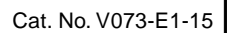

**NS-Series NS15-TX01@-V2 NS12-TS00@-V1/-V2, NS12-TS01@-V1/-V2 NS10-TV00@-V1/-V2, NS10-TV01@-V1/-V2 NS8-TV00@-V1/-V2, NS8-TV01@-V1/-V2 NS8-TV10@-V1, NS8-TV11@-V1 NS5-SQ00@-V1/-V2, NS5-SQ01@-V1/-V2 NS5-SQ10@-V2, NS5-SQ11@-V2 NS5-TQ00@-V2, NS5-TQ01@-V2 NS5-TQ10@-V2, NS5-TQ11@-V2 NS5-MQ00@-V2, NS5-MQ01@-V2 NS5-MQ10@-V2, NS5-MQ11@-V2** 

# **Programmable Terminals**

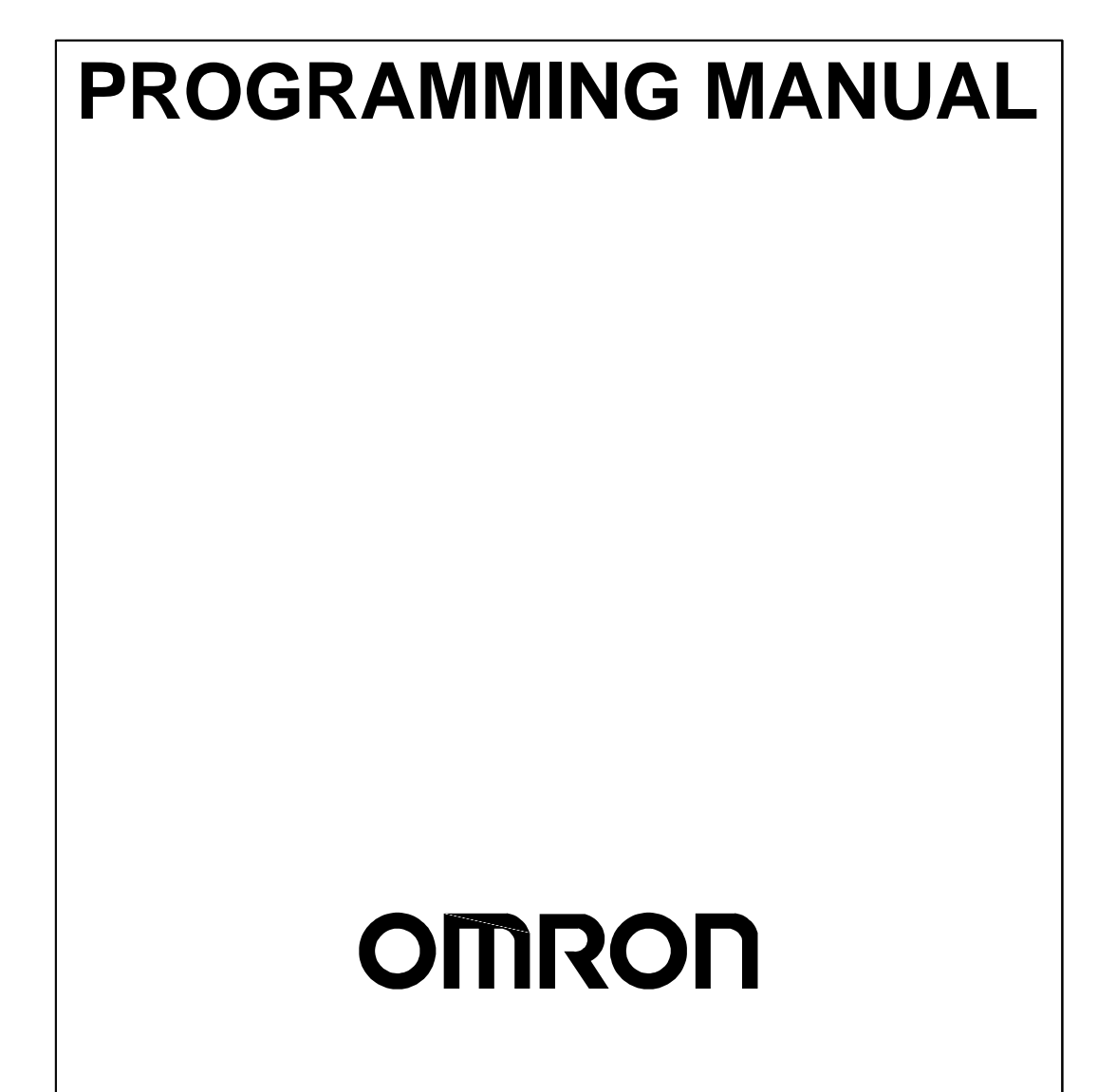

### **Introduction**

Thank you for purchasing an NS-series Programmable Terminal.

NS-series PTs are designed to transfer data and information in FA production sites.

The CX-Designer is a software package that enables creating and maintaining screen data for OMRON NS-series Programmable Terminals.

Please be sure that you understand the functions and performance of the PT before attempting to use it. When using an NS-series PT, please also refer to the *NS Series Setup Manual* and the *CX-Designer Online Help.* 

**Intended Audience**<br>This manual is intended for the following personnel, who must also have knowledge of electrical systems (an electrical engineer or the equivalent).

- Personnel in charge of introducing FA systems into production facilities.
- Personnel in charge of designing FA systems.
- Personnel in charge of installing and connecting FA systems.
- Personnel in charge of managing FA systems and facilities.

### **Precaution**

- The user must operate the product according to the performance specifications described in the operation manuals.
- Do not use the PT touch switch input functions for applications where danger to human life or serious property damage is possible, or for emergency switch applications.
- Before using the product under conditions which are not described in the manual or applying the product to nuclear control systems, railroad systems, aviation systems, vehicles, combustion systems, medical equipment, amusement machines, safety equipment, and other systems, machines and equipment that may have a serious influence on lives and property if used improperly, consult your OMRON representative.
- Make sure that the ratings and performance characteristics of the product are sufficient for the systems, machines, and equipment, and be sure to provide the systems, machines, and equipment with double safety mechanisms.
- This manual provides information for connecting and setting up an NS-series PT. Be sure to read this manual before attempting to use the PT and keep this manual close at hand for reference during installation and operation.

### **OMRON, 2002**

All rights reserved. No part of this publication may be reproduced, stored in a retrieval system, or transmitted, in any form, or by any means, mechanical, electronic, photocopying, recording, or otherwise, without the prior written permission of OMRON.

No patent liability is assumed with respect to the use of the information contained herein. Moreover, because OMRON is constantly striving to improve its high-quality products, the information contained in this manual is subject to change without notice. Every precaution has been taken in the preparation of this manual. Nevertheless, OMRON assumes no responsibility for errors or omissions. Neither is any liability assumed for damages resulting from the use of the information contained in this publication.

## **Notation and Terminology**

The following notation and terminology are used in this programming manual.

### **Notation**

The following notation is used in this manual.

### **Note**

Indicates additional information on operation, descriptions, or settings.

 $Note$ 

♦

### **Precautions for Correct Use**

Precautions for correct use describe items that are essential for functionality and performance when using the product, and operating methods for maintaining reliability.

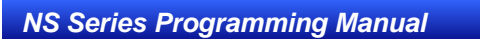

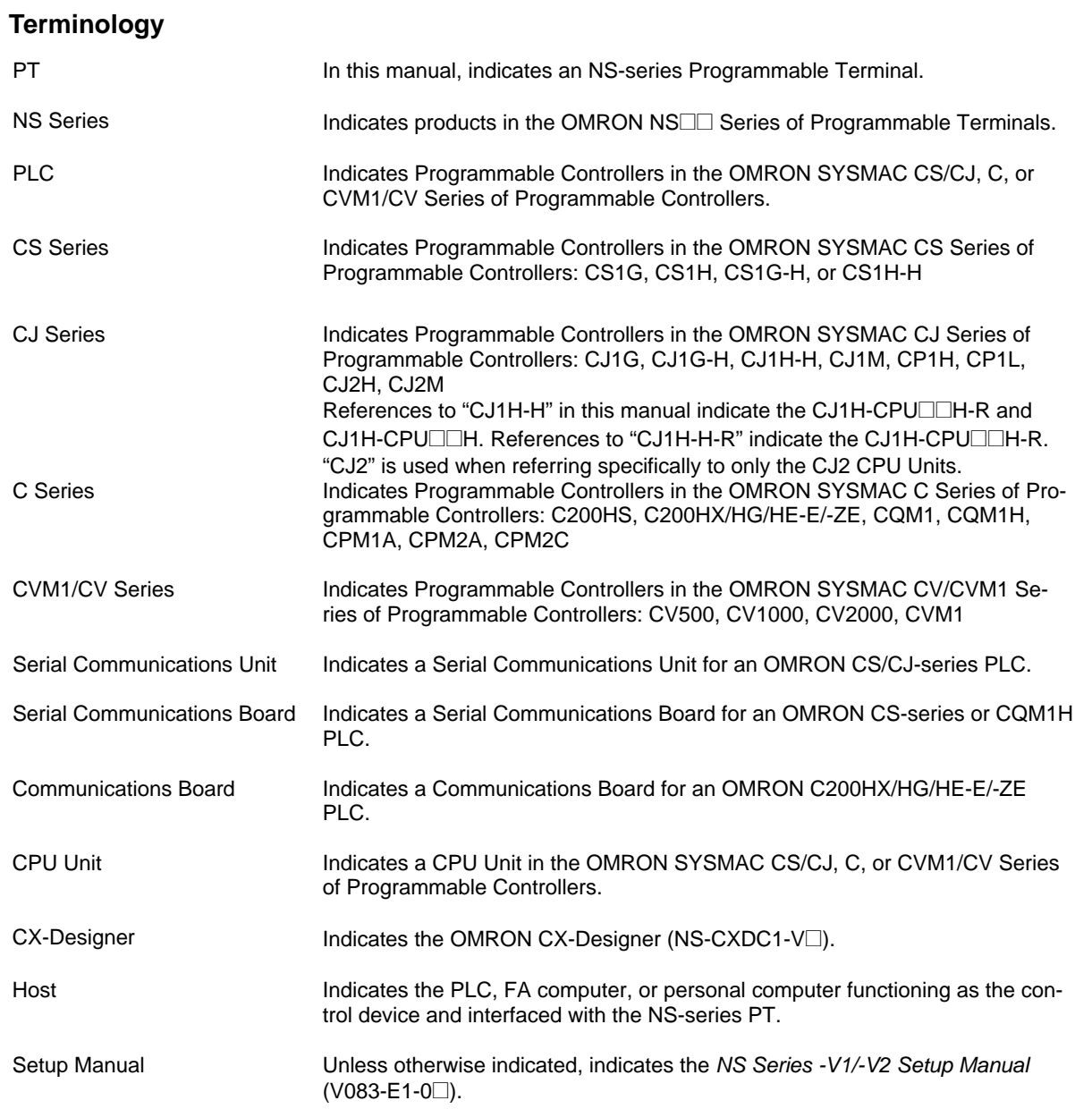

### **Related Manuals**

The following manuals are used for NS-series PTs. (The boxes at the end of the catalog numbers indicate the revision code.)

### **Confirming Screen Configurations, Object Functions, and Host Communications**

### • **NS Series Programming Manual.......................................................................V073-E1-@** This manual

Setting methods for normal functional objects and fixed objects can be displayed in the CX-Designer using online help. Use the online help for normal operation.

Use the *NS Series Programming Manual* for information on the operation of the PT or when setting methods are not clear or not complete enough when using the CX-Designer.

The *NS Series Programming Manual* describes mainly the operation of the PT and setting methods for functional and fixed objects. It does not provide detailed operating procedures for the CX-Designer. Use the online help provided with the CX-Designer to obtain information on CX-Designer operating methods.

### • **NS Series -V1/-V2 Setup Manual.......................................................................V083-E1-@**

Provides information on NS Series V1 and V2 PTs (i.e., NS15-V2, NS12-V $\Box$ , NS10-V $\Box$ , NS8-V $\Box$ , and  $NS5-V$  $\Box$ ).

Describes how to connect the PT to the host and peripheral devices, methods to setup communications and operation, and procedures for maintenance.

Refer to the *NS Series Programming Manual* (V073-E1-@) for information on PT functions and specific operating procedures.

### **Confirming PT Functions, Operations, and Procedures**

• **NS Series Setup Manual....................................................................................V072-E1-@**

Provides information on existing NS Series models (i.e., NS12, NS10, and NS7).

### **Using the NS-series Macro Function**

### • **Macro Reference (Installed from the CX-Designer CD-ROM.)**

The online help for the CX-Designer contains detailed information on the macro function of the NS-series macro functions. The Macro Reference contains essentially the same information, and it is installed on the hard disk as PDF Files when the CX-Designer is installed.

Use either the online help or the Macro Reference, whichever is more convenient.

### **Confirming PLC Functions and Operation**

### • **PLC Operation Manuals**

Refer to the operation manuals for individual PLC Units (e.g., the CPU Unit, Special I/O Units, CPU Bus Units, Communications Units, etc.) to obtain information on PLC functions and operation.

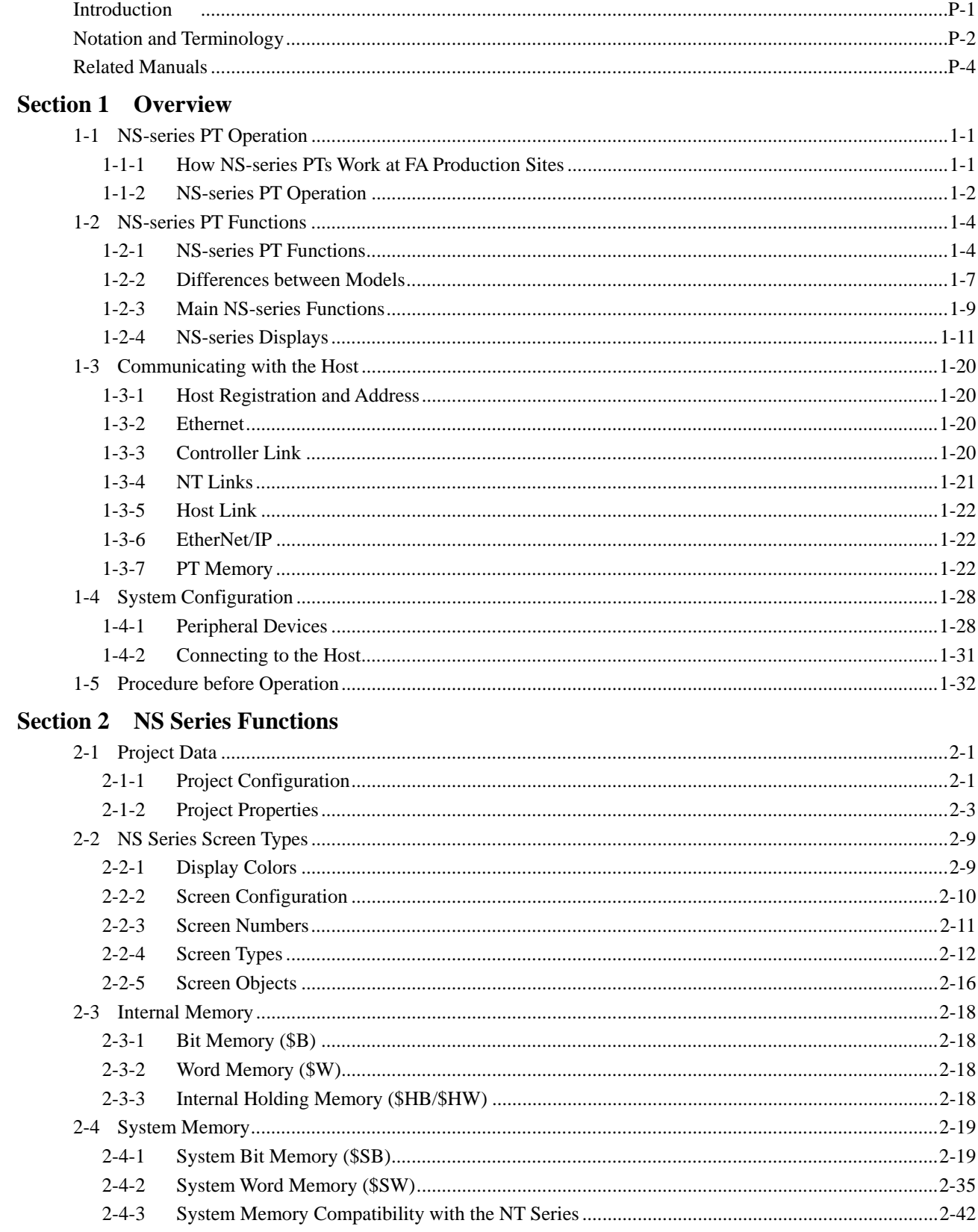

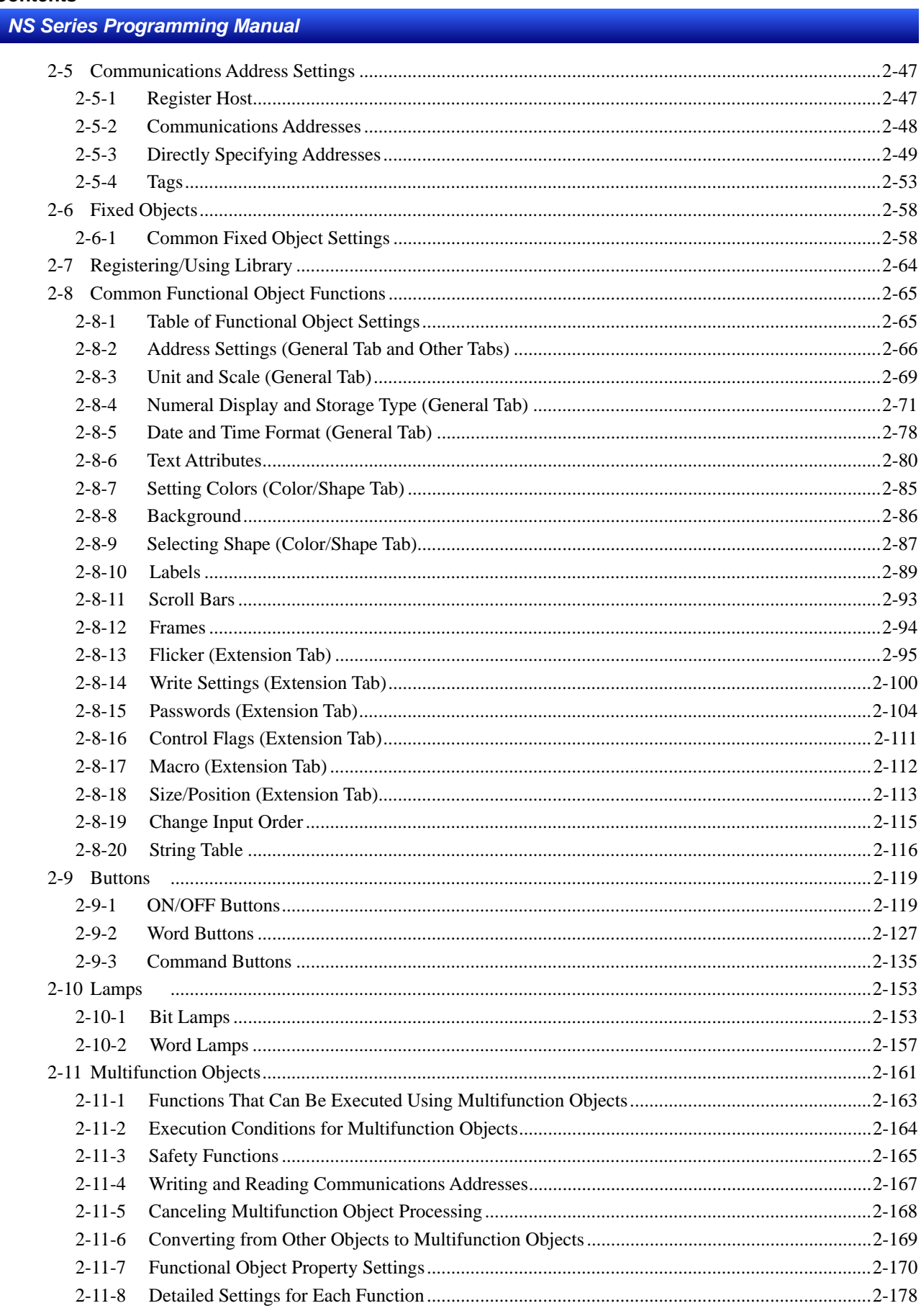

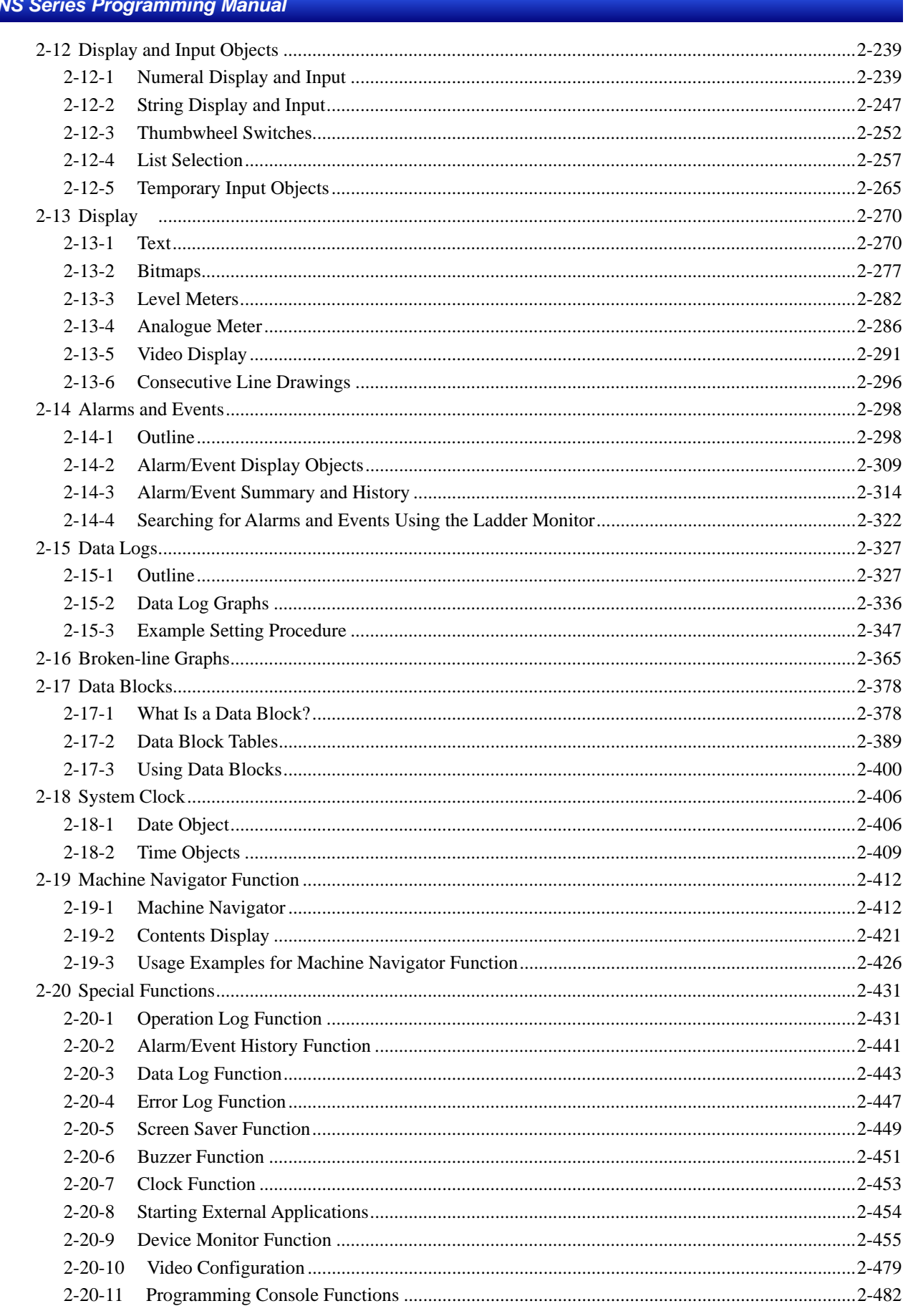

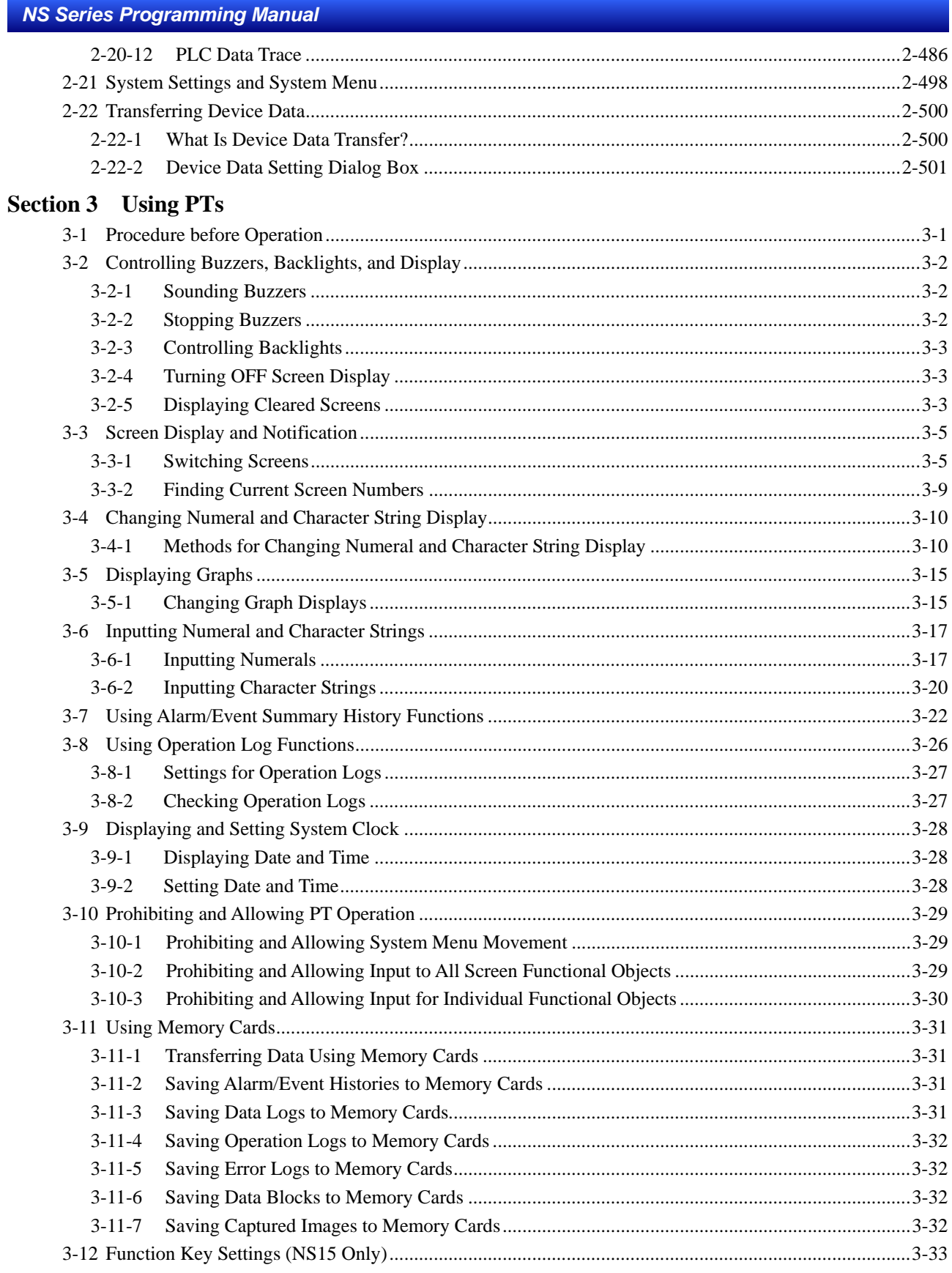

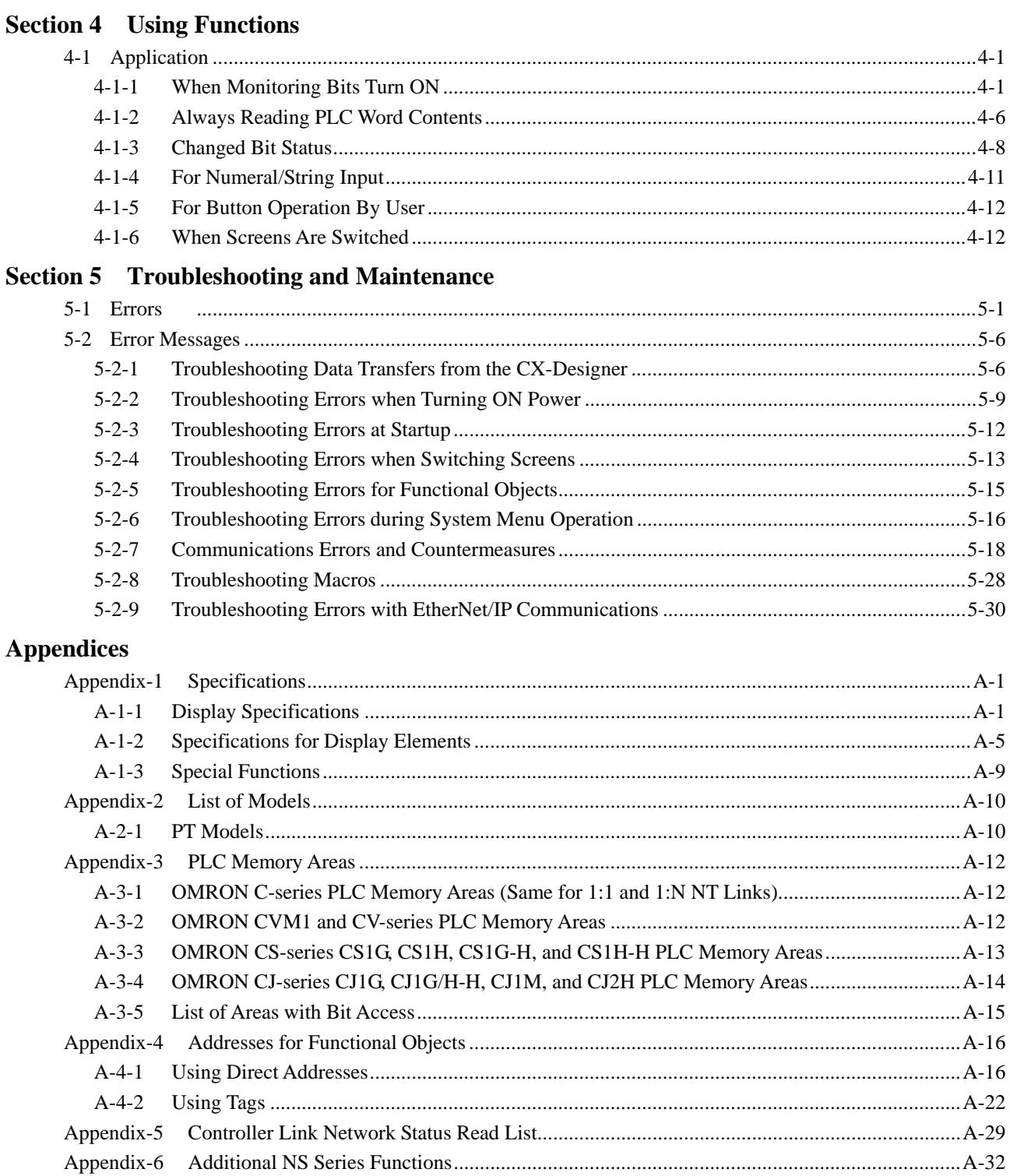

*NS Series Programming Manual*

## **Section 1 Overview**

This section provides an outline of the NS-series PTs, including their functions, features, connection types, and communication methods. It gives an understanding of the capabilities of the NS-series PTs.

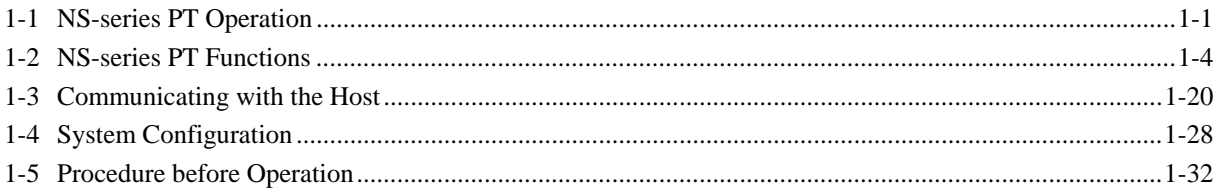

## **1-1 NS-series PT Operation**

The NS-series Programmable Terminals (PTs) are sophisticated operator interfaces that can automatically display information and perform operations as required at FA production sites. This section describes the role and operations of the NS-series PTs for beginning users.

### **1-1-1 How NS-series PTs Work at FA Production Sites**

### **Monitoring Line Operating Status**

The system and device operating status can be displayed in real time. Graphs can be used to improve visual expressions to display data in an easy-to-understand format.

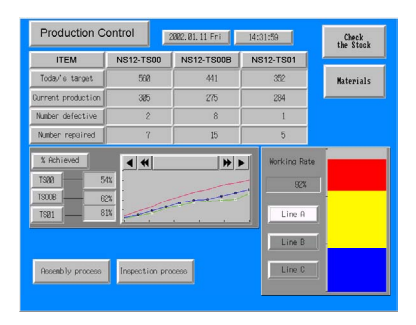

### **Instructions for FA Staff**

PTs can be used to notify operators if there is a system or device error and provides information on appropriate countermeasures.

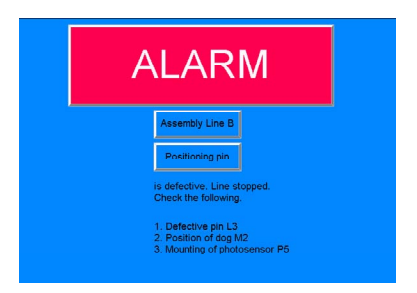

### **Replacing Control Panel Switches**

NS-series PTs have a touch panel. Buttons and other functional objects on the displayed screen can be operated by touch.

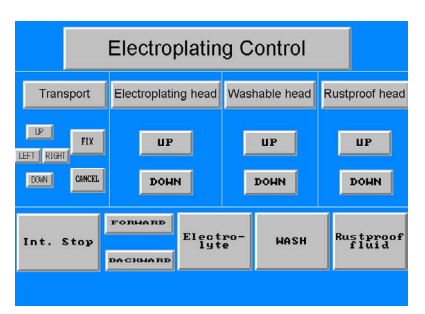

### **1-1-2 NS-series PT Operation**

### **Displaying Screens**

The data to be displayed on the screens (screen data) is created using the CX-Designer on a personal computer and the data is stored in the PT. The required screen can be displayed by a command from the host or by operating the touch switches.

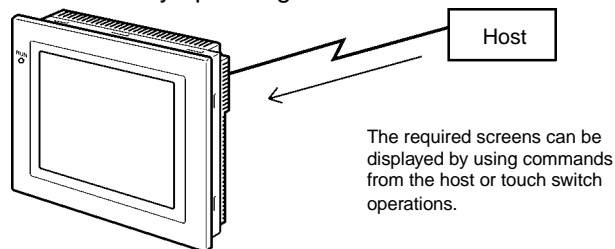

### **Reading Data from the Host**

NS-series PTs connect to the host using NT Links, Ethernet (for NS15-TX01@-V2, NS12-TS01(B)-V1/ -V2, NS10-TV01(B)-V1/-V2, NS8-TV□1(B)-V1/-V2, NS5-SQ□1(B)-V1, NS5-SQ□1(B)-V2, NS5-TQ□1(B)-V2, or NS5-MQ□1(B)-V2), or Controller Link (when Controller Link Interface Unit is installed) communications to automatically read required data from the host.

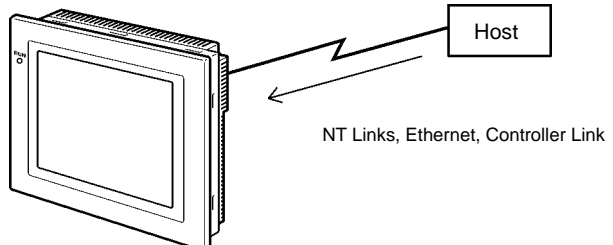

### **Sending Data to the Host**

Data entered on the touch panel, (button ON/OFF status, numerals, and character strings) can be sent to the host.

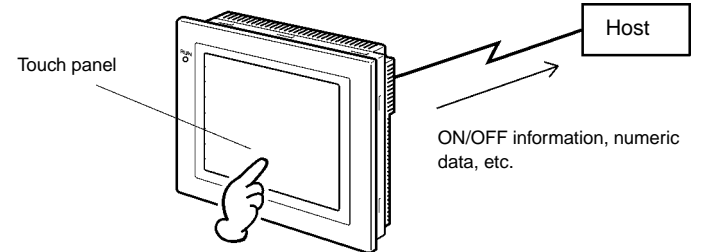

### **Screen Data**

The screen data displayed on PTs is created using CX-Designer on a personal computer. Screen data is transferred to the PT by connecting the PT and the personal computer using an RS-232C cable, a USB cable, or Ethernet (NS15-TX01<sup>-</sup>V2, NS12-TS01(B)-V1/-V2, NS10-TV01(B)-V1/-V2,

NS8-TV□1(B)-V1/-V2, NS5-SQ01(B)-V1, NS5-SQ□1(B)-V2, NS5-TQ□1(B)-V2, or S5-MQ□1(B)-V2).

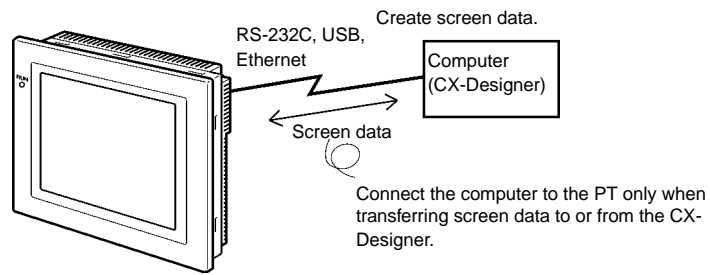

Screen data can also be transferred using Memory Cards.

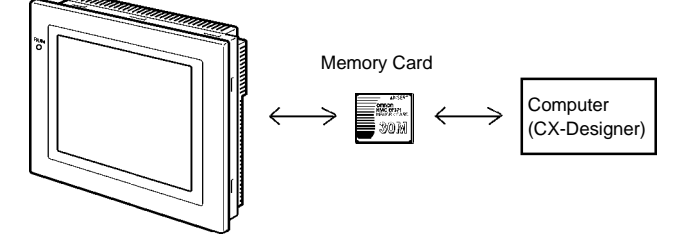

## **1-2 NS-series PT Functions**

This section describes the features and main functions of the NS-series PTs.

### **1-2-1 NS-series PT Functions**

### **Slim Body**

- 1. Greater sophistication and reduced body thickness (panel depth 40 mm max.). (See note.)
- 2. Communications cable connectors housed inside Unit to eliminate protruding connectors.

Note: When mounted to a panel of the recommended thickness (1.6 to 4.8 mm).

### **Structure Suitable for FA Environments**

- 1. Uses backlight with twice the life of previous OMRON PTs. (Return the PT to your nearest OMRON service center for replacement (at user expense).
- 2. IP65F (see note) or NEMA4 equivalent watertight construction.

Note: May not be applicable in environments with long-term exposure to oil.

### **Two standard-feature Ports for Serial Communications, Ports A and B, Enabling Connection to Both CX-Designer and the Host**

- 1. Communications with the host via the other port are possible while still connected to CX-Designer.
- 2. Bar code data can be read from a bar code reader via the other port while communicating with the host.

### **Ethernet Interface**

Ethernet communications with the host are possible for the NS15-TX01 $\square$ -V2, NS12-TS01(B)-V1/-V2, NS10-TV01(B)-V1/-V2, NS8-TV□1(B)-V1/-V2, NS5-SQ01(B)-V1, NS5-SQ□1(B)-V2, NS5-TQ□1(B)-V2, or NS5-MQ□1(B)-V2.

Ethernet/IP communications with the host are also possible with for the NS15-TX01 $\Box$ -V2, NS12-TS01(B)-V2, NS10-TV01(B)-V2, NS8-TV01(B)-V2, NS5-SQ11(B)-V2, NS5-TQ11(B)-V2, and NS5-MQ11(B)-V2. The project version, however, must be 8.0 or higher. Tag message communications can be used when connected to the CJ2H-CPU $\square\square\square$ -EIP or the CJ2M-CPU3 $\square$  using EtherNet/IP.

### **Controller Link Interface Unit**

Installing a Controller Link Interface Unit enables using a Controller Link Network to send and receive large data packets flexibly and easily among OMRON PLCs and IBM PC/AT or compatible computers.

Note: The Controller Link Interface Unit is supported by the NS15, NS12, and NS10 only.

### **Display Video Images with a Video Input Unit**

Installing a Video Input Unit enables displaying images from a video camera or Vision Sensor.

### **High Resolution and Large Display for a Wider Range of Display Possibilities**

Display possibilities have been greatly increased with a larger display and higher resolution.

The NS15-TX01 $\square$ -V2 uses an 1024-dot horizontal  $\times$  768-dot vertical, 256-color, 15.0-inch, bright TFT LCD.

The NS12-TS0@-V1/-V2 uses an 800-dot horizontal × 600-dot vertical, 256-color, 12.1-inch, bright TFT LCD.

The NS10-TV0 $\square$ -V1/-V2 uses a 640-dot horizontal  $\times$  480-dot vertical, 256-color, 10.4-inch, bright TFT LCD.

The NS8-TV $\square \square$ -V1 uses a 640-dot horizontal  $\times$  480-dot vertical, 256-color, 8.0-inch bright TFT LCD.

The NS8-TV0 $\square$ -V2 uses a 640-dot horizontal  $\times$  480-dot vertical, 256-color, 8.4-inch bright TFT LCD.

The NS5-SQ0 $\square$ -V1/V2 uses a 320-dot horizontal  $\times$  240-dot vertical, 256-color, 5.7-inch STN LCD.

The NS5-SQ1 $\Box$ -V2 uses a 320-dot horizontal  $\times$  240-dot vertical, 256-color, 5.7-inch bright TFT LCD. (Lot number 2110 or earlier: STN LCD.)

The NS5-TQ $\Box\Box$ -V2 uses a 320-dot horizontal  $\times$  240-dot vertical, 256-color, 5.7-inch bright TFT LCD.

The NS5-MQ $\square\hspace{-0.08cm}\square\hspace{-0.08cm}\square$  uses a 320-dot horizontal  $\times$  240-dot vertical, 16-grayscale monochrome, 5.7-inch bright STN LCD.

For BMP or JPEG images, 32,000-color displays (4,096 colors for the NS5-SQ0<sup>[]</sup>, 16 grayscales for the NS5-MQ) are supported.

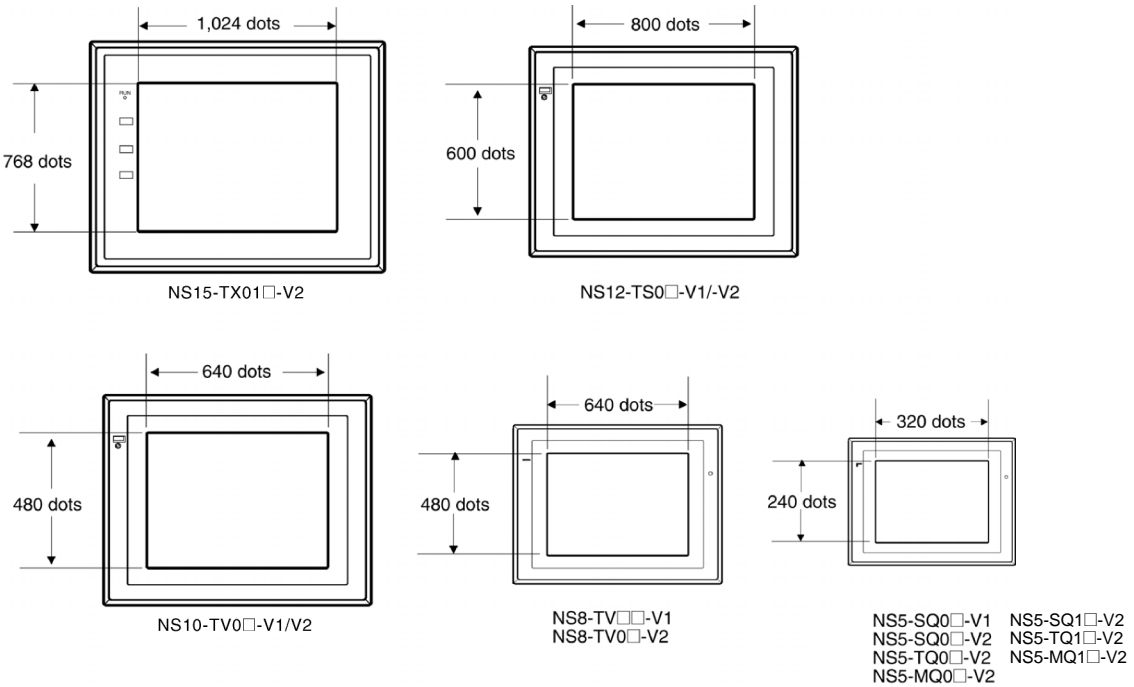

### **More Precise Touch Switches**

The NS12-TS0@-V1, NS10-TV0@-V1, NS5-SQ0@-V1, and NS5-SQ/TQ/MQ-V2 touch switches have 16-dot  $\times$  16-dot per element resolution and the NS8-TV $\square$ -V1 touch switches have 20-dot  $\times$  20-dot per element resolution.

The NS15-TX01□-V2 uses an analog touch panel.

### **Fast System Program and Screen Data Replacement Using Memory Cards**

1. Screen data can be written on site simply by mounting an HMC-EF\*\*\* Memory Card on the PT.

- 2. System programs can also be stored on Memory Cards with NS-series PTs.
- 3. Operation log data that contains alarm history data, data log data, error log data, functional object operations, screen display history, and macro execution history can be stored on Memory Cards.

Data is saved in CSV files, which are easy to use on a personal computer.

### **Screen Data Confirmation Function**

Screens can be checked even if CX-Designer is not connected, by using the System Menu on the PT.

### **Large Increase in Object Capacity**

The number of objects that can be registered to screens has been increased dramatically. This allows screens with better display to be created. Refer to *Display Specifications* in *Appendix 1 Specifications* for details.

### **Character Display in Windows Fonts**

Fonts used in Windows can be used in fixed (text) displays.

### **Simple Upgrades**

The system program can be replaced using a Memory Card.

### **Conforms to International Standards**

The PT conforms to UL standards, CSA standards, and EC Directives.

### **Multiple Windows**

Up to 3 pop-up windows can be displayed at the same time on a normal screen. Commands to switch screens can also be given from the host.

### **Strong Processing Functions Using Macros**

- 1. Various instructions are available, including arithmetic operations, bit operations, logic operations, comparison operations, screen controls (open, close, etc.), and object movement.
- 2. Processing can be performed independently from the host or data from the host can be further processed and the results can be displayed on the screen.
- 3. Host data processing can be transferred to macros to reduce the load on the host.

### **Multiple Label Registration**

- 1. Up to 16 different languages or labels for production lines can be registered on one screen in the NS-series PTs.
- 2. The displayed label can be switched during operation.

### **More than 1,000 Standard Parts**

NS-series PTs provide not only touch switches and lamps, but also complicated parts such as toggle switches and 7-segment displays. It is easy to create attractive screens simply by pasting on the CX-Designer.

### **1-2-2 Differences between Models**

The NS15, NS12, NS10, NS8, and NS5 have different screen sizes.

Also, some models support only serial communications while others also support communications via the Ethernet.

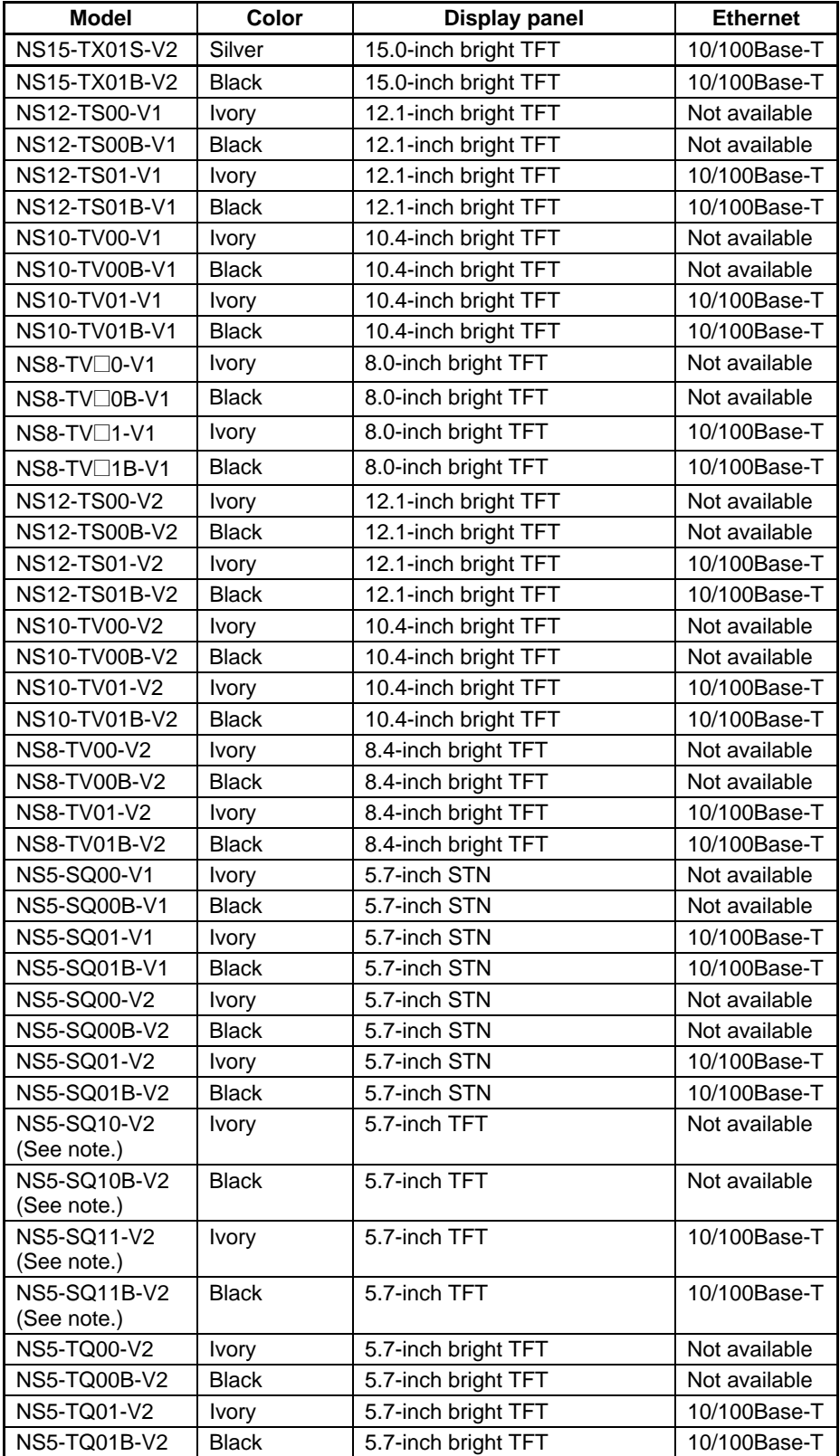

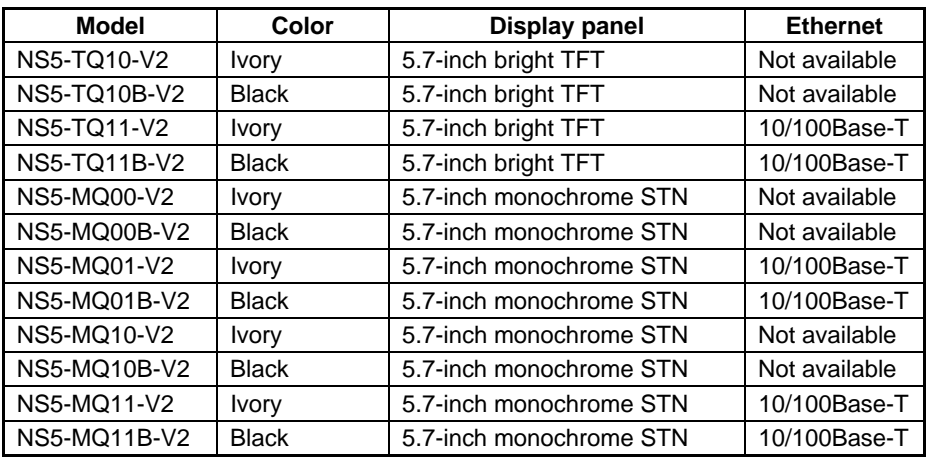

Note: The specifications of NS5-SQ1<sup>[1</sup>-V2 PTs with lot number 2110 (manufactured January 21, 2010)or earlier are given below.

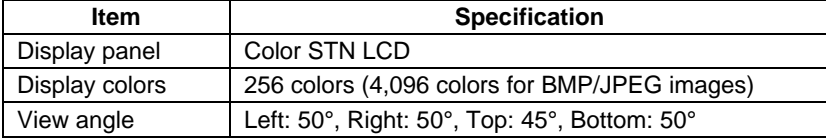

### **1-2-3 Main NS-series Functions**

The NS-series PTs have the following main functions.

### **Display Functions**

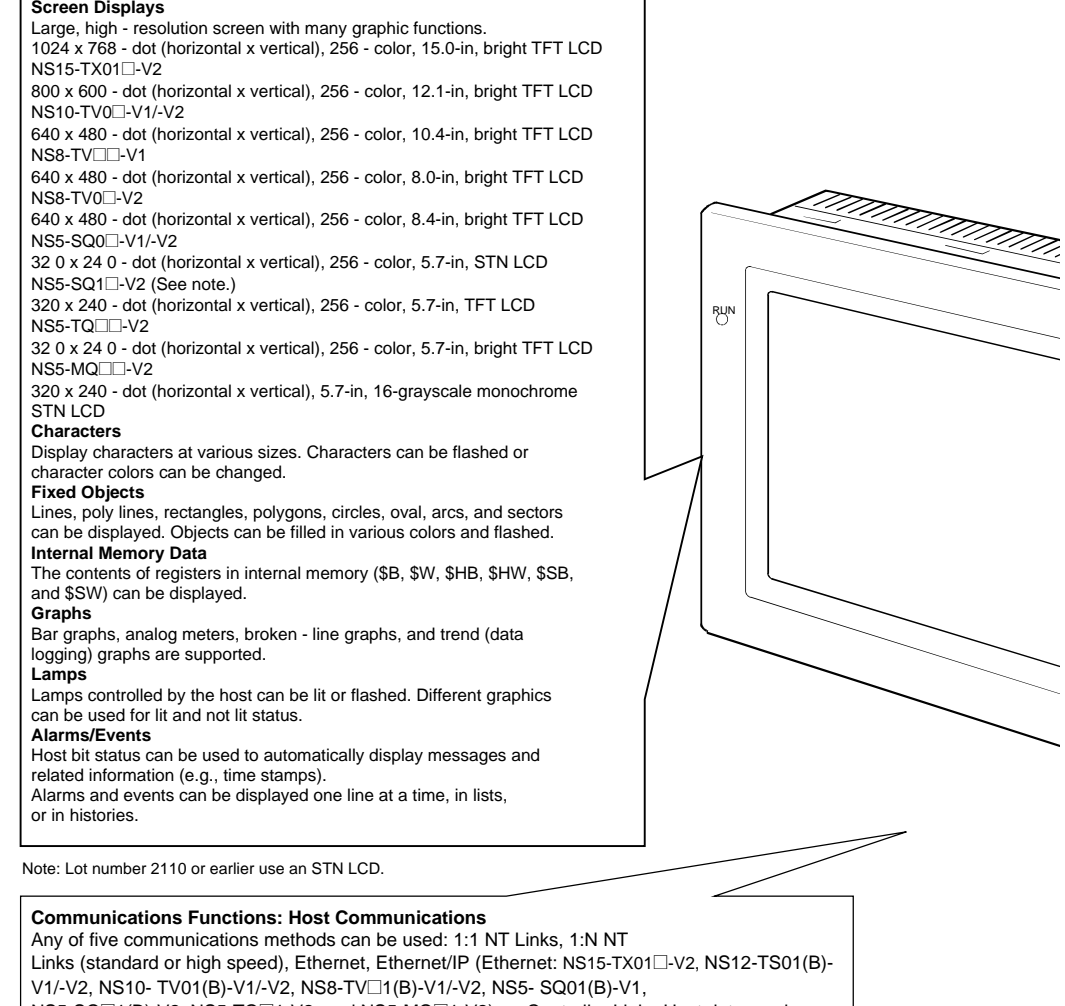

NS5-SQ□1(B)-V2, NS5-TQ□1-V2, and NS5-MQ□1-V2), or Controller Link. Host data can be read and displayed, and data can be input and sent to the host, for buttons, numeral display and input objects, and character display and input objects.

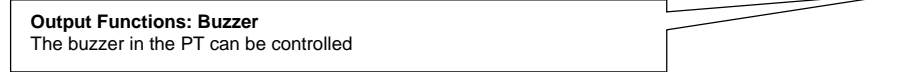

### **Input Functions**

### **Inputting via Touch Switches**

### Buttons can be displayed easy input by touching the screen. Input functions include sending data to the host and switching the display screen.

### **Pop- up Windows**

Windows that overlap the current screen can be opened, closed, and moved. Various objects can be registered for pop-up windows, and up to three pop- up windows can be displayed at the same time. Accessing the required windows when needed enables more effective use of screens.

### **Numeral/Character String Input**

Touch switches can be used to input numerals and character strings. The input data can be sent to the host, and inputs can also be prohibited using controls from the host.

### **Bar Code Reader Inputs**

Data read from bar code readers can be input to character string display and input objects.

### **Control Flags**

Allocating host addresses to control bits enables controlling display of functional objects and enabling or disabling input functions from the host.

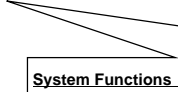

**System Menu**

System setting and maintenance are performed from the system menu displayed on the screen.

**Creating Screen Data**

The CX-Designer running on a personal computer is used to create screen data and record it in memory built into the PT. Screen data can also be saved on Memory Cards in the PT.

**Screen Saver**

A screen saver increases the life of the backlight. **Built-in Clock**

The built- in clock enables displaying dates and times.

**Device Monitor Function**

When connected to a PLC via a 1:1 NT Link, 1:N NT Link, or Ethernet, the PLC's operating mode can be changed, words in the PLC can be read or written, error information can be written, etc. **Data Transfers**

Screen data and system programs can be transferred by the Transfer Data function on the CX-Designer or by using Memory Cards. Data can also be transferred to the PT through a PLC and ladder program data, for example, can be transferred through a PT to a PLC.

**Operation Logging and Alarm/Event History** A history can be kept of screen switches, functional object operation, and macro execution. The times and frequency that specific addresses turn ON can also be kept in a history.

**Data Logging for Trend Graphs and Background Execution** The contents of addresses displayed for trend graphs can be logged, even while the graph is not being displayed (background execution).

### **Macros**

Calculations data can be set as screen data to perform calculations at specific times during PT operation. Calculations include arithmetic, bit operations, logic operations, and comparisons. Various commands are also provided, e.g., to move objects or pop-up windows, manipulate character strings, etc.

**Starting External Applications**

Ladder monitor or other applications can be started from the system menu.

**Printing** . . ........<sub>.</sub>.<br>Screens can be printed out on a printer connected with an USB cable NS15, NS12, NS10, NS8, or NS5-□□1□-V2 only. **Programming Console Function**

The PT can perform Programming Console functions by placing a Memory Card containing a program into the PT. **NS Switch Box**

The comments of a specified PLC address can be displayed and data at the address can be monitored or changed.

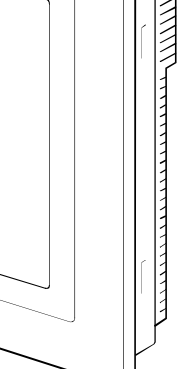

en en de familie de familie de familie de familie en de familie en de familie en de familie en de familie en d<br>De familie de familie de familie de familie de familie de familie de familie de familie de familie de familie

### **1-2-4 NS-series Displays**

A variety of elements can be displayed on one screen, including character strings, numerals, graphs, lamps, and buttons. The screen data displayed on NS-series PTs is created using CX-Designer.

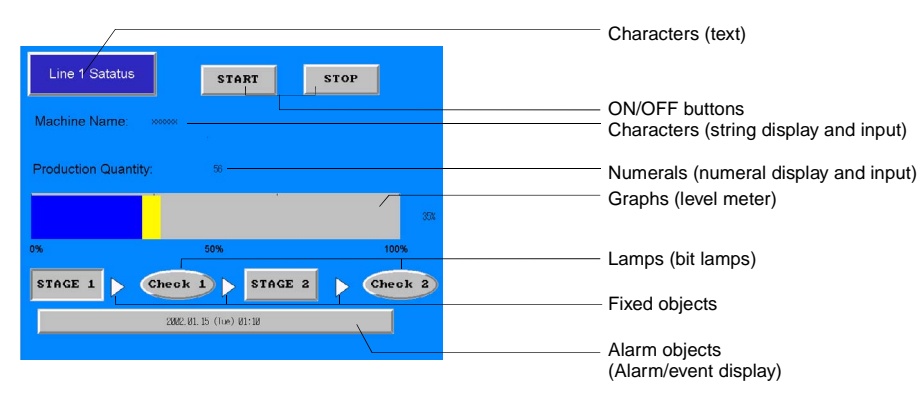

### **Fixed Objects**

A fixed object is merely graphic data displayed on the screen. Unlike functional objects, fixed objects cannot exchange data with the host, execute operations, or change display attributes (except for flickering). There are seven types of fixed objects: Lines, circles/ovals, arcs, sectors, polylines, polygons, and rectangles.

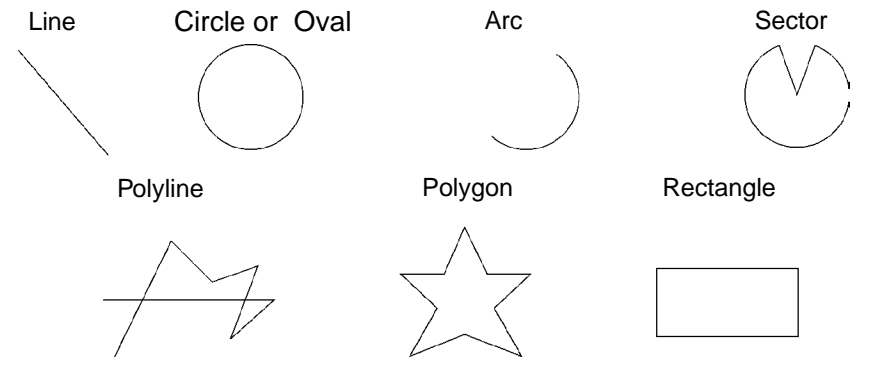

### **Buttons**

Button can be registered to the screens as required. There are three types of buttons: ON/OFF buttons, word buttons, and command buttons. The following functions can be executed by touching the buttons on the screen.

- Turn bits ON or OFF (ON/OFF buttons).
- Write numerals to words (word buttons).
- Switch the displayed screen (command buttons).
- Transfer numeral or character string data (command buttons).
- Open, close, or move pop-up screens (command buttons).
- Display the System Menu (command buttons).
- Stop the buzzer (command buttons).

Buttons can be lit depending on the status of the allocated address.

Also, inputs from the host can be controlled (enabled or disabled) by allocating the address of a control flag.

There are three display shapes for buttons: Rectangle, select shape (ON/OFF buttons and word buttons), and circle (for ON/OFF buttons only). When the select shape option is used, the display shape is specified for the ON and OFF status of the allocated address.

There are two types of button labels: Fixed string display and ON/OFF switch display (for ON/OFF buttons only). In addition, the label can be displayed on multiple lines.

### **Lamps**

There are two types of functional objects, bit lamps and word lamps, that change the display status depending on the status of the allocated address.

The color and shape of the lamps can be changed depending on the ON/OFF status of bits for bit lamps or the contents of words for word lamps.

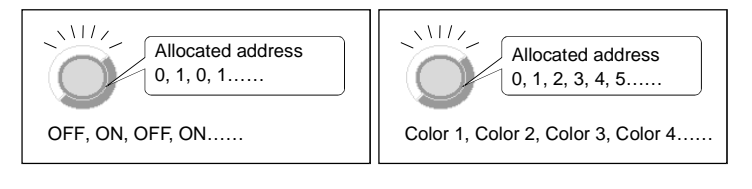

Bit lamp Word lamp

Fixed character strings can be displayed as lamp labels. In addition, multiple lines can be displayed.

### **Numeral Display and Input**

Numerals stored at the allocated address can be displayed and data can be input to the allocated address. Four different data formats can be displayed as required, including decimal and hexadecimal, and data can be stored as required in any of eleven data formats, including signed integers and BCD. Host values can be converted and displayed at a specified scale or displayed with units, such as mm or g.

Also, inputs from the host can be controlled (enabled or disabled) by assigning the address of a control flag.

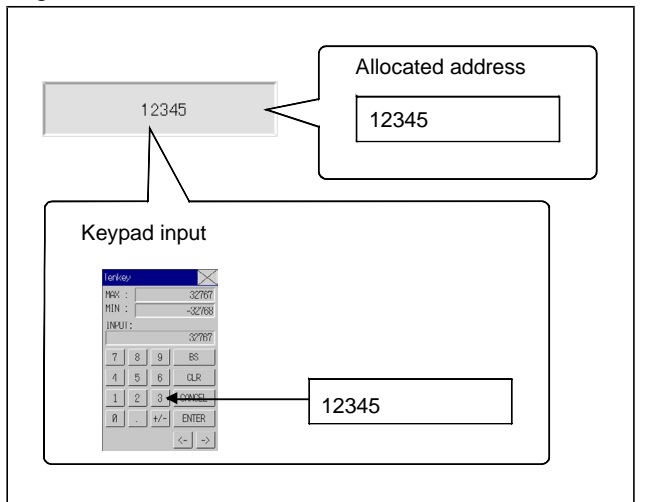

### **String Display and Input**

Character string data stored at allocated addresses can be displayed and can be input to the address. Bar code data can be read using a bar code reader.

Also, inputs from the host can be controlled (enabled or disabled) by allocating the address of a control flag.

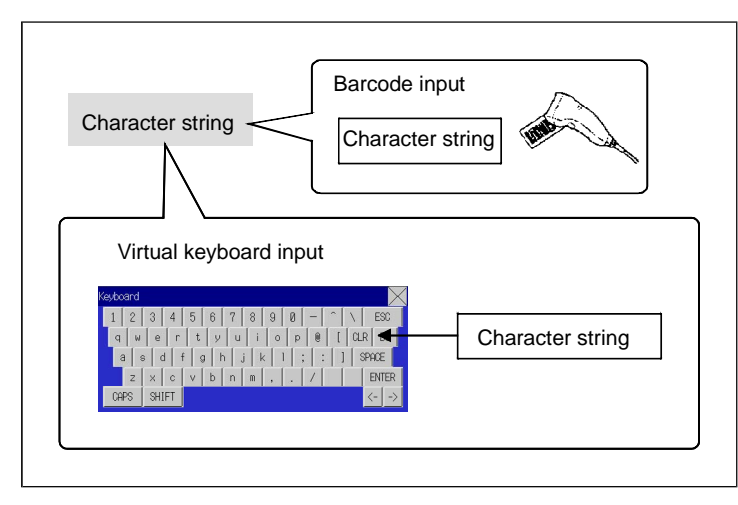

### **Thumbwheel Switches**

The numerical contents of the allocated address can be input by incrementing or decrementing the numeral using the + and – buttons for each digit.

Also, inputs from the host can be controlled (enabled or disabled) by allocating the address of a control flag.

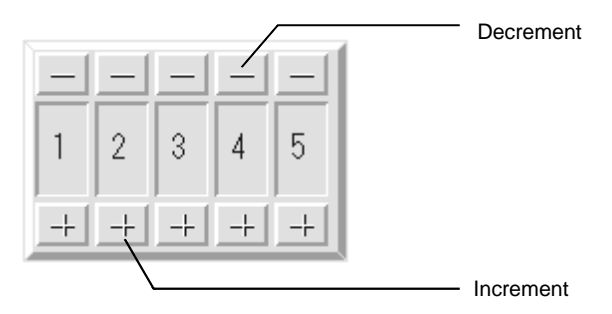

### **List Selections**

Allocated addresses or character string data stored in text files can be displayed in a list and specific character strings can be specified from the list.

Also, inputs from the host can be controlled (enabled or disabled) by allocating the allocated address of a control flag.

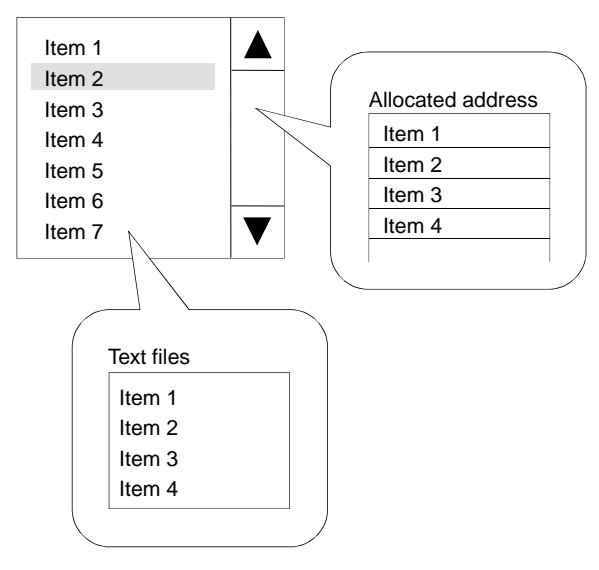

### **Text**

Preset character strings can be displayed. Display characters can also be changed.

The following three methods are available for changing displayed characters.

- Indirect Specification From a Text File A list of character strings to be displayed can be stored in a text file and any character string in the text file can be specified for display.
- Indirect Specification From a Character String Table Any character string can be specified for display from preset character strings in a character string table.
- Message Indicator Function

Character strings and background colors to be displayed can be registered for each status number and any registered status can be specified for display.

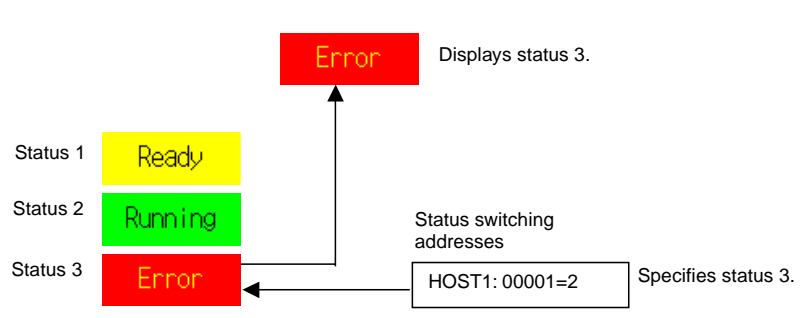

Text object

### **Bitmaps**

Bitmaps are functional objects that display bitmap files or JPEG files. Complex pictures or photographic images that cannot be drawn can be displayed on the screen. The display can also switch among different images depending on the contents of the specified address.

### **Level Meters**

The current value of the allocated address can be displayed by coloring the specified range. The dis-

play direction (up, down, left, or right), different color for each specified range, and whether or not scaling will be used can be set.

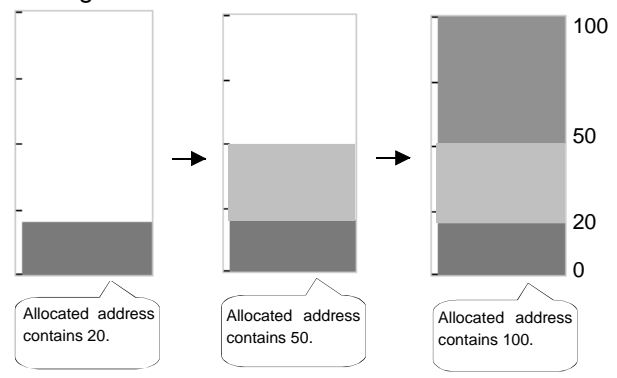

### **Analog Meters**

An analog meter displays the current value for the allocated address by coloring regions or by means of a needle. The shape can be selected from a quarter circle, semi-circle, and full circle. The display direction (up, down, left, or right), incremental direction for the meter (clockwise or anti-clockwise), and whether or not scaling will be used can be set.

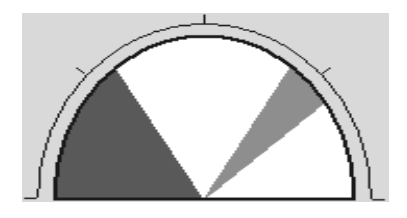

### **Broken-line Graphs**

Broken-line graphs display the present values for multiple consecutive allocated addresses on one graph.

Up to 256 line graphs can be displayed in one broken-line graph display region.

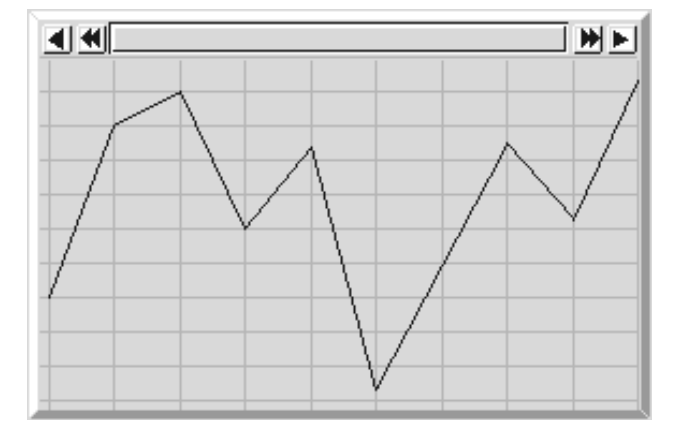

### **Data Log Graphs**

The data log function saves changes over time in the contents of the allocated address. The saved data can be displayed for each data logging group.

Data can be read (sampled) even if the data log graph is not displayed.

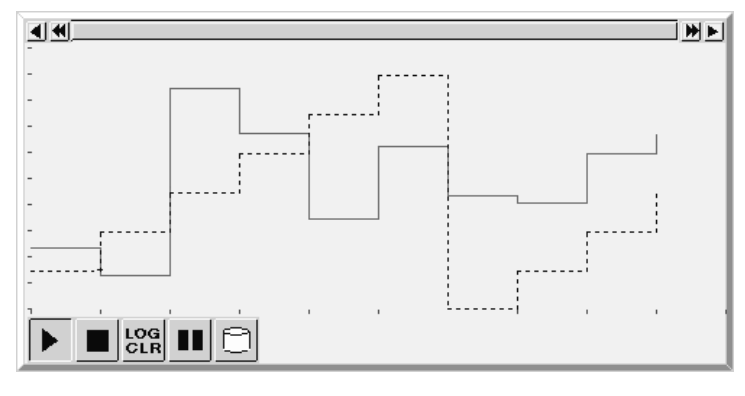

### **Alarms and Events**

The alarm/event function reports alarms based on changes in bit status. There are two functional objects: Alarm/event displays and alarm/event summary and history.

Alarm/event display objects display a pre-registered message and the date and time of the alarm or event when the monitored bit turns ON.

Either one message or multiple messages (using the flowing string function) can be displayed.

The alarm/event summary and history functional object displays a list of messages. The display order can be switched between displaying in order of occurrence, order of frequency, and by alarm level. Also, the history and data to be displayed when an alarm is generated can be selected.

### **System Clock**

The system clock displays the current date and time. The date and time can also be changed.

### **Data Blocks**

Data blocks (recipes) enable reading/writing values and character strings from/to memory areas, such as those in a PLC. Data blocks can be used to easily change the setup of the system. Create the data in a CSV file and store it in the PT beforehand. This data can be changed while operating the PT.

Example: Setting width (numeric value), height (numeric value), and color (character string) in the PLC. (Refer to the figure shown below.)

Set width: 150, height: 54, and color: blue for product B. Just select product B to set these three items in the PLC. If product A is selected a width for 100, a height of 52, and a color of red are set in the PLC.

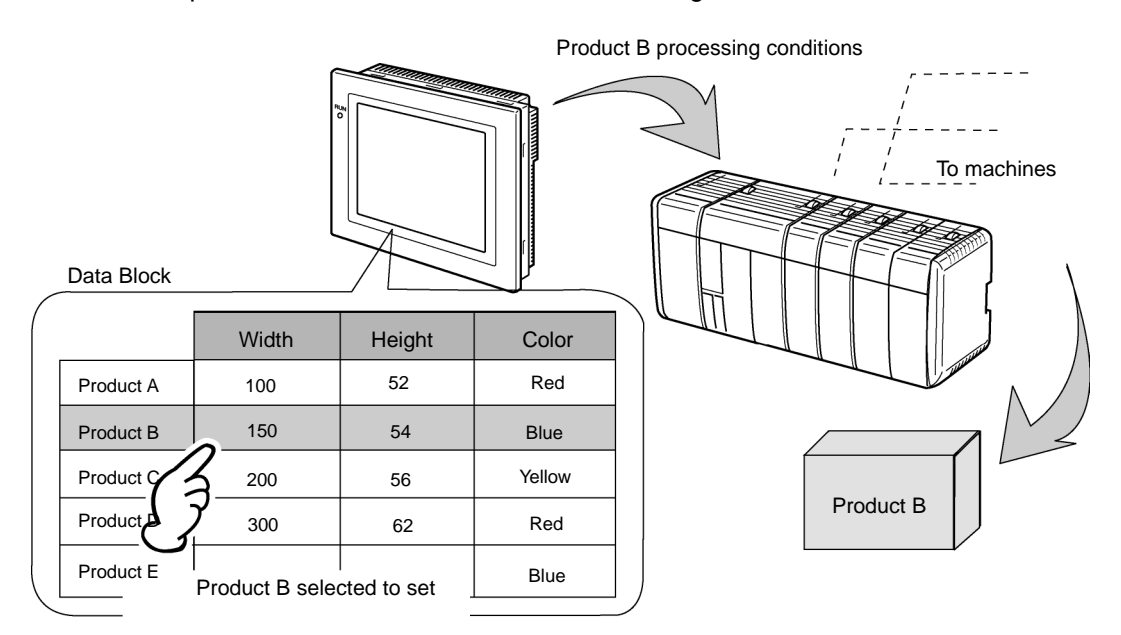

Using data blocks, users do not need to save data in the PLC beforehand, so that the memory of the PLC can be saved and the ladder program can be reduced. Data blocks also have the following features.

- Data in CSV format can be edited and managed on a computer.
- Data can be edited on the PT.
- Data can be written to a Memory Card.
- Data from read from a Memory Card.
- Process values and character strings can be handled.
- Maximum number of rows: 1,000. Maximum number of columns: 500. Data blocks with both 1,000 rows and 500 columns, however, cannot be set.

### **Video Displays**

Installing a Video Input Unit (NS-CA001) on the NS12, NS10, or NS8 enables displaying images output from video devices, such as video cameras or Vision Sensors, to be displayed on the PT. Up to four video devices can be connected to the PT. There are two input methods: NTSC and PAL.

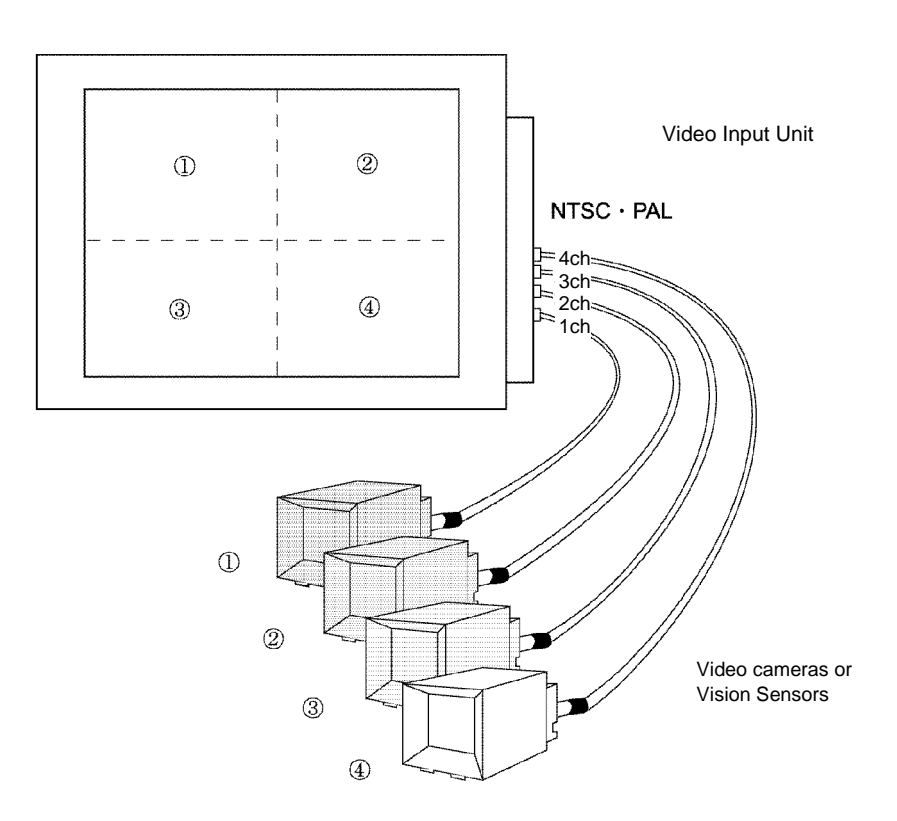

With an NS15,\* NS12, NS10, or NS8 PT, an NS-CA002 RGB/Video Input Unit can be mounted to display receive an external video or RGB signal for display on the NS-series PT.

\*: Video inputs cannot be used with the NS15 PT. Only analog RGB inputs can be used.

### **Consecutive Line Drawing**

Polylines can be drawn by using the contents of communications addresses as coordinates of the vertex points. These shapes differ from regular polylines because the shapes can be changed actively.

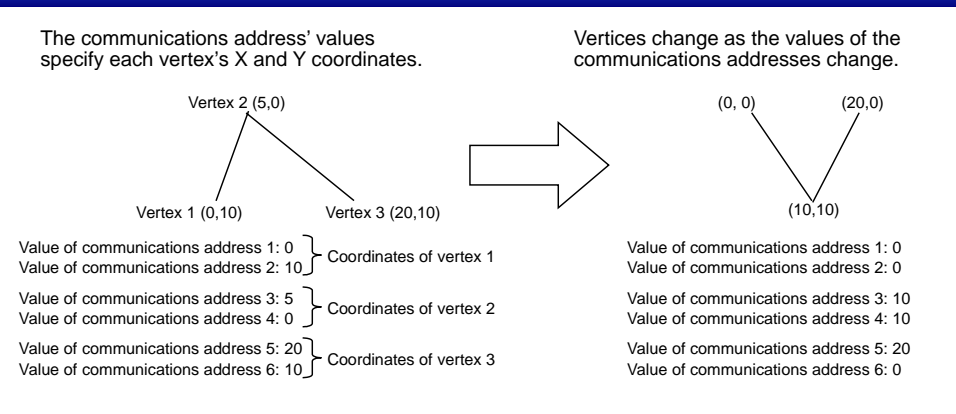

### **Multifunction Objects**

Multifunction Objects are functional objects that can execute multiple functions in order with a one-touch operation.

The set functions are executed one after the other when the Multifunction Object is pressed or the value at a specified address changes. Up to 32 functions can be set for each execution condition.

The Multifunction Object function enables operations that were performed using a combination of macros and multiple functional objects to be performed in one operation.

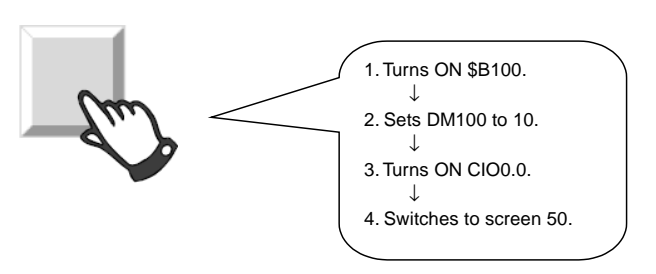

Executed in one operation.

\* Safety functions can be set as an execution condition for when the Multifunction Object is pressed,

e.g., Double Press, ON Delay, OFF Delay, and Prohibit Simultaneous Press

### **Contents Display**

Contents Display is a functional object that switches character string and image file display according to its status. Character string displays and image files are indicated by the term "contents" and settings for switching display is referred to as the settings for switching contents.

The character string and image combinations and the communications address for switching display for each status (i.e., each contents number) are made in the settings for switching contents.

Contents display switches the displayed character string/images according to the specified communications address. The contents display can also be switched in connection with any alarms/events that occur or are cleared.

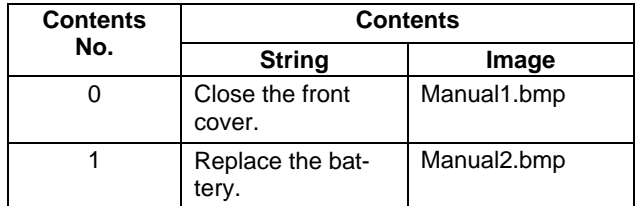

### **Example Settings for Switching Contents**

## Contents switching address value: 0 Character<sub>-</sub> Close the front cover. string Displays the character string and image registered Manual1.bmp **the contents of the contents number 0.** Manual1.bmp **of the contents number 0.** Contents switching address value: 1

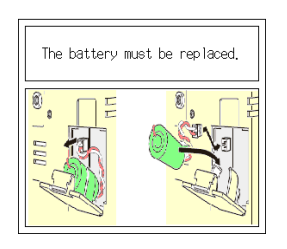

Switches to display the character string and image registered to contents number 1.

## **1-3 Communicating with the Host**

### **1-3-1 Host Registration and Address**

With NS-series PTs, data required for display can be accessed and the words and bits where the entered data will be stored can be allocated to any area in the PLC.

The allocated words and bits are read from and written to directly, the display status changed for the objects on the PT screen, and the PT status controlled or reported.

Communications with multiple PLCs are also possible with NS-series PTs. Host names are registered for the connected PLCs and any area in the PLC can be accessed by specifying the host name and address. Connect to the host using one of the following methods.

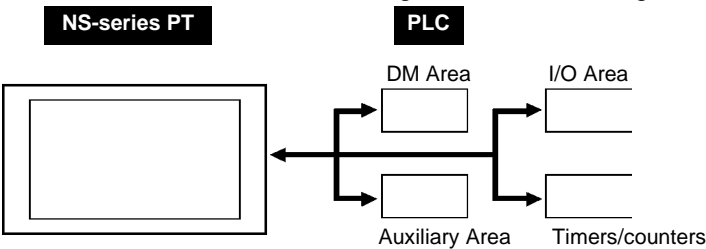

- 1:1 NT Link
- 1:N NT Links (standard, high speed)
- Ethernet
- Controller Link (When Controller Link Interface Unit is installed.)
- Host Link
- Temperature Controller Connection
- Memory Link
- Connection with PLCs and other devices from other manufacturers.
- EtherNet/IP

Up to 100 registrations are possible for hosts.

Refer to the *Host Connection Manual: Temp. Control, MemLink* for details on Temperature Controller connections and Memory Links. Refer to the *Host Connection Manual: Multivendor Connection* for details on connecting to another company's PLC.

### **1-3-2 Ethernet**

Hosts connected on the Ethernet can communicate with devices that support FINS (Factory Interface Network Service) messages. FINS is a standard OMRON communications service. NS-series PTs can read and write data, word contents, and bit status from supported PLC Ethernet Units without having to be concerned about protocols.

The following PLCs can be connected using Ethernet.

CS1G/CS1H-E(V1), CS1G/CS1H-H, CVM1/CV, CJ1G, CJ1G-H/ CJ1H-H, CJ1M, CP1H, CP1L, CJ2H, and CJ2M.

### **1-3-3 Controller Link**

The Controller Link is an FA network that can send and receive large data packets among OMRON PLCs and IBM PC/AT or compatible computers. The Controller Link supports data links that enable data sharing and a message service that enables sending and receiving data when required.

The following PLCs can be connected using Controller Link: CS1G/CS1H-E(V1), CS1G/CS1H-H, CVM1/CV, C200HX/HG/HE(-Z), and CVM1(-V2), CQM1, CJ1G, CJ1G-H/ CJ1H-H, CJ1M, CJ2H, and CJ2M.

Note: The Controller Link Interface Unit is supported by the NS15, NS12, and NS10 only.

### **1-3-4 NT Links**

The NT Link protocol was specially designed to enable high-speed communications with OMRON PLCs.

The following PLCs can be connected using NT Links.

CPM1A, CPM2A, CPM2C, CQM1, CQM1H, C200HS, C200HX/HG/HE-E/-ZE, CS1G/CS1H-E(V1), CS1G/CS1H-H, CVM1/CV (V1 or later), CJ1G, CJ1G-H/ CJ1H-H, CJ1M, CP1H, CP1L, CP1E, CJ2H, and CJ2M

In addition to the 1:1 NT Links, where one PT serial port is connected to one PLC, NS-series PTs can also use the 1:N NT Links, where up to eight PTs are connected to one PLC.

The following PLCs can be connected using a 1:N NT Links.

CQM1H, C200HX/HG/HE-E/-ZE, CS1G/CS1H-E(V1), CS1G/CS1H-H, CJ1G, CJ1G-H/ CJ1H-H, CJ1M, CP1H, CP1L, CP1E, CJ2H, and CJ2M.

NS-series PTs also support a high-speed 1:N NT Link that allows faster communications. The following PLCs can be connected using a high-speed 1:N NT Links.

CS1G/CS1H (V1 or later), CS1G/CS1H-H, CJ1G, CJ1G-H/ CJ1H-H, CJ1M, CP1H, CP1L, CP1E, CJ2H, and CJ2M.

In later sections, the term "NT Link" will be used when describing the NT Link communications method in general, "1:1 NT Link" will be used when describing the 1:1 NT Link connection method only, and "1:N NT Link" will be used when describing the 1:N NT Link connection method only. Furthermore, differentiation will be made between standard and high-speed 1:N NT Links when required. If only "1:N NT Link" is noted, the description will refer to both standard and high-speed 1:N NT Links.

### **NT Link Features**

NT Links have the following features.

- 1. NT Links facilitate high-speed communications with PLCs. The high-speed 1:N NT Link, which enables even faster communications, is also supported.
- 2. Data can be written to PLC memory areas in bit units. This allows other bits in the word to which a touch switch has been allocated to be used for another applications, such as lamp allocations. However, data is written in word units only in the DM and EM Areas, so other bits in the word to which touch switches are allocated cannot be used for other applications in these memory areas.
- 3. NS-series PTs can be connected without switching PLC operating modes.
- 4. Up to eight PTs can be connected to one PLC port when 1:N NT Links are used and all ports can be used simultaneously. Up to eight ports can be used simultaneously for high-speed 1:N NT Links also.

Normal 1:N NT Links and high-speed 1:N NT Links cannot, however, both be used on the same PLC port.

- 5. If a Communications Board is mounted in the CPU Unit option slot on a C200HX/HG/HE-E/-ZE PLC, up to three standard 1:N NT Link systems (up to 24 PTs) can be connected. Only standard 1:N NT Link connections can be made. Refer to the *C200HX/HG/HE Communications Boards Operation Manual* (W304-E1-@) for information on Communications Boards.
- 6. If a Serial Communications Board is mounted in the CPU Unit Inner Board slot on CQM1H PLCs, up to two standard 1:N NT Link systems (up to 16 PTs) can be connected. Only standard 1:N NT Link connections can be made. Refer to *CQM1H Serial Communications Board Operation Manual*  (W365-E1-@) for information on Serial Communications Boards.
- 7. If a Serial Communications Board is mounted to the CPU Unit Inner Board slot or a Serial Communications Unit is mounted to the Backplane of a CS1G/H or CS1G/H PLC, multiple standard or high-speed 1:N NT Link systems can be connected. Refer to *CS/CJ Series Serial Communications Boards and Unit Operation Manual* (W336-E1-@) for information on Serial Communications Boards and Serial Communications Units.
- 8. If the PLC supports the device monitor function, the PLC operating mode can be switched from the PT and the present values of words can be displayed or changed.

### **1-3-5 Host Link**

The Host Link method uses a 1:1 connection between the host and a PT to read and display word and bit data from the host. Many PLC models can be connected using Host Link.

The following PLCs can be connected to NS-series PTs using Host Link. The PLCs are connected via their built-in serial port or a Host Link Unit supported by the PLC.

C Series C200HS, C200HX/HG/HE(-Z), CQM1, CQM1H, CPM2A/CPM2C, CPM1/CPM1A, C500, C1000H, and C2000H

CV Series

CV500, CV1000, CV2000, and CVM1

CS/CJ Series

CS1G/CS1H, CS1G-H/CS1H-H, CJ1G, CJ1G-H/CJ1H-H, CJ1M, CP1H, CP1L, CJ2H, and CJ2M

Refer to *Host Connection Manual: Host Link* for details on Host Link communications settings.

### **1-3-6 EtherNet/IP**

EtherNet/IP is an industrial multivendor network protocol that uses Ethernet. The specification is an open standard managed by the ODVA (Open DeviceNet Vendors Association) as is DeviceNet, and it is used for a variety of industrial devices. With NS-series PTs, communications can be performed with CS/CJ-series EtherNet/IP Units and CJ2H-CPU $\square \square$ -EIP or CJ2M-CPU3 $\square$  Units with a built-in EtherNet/IP port.

Also, it is possible to perform tag message communications when using a CPU Unit with a built-in EtherNet/IP port. These CPU Units contain a tag name server, so if tag names and an address table are stored in advance in the CPU Unit, it is possible to perform access from the NS-series PT using only the tag names.

### **1-3-7 PT Memory**

PT memory is made up of internal memory and system memory.

### **Internal Memory**

The internal memory in the PT can be read and written by the user. Internal memory can be allocated as required for settings, such as the addresses for functional objects.

The internal memory is divided into four sections.

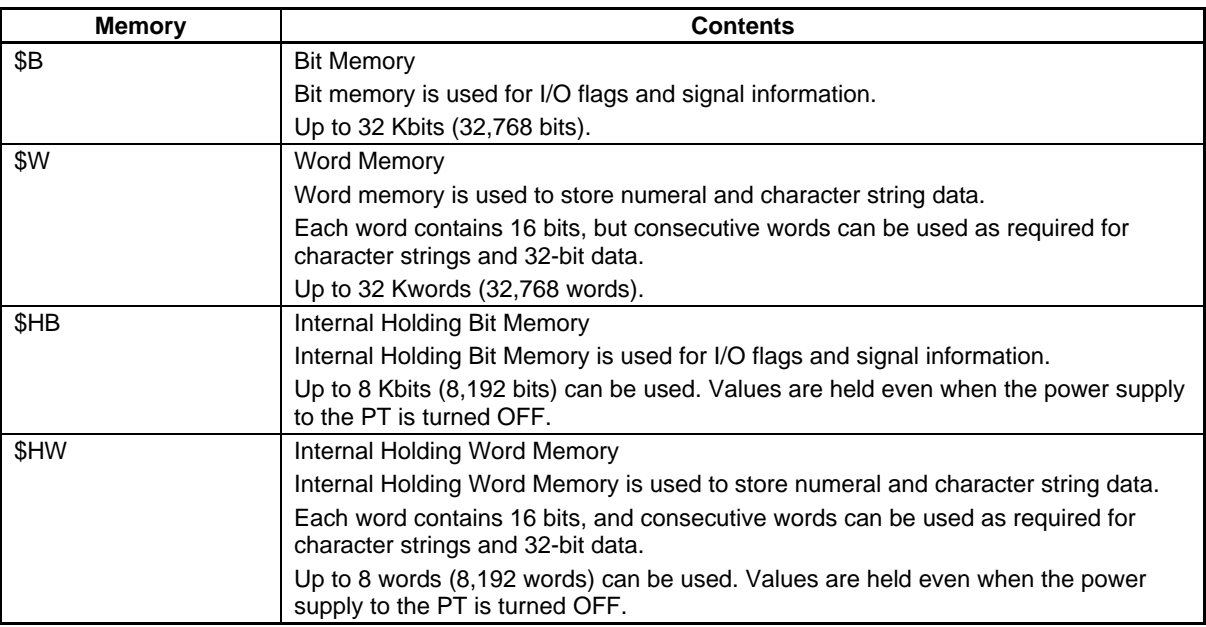

### *RRReeefffeeerrreeennnccceee*

♦ Internal memory cannot be read and written from the host.

### **System Memory**

System memory is used to change information between the host and the PT, such as controlling the PT and notifying the host of PT status.

The system memory is divided into two sections.

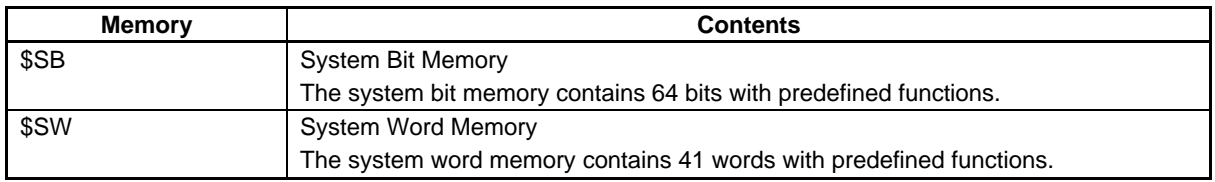

The functions for each \$SB and \$SW address are outlined on the following tables.

### $Reference$

- ♦ System memory can be allocated as host addresses or as internal memory. Refer to the *System Settings and Project Properties* in the *CX-Designer Online Help* for details on setting methods.
- ♦ The NS-series PT will automatically update the system memory wherever it is allocated. The update timing will be different depending on whether \$SB or \$SW is used directly or whether an address in the allocated memory is used.

### **\$SB**

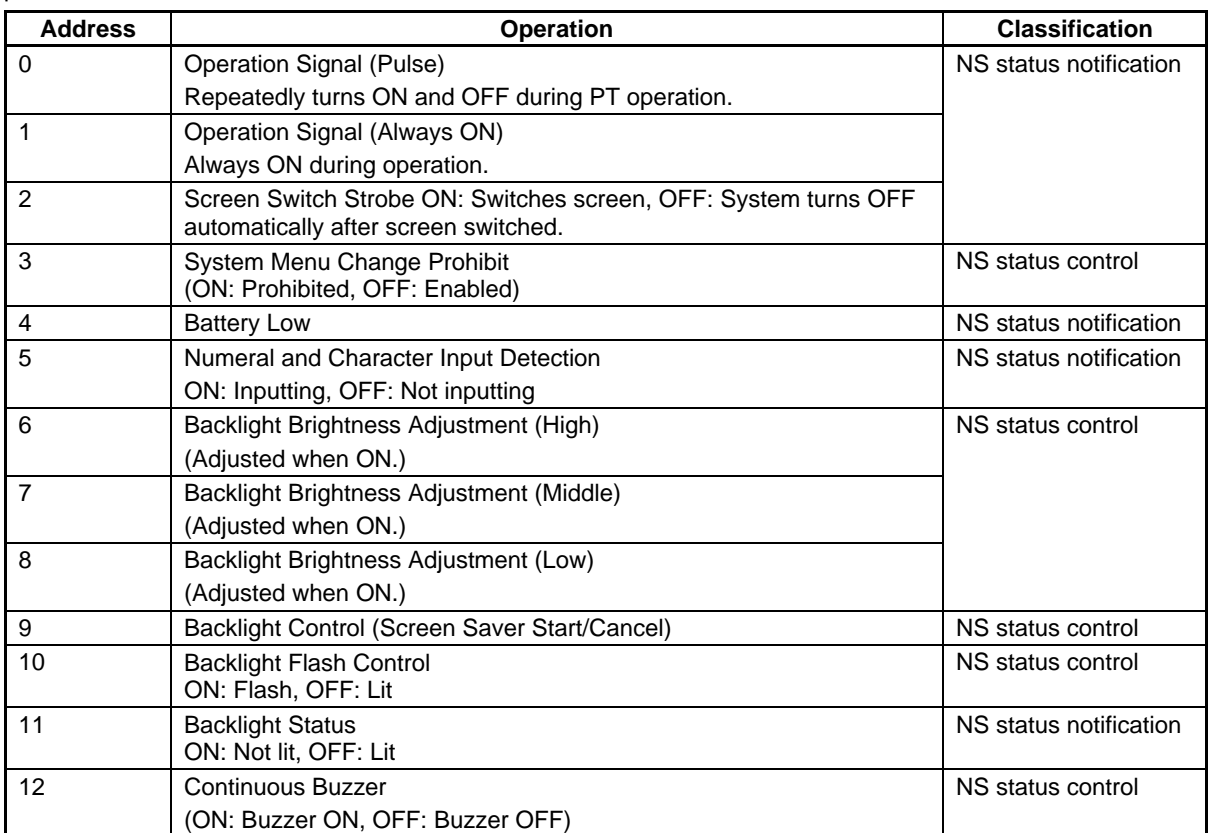
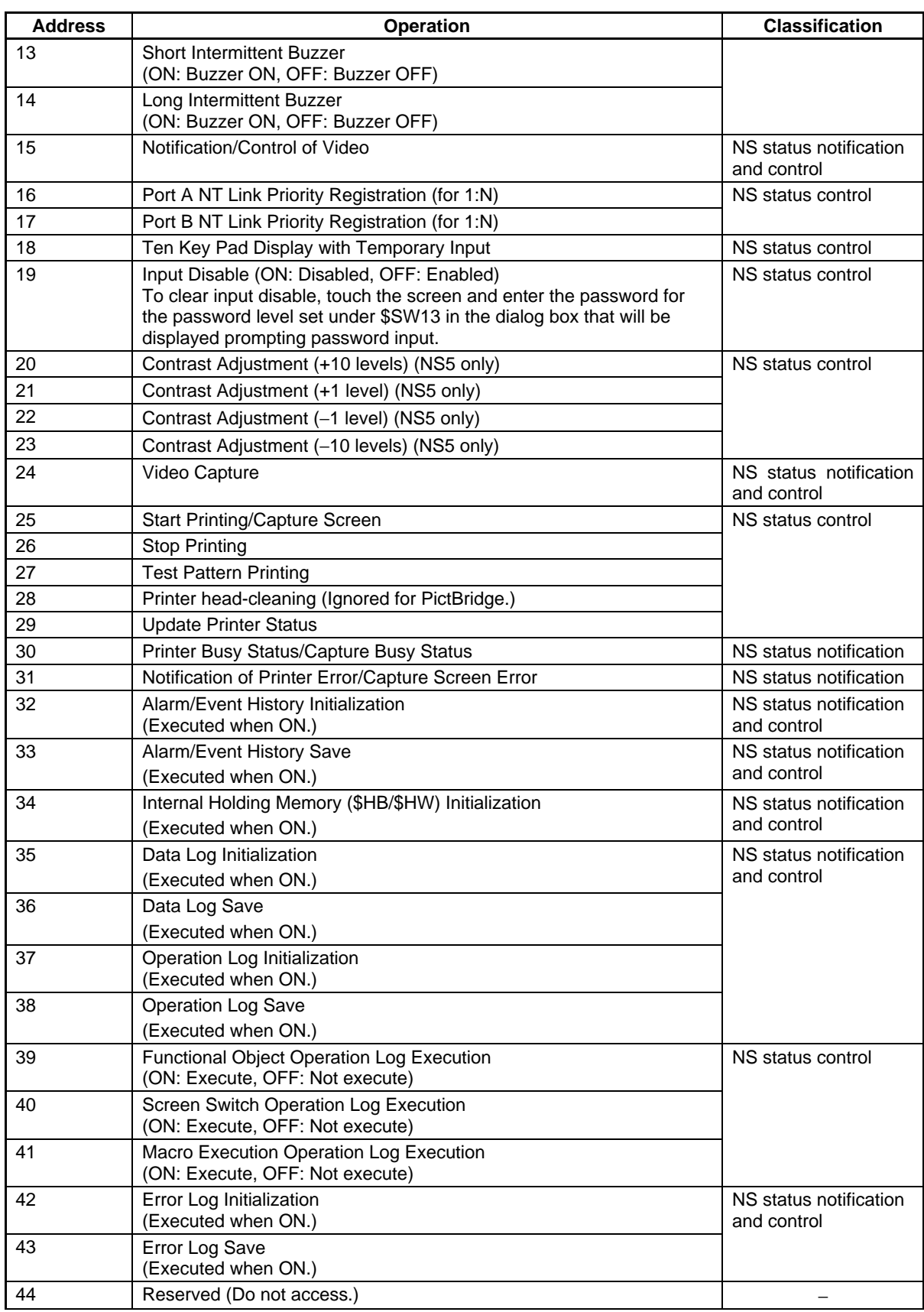

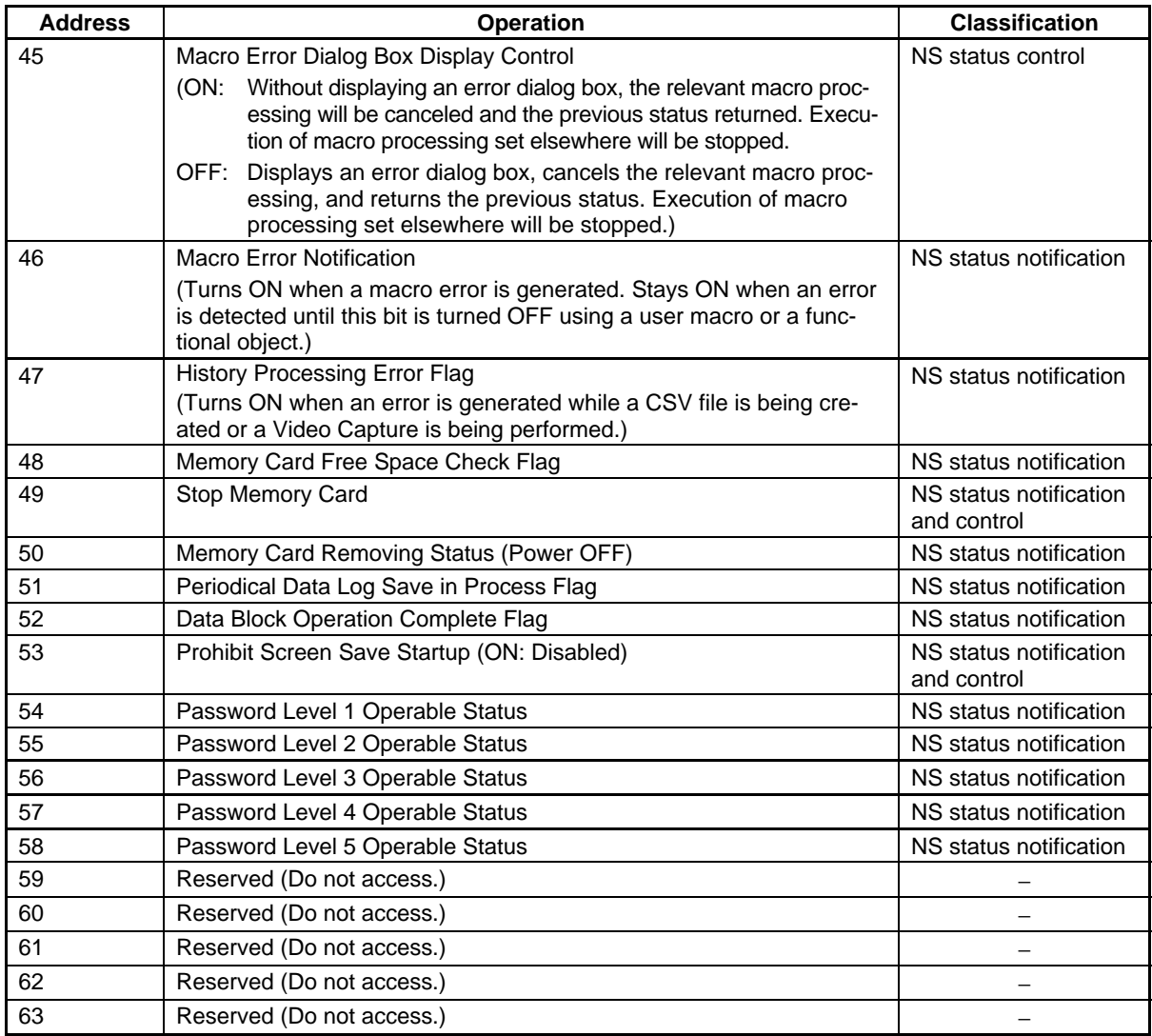

### **\$SW**

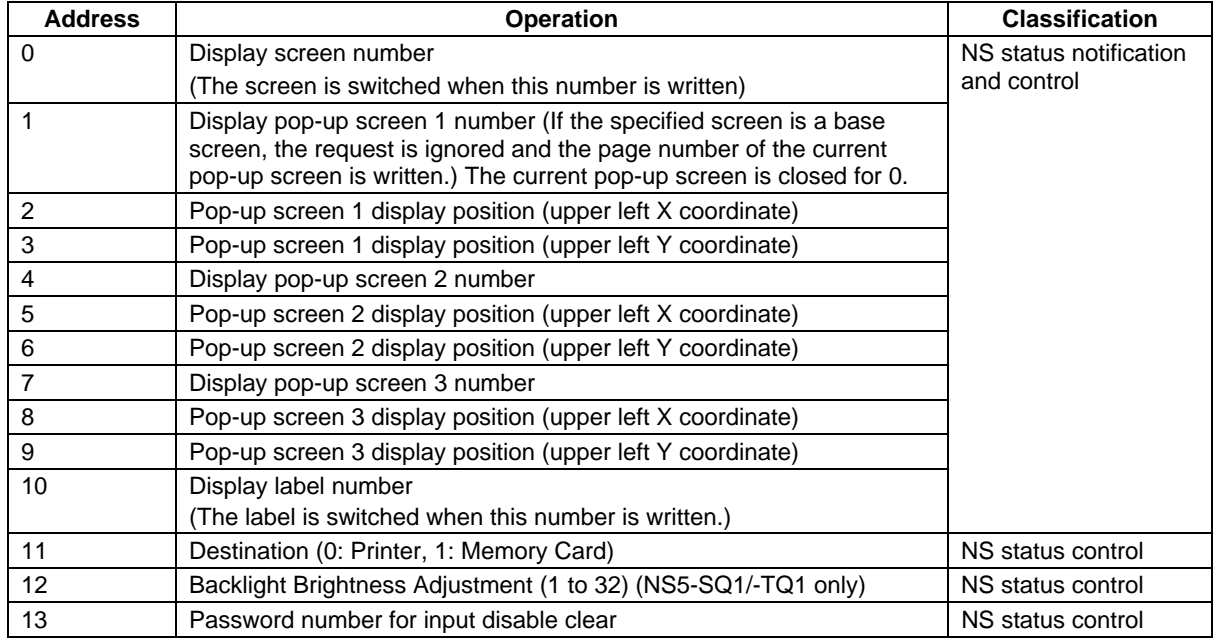

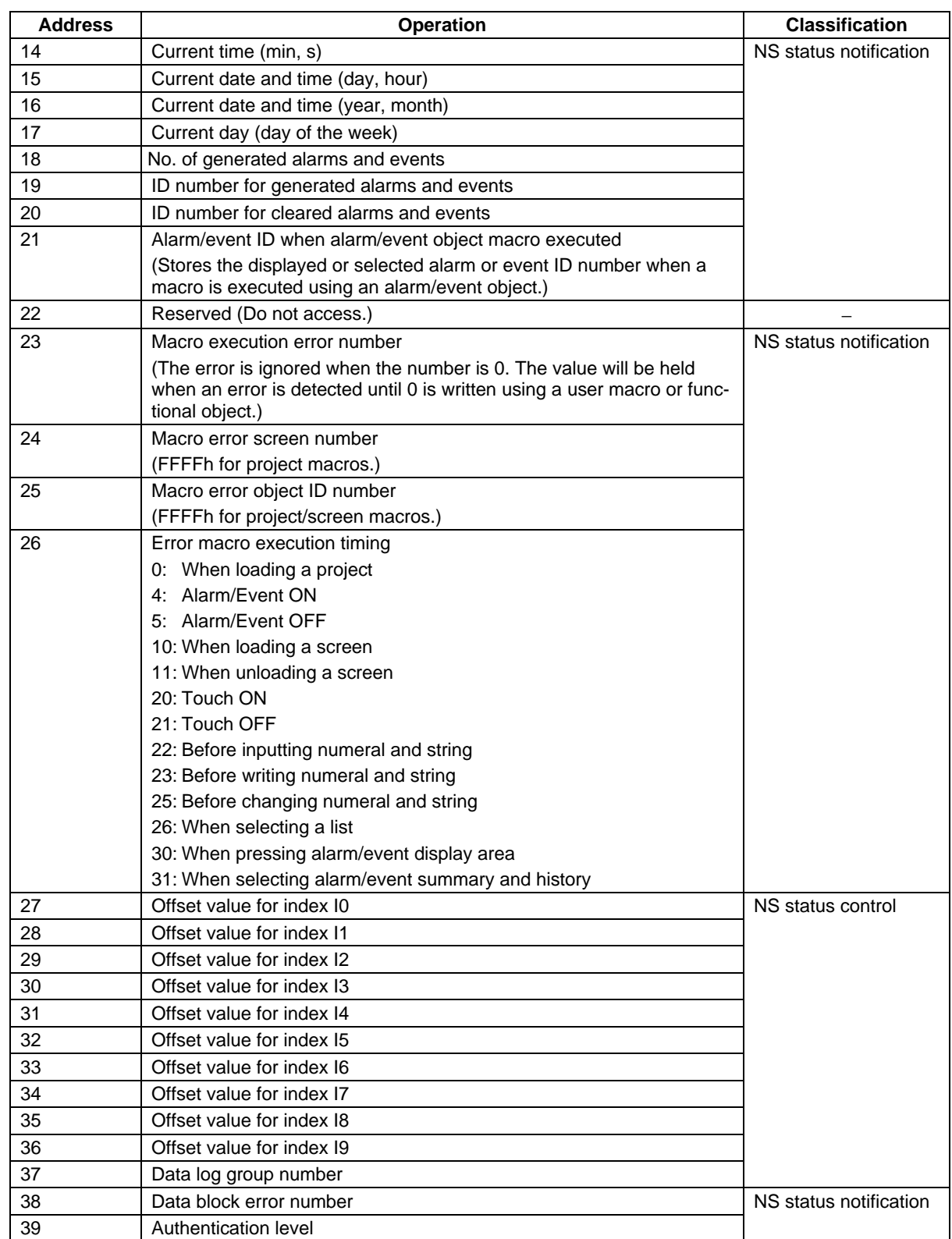

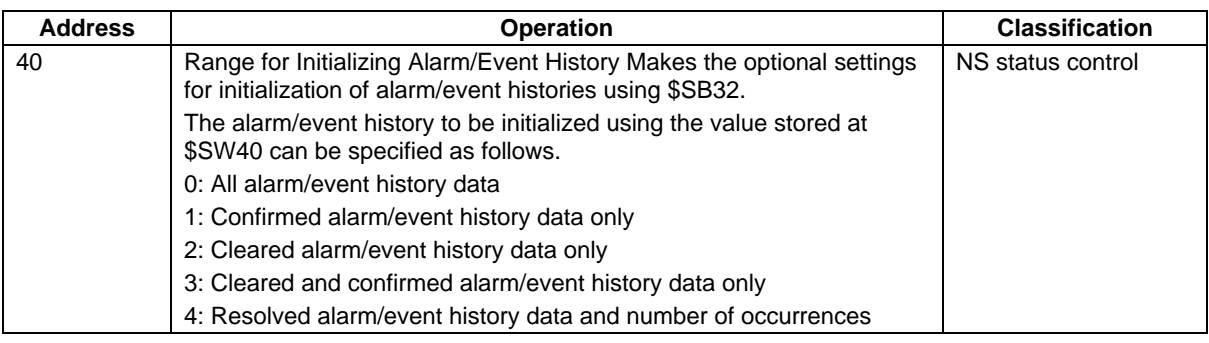

### *RRReeefffeeerrreeennnccceee*

- ♦ Refer to *2-4 System Memory* for information on the numeral formats written to system memory.
- ♦ Refer to *System Word Memory* under *2-4 System Memory* for information on the date formats written to \$SW14 to \$SW17.
- ♦ System memory allocations in the PLC area can be allocated the same way as for the NT Series. For details, refer to *2-4-3 System Memory Compatibility with the NT Series*.

# **1-4 System Configuration**

This section shows the system configuration used for NS-series PTs. Refer to *Appendix 2 List of Models* for details on formats.

### **1-4-1 Peripheral Devices**

The following peripheral devices can be connected to NS-series PTs.

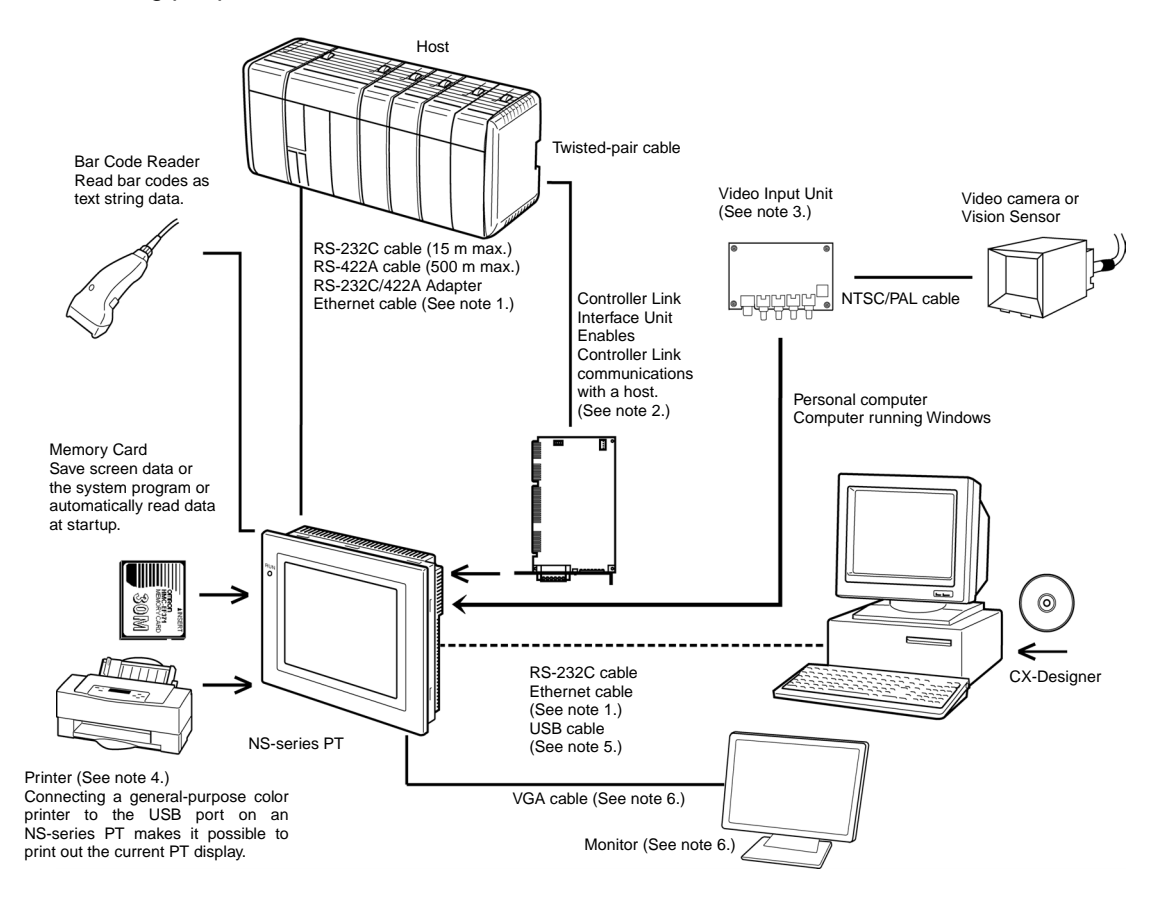

- Note 1: Only the following models support Ethernet: NS15-TX01 $\Box$ , NS12-TS01(B), NS10-TV01(B), NS8-TV $\Box$ 1(B), NS5-SQ $\Box$ 1(B), NS5-TQ $\Box$ 1(B), and NS5-MQ $\Box$ 1(B)
- Note 2: Only the following models support the Controller Link Interface Unit: NS15-TX01 $\Box$ , NS12-TS0 $\Box$ , and NS10-TV0@. (The NS5 and NS8 do not support the Controller Link Interface Unit.)
- Note 3: Only the following models support the Video Input Unit: NS15-TX01<sup>[1</sup>], NS12-TS0<sup>[1</sup>], NS10-TV0<sup>[1</sup>], and NS8-TV $\Box$ . (The NS5 does not support the NS-CA001 Video Input Unit. The NS15 supports only the NS-CA002 RGB/Video Input Unit. With the NS15 PT, the NS-CA002 can be used only for analog RGB input. It cannot be used for video display.)
- Note 4: General-purpose color printers cannot be connected directly to NS5-SQ0□(B)-V□, NS5-TQ0□(B)-V□, or NS5-MQ0□(B)-V□ PT.
- Note 5: Refer to the *Setup Manual* (Cat. No. V083) to connect the PT and computer with a USB cable.
- Note 6: A monitor can be connected only to the NS15-TX01 $\Box$ .

#### **PTs (Refer to the appendices in the** *NS Series Setup Manual***.)**

### **Recommended Bar Code Readers (Refer to** *3-4 Connecting to Bar Code Readers* **in the** *NS Series Setup Manual***.)**

OMRON V520-RH21-6/V400-H111/V400-H211 Bar Code Reader

**RS-232C/RS-422A Converter (Refer to the appendices in the** *NS Series Setup Manual***.)**  OMRON NS-AL002 Converter

**Recommended Memory Cards (Refer to** *3-6 Using Memory Cards* **in the** *NS Series Setup Manual***.)** 

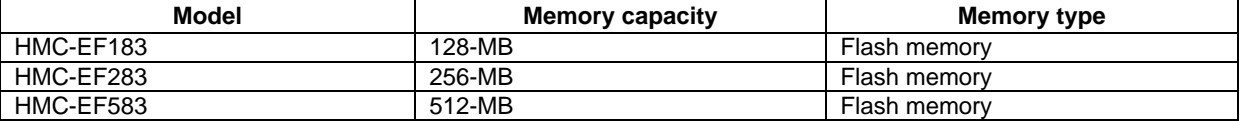

#### **CX-Designer (Refer to** *3-3 Connecting the CX-Designer* **in the** *NS Series Setup Manual.***)**  OMRON CX-Designer

NS-CXDC1-V□ CX-Designer (CD-ROM)

**Video Input Unit (Refer to section** *3-7* **in the** *NS Series Setup Manual***.)**  OMRON NS-CA001

**Controller Link Interface Unit (Refer to section** *5-2* **in the** *NS Series Setup Manual***.)**  OMRON NS-CLK21

**USB-compatible Printer (Refer to the** *3-5 Connecting to Printers* **in the** *NS Series Setup Manual***.)** 

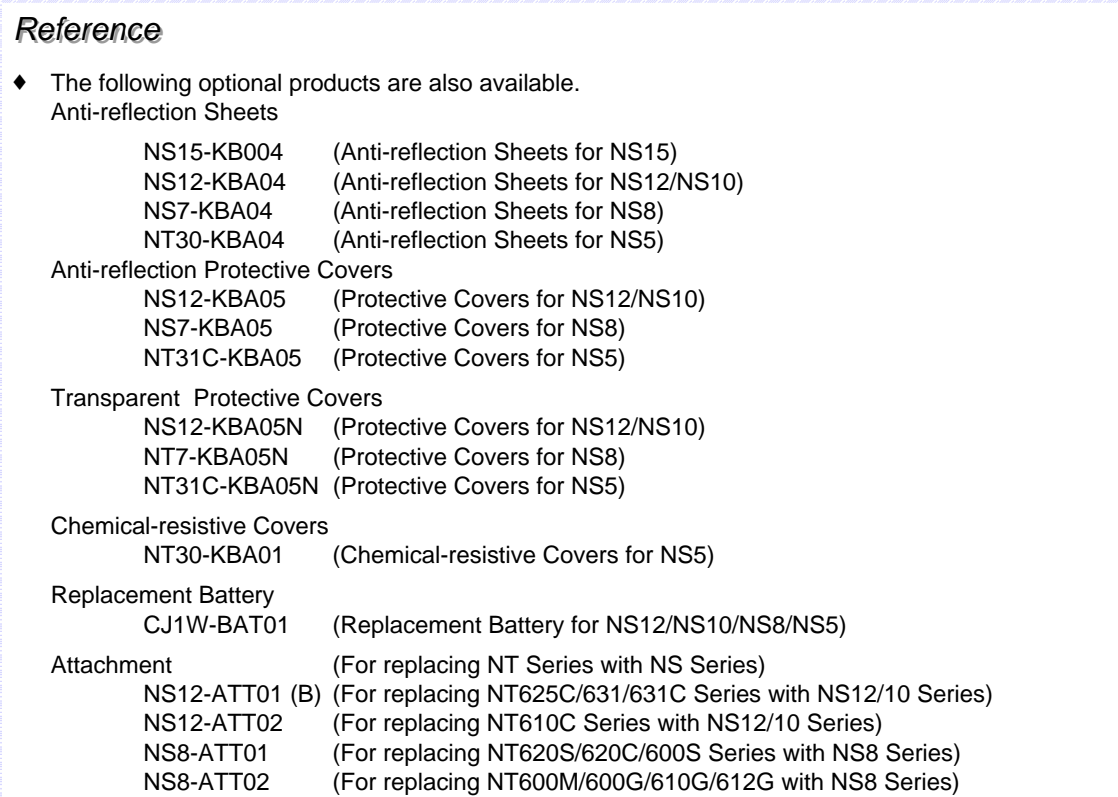

### **1-4-2 Connecting to the Host**

The NS-series PTs provide the following two serial communications ports.

#### **Serial port A:**

9-pin D-sub connector

RS-232C host (CX-Designer or bar code reader can be connected. See note.)

#### **Serial port B:**

9-pin D-sub connector

RS-232C host (CX-Designer or bar code reader can be connected. See note.)

Note: Only one of these can be connected to each port.

Ethernet communications with the host and CX-Designer are possible for the NS15-TX01 $\square$ -V2, NS12-TS01(B)-V1/-V2, NS10-TV01(B)-V1/-V2, NS8-TV@1(B)-V1/-V2, NS5-SQ01(B)-V1,  $NS5-SQ\square$ 1(B)-V2, NS5-TQ $\square$ 1(B)-V2, and NS5-MQ $\square$ 1(B)-V2.

#### **Ethernet interface:**

8-pin modular connector

10/100Base-T

With the NS15, NS12, and NS10, a Controller Link Interface Unit (NS-CLK21) can be installed to enable communications with a Controller Link Network.

#### **Controller Link interface:**

Special Connector

Specified shielded twisted-pair cable

# **1-5 Procedure before Operation**

Perform the following procedure to start the PT.

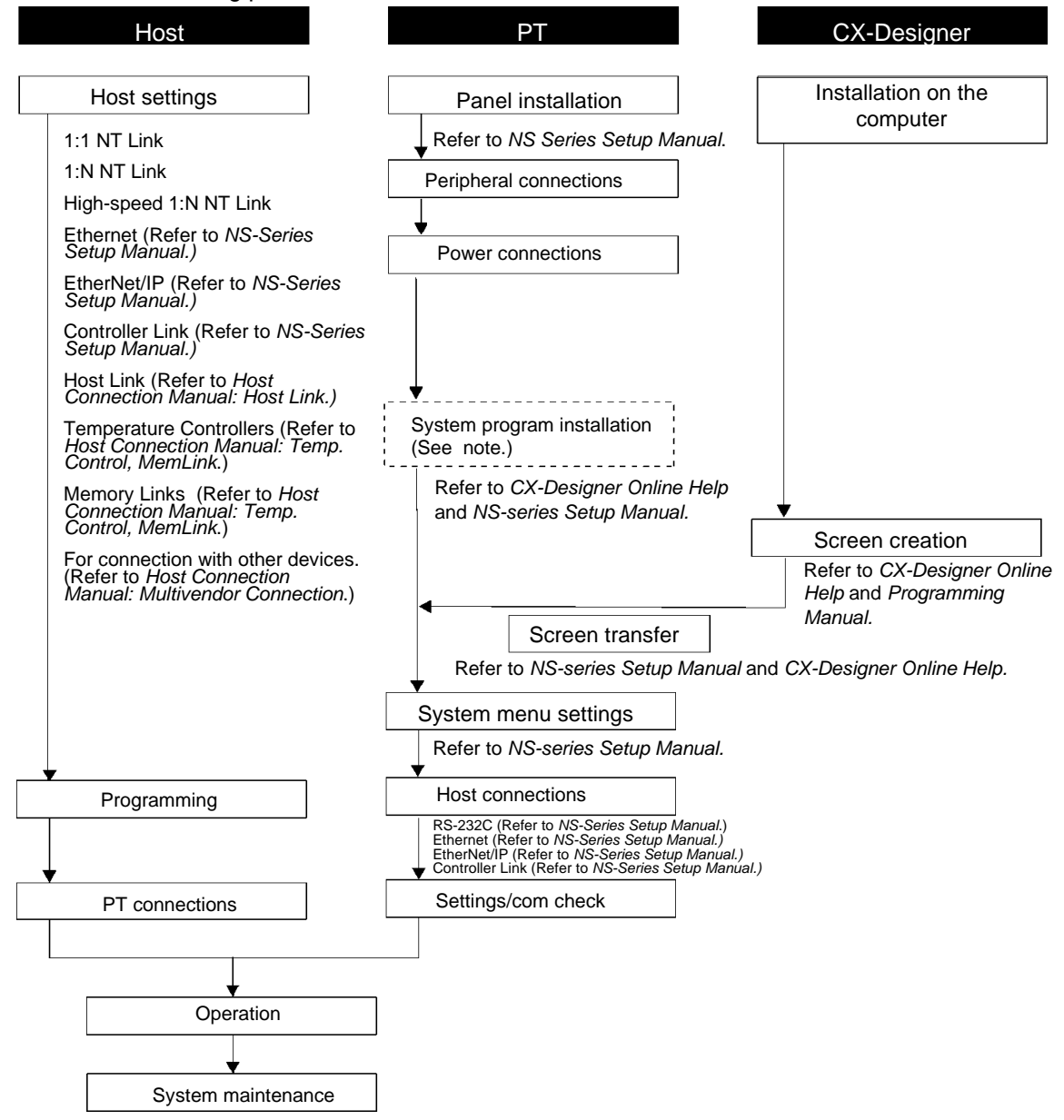

Note: The system program is installed only in special circumstances, such as when the system program is replaced or repaired. (The system program is included with the NS-CXDC1-V<sup>I</sup> CX-Designer.)

Refer to the following device and software manuals.

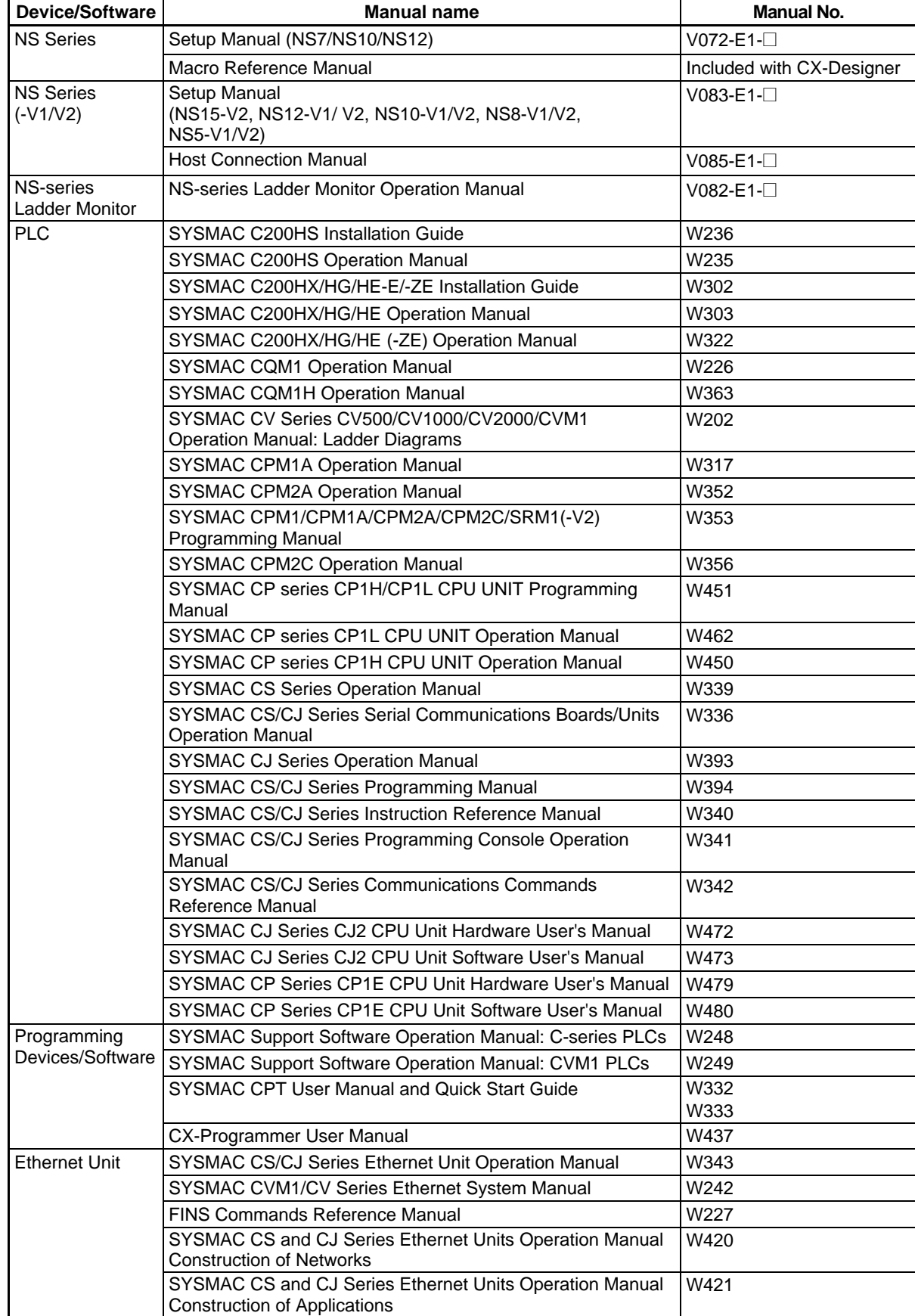

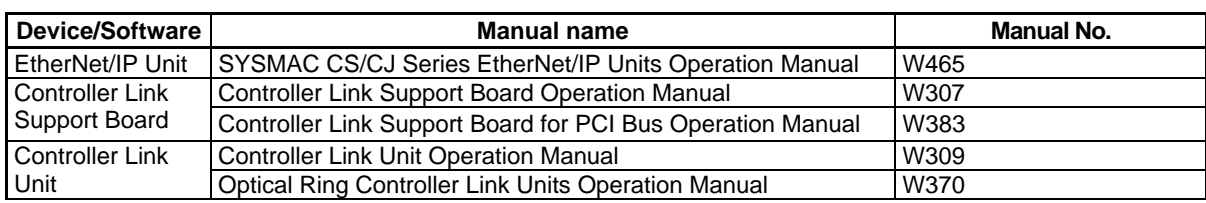

**1-35** 

#### **NS Series Functions Section 2**

This section provides a detailed explanation of NS Series functions and CX-Designer setting methods.

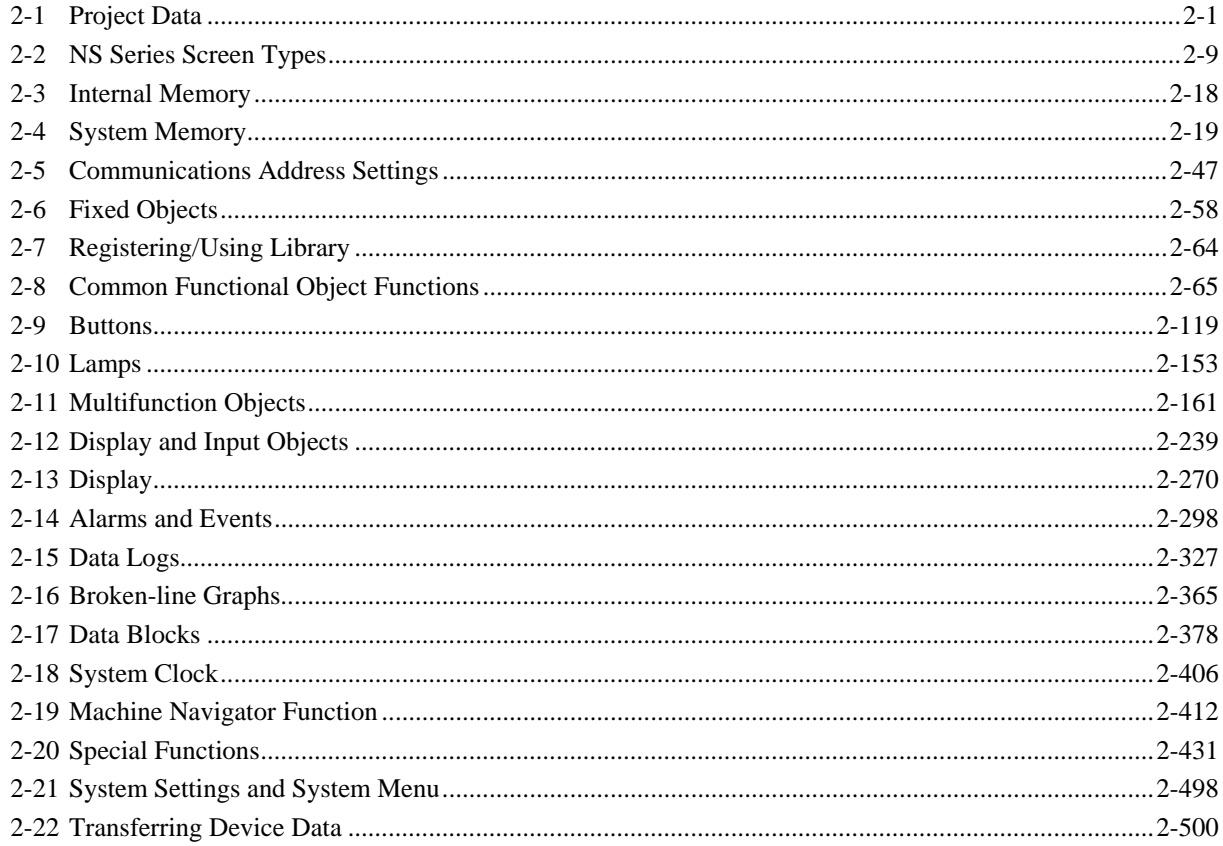

**Section 2 NS Series Functions 2-1 Project Data** 

#### *NS Series Programming Manual*

# **2-1 Project Data**

### **2-1-1 Project Configuration**

Data is created in units called "projects." This section describes in detail the data that makes up projects.

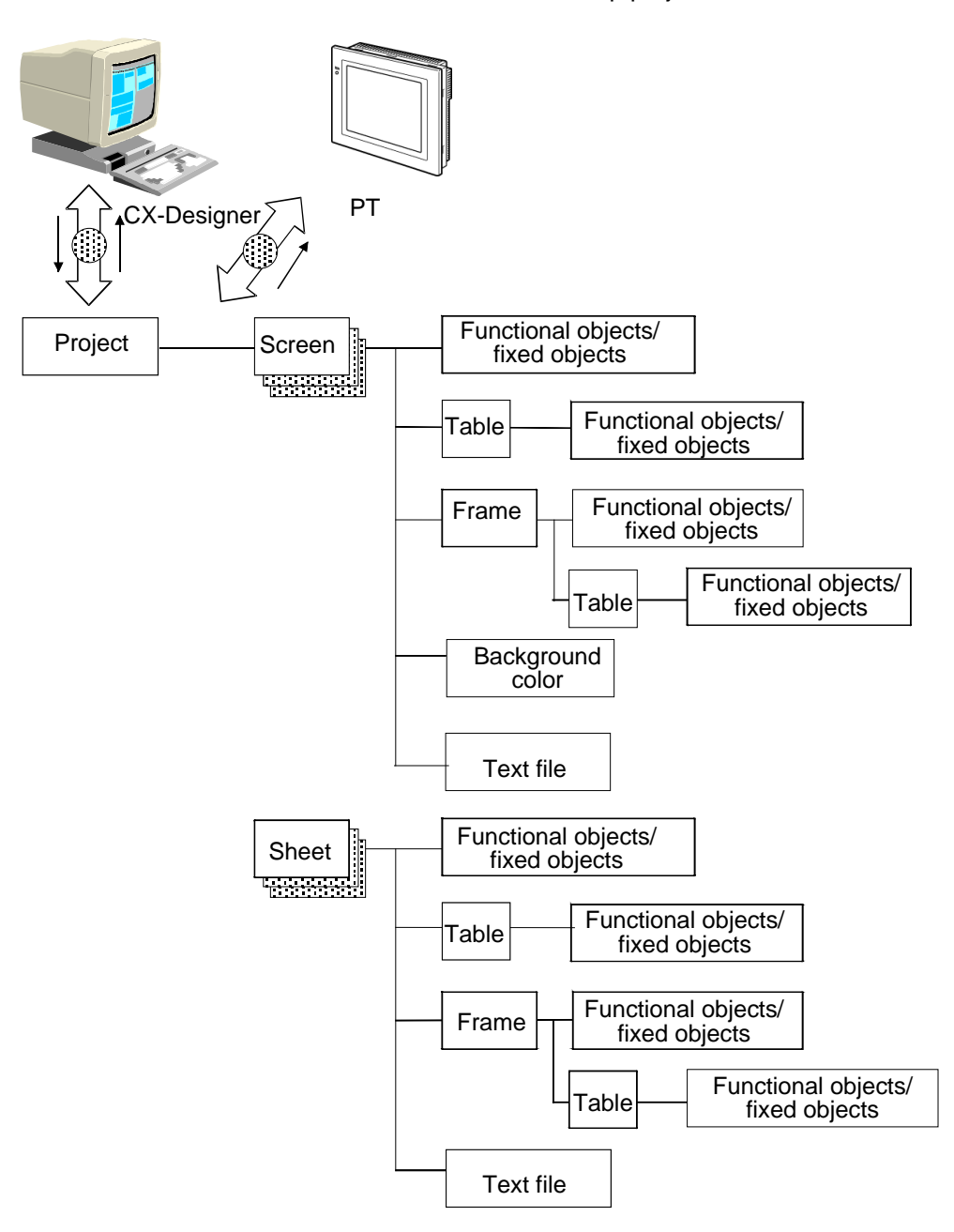

### **Data Elements**

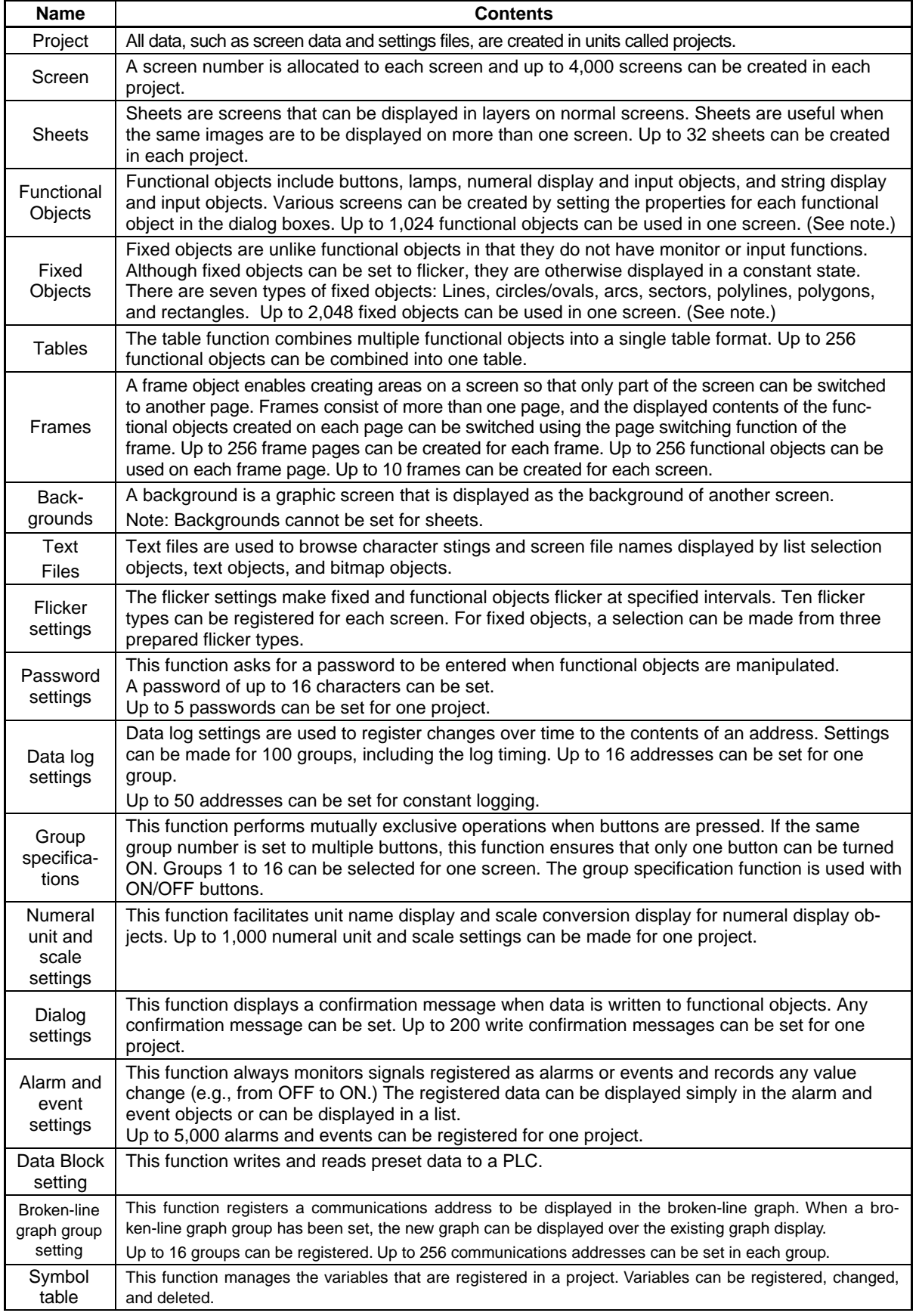

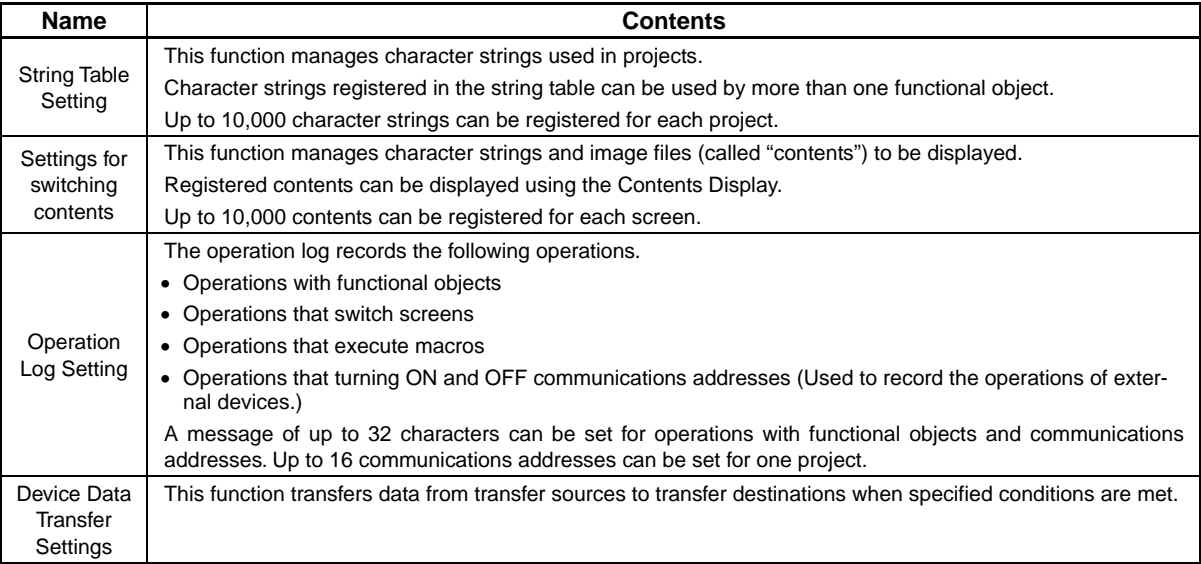

Note: With product data versions earlier than 8.1, a total of 1,024 functional objects, graphs, frames, and tables can be placed on one screen.

### $Note$

♦ A total of up to 1,024 functional objects, frames, and tables can be placed in one screen.

Up to 2,048 graphic displays can be placed in one screen.

## **2-1-2 Project Properties**

Set the properties for the project currently being edited. The following items can be set using this function.

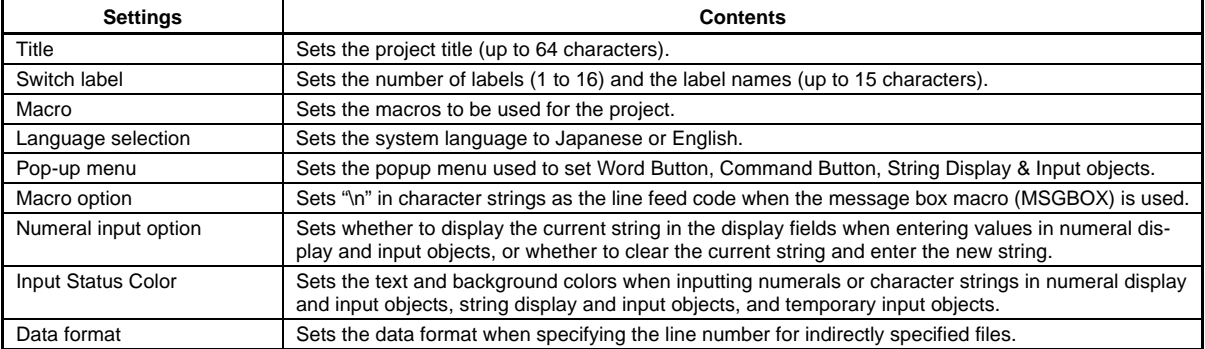

Project properties can be changed at any time while screen data is being created.

### **Procedure**

- 1. Select *PT Project Properties*.
- 2. The Project Properties Dialog Box will be displayed.
- 3. Make the settings and then click the **OK** Button.

The setting method for each setting item is explained below.

### **Section 2 NS Series Functions 2-1 Project Data**

### *NS Series Programming Manual*

### **Title**

Select the **Title** Tab. Set a title up to 64 characters.

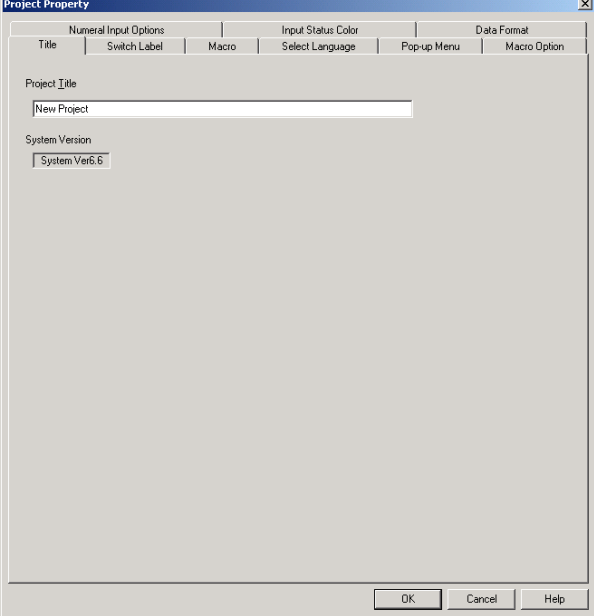

### **Switching Labels**

- 1. Select the **Switch label** Tab.
- 2. Make the switch label settings.

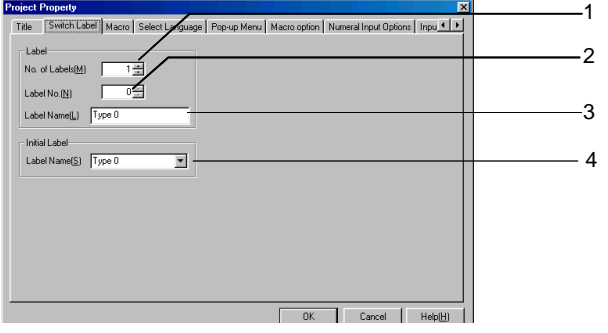

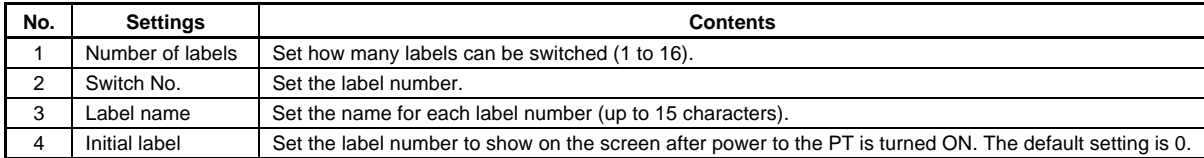

# **Macros**

1. Select the **Macro** Tab.

*NS Series Programming Manual* 

2. Set the macros to be used for the project. Refer to *Section 1 Outline of Macro Function* in the *Macro Reference* included on the CX-Designer CD-ROM.

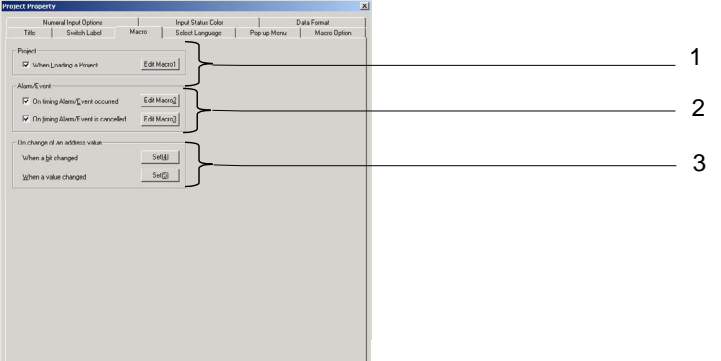

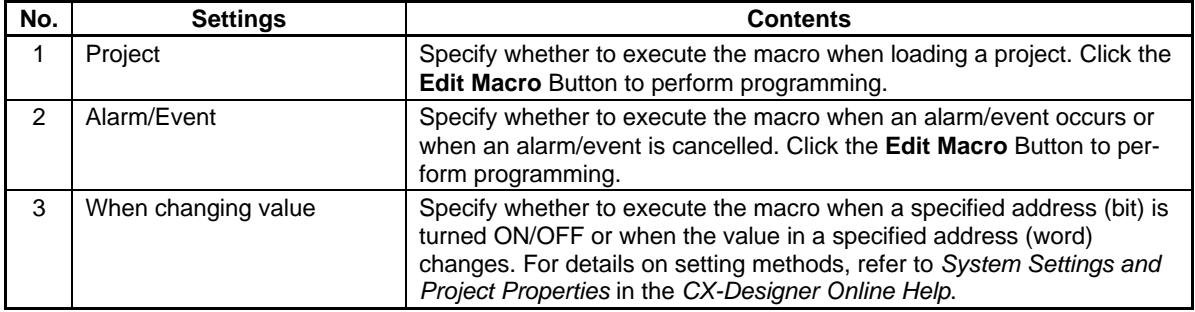

### **Language Setting**

*NS Series Programming Manual* 

- 1. Click the **Select Language** Tab.
- 2. Select the system language for the PT.

 The system language will be displayed on the PT for system menus, keypads, messages, dialog boxes, etc.

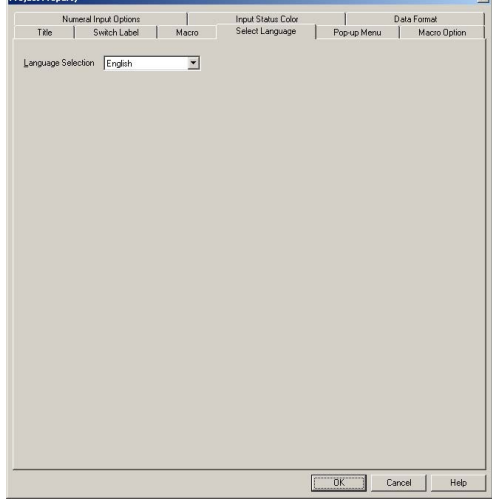

### **Pop-up Menu Setting**

- 1. Click the **Pop-up Menu** Tab.
- 2. Make the settings for the pop-up menu used to set word button, command button, string display, and string input objects.

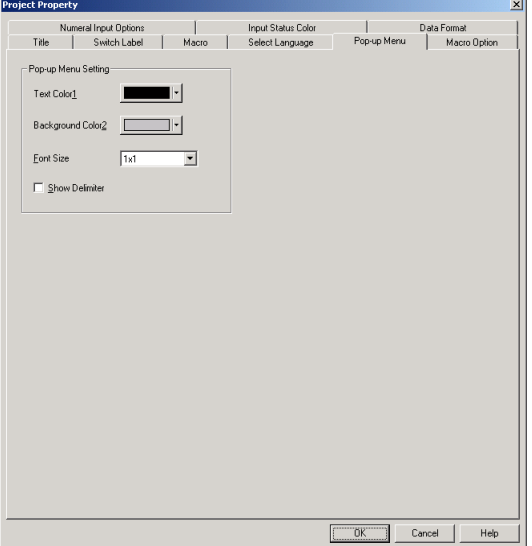

#### **Macro Option**

- 1. Click the **Macro Option** Tab.
- 2. Select the option to recognize "\n" in character strings as the line feed code and to display multiple-line messages when using the message box macro (MSGBOX).

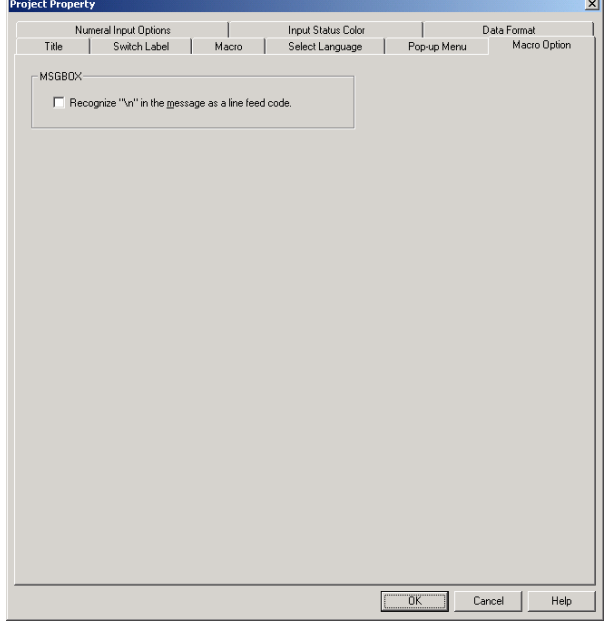

#### **Numeral Input Option**

- 1. Click the **Numeral Input Options** Tab.
- 2. Set whether to display the present value when entering values in numeral display and input objects, or whether to clear the present value and enter the new value.

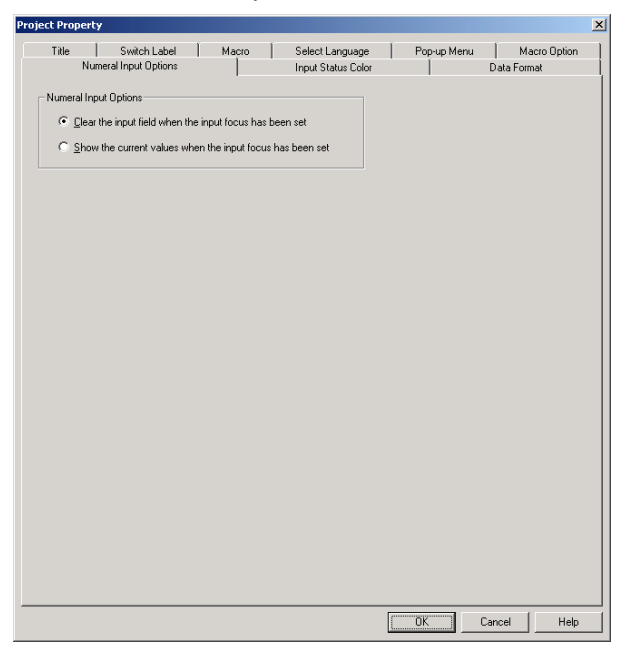

#### **Input Status Color**

- 1. Click the **Input Status Color** Tab.
- 2. Set the text and input status background colors when inputting numerals or character strings in numeral display and input objects, string display and input objects, and temporary input objects.

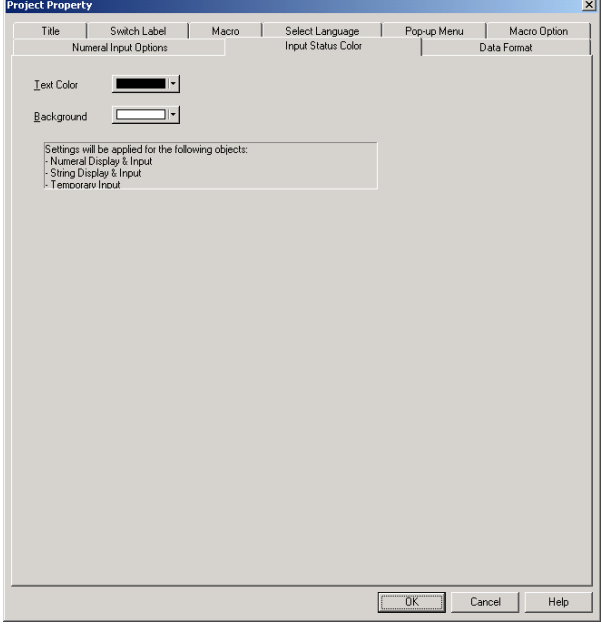

### **Data Format**

- 1. Click the **Data Format** Tab.
- 2. Select either BCD or binary as the data format when specifying the line numbers for indirectly specified files.

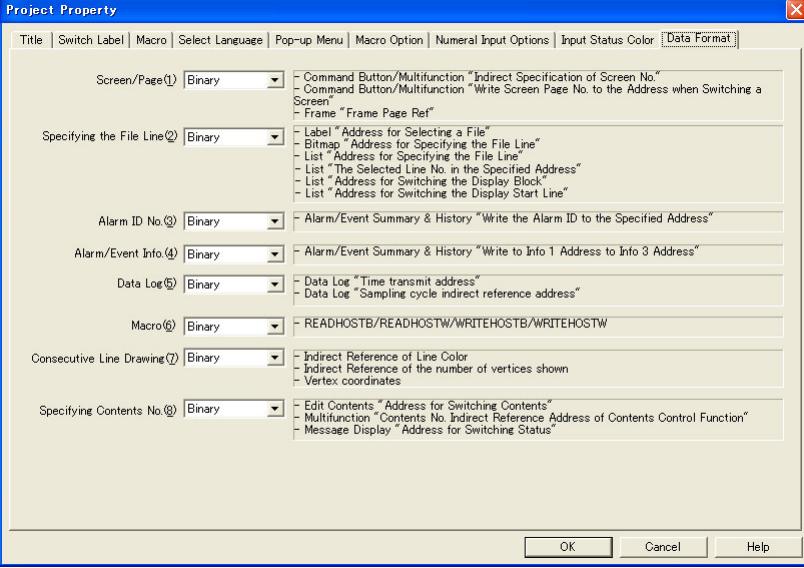

# **2-2 NS Series Screen Types**

## **2-2-1 Display Colors**

Up to 256 colors can be used in NS Series displays (16-grayscale monochrome display for the NS5-MQ). BMP and JPEG images can be displayed with up to 32,000 colors (16 grayscales for the NS5-MQ).

Select the color to be displayed from the *Color setting* Dialog Box displayed when creating screens using CX-Designer.

An alternative indirect method for specifying display colors is to change the display color based on the contents of a set address.

### $Note$

- ♦ BMP and JPEG files created with more than 32,000 colors will be reduced to 32,000 colors for display.
- ♦ Set a color code of between 0 and FF at the communications address to indirectly specify the display color. If a value other than 0 to FF is set at the address, the display color will be undefined.

### **Monochrome Display**

The NS5-MQ $\Box$ -V2 features 16-grayscale monochrome display. All display colors are converted to 16 grayscale levels. Even BMP, JPEG, and other color image data is internally converted by the NS5-MQ and displayed in 16 grayscale levels.

### $Note$

- $\blacklozenge$  Although screen data for the NS5-MQ $\square\square$ -V2 is displayed in 16 grayscale levels on the  $CX$ -Designer displays and the NS5-MQ $\square\square$ -V2 screen, the data will be displayed in color if it is converted to data for a PT model with color displays on the CX-Designer or transferred to a PT with a color display screen. The color codes that are used when creating the screen data for the NS5-MQ $\square\Box$ -V2 will be displayed for screen data and the image colors will be used for BMP and JPEG data.
- ♦ All screen data created for PTs with color displays will be displayed in 16 grayscale levels on the  $CX-$ Designer if the screen data is converted for the NS5-MO $\square$ -V2 or it is transferred to the NS5-MQ<sup>\_\_</sup>V2.

### **Through Display**

If layers of objects are displayed, the background color for the object on top will normally overwrite the object underneath and the bottom object will no longer be visible.

Some objects can be set so that the background will not be filled.

If the object is set for no tiling, the background of the object will not have a color and other objects under the background or the screen background color will show through.

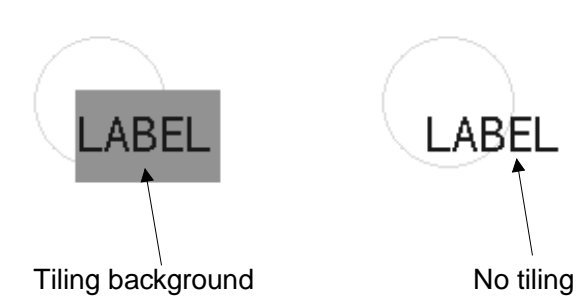

#### **Section 2 NS Series Functions 2-2 NS Series Screen Types**

#### *NS Series Programming Manual*

#### **No Tiling**

Labels, numeral display and input objects, string display and input objects, list selection objects, thumbwheel switches, broken-line graphs, alarm/event displays, alarm/event summary & histories, dates, times, data log graphs, rectangles, circle/ovals, polygons, and sector can be set for no tiling.

#### **Screen Background Colors**

The background color for each screen can be set under *Background color* in the screen attributes. The screen attributes are set using CX-Designer as properties for each screen.

#### **Character Colors**

The color of the characters themselves can also be set.

The character color is set as one of the properties when setting the labels for each object using CX-Designer. Character colors can also be specified indirectly.

### **2-2-2 Screen Configuration**

NS15, NS12, NS10, NS8, and NS5 screens have the following configurations:

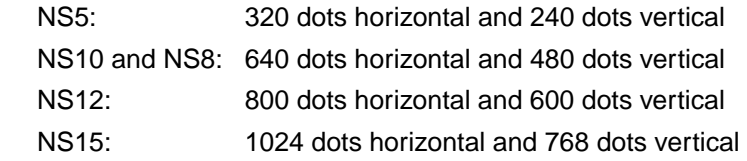

Each point on the screen is specified using X (horizontal) and Y (vertical) coordinates. The origin of the coordinates (0,0) is the upper left corner.

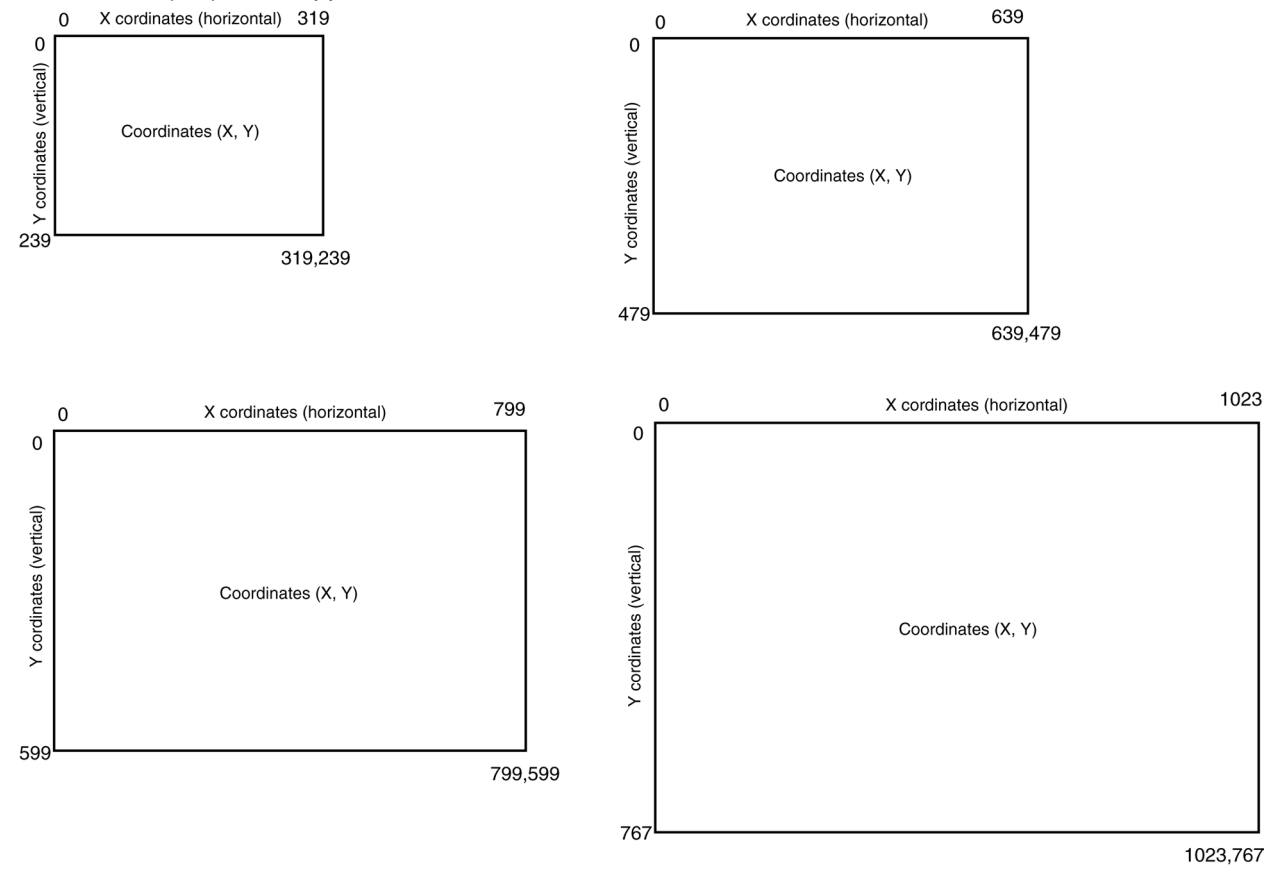

### **2-2-3 Screen Numbers**

NS-series screens are categorized and controlled using screen numbers.

Screen numbers are used to specify the display screen when the PT is started or when switching the displayed screen.

Except for the System Menu Screen for which specific functions have been set, up to 4,000 screens can be set for NS-series PTs. Any number between 0 and 3,999 can be set for these screens.

In addition, up to 32 sheets can be registered for layered display on normal screens. Any number between 0 and 31 can be set for these sheets.

When PT screens are created using the CX-Designer, the screen number is specified and the objects to be displayed are registered.

### **2-2-4 Screen Types**

The following two screen types are available.

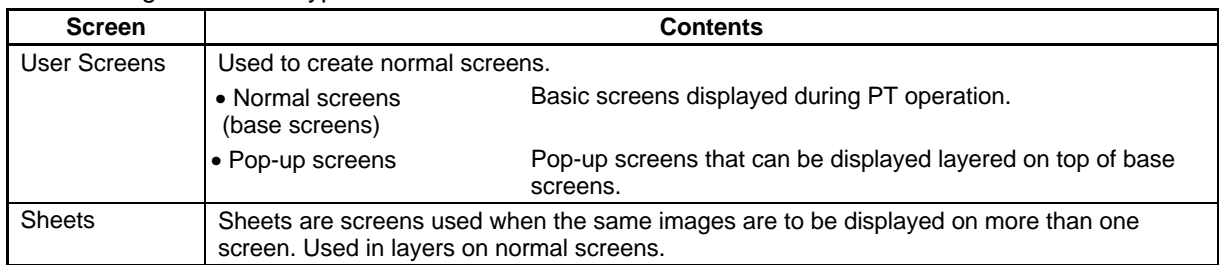

There are also frames that have a switching function that switches the display on specific areas in the screen.

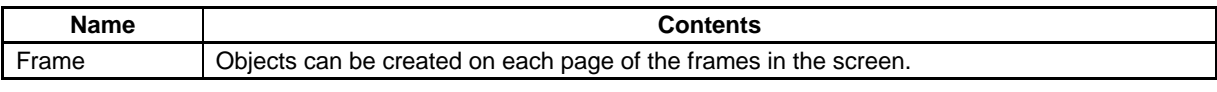

#### $Reference$

♦ Refer to *Creating Screens* in the *CX-Designer Online Help* for details on creating screens.

### **User Screens**

#### • **Normal Screens**

Normal screens are basic screens displayed during PT operation.

Any functional objects or fixed objects can be created for normal screens.

Up to 4,000 screens can be created for each project and any number between 0 and 3,999 can be allocated to the screens.

### • **Pop-up Screens**

Only one normal screen at a time can be displayed during PT operation, but pop-up screens can be layered on top of normal screens. Pop-up screens are created the same way as normal screens. These pop-up screens can be used to display user keypads or help screens.

T.

Up to three pop-up screens can be opened at a time.

Normal Screen

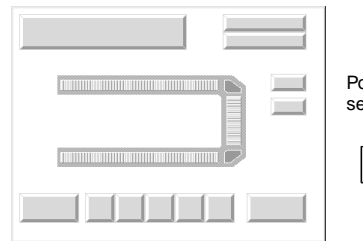

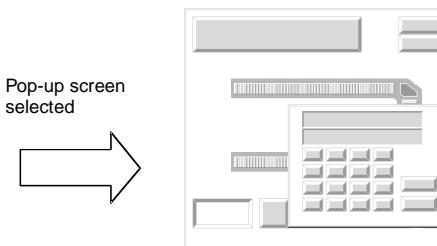

#### Pop-up Screen

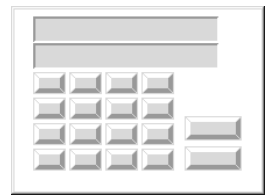

### *RRReeefffeeerrreeennnccceee*

- ♦ Pop-up screens are created the same way as normal screens. After a screen is created, specify under the screen properties whether it will be a normal screen or pop-up screen. Screen number 0, however, cannot be set as a pop-up screen.
- ♦ Data Block Tables and Video Displays cannot be created on pop-up screens. For details, refer to *Creating Screens* in the *CX-Designer Online Help*.

### **Sheets**

Sheets are screens that can be displayed in layers on standard screens.

If a functional object, such as screen switching buttons or date display, is used in multiple screens, the functional object can be registered to a sheet. By then setting which sheet is applicable to which screen, the functional object can be used on all applicable screens.

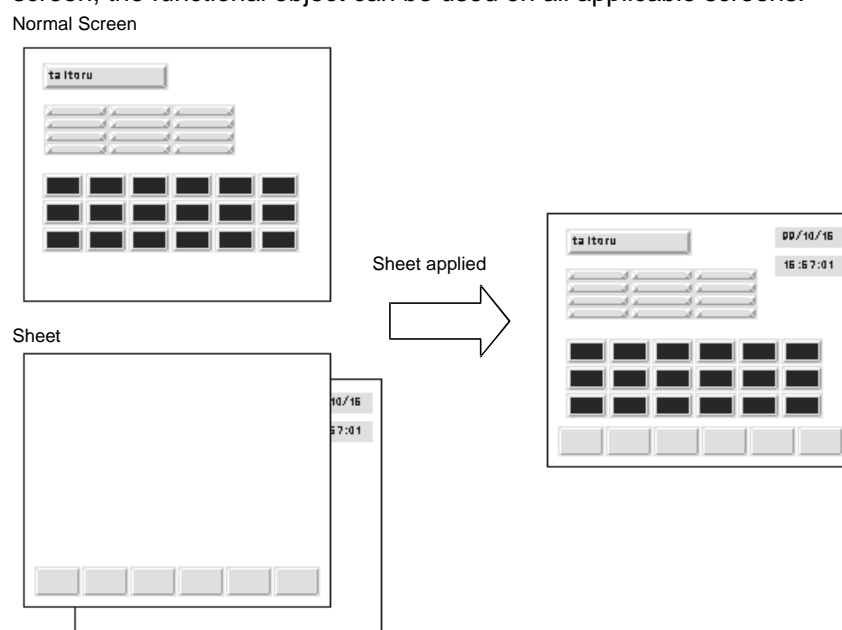

#### $Reference$

- ♦ Up to 32 sheets can be created for each project. Up to 1,024 functional objects can be created in one sheet, the same as for normal screens.
- ♦ Up to 10 sheets can be applied over one user screen.
- ♦ If multiple sheets are applied to a normal screen and if the position of the functional objects for the normal screen and the sheets overlaps, the standard screen objects will be displayed on top. The sheet objects will be displayed in order, with the object with the highest screen number on top.

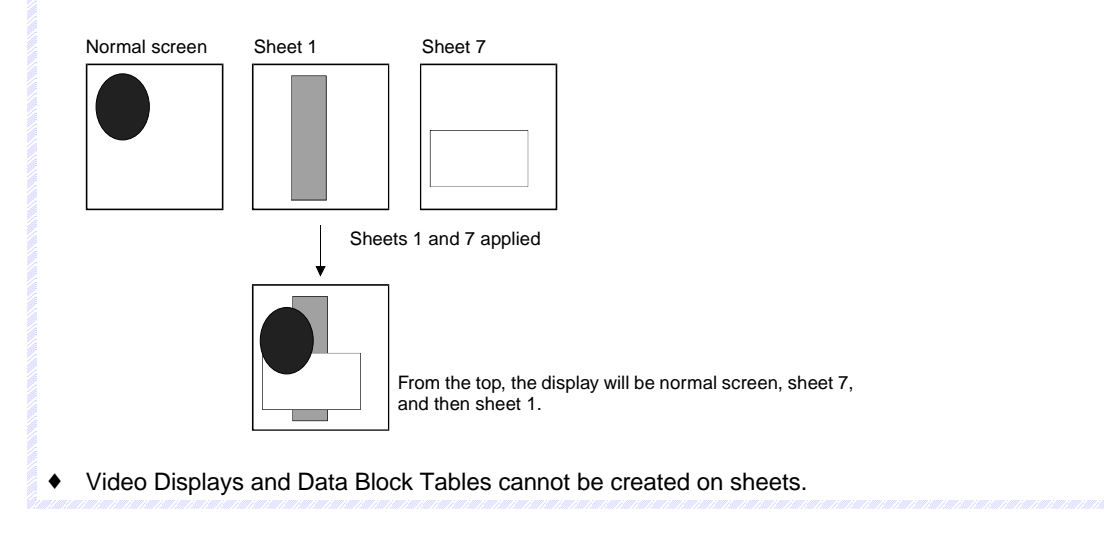

#### **Section 2 NS Series Functions 2-2 NS Series Screen Types**

#### *NS Series Programming Manual*

#### **Frames**

A frame object enables creating areas on a screen so that only part of the screen can be switched to another page. Frames consist of more than one page based on the user settings and the displayed contents of the functional objects configuring each page can be switched based on PT or PLC status.

Frames can contain fixed objects, functional objects, and tables.

Created frames registered in a library can be easily reused at many different locations or on different screens.

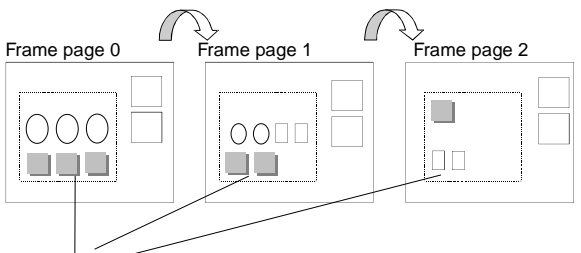

Sections of the display change.

#### $R$ *eference*

- ♦ If frames are switched frequently, the display update may take some time and communications may be delayed. Care must be taken because this means that sometimes data will not be logged or the momentary ON/OFF buttons may not operate normally.
- ♦ Make sure the functional objects in the frame do not protrude from the frame. If the objects do protrude from the frame when it is created, they will be displayed incorrectly outside the frame.
- ♦ Up to 10 frames can be created within one screen. Up to 256 functional objects can be created in one frame page. The total number of functional objects that can be created in one screen, including the functional objects on each frame page and the functional objects outside frames, is 1,024.

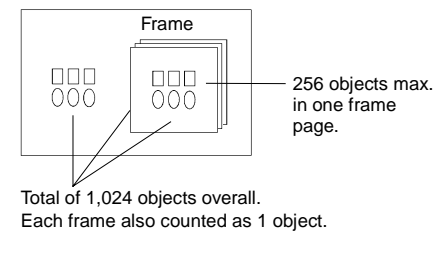

♦ Video Displays and Data Block Tables cannot be created in frames.

# **2-2-5 Screen Objects**

### **Functional Objects**

The following functional objects can be used.

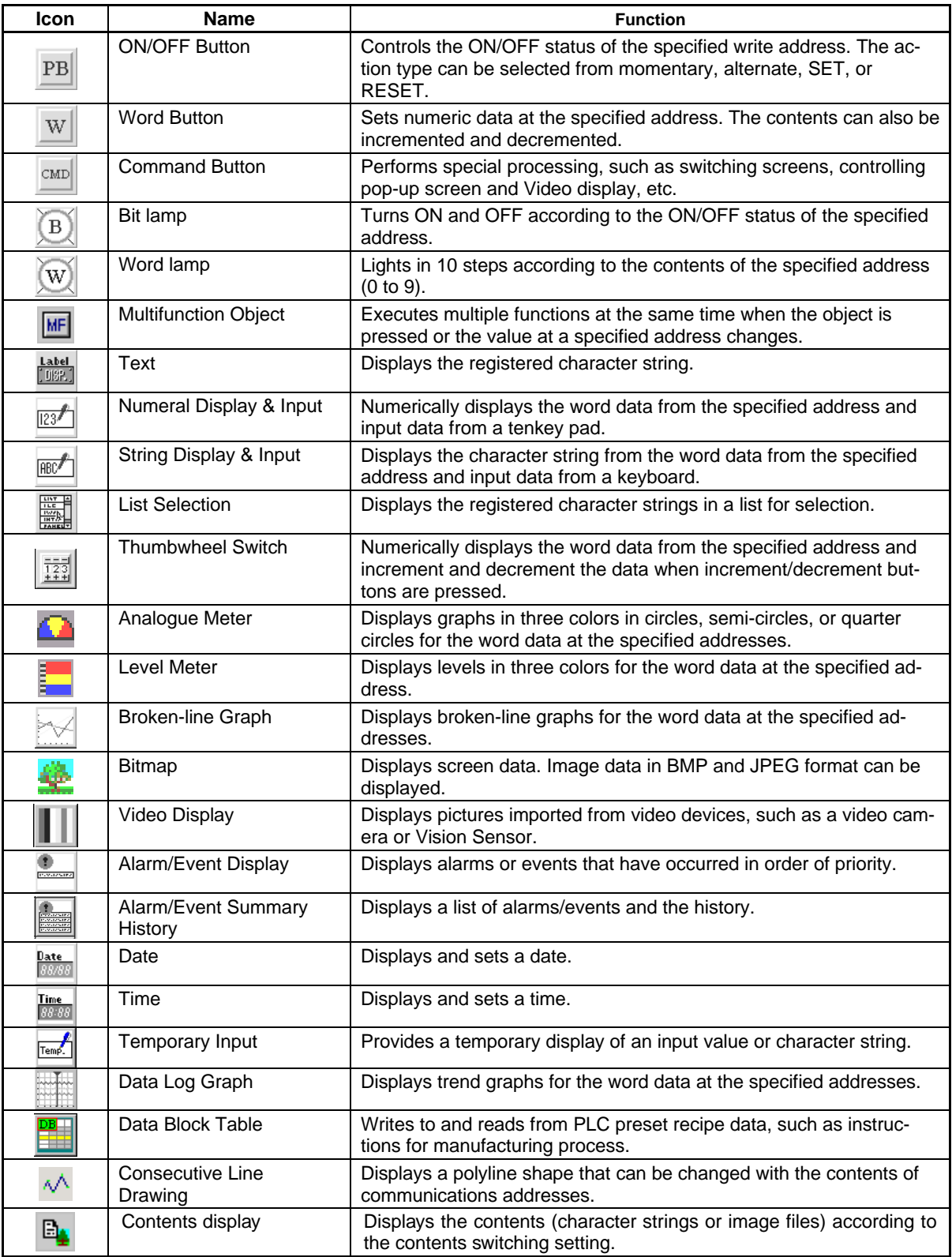

### **Tables and Frames**

The following frames and tables are available.

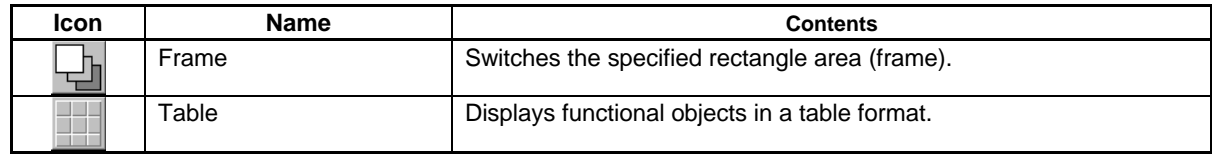

### **Fixed Objects**

The following fixed objects can be used.

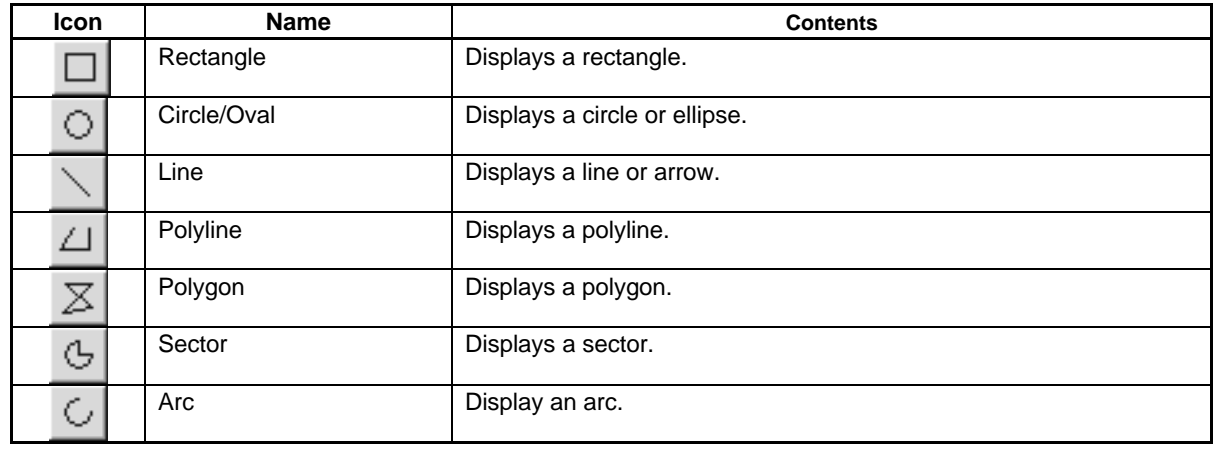

### **2-3 Internal Memory**

The internal memory in the PT can be read and written by the user. Internal memory can be allocated as required for settings, such as the communications addresses of functional objects.

The internal memory is divided into bit and word sections.

### **2-3-1 Bit Memory (\$B)**

The bit memory in a PT is indicated by \$B. Up to 32,768 bits can be used. Addresses from \$B0 to \$B32767 can be read and written by the user.

Bit memory is used for signal information that indicate ON/OFF status for functional object addresses and control flags.

### **2-3-2 Word Memory (\$W)**

The word memory in PTs is indicated by \$W. Up to 32,768 words can be used. Addresses from \$W0 to \$W32767 can be read and written by the user.

Word memory is used to store all numeral and character string data, including data for allocated addresses for functional objects.

Each word contains 16 bits, but consecutive words can be used as required for character strings and 32-bit data.

#### *Note*

- ♦ Internal memory cannot be read and written directly from the host.
- ♦ The internal memory size is fixed at 32,768 bits for \$B and 32,768 words for \$W.

### **2-3-3 Internal Holding Memory (\$HB/\$HW)**

The memory in PTs that holds values even when the power to the PT is turned OFF is indicated by \$HB and \$HW. \$HB holds 8,192 bits and \$HW holds 8,192 words. Any address from \$HB0 to \$HB8191 or \$HW0 to \$HW8191 can be read and written by the user.

\$HB is used for signal information that indicates ON/OFF status for functional object addresses and control flags. \$HW is used to store numeral and character string data, including data for allocated addresses for functional objects.

Each word in \$HW contains 16 bits, but consecutive words can be used as required for character strings and 32-bit data.

# **2-4 System Memory**

System memory is used for exchanging information between the host and the PT, such as for controlling the PT and notifying the host of PT status.

The system memory is divided into bit and word sections.

### **2-4-1 System Bit Memory (\$SB)**

System bit memory is used to exchange information between the host and the PT, such as for controlling the PT and notifying the host of PT status, in bit units.

The system bit memory contains 64 bits with predefined functions.

The system bit memory is listed in the following table.

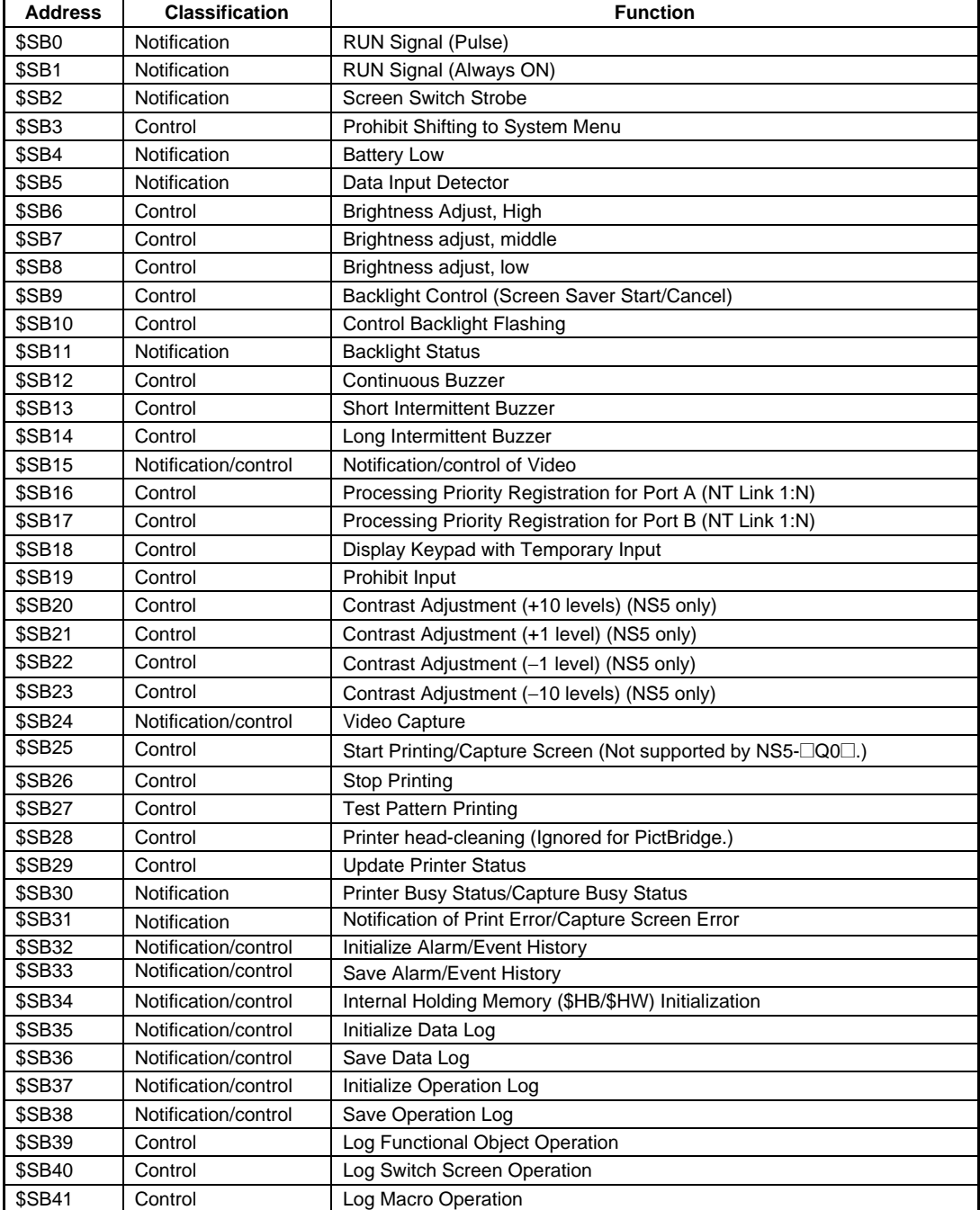

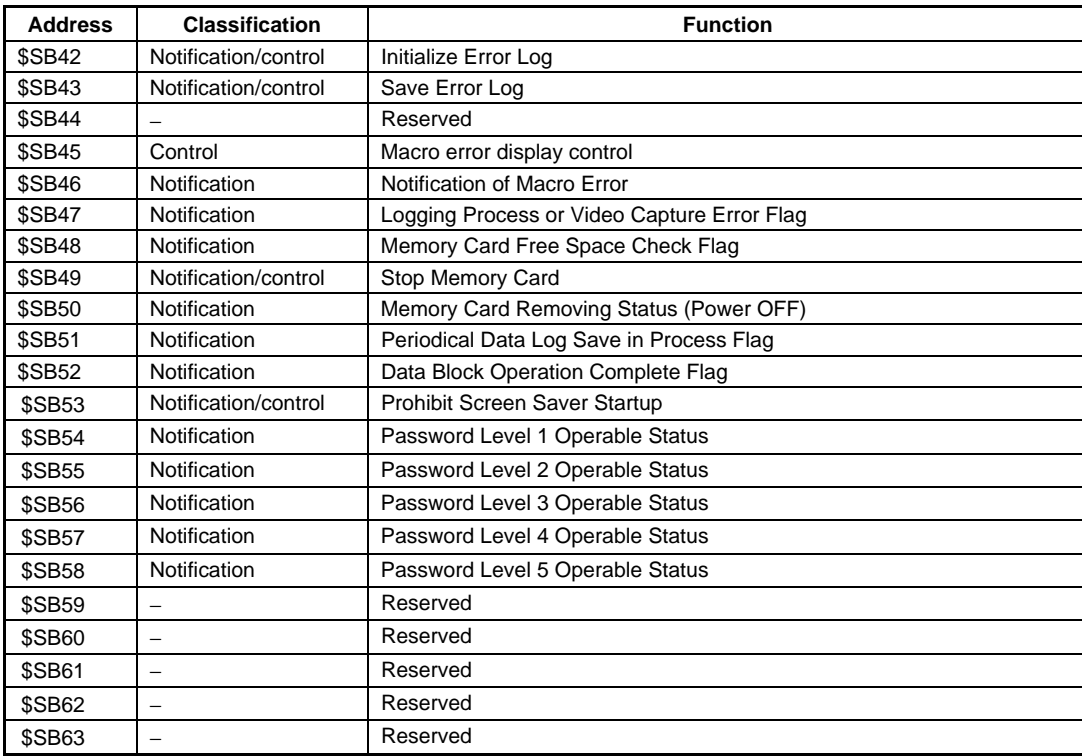

Note: The notification bits are not write-prohibited. Also, the system will not restore values, except when the status has changed.

### *NNNooot tteee*

♦ The NS-series PT may operate incorrectly if addresses that are reserved by the system are accessed. Do not access these addresses.

System memory is allocated to PLC areas as shown below.

Set the allocation addresses for the system memory on the Initial Tab Page of the CX-Designer. Select *PT – System Settings* to access the Initial Tab Page.

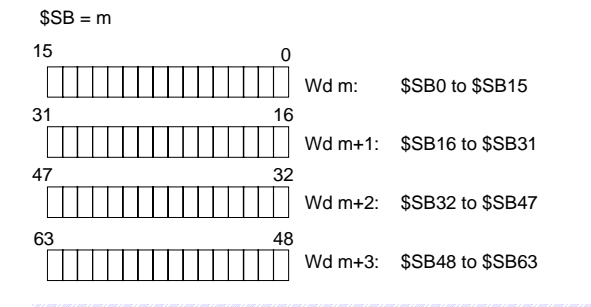

### $Note$

- ♦ The method for allocating system memory in the PLC areas is the same as for the NT Series. Refer to *2-4-3 System Memory Compatibility with the NT Series* for details.
- ♦ Set a BOOL variable with 64 elements when allocating a tag.

### **RUN Signal (Pulse) (\$SB0)**

\$SB0 notifies the host memory and PT memory that the PT is operating (normal operation on normal screens.) During operation, \$SB0 alternates between ON and OFF according to the interval set for RUN signals (pulses).

\$SB0 will not turn OFF and ON if no communications between \$SB0 and the allocated address is set in the CX-Designer system settings.

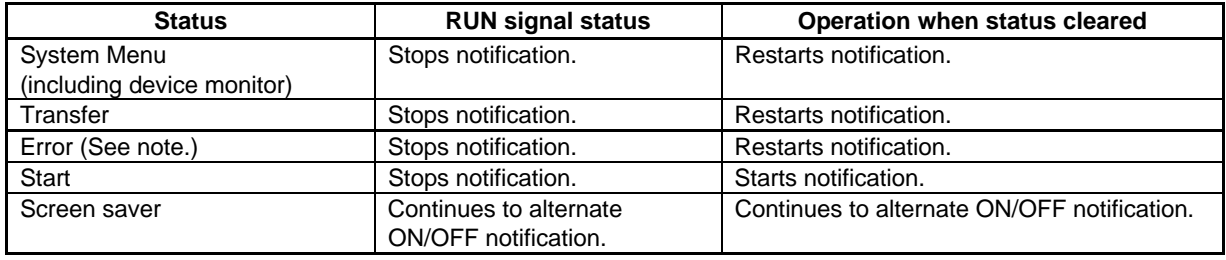

Note: An error dialog box (X dialog box) is displayed.

### **RUN Signal (Always ON) (\$SB1)**

\$SB1 notifies the host memory and PT memory that the PT is operating (normal operation on normal screens.) During operation, \$SB1 turns ON according to the interval set for RUN signals (pulses) in the \$SB and \$SW.

\$SB1 will not turn ON if no communications between \$SB1 and the allocated address is set in the CX-Designer system settings.

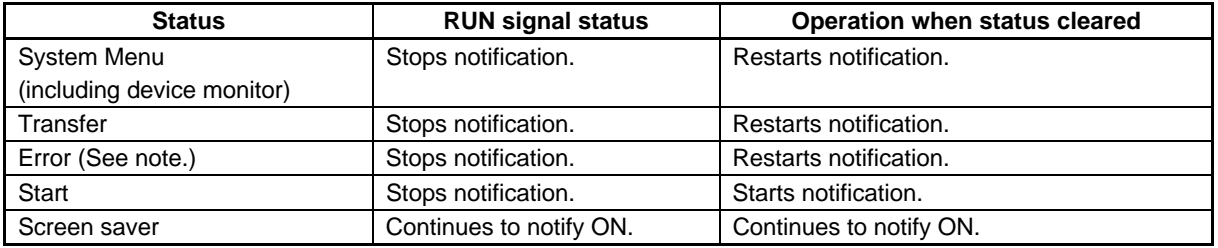

Note: An error dialog box (X dialog box) is displayed.

If the status is changed to System Menu, transfer, or another status, the notification will stop but OFF notification will not be made before the status change.

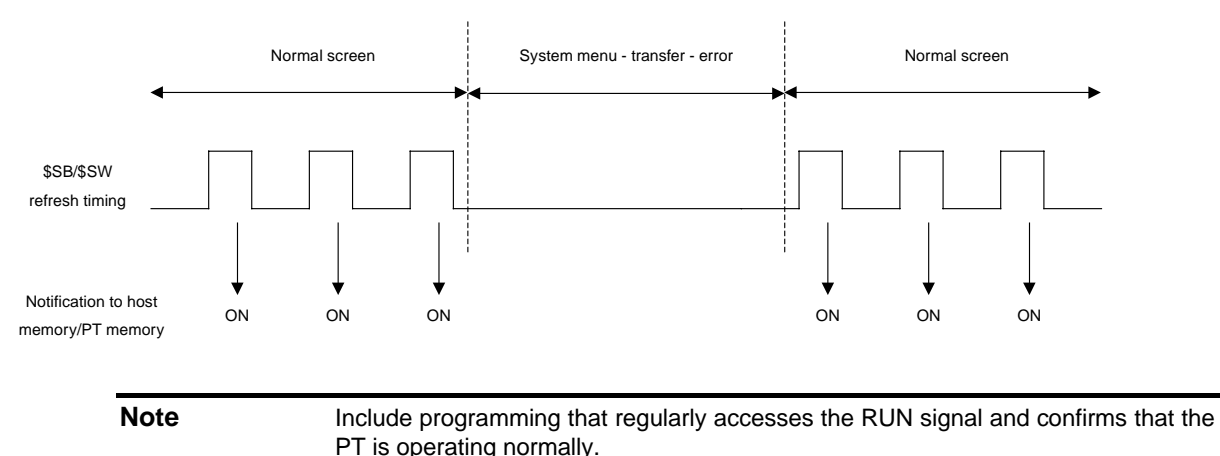

### **Screen Switch Strobe (\$SB2)**

\$SB2 is for notification of screen switching.

Immediately after the screen is switched, \$SB2 is turned ON the next time \$SB/\$SW is refreshed and then turned OFF at the following \$SB/\$SW refresh.

Notification is made when the screen switches to a normal (base) screen.

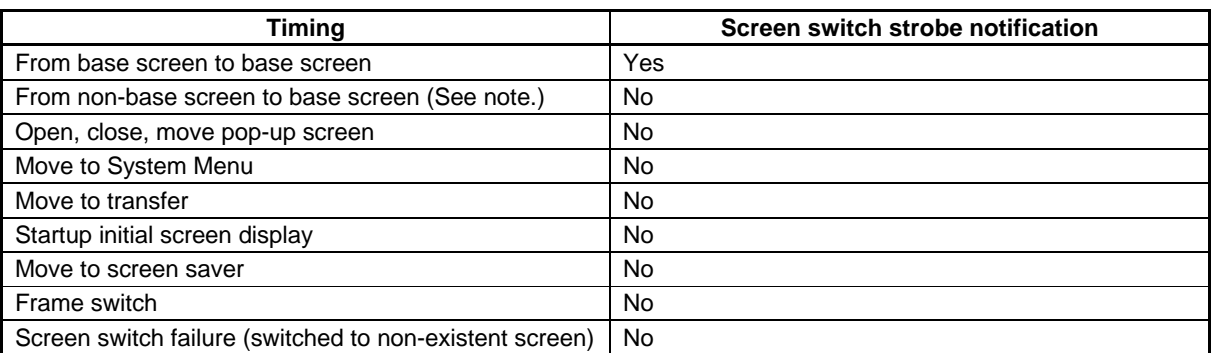

Note: Applicable to System Menu, transfer, and screen saver.

\$SB2 will not turn OFF if no communications between \$SB2 and the allocated address is set in the CX-Designer system settings.

The screen switch strobe will operate as shown in the following diagram if a screen switch is performed after another screen switch.

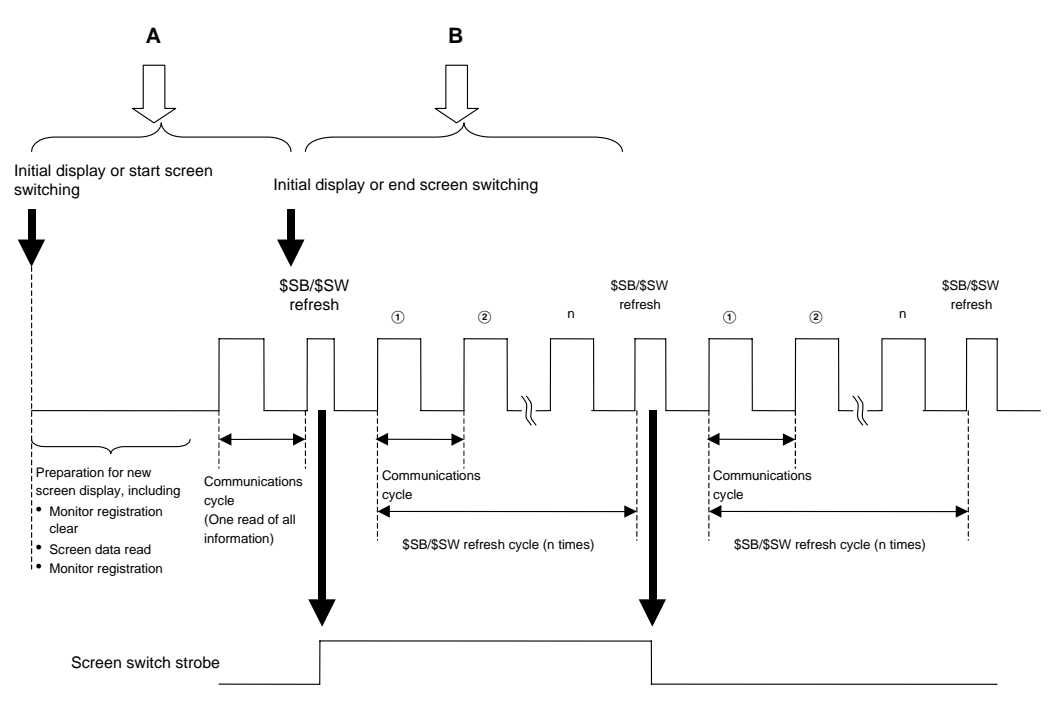

Switching to Another Base Screen during "A"

The PT moves to the next screen switch processing without making screen switch strobe notification for the first screen.

Switching to Another Base Screen during "B"

The PT moves to the next screen switch processing without turning OFF screen switch strobe notification for the first screen.

### **Prohibit Shifting to System Menu (\$SB3)**

\$SB3 prohibits transfer to System Menu. If \$SB3 is turned ON, transfer to System Menu is prohibited by pressing the two points on the screen. Transfer from an error dialog box to the System Menu when an error is generated is not prohibited.

#### **Battery Low (\$SB4)**

\$SB4 is for notification of a drop in the PT battery voltage. \$SB4 turns ON when the voltage drops and turns OFF when the battery is replaced and the voltage returns to normal.

#### **Data Input Detector (\$SB5)**

\$SB5 detects numeral and character input. \$SB5 turns ON when numeral and character (virtual keyboard) input dialog boxes are opened and turns OFF when these dialog boxes are closed.

If *Input from Pop-up Screen* is specified as the input method in the input functional object for numeral or character string display and input, \$SB5 will turn ON when the pop-up screen is opened and will turn OFF when the focus is moved to another object. If *Other Input Method (command button, etc.)* is specified, \$SB5 will turn ON when the focus is on the object and will turn OFF when the focus leaves the object.

### **Brightness Adjust (\$SB6, \$SB7, and \$SB8)**

\$SB6 to \$SB8 are used to adjust backlight brightness.

\$SB6 is used to adjust the backlight brightness to high. The brightness can be adjusted to high by turning ON \$SB6.

\$SB7 is used to adjust the backlight brightness to middle. The brightness can be adjusted to middle by turning ON \$SB7.

\$SB8 is used to adjust the backlight brightness to low. The brightness can be adjusted to low by turning ON \$SB8.

If the screen saver has started, the screen saver will remain even if \$SB6, \$SB7, or \$SB8 is turned ON.

With NS5-SQ1/-TQ1 PTs with lot number 15Z0 or earlier, \$SW12 is used to adjust the brightness of the backlight. If \$SB6 to \$SB8 and \$SW12 are changed at the same time, the backlight brightness will be changed to the setting for which the change was detected last inside the PT.

### $Note$

- ♦ If more than one of these bits turns ON at the same time, the priority order of brightness is high, middle, and then low.
- If bits \$SB6 to \$SB8 are all turned OFF, the background brightness will be high.
- ♦ If external adjustment of the brightness is specified for the NS15 backlight from the System Menu, &SB6 to &SB8 cannot be used to adjust the brightness of the backlight. Refer to the NS-series PT Setup Manual for information on the System Menu settings for the backlight brightness.

### **Backlight Control (Screen Saver Start/Cancel, \$SB9)**

When \$SB9 turns ON, the backlight will go out 3 seconds later and the screen saver will start. When \$SB9 turns OFF, the screen saver is canceled and the backlight turns ON. Even if the screen saver is set to OFF on the PT Tab Page of the System Settings, the screen saver will start when this bit turns ON. The screen saver will also be canceled if the screen is touched while the screen saver is being displayed. If \$SB9 is turned ON while the Control Backlight Flashing bit (\$SB10) is ON, the backlight will flash. \$SB9 will turn OFF.

### **Control Backlight Flashing (\$SB10)**

\$SB10 controls backlight flashing. When \$SB10 turns OFF, the backlight is lit and when \$SB10 turns ON, the backlight flashes.

If the screen saver has started, the screen saver will remain and the screen will not flash even if \$SB10 is turned ON. If \$SB10 is ON when the screen saver is closed, the screen will start flashing after the screen saver has closed.

If the screen is switched to System Menu while the backlight is flashing (i.e., \$SB10 is turned ON), the flashing will stop. The flashing will start again when the screen is changed back from System Menu.

If an error dialog box is displayed while the backlight is flashing (i.e., \$SB10 is turned ON), the flashing will stop. The flashing will start again when the error dialog box is closed.
#### **Backlight Status (\$SB11)**

\$SB11 indicates the status of the backlight. \$SB11 turns ON while the backlight is not lit.

### **Buzzers (\$SB12, \$SB13, and \$SB14)**

Bits \$SB12 to \$SB14 are used to sound buzzers. \$SB12 starts a continuous buzzer, \$SB13 starts a short intermittent buzzer (0.5 s intervals), and \$SB14 starts a long intermittent buzzer (1 s intervals). When bits \$SB12 to \$SB14 turn ON, the buzzer sounds while the bit remains ON.

Bits \$SB12 to \$SB14 all turn OFF if the buzzer is stopped using the command buttons.

The buzzers sound only when the buzzer sound setting in the System Menu is set to ON in the CX-Designer system settings. (The buzzer will not sound if this setting is set to OFF or ERROR ON.)

#### *Note*

♦ If more than one of these bits turns ON, the priority order for the buzzers is continuous, short intermittent, and then long intermittent.

#### **Notification/Control of Video (\$SB15)**

\$SB15 controls the display of video images. When there is a video display object in the screen after screen switching, \$SB15 will turn ON. When there is no video display object, \$SB15 will turn OFF.

When a video display object is positioned in the screen during display and \$SB15 is turned OFF with the video image displaying, the video image will cease being displayed.

If \$SB15 is turned ON in this non-display state, the video image will be displayed.

## *NNNooot tteee*

♦ If \$SB15 is turned ON or OFF while a message dialog is being displayed, the video image will be displayed or non-displayed after the dialog is deleted.

## **Processing Priority Registration (\$SB16 and \$SB17)**

\$SB16 and \$SB17 are used to register processing priorities for serial ports A and B, respectively.

When multiple PTs are connected using standard or high-speed NT Links (for 1:N), one PT can be registered for priority processing. The PT with bits \$SB16 and \$SB17 set to ON will be given priority, with improved display and touch switch response speed.

This registration will be cleared if \$SB16 and \$SB17 are turned OFF and the response speed will return to normal.

## $Note$

If more than one PT is registered for priority processing, the most recently registered PT will be given priority.

The unit number of the PT with priority registration can be checked by monitoring (reading) the CS-series, CJ-series, CP1H, CP1L, CP1E, CJ2H, CJ2M, C200HX/HG/HE-E/-ZE, or CQM1H words. Refer to the manual for the PLC for information on how to monitor words in the PLC.

The contents of the words that reflect the status of standard and high-speed NT Links (for 1:N) are shown in the following table.

#### **Section 2 NS Series Functions 2-4 System Memory**

#### *NS Series Programming Manual*

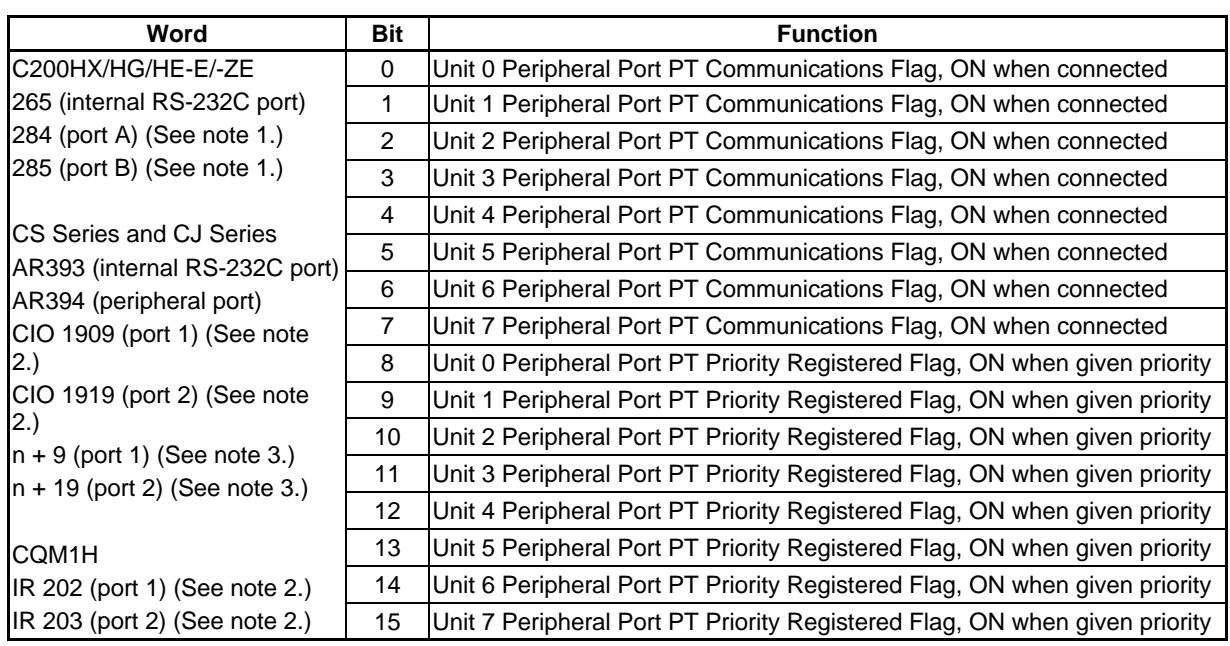

Note 1. Port on the Communications Board.

- 2. Port on the Serial Communications Board.
- 3. Port on the Serial Communications Board.
- n = 1500 + 25 × Serial Communications Unit No. (CIO Area)

## **Display Keypad with Temporary Input (\$SB18)**

\$SB18 changes the keypad displayed for a Numeral Display & Input or Data Block Table object. The following keypads will be displayed according to the bit status.

#### \$SB18: ON

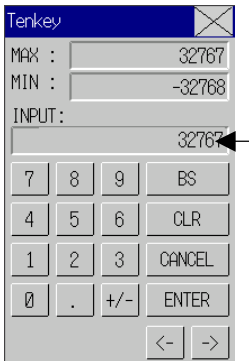

## \$SB18: OFF

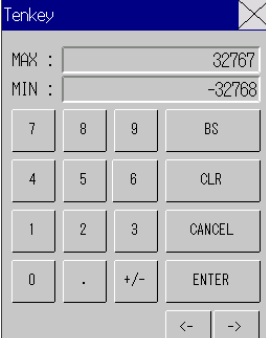

Input values are displayed on the keypad.

#### *Note*

- ♦ A keypad with temporary input is not displayed on the test screen. The normal keypad is always displayed.
- ♦ If display of the unit name is specified for Numeral Display & Input objects, the unit will also be added to the keypad with a temporary input field.

#### **Input Prohibit (\$SB19)**

\$SB19 prohibits input. Input to base and pop-up screens is prohibited when \$SB19 is turned ON. However, \$SB and \$SW controls, e.g., screen switching using SW0, are not prohibited. Input using tenkey pads, error dialog boxes, or other dialog boxes displayed by the system is not prohibited either.

To clear input prohibit, turn OFF \$SB19 from the host or enter the password specified using \$SW13 in the password dialog box displayed when the screen is touched. The system automatically turns OFF \$SB19 if a password is used to clear input prohibit.

If \$SW13 is not a value between 1 and 5, \$SB19 (input prohibit clear) will be turned OFF without displaying the password dialog box when the screen is touched.

If a password character string has not been set under the password settings for the password number specified using \$SW13, \$SB19 will be turned OFF without displaying the password dialog box, i.e., input prohibit is cleared when the screen is touched.

## *RRReeef ffeeer rreeennnccceee*

- ♦ The password character string for each login level is set under either *PT Password* on the CX-Designer or *System Menu - Password* on the PT.
- ♦ Use the Touch Switch Lock Control Flag to not display the password input dialog box used to cancel input prohibition when the screen is touched and keep input prohibited. Refer to *3-10-2 Prohibiting and Allowing Input to All Screen Functional Objects* for information on the Touch Switch Lock Control Flag.

### **Contrast Adjustment (\$SB20, \$SB21, \$SB22, and \$SB23) (For NS5-SQ with Lot Number 2110 or Earlier, or NS5-MQ Only)**

\$SB20 to \$SB23 are used to adjust contrast.

\$SB20 increases the contrast by 10.

\$SB21 increases the contrast by 1.

\$SB22 decreases the contrast by 1.

\$SB23 decreases the contrast by 10.

These bits turn OFF automatically once the contrast has been adjusted.

If \$SB20 to \$SB23 is turned ON while displaying the screen saver, the screen saver will remain.

## $Note$

- ♦ If more than one of these bits turns ON at the same time, the order of priority is \$SB20, \$SB21, \$SB22, and then \$SB23.
- Contrast can be adjusted in 100 gradations.
- No processing will be executed for the NS15, NS12, NS10, and NS8 even if these bits are turned ON.

#### **Video Capture (\$SB24)**

\$SB24 captures the image being displayed and saves it as BMP format on a Memory Card. When \$SB24 is turned ON, the captured data will be output to \LOG\CAPTURE under the Memory Card directory as XXX\_VideoXX\_XXX.bmp. If an error occurs during the operation, \$SB24 will turn OFF and \$SB47 will turn ON.

The following rules will be used for saving captured data.

The screen number, position of the image, and the file number will be automatically added to the file name when executing the video capture.

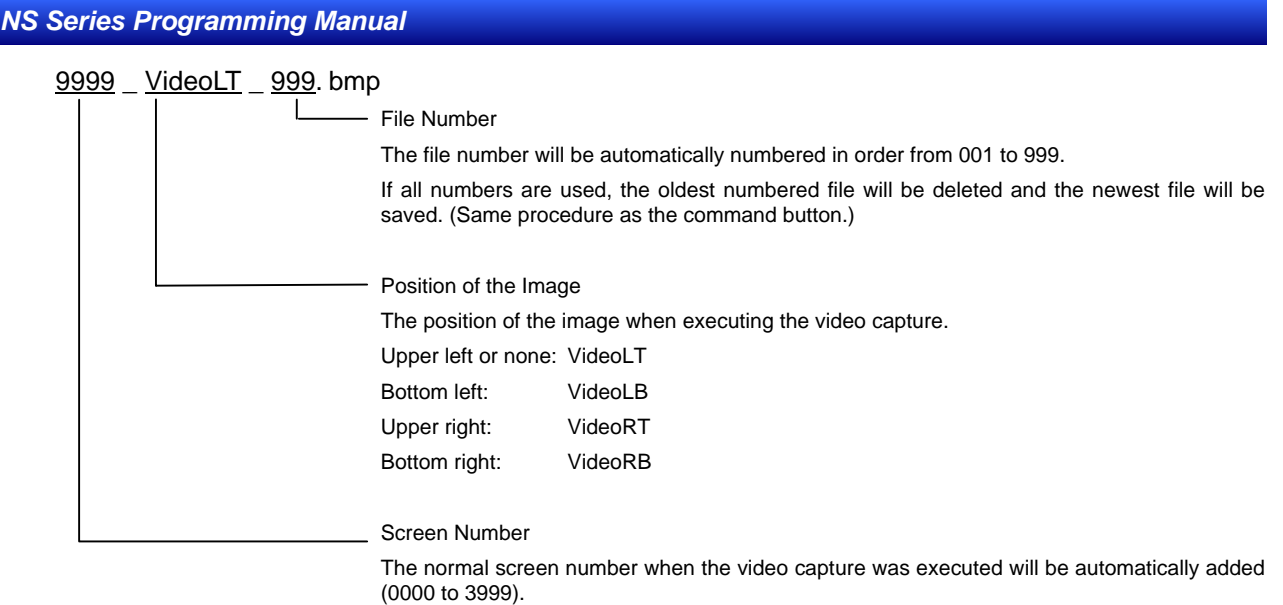

## **Start Printing/Capture Screen (\$SB25) (Not supported by NS5-@Q0@.)**

\$SB25 starts printing the screen displayed on the PT, or capturing and saving it as a bitmap file on the Memory Card. When "1" is stored in \$SW11 and \$SB25 is turned ON, the currently displayed screen is captured and a screen\_cap\_XXX.bmp file is output to the \LOG\CAPTURE folder in the Memory Card directory. If a value other than "1" is stored in \$SW11 and \$SB25 is turned ON, the currently displayed screen is printed. \$SB25 will remain ON until turned OFF either from the host or by using a functional object. Printing or screen capture will not be started again while the screen is being printed or a bitmap file is being output, even if \$SB25 is turned ON again.

screen cap 999 bmp

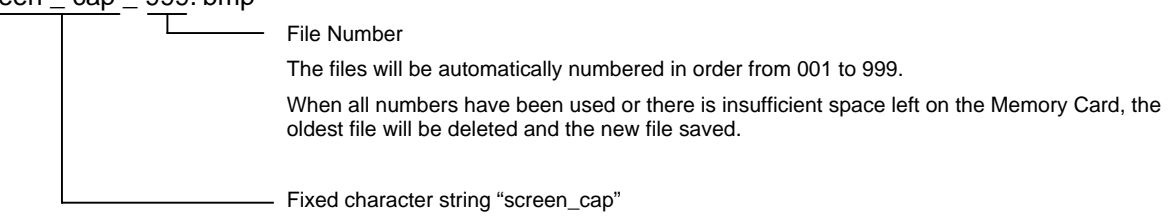

## $Note$

- ♦ When a video object is on the screen, the video image can not be printed or saved as a BMP file by using \$SB25.
- ♦ \$SB26 to \$SB29 will not function while "1" is stored in \$SW11.

## **Stop Printing (\$SB26)**

\$SB26 stops printing the screen displayed on the PT. If \$SB26 is turned ON while \$SB30 is ON, printing is stopped and then \$SB30 turns OFF. If printing has already started, it may not be possible to stop it even if \$SB26 is turned ON.

#### **Test Pattern Printing (\$SB27)**

\$SB27 starts printing a printer test pattern. When \$SB27 is turned ON, printing the test pattern is started. \$SB27 will remain ON until turned OFF either from the host or using a functional object. The test printing operation depends on the printer. Refer to the manual for your printer for details. When a PictBridge-compatible printer is used, a special test pattern will be printed by the PT.

#### **Printer head-cleaning (\$SB28)**

\$SB28 starts cleaning the printer head. When \$SB28 is turned ON, the cleaning of the head is started. \$SB28 will remain ON until turned OFF either from the host or using a functional object. The head cleaning operation depends on the printer. Refer to the manual for your printer for details. If a PictBridge-compatible printer is being used, the setting of \$SB28 will be ignored.

#### **Update Printer Status (\$SB29)**

\$SB29 controls the Printer Busy Status (\$SB30) and the Notification of Printer Error (\$SB31). When \$SB29 is turned ON, \$SB30 and \$SB31 turn ON and OFF. If printer operation has completed normally, however, \$SB31 will not turn ON. If a PictBridge-compatible printer is being used, the printer may not output a printer error to \$SB31. If an error is not output, turn ON Start Printing/Capture Screen (\$SB25) or Update Printer Status (\$SB29) to output the printer error to \$SB31.

#### **Printer Busy Status/Capture Busy Status (\$SB30)**

\$SB30 turns ON when the following operations are being executed: Start Printing, Test Pattern Printing, Printer head-cleaning, and Capture Screen. \$SB30 turns OFF automatically when these operations have been completed. It also turns OFF if the Stop Printing bit turns ON when printing a screen.

#### **Notification of Printer Error/Capture Screen Error (\$SB31)**

\$SB31 turns ON when any of the following operations end in an error: Start Printing, Capture Screen, Test Pattern Printing, Printer head-cleaning, or Update Printer Status. It also turns ON if a printer is not detected when the PT is started or if an error is detected, including USB port errors, printer not connected errors, broken connection errors, no paper errors, no ink errors, and other hardware printer errors. \$SB31 turns OFF when all errors related to Start Printing, Capture Screen, Test Pattern Printing, Printer head-cleaning, or Update Printer Status have been eliminated.

#### **Section 2 NS Series Functions 2-4 System Memory**

#### *NS Series Programming Manual*

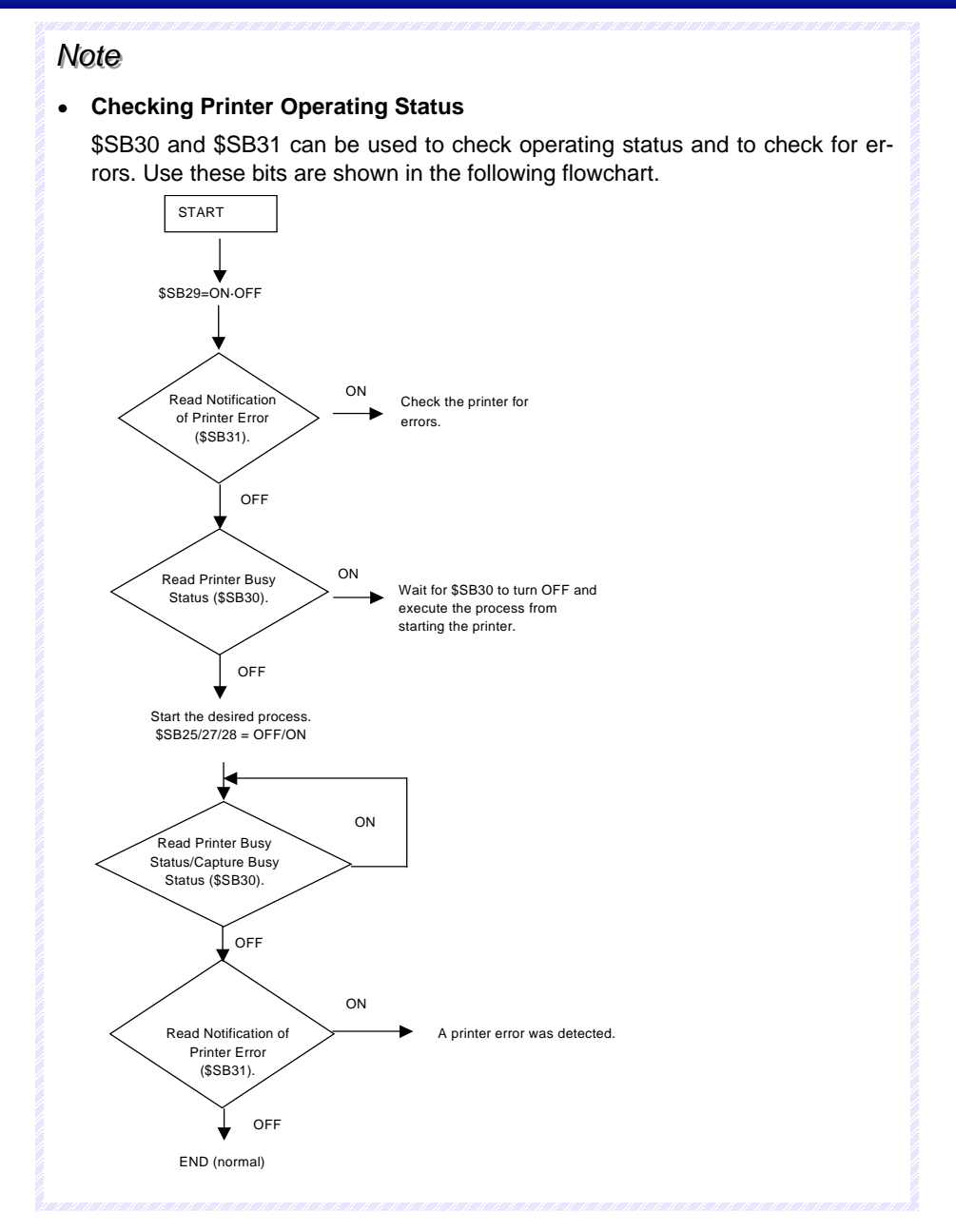

#### **Initialize Alarm/Event History (\$SB32)**

\$SB32 initializes alarm and event history data. When \$SB32 is turned ON, the alarm and event history information recorded in the PT is initialized. Once the initialization has been completed, the system automatically turns OFF \$SB32. The history data to be initialized can be specified using \$SW40.

#### **Save Alarm/Event History (\$SB33)**

\$SB33 saves alarm and event history data. When \$SB33 is turned ON, the alarm and event history data is saved to the Memory Card as a CSV file. Once the data has been saved, the system automatically turns OFF \$SB33.

Alarm data is output to log\Alarm.csv (classified into high, middle, and low level alarms) and event data is output to \log\Event.csv files on the Memory Card. The file names are fixed, and files previously output to the Memory Card will be overwritten.

If no alarms have accumulated, alarm data will not be saved. (\$SB33 will turn OFF and \$SB47 will not turn ON.)

If no events have accumulated, event data will not be saved. (\$SB33 will turn OFF and \$SB47 will not turn ON.)

If an error occurs during the save operation (e.g., the Memory Card is not in place, there is insufficient free disk space, or the Memory Card is damaged), \$SB33 will turn OFF and \$SB47 will turn ON.

No error message will appear on the screen, however, when an error occurs.

If \$SB32 and \$SB33 turn ON simultaneously, initialization will be executed first. For this reason, Alarm.CSV and Event.CSV files will not be created.

#### **Internal Holding Memory (\$HB/\$HW) Initialization (\$SB34)**

\$SB34 initializes the internal holding memories. When \$SB34 is turned ON, the internal holding memories (\$HB0 to \$HB8191 and \$HW0 to \$HW8191) are initialized. Once the initialization has been completed, the system automatically turns OFF \$SB34.

#### **Initialize Data Log (\$SB35)**

\$SB35 initializes the data log data. When "0" is stored in \$SW37 and \$SB35 is turned ON, data log information for all groups recorded by the PT is initialized. If a group number is stored in \$SW37 and \$SB35 is turned ON, the data log information for that group only will be initialized. Once the initialization has been completed, the system automatically turns OFF \$SB35.

#### **Save Data Log (\$SB36)**

\$SB36 saves data log data. When "0" is stored in \$SW37 and \$SB36 is turned ON, log data for all groups is saved to the Memory Card as a CSV file. If a group number is stored in \$SW37 and \$SB36 is turned ON, the data log information for that group only will be saved as a CSV file. Once the data has been saved, the system automatically turns OFF \$SB36.

When "0" is stored in \$SW37 and \$SB36 is turned ON, the data is saved to a series of files called Trend001.CSV to Trend999.CSV in the Memory Card in the directory \log\ trend. If a group number is stored in \$SW37 and \$SB36 is turned ON, the data is saved to a series of files called Trd00001.CSV to Trd99999.CSV. The name of the folder will be the name of the output file. Trd00 to Trd99 can be changed using the data log settings. Each time data is saved, a new file is automatically created, incrementing the file numbered each time. Up to 999 files can be saved. Only up to 099 CSV files will be saved in each folder if the output file names are six characters or longer. When the number of files exceeds 999, existing files are overwritten in order beginning with Trend001.CSV or Trd##001CSV.

If there is no accumulated data log, the group number and data collection address will be output. (\$SB36 will turn OFF and \$SB47 will not turn ON.)

If an error occurs during the save operation (e.g., the Memory Card is not in place, there is insufficient free disk space, or the Memory Card is damaged), \$SB36 will turn OFF and \$SB47 will turn ON.

No error message will appear on the screen, however, when an error occurs.

If \$SB35 and \$SB36 turn ON simultaneously, initialization will be executed first. For this reason, no Trend#.CSV file will be created.

#### **Initialize Operation Log (\$SB37)**

\$SB37 initializes the operation log data. When \$SB37 is turned ON, the operation log information recorded in the PT is initialized. Once the initialization has been completed, the system automatically turns OFF \$SB37.

#### **Section 2 NS Series Functions 2-4 System Memory**

#### *NS Series Programming Manual*

#### **Save Operation Log (\$SB38)**

\$SB38 saves operation log data. When \$SB38 is turned ON, the operation log data is saved to the Memory Card as a CSV file. Once the data has been saved, the system automatically turns OFF \$SB38.

The data is output to a file called Operat.csv in the Memory Card \log\ directory.

Operat\_yymmdd\_hhmmss.CSV

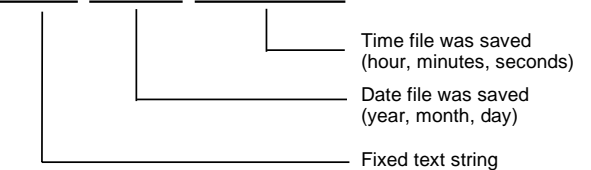

If there is no accumulated data log, only the title line will be output. (\$SB33 will turn OFF and \$SB47 will not turn ON.)

If an error occurs during the save operation (e.g., the Memory Card is not in place, there is insufficient free disk space, or the Memory Card is damaged), \$SB38 will turn OFF and \$SB47 will turn ON.

No error message will appear on the screen, however, when an error occurs.

If \$SB37 and \$SB38 turn ON simultaneously, initialization will be executed first. For this reason, no Operat.CSV file will be created.

## $Note$

For project versions earlier than version 8.0, operation log data is output to a file called Operat.CSV in the Memory Card\log\directory. The file name is always the same, so any previously output data is overwritten.

#### **Operation Log Control (\$SB39, \$SB40, and \$SB41)**

Bits \$SB39 to \$SB41 control the operation log. \$SB39 controls functional object operations and changes to communications addresses. \$SB40 controls screen switching operations, and \$SB41 controls macro operations.

When each of the bits \$SB39 to \$SB41 turn ON, the relevant logging operation starts. The logging operation is ended when the bits turn OFF.

Screen Switching

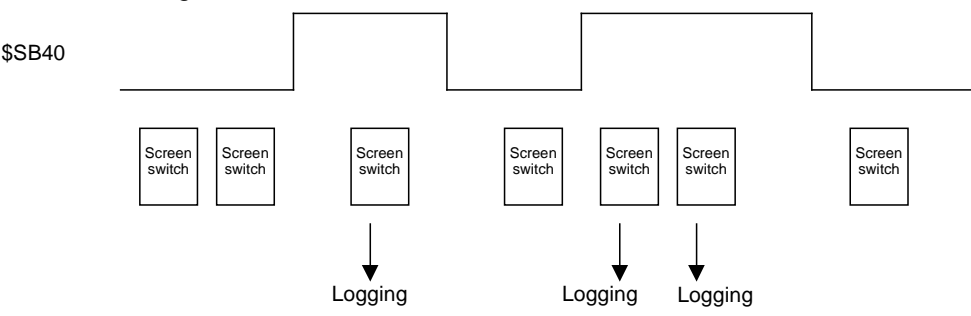

Any instance of screen switching executed while \$SB40 is ON will be logged.

#### **Initialize Error Log (\$SB42)**

\$SB42 initializes the error log data. When \$SB42 is turned ON, the error log information recorded in the PT is initialized. Once the initialization has been completed, the system automatically turns OFF \$SB42.

#### **Save Error Log (\$SB43)**

\$SB43 saves error log data. When \$SB43 is turned ON, the error log data is saved to the Memory Card as a CSV file. Once the data has been saved, the system automatically turns OFF \$SB43.

The data is output to a file called MacroErr.csv in the Memory Card \log\ directory. The file names are fixed and files previously output to the Memory Card will be overwritten.

If there is no accumulated data log, only the title line will be output. (\$SB43 will turn OFF and \$SB47 will not turn ON.)

If an error occurs during the save operation (e.g., the Memory Card is not in place, there is insufficient free disk space, or the Memory Card is damaged), \$SB43 will turn OFF and \$SB47 will turn ON.

No error message will appear on the screen, however, when an error occurs.

If \$SB42 and \$SB43 turn ON simultaneously, initialization will be executed first. For this reason, no MacroErr.CSV file will be created.

## *RRReeef ffeeer rreeennnccceee*

♦ Log data can be output in multibyte code or Unicode. This enables outputting data displayed in other languages as log data. For details on using other languages, refer to *Reference – Multi-language Display* in the *CX-Designer Online Help*.

#### **Macro Error Dialog Control (\$SB45)**

\$SB45 changes the processing for macro errors. If \$SB45 turns ON, no error dialog box is displayed when a macro error occurs but the execution of macro processing is stopped. If \$SB45 is turned OFF, an error dialog box will be displayed and macro execution will be stopped.

## $Note$

When a macro error occurs, processing of the macro where the error occurred will be interrupted regardless of whether or not \$SB45 is ON or OFF, but other macro processing will continue.

#### **Notification Macro Error (\$SB46)**

\$SB46 turns ON when a macro execution error occurs.

\$SB46 will remain ON until turned OFF from the host, using a functional object, or other method.

If a macro error occurs when values are being changed, the macro error notification is executed after the Macro Error Dialog Box is closed by pressing the OK Button. Macro error notification will be executed immediately after any other macro error occurs.

#### **Logging Process Error Flag (\$SB47)**

\$SB47 turns ON if an error occurs during alarm, data log, operation history, error log processing, or video capture.

\$SB47 will remain ON until turned OFF from the host, using a functional object, or other method.

#### **Memory Free Space Check (\$SB48)**

\$SB48 turns ON when the free space on the Memory Card mounted to the PT drops below a specified size when saving data to the Memory Card.

The amount of free space that will trigger the warning is set using *Free Space* under CX-Designer **System Setting – Initial.** The default is 1,024 Kbytes.

#### **Stop Memory Card (\$SB49)**

\$SB49 is turned ON to remove the Memory Card. When \$SB49 is turned ON, the Memory Card power

supply turns OFF and the Memory Card can be removed from the PT. \$SB49 automatically turns OFF after the Memory Card has been removed.

#### **Memory Card Removing Status (Power OFF) (\$SB50)**

\$SB50 notifies the result of executing \$SB49. When \$SB49 is turned ON and the Memory Card can be removed, \$SB50 turns ON. After the Memory Card has been removed and \$SB49 automatically turns OFF, and \$SB50 also automatically turns OFF.

This bit indicates the power supply status of the Memory Card. If \$SB50 is OFF, it indicates that the power is ON.

#### **Periodical Data Log Save in Process Flag (\$SB51)**

\$SB51 turns ON when the data log is being periodically saved. When saving is completed, the system automatically turns \$SB51 OFF.

#### **Data Block Operation Complete Flag (\$SB52)**

\$SB52 turns ON when command button data block control has been completed. \$SB52 will remain ON until it is turned OFF from the host, using a functional object, or other method.

#### **Prohibit Screen Saver Startup (\$SB53)**

Bit \$SB53 stops the screen saver from starting. When \$SB53 is ON, the screen saver will not start. When \$SB53 is OFF, the screen saver will be started/canceled normally by the Screen Saver Start/Cancel Bit (\$SB9) as specified with the *Screen Saver* settings on the System Settings Window's PT Tab Page.

The following table shows the operation of the NS-series PT when the status of \$SB9 or \$SB53 changes.

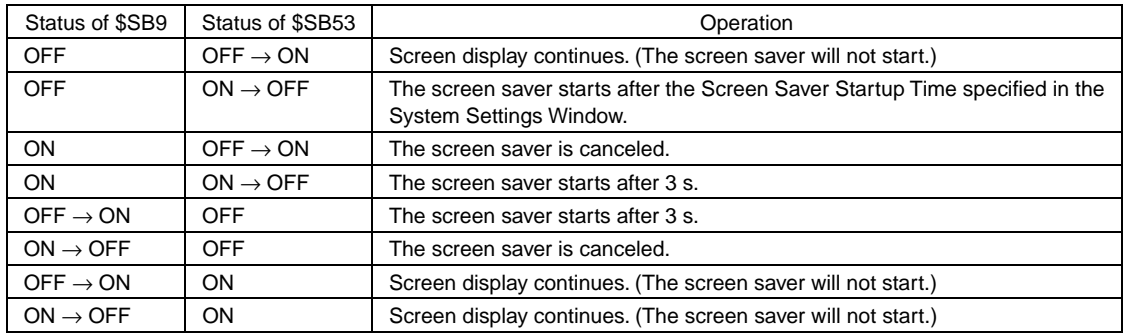

#### **Password Level Operable Status (\$SB54 to \$SB58)**

If passwords are being used with the password level function, flags \$SB54 to \$SB58 indicate the range of functional objects that can be manipulated in the window.

#### Example: Authenticating level 3

\$SB54 ON \$SB55 ON \$SB56 ON \$SB57 OFF \$SB58 OFF

Operations are allowed on functional objects set to levels 1 to 3. Operations are not allowed on functional objects set to level 4 or 5.

If the functional object's Display setting in the Control Flag Tab is set for *Indirect Address* and *Display When Address ON* and the status flag is indirectly specified, the status flag can be used to display only the functional objects that are operable in that current password level.

\$SB54 is turned ON when level 1 or higher authentication is completed. \$SB54 is turned OFF when authentication is cancelled.

\$SB55 is turned ON when level 2 or higher authentication is completed. \$SB55 remains OFF during level 1 and is turned OFF when authentication is cancelled.

\$SB56 is turned ON when level 3 or higher authentication is completed. \$SB56 remains OFF during level 2 or lower and is turned OFF when authentication is cancelled.

\$SB57 is turned ON when level 4 or higher authentication is completed. \$SB57 remains OFF during level 3 or lower and is turned OFF when authentication is cancelled.

\$SB58 is turned ON when level 5 or higher authentication is completed. \$SB58 remains OFF during level 4 or lower and is turned OFF when authentication is cancelled.

## *RRReeef ffeeer rreeennnccceee*

The status flags will not operate if the *Function mode* is set to enable a password without levels in the Password Setting Dialog Box. Refer to *2-8-15 Passwords (Extension Tab)* for details on password settings.

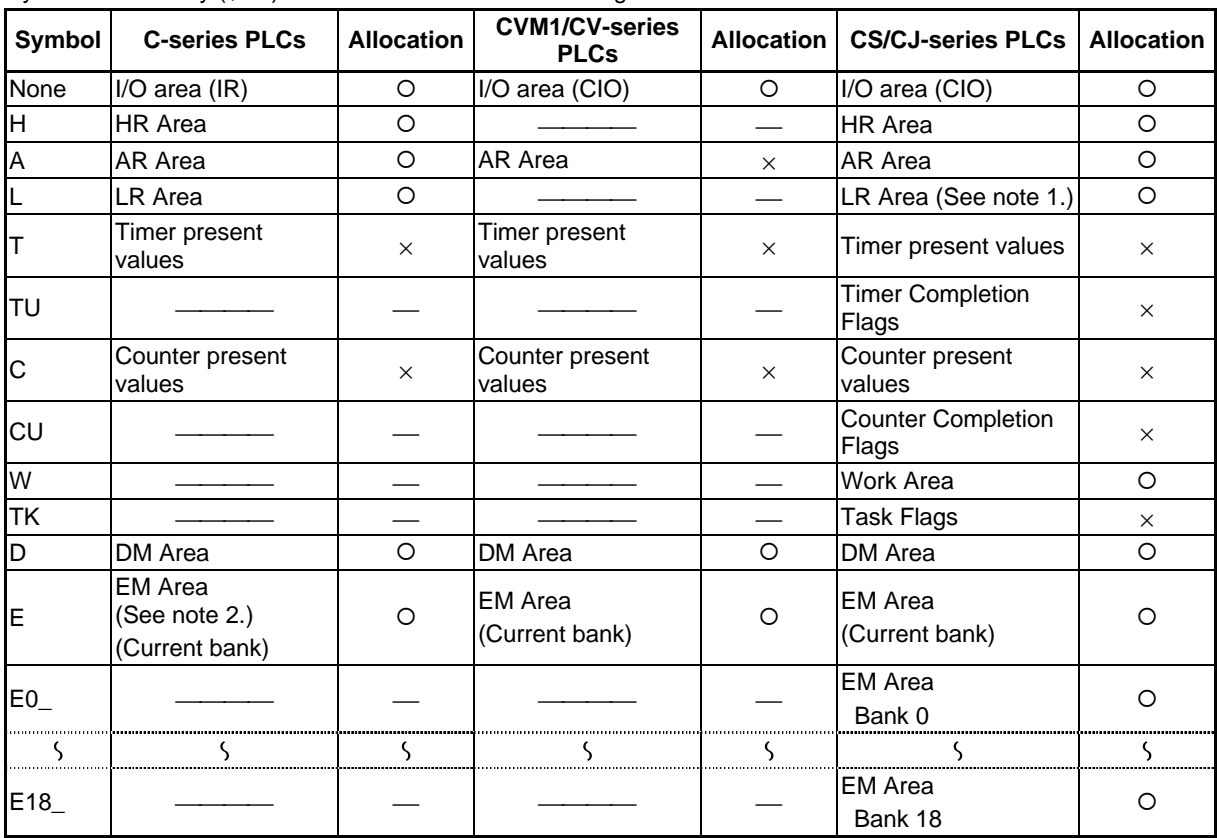

System bit memory (\$SB) can be allocated to the following areas on the host PLC.

Note 1. LR 00000 to LR 00199 are converted to and used as I/O area words CIO 01000 to CIO 01199.

 2. C200HX/HG/HE-E/-ZE PLCs are the only C-series PLCs that support the EM Area (EM). All bits in the AR Area for CVM1/CV-series PLCs are allocated for system functions and cannot be used for any other application.

The ranges for each area vary with the PLC model. Refer to *Appendix 3 PLC Memory Areas*. Refer to *System Settings and Project Properties* in the *CX-Designer Online Help* for details on allocation methods.

Set a BOOL variable with 64 elements when allocating a tag.

# **2-4-2 System Word Memory (\$SW)**

System word memory (\$SW) is used to exchange information between the host and the PT in word units, such as for controlling the PT and notifying the host of PT status.

The system word memory contains 41 items with predefined functions.

The system word memory is listed in the following table.

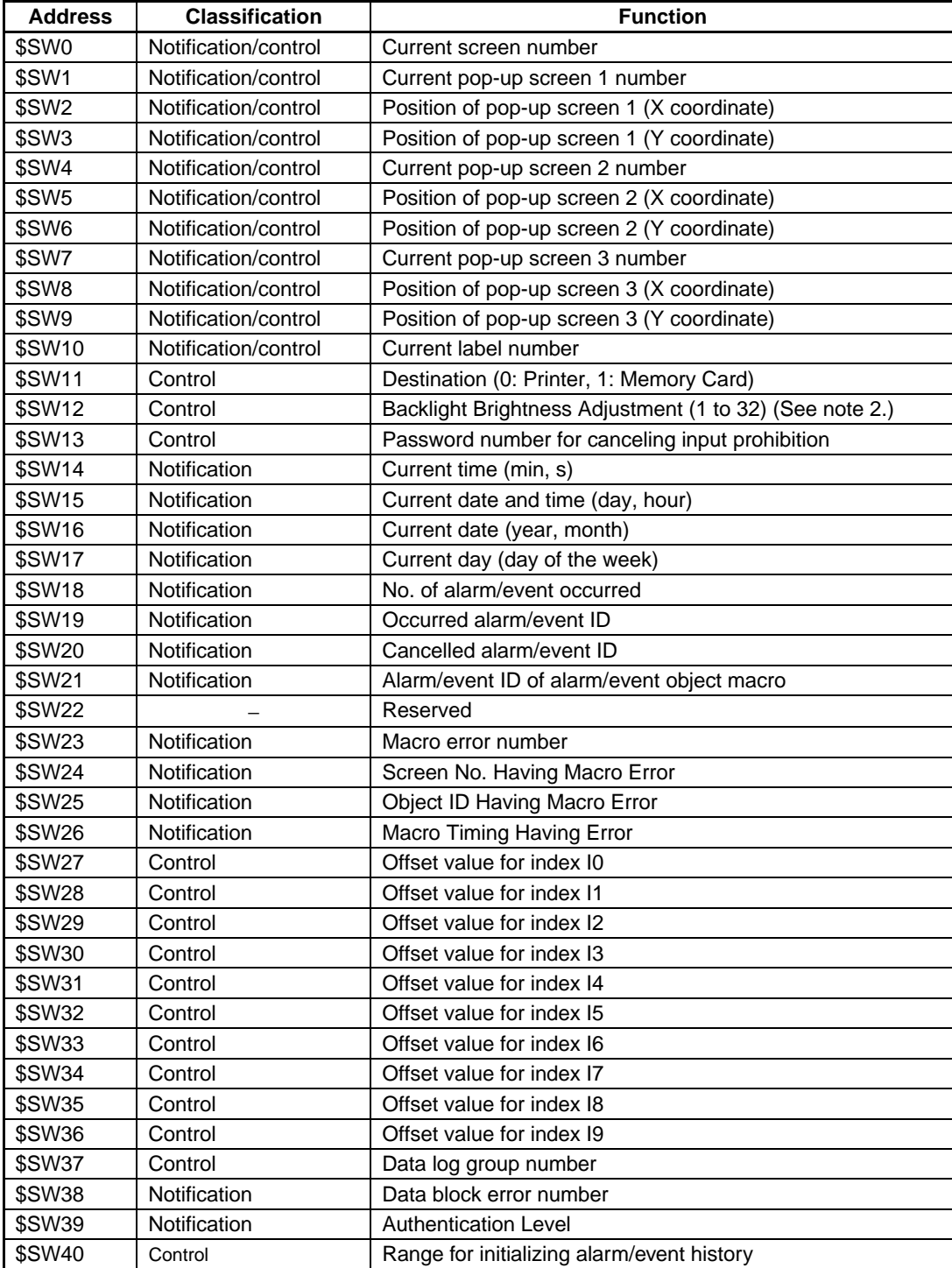

Note 1: The notification words are not write-prohibited. In addition, the system will not restore values, except when the status has changed.

Note 2: Applies only to NS5-SQ1/-TQ1 PTs with lot number 15Z0 or later.

Words in the PLC are allocated to system word memory (\$SW). Set the allocation addresses for the system memory on the Initial Tab Page. You can select the data type to store in memory to BCD or binary for each group by pressing the **System Memory List** Button on the Initial Tab Page.

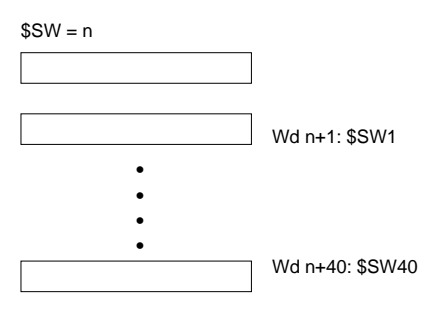

#### *Note*

- ♦ System memory allocations in the PLC areas can be allocated the same way as for the NT Series. For details, refer to *2-4-3 System Memory Compatibility with the NT Series*.
- Set an array variable with 41 elements when allocating a tag. The data type must be UINT, INT, UINT\_BCD, CHANNEL, or WORD.

#### **Current Screen Number (\$SW0)**

\$SW0 stores the screen number for the current screen. (Stored in BCD or binary.)

If a screen number is written to \$SW0, the display will switch to that screen.

The display will not switch to that screen, however, if that screen does not exist or if it is a pop-up screen. In such cases, no error message will be displayed but the system will change the screen number stored in \$SW0 back to the original screen number. (\$SB2 screen switch strobe will not be notified.)

If screens are switched frequently, the display update may take some time and communications may be delayed.

If no initial display screen exists, screen 0 will be initially set to \$SW0.

If screens are switched while displaying the screen saver, the screen saver will be canceled.

#### **Current Pop-up Screen 1 Number (\$SW1)**

\$SW1 stores the screen number for the current pop-up screen 1. (Stored in BCD or binary.)

The value "0" will be stored in \$SW1 if no pop-up screen is open.

If a screen number is written to \$SW1, that pop-up screen will be displayed.

The display will not switch to that screen, however, if that screen does not exist or if it is a base screen. In such cases, no error message will be displayed but the system will change the screen number stored in \$SW1 back to the original screen number.

If pop-up screens are opened and closed frequently, the display update may take some time and communications may be delayed.

The pop-up screen will close if 0 is written to \$SW1. Also, 0 will be set to the pop-up screen display position (\$SW2 and \$SW3).

If a pop-up screen is opened, closed, or switched while displaying the screen saver, the screen saver will be canceled.

#### **Position of Pop-up Screen 1 (\$SW2 and \$SW3)**

\$SW2 and \$SW3 store the display position for pop-up screen 1. (Stored in BCD or binary.)

The upper left X coordinate for pop-up screen 1 is stored in \$SW2 and the upper left Y coordinate is stored in \$SW3.

If the display position is written directly to \$SW2 and \$SW3, the pop-up screen will move to the specified position.

The display size is limited so that the pop-up screen does not protrude outside the screen display range. The display position will be such that the whole pop-up screen is displayed.

If pop-up screens are moved while the screen saver is displayed, the screen saver will be canceled.

The display position when pop-up screen 1 is opened cannot be specified using \$SW2 and \$SW3.

#### **Current Pop-up Screen 2 Number (\$SW4)**

\$SW4 stores the screen number for the current pop-up screen 2. (Stored in BCD or binary.)

The value "0" will be stored in \$SW4 if no pop-up screen is open.

If a screen number is written to \$SW4, that pop-up screen will be displayed.

The display will not switch to that screen, however, if that screen does not exist or if it is a base screen. In such cases, no error message will be displayed but the system will change the screen number stored in \$SW4 back to the original screen number.

If pop-up screens are opened and closed frequently, the display update may take some time and communications may be delayed.

The pop-up screen will close if 0 is written to \$SW4. Also, 0 will be set for the pop-up screen display position (\$SW5 and \$SW6).

If a pop-up screen is opened, closed, or switched while the screen saver is displayed, the screen saver will be canceled.

#### **Position of Pop-up Screen 2 (\$SW5 and \$SW6)**

\$SW5 and \$SW6 store the display position for pop-up screen 2. (Stored in BCD or binary.)

The upper left X coordinate for pop-up screen 2 is stored in \$SW5 and the upper left Y coordinate is stored in \$SW6.

If the display position is written directly to \$SW5 and \$SW6, the pop-up screen will move to the specified position.

The display size is limited so that the pop-up screen does not protrude outside the screen display range. The display position will be such that the whole pop-up screen is displayed.

If a pop-up screen is opened, closed, or switched while the screen saver is displayed, the screen saver will be canceled.

The display position when pop-up screen 2 is opened cannot be specified using \$SW5 and \$SW6.

#### **Current Pop-up Screen 3 Number (\$SW7)**

\$SW7 stores the screen number for the current pop-up screen 3. (Stored in BCD or binary.)

The value "0" will be stored in \$SW7 if no pop-up screen is open.

If a screen number is written to \$SW7, that pop-up screen will be displayed.

The display will not switch to that screen, however, if that screen does not exist or if it is a base screen. In such cases, no error message will be displayed but the system will change the screen number stored in \$SW7 back to the original screen number.

If pop-up screens are opened and closed frequently, the display update may take some time and communications may be delayed.

The pop-up screen will close if 0 is written to \$SW7. Also, 0 will be set to the pop-up screen display position (\$SW8 and \$SW9).

If a pop-up screen is opened, closed, or switched while the screen saver is displayed, the screen saver will be canceled.

#### **Position of Pop-up Screen 3 (\$SW8 and \$SW9)**

\$SW8 and \$SW9 store the display position for pop-up screen 3. (Stored in BCD or binary.)

#### **Section 2 NS Series Functions 2-4 System Memory**

#### *NS Series Programming Manual*

The upper left X coordinate for pop-up screen 3 is stored in \$SW8 and the upper left Y coordinate is stored in \$SW9.

If the display position is written directly to \$SW8 and \$SW9, the pop-up screen will move to the specified position.

The display size is limited so that the pop-up screen does not protrude outside the screen display range. The display position will be such that the whole pop-up screen is displayed.

If a pop-up screen is opened, closed, or switched while the screen saver is displayed, the screen saver will be canceled.

The display position when pop-up screen 3 is opened cannot be specified using \$SW8 and \$SW9.

#### **Current Label Number (\$SW10)**

\$SW10 stores the current label number. (Stored in BCD, between 0 and 15, or in binary, between 0 and F.)

If a label number is written to \$SW10, the display will switch to that label.

No error message will be displayed if a label number that does not exist has been specified but the system will store the original label number in \$SW10.

#### **Destination (0: Printer, 1: Memory Card) (\$SW11)**

\$SW11 is used to specify whether to print the screen or save the screen capture data to the Memory Card. Store "0" in \$SW11 and turn ON \$SB25 to execute printing. Store "1" in \$SW11 and turn ON \$SB25 to execute screen capture.

### **Backlight Brightness Adjustment (\$SW12) (NS5-SQ1/-TQ1 with Lot Number 15Z0 or Later Only)**

\$SW12 is used to adjust the brightness of the backlight. Store 1 to 32. If \$SB6 to \$SB8 and \$SW12 are changed at the same time, the backlight brightness will be changed to the setting for which the change was detected last inside the PT.

#### **Password Number for Canceling Input Prohibition (\$SW13)**

\$SW13 is used to specify the password number for clearing input prohibit when \$SB19 is ON. (Stored in BCD or binary.) The password dialog box will be displayed if the screen is touched when \$SB19 is ON. However, the value stored in \$SB13 immediately after touching the screen will be used for the password.

Touch the screen when input is prohibited by \$SB19 to display a password dialog box. The value stored in \$SW13 immediately after the screen has been touched will be used as the password number.

#### **Current Date and Time (\$SW14, \$SW15, \$SW16, and \$SW17)**

Words \$SW14 to \$SW17 store the current date and time in BCD or binary.

The storage formats are shown below.

\$SW14 stores the minutes and seconds.

$$
\begin{array}{c|cc}\n\text{Bit 15} & 87 & 0 \\
\hline\n\vdots & \vdots\n\end{array}
$$

BCD: min (00 to 59) s (00 to 59) Binary: min (00 to 3B) s (00 to 3B)

\$SW15 stores the date and hour.

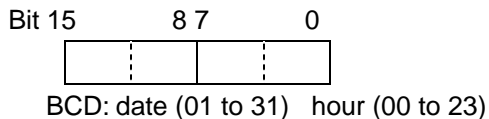

Binary: date (01 to 1F) hour (00 to 17)

\$SW16 stores the year (last two digits) and month.

Bit 15 87 0

BCD: year (00 to 99) month (01 to 12) Binary: year (00 to 63) month (01 to 0C)

\$SW17 stores the day of the week.

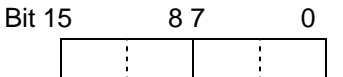

BCD/binary: (00 fixed) day of week (00 to 06)

Sun: 00; Mon: 01: Tue: 02; Wed: 03; Thur: 04; Fri: 05; Sat: 06

## **No. of Alarm/Event Occurred (\$SW18)**

\$SW18 stores the number of generated alarms and events. (Stored in BCD or binary.) The total number of alarms and events is stored.

## **Alarm/Event ID Storage (\$SW19, \$SW20, and \$SW21)**

The last generated alarm or event ID number is written to \$SW19. (Stored in BCD or binary.)

The last cleared alarm or event ID number is written to \$SW20. (Stored in BCD or binary.)

The alarm or event ID displayed on the relevant alarm/event display object is written to \$SW21 when the Pressing a Display Area macro is executed. Alternatively, the alarm/event ID number selected when the Selecting an Alarm/Event macro is executed for the alarm/event summary/history object is written to \$SW21. (Stored in BCD or binary.) If the macro is executed when nothing is displayed on the alarm/event display object or alarm/event summary & history object, then nothing will be written to \$SW21.

## **Macro Error Number (\$SW23)**

The macro execution error number is stored in \$SW23. There are no errors if 0 is stored in \$SW23.

The error number is held until 0 is written to \$SW23 from the host, using a functional object, or other method. (Stored in BCD or binary.)

#### *Note*

- The following values are set to \$SW23, depending on the macro error.
	- 1: Program error 2: 0 allocation error
	- 3: BCD error 4: Argument value error
- The last generated macro execution error number is stored in \$SW23 if macros are executed alternatively as follows: no error, error, no error, etc.

## **Screen No. Having Macro Error (\$SW24)**

The screen number where the macro error occurred is stored in \$SW24. FFFFh is stored for project macros. (Stored in BCD or binary.)

## **Object ID Having Macro Error (\$SW25)**

The ID number of the functional object where the macro error occurred is stored in \$SW25. FFFFh is stored for project/screen macros. (Stored in BCD or binary.)

#### **Macro Timing Having Error (\$SW26)**

The macro execution timing when the macro error occurred is stored in \$SW26. (Stored in BCD or binary.)

- 0 (0): When loading a project
- 4 (4): Alarm/Event ON

5 (5): Alarm/Event OFF

- 16 (10): When loading a screen
- 17(11): When unloading a screen
- 32 (20): Touch ON
- 33 (21): Touch OFF
- 34 (22): Before Inputting Numeral and String
- 35 (23): Before Writing Numeral and String
- 37 (25): When Changing Numeral or String
- 38 (26): When selecting a list
- 48 (30): When pressing a Display Area
- 49 (31): When selecting an Alarm/Event

Note: The values inside parentheses ( ) are binary.

## **Index (\$SW27 to \$SW36)**

\$SW27 to \$SW36 store index numbers. Each of the index numbers correspond to I0 to I9 set using address input. (Stored in BCD or binary.)

If an illegal value is set in BCD as the index number (e.g., AAAAh) when stored in BCD, the index will operate as index 0. (Values between –999 and 9999 (BCD) or between –32768 and 32767 (binary) can be specified as index values.)

## **Data Log Group Number (\$SW37)**

\$SW37 stores a data log group number (Stored in BCD or binary.). When \$SB35 (Initialize Data Log) or \$SB36 (Save Data Log) is turned ON, the data log for the group number stored in \$SW37 is either initialized or saved.

When the data logs for all groups are initialized or saved, "0" is stored in \$SW37.

#### **Data Block Error Number (\$SW38)**

The numbers of any errors that occur during command button – data block control execution are stored in \$SW38 (in BCD or binary).

- 0 (0): Normal end
- 10 (A): The specified group number does not exist, i.e., the specified number is not between 1 and 100 or the specified number between 1 and 100 has not been registered.
- 11 (B): The specified record number does not exist, i.e., the specified number is not between 0 and 999 (exceeds the maximum number of records per group) or data has not been registered for the specified number between 0 and 999.
- 12 (C): An attempt was made to insert data into a file for which the set number of records for that group have already been registered.
- 13 (D): The file does not exist in the specified location or it cannot be opened.
- 14 (E): A CSV file cannot be created to save the data.
- 15 (F): A write error (e.g., insufficient space) occurred when writing the CSV file.
- 16 (10): A communications error occurs when writing or reading the communications address.
- 17 (11): The sum of the specified beginning address in PT memory and the record size exceeds \$W32767.
- 18 (12): Memory cannot be acquired for reading or writing.

Note: The values inside parentheses ( ) are binary.

#### **Authentication Level (\$SW39)**

If passwords are being used with the password level function, the current authentication level is contained in \$SW39. When the authentication is cleared, \$SW39 will contain 0. Use this word to display the authentication level or check the authentication level from the host.

#### *RRReeefffeeerrreeennnccceee*

♦ The password setting will not operate if the *Function mode* is set to enable passwords without levels in the Password Setting Window. Refer to *2-8-15 Passwords (Expansion Tab)* for details on setting passwords.

#### **Range for Initializing Alarm/Event History (\$SW40)**

The option settings for initialization of alarm/event histories are made using \$SB32.

The alarm/event history to be initialized using the value contained in \$SW40 can be specified as shown in the following table.

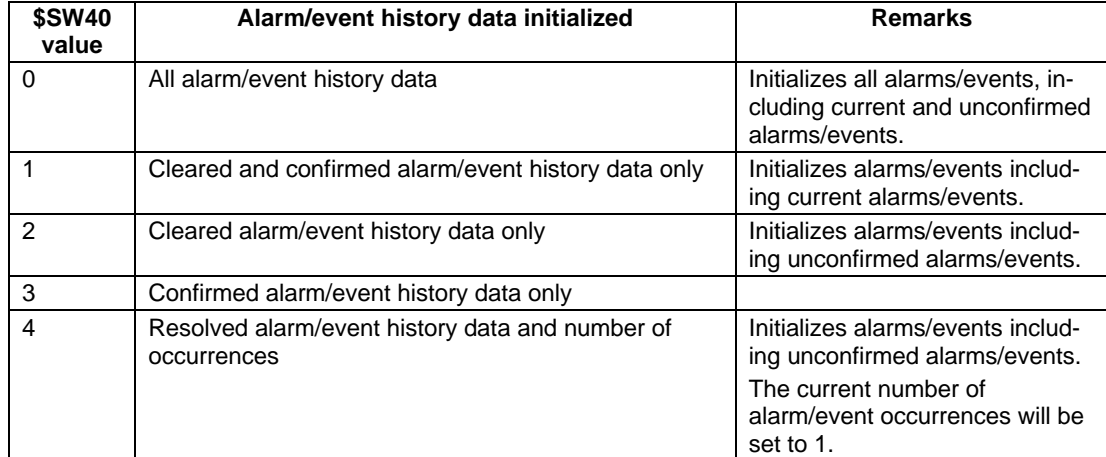

Alarm/event history data is checked using the alarm/event summary/history object. Set the alarm history as the display data for the alarm/Event Summary/History object.

If \$SW40 contains a value other than 0 to 4, \$SB32 will not initialize when turned ON.

## $Note$

- ♦ All values stored in system word memory can be selected from either BCD or binary. Select BCD or binary data storage for each group by pressing the *System Memory List* Button under *Settings - System Setting – Initial*.
- ♦ BCD values starting with Fh will be handled as negative values. (The value range for system word memory is –999 to 9999.)
- ♦ All addresses not specified above are reserved for system use. Do not access reserved addresses.

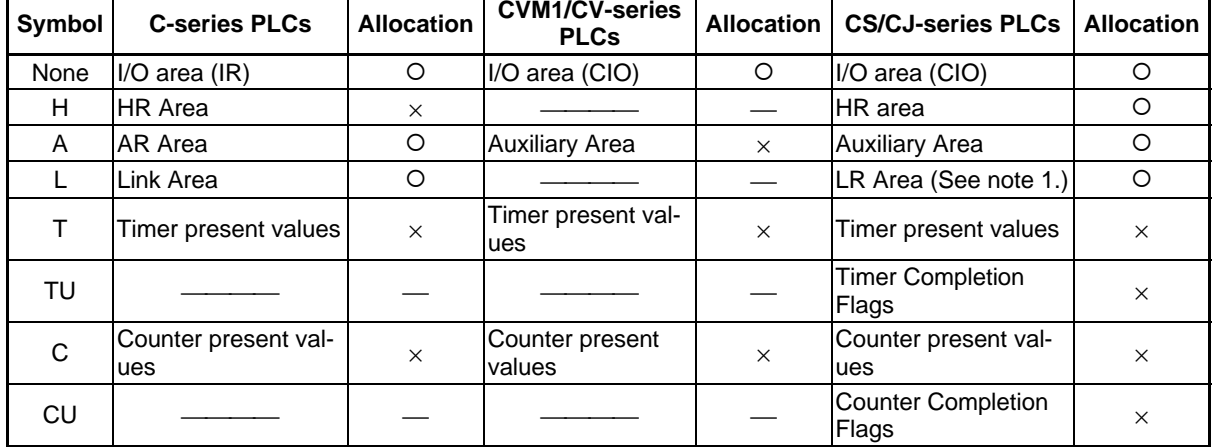

System word memory can be allocated to the following areas in the host PLC.

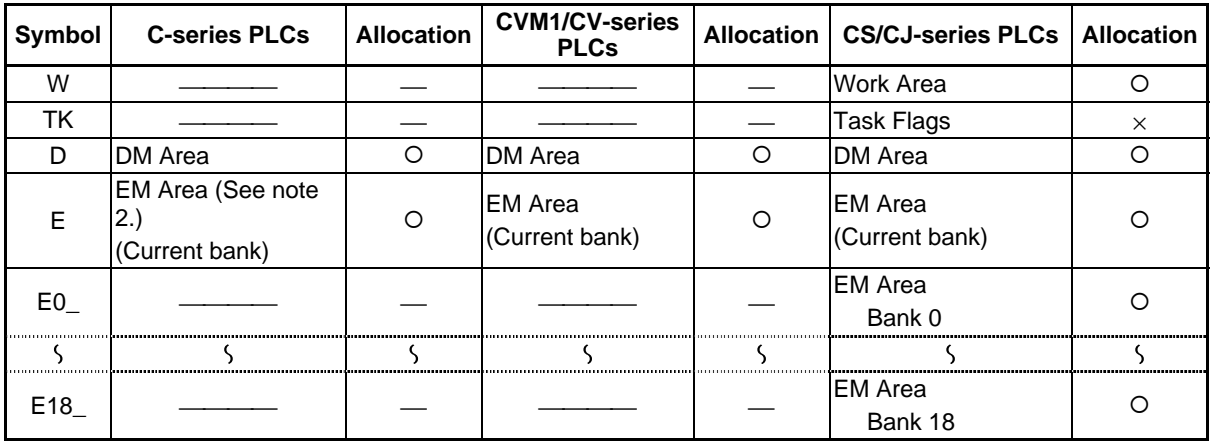

Note 1. LR 00000 to LR 00199 are converted to and used as I/O area words CIO 01000 to CIO 01199.

2. C200HX/HG/HE-E/-ZE PLCs are the only C-series PLCs that support the EM Area (EM).

All bits in the CVM1/CV-series Auxiliary Area are allocated for system functions and cannot be used for any other application.

Set an array variable with 41 elements when allocating a tag. The data type must be UINT, INT, UINT\_BCD, CHANNEL, or WORD.

The ranges for each area vary with the PLC model. Refer to *Appendix 3 PLC Memory Areas*.

Refer to *System Settings and Project Properties* in the *CX-Designer Online Help* for details on allocation methods.

# **2-4-3 System Memory Compatibility with the NT Series**

The method for allocating system memory in the PLC areas can be changed to the same method as for the NT30/620 and NT31/631 Series.

System memory in the NS Series can be allocated in the PLC areas as a PT status control area, PT status notification area, and Window control area, the same as the NT Series system memory.

This makes it easy to use PLC ladder programs as is when converting from the NT Series to the NS Series.

#### *Note*

- ♦ PLC area operations for functions that are unique to the NT Series will not operate in the NS Series.
- ♦ System memory that contains functions unique to the NS Series cannot be allocated to the PLC areas. Set \$SB and \$SW directly, e.g., by using a functional object or other object, when using system memory for these unique functions.
- This function will not work when connected to a PLC that is not manufactured by OMRON.
- Only numerical values in BCD format can be stored in the PLC areas if compatibility with the NT Series is enabled.
- ♦ Compatibility with NT-series PTs will be lost if tags are set as allocation addresses.

## **NT30/620 Series**

The PT status control area allocations are listed in the following table.

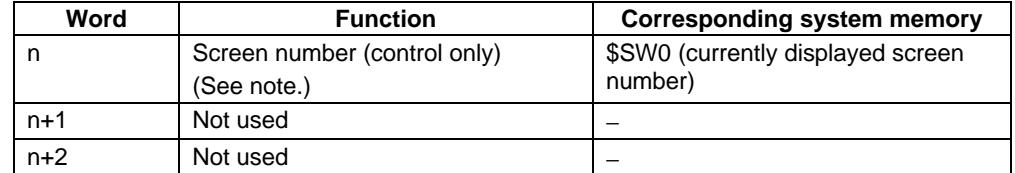

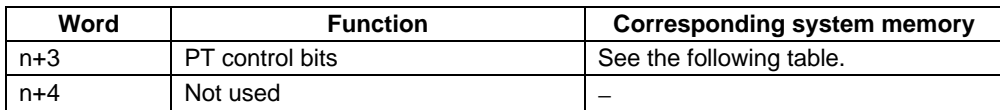

Note: Only numeric values in BCD format can be stored.

## **PT Status Control Bits**

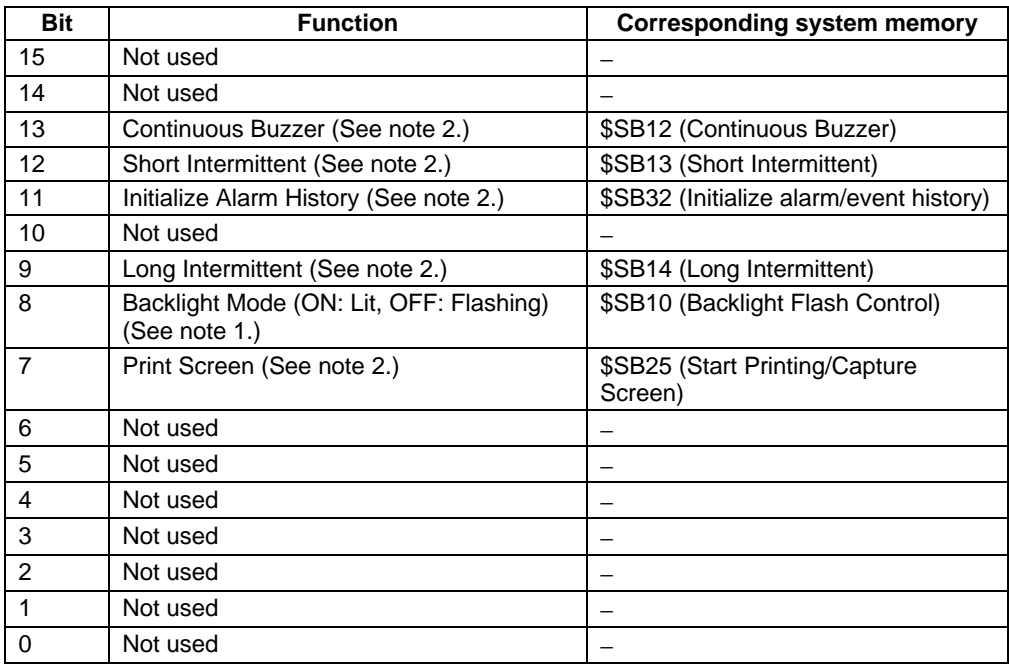

Note 1: The operation for Backlight Mode is different if NT compatibility is not used.

(The options if NT compatibility is not used are as follows: ON: Flashing, OFF: Lit.)

2: Notification will not be provided in the allocated PLC address even if the corresponding \$SB is directly manipulated. The value at the PLC address is always written to \$SB.

#### The PT status notification area allocations are listed in the following table.

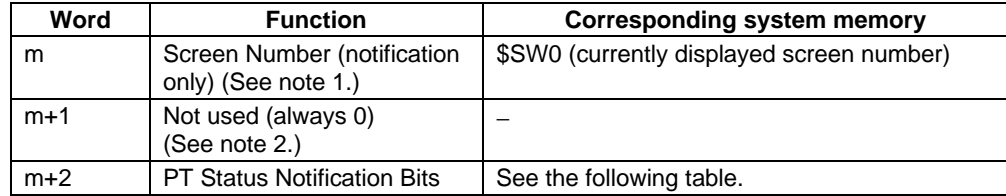

Note 1: Only numeric values in BCD format can be stored.

2: "0" is always written to the allocated address.

#### **PT Status Notification Bit**

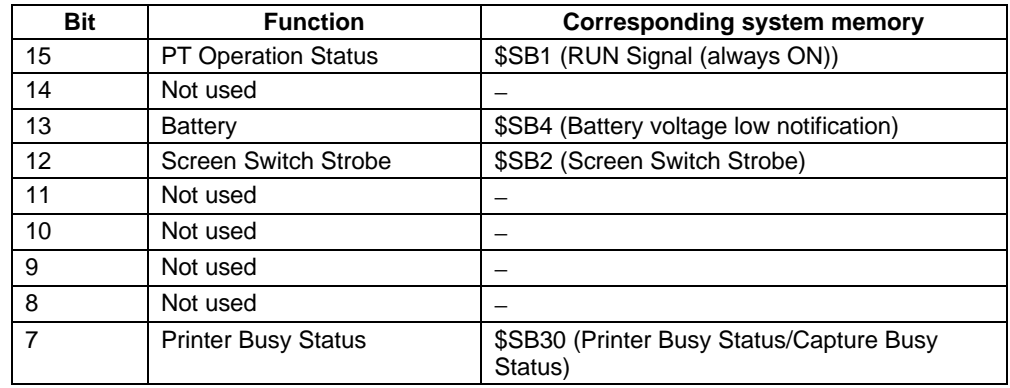

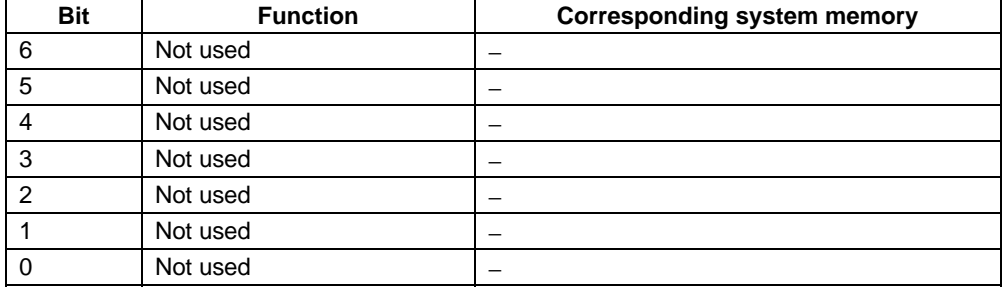

The window control area allocations are shown in the following table.

NS Series pop-up screens do not distinguish between global windows and local windows like the NT Series. The screens are differentiated as pop-up screen 1 (k to k+2), pop-up screen 2 (k+3 to k+5), and pop-up screen 3 (k+6 to k+8).

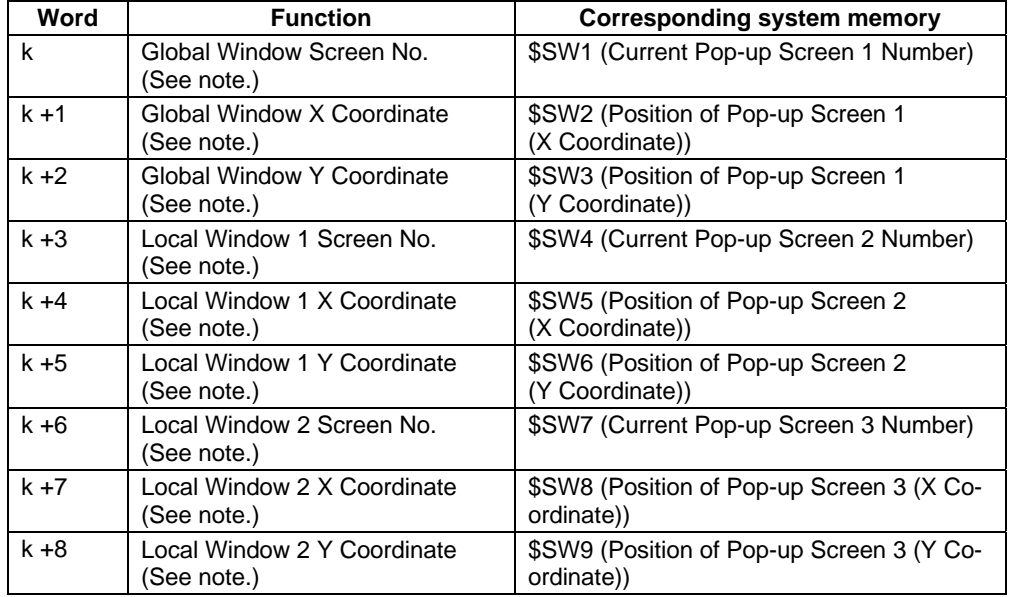

Note: Only numeric values in BCD format can be stored.

## **NT31/631 Series**

The PT status control area allocations are shown in the following table.

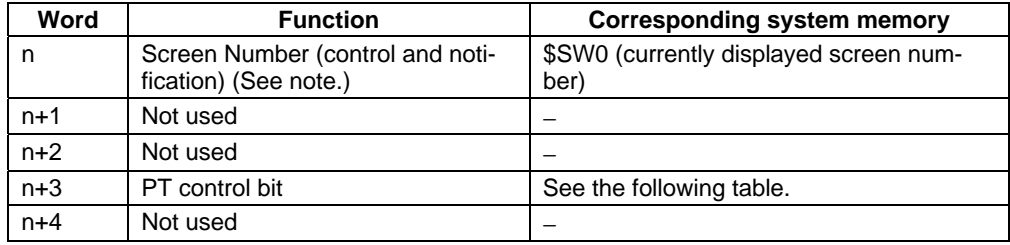

Note: Only numeric values in BCD format can be stored.

## **PT Status Control Bit**

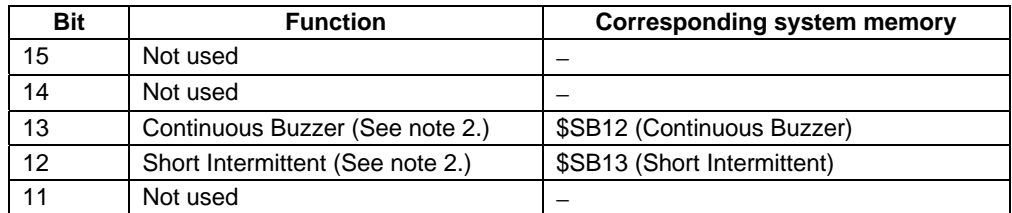

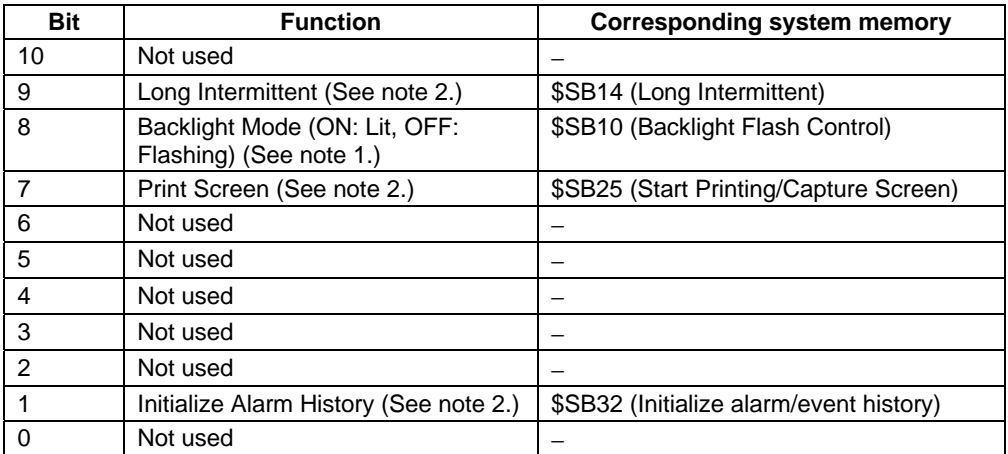

Note 1: The operation for Backlight Mode is different if NT compatibility is not used. (The options if NT compatibility is not used are as follows: ON: Flashing, OFF: Lit.)

2: Notification will not be provided in the allocated PLC address even if the corresponding \$SB is directly manipulated. The value at the PLC address is always written to \$SB.

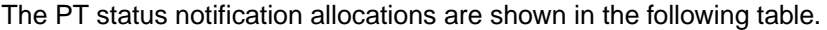

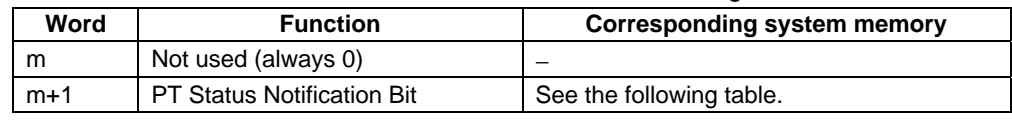

## **PT Status Notification Bit**

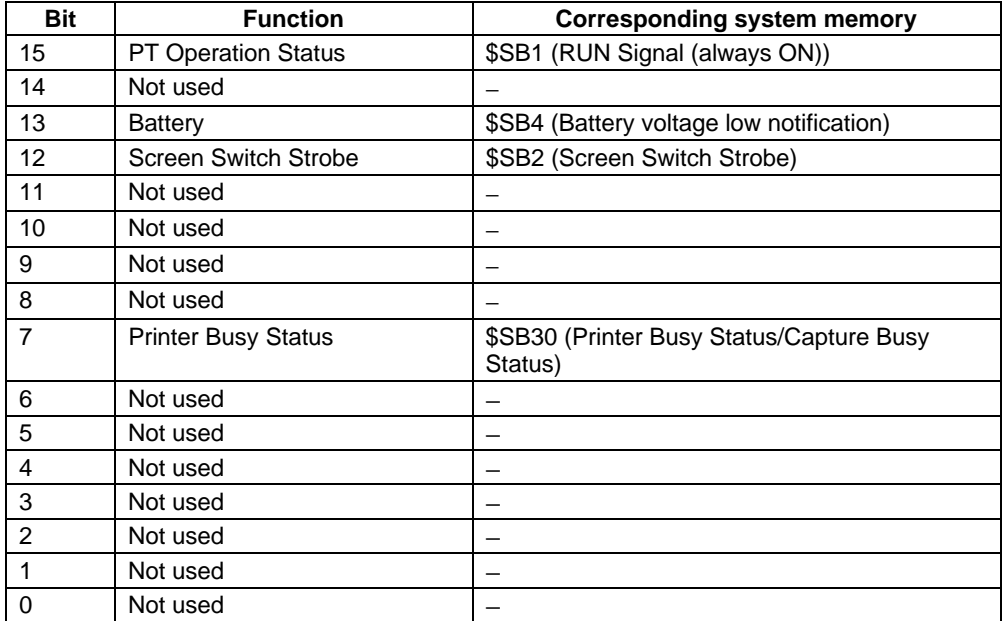

The window control area allocations are shown in the following table.

NS Series pop-up screens do not distinguish between global windows and local windows like the NT Series. The pop-up screens are handled as pop-up screen 1 (k to k+2), pop-up screen 2 (k+3 to k+5), and pop-up screen 3 (k+6 to k+8), based on the order they are opened.

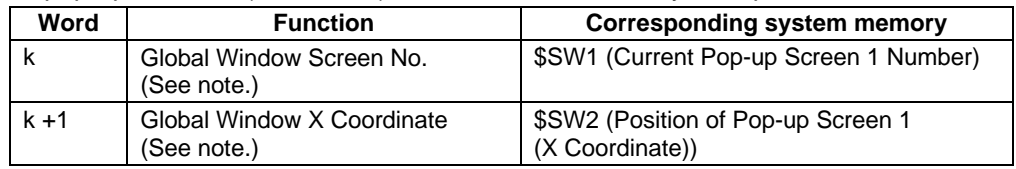

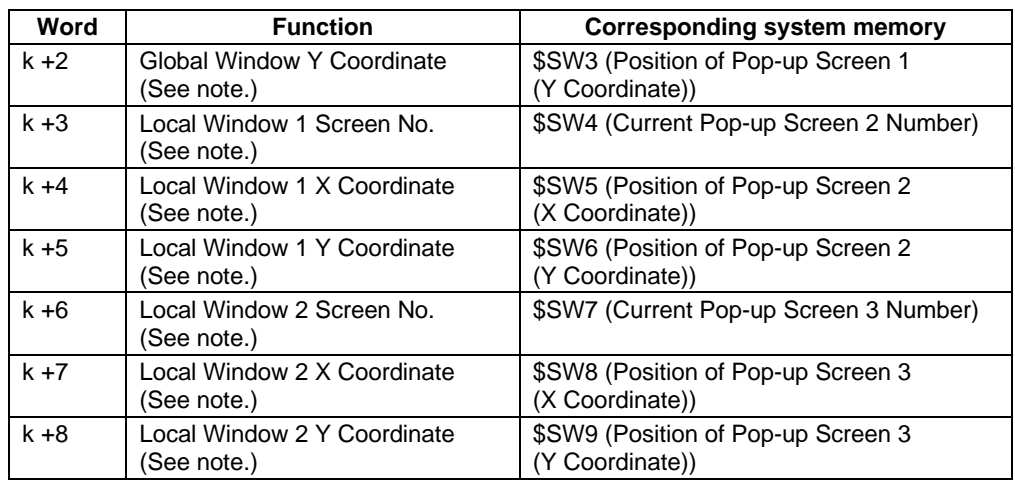

Note: Only numeric values in BCD format can be stored.

## **Setting Method**

- 1. Select PT System Setting.
- 2. The System Settings Dialog Box will be displayed. Select the Initial Tab Page.
- 3. Select the *Allow system memory compatibility with NT* checkbox and select the corresponding NT Series.
- 4. Make the PLC address allocations for the PT Status Control, PT Status Notification, and Window Control Areas.

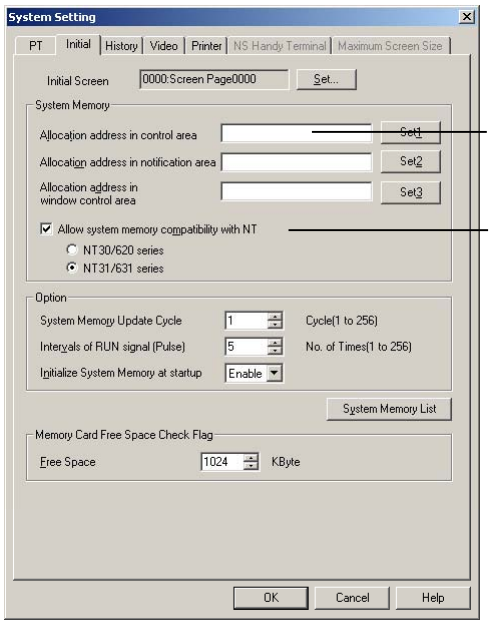

- 4. Set PLC address to allocate.
- 3. Select this option and select the series.

## $Note:$

- ♦ Internal memory addresses cannot be allocated for PT Status Control, PT Status Notification, and Window Control Areas.
- ♦ Leave the input field blank if not allocating addresses for the Window Control Area.

# **2-5 Communications Address Settings**

NS-series PTs have improved network functions and can communicate with multiple hosts. Host names are registered for the connected hosts and any area in the host can be accessed by specifying the host name and area.

With NS-series PTs, data required for display can be accessed and the words and bits that store the entered data can be allocated from any area in the PLC.

The allocated words and bits are read from and written to directly, the display status changed for the objects on the PT screen, and the PT status controlled or reported.

Refer to System Settings and Project Properties and Creating Functional Objects in the CX-Designer Online Help for details on registering hosts and setting addresses.

Refer to the Host Connection Manual: Temp. Control, MemLink for details on connecting Temperature Controllers. Refer to the Host Connection Manual: Multivendor Connection for details on connecting to another company's PLC.

# **2-5-1 Register Host**

## **Procedure**

- 1. Select *PT Comm. Setting*.
- 2. The Comm. Setting Dialog Box will be displayed.
- 3. Select the connection method being used for the host connection (Serial Port A, Serial Port B, Ethernet, or Controller Link) and click the **Add Host** Button.

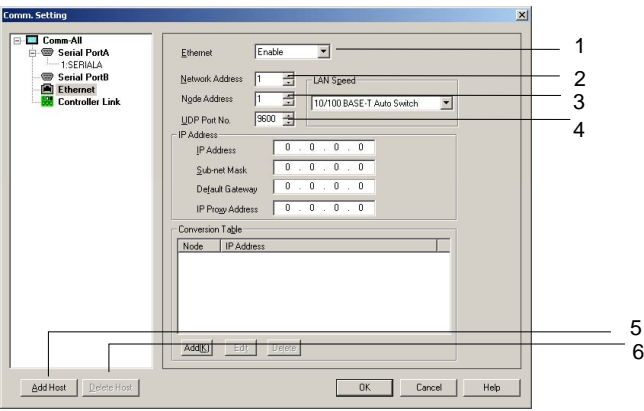

4. The host will be added. Make the host settings.

The host settings depend on the connection method. For details, refer to *System Setting and Project Properties* in the online help of the CX-Designer.

## $Note$

- ♦ When the NSH Series is set as the PT model, do not set a host connection other than serial port A.
- If "/" characters are used in the host names of a project created in CX-Designer, the "/" characters will be converted to "\_" characters when the project is opened in CX-Designer.
- ♦ To delete a registered host, select the host in the Comm. Setting Dialog Box, and then click the **Delete Host** Button.
- To connect to the host using EtherNet/IP, select *Ethernet* in the Comm. Setting Dialog Box.

# **2-5-2 Communications Addresses**

Memory in the host is accessed from an NS-series PT by using addresses called communications addresses. There are two types of communications addresses.

- Direct addresses
- Tags

A direct address specifies a specific element in host memory by using an area name and numeric address. A tag specifies a network variable set in the PLC. Tags can be used if the project version is 8.0 or higher and connection is made to the CJ2H-CPU $\square\square\square$ -EIP or the CJ2M-CPU3 $\square$  using EtherNet/IP.

## **Data Types**

The CX-Designer has the ability to associate names and comments with communications addresses. In addition, the physical type of data stored at the communications address can be specified.

| Data type        | Description                                     |
|------------------|-------------------------------------------------|
| <b>BOOL</b>      | Bit                                             |
| CHANNEL          | Word                                            |
| <b>UINT</b>      | Address of 1-word unsigned binary value         |
| <b>INT</b>       | Address of 1-word signed binary value           |
| UINT_BCD         | Address of 1-word unsigned BCD value            |
| <b>UDINT</b>     | First address of 2-word unsigned binary value   |
| <b>DINT</b>      | First address of 2-word signed binary value     |
| <b>UDINT BCD</b> | First address of 2-word unsigned BCD value      |
| <b>ULINT</b>     | First address of 4-word unsigned binary value   |
| <b>LINT</b>      | First address of 4-word signed binary value     |
| <b>ULINT BCD</b> | First address of 4-word unsigned BCD value      |
| <b>REAL</b>      | First address of 2-word floating-point value    |
| LREAL            | First address of 4-word floating-point value    |
| <b>WORD</b>      | Address of 16-bit character string              |
| <b>DWORD</b>     | First address of 32-bit character string        |
| <b>LWORD</b>     | First address of 64-bit character string        |
| <b>STRING</b>    | Literal character string of 1 to 255 characters |

The following 17 types of data can be used with an NS-series PT.

## *NNNooot tteee*

- STRING communications addresses cannot be created with the CX-Designer. To use STRING communications addresses, copy STRING symbols from a symbol table of the CX-Programmer to a symbol table of the CX-Designer.
- For communications addresses, all direct address data that is not set to BOOL will be treated by the NS-series PT as CHANNEL data. Data type settings other than BOOL and CHANNEL are provided for compatibility with the symbol tables of the CX-Programmer.
- The data types for internal memory are BOOL (\$B/\$HB/\$SB) and CHANNEL (\$W/\$HW/\$SW).
- If tags are used, the data type must be set to a size that is appropriate for the functional component (bit, 1 word, or 2 words). For details, refer to *2-8-4 Numeral Display and Storage Type and Appendix A-4-2 Using Tags*.
- ♦ STRING tags can store character data of1 byte times the number of characters set for the tag. For example, up to ten characters can be stored if the number if characters of a STRING tag is set to ten and all characters are single-byte and stored in multibyte code. Up to five characters can be stored if all characters are double-byte and stored in multibyte code. If the characters are store in Unicode, up to five characters can be stored. If STRING tags are used, set the number of characters and character code so that the storable character string data size is not exceeded.
- ♦ Only BOOL and CHANNEL can be set for the data type if the project version is lower than version 8.0.

## **Array Variables (Tags Only)**

One-dimensional array variables can be created with the CX-Programmer. An array specification is used when multiple variables are used with the same data attribute to manage these variables as a group.

Array variables can be used with NS-series PTs by copying array variables from the CX-Programmer's symbol table to the CX-Designer's symbol table.

## $Note$

- Array variables cannot be created with the CX-Designer. Also, the number of array elements cannot be changed.
- All data types except STRING and NUMBER can be set with the CX-Programmer. (The NUMBER data type is not supported by NS-series PTs.)

## **Data Structures (Tags Only)**

Data structure can be created with the CX-Programmer. In the CX-Designer, a data structure will be separated into its members, and each will be treated as one variable. Arrays in data structures will be separated into individual elements and each will be treated as a separate variable. Members and elements can be created as individual variables in the CX-Designer.

# **2-5-3 Directly Specifying Addresses**

#### **Address Settings**

Addresses are specified using the following formats.

#### **Bit Access**

- Internal Addresses: [Memory area name][bit number] Example: \$B1, \$SB20
- Specifying Host Addresses: [Host name]:[area name][5-digit word number].[2-digit bit address] Example: HOST1:00001.11

#### **Word Access**

- Internal Addresses: [Memory area name][word number] Example: \$W00001
- Specifying Host Addresses: [Host name]:[area name][5-digit word number] Example: HOST1:DM00001

The address settings can be entered directly or from the Address Settings Dialog Box.

## **Address Setting Dialog Box**

The following three methods can be used to input set the address in the Address Setting Dialog Box.

- Directly specifying the address
- Inputting a symbol (For details on symbols, refer to the heading *Symbols* below.)
- Selecting a registered symbol

#### **Method 1: Directly Inputting an Address**

Select the **Input Direct Address** Tab from the *Switch Input* Options. Specify the host, area, and address ("number").

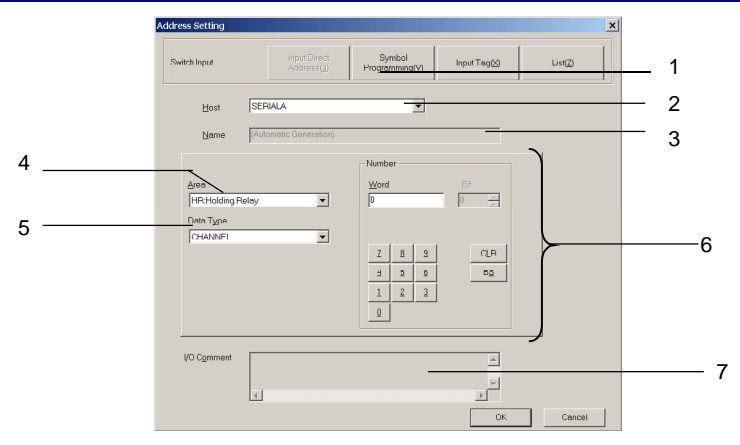

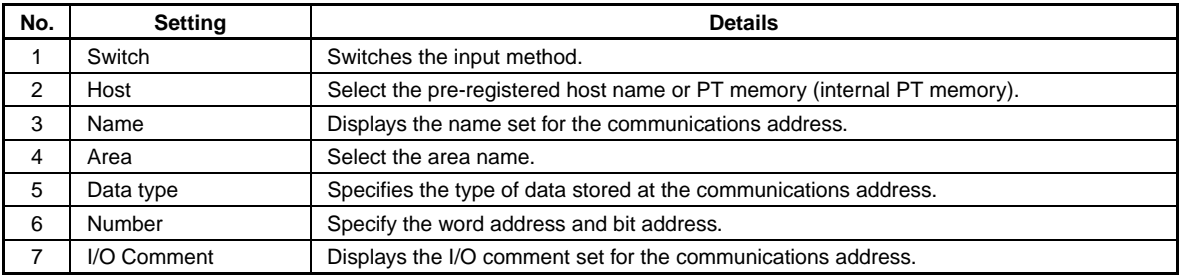

## *RRReeef ffeeer rreeennnccceee*

- ♦ Indexes cannot be set in the Address Setting Dialog Box. Enter a index directly into the input area. An index is an address whose contents is used to determine the address that is referenced. Refer to *Creating Functional Objects* in the *CX-Designer Online Help* for details.
- ♦ Leading zeros may be omitted from addresses.

For example, both \$B10 and \$B00010 are acceptable.

Serial A:DM1 and Serial A:DM00001 are also both acceptable.

♦ The numeric address for communications addresses of other company's devices are sometimes input using hexadecimal numbers. When doing so, input a 0 between the area name and address number.

Example: Mitsubishi A-series Controllers

- X0A3: Correct input
- XA3: Incorrect input

If a 0 is not input, the number will be treated as a symbol without an address. It is not necessary to input a 0 between the area name and the address number if hexadecimal is not used to input the address number. (It is also acceptable to input a 0.)

Example: Mitsubishi A-series Controller

M3 and M00003 are both acceptable.

♦ The device set as the host determines which areas and other settings are displayed.

### **Method 2: Inputting a Symbol**

Use this method when symbols are being used to edit screens.

Select the **Symbol Programming** Tab from the *Switch Input* Options. Input the symbol name in the *Name or Address* Field. It is possible to input just the symbol name, without inputting the area and address.

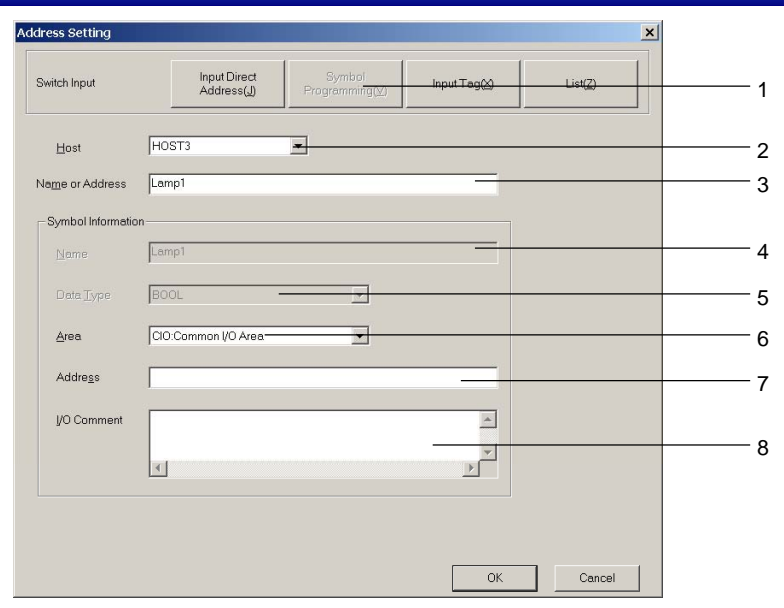

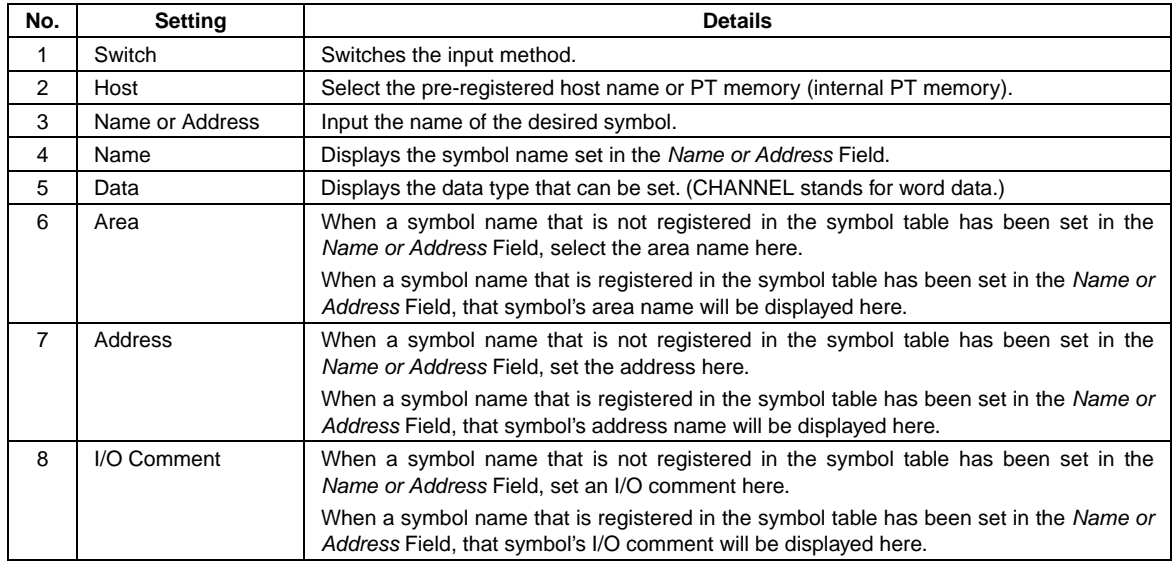

## $Note$

♦ With any one of the input methods, a communications address can be input when specifying the address. In this case, input the address in the *Name or Address* Field. The address can be input with an index

## **Method 3: Selecting a Registered Symbol**

Select the List Tab from the *Switch* Options. Select the desired symbol from the list of symbols registered in the symbol table.

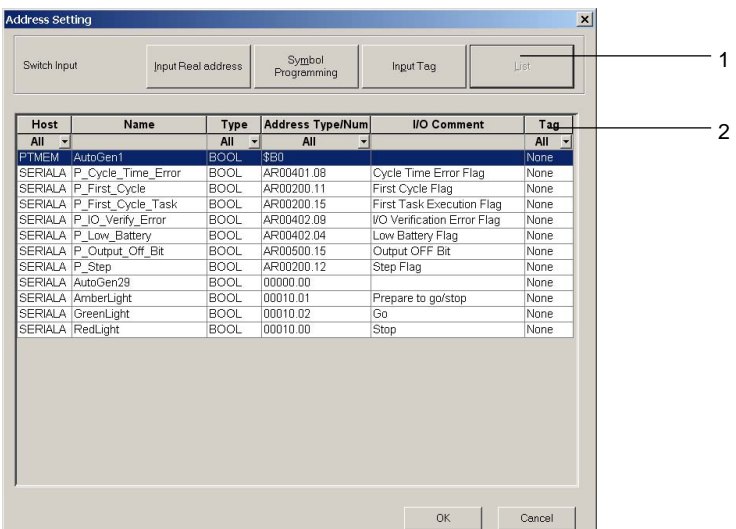

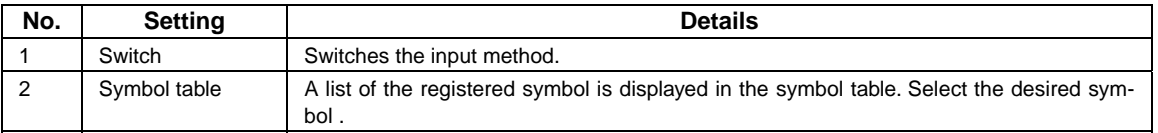

#### **Symbols**

In the CX-Designer, it is possible to set a symbol as the data referenced by a functional object instead of a directly specified host address or internal memory address.

Inputting an Address

Address SERIALA:00048

Inputting a Symbol

Address SERIALA: TimeInterval

Program maintenance can be simplified by converting the program to text so that the text indicates the contents of each program address. Text comments can be added to each address to explain the contents, but a more effective technique is specifying label names and symbol names in the address.

In the example above, the address SerialA:00048 is specified as a name with symbol TimeInterval.

This name can be used instead of the address. When the I/O configuration is changed, the variable names allow you to make global changes to the entire project just by changing the address associated with the symbol name so it isn't necessary to change the addresses in the program individually. In the CX-Designer, names and comments can be specified for address constants.

Symbols are registered in the symbol table. Registered symbols can be input in any communications address setting.

## *Note*

- ♦ The following restrictions apply to symbol names.
	- A number cannot be used for the symbol's first character.
	- The following symbols cannot be used. (The underscore character () can be used.)

[!] ["] [\$] [%] [&] ['] [(] [)] [-] [=] [^] [~] [|] [@] [`] [[] [{] [;] [+] [:] [\*] [] ] [] ] [,] [<] [.] [>] [/] [?]

If the project version is lower than version 8.0,  $\lfloor # \rfloor$  and  $\lfloor \cdot \rfloor$  cannot be used in addition to the symbols given above.

- Spaces cannot be used.
- Addresses cannot be used as names.
- The maximum length of the symbol name is 64 characters.

# **2-5-4 Tags**

## **Format**

Tags are specified in the following format.

Host name:Tag name

Example: HOST1:Lamp1

For array variables, specify tags using the following format.

Host name:Tag name[index]

Example: HOST1:WORD[0] (Specifies the first element of an array called WORD.)

## $Note$

- ♦ Bit positions cannot be specified using tags.
- ♦ Structured variables are not supported.

# **Creating Tags**

The following methods can be used to create tags.

- Copying from the CX-Programmer's symbol table.
- Registering new tags in the symbol table.
- Inputting new tags for a communications address in the Address Setting Dialog Box.
- Directly inputting new tags for a communications address.

## $Note$

- ♦ If tags are used, they must have the data types and names as the corresponding network variable in the host (PLC). Therefore, we recommend that you copy tags from the CX-Programmer's symbol table.
- ♦ STRING variables and array variables cannot be created with the CX-Designer.
- ♦ CX-Designer version 3.2 or higher and CX-Programmer version 9.2 or higher are required to copy data structures.

## **Copying from the Symbol Table of the CX-Programmer**

Use the following procedure to copy tags from the CX-Programmer's symbol tables.

1. Select the network variable to be reused in the CX-Programmer's symbol table.

2. Drag and drop the tag to the CX-Designer's symbol table to copy it.

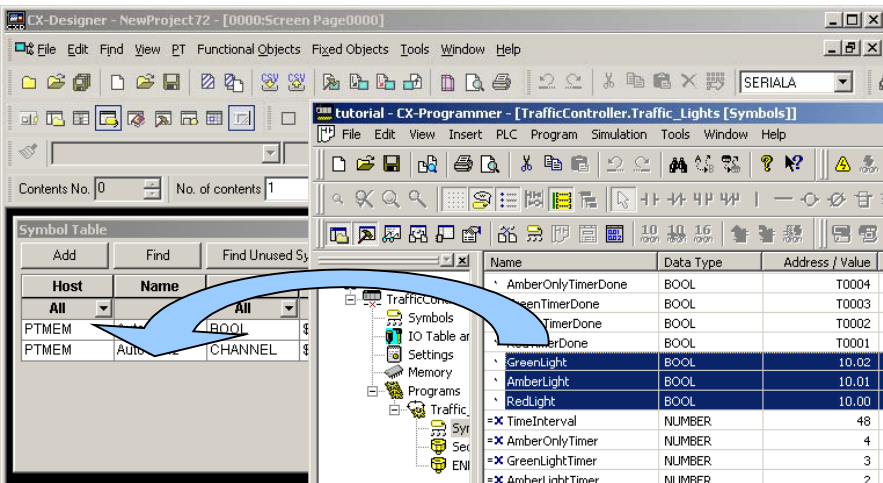

3. A dialog box for selecting the host for which the tag will be set will be displayed. Select a host that can use tags, and then click the **OK** Button.

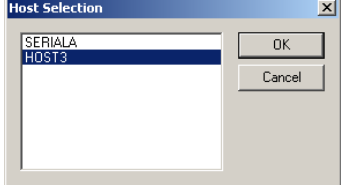

4. The tag will be registered in the symbol table of the CX-Designer.

## **Registering New Tags in the Symbol Table**

1. Click the **Add** Button in the CX-Designer's Symbol Table Dialog Box.

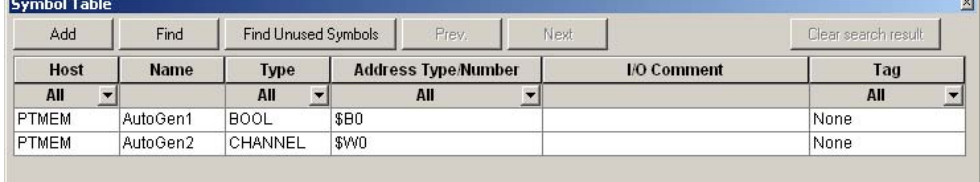

2. The Address Setting Dialog Box will be displayed. Click the **Input Tag** Button.

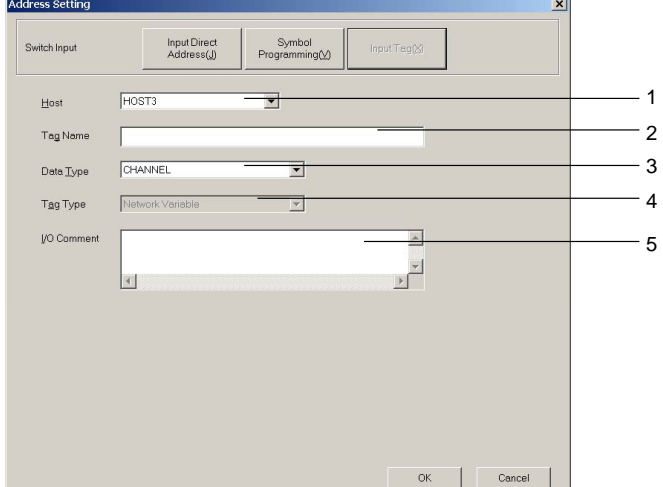

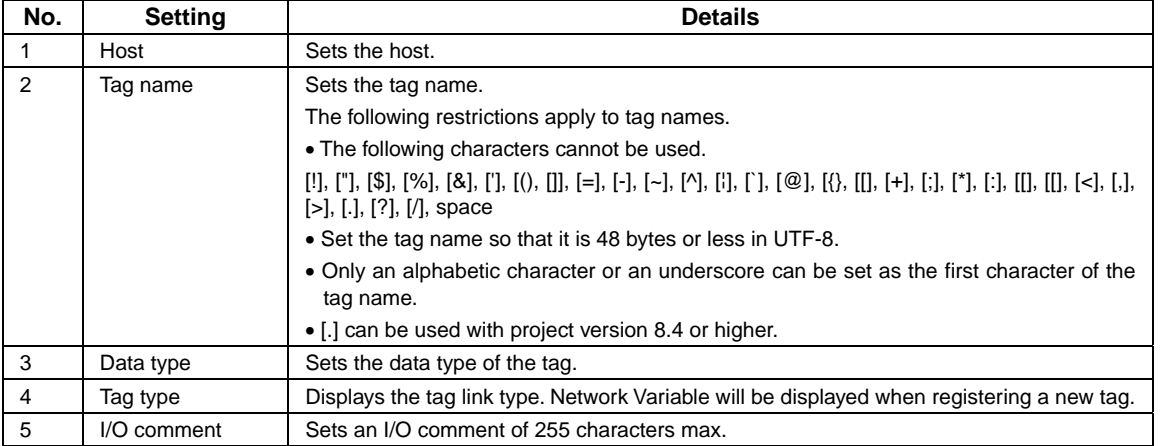

3. Make the settings, and then click the **OK** Button.

## $Note$

- ♦ When setting a new tag, use the same settings as those used in the host (PLC) tag. If there is no tag in the host, copy the tag that you create from the CX-Designer's symbol table to the CX-Programmer's symbol table.
- ♦ STRING variables and array variables cannot be created with the CX-Designer. Copy these variables from the CX-Programmer's symbol table.
- ♦ The tag link type set with the CX-Programmer is displayed in the *Tag Link Type* Field. It cannot be changed with the CX-Designer. If a new tag is created with the CX-Designer, Network Variable will always be displayed.
- ♦ For UTF-8, the number of bytes depends on the character. (It will be 1 byte for ASCII and 2 to 6 bytes for others.)

#### **Inputting New Tags in the Address Setting Dialog Box**

Use the following procedure to input a new tag in the Address Setting Dialog Box.

1. Click the **Set** Button by the *Communications Address* Field.

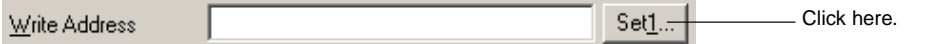

- 2. The Address Setting Dialog Box will be displayed.
- 3. Click the **Input Tag** Button. Refer to *Registering New Tags to the Symbol Table* for information on how to make settings in the Address Setting Dialog Box.

#### **Directly Inputting Tags for Communications Addresses**

Use the following procedure to directly input a new tag into a Communications Address Field.

- 1. Select *Tools Options*.
- 2. The Option Dialog Box will be displayed.
- 3. Select the *Treat As Tags When Inputting New Variable Names* Option on the Edit/Disp Tab Page.

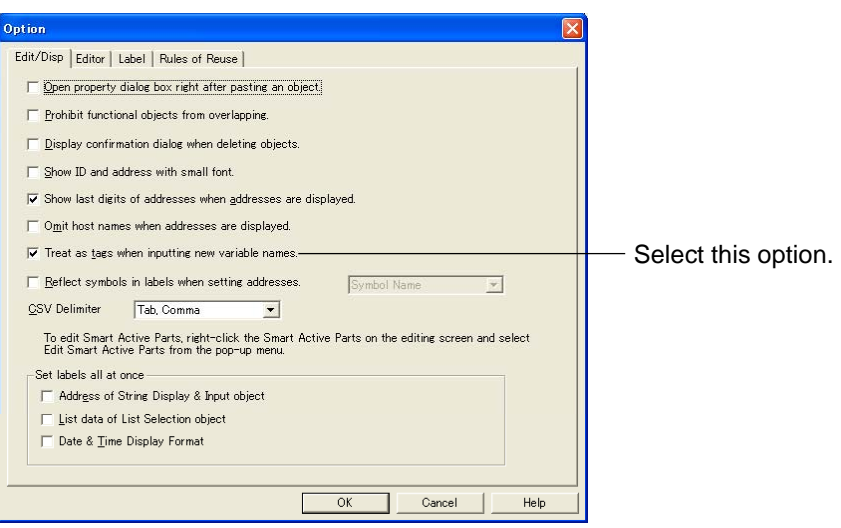

#### 4. Click the **OK** Button.

5. Input the new tag in the *Communications Address* Field. Refer to *Registering New Tags in the Symbols Table* for information on the characters that can be used for tags.

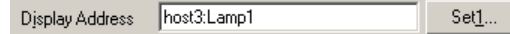

The data type of tags that are created depends on the settings for the communications address.

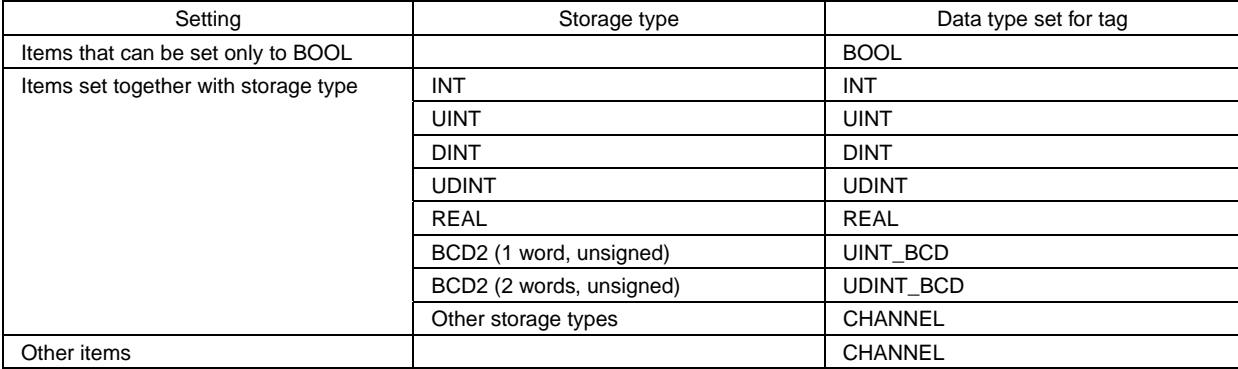

## $Note$

- ♦ Even if the *Treat As Tags When Inputting New Variable Names Option* is selected in the Option Dialog Box, tags will be treated as direct addresses or variable names of direct addresses in the following cases.
	- Direct addresses are input.
	- A host that cannot use tags is specified.

## **Converting from Direct Addresses to Tags**

Direct addresses that have been registered in symbol tables (including symbols without addresses) can be converted to tags.

Use the following procedure for conversion. The following example assumes that SERIALA is a host that does not support tags and that HOST3 is a host that supports tags.

1. Select the direct address (symbol) to be converted in the symbol table.

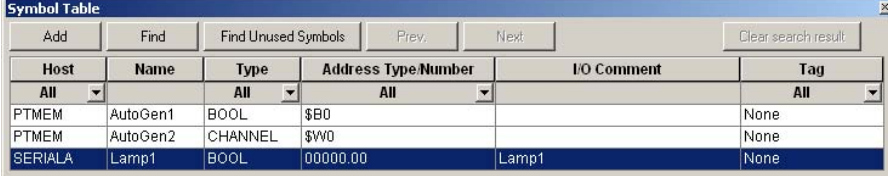

2. Double-click the address to display the Address Setting Dialog Box. Click the **Input Tag** Button.

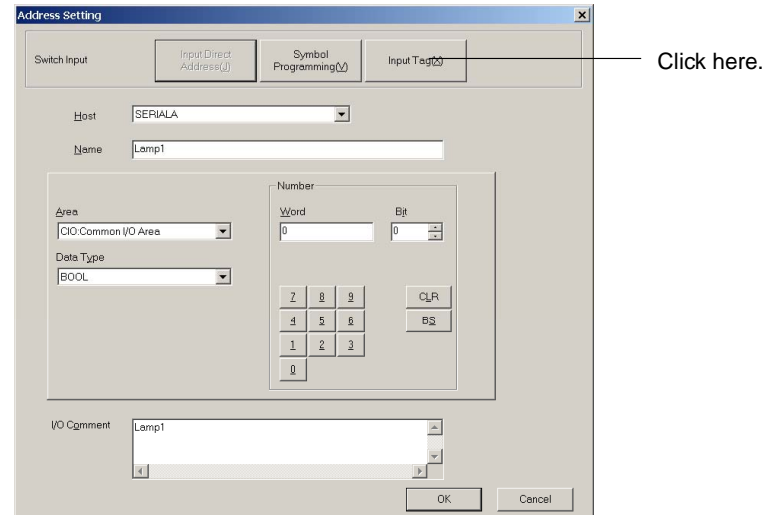

3. The host setting, data type, and I/O comment will be inherited if the host supports tags. If the host does not support tags, the host will be changed to a host that support tags.

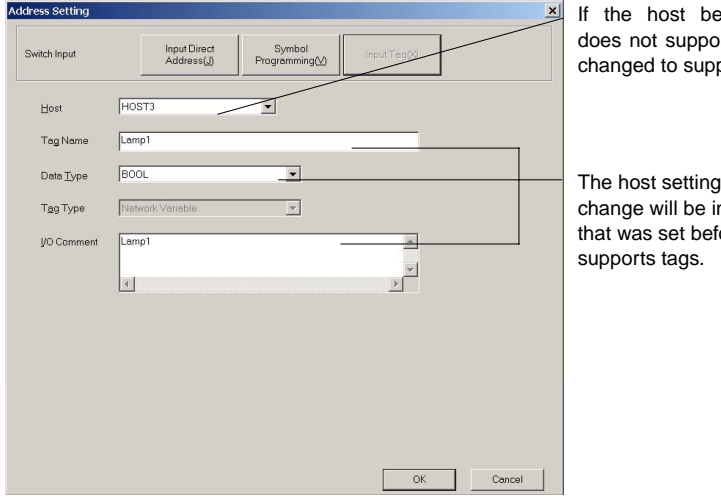

efore conversion ort tags, it will be port them.

before the .<br>nherited if the host fore the change

- 4. Adjust the settings as required, and then click the **OK** Button.
- 5. The address will be converted to a tag.

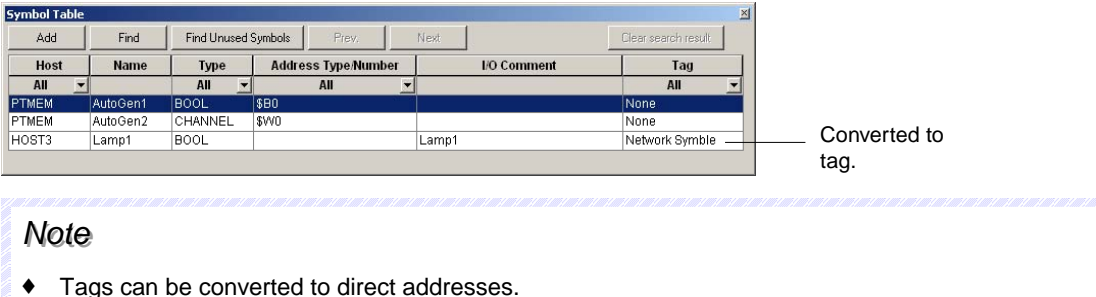

# **2-6 Fixed Objects**

# **2-6-1 Common Fixed Object Settings**

Unlike functional objects, fixed objects do not have many functions. Fixed objects display fixed data. The following seven types of fixed objects can be used.

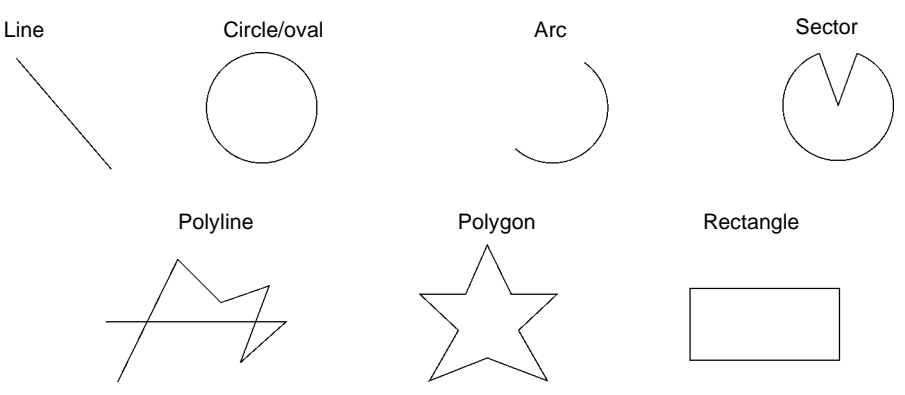

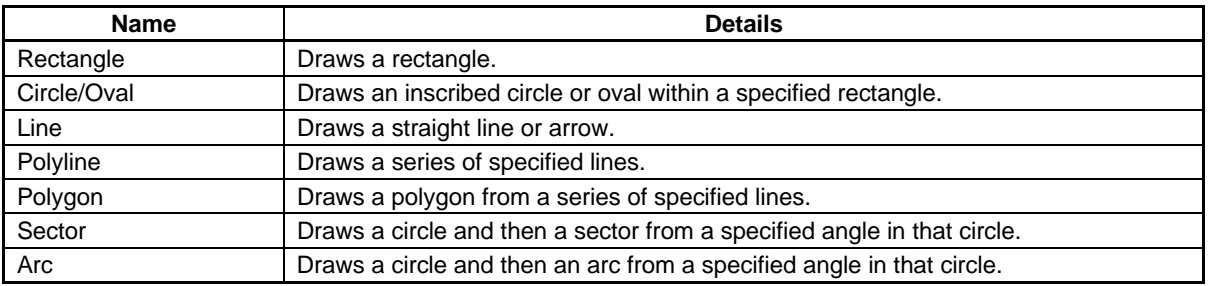

All display properties for fixed objects, such as color and size, are set in the Fixed Object Property Setting Dialog Box. The properties for each fixed object are displayed, with the items that cannot be set for that particular fixed object shown in gray (i.e., invalid).

Select the object for which the properties are to be set and then select *PT – Functional Object Properties* or click the right mouse button and select *Properties* from the pop-up menu. The menu items on the pop-up menu will depend on the selected fixed object.

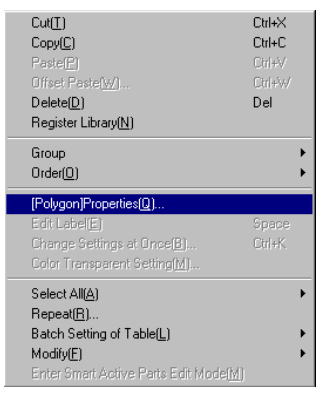

# **Fixed Object Property**

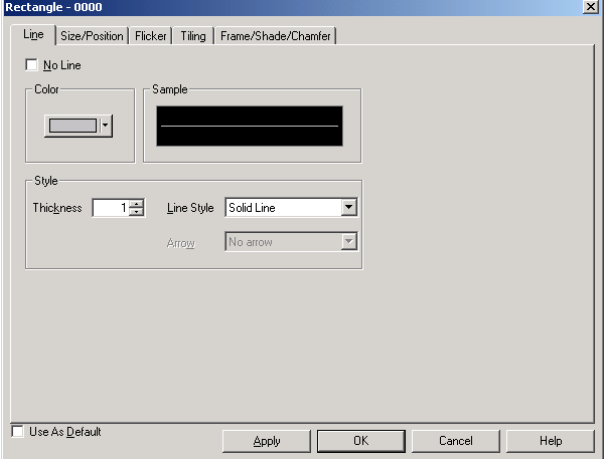

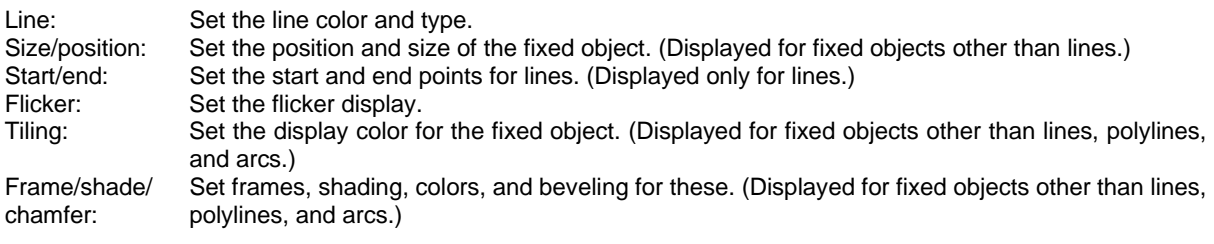

## **Line**

Set the type of lines for the fixed object.

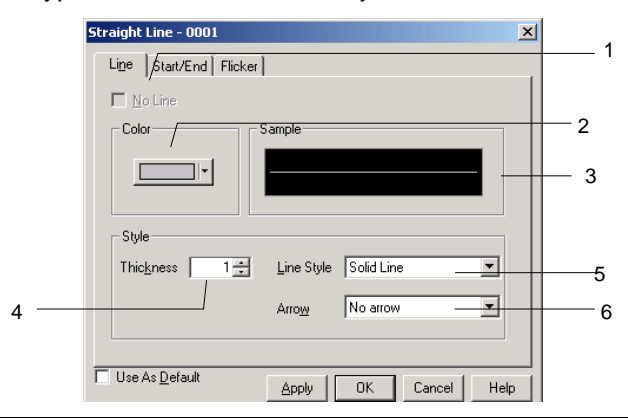

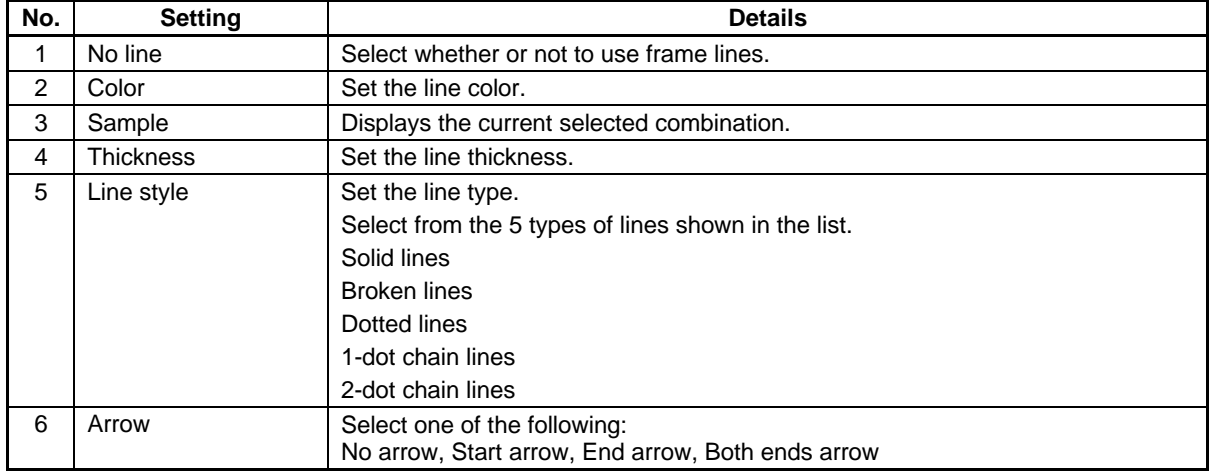
## $Note$

♦ Arrows can be set only for straight lines.

## **Size and Position**

Set the size and display position of the fixed object.

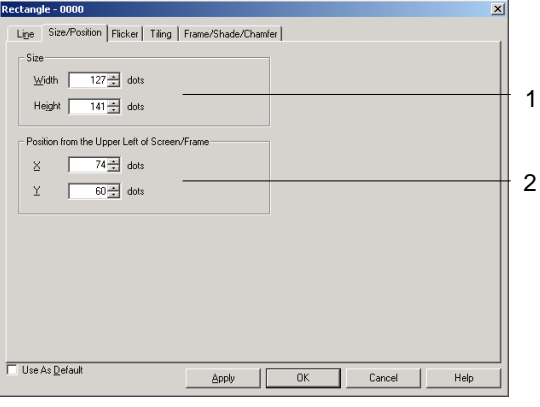

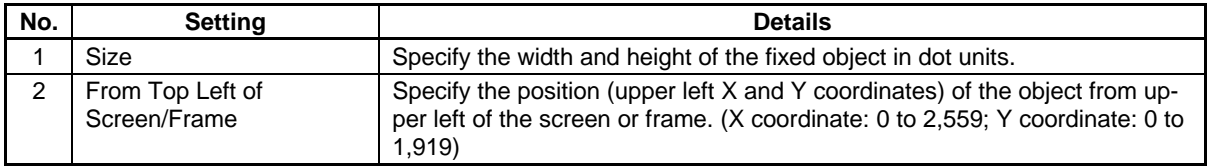

## *RRReeef ffeeer rreeennnccceee*

- ♦ Set the position so that the object is not outside the screen or frame area.
- ♦ Validation can be performed to check for fixed objects outside the screen or frame area. For details on error checks, refer to *Validation* in the *CX-Designer Online Help*.

## **Start and End**

Set the display position for the line.

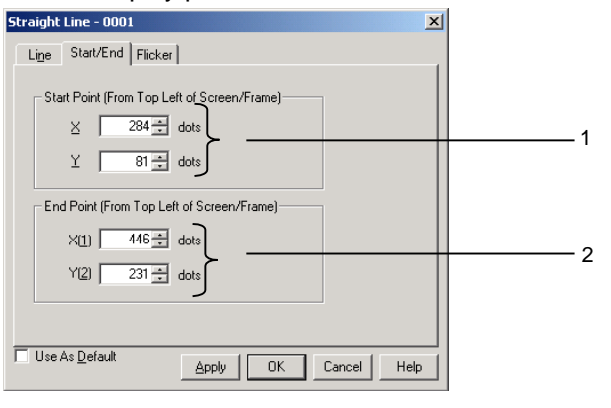

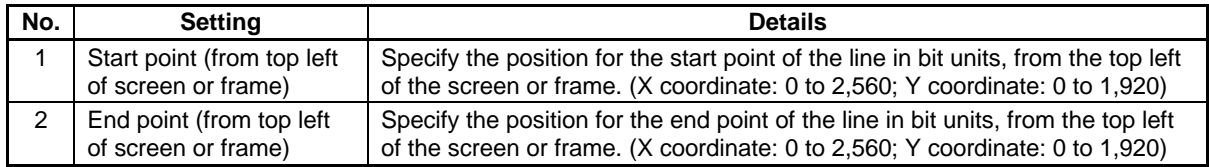

#### *RRReeefffeeerrreeennnccceee*

- ♦ Care must be taken when setting the start and end points of lines within frames so that the line is not positioned outside the frame area. Be careful when setting the position so that the line is not outside the screen.
- ♦ Validation can be performed to check for lines outside the screen or frame area. For details on error checks, refer to *Validation* in the *CX-Designer Online Help*.

### **Flicker**

Make settings on the Flicker Tab Page to make fixed objects flicker (flash).

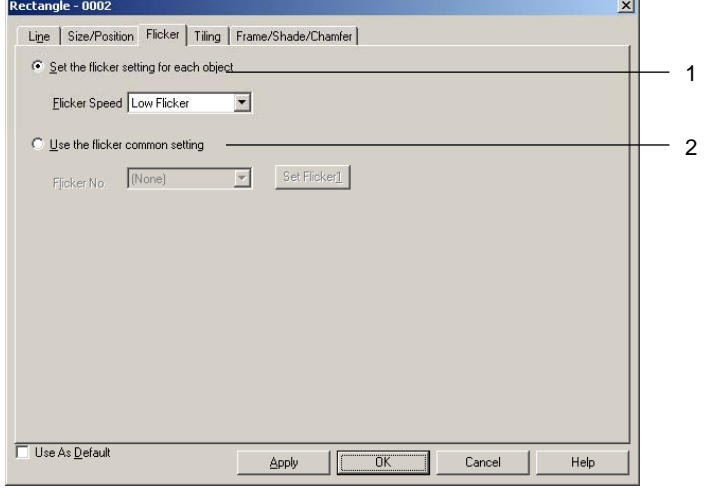

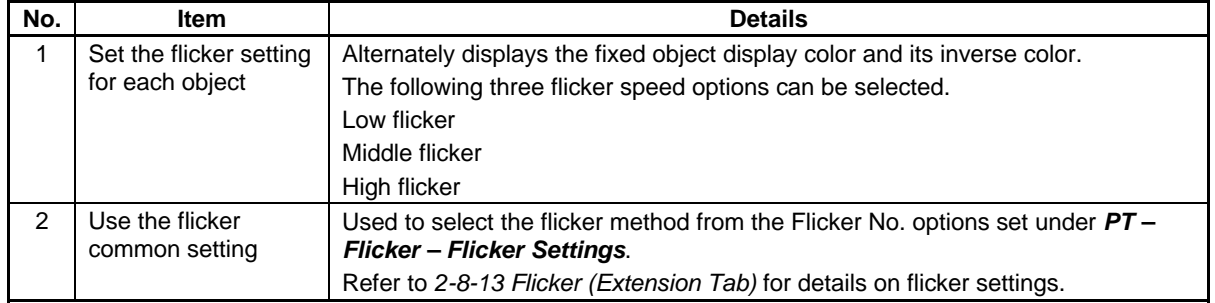

## *NNNooot tteee*

- ♦ Select *None* under *Flicker Speed* or *Flicker No.* to have the object not flicker.
- ♦ If inverse flicker is selected under the flicker common settings, the whole fixed object will be displayed in inverse colors, including straight lines, continuous straight lines, and arc, regardless of the flicker range setting.
- ♦ If inverse flicker is set for a 3-dot frame or 5-dot frame under the flicker common settings, the outside of the fixed object (screen background) of polygons and sectors will also be displayed in inverse colors.

## **Tiling**

Set the color for the fixed object.

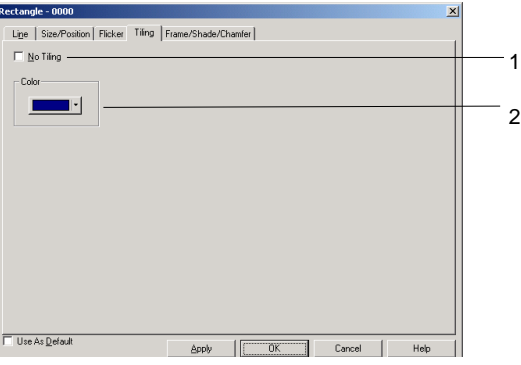

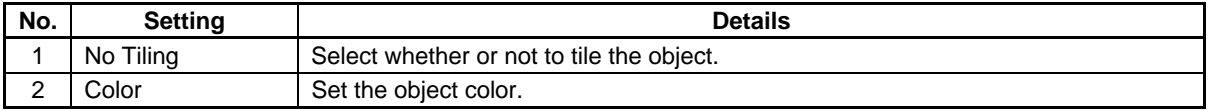

## **Frame, Shade, and Beveling**

Specify the frame, shading color, size, and bevel setting for the three-dimensional display of fixed objects.

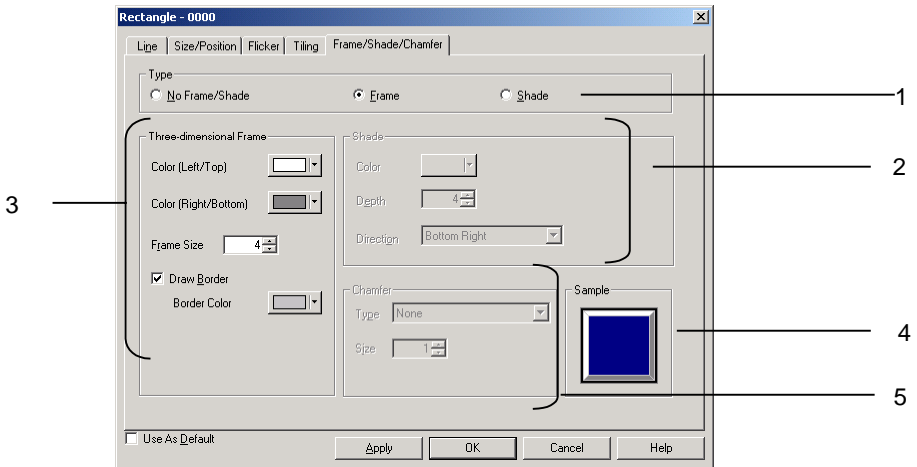

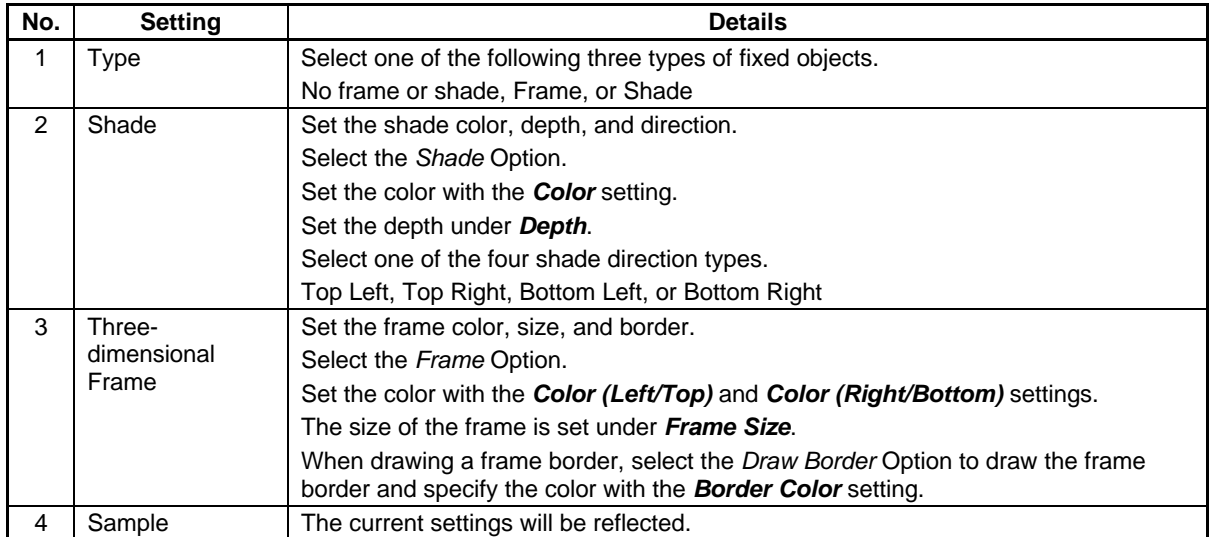

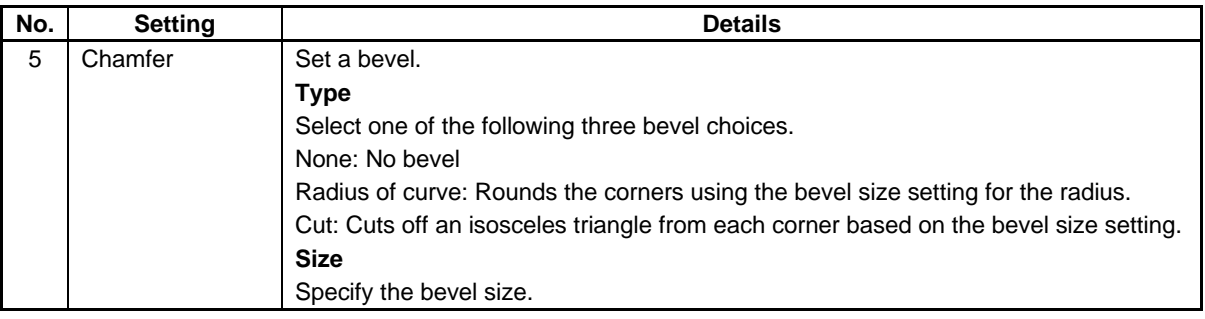

## $Note$

♦ Only shade settings can be made for polygons and sectors.

# **2-7 Registering/Using Library**

The library contains pieces of data that registered functional and/or fixed objects created on CX-Designer.

If complicated fixed objects or other frequently used objects are registered to the library by category, those fixed objects can be displayed as required.

When functional objects are registered to the library, the property settings for those objects are also registered.

When frames are registered, all of the information within the frame is registered and can be used as is.

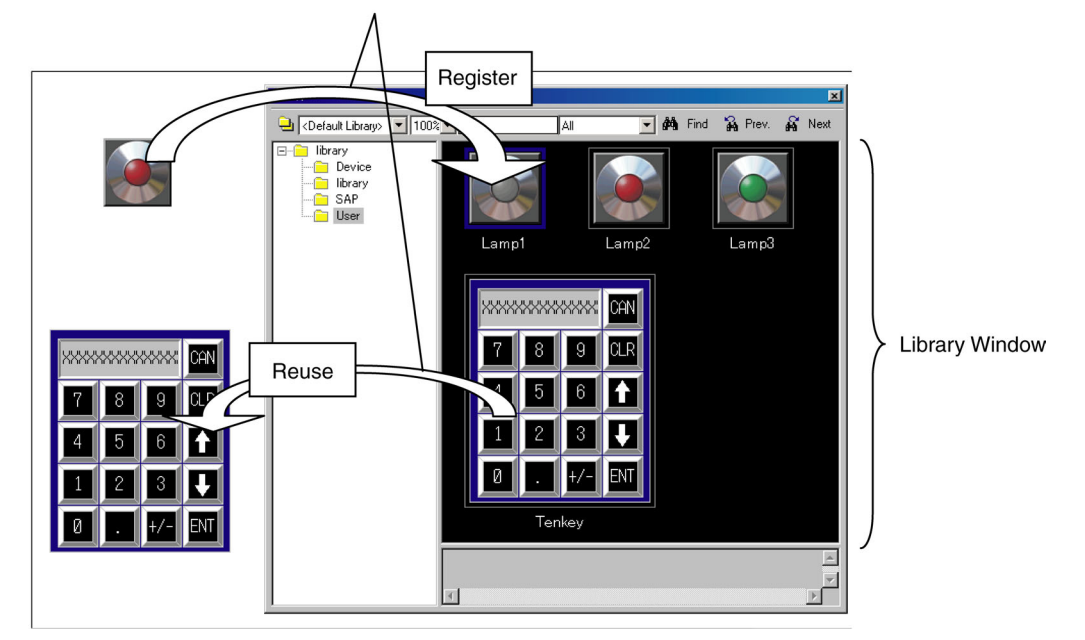

Objects can be easily registered and reused, using the drag-and-drop function.

## *RRReeef ffeeer rreeennnccceee*

- ♦ The computer's available free disk space determines how many library items can be registered.
- Video Displays and Data Block Tables cannot be registered in the library.
- ♦ For details on registering and reusing libraries, refer to *Editing Objects* in the *CX-Designer Online Help*.

# **2-8 Common Functional Object Functions**

# **2-8-1 Table of Functional Object Settings**

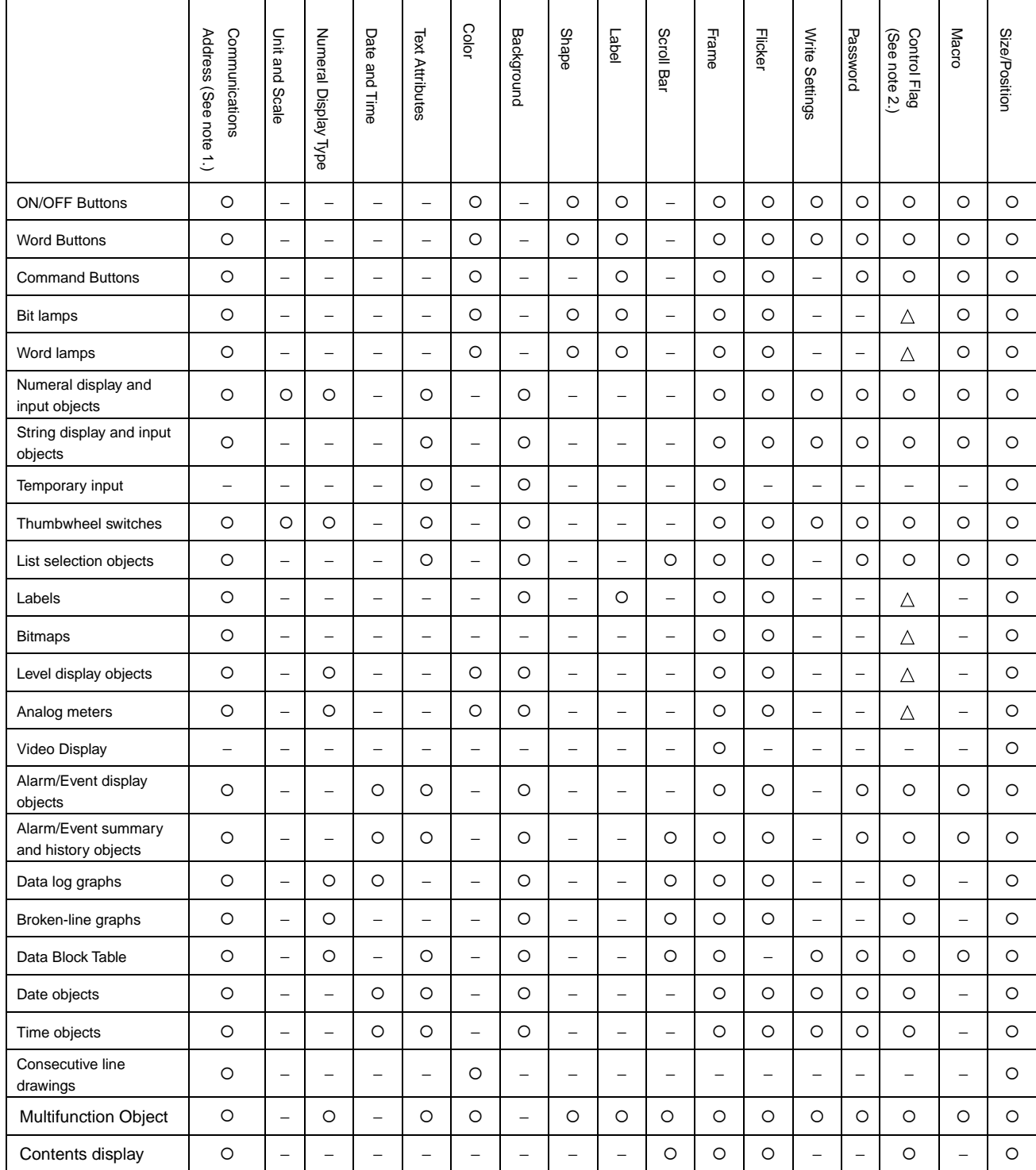

{: Supported, −: Not supported

Note 1: Communications address can be set in the General Tab Page as well as other Tab Pages.

Note 2:  $\circ$ : Controls input and display.  $\triangle$ : Controls display only.

#### $Note$

- If functional objects that receive inputs are overlapped, the objects may not operate properly. When ♦ creating a screen, do not overlap the following functional objects.
	- ON/OFF Buttons Alarm/Event display objects
	- Word Buttons Alarm/Event summary and history objects
	- Command Buttons Data log graphs
	- Numeral display and input objects Broken-line graphs
	- String display and input objects Date objects
	- Thumbwheel switches Time objects
	- List selection objects Data Block Table
- -
	- Multifunction Object Contents display
	-

## **2-8-2 Address Settings (General Tab and Other Tabs)**

If addresses are set in the properties of functional objects, the colors can be made to change depending on the status read via communications and the host can be notified when objects are pressed.

For example, the write address when an ON/OFF Button is pressed, as well as display address 1 and display address 2 are set on the General Tab Page for an ON/OFF Button.

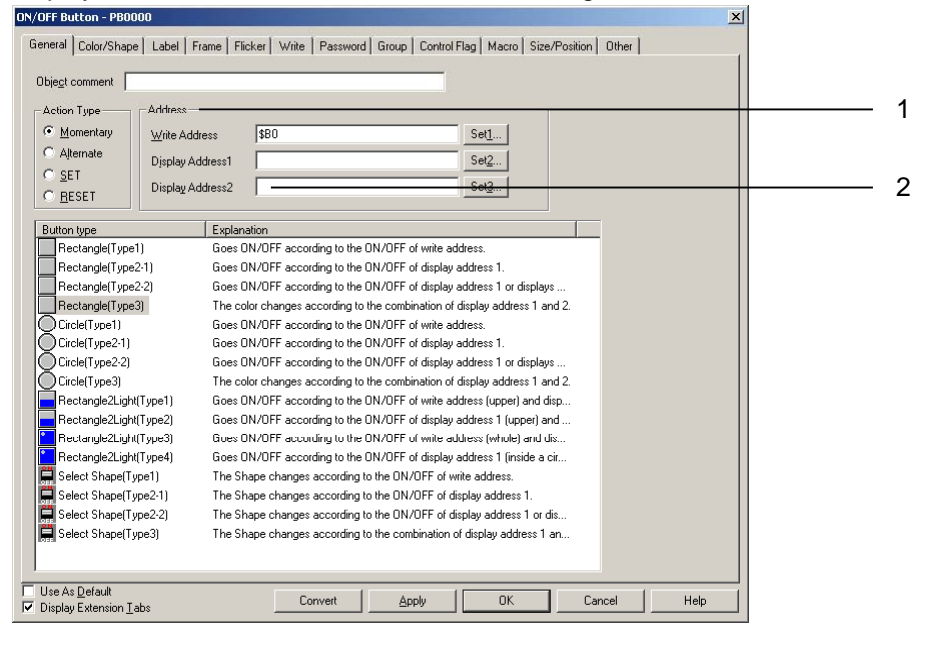

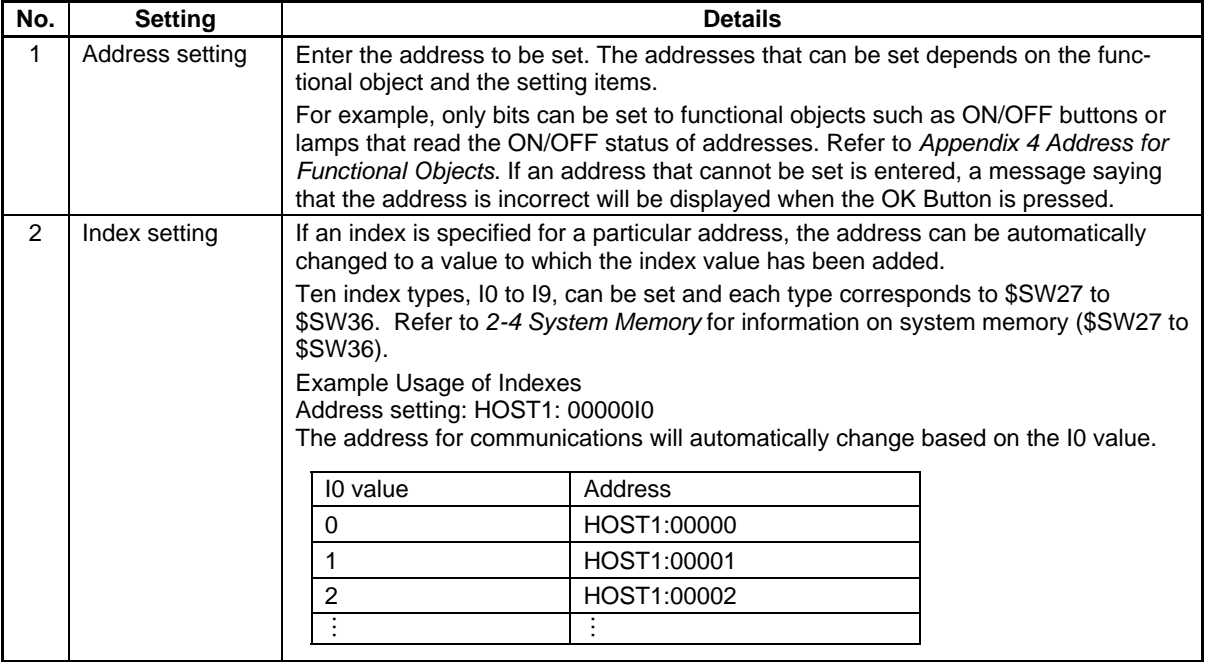

## *RRReeef ffeeer rreeennnccceee*

♦ When specifying indexes, the index (between I0 and I9) is added at the end of the address. Example: Setting HOST1:DM00000I9

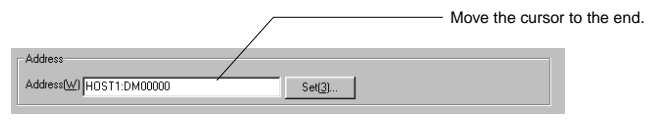

Move the cursor to the end of "HOST1: DM00000" and enter "I9".

Address(W) HOST1:DM0000019  $Set[3]...$ 

- ♦ An index cannot be entered from the Address Setting Dialog Box.
- ♦ If the address exceeds the setting range as a result of the index being specified, the address will be invalid and communications will not be processed.
- ♦ If the *Use as default* option is selected when an address is set to a functional object, that setting will be enabled even for other projects. The operation in such cases is described below.

If there is a host with the same host name, that host name will be applied.

Example:

If "HOST1" is created as the number 2 host for project 1 and "HOST1" is created as the number 2 host for project 2:

If the functional object for which HOST1:00000 is set is registered using the default value for project 1, HOST1:00000 will be set when that functional object is created for project 2.

If there is no host with the same host name, the default value (\$B0, \$W0) will be used. Example:

If "HOST1" is created for the number 2 host for project 1 and no host is registered as the number 2 host for project 2.

Refer to *Editing Object* in the *CX-Designer Online Help* for details on the registering as an existing value option.

♦ Indexes cannot be set for tags.

#### **Address Settings**

The host name, area type, and address are set in the Address Setting Dialog Box. Select *PT memory* from the list of host names when specifying the PT internal memory. The area types that can be selected depend on the model of host that is registered.

Select *PT – Communication Setting* to display the Comm. Setting Dialog Box and set the host name.

Example: Address Setting Dialog Box for communications with OMRON C-series PLCs

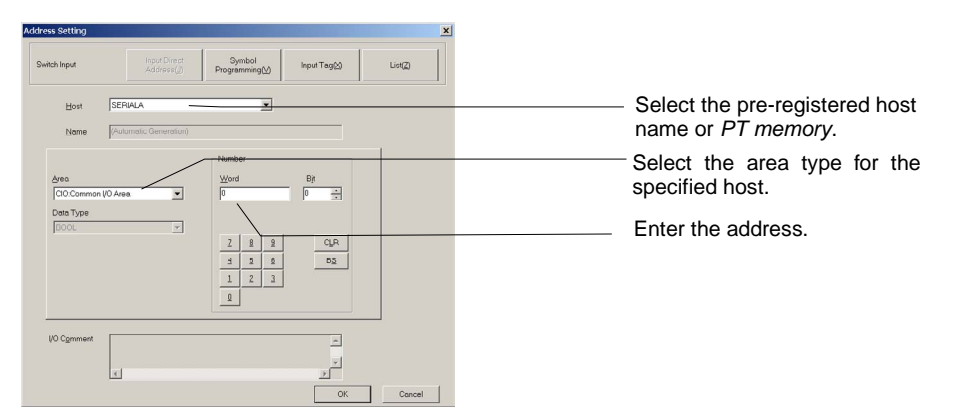

#### **Host Name**

Select the pre-registered host name or *PT memory*. If *PT memory* is selected, the internal PT memory is accessed.

#### **Area Type**

Select the area type for the selected host name.

The area types that can be selected change depending on the selected host name. If *PT memory* is selected under *Host name*, the internal memory areas outlined in the following table can be specified.

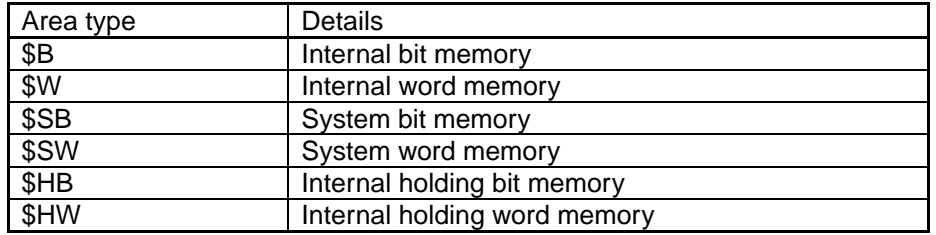

#### **Area Types when PT Memory Selected**

### **Inputting Addresses**

Use the numeric buttons 0 to 9 below the input field to enter the address.

Press the **CLR** Button to clear the address and the **BS** Button to delete the last character in the address.

#### $R$ *eference*

♦ The addresses that can be set depend on the functional object and the setting items.

For example, only bits can be set for functional objects, such as ON/OFF buttons or lamps, that read the ON/OFF status of specified address bits.

Refer to *Appendix 4 Address for Functional Objects*.

Indexes cannot be set in the Address Setting Dialog Box. Enter indexes directly.

## **2-8-3 Unit and Scale (General Tab)**

For numeral display objects and thumbwheel switches, scale conversions can be included in the display. The unit can also be displayed for numeral display objects. The unit and scale display settings are made on the General Tab Page of the Functional Object Properties Dialog Box.

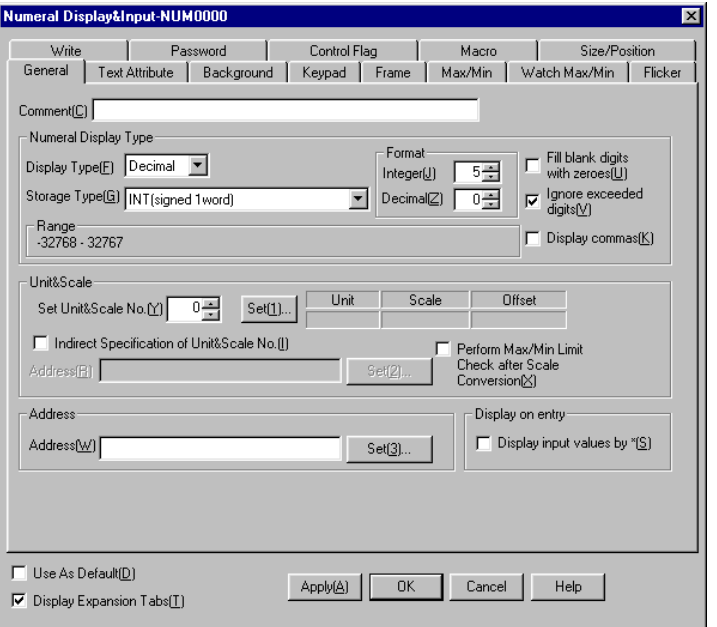

## $Note$

♦ If *Indirect specification of unit and scale No.* is selected in the Functional Object Properties Dialog Box, the contents at the address is taken as the unit and scale number and the unit number is switched accordingly. The display unit or scale conversion coefficient can be switched from the host using this indirect specification method. Indirect specification is not possible for units and scales numbers for thumbwheel switches.

## **Unit and Scale: Setting**

Set the unit name and scale (magnification) combinations for the numerals to be displayed. Click the **Set** Button in the *Unit and Scale* column on the General Tab Page in the Functional Object Property Dialog Box to set the unit and scale.

Up to 1,000 units-scale combinations can be registered. Only the set information is downloaded to the PT.

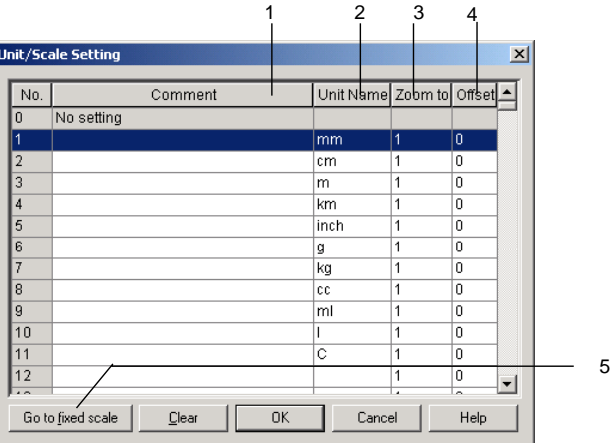

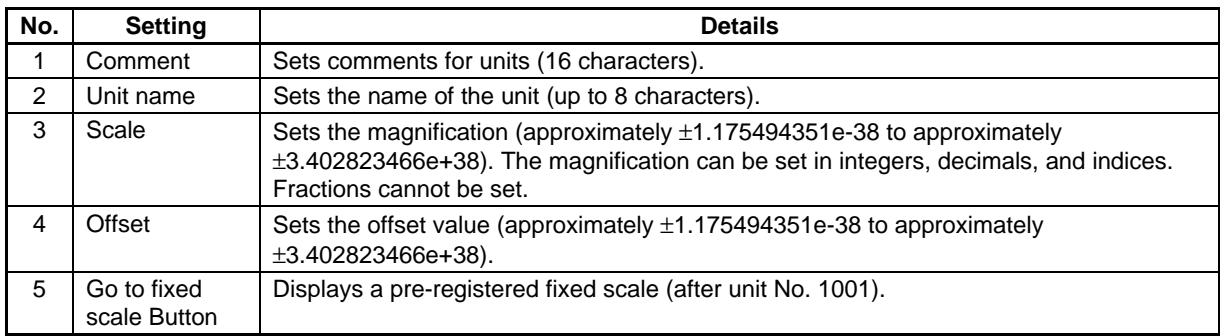

## **Editing Units and Scales**

Double-click each item in the Unit & Scale Setting Dialog Box to edit the units and scales.

Example: When the address is set to \$W1000, unit to mm, scale to 100, and offset value to 50:

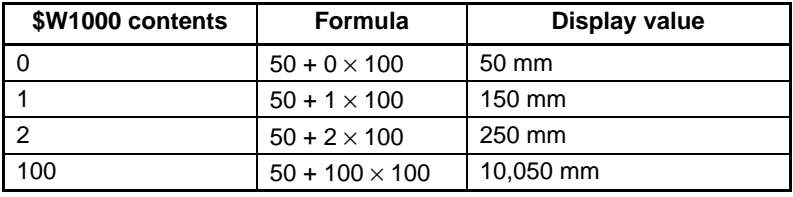

## *RRReeef ffeeer rreeennnccceee*

- ♦ If a decimal with many digits is set as the scale, the test and PT display values may differ. The contents of the address, however, will be the same.
- ♦ The scale for a thumbwheel switch must be set to a power of 10, and the offset must be set to 0. If any other values are set, the thumbwheel switch many not operate properly.

## **2-8-4 Numeral Display and Storage Type (General Tab)**

The following display and storage formats can be specified for functional objects that handle numeric values.

The display and storage formats for numerals are set on the General Tab Page.

#### **Display Type**

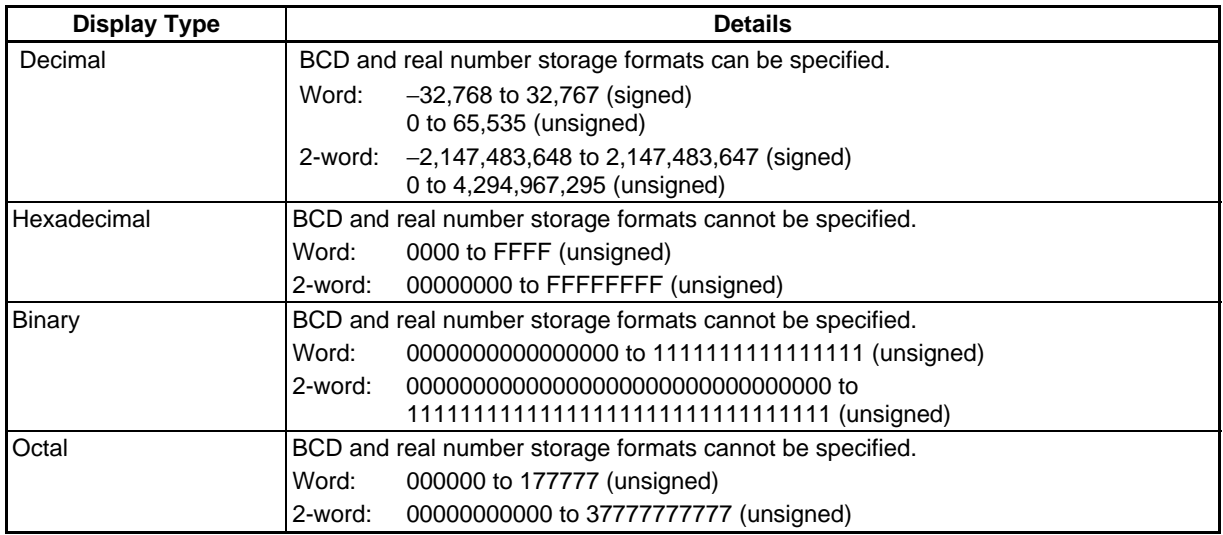

Real numbers have floating decimal points. BCD are numerals with each digit of the decimal number displayed in 4-bit binary code.

When display formats other than decimal are selected, real number and BCD cannot be selected for the storage type.

Once decimal has been selected as the display type, real number or BCD can be selected for the storage type. If other display formats are then selected, UINT (1-word unsigned) is automatically set as the storage format.

## **Storage Types**

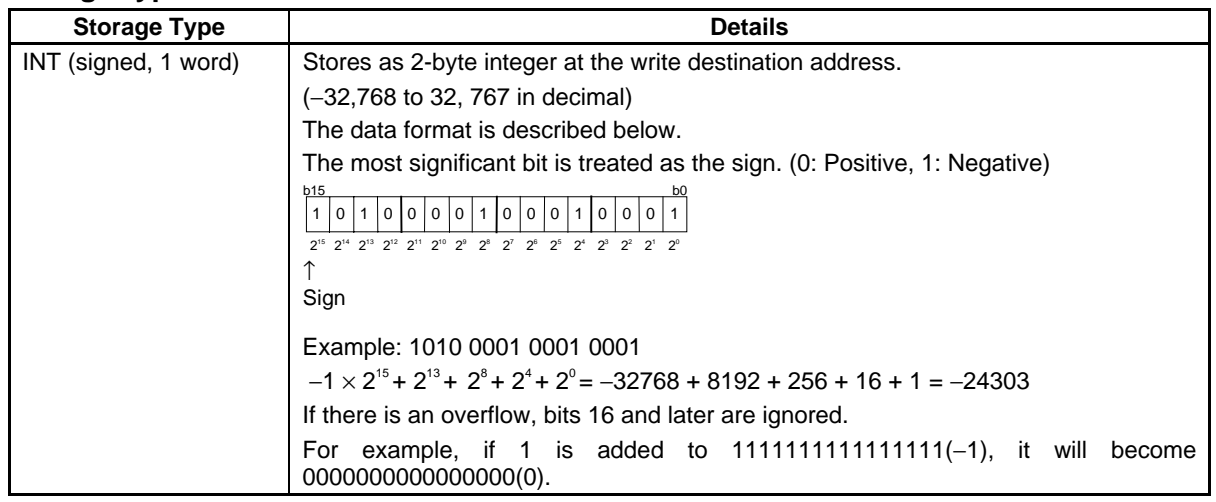

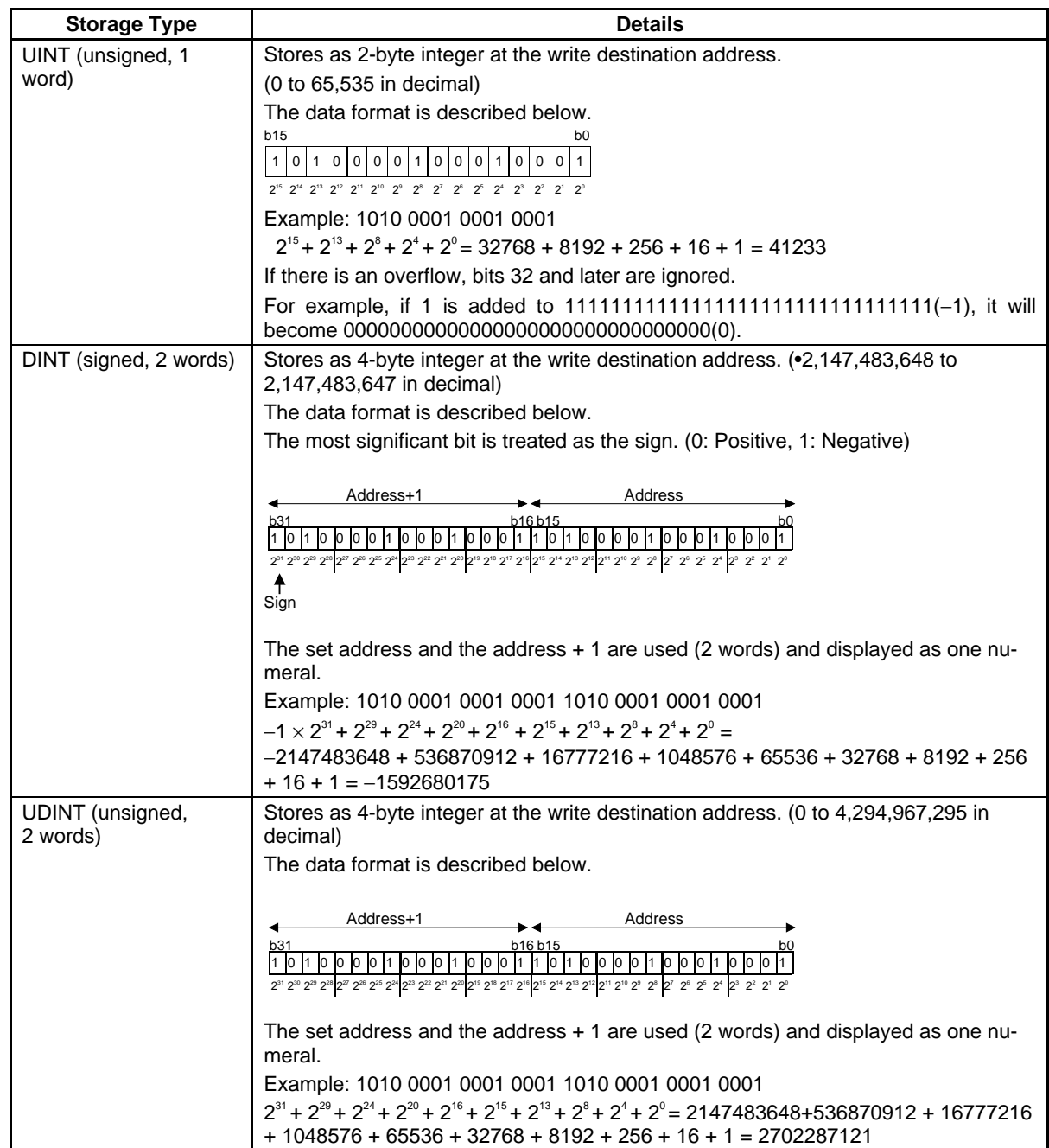

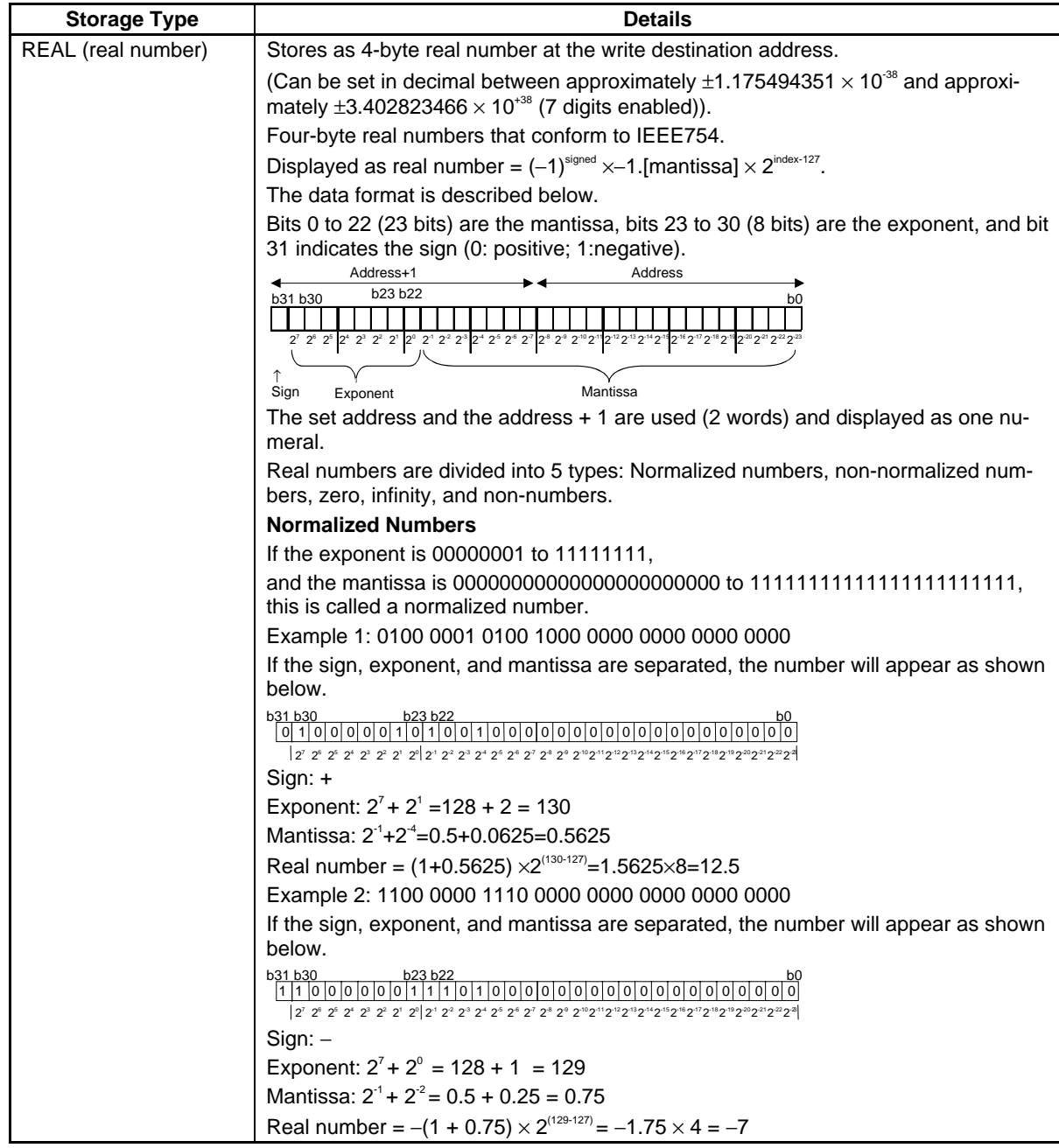

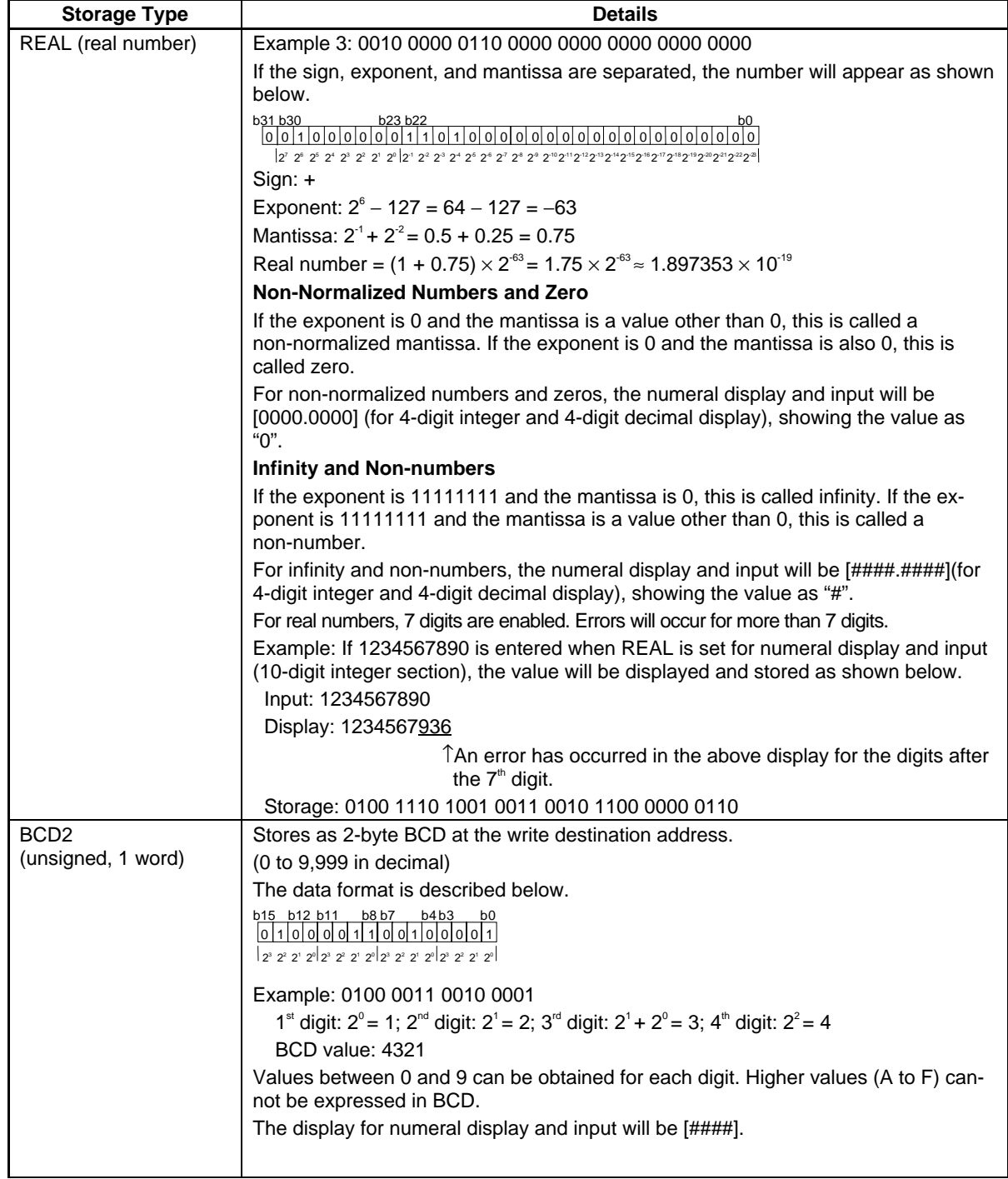

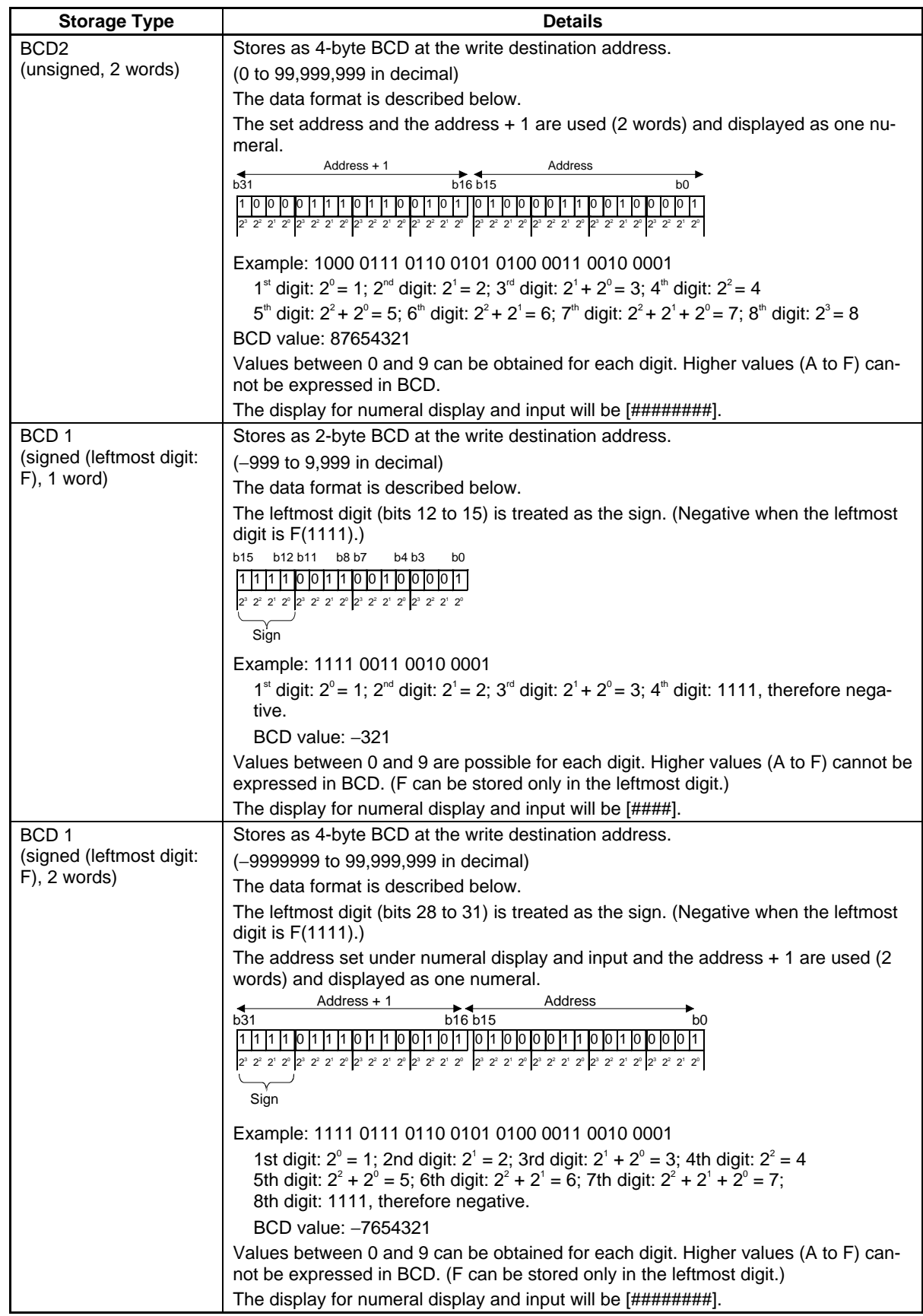

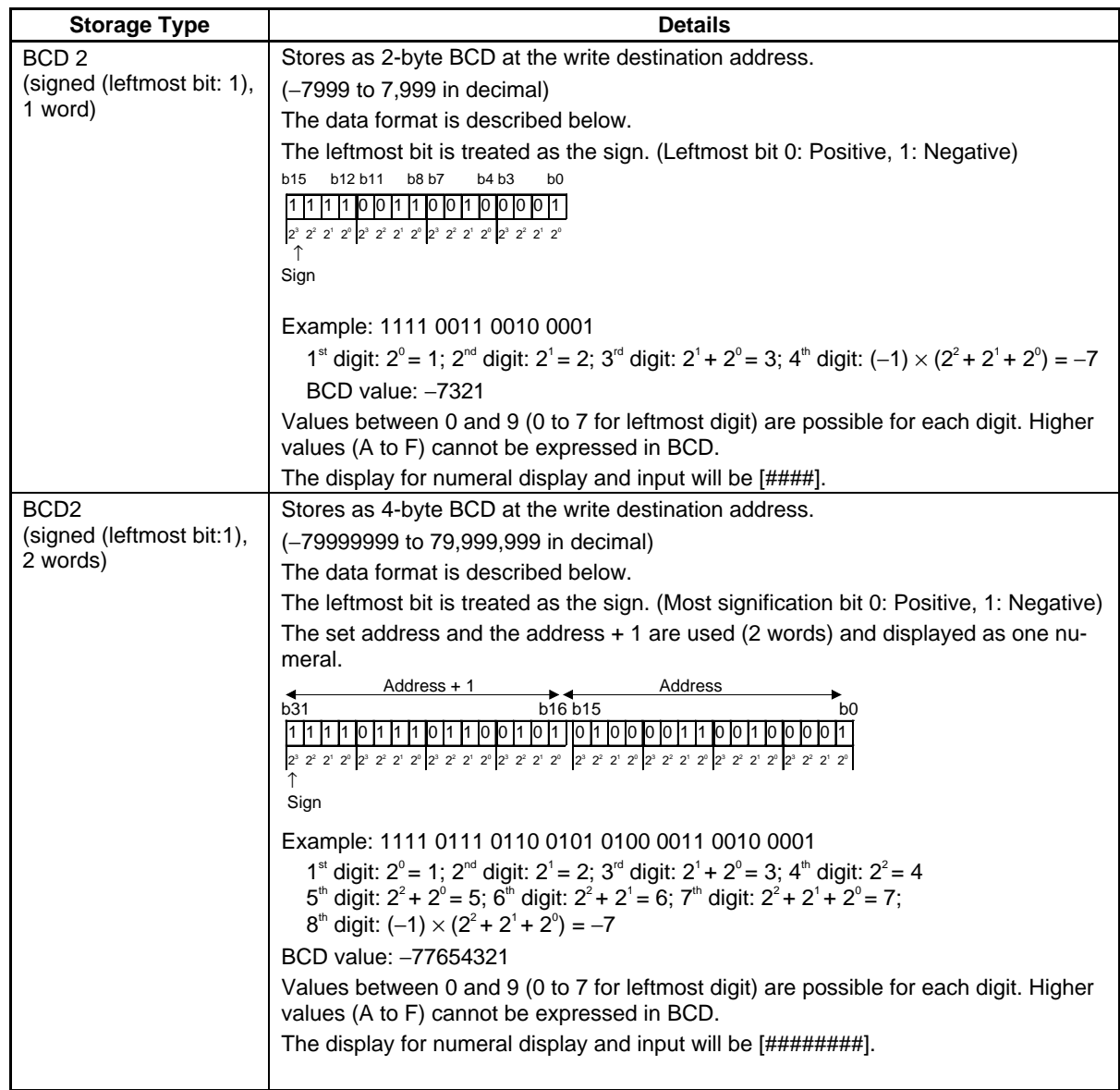

## **Using Tags**

If screens are to be created using tags, the storage type and the size of the tag data type (1 word or 2 words) must be the same in the settings for functional objects that handle numbers.

The following table gives the combinations of storage types and compatible data types. CHANNEL can be used with all storage types.

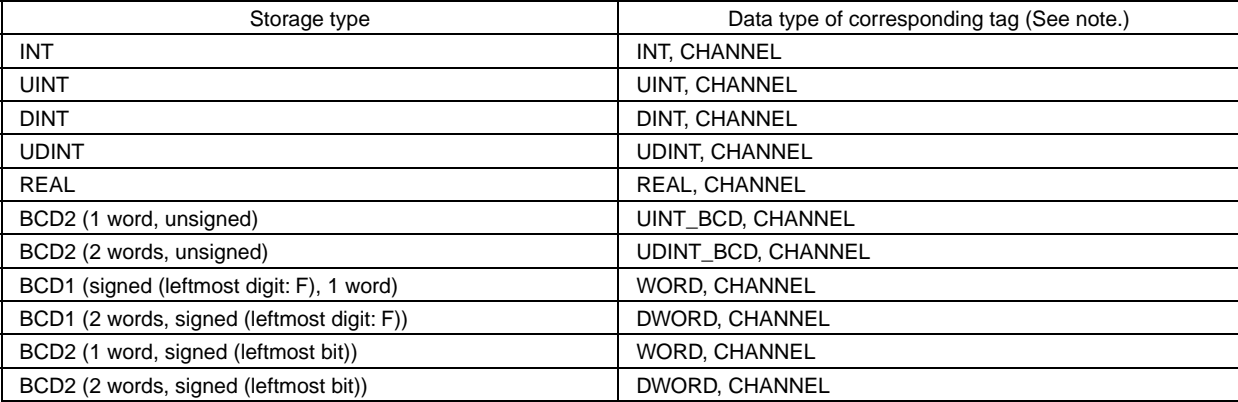

Note: The above data types also apply to tags that are array variables.

## $Note$

- ♦ You can use the CX-Designer's error check to confirm whether the storage type matches the data type of tags set for functional components. For details on the error check, refer to "validation" in the online help for the CX-Designer.
- ♦ Depending on the settings for functional objects, there will be items for specifying BCD or binary in the Project Properties Dialog Box under *PT – Properties* in the CX-Designer.

For these items, the error check finds only whether the size matches. It will not check whether the data type matches. Therefore, be sure to set tags with the correct data type when making the settings.

- ♦ ULINT, LINT, ULINT\_BCD, LREAL, and LWORD can be set as the data type for tags, but tags set with these data types cannot be used for functional objects because there are no compatible storage types. They can be used only for the READCMEM and WRITECMEM macros.
- ♦ If direct addresses are set, there are no restrictions on the data type resulting from the storage type.

# **2-8-5 Date and Time Format (General Tab)**

The display formats outlined below can be used for functional objects that display date and time. In most cases, the date and time format is set on the General Tab Page.

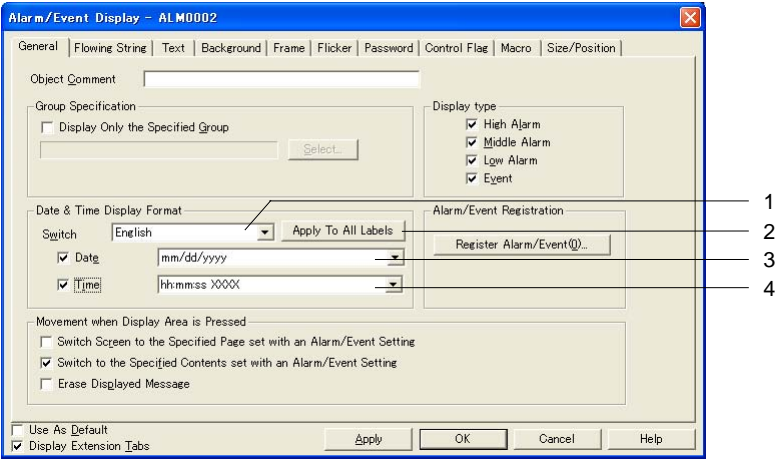

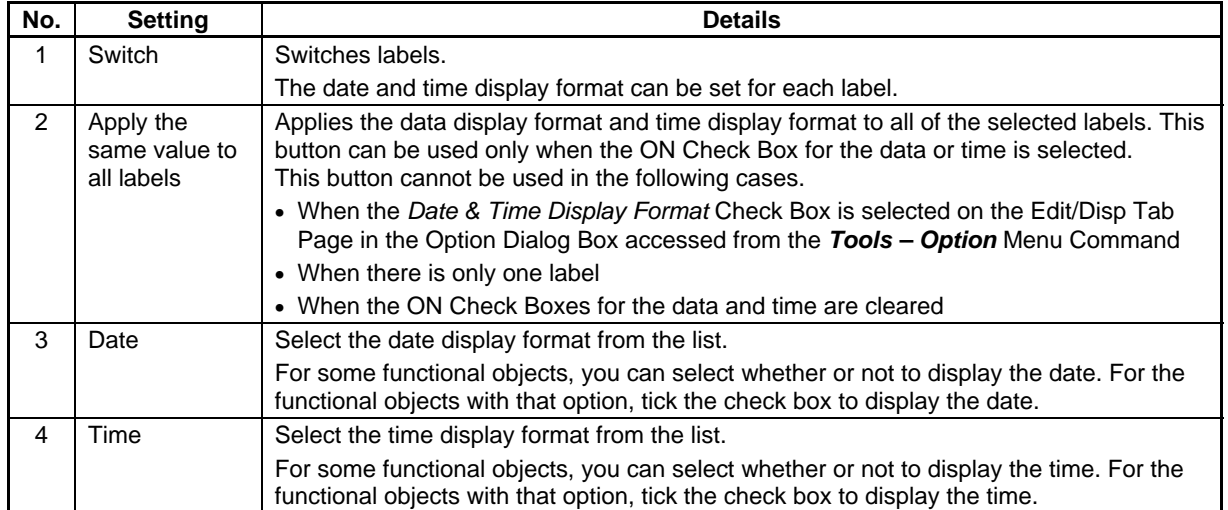

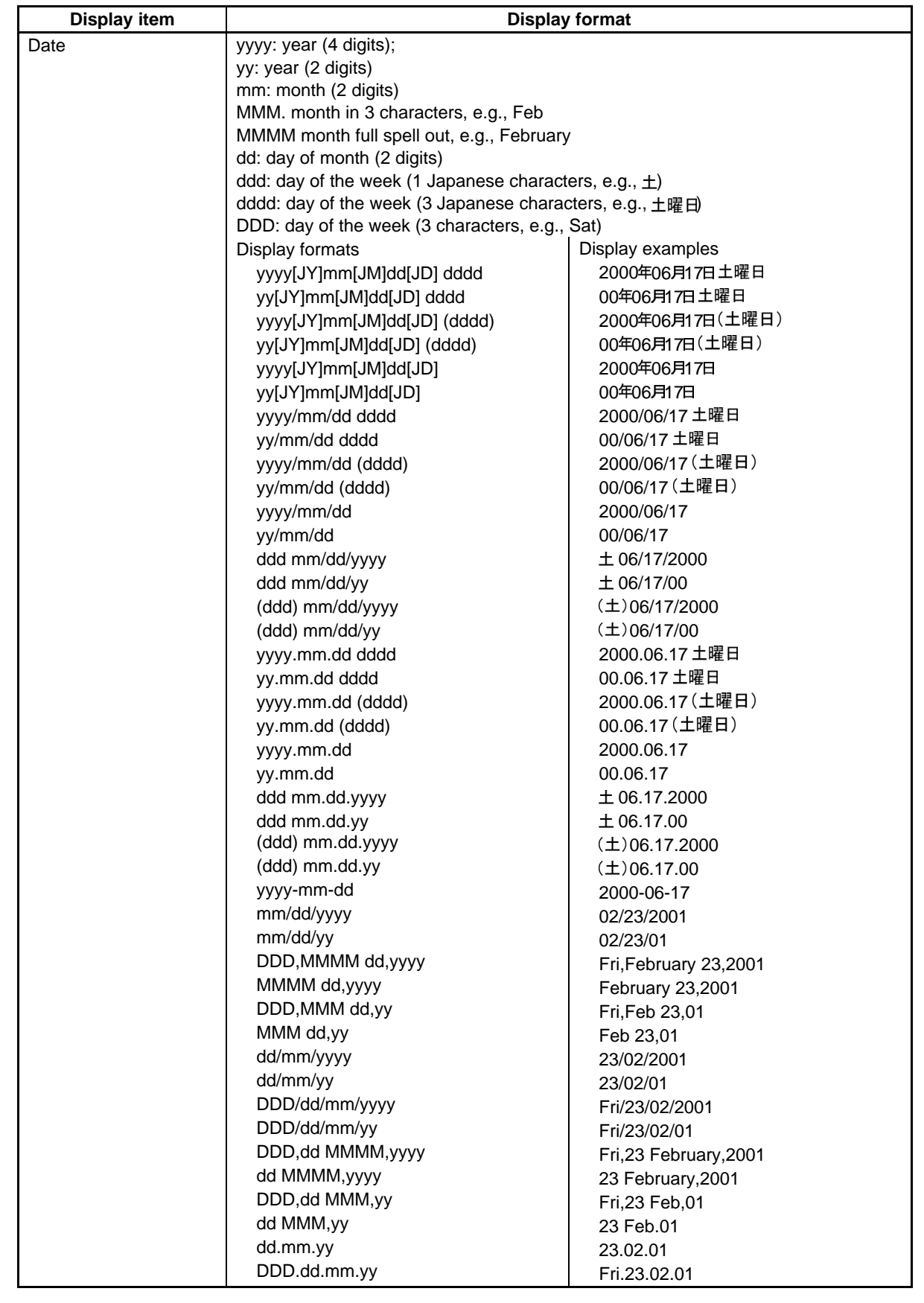

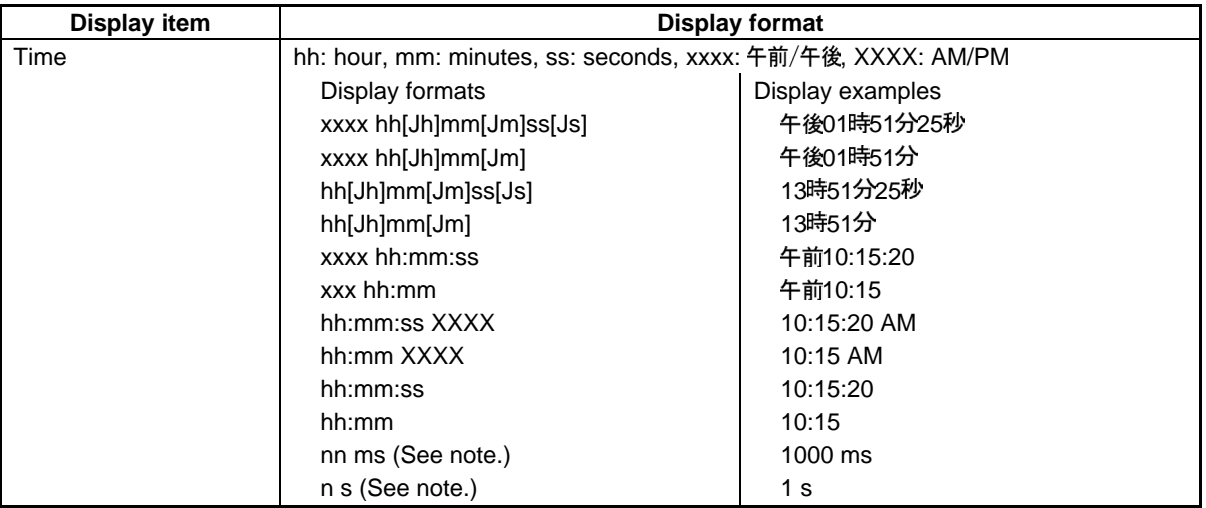

Note: Only data log objects can be used.

## *RRReeefffeeerrreeennnccceee*

♦ Depending on the settings at the CX-Designer, the Japanese characters shown below will be displayed at the PT.

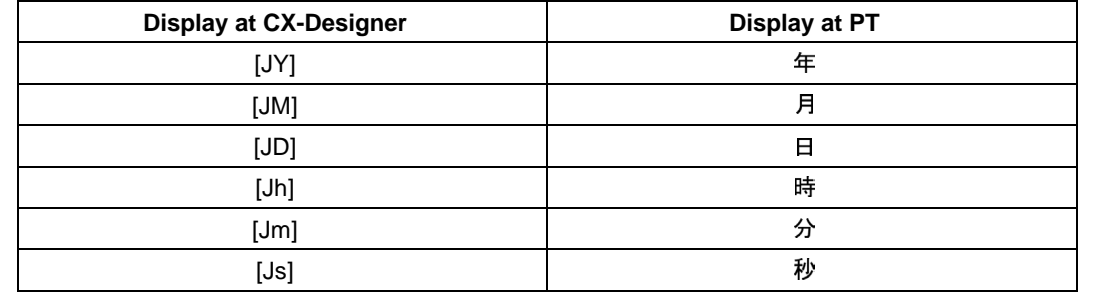

## **2-8-6 Text Attributes**

The text attributes such as font, size, and color can be set for functional objects that display characters. The text attributes are set on the Text Tab Page.

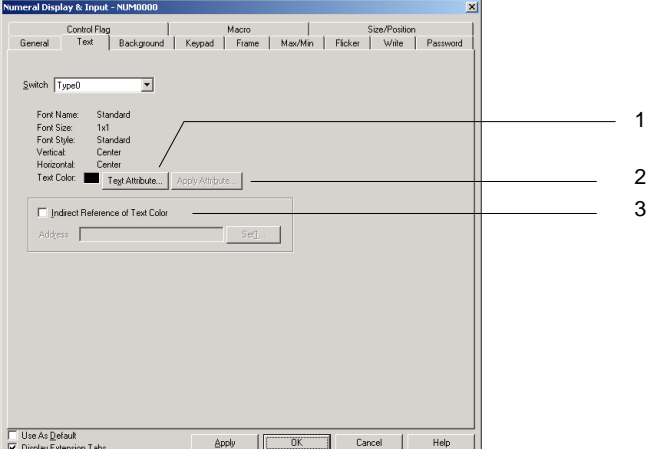

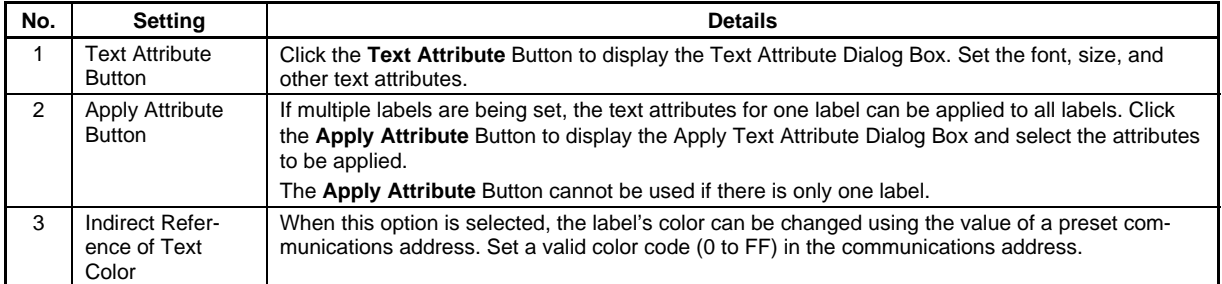

## **PT Fonts**

Raster, vector, scalable font, and 7-segment fonts can be displayed on PTs.

Raster fonts display the font itself as a bitmap and can be used for all functional objects that display characters.

Vector fonts display multiple points that show coordinates of characters and the border that connect those points. Vector fonts can only be used only for buttons, lamps, multifunction objects, and labels.

A scalable font is a font that expresses character shapes as the coordinates of the base point and a collection of lines.

The scalable font can be used for all functional objects that display text.

The 7-segment font uses a 7-segment LED-type font. The following characters can be displayed: 0 to 9, A to F, the plus and minus signs  $(+$  and  $-)$ , periods  $(.)$ , commas  $(.)$ , spaces  $(.)$ , and colons  $(.)$ .

The 7-segment font can be used for all functional objects that display text.

### **Raster Fonts**

The following raster fonts can be used.

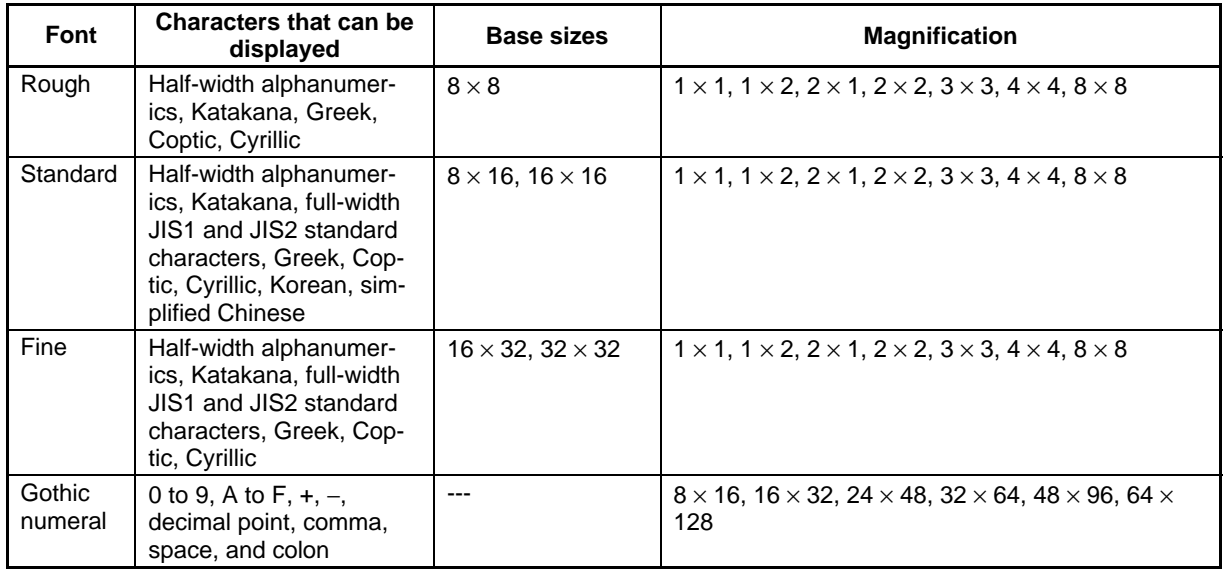

### **Vector Fonts**

All vector fonts installed on the personal computer using CX-Designer can be used, e.g., Arial.

Vector fonts can be used when displaying labels for ON/OFF buttons, word buttons, command buttons, bit lamps, word lamps, and Multifunction Objects, or when displaying fixed character strings using fixed text strings.

#### **Scalable Font**

The following scalable font can be used.

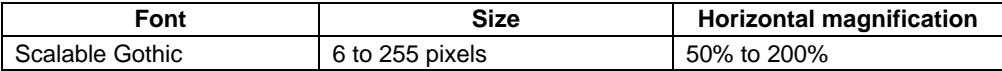

The scalable font can be enlarged or reduced horizontally.

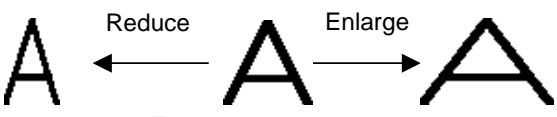

#### **Seven-segment Font**

The following 7-segment font can be used.

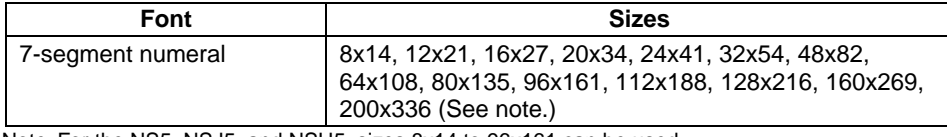

Note: For the NS5, NSJ5, and NSH5, sizes 8x14 to 96x161 can be used.

The following characters can be displayed in 7-segment font: 0 to 9, A to F, the plus and minus signs (+ and –), periods (.), commas (,), spaces ( ), and colons (:).

## *RRReeef ffeeer rreeennnccceee*

- ♦ Precautions When Using Raster Fonts
	- If \ is entered using raster fonts, a backslash will be displayed on the PT.
- ♦ Vector fonts cannot be used if text is used for character strings or to indirectly specify character color or background color.
- ♦ Refer to the appendices for details on the characters that can be displayed.
- ♦ The scalable font can be used for project versions 7.0 or higher.
- ♦ The 7-segment font and Gothic numeral font can be used for project versions 7.0 or higher.
- ♦ Only characters that can be displayed in the Gothic numeral or 7-segment font will display correctly. Other characters will not be displayed correctly.
- ♦ Use the scalable font if displaying text in Thai.
- If background fill is set to OFF when 7-segment numeral fonts are displayed on the PT, then a rough outline will be displayed for the fonts. Set the background fill to ON to display the fonts smoothly.

### **Setting Text Attributes**

Click the **Text Attribute** Button to display the Text Attribute Dialog Box. Set the font, size, and other text attributes.

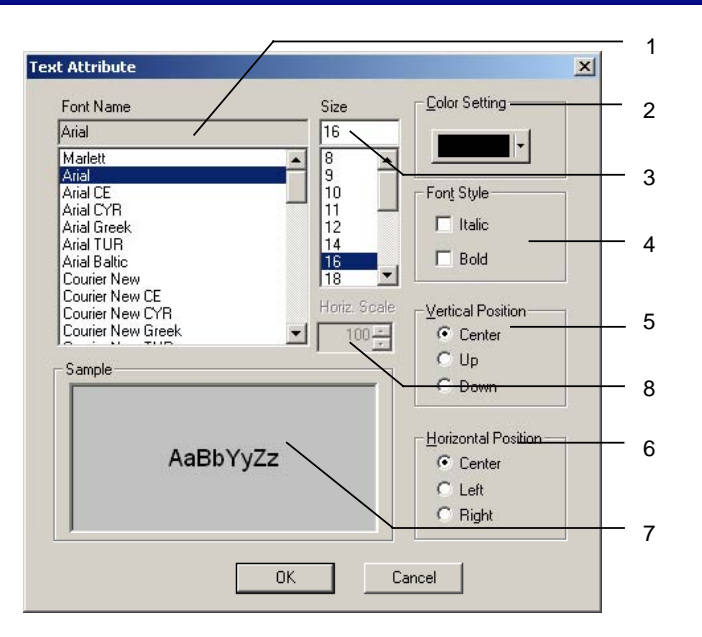

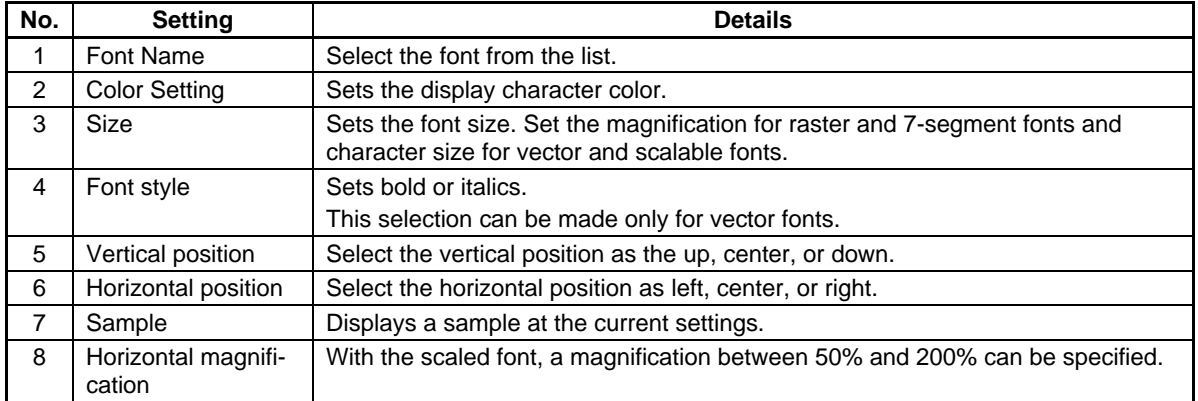

### **Applying Text Attribute**

Text attributes such as font, size, and color can be applied to other labels. Click the **Apply Attribute**  Button on the Label Tab Page (or Text Attribute Tab Page) to display the Apply Text Attribute Dialog Box. Select the attributes to be applied to other labels.

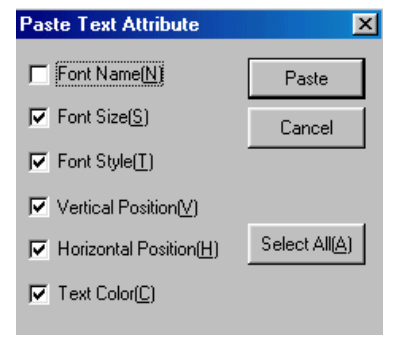

## **Types of Attributes for Application**

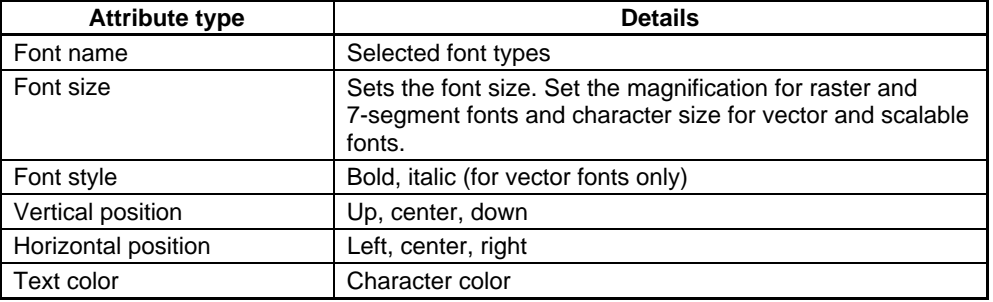

## **2-8-7 Setting Colors (Color/Shape Tab)**

Set the ON and OFF colors for buttons and lamps. Specify the shape of the button or lamp then click the **Color1(OFF)** or **Color2(ON)** Button on the Color/Shape Tab Page and select the color from the Color Setting Dialog Box. The label color can also be set indirectly from an address by selecting the *Indirect* Option.

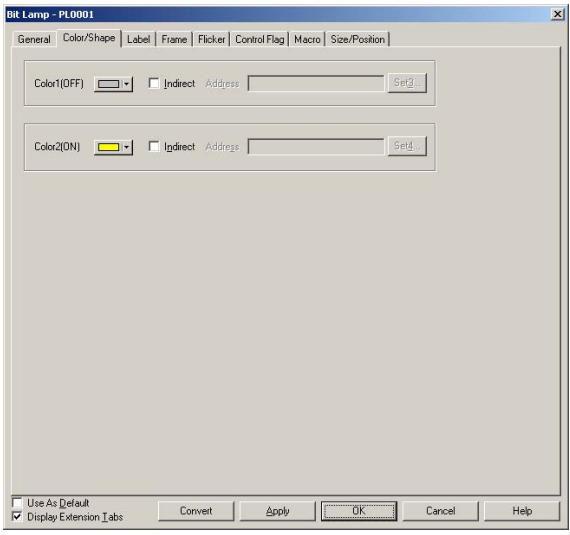

## $Note$

- ♦ The color settings will not be displayed if S*elect shape* is selected for the object shape.
- ♦ If an indirect reference of Text Color is set, set a color code between 0 and FF to the address. Check the color codes and display colors in the Color Setting Dialog Box.

If a value other than 0 to FF is set as the address, the display color will be invalid.

## **Color**

Color is set from the Color Setting Dialog Box.

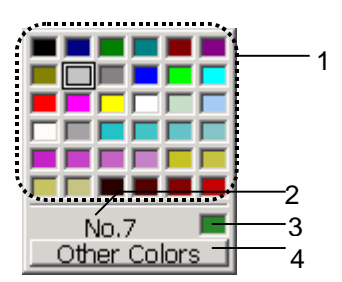

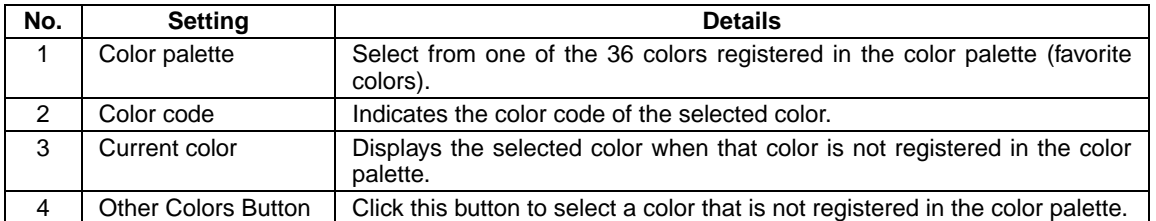

The following dialog box can be displayed by clicking the **Other Colors** Button. Use the Color Setting Dialog Box to select a color that is not registered in the color palette or register a color in the color palette.

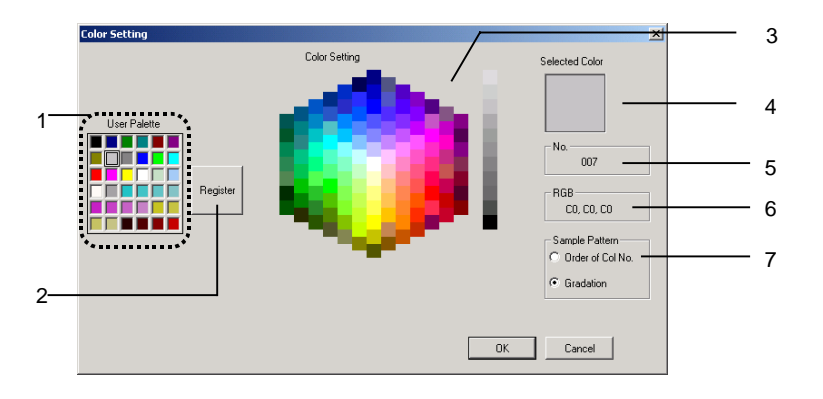

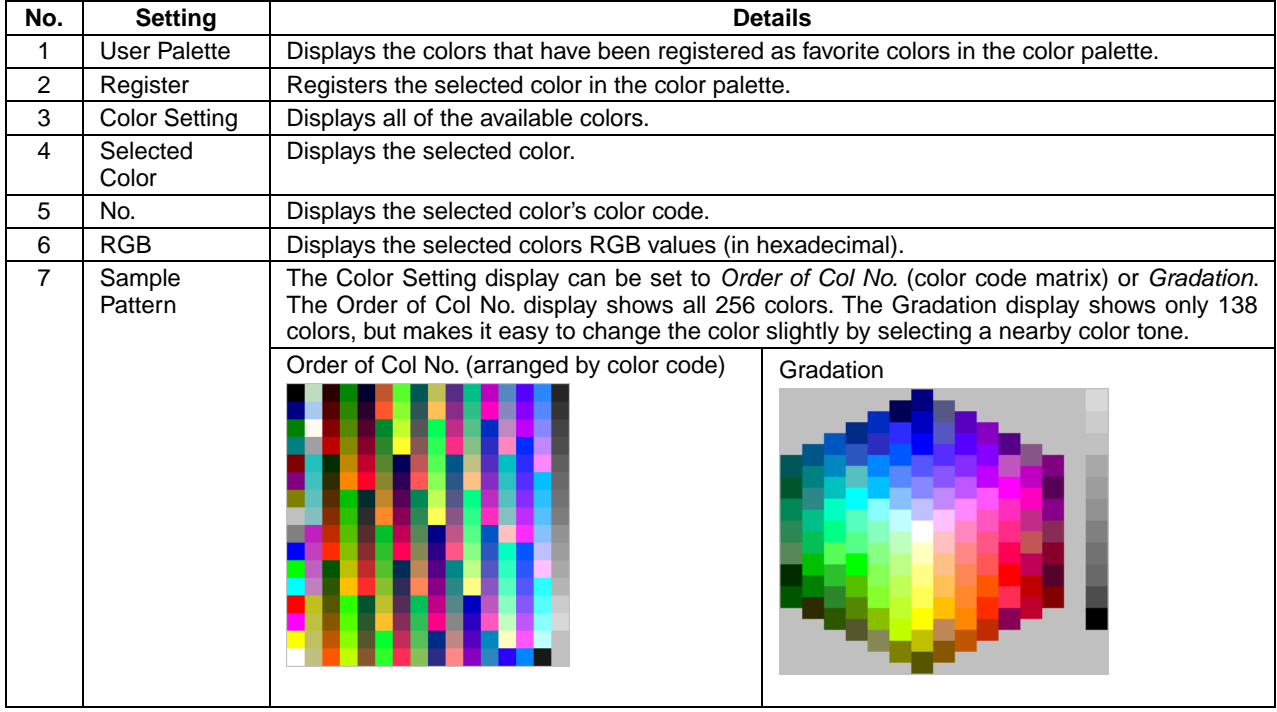

## **2-8-8 Background**

Set the tile color for the background of functional objects. Click the **Color** Button to tile the background and select the background color from the Color Setting Dialog Box. The functional object's background color can also be set indirectly from an address by selecting the *Indirect Reference of Color* Option.

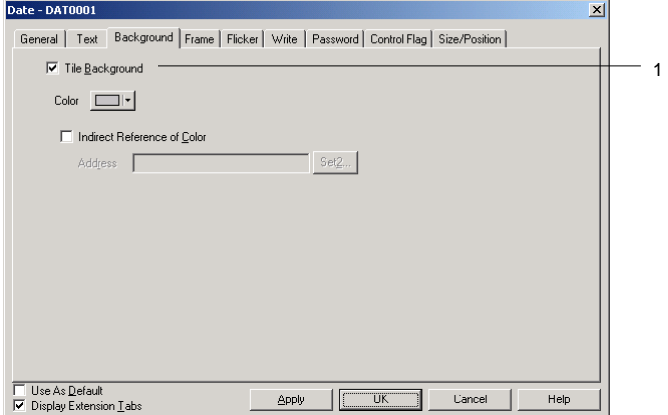

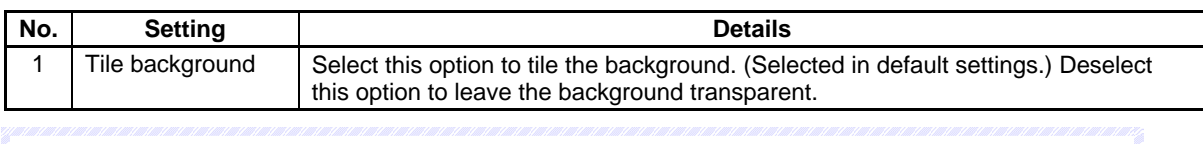

## $Note$

♦ If an indirect reference of color is set, set a color code between 0 and FF to the address. If a value other than 0 to FF is set as the address, the display color will be invalid.

# **2-8-9 Selecting Shape (Color/Shape Tab)**

If a shape can be specified for the selected lamp or button functional object, the shape displayed on the Color/shape Tab Page can be selected. Click the **Select** Button to select from a variety of shape types.

For some shape types, a pair of ON and OFF shapes can be set.

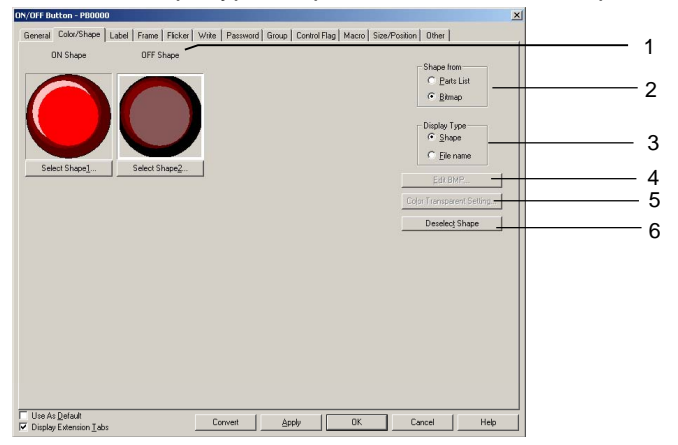

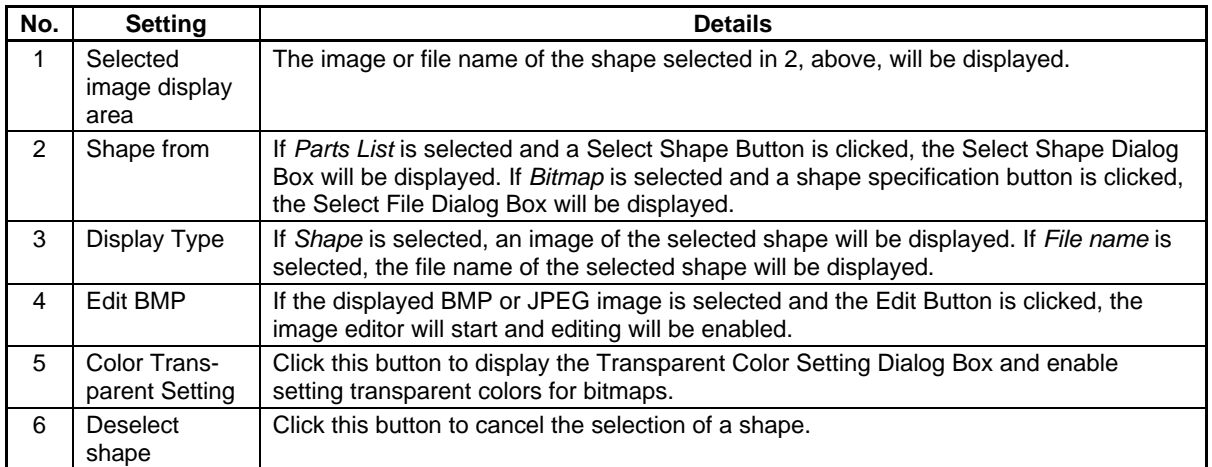

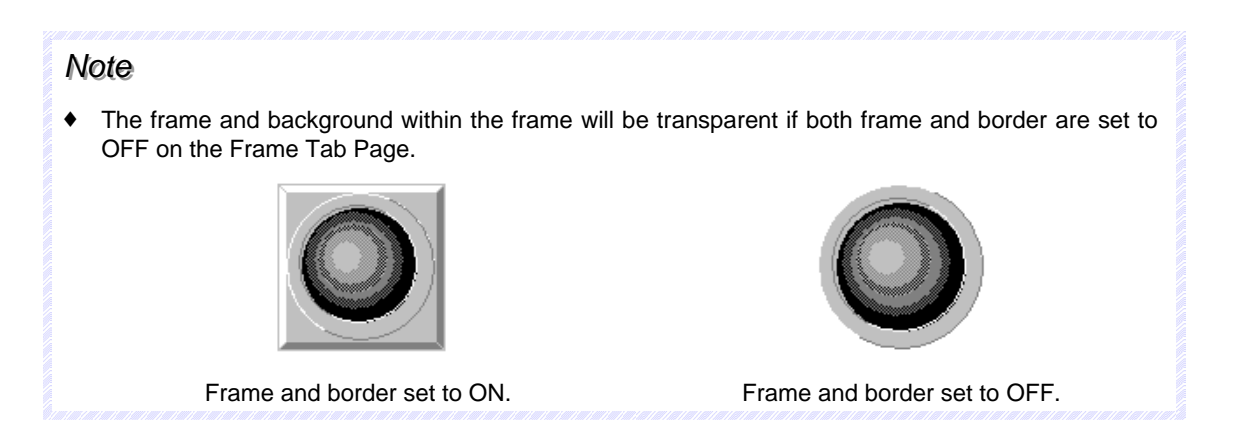

## **Selecting Shape**

Select the shape to be displayed in the Select Shape Dialog Box. Click the shape type to be displayed as the functional object and click the **OK** Button to set that selection.

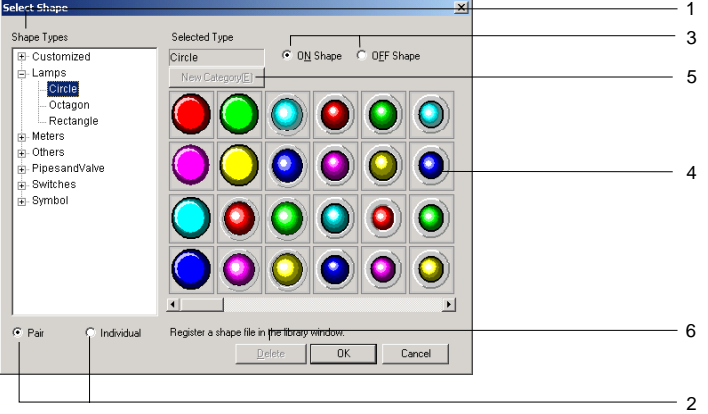

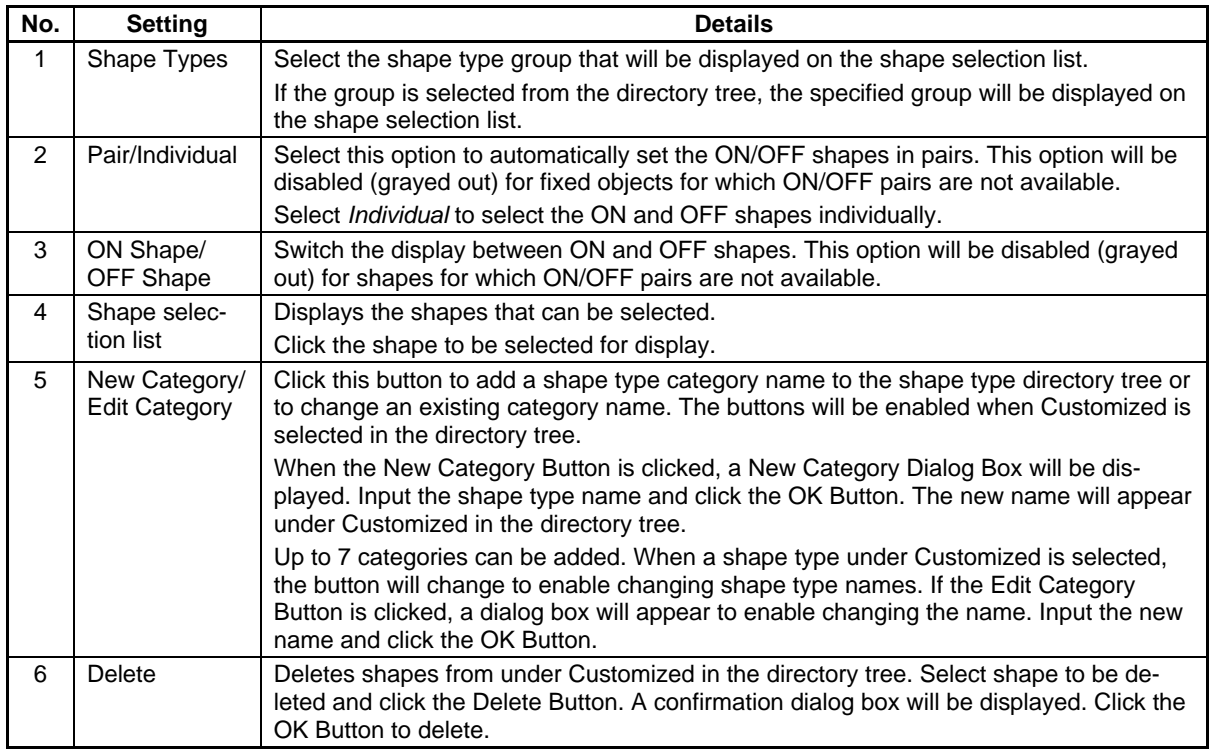

#### *RRReeefffeeerrreeennnccceee*

♦ A shape created in the CX-Designer can be used as a selectable shape. For details, refer to *Creating Functional Objects* in the *CX-Designer Online Help*.

## **Color Transparent Setting for Bitmaps**

Click the **Color Transparency Setting** Button to display the following dialog box. The color transparency of bitmaps for selected object shapes can be set. Color transparency can be applied to individual bitmaps or to all bitmaps for selected object shapes.

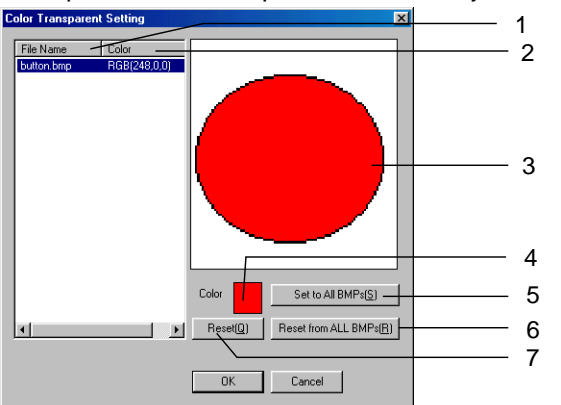

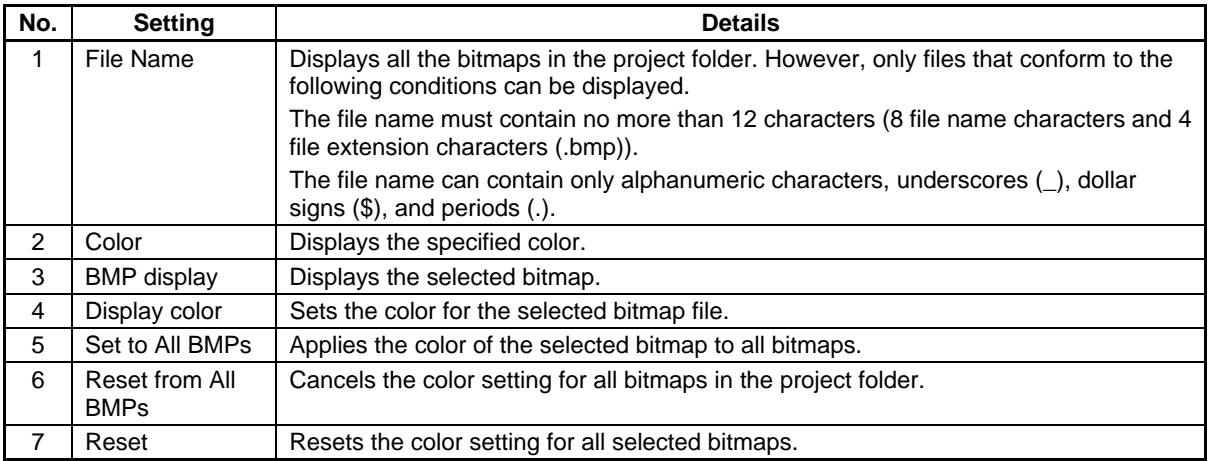

## **2-8-10 Labels**

Up to 16 different labels (characters) can be set for each functional object. Multiple labels can be set for each project. This means that screen data and settings can be combined without separating projects simply by using different labels, e.g., Japanese and English. All labels can be switched (e.g., Japanese to English) with a one-touch operation by using the PT label switching function. The label text colors can be set from an address by selecting *Indirect reference of text color*. All of these label functions are set on the Label Tab Page of each Functional Object Properties Dialog Box.

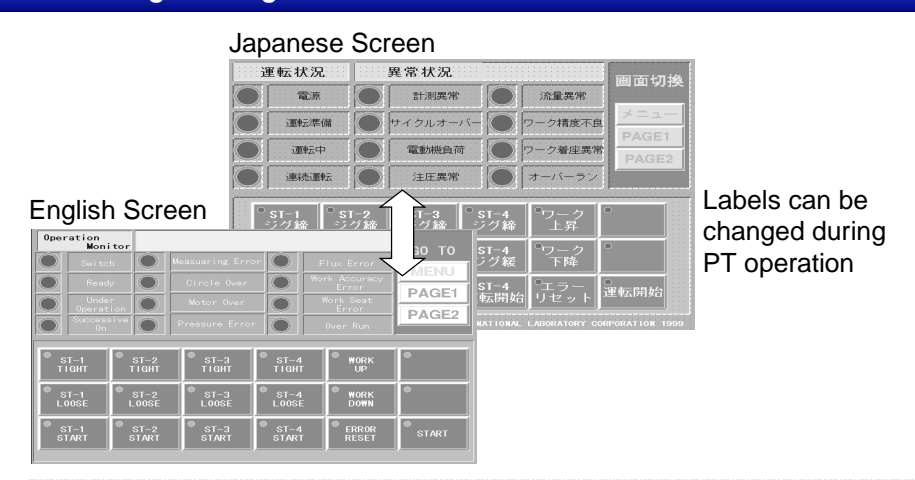

### *RRReeefffeeerrreeennnccceee*

- ♦ The number of labels is set under *PT Project properties*. Refer to *Project Properties* in *Section 2 NS Series Functions.*
- ♦ Labels can be switched by setting the desired label number from the host to system memory address \$SW10.
- ♦ For ON/OFF buttons, bit lamps, labels, and Multifunction Objects, select a character string from the character string table to be displayed as a label. Refer to *2-8-20 String Table* for details.

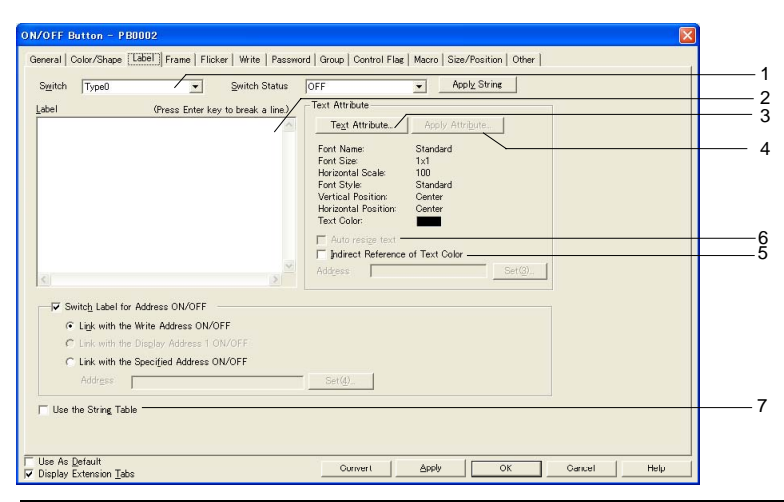

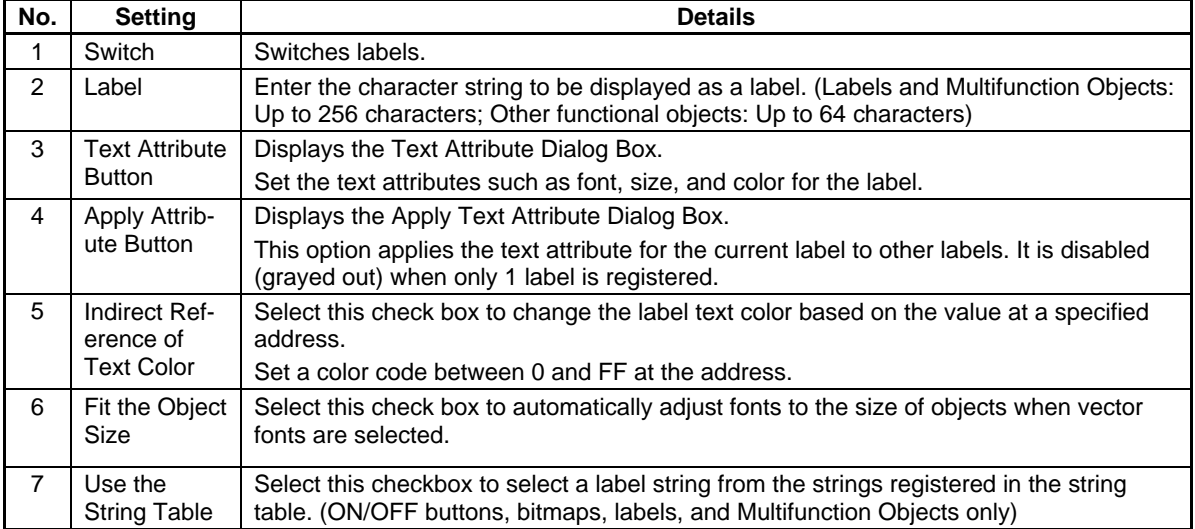

## **Refer to the String Table**

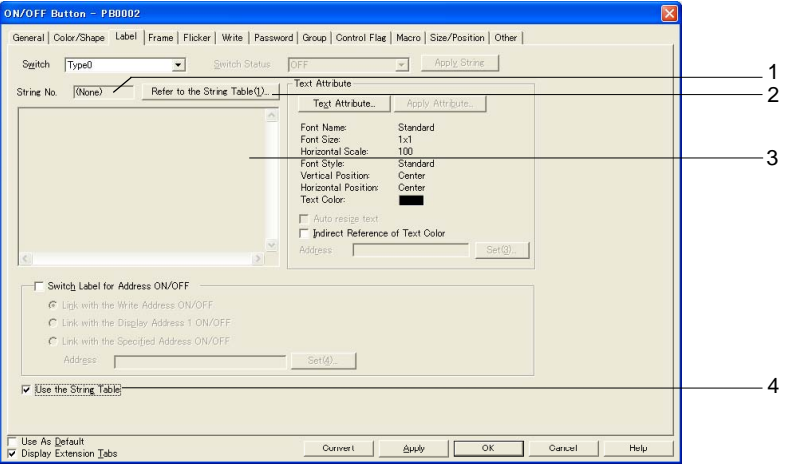

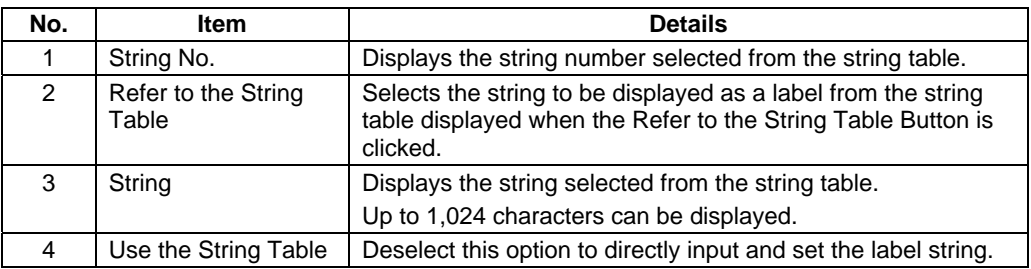

## $Note$

- ♦ Line feeds in label character strings are counted as 2 characters.
- ♦ The display color will be invalid if a value other than 0 to FF is set to the address when an indirect reference of text color is selected.
- ♦ While the functional object with a label is selected, press the Space Key to edit the label directly. Then press the Tab Key or click a functional object other than the current object to set the character string. Press the ESC Key to cancel the edit operation during input.
- ♦ Always use the Japanese version of CX-Designer running on Japanese Windows when editing Japanese-language text in labels. If the English version of CX-Designer is used, the Japanese-language text may not be displayed correctly.
- ♦ If the *Fit the Object Size* option is selected, a scale can be set for the object size. Select *Tools Option – Label* to set the scale.
- ♦ The vector font cannot be used when referencing the string table for label strings.

## **Automatically Setting the Symbol Name or I/O Comment as the Label Text**

When the communications address is set for the following functional objects, the symbol name or I/O comment can be automatically set as the label text.

ON/OFF Buttons (when setting the Write Address) Word Buttons (when setting the Write Address) Bit Lamps (when setting the Display Address) Word Lamps (when setting the Display Address)

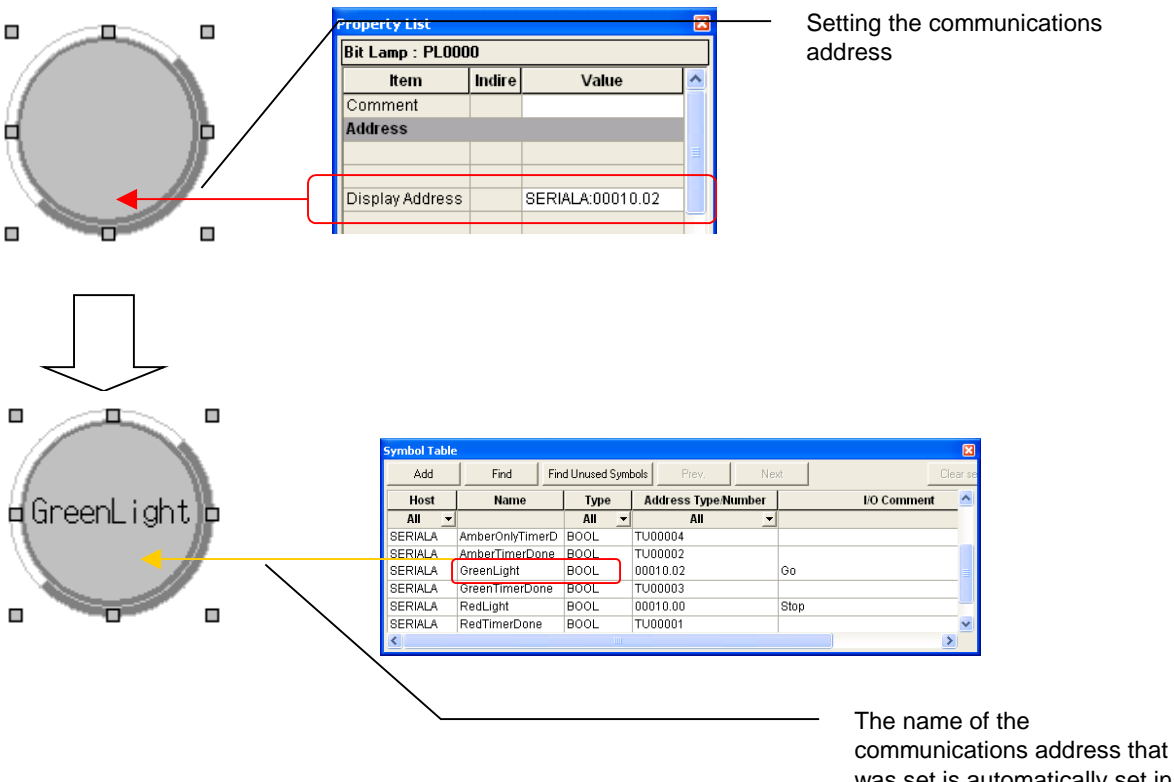

was set is automatically set in the label.

Procedure:

- 1. Select *Tools Option* to display the Option Dialog Box. Open the Edit/Disp Tab.
- 2. Select the *Reflect to label when an address is set* Option and select either the Symbol Name or I/O comment as the label text.

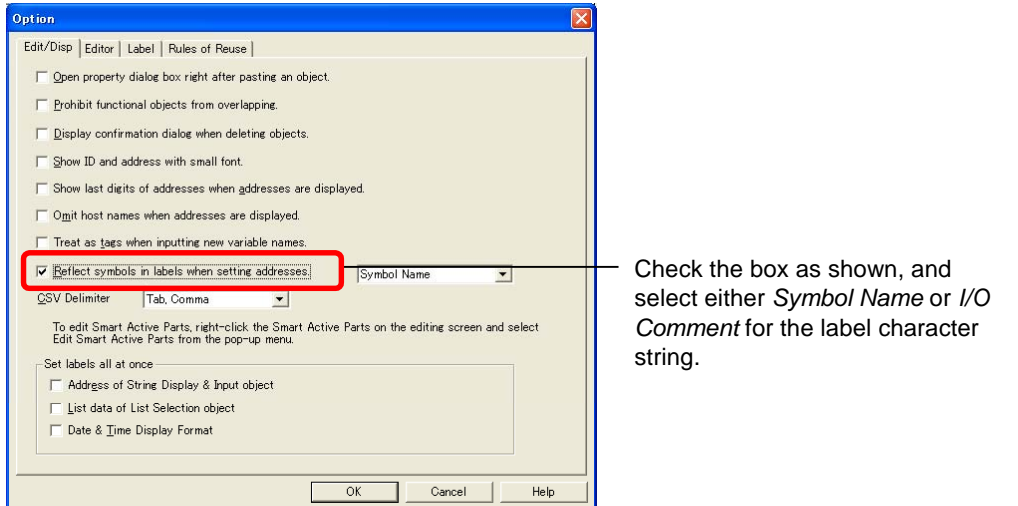

- 3. Create the functional objects.
- 4. Set the communications address for each functional object from one of the following locations.

The *Address* Field of the functional object's Property Setting Dialog Box The *Address* Field of the Property List. Address Tool Bar Edit Properties Window (List Edit)

5. The symbol names or I/O comments that have been set will be automatically set as label character strings.

#### *Note*

- ♦ If there are two or more labels, the symbol names and I/O comments will be set for the character strings for all of the labels.
- ♦ Symbol names and I/O comments will not be set automatically in the following cases:
	- When the communications address is replaced by another one.
	- When a symbol name or I/O comment is changed from a symbol table after the label character string has been set.
	- When communications address settings other than those indicated above have been set.
	- When the communications address is set by a method other than those indicated in step 4.

♦ In the same way, when setting communications addresses in the Alarm/Event Details Dialog Box, symbol names or I/O comments can be set as alarm messages.

## **2-8-11 Scroll Bars**

For functional objects that display data in a list format, display/no display, scroll width, button size, and other settings can be made for the scroll bar for the displayed object.

The scroll bar settings are made on the Scroll Bar Tab Page of the Functional Object Properties Dialog Box.

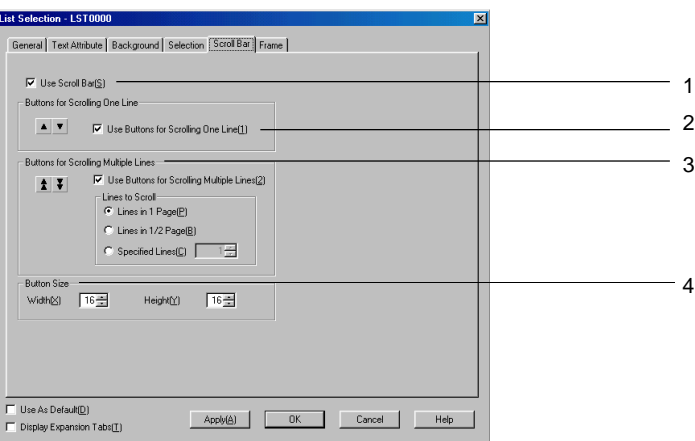

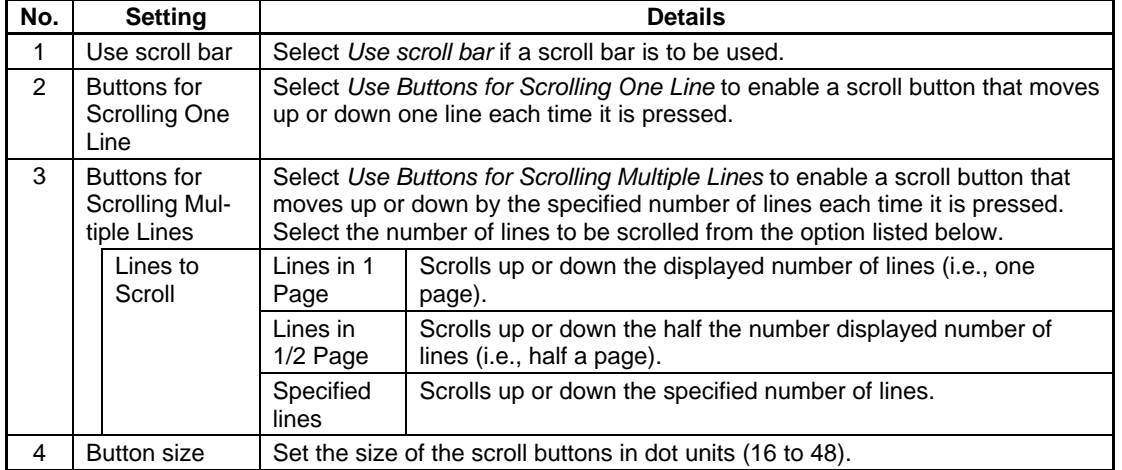

## **2-8-12 Frames**

The color and size of buttons, lamps, and other frames can be set. The frame settings are made on the Frame Tab Page of the Functional Object Properties Dialog Box.

1. Color (left and top)

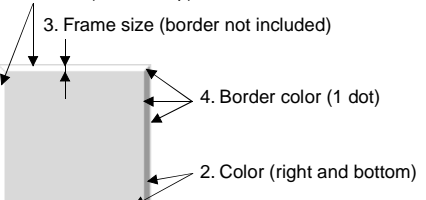

Note: The numbers in the above diagram correspond to the descriptions below.

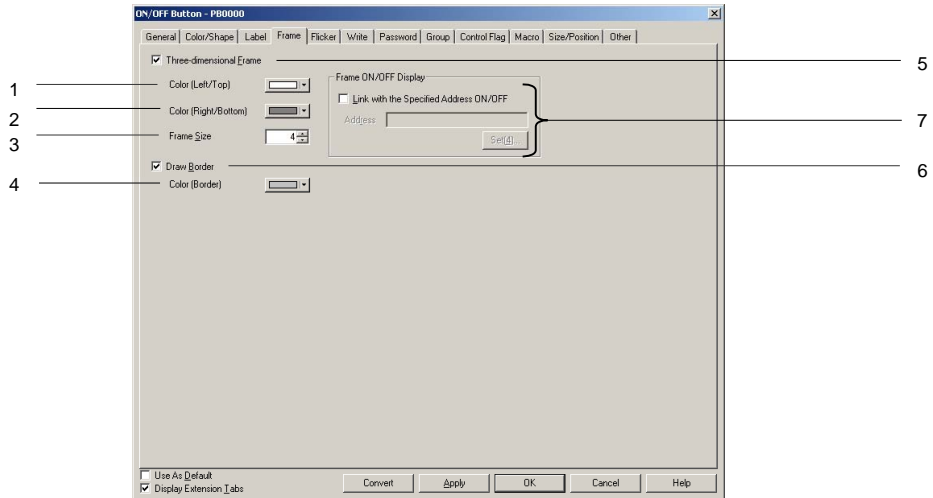

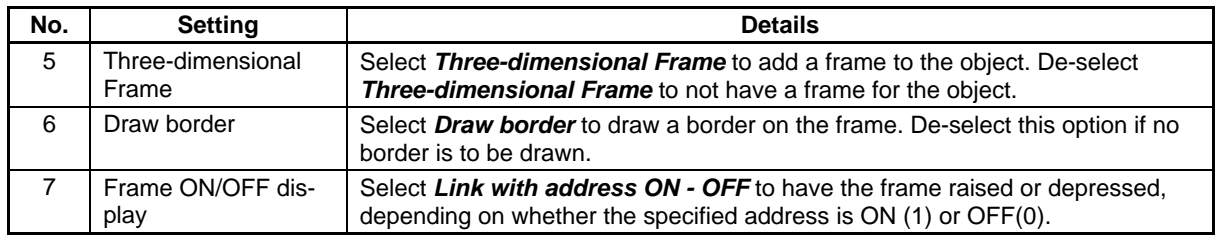

## **Frame ON/OFF Display**

• Link with Address ON/OFF

The button shape is updated when the specified address turns ON (1) or OFF (0).

Select the *Link with address ON/OFF* and click the Set Button to make the address settings.

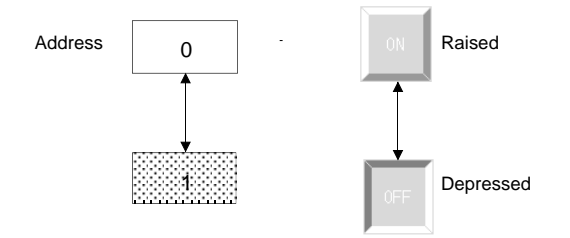

## **2-8-13 Flicker (Extension Tab)**

The flicker settings make functional objects flicker at specified intervals. Select a flicker type from the 10 registered types. The flicker settings are made on the Flicker Tab Page of the Functional Object Properties Dialog Box. Flicker settings can be made for each screen.

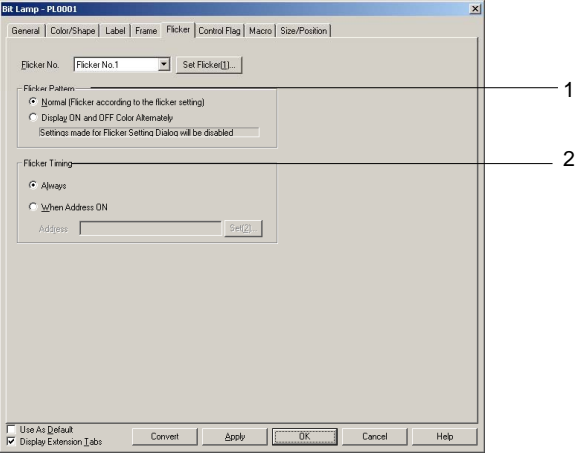

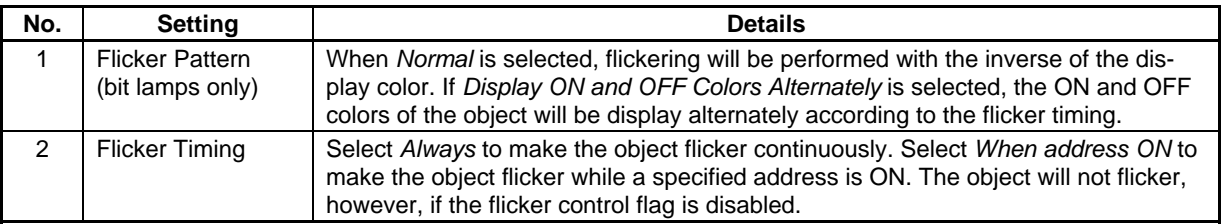

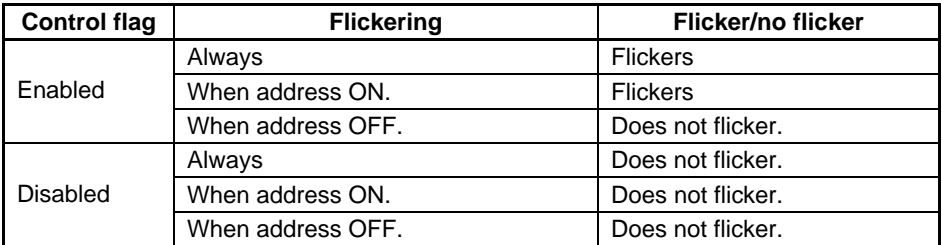
### **Flicker Settings**

The flicker speed and area can be set separately for each flicker number.

Click the **Flicker setting** Button on the Flicker Tab Page to make these flicker settings.

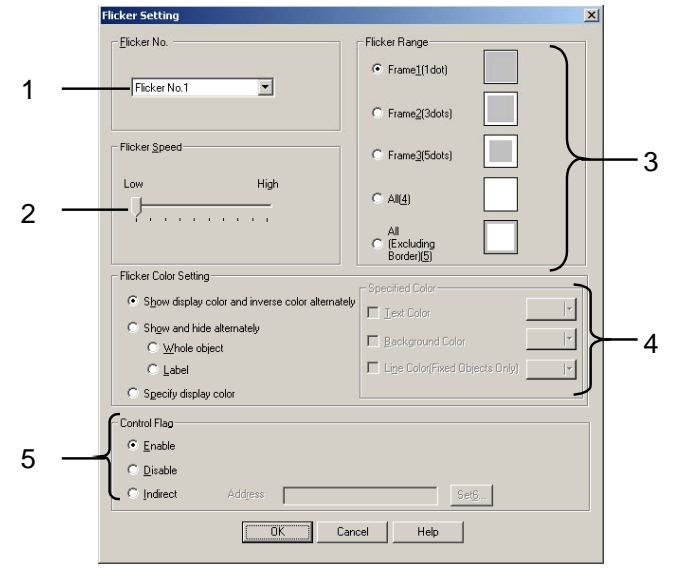

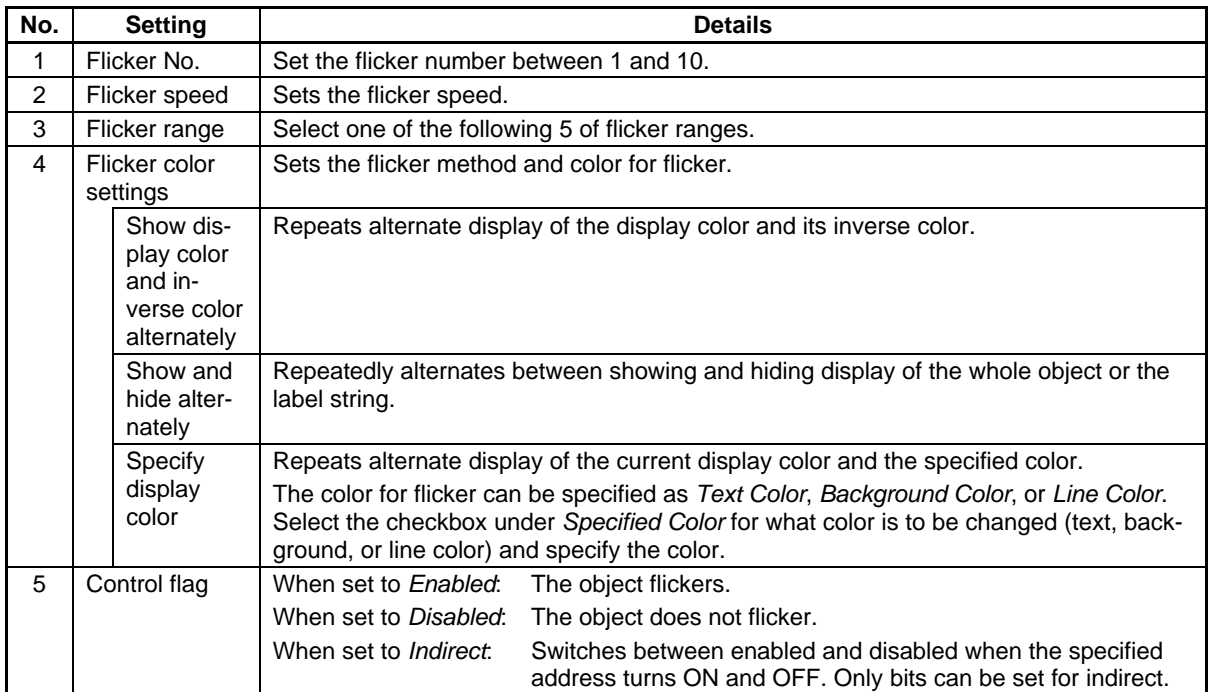

### $Note$

- ♦ The flicker settings can also be made under *PT Flicker setting*.
- ♦ At the slowest flicker speed, the object will flicker approximately every 2 seconds. At the fastest speed, the object will flash approximately every 200 ms. The flicker speed can be set in 200-ms units. Flicker speed settings can be made for each screen. The flicker speed will differ slightly depending on the volume of screen data.
- ♦ Flicker settings can be made for each screen.

The flicker settings are shared for all objects on the same screen. If the flicker settings are changed for a particular functional object, the new settings will be reflected for all functional objects with the same flicker number in that screen.

- ♦ Depending on the set color, the inverse color during flickering may differ between the PT and the CX-Designer test mode.
- ♦ If the control flag is set to *Indirect,* the display color will return to the original color when the set address turns OFF. For this reason, the whole screen is refreshed.
- ♦ When the bit lamps are set to *Select Shape*, they will not flicker, even if *Display ON and OFF Colors Alternately* are selected in the flicker method settings.
- ♦ Flicker will not occur if all the checkboxes under *Specify Color* are deselected, even if *Specify display color* is selected under *Flicker Color Settings*. Always select the checkbox for the flicker target and specify the color.

The following three flicker display methods can be selected.

### **Show Display Color and Inverse Color Alternately**

This option repeats alternate display of the display color and its inverse color. The flicker action occurs at the specified flicker speed and in the specified flicker range.

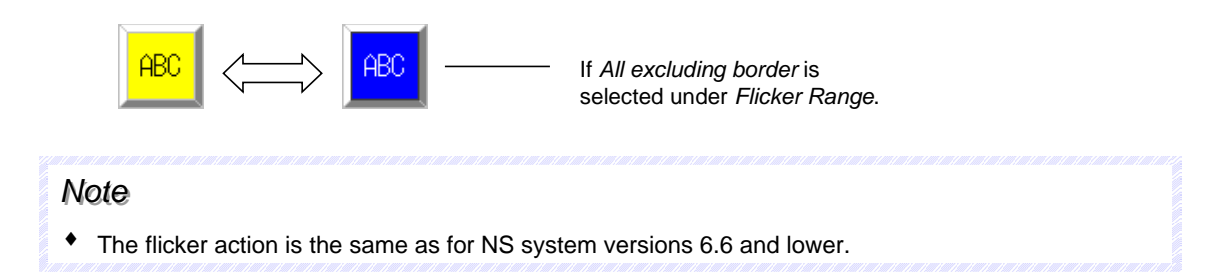

### **Show and Hide Alternately**

Repeatedly alternates between showing and hiding display of the whole object or the label string. The flicker action occurs at the specified flicker speed.

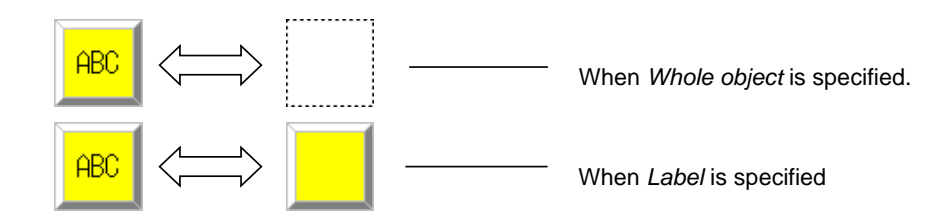

## **Specify Display Color**

Repeats alternate display of the current display color and the specified color. The text color, background color, or line color can be specified.

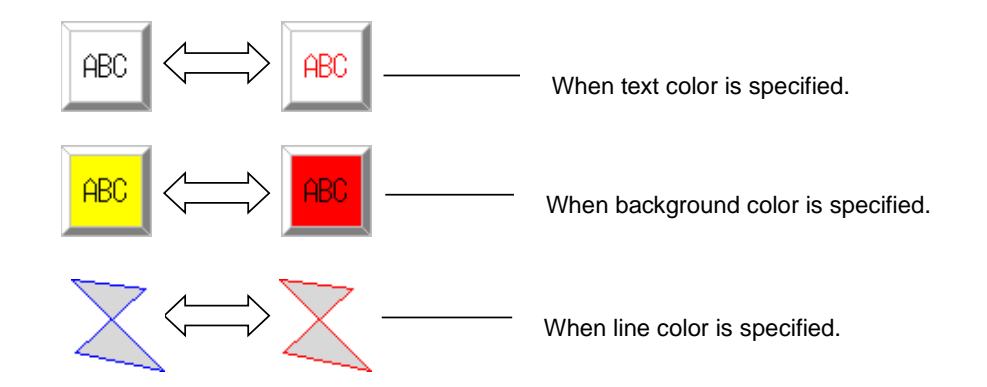

When *Background color* is specified, the background excluding the frame is displayed in the specified color.

#### The supported flicker methods depend on the functional or fixed object.

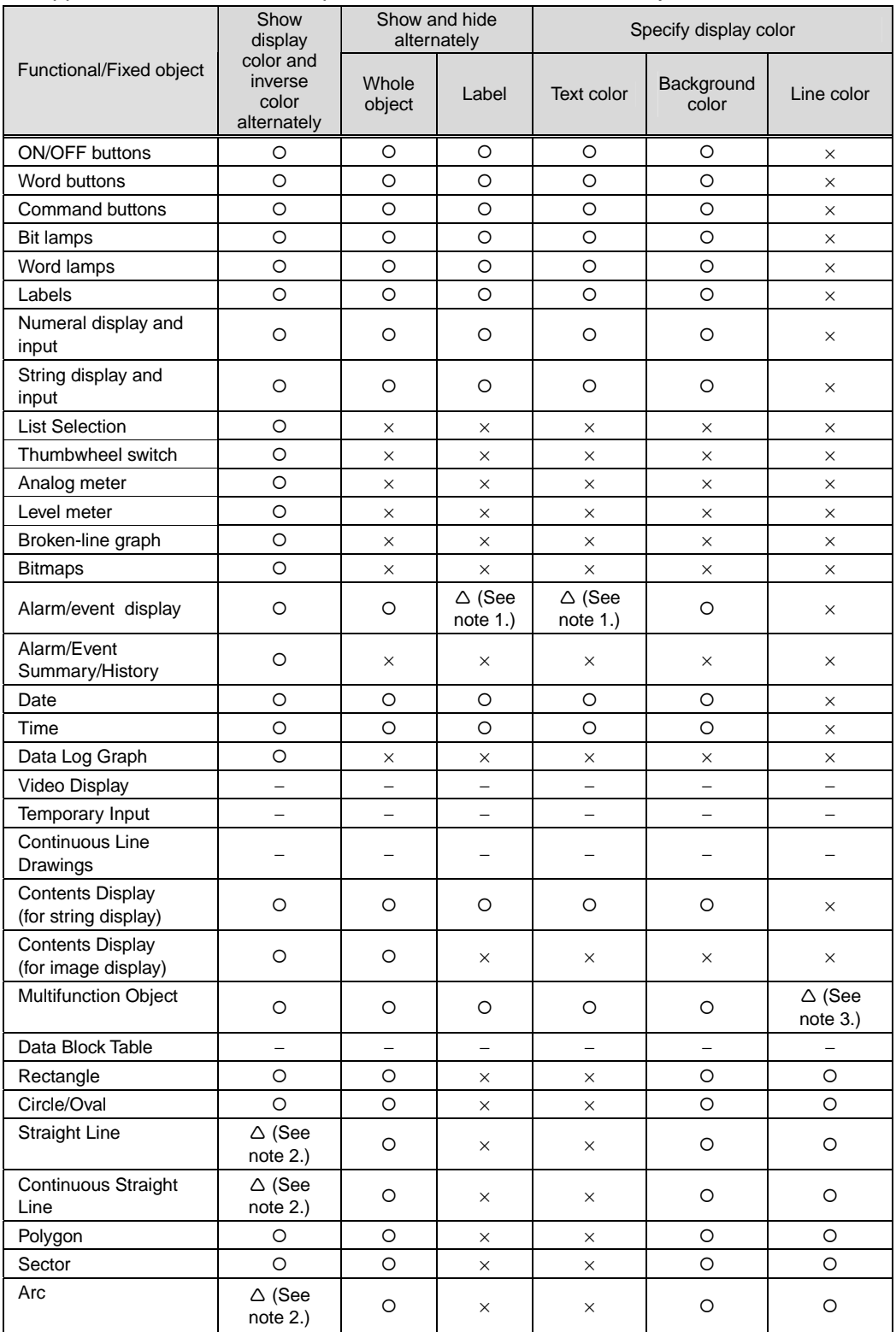

C: Flicker, x: No flicker,  $\triangle$ : Action depends on settings, – : Flicker function not supported

Note 1: The object will not flicker if *Flowing text* is selected in the alarm/event display property settings.

2: The whole object will flicker, regardless of the flicker range settings.

3: The object will flicker only if the shape is set as a polygon or sector.

#### *Note*

♦ A functional object will not flicker if an unsupported flicker method is specified in the property settings for that object.

# **2-8-14 Write Settings (Extension Tab)**

A confirmation message can be set to be displayed when data is written using buttons and other functional objects that are manipulated. Any confirmation message can be set. The write settings are made on the Write Tab Page of the Functional Object Properties Dialog Box. (For Multifunction Objects, make the setting on the General Tab Page.)

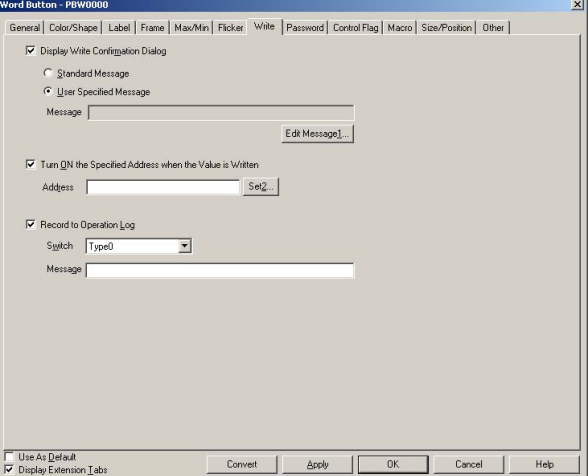

#### **Using Standard Messages**

Select *standard message* on the Write Tab Page. The standard message shown below will be displayed.

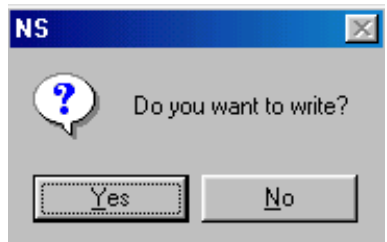

### $Note$

The message may protrude outside the screen when displayed on the PT, depending on the length of the entered message. If the message goes outside the screen, edit the message and insert a carriage return at an appropriate spot.

#### **User-specified Messages**

Any confirmation message can be specified. Select *User specified message* on the Write Tab Page and click the **Edit message** Button.

The Dialog Setting Dialog Box will be displayed. Select a message from the list.

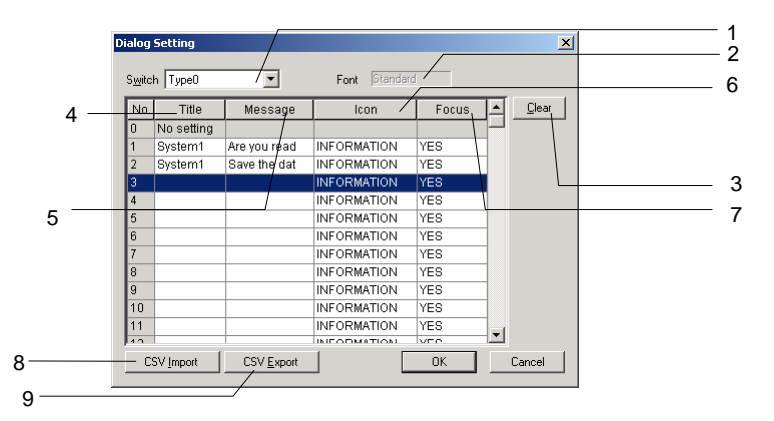

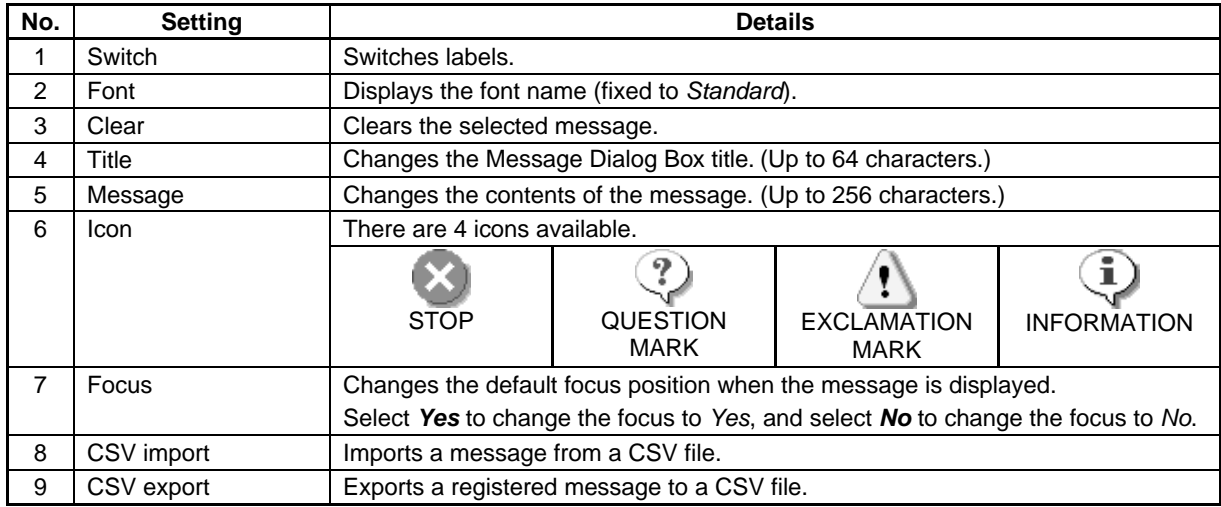

#### **Editing Messages**

To register or edit a message, double-click the line in the message list. When the following settings are input, the following confirmation message will be displayed.

Title: System1

Message: Are you really sure to execute?

Icon: QUESTION

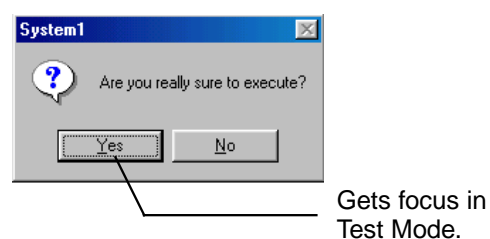

#### *Note*

♦ Focus settings are only enabled in test mode.

They are not displayed on the PT.

- ♦ The message may protrude outside the screen when displayed on the PT, depending on the length of the entered message. If the message goes outside the screen, edit the message and insert a carriage in an appropriate spot.
- ♦ Messages can also be set by selecting *PT Dialog Setting*.

### **Importing and Exporting CSV Files**

The CSV import and export functions are useful when there are a lot of confirmation messages and you want to edit them efficiently.

Click the **CSV Import** or **CSV Export** Button at the bottom of the Dialog Setting Dialog Box.

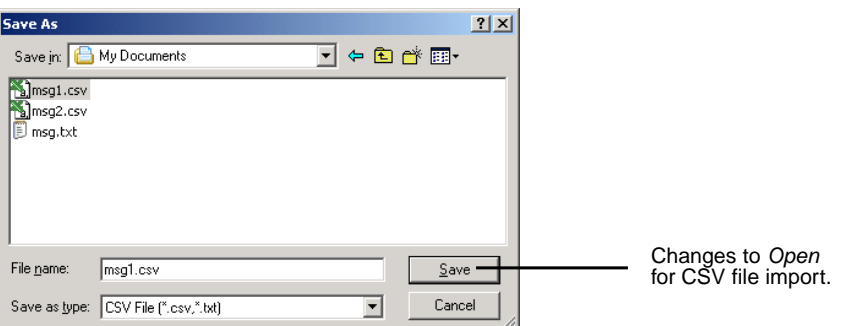

A File Specification Dialog Box will be displayed. If importing from a CSV file, select the name of the file to be imported and press the **Open** Button. If exporting to a CSV file, enter the name of the file in the *File name* input field and click the **Save** Button. The output CSV file will be displayed in the following format. Display for Microsoft Excel

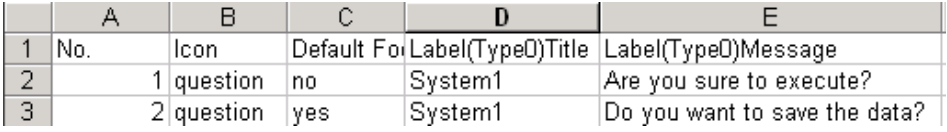

The icon and default focus settings are shown on the following table.

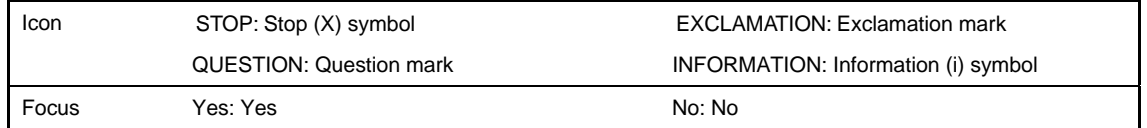

The set numerals and character strings can be all edited together because the efficient editing functions of market software can be used. Once editing has been completed, import the file again to enable the settings.

### **Turn ON the Specified Addresses when the Value is Written**

A specified address can be turned ON (1) whenever a button is pressed or a value is entered and written. Turn OFF the address from a PLC or other external device.

### $Reference$

♦ Set the same host address for the write address on the General Tab and the address set under *Turn ON the specified address when the value is written (confirmed).* 

If a different host is set, the address set under *Turn ON the specified address when the value is written (confirmed)* may turn ON before the write address contents have been changed, depending on the communications timing.

- ♦ When exporting data, specify the CSV file's character code (multibyte code or Unicode).
- ♦ It is also possible to import CSV files that were exported from the CX-Designer.

### **Record Operation Log**

Select *Record Operation log* to keep a history of functional object operations during PT operation. Set the message character strings added to the operation log to 32 characters of less for each label.

Refer to *2-20-1 Operation Log Function* for information on operation log functions and settings.

# **2-8-15 Passwords (Extension Tab)**

A password can be set for when entering data to functional objects during PT operation. Refer to *Common Functional Object Settings* in *2-8 Common Functional Object Functions* for functional objects to which passwords can be set.

There are two password functions: the password function and login function.

Password function: The password must be input before an operation on a password-protected functional object.

Password function (with level function): The password must be input before an operation on a password-protected functional object. Once the password is input, all object operations allowed at that authentication level and lower levels can be performed until the authentication is cleared.

### $Note$

◆ If a password is set for a button or other functional object, operation will not be possible until the password is input, delaying operation. Therefore, do not set passwords for functional objects that control machine operation.

### **Password Function**

The password must be input before an operation on a password-protected functional object. An operation can be performed on a functional object only if the password is at the protection level set for that functional object. The password must be input each time that an operation is performed on the functional object.

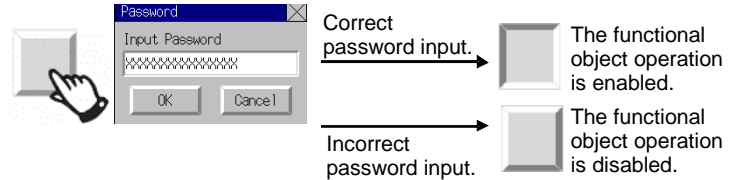

### **Password Function (with level function)**

When passwords with levels have been set, a password will be required the first time a password-protected functional object is manipulated. Inputting the password set for the functional object will authenticate that password level, enabling manipulating functional objects in the same and lower levels. Functional objects with higher-level passwords cannot be manipulated. Level 1 is the lowest level and level 5 is the highest level.

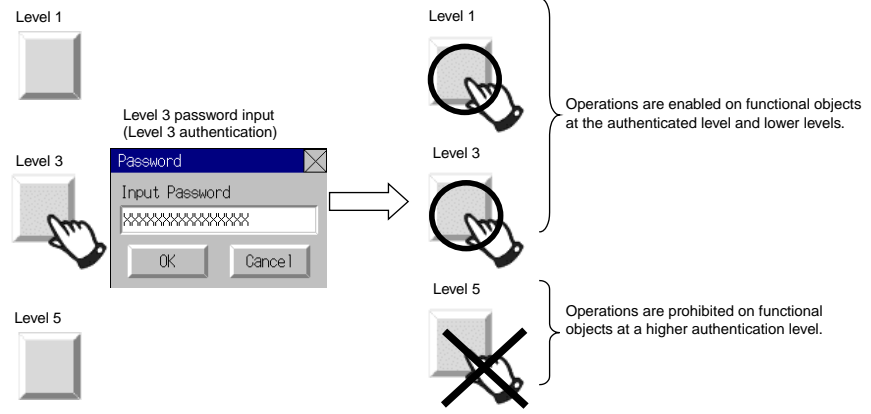

To manipulate functional objects with higher-level passwords, you must first cancel authentication. Authentication can be canceled using the following methods.

- Authentication is canceled if the PT is restarted.
- Authentication is canceled if the user presses a Command Button set to cancel authentication.
- Authentication is canceled if a specified timeout time elapses without performing an operation.

The timeout monitor is disabled in some NS-series PT operating conditions.

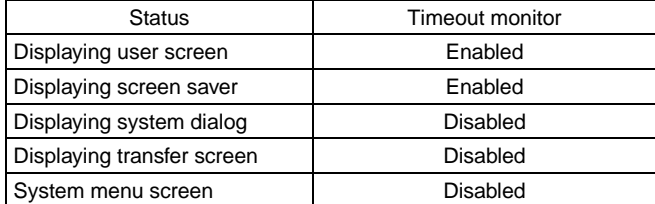

#### *Note*

- ♦ The PT starts with authentication canceled. When the PT starts, it does not display the specified screen specified after authentication is canceled; it displays the initial screen specified on the System Setting Dialog Box's Initial Tab Page.
- ♦ The verification status will be cleared if any of the following functions are used.
	- Memory Card transfers
	- Device Monitor (NS15 only)
	- PLC data tracing
	- Ladder Monitor
	- C Programming Console
	- CS Programming Console

### **Using Passwords with Levels**

Passwords with level can be used to display screen suitable to the operation to prevent inappropriate operation, including operating errors. The level authentication screen can be displayed as the startup screen. Command buttons on this screen can be used, for example, to provide separate authentication levels for operators vs. managers. The screen can be switched depending on the level that is authenticated.

A level would be set for each command buttons, for example level 1 for operators and level 5 for managers. All screens displayed after authentication (e.g., device operation monitoring screens and maintenance screens) would contain a command button to cancel authentication. The password settings would specify that the authentication screen be displayed when authentication is canceled.

- 1. An operator or manager would press the command button set for them on the authentication screen and then enter the password in the password input dialog box to authenticate the appropriate level.
- 2. If the level is authenticated, either the operator's screen or the manager's screen would be displayed. These screens would be user application screen for device operation monitoring, maintenance, etc.
- 3. When work was completed and the PT left, the command button to cancel authentication would be pressed, switching the display back to the authentication screen. (It is possible to switch to any specified screen after authentication is canceled.)

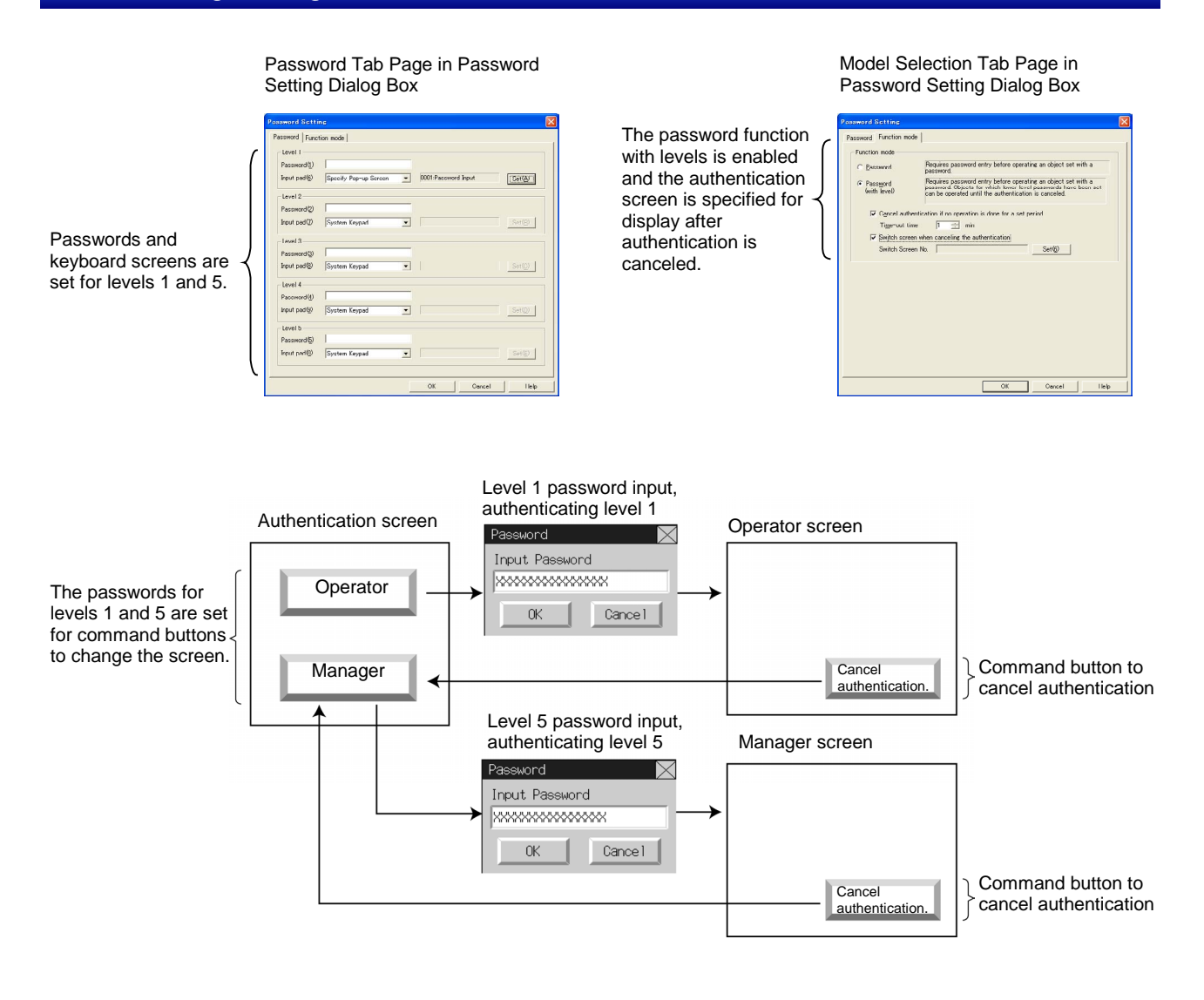

#### **Setting Passwords**

Click the **Set password** Button on the Password Tab Page to set a password. Level 1 to level 5 passwords can be set. The set password is shared by all functional objects.

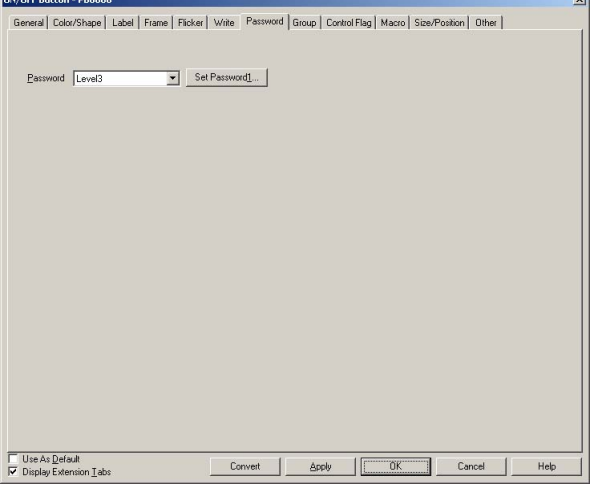

Operation of functional objects with set passwords will only be permitted if the password that matches the password character string for the specified level is entered when the operation is received by the object.

#### **The password input keyboard can be specified from the pop-up window.**

With PT system version 8.2 or higher, a user-created pop-up window can be used as the keyboard screen for inputting the password character string. This allows the user to set the keyboard screens for inputting passwords.

For each of the five password levels, the system keypad or a user-created pop-up window can be specified for the keyboard, and the pop-up window to be used as a user-created keyboard can be set.

### $Note$

- ♦ Only the following objects can be placed on the password input keyboard.
	- Command Buttons (Function selection: Key Button)
	- Temporary Inputs (Function selection: Temporary Input Field)
	- Label objects

#### **Password Setting Properties**

This section describes the password settings for PT system version 8.2 or higher.

To set a password, click the **Set Password** Button on the Password Tab Page from the functional object properties.

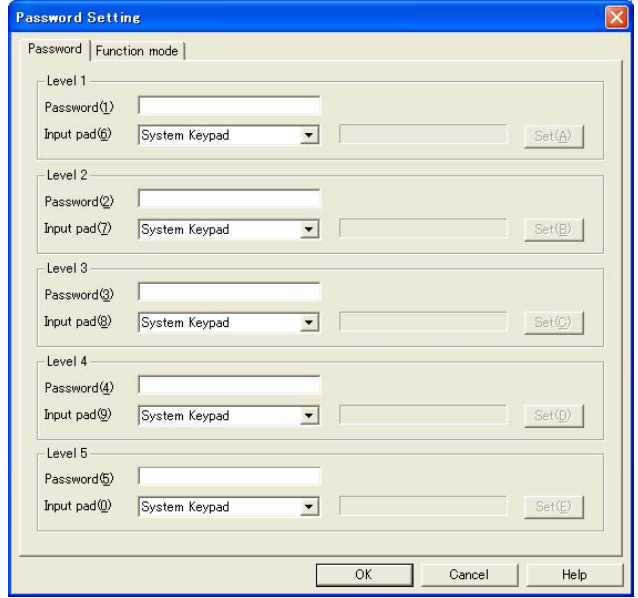

Password: Set the password and keypad for each level from 1 to 5.

Function mode: Select the *Password* or *Password (with level)* Option.

### $Note$

- ♦ The Password Setting Dialog Box can also be displayed with the following operations.
	- Double-click **Password** in the Project Workspace Window's Common Settings Tab Page.
	- Click the **Set Password** Button in the Password Tab Page of the functional object's Property Dialog Box.

### **Password**

Set the password and keypad for each level from 1 to 5.

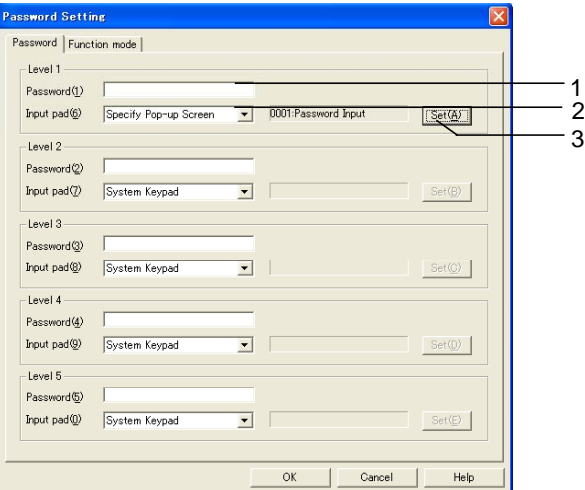

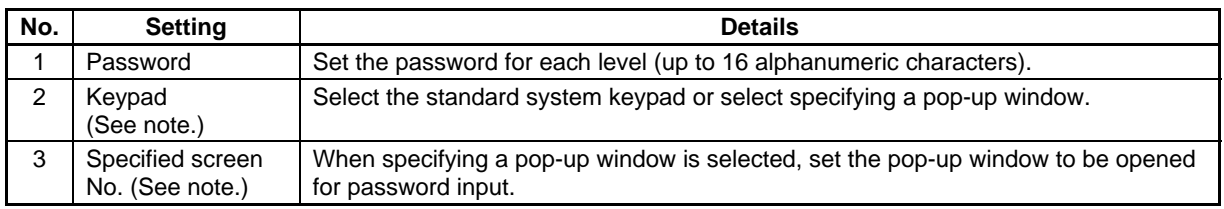

Note: A pop-up window can be specified for the keypad only for PT system version 8.2 or higher.

### $Note$

- ♦ Passwords must be 16 characters maximum and can include only one-byte alphanumeric characters.
- Passwords can also be set under **PT Password**.

If a functional object with a password set is pressed during PT operation, a Password Dialog Box will be displayed. Press the input area to display the keyboard screen that has been set for that level. Use this keyboard to enter the password.

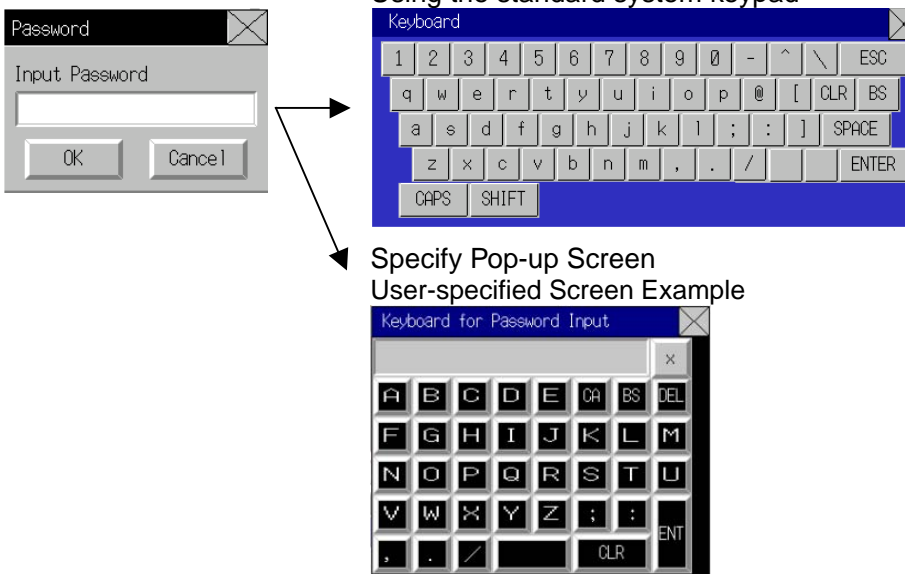

#### Using the standard system keypad

#### $Note$

♦ A different dialog box will be displayed in test mode.

### **Function Mode**

Select the *Password* or *Password (with level)* Option.

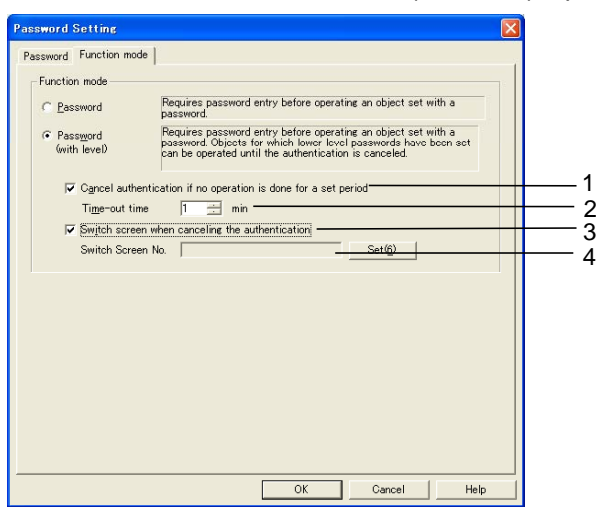

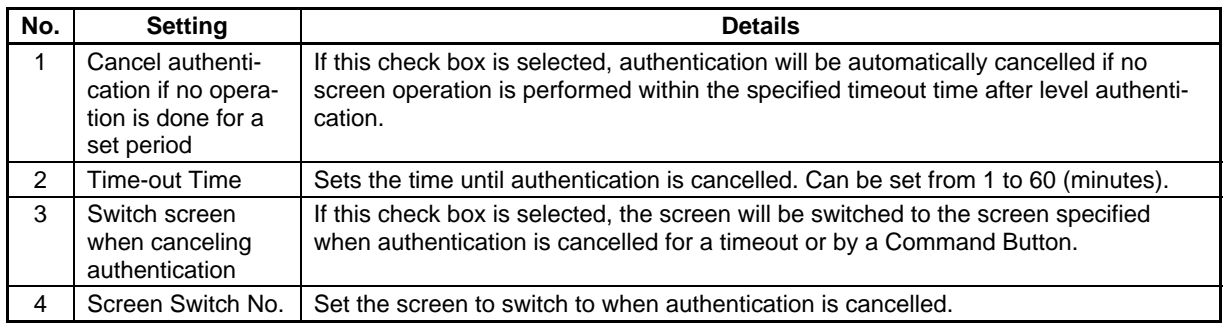

### $Note$

♦ If a pop-up window is used as the password keyboard, the keyboard screen will be closed when the input is entered or cancelled, just as it is with the system keypad.

A button operation is required to close the pop-up window. Register a macro for a functional object and set it so to close the pop-up window.

#### **Macro Setting Example: Closing a Pop-up Window**

Under the properties of the functional object, select *Touch OFF* on the Macro Tab Page and then click the **Macro Edit** Button.

A pop-up window can be closed by setting CLOSEPOPW(-1) in the *Program* Field.

For details, refer to the *NS series Macro Reference*.

# **2-8-16 Control Flags (Extension Tab)**

Control flags control the input and display of functional objects. Control flags can be used for an interlock function and are used to enable display or enable input depending on the ON (1) or OFF(0) status of the address. The control flag settings are made on the Control Flag Tab Page of the Functional Object Properties Dialog Box.

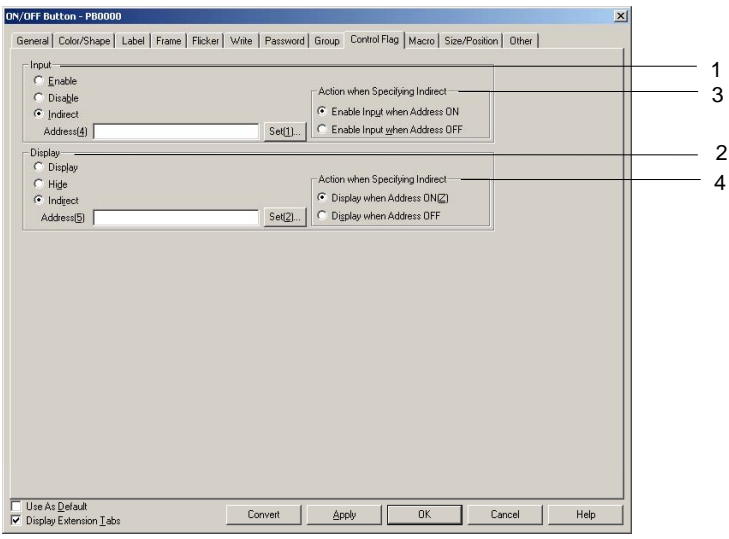

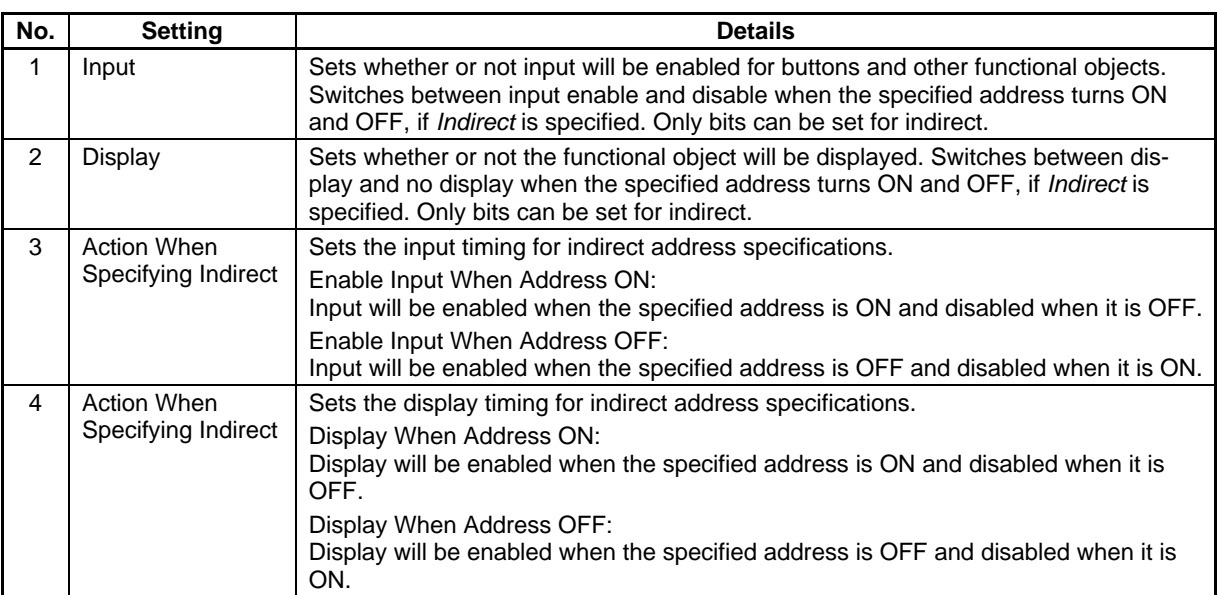

### *Note*

♦ If numeral display and input objects and string display and input objects are set to not display, input will be disabled regardless of the input enable/disable setting. Input will be enabled for other functional objects that accept inputs if the settings enable input but do not display the object. For example, if the ON/OFF button is set to input enable and no display, a transparent button can be created.

# **2-8-17 Macro (Extension Tab)**

The macro function allows users to create and execute simple programs. Arithmetic operations, discrimination between conditions, and other functions that are not supported by functional objects can be added by the user. This section describes how to set macro execution using the Functional Object Properties Dialog Box. For details, refer to *NS-series Macro Reference*.

> 1 2

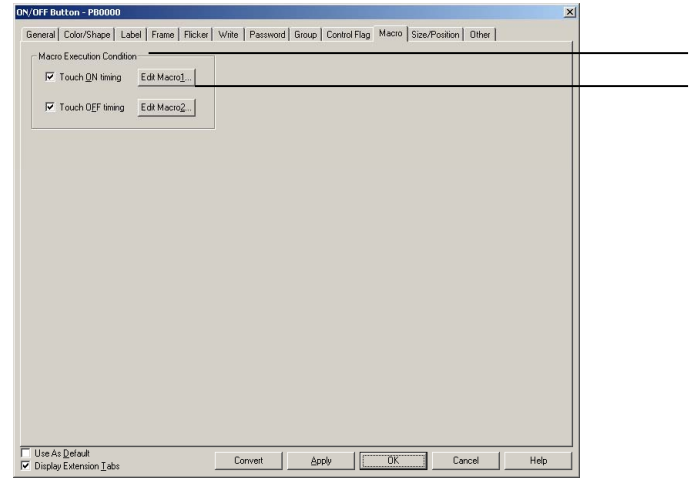

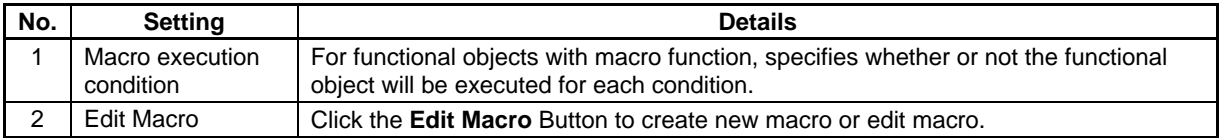

# **2-8-18 Size/Position (Extension Tab)**

Display and set the size of the functional object and the position from the upper left of the screen (frame/table).

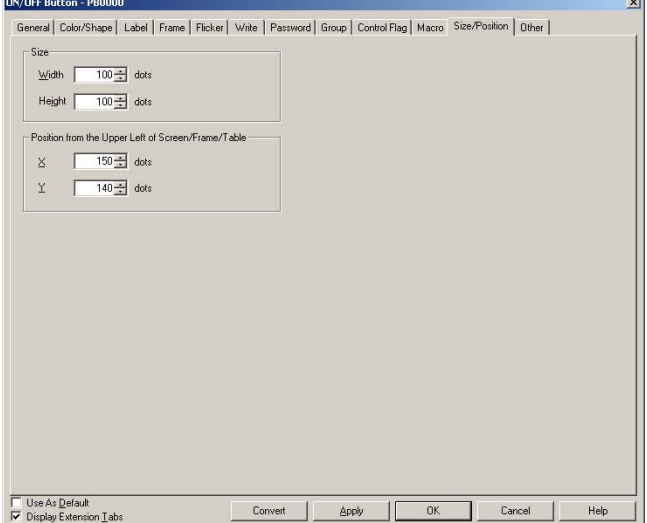

### **Size**

Set the height and width of the functional object in dot units. The height can be set between 1 and 1,920 and the width between 1 and 2,560.

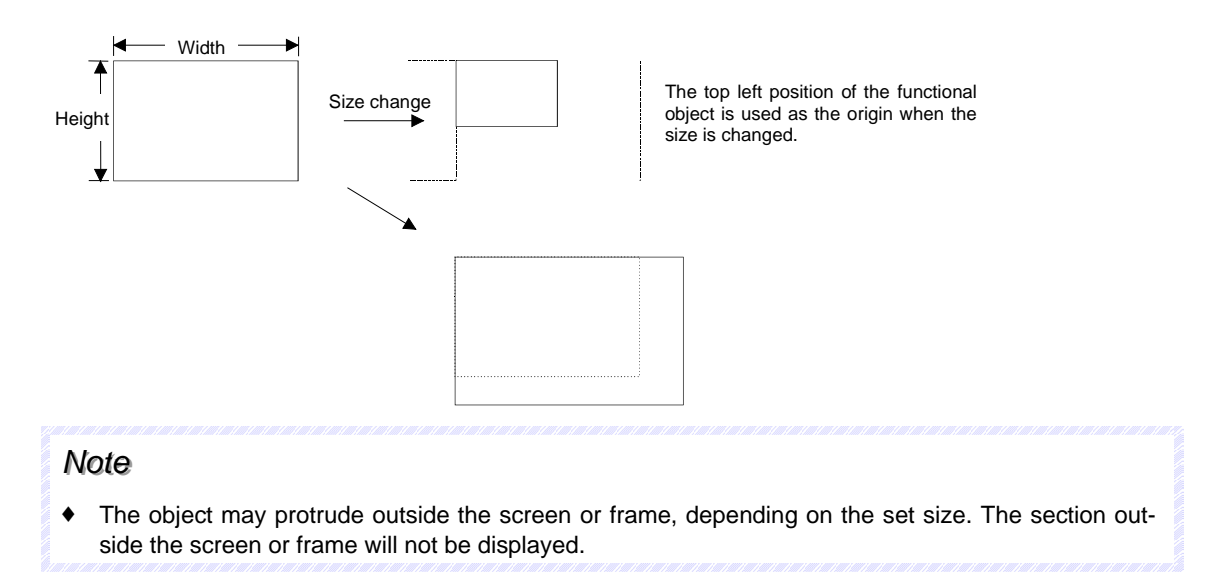

### **Position**

Specify the horizontal position (X coordinate) and vertical position (Y coordinate) of the functional object from the top left of the screen or frame. The horizontal position can be set between 0 and 2,559 and the vertical position between 0 and 1,919. Set the horizontal and vertical positions in dot units.

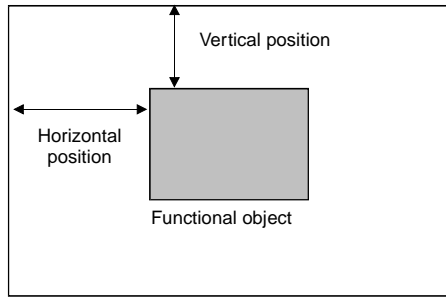

Screen or frame

### *RRReeef ffeeer rreeennnccceee*

♦ Set the position so that the object is not outside the screen or frame area.

An error check can be performed to check for functional objects outside the screen or frame area. Refer to *Validation* in the *CX-Designer Online Help* for details on error checks.

♦ The Video Display must be positioned so that it is entirely on the screen. It cannot extend outside of the screen. Refer to *2-13-5 Video Display* for details.

# **2-8-19 Change Input Order**

The input order that was set on the Keypad Tab Page of the Property Dialog Box for numeral input and display objects or string input and display objects can be changed here. Select **Change Input Order** from the PT Menu.

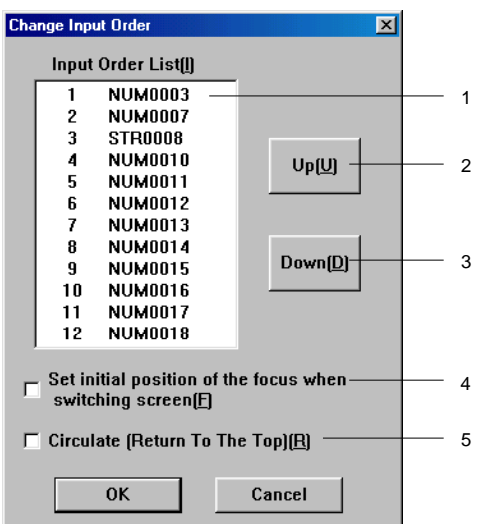

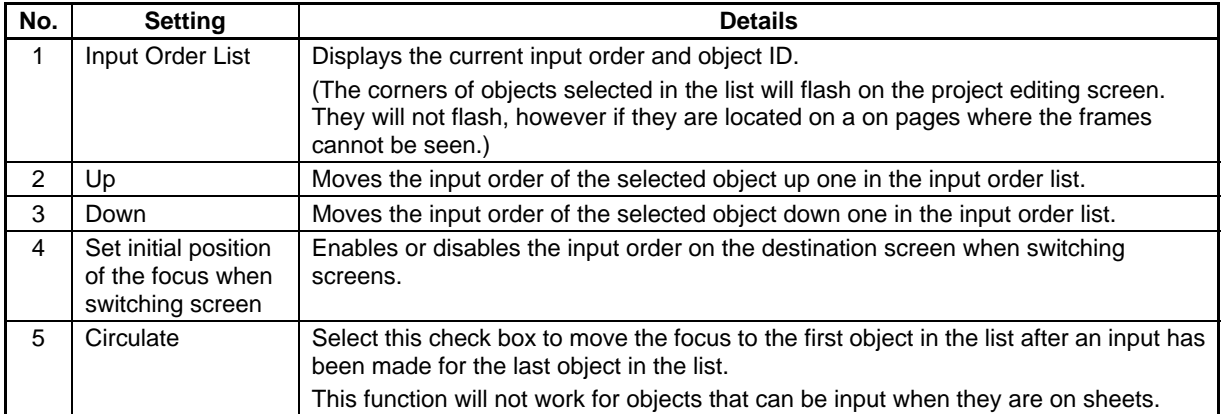

# **2-8-20 String Table**

The string table function manages character strings used in projects.

Strings registered in the string table can be used by ON/OFF buttons, bit lamps, Multifunction Objects, labels, and alarm/event functions.

Any changes to strings registered in the string table are automatically reflected in the functional obiects.

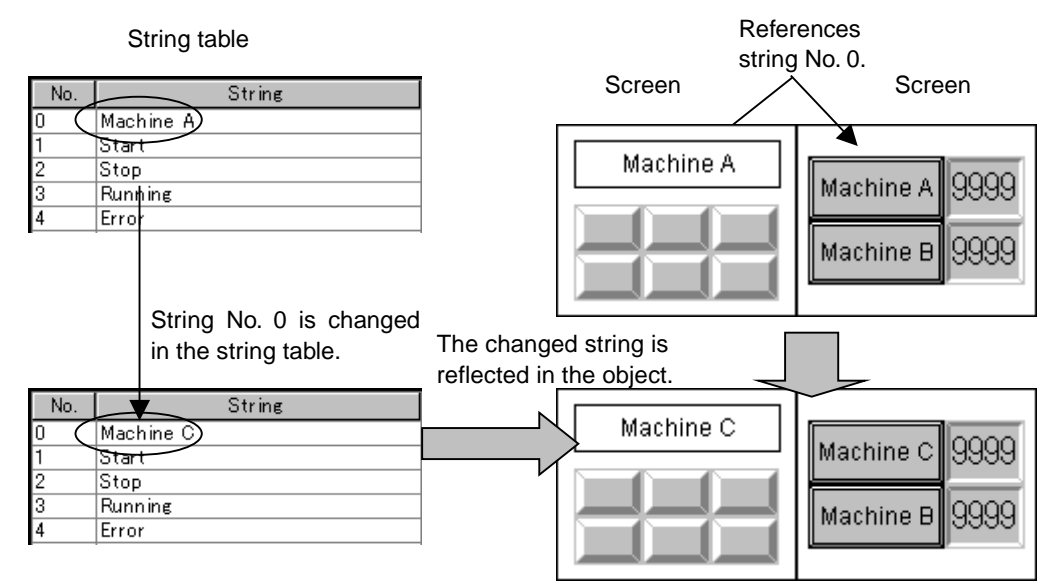

Up to a maximum of 10,000 strings can be registered in a string table and each string can be up to a maximum of 1,024 characters. The maximum setting file size that can be registered for one project, however, is 5 MB. Do not set any value larger that this. The setting file name is txttable.cfg. You can check the size of the current setting file by selecting *Tools – Resource Report* from the CX-Designer menus.

Registered strings can be changed as a group by importing/exporting CSV files. The string table can be exported as a CSV file, edited or translated, and then imported. All of the data in the edited CSV file can then be registered together in the string table.

### $Note$

The size of the settings file depends on the number of registered characters and labels. Use the following table as a guide.

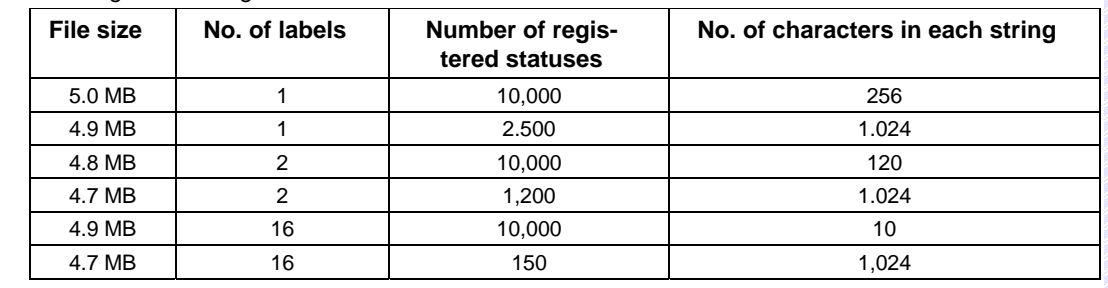

### **Registering Strings**

To register a string in a string table, select *PT – String Table* in the CX-Designer or click the Refer to the **String Table** Button in the functional object Property Dialog Box.

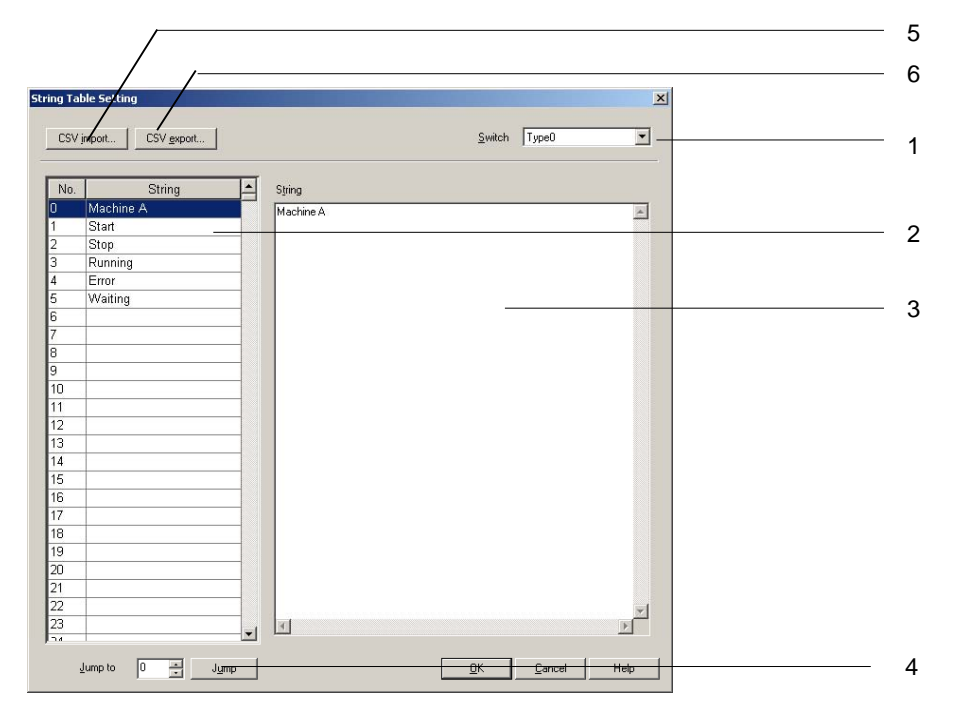

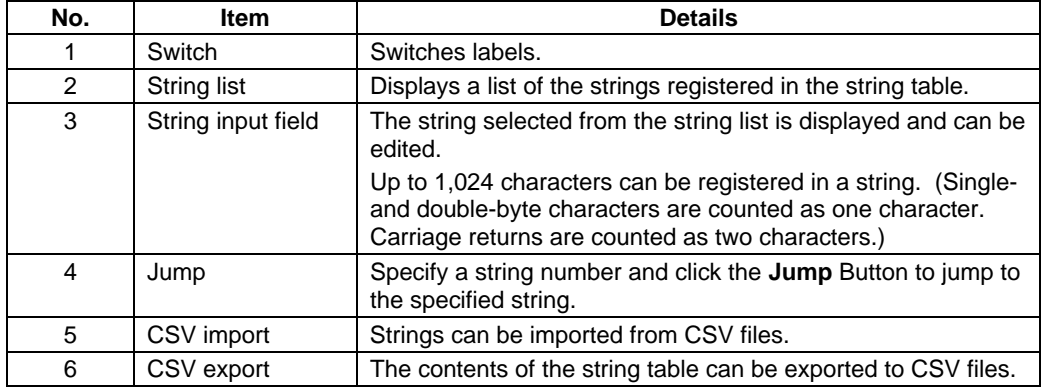

### $Note$

- ♦ Strings can be copied, pasted, and otherwise manipulated in the string list by using the following procedures.
	- Copy: Press the **Ctrl + C** Keys or right-click the mouse and select *Copy* from pop-up menu.
	- Paste: Press the **Ctrl + V** Keys or right-click the mouse and select *Paste* from pop-up menu.
	- Clear: Press the **Del** Key or right-click the mouse and select *Clear* from pop-up menu.

Move input focus to the string input field: Press the **Esc**, **F12**, or **Tab** Keys.

Move cursor to *Switch* and press the **Shift + Tab** Keys.

♦ Registered strings can be exported as a group to a CSV file and edited. Refer to *Importing/Exporting CSV Files* later in this section for details.

### **Importing/Exporting CSV Files**

The CSV import/export function is useful for translating or editing as a group strings registered in the string table.

Click either the **CSV import** or **CSV export** Button in the String Table Setting Window to execute import or export.

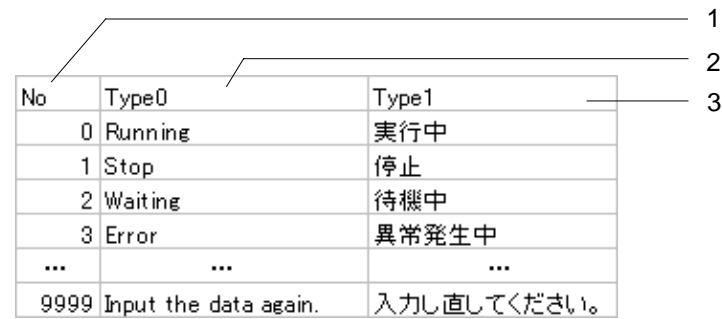

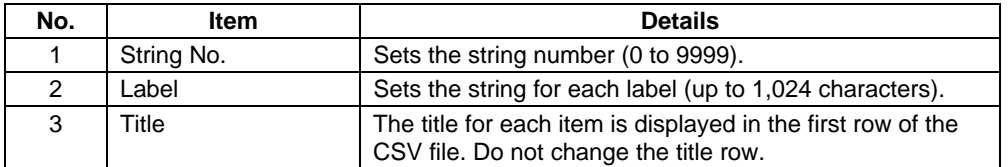

## $Note$

- ♦ An error will be displayed and the import canceled when importing CSV files if the CSV file format is different (e.g., if the title line has changed or the number of labels has changed.)
- ♦ For any CSV files with strings of more than 1,024 characters, the first 1,024 characters will be imported but the remaining characters will be ignored.
- ♦ Lines in CSV files with string numbers outside the range will be ignored. Only lines with string numbers inside the range will be imported.

# **2-9 Buttons**

# **2-9-1 ON/OFF Buttons**

An ON/OFF Button is a functional object that turns the status of a specified address ON or OFF using a touch switch input.

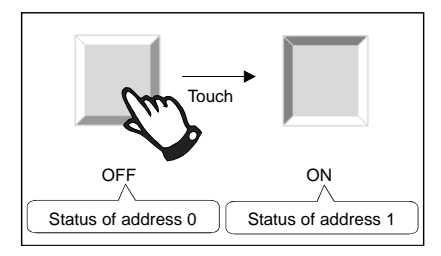

Select **Functional Objects - ON/OFF Button** or the **PB** icon in CX-Designer to create an ON/OFF Button.

### $Note$

- ♦ When the display is switched to a screen with many objects, press the position where the ON/OFF Button is located to enable input even if the object display on the screen has not been completed yet. The processing does not start until the screen display has been completed, so a short time may lapse before processing is executed.
- ♦ ON/OFF buttons can be changed to Multifunction Objects.

If changed to a Multifunction Object, the button can be changed to a lamp or multiple functions can be executed at once when the button is pressed.

Refer to *2-11 Multifunction Objects* for information on converting to a Multifunction Object.

### **Settings for Functional Object Properties**

This section describes the settings in the Functional Object Properties Dialog Box for ON/OFF Buttons.

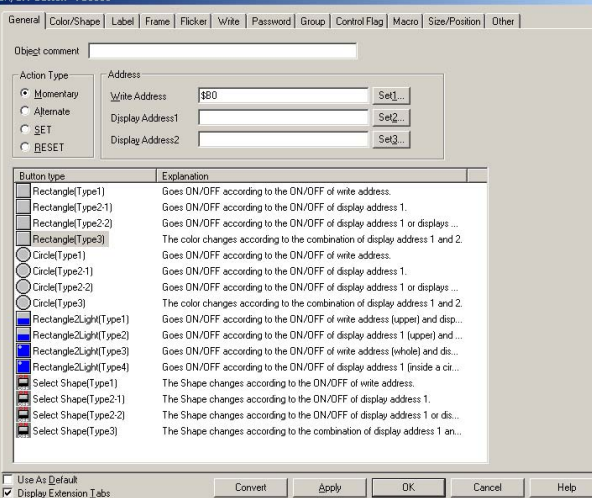

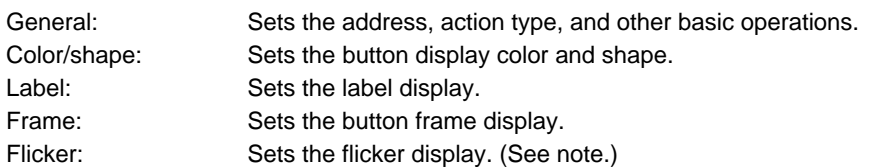

#### **Section 2 NS Series Functions 2-9 Buttons**

#### *NS Series Programming Manual*

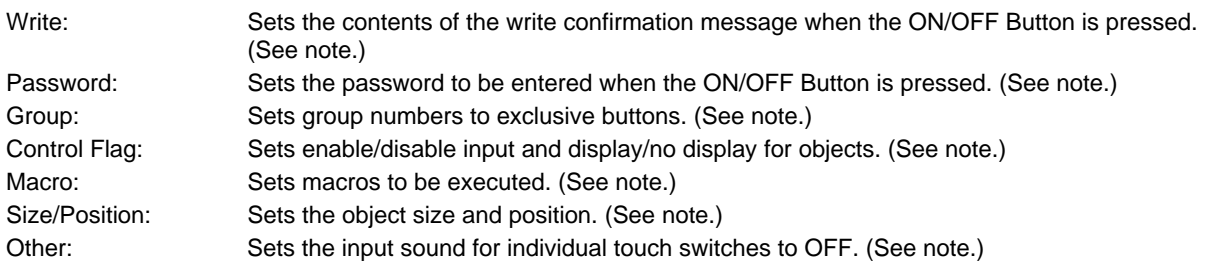

Note: These tabs are displayed when *Display Extension Tabs* Option is selected.

### **General Tab Page**

Sets the button action type and address.

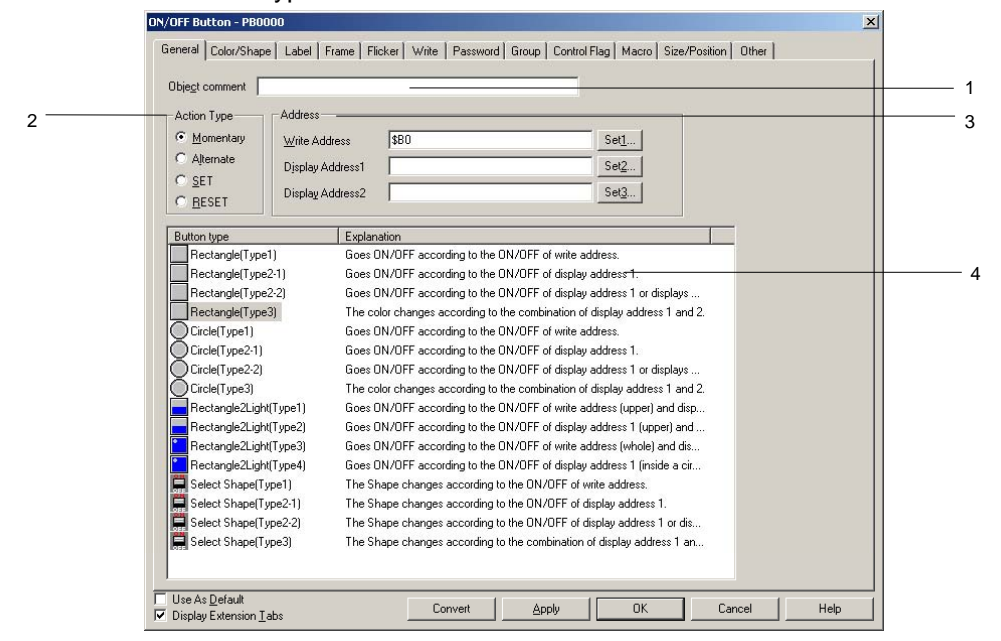

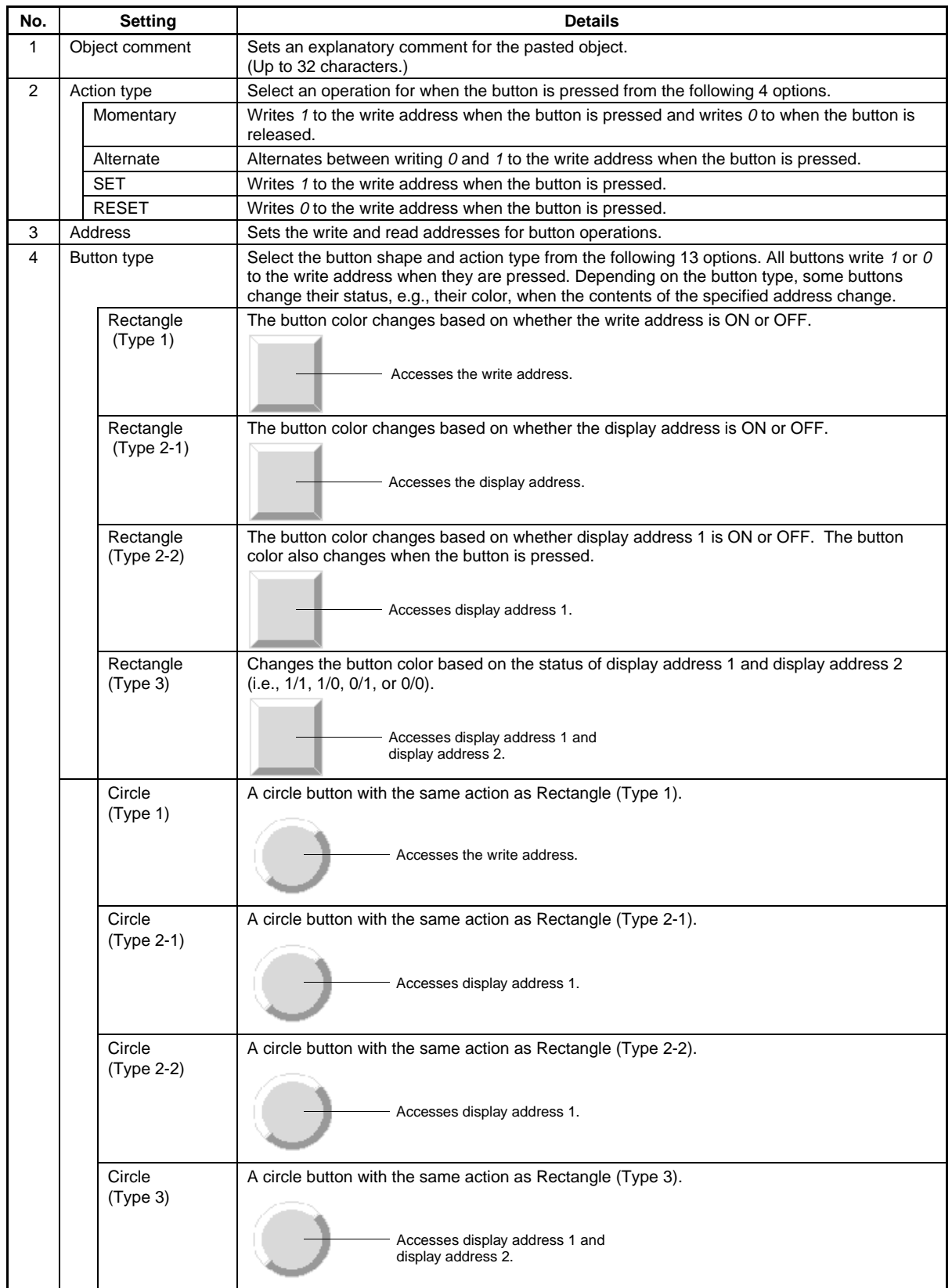

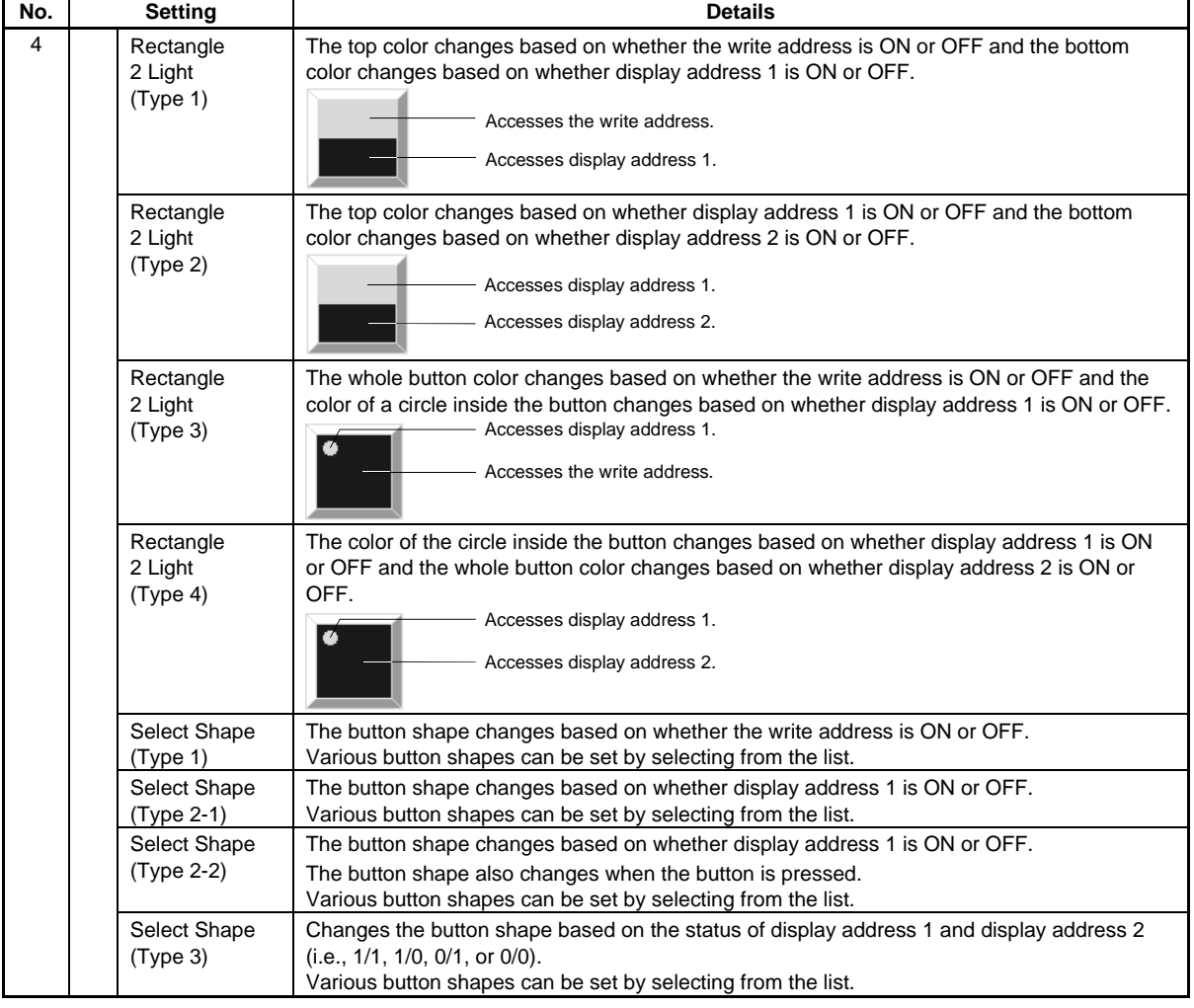

### $Note$

♦ If frames are switched frequently, the display update may take some time and communications may be delayed. Care must be taken because this means that sometimes the momentary ON/OFF buttons may not operate normally.

### **Color/Shape Tab Page**

The Color/Shape Tab Page is used to select the ON/OFF Button display status.

If *Select shape* is selected under *Button type*, select a display shape from the list. For all other cases, select one of the 256 colors. Depending on the button type, only colors 1 and 2 may be used, or all colors 1 to 4 may be used.

Similarly for shape specification, only shapes 1 and 2 may be used or all shapes 1 to 4 may be used, depending on the button type.

### **Color**

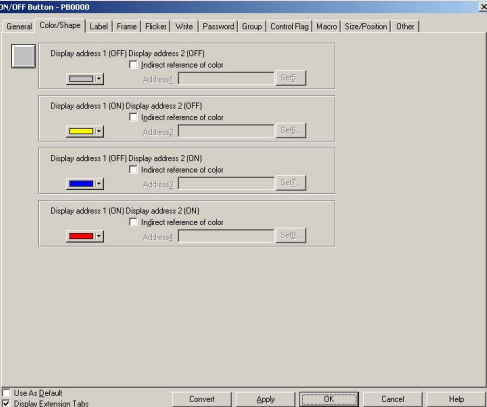

#### **Colors 1 to 4**

The display methods for colors 1 to 4 depends on the ON/OFF Button type.

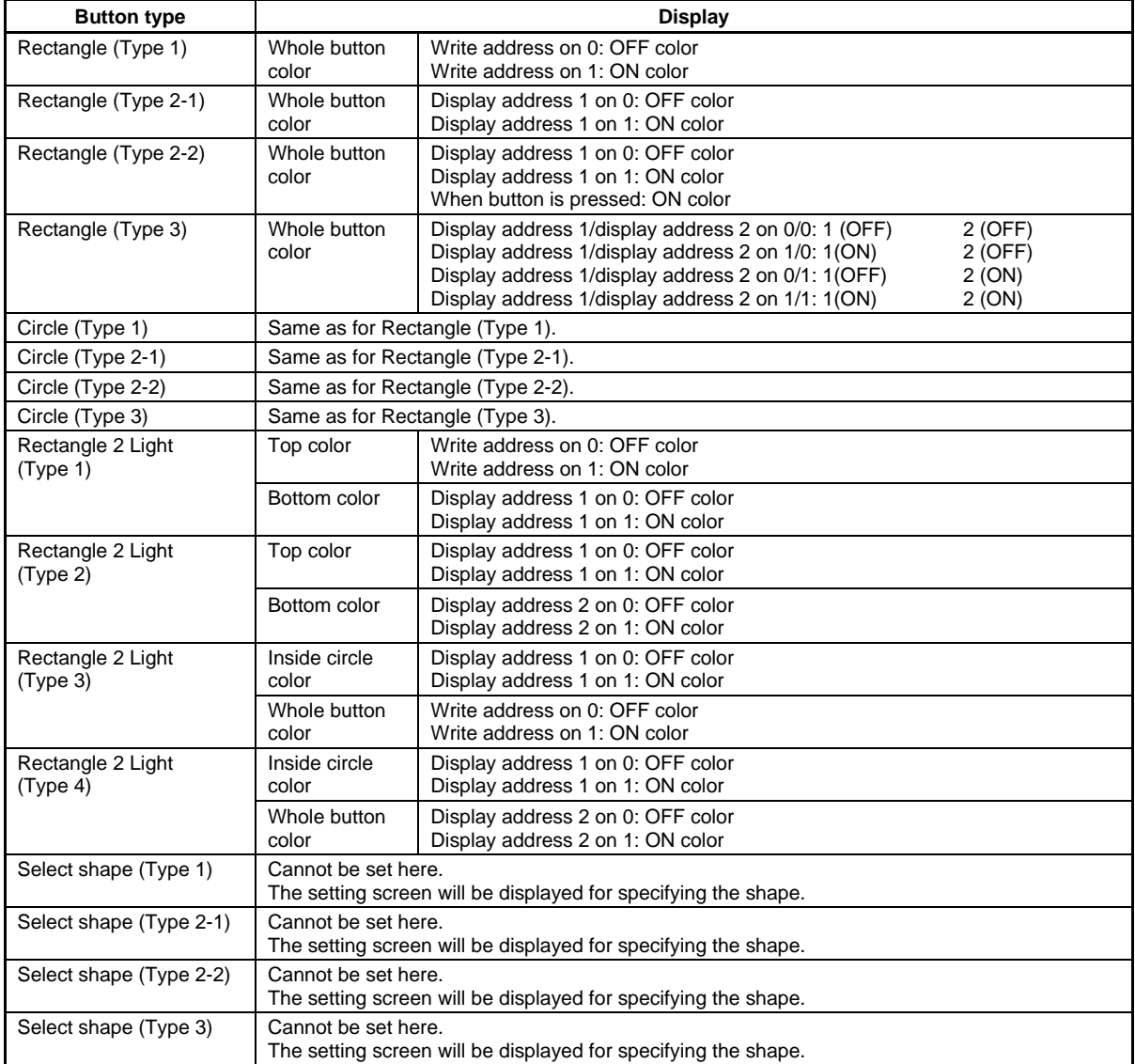

Refer to *Setting Colors* in *2-8 Common Functional Object Functions* for information on how to set colors.

#### **Section 2 NS Series Functions 2-9 Buttons**

#### *NS Series Programming Manual*

#### $Reference$

♦ To change the button color based on the contents of an address, select *Indirect Reference* and allocate an address. Set a hexadecimal color code to the address. If a value other than 0 to FF is set the display color will be invalid.

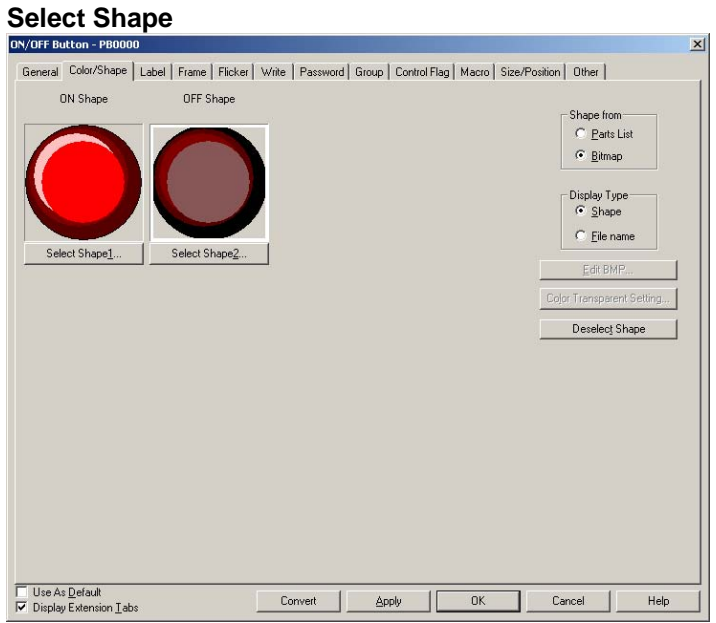

#### **Shapes 1 to 4**

If shapes with ON/OFF pairs are specified, the shape for OFF (shapes 2 or 4) will be automatically selected when the shape for ON (shape 1 or 3) is selected.

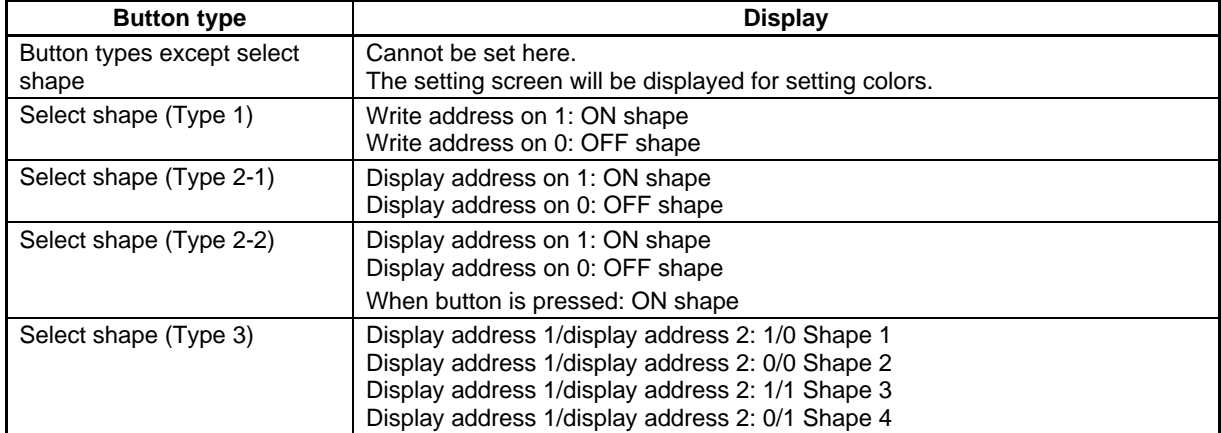

Refer to *Selecting Fixed Objects in 2-8 Common Functional Object Functions* for information on how to set fixed objects.

#### **Label Tab Page**

Use the Label Tab Page to set labels to the ON/OFF Button. Refer to *Labels* in *2-8 Common Functional Object Functions* for basic settings information. This section describes how to make settings for ON/OFF Buttons only.

Labels can be switched when the ON/OFF Button turns ON and OFF.

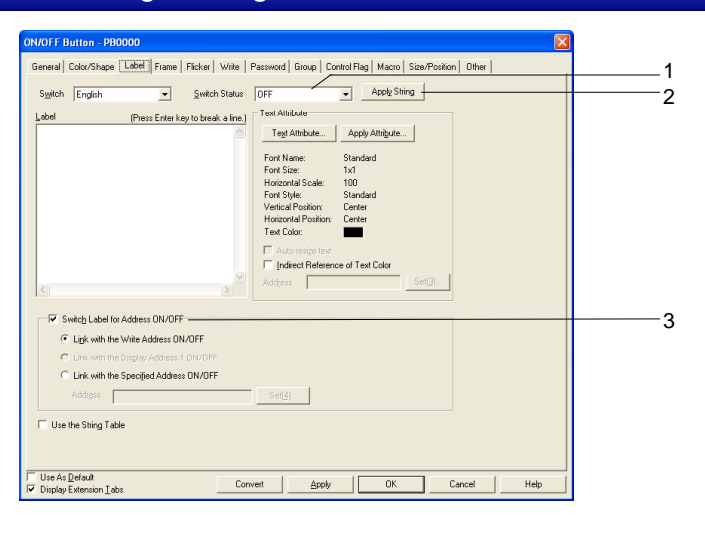

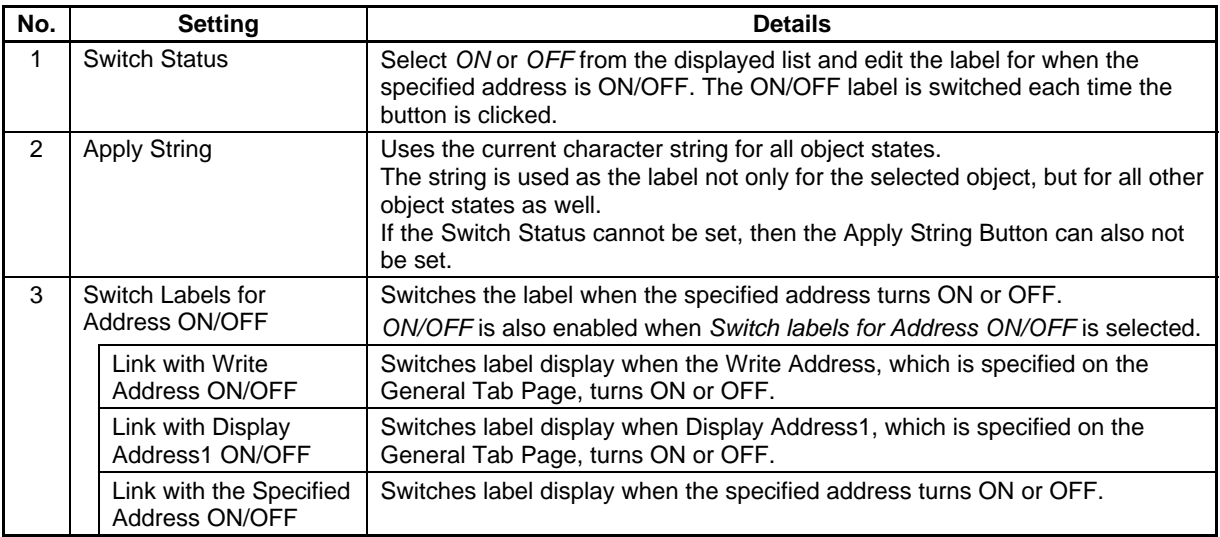

#### **Frame**

Specify the color and size of the button frame to change the shape or color when the button is depressed or raised. Refer to *Frames* under *2-8 Common Functional Object Functions* for details.

### $Note$

♦ The buttons are not linked to write address ON/OFF or the raised/depressed status of the frame when the button action type is *Momentary, SET,* or *RESET*. The frame is concave when the button is pressed. To make the frame concave when the write address is ON, set the same address as the write address to *Link with the specified address ON/OFF*.

### **Flicker (Extension Tab)**

Make flicker settings to make the functional object flicker (flash). Refer to *Flicker* under *2-8 Common Functional Object Functions* for details.

### **Write (Extension Tab)**

Use the write to display a confirmation dialog box before writing values to a write address. The confirmation message can be changed. Refer to *Write Settings* under *2-8 Common Functional Object Functions* for details.

### **Password (Extension Tab)**

Set a password for when buttons are pressed. Five passwords of up to 16 characters each can be set. One password can be requested for each object. Refer to *Passwords* under *2-8 Common Functional Object Functions* for details.

### **Group (Extension Tab)**

Group is used to create buttons that are to be exclusively controlled (i.e., only one button can be selected out of multiple buttons). If the same group number is set to multiple buttons, this function ensures that only one button can be turned ON. Group numbers are specified on the Group Tab Page of the ON/OFF Button Properties Dialog Box. Groups 1 to 16 can be selected for one screen.

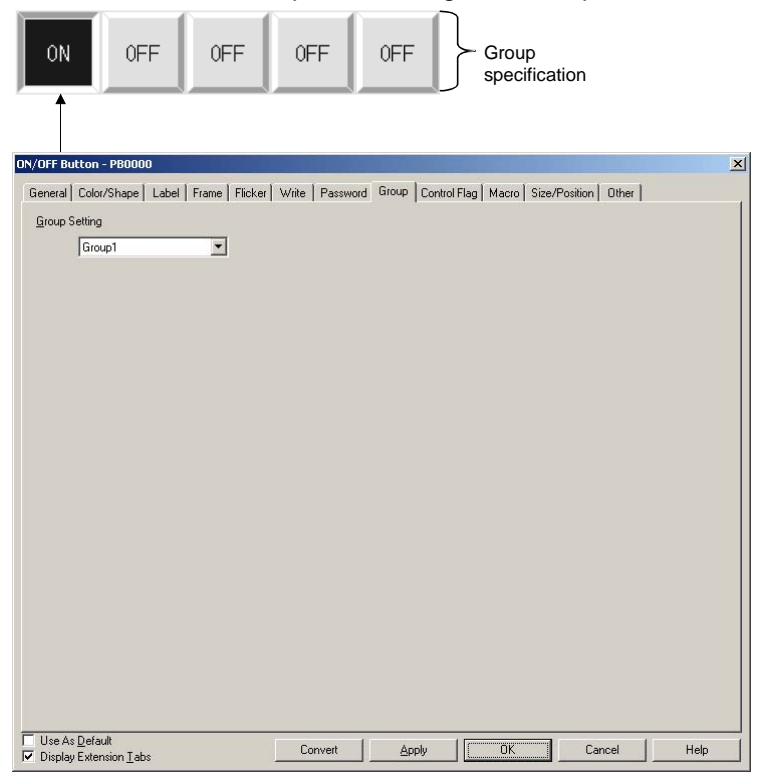

## $Note$

- ♦ Group settings are enabled only when *Momentary*, *Alternate*, or *SET* button action is selected in the properties settings. If the action type is set to *RESET*, the buttons will not operate according to group settings.
- If the button is set to Alternate action and is pressed when ON, the button will turn OFF.
- This function is different from the group function executed by selecting **Edit Group Group** from the menu bar or right-clicking and selecting *Group* from the pop-up menu.
- Set the same host address to buttons with the same group number. The buttons will not operate normally if different host addresses are allocated.
- ♦ If the same group number is set to several Multifunction Objects, they will also be subject to exclusive operation.

### **Control Flags (Extension Tab)**

Control flags control the input and display of functional objects. Use control flags to enable display or input when the contents of an address turn ON or OFF. Refer to *Control Flags* under *2-8 Common Functional Object Functions* for details.

### **Macros (Extension Tab)**

Macros can be specified for ON/OFF Buttons. Macros executed by the following triggers can be registered.

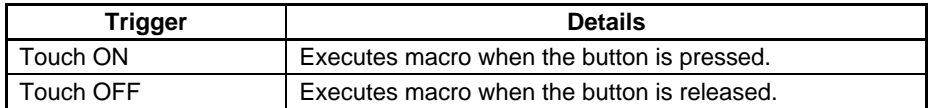

Refer to the CX-Designer's *NS-series Macro Reference* for information on setting macros.

### **Size/Position (Extension Tab)**

Displays and sets the functional object size and position. Refer to *Size/Position* under *2-8 Common Functional Object Functions* for details.

### **Other (Extension Tab)**

The touch switch input sound for ON/OFF buttons can be individually turned OFF. The touch switch input sound will be turned OFF for all objects (regardless of the individual settings) if the touch switch input sound (Key Press Sound) has been set to OFF in the PT's System Menu or in the System Setting PT Tab Page in the CX-Designer.

# **2-9-2 Word Buttons**

Word Buttons either write values to a specified address or increase or decrease the value of the contents or a specified address when the button is pressed. Items on a pop-up menu can also be selected and the values specified to those items written to the address.

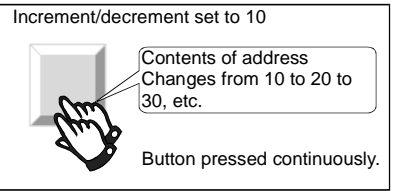

Select **Functional Objects - Word Button** or the **interest in CX-Designer to create a Word Button.** 

### $Note$

- ♦ When the display is switched to a screen with many objects, press the position where the Word Button is located to enable input even if the object display on the screen has not been completed yet. The processing does not start until the screen display has been completed, so a short time may lapse before processing is executed.
- ♦ Word buttons can be changed to Multifunction Objects.

If changed to a Multifunction Object, the button can be changed to a lamp or multiple functions can be executed at once when the button is pressed.

Refer to *2-11 Multifunction Objects* for information on converting to a Multifunction Object.

### **Settings for Functional Object Properties**

This section describes the settings items in the Functional Object Properties Dialog Box for Word Buttons.

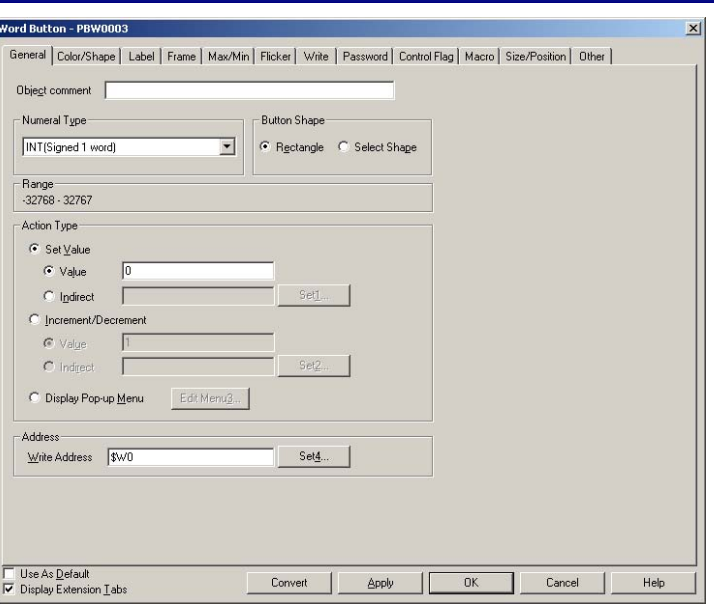

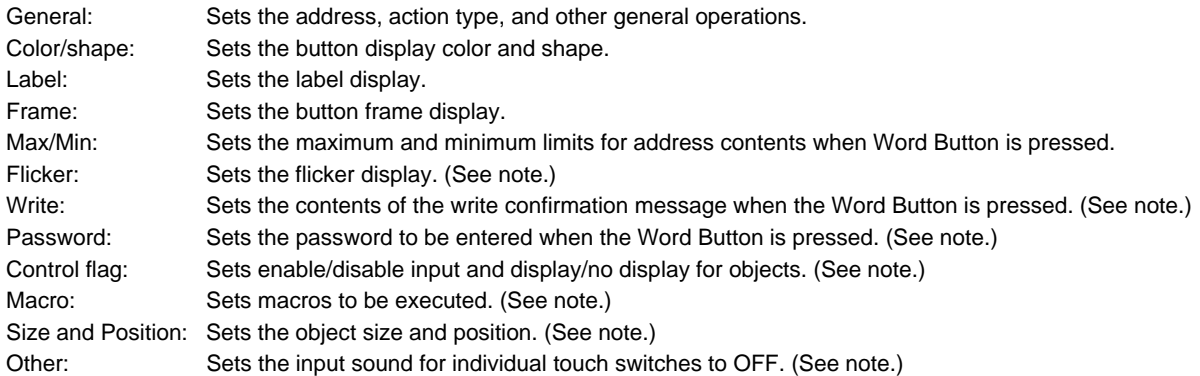

Note: These tabs are displayed when *Display Extension Tabs* Option is selected.

# **General Tab Page**

Sets the button action type and address.

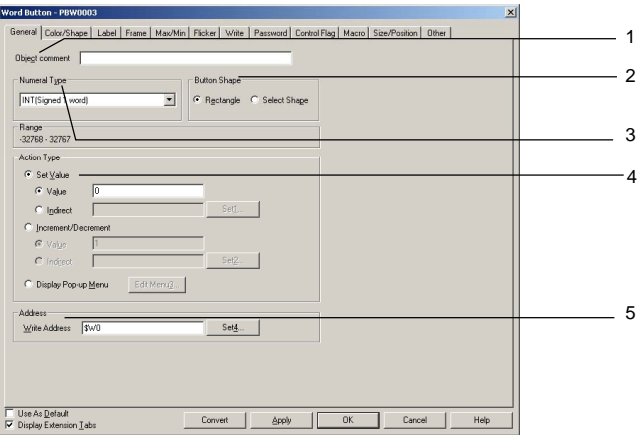

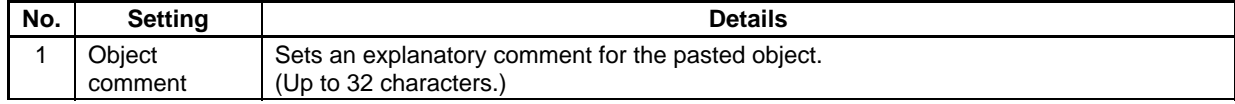

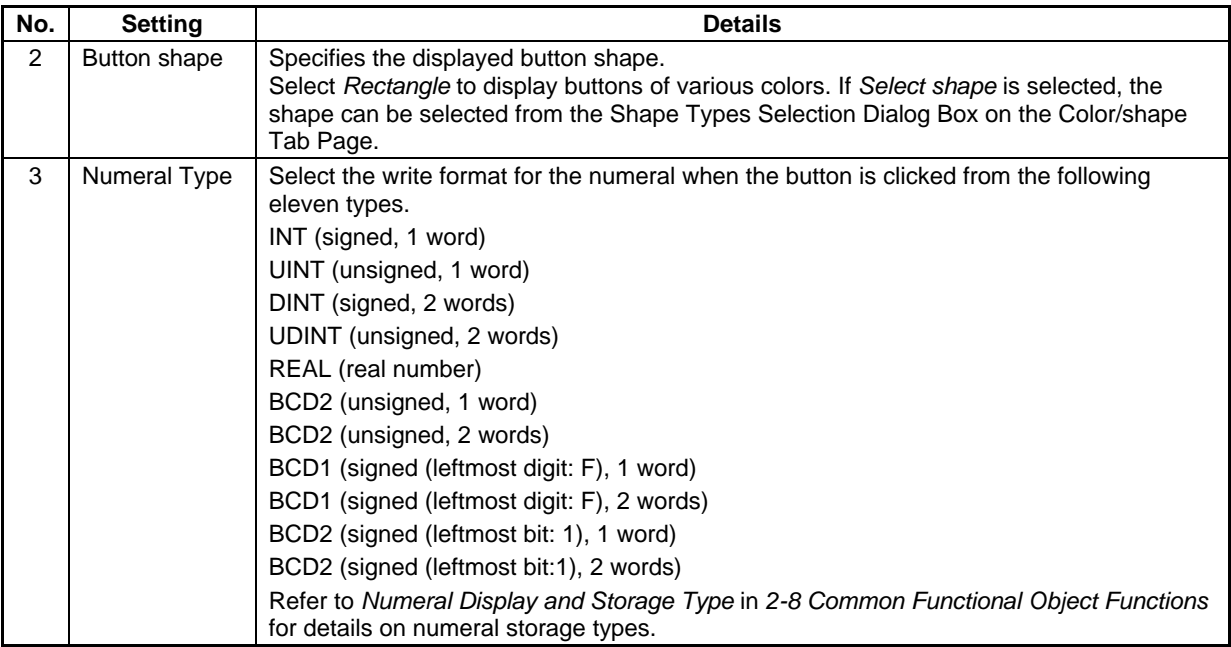

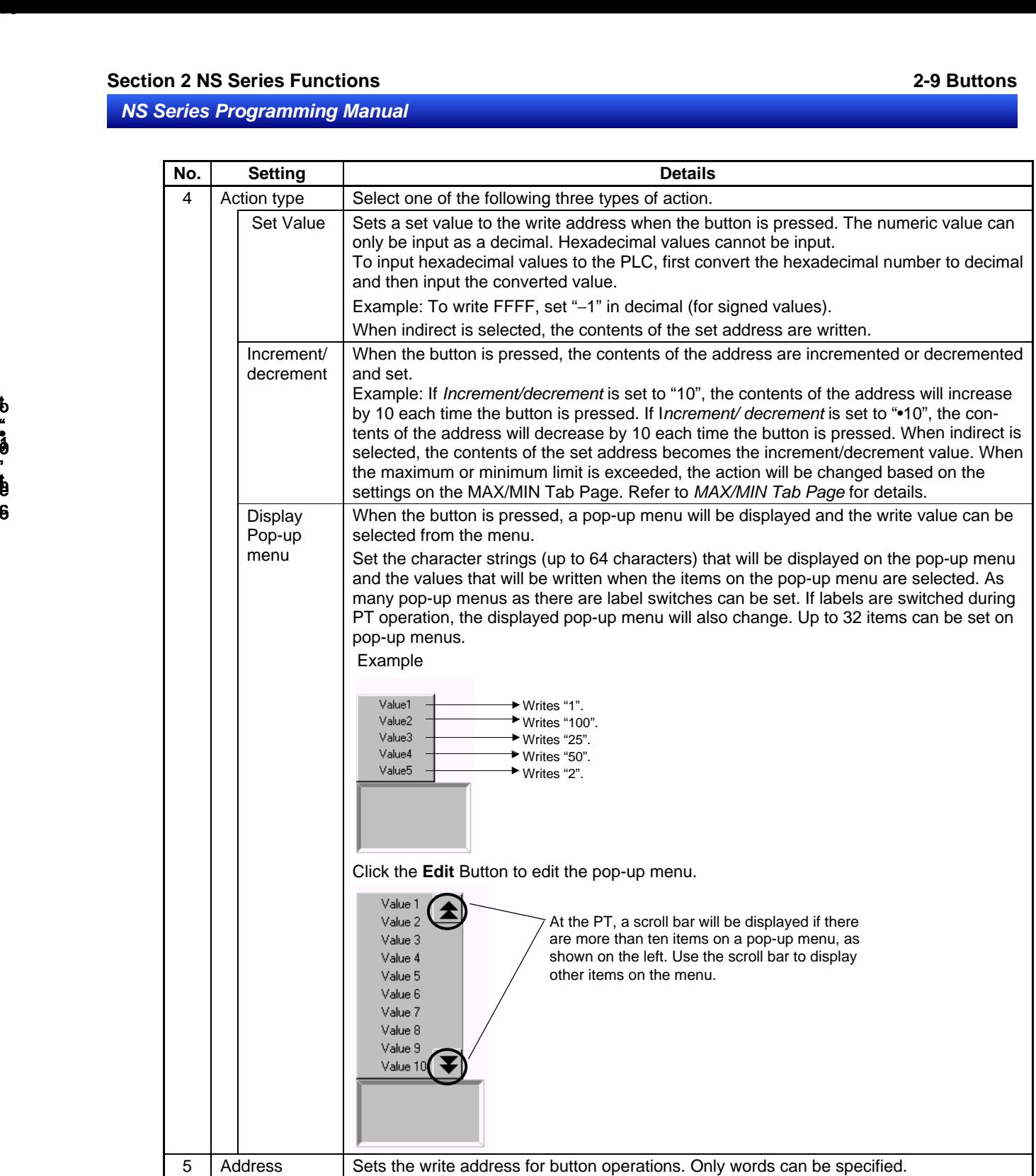

set

### **Editing Pop-up Menus**

Click the **Edit Menu3** Button on the General Tab Page to display the Pop-up Setting Dialog Box.

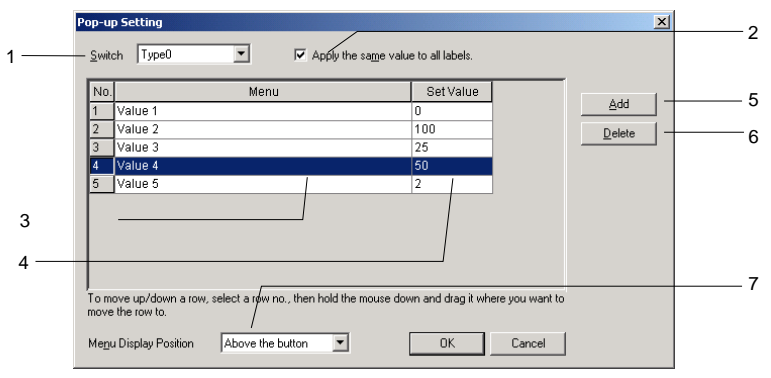

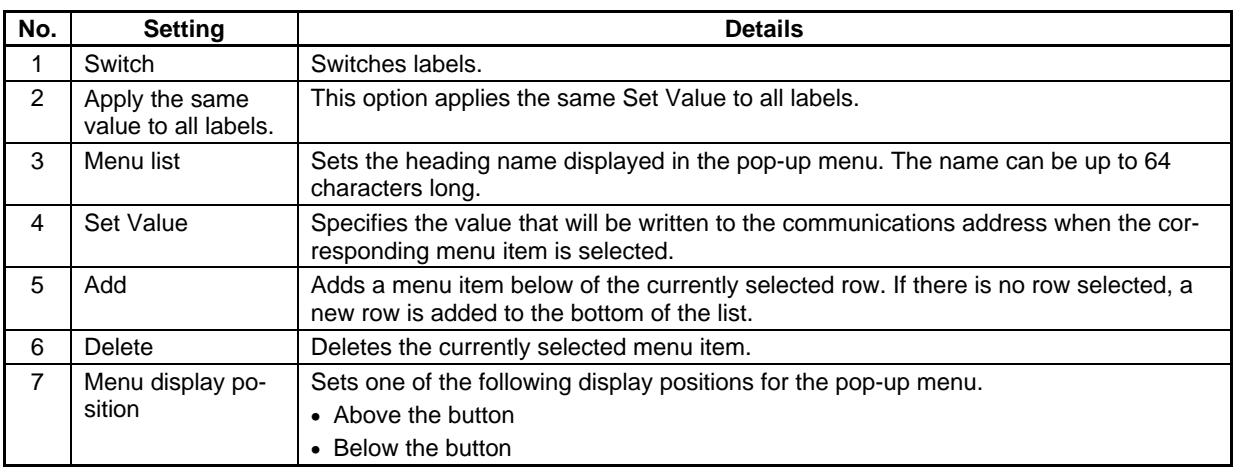

### $Note$

♦ When a row has been selected by clicking the row number, the row can be dragged and dropped in another location to change its order in the list.

### **Color/Shape Tab Page**

Specify the color and shape of the button.

If *Rectangle* is selected as the button shape, one of 256 colors can be selected. If *Select shape* is selected under *Button type*, select a display shape from the list.
# **Section 2 NS Series Functions 2-9 Buttons**

#### *NS Series Programming Manual*

#### **Color**

The following Dialog Box is displayed when *Increment/Decrement* or *Display Pop-up Menu* is selected

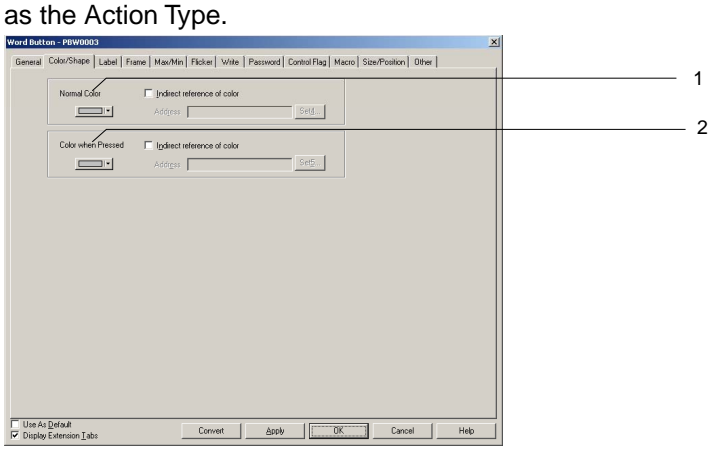

The following Dialog Box is displayed when *Set Value* is selected as the Action Type.

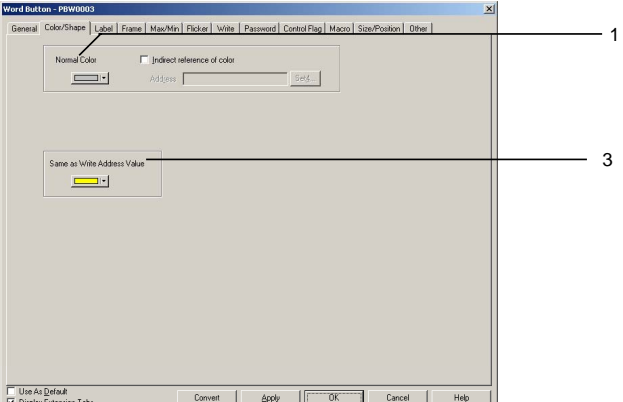

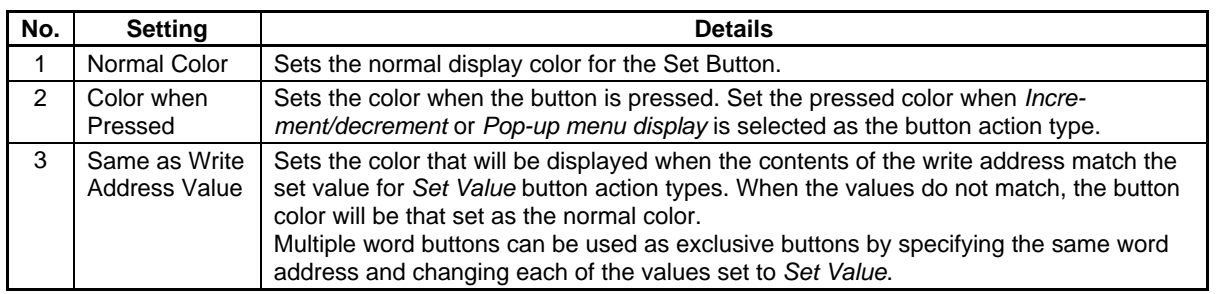

Refer to *Setting Colors* in *2-8 Common Functional Object Functions* for information on how to set colors.

#### **Select Shape**

The following Dialog Box is displayed when *Increment/Decrement* or *Display Pop-up Menu* is selected as the Action Type.

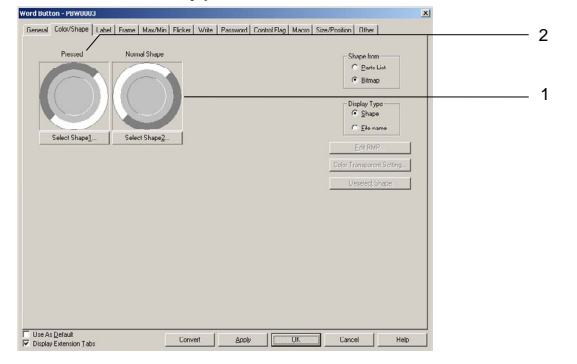

The following Dialog Box is displayed when *Set Value* is selected as the Action Type.

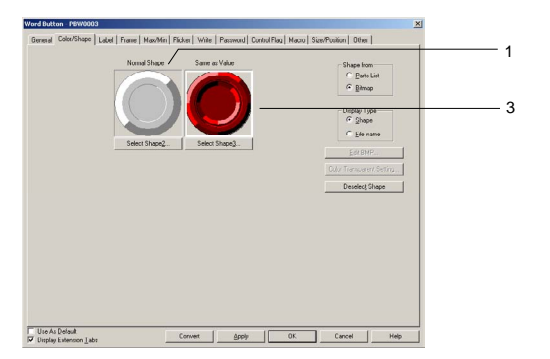

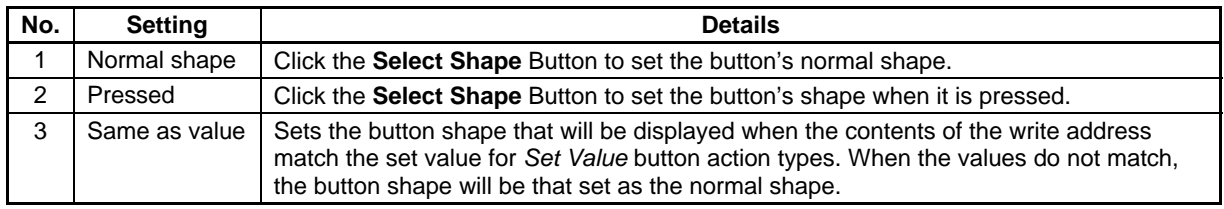

Refer to *Selecting Shape* in *2-8 Common Functional Object Functions* for information on how to set fixed objects.

# **Label Tab Page**

Set a label for each button. Refer to *Labels* in *2-8 Common Functional Object Functions* for basic settings information.

# **Frame Tab Page**

Specify the colors and sizes of the button frame to change the shape or color when the button is depressed or raised. Refer to *Frames* under *2-8 Common Functional Object Functions* for details.

# **Maximum/Minimum Limits Tab Page**

Set the maximum and minimum limits for the contents of the write address. The setting range for maximum and minimum limits depends on the numeral types.

If the action type is *Increment/decrement,* the value can be returned to the maximum or minimum limit if the limits are exceeded.

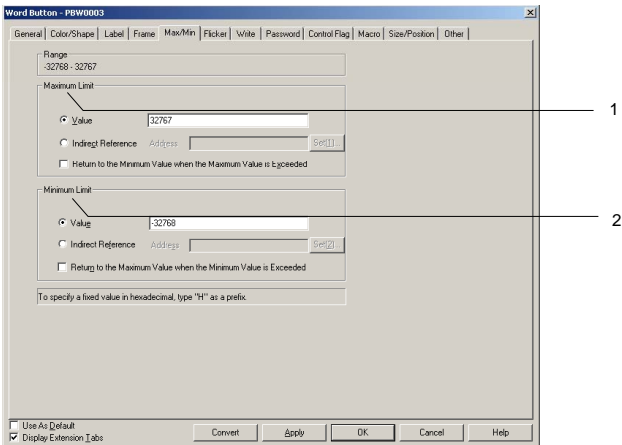

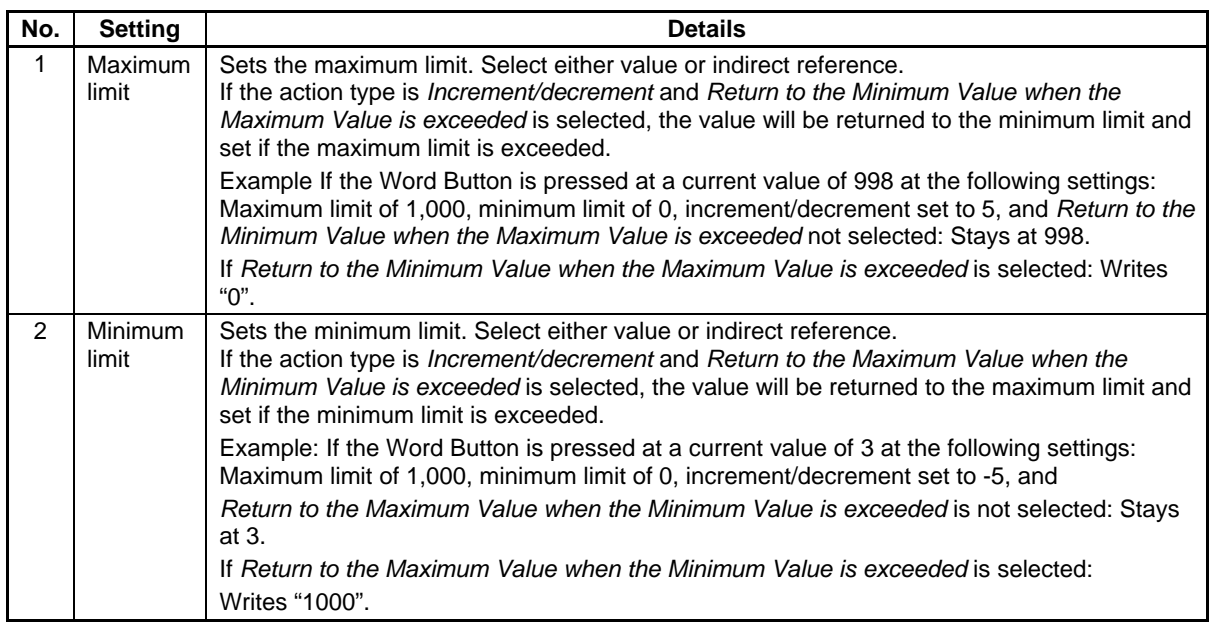

The setting ranges for maximum and minimum limits depend on the *Numeral types* set on the General Tab Page. If a value is set under *Value* that exceeds the range set under *Numeral types* and the OK Button is pressed, a message stating that the setting range has been exceeded will be displayed and the setting will not be made.

# **Flicker Tab Page**

Make flicker settings to make the functional object flicker (flash). Refer to *Flicker* under *2-8 Common Functional Object Functions* for details.

# **Write Tab Page**

Use the write to display a confirmation dialog box before writing values to a write address. The confirmation message can be changed. Refer to *Write Settings* under *2-8 Common Functional Object Functions* for details.

# **Password Tab Page**

Set a password for when buttons are pressed. Five passwords of up to 16 characters each can be set. One password can be requested for each object. Refer to *Passwords* under *2-8 Common Functional Object Functions* for details.

# **Control Flag Tab Page**

Control flags control the input and display of functional objects. Use control flags to enable display or input when the contents of an address turn ON or OFF. Refer to *Control Flags* under *2-8 Common Functional Object Functions* for details.

# **Macro Tab Page**

Macros can be specified for Word Buttons.

Macros executed by the following triggers can be registered.

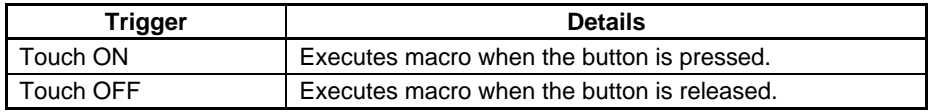

Refer to the CX-Designer's *NS-series Macro Reference* for information on setting macros.

# **Size/position Tab Page**

Displays and sets the functional object size and position. Refer to *Size/Position* under *2-8 Common Functional Object Functions* for details.

#### **Section 2 NS Series Functions 2-9 Buttons**

# *NS Series Programming Manual*

#### **Other (Extension Tab)**

The touch switch input sound for ON/OFF buttons can be individually turned OFF. The touch switch input sound will be turned OFF for all objects (regardless of the individual settings) if the touch switch input sound (Key Press Sound) has been set to OFF in the PT's System Menu or in the System Setting Window's PT Tab Page in the CX-Designer.

# **2-9-3 Command Buttons**

A Command Button is a functional object that switches screens and transmits character codes.

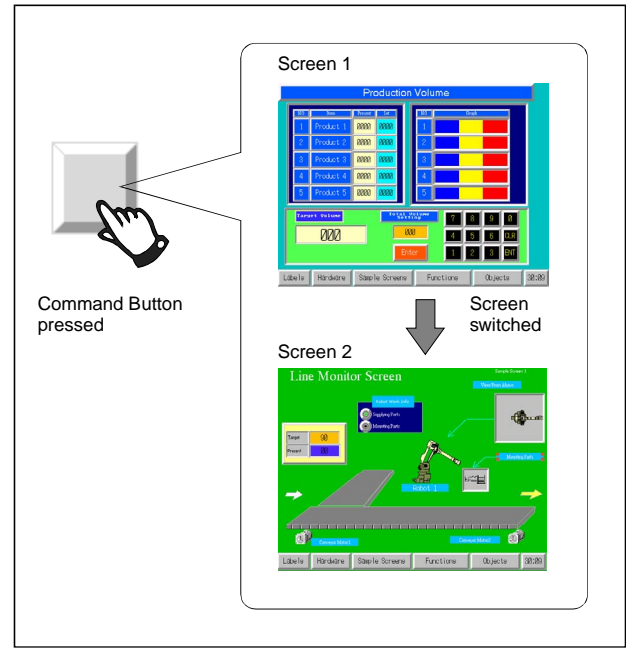

Select **Functional Objects - Command Button** or the **integral is contained Trunctional optical** icon in CX-Designer to create a Command Button.

#### *NNNooottteee*

- ♦ When the display is switched to a screen with many objects, press the position where the Command Button is located to enable input even if the object display on the screen has not been completed yet. The processing does not start until the screen display has been completed, so a short time may lapse before processing is executed.
- ♦ Command buttons can be changed to Multifunction Objects.

If changed to a Multifunction Object, the button can be changed to a lamp or multiple functions can be executed at once when the button is pressed.

Refer to *2-11 Multifunction Objects* for information on converting to a Multifunction Object.

# **Settings for Functional Object Properties**

This section describes the settings items in the Functional Object Properties Dialog Box for Command Buttons.

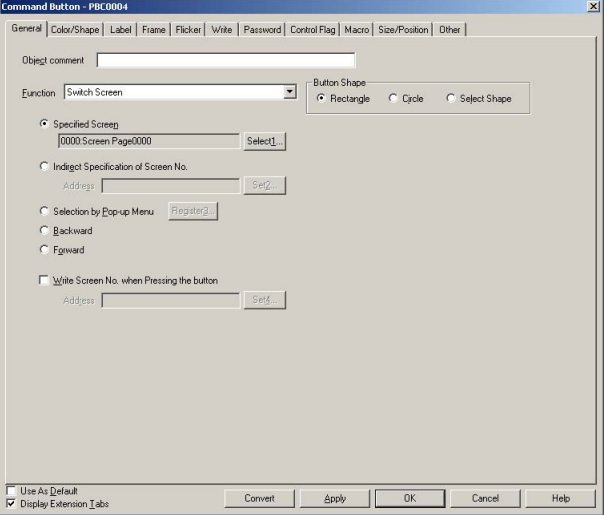

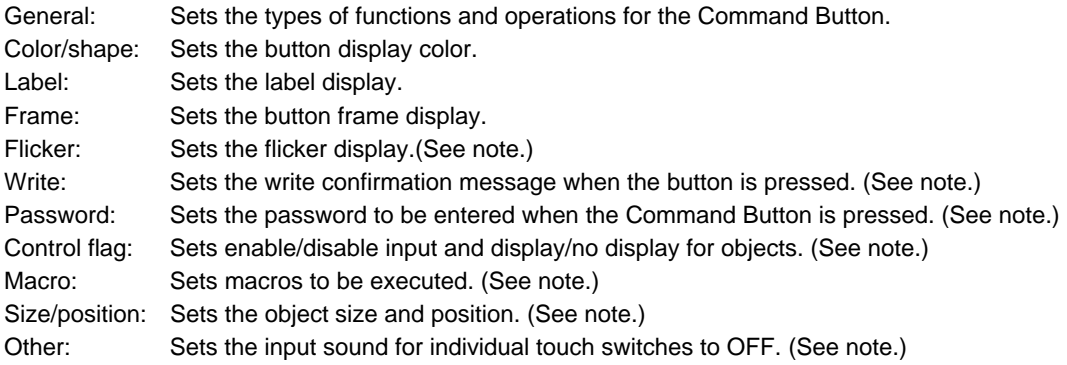

Note: These tabs are displayed when *Display Extension Tabs* Option is selected.

# **General Tab Page**

Sets the types of functions and operations for the button.

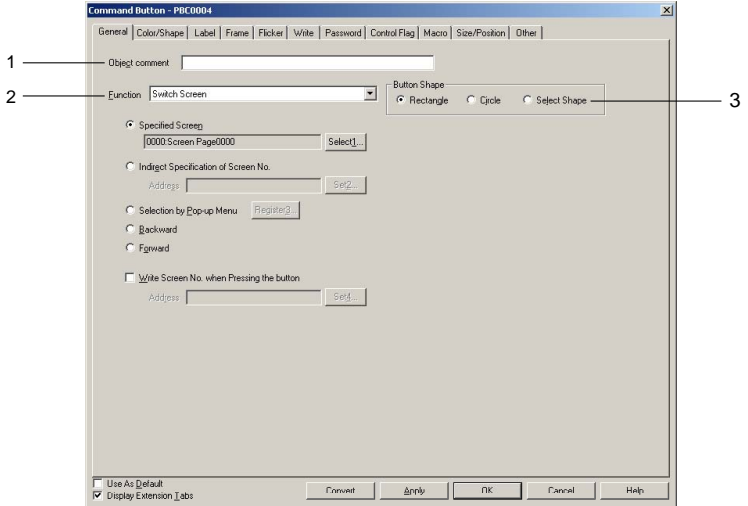

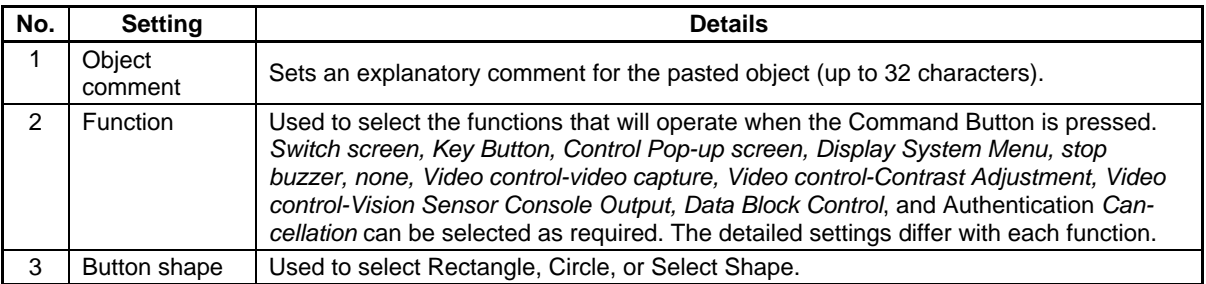

# **Switch Screen**

The screen can be switched when the button is pressed and released again. The destination screen for the switch screen can be selected from the following five types.

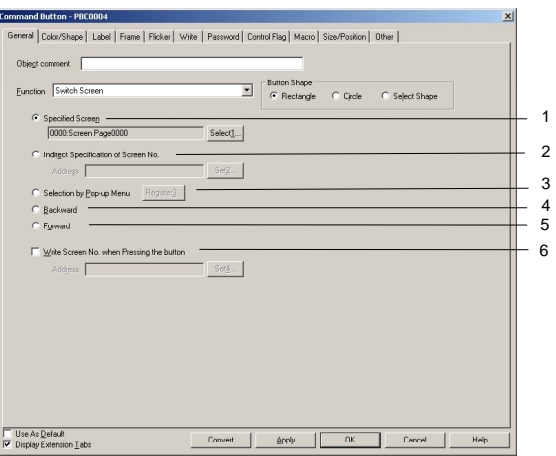

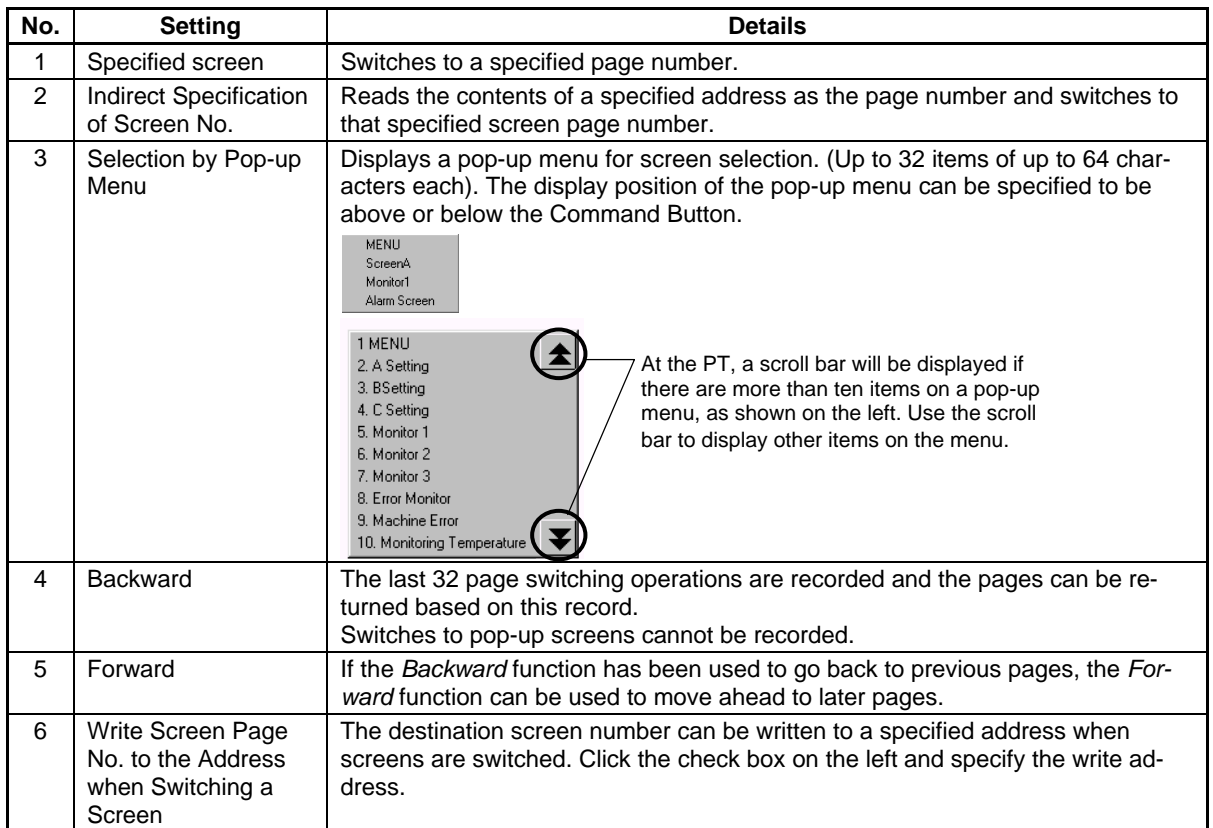

# $Note$

- ♦ If screens are opened and closed frequently, the display update may take some time and communications may be delayed.
- ♦ Use the *Indirect Specification of Screen No.* option to use the Command Button *Switch Screen*  function to display the System Menu. The System Menu is displayed when "4002" (BCD) or "FA2" (binary) is written to the specified address. The *Specified screen* option cannot be used to switch to the System Menu.

The display can also be switched to the System Menu by selecting the *Display System menu* function. Refer to *Display System Menu.*

♦ The data format (BCD or binary) is set by selecting *PT – Project Properties* and using the *Data Format* Tab Page.

# **Key Buttons**

A Key Button is an object that transmits a specified character code to the numeral display and input or character string display field in focus. Character codes (combinations of 0 to 9 and A to F) can be transmitted to the numeral display and input object. The transmitted code will, however, be displayed in the display type for the Numeral display and Input object. For example, if the display is in decimal format, character codes including characters A to F cannot be transmitted.

The settings at the destination determine whether the transmitted character string will be ASCII or Unicode. For example, if the destination string display and input object are set to ASCII, the transmitted character string will be stored in ASCII. If the Command Button is set to a pop-up screen, the code will still be transmitted to the base screen if the focus is on that base screen. Special control codes, (e.g., BS: backspace, CLR: clear, etc.) can also be transmitted as required by the application.

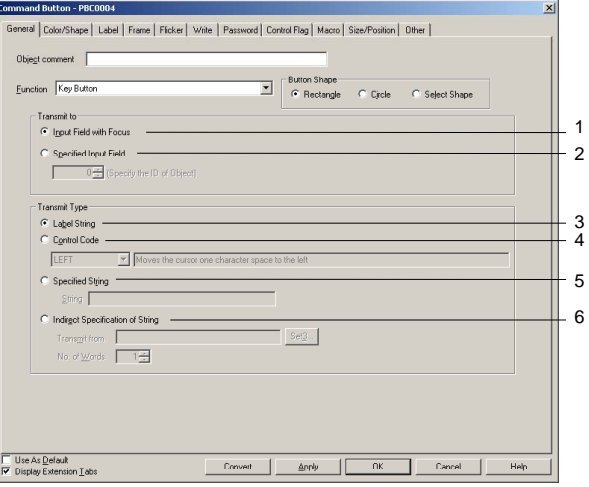

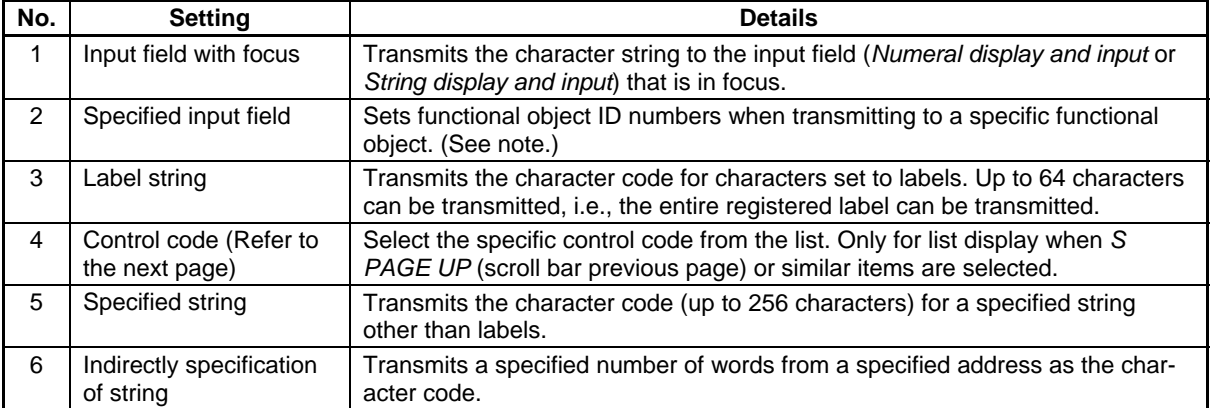

# **Section 2 NS Series Functions 2-9 Buttons**

# *NS Series Programming Manual*

Note: A functional object on the base screen or pop-up screen must be set as the destination. The destination cannot be a functional object on a different screen, e.g., a functional object on the base screen cannot be used as the destination from a pop-up screen. Functional objects on sheets also cannot be used as the destination. When creating a Command Button on a sheet, the destination must be a functional object with a specified ID number on a base screen or pop-up screen using that sheet.

#### $Reference$

♦ Functional object ID numbers can be checked by selecting *View – Show ID* (click on Show ID) or opening the Functional Object Properties Dialog Box.

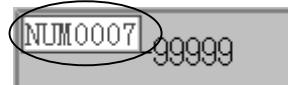

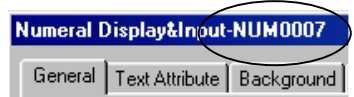

Specify the 4-digit number displayed here if using *Specified Input Field* to specify the ID number. (In the above example, "7" is specified.)

Refer to *Create Screens* in the *CX-Designer Online Help* for information on ID displays.

♦ Set *Input Field with Focus* to transmit to other screens. Data cannot be transmitted even if the ID number is set under *Specified Input Field*.

# **Control Codes**

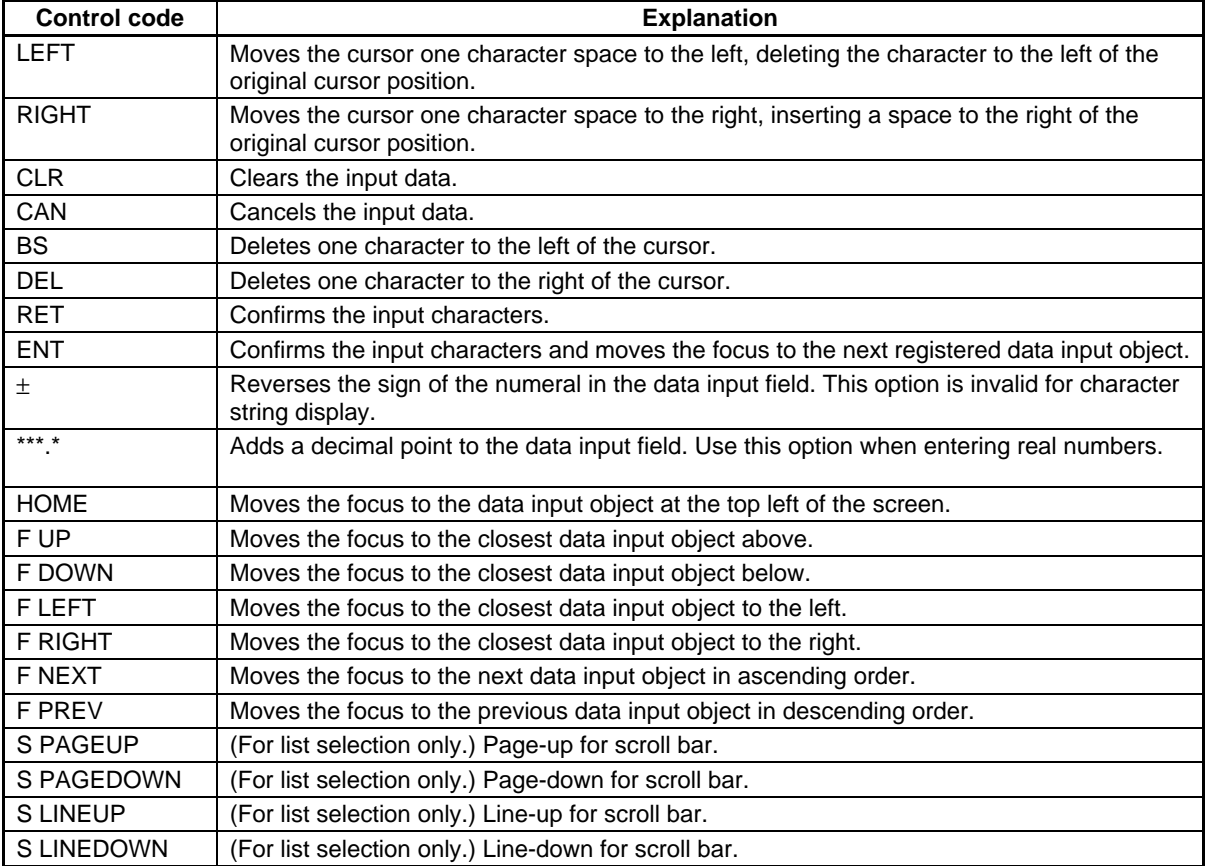

# $Note$

- ♦ Focus is not moved to input-prohibited objects for focus control codes.
- ♦ If there are two input objects at an equal distance from the current object, the focus will move to the object created first on the CX-Designer.

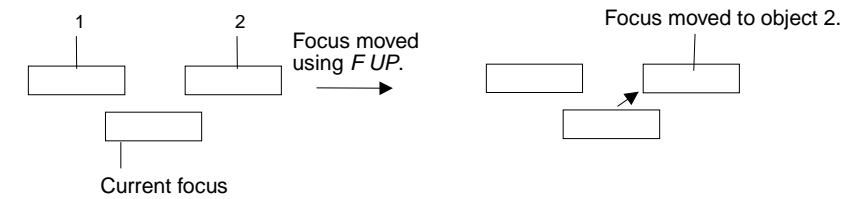

Assuming object 2 is created earlier than object 1 on CX-Designer.

- ♦ Press a functional object other than a Command Button to which *Key Button* is set to remove the focus from numeral display and input objects and string display and input objects.
- ♦ If using *S PAGEUP, S PAGEDOWN, S LINEUP,* or *S LINEDOWN*, select *Specified Input Field* as the *Transmit to* and specify the ID number for list selection.

# **Control Pop-up Screen**

*Control Pop-up screen* controls the pop-up screen specified for display when a button is pressed.

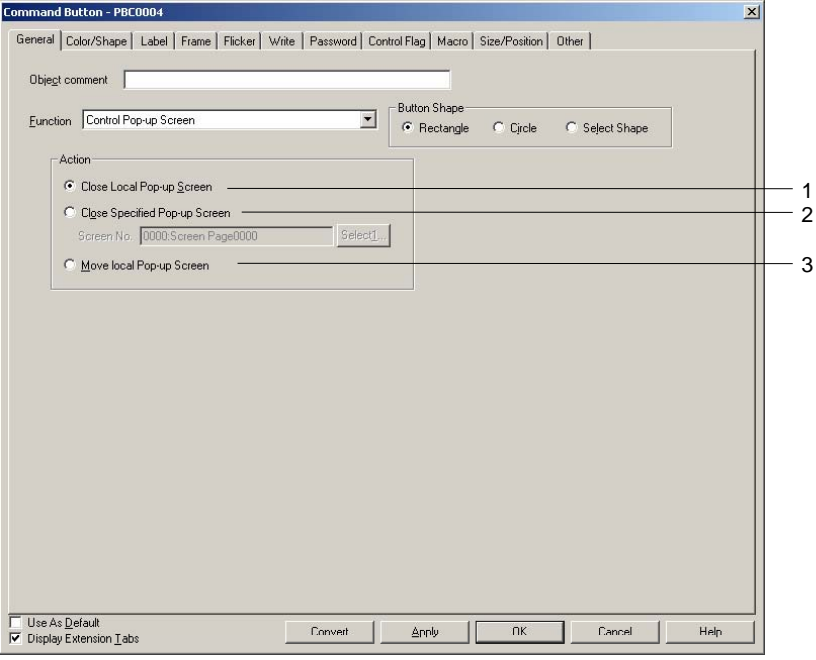

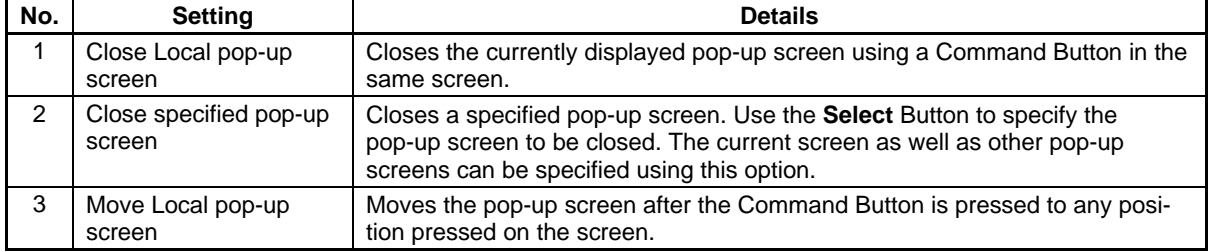

# **Section 2 NS Series Functions 2-9 Buttons**

#### *NS Series Programming Manual*

#### *Note*

- ♦ If pop-up screens are controlled (e.g., moved or closed) frequently, the display update may take some time and communications may be delayed.
- ♦ If the screen specified under *Close Local pop-up screen*, *Close specified pop-up screen,* or *Move Local pop-up screen* is a base screen, the Command Button will be disabled while the PT is operating.
- ♦ When moving pop-up screens using *Move Local pop-up screen,* the position touched on the screen after the Command Button is pressed will become the top left corner of the new position for the pop-up screen.

# **Display System Menu**

The System Menu Initial Tab, Switch Box, or Display Captured Data will be displayed when the Command Button is pressed.

There are no settings to be made for this option.

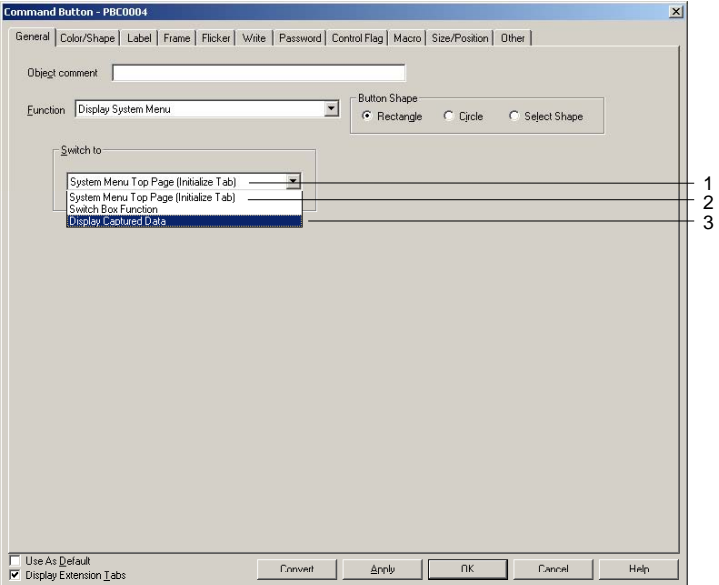

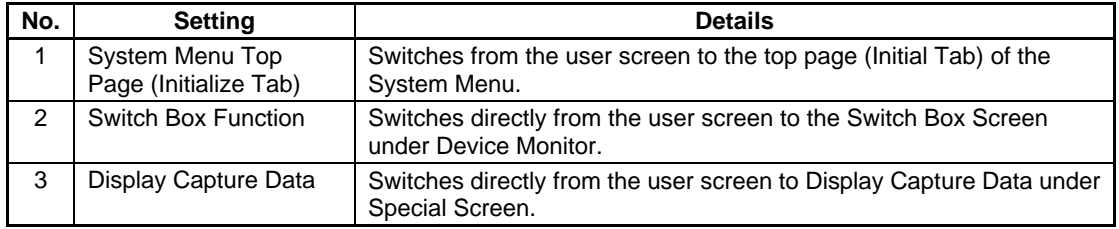

# **Stop Buzzer**

The current buzzer will stop when the Command Button is pressed. There are no settings to be made for this option.

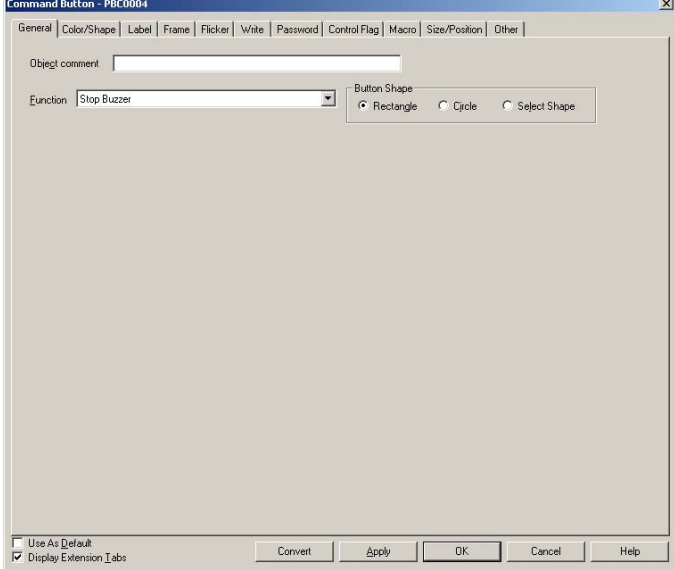

# **None**

There are no functions for the button itself. This option is used for starting macros. There are no settings to be made for this option.

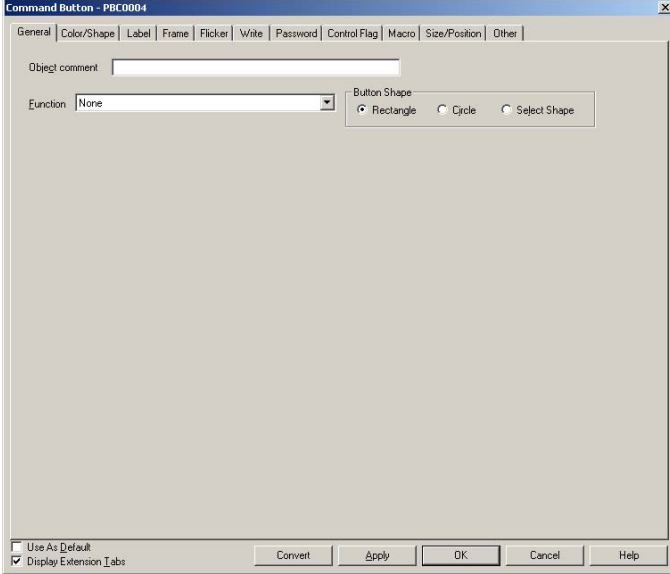

# **Video Controls – Video Capture**

This function controls the Video Display. When the button is pressed, the specified picture on the Screen is captured and saved in bitmap (BMP) format on a Memory Card.

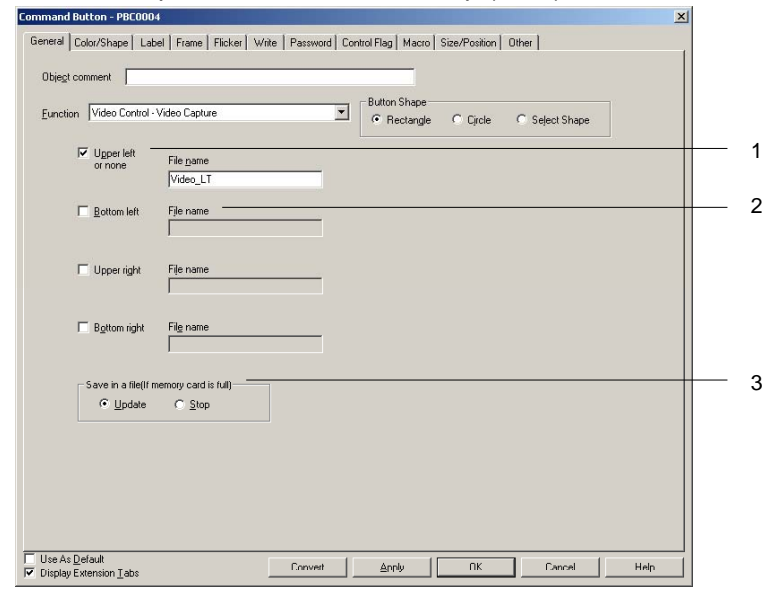

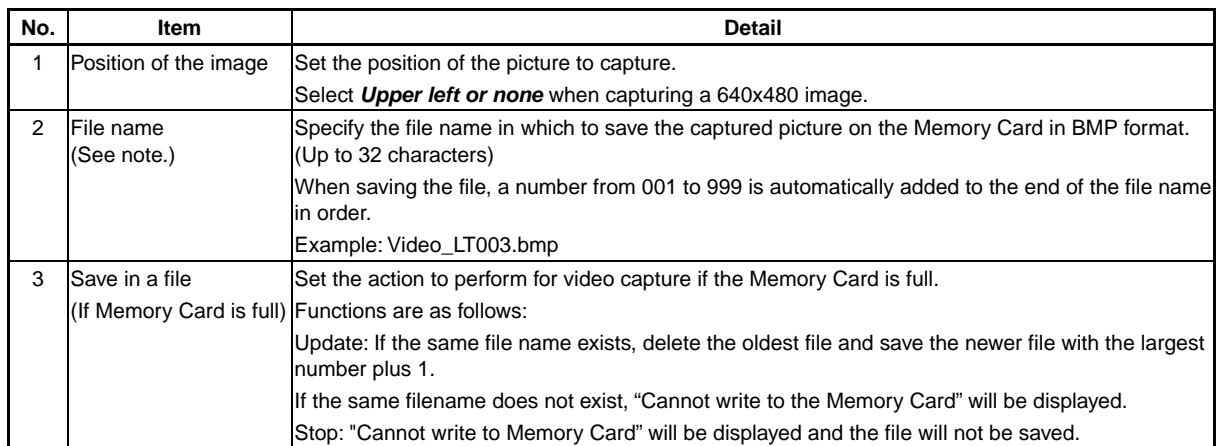

Note: When using NS hardware that has been upgraded from Ver. 1 to Ver. 2, keep the file name within 5 characters in length.

#### $Reference$

- Refer to the NS-series RGB/Video Input Unit User's Manual (V086) for details on the setting method when an NS-CA002 RGB/Video Input Unit is mounted.
- ♦ The following rules will be used for saving captured data:
	- The file name specified in the command button properties will be used.
	- The file names will be automatically numbered in order from 001 to 999 at the end of the file name. After saving the file numbered 999, the next file will be numbered 001.
- ♦ Operation will be as follows if the "If Memory card is full" property is set to "Update" and the file size in the Memory Card and the current file size are not the same:
	- 1. Assuming the oldest file will be deleted, and PT will check whether enough space can be secured on the Memory Card.
	- 2. If the space to save can be secured, the smallest–numbered file will be deleted and the new file will be saved. If the current file is bigger than existing file, the existing file will be deleted and the current file will be saved.

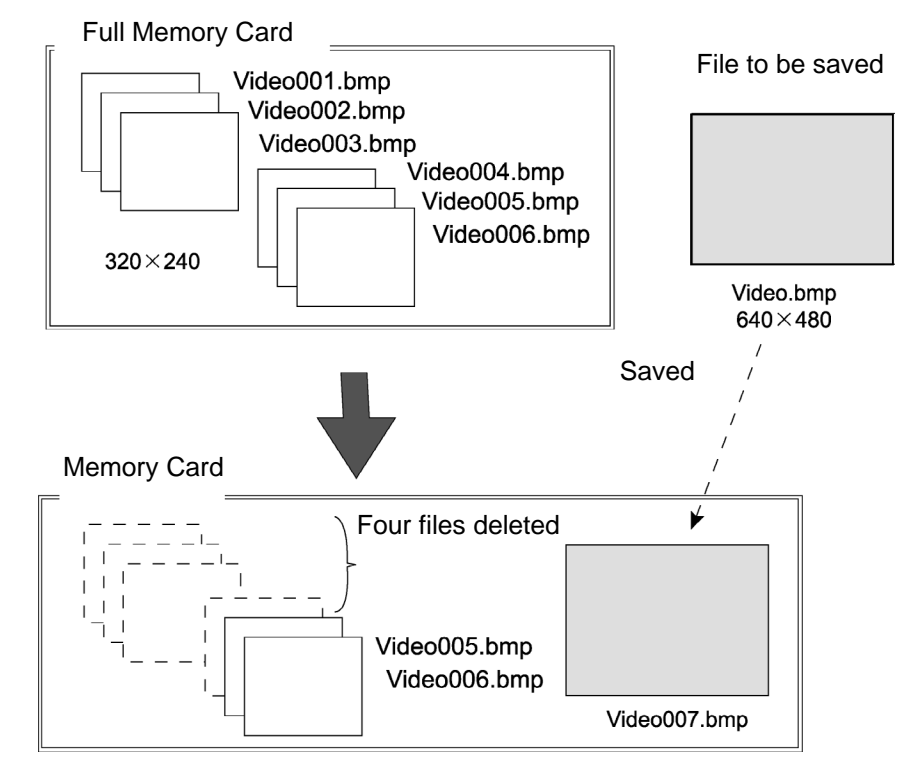

3. If space cannot be secured, the files in the Memory Card will remain unchanged and an error message will be displayed.

- A 800 x 600 video image cannot be captured.
- When a video image is captured, a file with same name as the captured image file and an extension of .mng will be created in the \LOG\CAPTURE folder in the Memory Card directory. These files are used to manage numbers for file names. Do not edit or delete these files.
- Video capture may not be performed while transferring the data on the Memory Card Transfer Tool.

# **Video Control – Contrast Adjustment**

Adjusts the contrast, brightness, depth, and tone of the image.

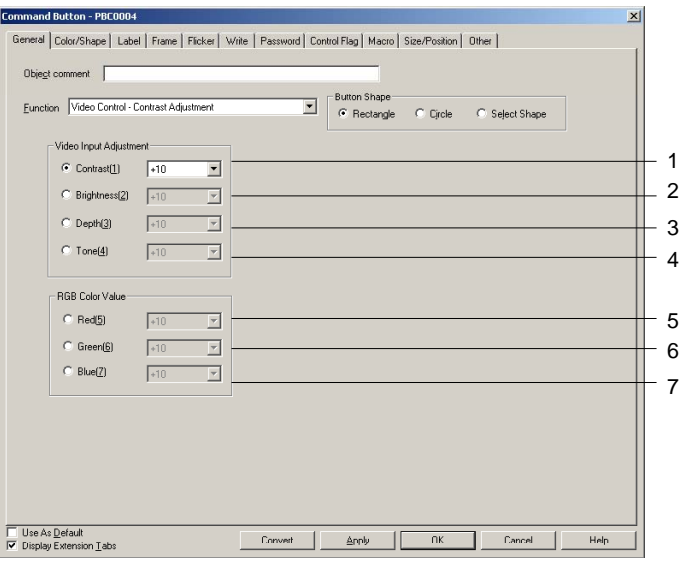

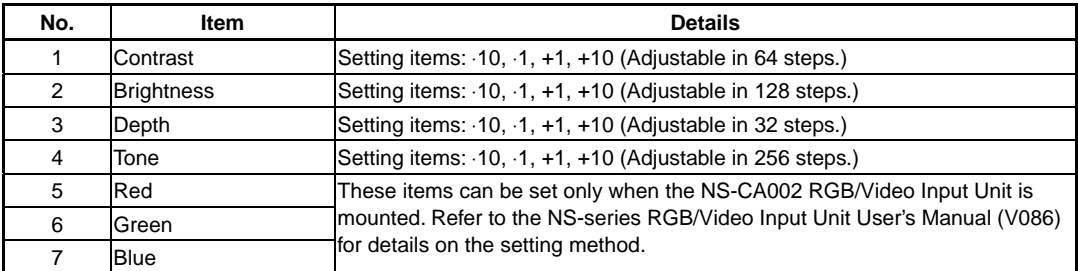

# **Video Control – Vision Sensor Console Output**

Various control signals can be sent to the OMRON Vision Sensor by pressing the button.<br> **EQUARD AND** IN EQUARD A PECO004

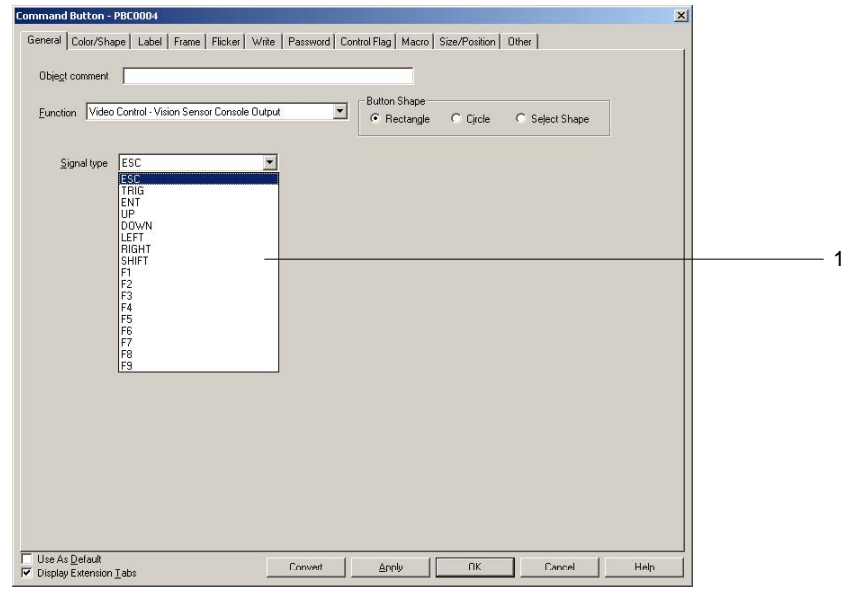

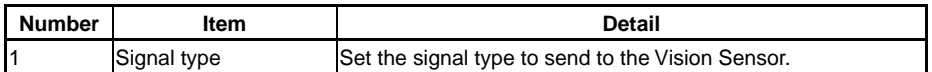

#### **Signal Types**

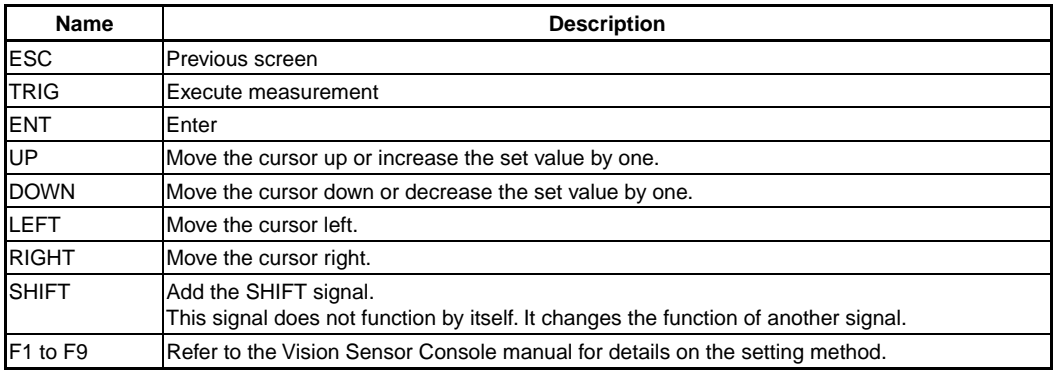

# $Note$

- ♦ To add the SHIFT signal, press another signal button while holding down the SHIFT button.
- ♦ There is only one SHIFT state held by the system. The last operation for the SHIFT state will be valid when multiple SHIFT buttons are arranged, pressed, or released.

Example: Assume the following operation is performed.

Create button A and button B, both controlling the SHIFT signal.

Then, press button  $A \rightarrow$  press button B  $\rightarrow$  release button A

In this case, the last operation is releasing button A, so the SHIFT state will be cancelled even if the button B is still being pressed.

♦ Do not place a Vision Sensor Console Output button on any of the four corners of the PT. When two of four corners of the PT are pressed, the screen switches to the system menu. If the SHIFT button and another button placed on any corner are pressed at the same time or sequentially, the screen may switch to an unintended screen.

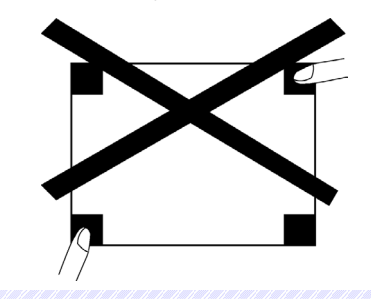

# **Data Block Control – File -- PLC**

This function operates on data blocks. When a button is pressed, CSV file data is transferred to the specified addresses in the PLC or the data from specified addresses in the PLC is transferred to the specified record in the CSV file.

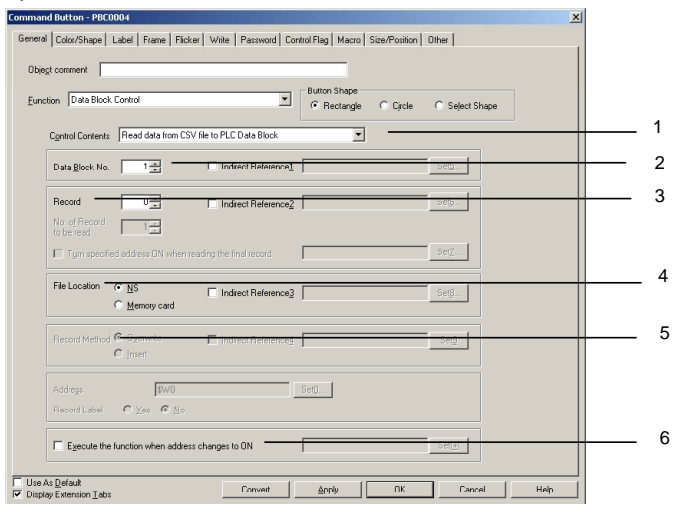

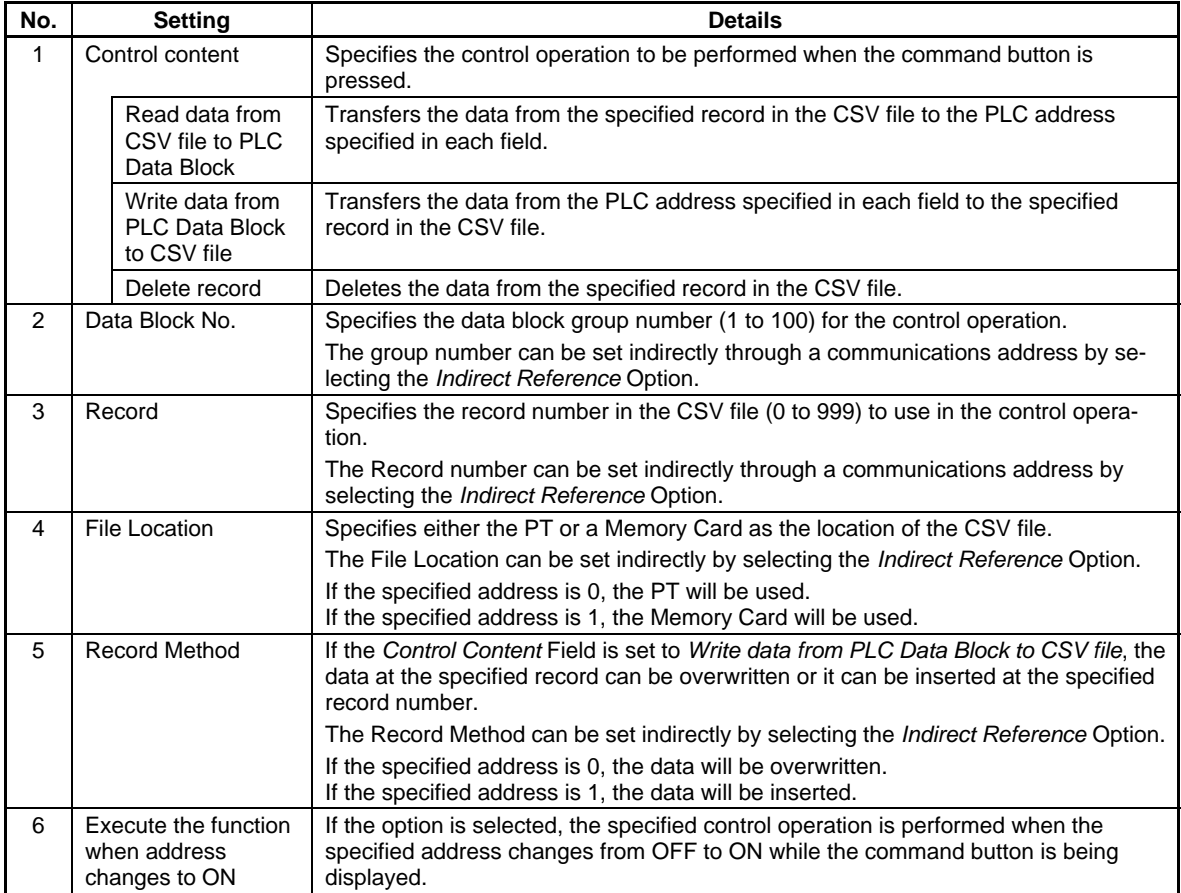

# **Data Block Control – File -- NS, NS -- PLC**

This function operates on data blocks. When a button is pressed, data is read/written between the CSV file and the specified PT address or between the specified PT address and the specified PLC address.

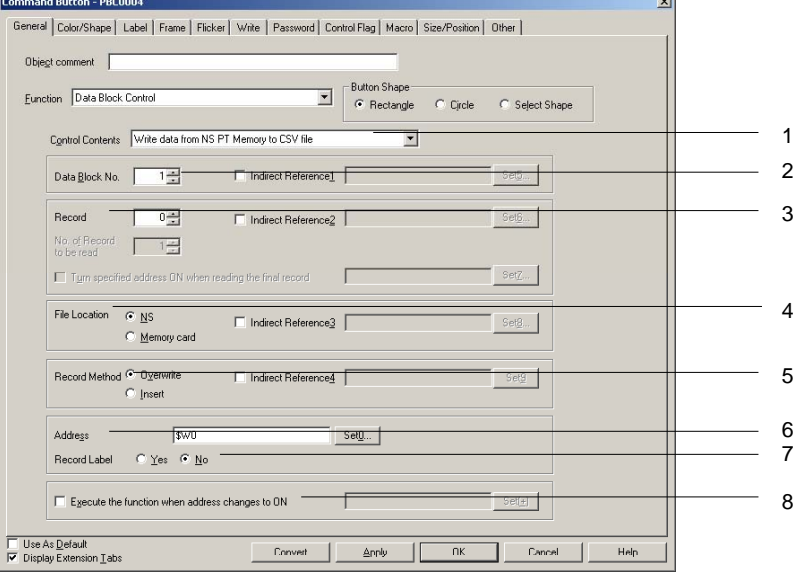

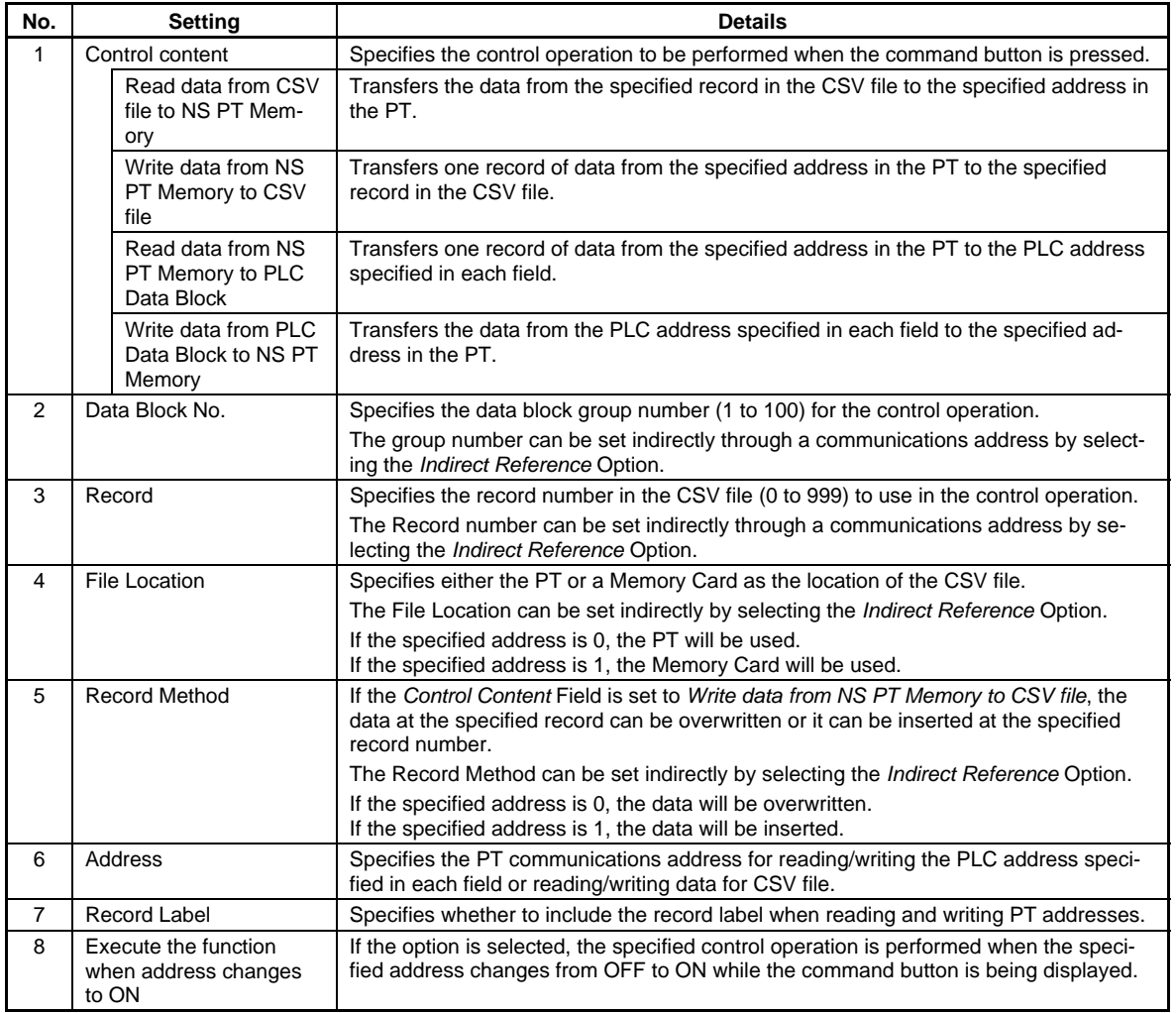

# **Data Block Control -- Read Record Label**

This function operates on data blocks. When a button is pressed, the record labels for the specified records in the CSV file are transferred to the specified addresses in the PT.

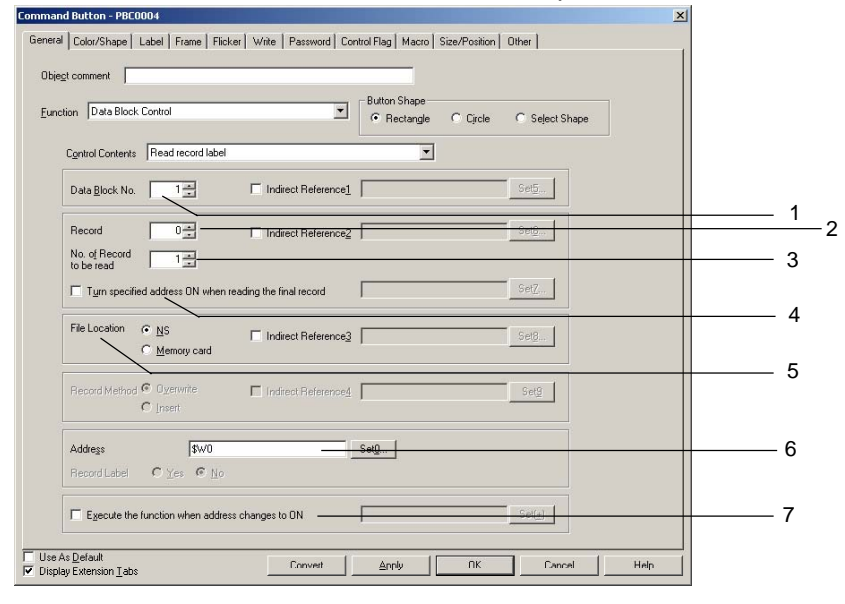

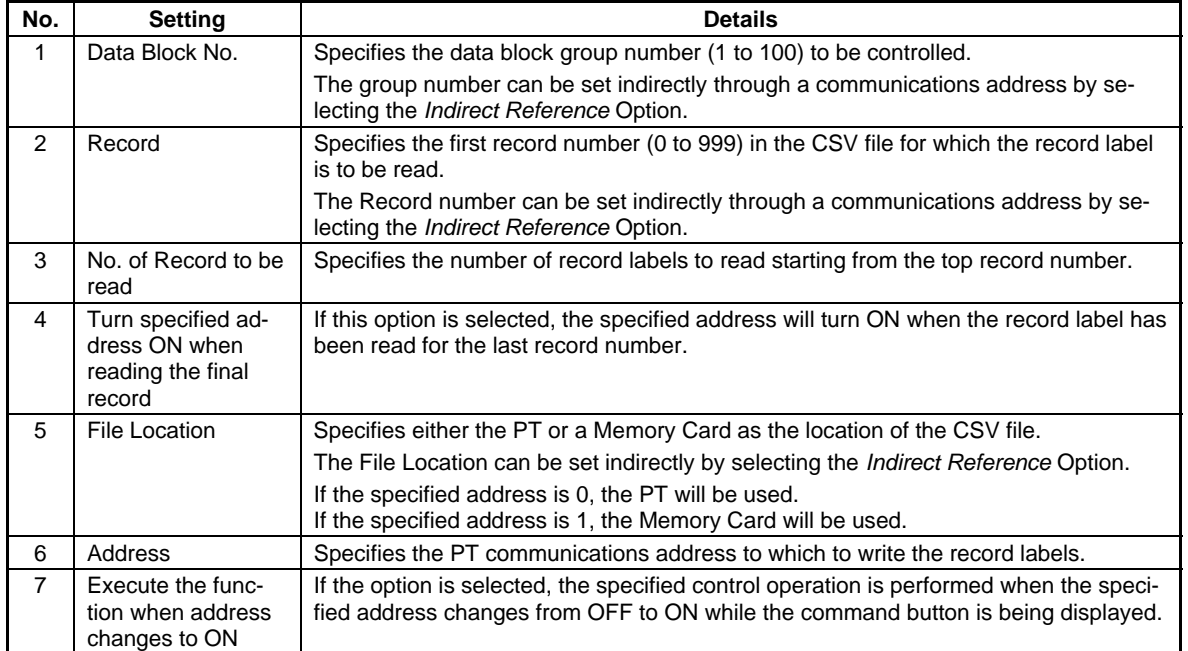

# **Authentication Cancellation**

The authentication will be cancelled when the Command Button is pressed. There are no settings to be made for this option.

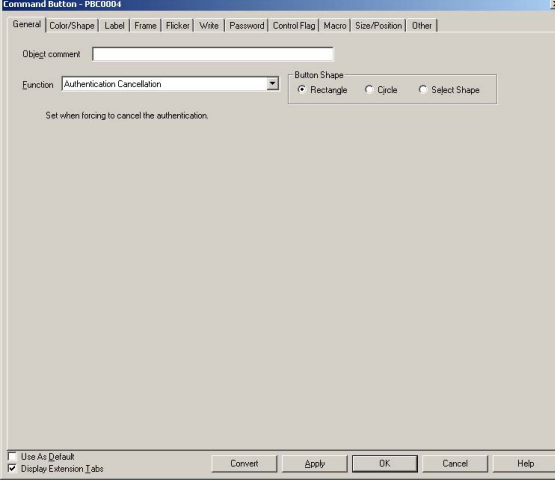

# $Note$

♦ No processing is performed if the button is pressed when the authentication has already cancelled.

# **Color/Shape Tab Page**

Specifies the button color and shape.

Select the button color from 256 options, when rectangle or circle buttons are selected.

If *Select Shape* is selected under *Button Shape*, select a Display Shape from the Shape Types list.

#### **Color**

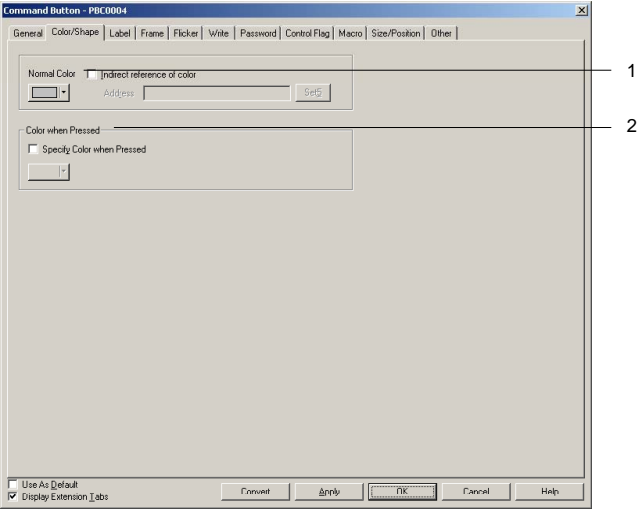

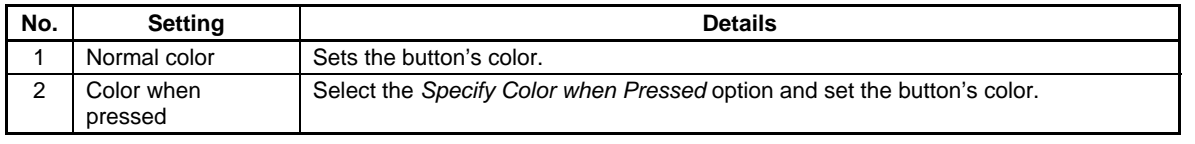

Refer to *Setting Colors* in *2-8 Common Functional Object Functions* for information on how to set colors.

# **Specifying Shapes**

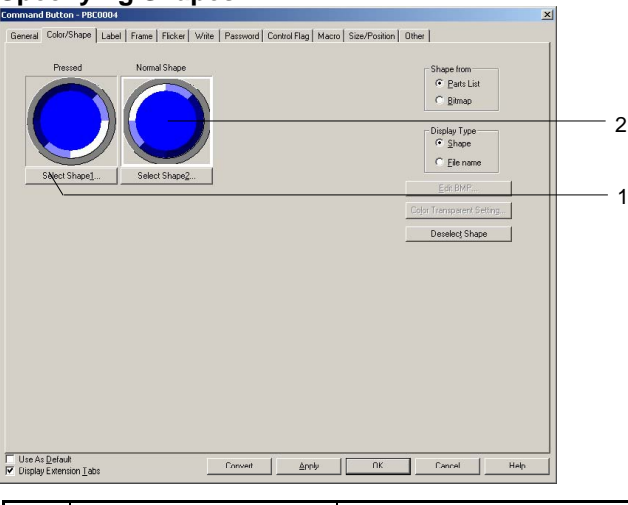

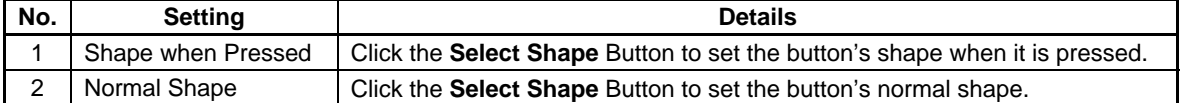

Refer to *Selecting Shape* in *2-8 Common Functional Object Functions* for information on how to set shapes.

# **Label Tab Page**

Set a label for the button. Refer to *Labels* under *2-8 Common Functional Object Functions* for details.

# **Frame Tab Page**

Specify the colors and sizes of the button frame to change the shape or color when the button is depressed or raised. Refer to *Frames* under *2-8 Common Functional Object Functions* for details.

# **Flicker Tab Page**

Make flicker settings to make the button flicker (flash). Refer to *Flicker* under *2-8 Common Functional Object Functions* for details.

# **Write Tab Page**

Use the Write Tab Page to display a confirmation display box before writing values to a write address. The confirmation message can be changed. Refer to *Write Settings* under *2-8 Common Functional Object Functions* for details.

# **Password Tab Page**

Set a password for when buttons are pressed. Five passwords of up to 16 characters each can be set. One password can be requested for each object. Refer to *Passwords* under *2-8 Common Functional Object Functions* for details.

# **Control Flag Tab Page**

Control flags control the input and display of functional objects. Use control flags to enable display or input when the contents of an address turn ON or OFF. Refer to *Control Flags* under *2-8 Common Functional Object Functions* for details.

# **Macro Tab Page**

Macros can be specified for Command Buttons. Macros executed by the following triggers can be registered.

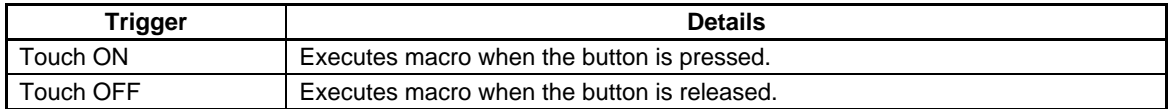

Refer to the CX-Designer's NS-series Macro Reference for information on setting macros.

# **Size/Position Tab Page**

Displays and sets the functional object size and position. Refer to *Size/Position* under *2-8 Common Functional Object Functions* for details.

# **Other (Extension Tab)**

The touch switch input sound for ON/OFF buttons can be individually turned OFF. The touch switch input sound will be turned OFF for all objects (regardless of the individual settings) if the touch switch input sound (Key Press Sound) has been set to OFF in the PT's System Menu or in the System Setting Window's PT Tab Page in the CX-Designer.

# **2-10 Lamps**

Lamps are functional objects for which the display depends on the contents of the address on the host. There are bit lamps and word lamps.

# **2-10-1 Bit Lamps**

The bit lamp display color depends on the ON/OFF status of the specified address.

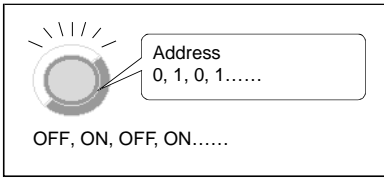

Select **Functional objects - Bit lamp** or the **i**con in CX-Designer to create a bit lamp.

# $Note$

♦ Bit lamps can be changed to Multifunction Objects.

If changed to a Multifunction Object, the lamp can be changed to a button or multiple functions can be executed at once when the button is pressed.

Refer to *2-11 Multifunction Objects* for information on converting to a Multifunction Object.

# **Settings for Functional Object Properties**

This section describes the settings in the Functional Object Properties Dialog Box for bit lamps.<br> **Examp** - PLOGO1

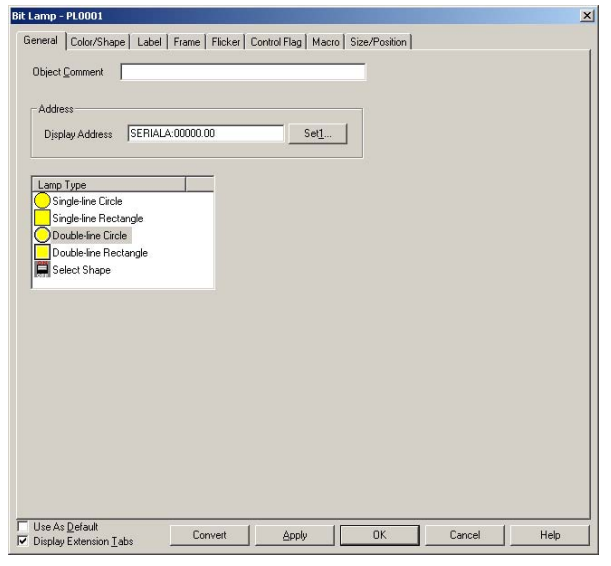

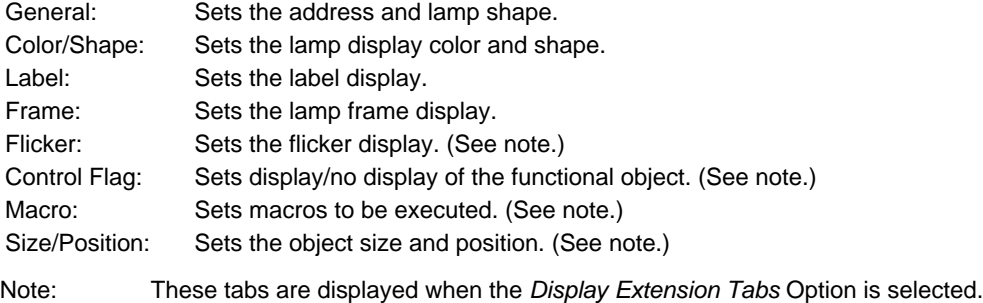

# **General Tab Page**

Sets the lamp shape and address.

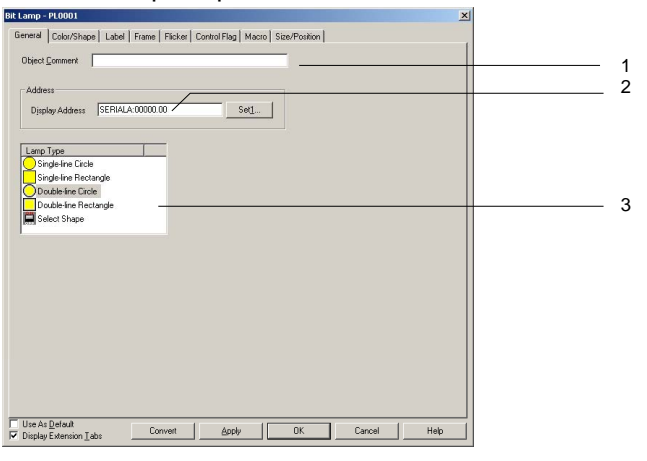

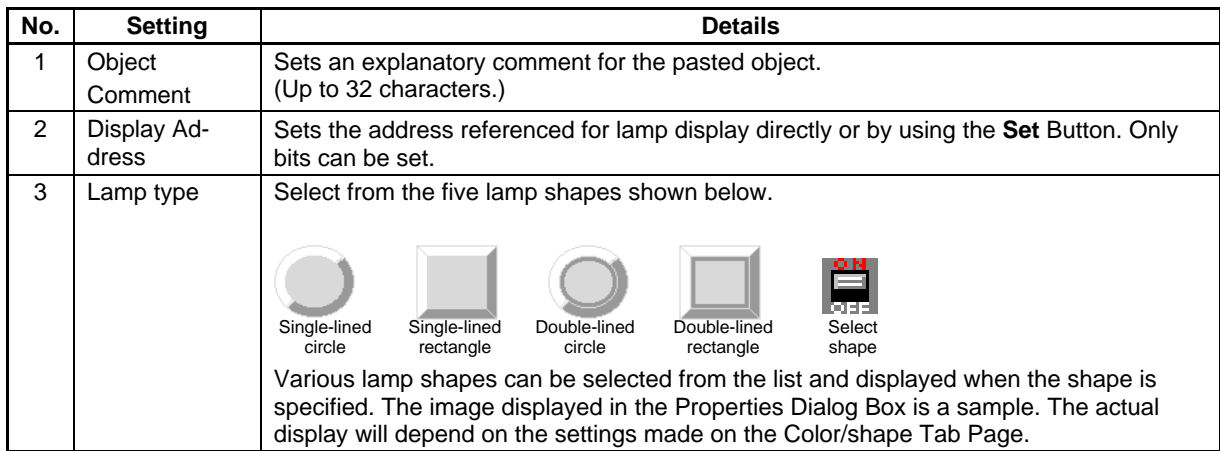

# **Color/Shape Tab Page**

Specifies the shape and color when lamps are ON and OFF.

If a selection other than *Select shape* is made for the lamp type, one of 256 colors can be selected.

If *Select shape* is selected under *Lamp type*, select a display shape from the list.

# **Section 2 NS Series Functions 2-10 Lamps**

# *NS Series Programming Manual*

# **Color**

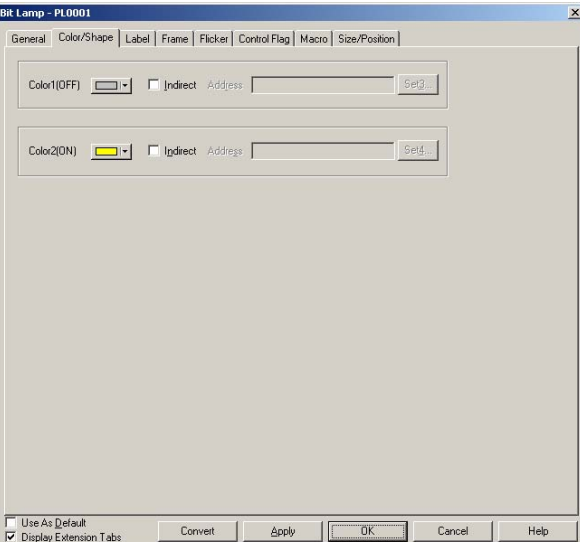

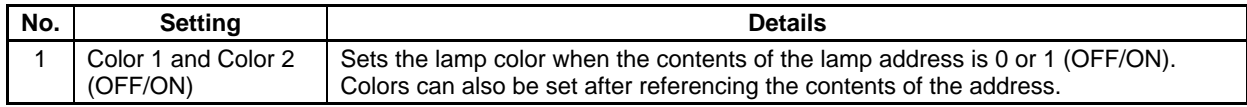

Refer to *Setting Colors* in *2-8 Common Functional Object Functions* for information on how to set colors.

#### **Select Shape**

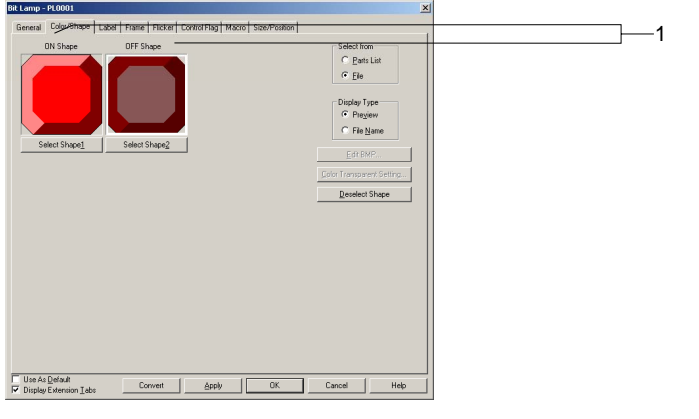

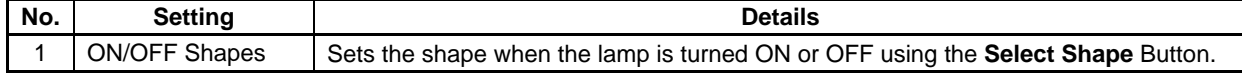

Refer to *Selecting Fixed Objects* in *2-8 Common Functional Object Functions* for information on how to set fixed objects.

# **Label Tab Page**

Sets labels for lamps. Refer to *Labels* in *2-8 Common Functional Object Functions* for basic settings information. This section describes only the settings for bit lamps.

The labels of bit lamps can be switched as the lamp turns ON and OFF.

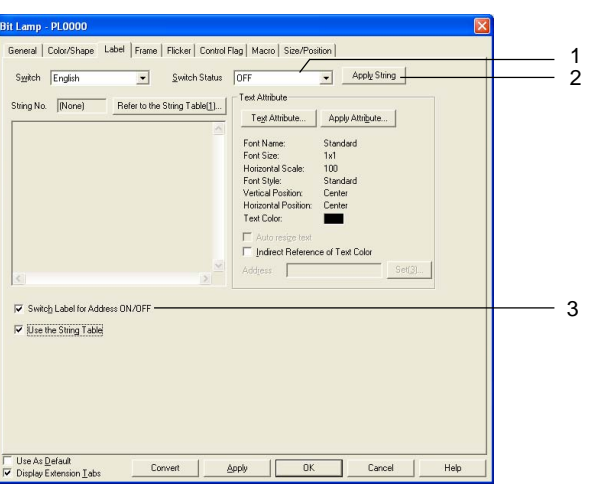

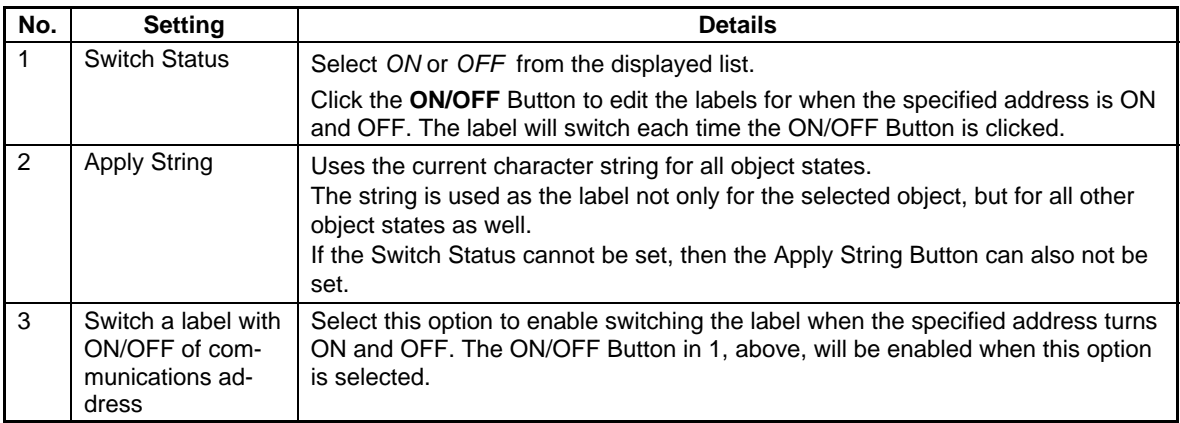

# **Frame Tab Page**

Specify the colors and sizes of the lamp frame to change the shape or color when the button is depressed or raised. Refer to *Frames* under *2-8 Common Functional Object Functions* for details.

# **Flicker Tab Page**

Make flicker settings to make the lamp flicker (flash). Refer to *Flicker* under *2-8 Common Functional Object Functions* for details.

# **Control Flag Tab Page**

Control flags control the display of functional objects. Use control flags to enable display when the contents of an address turn ON or OFF. Refer to *Control Flags* under *2-8 Common Functional Object Functions* for details.

# **Macro Tab Page**

Macros can be specified for bit lamps. Macros executed by the following trigger can be registered.

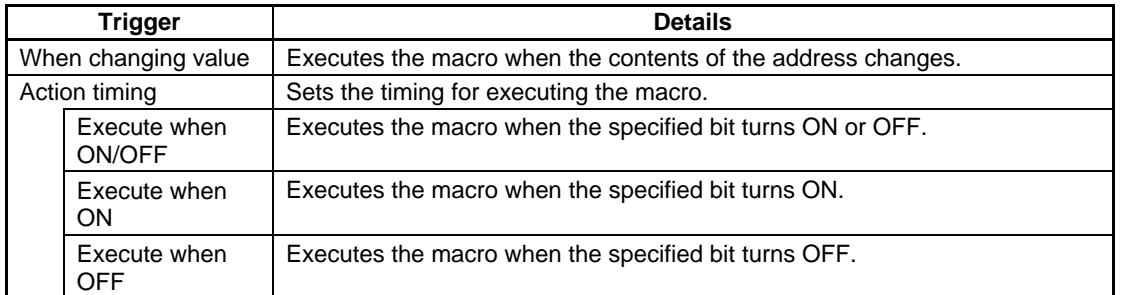

Refer to *NS-series Macro Reference* on the CX-Designer for information on setting macros.

# **Size/Position Tab Page**

Displays and sets the functional object size and position. Refer to *Size/Position* under *2-8 Common Functional Object Functions* for details.

# **2-10-2 Word Lamps**

A word lamp is a functional object where the lamp color depends on the level (0 to 9) of the contents of a specified address (word).

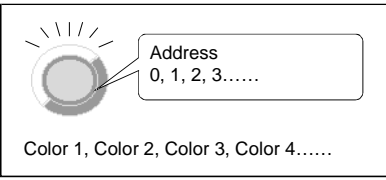

Select **Functional objects - Word lamp** or the **in** icon in CX-Designer to create a word lamp.

 $Note$ 

♦ Word lamps can be changed to Multifunction Objects.

If changed to a Multifunction Object, the lamp can be changed to a button or multiple functions can be executed at once when the button is pressed.

Refer to *2-11 Multifunction Objects* for information on converting to a Multifunction Object.

# **Settings for Functional Object Properties**

This section describes the settings items in the Functional Object Properties Dialog Box for word lamps.

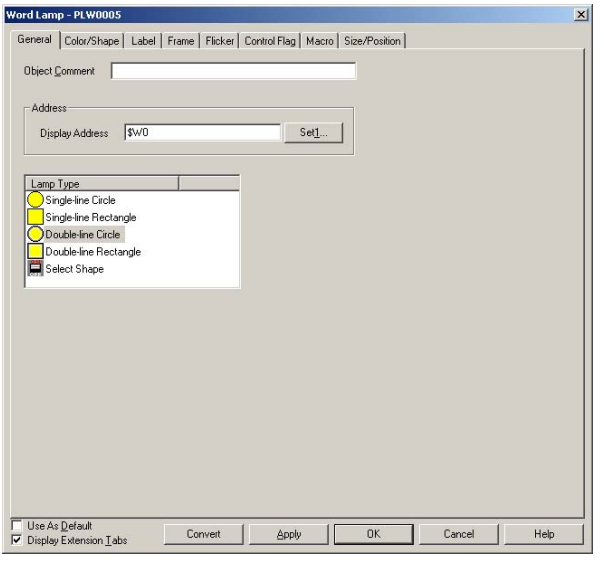

General: Sets the address and lamp shape. Color/Shape: Sets the lamp display color and shape. Label: Sets the label display. Frame: Sets the lamp frame display. Flicker: Sets the flicker display. (See note.) Control Flag: Sets display/no display of the functional object. (See note.) Macro: Sets macros to be executed. (See note.) Size/Position: Sets the object size and position. (See note.)

Note: These tabs are displayed when the *Display Extension Tabs* Option is selected.

# **General Tab Page**

Sets the lamp shape and address.

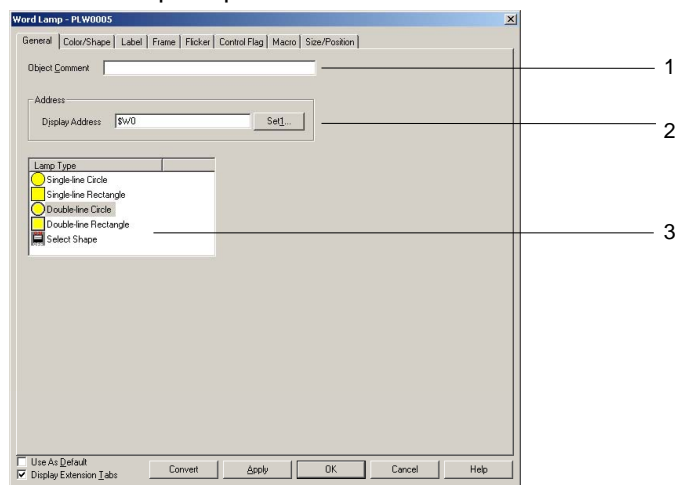

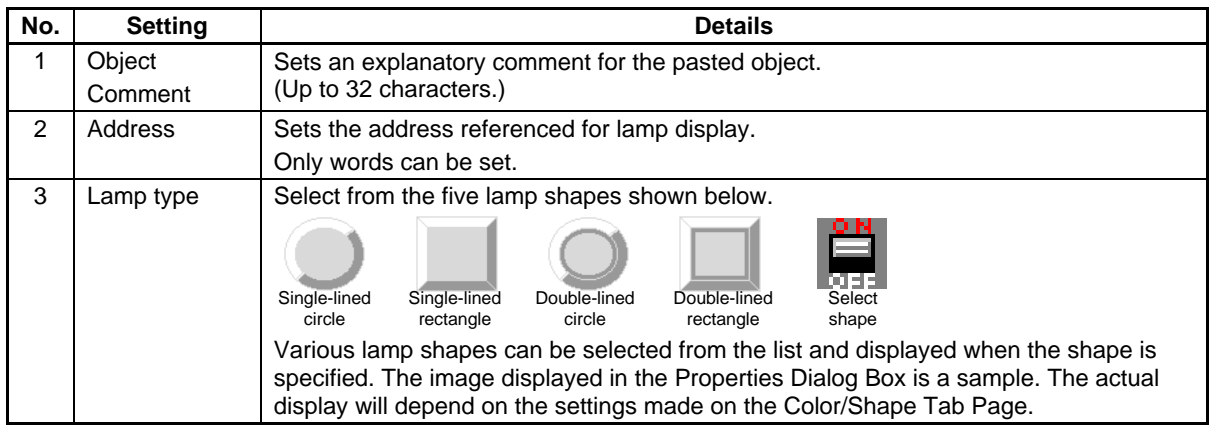

# **Color/Shape Tab Page**

Specify the color and shape of the lamp.

If a selection other than *Select shape* is made for the lamp type, one of 256 colors can be selected.

If *Select shape* is selected under *Lamp type*, select a display shape from the list.

#### **Color**

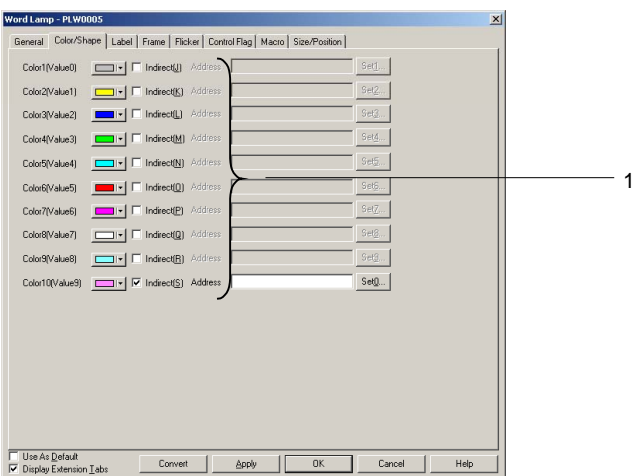

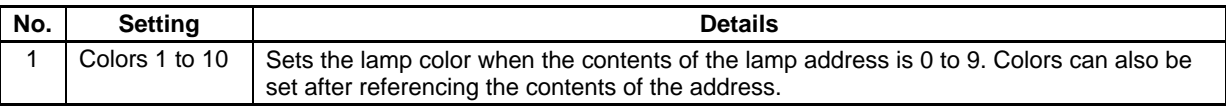

Refer to *Setting Colors* in *2-8 Common Functional Object Functions* for information on how to set colors.

# **Select Shape**

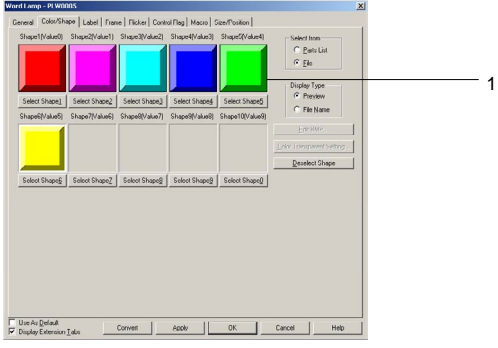

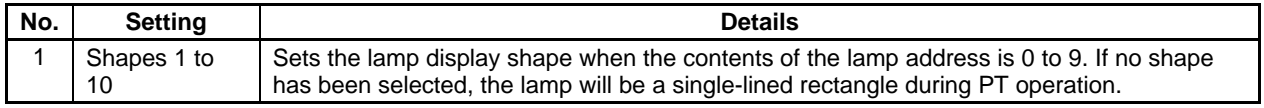

Refer to *Selecting Fixed Objects* in *2-8 Common Functional Object Functions* for information on how to set fixed objects.

# **Label Tab Page**

Sets labels for lamps. Only the settings unique to word lamps are described here. Refer to *Labels* in *2-8 Common Functional Object Functions* for basic settings information.

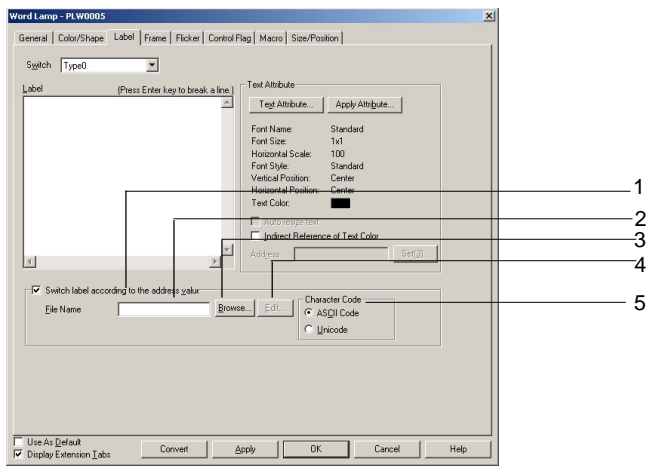

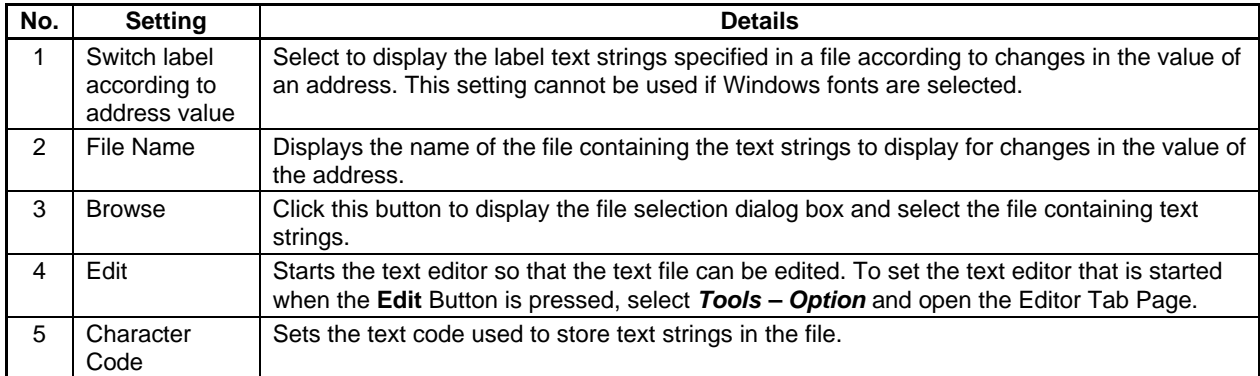

#### **Frame Tab Page**

Specify the colors and sizes of the lamp frame to change the shape or color when the button is depressed or raised. Refer to *Frames* under *2-8 Common Functional Object Functions* for details.

#### **Flicker Tab Page**

Make flicker settings to make the lamp flicker (flash). Refer to *Flicker* under *2-8 Common Functional Object Functions* for details.

#### **Control Flag Tab Page**

Control flags control the display of functional objects. Use control flags to enable display when the contents of an address turn ON or OFF. Refer to *Control Flags* under *2-8 Common Functional Object Functions* for details.

# **Macro Tab Page**

Macros can be specified for word lamps.

Macros executed by the following trigger can be registered.

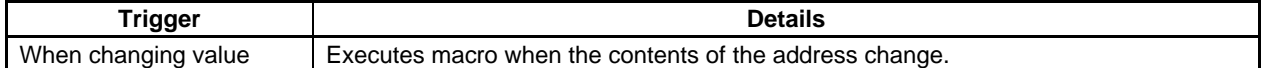

Refer to *NS-series Macro Reference* on the CX-Designer for information on setting macros.

#### **Size/Position Tab Page**

Displays and sets the functional object size and position. Refer to *Size/Position* under *2-8 Common Functional Object Functions* for details.

# **2-11 Multifunction Objects**

Multifunction Objects are functional objects that be can be used to execute more than one function at the same time with just one touch.

When the object is touched or the value at a specified address changes, the functions that have been set will be executed consecutively. Up to 32 functions can be set for each execution condition.

Using Multifunction Objects means that operations that were performed using a combination of macros and multiple functional objects can now be performed in one operation.

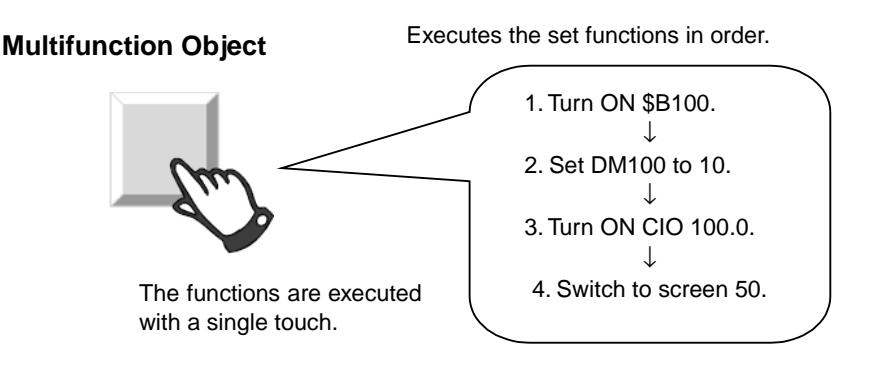

With Multifunction Objects, the series of operations for each function can be executed in any order, by making property settings as shown below.

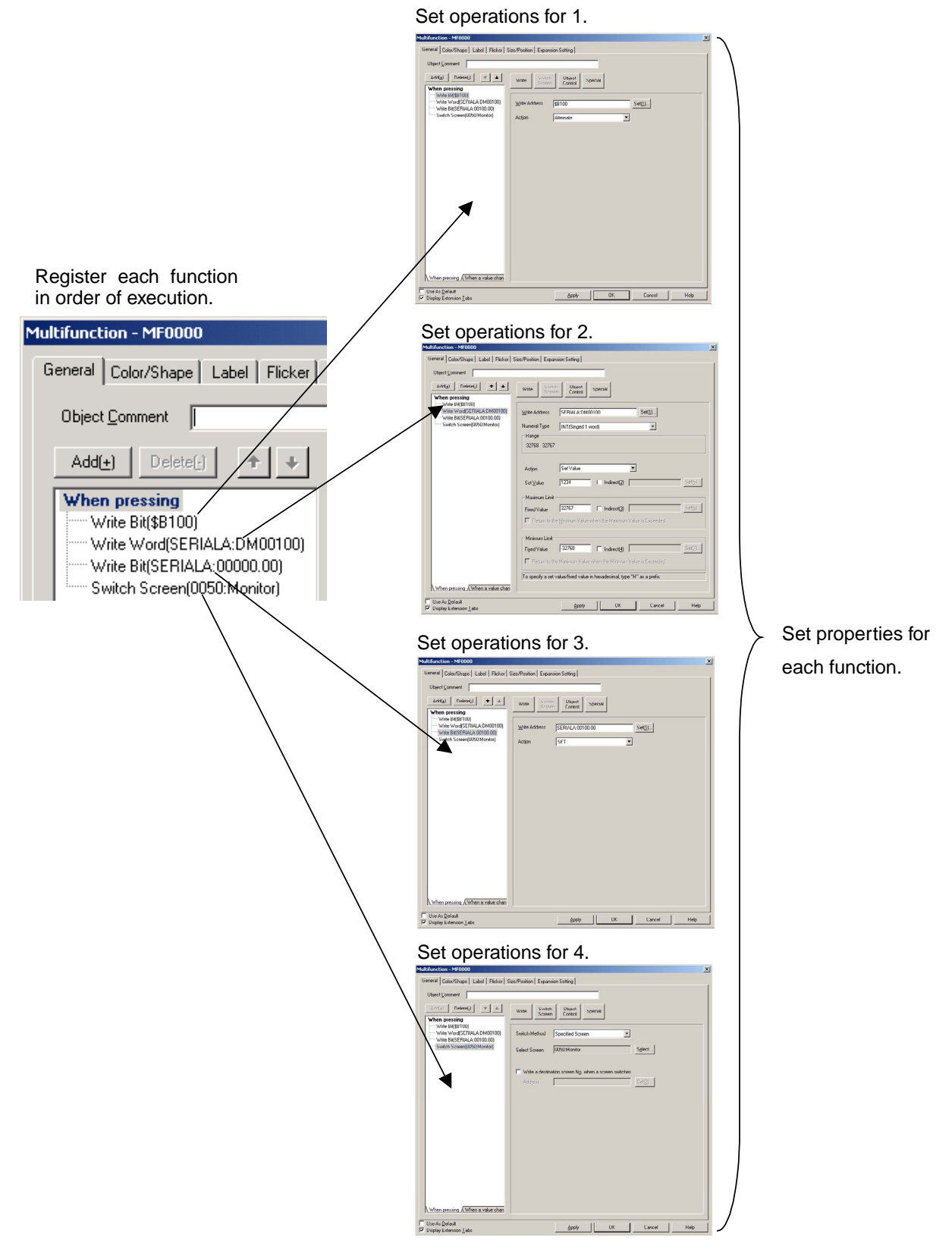

# **2-11-1 Functions That Can Be Executed Using Multifunction Objects**

The following functions can be executed using Multifunction Objects.

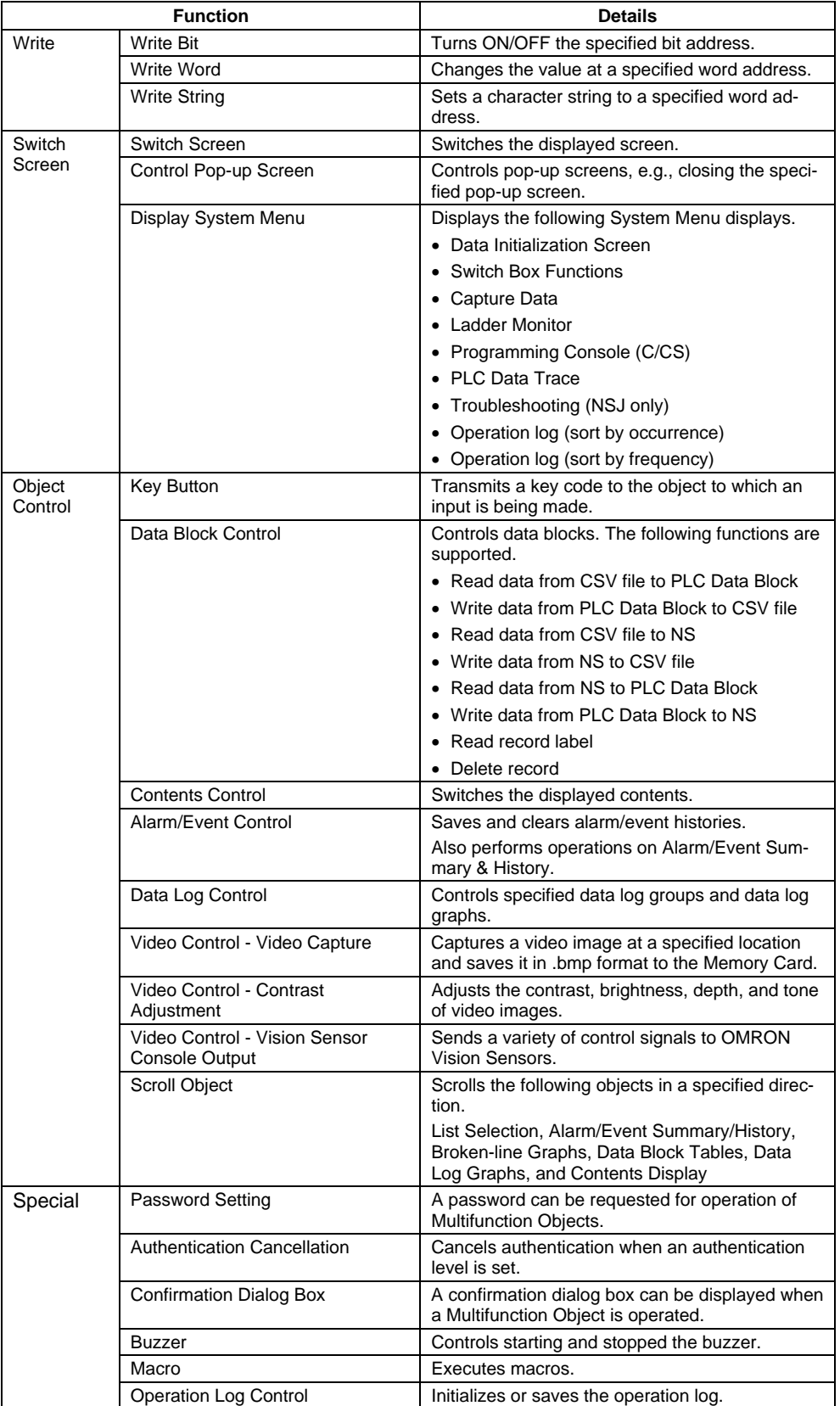

# **2-11-2 Execution Conditions for Multifunction Objects**

The following table outlines the execution conditions, i.e., timing, for functions when an Multifunction Object is used.

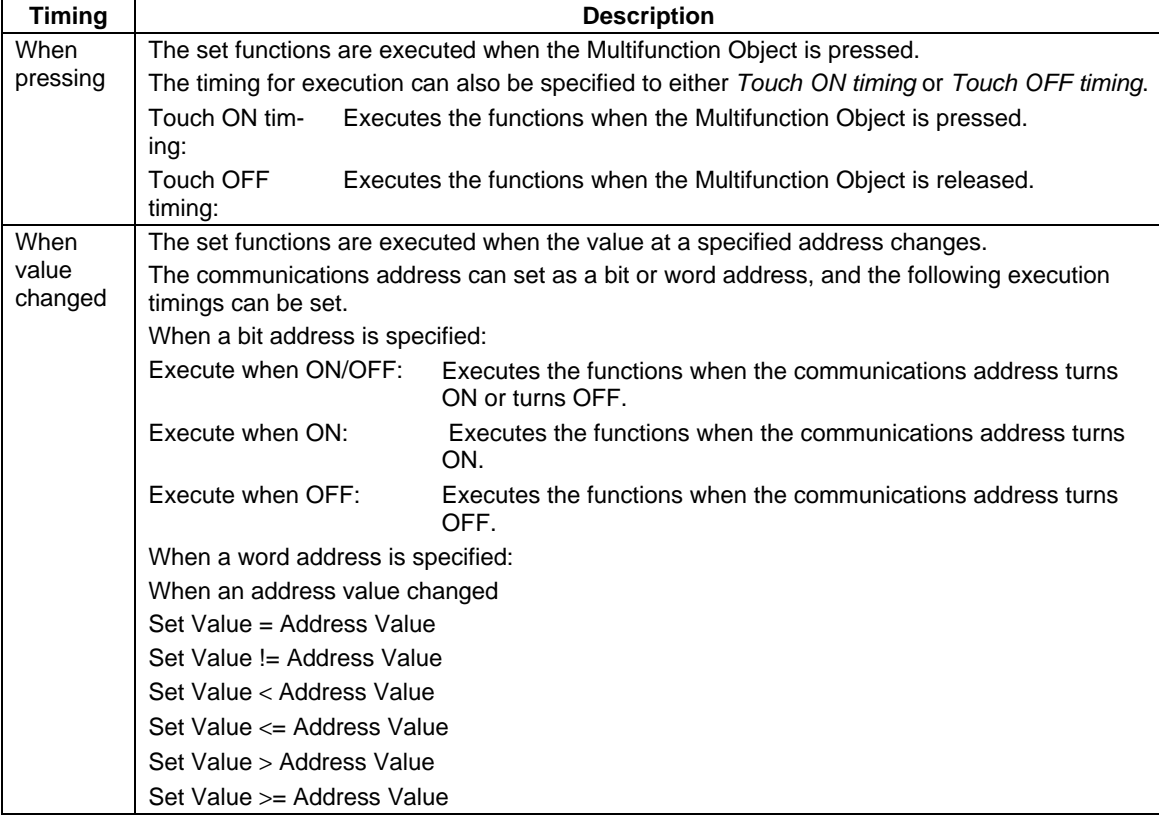

# $Note$

- ♦ Specify *When pressing* as the execution condition if using the Multifunction Object as a button. Multifunction Objects can be used as lamps if *When pressing* is not specified.
- The operation for when the object is pressed and when the address value is changed can be set separately. Both can also be used at the same time.

# **2-11-3 Safety Functions**

*NS Series Programming Manual* 

The following functions can be used to prevent malfunctions when using Multifunction Objects.

- Double pressing
- ON delay and OFF delay
- Prohibiting simultaneous pressing

# **Double-pressing**

Multifunction Objects can be set so that the touch operation is enabled when the object is pressed twice.

The operation is executed if the Multifunction Object is pressed again within the specified reception time after initially being pressed. If the Multifunction Object is not pressed within the set reception time, the set functions will not be executed.

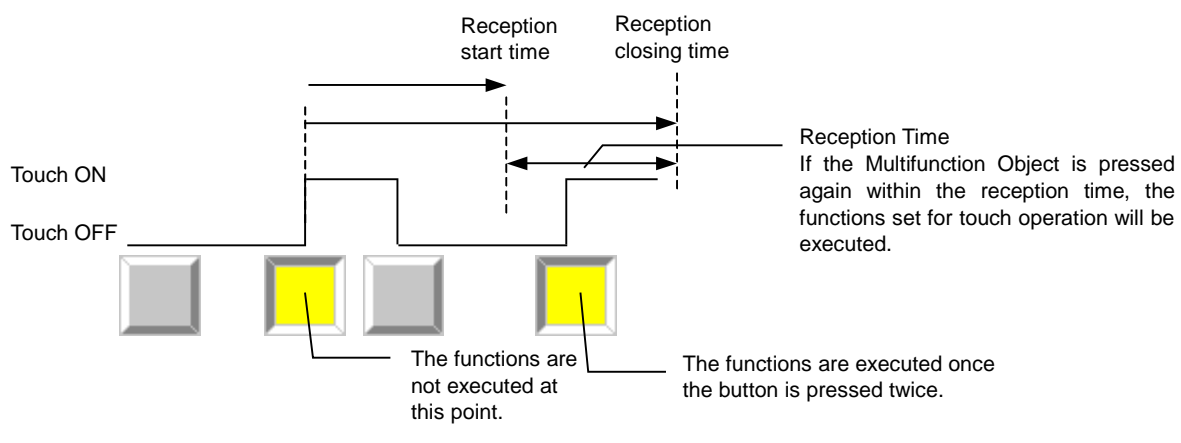

# $Note$

- If the Multifunction Object is pressed before reception start time, that input will be ignored.
- ♦ The entire Multifunction Object will flicker (reverse its display state) in the following cases when the double-pressing operation is performed.

From the first time the Multifunction Object is touched ON until the second time it is touched ON.

From the first time the Multifunction Object is touched ON until the reception time expires (when the Multifunction Object is not touched a second time).

♦ If a Control Flag disables input while the double-pressing operation is being performed, the second touch will not be accepted and the functions set for the Multifunction Object will not be executed.

# **ON Delay**

Multifunction Objects can be set so that the touch operation is enabled when the object continues to be pressed for at least as long as the specified delay time. The functions that were set for touch operation will not be executed if the Multifunction Object is released before the delay time has passed.

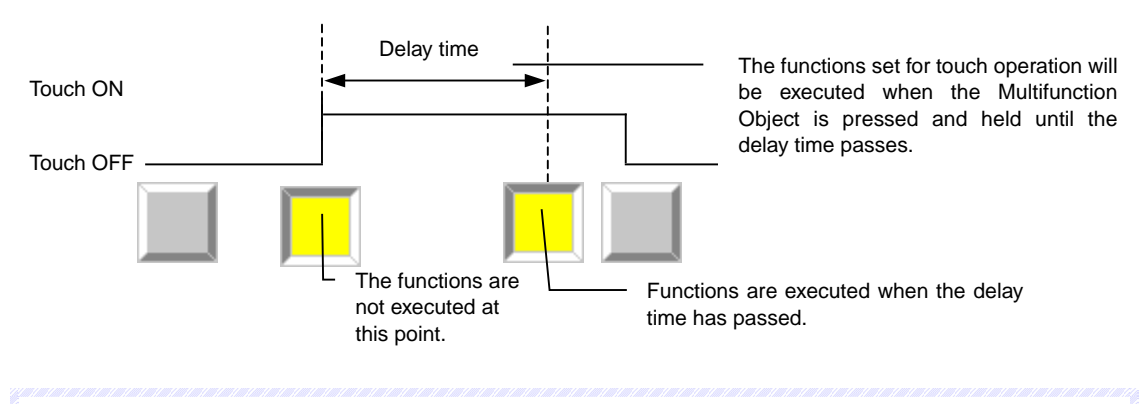

# $Note$

- ♦ If both the ON delay and double pressing are set, the ON delay will function the first time the Multifunction Object is pressed, and will not function the second time it is pressed.
- ♦ If a Control Flag disables input before the delay time expires, the functions for which the ON delay was set will not be executed.

# **OFF Delay**

The functions set for execution at Touch OFF will be executed when the specified delay time has passed after the Multifunction Object is released.

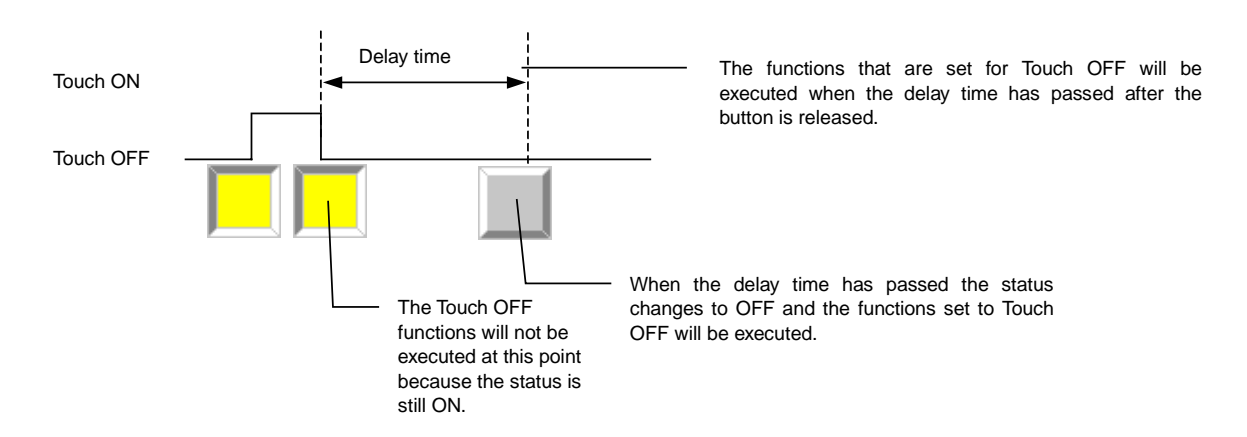

# $Note$

- ♦ Functions set for execution *When pressing* or at *Touch ON timing* are executed at when the Multifunction Object is pressed, and are thus not affected by the OFF delay function.
- ♦ If both the OFF delay and double pressing are set, the OFF delay will not function the first time the Multifunction Object is released, and will function the second time it is released.
- ♦ If a Control Flag disables input before the delay time expires, the functions for which the OFF delay was set will not be executed.

# **Prohibiting Simultaneous Pressing**

This function stops simultaneous operation with other functional objects.

Other functional objects will not operate while a Multifunction Object set to Prohibit simultaneous pressing is being pressed.

And Multifunction Objects set to Prohibit simultaneous pressing will not operate while another functional object is being pressed.

# **2-11-4 Writing and Reading Communications Addresses**

# **Synchronous and Asynchronous Communications**

Multifunction Objects can be set to write to more than one communications address. There are two methods available: synchronous communications and asynchronous communications.

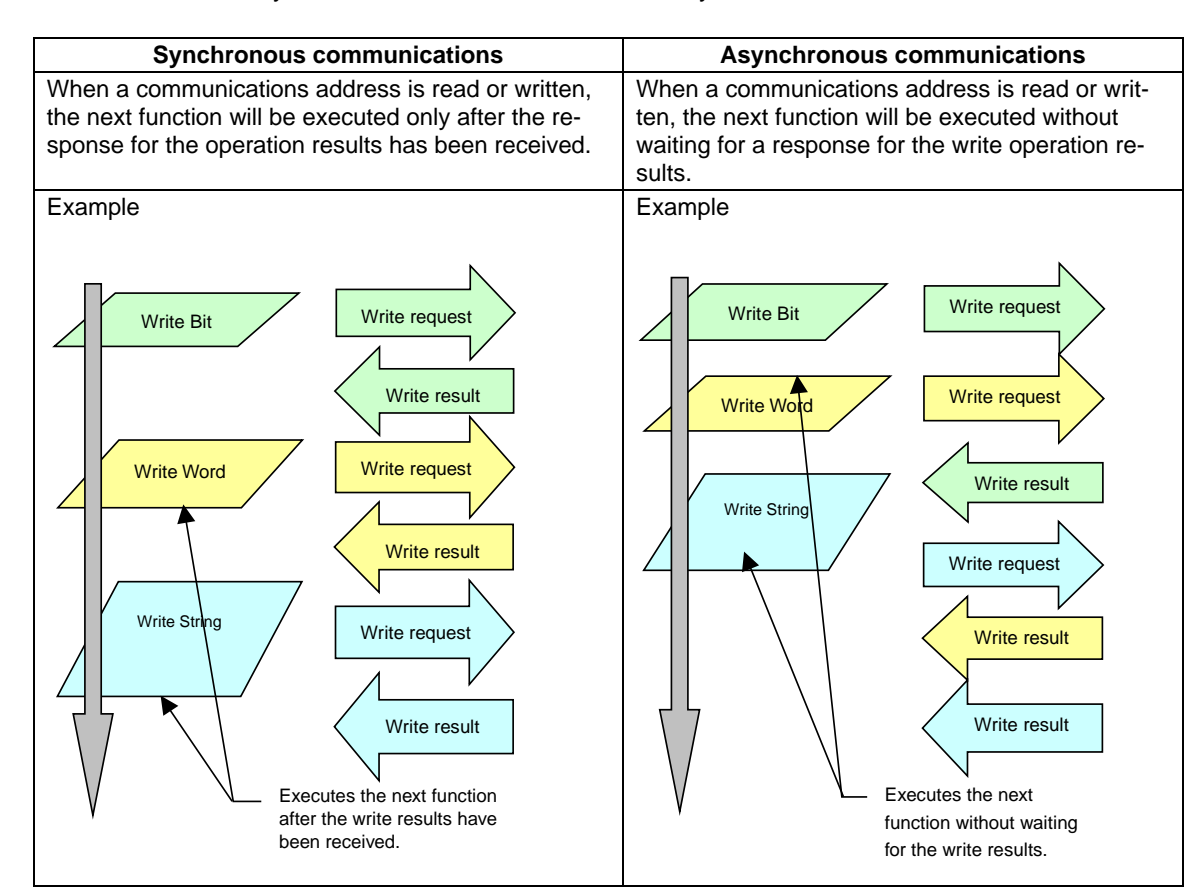

# $Note$

- The use of synchronous communications is set on the Expansion Settings Tab Page in the Property Settings Dialog Box for Multifunction Objects.
- ♦ Synchronous communications takes longer to complete operations than asynchronous communications but is effective if waiting for the results of one operation execution before performing the next operation.
- ♦ Macro execution will be performed with synchronous communications, regardless of the settings.
- If functions are executed that do not read or write to a communications address, the next function will be executed without waiting for a response about the results.
### **Operations When Communications Errors Occur**

A communications error will occur if an attempt is made to read or write to a communications address in an unconnected host. This function is used to set whether or not to continue with subsequent set operations or to interrupt the operations when such a communications error occurs.

Interruption of operations can only be selected for synchronous communications. Operations will continue for asynchronous communications.

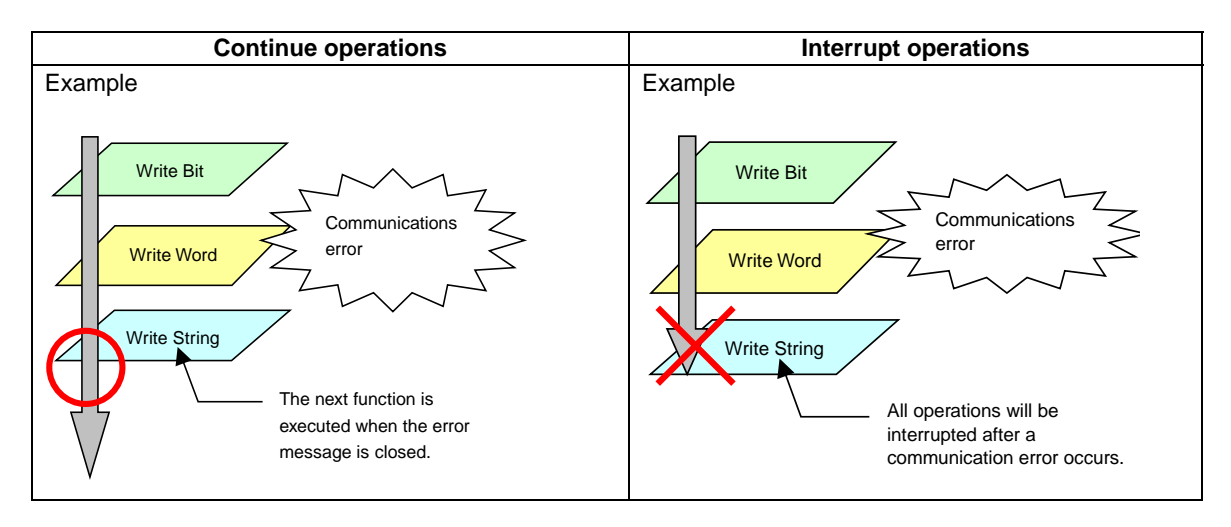

# $Note$

- ♦ Whether or not to continue operation after a communications error is set on the Expansion Setting Tab Page in the Property Settings Dialog Box for Multifunction Objects.
- ♦ If a communications error caused by something other than communications with an unconnected host occurs, the error message display will be followed by the System Menu. For this reason, Multifunction Object processing will be canceled.

# **2-11-5 Canceling Multifunction Object Processing**

More than one function can be executed using a Multifunction Object, but if an error occurs during execution or if the execution of the operation is cancelled, Multifunction Object processing is stopped.

In such cases, the functions set for execution after the cancelled function will not be executed.

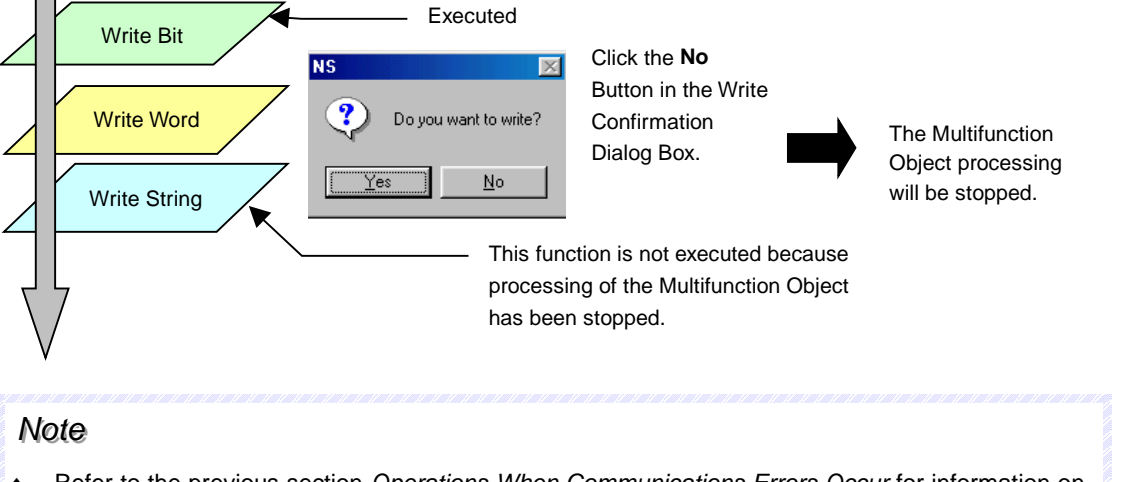

- Refer to the previous section *Operations When Communications Errors Occur* for information on operations when a communications error occurs.
- ♦ Refer to the description of each function if Multifunction Object processing is stopped.

# **2-11-6 Converting from Other Objects to Multifunction Objects**

ON/OFF buttons, word buttons, command buttons, bit lamps, and word lamps can be converted to Multifunction Objects.

Converting objects is useful for applications such as keeping the original object settings and adding operations or converting lamps to buttons, etc.

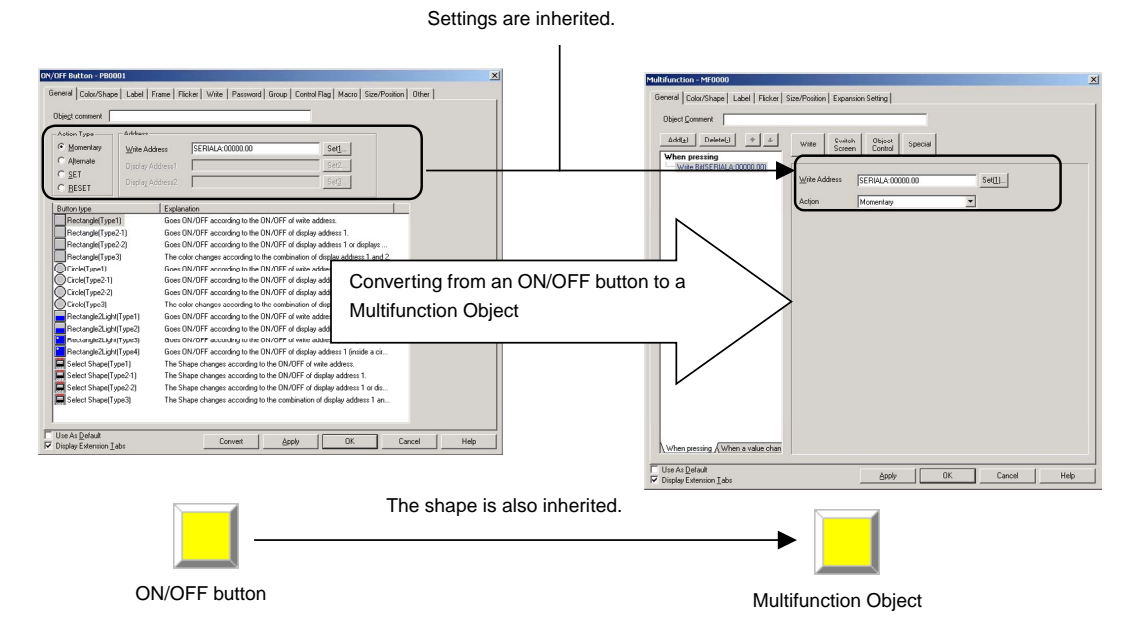

1. Open the Property Settings Dialog Box for the functional object to be converted to a Multifunction Object.

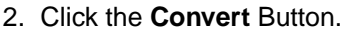

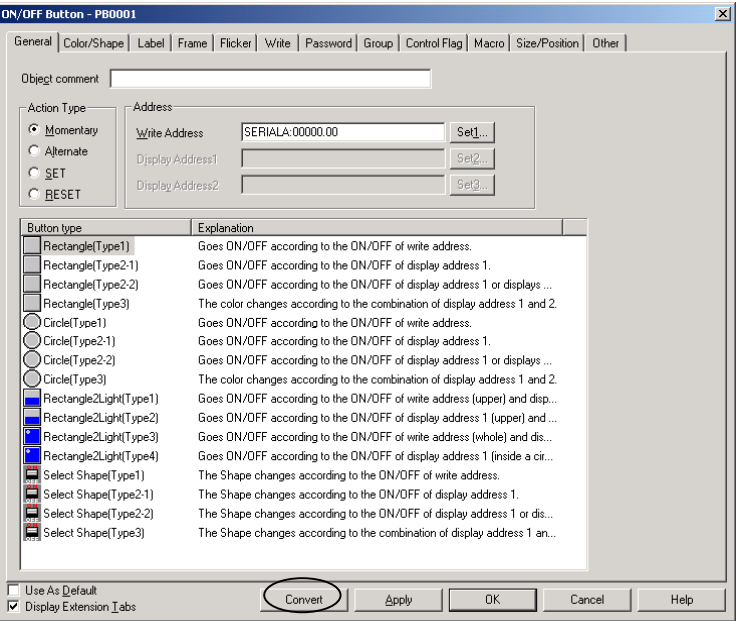

- 3. A confirmation message asking if it is OK to convert the object will be displayed. Click the **OK** Button to execute the conversion.
- 4. The functional object will be converted to a Multifunction Object and the Property Settings Dialog Box will be opened.

#### $Note$

- ♦ The settings for the functional object prior to conversion will be used for the Multifunction Object as is, except in the following cases.
	- Word lamps that fulfill all of the following conditions cannot be converted.
		- Switch label according to address value is selected.
		- A vector font is set.
		- There are two or more labels.
	- ON/OFF buttons and word buttons can be converted to Multifunction Objects with the write address field left blank, but the Write Bit and Write Word operations will not be set.
	- If a command button has None set when it is converted to a Multifunction Object, the None specification will not be set in the Multifunction Object property settings. All other settings will be converted as is for the Multifunction Object.
- ♦ ON/OFF buttons, word buttons, command buttons, bit lamps, and word lamps in tables cannot be

converted to Multifunction Objects. Select *Functional Objects – Multifunction* or click the icon to create a Multifunction Object.

- ♦ Even if the screen display is incomplete, such as when switching screens to a screen with a lot of functional objects, inputting to Multifunction Objects is possible by clicking the Multifunction Object position. In such cases, the functions will be executed once the screen display has been completed, so execution of the functions may take some time.
- ♦ ON/OFF buttons, word buttons, command buttons, bit lamps, and word lamps can be converted to Multifunction Objects.

# **2-11-7 Functional Object Property Settings**

This section describes the setting items in the functional object property dialog box for Multifunction Objects.

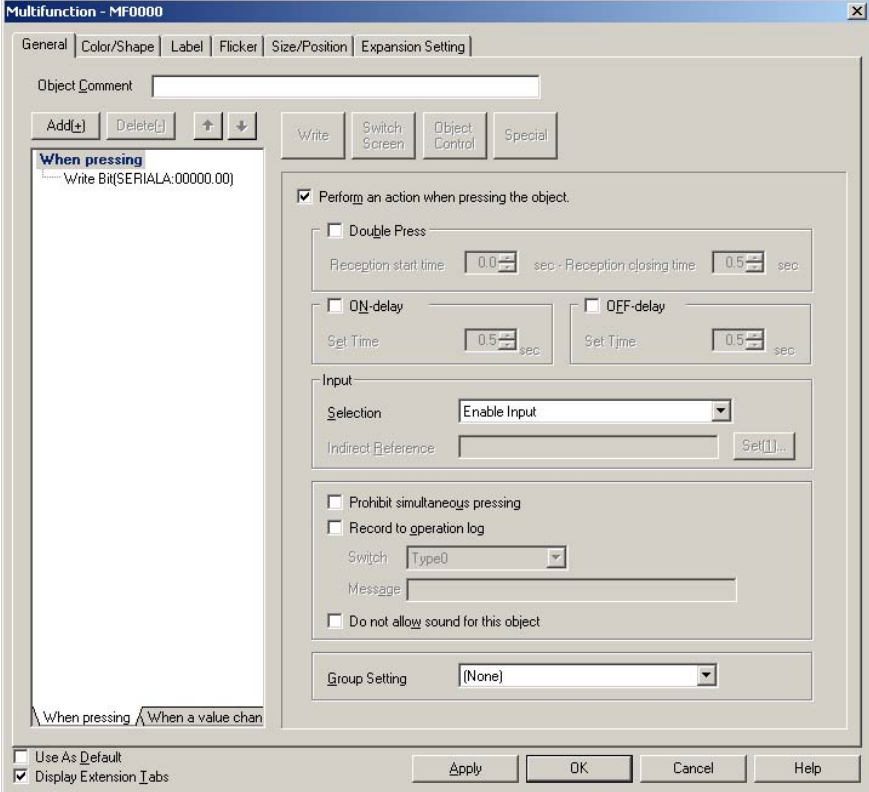

#### *NS Series Programming Manual*

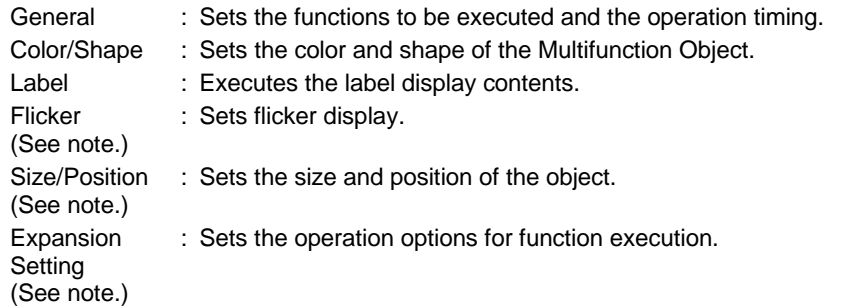

**Note:** The Flicker, Size/Position, and Expansion Setting Tabs are displayed when the *Display Extension Tabs*  Checkbox is selected.

### **General**

The General Tab Page is used to set the functions to be executed and the execution conditions for the Multifunction Object.

### **Setting Execution Conditions**

The execution condition can be set to *When pressing* or to *When a value changed*.

If *When pressing* is selected, the operation will be executed when the Multifunction Object is pressed (for Touch ON timing). The timing for execution when *When pressing* is selected can be set to either Touch ON timing or Touch OFF timing.

If When a value changed is selected, the operation is executed when the value of a specified address changes.

### **When Pressing**

- 1. Open the **When Pressing** Tab Page in the Action Item List.
- 2. Click *When pressing*.
- 3. Select the *Perform an action when pressing the object* Checkbox. (This checkbox is selected by default.)

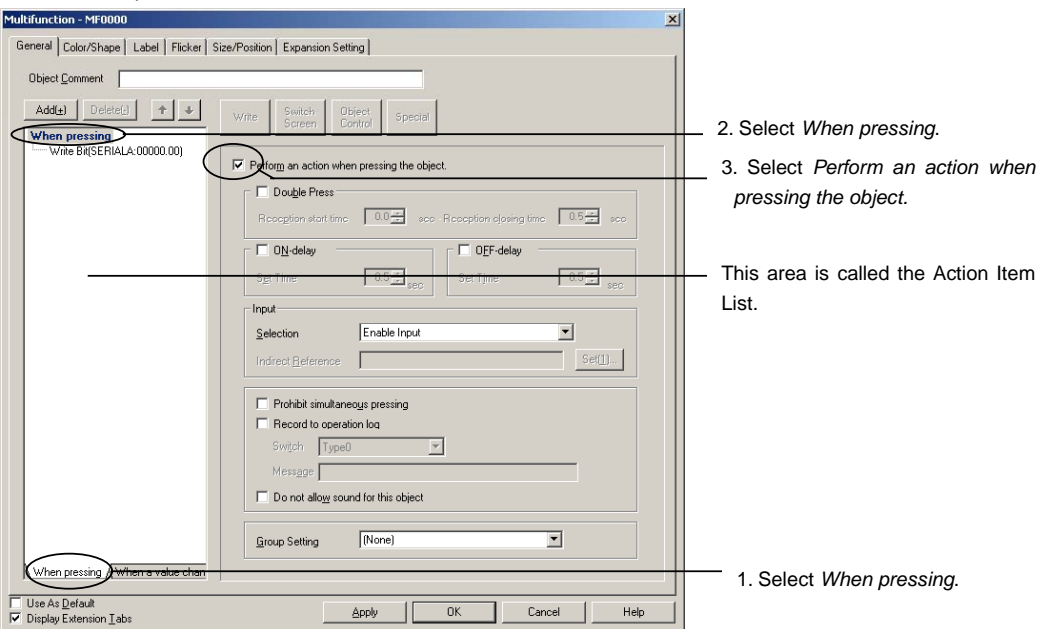

Make the following settings to further specify execution conditions to *Touch ON timing* or *Touch OFF timing*.

#### *NS Series Programming Manual*

- 1. Move the mouse cursor to the Action Item List.
- 2. Right-click the mouse button and select *Display Touch ON/OFF Condition* from the pop-up menu that is displayed.

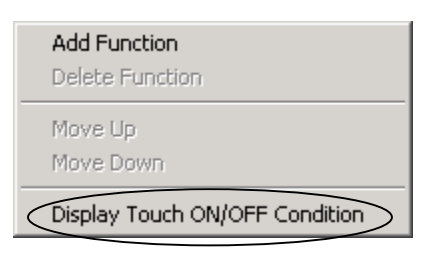

3. *Touch ON timing* and *Touch OFF timing* will be added to the action timing conditions.

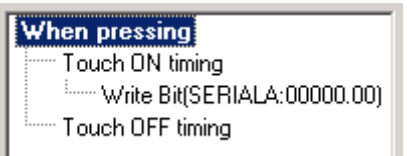

# $Note$

♦ If the execution conditions are changed to Display Touch ON/OFF Condition, the following functions will be set to Touch OFF timing.

Switch Screen (if not set to Pop-up page selection.)

Control Pop-up Screen

Display System Menu

Authentication Cancellation

♦ *Key Button and Video Control – Vision Sensor Console Output* can be set only for touch ON timing.

The settings for *When pressing* operation are outlined below.

# *NS Series Programming Manual*

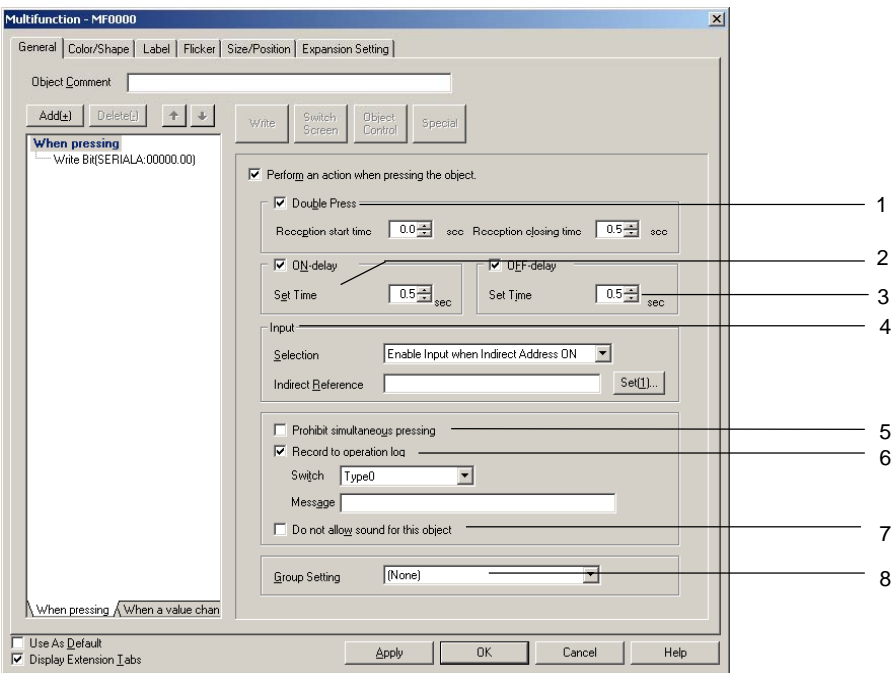

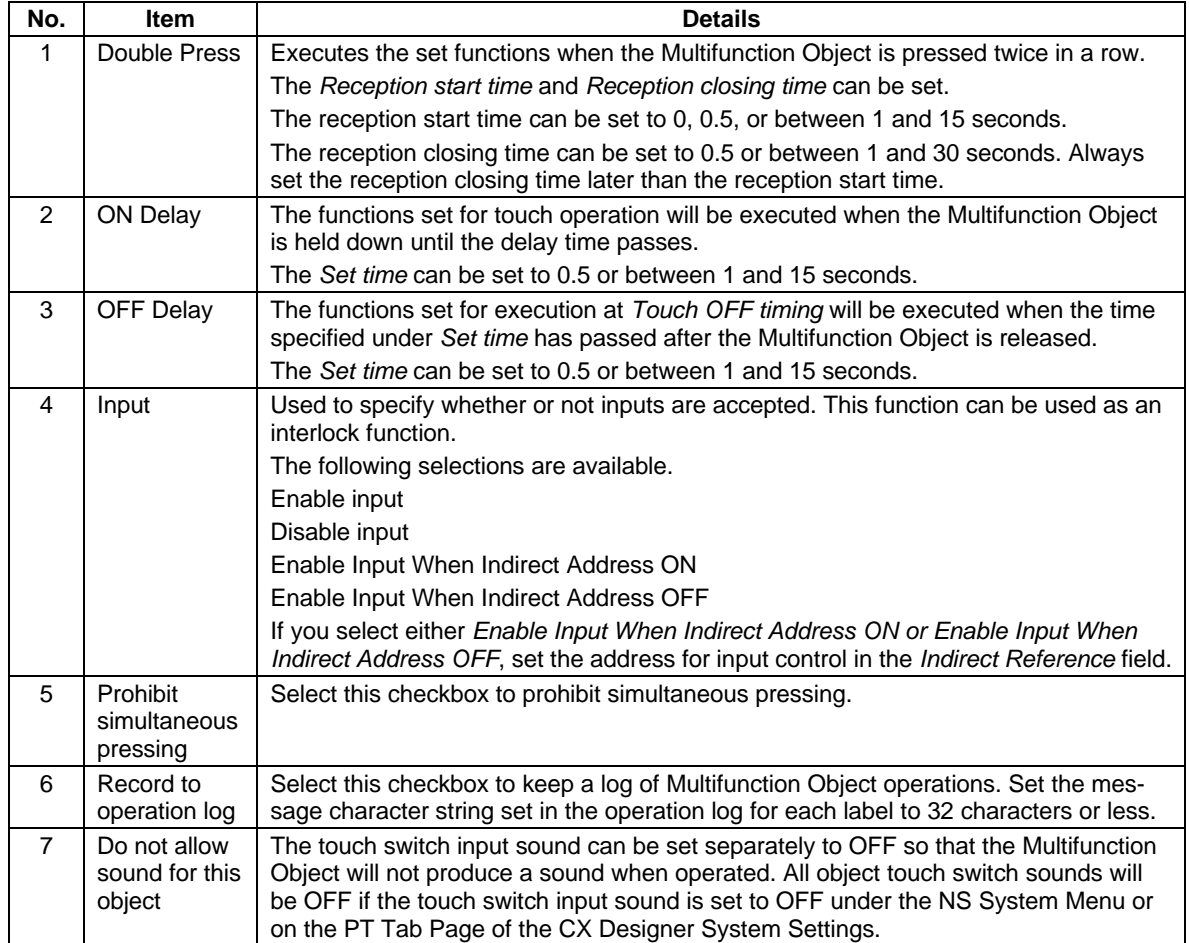

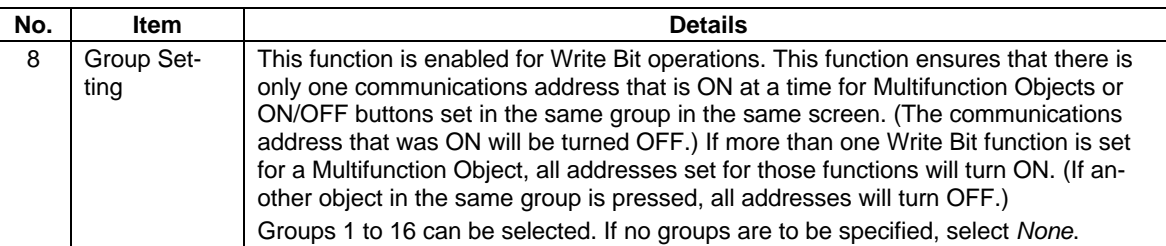

### **When a Value Changed**

- 1. Open the When A Value Changed Tab Page in the Action Item List.
- 2. Click *When* a value changed.
- 3. Select the *Perform an action when a value changed* Checkbox. (This checkbox is OFF by default.)

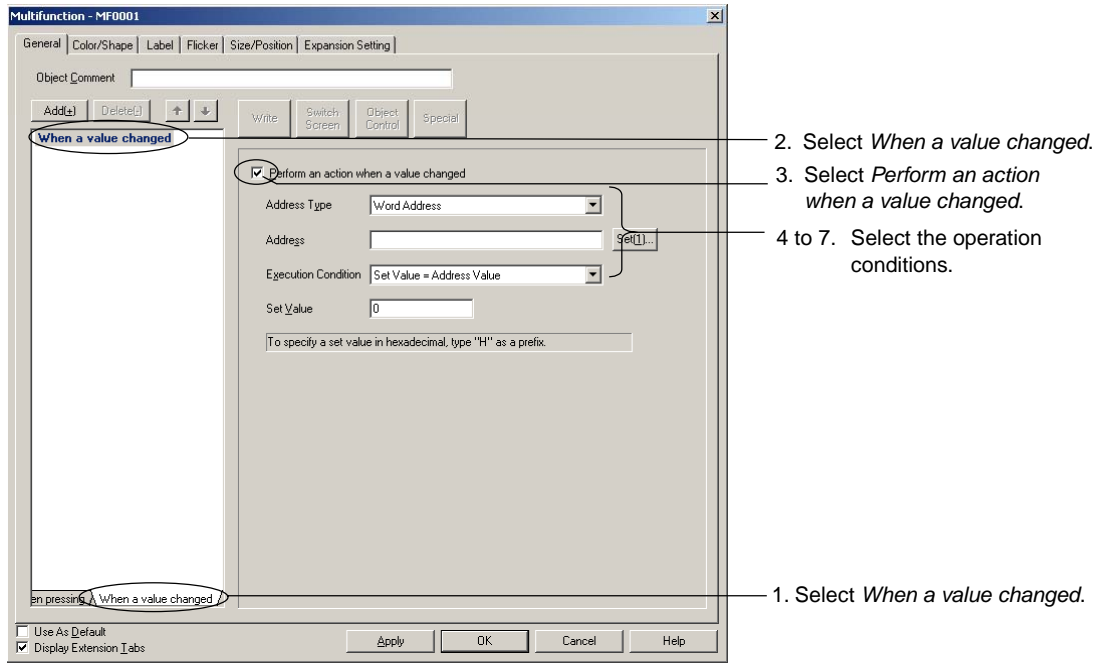

#### 4. Set the operation conditions for the following items.

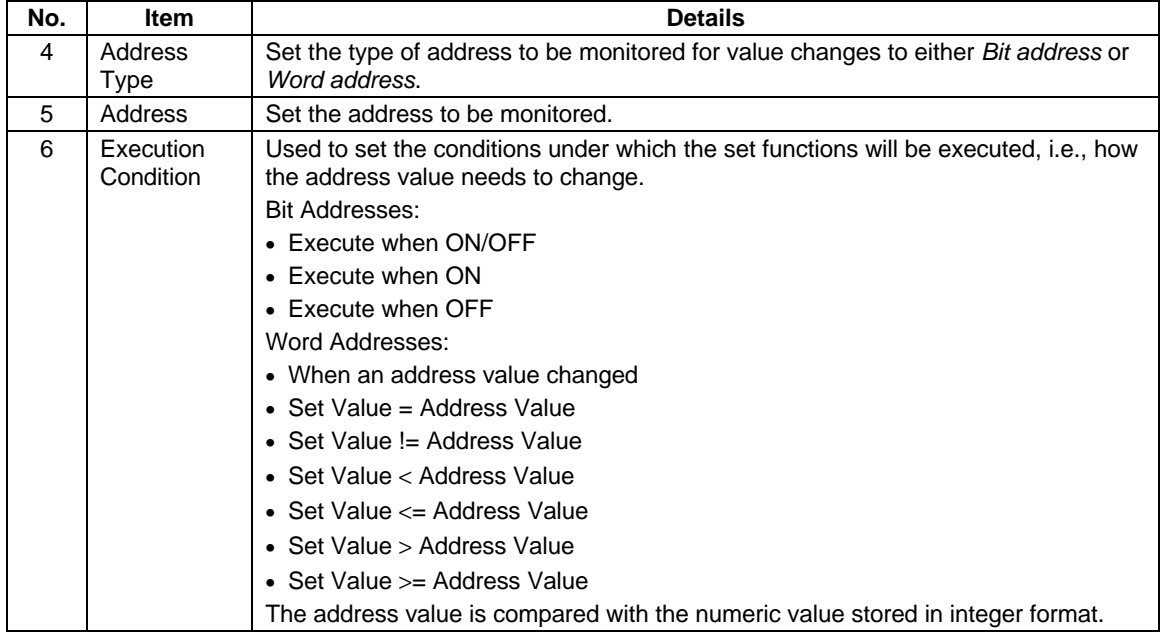

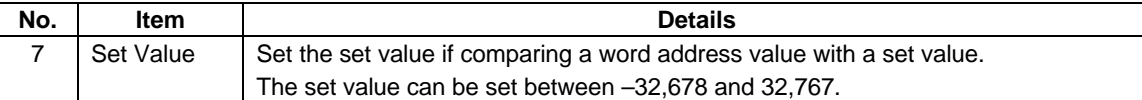

### **Setting the Functions To Be Executed**

More than one function can be executed at the same time when a Multifunction Object is used. Up to 32 functions can be executed for each of the *When pressing* and *When a value changed* Options.

Use the following procedure to set the functions to be executed. With the NS, the functions are executed in set order.

The following procedure describes the settings for the *When pressing* screen, but the settings are the same for the *When a value changed* screen.

- 1. Select the items for which functions are to be set from the Action Item List.
- 2. Select the functions to be set from the Action Item Selection Buttons.
- 3. Property settings for the selected function will be displayed. Make the required settings.
- 4. Click the **Add** Button to add functions to be executed.
- 5. Repeat steps 1 to 4 until all the settings have been made for the functions to be executed.
- 6. Click the **Delete** Button to remove set functions. Use the Up and Down Buttons to change the execution order.

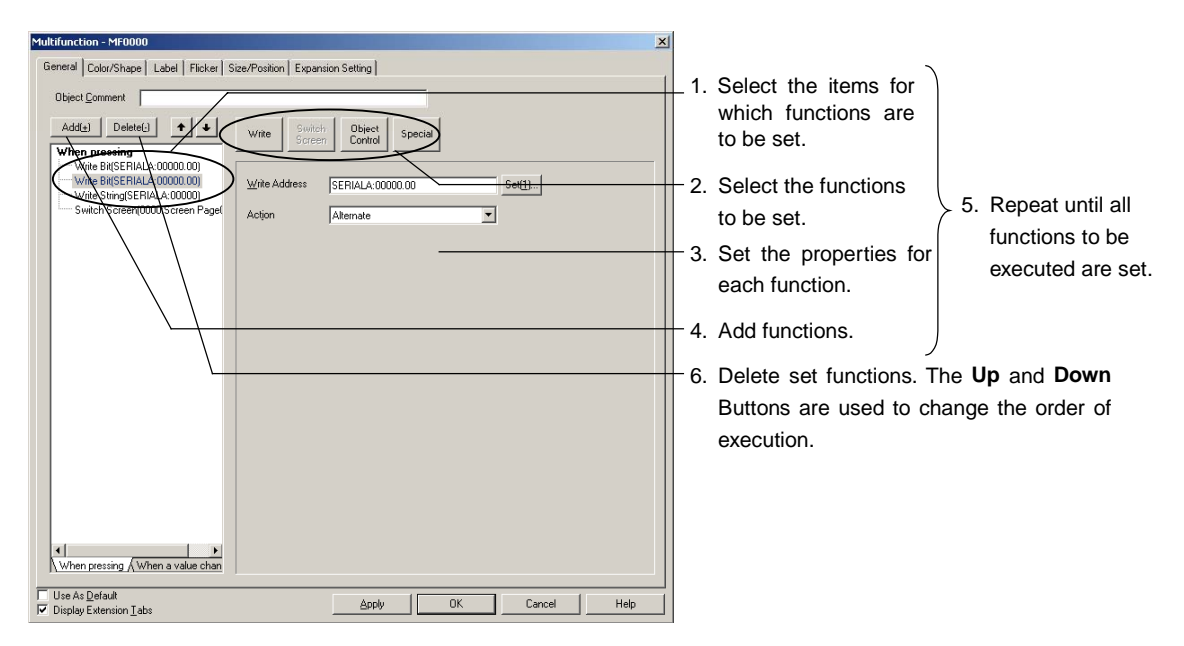

# $Note$

- ♦ The *Switch Screens, Control Pop-up Screen, Display System Menu, Authentication Cancellation,*  and *Video Control – Video Capture* functions can be set only as the last function to be executed.
- ♦ The Key Button function cannot be set when *Touch OFF timing* is selected.
- When using *Video Control Vision Sensor Console Output*, execute it as the last function for touch ON timing. It cannot be executed for *Touch OFF timing* or *When a value changed.*

### **Using Multifunction Objects as Buttons**

To use a Multifunction Object as a button, select the *Perform an action when pressing the object*  Checkbox on the When Pressing Tab Page in the Action Item List.

The operation when the button is pressed is set in the Action Item List.

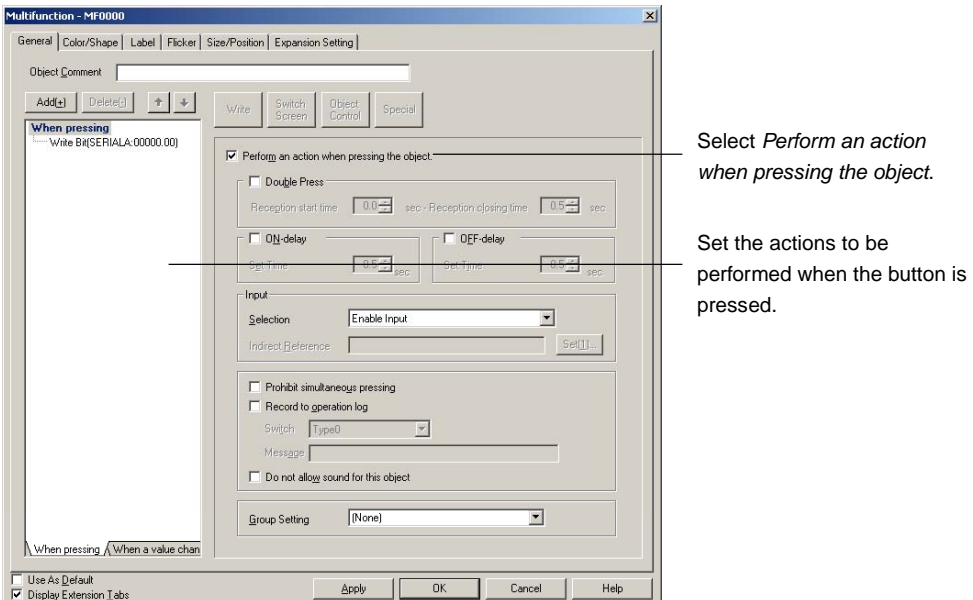

### **Using Multifunction Objects as Lamps**

To use a Multifunction Object as a lamp, clear the selection of the *Perform an action when pressing the object* Checkbox on the When Pressing Tab Page in the Action Item List.

The address to be monitored is set under *Display Address* on the Color/Shape Tab Page.

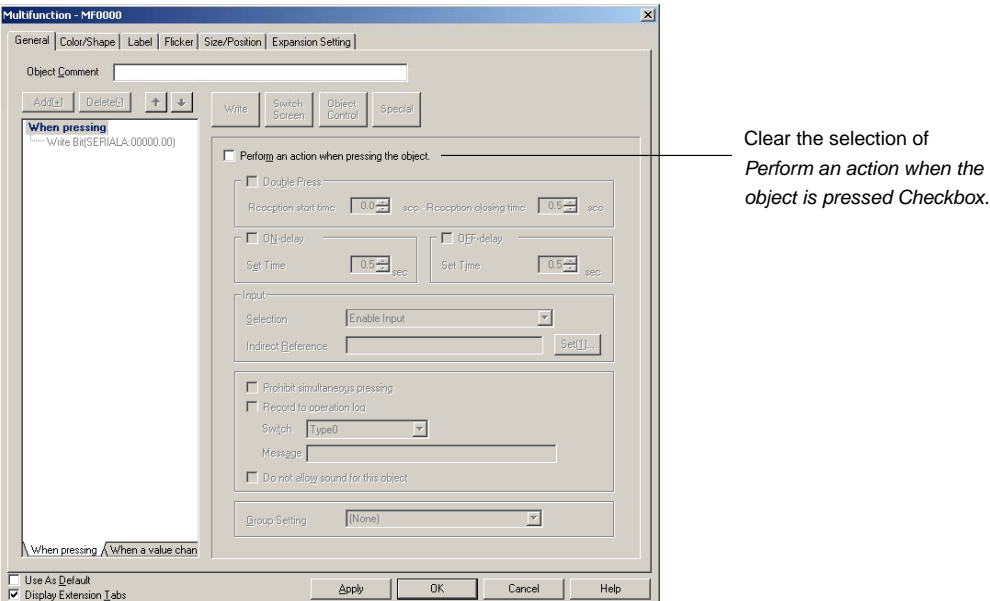

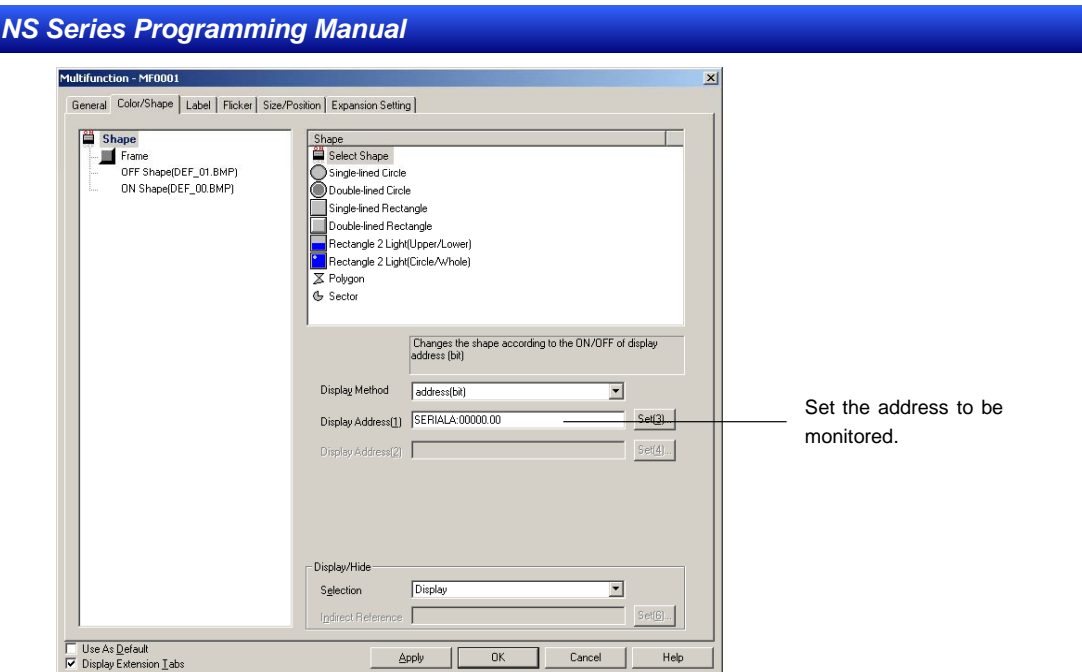

Make the settings on the When a Value Changed Tab Page in the Action Item List to execute actions corresponding to bit lamp or word lamp *When a value changed* macros.

# **2-11-8 Detailed Settings for Each Function**

### **Write Bit**

The Write Bit function turns ON/OFF the specified communications address. Press the **Write** Button and select *Write Bit* from the list that is displayed.

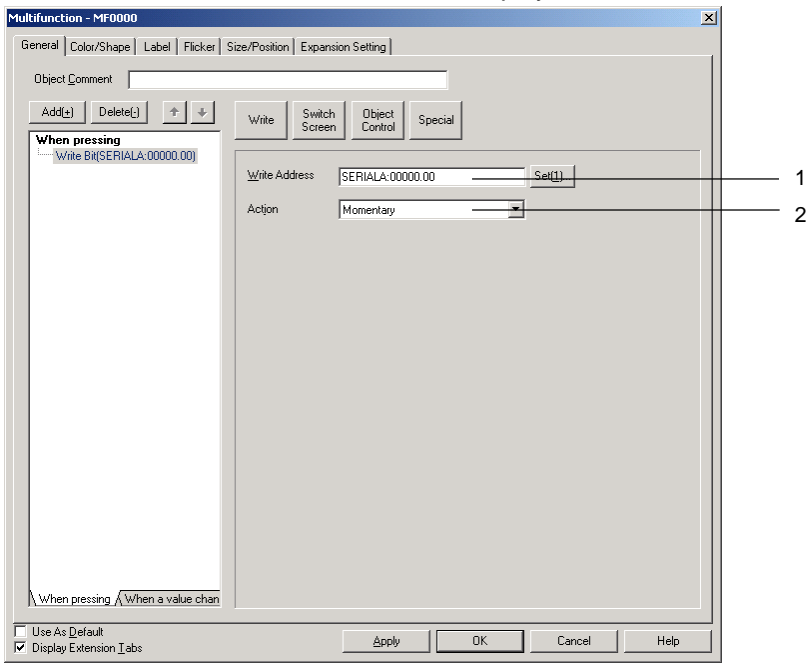

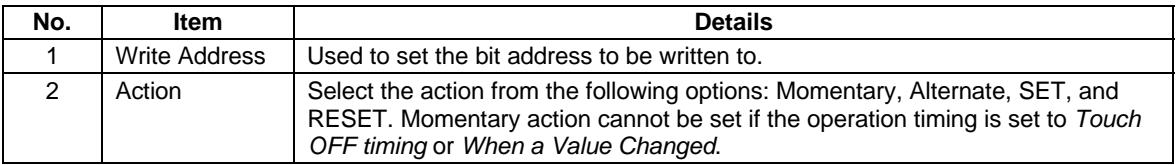

# $Note$

- ♦ The actions for the Momentary, Alternate, SET, RESET, and Group Setting are the same as ON/OFF Buttons.
- ♦ Group settings are enabled only when *Momentary*, *Alternate*, or *SET* button action is selected in the property settings. If the action type is set to *RESET*, the button will not operate according to group settings.
- ♦ If the button is set to *Alternate* and is pressed when ON, the button will turn OFF.
- ♦ This function is different from the group function executed by selecting *Edit Group Group* from the menu bar or right-clicking and selecting *Group* from the pop-up menu.
- ♦ Set the same host address to buttons with the same group number. The buttons will not operate normally if different host addresses are allocated.

### *NS Series Programming Manual*

### **Write Word**

The Write Word function changes the value at a specified address. Press the **Write** Button and select *Write Word* from the list that is displayed.

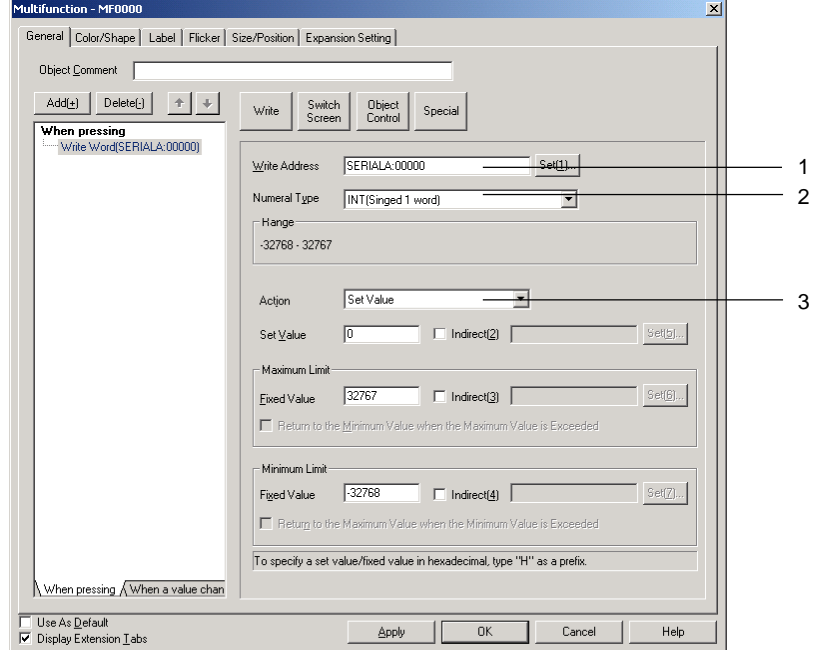

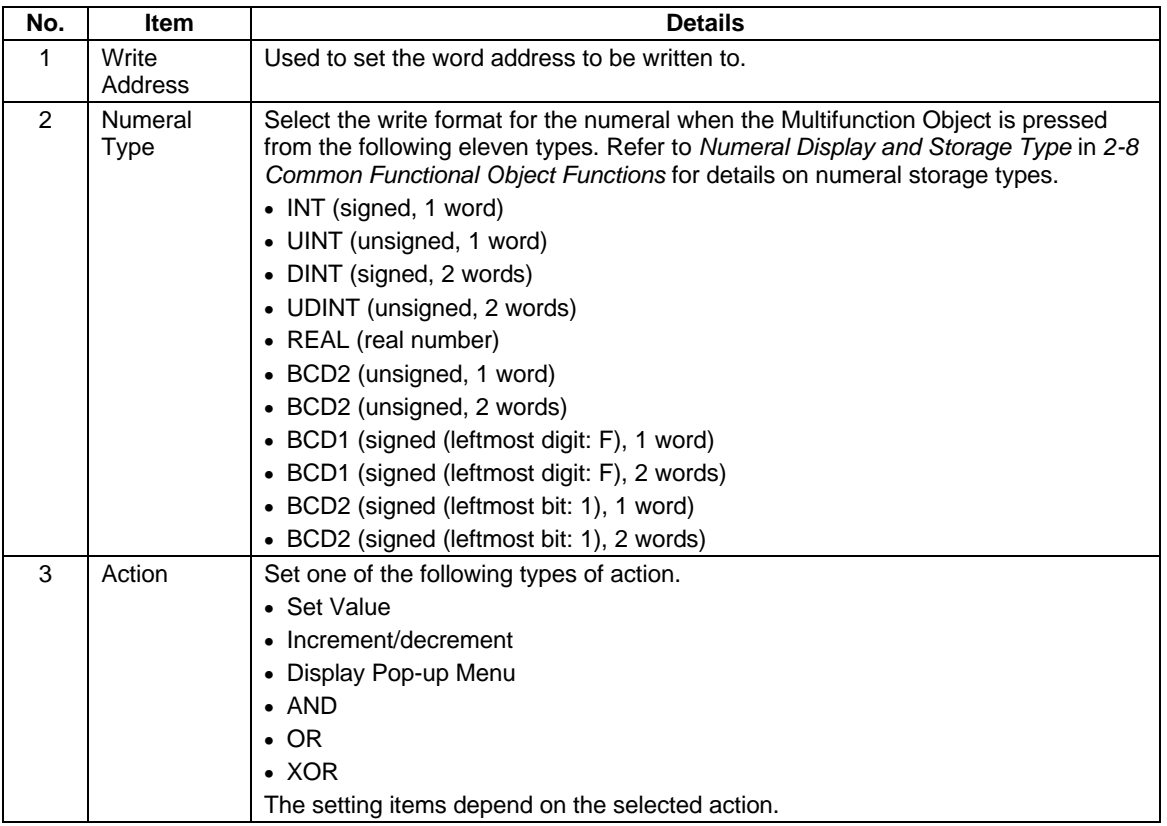

### *NS Series Programming Manual*

### **Set Value**

The Set Value action sets the write address to a set value.

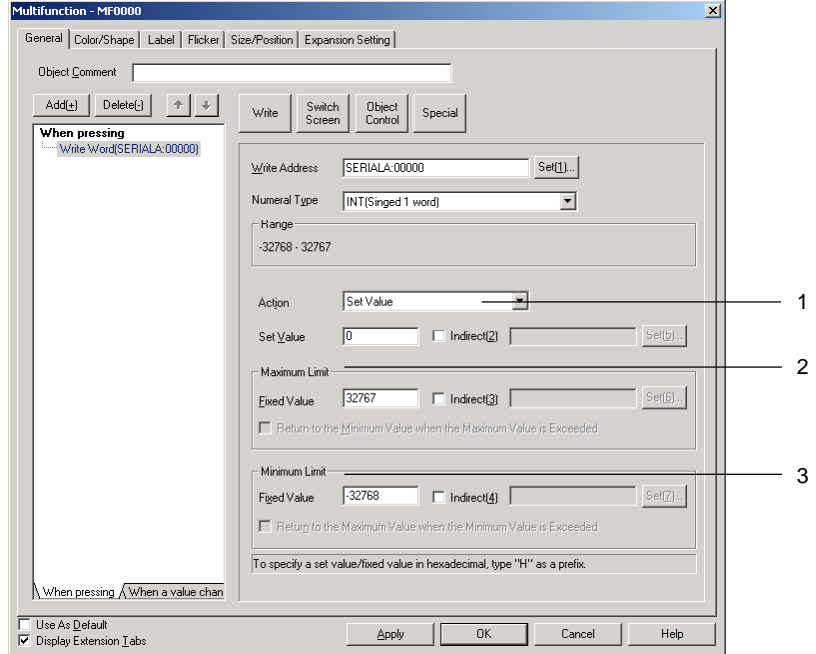

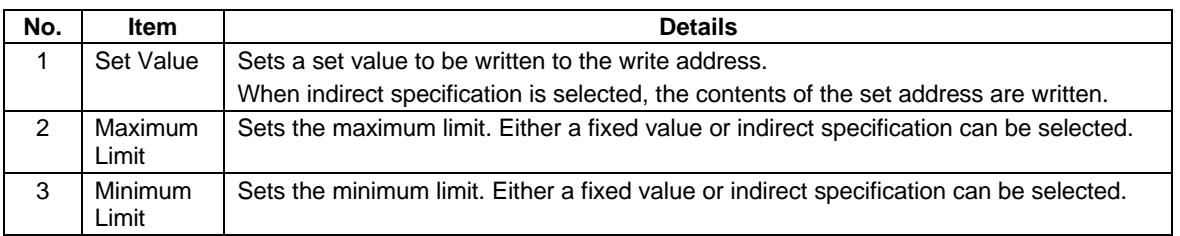

### **Increment/Decrement**

When the button is pressed, the contents of the address are incremented or decremented and set.

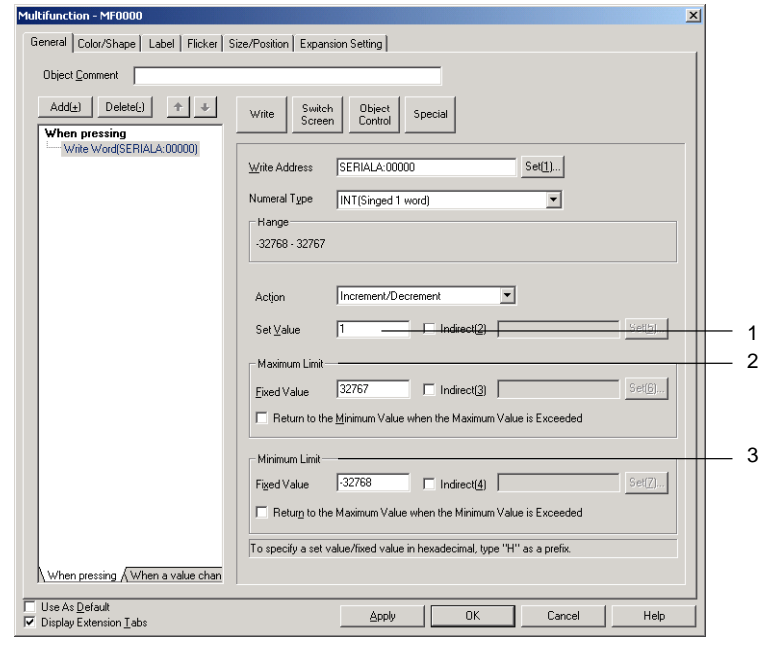

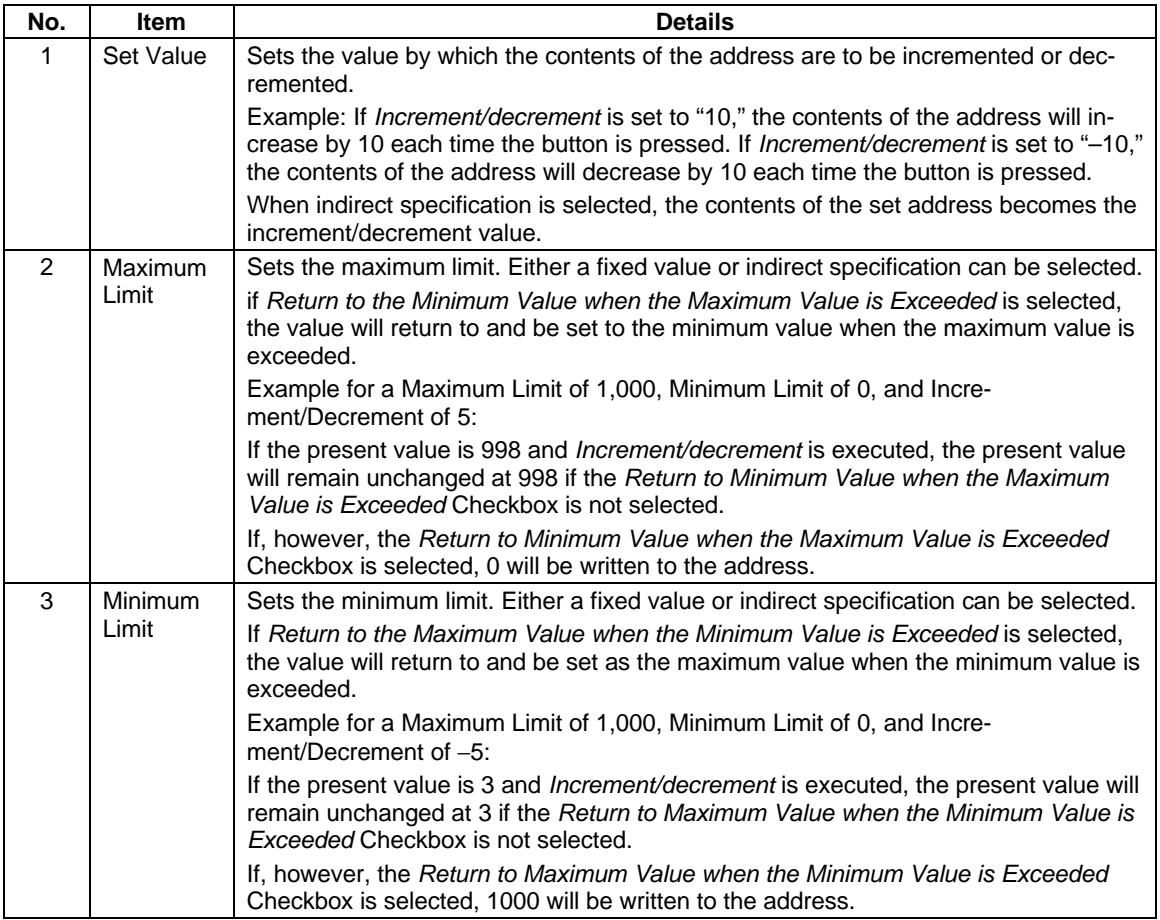

### **Display Pop-up Menu**

When the button is pressed, a pop-up menu will be displayed and the write value can be selected from the menu. As many pop-up menus as there are label switches can be set. If labels are switched during NS operations, the displayed pop-up menu will also change. Up to 32 items can be set on pop-up menus.

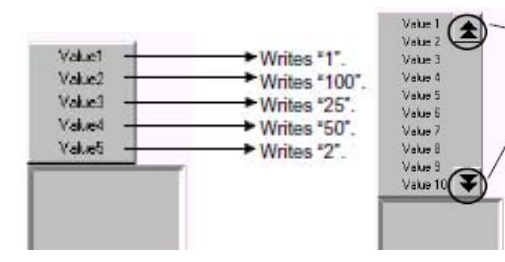

On the NS, a scroll bar will be displayed if there are more than ten items on a pop-up menu. Use the scroll bar to display other items on the menu.

### *NS Series Programming Manual*

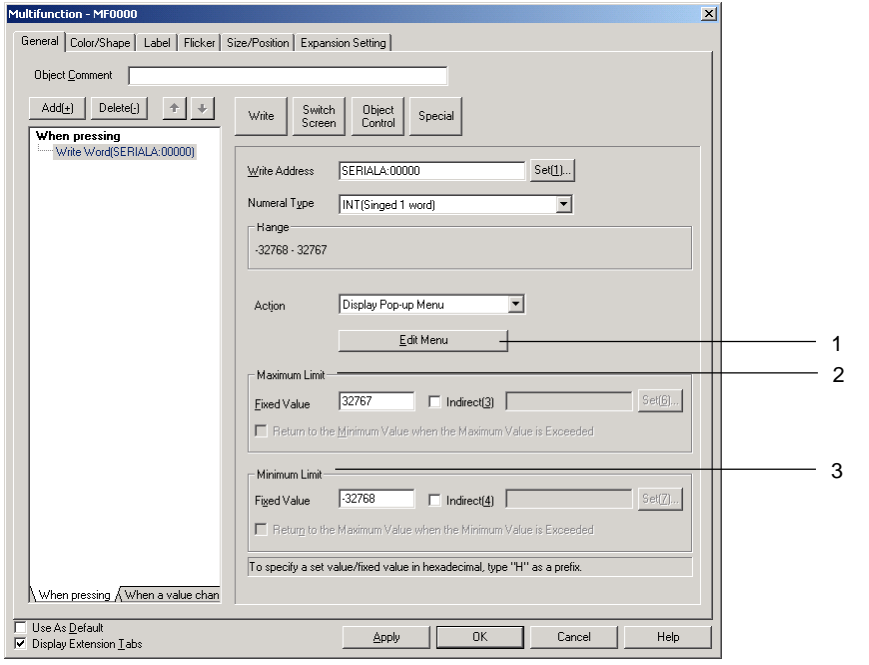

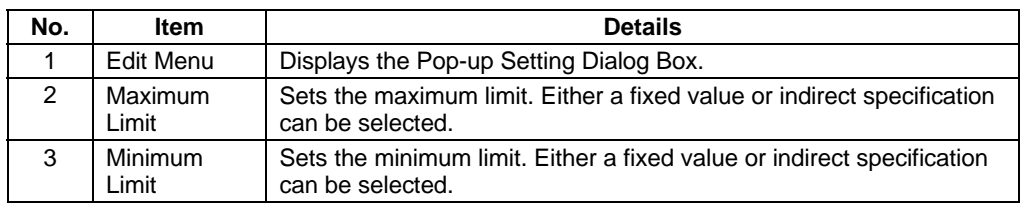

### **Editing Pop-up Menus**

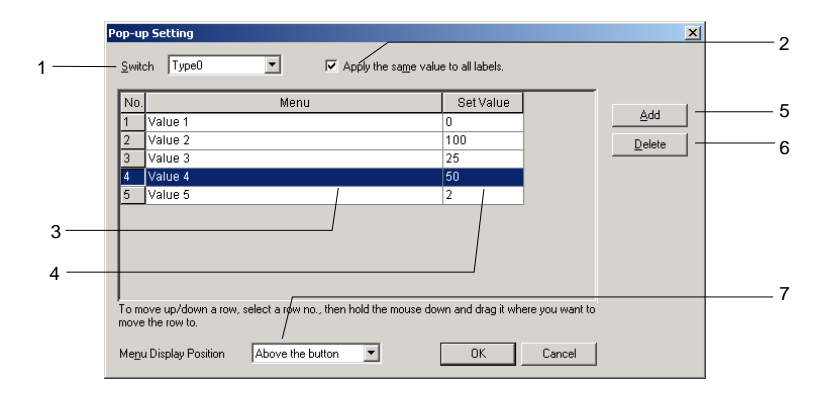

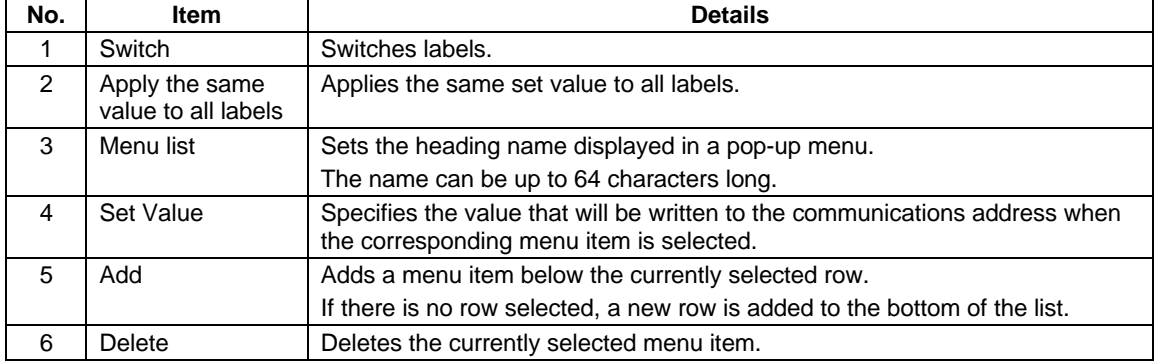

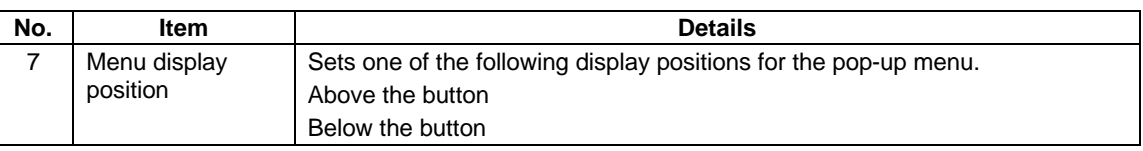

# $Note$

♦ When a row has been selected by clicking the row number, the row can be dragged and dropped in another location to change its order in the list.

### **AND/OR/XOR**

When the button is pressed, AND, OR, or XOR calculations are applied to the Set Value and the write address value and the write address is set to the result.

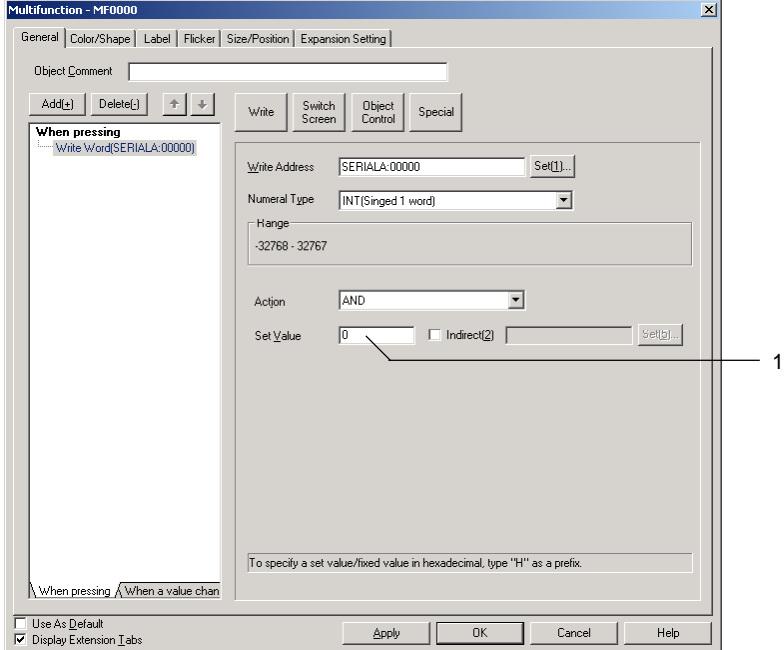

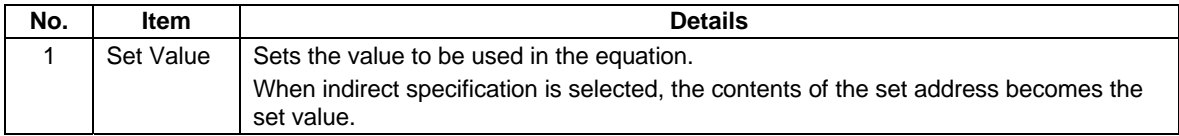

### **Write String**

Sets a character string in a specified communications address. The string can be up to 256 characters long.

Press the Write Button and select *Write String* from the list that is displayed.

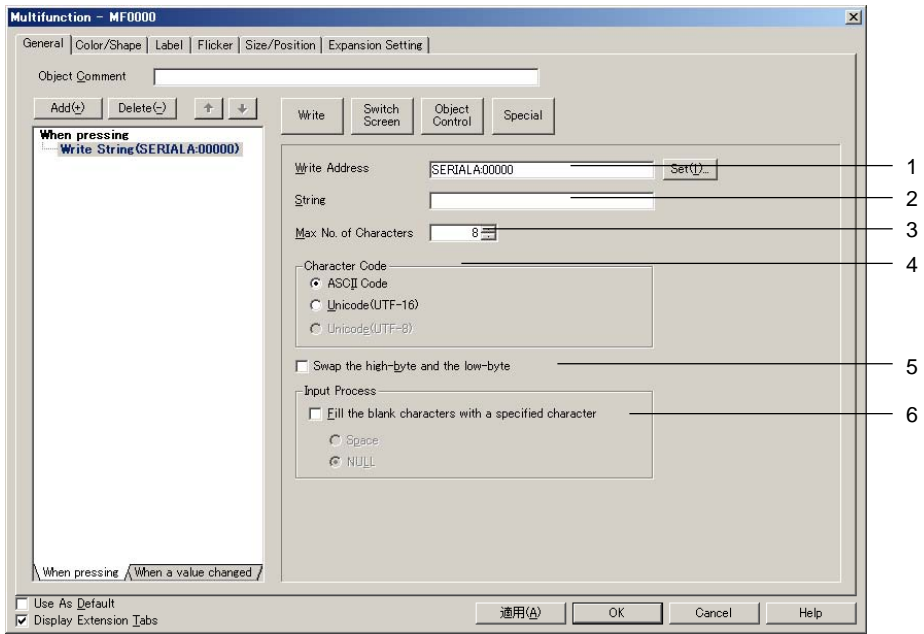

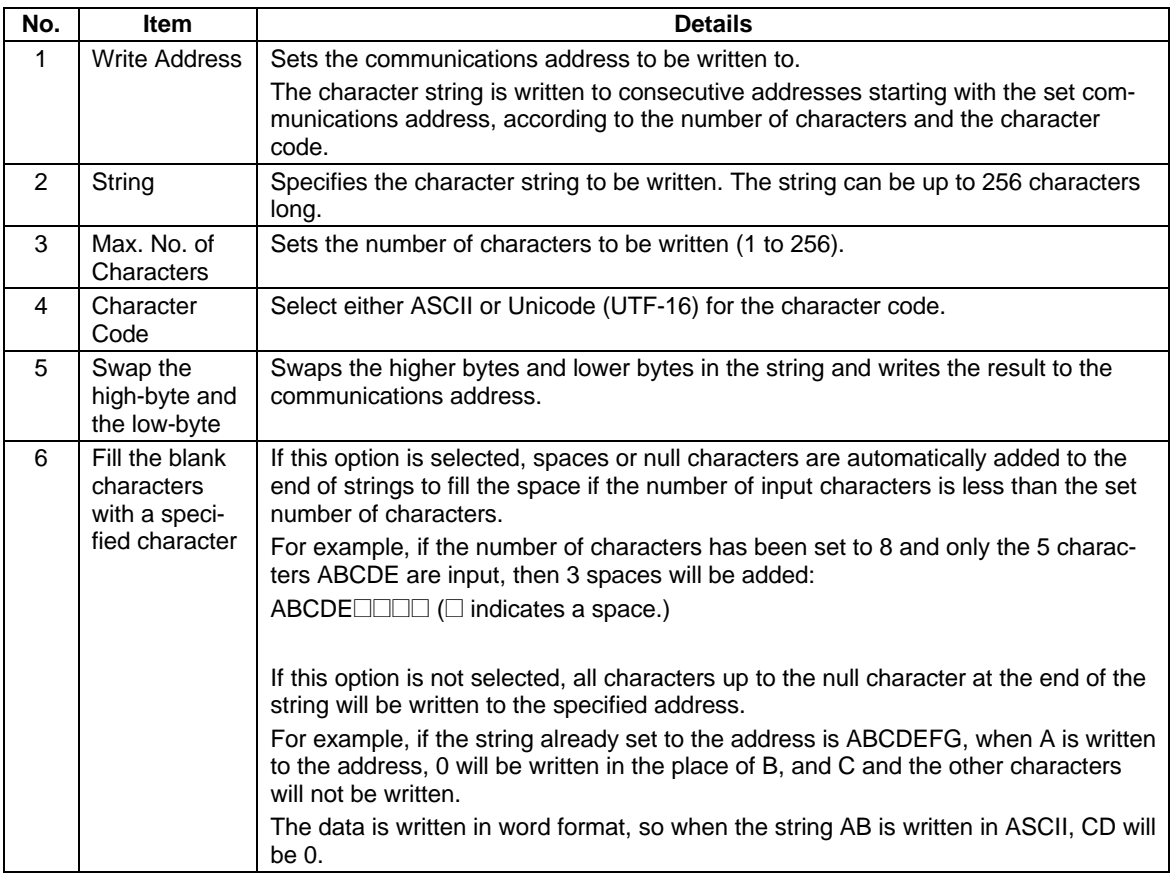

### *Note*

♦ If the number of characters or the address is set too high, the maximum address for the specified area may be exceeded, e.g., when the number of words is 256 and the write address is \$W32767.

If the maximum address in an area is exceeded, a communications error will occur when the screen to which the string display and input object is set is opened on the NS. Make sure the maximum address is not exceeded.

• If ASCII characters are set in string displays, the following character codes will be used by the NS depending on the system language that has been set.

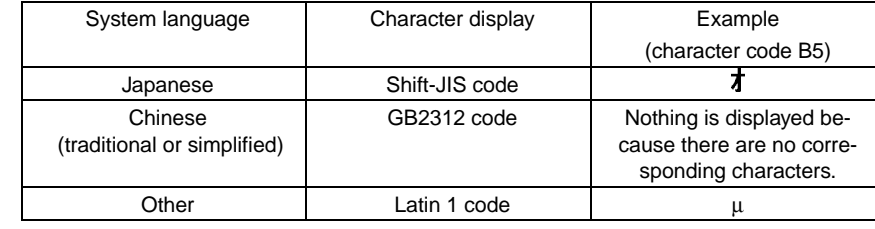

# **Switch Screen**

Switches to the specified screen when the button is pressed. Press the Switch Screen Button and select Switch Screen from the list that is displayed.

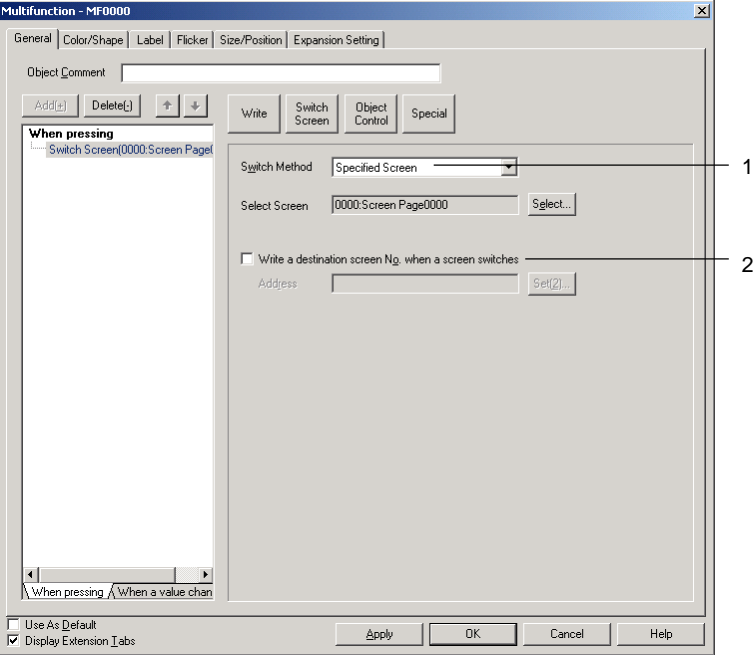

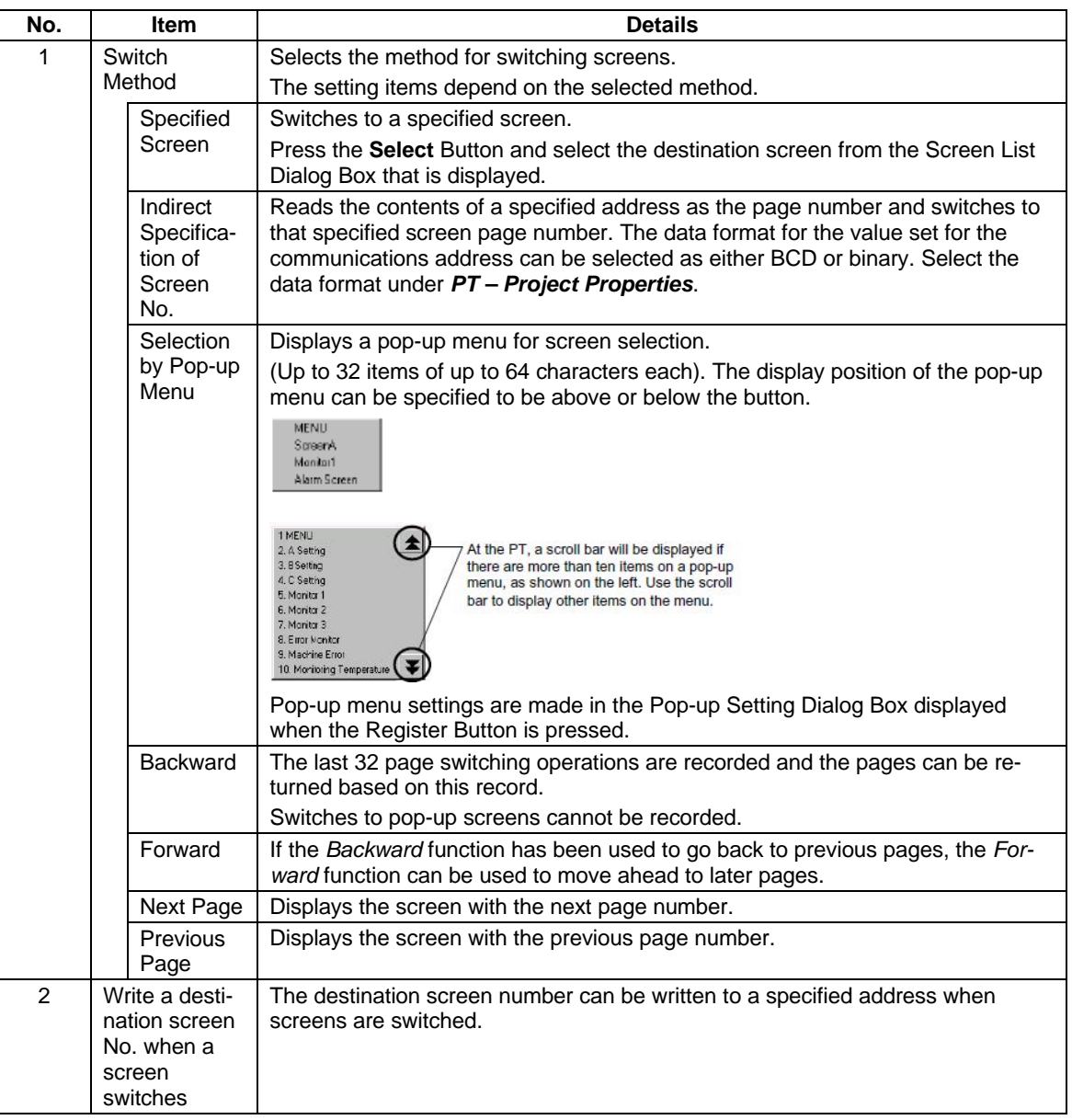

# **Specified Screen**

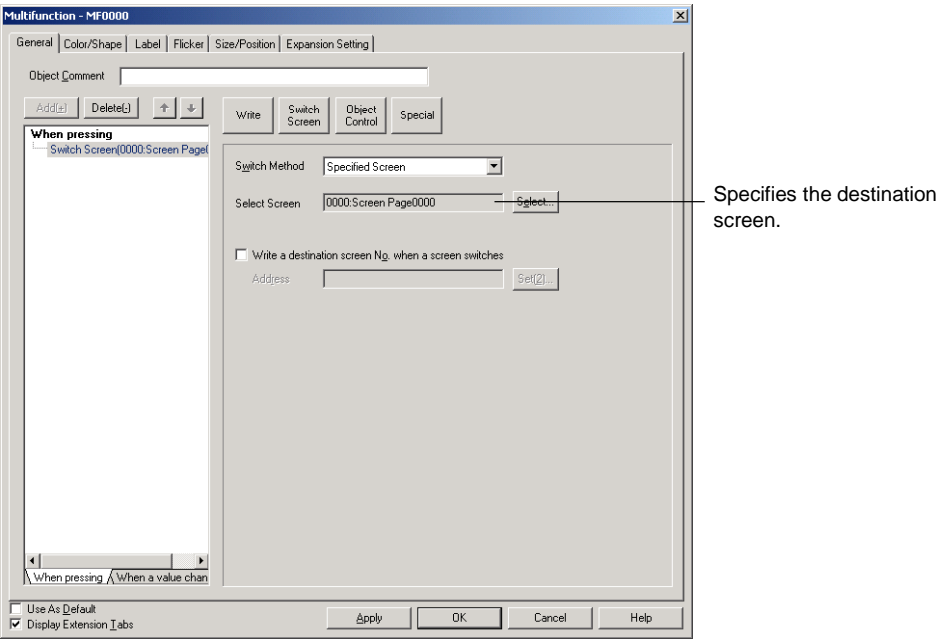

# **Indirect Specification of Screen Numbers**

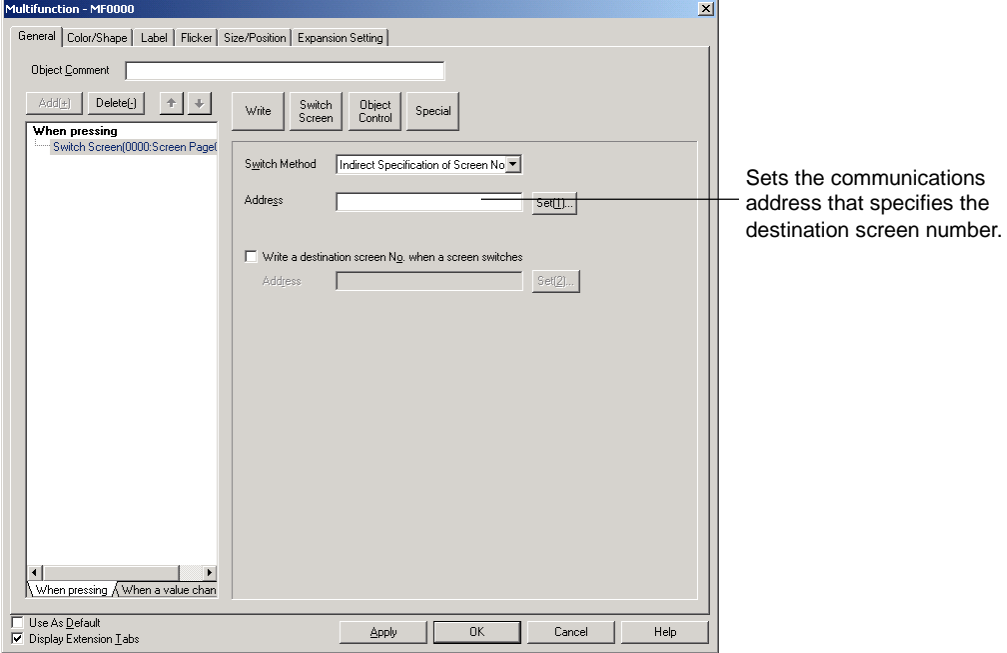

### *NS Series Programming Manual*

### **Selection by Pop-up Menu**

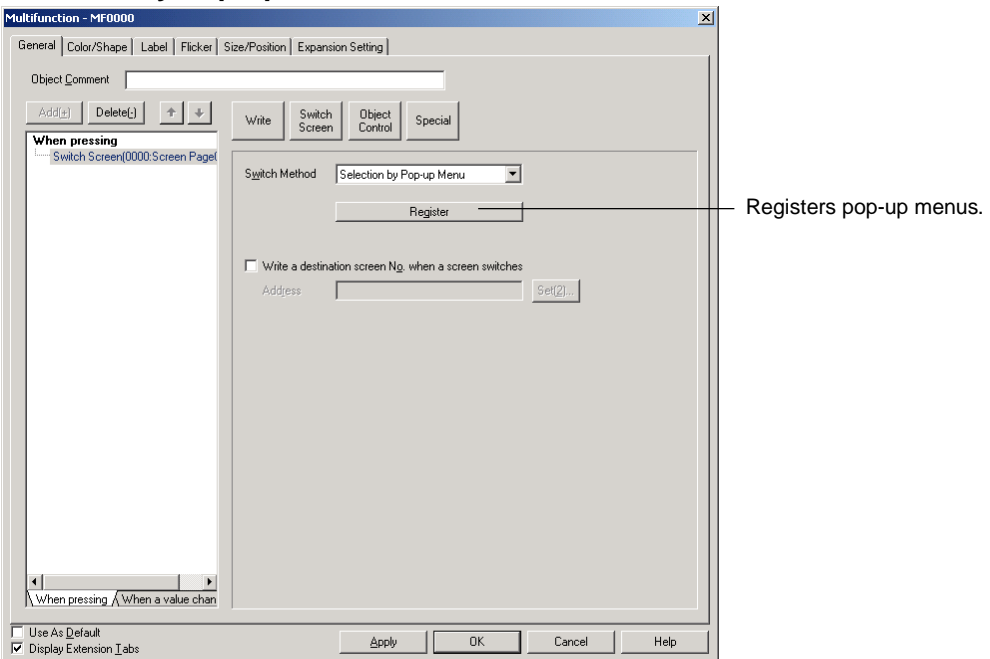

There are no settings to be made for *Backward*, *Forward*, *Next Page*, or *Previous Page*.

# **Control Pop-up Screen**

*Control Pop-up Screen* controls the pop-up screen specified for display when a button is pressed. Click the **Switch Screen** Button and select *Control Pop-up Screen* from the list that is displayed.

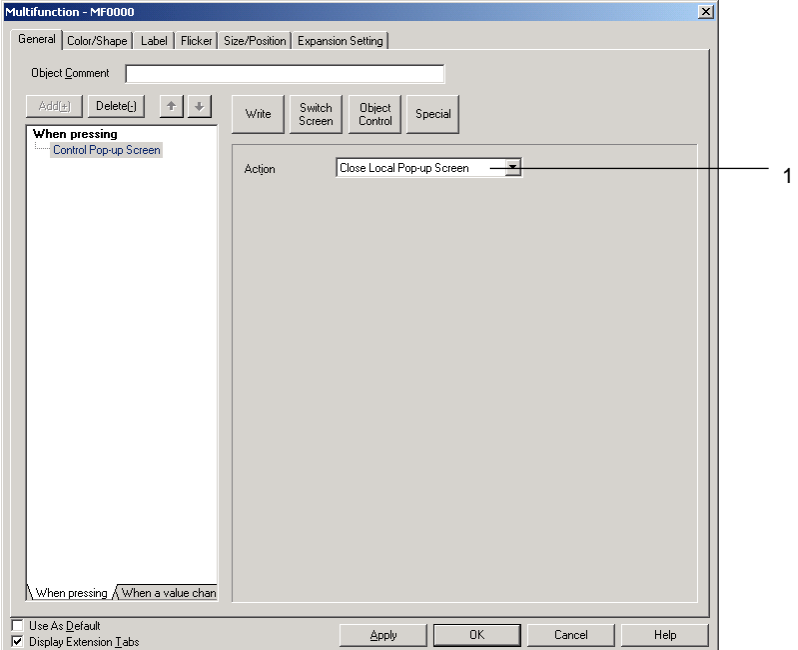

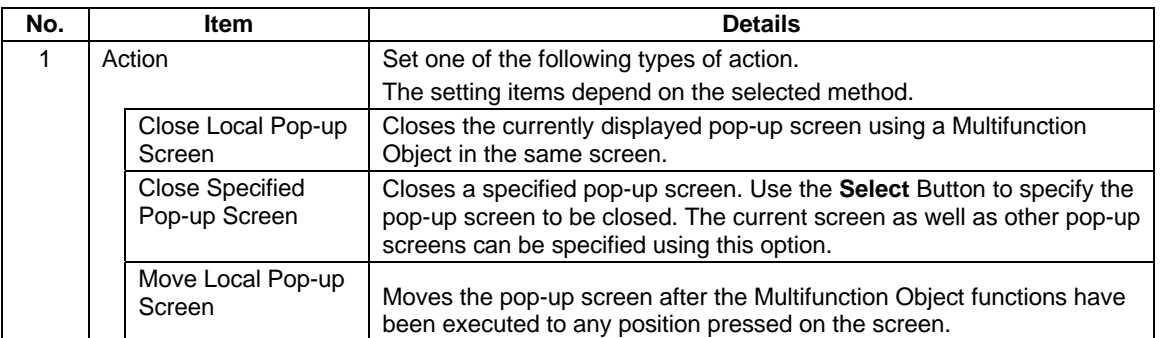

### **Close Specified Pop-up Screen**

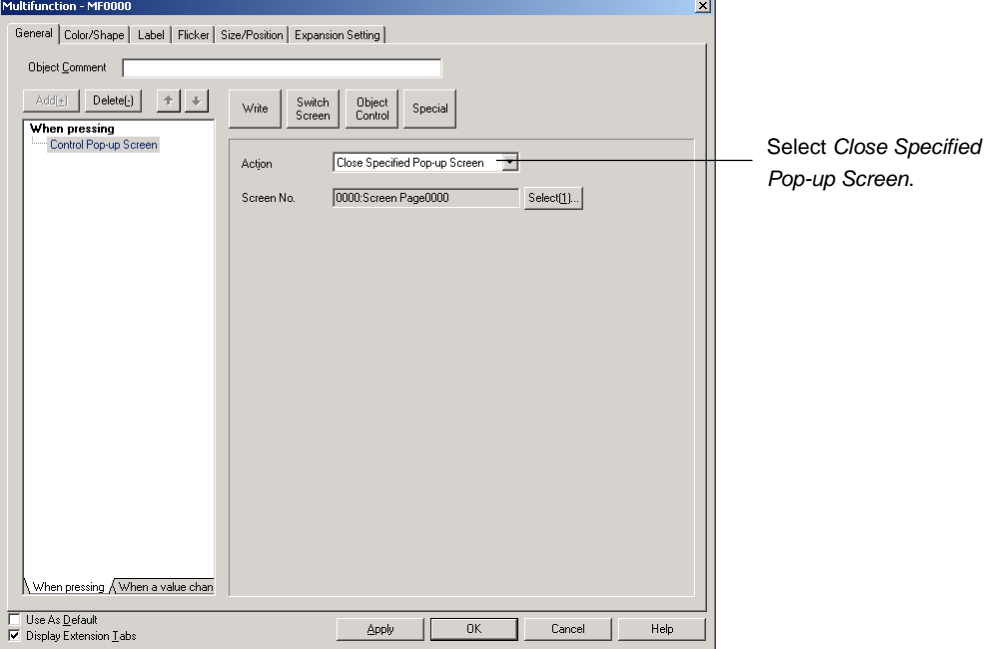

There are no settings to be made for Close Local Pop-up Screen or Move Local Pop-up Screen.

# $Note$

- ♦ If pop-up screens are controlled (e.g., moved or closed) frequently, the display update may take some time and communications may be delayed.
- ♦ If the screen specified under *Close Local Pop-up Screen*, *Close Specified Pop-up Screen*, or *Move Local Pop-up Screen* is a base screen, the Multifunction Object will be disabled while the NS is operating.
- ♦ When moving pop-up screens using *Move Local Pop-up Screen*, the position touched on the screen after the Multifunction Object is executed will become the top left corner of the new position for the pop-up screen.

# **Display System Menu**

The Display System Menu function is used to display the System Menu and start external applications. Click the **Switch Screen** Button and select *Display System Menu* from the list that is displayed.

### *NS Series Programming Manual*

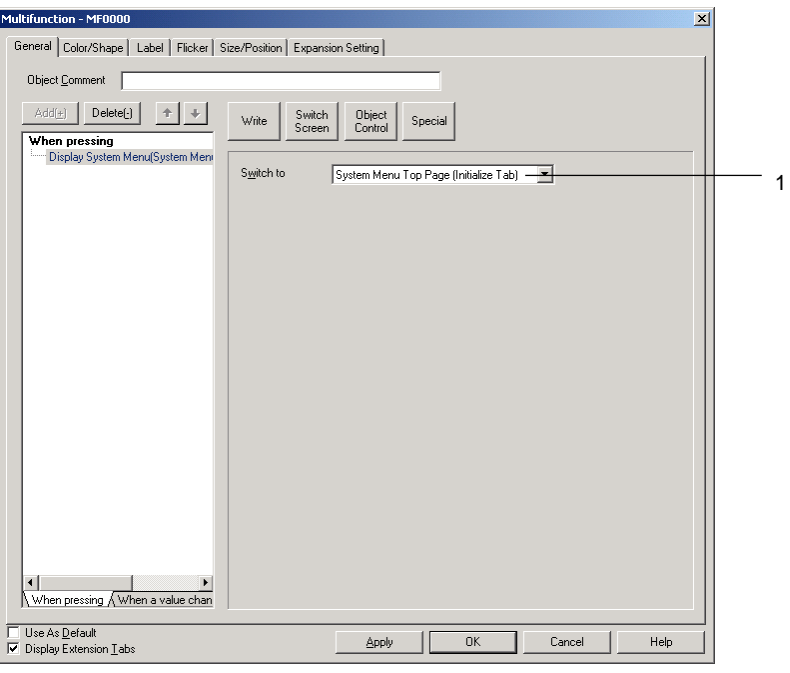

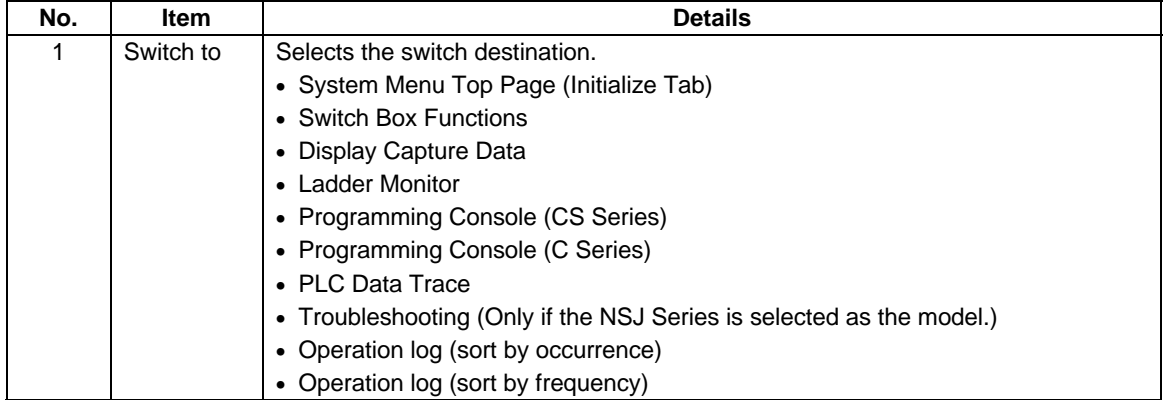

# $Note$

- ♦ If the model is NS5, the System Menu top page will be displayed if a Multifunction Object set to *System Menu Top Page (initialize Tab)* is executed.
- ♦ When the Ladder Monitor starts, communications addresses set for alarms and events can be automatically searched for. Refer to *2-14-4 Searching for Alarms and Events with Ladder Monitor*.

### *NS Series Programming Manual*

### **Key Buttons**

A Key Button is an object that transmits a specified character code to the functional object in focus. Press the **Object Control** Button and select *Key Button* from the list that is displayed.

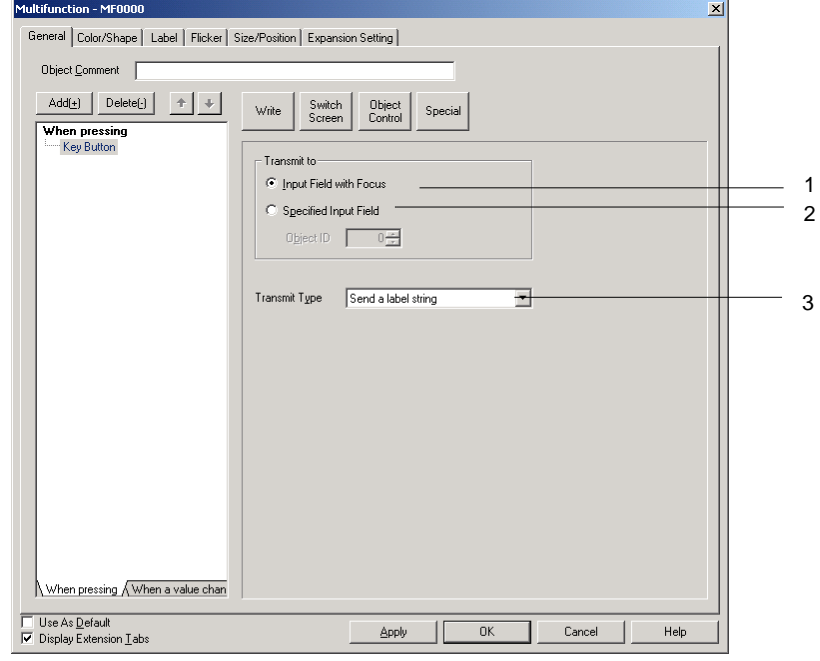

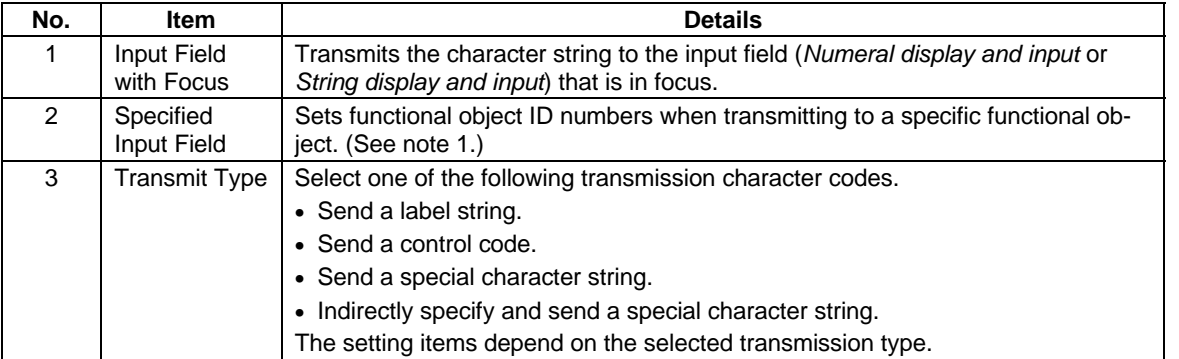

**Note:** A functional object on the base screen or pop-up screen must be set as the destination. The destination cannot be a functional object on a different screen, e.g., a functional object on the base screen cannot be used as the destination from a pop-up screen. Functional objects on sheets also cannot be used as the destination. When creating a Multifunction Object on a sheet, the destination must be a functional object with a specified ID number on a base screen or pop-up screen using that sheet.

# $Note$

♦ Multifunction Object processing will be canceled in the following cases.

When a Multifunction Object set to transmit to the *Input Field with Focus* is executed but there is no object with the focus.

When a Multifunction Object set to transmit to the *Specified Input Field* is executed but no object ID has been specified.

### **Send a Label String**

Sends the character codes for the characters set for the Multifunction Object label. A string of up to 256 characters long can be sent. There are no settings required for this function.

### **Send a Control Code**

Sends the specified control code.

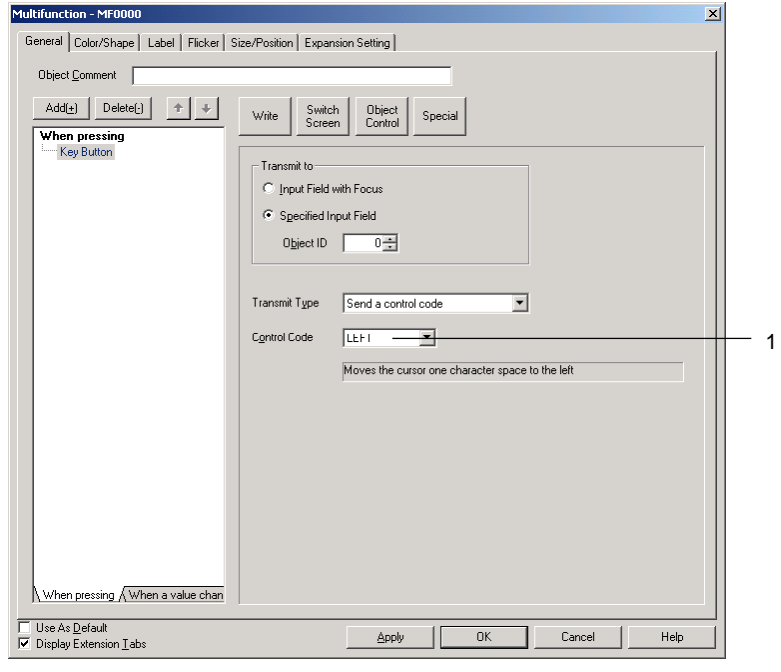

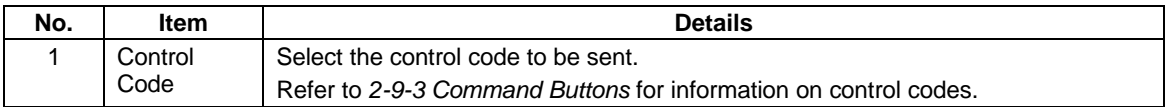

# **Send a Specified String**

Sends the character codes for a specified string (up to 256 characters).

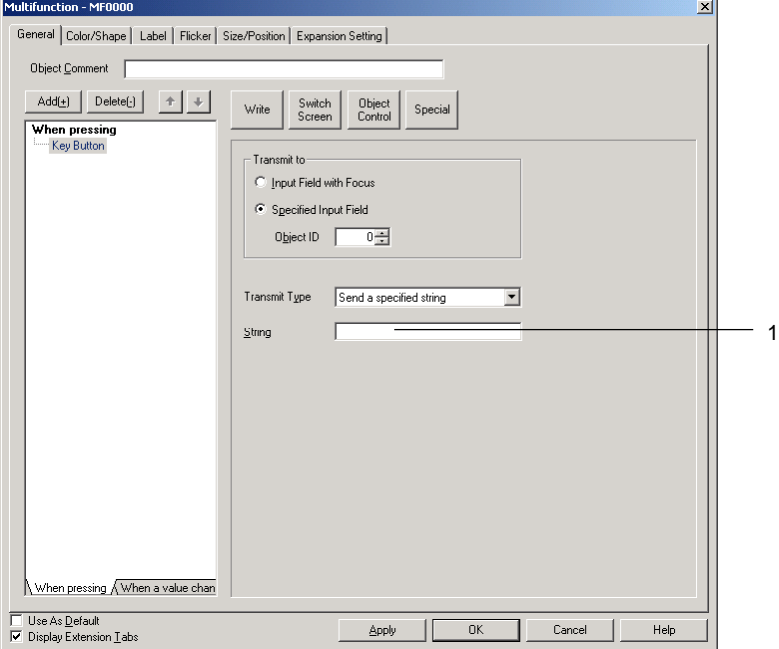

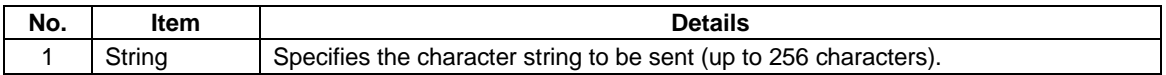

# **Indirect Specification of String**

Sends the string data stored at a specified communications address.

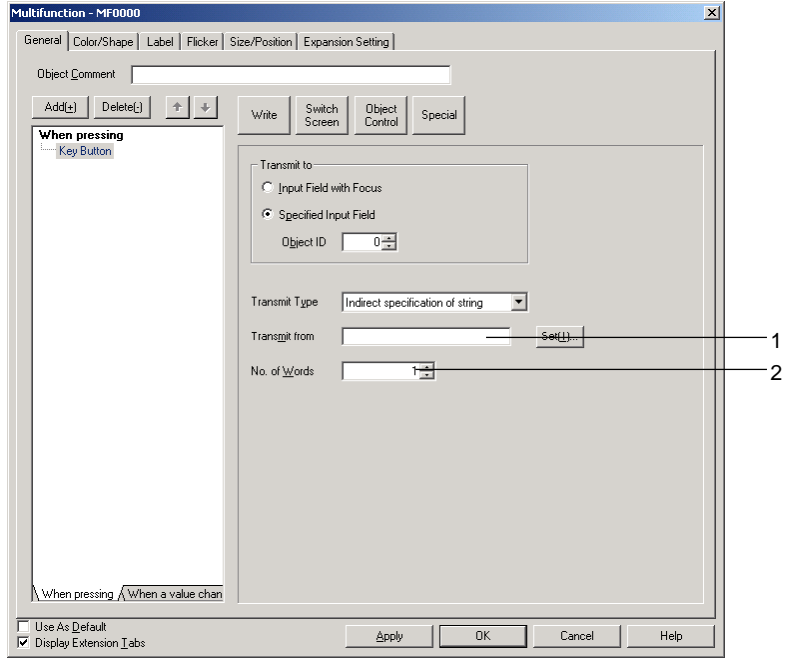

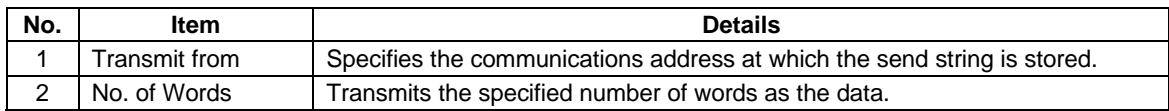

#### *NS Series Programming Manual*

# $Note$ ♦ Functional object ID numbers can be checked by selecting *View – Show ID* (click on *Show ID*) or opening the Functional Object Properties Dialog Box. Numeral Display&Input-NUM0007 NUM0007 General | Text Attribute | Background Specify the 4-digit number displayed here if using *Specified Input Field* to specify the ID number. (In the above example, "7" is specified.) Refer to *Create Screens* in the *CX-Designer Online Help* for information on ID displays. ♦ Set *Input Field with Focus* to transmit to other screens. Data cannot be transmitted even if the ID number is set under *Specified Input Field*. ♦ A backslash will be sent if a yen symbol is specified as one of the characters to be sent. Focus is not moved to input-prohibited objects for focus control codes. If there are two input objects at an equal distance from the current object, the focus will move to the object created first on the CX-Designer. Focus moves to object 2. 1 2 Focus moved using *F UP.* Current focus In this example, it is assumed that object 2 is created earlier than object 1 on CX- Designer. Press a functional object other than a Command Button to which *Key Button* is set to remove focus from numeral display and input objects and string display and input objects.

♦ To use *S PAGEUP*, *S PAGEDOWN*, *S LINEUP* or *S LINEDOWN*, select *Specified Input Field* as the *Transmit to* Option and specify the ID number for list selection.

### **Data Block Control**

This function operates on data blocks. When a button is pressed, CSV file data is transferred to the specified addresses in the PLC or the data from specified addresses in the PLC is transferred to the specified record in the CSV file.

Click the **Object Control** Button and select *Data Block Control* from the list that is displayed.

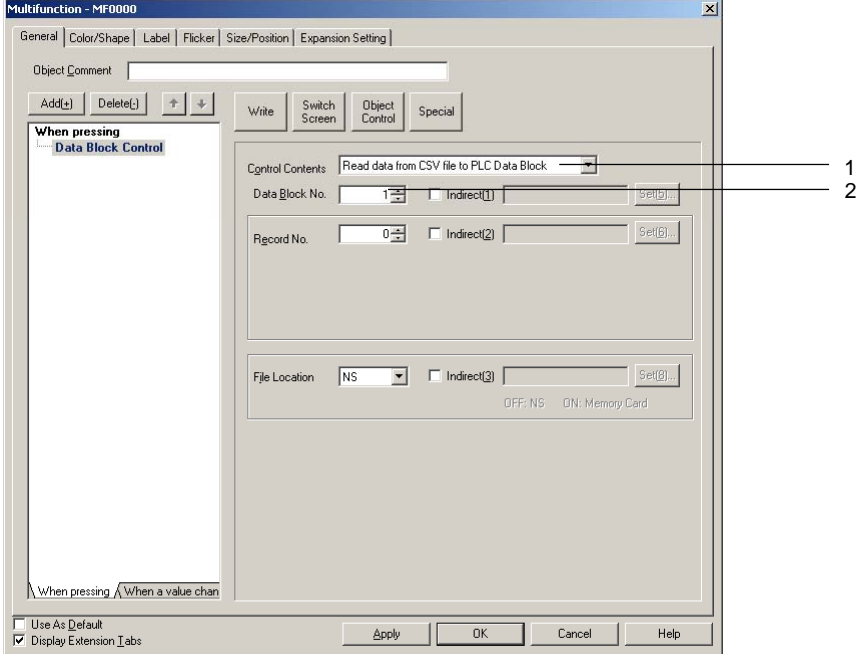

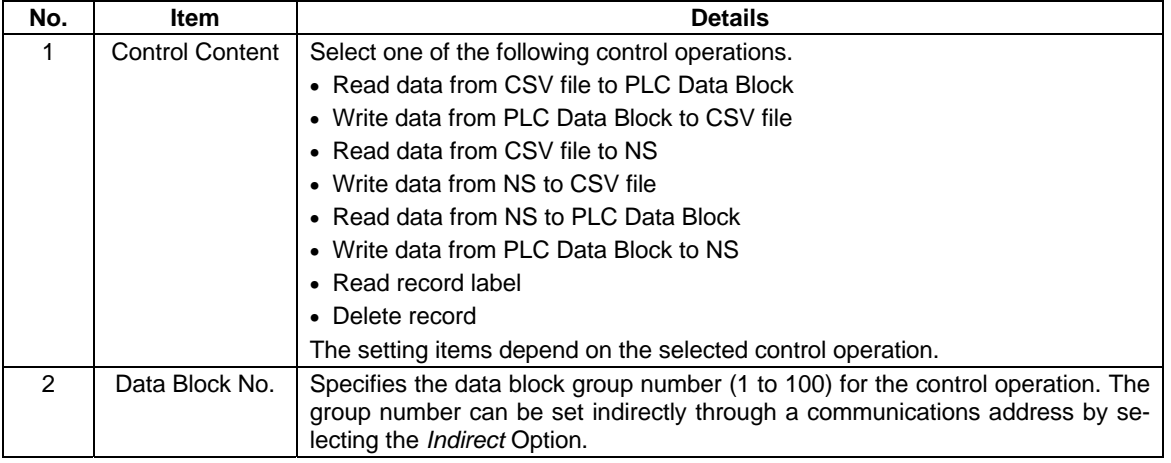

# $Note$

- ♦ Multifunction Object processing will be canceled in the following cases.
	- If the specified data block group does not exist.
	- If the specified record does not exist.

# **Read Data from CSV File to PLC Data Block**

Reads the data from the specified record in the CSV file to the specified address set in each field.

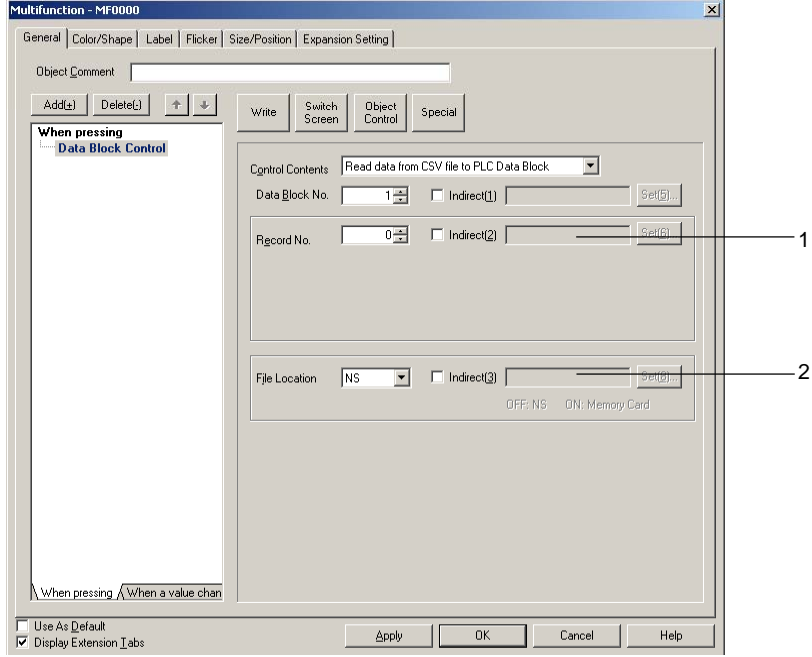

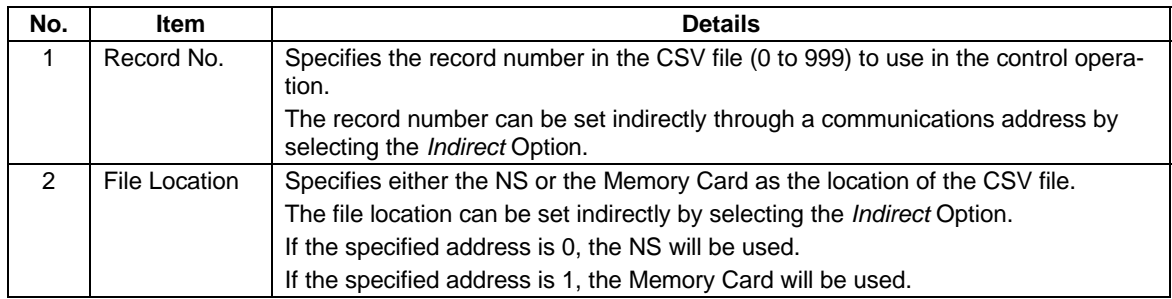

# **Write Data from PLC Data Block to CSV File**

Transfers the data from the specified addresses in the PLC Data Block set in each field to the specified record in the CSV file.  $\overline{\phantom{0}}$ 

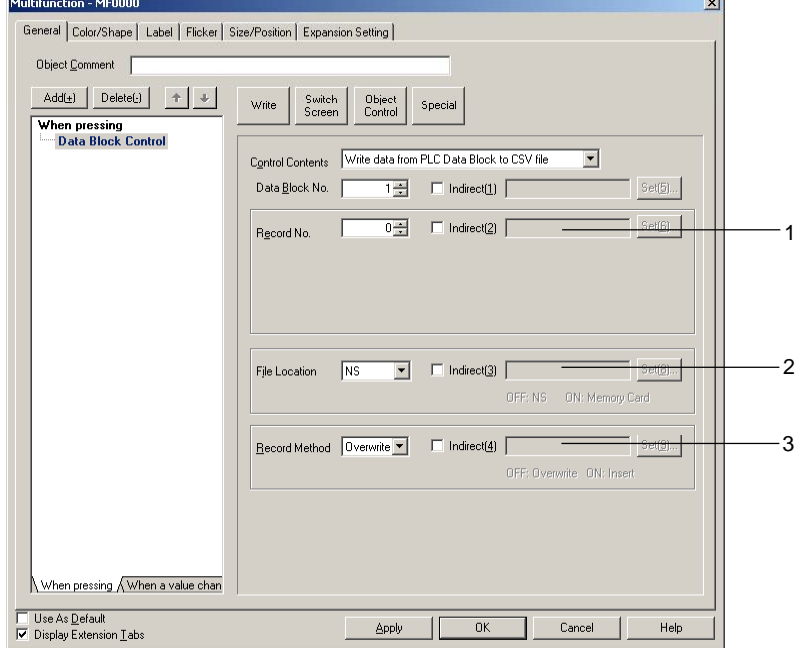

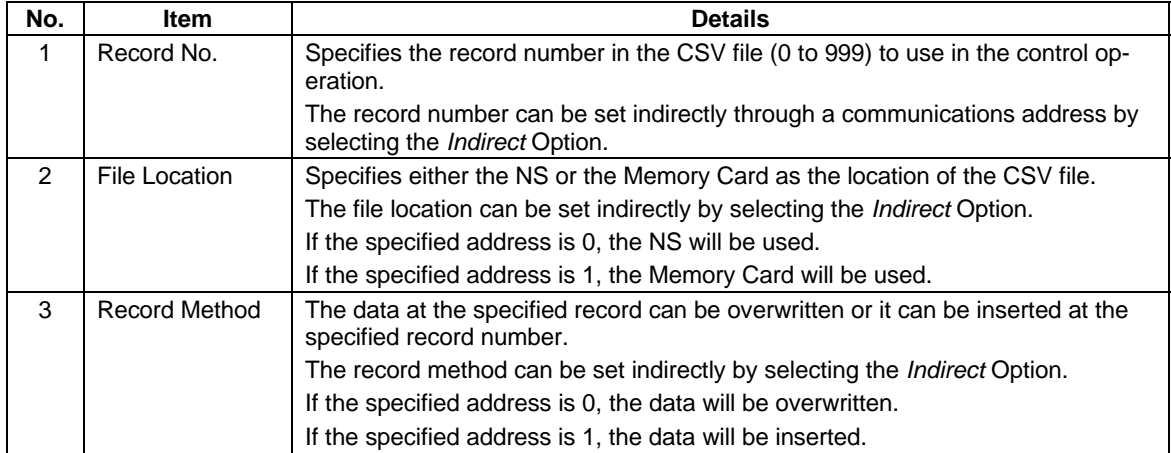

# **Read Data from CSV File to NS**

Reads the data from the specified record in the CSV file to the specified NS address.

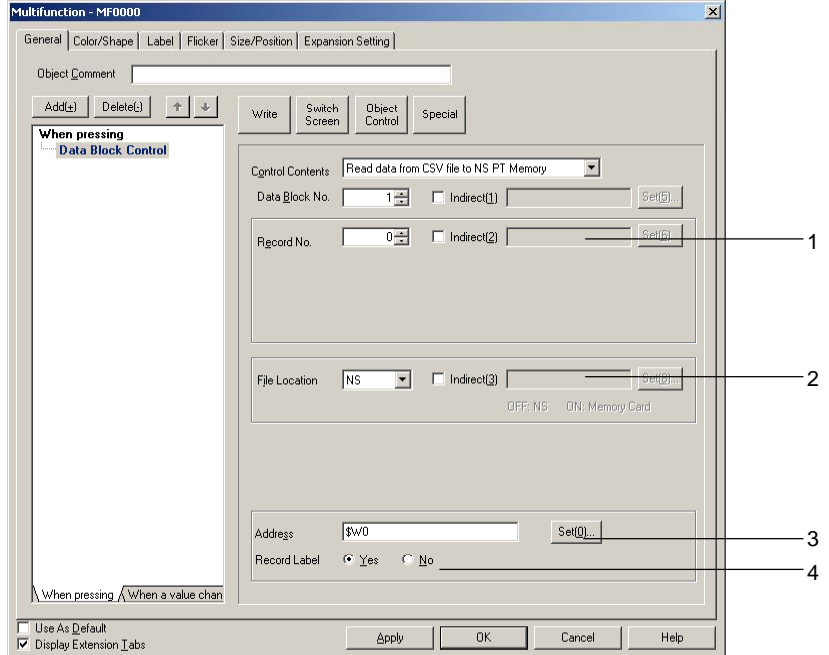

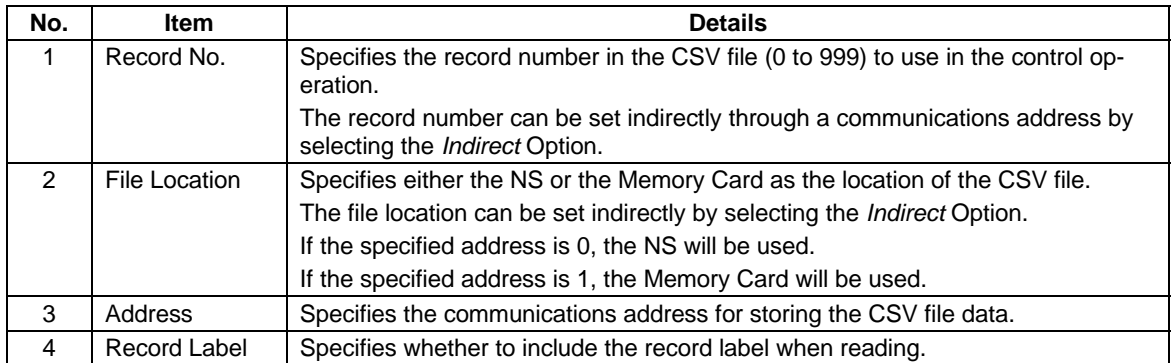

### **Write Data from NS to CSV File**

Transfers one record of data from the specified addresses in the NS to the specified record in the CSV file.<br>Multifunction - MF0000

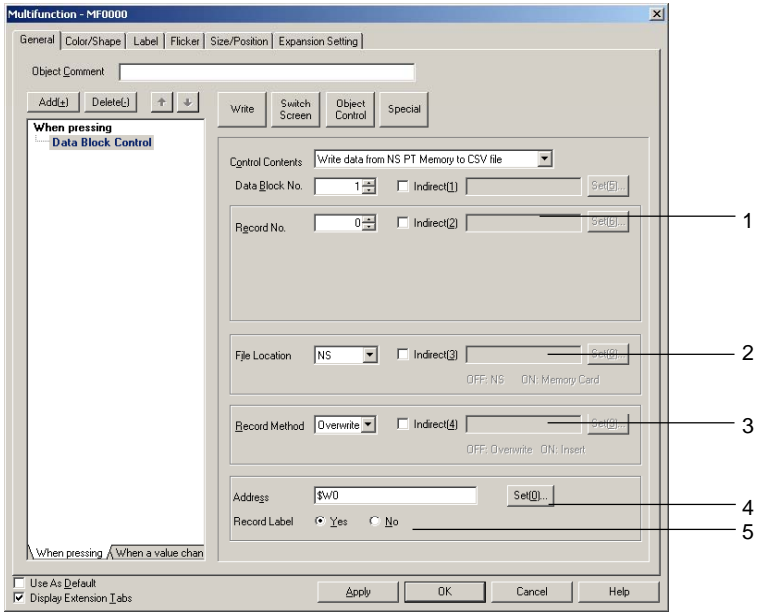

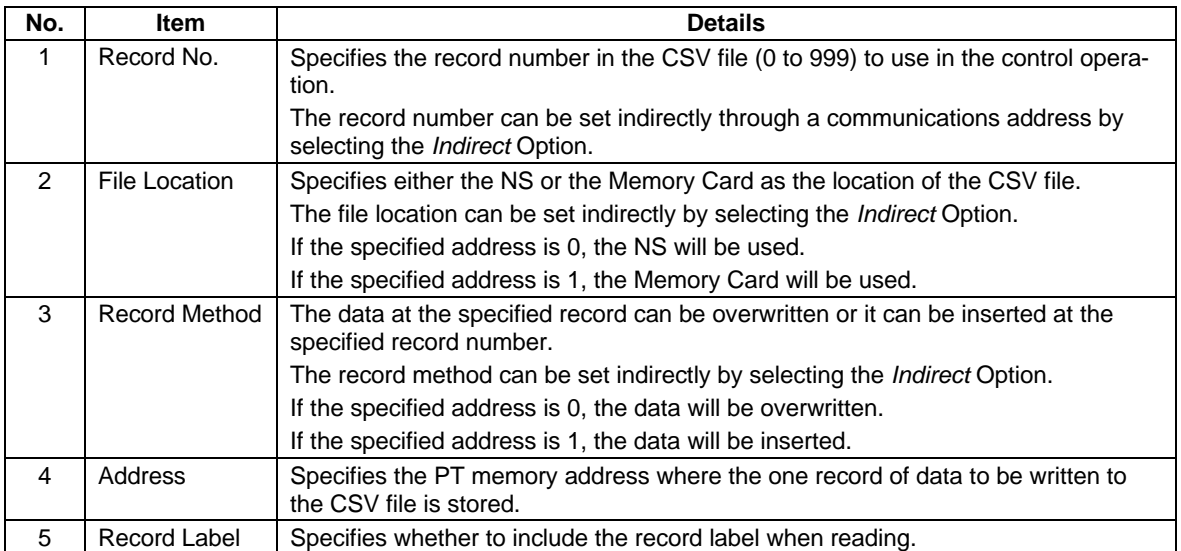

# **Read Data from NS to PLC Data Block**

Transfers one record of data from the specified addresses in the NS to the PLC Data Block address set in each field.

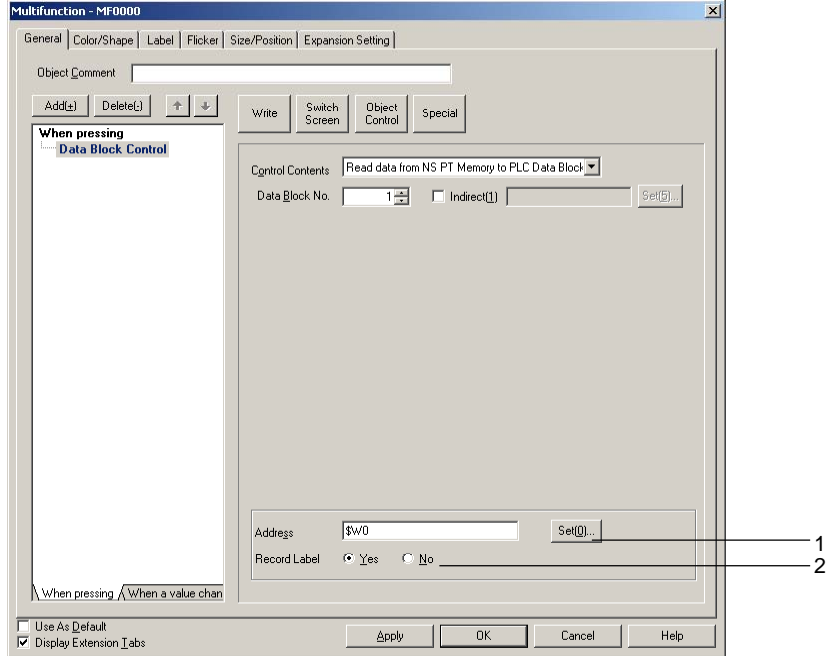

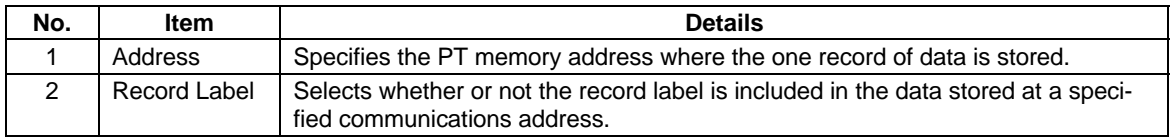

# **Write Data from PLC Data Block to NS**

Reads the data from the PLC Data Block address set in each field to the specified NS address.

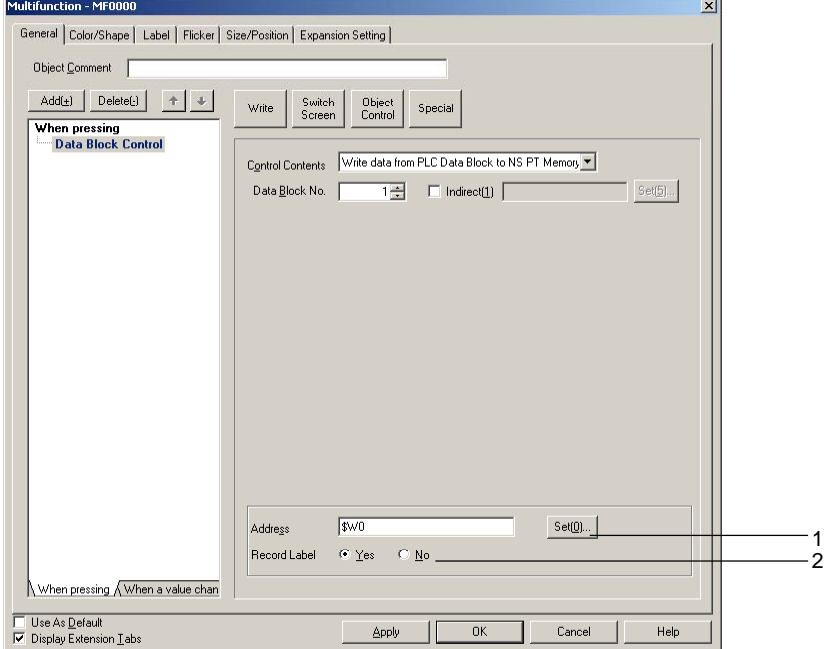

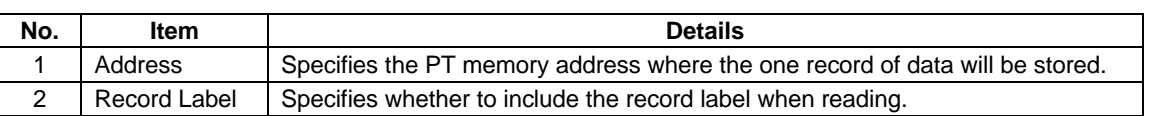

# **Read Record Label**

Reads the record labels for the specified number of records in the CSV file to the specified NS address.

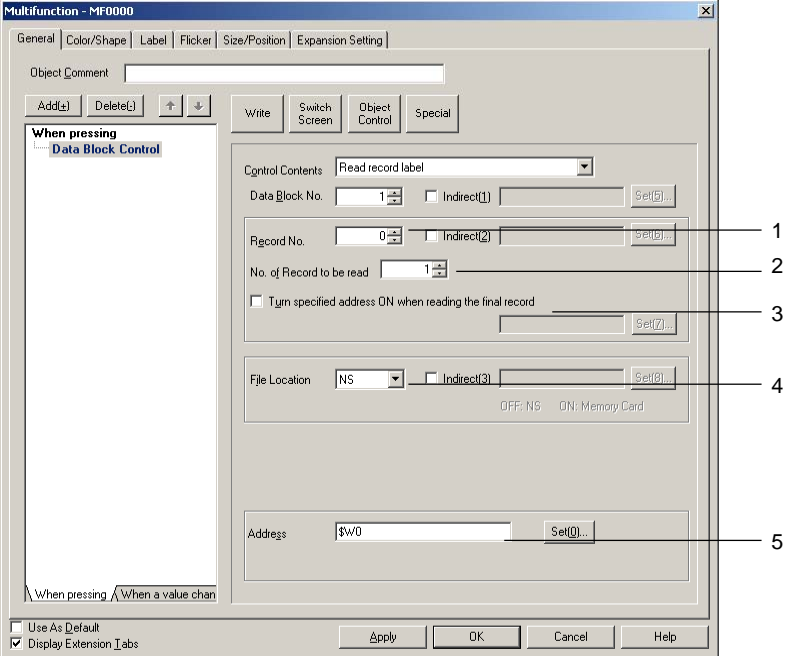

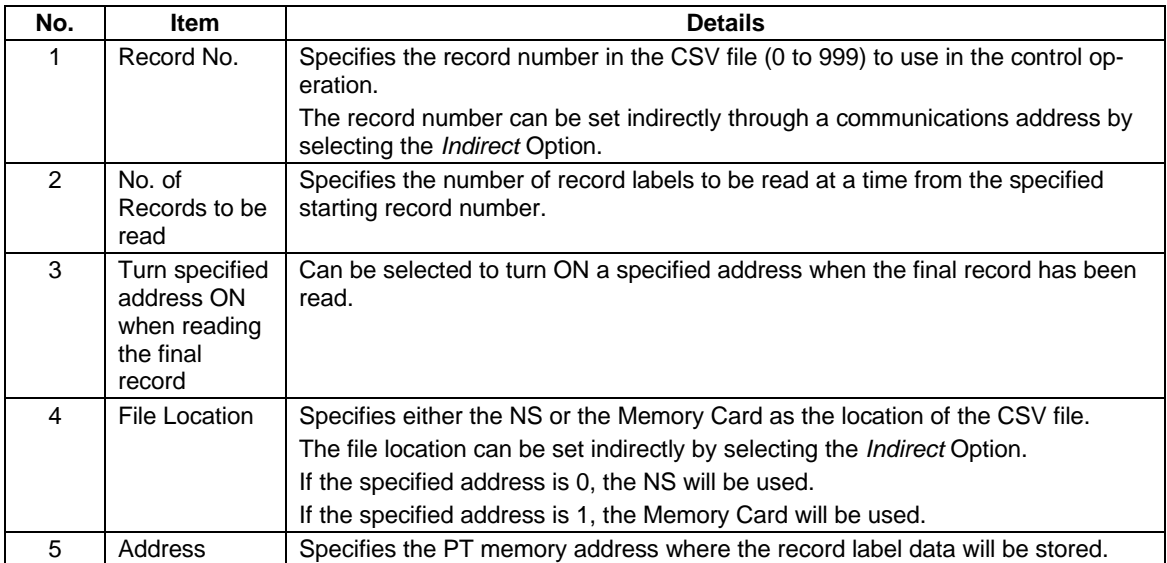

# *NS Series Programming Manual*

# **Delete Record**

Deletes the data for the specified CSV file record.

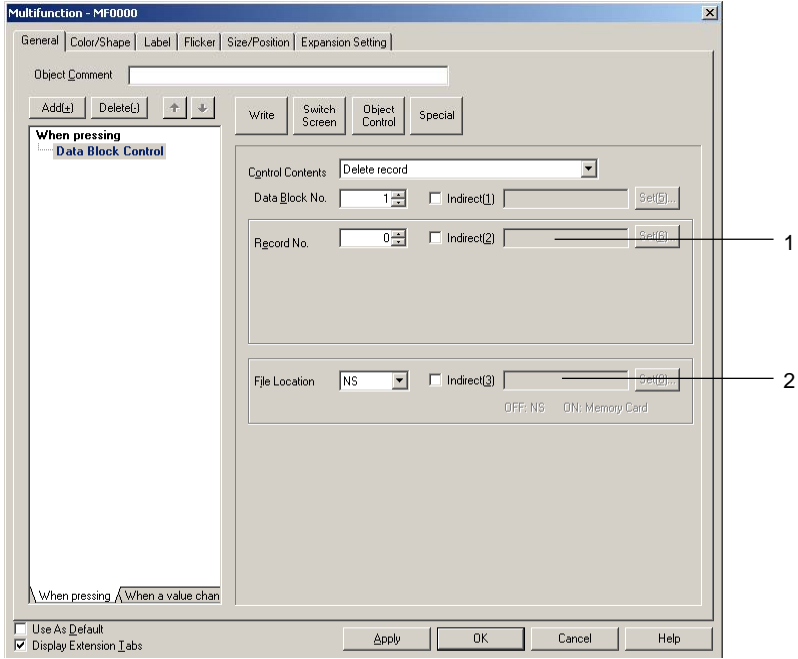

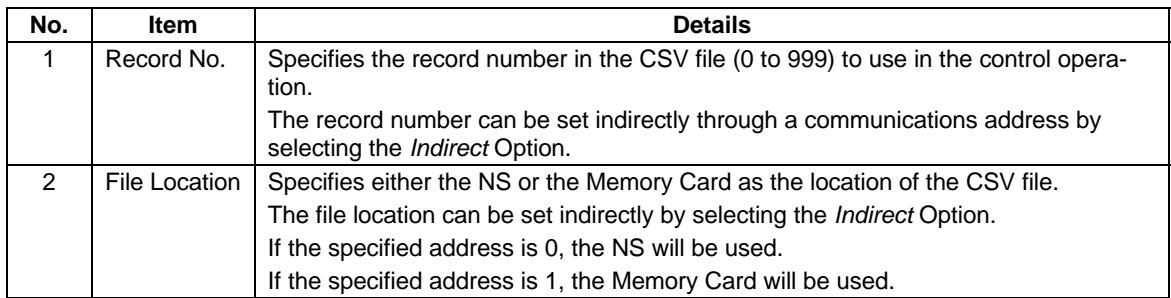

### **Contents Control**

Switches the displayed contents. Press the **Object Control** Button and select *Contents Control* from the list that is displayed.  $\overline{\mathbf{v}}$ 

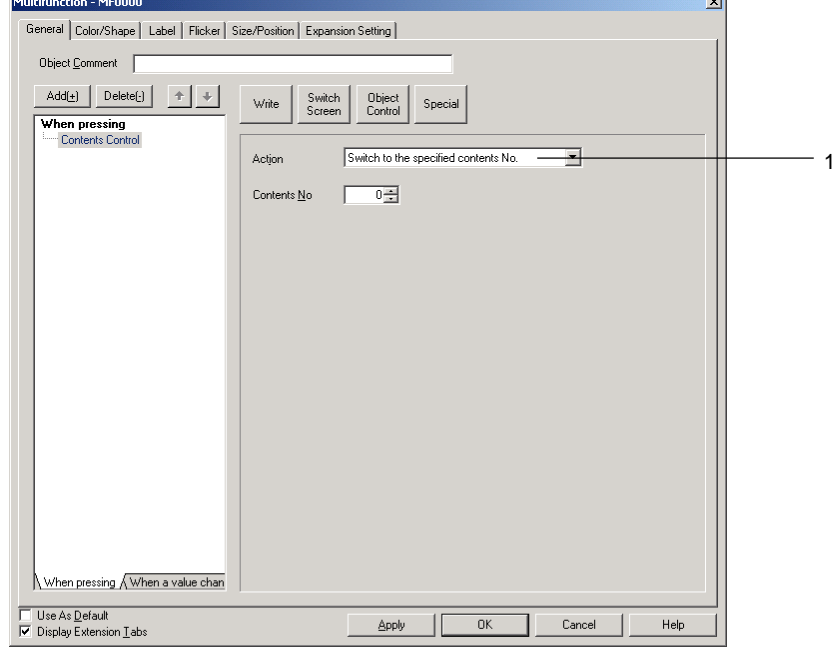

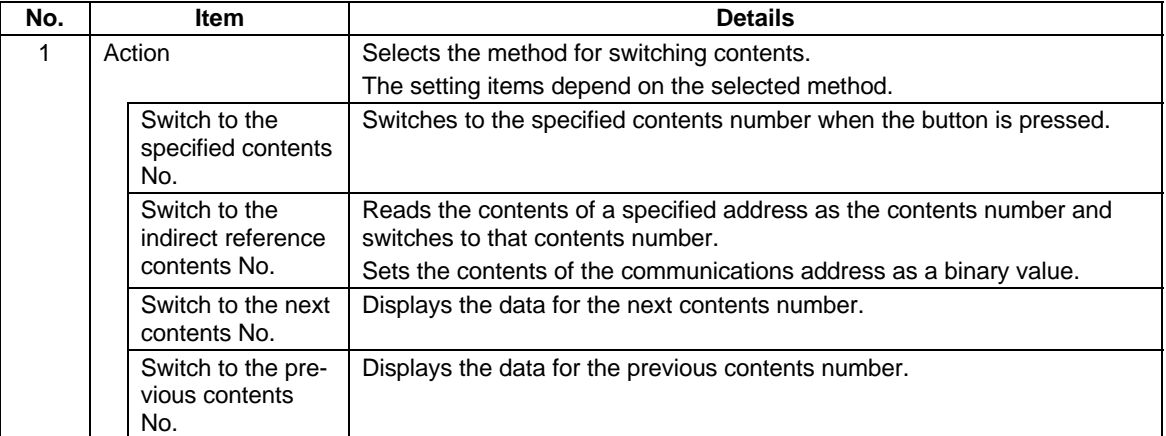

# $Note$

♦ Multifunction Object processing will be canceled in the following cases.

If the specified contents number does not exist.

If contents control is executed in a screen where contents switching has not been set, the operation will be canceled and the next function will be executed.
## **Switch to Specified Contents No.**

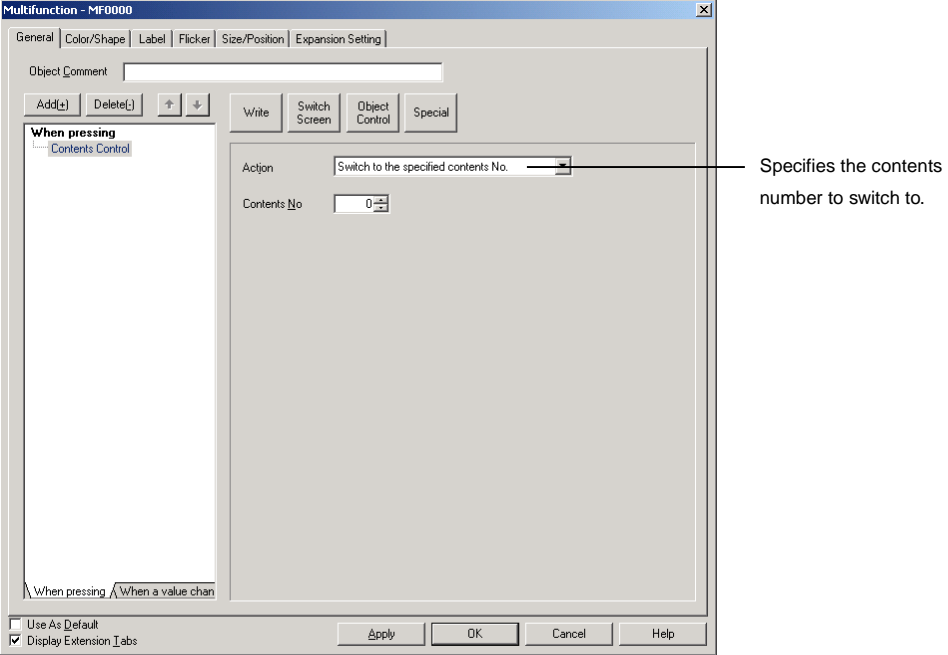

## **Switch to the Indirect Reference Contents No.**

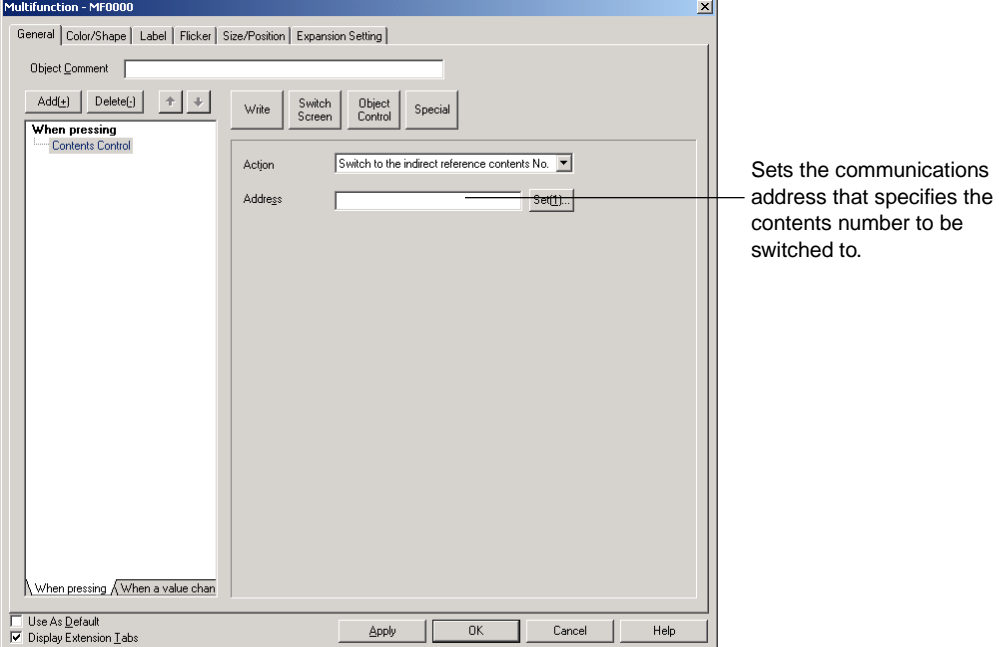

There are no settings to be made for *Switch to the next contents No.* and *Switch to the previous contents No.*

## **Alarm/Event Control**

This function operates on alarm/event functions. It saves and clears alarm/event histories. It can also be used to manipulate Alarm/Event Summary & History. Press the **Object Control** Button and select *Alarm/Event Control* from the list that is displayed.

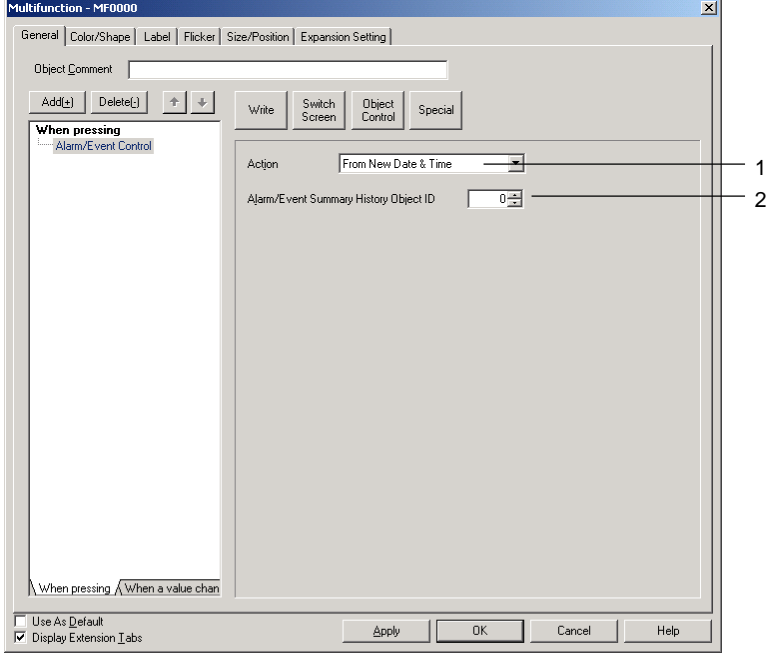

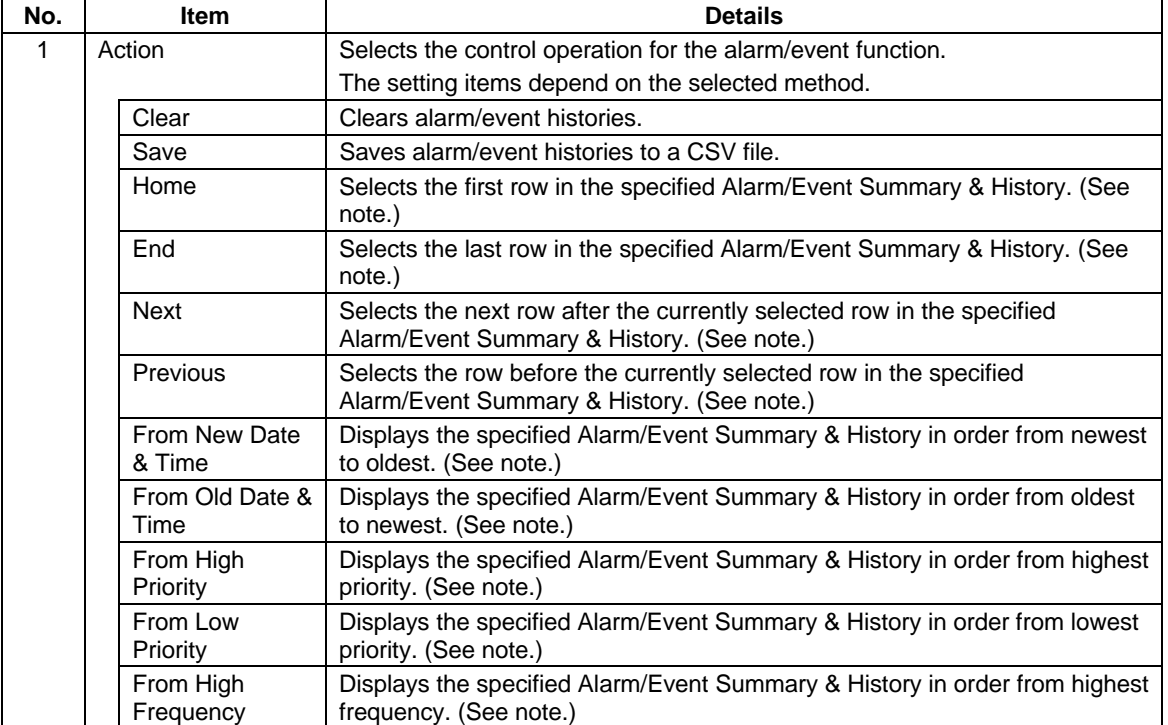

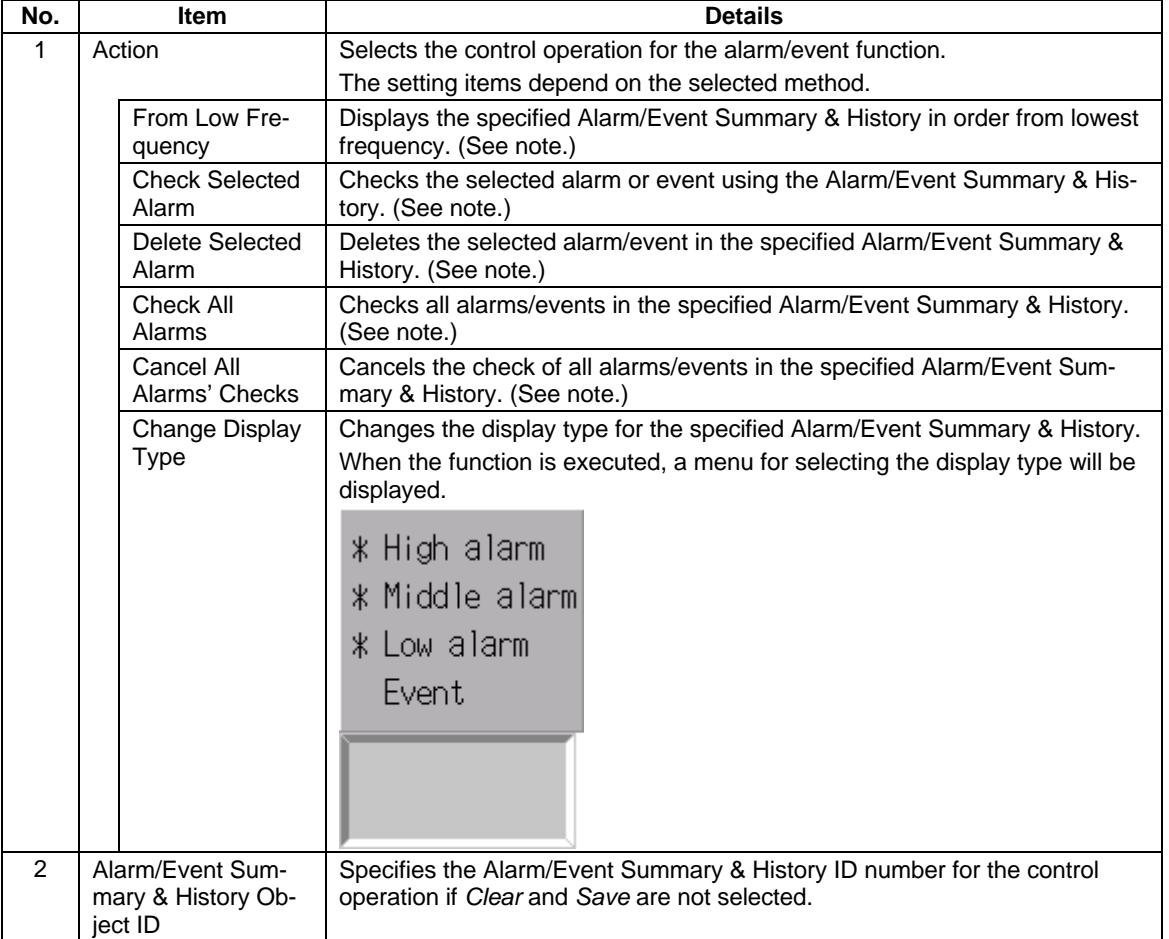

**Note:** An Alarm/Event Summary & History on the base screen or pop-up screen must be set for the control operation. An Alarm/Event Summary & History on a different screen cannot be controlled, e.g., an Alarm/Event Summary & History on the base screen cannot be controlled from a pop-up screen. An Alarm/Event Summary & History on a sheet also cannot be controlled. When creating a Multifunction Object on a sheet, an Alarm/Event Summary & History with a specified ID number on the base screen or pop-up screen using that sheet must be controlled.

## $Note$

- ♦ The *Clear* and *Save* functions perform the same operations as \$SB32 (Initialize Alarm/Event History) and \$SB33 (Save Alarm/Event History), respectively. However, when the Multifunction Object is executed, the \$SB32 and \$SB33 bits will not turn ON/OFF.
- ♦ Multifunction Object processing will be canceled in the following cases.

If an object ID other than an Alarm/Event Summary & History is specified.

If menu selection is canceled when *Change Display Type* is selected.

#### *NS Series Programming Manual*

## **Data Log Control**

This function operates on data log functions.

It starts and stops data logging and saves logs. Data log graphs can also be manipulated using this function.

Click the **Object Control** Button and select *Data Log Control* from the list that is displayed.

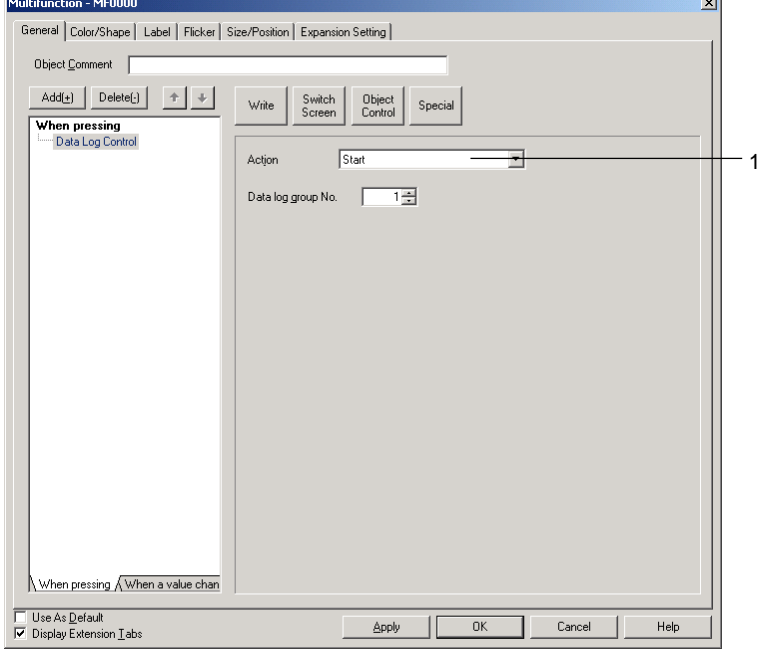

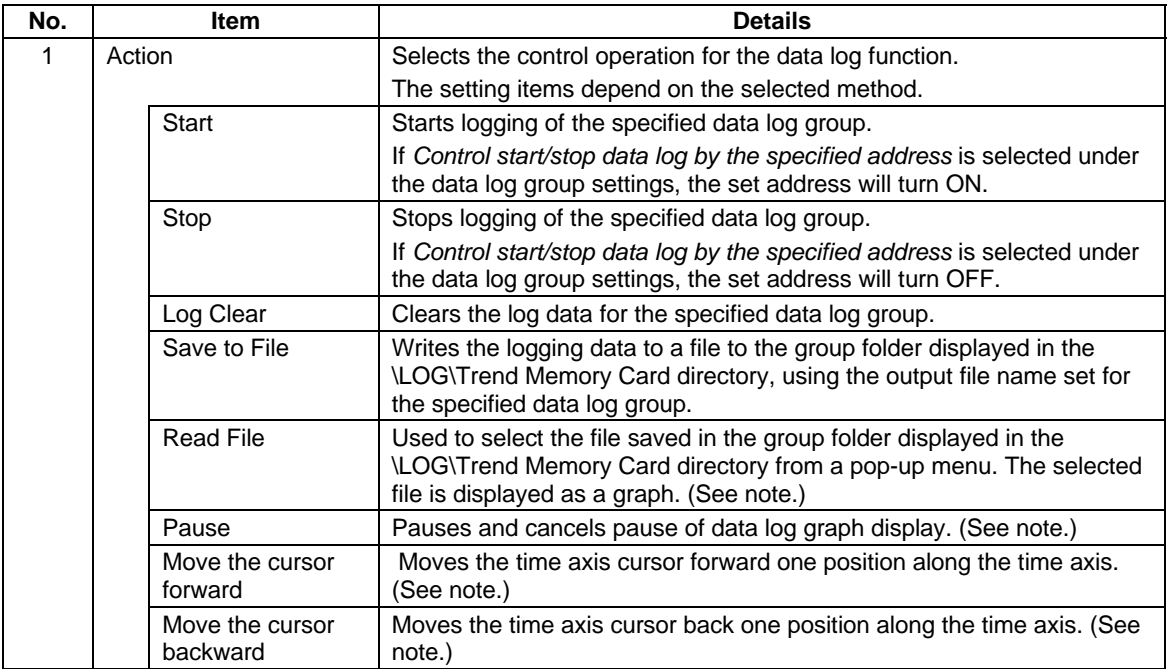

**Note:** A Data Log Graph on the base screen or pop-up screen must be set for the control operation. A Data Log Graph on a different screen cannot be controlled, e.g., a Data Log Graph on the base screen cannot be controlled from a pop-up screen. A Data Log Graph on a sheet also cannot be controlled. When creating a Multifunction Object on a sheet, a Data Log Graph with a specified ID number on the base screen or pop-up screen using that sheet must be controlled.

#### $Note$

- ♦ Even if display update is stopped because the *Pause* function is being used, data logging will continue when *Start* is selected. The latest log will be displayed when the screen is updated.
- ♦ Graph displays of files read from the Memory Card will be cleared when screens are switched.
- ♦ Multifunction Object processing will be canceled in the following cases.
	- If the specified data log group does not exist.
	- If an object ID other than a data log graph is specified.
	- If the file save or file read operation fails.
	- If menu selection is canceled when *Read File* is selected.

#### **Start, Stop, Delete Data Log, and Write File**

Specify the data log group for the control operation.

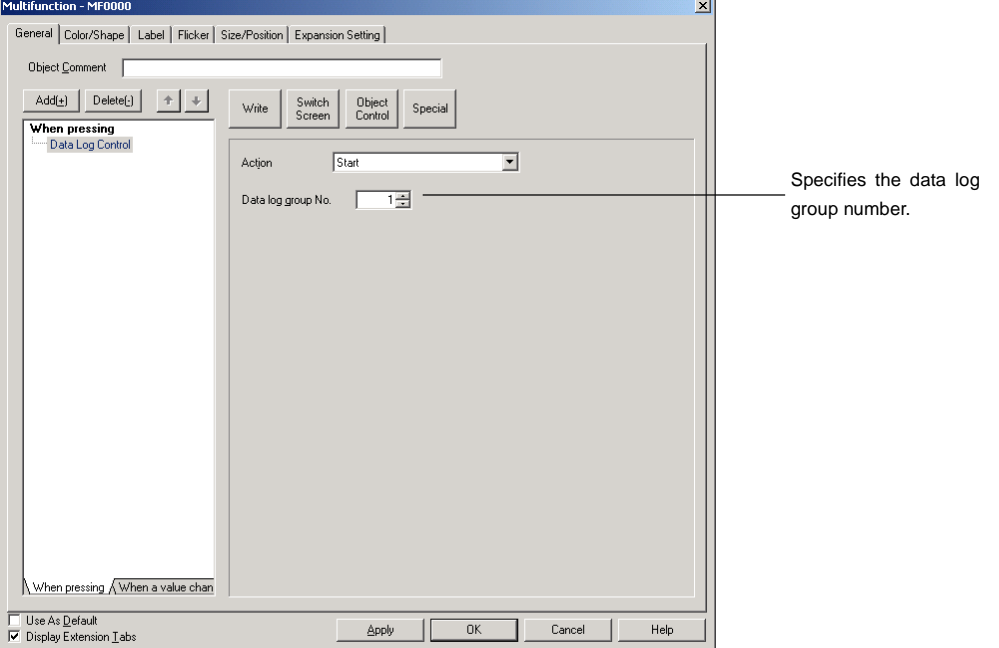

#### *NS Series Programming Manual*

## **Read File**

Specify the data log graph for the control operation and the display method for the graph that is read.

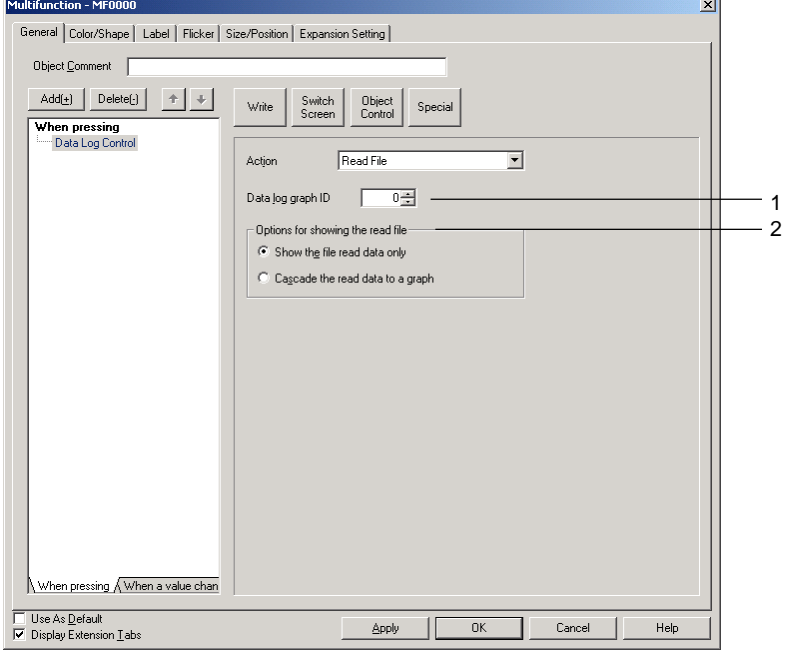

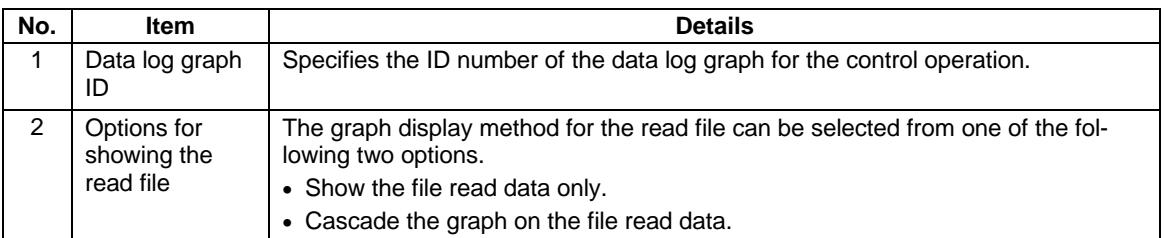

## $Note$

♦ Data log graphs also have an *Options for showing the read file* Setting but the Multifunction Object settings are enabled when executing data log graph file read from a Multifunction Object.

#### **Pause, Move the Cursor Forward, and Move the Cursor Backward**

Specify the data log graph for the control operation.

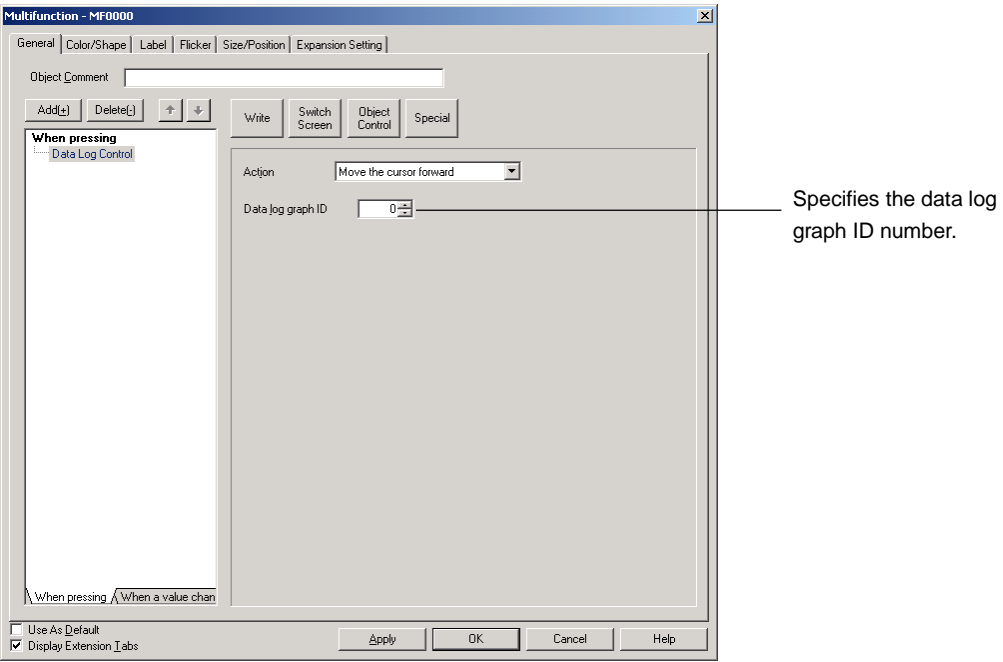

## **Video Control – Video Capture**

Captures a video image at a specified location and saves it in .bmp format to the Memory Card.

Click the **Object Control** Button and select *Video Control – Video Capture* from the list that is displayed. The setting items depend on the Video Board selected in the System Settings Dialog Box. (Select *PT – System Settings* to display the System Settings Dialog Box.)

## $Note$

- ♦ The Multifunction Object processing will be canceled if there is no Video Board mounted on the NS.
- ♦ *Video control Video Capture* can be used only once in any one Multifunction Object.

#### **Four-channel Video Input Units (NS-CA001)**   $\vert x \vert$ General Color/Shape | Label | Flicker | Size/Position | Expansion Setting | Object Comment  $\begin{tabular}{|c|c|c|} \hline $\mathbb{A}\text{dd}(\underline{\mathbb{F}})$ & \text{Delete} & $\rightarrow$ & $\rightarrow$ \\ \hline \hline \textbf{When pressing} & & $\downarrow$ & $\rightarrow$ & $\rightarrow$ \\ \hline \hline \textbf{When pressing} & & $\downarrow$ & $\downarrow$ & $\downarrow$ & $\downarrow$ \\ \hline \end{tabular}$ Write Switch Dbject Special  $\overline{1}$  $\overline{a}$  $\sqrt{\frac{1}{2}}$  Upper left or none  $File name[1]$  $\Box$  Bottom left File name(2) 2  $\Box$  Upper right File name(3)  $\Box$  Bottom right -Save in a file(If memory card is full)- $\overline{C}$  Update  $\overline{C}$  Stop  $\overline{C}$ 3 When pressing  $\bigwedge$  When a value chan  $\begin{tabular}{|l|l|} \hline \quad \quad \quad & \quad \quad \quad & \quad \quad \quad & \quad \quad \quad \\ \hline \quad \quad \quad & \quad \quad & \quad \quad \quad & \quad \quad \\ \hline \quad \quad \quad & \quad \quad & \quad \quad & \quad \quad & \quad \quad \\ \hline \quad \quad & \quad \quad & \quad \quad & \quad \quad & \quad \quad \\ \hline \quad \quad & \quad \quad & \quad \quad & \quad \quad & \quad \quad \\ \hline \quad \quad & \quad \quad & \quad \quad & \quad \quad & \quad \quad \\ \hline \quad \quad & \quad \quad & \quad \quad & \quad \quad & \quad \quad & \quad \quad \\ \hline$  $\perp \Box$  $-0K$ Cancel  $\mathsf{Help}$  $\underline{\mathsf{Apply}}$ ٦

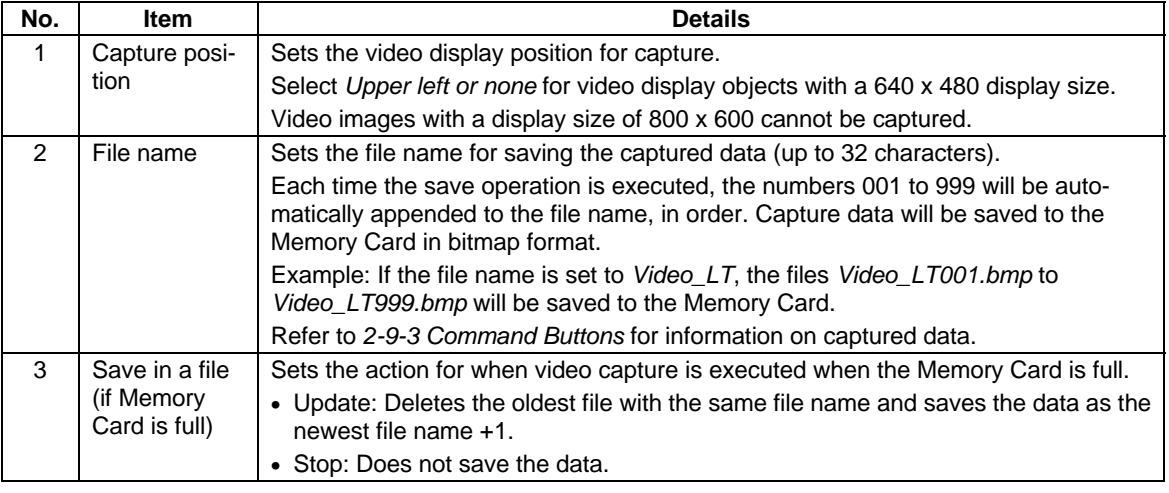

#### **2-211**

## **Two-channel RGB/Video Input Units (NS-CA002)**

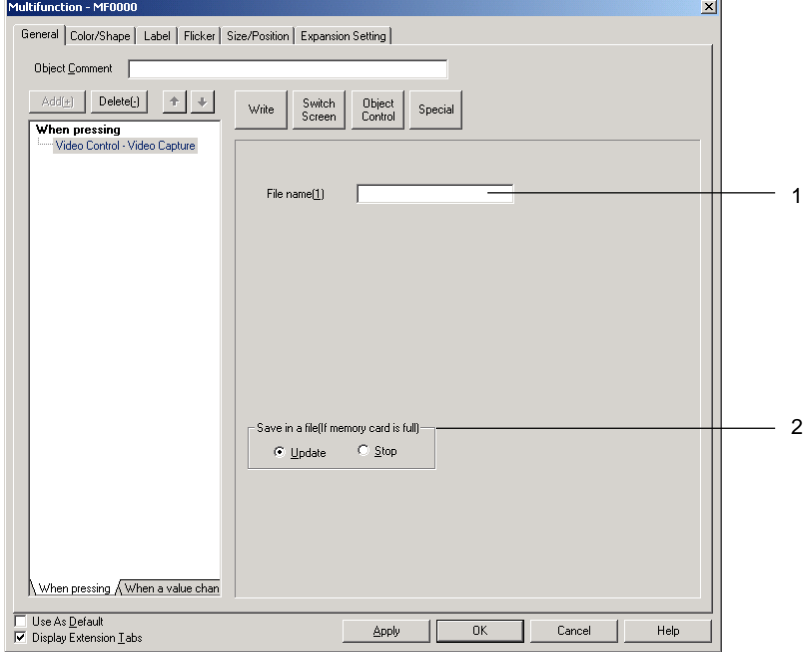

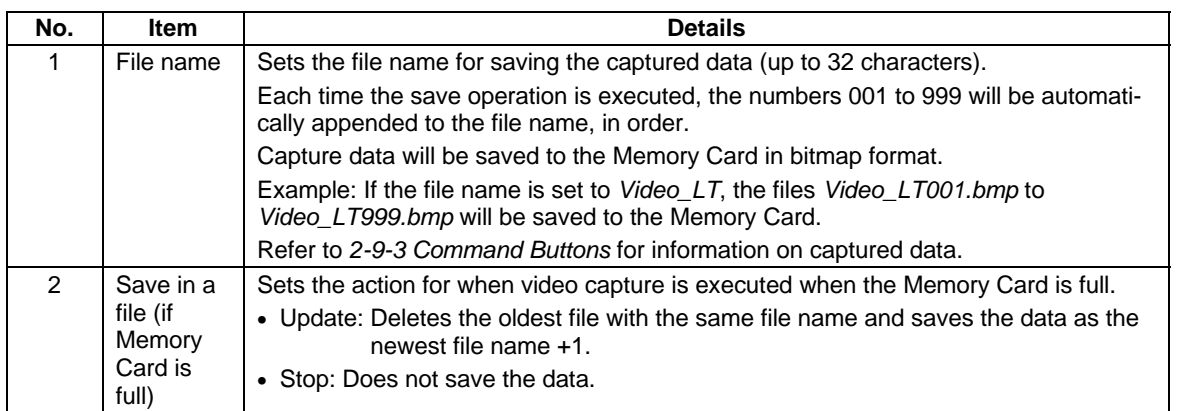

## **Video Control – Contrast Adjustment**

The contrast, brightness, depth, and tone of video images can be adjusted using this function.

Click the **Object Control** Button and select *Video Control – Contrast Adjustment* from the list that is displayed.

## $Note$

- ♦ The Multifunction Object processing will be canceled if there is no Video Board mounted on the NS.
- ♦ *Video Control Contrast Adjustment* can be used only once for each Multifunction Object.

The setting items depend on the Video Board selected in the System Settings Dialog Box. (Select *PT – System Settings* to display the System Settings Dialog Box.)

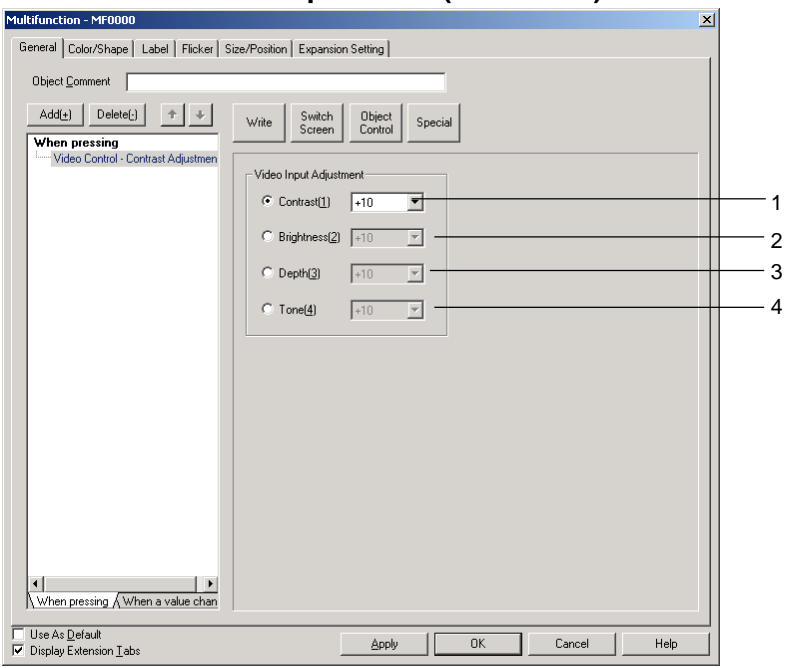

## **Four-channel Video Input Units (NS-CA001)**

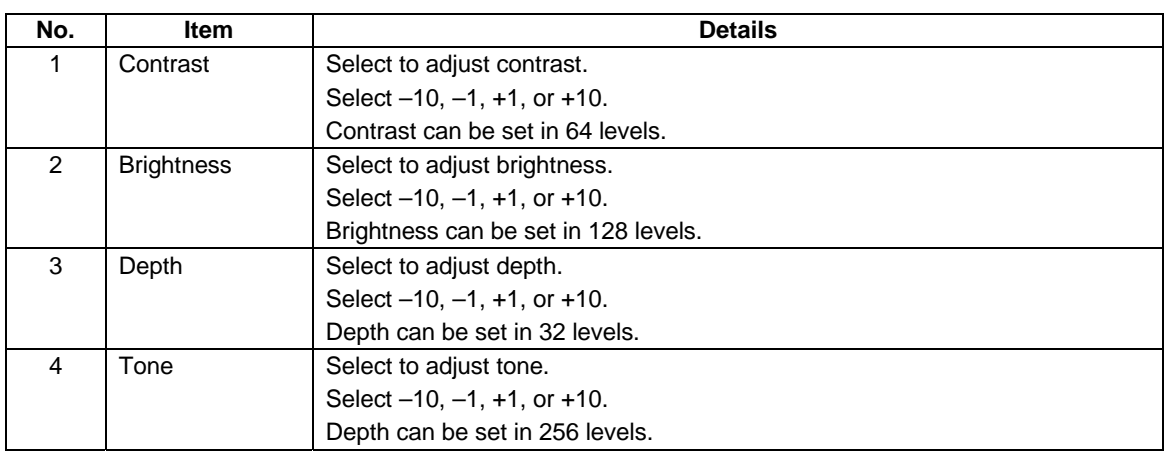

#### *NS Series Programming Manual*

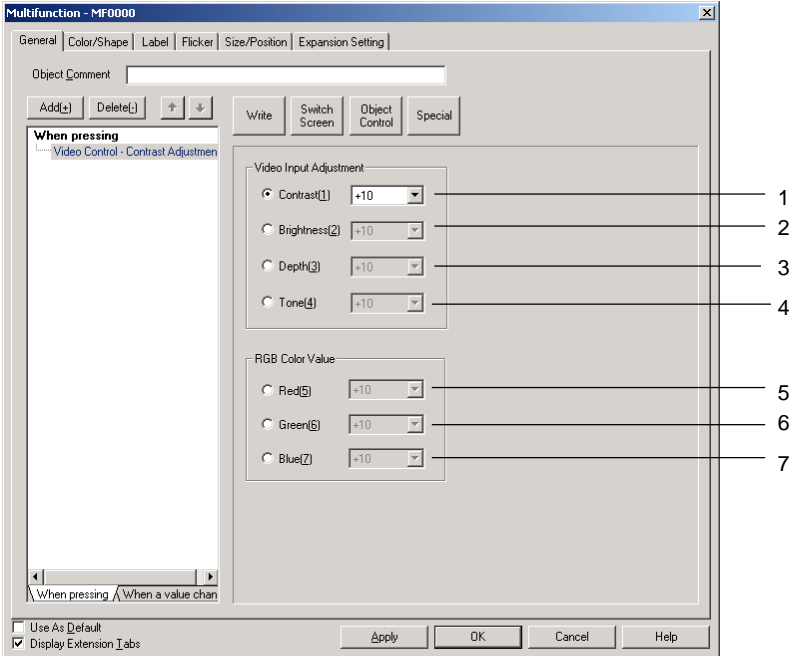

## **Two-channel RGB/Video Input Units (NS-CA002)**

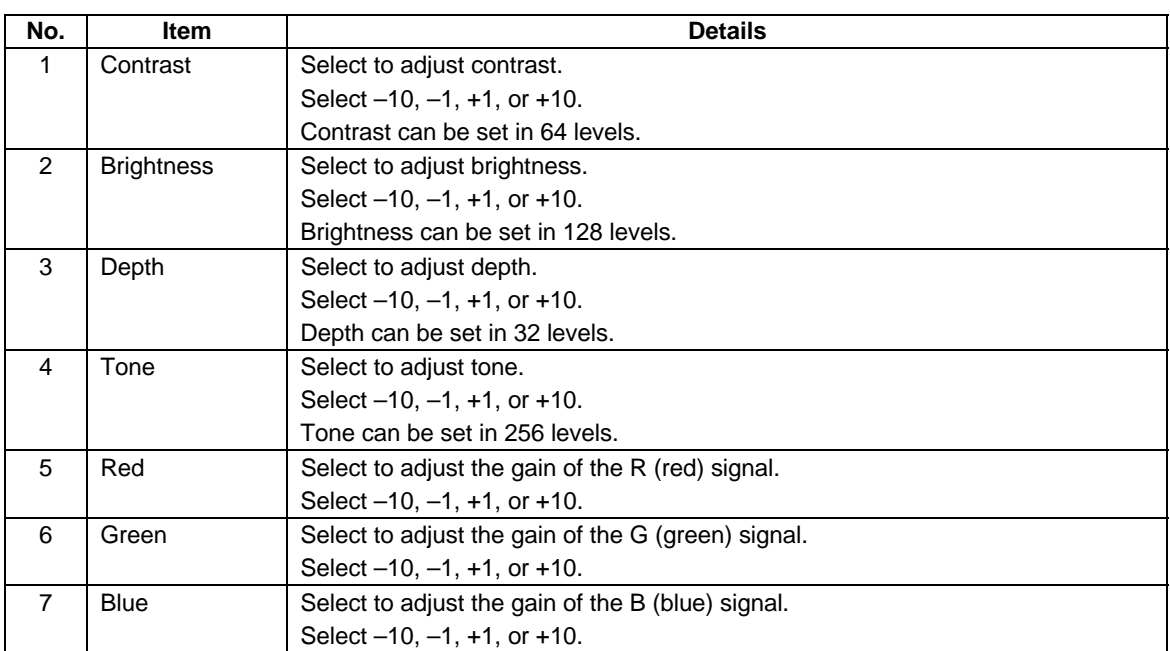

## **Video Control – Vision Sensor Console Output**

Sends a one of various control signals to an OMRON Vision Sensor.

Click the **Object Control** Button and select *Video Control – Vision Sensor Console* from the list that is displayed.

#### *NS Series Programming Manual*

 $Note$ 

- ♦ The Multifunction Object processing will be canceled if there is no Video Board mounted on the NS.
- ♦ Execute *Video Control Vision Sensor Console Output* as the last function for touch ON timing.
- ♦ *Video Control Vision Sensor Console Output* can be used only once for each Multifunction Object.

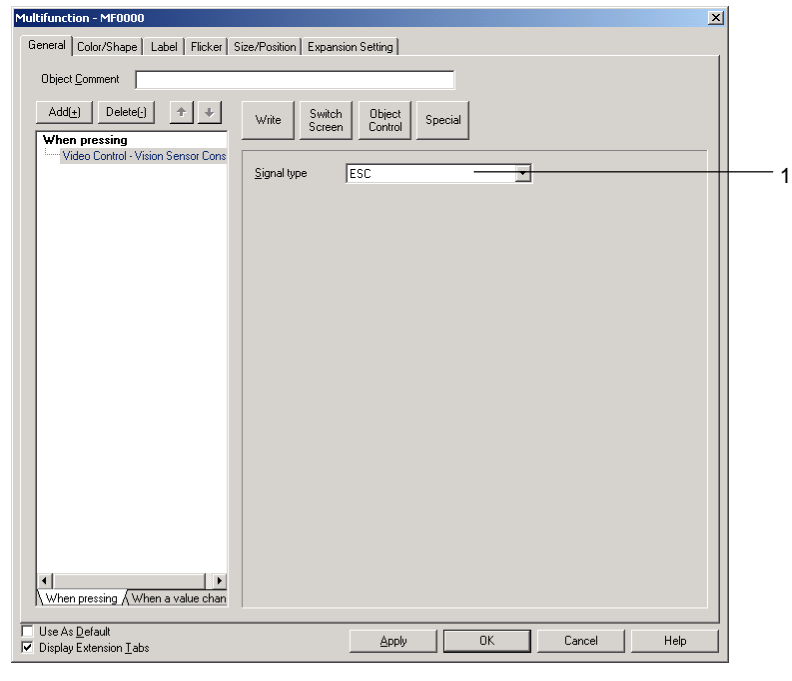

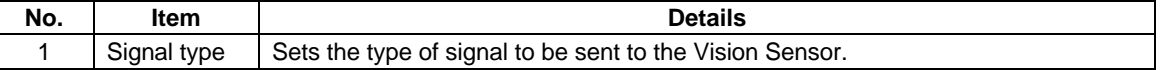

## **Scroll Object**

Scroll bars on functional objects can be operated from Multifunction Objects. The functional object is scrolled in the specified direction for the specified amount.

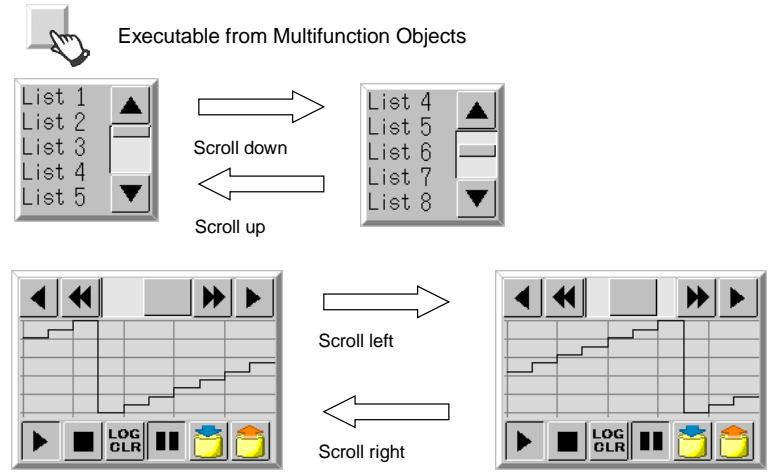

The following tables show the functional objects that can be scrolled using the object scroll function and the scrolling unit for that functional object.

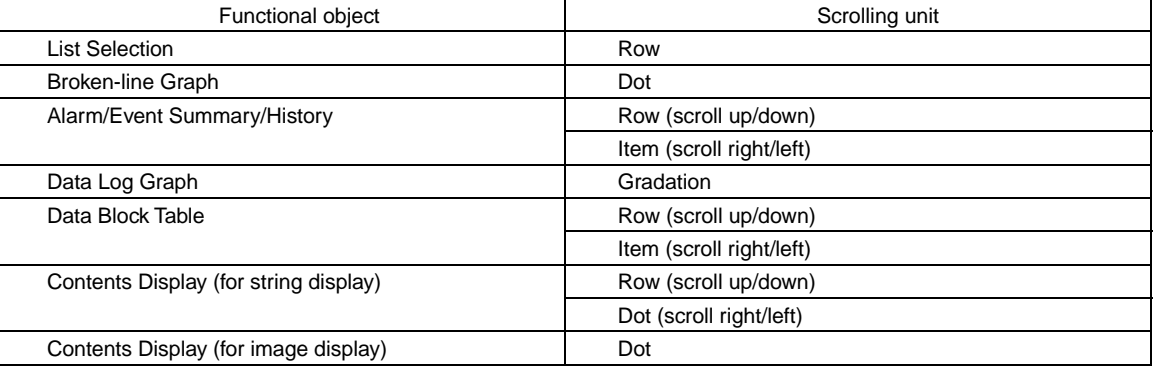

**Note:** A functional object on the base screen or pop-up screen must be set for scrolling. A functional object on a different screen cannot be set, e.g., a functional object on the base screen cannot scrolled from a pop-up screen. Functional objects on sheets also cannot be scrolled. When creating a Multifunction Object on a sheet, a functional object with a specified ID number on the base screen or pop-up screen using that sheet must be scrolled.

#### *Note*

- ♦ The operation for the object scroll function is the same as when the scroll button on the functional object itself is pressed.
- Functional objects that do not display the scroll button can still be scrolled from a Multifunction Object.
- ♦ The object scroll function will be disabled in the following cases.

If scrolling is attempted in a direction for which scrolling is not possible.

♦ Multifunction Object processing will be canceled in the following cases.

If an object with the specified ID does not exist.

If the object scroll function has been executed for a functional object that does not have a scroll bar.

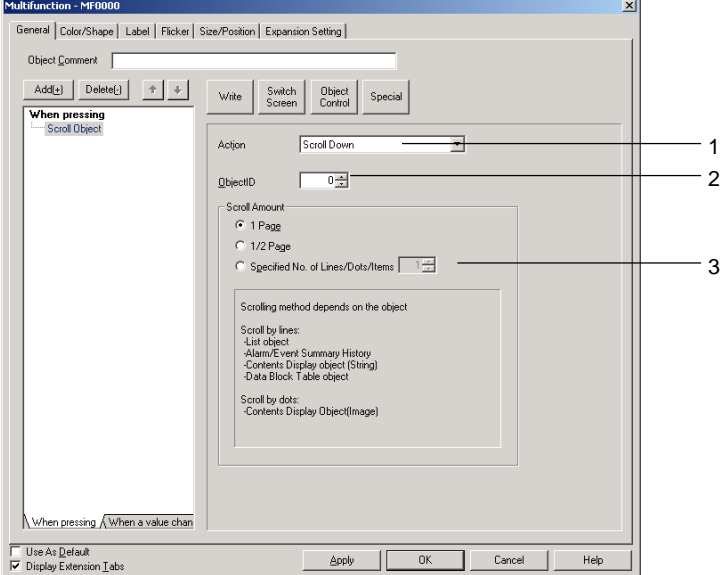

#### Press the **Object Control** Button and select *Scroll Object* from the list that is displayed.

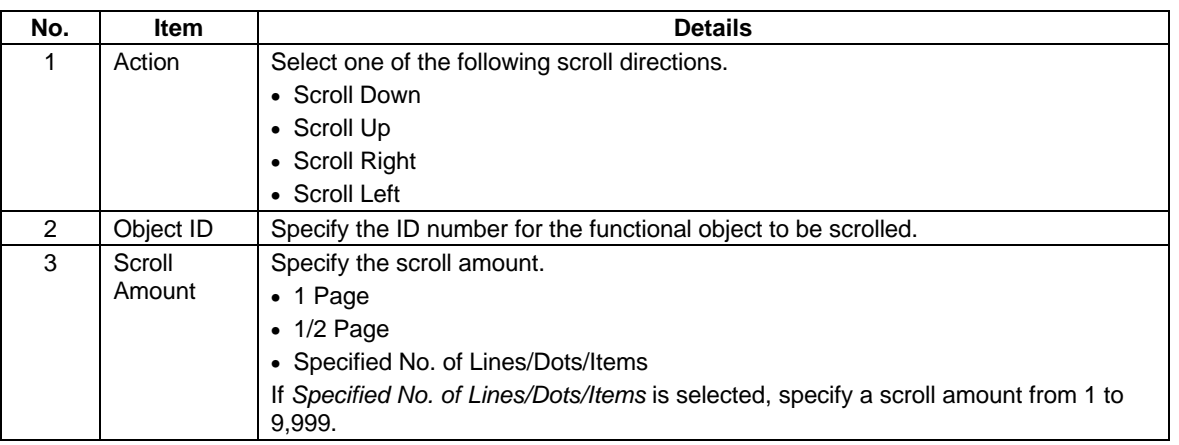

## **Password Setting**

The password setting function requests a password before executing a functional object.

The functions set for execution after Password Setting are executed only after the password matching the set level has been entered.

The next functions will not be executed if an incorrect password has been entered three times or password input has been canceled.

For example, if the following settings are made, the Password Dialog Box will be displayed after Write Bit and Write Word are executed. If the correct password is entered, the Write String and Switch Screen functions will be executed.

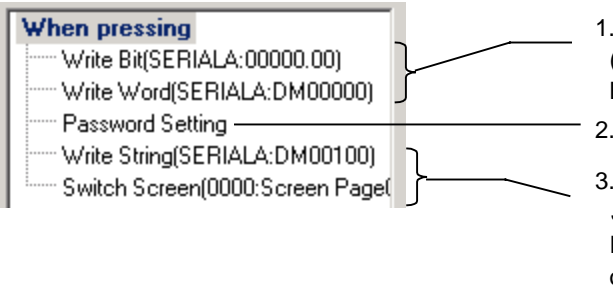

- 1. *Write Bit* and *Write Word* are executed. (Always executed before the Password Dialog Box displayed.)
- 2. The Password Dialog Box is displayed.
- 3. If the correct password is entered, *Write String* and *Switch Screen* will be executed.

If an incorrect password is entered three times or password input canceled, *Write String* and *Switch Screen* will not be executed.

## $Note$

- ♦ Refer to *2-8-15 Passwords (Extension Tabs)* for details on password functions.
- ♦ If the *Switch Screen* is set after *Password Setting* when the execution condition is set to *When pressing*, the screen will be switched even if the password is entered incorrectly three times or password entry is canceled. To use passwords to prevent the screen from being changed, set *Display Touch ON/OFF Condition* for the execution condition*,* and then set *Password Setting* and *Switch Screen* for *Touch OFF timing.*

Press the **Special** Button and select *Password Setting* from the list that is displayed.

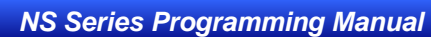

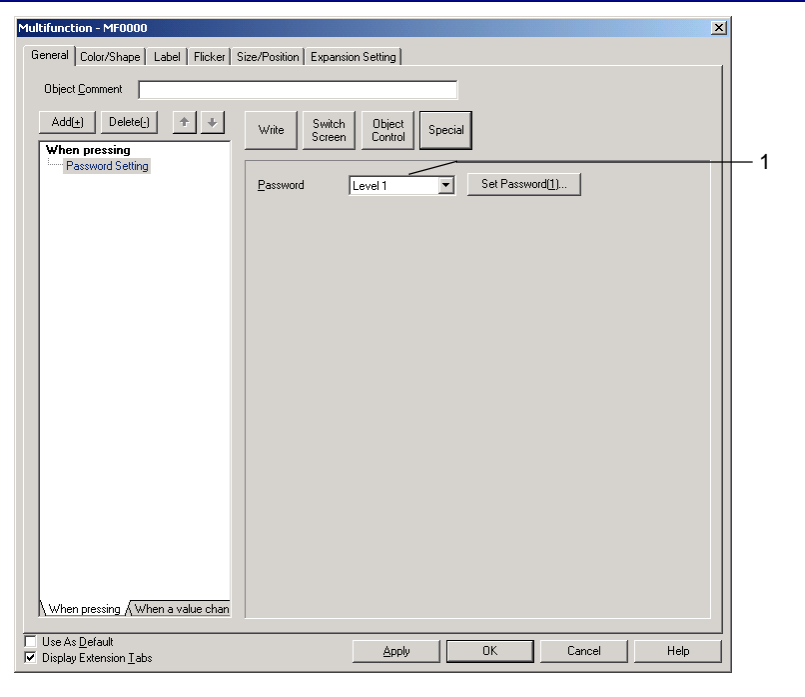

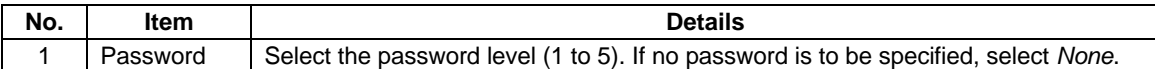

## **Authentication Cancellation**

Cancels authentication when an authentication level has been set.

Press the Special Button and select *Authentication Cancellation* from the list that is displayed. There are no settings required for the authentication cancellation function.

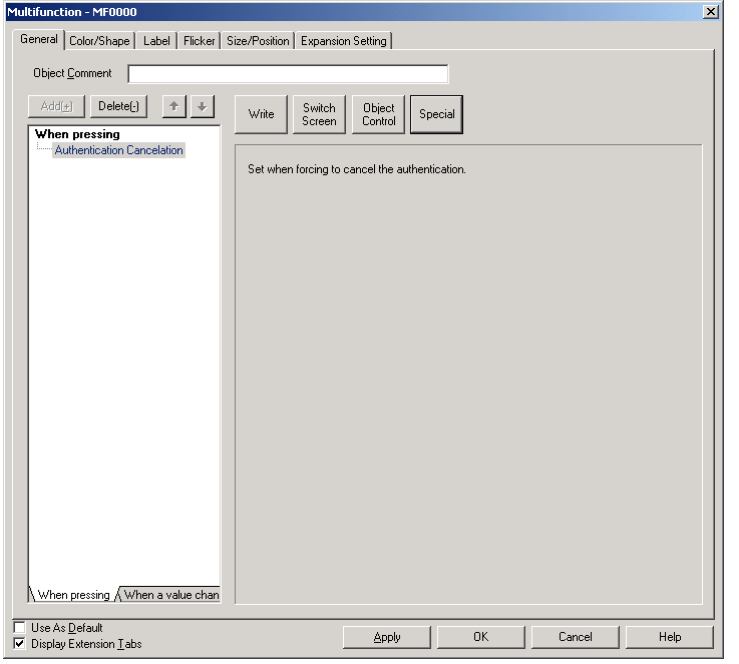

## **Confirmation Dialog Box**

A confirmation message can be set to be displayed before execution of functions.

The functions set for execution after the confirmation dialog are executed only after the Yes Button has been pressed in the confirmation dialog box. The functions set for execution after the confirmation dialog will not be executed if the No Button has been pressed in the confirmation dialog box.

For example, if the following settings are made, a confirmation message will be displayed after Write Bit and Write Word are executed. If the **Yes** Button is pressed, the Write String and Switch Screen functions will be executed. If the **No** Button is pressed, the Write String and Switch Screen functions will not be executed.

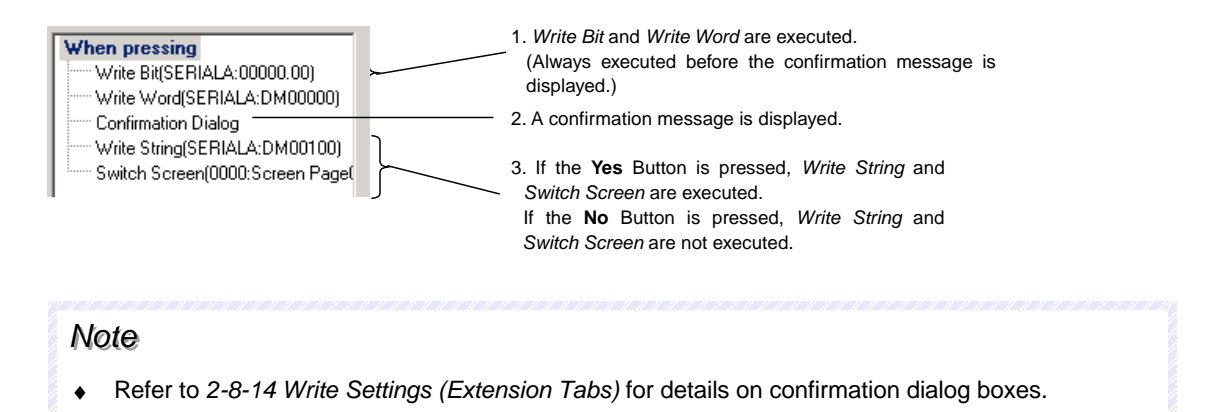

Press the **Special** Button and select *Confirmation Dialog* from the list that is displayed.

## *NS Series Programming Manual*

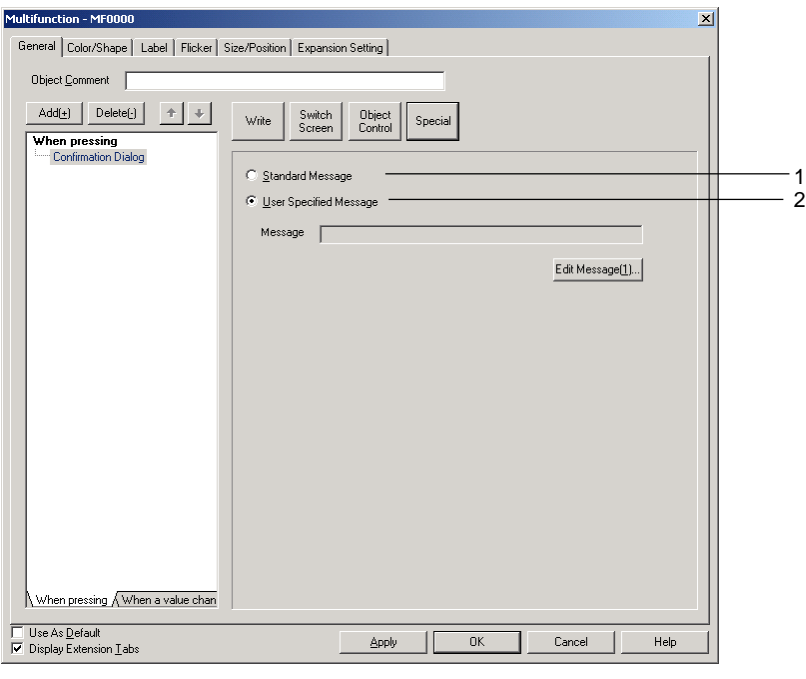

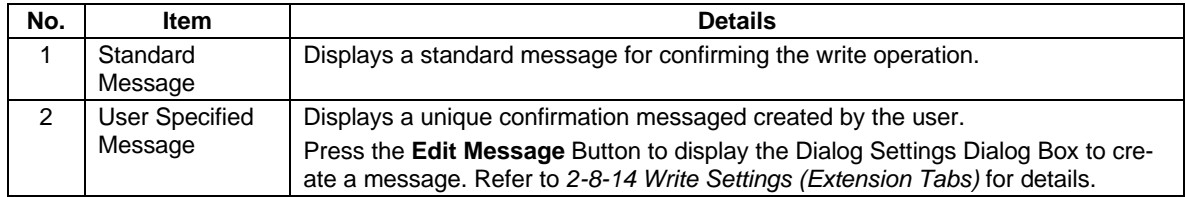

### **Buzzer**

The Buzzer function is used to sound and stop the buzzer. Press the **Special** Button and select *Buzzer* from the list that is displayed.  $\mathbf{r}$ 

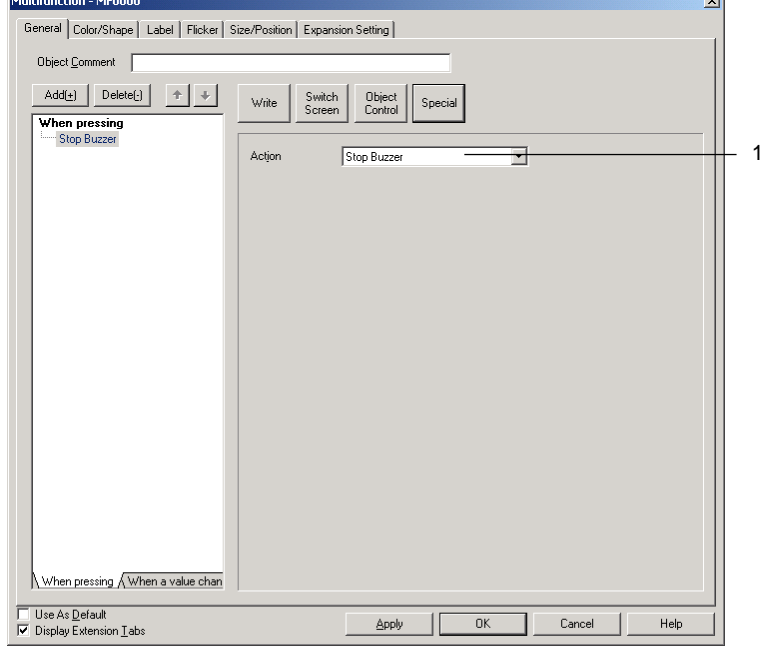

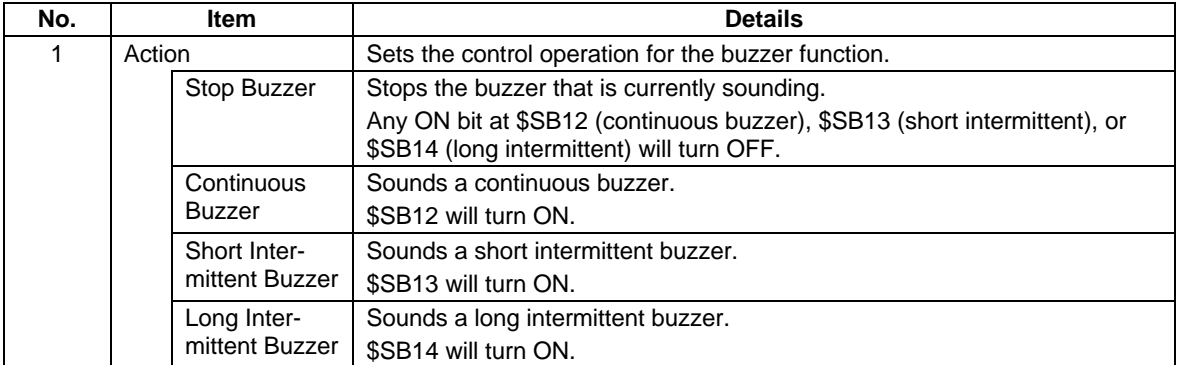

#### *NS Series Programming Manual*

#### **Macro**

The macro function can be used to set macros. Refer to *NS Series Macro Reference* for details on macros.

Press the **Special** Button and select *Macro* from the list that is displayed.

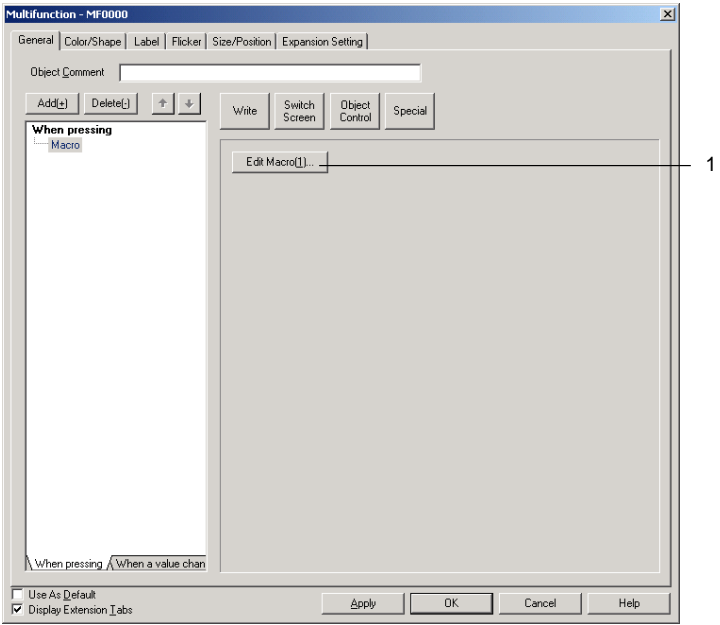

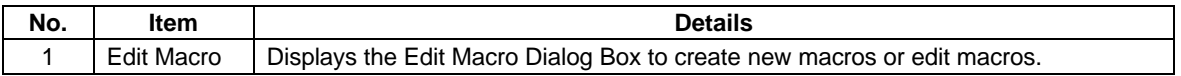

## **Operation Log Control**

The operation log control function can be used to initialize or save the operation log. Press the **Special** Button and select *Initialize Operation Log* from the list that is displayed.

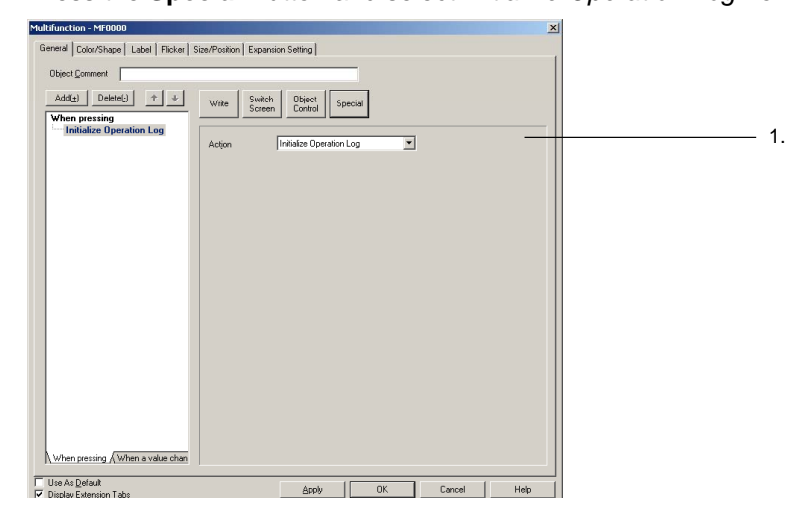

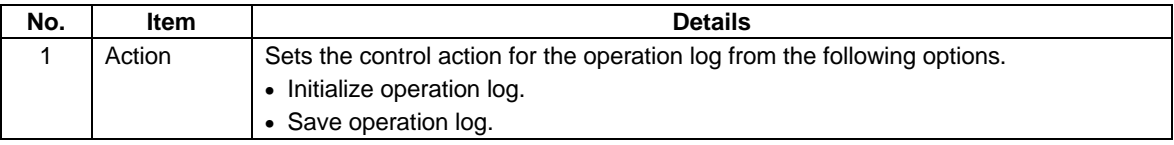

#### *NS Series Programming Manual*

## **Color/Shape**

Sets the color and shape of the Multifunction Object.

Use the following procedure to make the settings.

- 1. Select *Shape* from the Color/Shape List at the left of the Dialog Box. (*Shape* will be selected by default when the Color/Shape Tab is opened.)
- 2. Select the Multifunction Object shape.
- 3. Select the display method. Make the communications address and other settings according to the selected display method.
- 4. Make the display/hide control settings.
- 5. Make the frame, color, and shape settings.

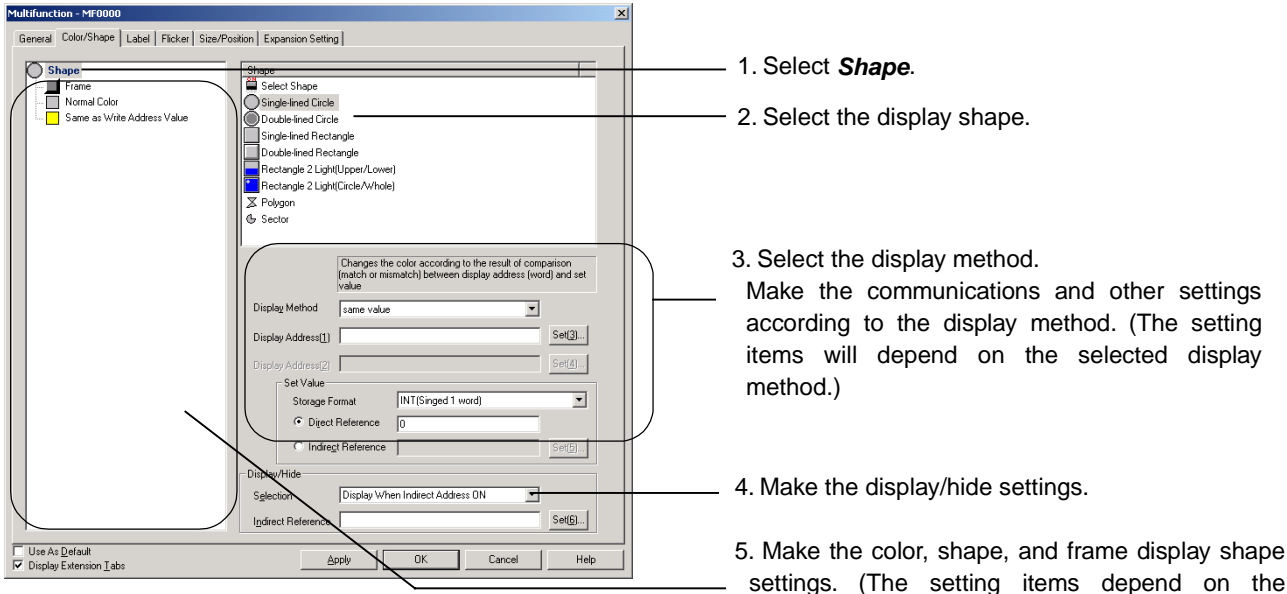

settings. (The setting items depend on the selected shape and display method.)

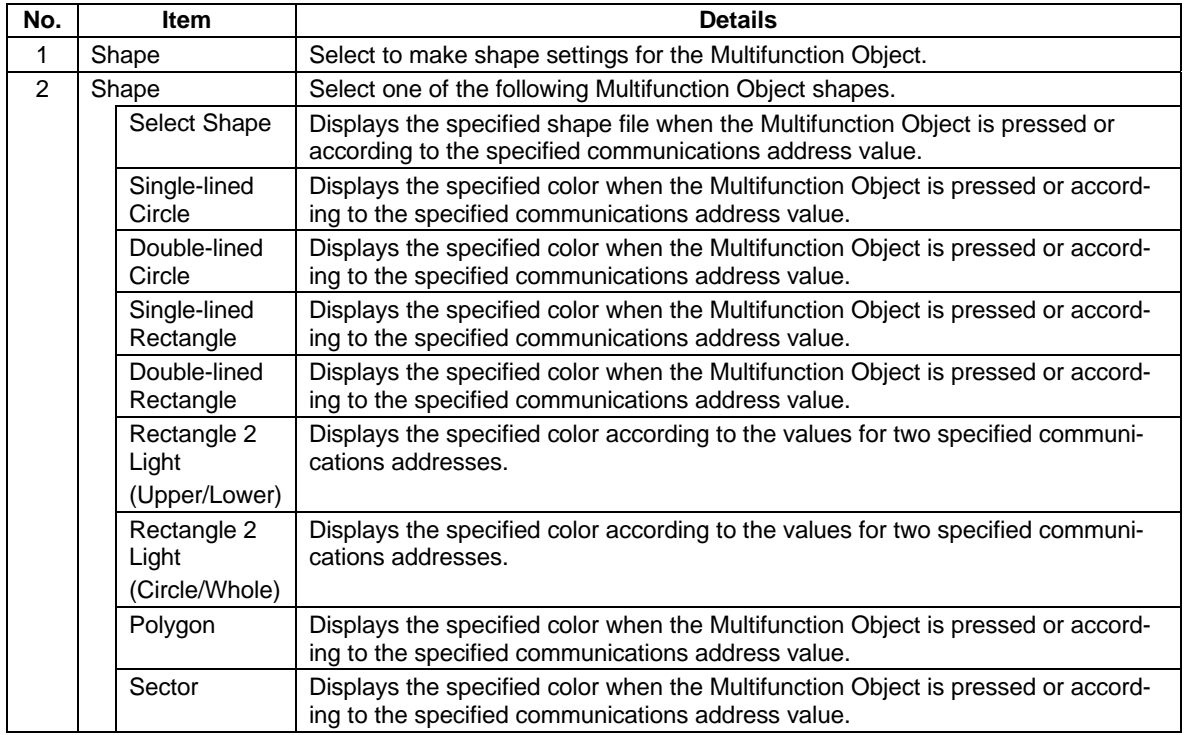

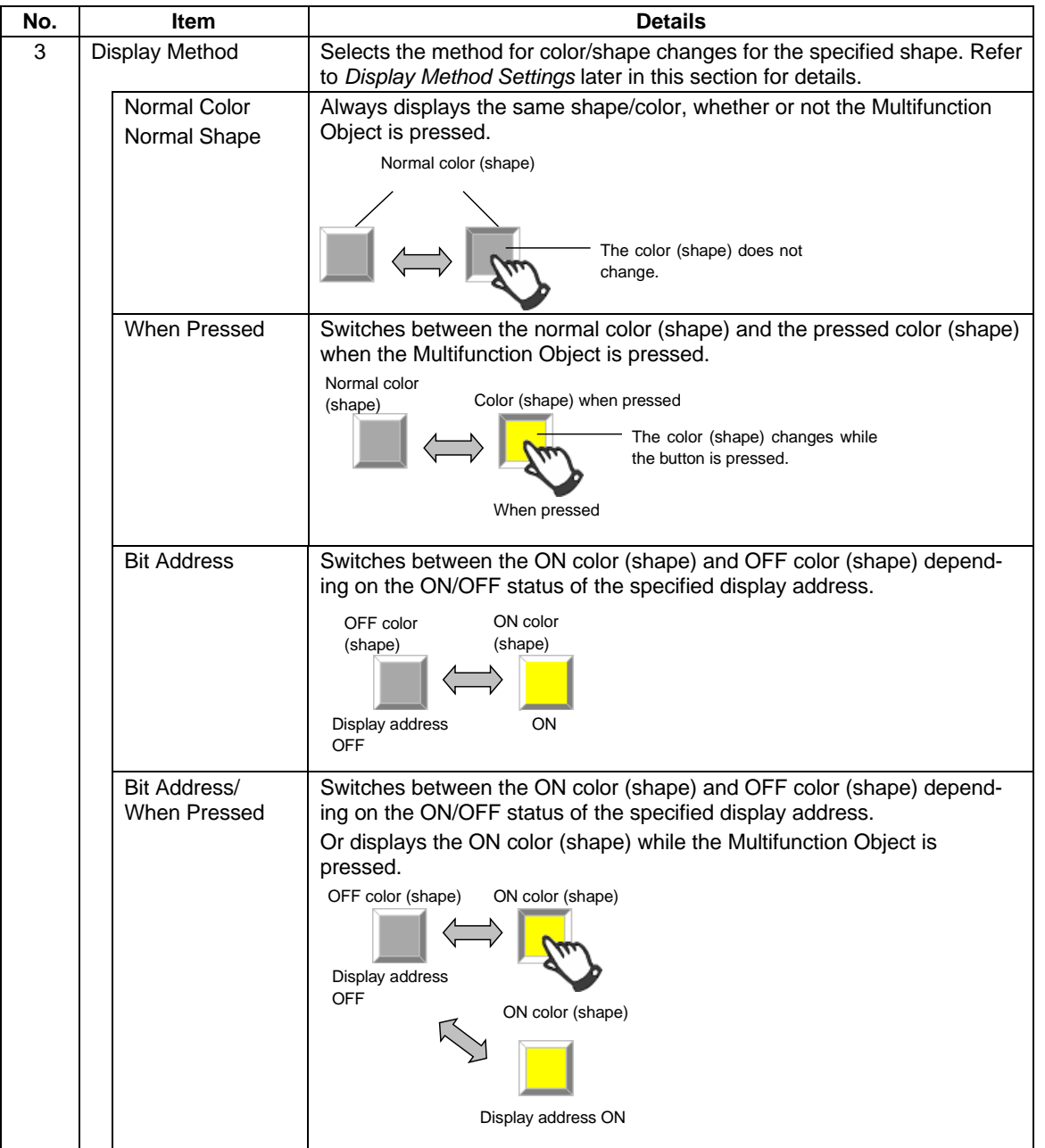

## *NS Series Programming Manual*

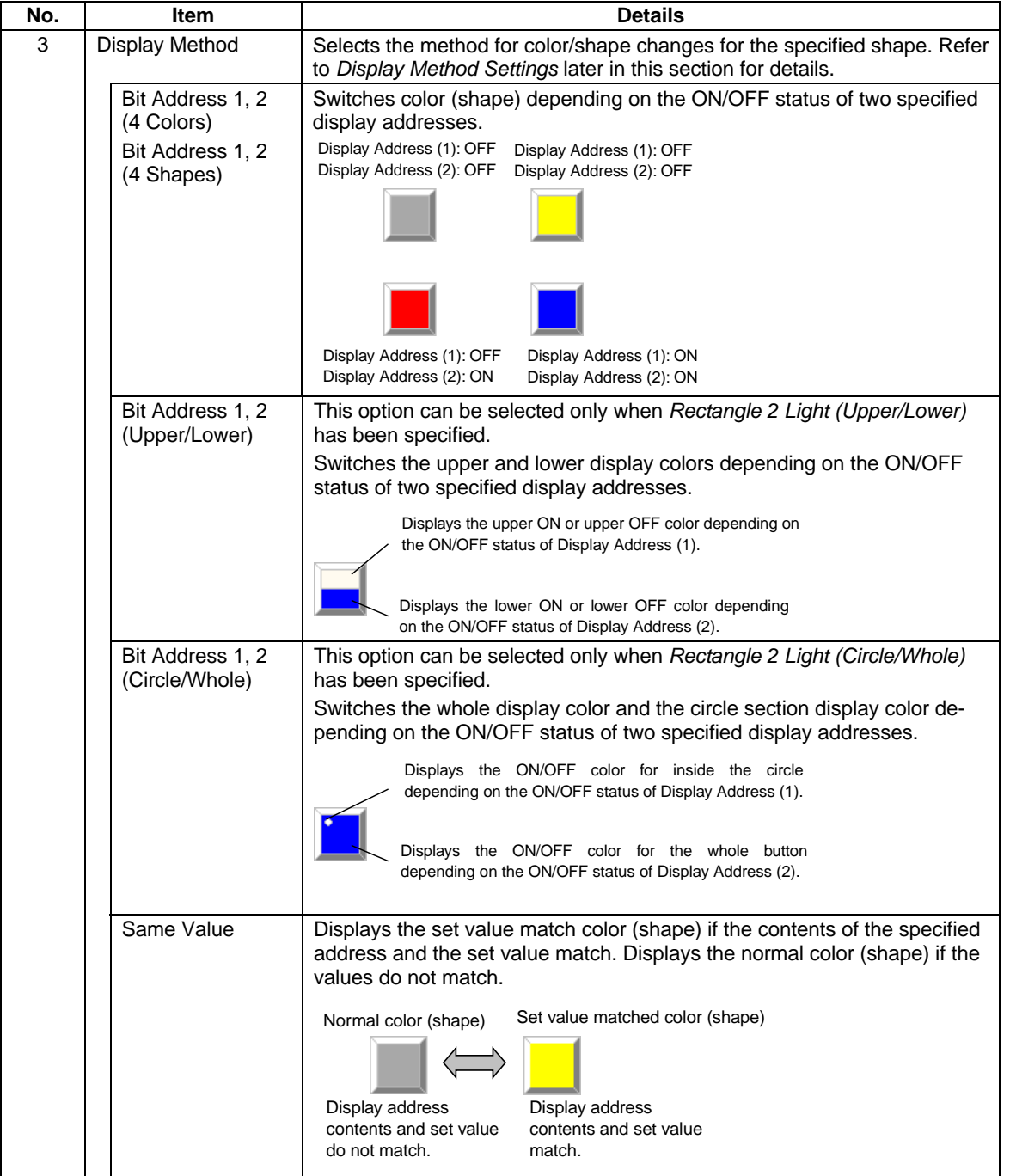

## *NS Series Programming Manual*

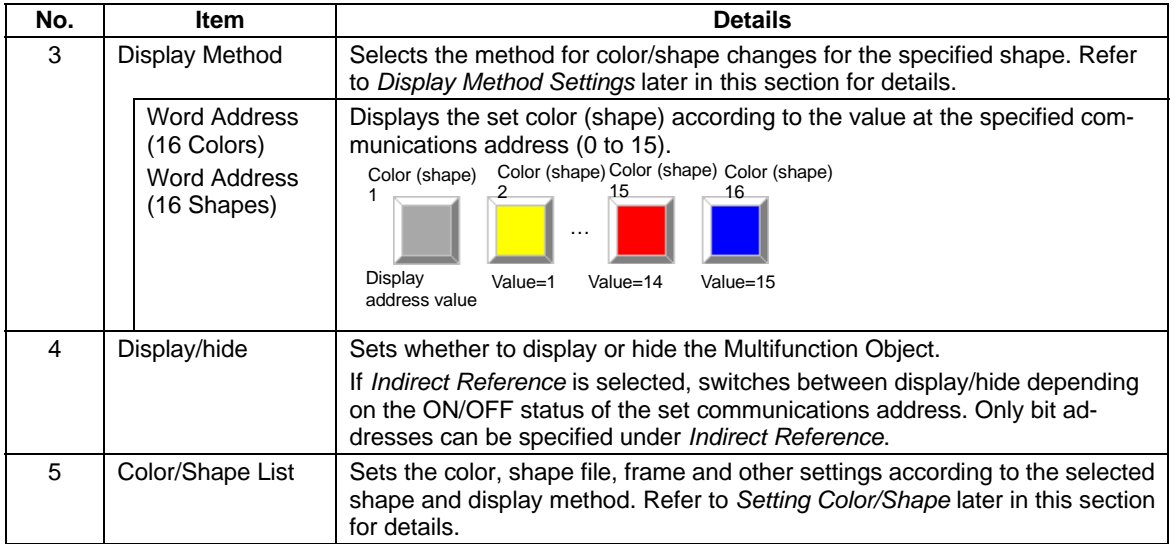

## **Display Method Settings**

The action and setting items depend on the selected display method.

# *Normal Color (Normal Shape) and When Pressed*

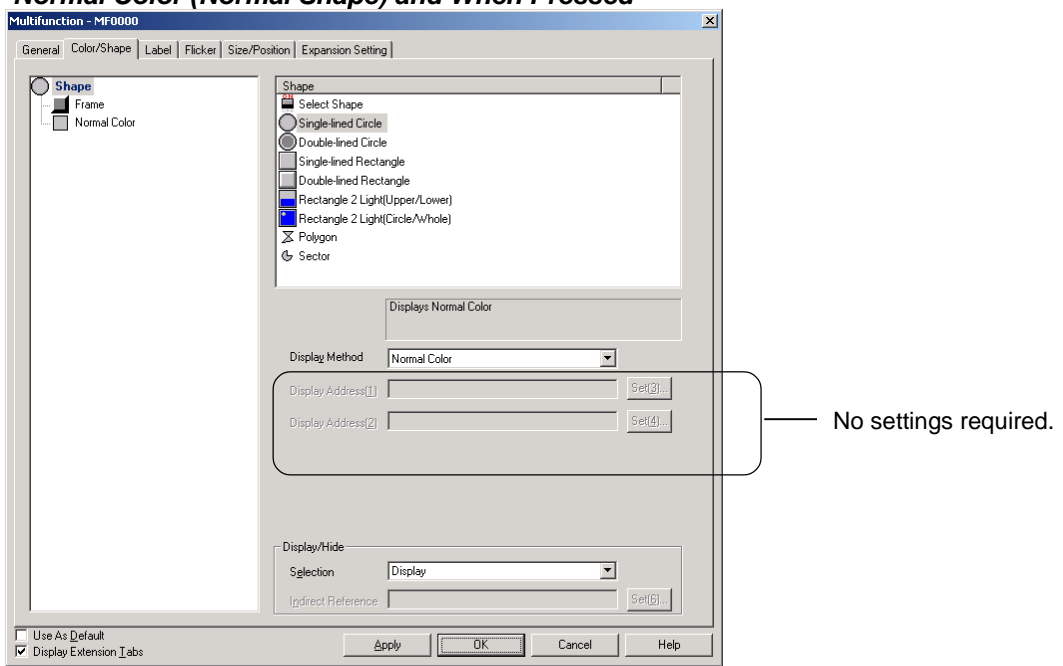

 $\mathbf 1$ .

## **Section 2 NS Series Functions 2-11 Multifunction Objects**

## *NS Series Programming Manual*

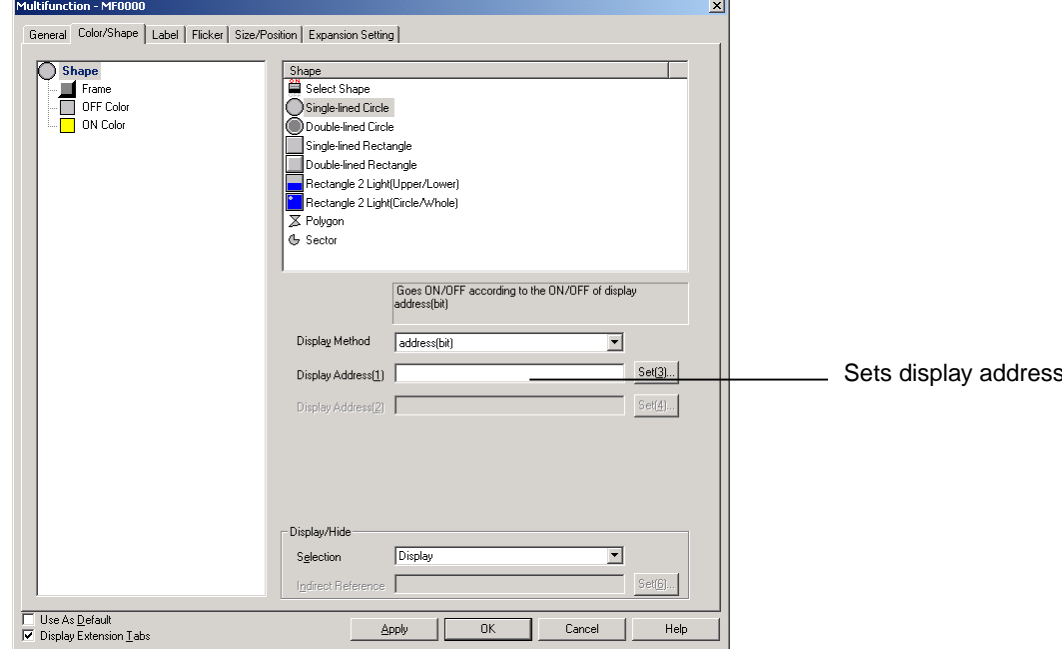

## **Bit Address, Bit Address/When Pressed, and Word Address (16 Colors)**

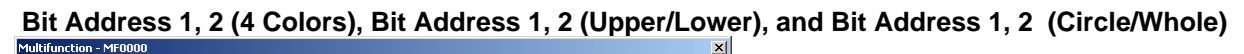

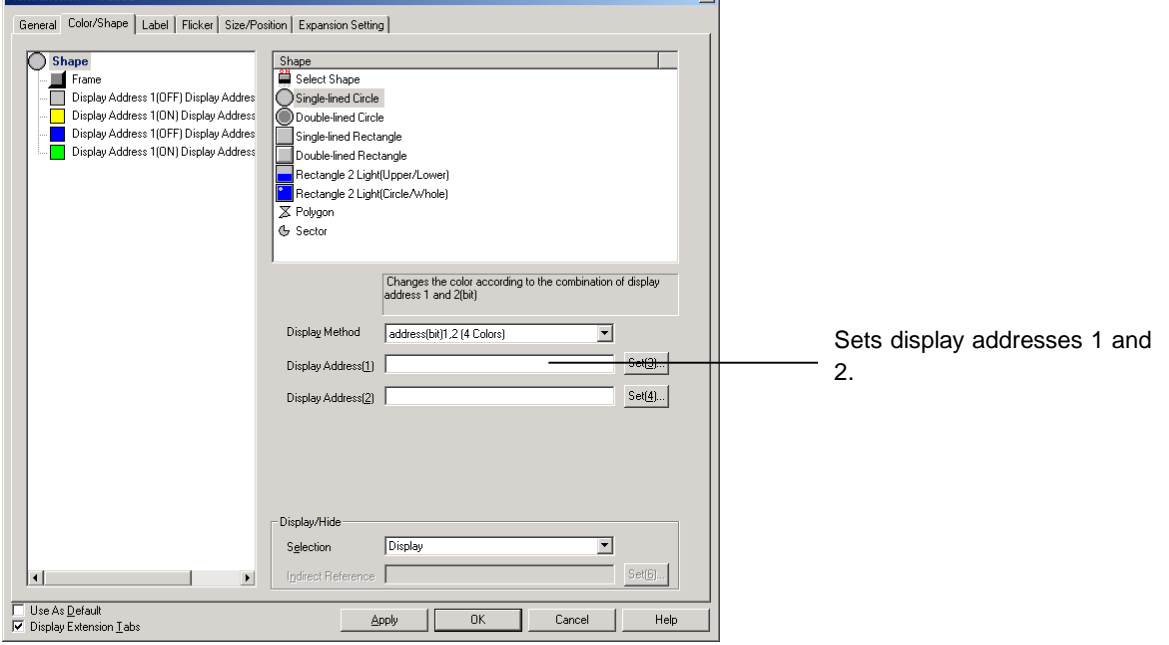

2 3 4

## *NS Series Programming Manual*

## **Same Value**

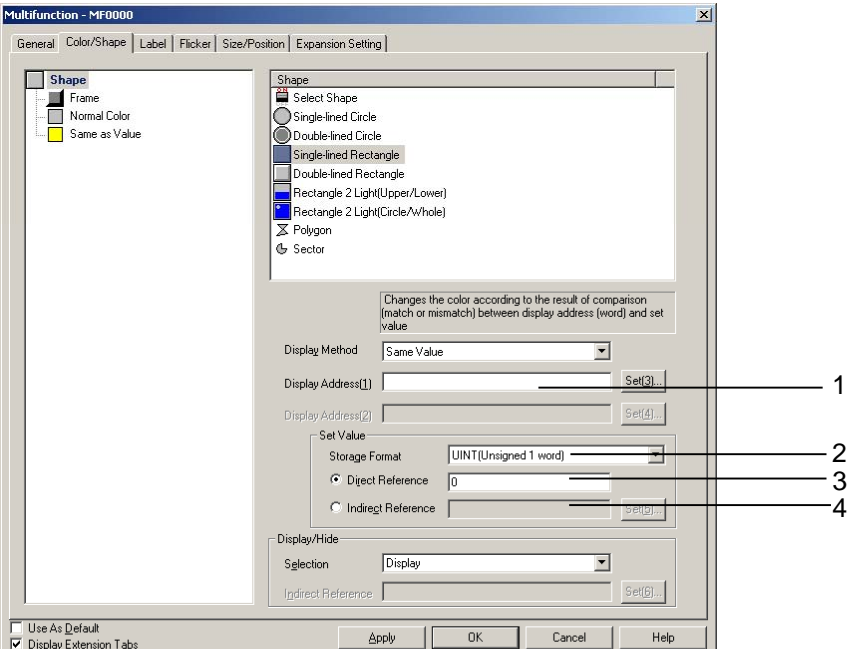

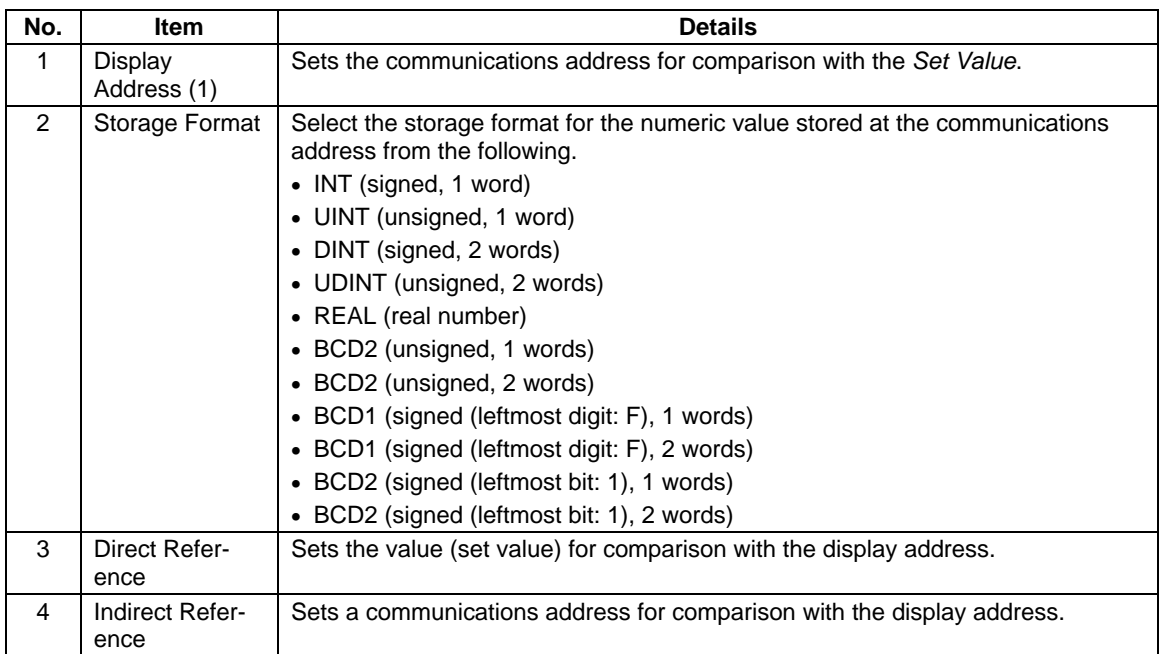

# *NS Series Programming Manual*  **Setting Color/Shape**

#### **Method for Setting Color/Shape List**

- 1. Displays the setting items in the Color/Shape List corresponding to the selected *Shape* and *Display Method.*
- 2. Click the items to be set.

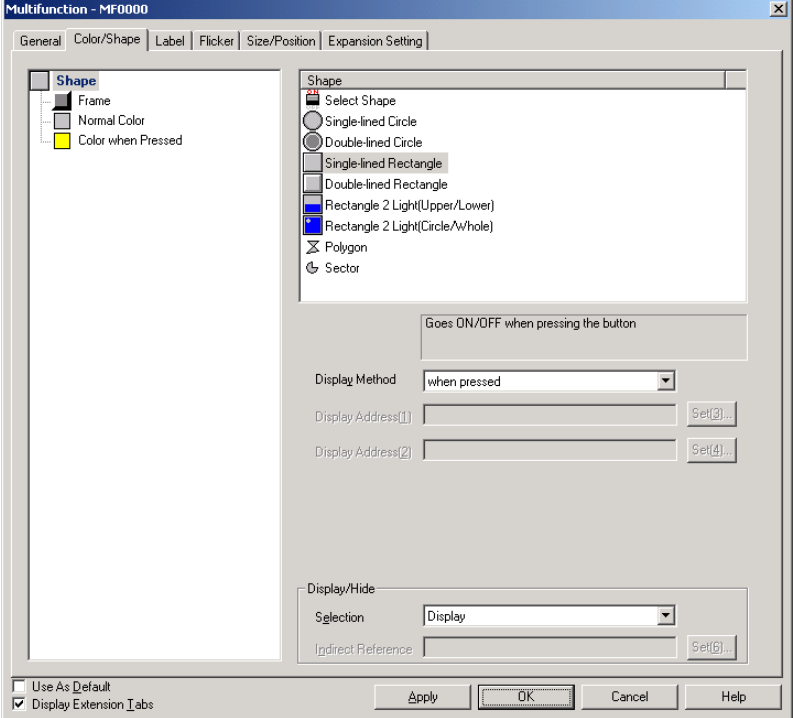

3. The detailed setting items are displayed. Make the required settings.

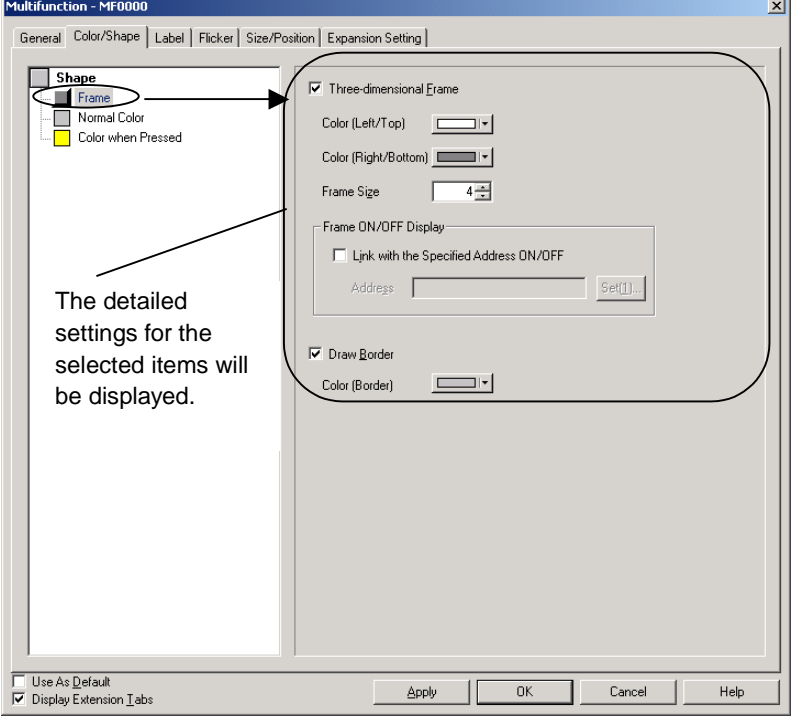

4. Repeat steps 2 to 3 until all the settings have been made.

The following items are displayed in the Color/Shape List. (The item names depend on the selected combination of *Shape and Display Method*.)

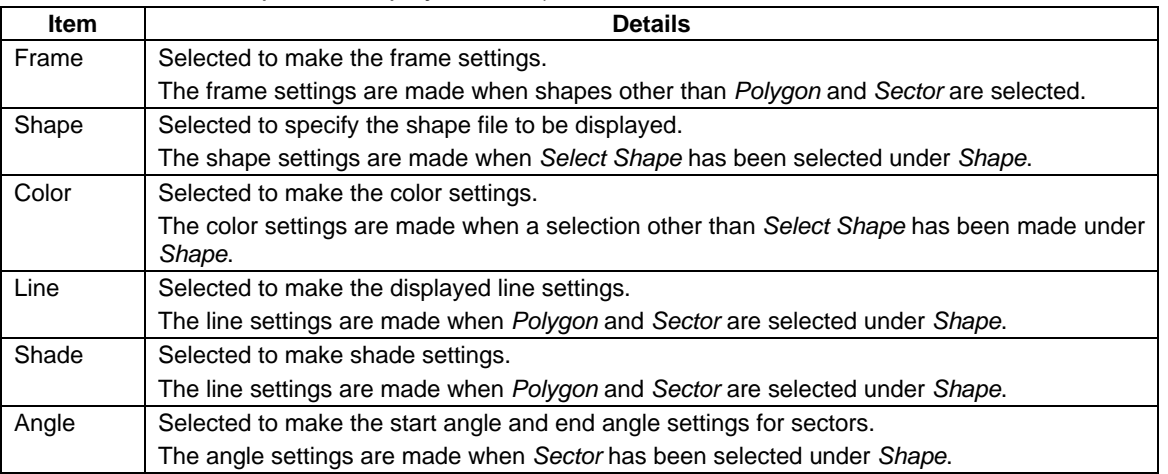

#### **Frame**

Specifies the frame color and size and changes the shape and color of the button. Refer to *Frames in 2-8 Common Functional Object Functions* for details.  $\sim$ 

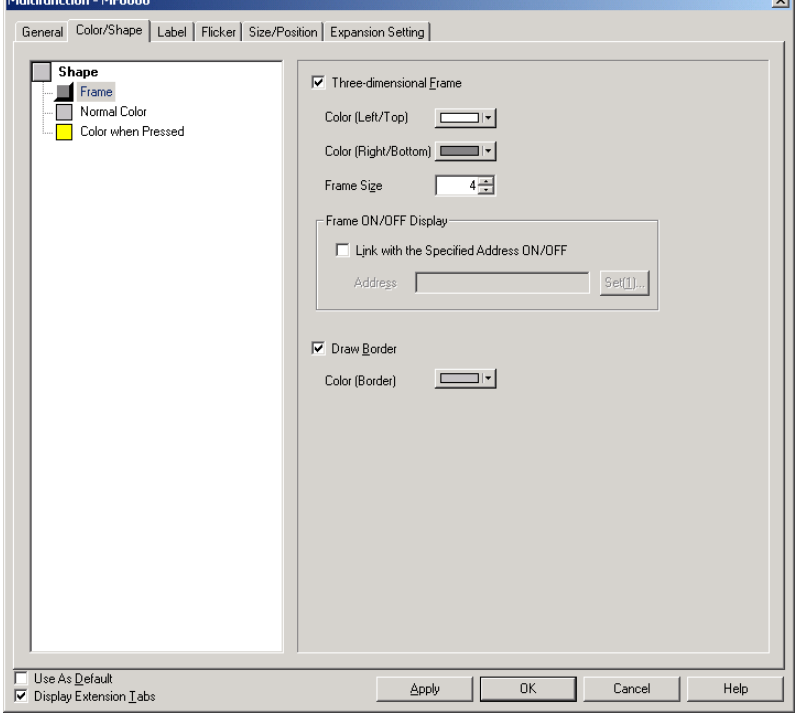

#### **Shape**

Sets the displayed shape file. Refer to *Selection Shape* in *2-8 Common Functional Object Functions* for details.

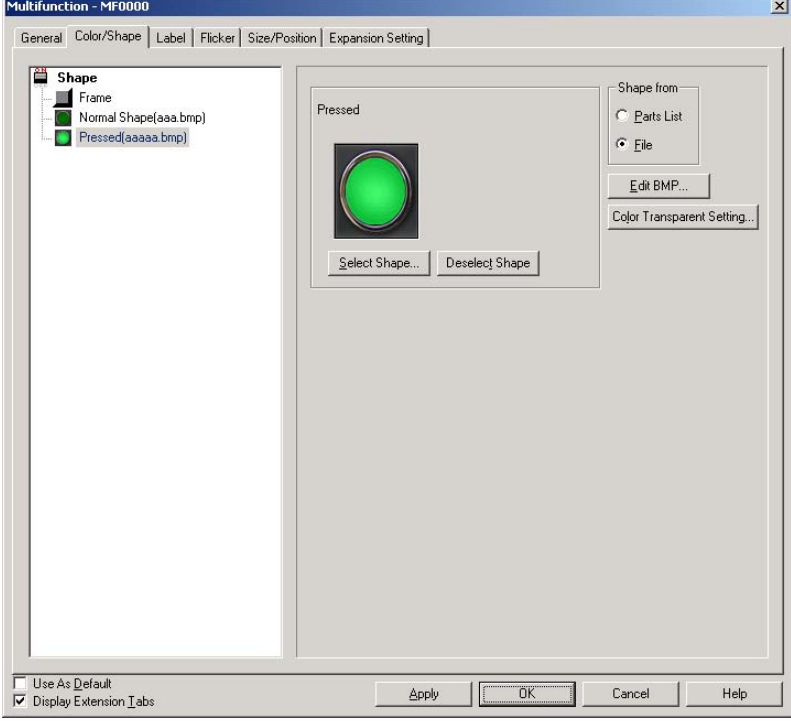

#### **Color**

**North** 

Sets the display color. Refer to *Setting Colors* in 2-8 Common Functional Object Functions for details.

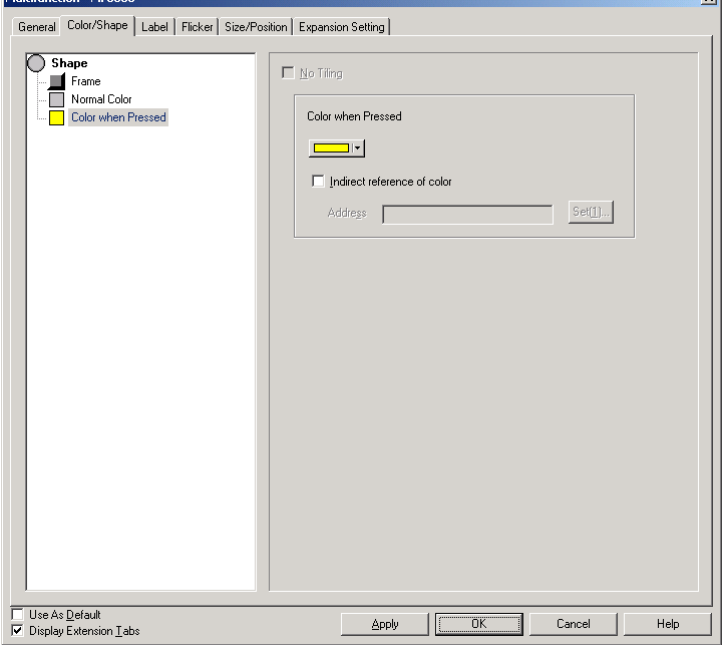

## **Line**

Sets the line type for polygons and sectors. Refer to *Line* in *2-6 Fixed Objects* for details.

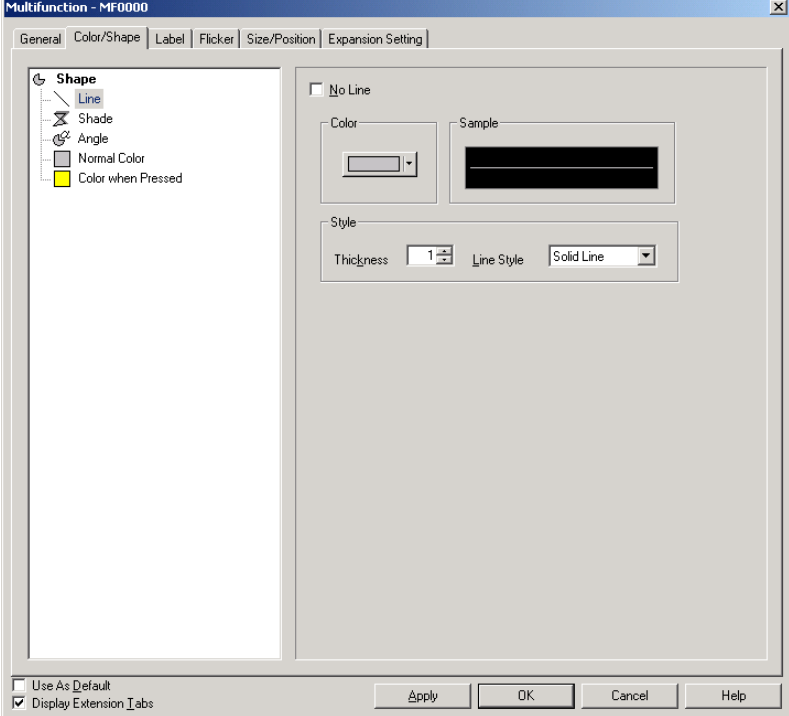

## **Shade**

Sets the shading for polygons and sectors. Refer to *Frame, Shade, and Beveling* in *2-6 Fixed Objects* for details.

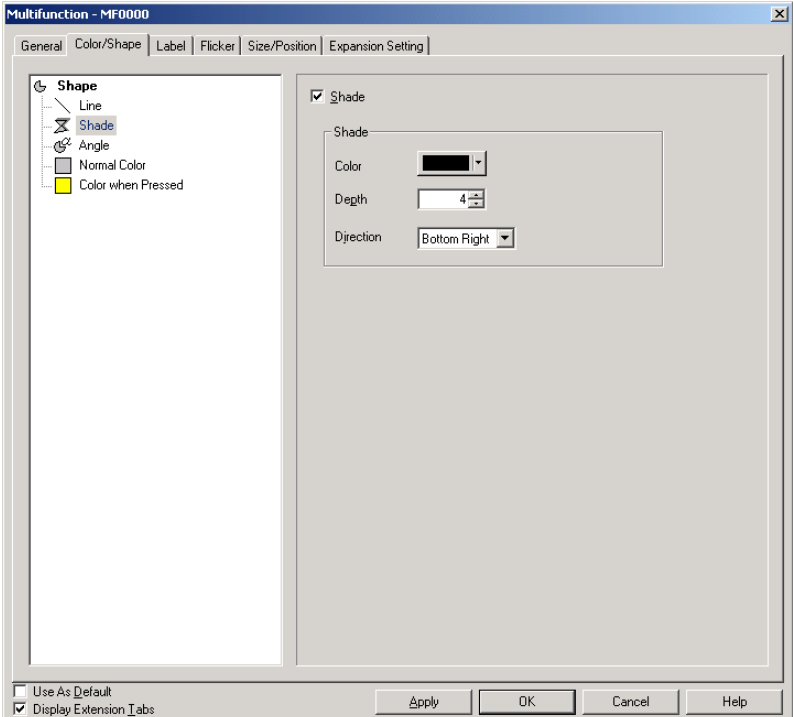

#### *NS Series Programming Manual*

#### **Angle**

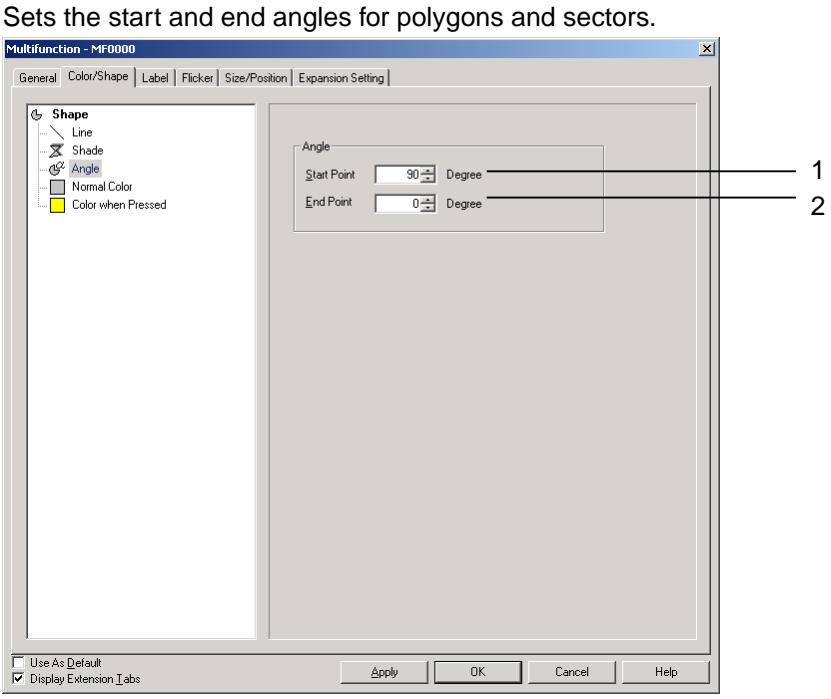

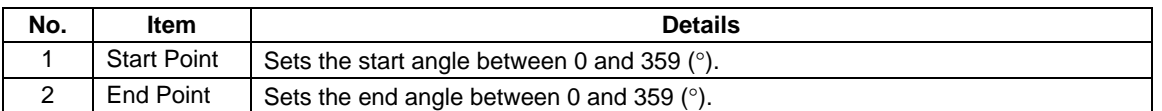

When *Polygon* or *Sector* is selected, the shape can be changed using the following method.

- 1. Select the Multifunction Object for changing the shape.
- 2. Select *Edit –Edit Node*.
- 3. Squares  $(\blacksquare)$  will be displayed at the nodes.
- 4. Place the node on a corner and, when the cursor shape changes to  $\hat{\Phi}$ , drag the node to the desired position.

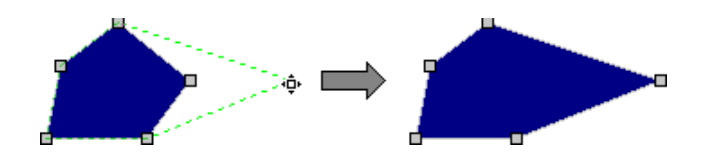

Nodes can be added or deleted for polygons.

5. Press and hold the **Ctrl** Key and bring the cursor close to the outline. When the cursor shape changes to  $\dot{\varphi}$ , click on the position on the outline where a node is to be added.

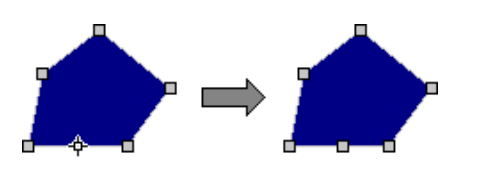

#### *NS Series Programming Manual*

6. Press and hold the **Ctrl** Key and bring the cursor close to the node to be deleted. When the cursor shape changes to  $X$ , click on the node to be deleted.

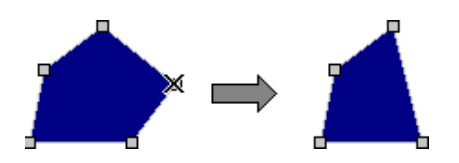

7. Right-click to exit the node edit mode.

## **Label**

This function sets labels. Refer to *Labels* in *2-8 Common Functional Object Functions* for information on basic settings. This section describes the settings for Multifunction Objects only.

The following methods can be used to switch labels using Multifunction Objects.

- Switch labels by pressing the Multifunction Object.
- Switch labels when the specified bit address turns ON/OFF.
- Switch labels by turning ON/OFF a bit address or by pressing the Multifunction Object.
- Switch labels according to the contents of the specified word address.
- Read and display a label string from a specified file.

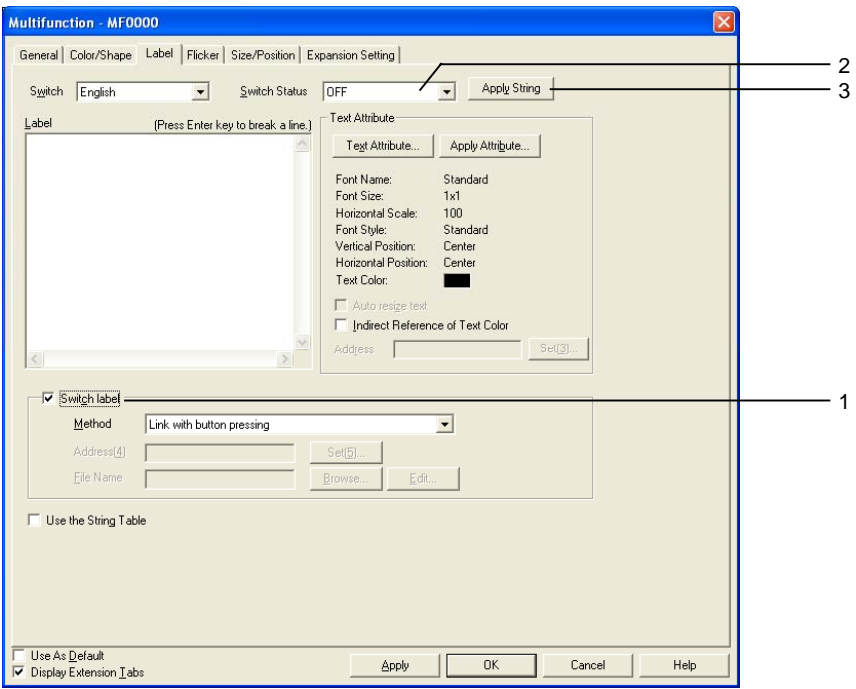

## *NS Series Programming Manual*

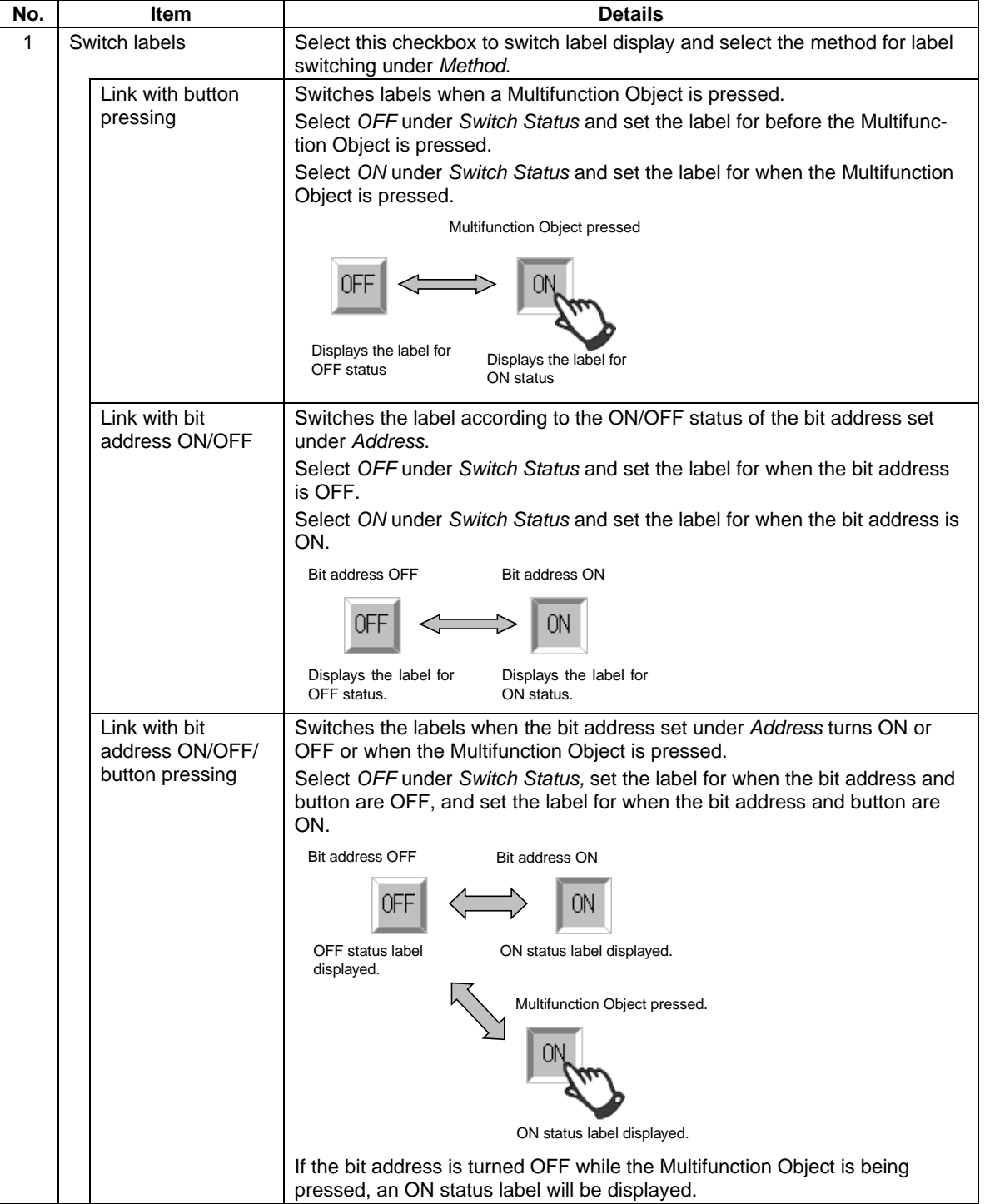

## *NS Series Programming Manual*

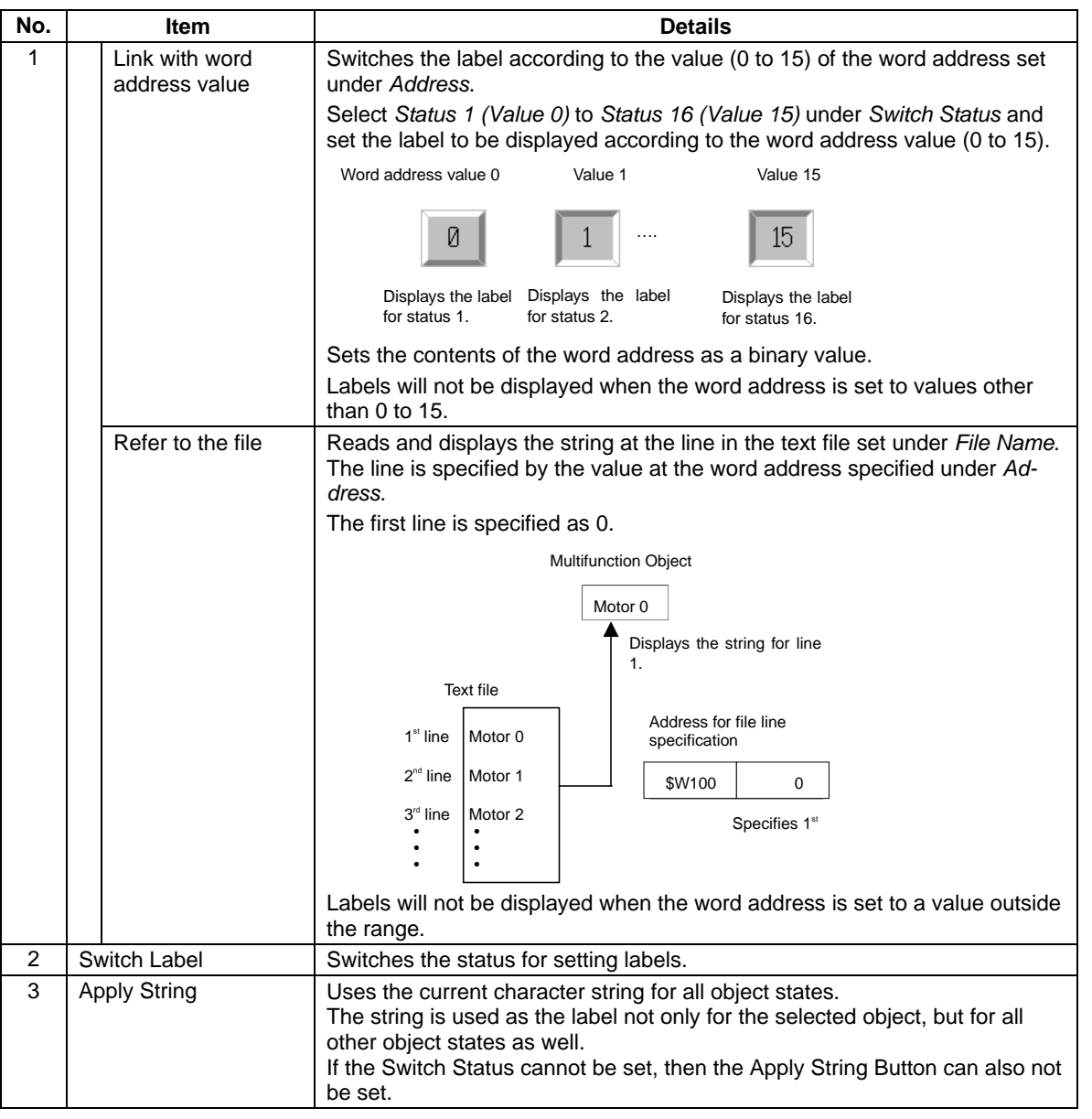

## $Note$

♦ The file name specifications for the text file set under *File Name* when *Refer to the file* is selected are as follows:

File name: 8 characters + extension (txt)

The following characters can be used in the file name. Double-byte characters cannot be used.

English alphanumerics, underscore (\_), dollar sign (\$), and period (.)

# **Flicker (Extension Tab)**

Make settings on the Flicker Tab Page to make functional objects flicker (flash). Refer to *Flicker* in *2-8 Common Functional Object Functions* for information on basic settings. This section describes the settings for Multifunction Objects only.

1

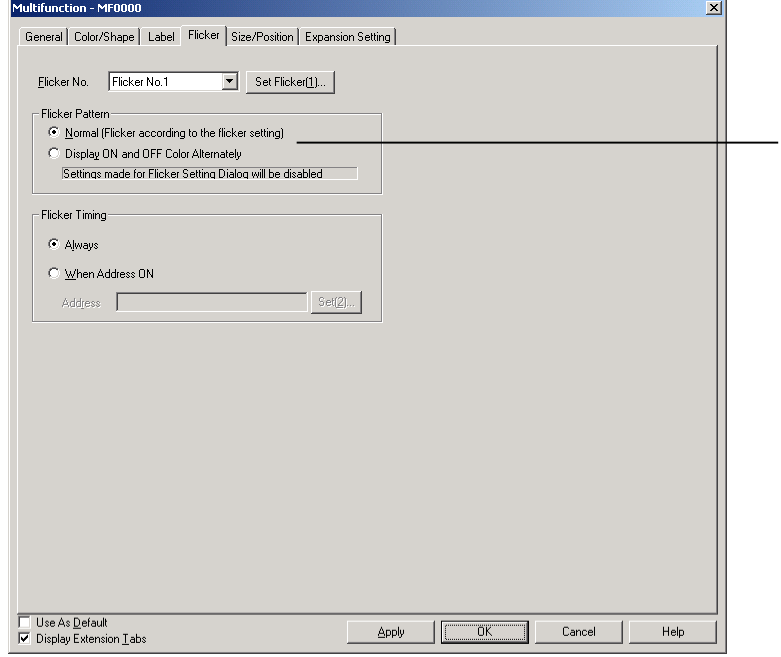

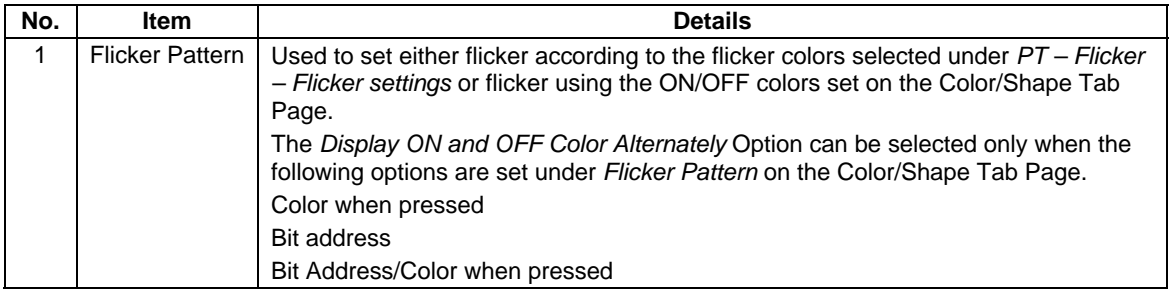

## **Size/Position (Extension Tab)**

Displays and sets the size and position of functional objects. Refer to *Size/Position* in *2-8 Common Functional Object Functions* for details.

## **Expansion Settings (Extension Tab)**

Used to set the operations when writing to or reading from communications addresses.

Refer to the previous section *2-11-4 Writing and Reading Communications Addresses* for details of operations.

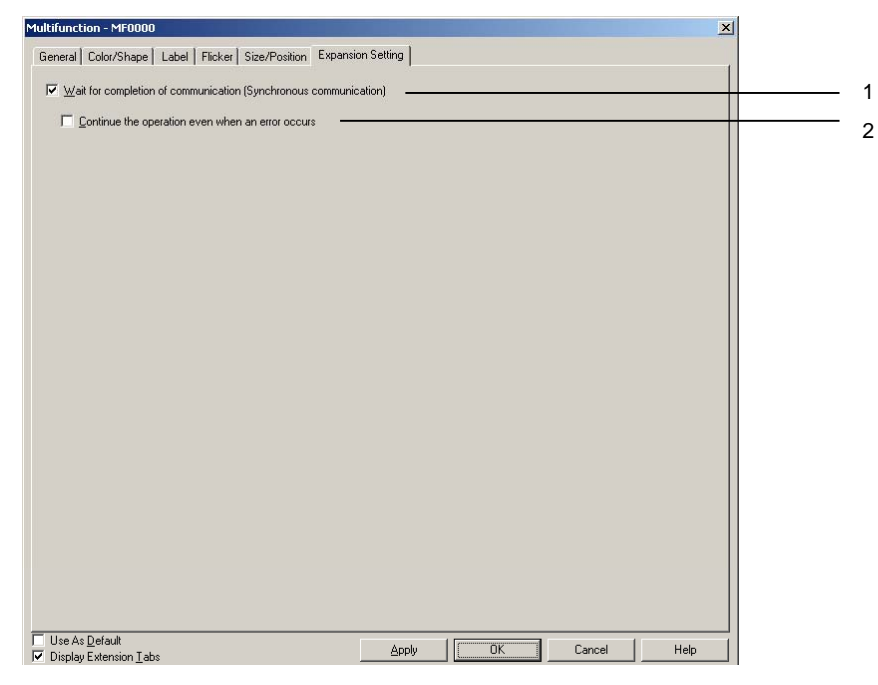

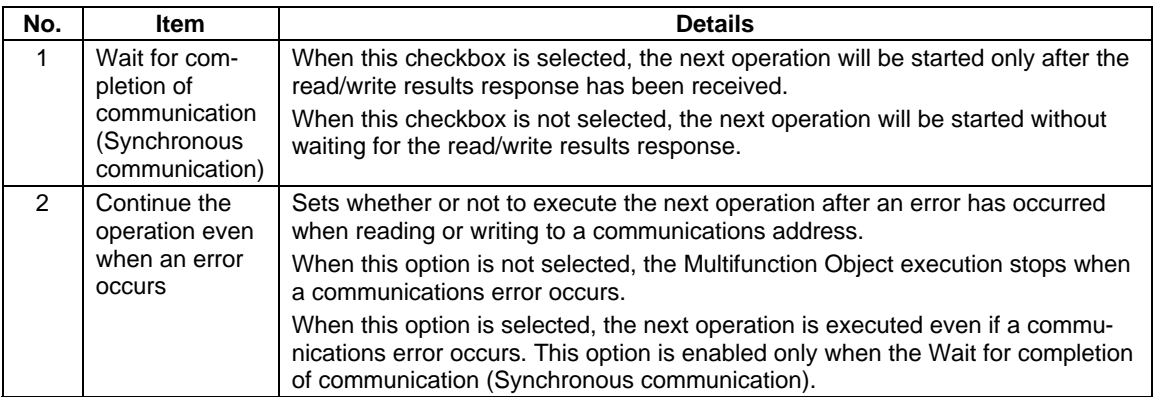

# **2-12 Display and Input Objects**

Display and input functional objects set and display the contents of a specified address on the allocated host. Numeral display and input, string display and input, thumbwheel switch, and list selection are available.

## **2-12-1 Numeral Display and Input**

Numeral display and input objects display the numeric contents of a specified address and enable the contents to be changed by numeric input from the tenkey pad.

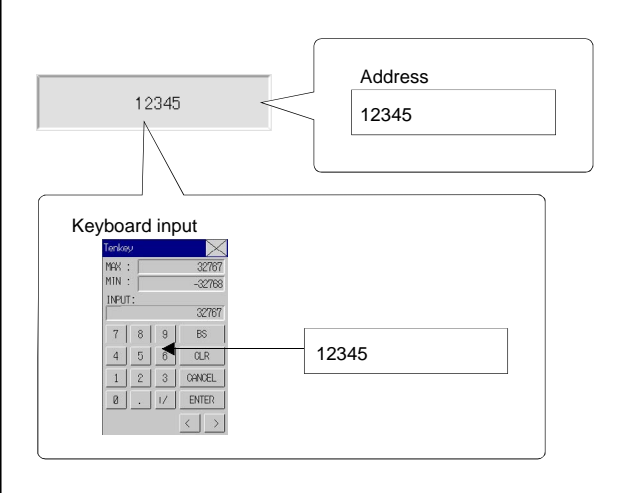

Select *Functional objects - Numeral display & input* or the **interpreteural** icon in CX-Designer to create a numeral display and input object.

## $Note$

♦ The numeral display and input object can be used for numeral display only (i.e., no input) by changing the control flag settings.

Input is enabled under the default control flag settings. The following procedure must be performed to use the display-only function.

- 1. Display the Numeral Display and Input Functional Object Properties Dialog Box.
- 2. Click *Display Extension Tabs* and select the displayed Control Flag Tab Page.
- 3. Select either *Enable* or *Disable under the Input*.
## **Settings for Functional Object Properties**

This section describes the settings in the Functional Object Properties Dialog Box for numeral display and input.

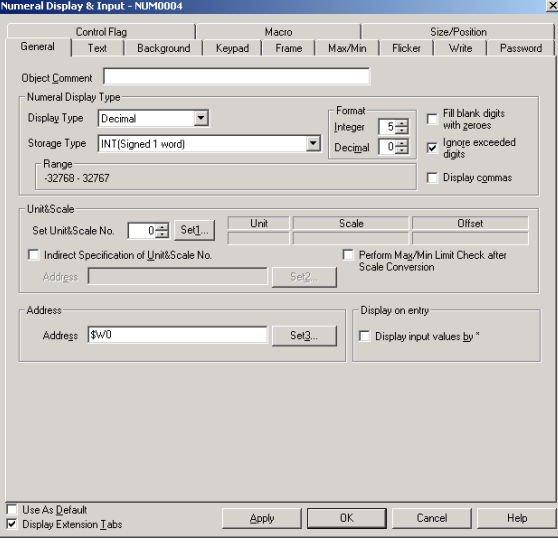

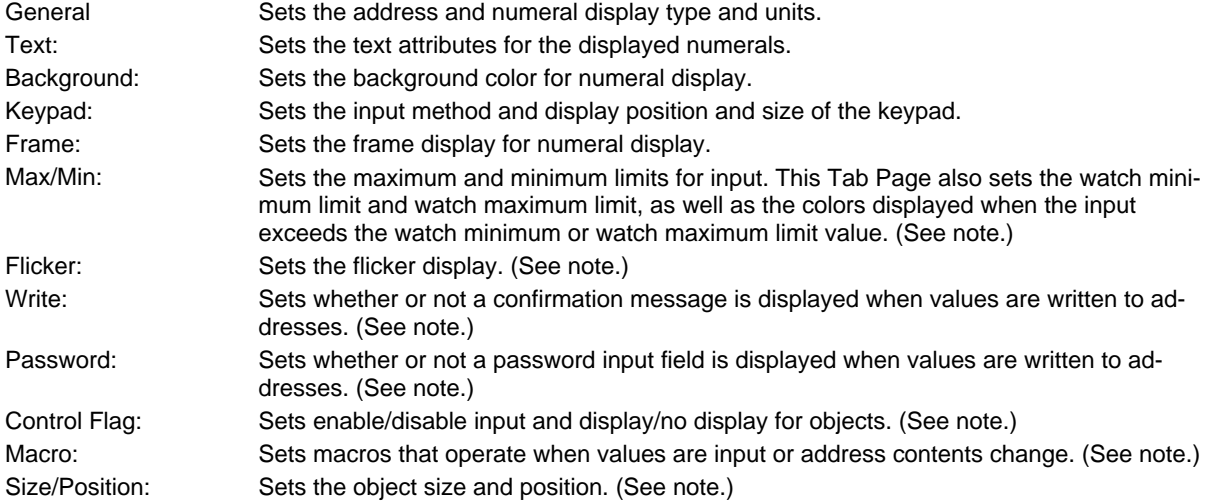

Note: These tabs are displayed when the *Display Extension Tabs* Option is selected.

### **General Tab Page**

Sets the address and numeral display type and units.

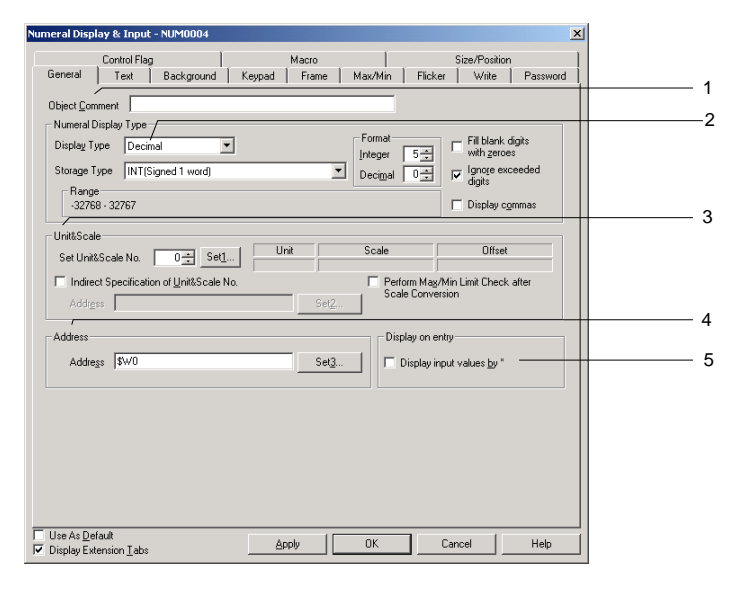

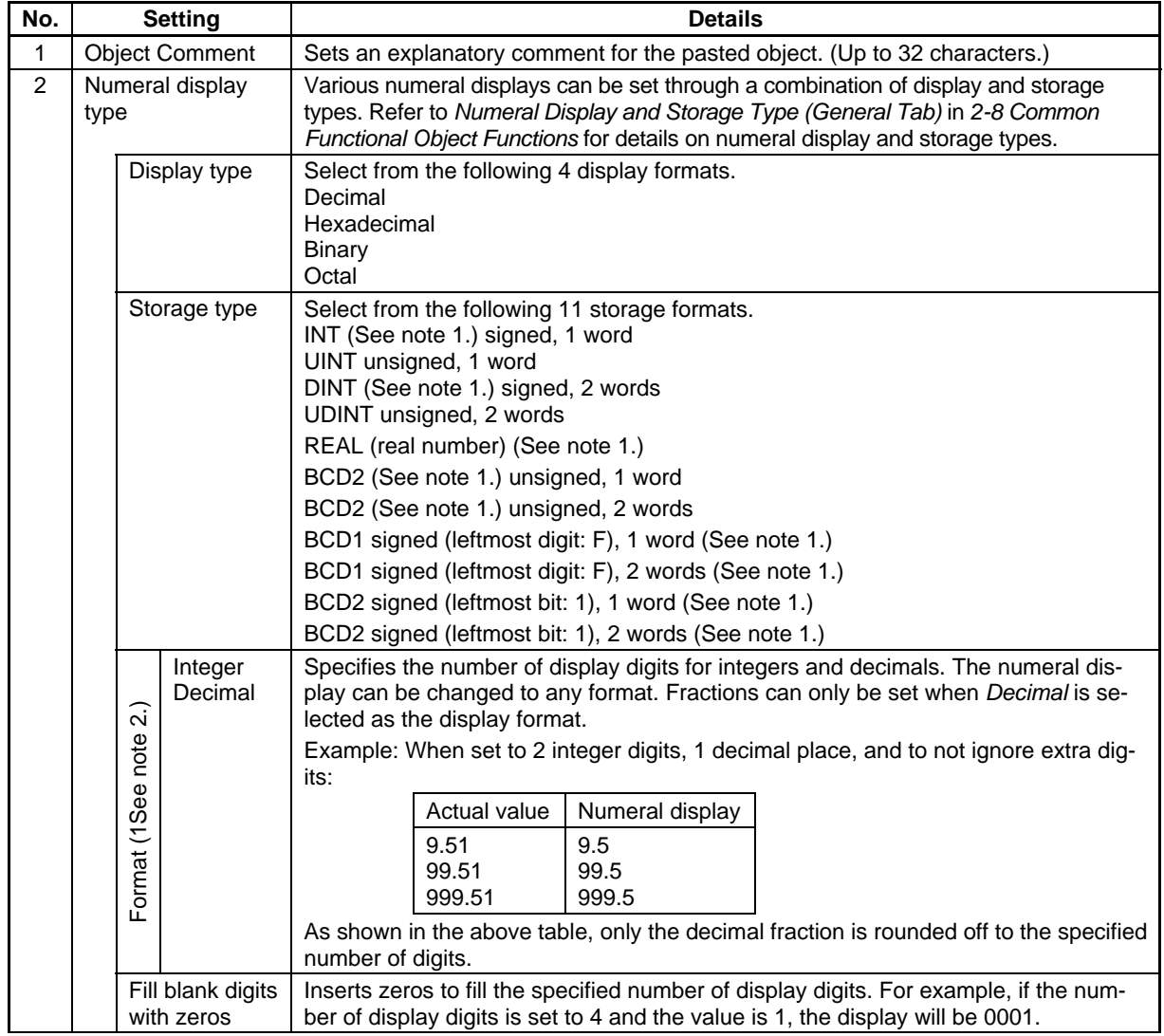

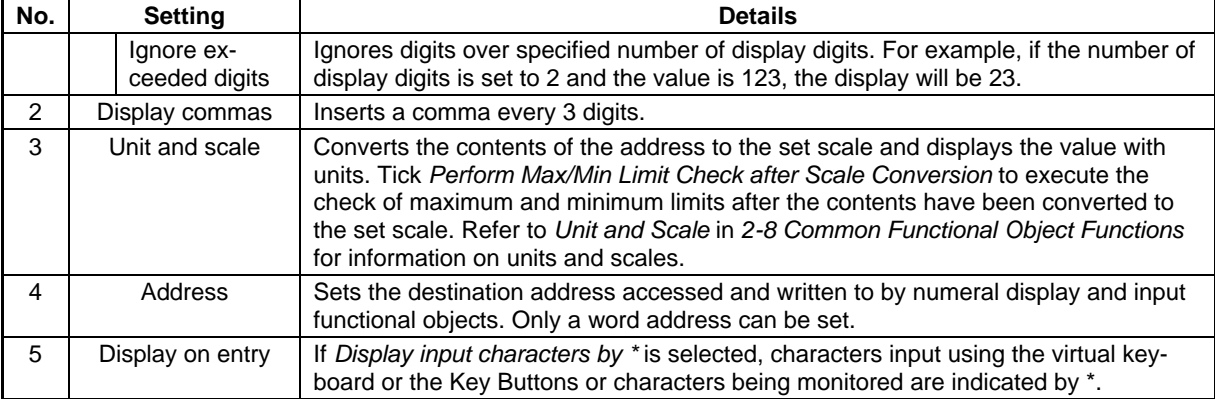

Note 1. Can be selected only when display format is set to *Decimal*.

2. When set to *Fill blank digits with zeros*, 9.51 in the example in the table will be displayed as 09.51. Tick *Display commas* to insert commas after every 3 digits in an integer, e.g., 999,999.

The number of digits that can be input is as follows:

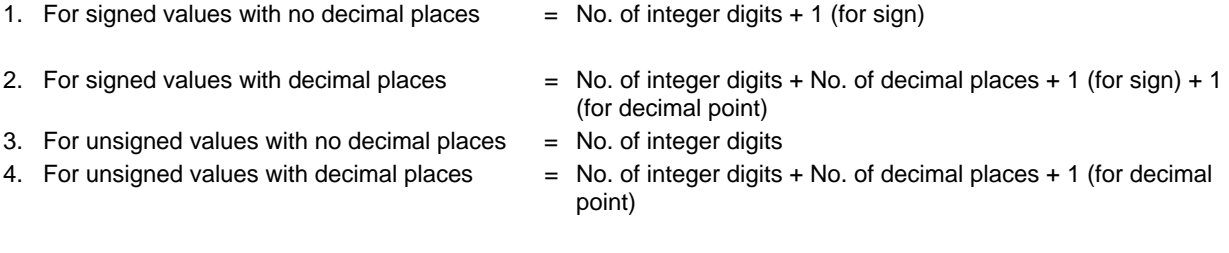

### $Note$

- ♦ When pasting CX-Designer functional objects, use the numeral 9 and create a number such as 9,999.99 to set the number of display digits by default.
- ♦ If the unit and scale are set and values input using a numeral display and input functional object, the value converted using the magnification (scale) and offset is stored in the specified address.

For example, if *Decimal* and *INT* are selected under *Numeral display type*, a scale of 10 and offset of 0 are selected under *Unit and scale*, and 30 is input from the tenkey pad for the object, the value stored to the address will be the input value (30) divided by the scale (10), i.e., 3.

The decimal places will be rounded off.

For example, if the input value is 37, the result of the division by the scale of 10 will be 3.7. However, with the rounding off of the decimal points, the value stored to the address will be 4.

♦ If a decimal with many digits is set as the scale, the test and PT display values may differ. The contents of the address, however, will be the same.

### **Text Tab Page**

Sets the text attributes, such as font and color, for the display string. Refer to *Text Attributes* under *2-8 Common Functional Object Functions* for details.

### **Background Tab Page**

Set the fill color for the background of functional objects. Refer to *Setting Colors* under *2-8 Common Functional Object Functions* for details.

### **Keypad Tab Page**

Sets the display position and size of the keypad.

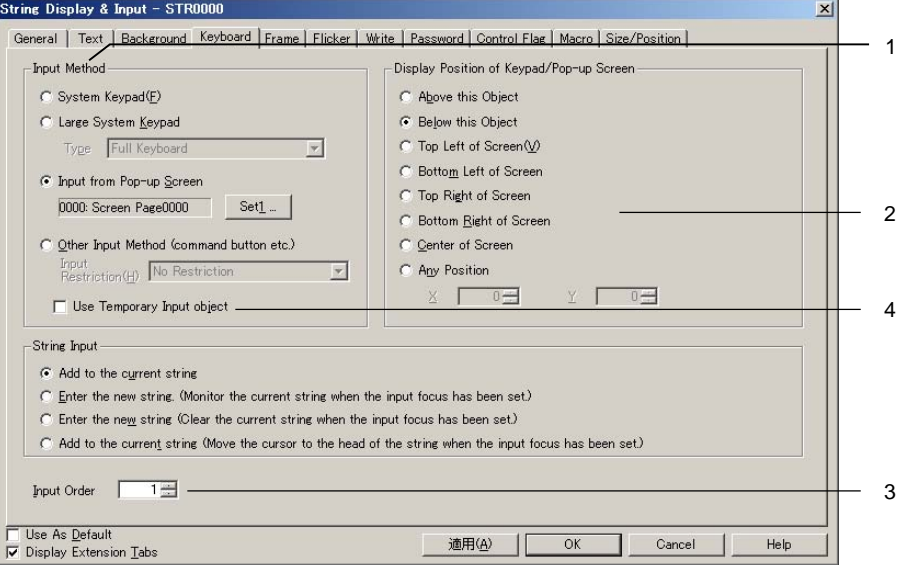

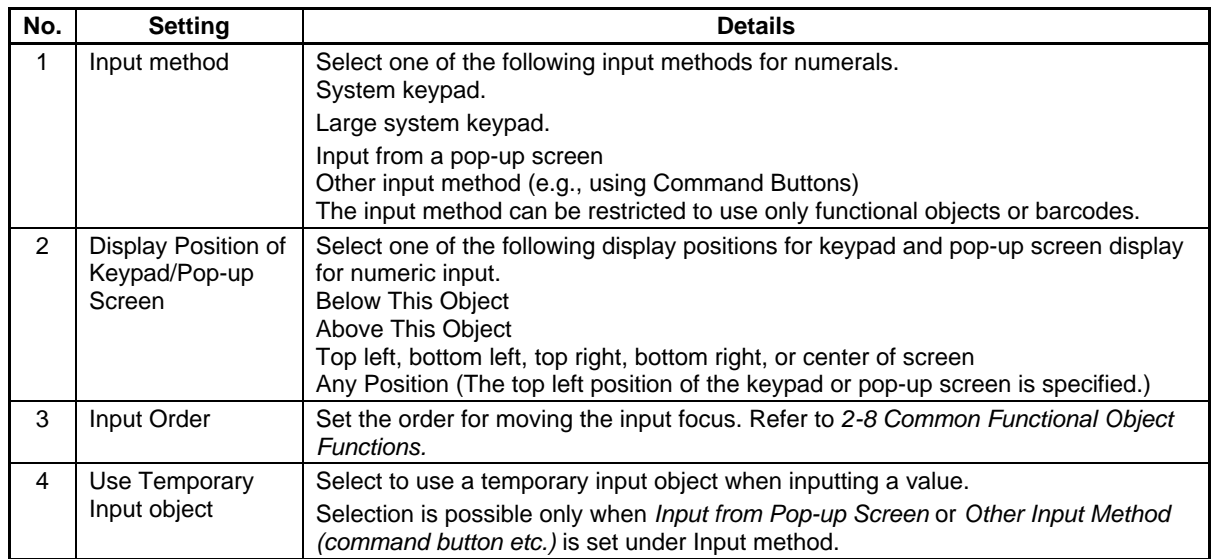

Command Buttons are used for input when *Input from Pop-up Screen* or *Other Input Method* are set. For these options, Command Buttons to which Key Buttons are set must be created on the pop-up screen or the main screen.

Numerals can be input if a numeral display and input object is pressed during PT operation. The specified pop-up screen will be displayed if *Input from a pop-up screen* is set.

Numerals can be input from Command Buttons created on the pop-up screen.

### $Note$

- ♦ If the keypad or pop-up screen protrudes outside the main screen, the display position of the keypad or pop-up screen will be automatically adjusted so that it does not protrude.
- ♦ If the keypad or pop-up screen overlaps another functional object, the keypad or pop-up screen will be displayed on top.
- ♦ If *Input from a pop-up screen* or *Other input method* are selected, the focus will shift if an object other than a Command Button to which Key Buttons are set is selected.
- ♦ If *Input from a pop-up screen* is selected as the input method and the pop-up screen is closed during input, the numeral display and input object will continue waiting for input. In such cases, cancel or confirm the input by pressing a Command Button set to send a control code such as CAN or RET. Refer to *2-9-3 Command Buttons* for information.)
- ♦ There are two types of system keypad: keypads with temporary input and keypads without temporary input. Both types of keypad are displayed as shown below. Switching the keypad type is performed using system bit memory \$SB18.

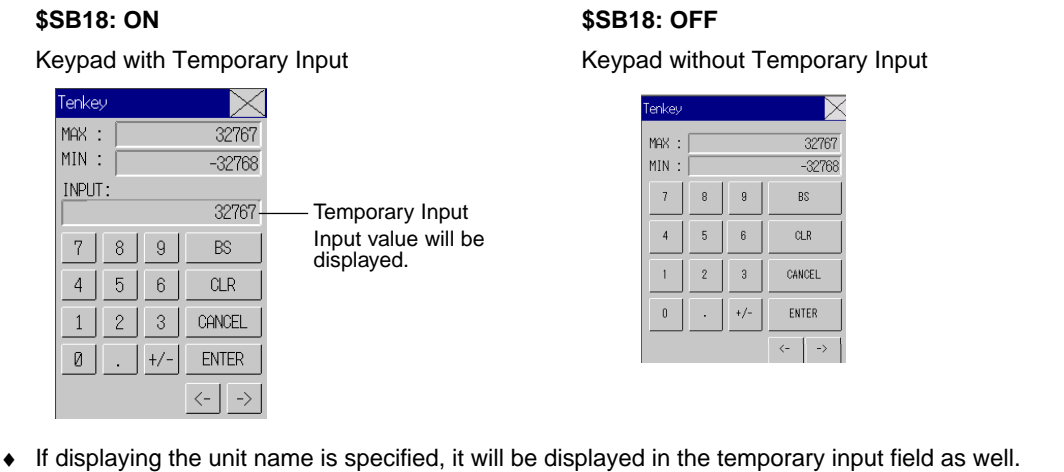

### **Frame Tab Page**

Specify the colors and sizes of the object frame to change the shape or color when the button is depressed or raised. Refer to *Frames* under *2-8 Common Functional Object Functions* for details.

### **Maximum and Minimum Input Limits Tab Page**

Sets the maximum and minimum limits for input values. A message is displayed and input prevented if a value that exceeds the maximum or minimum limits is entered.

The values set as the maximum and minimum limits are before scale conversion. If a value is set under *Value* that exceeds the input range for the storage type and the OK Button is pressed, a message will be displayed and the setting will not be made.

The same message will be displayed and the setting will not be made if a value is set that exceeds the input range for the storage format, even if unit and a scale are set.

This tab page is also used to set the watch maximum and watch minimum limits for input values, as well as the text color and background color displayed when the watch maximum or watch minimum limit is exceeded.

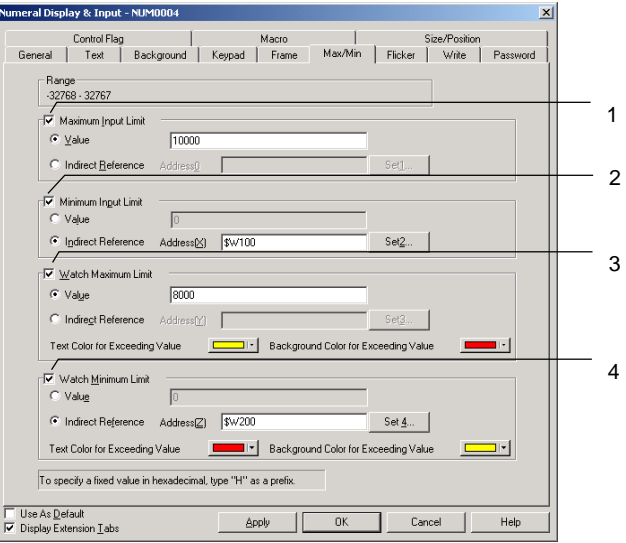

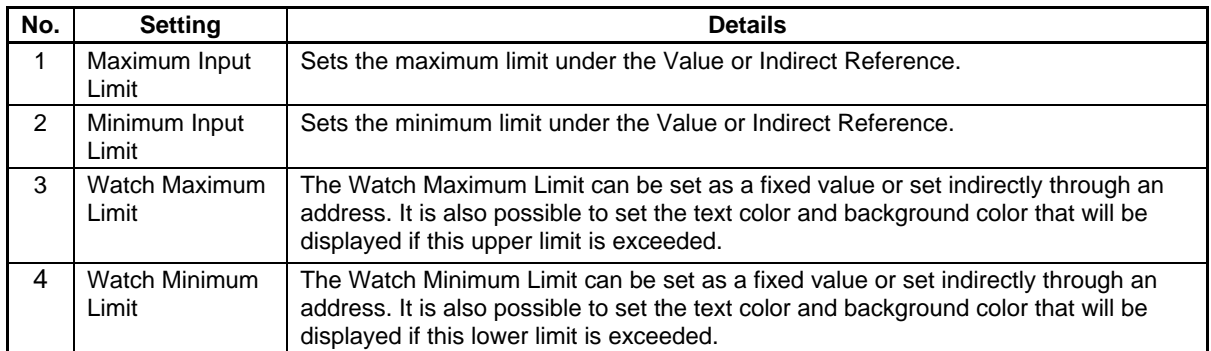

Set maximum/minimum limits and watch maximum/minimum limits that suitable for the storage type set on the General Tab Page. If, however, the hexadecimal, binary, or octal display types have been selected, enter a value converted to decimal (UINT or UDINT) or hexadecimal. When inputting data in hexadecimal, input an "H" before the hexadecimal digits.

Refer to *Numeral Display and Storage Type (General Tab)* in *2-8 Common Functional Object Functions* for details on storage types.

### *NNNooottteee*

- If indirect reference is specified under *Watch Maximum/Minimum Limits* settings, use the same type for the values as set on the General Tab Page for the storage type. For example, if *REAL* (real number) is specified on the General Tab Page, set the maximum and
- minimum limits as real numbers to the address for indirect reference.
- ♦ Set the maximum and minimum limits before input if they are to be indirectly specified. If the maximum and minimum limits are set using the *Before inputting numeral* macro for the nu-
- meral display and input object, those values will not be reflected in the maximum and minimum limit display on the keypad.

### **Flicker Tab Page**

Make flicker settings to make the object flicker (flash). Refer to *Flicker* under *2-8 Common Functional Object Functions* for details.

### **Write Settings Tab Page**

Use the write settings to display a confirmation dialog box before writing values to a write address. The confirmation message can be changed. Refer to *Write Settings* under *2-8 Common Functional Object Functions* for details.

### $Note$

♦ The write confirmation dialog box will not be displayed if no value is entered and the ENTER Button on the tenkey pad is pressed or *ENT* or *RET* is sent using a Command Button (Key Button). The contents of the address set under *Turn ON the specified address when the value is confirmed* will not turn ON either.

### **Password Tab Page**

A password can be set for when the object area is pressed. Five passwords of up to 16 characters each can be set. One password can be requested for each object. Refer to *Passwords* under *2-8 Common Functional Object Functions* for details.

### **Control Flag Tab Page**

Control flags control the input and display of functional objects. Use control flags to enable display or input when the contents of an address turn ON or OFF. Refer to *Control Flags* under *2-8 Common Functional Object Functions* for details.

To display but not input numerals, change the control flag settings to *Disable input*.

### **Macro Tab Page**

Macros can be specified for display and input objects.

Macros executed by the following triggers can be registered.

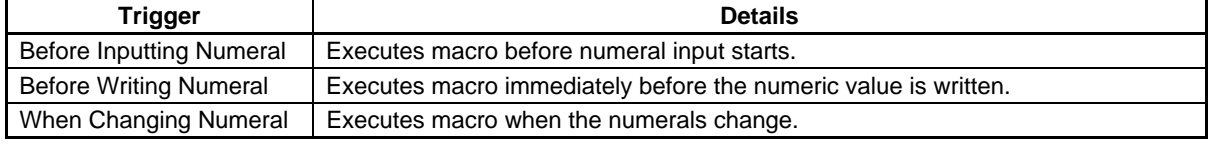

A value comparison macro can be registered only for a Numeral Display & Input object.

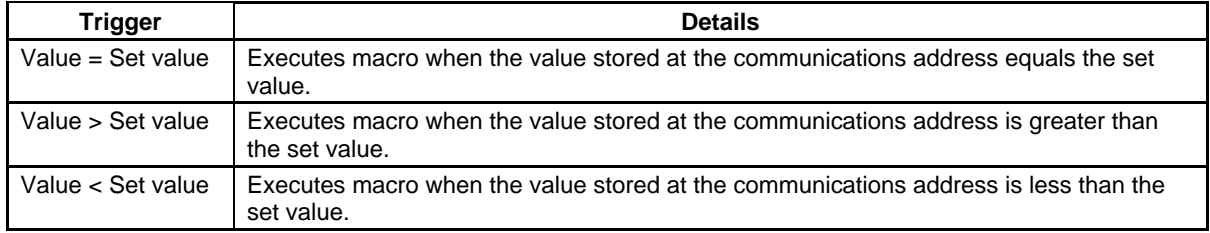

### $Note$

♦ If the conditions are met at the same time for the *When Changing Numeral* macro and a value-comparison macro (*Value = Set Value*, *Value > Set Value*, or *Value < Set Value*), the *When Changing Numeral* macro will be given priority over the value-comparison macro.

Refer to *NS-series Macro Reference* in the CX-Designer for information on setting methods.

### **Size/Position Tab Page**

Displays and sets the functional object size and position. Refer to *Size/Position* under *2-8 Common Functional Object Functions* for details.

### **2-12-2 String Display and Input**

String display and input objects are functional objects that convert the contents of a specified address to character string data and display that data. String display and input objects also convert data through character string input from a barcode reader or virtual keyboard.

The string display and input object can be used for string display only (i.e., no input) by changing the control flag settings.

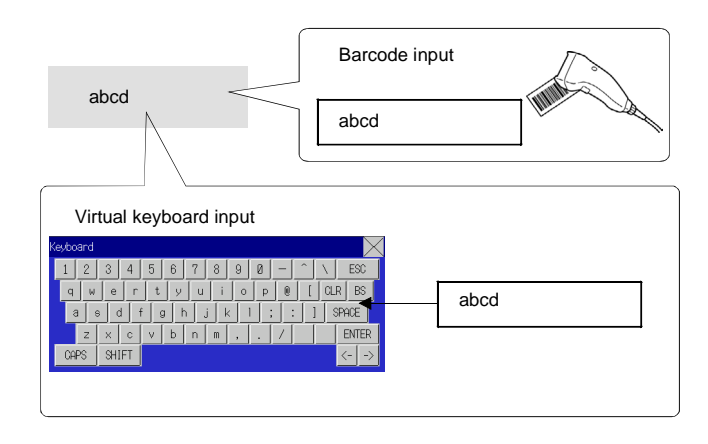

Select *Functional objects – String display & input* or the **ingle** icon in CX-Designer to create a string display and input object.

### *NNNooottteee*

♦ The string display and input object can be used for string display only (i.e., no input) by changing the control flag settings.

Input is enabled under the default control flag settings. The following procedure must be performed to use the display-only function.

- 1. Display the String Display and Input Functional Object Properties Dialog Box.
- 2. Click *Display Extension Tabs* and select the displayed Control Flag Tab Page.
- 3. Select *Disable under the Input*.

### **Settings for Functional Object Properties**

This section describes the settings items in the Functional Object Properties Dialog Box for string display and input.

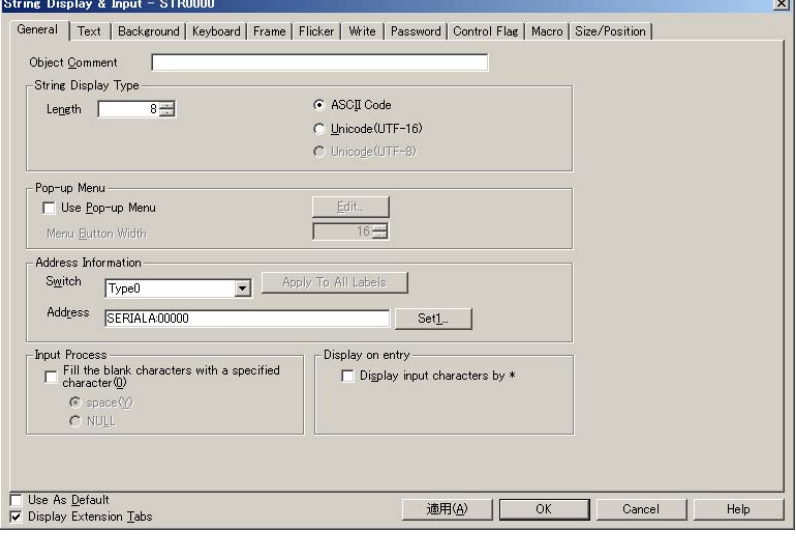

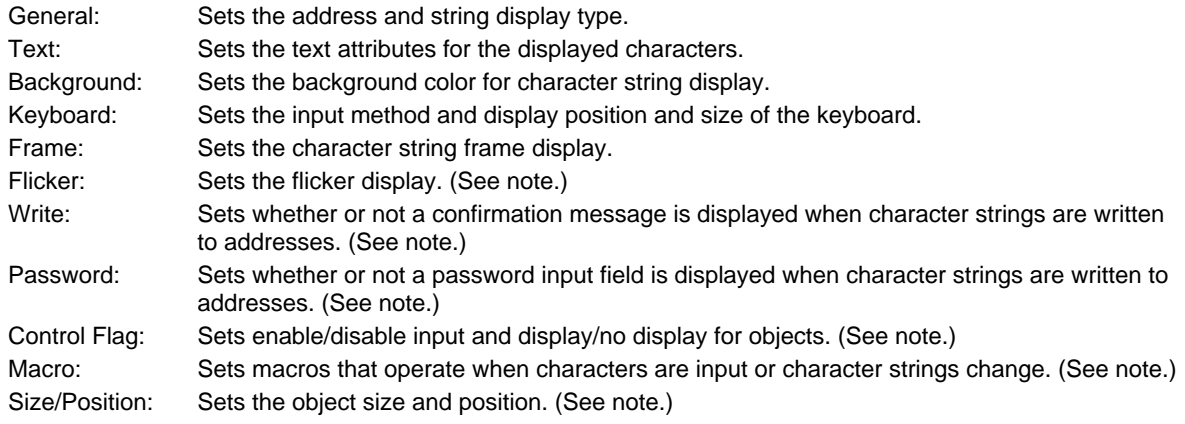

Note: These tabs are displayed when the *Display Extension Tabs* Option is selected.

### **General Tab Page**

Sets the address and string display type.

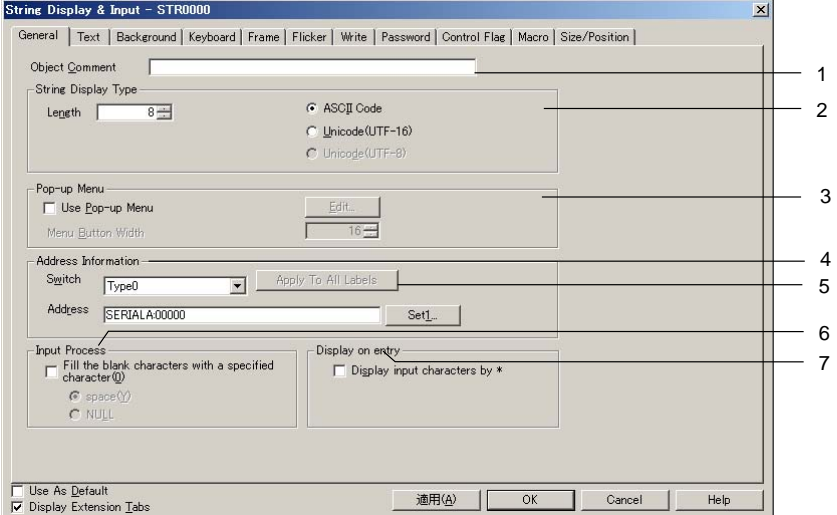

### *NS Series Programming Manual*

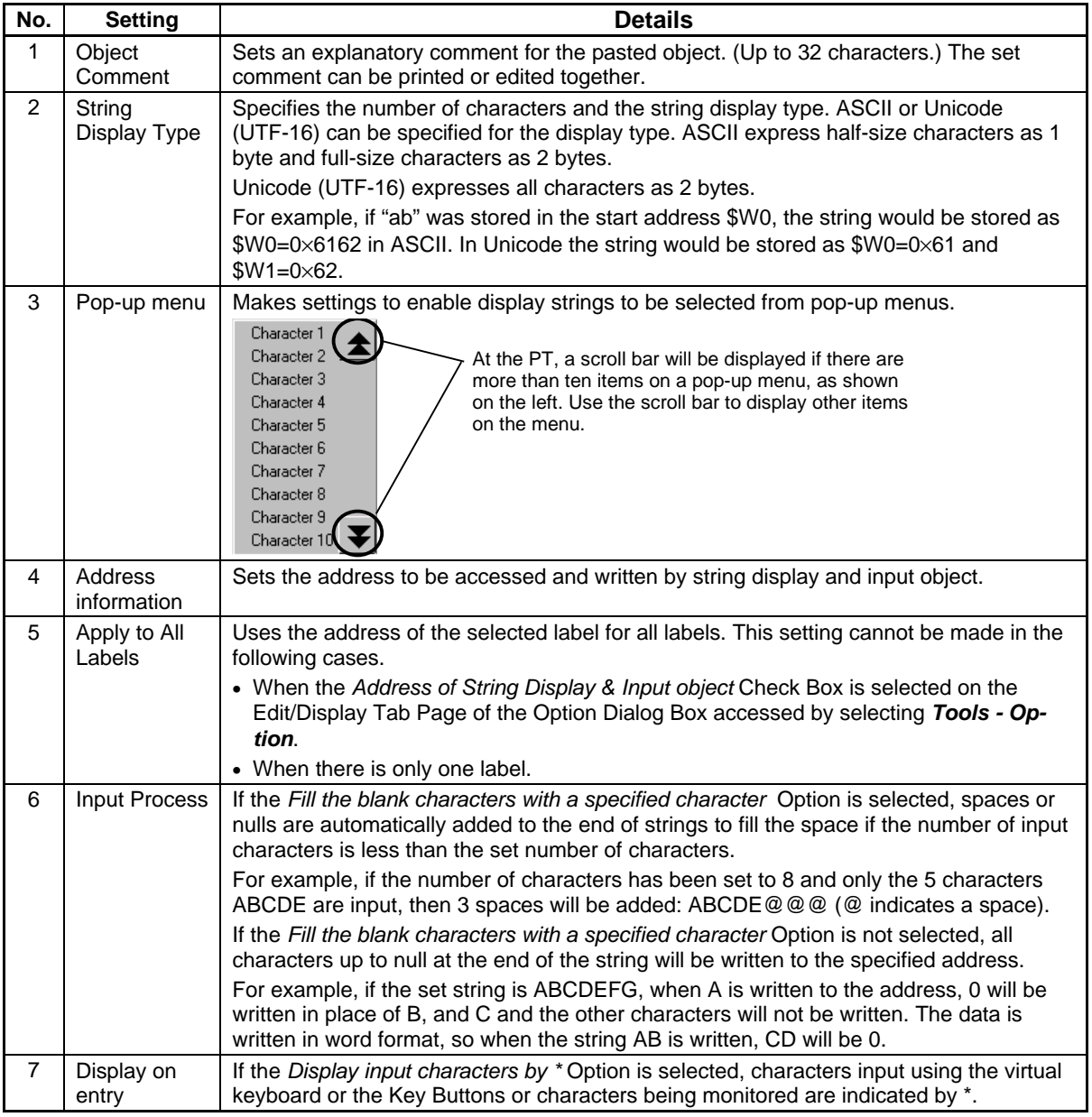

### $Note$

- ♦ To make settings easier to understand when CX-Designer objects are pasted, the number of characters is indicated by using Xs (e.g., XXXXX).
- ♦ If the number of characters or the address is set too high, the maximum address for the specified area may be exceeded, e.g., when the number of words is 256 and the start address is \$W32767. If the maximum address in the area is exceeded, a communications error will occur when the screen to which the string display and input object is set is opened on the PT. Make sure the maximum address is not exceeded.

### *NS Series Programming Manual*

♦ If ASCII codes are set in string displays, the following character codes will be used by the PT depending on the system language that has been set.

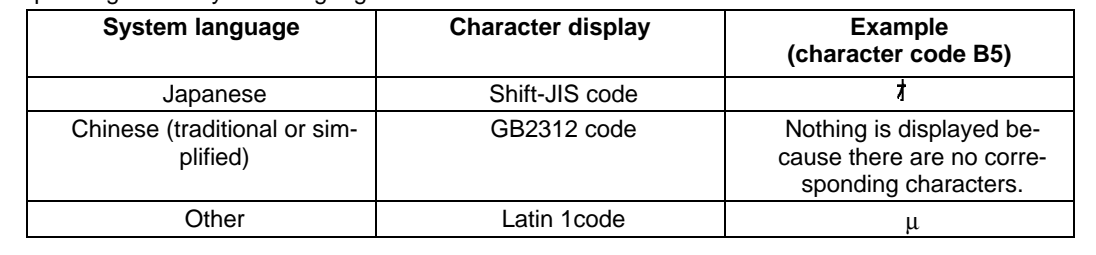

### **Text Tab Page**

Sets the text attributes, such as font and color, for the display string. Refer to *Text Attributes* under *2-8 Common Functional Object Functions* for details.

### **Background Tab Page**

Sets the background color for character string display from a selection of 256 colors. Refer to *Background* and *Setting Colors* in *2-8 Common Functional Object Functions* for details.

### **Keyboard Tab Page**

Specifies the display position and size of the keyboard.

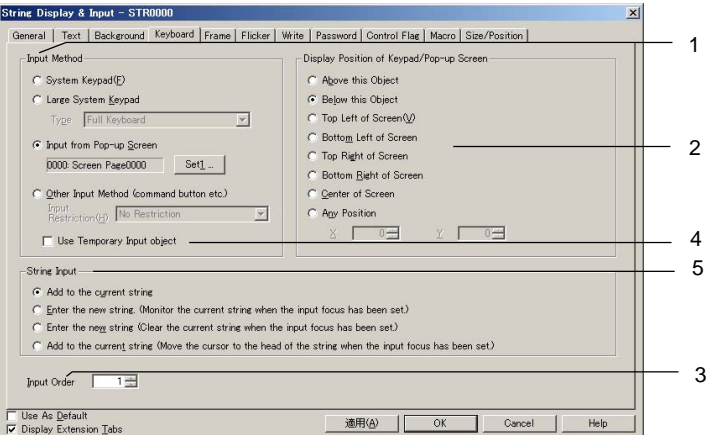

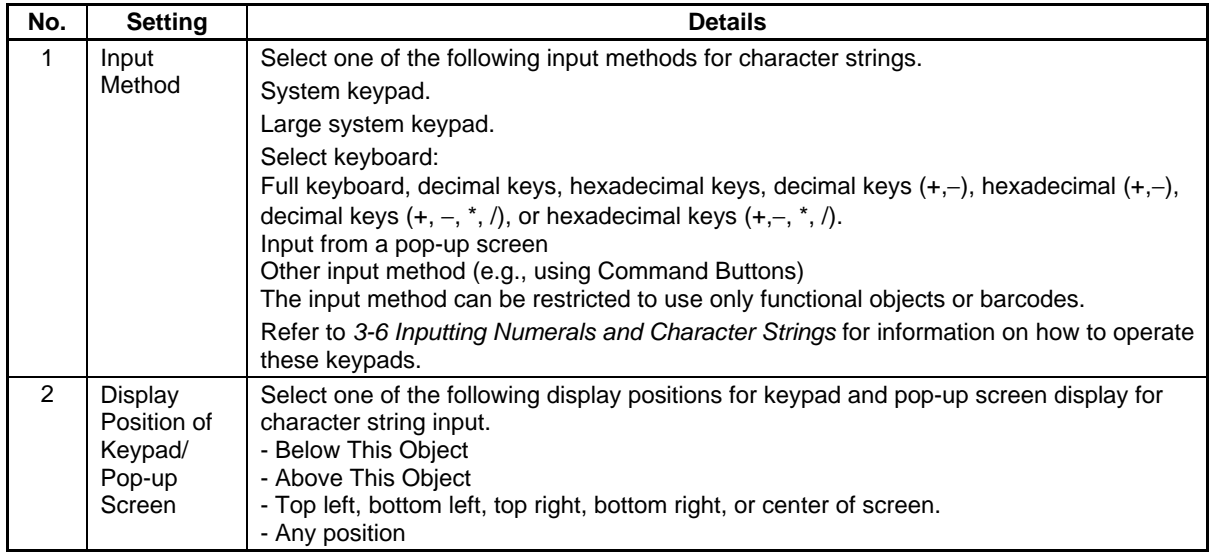

### *NS Series Programming Manual*

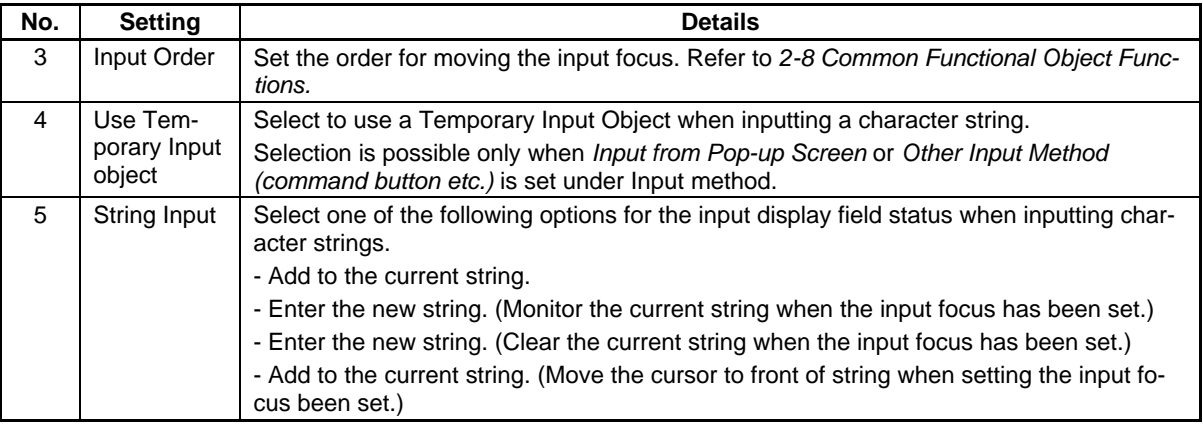

Command Buttons are used for input when *Input from pop-up screen* or *Other input method* are set.

For these options, Command Buttons to which Key Buttons are set must be created on the pop-up screen or the main screen.

Characters can be input if a string display and input object is pressed during PT operation. The specified pop-up screen will be displayed if *Input from a pop-up screen* is set.

Character strings can be input from Command Buttons created on the pop-up screen.

### *RRReeef ffeeer rreeennnccceee*

- If the keypad or pop-up screen protrudes outside the main screen, the display position of the keypad or pop-up screen will be automatically adjusted so that it does not protrude.
- ♦ If the keypad or pop-up screen overlaps another functional object, the keypad or pop-up screen will be displayed on top.
- ♦ If *Input from pop-up screen* or *Other input method* are selected, the focus will shift if an object other than a Command Button to which Key Buttons are set is selected.
- ♦ If *Input from pop-up screen* is selected as the input method and the pop-up screen is closed during input, the string display and input object will continue waiting for input. In such cases, cancel or confirm the input by pressing a Command Button set to send a control code such as CAN or RET. Refer to *2-9-3 Command Buttons* for information.
- ♦ The *Add to the current string (Move the cursor to front of string when setting the input focus been set.)* option can be set only for PT system version 8.2 or higher.

### **Frame Tab Page**

Specify the colors and sizes of the object frame to change the shape or color when the button is depressed or raised.

Refer to *Frames* under *2-8 Common Functional Object Functions* for details.

### **Flicker Tab Page**

Make flicker settings to make the object flicker (flash). Refer to *Flicker* under *2-8 Common Functional Object Functions* for details.

### **Write Tab Page**

Use the write settings to display a confirmation dialog box before writing strings to a write address. The confirmation message can be changed. Refer to *Write Settings* under *2-8 Common Functional Object Functions* for details.

### **Password Tab Page**

A password can be set for when the object area is pressed. Five passwords of up to 16 characters each can be set. One password can be requested for each object. Refer to *Passwords* under *2-8 Common Functional Object Functions* for details.

### **Control Flag Tab Page**

Control flags control the input and display of functional objects. Use control flags to enable display or input when the contents of an address turn ON or OFF. Refer to *Control Flags* under *2-8 Common Functional Object Functions* for details.

To display but not input characters strings, change the control flag settings to *Disable input*.

### **Macro Tab Page**

Macros can be specified for string display and input objects.

Macros executed by the following triggers can be registered.

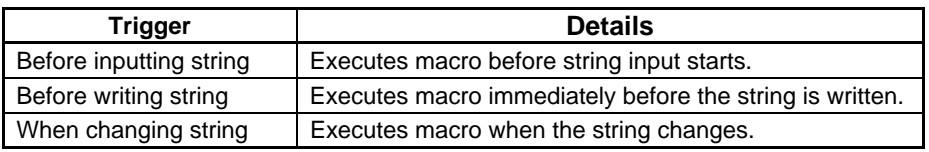

Refer to *NS-series Macro Reference* in the CX-Designer for information on setting methods.

### **Size/Position Tab Page**

Displays and sets the functional object size and position. Refer to *Size/Position* under *2-8 Common Functional Object Functions* for details.

### **2-12-3 Thumbwheel Switches**

Thumbwheel switches are objects that increase or decrease numeric data when + or – (increase or decrease) Buttons are pressed and display and set the data. The values of single digits are increased or decreased and the contents of the allocated address is updated each time the value changes.

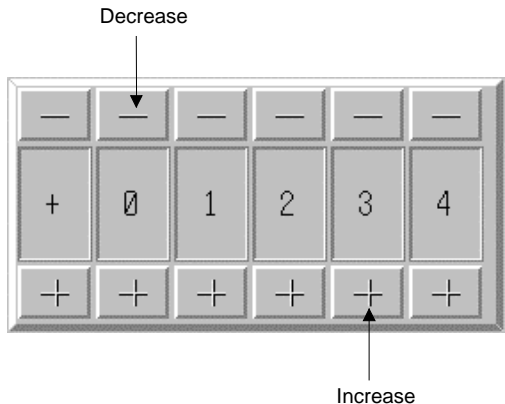

Select *Functional objects - Thumbwheel switch* or the **interpreteurs** icon in CX-Designer to create a thumbwheel switch.

### **Settings for Functional Object Properties**

This section describes the settings items in the Functional Object Properties Dialog Box for thumbwheel switches.

### *NS Series Programming Manual*

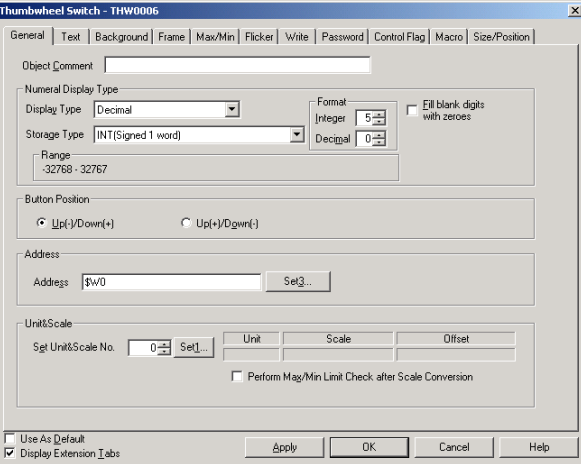

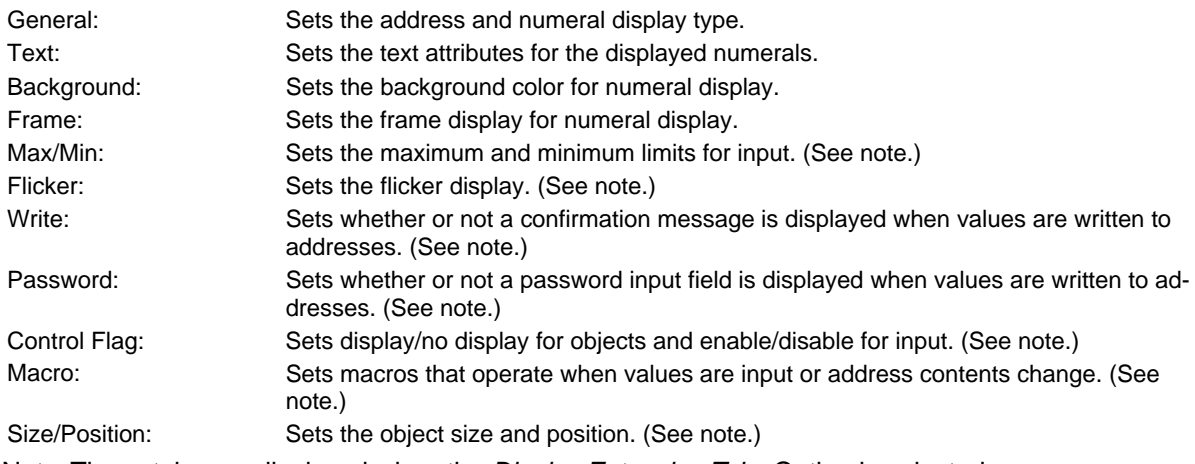

Note: These tabs are displayed when the *Display Extension Tabs* Option is selected.

### **General Tab Page**

Sets the address and numeral display format and units.

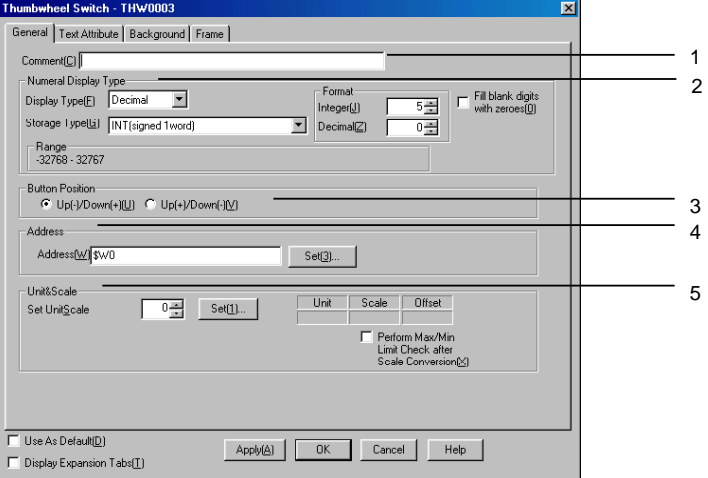

### *NS Series Programming Manual*

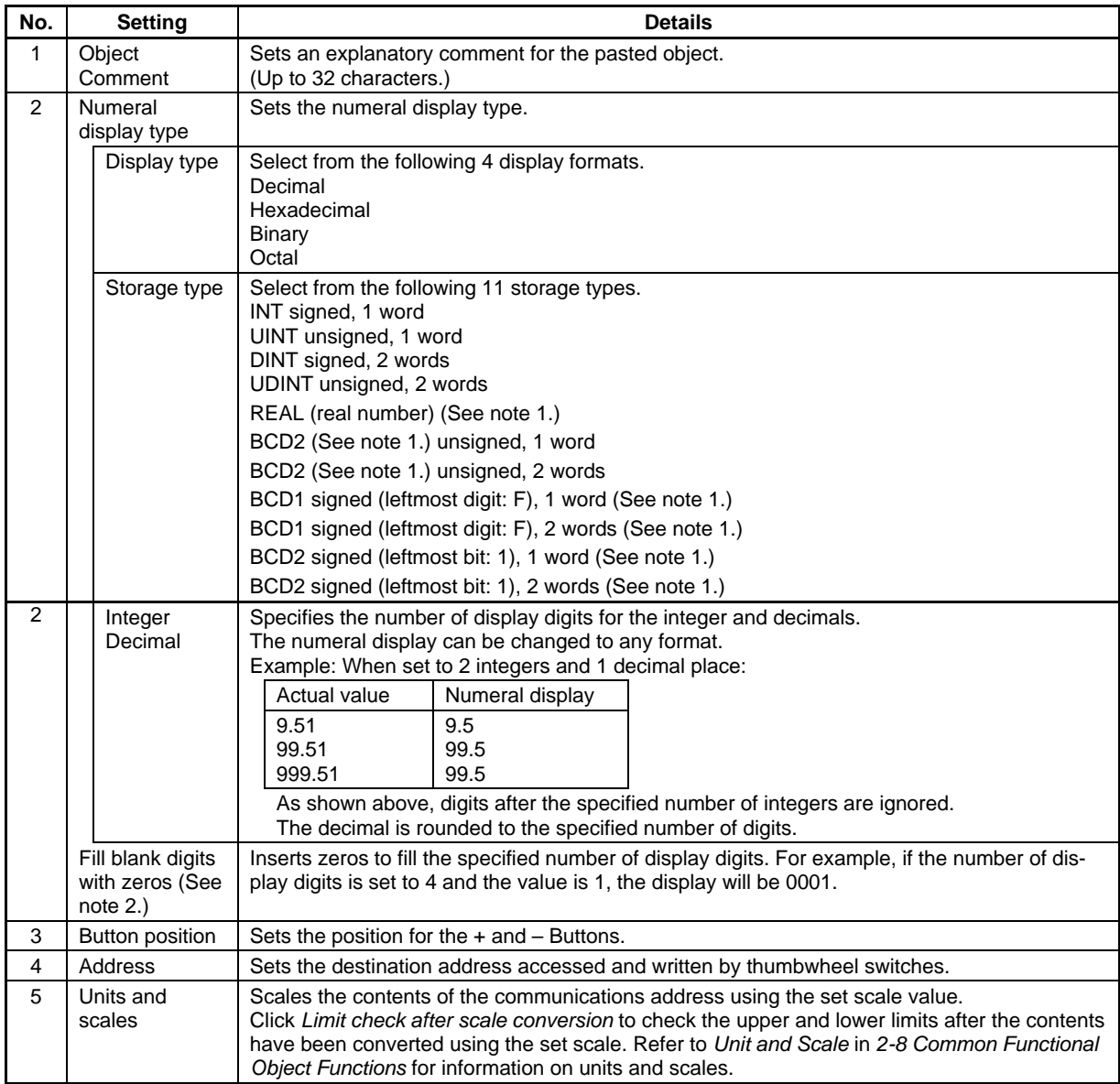

Note 1. Can be selected only when display type set to *Decimal*.

2. When set to *Fill blank digits with zeros*, 9.51 in the example in the table will be displayed as 09.51.

### $Note$

- ♦ When pasting CX-Designer functional objects, use the numeral 9 and create a number such as 9,999.99 to set the number of display digits by default.
- ♦ For real numbers, 7 digits are valid. If the number of display digits is set higher than 7, error will occur when numbers are input and the values may change for digits that are not input.
- ♦ If a value that cannot be displayed at the address is stored, e.g., 10 (a binary value) has been stored when the display type is BCD,  $#$  will be displayed for every digit. When this happens, the  $+$ and – Buttons cannot be used to change the value. Use the PLC or another functional object to reset the value.
- ♦ Units cannot be displayed for thumbwheel switches.
- ♦ The scale for a thumbwheel switch must be set to a power of 10, and the offset must be set to 0. If any other values are set, the thumbwheel switch many not operate properly.

### **Text Tab Page**

Sets the text attributes, such as font and color, for the display string. Refer to *Text Attributes* under *2-8 Common Functional Object Functions* for details.

### **Background Tab Page**

Sets the background color for thumbwheel switches from a selection of 256 colors. Refer to *Setting Colors* under *2-8 Common Functional Object Functions* for details.

### **Frame Tab Page**

Specify the colors and sizes of the object frame to change the shape or color when the button is depressed or raised. Refer to *Frames* under *2-8 Common Functional Object Functions* for details.

### **Max/Min Tab Page**

Set the maximum and minimum limits for the contents of the write address. The setting range for maximum and minimum limits depends on the numeral display type.

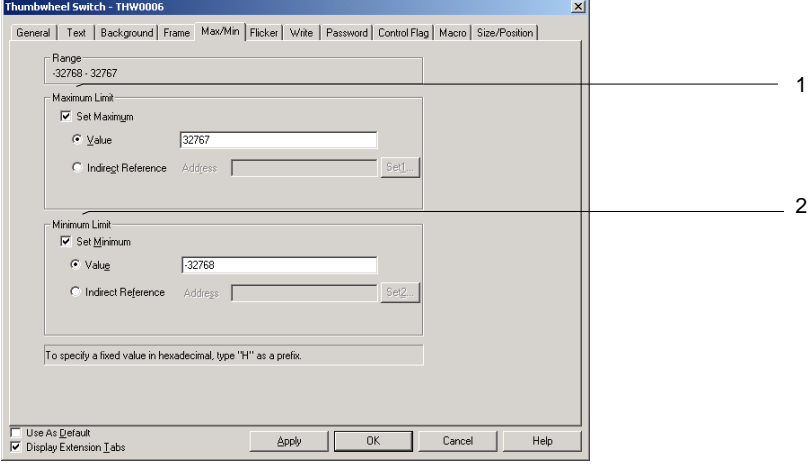

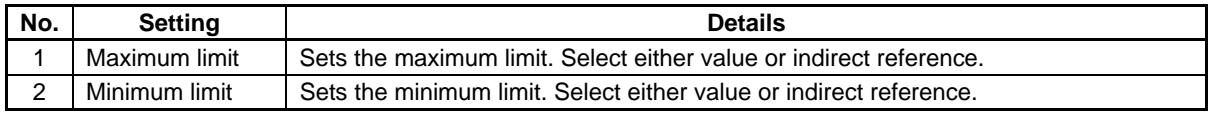

Set maximum and minimum limits suitable for the storage type set on the General Tab Page. If, however, the hexadecimal, binary, or octal display types have been selected, enter a value converted to decimal (UINT or UDINT). Refer to *Numeral Display and Storage Type (General Tab)* in *2-8 Common Functional Object Functions* for details on storage types.

### $Note$

- ♦ If indirect reference is specified under the maximum and minimum limits, use the same type for the values as set on the General Tab Page for the storage type. For example, if *REAL* (real number) is specified on the General Tab Page, set the maximum and minimum limits as real numbers.
- ♦ If a value is written from the PLC or another functional object that exceeds the set maximum or minimum limits, the + and – Buttons can no longer be used to change the value. Use the PLC or another functional object to reset the value.

### **Flicker Tab Page**

Make flicker settings to make the object flicker (flash). Refer to *Flicker* under *2-8 Common Functional Object Functions* for details.

### **Write Tab Page**

Use the write settings to display a confirmation dialog box before writing values to a write address. The confirmation message can be changed. Refer to *Write Settings* under *2-8 Common Functional Object Functions* for details.

### **Password Tab Page**

A password can be set for when the object area is pressed. Five passwords of up to 16 characters each can be set. One password can be requested for each object. Refer to *Passwords* under *2-8 Common Functional Object Functions* for details.

### **Control Flag Tab Page**

Control flags control the input and display of functional objects. Use control flags to enable display or input when the contents of an address turn ON or OFF. Refer to *Control Flags* under *2-8 Common Functional Object Functions* for details.

To display but not input numerals, change the control flag settings to *Disable input*.

### **Macro Tab Page**

Macros can be specified for string display and input objects. Macros executed by the following triggers can be registered.

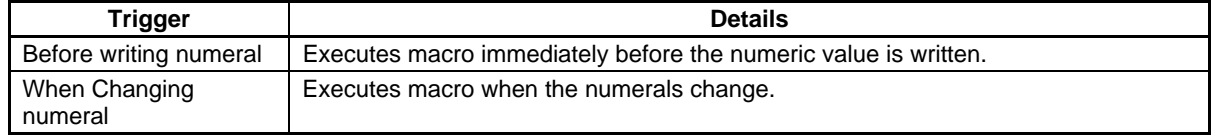

Refer to *NS-series Macro Reference* in the CX-Designer for information on setting methods.

### **Size/Position Tab Page**

Displays and sets the functional object size and position. Refer to *Size/Position* under *2-8 Common Functional Object Functions* for details.

## **2-12-4 List Selection**

List selection objects display and select character string data. Character strings to be displayed in lists can be selected from specified addresses or text files.

List selection objects can write the selected line or string information to a specified address, allowing the string information to be received and used by the host. List strings to be displayed from the host can also be specified.

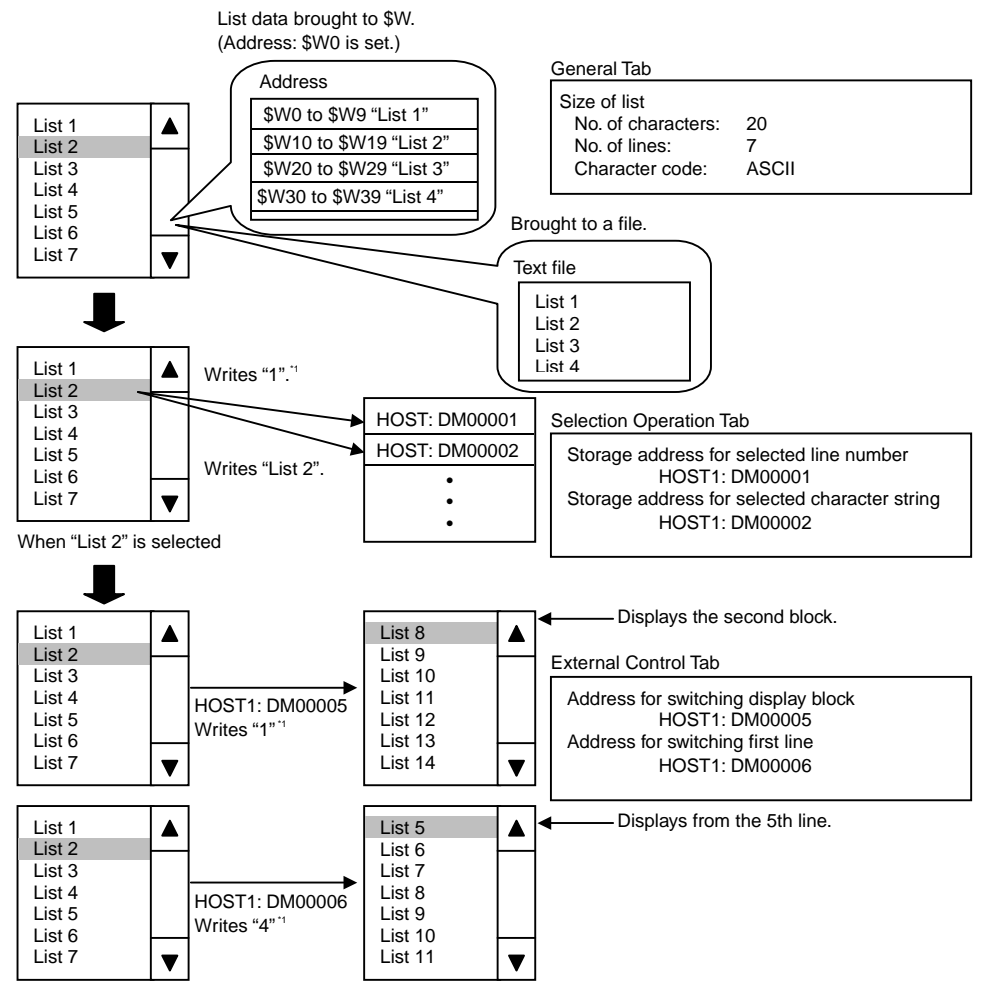

\*1: The counting for block numbers starts with "0."

ASCII or Unicode can be selected as the character code for list text strings to be assigned to addresses.

Note: ASCII characters use one byte per half-size character and two bytes per full-size character. Unicode characters use two bytes for any character.

Select *Functional objects - List selection* or the icon in CX-Designer to create a list selection object.

### **Settings for Functional Object Properties**

This section describes the settings items in the Functional Object Properties Dialog Box for list selection.

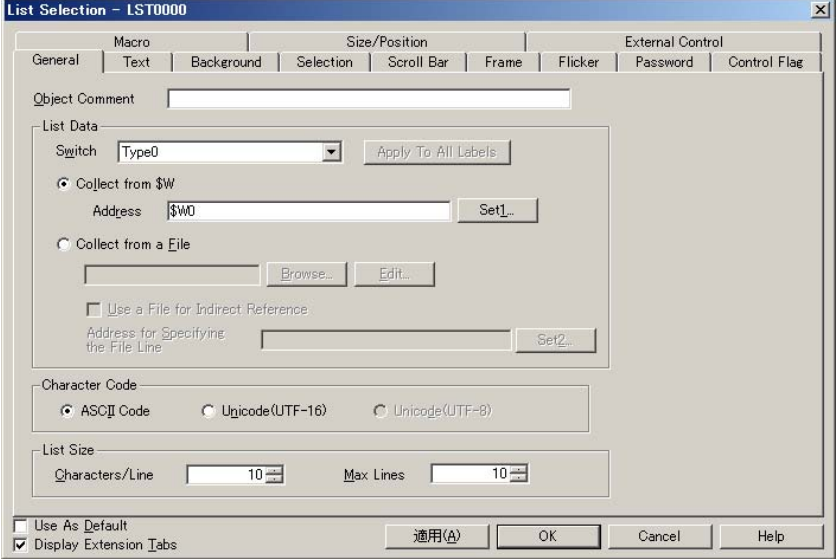

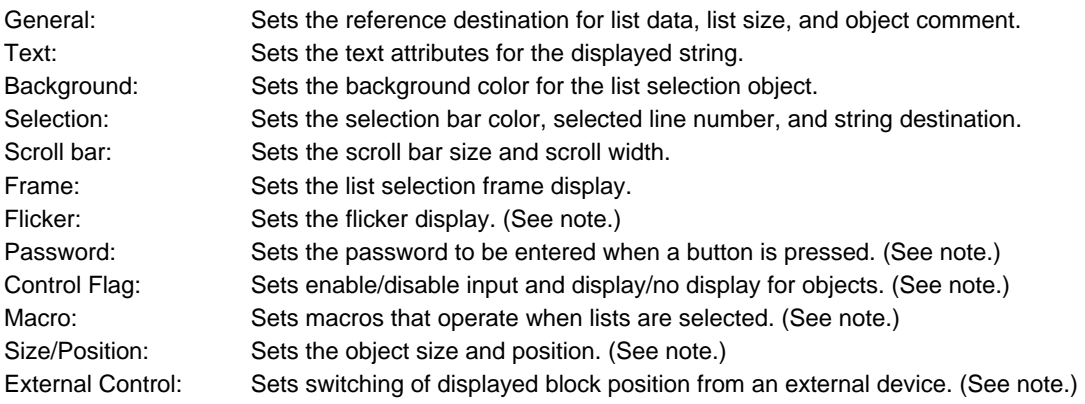

Note: These tabs are displayed when the *Display Extension Tabs* Option is selected.

## **General Tab Page**

Sets the list data, number of characters, and number of lines to be displayed.

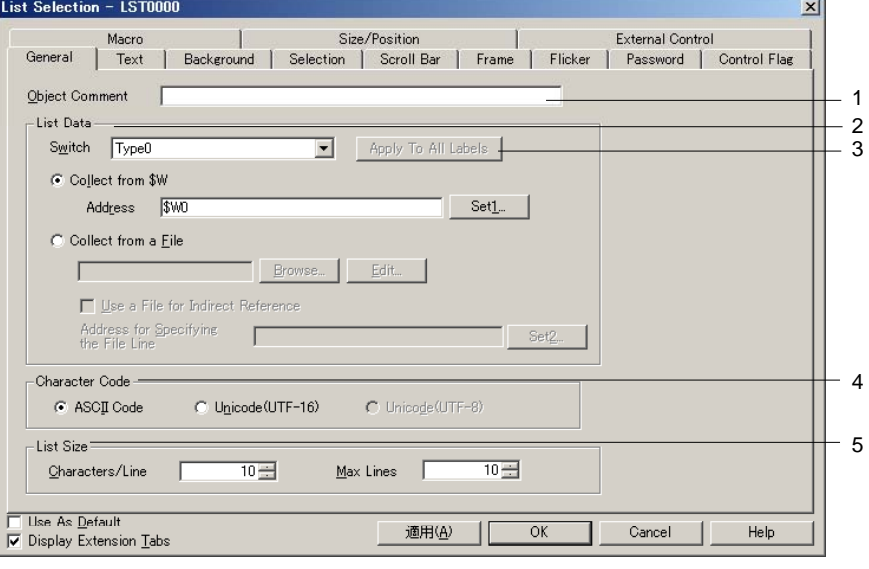

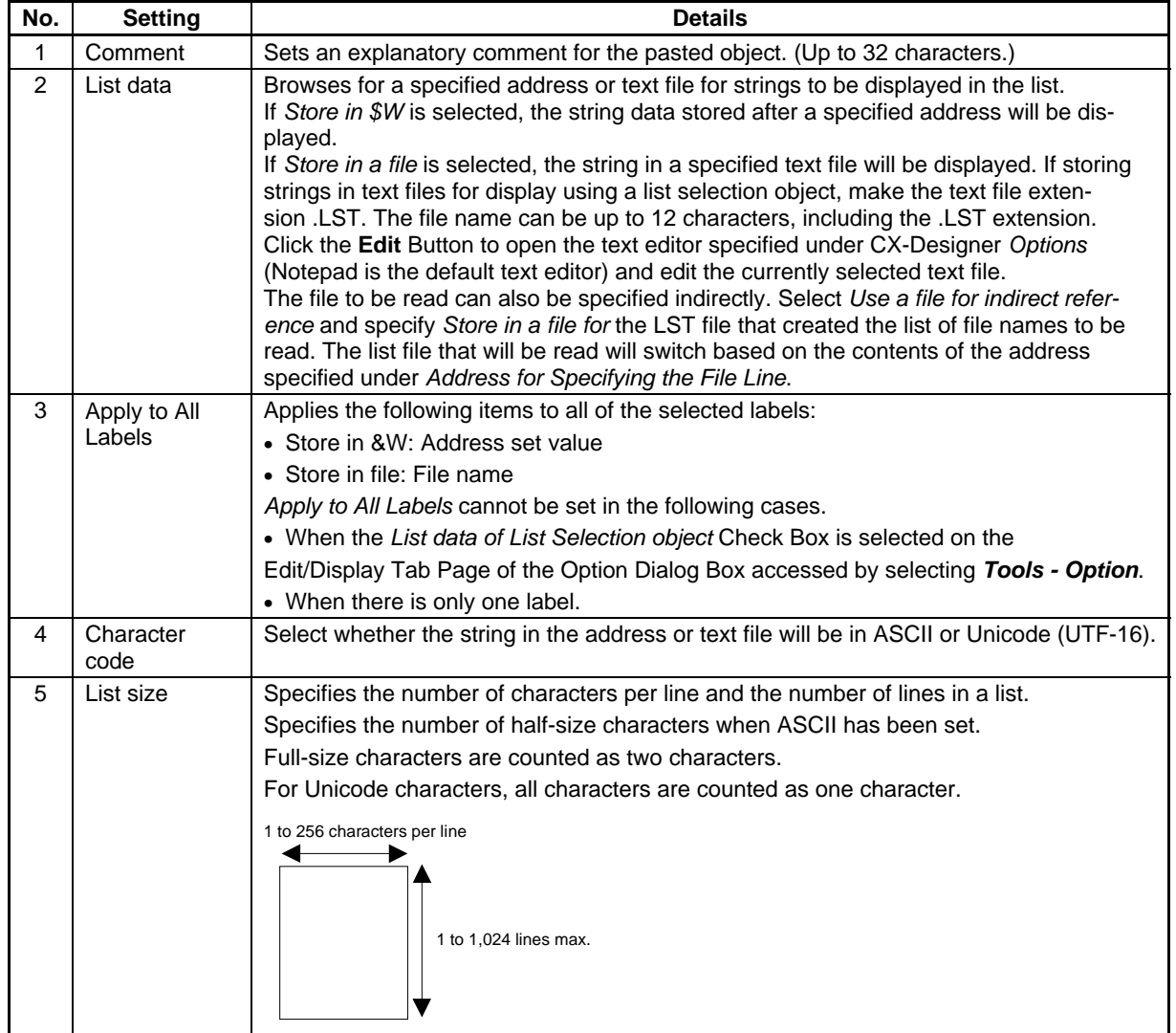

If list strings are held in internal memory at \$W, the settings will be as shown below because \$W is one word (two bytes) in length.

When list size in the list selection settings is set to 64 characters per line with a maximum of 4 lines and the address is set to \$W0:

#### **ASCII (Half-size Characters: 1 byte; Full-size characters: 2 bytes)**

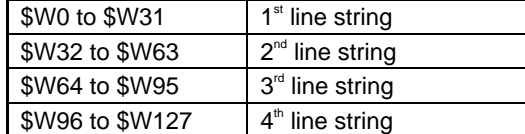

#### **Unicode Characters (1 character: 2 bytes)**

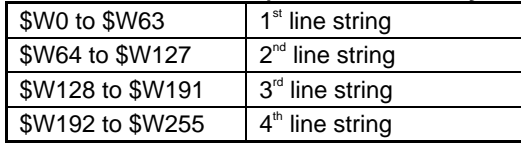

If the character string contains a zero (0), the display string for the line will stop at the zero.

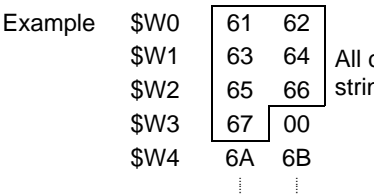

character up to here will be displayed as the list ng and subsequent characters will be ignored.

The list selection data is treated as shown below when *Store in a file* is specified.

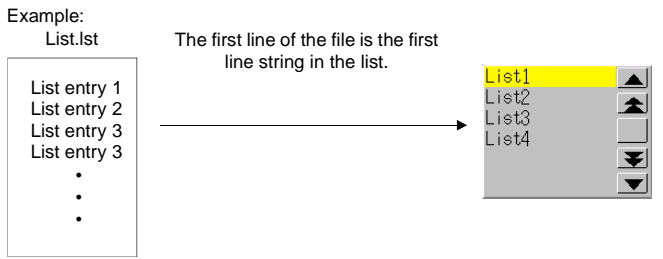

The list selection data is treated as shown below when *Use a file for indirect Reference file* is selected. Example:

Filelist.lst

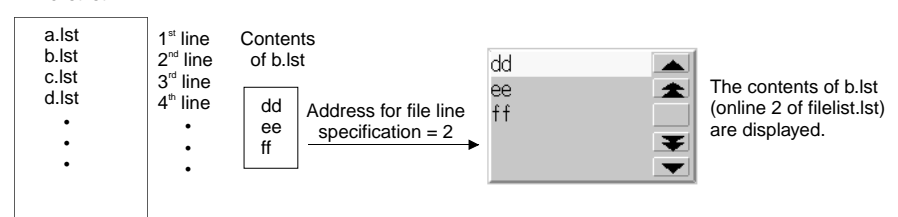

A file name (including the extension) is input as the text file (.lst file) for indirect file specification (file size: 65,535 max.). Create the lst file to be specified here in the same folder as where all of the screen files are stored. When the file is accessed from another directory, it is automatically copied to the directory where the screen files are stored. However, the lst file written inside the text file for indirect specification is not copied. Copy this lst file manually to the folder where the screen data is stored. Refer to the following note for information on restrictions on file names. If these restrictions are not followed, an error will be generated when the data is transferred to the PT.

#### $Note$

♦ Specify a file name of up to 12 characters (8 file name characters and 3 file extension characters). The following characters can be used in file names. Full-size characters cannot be used.

Alphanumeric characters, underscore (\_), dollar sign (\$), and periods (.).

An error message will be displayed if illegal characters are used in a file name. If an error message appears, re-enter the file name using permissible characters.

There are no restrictions on the number of characters or lines that can be set to a LST file, but the number of characters and lines that are set should match the settings under *List size.* Any characters or lines over the settings under *List size* will be ignored.

Example: 10 characters per line

When ABCDEFGHIJKLMN (14 characters) is set to the first line in the LST file, the display will be ABCDEFGHIJ when the first line is displayed. The  $11<sup>th</sup>$  and subsequent characters will be ignored.

♦ Click the **Edit** Button to open the text editor and, if creating a new LST file, save the file with LST as the extension. Refer to the manual for the text editor you are using for information on methods for saving files.

Some text editors automatically set TXT as the file extension. In such cases, use Explorer to change the extension to LST.

If ASCII is set in string displays, the following character codes will be used by the PT depending on the system language that has been set.

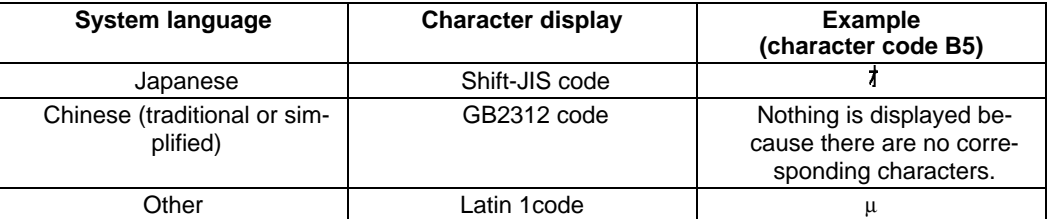

If the list data is specified to be held in a file, the language of the file and the system language must be the same (e.g., Japanese or English).

♦ The address storing the text string for the selected list will be cleared if screens are switched with *Switching screens with Store the Selected Line No. in the Specified Address* or *Store the String of the Selected Line in the Specified Address* while either *Switch Display Block* or *Support Display Start Line Switching* is set for external control will clear.

If the text string for a selected list will be used again after the screens are switched, use the ladder program or other host program to store text string data before switching the screens.

The data format (BCD or binary) for the *Address for Specifying the File Line* on the General Tab Page, *Store the Selected Line No. in Specified Address* on the Selection Tab Page, *and Address for Switching the Display Block* and *Address for Switching the Display Start Line* on the External Control Tab Page is set by selecting *Project Properties* from the PT Menu and using the Data Format Tab Page.

### **Text Tab Page**

Sets the text attributes, such as font and color, for the display string. Refer to *Text Attributes* under *2-8 Common Functional Object Functions* for details.

### **Background Tab Page**

Sets the background color for the functional object from a selection of 256 colors. Refer to *Background*  and *Setting Colors* under *2-8 Common Functional Object Functions* for details.

### **Selection Tab Page**

Sets the selection bar color that is reversed during list selection and the address where the selected line number and selected character string are stored.

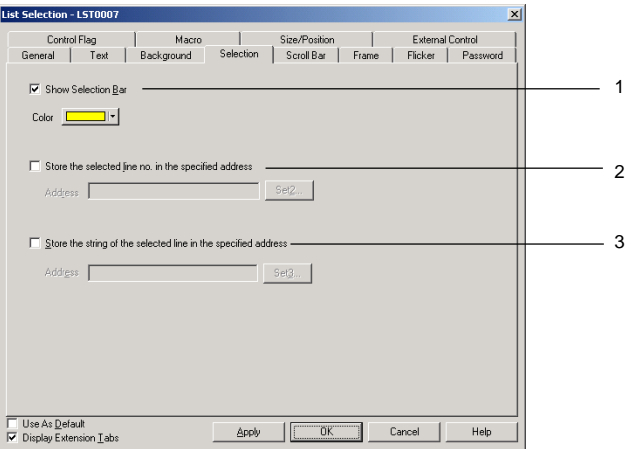

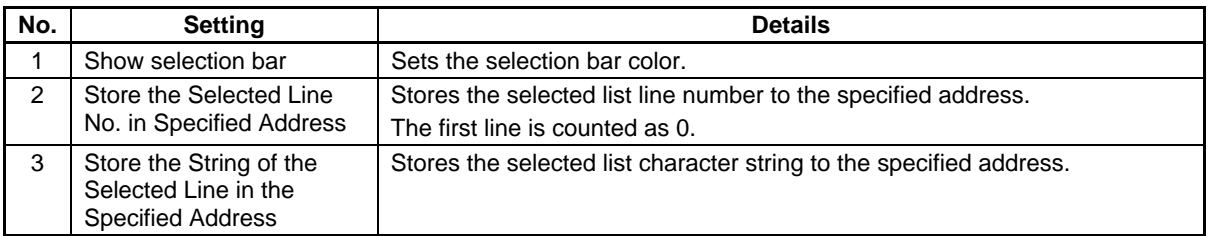

### $Note$

♦ With the NS12, NS10, NS8, or NS5, if the font size for the displayed character string is small, as shown below, some character strings may not be able to be selected from the list.

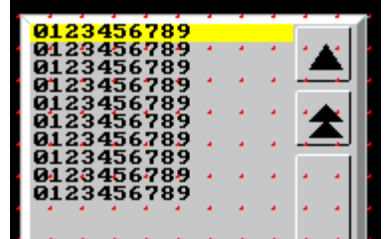

If the font size is too small for the strings to be selected, set a larger font size so that only 1 character string is displayed for each element touch switch.

Select *View – Show Touch Points* to display the size and position of PT touch switches. Use this function to compare the size of the touch switches and the list character strings.

### **Scroll Bar Tab Page**

Sets display/no display, scroll width, and button size for the list scroll bar displayed to the right of the list. The Scroll Up Button is displayed to the top right of the scroll bar and the Scroll Down Button is displayed to the bottom right.

Refer to *Scroll Bars* under *2-8 Common Functional Object Functions* for details.

### **Frame Tab Page**

Specify the colors and sizes of the object frame to change the shape or color when the list selection frame is depressed or raised. Refer to *Frames* under *2-8 Common Functional Object Functions* for details.

### **Flicker Tab Page**

Make flicker settings to make the object flicker (flash). Refer to *Flicker* under *2-8 Common Functional Object Functions* for details.

### **Password Tab Page**

Set a password for when objects are pressed. Five passwords of up to 16 characters each can be set. One password can be requested for each object. Refer to *Passwords* under *2-8 Common Functional Object Functions* for details.

### **Control Flag Tab Page**

Control flags control the input and display of functional objects. Use control flags to enable display or input when the contents of an address turn ON or OFF. Refer to *Control Flags* under *2-8 Common Functional Object Functions* for details.

### **Macro Tab Page**

Macros can be specified for string display and input objects.

Macros executed by the following trigger can be registered.

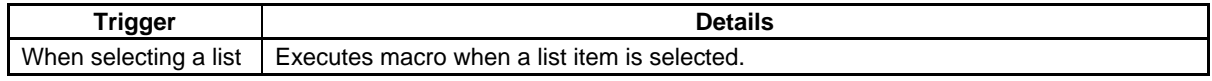

Refer to *NS-series Macro Reference* in the CX-Designer for information on setting methods.

### **Size/Position Tab Page**

Displays and sets the functional object size and position. Refer to *Size/Position* under *2-8 Common Functional Object Functions* for details.

### **External Control Tab Page**

Display blocks and the start line can be switched when designated by the host.

Any refreshes required when list data has been changed can also be specified.

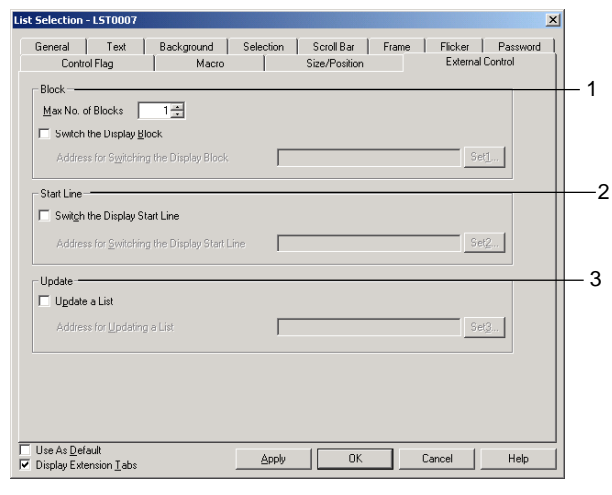

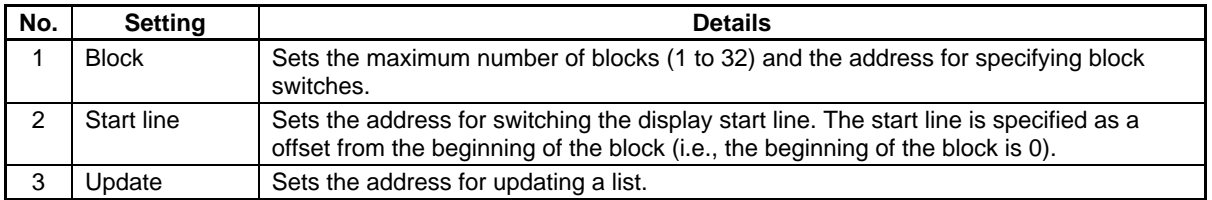

#### **Switching Blocks**

When blocks are specified, internal memory or the contents of text files are split into a maximum of 32 blocks and the blocks are switched based on the contents (0 to 31) of the allocated address.

Example: If the maximum number of lines set on the General Tab Page is 10, the number of blocks set on the External Control Tab Page is 3, and the address for switching the display block is \$W0.

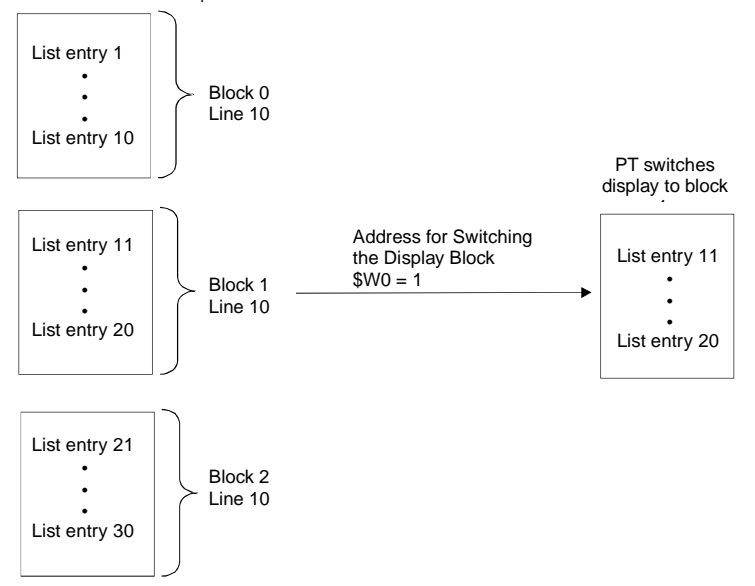

The number of lines for each block will be the number set under *Maximum No. of lines*.

### **Switching Start Line**

The first line currently displayed in a list can be switched based on the contents of the allocated address. The first line in a list is counted as line 0.

Example: When the address for switching the display start line is set in \$W0.

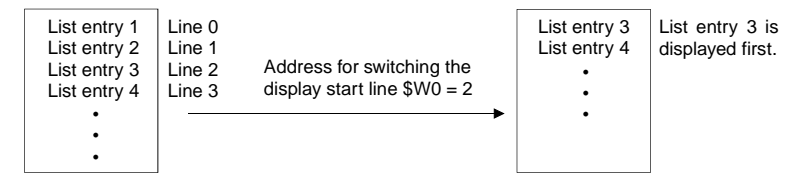

### **Update a List**

The list display will be updated when the contents of the allocated address are changed.

Update a List is required in the following circumstances.

- When the string data of an address being referenced changes.
- When the string in a list file being referenced changes.
- When labels have been switched.

## **2-12-5 Temporary Input Objects**

The Temporary Input Object displays a temporary input display field when keypads and keyboards have been created for Numeral Display and Input Objects or String Display and Input Objects using Command Keys. Temporary input objects can also be displayed for the maximum and minimum values set for Numeral Display and Input Objects.

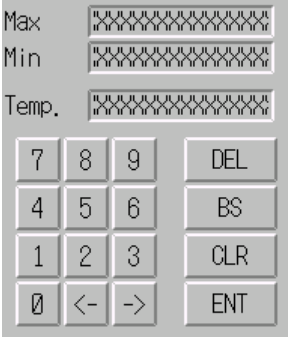

To create a temporary input, select CX-Designer *Functional Object – Temporary Input* or use the  $\frac{[Temp.]}{[CON.]}$ 

### **Functional Object Property Settings**

This section describes the settings in the Functional Object Properties Dialog Box for temporary inputs.<br>
Interpretary Input-Therecons

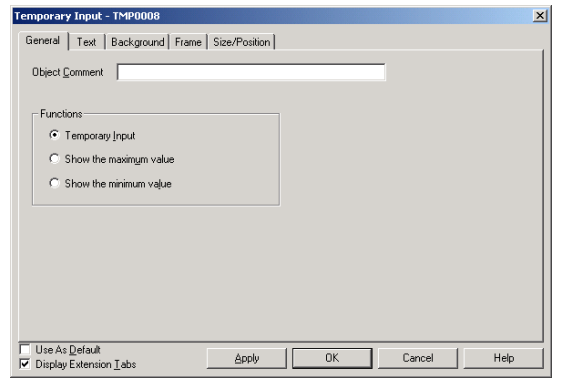

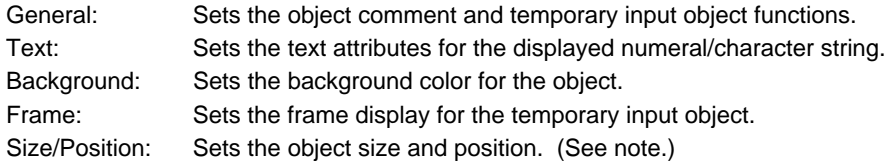

Note: This tab is displayed when the *Display Extension Tabs* Option is selected.

### **General Tab Page**

Set the functions for the temporary input object.

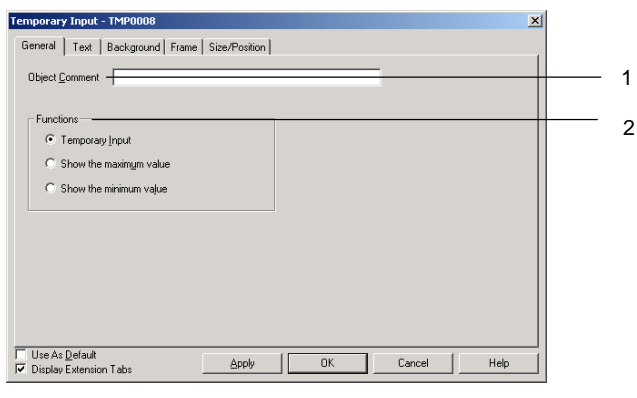

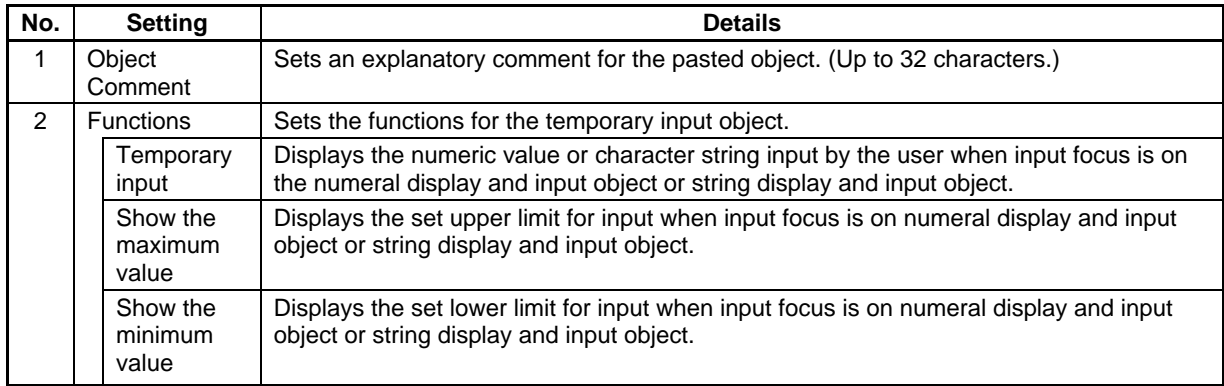

### **Text Attribute Tab Page**

Sets the text attributes, such as font and color, for the display numerals or string. Refer to *Text Attributes* under *2-8 Common Functional Object Functions* for details.

### **Background Tab Page**

Sets the background color for functional objects. Refer to *Setting Colors* under *2-8 Common Functional Object Functions* for details.

### **Frame Tab Page**

Specify the colors and sizes of the object frame to change the shape or color when the button is depressed or raised. Refer to *Frames* under *2-8 Common Functional Object Functions* for details.

### **Size/Position Tab Page**

Displays and sets the functional object size and position. Refer to *Size/Position* under *2-8 Common Functional Object Functions* for details.

### **Creating Temporary Input Keypads in Numeral Display and Input Objects**

Use the following procedure to create a keypad using a temporary input object.

1. Position a numeral display and input object on the screen.

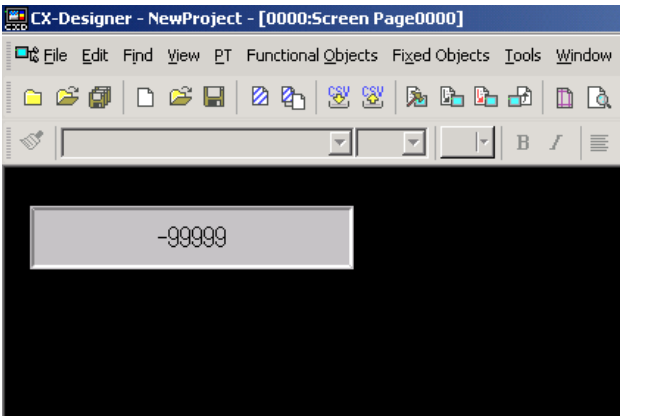

- 2. Double-click the object to display the Properties Dialog Box.
- 3. Display the **Keypad** Tab Page. Select *Input from Pop-up Screen or Other Input Method (command button etc.)* under Input Method. Select the *Use temporary input* option under Input Method.

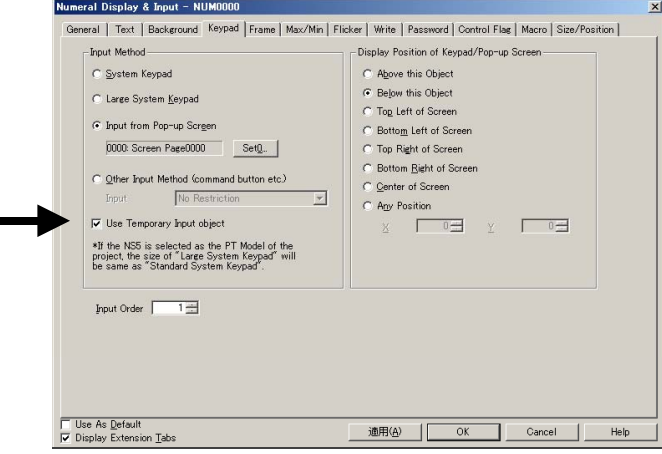

4. Select the *Display Extension Tabs* Option to display the Max/Min Tab Page. Select both the *Check Maximum Input Limit* and the *Check Minimum Input Limit*, and select the *Value* option. The maximum and minimum values are set as shown in the following diagram.

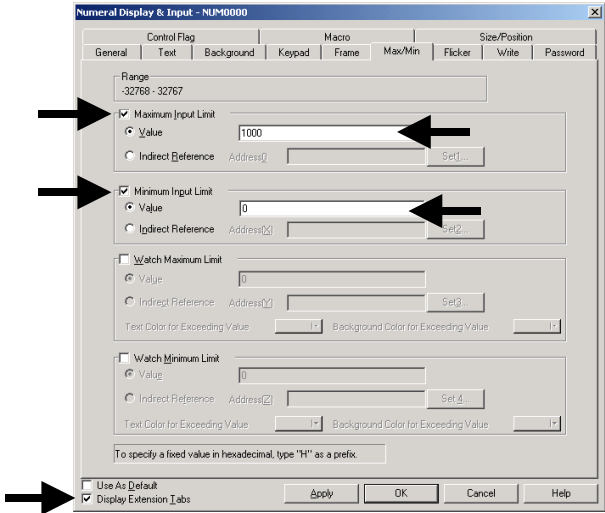

### **Creating Temporary Input Keypads**

The following example shows creating a keypad using a temporary input object.

1. Position the temporary input object, which will be the temporary input display field, on the screen.<br> $\Box$  CX-Designer - NewProject - [0001:5creen P4

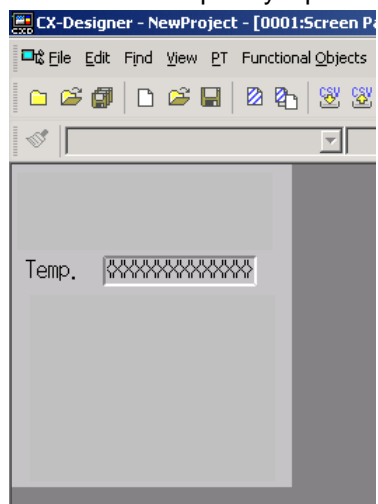

2. Double-click the object to display the Properties Dialog Box. Select the *Temporary input* option under *Function* on the General Tab Page.

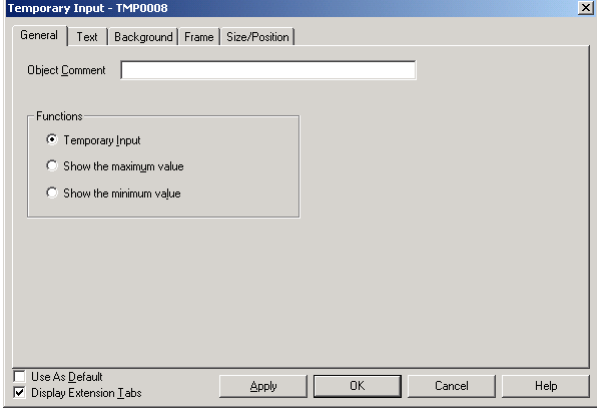

3. Position the temporary input objects on the screen for displaying the maximum and minimum values.

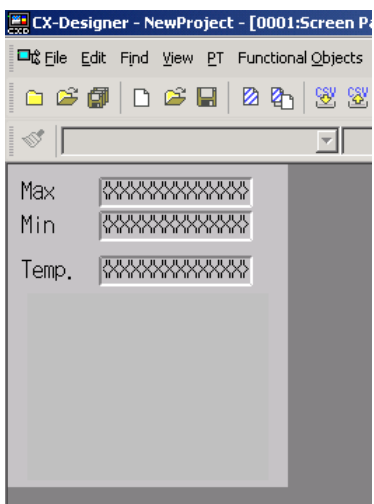

4. Double-click the objects to display the Properties Dialog Box. Select *Show the maximum value* and *Show the minimum value* under *Function* on the General Tab Page.

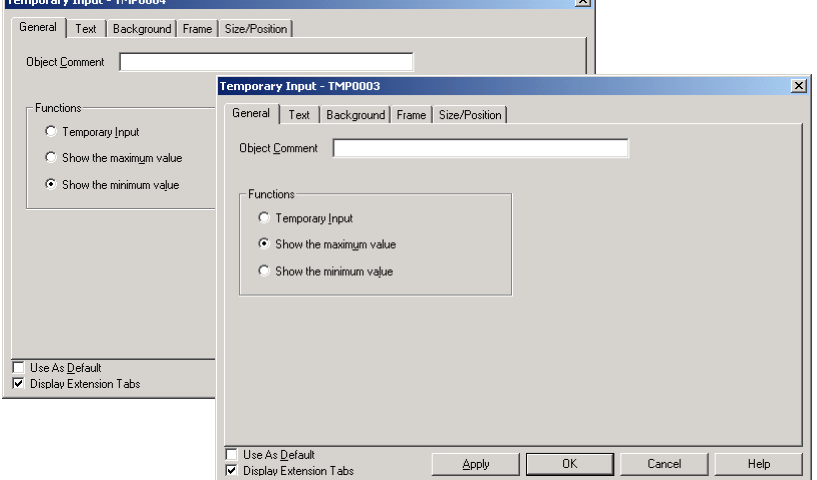

- 5. Use a Command Button to create a keypad. Refer to *Key Buttons* under *2-9-3 Command Buttons* for details on how to create keypad command buttons. Set the destination to the *Input Field with Focus* option under the properties settings for each **Command** Button.
- 6. Check the keypad operation using the test function.

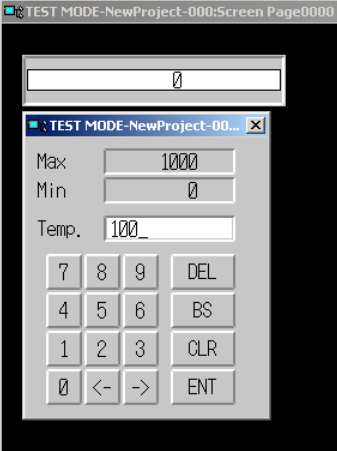

When the focus is on the numeral display and input object, the input value is displayed in the temporary input object. Click the **Command** Button to overwrite the present values with the new input value.

# **2-13 Display**

This section describes objects with display functions only. This includes text, bitmaps, level meters, analogue meters, video displays, and consecutive line drawings.

## **2-13-1 Text**

Text objects are functional objects used to display fixed character strings. Use text objects for screen titles, item names, and other character string displays that do not require any other particular function.

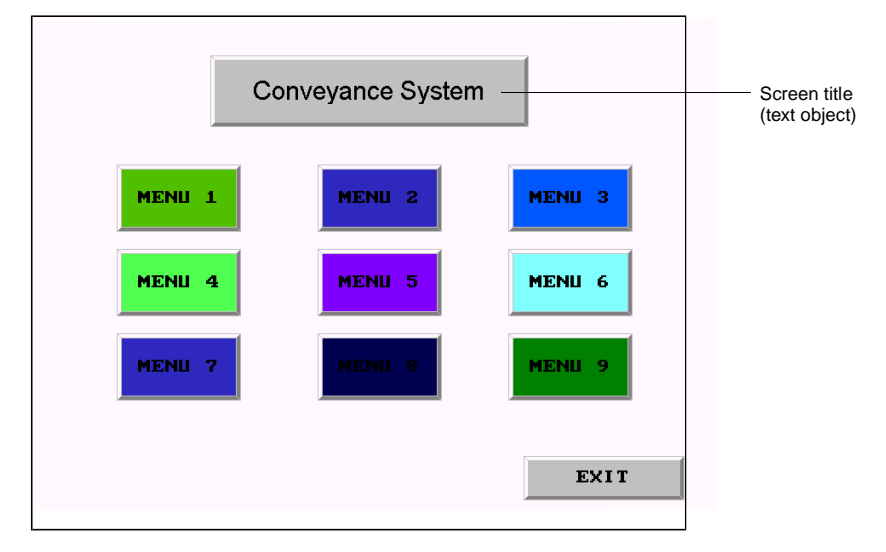

Display characters can also be changed. The following three methods can be used to change display characters.

### **Indirect Specification from a Text File**

A list of display strings can be stored in a text file and any string can be specified for display from that list.

### **Indirect Specification from a String Table**

Any string can be specified for display from the strings registered in the string table.

### **Message Display Function**

This function registers a display string and background color for each status number set for the label. Any set status can be specified for display.

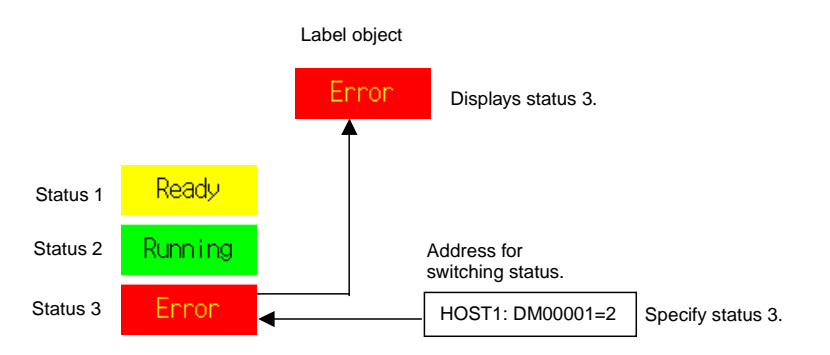

## **Settings for Functional Object Properties**

This section describes the settings in the Functional Object Properties Dialog Box for text objects.

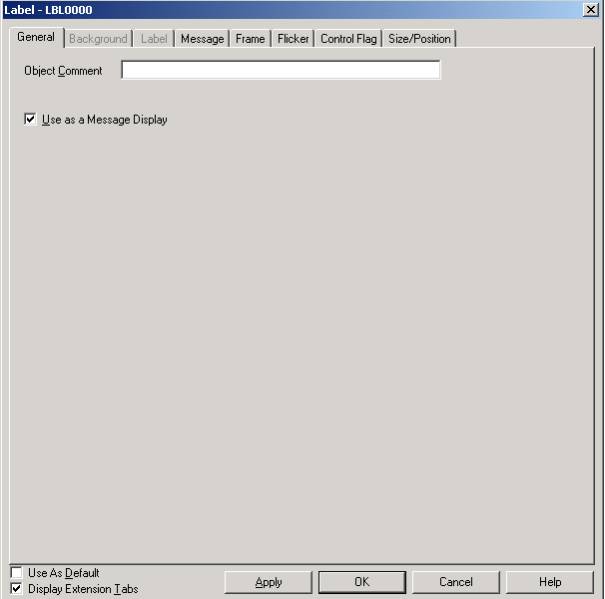

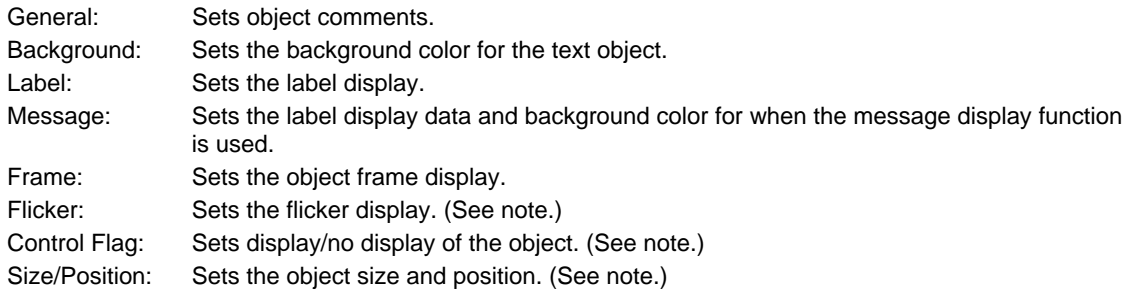

Note: These tabs are displayed when the *Display Extension Tabs* Option is selected.

### **General Tab Page**

Sets object comments.

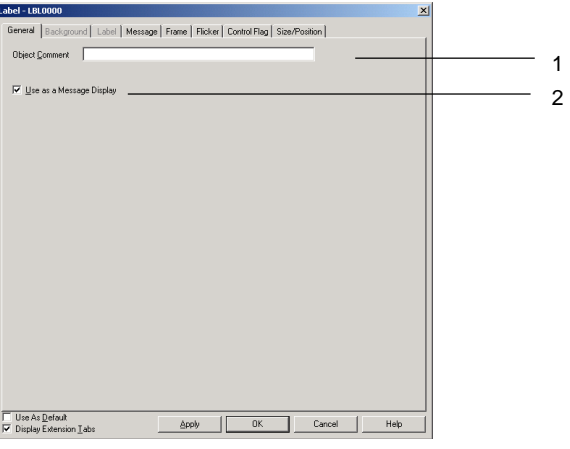

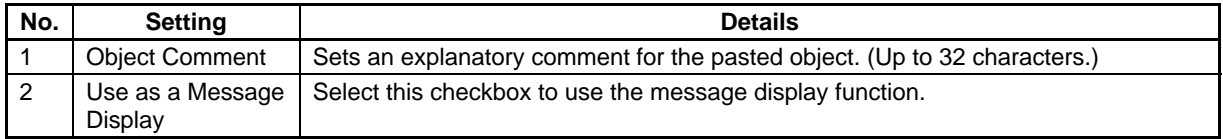

### **Background Tab Page**

Sets the background color for text objects from a selection of 256 colors. Refer to *Setting Colors* under *2-8 Common Functional Object Functions* for details.

### $Note$

- ♦ The *Indirect reference of color* option is enabled only when raster font is specified for label character strings.
- ♦ Vector fonts cannot be used however for labels set to text objects if the PT is version 1.0. Use a version 1.1 PT or later if a vector font is to be used.

### **Label Tab Page**

Labels can be set for text objects. Alternatively, label strings can be read and displayed from a specified file or the string table. Refer to *Labels* in *2-8 Common Functional Object Functions* for basic settings information.

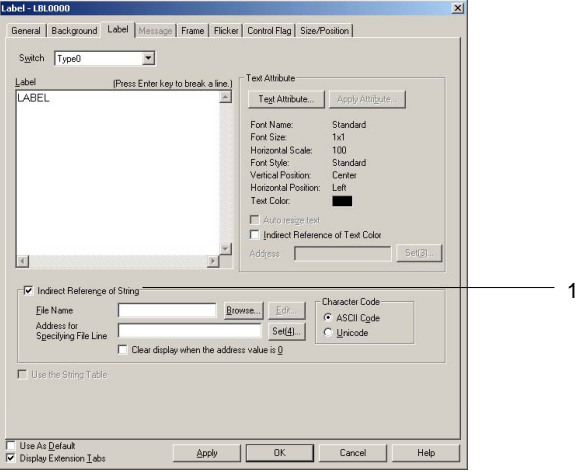

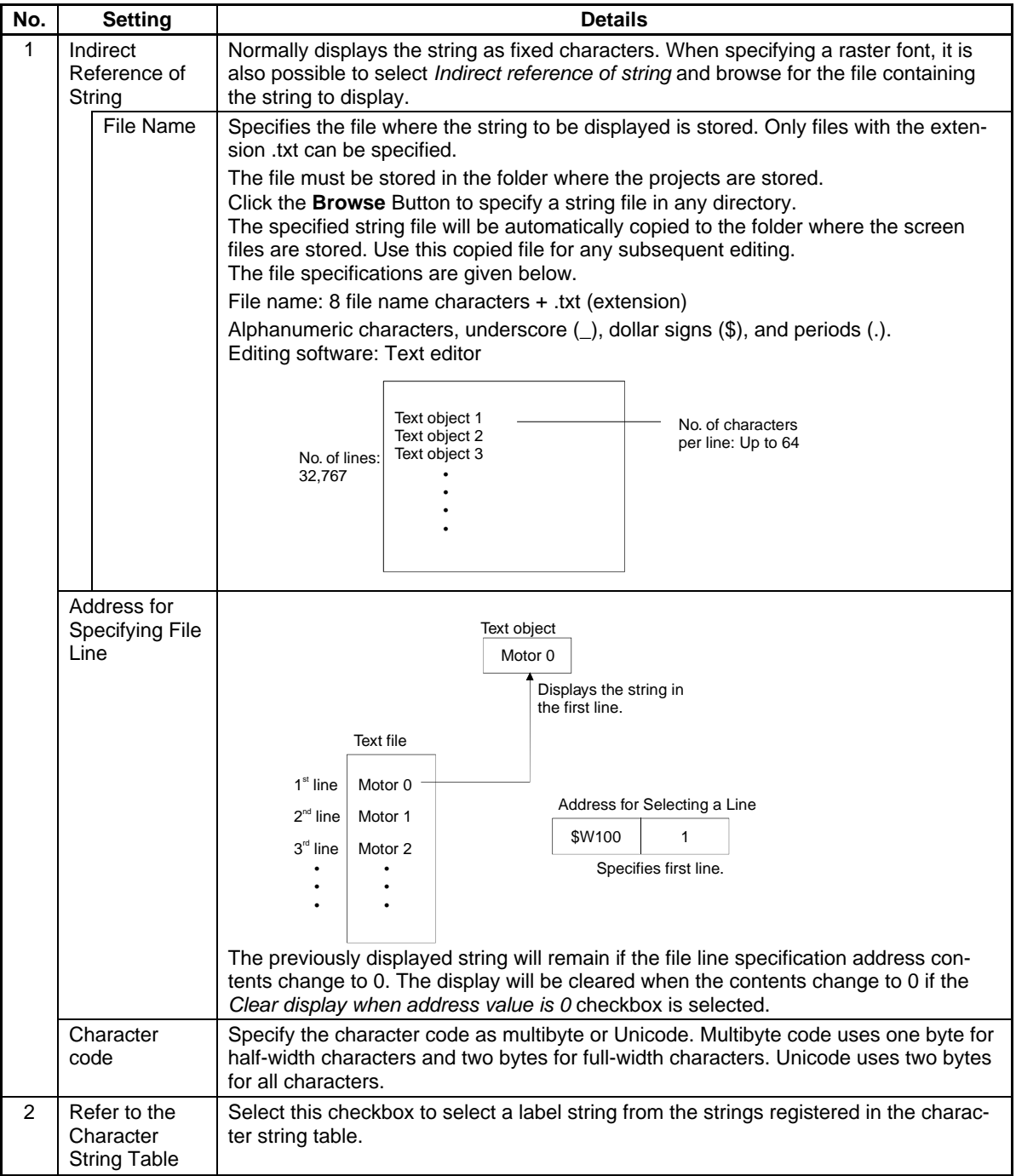

### $Note$

- ♦ If vector fonts are specified for label strings, the string and character color cannot be specified indirectly.
- Up to 32,767 lines can be set but this may depend on the text editor being used.
- ♦ If ASCII is set in text, the following character codes will be used by the PT depending on the system language that has been set.

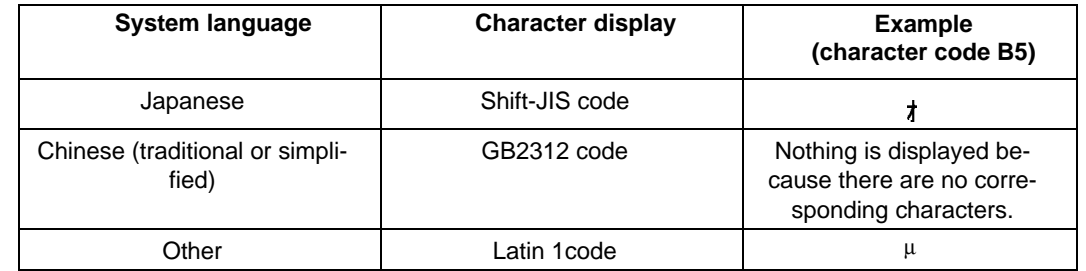

♦ Character codes for indirectly specified text strings are used to handle other languages. Refer to *Multi-Language Display* in the *CX-Designer Online Help* for details on using other languages.

♦ To set the data type (BCD or binary) for the address for specifying the File Line, select *Project Properties* from the PT Menu and set the data type on the Data Type Tab Page.

### **Referencing Strings from String Table**

If referencing the string table for strings, the display string can be switched depending on the value at a specified communications address.

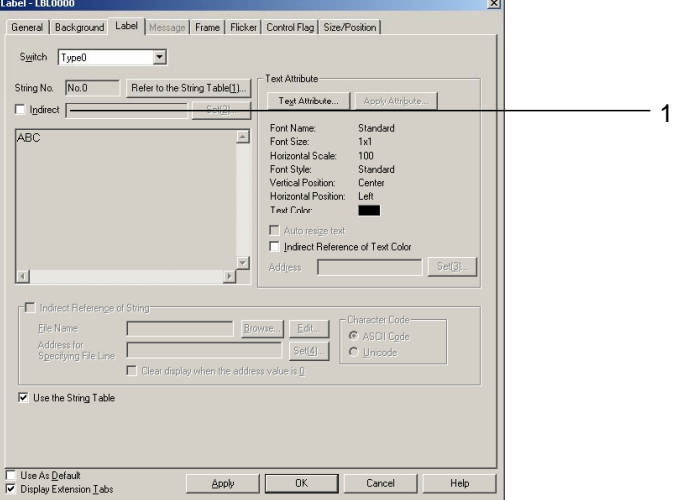

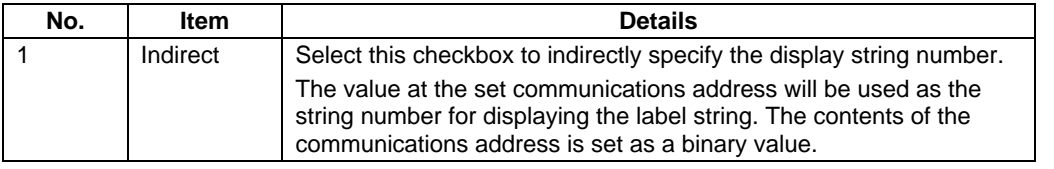

### $Note$

♦ The vector font cannot be used when referencing the string table for label strings.

### **Section 2 NS Series Functions 2-13 Display**

### *NS Series Programming Manual*

### **Message**

Sets the display data for when the message display function is used.

The display string can be directly input or selected from the string table.

# **Direct Input of Strings**

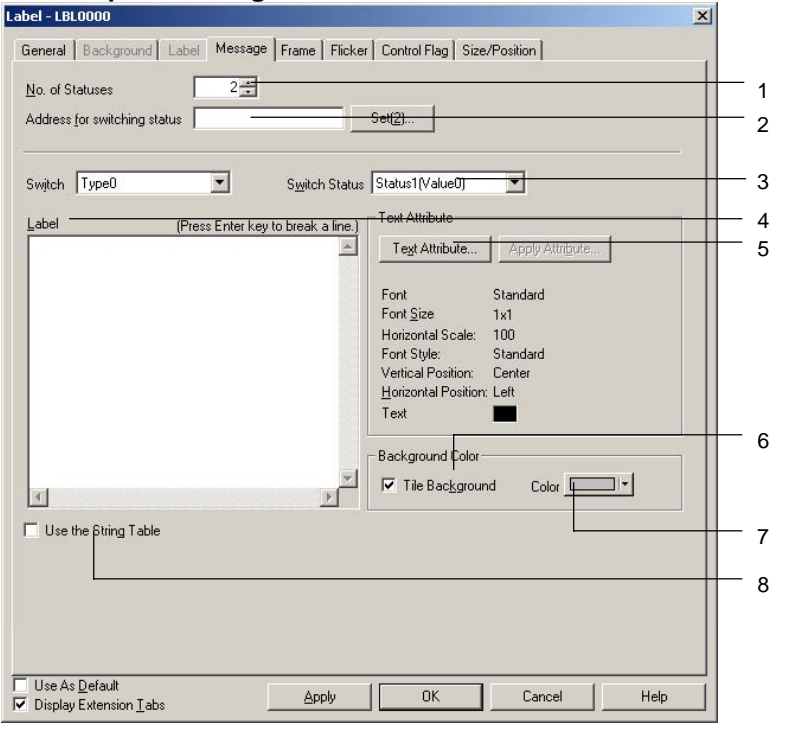

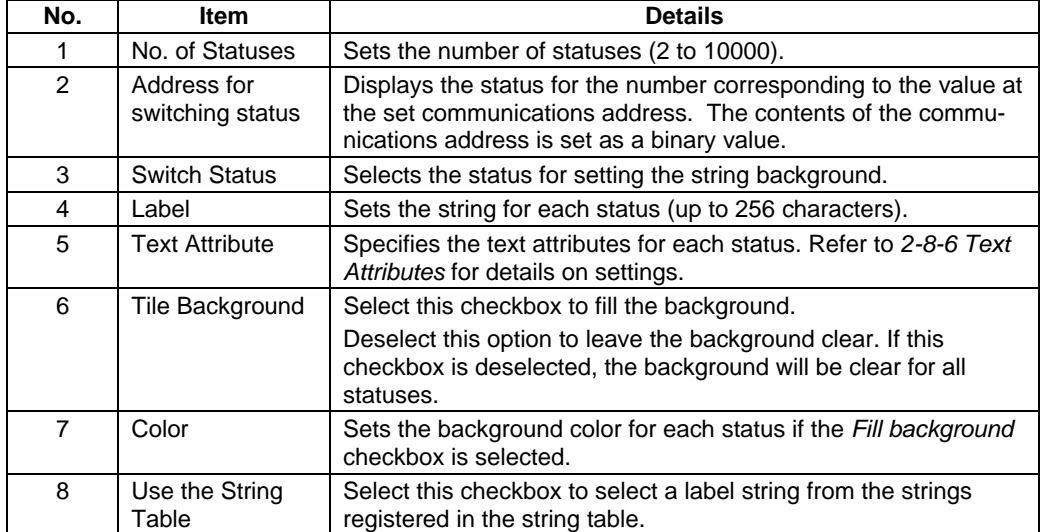
### $Note$

- ♦ Up to a maximum of 10,000 statuses can be registered. The maximum setting file size that can be registered for one screen, however, is 5 MB. Do not set any value larger that this. The setting file name is CNTxxx.cfg, where "xxx" is the screen number in hexadecimal. You can check the size of the current setting file by selecting *Tools – Resource Report* from the CX-Designer menus. Registered strings can be changed as a group by importing/exporting CSV files. The string table can be exported as a CSV file, edited or translated, and then imported. All of the data in the edited CSV file can then be registered together in the string table.
- ♦ The size of the settings file depends on the number of registered characters and labels. Use the following table as a guide.

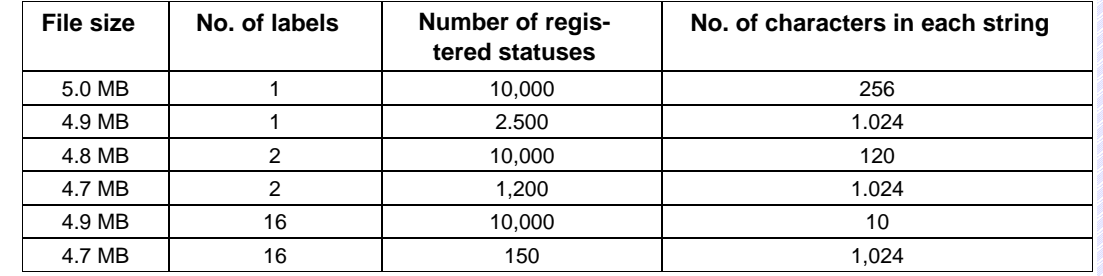

### **Referencing Label from the String Table**

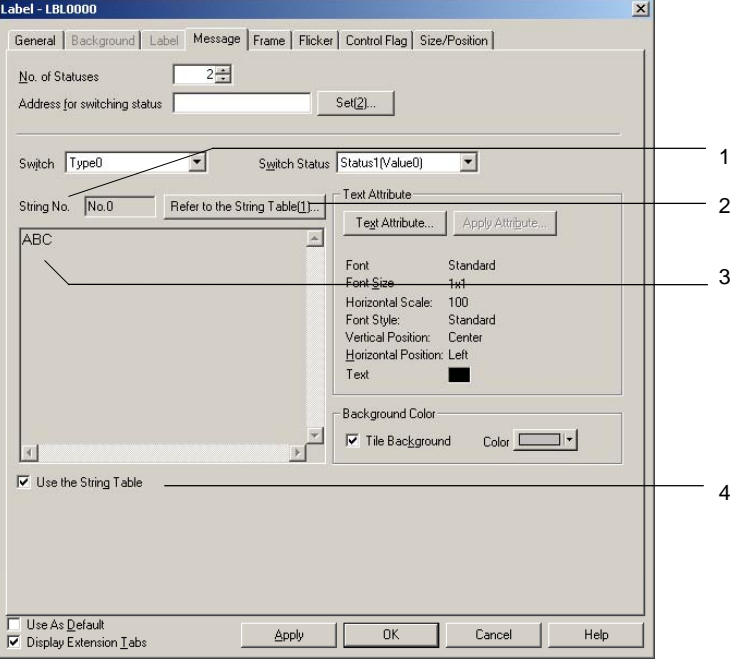

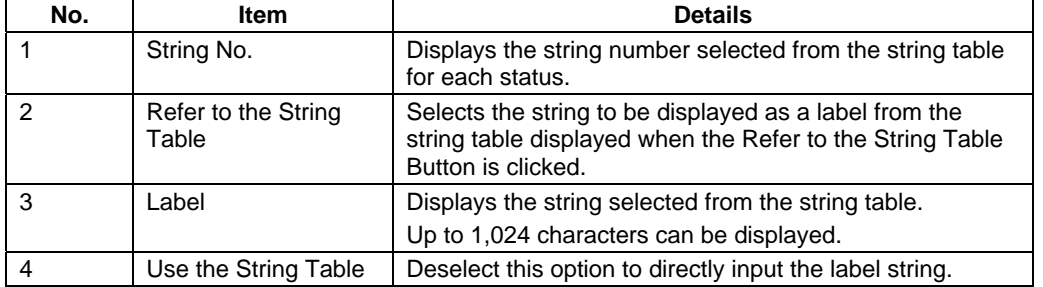

### $Note$

♦ The vector font cannot be used when referencing the string table for label strings.

### **Frame Tab Page (Extension Tab)**

Specifies the colors and sizes of the object frame to change the shape or color when the button is depressed or raised. Refer to *Frames* under *2-8 Common Functional Object Functions* for details.

# **Flicker Tab Page (Extension Tab)**

Makes flicker settings to make the object flicker (flash). Refer to *Flicker* under *2-8 Common Functional Object Functions* for details.

### **Control Flag Tab Page (Extension Tab)**

Control flags control the display of functional objects. Use control flags to enable display when the contents of an address turn ON or OFF. Refer to *Control Flags* under *2-8 Common Functional Object Functions* for details.

### **Size/Position Tab Page (Extension Tab)**

Displays and sets the functional object size and position. Refer to *Size/Position* under *2-8 Common Functional Object Functions* for details.

# **2-13-2 Bitmaps**

Bitmaps are objects that display images made up of dots. Bitmaps are used to display complex pictures or photographic images that cannot be drawn. BMP (.bmp) and JPEG (.jpg) files can be displayed using bitmap objects.

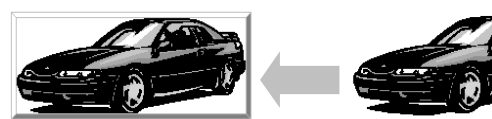

Bitmap object Bitmap data

# **Settings for Functional Object Properties**

This section describes the settings items in the Functional Object Properties Dialog Box for bitmaps.

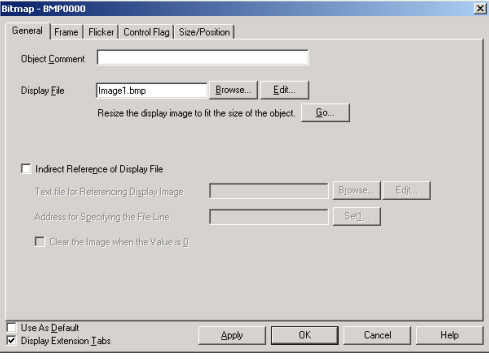

General: Sets the image file and object comment to be displayed. Frame: Sets the bitmap object frame display. Flicker: Sets the flicker display. (See note.) Control Flag: Sets display/no display of the object. (See note.) Size/Position: Sets the object size and position. (See note.)

Note: These tabs are displayed when the *Display Extension Tabs* Option is selected.

### **General Tab Page**

Sets the bitmap file and comment to be displayed.

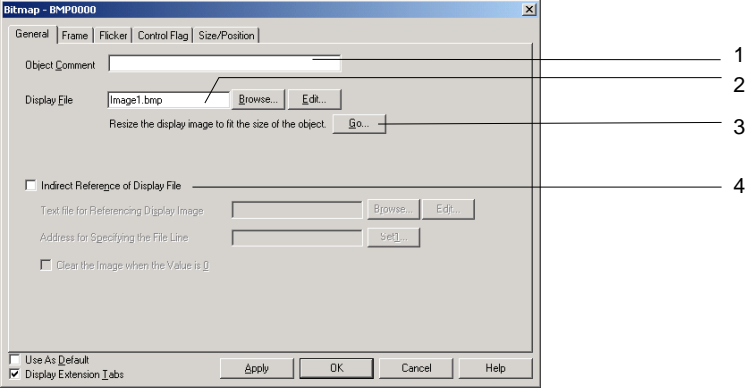

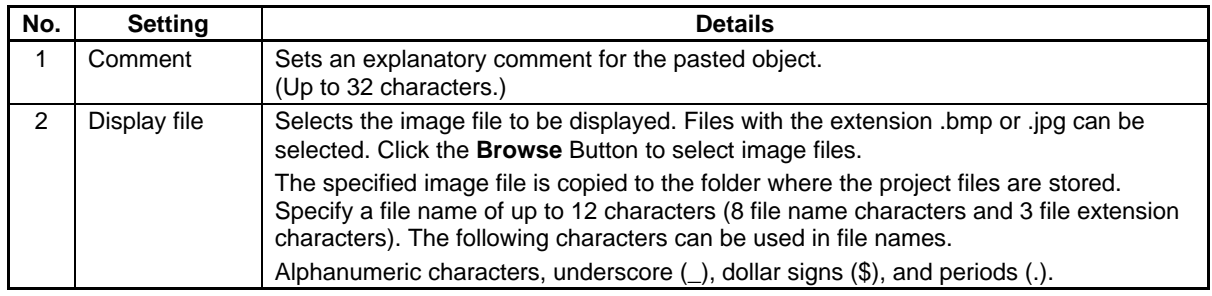

# $Note$

- ♦ RLE bitmap files and progressive format jpg files are not supported.
- ♦ If a corrupted jpg file is set, the CX-Designer will not operate correctly. Check that the file can be displayed correctly before specifying an image file for the bitmap.

# **Section 2 NS Series Functions 2-13 Display**

# *NS Series Programming Manual*

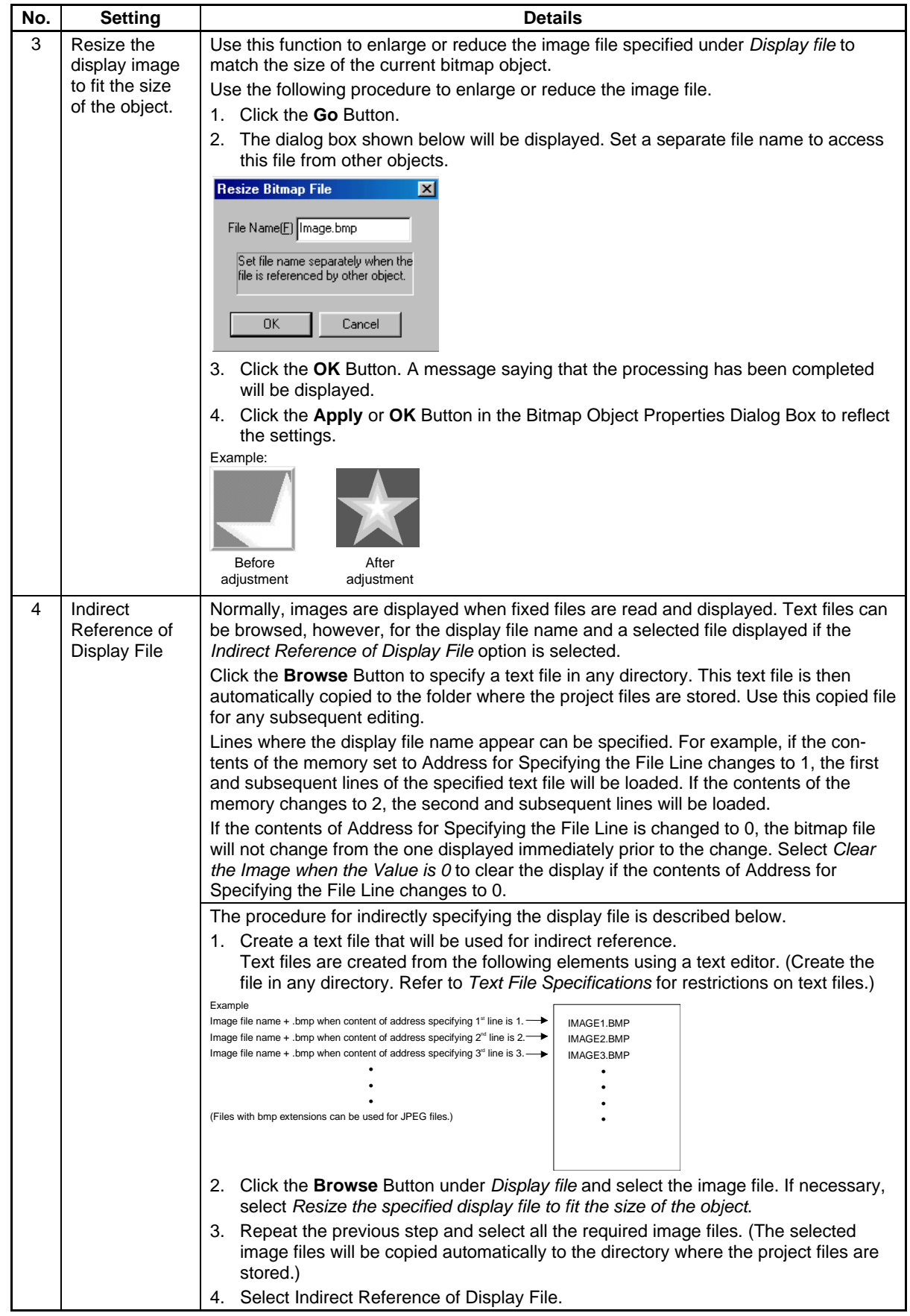

# **Section 2 NS Series Functions 2-13 Display**

# *NS Series Programming Manual*

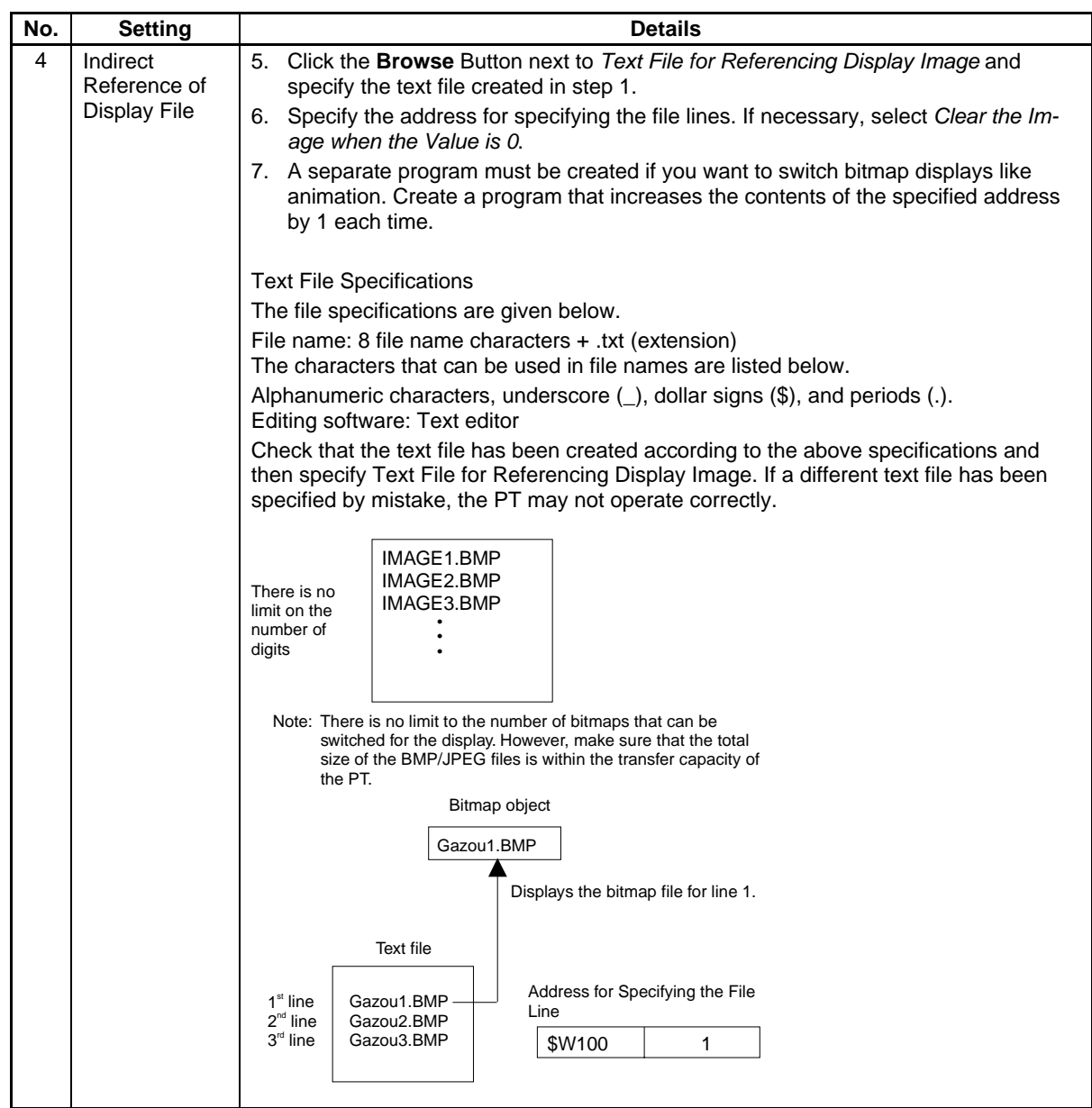

### *NNNooottteee*

- ♦ If there are more than 32,000 colors in a True Color image file set under *Display file*, the number of colors will be automatically reduced to 32,000.
- ♦ Always use the Browse Button to select the display file. Always use the Browse Button for indirectly referenced files as well. If the Browse Button is not used and the image file is copied manually directly to the directory where the project files are stored, image files with more than 256 colors will not be displayed correctly. The number of colors will not be automatically reduced to 256.
- ♦ Always use BMP or JPEG files with an image size given in the following table. If image files larger than the sizes given below are used, there may be insufficient memory available when the PT is operating.

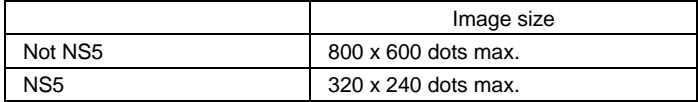

- ♦ When bitmap objects are deleted, the BMP or JPEG files are not deleted from the folder where image data is stored. The BMP or JPEG files are also not deleted from the image data folder when deleting from an indirectly referenced file. If a BMP or JPEG file is no longer needed, check that it is not used in any other screens and then delete it manually.
- To set the data type (BCD or binary) for the address for specifying the File Line, select **Project** *Properties* from the PT Menu and set the data type on the Data Type Tab Page.

### **Flicker Tab Page (Extension Tab)**

Make flicker settings to make the bitmap object flicker (flash). Refer to *Flicker* under *2-8 Common Functional Object Functions* for details.

### **Frame Tab Page (Extension Tab)**

Specify the colors and sizes of the bitmap object frame to change the shape or color when the button is depressed or raised. Refer to *Frames* under *2-8 Common Functional Object Functions* for details.

### **Control Flag Tab Page (Extension Tab)**

Control flags control the display of functional objects. Use control flags to enable display when the contents of an address turn ON or OFF. Refer to *Control Flags* under *2-8 Common Functional Object Functions* for details.

### **Size/Position Tab Page (Extension Tab)**

Displays and sets the functional object size and position. Refer to *Size/Position* under *2-8 Common Functional Object Functions* for details.

# **2-13-3 Level Meters**

Level Meter objects are functional objects that fill rectangular regions based on the contents of a specified address. Ranges can be specified for color differentiation.

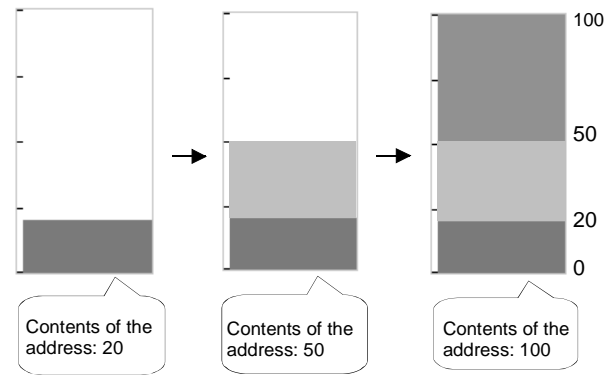

## **Settings for Functional Object Properties**

This section describes the settings items in the Functional Object Properties Dialog Box for level display objects.

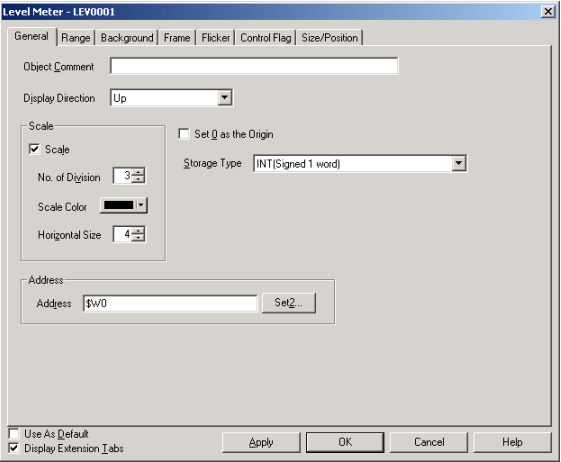

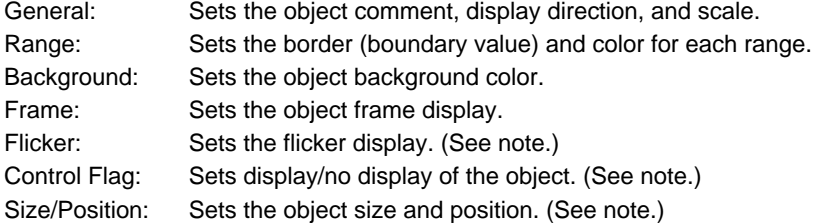

Note: These tabs are displayed when the *Display Extension Tabs* Option is selected.

# **General Tab Page**

Sets the values referenced for scale shape and level display and the comment.

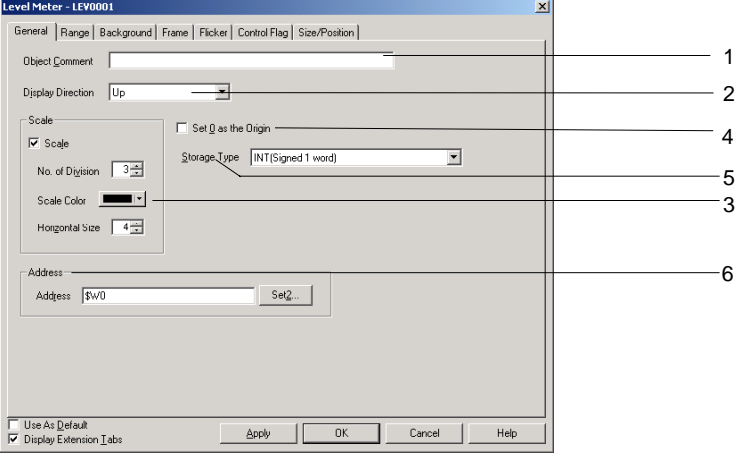

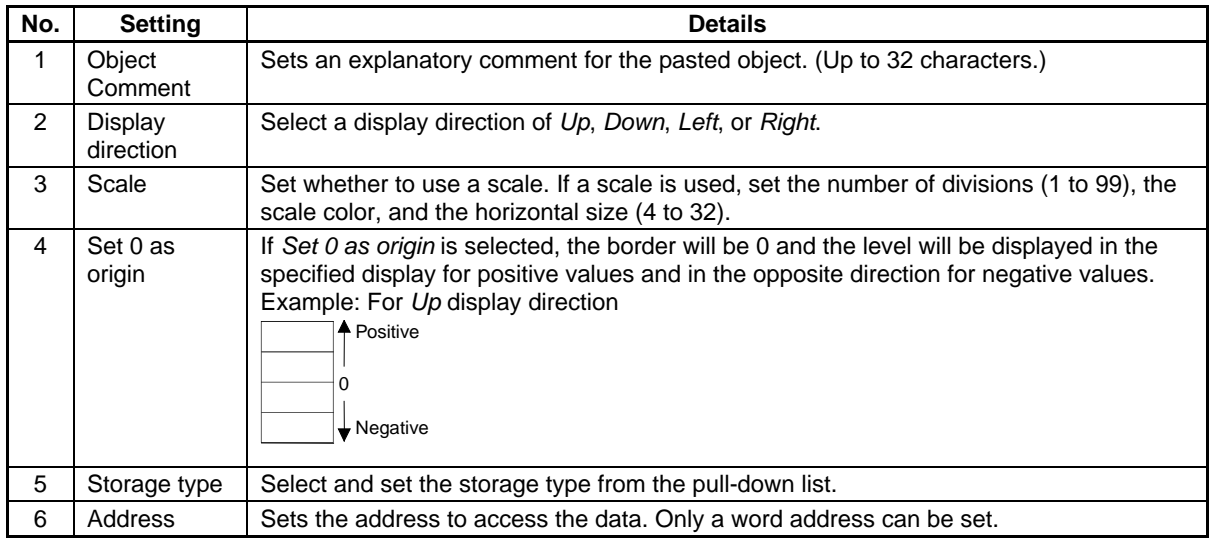

# $Note$

♦ Sometimes the gaps between divisions will not be even, depending on the number of divisions and the size of the object.

### **Range Tab Page**

Sets the maximum, minimum, borders, and colors for ranges 1 to 3.

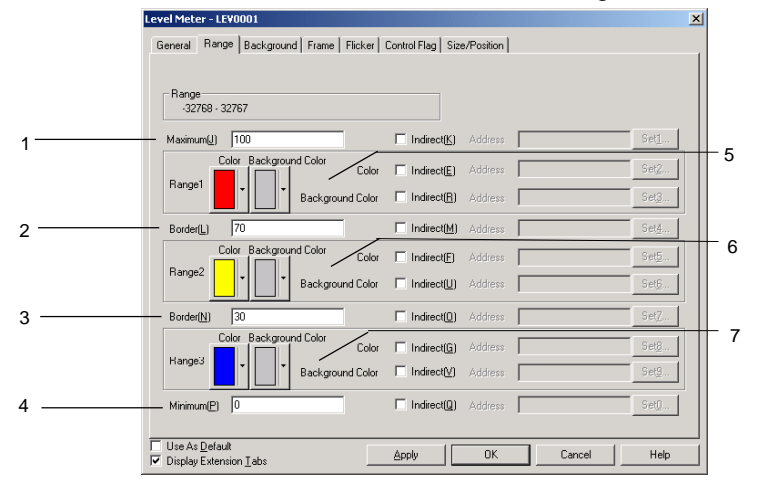

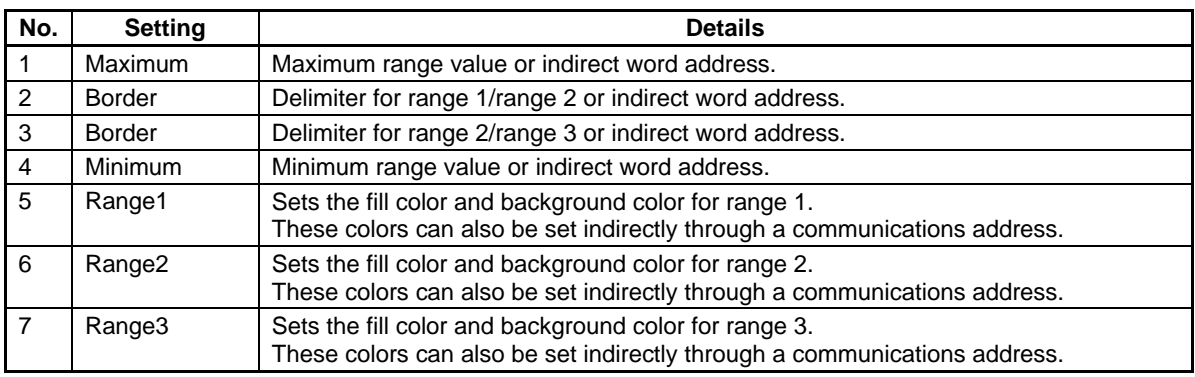

# $Note$

- ♦ The ranges that can be set for each item depend on the selected storage type. Refer to *Numeral Display and Storage Type (General Tab)* in *2-8 Common Functions of Functional Objects*.
- ♦ When referencing the border indirectly, specify a value in the same type as the storage type set on the General Tab Page.

For example, if *REAL* (real number) is specified on the General Tab Page, set the border as a real number.

♦ When indirectly referencing the border, make sure the size relationships between the maximum, minimum, and borders are correct. If the size relationships are incorrect, the level display object will not be displayed correctly.

### **Background Tab Page**

Sets the background color for the functional object from a selection of 256 colors. Refer to *Setting Colors* under *2-8 Common Functional Object Functions* for details.

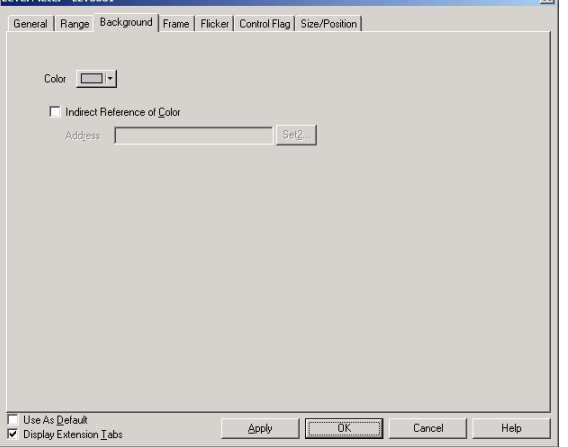

Colors can also be set by referencing the contents of the address.

### **Frame Tab Page (Extension Tab)**

Specifies the colors and sizes of the object frame to change the shape or color when the button is depressed or raised. Refer to *Frames* under *2-8 Common Functional Object Functions* for details.

### **Flicker Tab Page (Extension Tab)**

Makes flicker settings to make the object flicker (flash). Refer to *Flicker* under *2-8 Common Functional Object Functions* for details.

### **Control Flag Tab Page (Extension Tab)**

Control flags control the display of functional objects. Use control flags to enable display when the contents of an address turn ON or OFF. Refer to *Control Flags* under *2-8 Common Functional Object Functions* for details.

### **Size/Position Tab Page (Extension Tab)**

Displays and sets the functional object size and position. Refer to *Size/Position* under *2-8 Common Functional Object Functions* for details.

# **2-13-4 Analogue Meter**

Analogue meters are objects that are displayed as quarter-circle, semi-circle, or circle graphs. The display direction (up, down, left, or right) and incremental direction for the meter (clockwise or anti-clockwise) can be set.

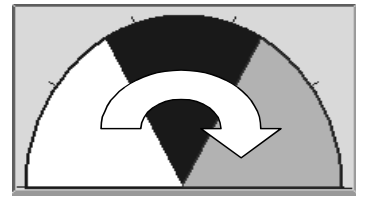

# **Settings for Functional Object Properties**

This section describes the settings in the Functional Object Properties Dialog Box for analogue meters.

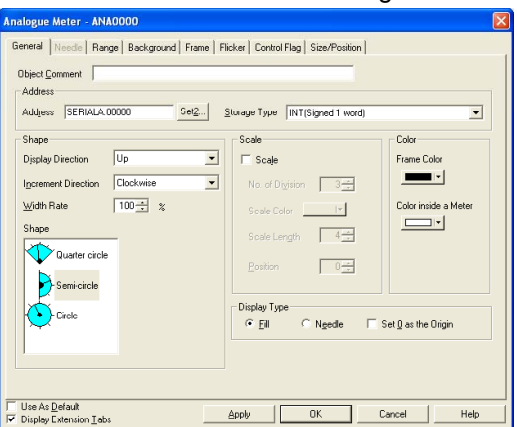

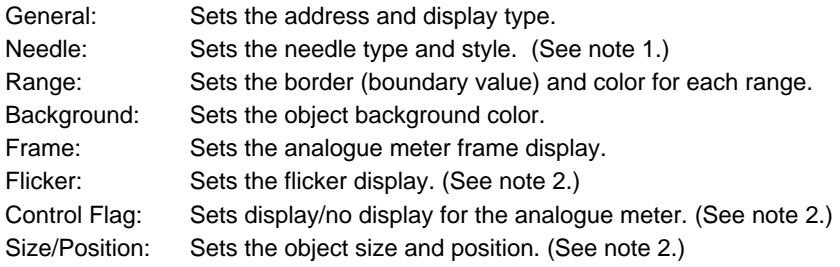

Note 1: Can be set only when *Needle* is selected as the display method on the General Tab Page.

Note 2: These tabs are displayed when the *Display Extension Tabs* Option is selected.

### **General Tab Page**

Sets the address and character display format for analogue meters.<br>  $\overline{\mathbb{E}}$ 

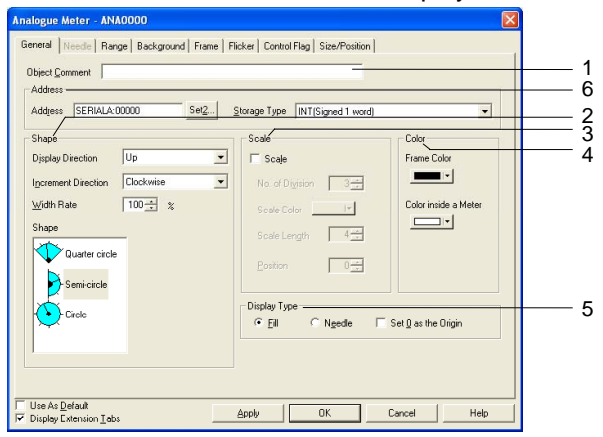

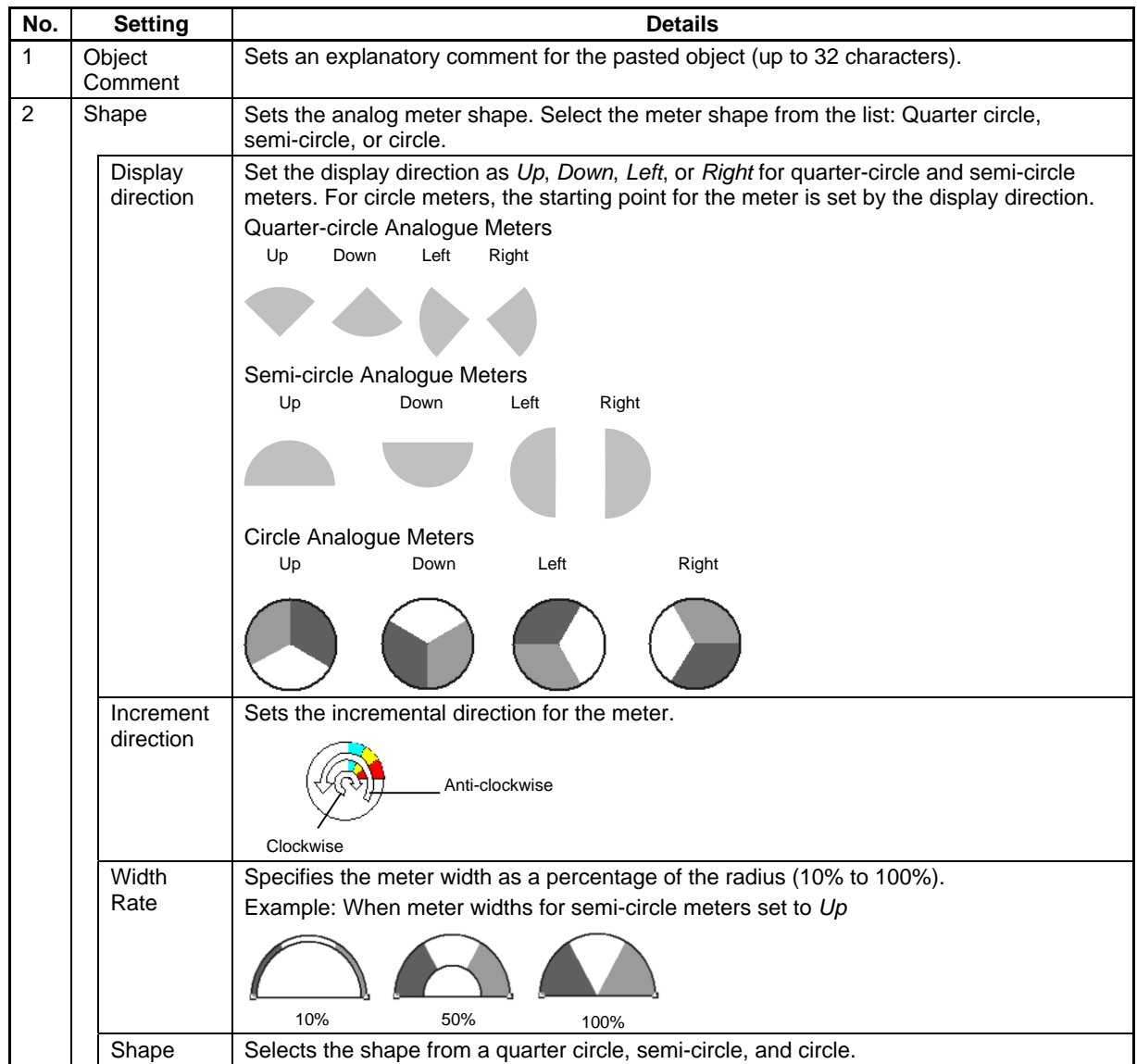

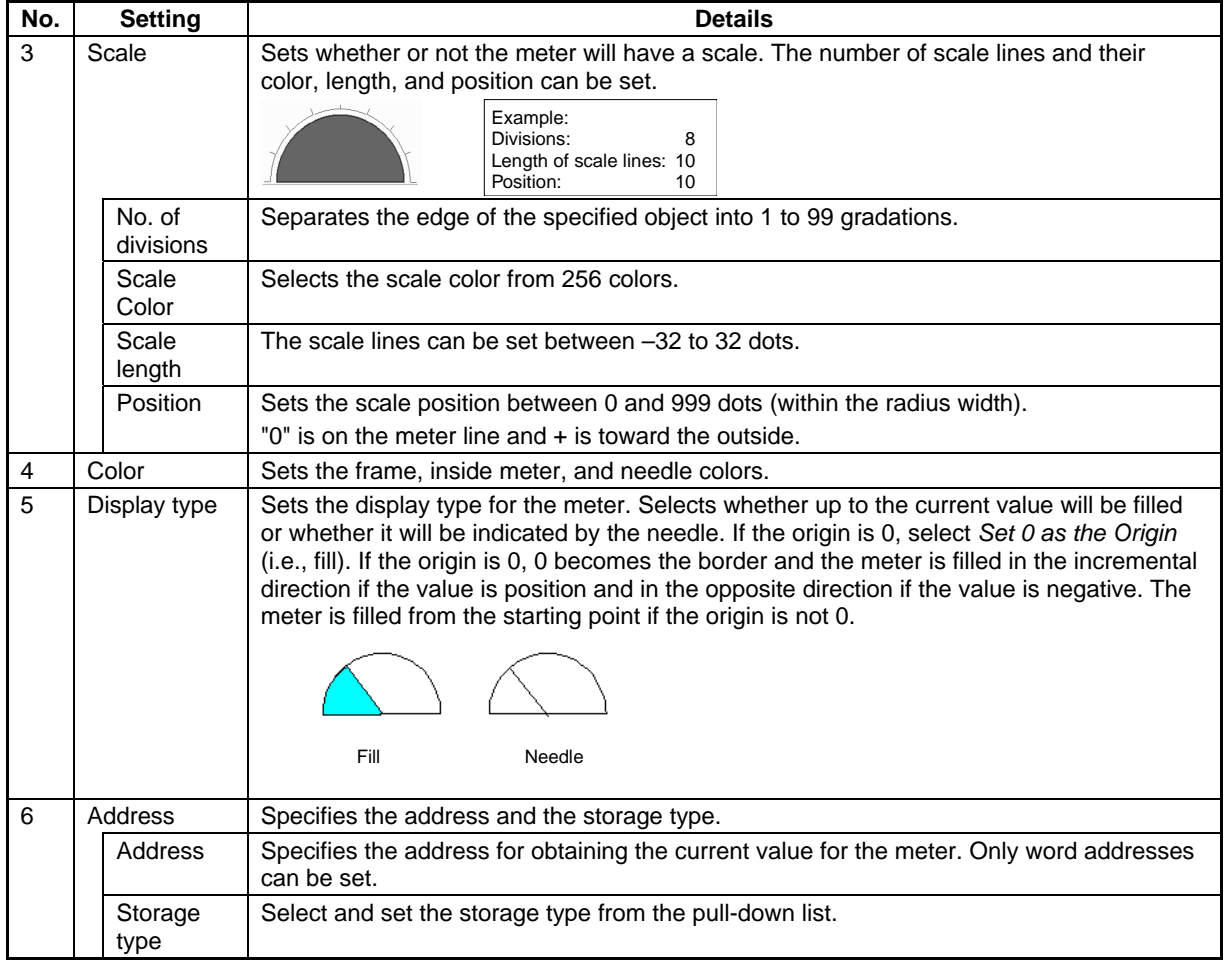

### **Needle**

Sets the needle type and style.

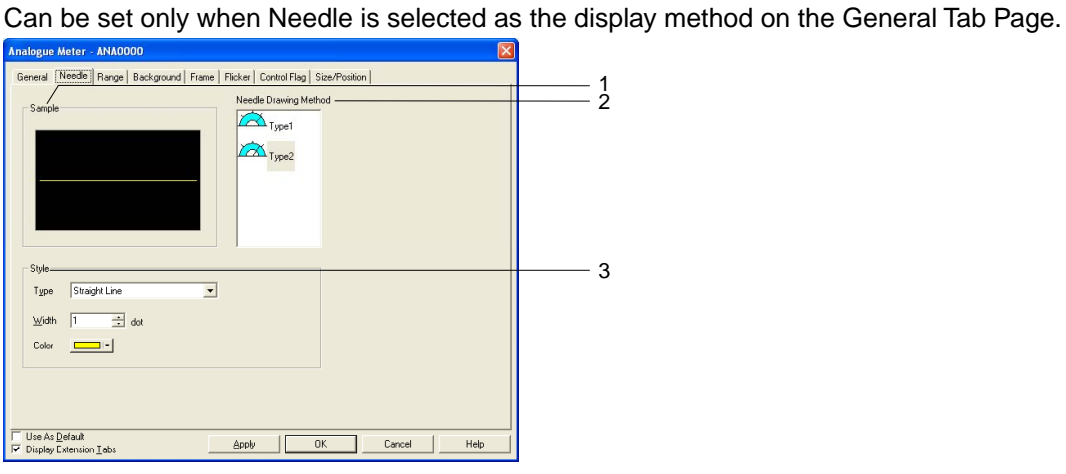

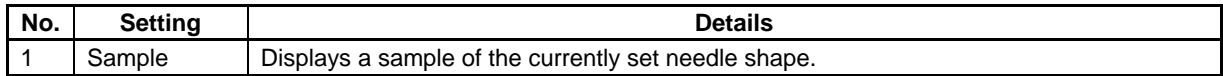

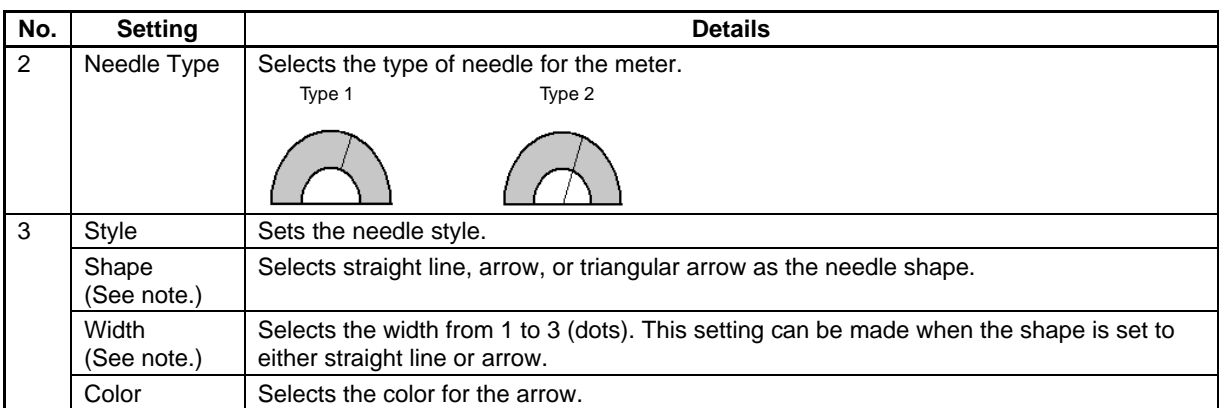

Note: Can be set only for PT system version 8.2 or higher.

# **Range Tab Page**

Sets the maximum, minimum, and borders for ranges 1 to 3.

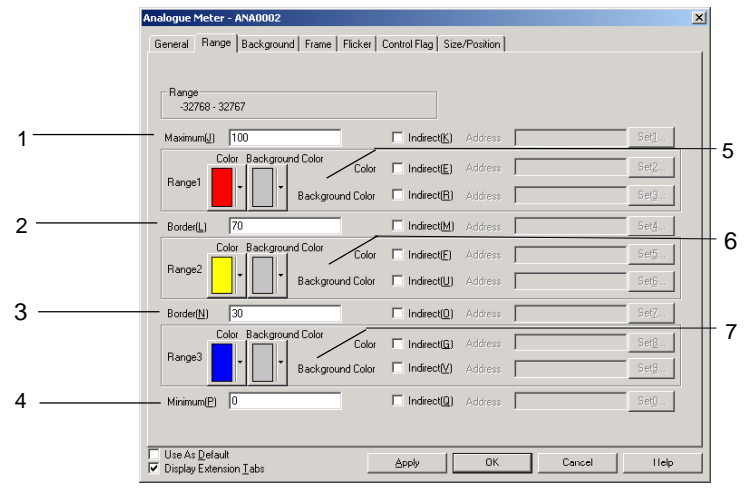

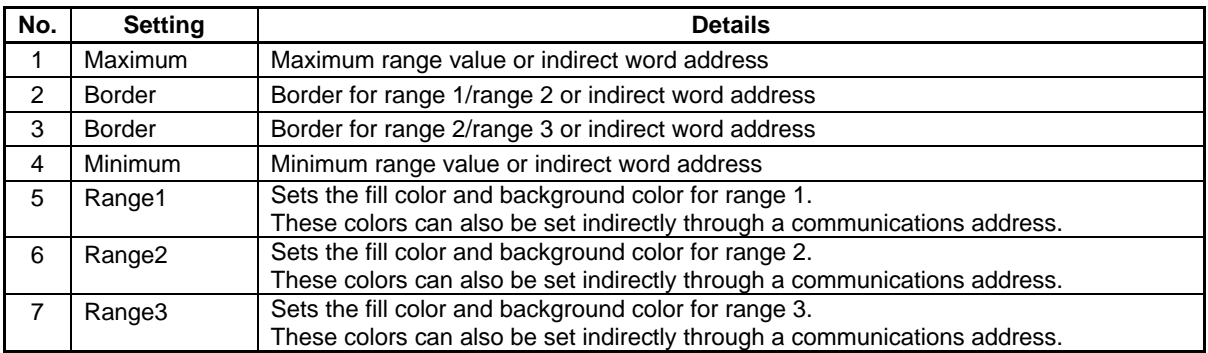

# $Reference$

- ♦ The ranges that can be set for each item depend on the selected storage type. Refer to *Numeral Display and Storage Type (General Tab)* in *2-8 Common Functions of Functional Objects*.
- ♦ When referencing the border indirectly, specify a value in the same type as the storage type set on the General Tab Page. For example, if *REAL* (real number) is specified on the General Tab Page, set the border as a real
- number.
- ♦ When indirectly referencing the border, make sure the size relationships between the maximum, minimum, and borders are correct. If the size relationships are incorrect, the level display object will not be displayed correctly.

#### **Section 2 NS Series Functions 2-13 Display**

#### *NS Series Programming Manual*

#### **Background Tab Page**

Sets the fill color for the background of functional objects. Refer to *Background* and *Setting Colors*  under *2-8 Common Functional Object Functions* for details.

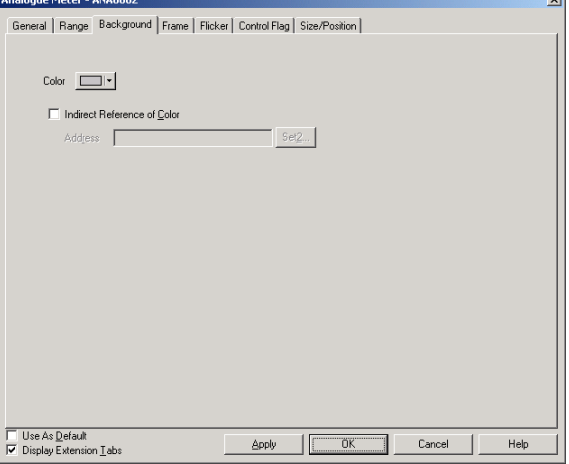

### **Flicker Tab Page (Extension Tab)**

Makes flicker settings to make the analogue meter flicker (flash). Refer to *Flicker* under *2-8 Common Functional Object Functions* for details.

### **Frame Tab Page (Extension Tab)**

Specifies the colors and sizes of the functional object frame to change the shape or color when the button is depressed or raised. Refer to *Frames* under *2-8 Common Functional Object Functions* for details.

Analogue meters themselves are based on circles but the frame is drawn as a rectangle.

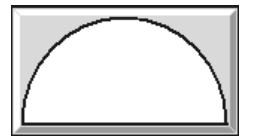

### **Control Flag Tab Page (Extension Tab)**

Control flags can control the display of functional objects. Use control flags to enable display when the contents of an address turn ON or OFF. Refer to *Control Flags* under *2-8 Common Functional Object Functions* for details.

### **Size/Position Tab Page (Extension Tab)**

Displays and sets the functional object size and position. Refer to *Size/Position* under *2-8 Common Functional Object Functions* for details.

# **2-13-5 Video Display**

An NS-CA001 Video Input Unit or NS-CA002 RGB/Video Input Unit can be installed to display images from video cameras or Vision Sensors on the PT.

An NS-CA001 Video Input Unit can be installed on an NS12, NS10, or NS8 PT to connect up to four video cameras or Vision Sensors. The NS-CA001 Video Input Unit cannot be mounted to the NS15 or NS5.

A NS-CA002 RGB/Video Input Unit can be installed on an NS15, NS12, NS10, or NS8 PT. With an NS15 PT, however, only an RGB inputs can be used. Refer to the *NS-series Programmable Terminals RGB and Video Input Unit Operation Manual* (Cat. No. V086) for the setting methods of the NS-CA002 RGB/Video Input Unit.

### $Reference$

- There are two choices for the video input method with either the NS-CA001 or NS-CA002: NTSC and PAL. To select the video input method, select *PT – System Setting* and click the **Video** Tab.
- ♦ When connecting more than one camera, the NTSC/PAL setting for those cameras are performed at once. The input method cannot be set for each camera individually.

# **Creating Video Displays**

The method of creating video displays and precautions in doing so are described here for the NS-CA001 Video Input Unit. Refer to the *NS-series Programmable Terminals RGB and Video Input Unit Operation Manual* (Cat. No. V086) for information on the NS-CA002 RGB/Video Input Unit.

### **Creating Video Displays**

To create a video display, select *Functional objects - Video Display* or click the **ight**icon on the CX-Designer.

# **Precautions in Creating Video Displays**

### 1. Display Size

Unlike other functional objects, the user must choose the size for the video display from three choices listed below. The selected size cannot be changed using the mouse on the screen. The sizes that can be selected depend on the PT model.

- Object size 320 x 240
- Object size 640 x 480
- Object size 800 x 600 (NS12 only)
- 2. Using a 800x600 Display as the Default

If the NS12 is set for the PT model and the 800x600 size is set as the default for video displays and then the model is changed from NS12 to NS10 or NS8 and a video display is created on the screen, the size of the object will be 800x600. This object will be larger than the screen. Change the object size to 320x240 or 640x480.

3. Changing the PT Model

If you select the NS12 for the PT model, create a 800x600 video display object, and change the PT model, the screen size will become smaller but the object size will remain at a 800 x 600 size. In this case, make sure to change object size to 320 x 240 or 640 x 480, or the object will extend off the screen.

4. Screens Not Permitting Video Displays

Video displays can be created only on normal screen. Video displays cannot be created on the following screens.

- Pop-up screens
- Sheets

#### - Frames

5. Overlapping Video Display Objects

If an error or message dialog is displayed on the screen for a macro instruction, the video display will be temporarily stopped. Press **OK** Button in the dialog box to redisplay the video display.

- Note Video displays cannot be performed on the NS5-SQ<sup>\[</sup>/NS5-TQ<sup>\</sup>/NS5-MQ<sup>\[</sup>]. The user can create a video display CX-Designer with the NS5-SQ<sup>[1</sup>/NS5-TQ<sup>1</sup>/NS5-MQ<sup>[1</sup>] selected as the PT model, but do not transfer the screen data to the PT.
	- Do not place other objects on a video display object. Video displays will always be on top on the PT and objects placed under the video display will be invisible.
	- Pop-up screens and keypads created on a video display also will not be displayed. Create object so that they do not overlap with video display objects.

## **Displaying Images**

The Video Input Unit has four Input channels so that up to 4 video devices can be connected. If the size is set to 800 x 600 or 640 x 480, 1 channel will be specified in the properties and displayed even if all channels have devices connected to the PT. When choosing a 320 x 240 size, the number of display channels (1 to 4) and display positions can be selected in the properties.

# **Setting Properties**

The items set in the Video Display Dialog Box are explained here.

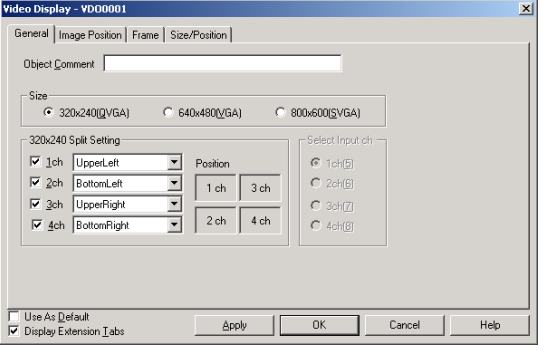

General: Select the display size and input channel.

Frame: Set the frame color for the video display.

Image Position: Select the image location where you want to start getting the data from the video device and set the space line.

Position: Set the display position on the screen. (See note.)

Note: This tab will be displayed when the *Display Extension Tabs* Option is selected.

# **General Tab Page**

Select the display size and input channels.

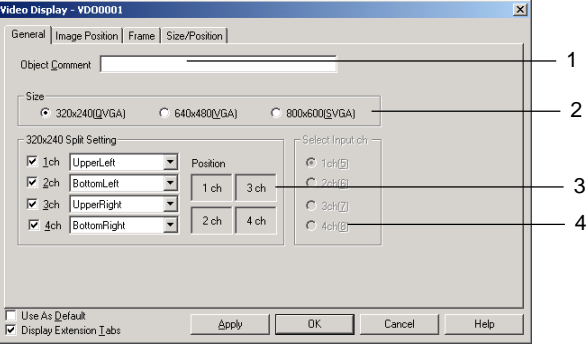

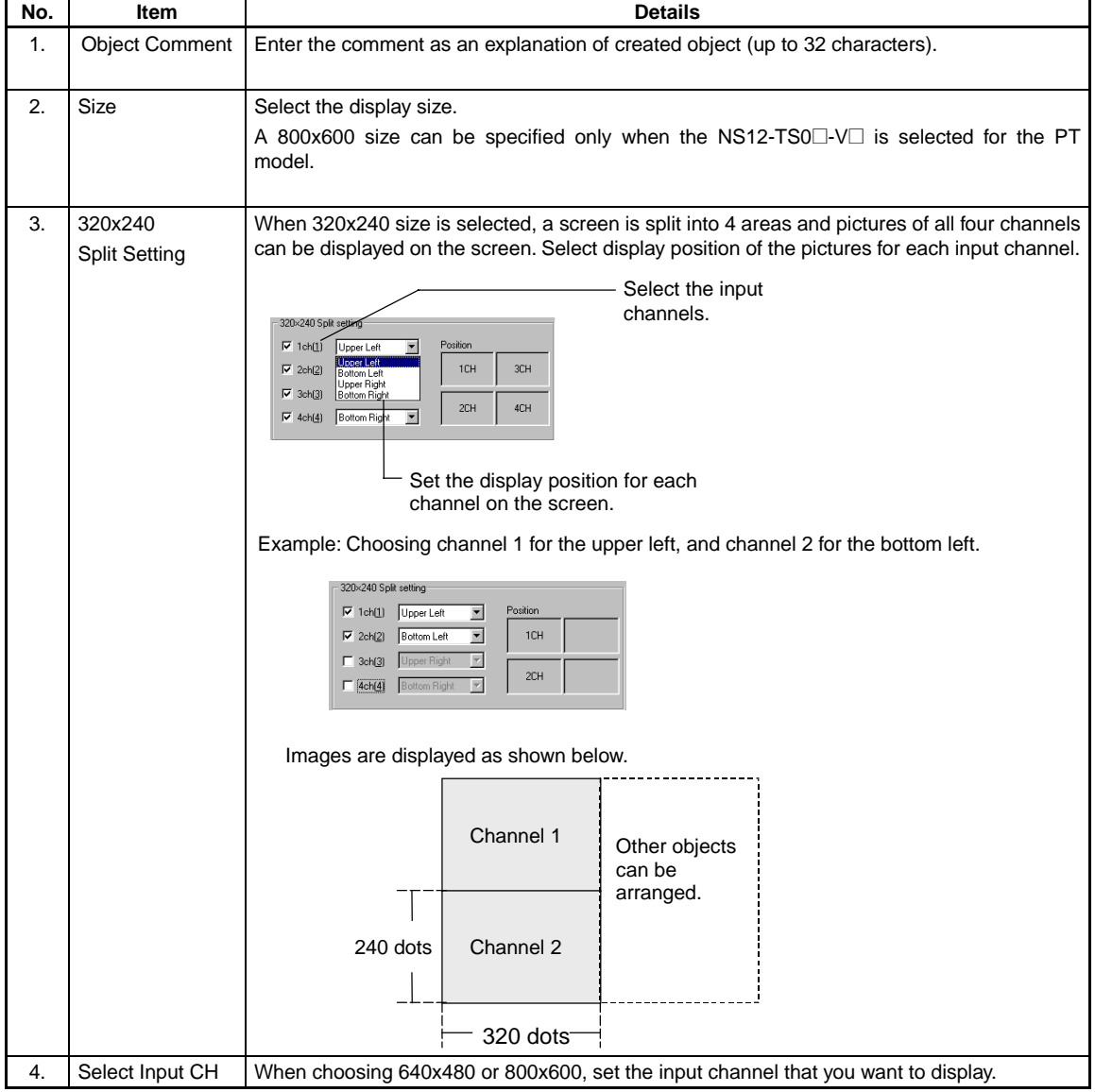

# **Image Position Tab Page**

Select the part of the image that is to be displayed on the screen. This function is designed to modify non-display areas contained in the data so that only necessary parts are displayed.

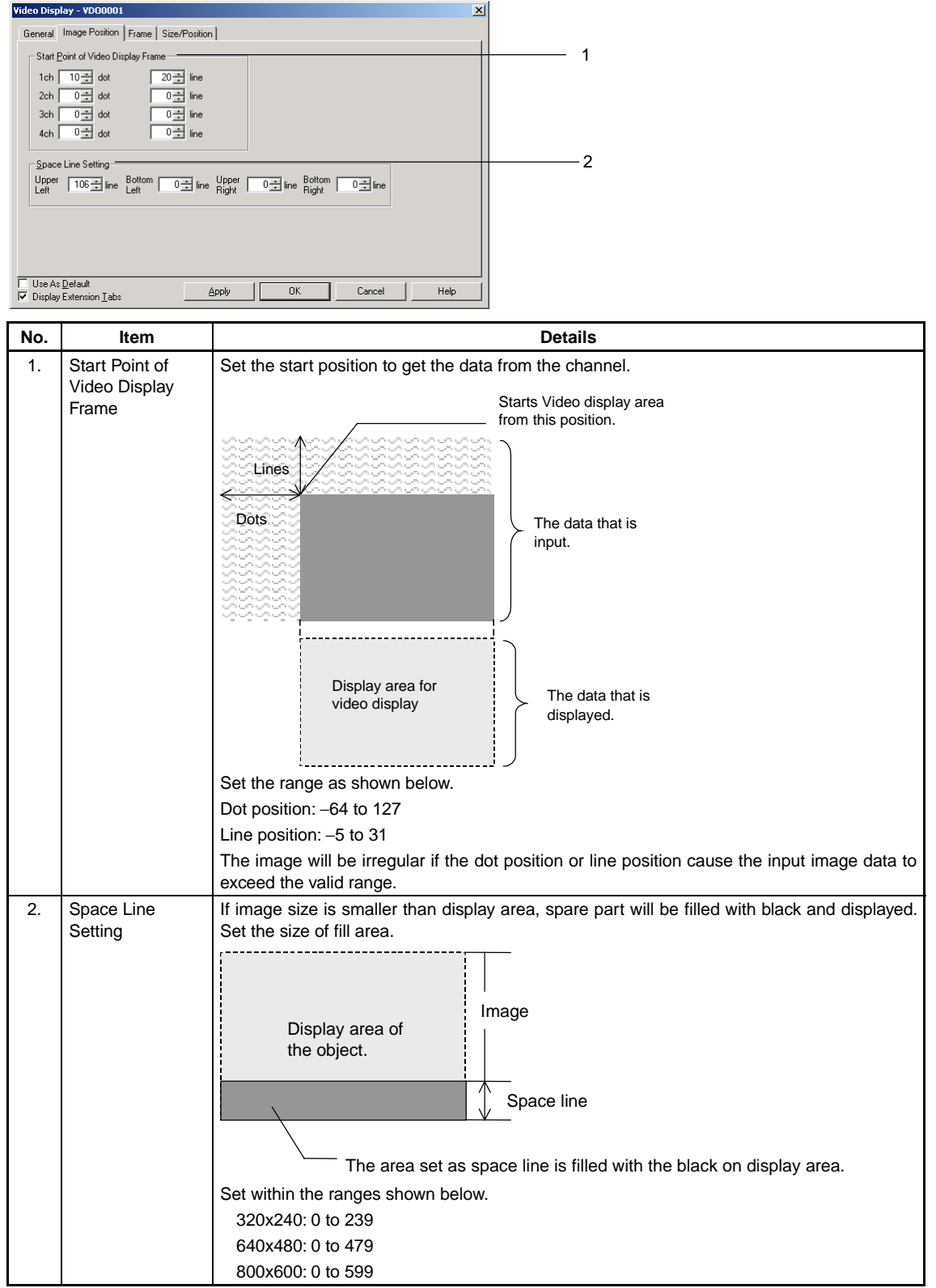

# **Frame Tab Page**

Select a frame color.

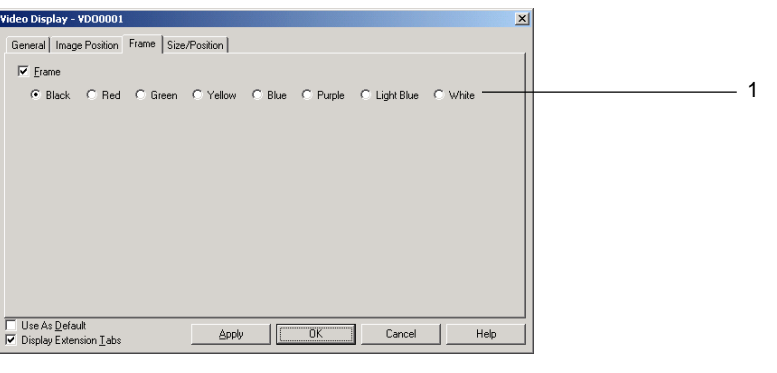

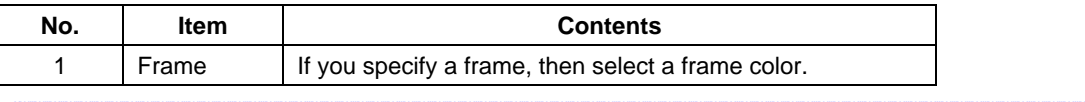

### $Note$

♦ A frame cannot be set when using a 800x600 size.

# **Size/Position Tab Page (Extension Tab)**

Specify the display position for the video display by entering the horizontal position (X) and the vertical position (Y) from the upper left corner of the screen. The setting ranges for X and Y are 0 to 160 and 0 to 120. Specify vertical and horizontal position in dot units.

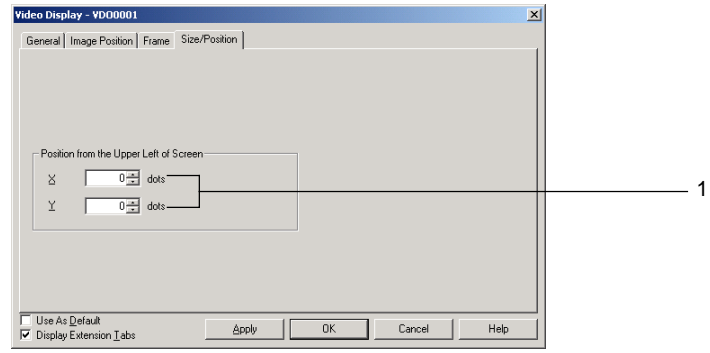

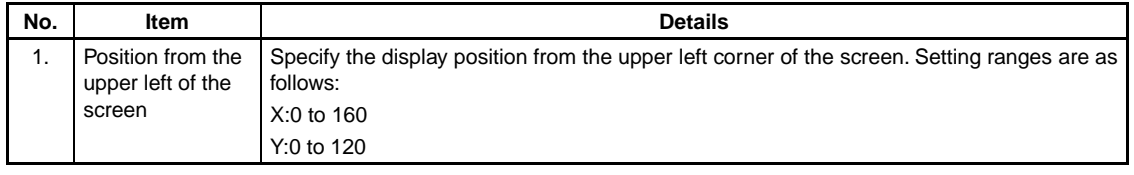

# $Note$

- ♦ The video display cannot be moved outside of the screen.
- ♦ The position can be set only when choosing 640x480 or 320x240 size on the NS12.

#### **Section 2 NS Series Functions 2-13 Display**

### *NS Series Programming Manual*

# **2-13-6 Consecutive Line Drawings**

A consecutive line drawing is an object drawn within the object area using communications address values as coordinates of the vertex points. Unlike regular polylines, these shapes can be changed dynamically. The top left vertex of the created object is the origin. If a vertex is outside of the object area, that vertex will not be drawn.

The communications address values specify each vertex's X and Y coordinates.

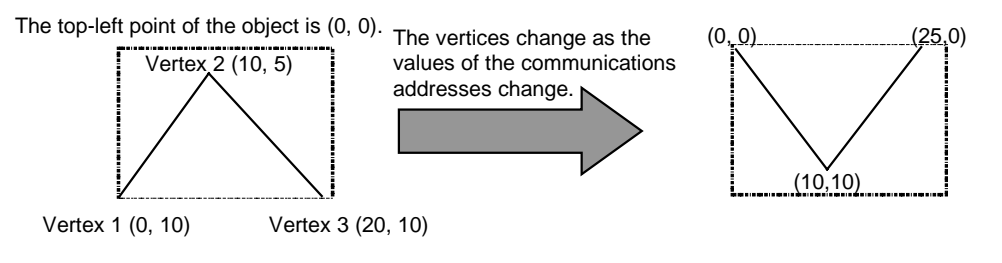

The *Start address* of X-Y coordinate is set to \$W100.

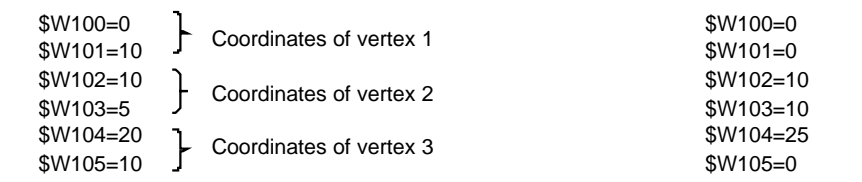

The Start address of X-Y coordinate is set to \$W100.

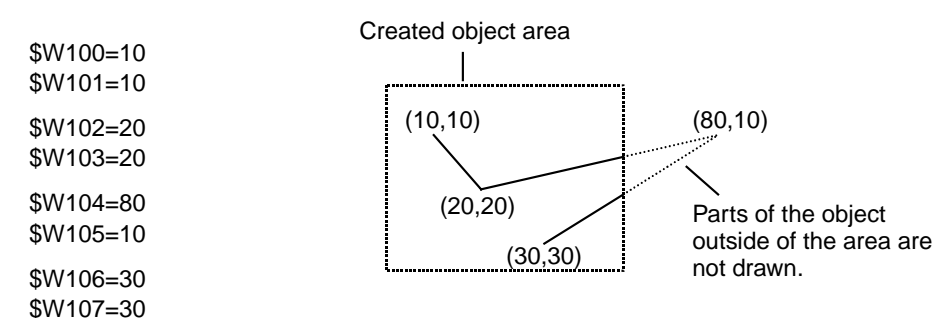

# **Functional Object Property Settings**

This section describes the functional object property settings in the Consecutive Line Drawing Window.

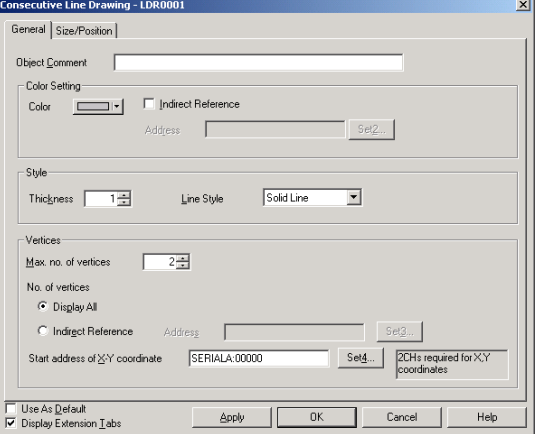

### **Section 2 NS Series Functions 2-13 Display**

#### *NS Series Programming Manual*

General: Sets basic properties such as the maximum number of vertices and the starting address of the X-Y coordinates.

Size/Position: Sets the object's size and position. (See note.)

Note: This tab is displayed when the *Display Extension Tabs* Option is selected.

# **General Tab Page**

Use the General Tab Page to set basic properties such as the maximum number of vertices and the starting address of the X-Y coordinates.

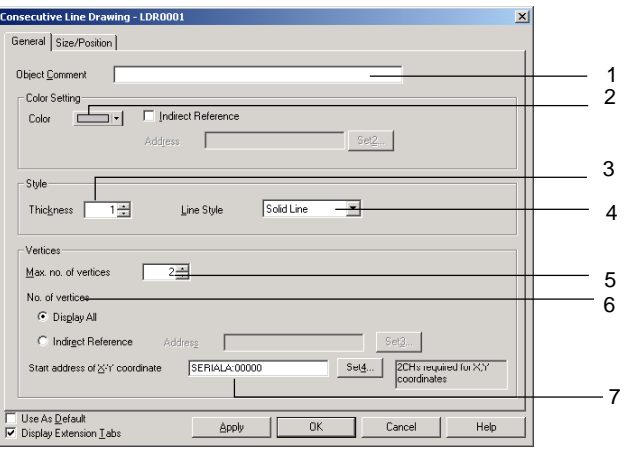

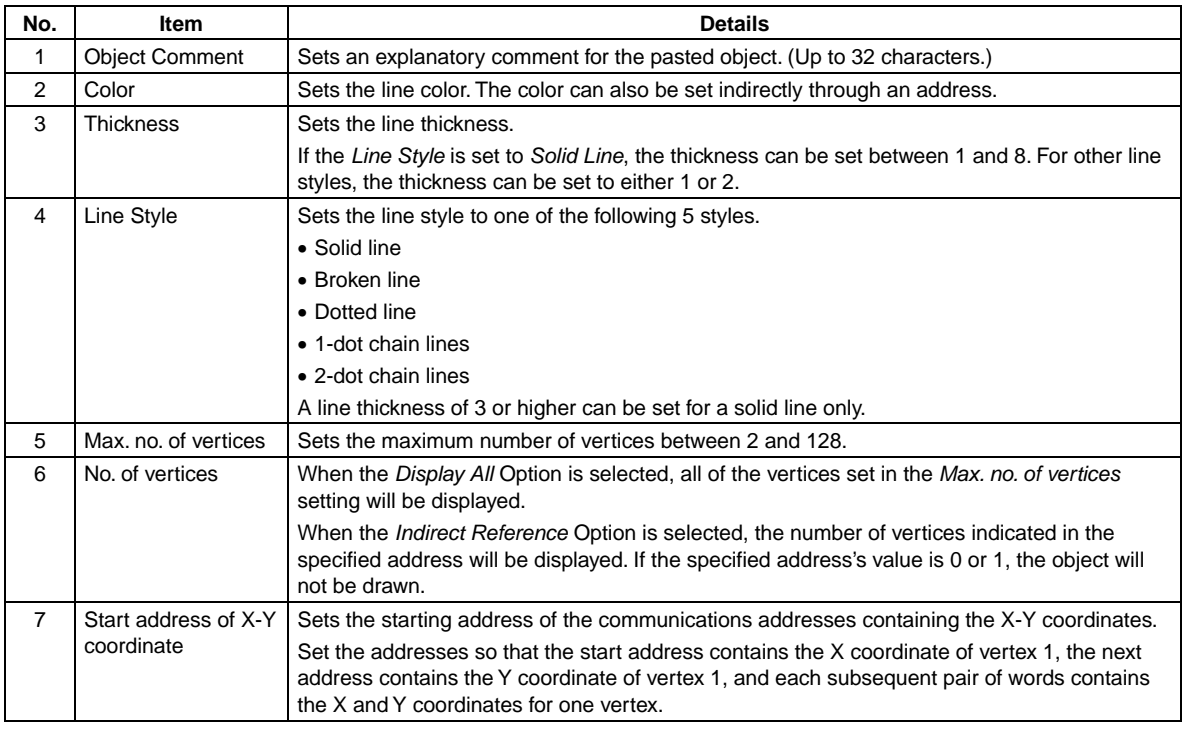

# $Note$

♦ To set the data format (BCD or binary) for an indirectly referenced *Color*, an indirectly referenced *No. of vertices*, and the X-Y coordinate data starting at the *Start address of X-Y coordinate*, select **Project Properties** from the PT Menu and set the data format on the Data Format Tab Page.

## **Size/Position Tab Page (Extension Tab)**

Displays and sets the functional object size and position. Refer to *Size/Position* under *2-8 Common Functional Object Functions* for details.

# **2-14 Alarms and Events**

# **2-14-1 Outline**

Alarms and events are functions that enable addresses registered for alarm monitoring to provide notification for alarms from those addresses. Alarms and events can also be used as functions that execute display when a bit to which start operation or a similar event has been specified is turned ON.

Up to 5,000 alarms and events can be registered and monitored for one project with NS-series PTs.

Related functional objects can display current alarms/events (alarm/event display) or a historical list (alarm/event summary and history). Also, the display can be switched automatically to a specified screen while an alarm or event is generated.

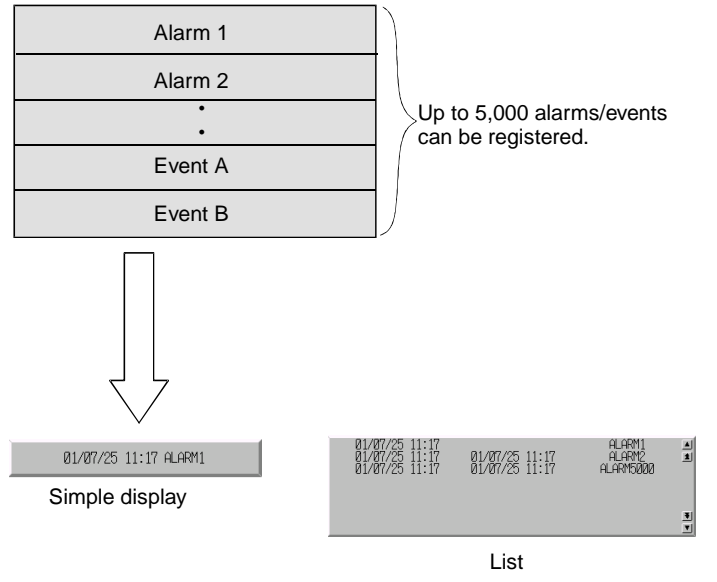

# **Registering Alarms/Events**

Alarms/events must be registered before related functional objects are used. Either select *PT - Alarm/Event* or click the **Register alarm/event** Button in the Properties Dialog Box for the related functional object.

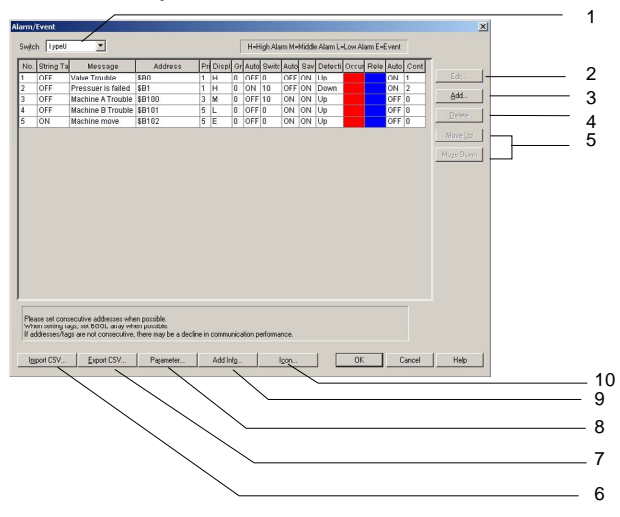

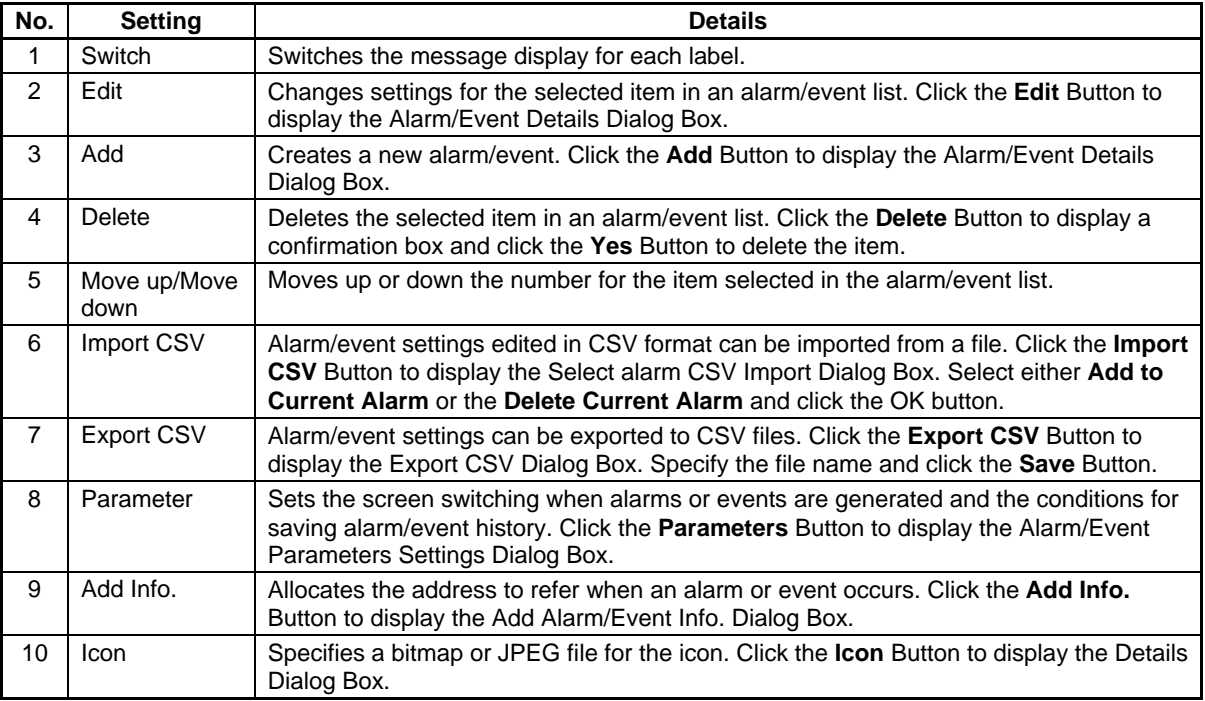

# *RRReeefffeeerrreeennnccceee*

- ♦ Messages can be set for each label for registered alarms or events.
- ♦ Registered alarms/events can be output in CSV format and edited as a group. Refer to *Importing and Exporting CSV Files on page 2-303* for details.
- ♦ The communications speed may be reduced if consecutive addresses are not set in the Alarm/event Setting Items Dialog Box under *Alarm/event setting*. Set consecutive addresses if the communications speed is slow.

# **Adding and Editing Alarms/Events**

Alarms and events can be added or edited.

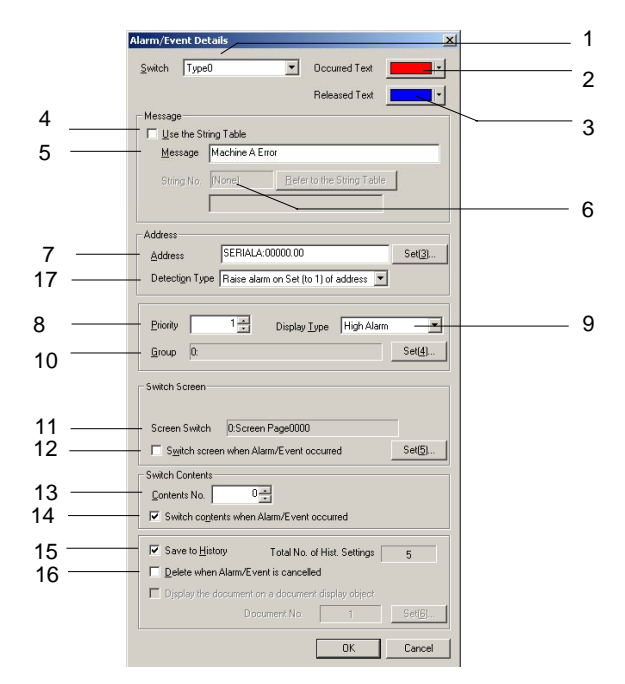

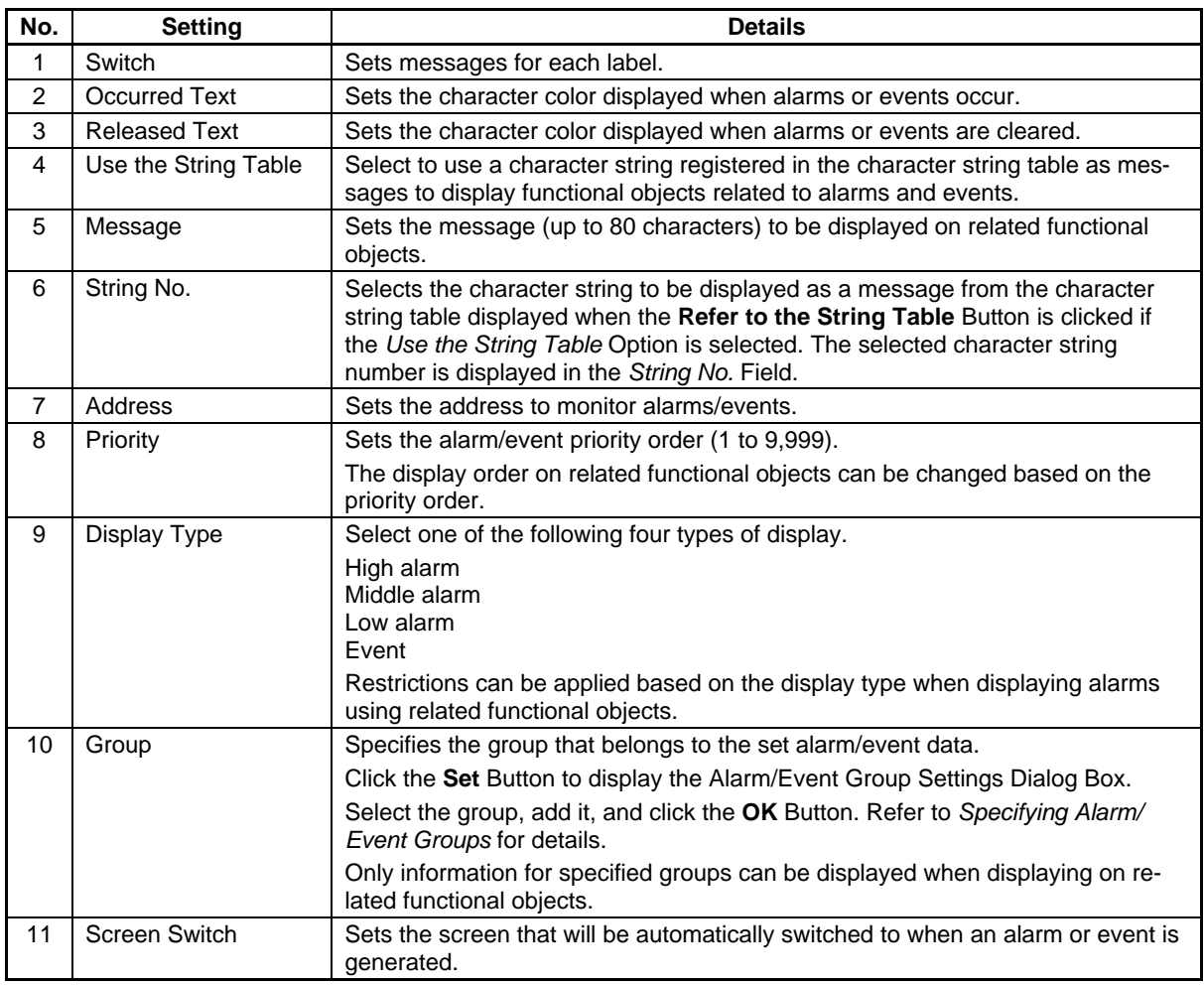

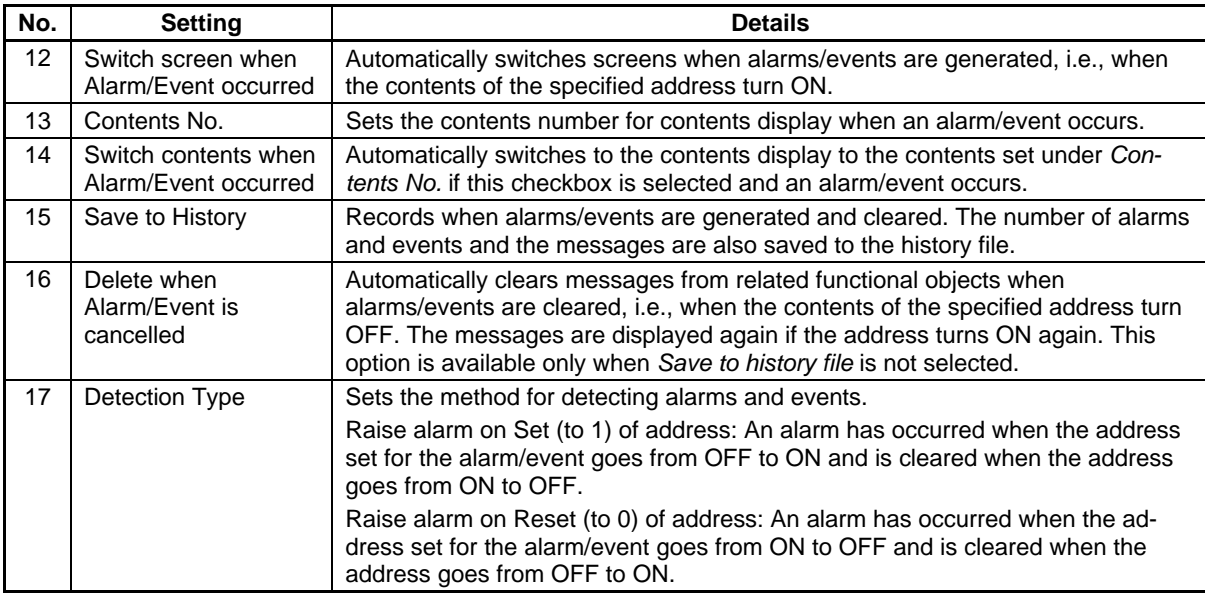

# $Note$

- ♦ The following restrictions apply when referencing the character string table.
	- If the character string has more than 80 characters, it will be treated as a message with 80 characters max.
	- If there are multiple lines set for the character string, the first line of the character string will be treated as the message.

### **Specifying Alarm/Event Groups**

Specifies the group that belongs to the set alarm/event data.

Select the group in the CX-Designer Dialog Box and click the **OK** Button.

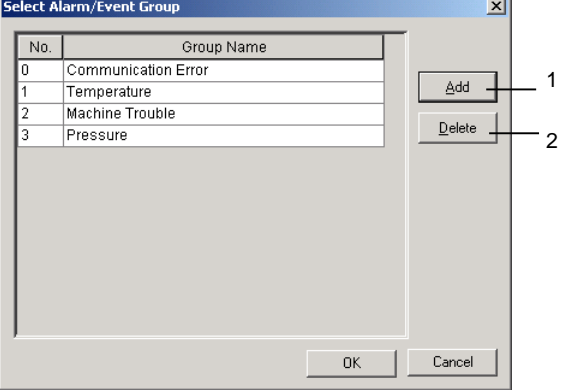

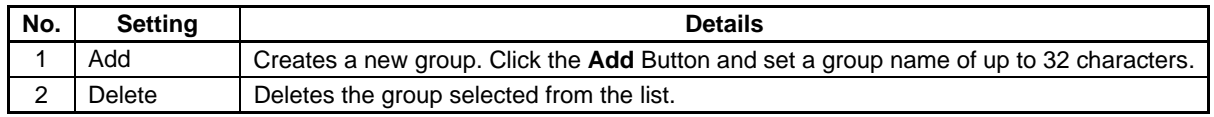

# **Automatically Setting a Variable Name or I/O Comment in a Message**

When an address has been set in the *Address* Field of the Alarm/Event Details Dialog Box, the communications address' symbol name or I/O comment can be automatically set as the alarm message.

1 Select Options from the Tools Menu.

### **Section 2 NS Series Functions 2-14 Alarms and Events**

### *NS Series Programming Manual*

Open the Edit/Disp Tab Window in the Option Dialog Box.

2 Select Reflect symbols in labels when setting addresses, and select either Symbol Name or I/O Comment for the label character string.

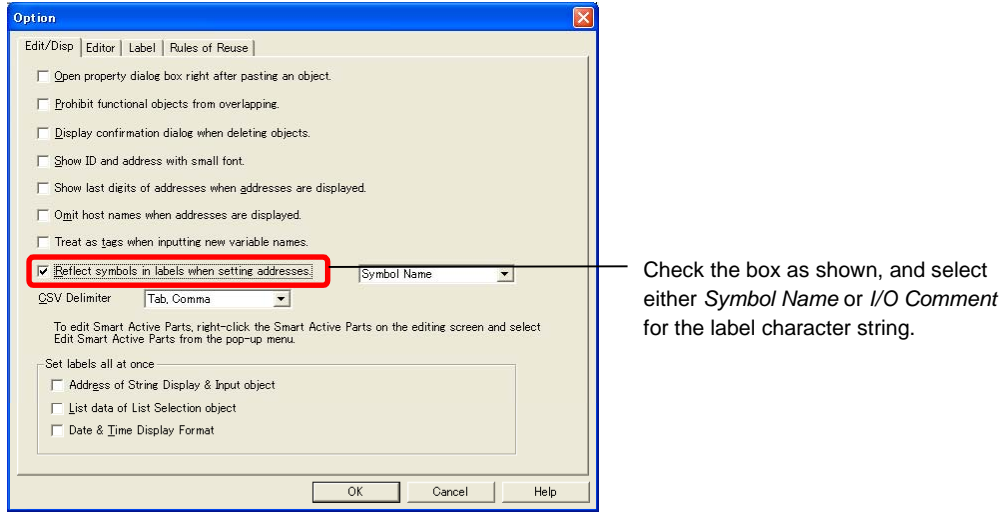

- 3 Set the communications address in the *Address* Field of the Alarm/Event Details Dialog Box.
- 4 The symbol name or I/O comment for the communications address that was set for the message will be set automatically.

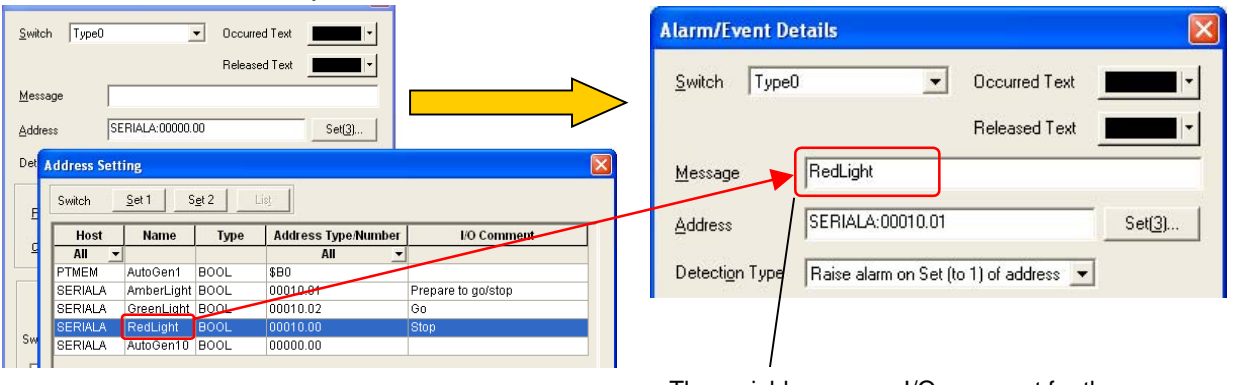

The variable name or I/O comment for the communications address will be set automatically.

# $Note$

- ♦ If there are two or more labels, the symbol names and I/O comments will be set for the character strings for all of the labels.
- ♦ Symbol names and I/O comments will not be set automatically in the following cases:
	- When the communications address is replaced by another one.
	- When a symbol name or I/O comment is changed from a symbol table after the label character string has been set.
	- When an alarm/event was added from a CSV import.
	- When the *Use the String Table* Option is selected.
- ♦ If the *Reflect to label when an address is set* Option is selected in the Option Dialog Box, the symbol name or I/O comment will be reflected in the label of an ON/OFF Button, Word Button, Bit Lamp, or Word Lamp when the communications address is set.

### **Section 2 NS Series Functions 2-14 Alarms and Events**

### *NS Series Programming Manual*

# **Importing and Exporting CSV Files**

The CSV import and export functions are useful when there are numerous alarms or events registered and they need to be edited efficiently.

Click the **Import CSV** or **Export CSV** Button in the Alarm/Event Settings Dialog Box.

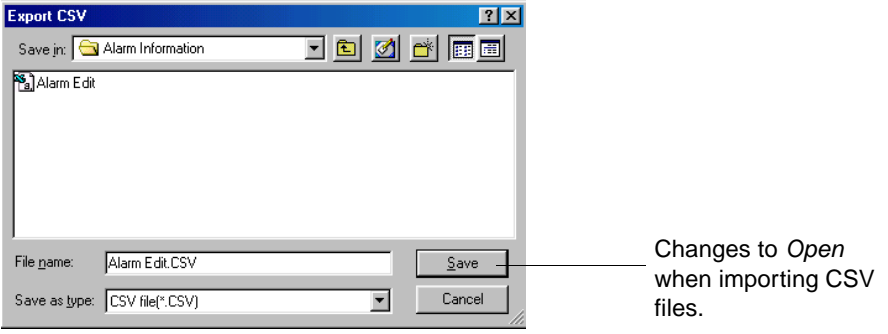

A File Selection Dialog Box will be displayed. If exporting to a CSV file, enter the name of the file in the *File name* input field and click the **Save** Button. If importing from a CSV file, select the name of the file to be imported and press the **Open** Button. The output CSV file will be displayed in the following format. Display for Microsoft Excel

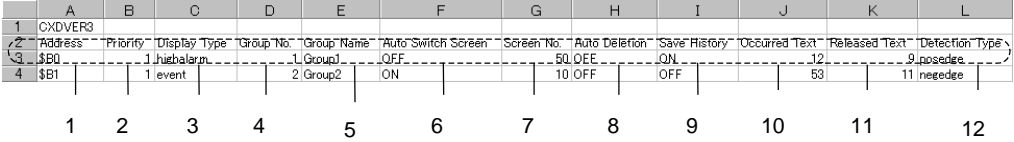

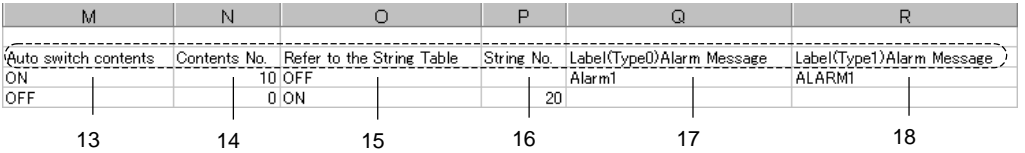

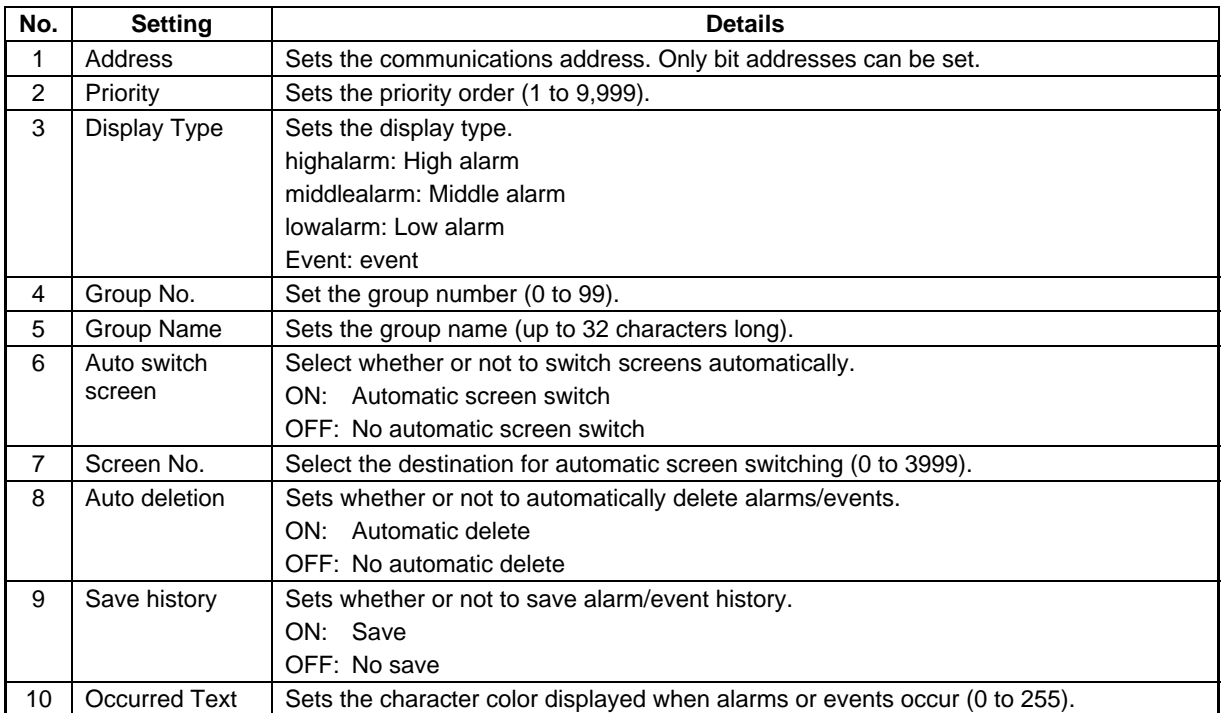

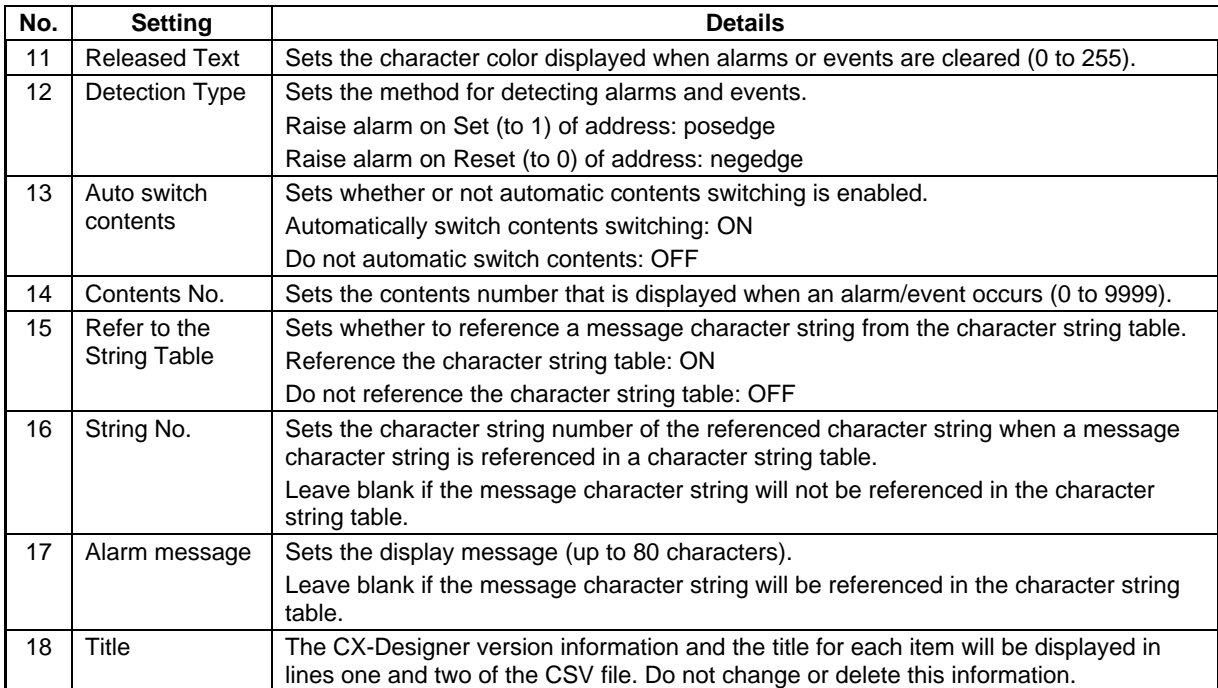

#### **Section 2 NS Series Functions 2-14 Alarms and Events**

#### *NS Series Programming Manual*

The set numerals and character strings can be all edited together because the efficient editing functions of the commercially available software can be used. Once editing has been completed, import the file again to enable the settings.

Alarm/event settings can be changed and added by using the import function.

The contents of the CSV file will change if an address is set in the file that is registered as an existing alarm/event. Alternatively, if an address that has not been registered yet is set to the CSV file, it will be added as a new alarm/event.

If the imported CSV file contains any errors (e.g., insufficient columns or number of columns increased), an error message will be displayed.

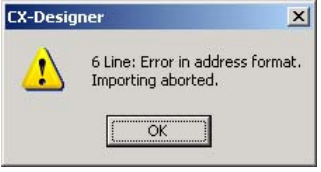

Click the **OK** Button to edit the CSV file.

### *Note*

♦ CSV files can be edited using spreadsheet software or a text editor. If an exported CSV file is opened using a text editor, items with alarm messages or other character strings will be delimited by inverted commas (" "). Up to 1,110 characters can be set per line when using a text editor. This is the maximum number of characters that can be set for each item.

Example: "Item 1," "Item 2."

- ♦ Up to 5,000 alarms or events can be set for each CSV file. If there are more than 5,000 alarms or events in a file, only 5,000 will be imported. The rest of the settings will be ignored.
- Use the **Move up/Move down** Button to change the alarm/event number after importing a CSV file.
- CSV files exported from the CX-Designer can be imported.

### **Parameters**

Sets the screen switching for when alarms or events are generated and the conditions for saving alarm/event history.

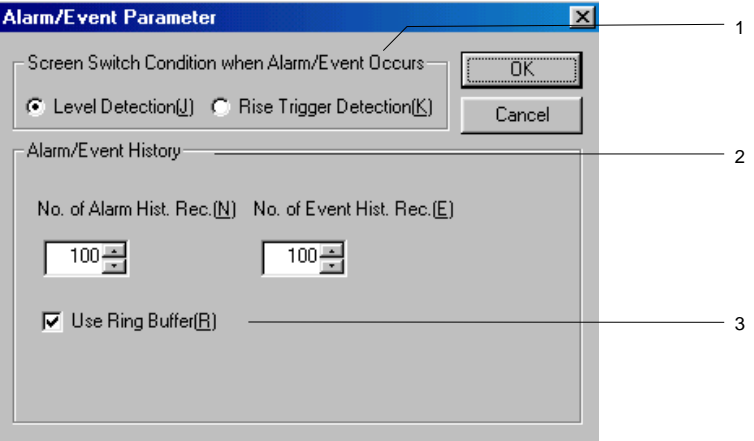

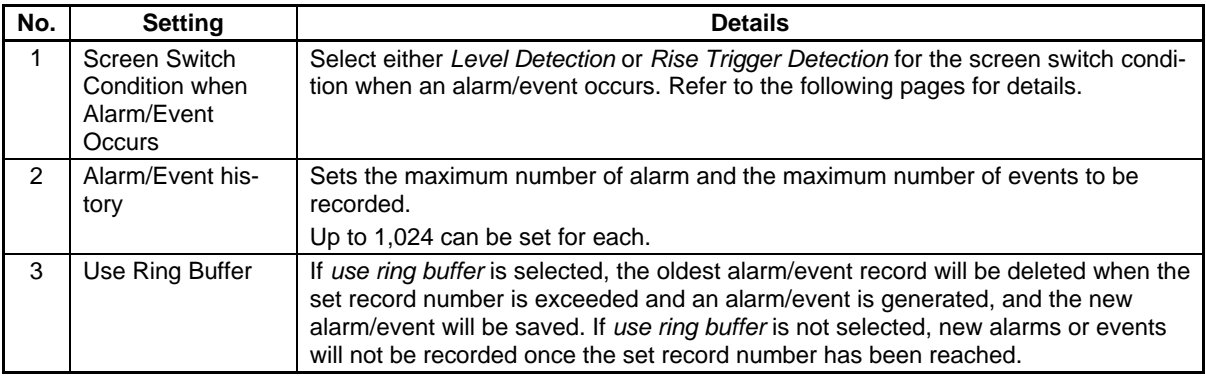

### $Reference$

Alarm and event histories are kept separately.

# **Level Detection**

Level detection is used to take a level when an alarm or event is generated and switch screens to the specified screen for the alarm/event with the highest priority. If multiple alarms or events occur at the same time, the display is automatically switched to the screen for the alarm/event with the highest priority.

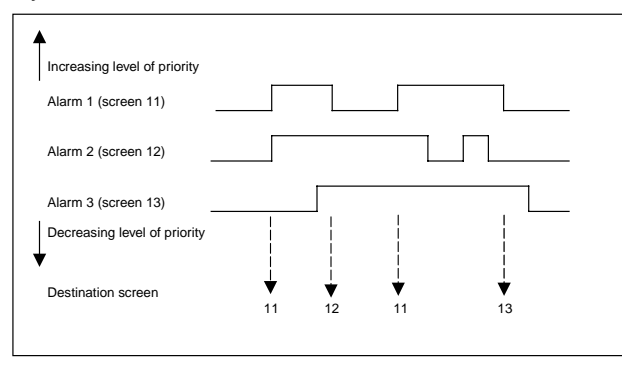

# **Rise Trigger Detection**

Rising trigger detection is used to detect the start of the alarm/event and switches screens. If multiple alarms or events occur at the same time, the display is automatically switched to the screen for the alarm or event with the highest priority. If an alarm or event with lower priority than an existing alarm or event occurs, the screen will not be switched.

If alarms or events with the same priority level occur at the same time, the screen switching will start from the alarm or event with the lower number set under the alarm event setting (*PT - alarm/event setting*).

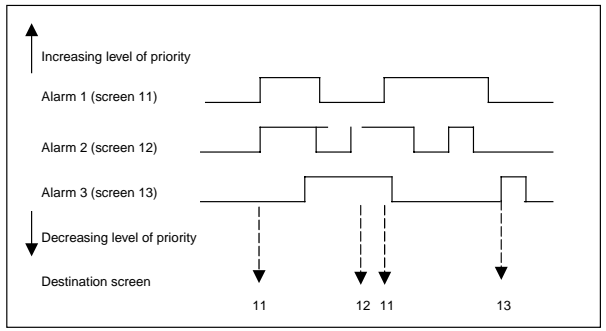

### **Add Alarm and Event Information**

Sets as attributes the addresses whose contents is to be displayed for alarm/event summaries or and history object or the addresses whose contents is to be stored in the alarm/event summary.

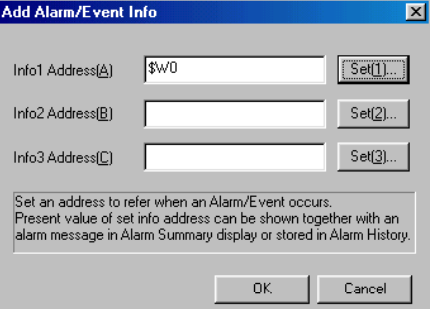

The specified address is referenced and displayed on the alarm/event summary and history object or saved.

The address can either be input directly or set in the Address Setting Dialog Box, which is displayed when the corresponding **Set** Button is clicked.

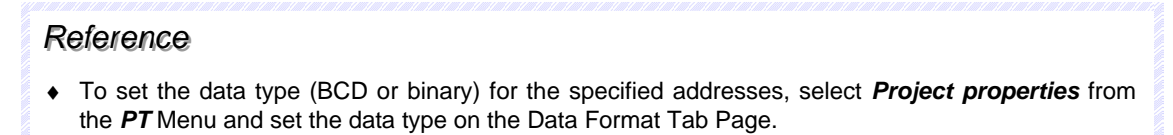

### **Specifying Icons**

Sets bitmap files for the alarm/event summary and history object icon.

1. Select *PT – Alarm/event setting* to display the Alarm/event Settings Dialog Box. Click the **Icon** Button at the bottom of the screen to display the Details Dialog Box.

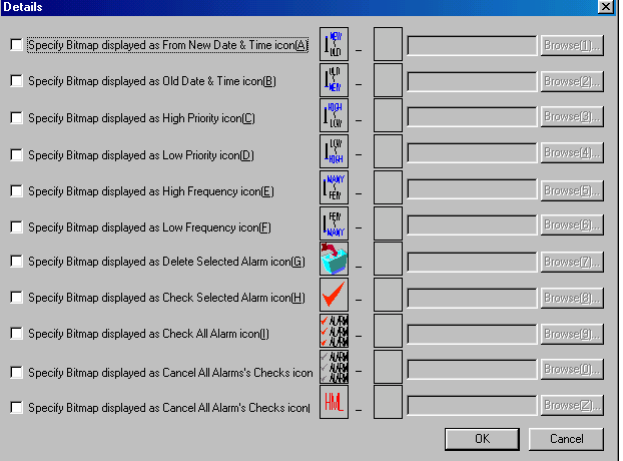

2. Select the check box for the icon for which the bitmap will be specified and click the **Browse** Button. The File Selection Dialog Box will be displayed. Specify the file to be displayed as the icon.

### **Section 2 NS Series Functions 2-14 Alarms and Events**

### *NS Series Programming Manual*

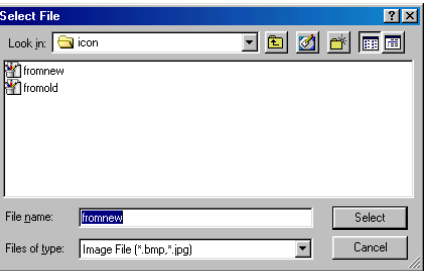

- 3. Click the **Select** Button to close the dialog box. An image of the selected bitmap file will be displayed to the right of the existing icon in the Details Dialog Box.
- 4. Click the **OK** Button to close the Details Dialog Box.
- 5. Click the **OK** Button to close the Alarm/event Settings Dialog Box.
- 6. Set the icon to be displayed on the Icon Tab of the Alarm/event Summary and History Object Properties Dialog Box.
- 7. Click the **OK** Button to close the Properties Dialog Box. The icons to which bitmap files have been specified will be displayed on the alarm/event summary and history object, as shown in the following diagram.

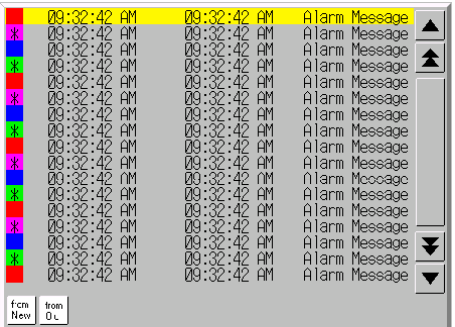

# *RRReeef ffeeer rreeennnccceee*

- ♦ When the number of colors in the designated image file is a True Color number, it is automatically reduced to 32,000.
- ♦ Specify a file name of up to 12 characters (8 file name characters and 3 file extension characters). The following characters can be used in filenames.

Alphanumeric characters, underscore(\_), dollar signs (\$), and periods(.).

#### **Section 2 NS Series Functions 2-14 Alarms and Events**

### *NS Series Programming Manual*

# **2-14-2 Alarm/Event Display Objects**

Alarm/event display objects are functional objects that display the current recorded alarm or event in one line. The highest priority alarm or event will normally be displayed, but multiple alarms or events can be displayed in order of highest priority if flowing text is specified.

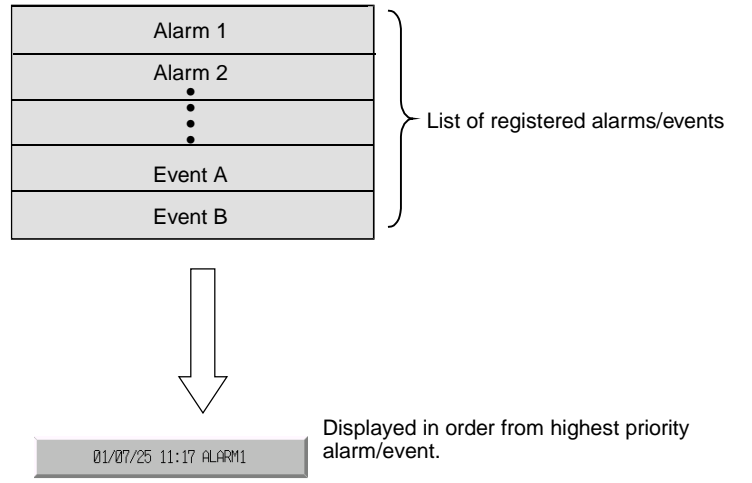

# **Settings for Functional Object Properties**

This section describes the settings in the Functional Object Properties Dialog Box for alarm/event display objects.

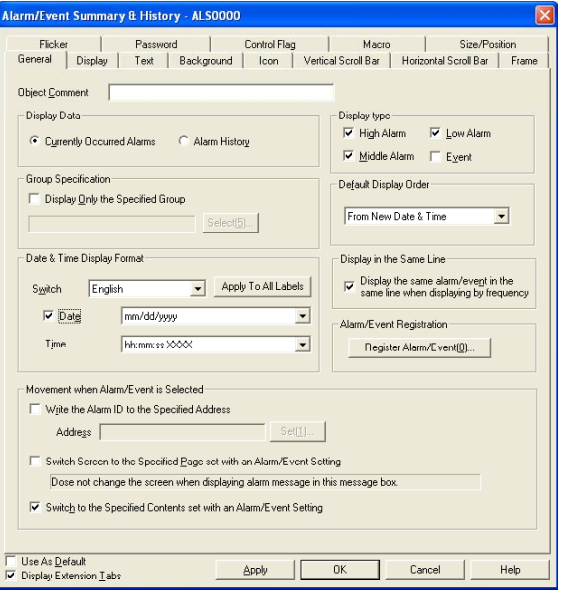

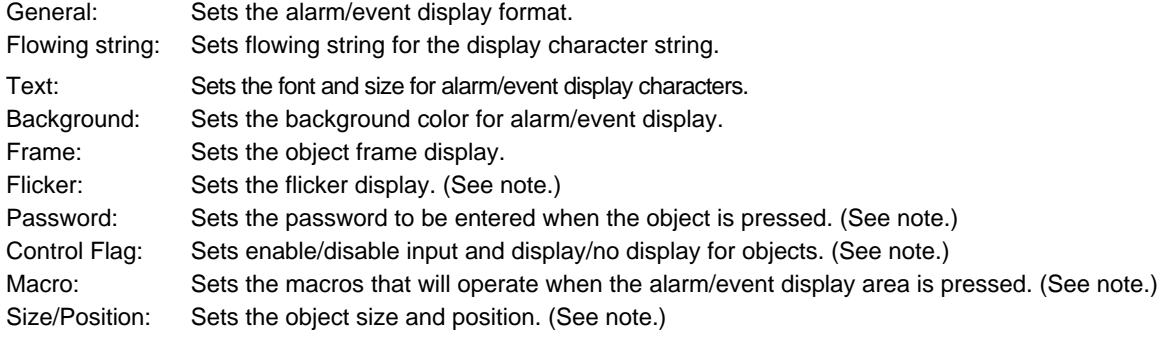

Note: These tabs are displayed when *Display Extension Tabs* Option is selected.

**General Tab Page**  Sets the alarm/event display format and display conditions.

The information in the Alarm/Event Registration Dialog Box can also be read from the General Tab Page.

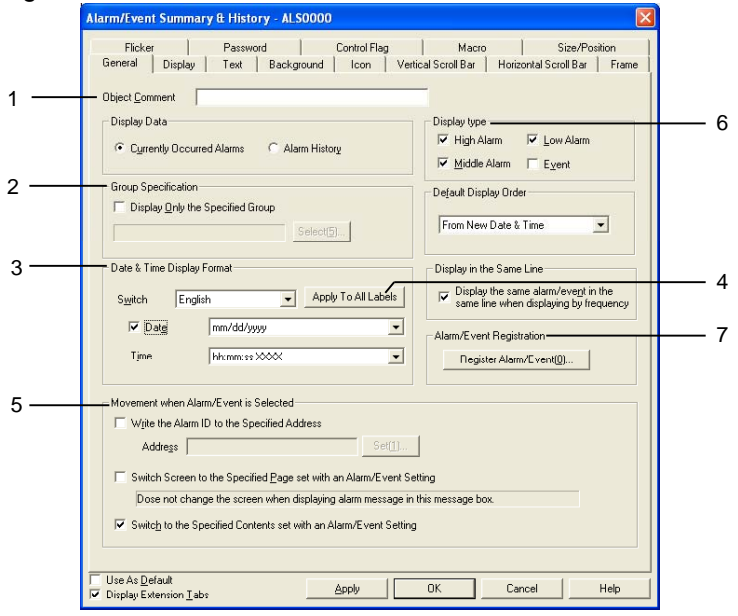

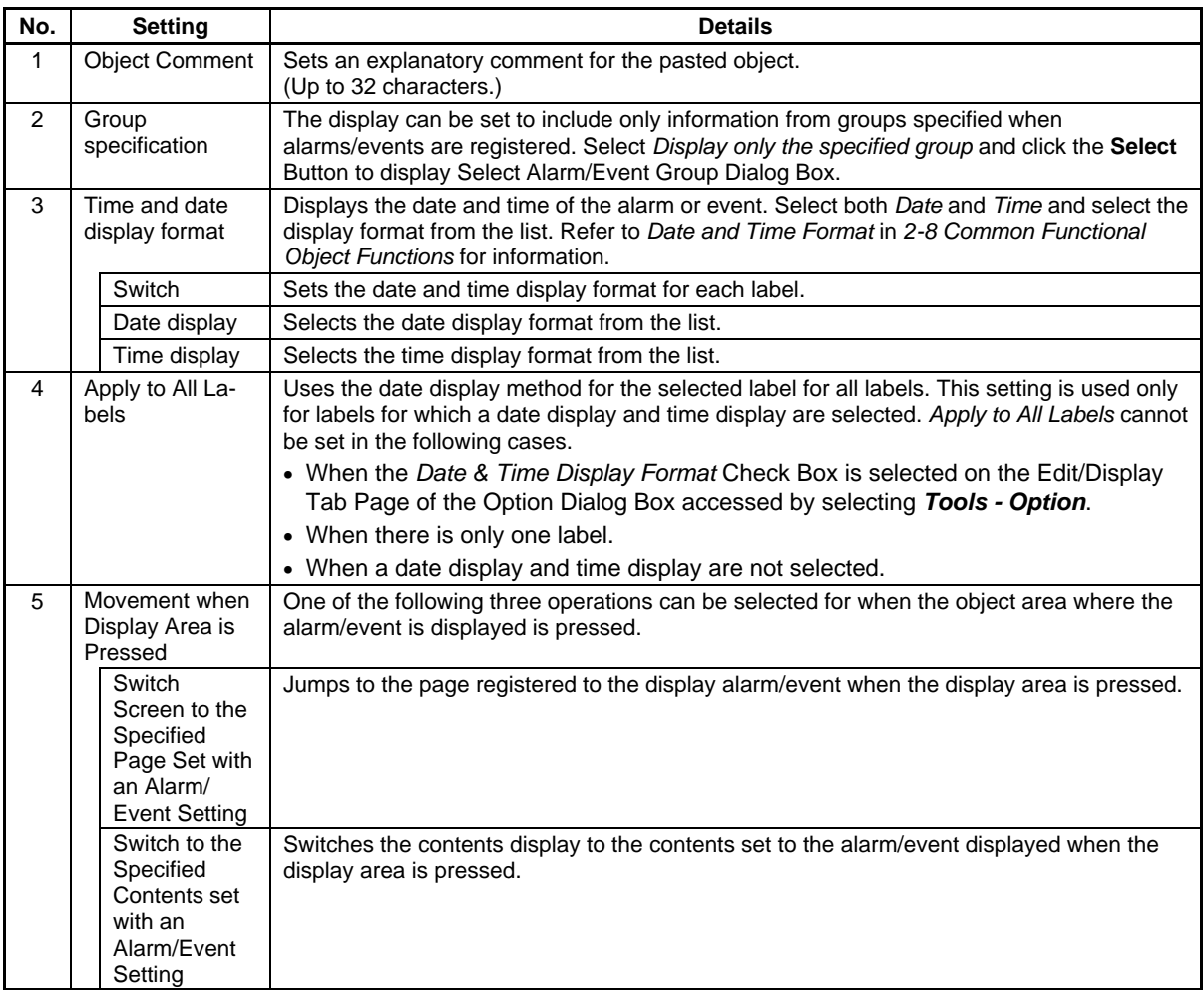

### **Section 2 NS Series Functions 2-14 Alarms and Events**

### *NS Series Programming Manual*

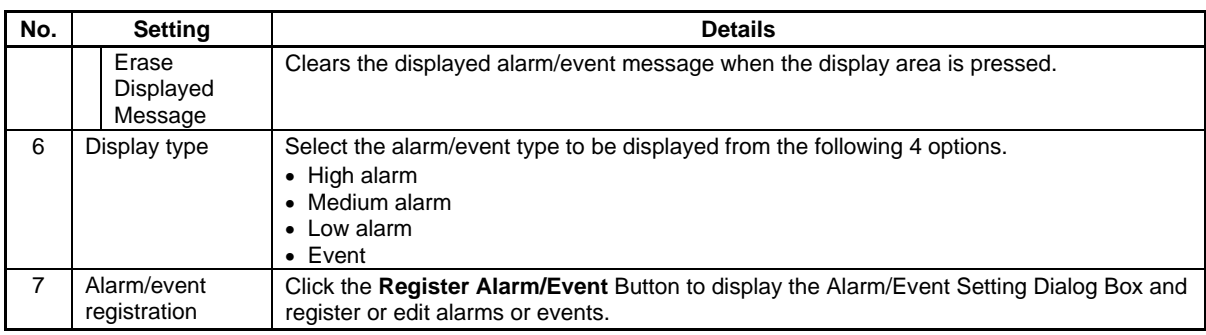

## $Note$

♦ If nothing is selected under *Display type*, there will be no alarm/event to display and nothing will be displayed during PT operation.

# **Flowing String Tab Page**

Displayed character strings can be set to flowing string.

When flowing string is set, the message information for the generated alarm/event will flow from right to left in the display area.

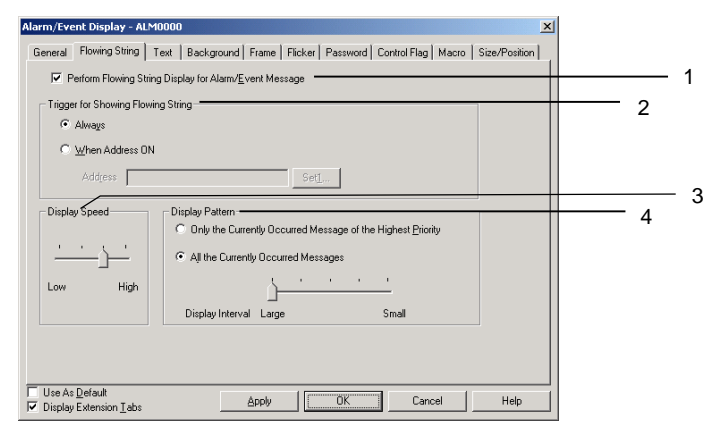

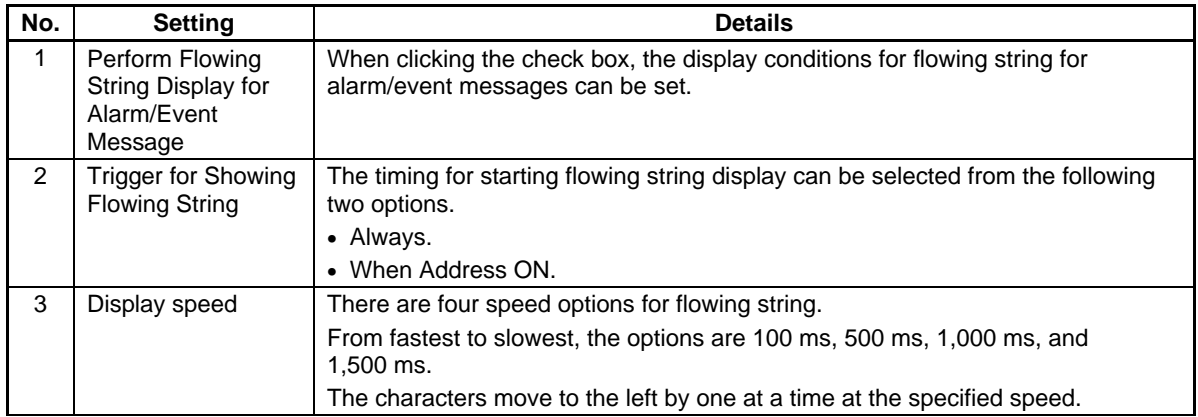
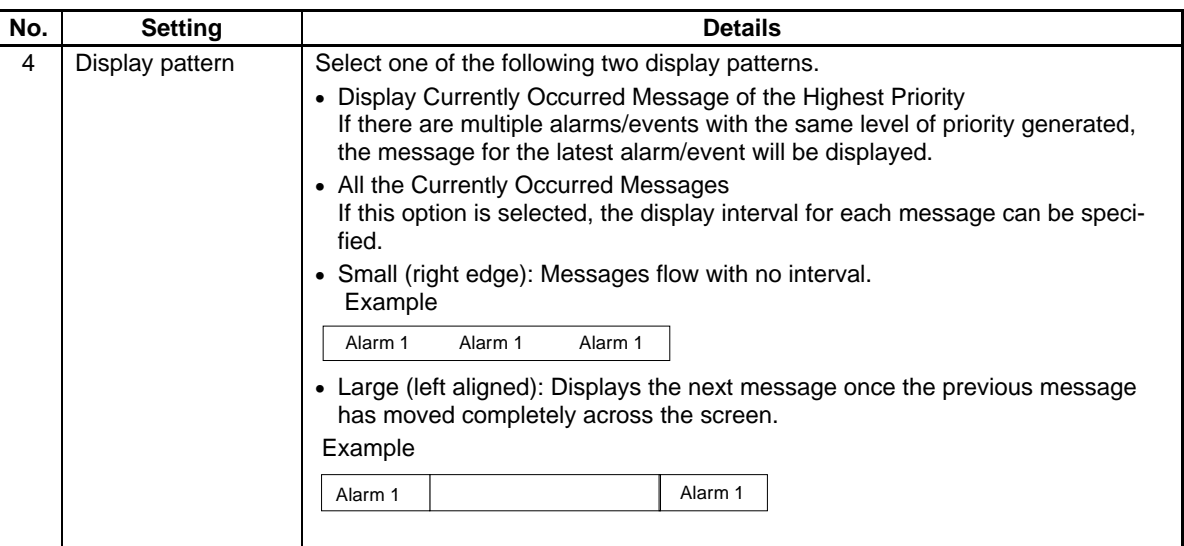

## $Note$

♦ The actual display speed may be slower than the specified speed, depending on the amount of screen data.

### **Text Tab Page**

Sets the text attributes, such as font and color, for the display string. The text attribute settings will be reflected (appear) differently in CX-Designer, on the PT, and in test mode.

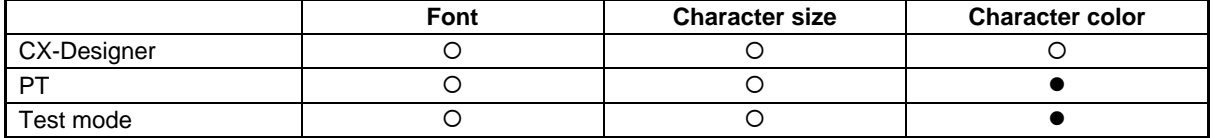

- $\circ$ : Reflects alarm/event display property settings.
- z: Reflects alarm/event settings made under the *PT* menu.

Refer to *Text Attributes* in *2-8 Common Functional Object Functions* and *Outline* in *2-14 Alarms and Events*.

#### **Background Tab Page**

Sets the background color for alarm/event display from 256 color options. Refer to *Background* under *2-8 Common Functional Object Functions* for details.

#### **Frame Tab Page**

Specify the colors and sizes of the functional object frame to change the shape or color when the alarm/event display object is depressed or raised. Refer to *Frames* under *2-8 Common Functional Object Functions* for details.

#### **Flicker Tab Page (Extension Tab)**

Makes flicker settings to make the object flicker (flash). Refer to *Flicker* under *2-8 Common Functional Object Functions* for details.

#### **Password Tab Page (Extension Tab)**

A password can be set for when the alarm object area is pressed. Five passwords of up to 16 characters each can be set. One password can be requested for each object. Refer to *Passwords* under *2-8 Common Functional Object Functions* for details.

#### **Control Flag Tab Page (Extension Tab)**

Control flags control the input and display of functional objects. Use control flags to enable display or input when the contents of an address turn ON or OFF. Refer to *Control Flags* under *2-8 Common Functional Object Functions* for details.

#### **Macro Tab Page (Extension Tab)**

Macros can be specified for alarm/event display objects. Refer to the CX-Designer's *NS-series Macro Reference* for information on setting macros.

#### **Size/Position Tab Page (Extension Tab)**

Displays and sets the functional object size and position. Refer to *Size/Position* under *2-8 Common Functional Object Functions* for details.

## **2-14-3 Alarm/Event Summary and History**

Alarm/event summary/history objects are functional objects that display the current recorded alarm or event messages as a list. The display order can be specified, e.g., by date, by priority level, and by frequency.

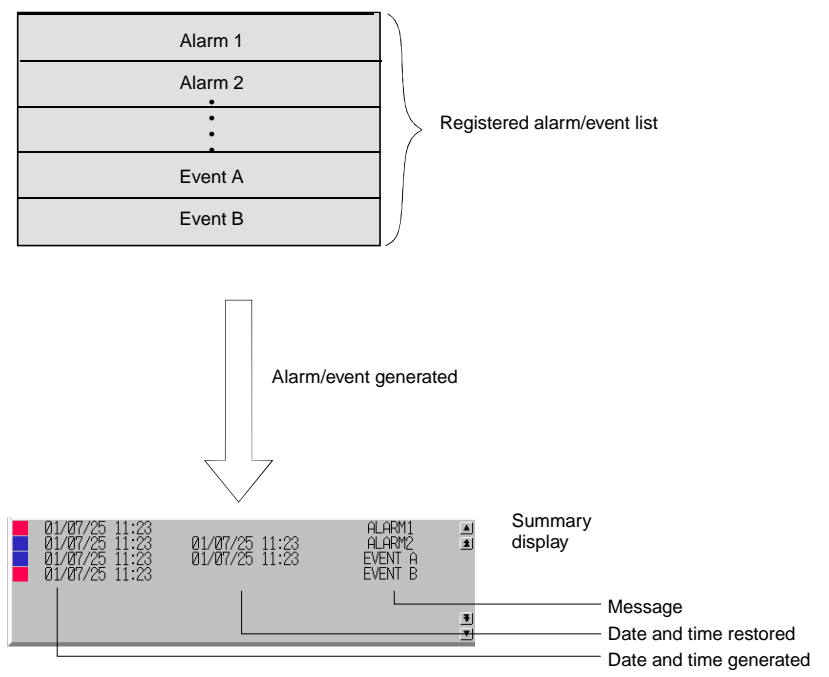

The display is refreshed every time an alarm or event specified for display is generated or reset. The refreshed display will be in the set display order.

## $Note$

♦ Sometimes not all information can be displayed on the screen, depending on the set number of message characters or display items.

When a displayed alarm or event is selected with the NS15, NS12, NS10, or NS8, the Ladder Monitor will start, and the communications address set for the selected alarm or event can be searched for.

The Ladder Monitor will automatically find the program section from which the alarm or event is output.

#### **Section 2 NS Series Functions 2-14 Alarms and Events**

### *NS Series Programming Manual*

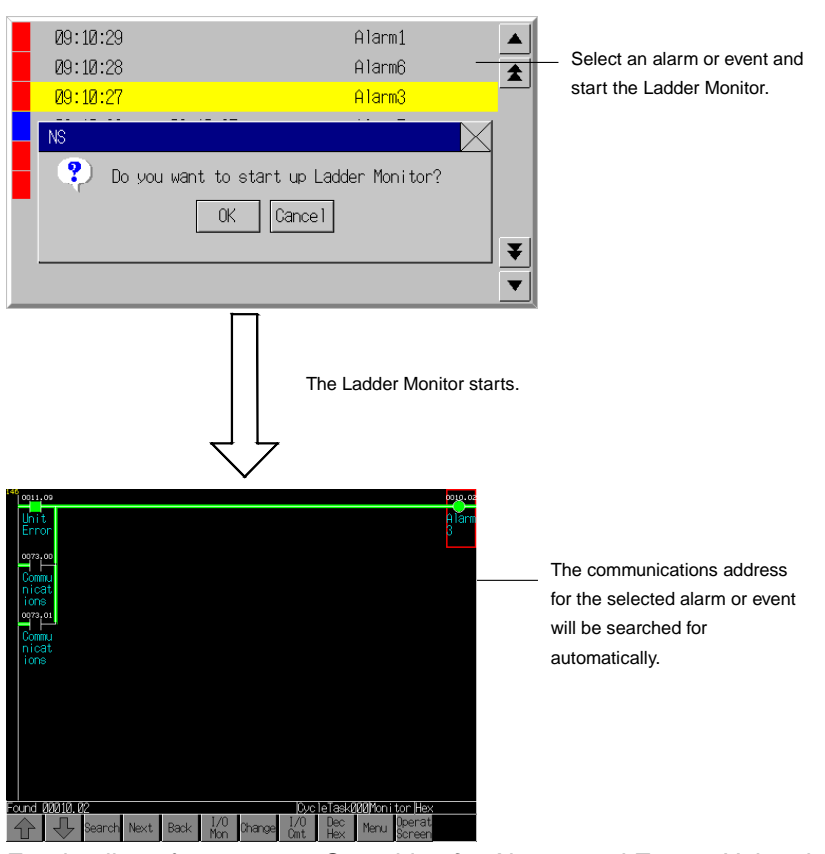

For details, refer to *2-14-4 Searching for Alarms and Events Using the Ladder Monitor*.

For information on the Ladder Monitor, refer to the *NS-series Ladder Monitor Operation Manual* (Cat. No. V082).

## *NNNooot tteee*

• This function can be used if the NS system is version 8.0 or higher and the Ladder Monitor is version 3.0 or higher.

## **Settings for Functional Object Properties**

This section describes the settings in the Functional Object Properties Dialog Box for alarm/event summary and history objects.  $\overline{\phantom{0}}$ 

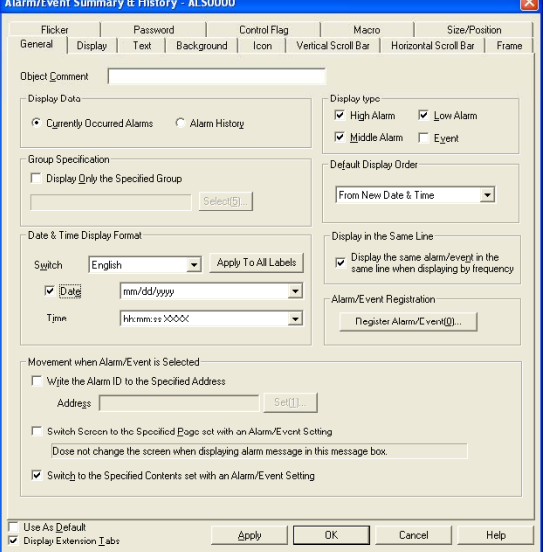

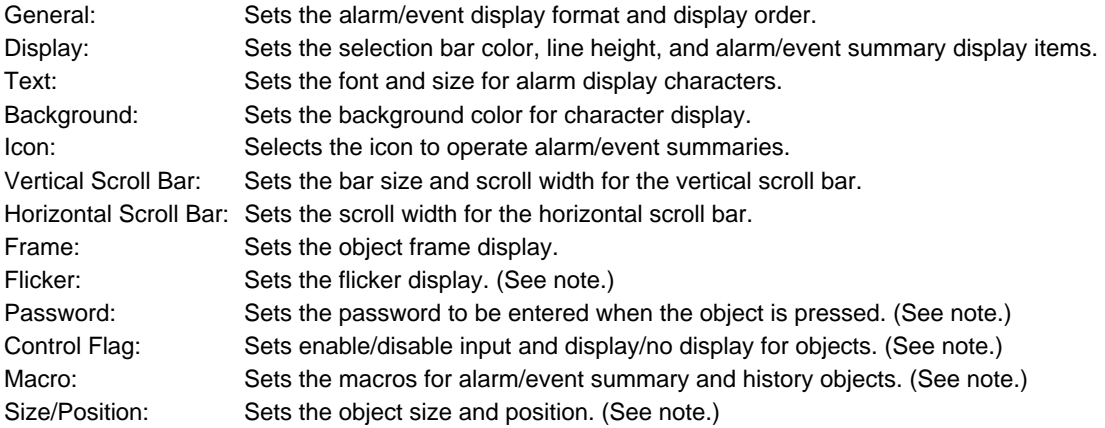

Note: These tabs are displayed when *Display Extension Tabs* Option is selected.

#### **Section 2 NS Series Functions 2-14 Alarms and Events**

#### *NS Series Programming Manual*

### **General Tab Page**

Sets the alarm/event summary/history display format and display order.

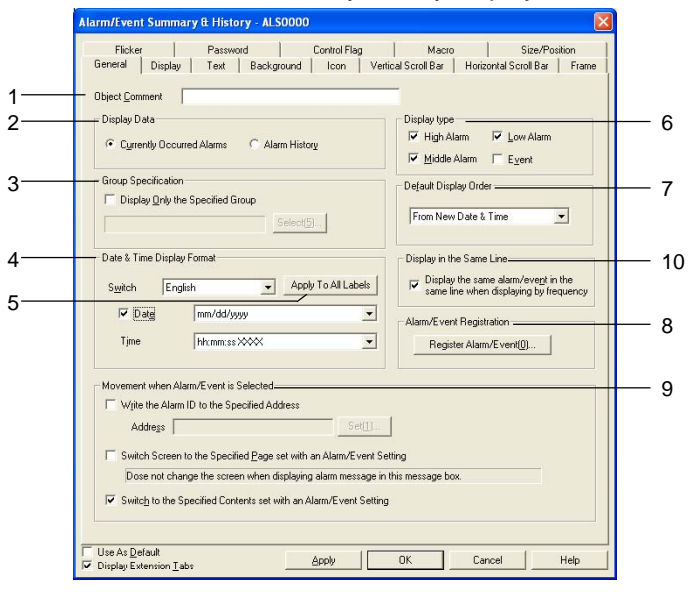

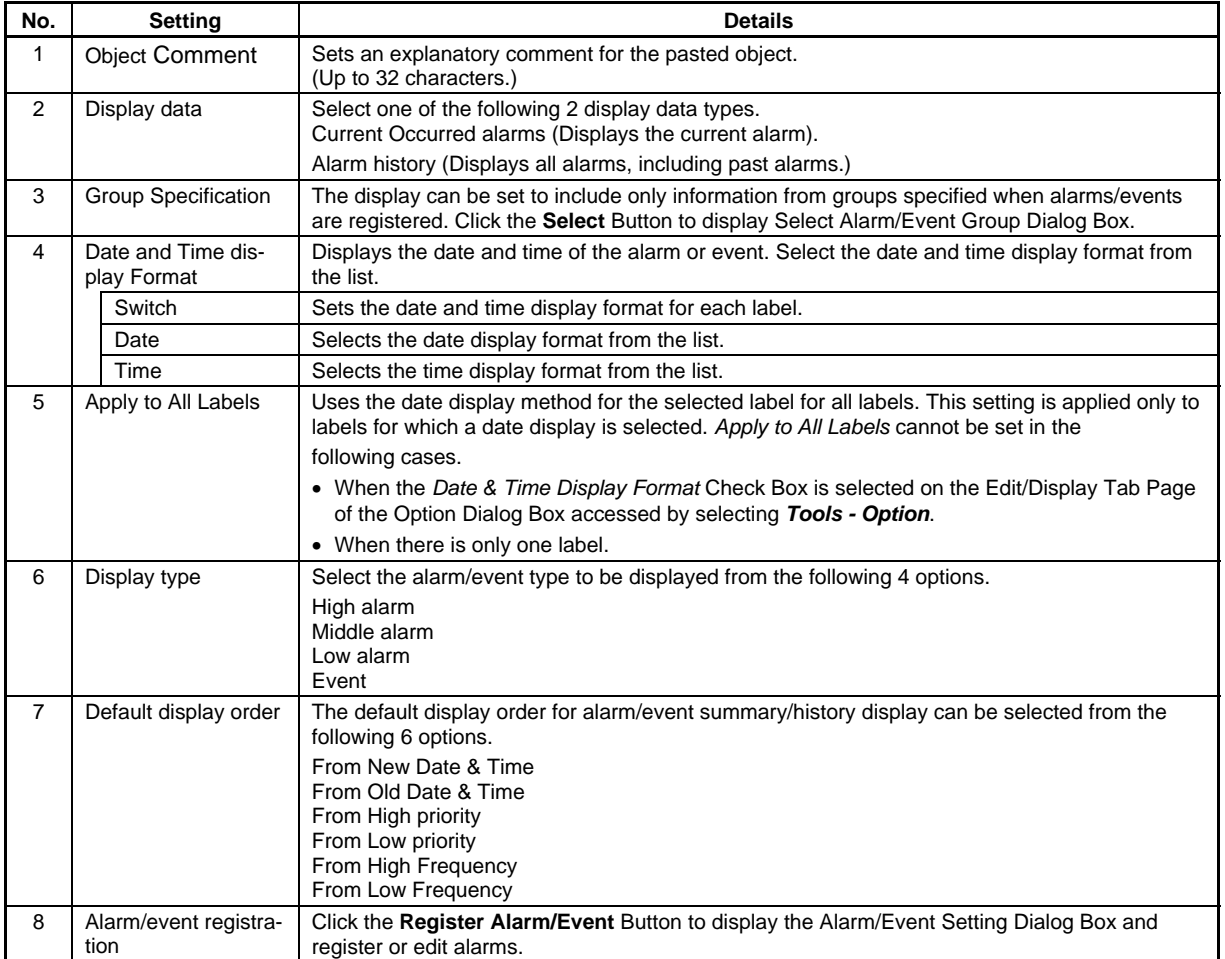

#### **Section 2 NS Series Functions 2-14 Alarms and Events**

#### *NS Series Programming Manual*

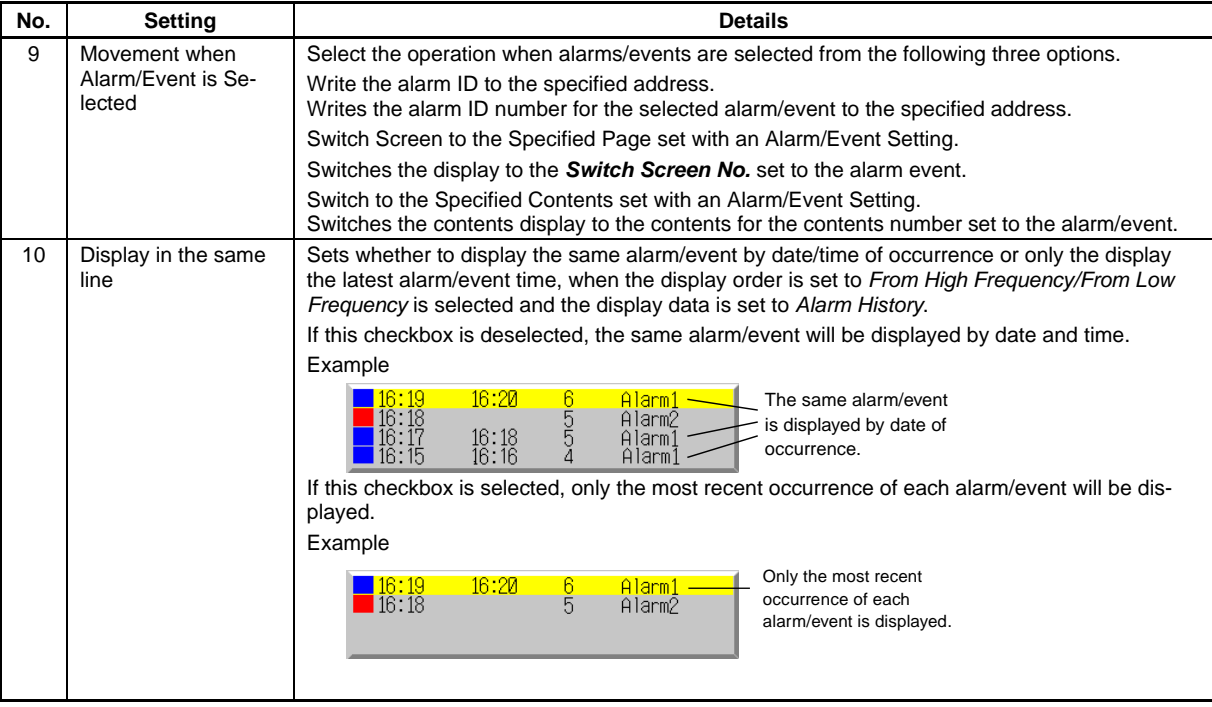

### $Note$

- ♦ If nothing is selected under *Display type*, there will be no alarm/event to display and nothing will be displayed during PT operation.
- ♦ If the alarms/events during PT operation have the same level set under *Default display order*, they will be displayed in the order they occurred.
- ♦ Alarm ID refers to the number set under *PT alarm/event setting No.* To set the data type (BCD or binary) for the specified address, select *PT – Project Properties* and set the data type on the Data Format Tab Page.
- ♦ Sometimes not all information can be displayed on the screen, depending on the set number of message characters or display items.

## **Display Tab Page**

Sets the selection bar color that will be reversed and the display items when alarm/event summaries or histories are selected.

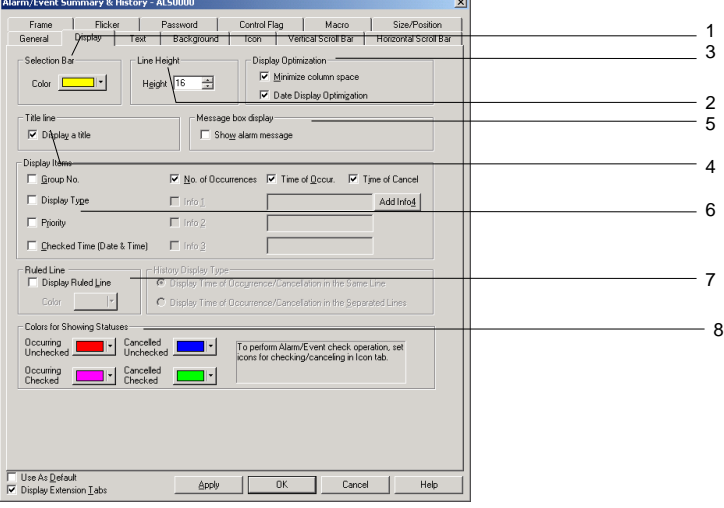

#### **Section 2 NS Series Functions 2-14 Alarms and Events**

#### *NS Series Programming Manual*

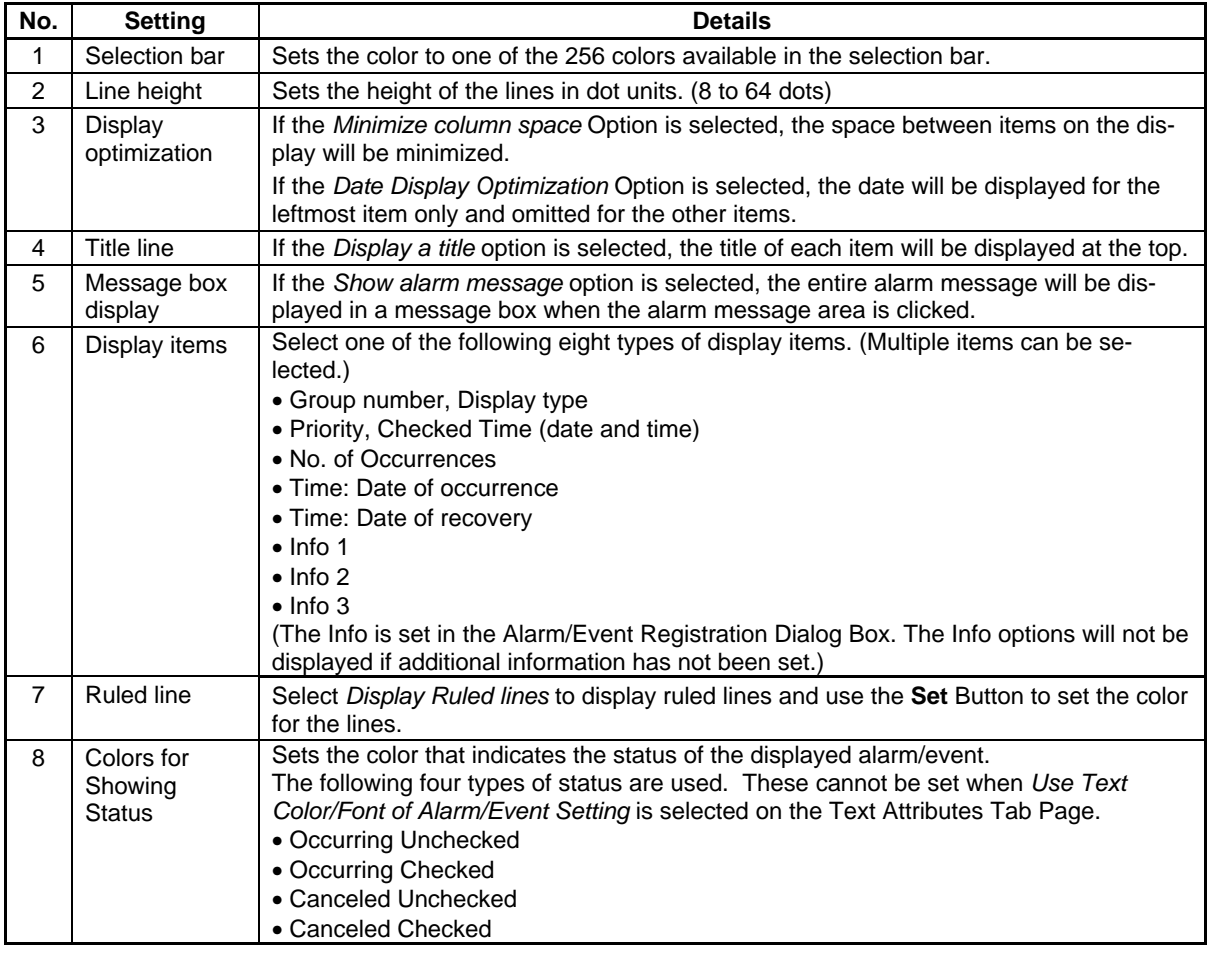

## **Text Tab Page**

Sets the text attributes, such as font and color, for the display string.

When *Use Text Color/Font of Alarm/Event Setting* is selected, the display will be in the color and font set under *PT - alarm/event setting*. Refer to *Text Attribute* in *2-8 Common Functional Object Functions*  and *Outline* in *2-13 Alarms and Events*.

#### **Background Tab Page**

Sets the background color for alarm/event summary or history display from 256 color options. Refer to *Background* and *Setting Color* under *2-8 Common Functional Object Functions* for details.

### **Icon Tab Page**

Selects the icon to operate alarm/event summaries and histories.

## **Section 2 NS Series Functions 2-14 Alarms and Events**

## *NS Series Programming Manual*

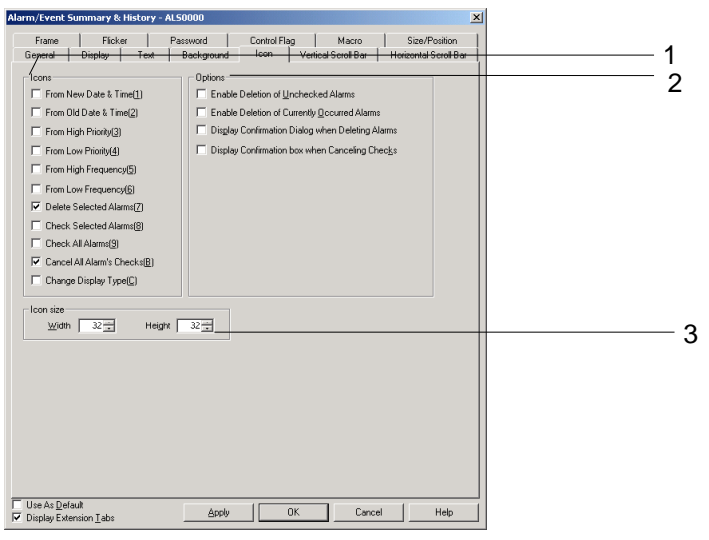

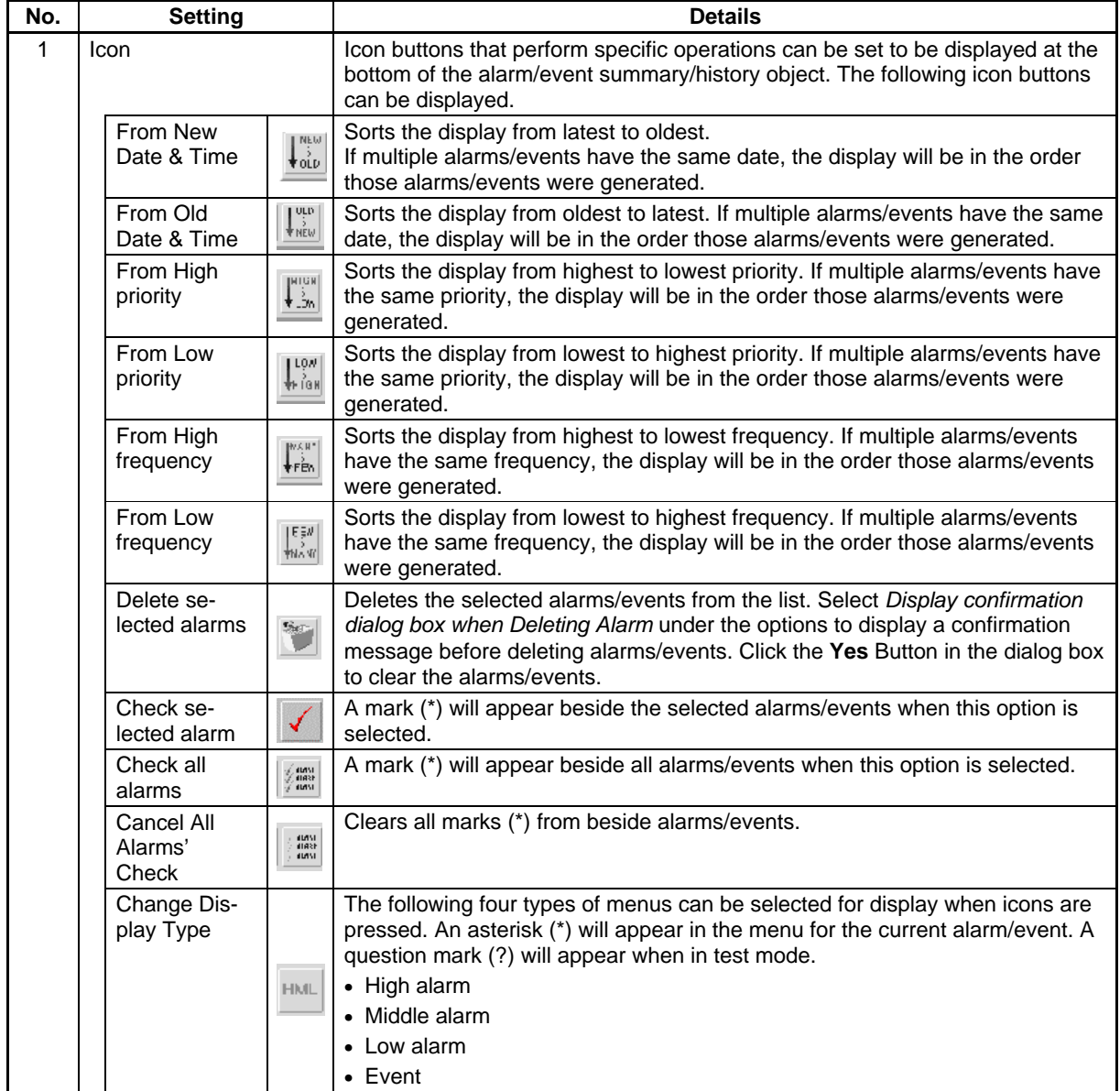

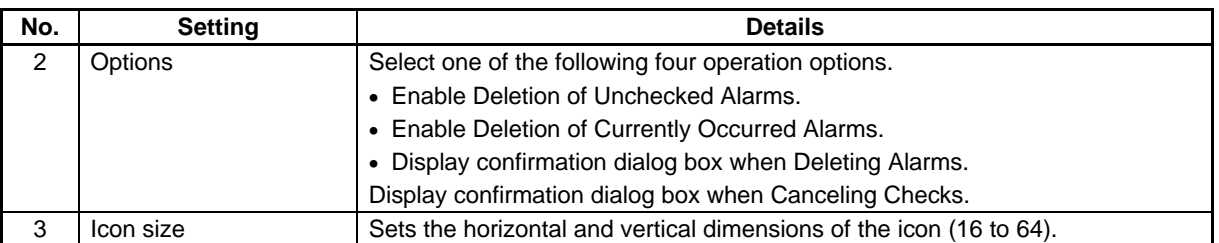

### **Vertical Scroll Bar Tab Page**

Sets display/no display, scroll width, and button size for the list vertical scroll bar displayed to the right of the alarm/event summary/history object.

Refer to *Scroll Bars* under *2-8 Common Functional Object Functions* for details.

#### **Horizontal Scroll Bar Tab Page**

Sets display/no display, scroll width, and button size for the list horizontal scroll bar displayed to the right of the alarm/event summary/history object.

Refer to *Scroll Bars* in *2-8 Common Functional Object Functions* for details.

### **Frame Tab Page**

Specifies the colors and sizes of the object frame to change the shape or color when the button is depressed or raised. Refer to *Frames* under *2-8 Common Functional Object Functions* for details.

### **Flicker Tab Page (Extension Tab)**

Makes flicker settings to make the object flicker (flash). Refer to *Flicker* under *2-8 Common Functional Object Functions* for details.

#### **Password Tab Page (Extension Tab)**

A password can be set for when the alarm object area is pressed. Five passwords of up to 16 characters each can be set. One password can be requested for each object. Refer to *Passwords* under *2-8 Common Functional Object Functions* for details.

#### **Control Flag Tab Page (Extension Tab)**

Control flags control the input and display of functional objects. Use control flags to enable display or input when the contents of an address turn ON or OFF. Refer to *Control Flags* under *2-8 Common Functional Object Functions* for details.

#### **Macro Tab Page (Extension Tab)**

Macros can be specified for alarm/event summary/history objects. Refer to *NS-series Macro Reference* in the CX-Designer for information on setting macros.

#### **Size/Position Tab Page (Extension Tab)**

Displays and sets the functional object size and position. Refer to *Size/Position* under *2-8 Common Functional Object Functions* for details.

## **2-14-4 Searching for Alarms and Events Using the Ladder Monitor**

With the NS15, NS12, NS10, or NS8, alarms and events selected in alarm/event summary and history can be searched for. The Ladder Monitor automatically searches for program sections used for the outputs of alarms and events.

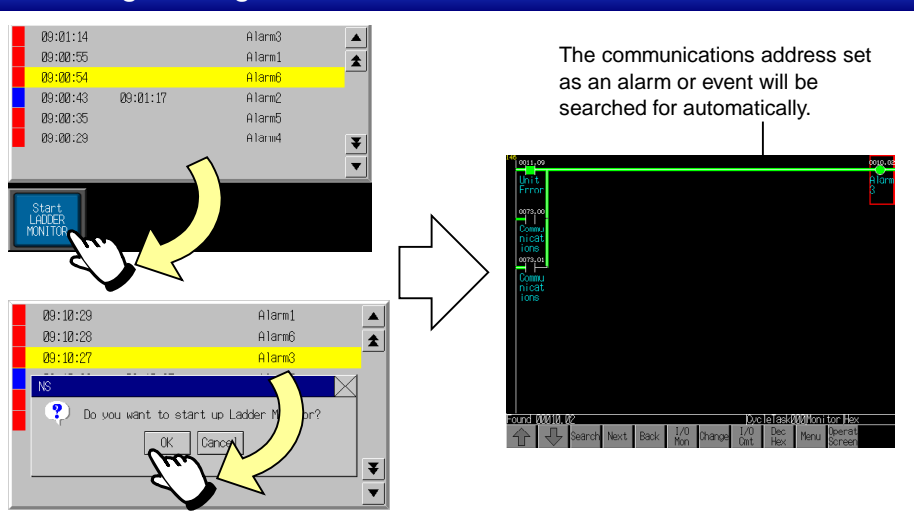

Select the alarm or event from the alarm/event summary or history and start the Ladder Monitor.

Use one of the following ways to start the Ladder Monitor.

- 1. Click a multifunction button set to start the Ladder Monitor.
- 2. Start the Ladder Monitor from the alarm/event summary or history.

## *NNNooot tteee*

- ♦ This function can be used if the NS system is version 8.0 or higher and the Ladder Monitor is version 3.0 or higher.
- ♦ With the Ladder Monitor, you can search backwards to find the causes of alarms or events that have occurred. For information on the Ladder Monitor, refer to the *NS-series Ladder Monitor Operation Manual* (Cat. No. V082).

## **Using a Multifunction Button to Start the Ladder Monitor Setting Procedure**

Create a Multifunction Object as a Start LADDER MONITOR Button in the screen where the alarm/event summary and history are found.

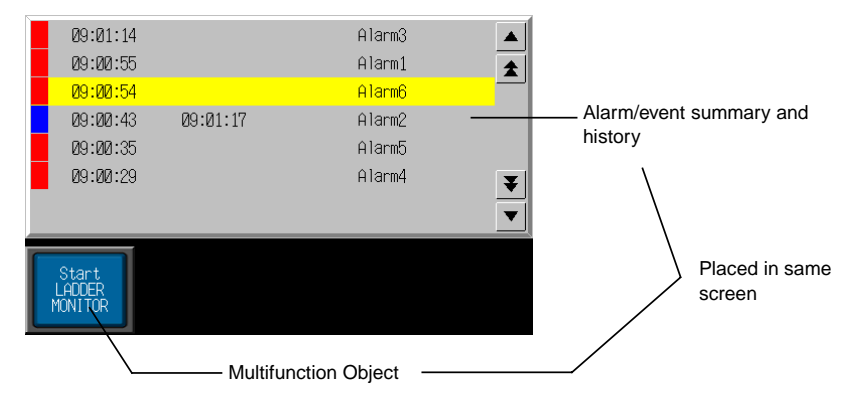

- 1. Place a Multifunction Object on the same screen where the alarm/event summary and history is found.
- 2. Set *Switch Screen Display System Menu Ladder Monitor* as the operation for the Multifunction Object. (For information on Multifunction Objects, refer to *2-11 Multifunction Objects*.)

#### **Operation on the NS-series PT**

- 1. Select an alarm or event from the alarm/event summary and history when an alarm or history is generated.
- 2. Click the Multifunction Button with that alarm or event selected.
- 3. The Ladder Monitor will start and automatically search for the program section with the output for the communications address of the selected alarm or event. The Ladder Monitor starts searching from the first line and displays the first program section found.

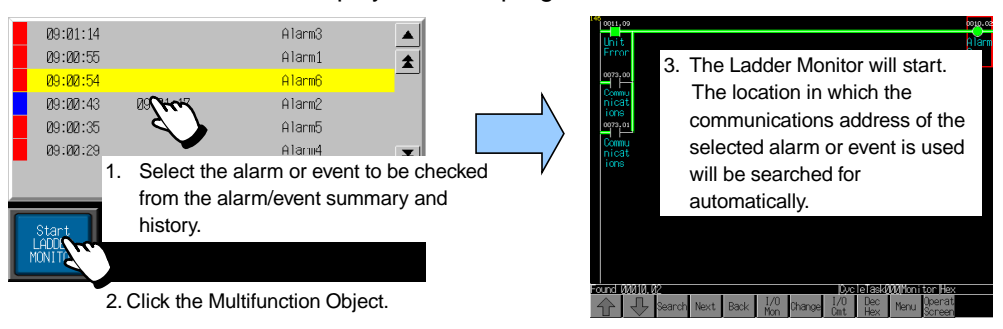

## *NNNooottteee*

- A search will not be performed automatically when the Ladder Monitor starts if the alarm/event summary and history and the Multifunction Object are not found on the same screen.
- The Ladder Monitor can also be started by storing 4036 (BCD) or FC4 (binary) in \$SW0.
- If switching to a specified page is set the registering an alarm or event in the Alarm/Event Summary and History, the screen will be switched when the alarm or event is selected. The Alarm/Event Control function can be used for the Multifunction Object to prevent the screen from switching and move the selection bar.

## **Starting the Ladder Monitor from an Alarm/Event Summary and History**

If an alarm or event is selected in the alarm/event summary or history, a message will be displayed to confirm whether to start the Ladder Monitor.

#### **Setting Procedure**

Settings for starting the Ladder Monitor from the alarm/event summary or history are made in the System Menu of the NS-series PT.

- 1. Simultaneously press two of the four corners of the NS screen to display the System Menu. (For the NS15, press any corner twice.)
- 2. Display page 3 of the **PT** Tab Page.
- 3. Set the *Startup Ladder Monitor from Alarm/Event Summary & History* Field to *ON*.
- 4. Press the **Write** Button.

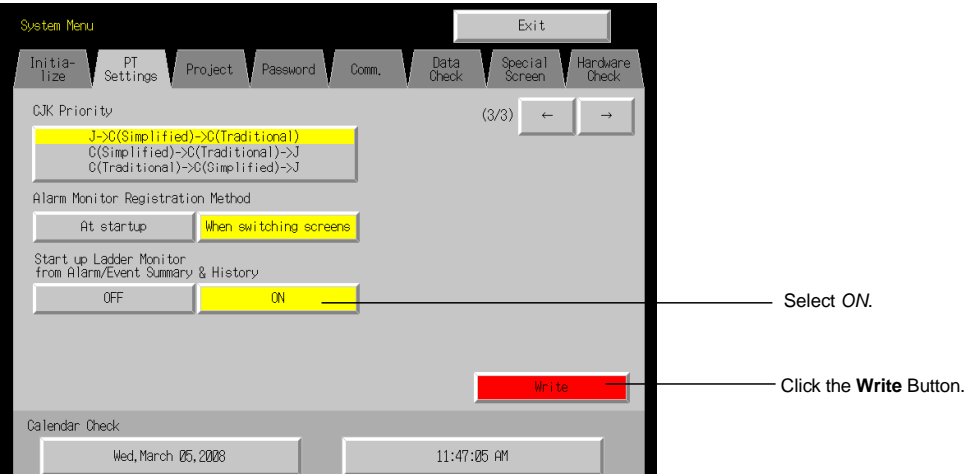

5. Click the **EXIT** Button to close the System Menu.

### **Operation on the NS-series PT**

1. Select an alarm or event from the alarm/event and history when an alarm or event is generated.

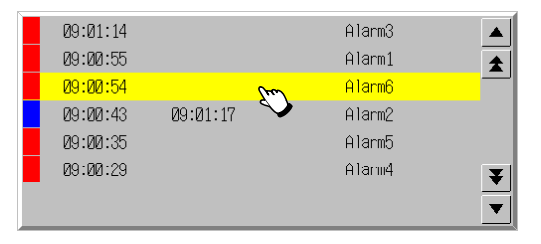

- 2. The following confirmation message will be displayed. The message depends on the settings in the alarm/event summary and history.
- The following dialog box will be displayed if switching to a specified page was set when registering the alarm/event.

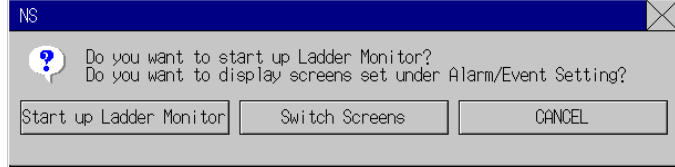

• The following dialog box will be displayed if switching to a specified page was not set when registering the alarm/event.

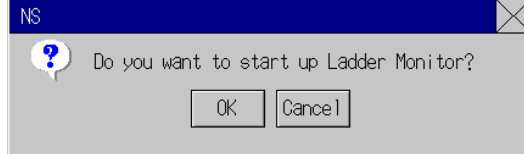

Click either the **Start up Ladder Monitor** Button or **OK** Button in the relevant message dialog box.

3. The Ladder Monitor will start and automatically search for the program section used to output the communications address of the selected alarm or event. The Ladder Monitor starts searching from the first line and displays the first program section found.

#### **Section 2 NS Series Functions 2-14 Alarms and Events**

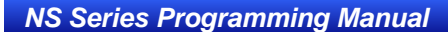

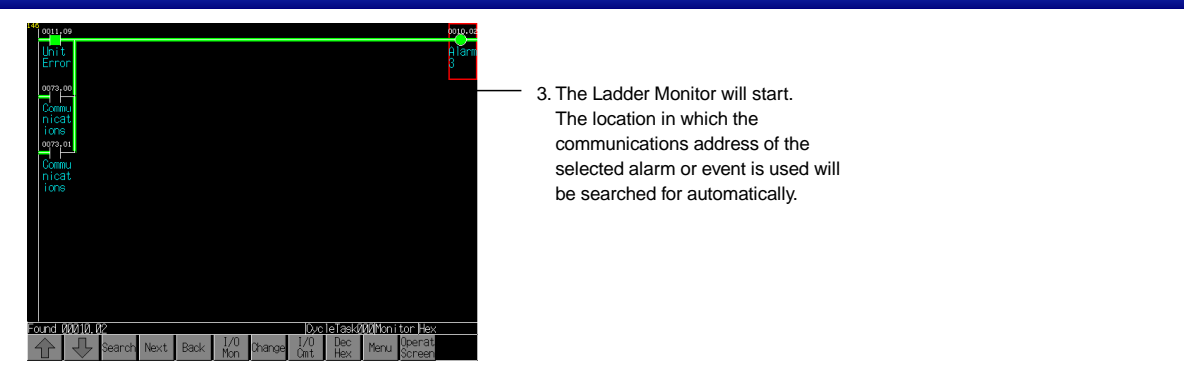

## $Note$

♦ The display will switch to the display set to the alarm or event if the Switch Screen Button is clicked with the message displayed while alarm/event is selected.

# **2-15 Data Logs**

## **2-15-1 Outline**

The data log function saves changes over time in the contents of the allocated address. The saved data can be displayed as a data log graph object for each set data logging group. In Version 6 and later versions, the following two applications can be executed by using data log objects. Refer to *2-15-3 Example Setting Procedure* for information on how to make settings for each application.

- Saving log data automatically and periodically to a Memory Card and continuing logging.
- Overlapping a data log graph (standard data) in the Memory Card with the graph being logged.

Data log group

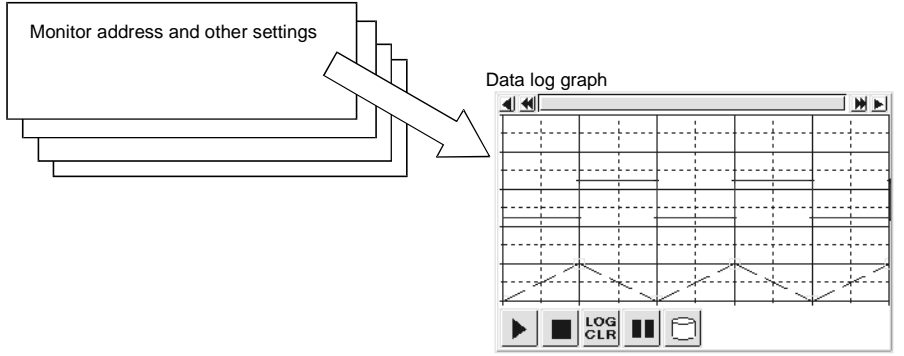

## **Registering Data Logging Groups**

Data logging groups must be registered before data logs can be displayed as graphs. Select *PT - Data Log Settings*.

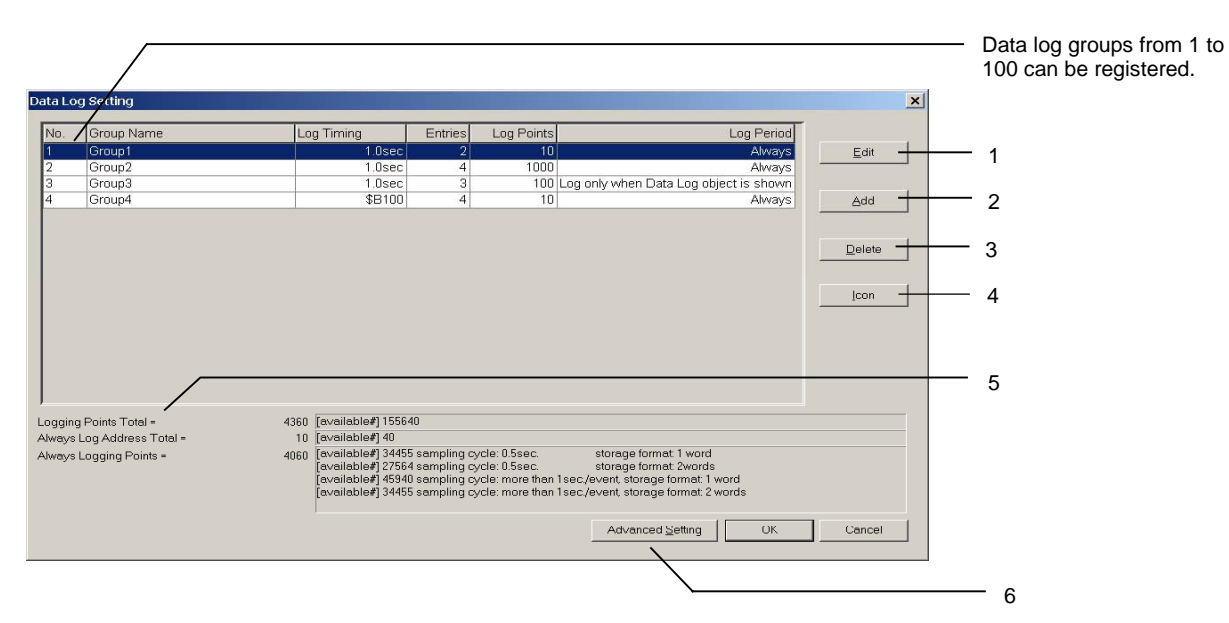

The Data Log Setting Dialog Box will be displayed. New data logging groups are created and settings are edited, deleted, and confirmed in this dialog box.

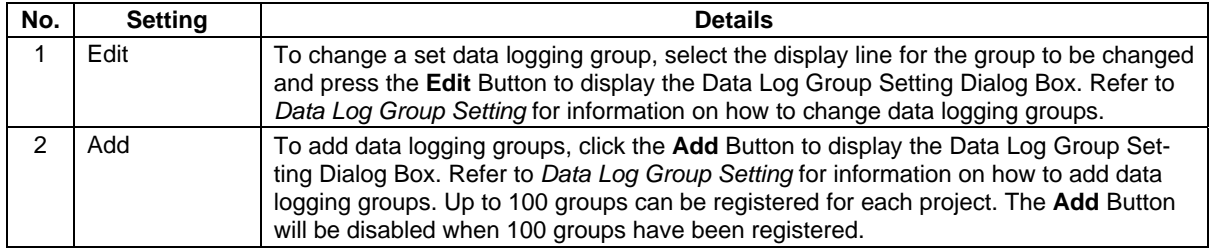

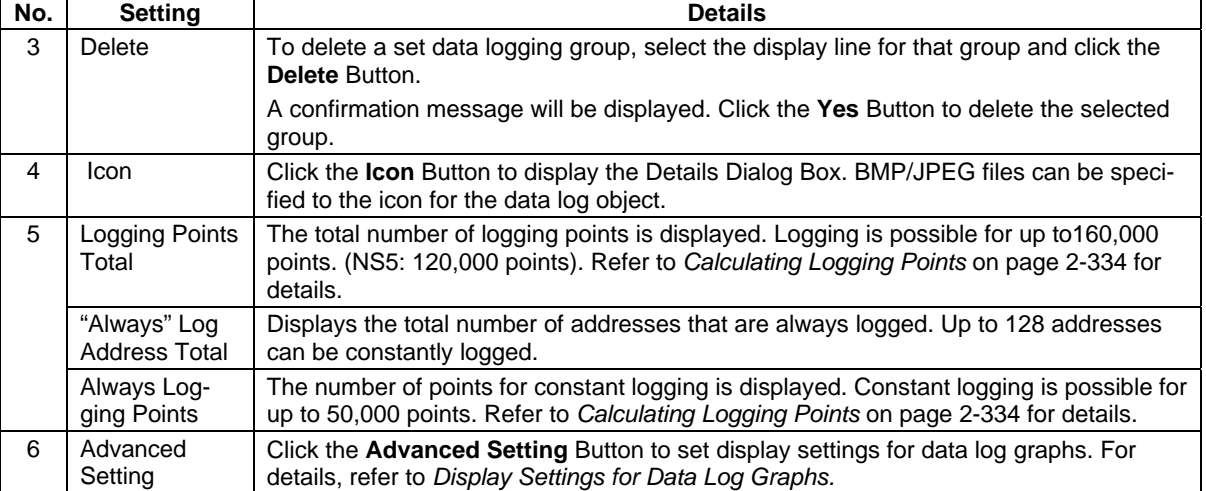

#### $Note$

- ♦ The available number of "Always logging points" differs depending on the sampling cycle for the data log group and the log address storage type.
- ♦ The following option must be set in advance before using the "always logging" function.
	- 1. Select *PT System Setting* and open the History Tab Page.
	- 2. Select the *Hold data of always logging (Data Log)* Option and click the **OK** Button.

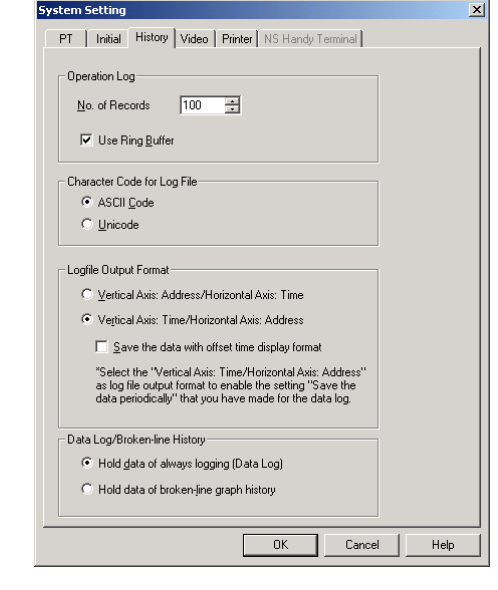

♦ When the "always logging" function is being used, the "broken-line graph history" function cannot be used.

### **Data Log Group Settings**

Sets data logging groups. New groups can be added and registered groups can be edited.

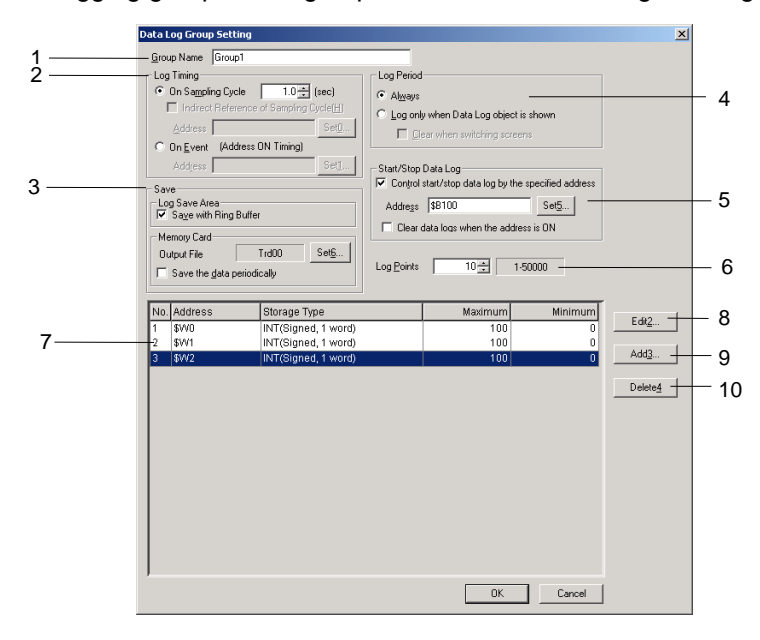

Settings that will affect the whole group, such as group names, are made under group setting. New settings can be made and settings can be edited and confirmed for lines displayed on data log graphs. Up to 100 groups can be registered for each project.

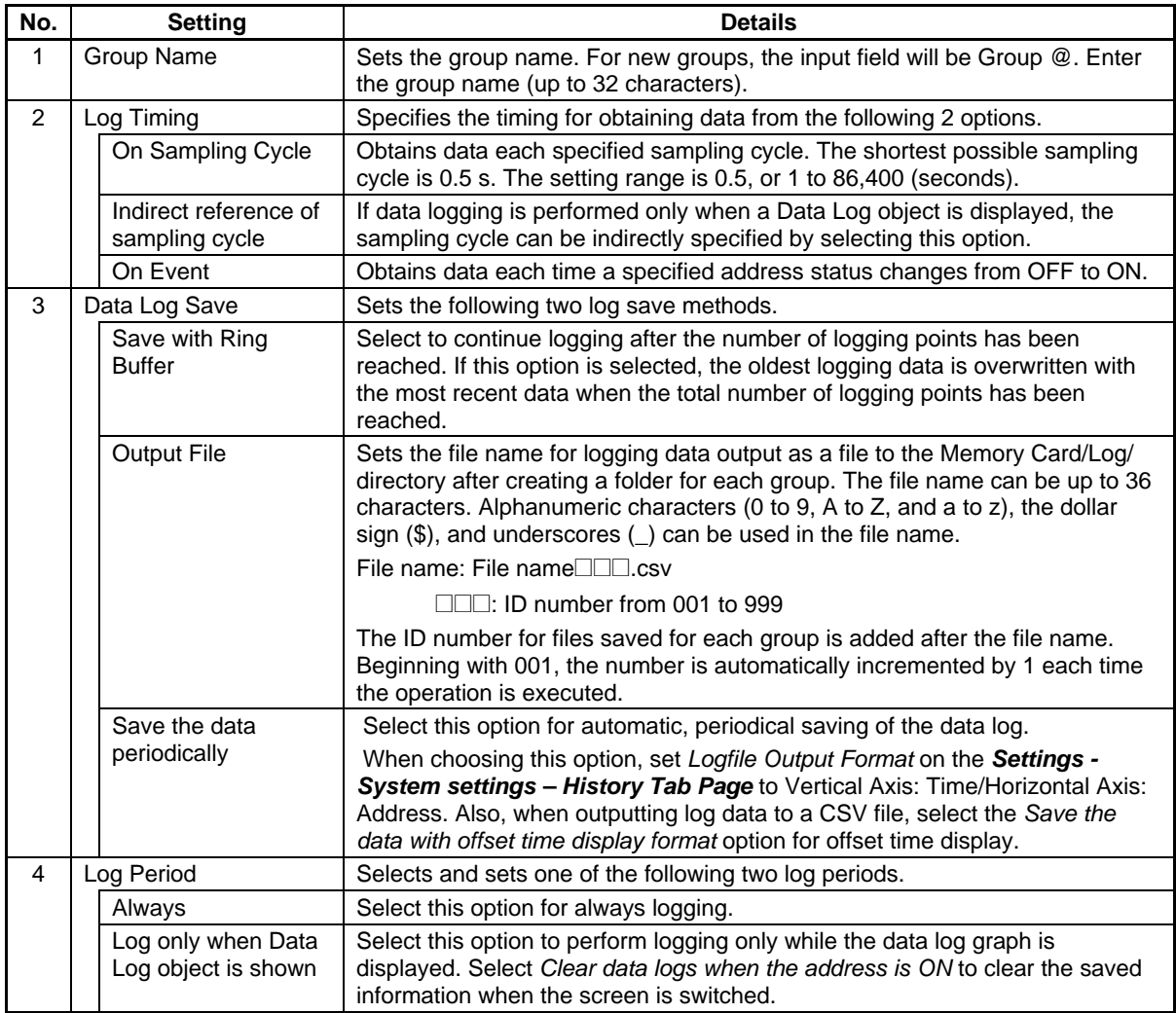

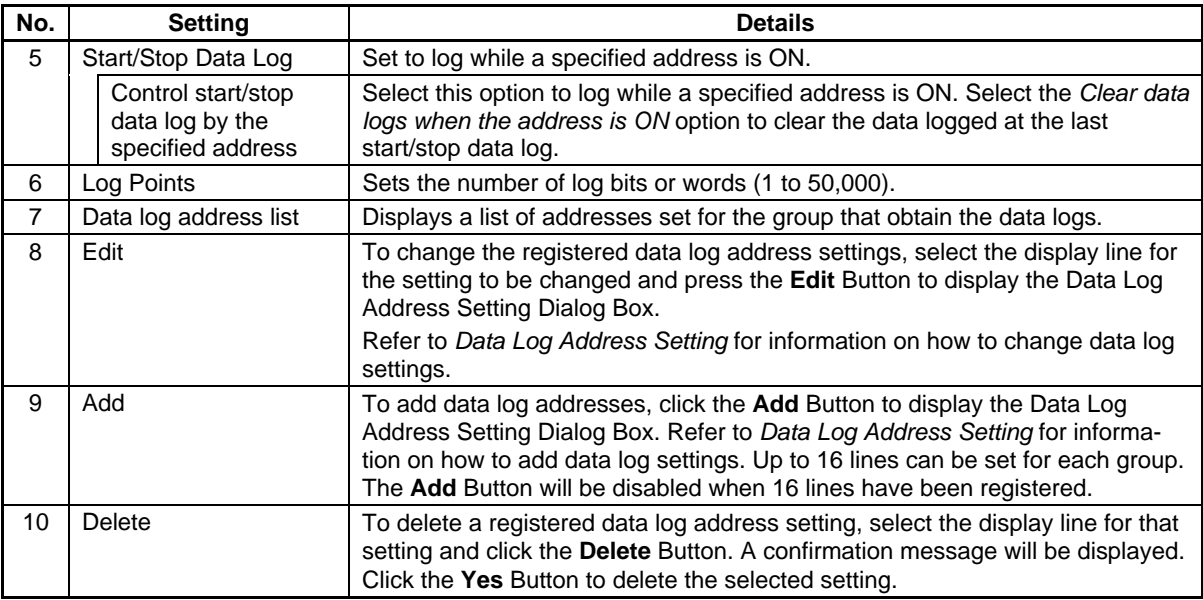

### $Note$

♦ The file size of the CSV files output for each data log group can be calculated using the following formula as a guideline. This varies depending on the log timing, the number of digits in the value stored in the log address, the number of log addresses, and the number of logs.

CSV file size (bytes) =  $(A + B * C) * D$ 

A: Timing data size

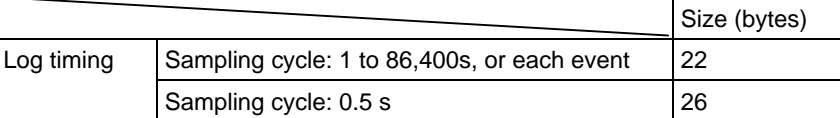

B: Number of digits in value stored in log address +1 (for a value of 1,000 to 9,999: 4 + 1 = 5)

C: Number of log addresses

D: Number of logs

Example 1

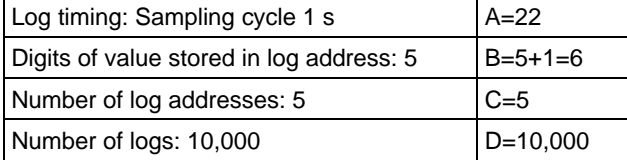

The CSV file size for the above data log group is calculated as follows.

CSV file size =  $(22 + 6 * 5) * 10,000 = 520,000$  (bytes) ≈ 508 (KB)

Example 2

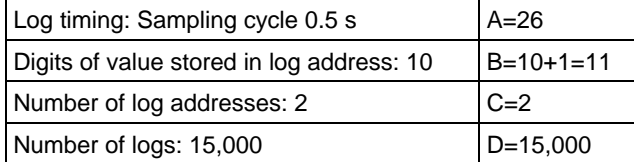

The CSV file size for the above data log group is calculated as follows.

CSV file size =  $(26 + 11 * 2) * 15,000 = 720,000$  (bytes) ≈ 704 (KB)

♦ Memory Cards can be rewritten up to 100,000 times. If you were to repeatedly rewrite the Card in 10-minute intervals, 100,000 rewriting cycles would be completed within 2 years.

#### **Data Log Address Settings**

Sets the address for the data to be saved and the graph line information to be displayed on the data log graph.

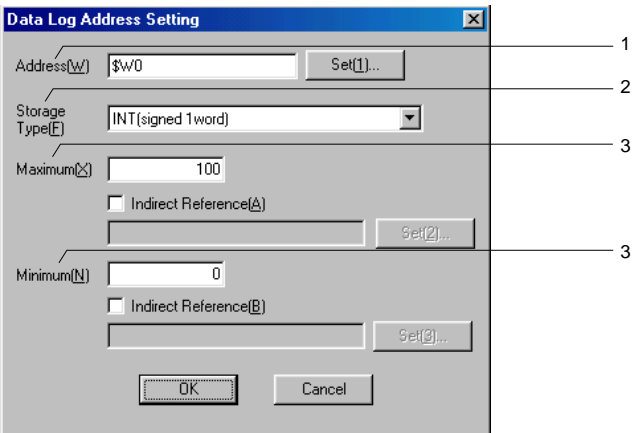

The settings for each line shown in the data log graph are made under the data log address setting. Up to 16 items of data can be set for each group.

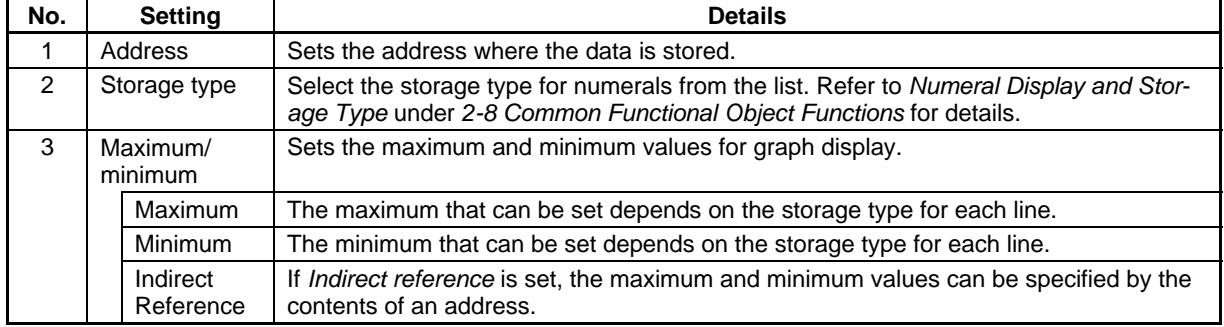

## **Specifying Icons**

Bitmap files can be specified for data log object icons. The setting method is described below.

- 1. Select *PT Data log* to display the Data Log Setting Dialog Box.
- 2. Click the **Icon** Button to display the Details Dialog Box.

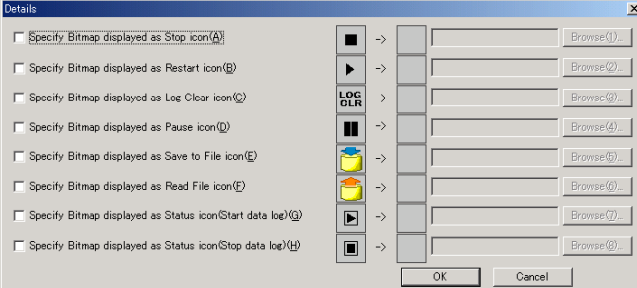

3. Select the icon for the specified Bitmap and click the **Browse** Button. The Select File Dialog Box will be displayed. Specify the file to be displayed as an icon.

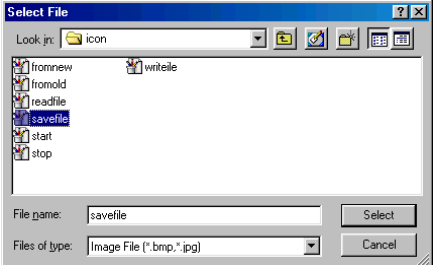

#### **Section 2 NS Series Functions 2-15 Data Logs**

#### *NS Series Programming Manual*

- 4. Click the **Select** Button to close the dialog box. The selected bitmap file image will be displayed to the right of the existing icons in the Details Dialog Box. Click the **OK** Button to close the Details Dialog Box. Click the **OK** Button to close the Data Log Setting Dialog Box.
- 5. Set the icon to be displayed on the Icon Tab Page of the data log object Property Dialog Box.
- 6. Click the **OK** Button to close the Property Dialog Box. The icon for which a Bitmap was specified will be displayed on the data log object.

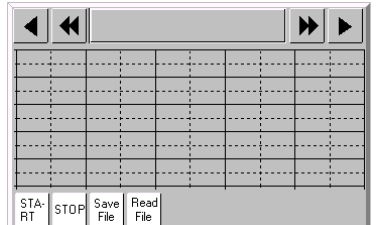

### $Note$

- ♦ When the number of colors in the designated image file is a True Color number, it is automatically reduced to 32,000.
- ♦ Specify a file name of up to 12 characters (8 file name characters and 3 file extension characters). The following characters can be used in file names: alphanumeric characters, underscore (), dollar signs (\$), and periods (.).

## **Display Settings for Data Log Graphs**

The display method for data long graphs can be changed. Press the **Advanced Setting** Button on the Data Log Setting Dialog Box to display the Advanced Setting Dialog Box.

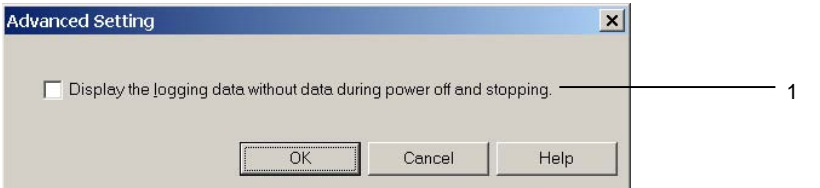

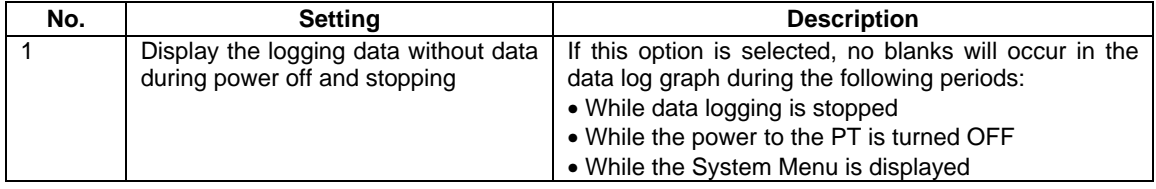

## $Note$

This setting is supported for project data version 8.1 or higher.

#### **Displaying Logged Data without Data When Power Is OFF or Logging is Stop**

If the *Display the logging data without data during power off and stopping* Option is selected, no blanks will be left in the graph when power is turned OFF or logging is stopped. If this option is not selected or if the project data version is lower than 8.1, the graph line will not be displayed in a data log graph whenever logging was not performed.

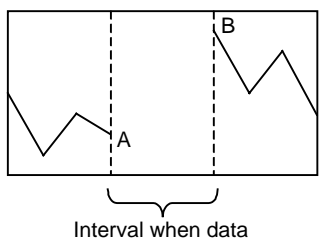

was not logged

If the *Display the logging data without data during power off and stopping* Option is selected, there will be no blanks in the graph from when data was not logged, i.e., the graph line will be continuous.

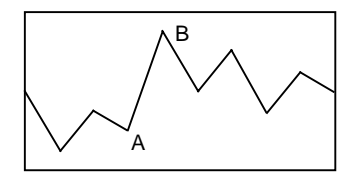

The graph is displayed with no blanks from when data was not logged.

If the *Display the logging data without data during power off and stopping* Option is selected, the display settings will be changed or restricted as described in the following table.

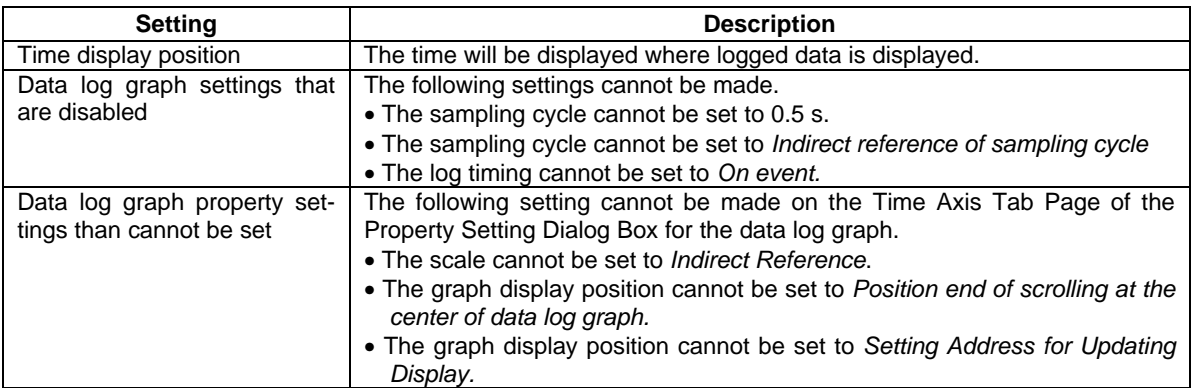

Note: If the *Display the logging data without data during power off and stopping* Option is selected for a data log graph for which any of the above settings has already been made, the settings will automatically be canceled. The scale of the data log graph will be set to *Time.*

## **Calculating Logging Points**

This section describes how the number of logging points displayed in the **Data Log Setting** Dialog Box are calculated.

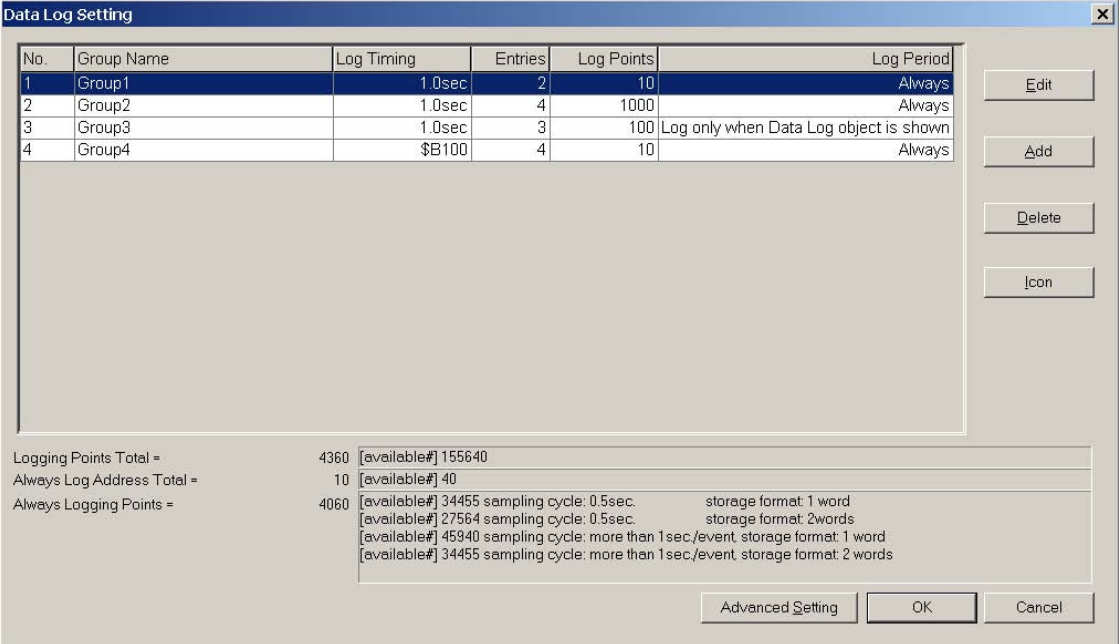

#### **Always Logging Points**

The number of "Always logging points" is the sum of the products of the number of points registered and the number of logging points for each group for which the log period is set to "always."

(Number registered × Number of log points)+(Number registered × Number of log points)+•••

 $+($ Number registered  $\times$  Number of log points)

For the above example, calculations would be as follows:

 ${2 \times 10}$ (Group 1)}+{4 × 1000(Group 2)}+{4 × 10(Group 4)} = 4060

The available number of "Always logging points" differs depending on the sampling cycle for the data log group and the log address storage type.

Example: The following table shows the maximum number of "Always logging points" that can be registered for one group with one log address.

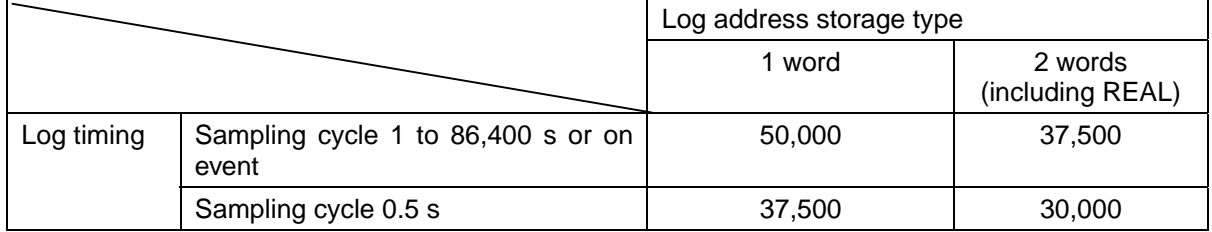

When registering multiple log addresses, the maximum number of "Always logging points" will be the number shown on the table divided by the number of log addresses.

Maximum number of "Always logging points" for one group and 10 log addresses:

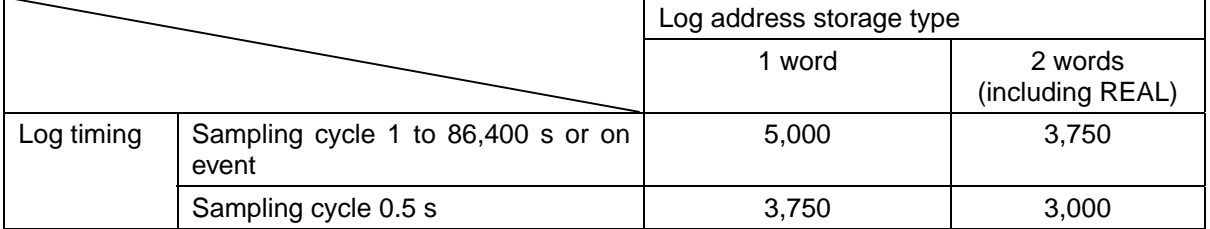

#### **Logging Points Total**

The "'Always' Log Address Total" is the sum of the products of the number of points registered and the number of logging points for each group.

(Number registered  $\times$  Number of log points)+(Number registered  $\times$  Number of log points)+ $\bullet\bullet\bullet$  $+($ Number registered  $\times$  Number of log points)

For the above example, calculations would be as follows:

 $(2x10)+(4x1000)+(3x100)+(4x10) = 4360$ 

## **2-15-2 Data Log Graphs**

Data log graphs are objects that display in graph format the registered data contained at registered data group addresses.

The general position of the current graph in relation to the overall data can be checked using the scroll bar to the top of the graph.

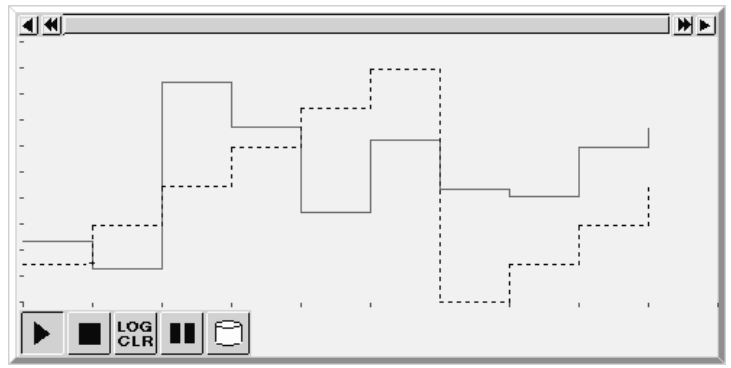

### **Settings for Functional Object Properties**

This section describes the settings in the Functional Object Properties Dialog Box for data log graphs.

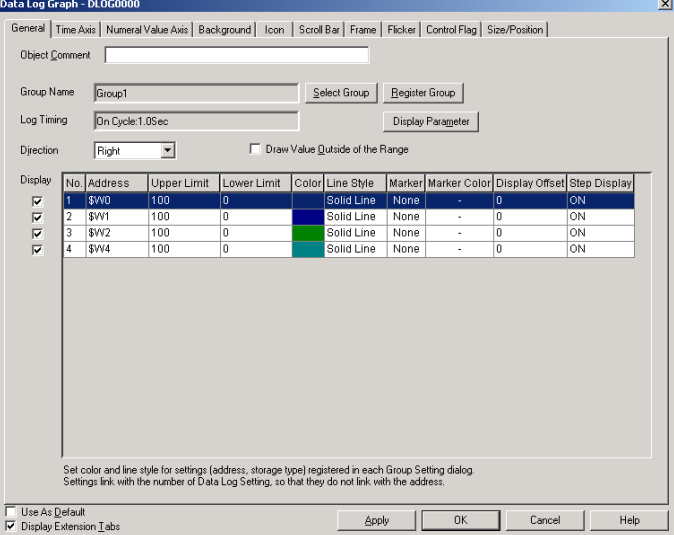

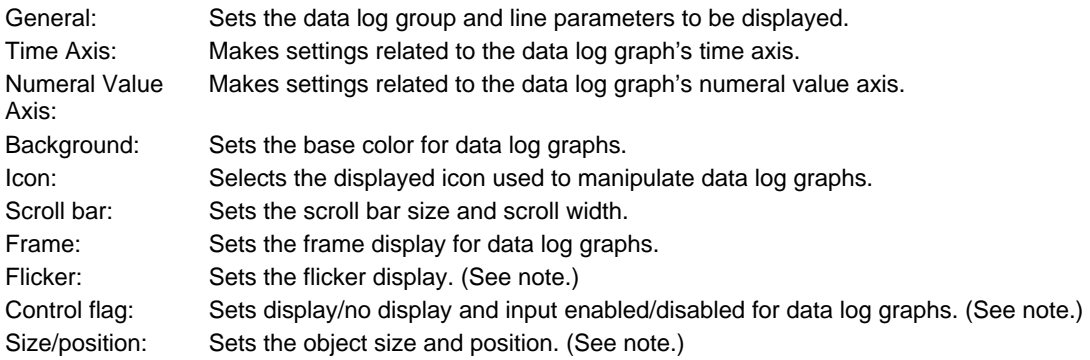

Note: These tabs are displayed when *Display Extension Tabs* Option is selected.

### **General Tab Page**

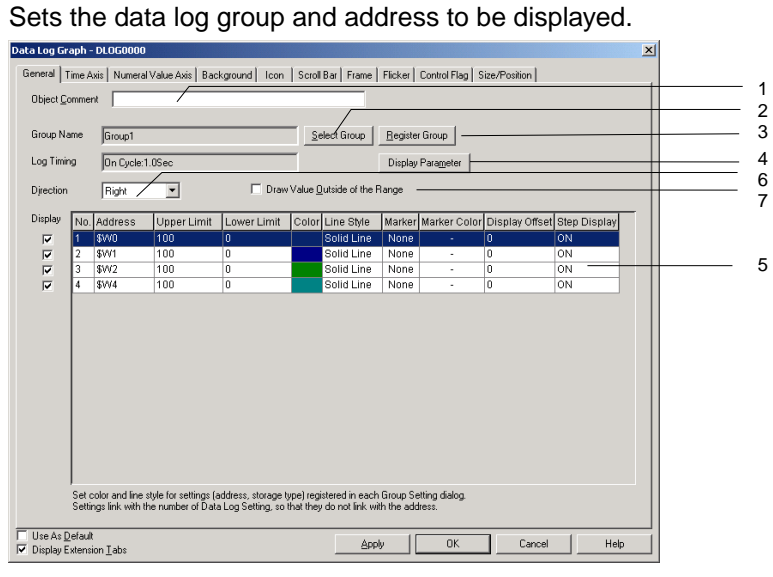

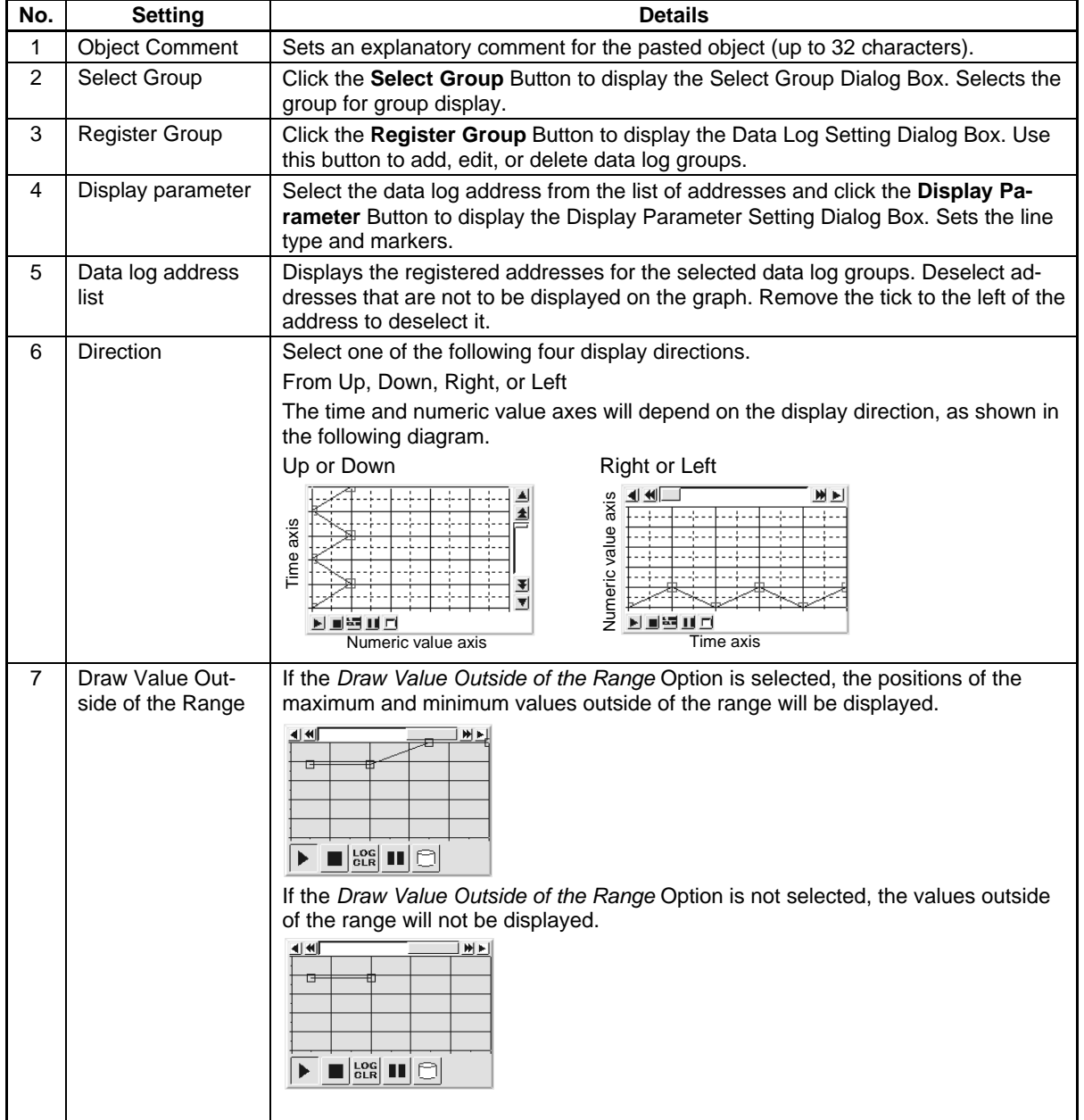

### **Display Parameter Settings**

Sets the lines to be shown on the data log graph.

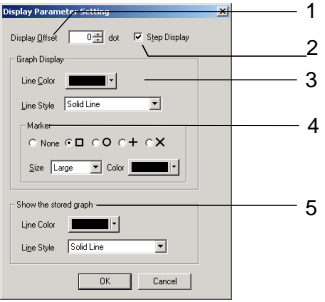

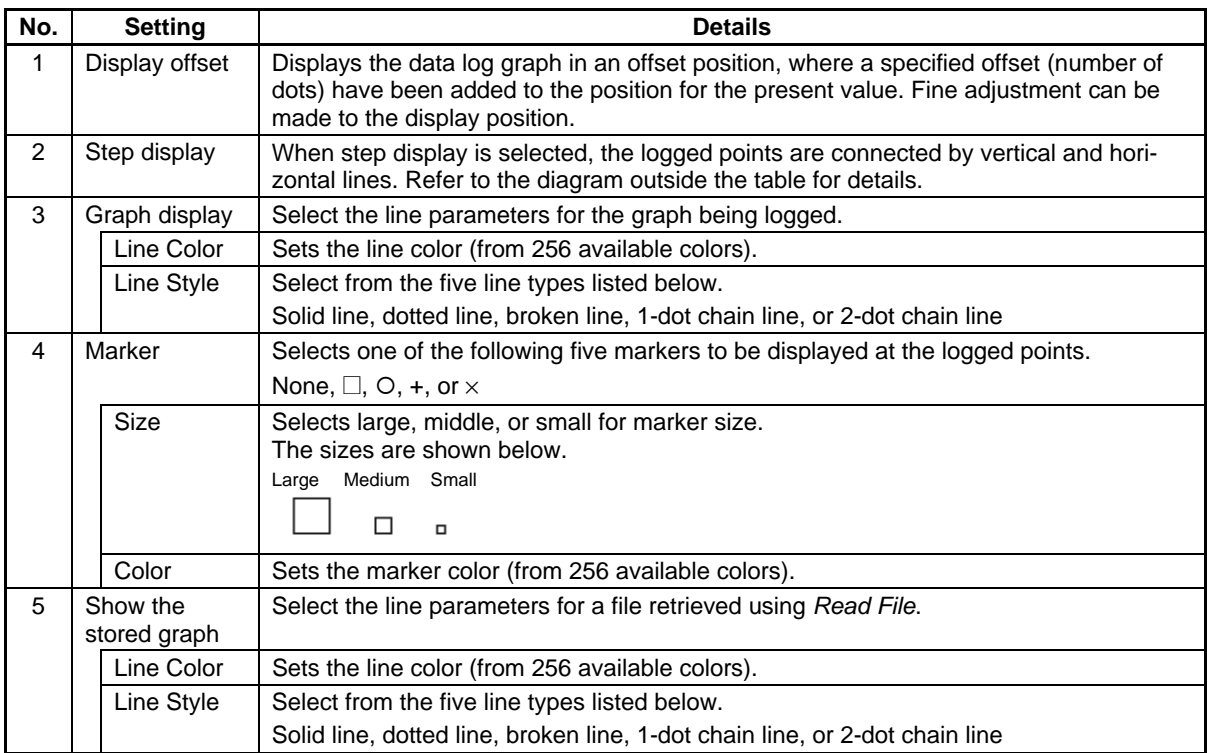

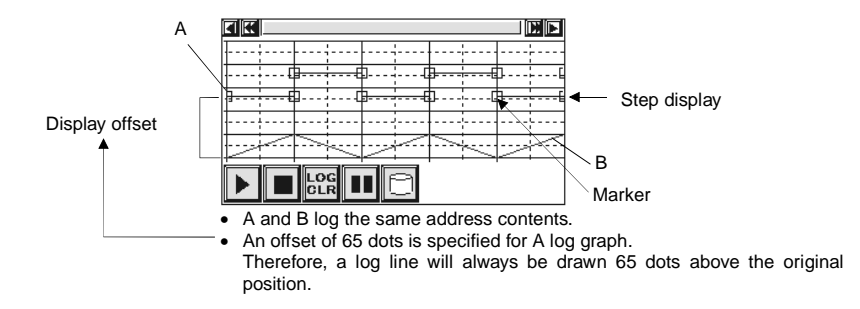

### **Time Axis Tab Page**

Contains the settings for the data log graph's time axis.

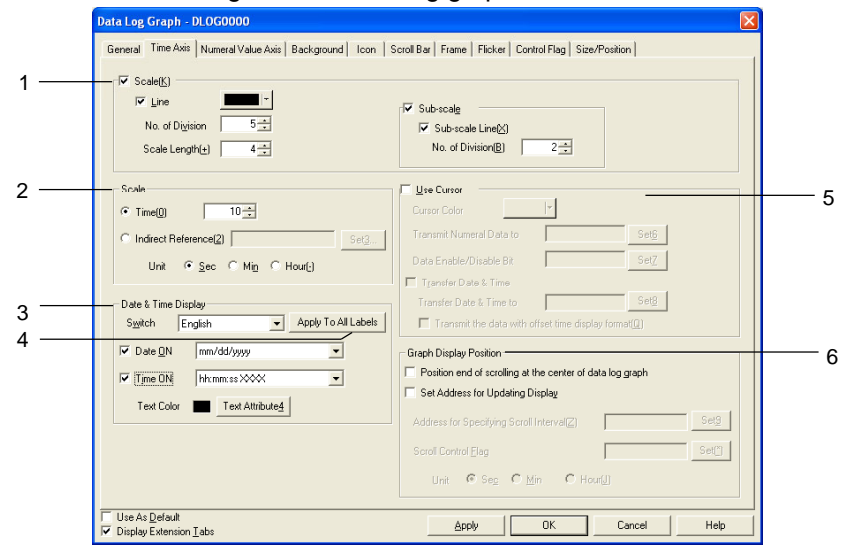

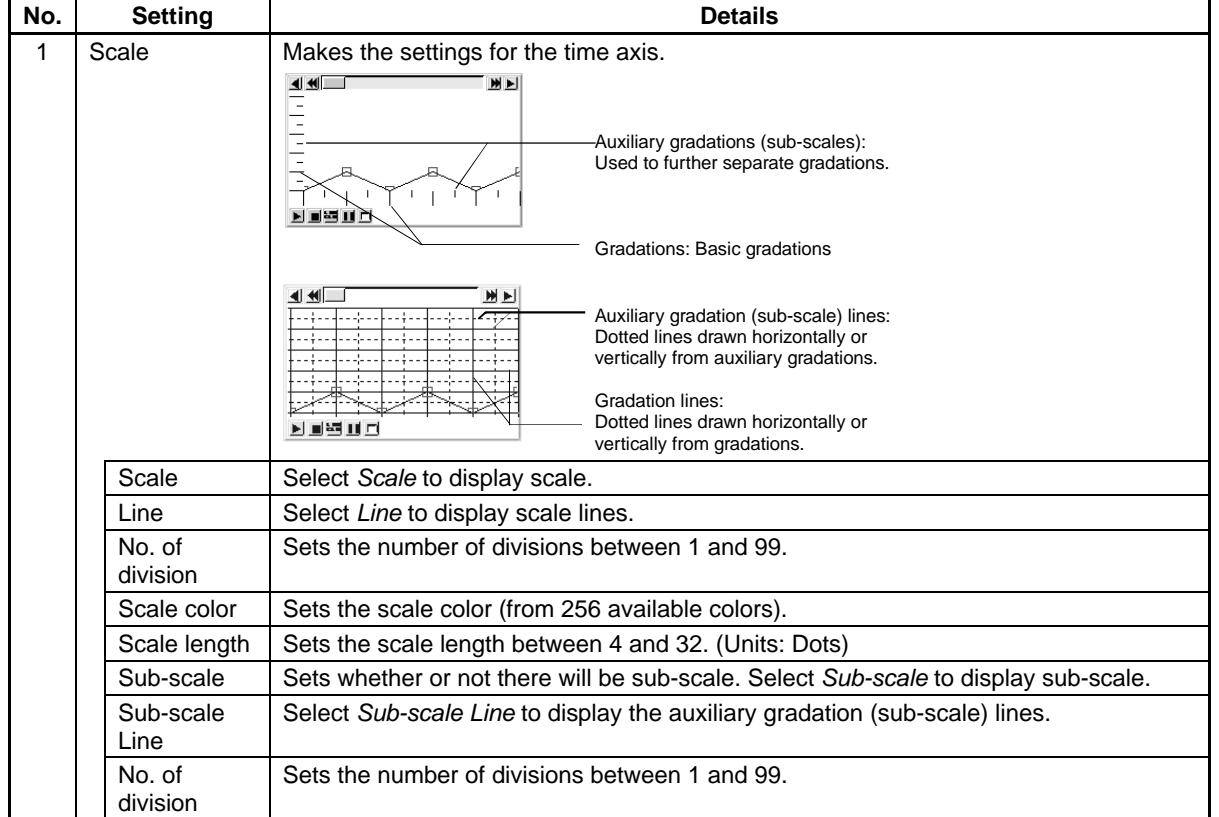

## **Section 2 NS Series Functions 2-15 Data Logs**

## *NS Series Programming Manual*

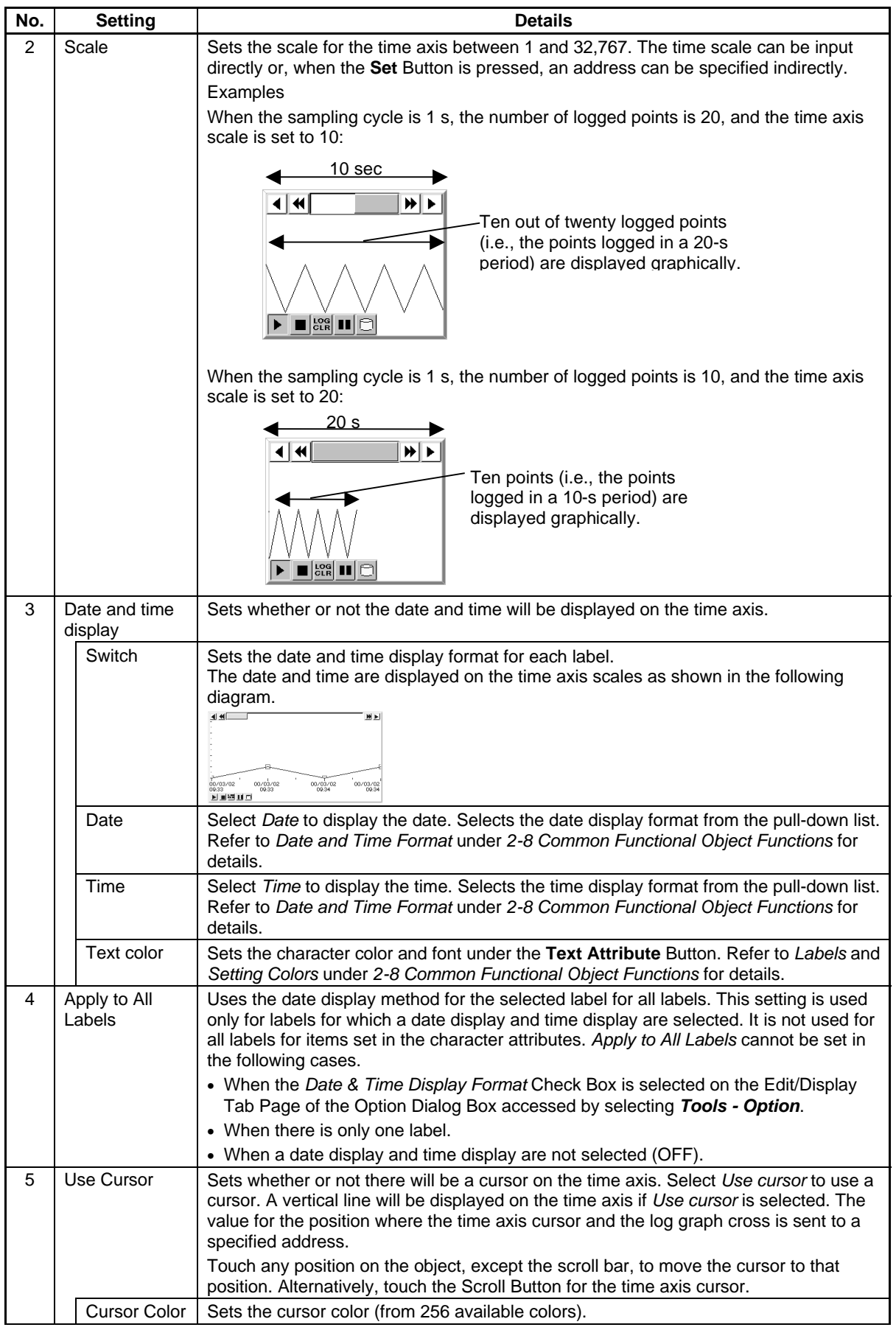

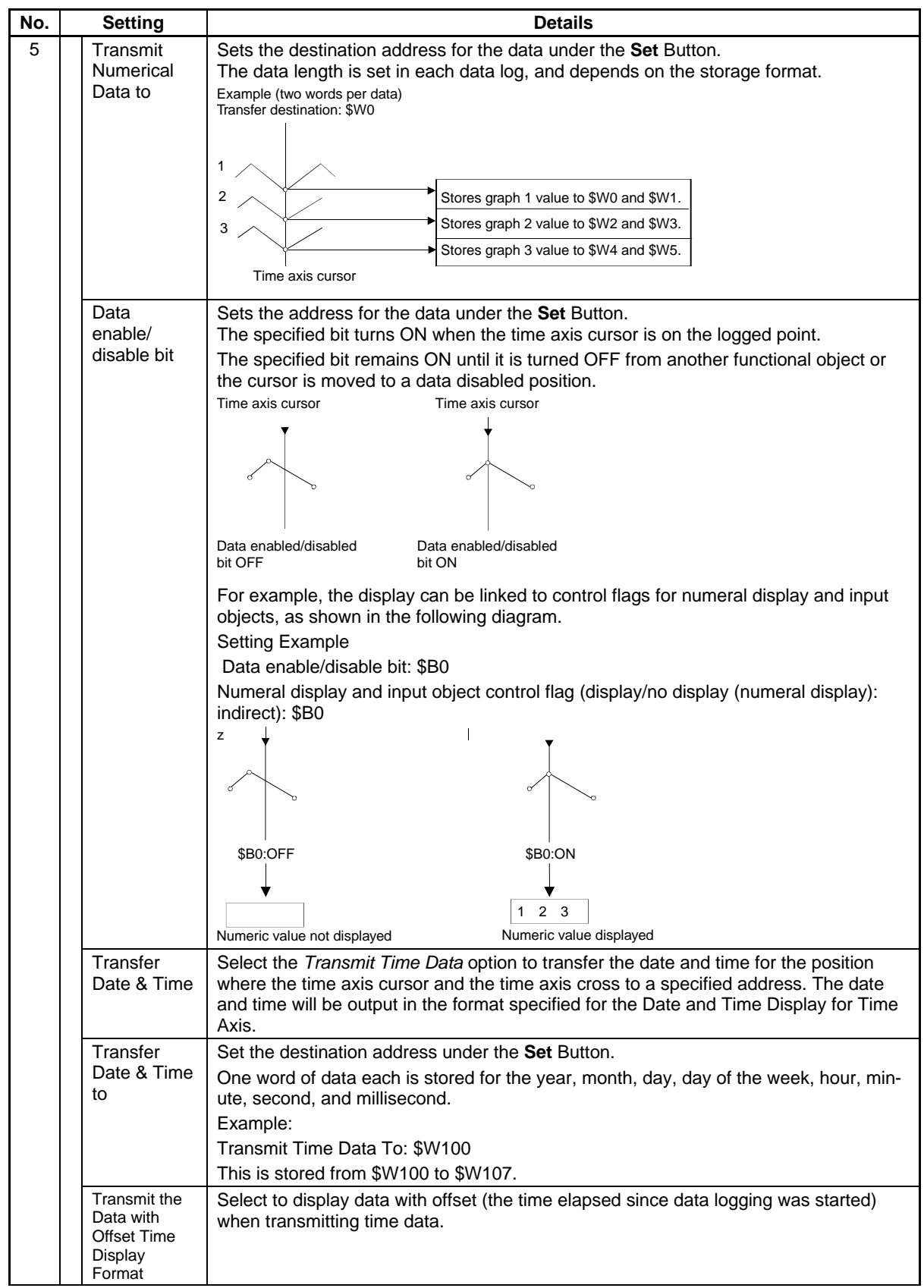

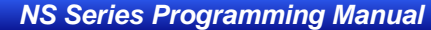

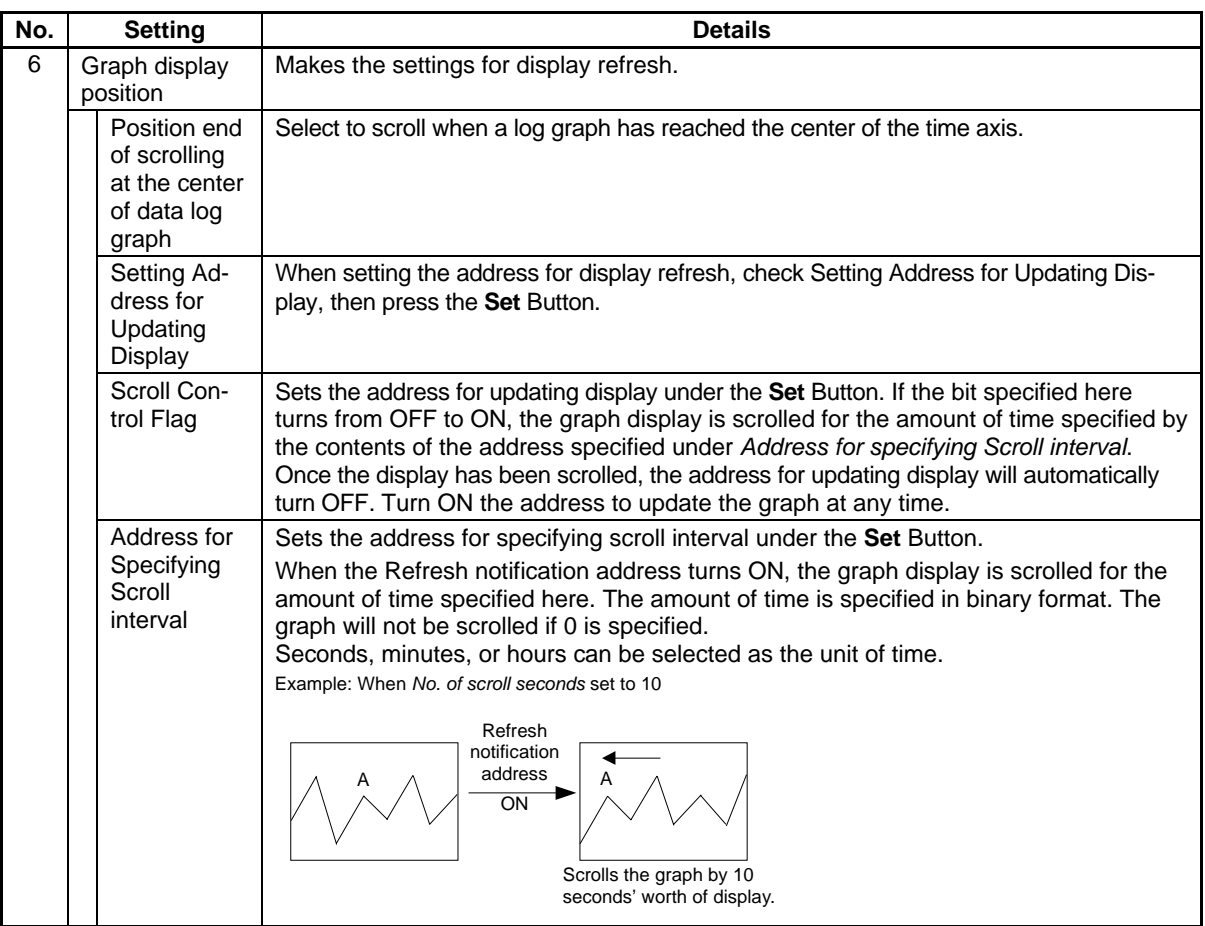

## *NNNooot tteee*

- ♦ If the clock is changed during PT operation, the time will no longer match the time that has been displayed up to that point so graphs will not be displayed correctly. In such cases, clear the log by using the Log Clear icon on the data log graph or initializing the data under the System Menu.
- ♦ If *Save with Ring Buffer* is selected for the data log save format, data will be deleted in order from the oldest data when the number of logged data items reaches the set number of log points. Sometimes this means that the oldest graph data will have already been deleted when the graph is scrolled when the address for updating display turns ON. For example, if the display direction has been set to *Left*, the data displayed at the left of the graph may have already been deleted. In this situation, the graph display is also refreshed when the address for updating display turns OFF and the data registered at that time is displayed on the graph.
- ♦ If frames are switched frequently, the display update may take some time and communications may be delayed. This means that sometimes data is not logged.
- ♦ The data format (BCD or binary) for *Transmit Time Data To* is set by selecting *PT Project Properties* and using the Data Format Tab Page.

### **Numeral Value Axis Settings**

Click the **Scale Settings** Button to display the following Details of Numeral Value Axis screen.

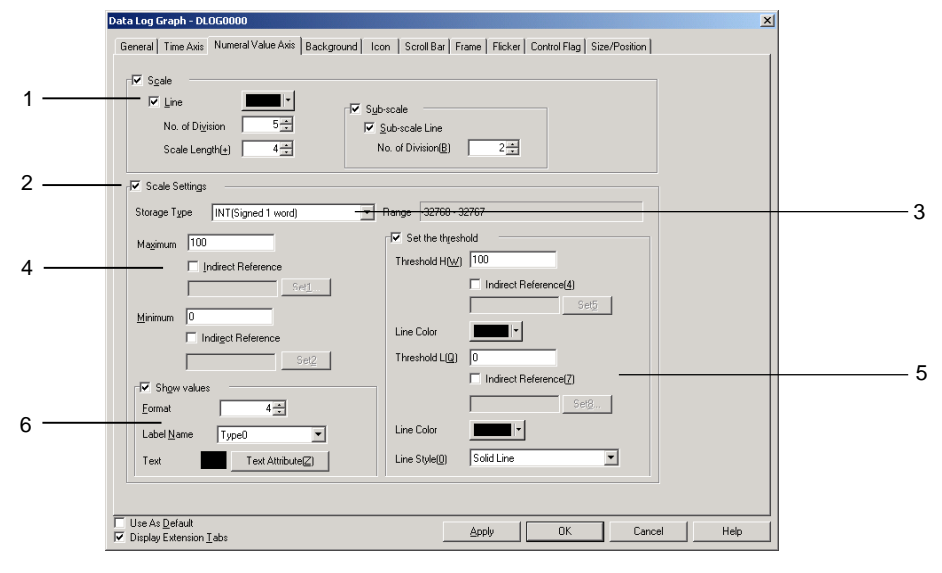

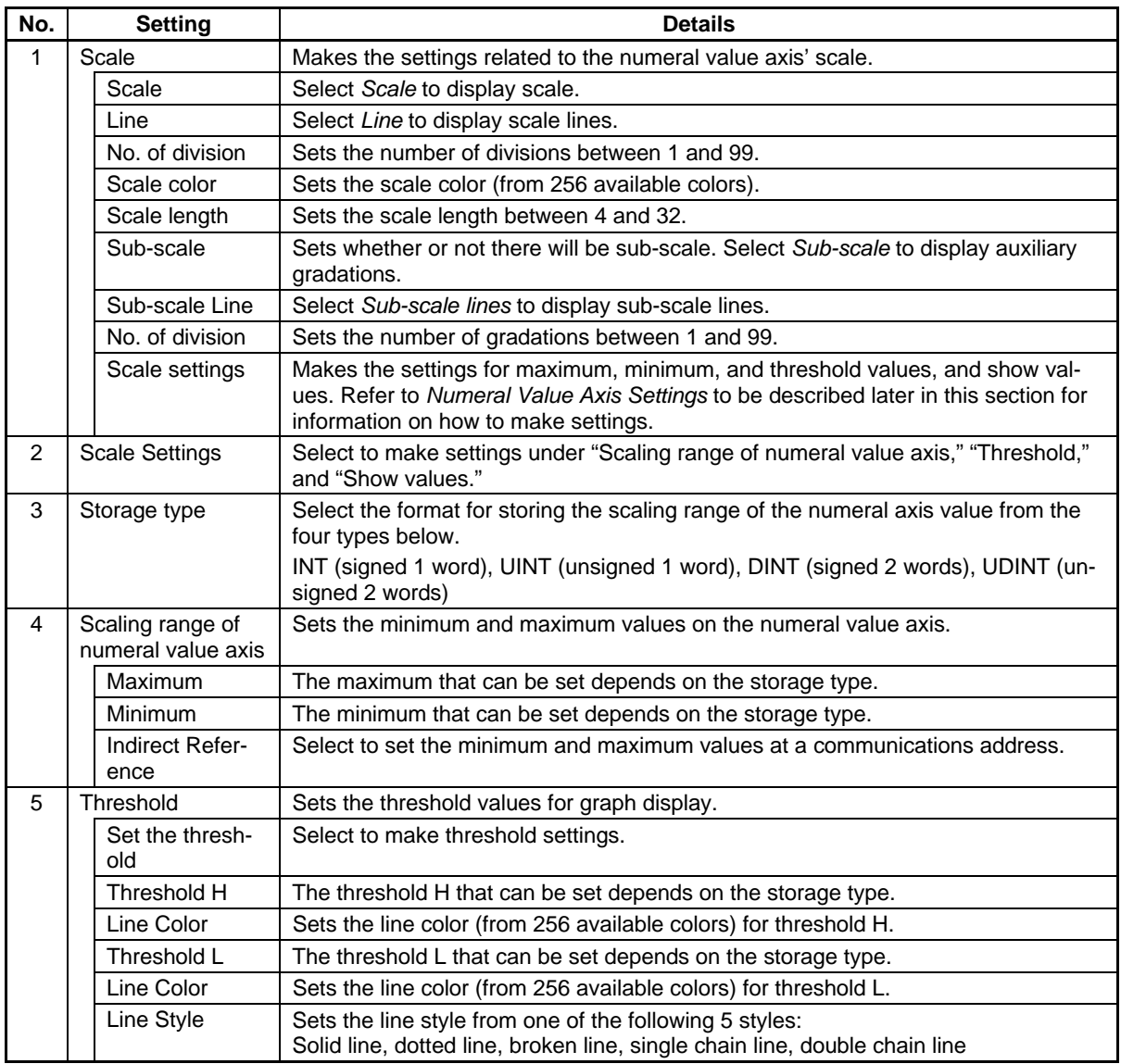

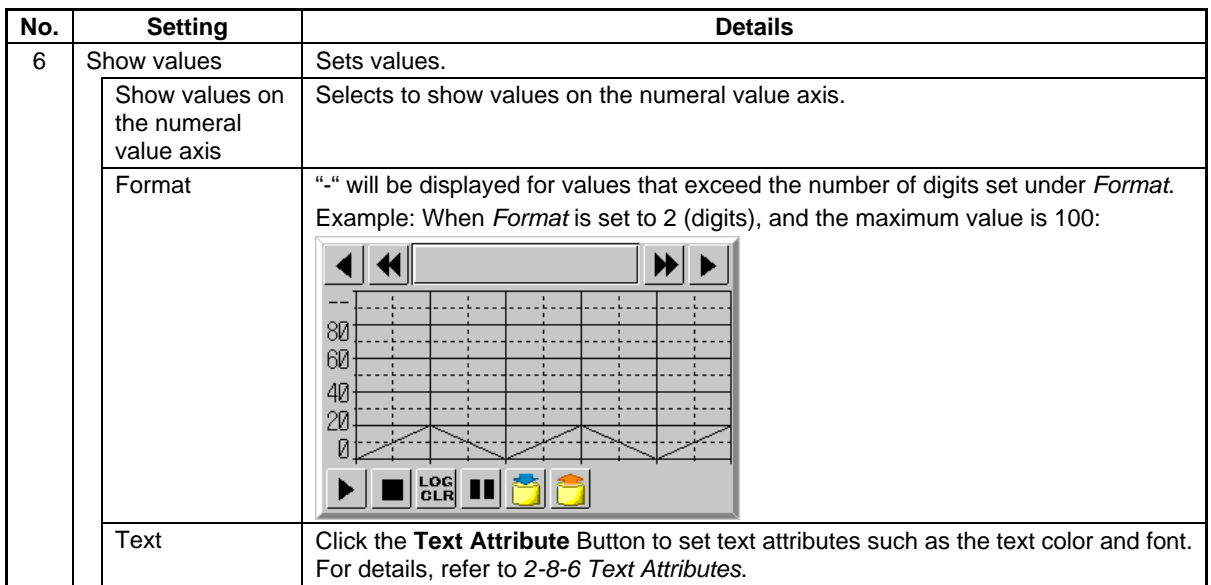

### **Background Tab Page**

Sets whether or not the background is tiled. If the background is to be tiled, the background color for the graph can be selected from 256 colors. Click *Indirect reference of color* to reference the color code stored at a specified address for the background color. Refer to *Background* under *2-8 Common Functional Object Functions* for details.

### **Icon Tab Page**

Selects the icon to be displayed for manipulation of graph display.

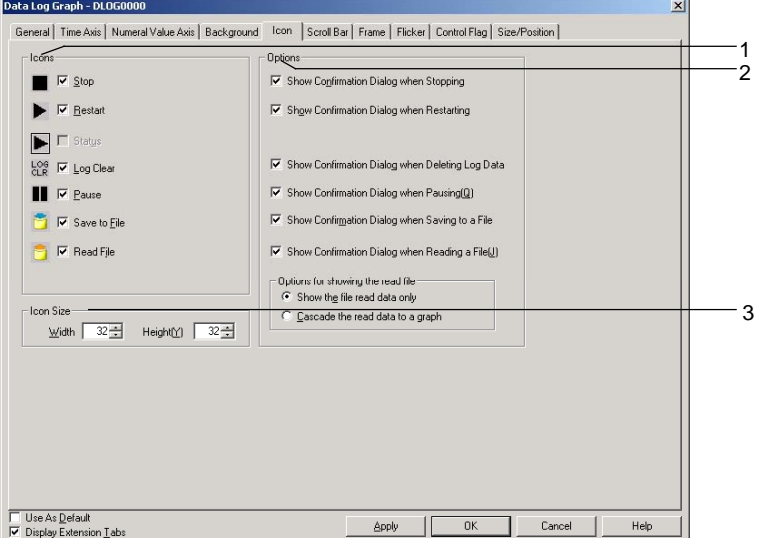

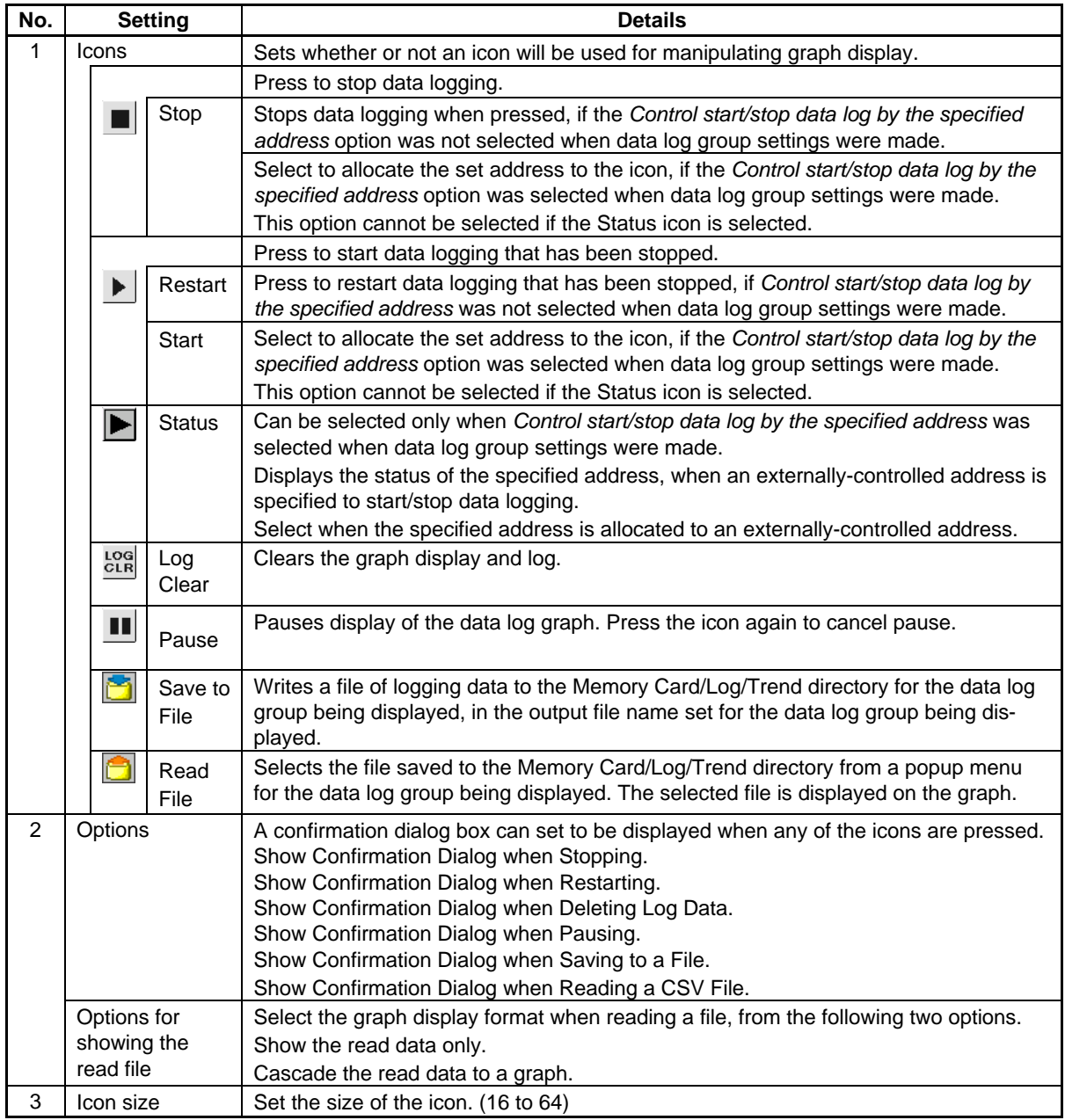

#### $Reference$

- Even if display update is stopped because the Pause icon has been pressed, data logging will continue when the Restart icon is selected. The latest log is then displayed if the screen is updated.
- ♦ The Clear icon usually displays the characters *LOG CLR*, but if the icon size is smaller than 32 dots × 32 dots, only *C* will appear on the icon.
- ♦ Files can be written by using the system memory (\$SB and \$SW). Log data for a specified group can be saved as a CSV file by storing the group number in \$SW37 and turning ON \$SB36.

Output file name: Output file name set for each group

All log data can be saved as a CSV file if "0" is stored in \$SW37 and \$SB36 is turned ON.

Output file name:

Trend<sup>□.</sup>CSV

 $\Box$  = 001 to 999, the number is automatically incremented beginning with 001 each time the output operation is executed. After 999, the number reverts to 001.

Similarly, if the group number or "0" is stored in \$SW37 and \$SB35 is turned ON, the specified group data or all log data is initialized.

Graph displays of files read from the Memory Card will be cleared when screens are switched.

#### *Note*

Memory Cards can be rewritten up to 100,000 times. If you were to repeatedly rewrite the Card in 10-minute intervals, 100,000 rewriting cycles would be completed within 2 years.

### **Scroll Bar Tab Page**

Sets display/no display, scroll width, and button size for the graph scroll bar displayed at the top of the data log graph. The scroll bar will appear at the top of the graph when the display direction is set to *Left*  or *Right*. It will appear to the right of the object if the display direction is set to *Up* or *Down*. Refer to *Scroll Bars* under *2-8 Common Functional Object Functions* for details.

#### **Frame Tab Page (Extension Tab)**

Specifies the colors and sizes of the functional object frame to change the shape or color when the graph frame is depressed or raised. Refer to *Frames* under *2-8 Common Functional Object Functions* for details.

#### **Flicker Tab Page (Extension Tab)**

Make flicker settings to make the functional object flicker (flash). Refer to *Flicker* under *2-8 Common Functional Object Functions* for details.

#### **Control Flag Tab Page (Extension Tab)**

Control flags can control the display of and input to functional objects. Use control flags to enable display and input when the contents of an address turn ON or OFF. Refer to *Control Flags* under *2-8 Common Functional Object Functions* for details.

#### **Size/Position Tab Page (Extension Tab)**

Displays and sets the functional object size and position. Refer to *Size/Position* under *2-8 Common Functional Object Functions* for details.

## **2-15-3 Example Setting Procedure**

In Ver. 6 and later versions, the following two applications can be executed by using data log objects.

Automatic periodical saving of log data to a Memory Card and continued logging.

Overlapping a data log graph (standard data) in the Memory Card with the graph being logged.

This section provides an example of the CX-Designer setting procedures required to use these two functions. The values provided are only examples and should be changed to actual values as required.

## **Automatic Periodical Saving of Log Data to a Memory Card and Continued Logging**

#### **Setting Flowchart**

The following flowchart shows the settings required to automatically and periodically save log data to a Memory Card and continue logging.

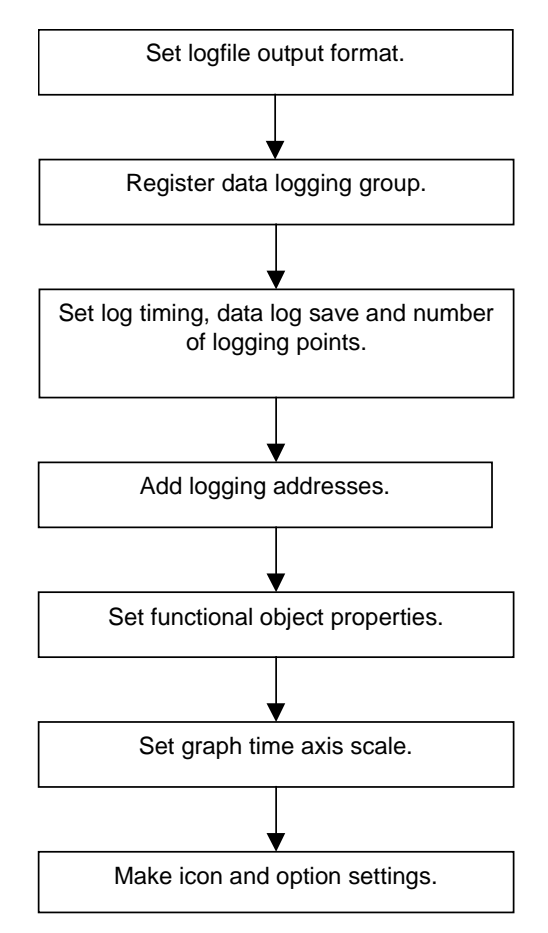

The procedure for saving data log files to the Memory Card and continuing logging is provided below. Example: To automatically save every 5 hours a data log file with 5 log addresses and a sampling cycle of 2 seconds.
#### **Setting Logfile Output Format**

The method for setting the Logfile Output Format is shown below.

- 1. Select *PT System setting* to display the System Setting Dialog Box.
- 2. Click the History Tab Page.
- 3. Set *Logfile Output Format* to "Vertical axis: Time/ Horizontal axis: Address."
- 4. Set the *Data Log/Broken-line History* to "Hold data of always logging (Data Log)."

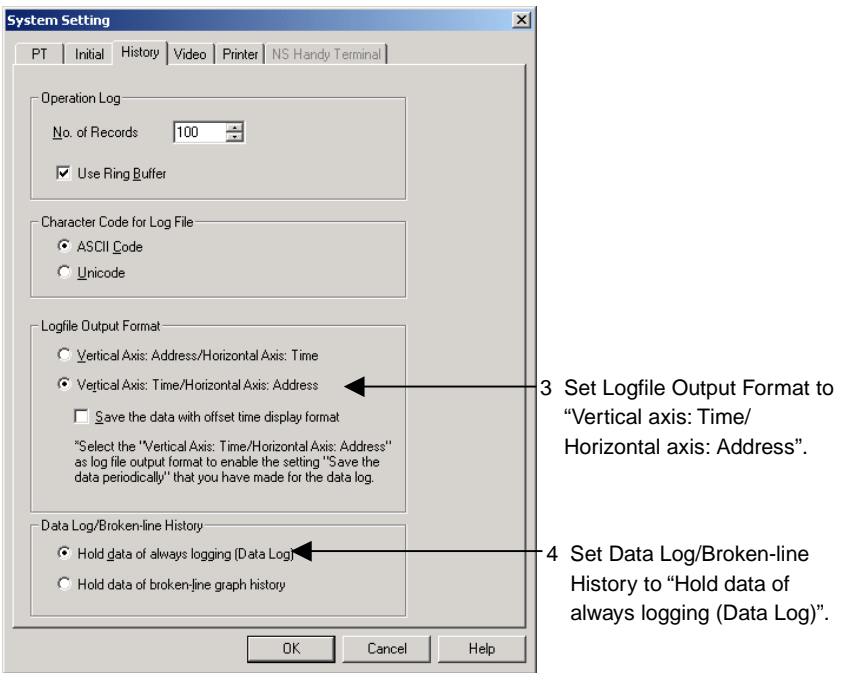

5. Click the **OK** Button.

#### **Settings for Data Logging Group Registration**

1. Select *PT – Data log,* or click the **Register Group** Button on the General Tab Page in the data log Functional Object Properties Dialog Box, to display the Data Log Setting Dialog Box.

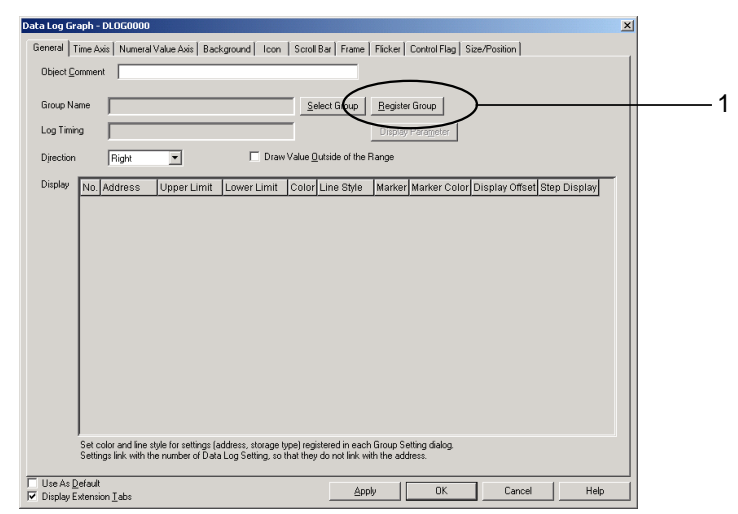

#### **Section 2 NS Series Functions 2-15 Data Logs**

#### *NS Series Programming Manual*

2. Click the **Add** Button in the Data Log Setting Dialog Box to display the Data Log Group Setting Dialog Box.

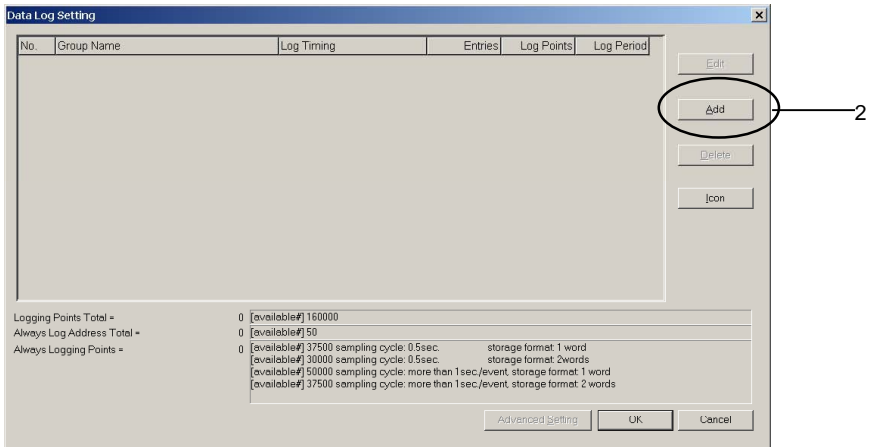

- 3. Set the sampling cycle.
- 4. Select both *Save the data periodically* and *Save with Ring Buffer*.
- 5. Set the number of logging points to be saved in one CSV file. In this example, the logging period is 5 hours (18,000 s) and the sampling cycle is 2 s, so the number of logging points is 18,000 ÷ 2, i.e., 9,000, so 9000 is set.

4 Select both *Save data periodically* and *Save with Ring Buffer*.

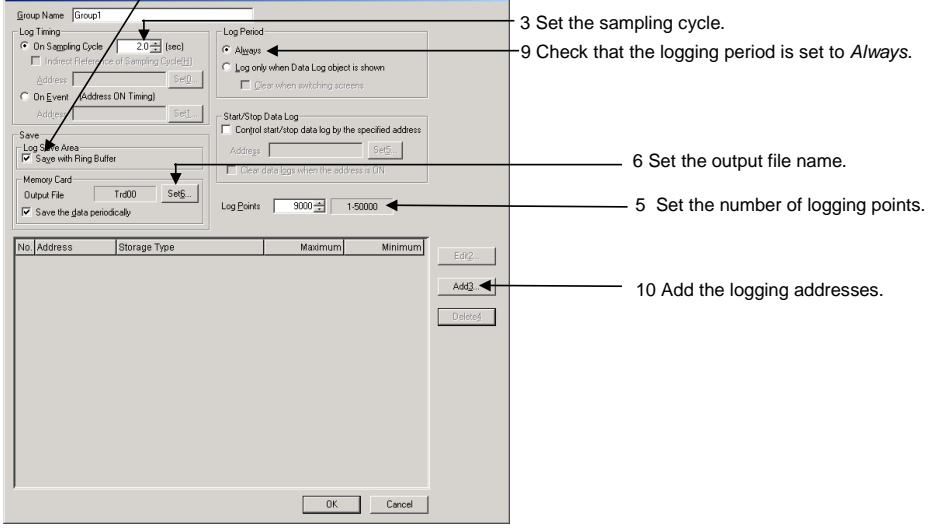

6. Click the **Set** Button next to *Output file* at the upper right of the screen to display the Data Log Output File Dialog Box.

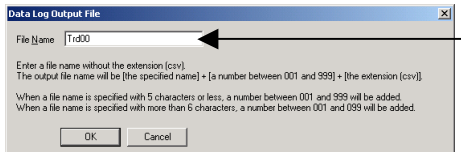

Enter the output file name. The default is "Trd00". Up to 36 alphanumeric characters can be used for a file name.

- 7. Enter the output file name.
- 8. Click the **OK** Button to return to the Data Log Group Setting Dialog Box.
- 9. Check that the logging period is set to *Always*.
- 10. Click the **Add** Button to display the Data Log Address Setting Dialog Box.
- 11. Set the logging address and the address storage type.

#### **Section 2 NS Series Functions 2-15 Data Logs**

#### *NS Series Programming Manual*

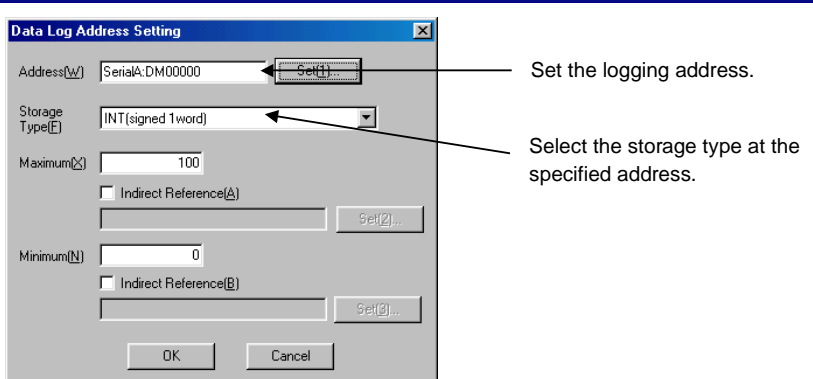

- 12. Click the **OK** Button to return to the Data Log Group Setting Dialog Box.
- 13. Repeat steps 10 to 12 to register 5 addresses.
- 14. Click the **OK** Button in the Data Log Group Setting Dialog Box.
- 15. Click the **OK** Button in the Data Log Setting Dialog Box.

#### **Settings for Functional Object Properties**

- 1. Place a data log object on the screen if there isn't one there already.
- 2. Double-click the data log object to display the Functional Object Properties Dialog Box.
- 3. Display the Time Axis Tab Page and set the scale for the time axis. In this example, "10" minutes' worth of log data is set for display.

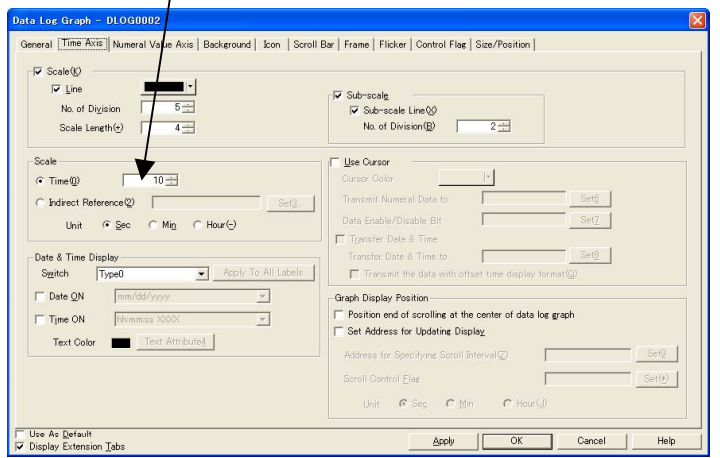

3. Set the amount of the logging period to be displayed at one time.

- 4. Display the Icon Tab Page and de-select *Log clear* and *Save to file* under Icon Display. These icons are not required because the log is set to be automatically saved.
- 5. Select *Show the read data only* under *Options for showing the read file* in the Options section.

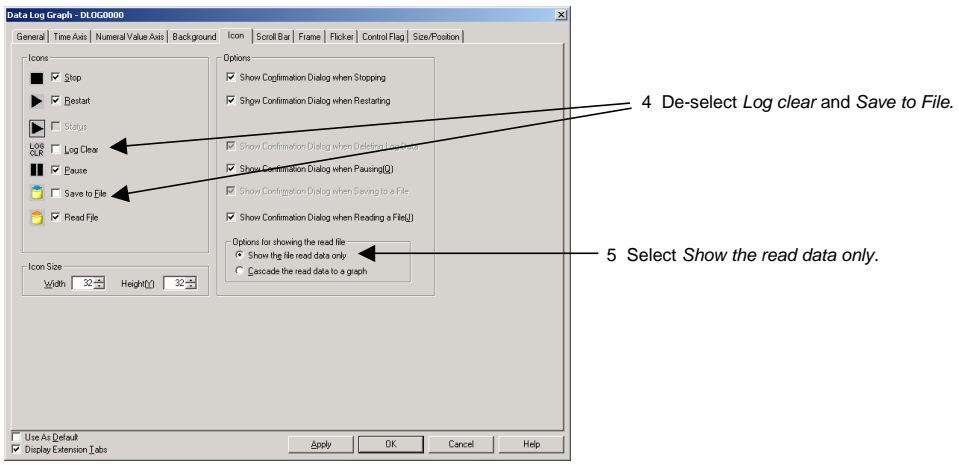

6. Click the **OK** Button to transfer the project to the NS hardware.

#### **Operations on the NS hardware**

- 1. Insert the Memory Card into the NS hardware.
- 2. Start the NS hardware, which now has the project created using the procedures described in the last section.

The NS hardware logs 5 addresses every 2 seconds and periodically saves the logging data to the Memory Card.

To read the saved data from the Memory Card, click the *Read File* Icon on the Object while logging is stopped to display the list of data file names, in descending order, in a pop-up menu. Select the desired file from the pop-up menu.

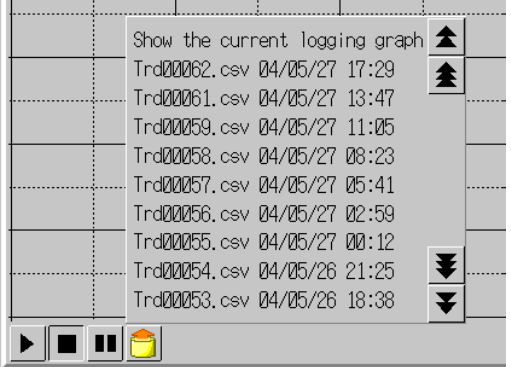

To display a graph that is currently being logged, click the *Read File* Icon on the Object and select *Show the current logging graph*, in the first line of the pop-up menu.

#### $Note$

♦ Memory Cards can be rewritten up to 100,000 times. If you were to repeatedly rewrite the Card in 10-minute intervals, 100,000 rewriting cycles would be completed within 2 years.

# **Overlapping a Standard Data Log Graph from the Memory Card and a Graph Currently Being Logged**

#### **Setting Flowchart**

The settings required to overlap the standard data and the data currently being logged on the same graph are shown in the following flowchart.

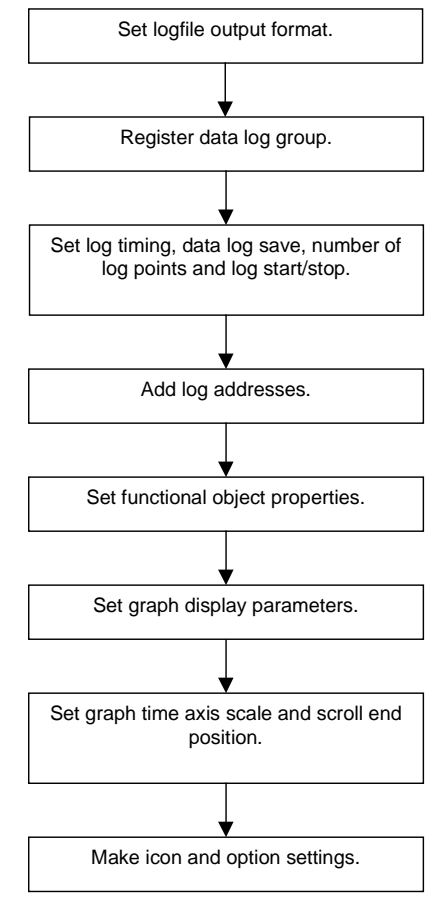

The procedure for overlapping the data log graph on the Memory Card (standard data) and the graph of data currently being logged (measured data) is shown below.

When setting the logging address cycle time to, for example, 100 s, to log data for one address at a sampling cycle of 1 s for a period of 100 s after the specified address changes from OFF to ON.

- Example 1: Allocation of specified address (PT memory: \$B100) to an icon and manual control of log start/stop
- Example 2: Allocation of an externally controlled address (SerialA: CIO00100.00) to the specified address

#### **Example 1: Allocation of Specified Address (PT Memory: \$B100) to an Icon and Manual Control of Log Start/Stop**

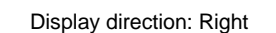

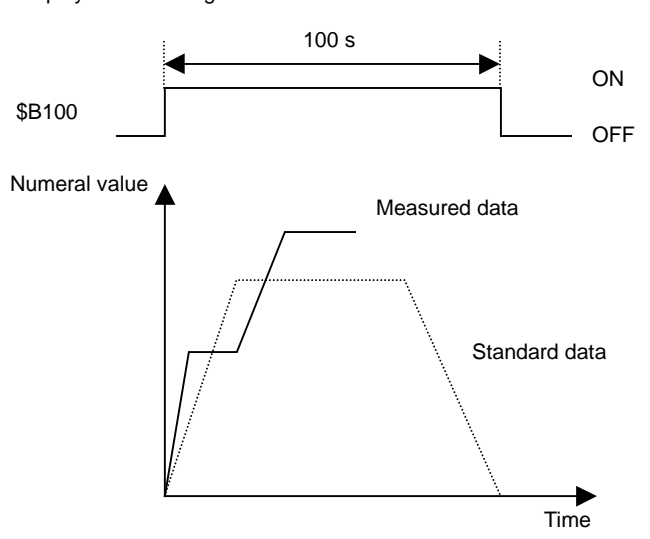

### **Setting Data Log File Output Format**

The method for setting the data log file output format is described below.

- 1. Select *PT System setting* to display the System Settings Dialog Box.
- 2. Select the History Tab Page.
- 3. Set *Logfile Output Format* to "Vertical Axis: Time/ Horizontal Axis: Address."
- 4. Set the *Data Log/Broken-line History* to "Hold data of always logging (Data Log)."

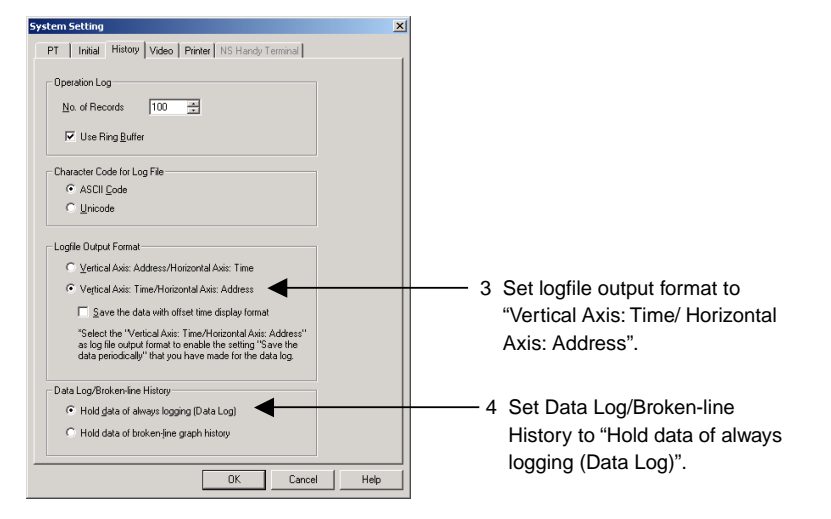

4. Click the **OK** Button.

#### **Settings for Data Logging Group Registration**

1. Select *PT – Data log,* or click the **Register Group** Button on the General Tab Page in the data log Functional Object Properties Dialog Box, to display the Data Log Setting Dialog Box.

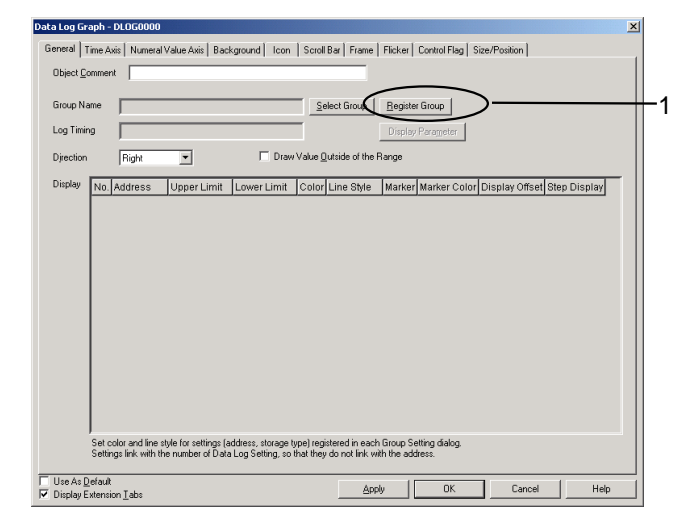

2. Click the **Add** Button in the Data Log Setting Dialog Box to display the Data Log Group Setting Dialog Box.

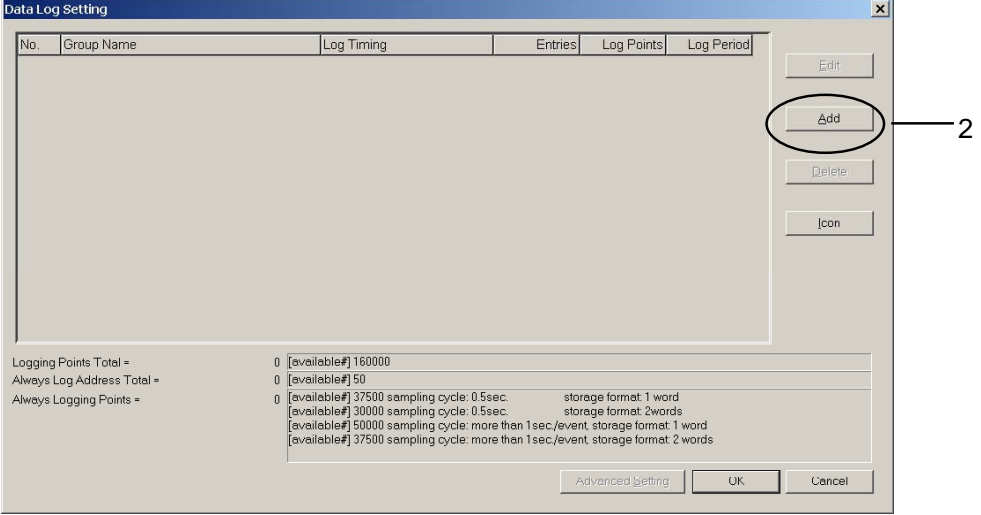

- 3. Set the log timing. In this example, the sampling cycle is "1" (s).
- 4. De-select both *Save the data periodically* and *Save with Ring Buffer*.
- 5. Set the number of logging points. In this example, the logging period is 100 s and the sampling cycle is 1 s, so the number of logging points to be set is "100" (100  $\div$  1 = 100).

4. De-select both *Save data periodically* and *Save with Ring Buffer*.

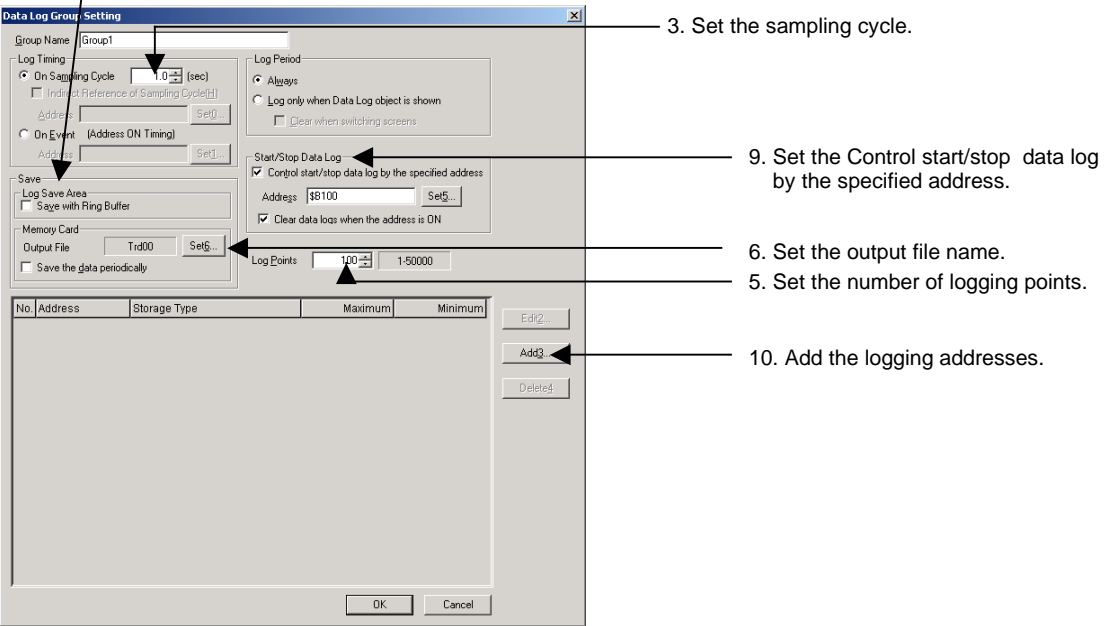

6. Click the **Set** Button next to *Output file name* at the upper right of the screen to display the Data Log Output File Name Setting Dialog Box.

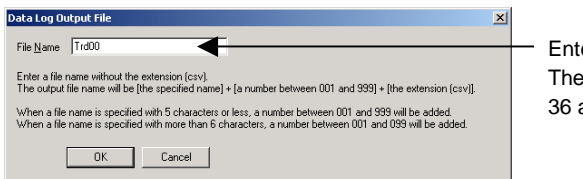

er the output file name. default is "Trd00". A file name of up to alphanumeric characters can be used.

- 7. Enter the output file name.
- 8. Click the **OK** Button to return to the Data Log Group Setting Dialog Box.
- 9. Select *Control start/stop data log by the specified address ON/OFF* and click the **Set** Button to set the address. The address is set to "PT memory: \$B100" in this example. Select *Clear data logs when the address is ON* to clear the previous data log graph when the specified address changes from OFF to ON.
- 10.Click the **Add** Button to display the Data Log Address Setting Dialog Box.
- 11. Set the logging address and the address storage type.

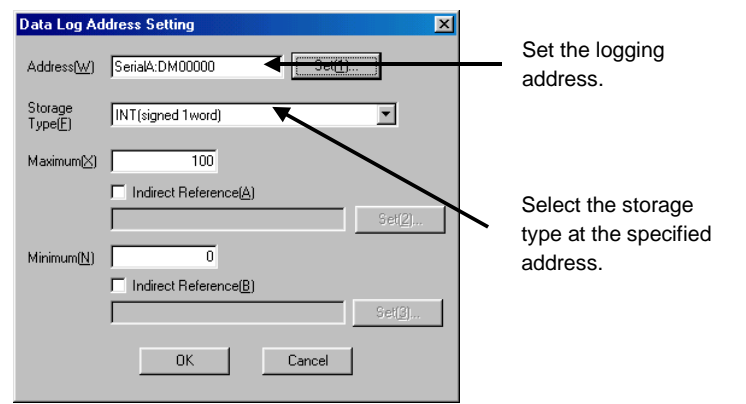

- 12. Click the **OK** Button to return to the Data Log Group Setting Dialog Box.
- 13. Click the **OK** Button in the Data Log Group Setting Dialog Box.
- 14. Click the **OK** Button in the Data Log Settings Dialog Box.

# **Settings for Functional Object Properties**

- 1. Place a data log object on the screen if there isn't one there already.
- 2. Double-click the data log object to display the General Tab Page for the functional object properties.

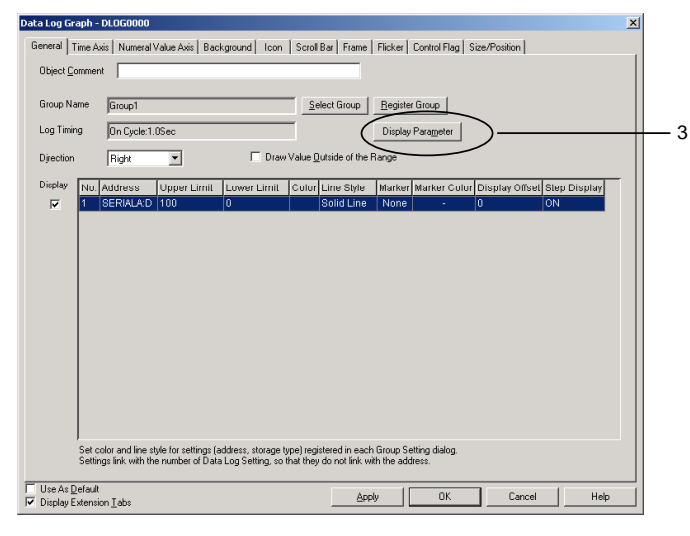

- 3. Select the address from the data log address list, and double-click it, or click the **Display Parameter** Button at the top right of the screen to display the Display Parameter Settings Dialog Box.
- 4. Click the Line Color Box to set the line color for the stored graph, to distinguish the stored graph read from the Memory Card from the graph of data currently being logged. In this example, No. 012 (red) is selected for the stored graph.

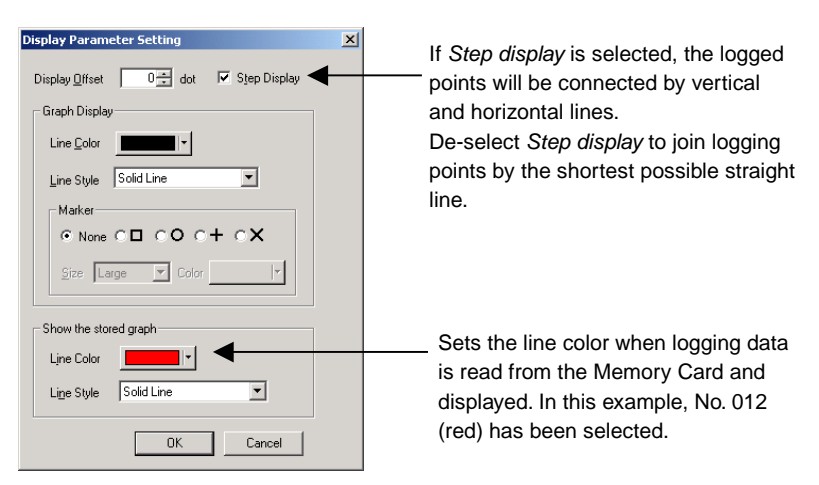

- 5. Click the **OK** Button to return to the Functional Object Properties Dialog Box.
- 6. Display the Display Tab Page and set the graph time axis scale. In this example, "50" seconds' worth of logging data will be displayed.
- 7. Select *Position end of scrolling at the center of data log graph* when all of the standard data cannot fit on to the graph.

6. Set the amount of the logging period to be displayed at one time.

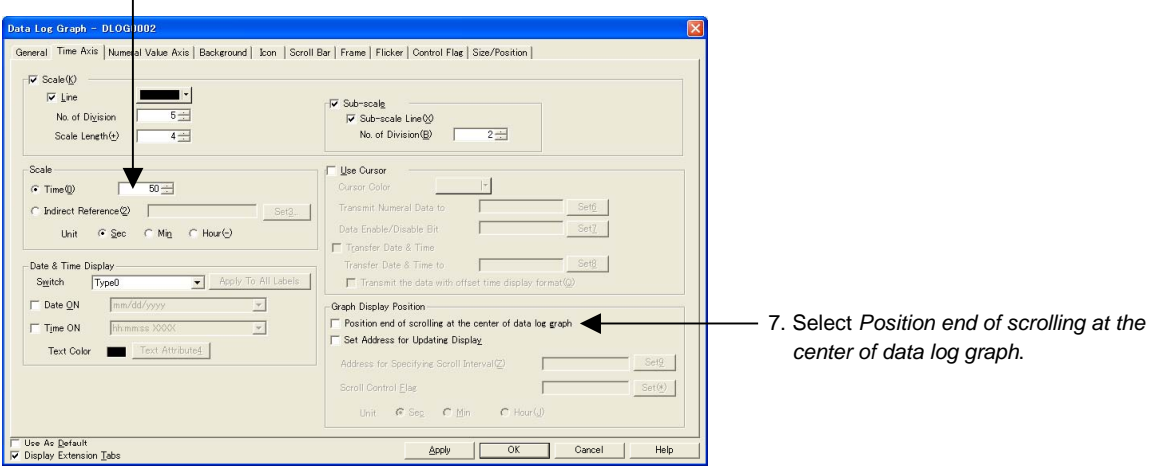

8. Display the Icon Tab Page and select *Cascade the read data to a graph* under Options.

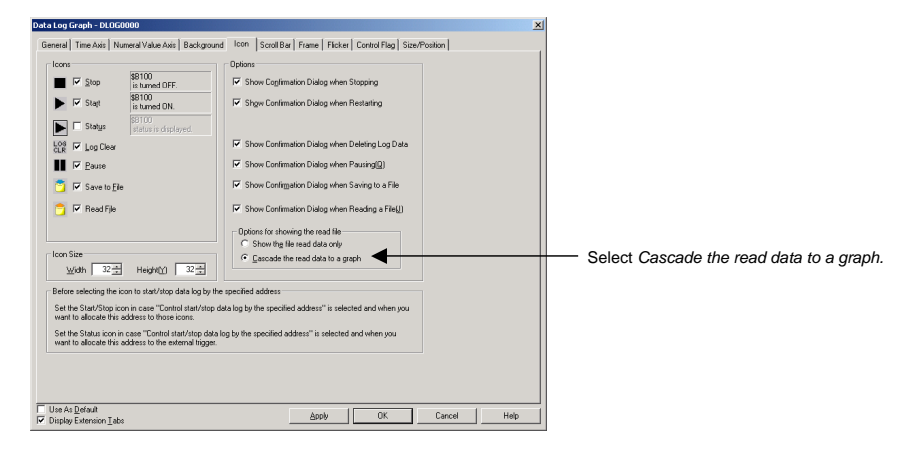

9. Click the **OK** Button and transfer the project to the NS hardware.

#### **Operations on the NS Hardware**

- 1. Insert the Memory Card into the NS hardware.
- 2. Start the NS hardware, which now has the project created using the procedures described in the last section.

When address \$B100 changes from OFF to ON, data is logged for 100 s (1 min 40 s).

When the *Start* icon is pressed, \$B100 changes to ON and logging starts.

When the *Stop* icon is pressed, \$B100 changes to OFF and logging stops.

To read saved data, press the *Read File* icon on the object while logging is stopped and select the desired file from the pop-up menu.

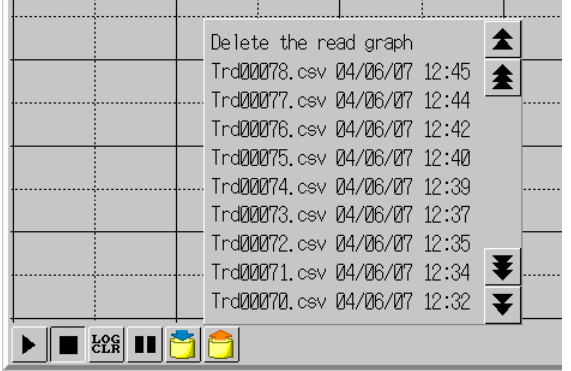

**Example 2: Allocation of an Externally Controlled Address (Serial A: CIO00100.00) to the Specified Address** 

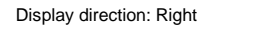

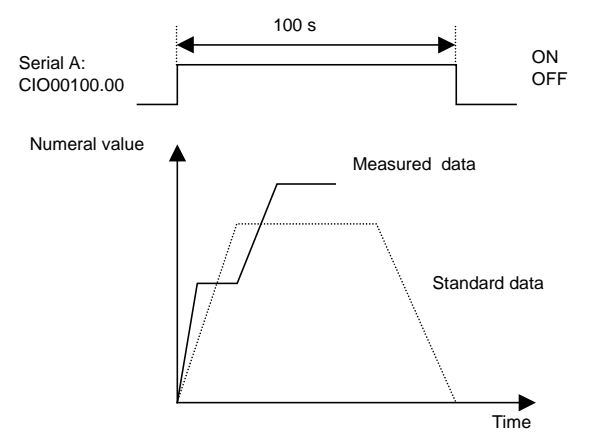

#### **Setting Data Log File Output Formats**

The method for setting data log file output formats is shown below.

- 1. Select *PT System setting* to display the System Settings Dialog Box.
- 2. Click the **History** Tab.
- 3. Set *Logfile Output Format* to "Vertical Axis: Time/ Horizontal Axis: Address."
- 4. Set the *Data Log/Broken-line History* to "Hold data of always logging (Data Log)."

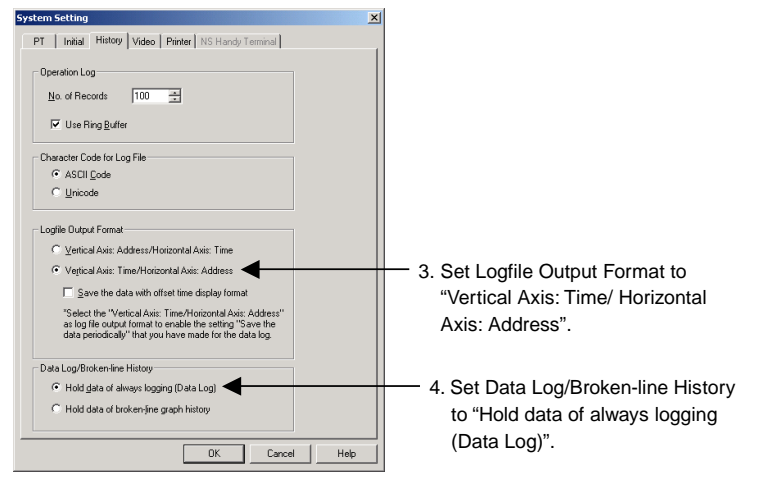

5. Click the **OK** Button.

# **Settings for Data Logging Group Registration**

1. Select *PT – Data Log Setting,* or click the **Register Group** Button on the General Tab Page in the data log Functional Object Properties Dialog Box, to display the Data Log Settings Dialog Box.

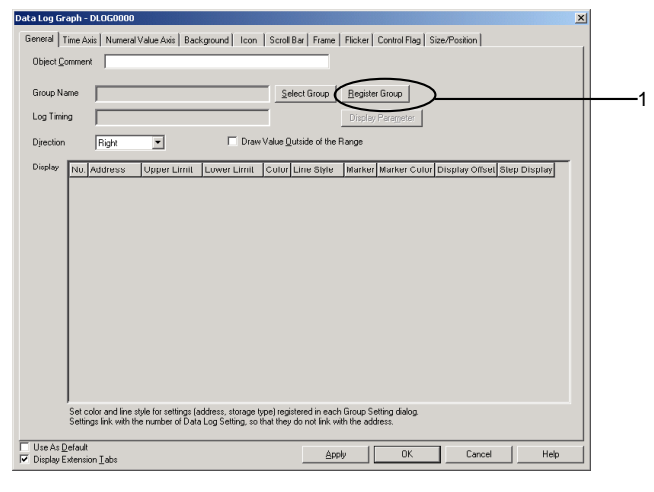

2. Click the **Add** Button to display the Data Log Group Setting Dialog Box.

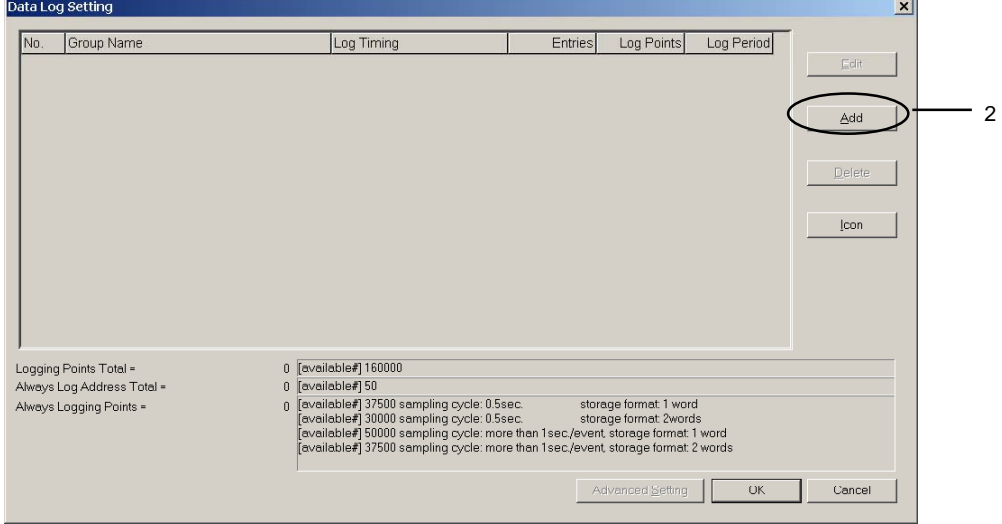

- 3. Set the log timing. In this example, the sampling cycle is "1" (s).
- 4. De-select both *Save the data periodically* and *Save with Ring Buffer*.
- 5. Set the number of logging points. In this example, the logging period is 100 s and the sampling cy-

cle is 1 s, so the number of logging points to be set is "100" (100  $\div$  1 = 100).

4. De-select both *Save the data periodically* and *Save with Ring Buffer*.

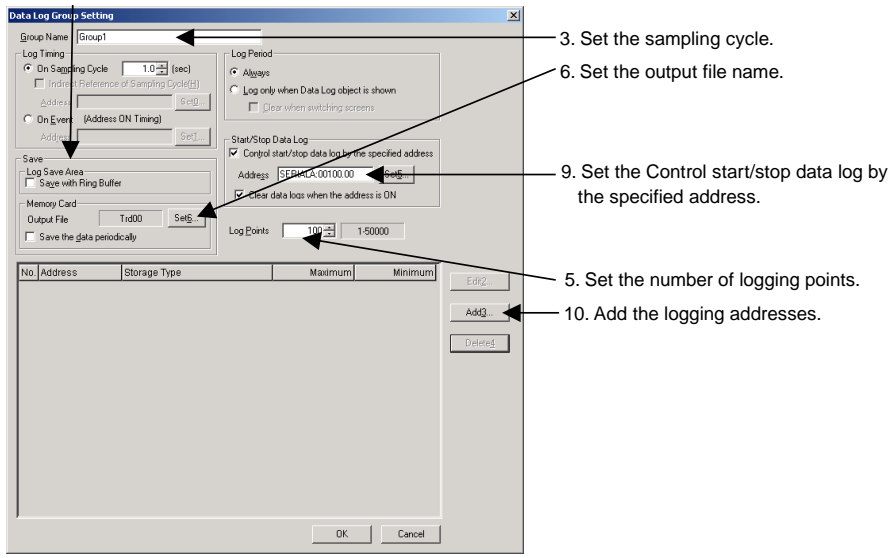

6. Click the **Set** Button next to *Output file* at the upper right of the screen to display the Data Log Output File Dialog Box.

name.

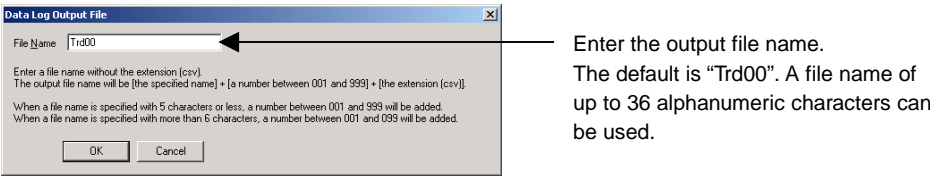

- 7. Enter the output file name.
- 8. Click the **OK** Button to return to the Data Log Group Setting Dialog Box.
- 9. Select *Control start/stop data log by the specified address ON/OFF* and click the **Set** Button to set the address. The address is set to "SerialA: CIO00100.00" in this example. Select *Clear data logs when he address is ON* to clear the previous data log graph when the specified address changes from OFF to ON.
- 10. Click the **Add** Button to display the Data Log Address Setting Dialog Box.
- 11. Set the logging address and the address storage type.

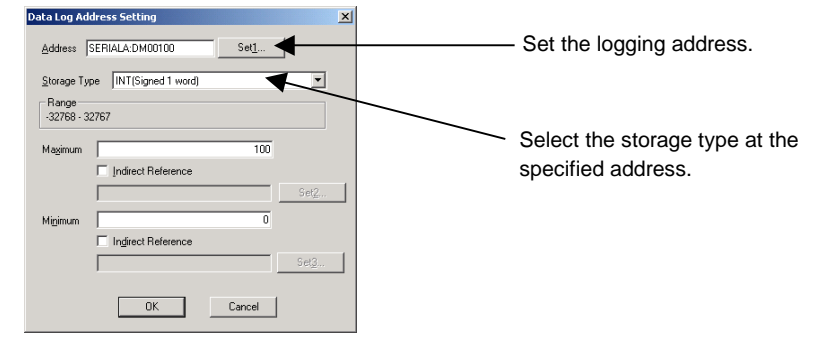

- 12. Click the **OK** Button to return to the Data Log Group Setting Dialog Box.
- 13. Click the **OK** Button in the Data Log Group Setting Dialog Box.
- 14. Click the **OK** Button in the Data Log Settings Dialog Box.

#### **Settings for Functional Object Properties**

- 1. Place a data log object on the screen if there isn't one there already.
- 2. Double-click the data log object to display the General Tab Page for the functional object properties.

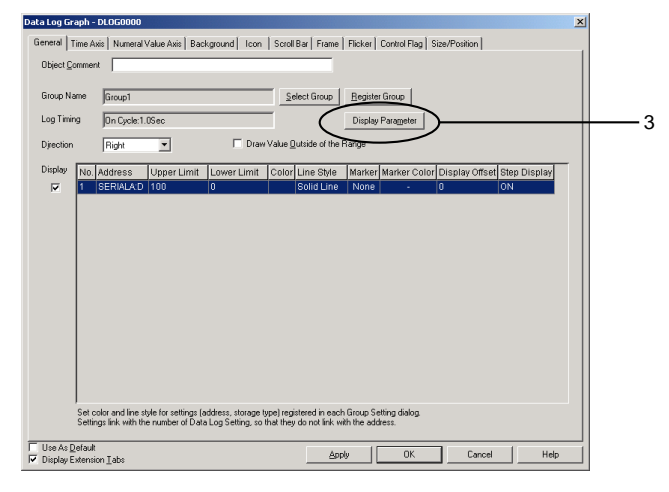

- 3. Select the address from the data log address list, and double-click it, or click the **Display Parameter** Button at the top right of the screen to display the Display Parameter Settings Dialog Box.
- 4. Click the **Set** Button next to *Line color* to set the line color for the stored graph, to distinguish the stored graph read from the Memory Card from the graph of data currently being logged. In this example, No. 012 (red) is selected for the stored graph.

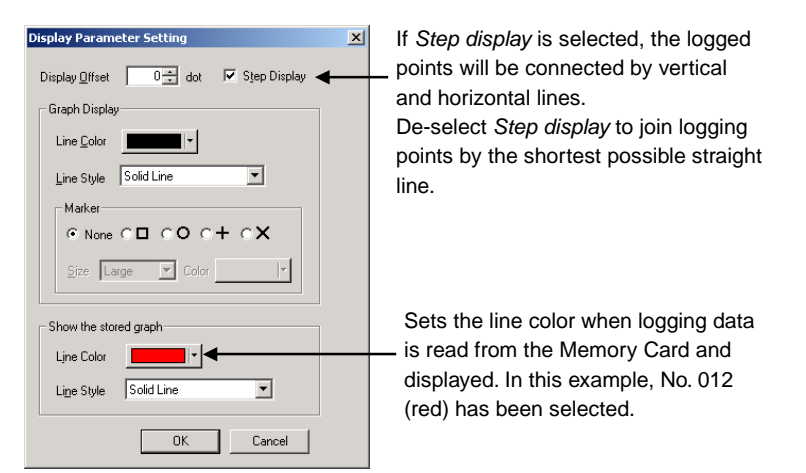

- 5. Click the **OK** Button to return to the Functional Object Properties Dialog Box.
- 6. Display the Time Axis Tab Page and set the graph time axis scale. In this example, "50" seconds' worth of logging data will be displayed.
- 7. Select *Position end of scrolling at the center of data log graph* when all of the standard data cannot fit on to the graph.

6. Set the amount of the logging period to be displayed at one time.

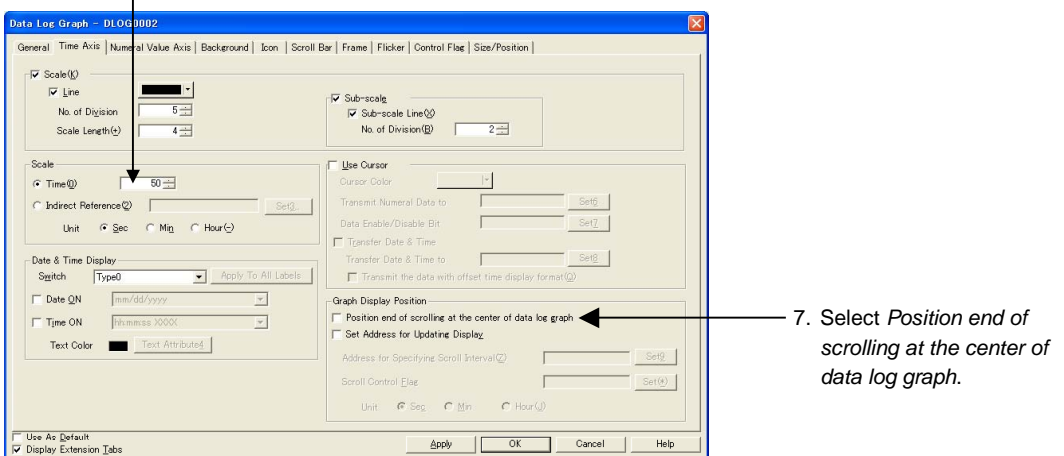

- 8. Display the Icon Tab Page.
- 9. Select *Status* under Icon.
- 10. Select *Cascade the read data to a graph* under Options.

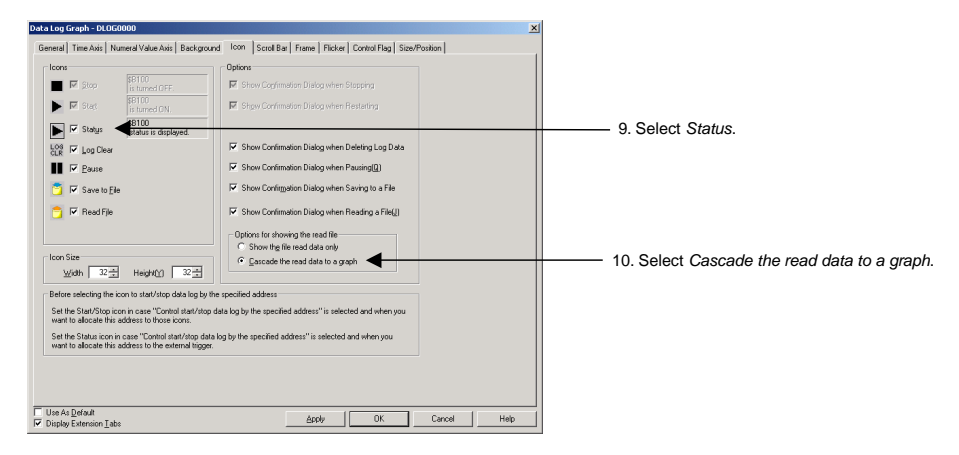

11. Click the **OK** Button and transfer the project to the NS hardware.

#### **Operations on the NS Hardware**

- 1. Insert the Memory Card into the NS hardware.
- 2. Start the NS hardware, which now has the project created using the procedures described in the last section.

When SerialA: CIO00100.00 changes from OFF to ON, data is logged for 100 s (1 min 40 s).

When SerialA: CIO00100.00 changes to ON, logging starts.

When SerialA: CIO00100.00 changes to OFF, logging stops.

To read saved data, press the *Read File* icon on the object while logging is stopped and select the desired file from the pop-up menu.

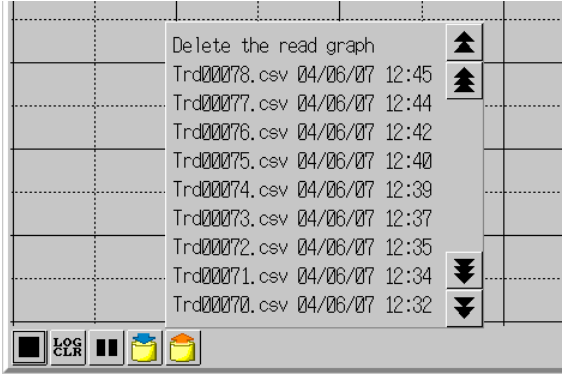

#### **Saving Logging Data to Memory Card and Using as Standard Data**

The procedure for setting logged data as standard data is shown below.

1. While logging is stopped, make sure the data to be saved is displayed on the data log object, and press the *Save to file* icon.

When the Save to file icon is pressed, the data is saved as a CSV file to the Memory Card/Log/Trend directory after folders for the displayed graphs are created. The output file name set for each group is used as the name of the folder.

The saved data can be displayed directly as the standard data, but the file name can also be changed to make it easy to recognize as the standard data.

- 2. Turn OFF the power to the NS hardware, or display the System Menu, then click the Remove Memory Card Button in the Initialize Tab Page.
- 3. Remove the Memory Card from the NS hardware.
- 4. Use Explorer or a similar program on a personal computer to change the file name in the Memory Card/Log/Trend directory.

Example: When the output file name for group 1 is the default

Before changing After changing Trd00□□□.CSV Stddata□.CSV

(@@@: 001 to 999) (@: 0 to 9)

#### **Creating a CSV File of Standard Data**

There are two methods for creating CSV files, depending on the data log file output format set on the History Tab Page under *PT – System settings.*

1. When the data log file output format is set to *Vertical axis: address, Horizontal axis: time*

2. When the data log file output format is set to *Vertical axis: time, Horizontal axis: address*.

Here we will create a CSV file for the data log graph shown in the following diagram. In this example, the data log file output format is set to *Vertical axis: time, Horizontal axis: address* (No. 2 above.) Simply swap the horizontal and vertical axis information in the following procedure if the data log file output format is *Vertical axis: address, Horizontal axis: time (No. 1 above).* 

#### **Graph display direction: Right**

Logging address: SerialA: DM00000

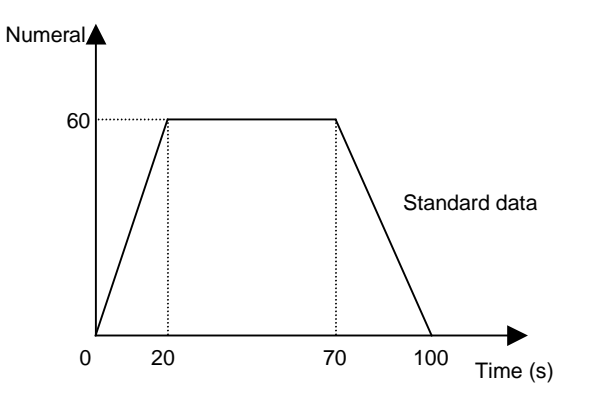

#### **Procedure for Creating a CSV File**

Use the following format to create the CSV file with the standard values.

#### #Comment

Group name, log address A name, log address B name... OFFSET, logging start time Time 1, address A data 1, address B data 1, ... Time 2, address A data 2, address B data 2, ...

# $Note$

- A comment can be inserted in the first line of the file. When inserting a comment, put a hash mark (#) directly in front of it.
- $\bullet$  When the logging start time is omitted, it will appear on the graph as January 1, 1970 0 (h) 0 (m) 0 (s).
- ♦ When editing in Excel, set the cell format for the time to "Text."
- 1. Start the spreadsheet software (commercially available).
- 2. Enter the time on the vertical axis, the address on the horizontal axis, and the standard data, as shown in the diagram.
	- 1. For a sampling cycle of 0.5 s.

#Group 1 standard data Group 1, Serial A: DM00000 OFFSET, 2004/06/21 10:00:00.000 00:00:00.000,0 00:00:20.000,60 00:01:10.000,60 00:01:40.000,0

2. For a sampling cycle other than 0.5 s.

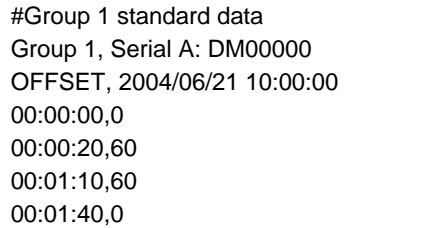

3. Once the editing has been completed, set the file name to Stddata@ (@: 0 to 9), make sure the extension is "CSV," then save.

# **2-16 Broken-line Graphs**

Broken-line graphs are objects that display in graphs current values for multiple consecutive addresses. Up to 256 line graphs can be displayed in one broken-line graph display region.

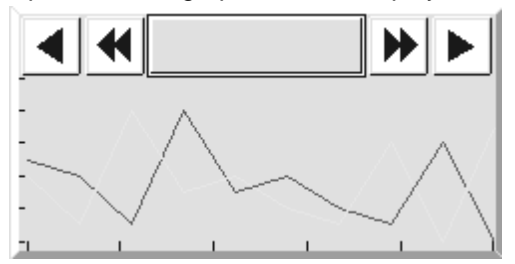

The Batch Read and the History functions can be used when a broken-line graph group is registered.

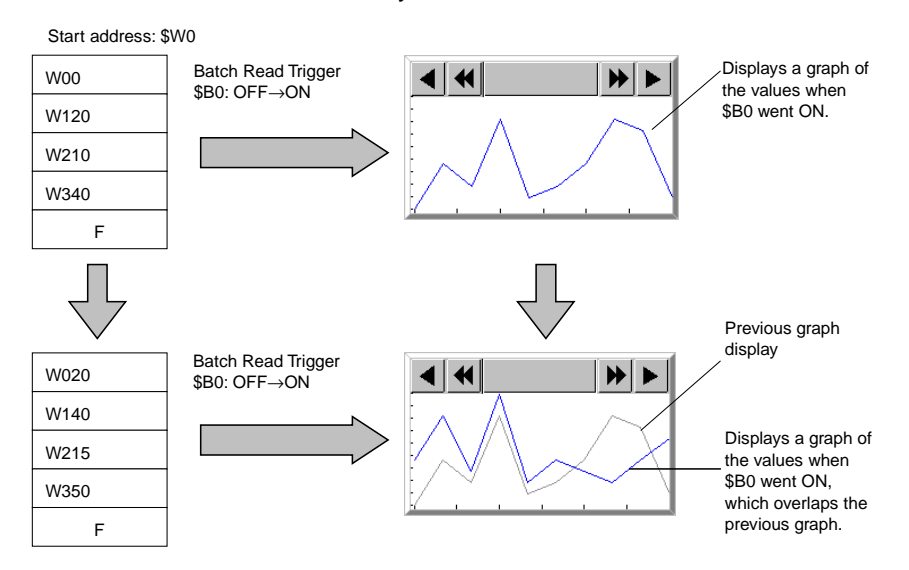

#### **Section 2 NS Series Functions 2-16 Broken-line Graphs**

#### *NS Series Programming Manual*

#### $Note$

- ♦ The following option must be set in advance before using the History function.
	- 1. Select *PT System Setting* and open the History Tab Page.
	- 2. Select the *Hold data of broken-line graph history* Option and click the **OK** Button.

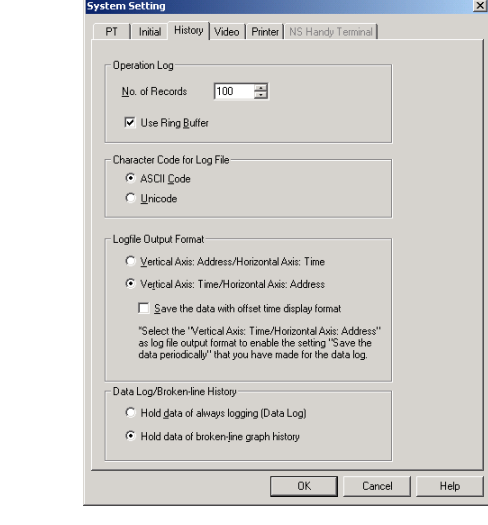

- When the "broken-line graph history" function is being used, the "always logging" Data Log function cannot be used.
- ♦ Data will not be read if the Batch Read trigger address goes ON when the displayed screen does not contain a broken-line graph.

#### **Registering Broken-line Graph Groups**

A broken-line graph group must be registered when using the Batch Read and History functions. Select *PT – Broken-line Graph Group Setting* to display the Broken-line Graph Group List Window. This window can be used to add a new broken-line graph group, edit a group's settings, delete a group, and verify group settings.

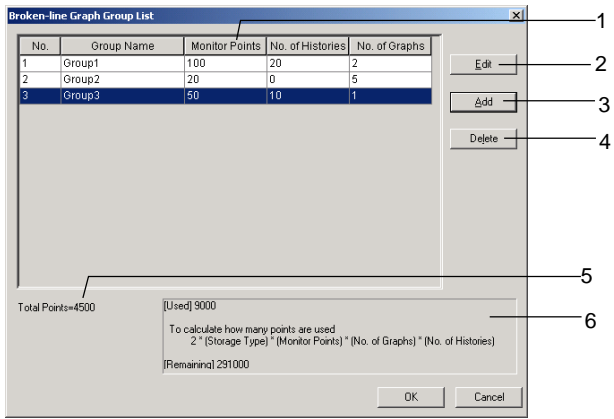

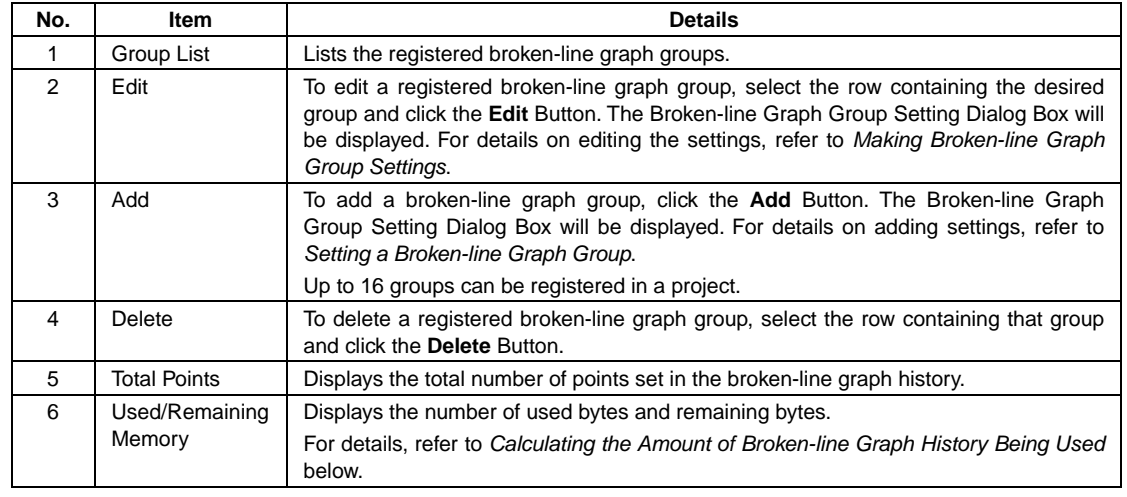

# **Setting a Broken-line Graph Group**

The following Broken-line Graph Group Setting Window will be displayed when the Add or Edit Button is clicked in the Broken-line Graph Group List Window.

This window can be used to add a new group or edit a registered group.

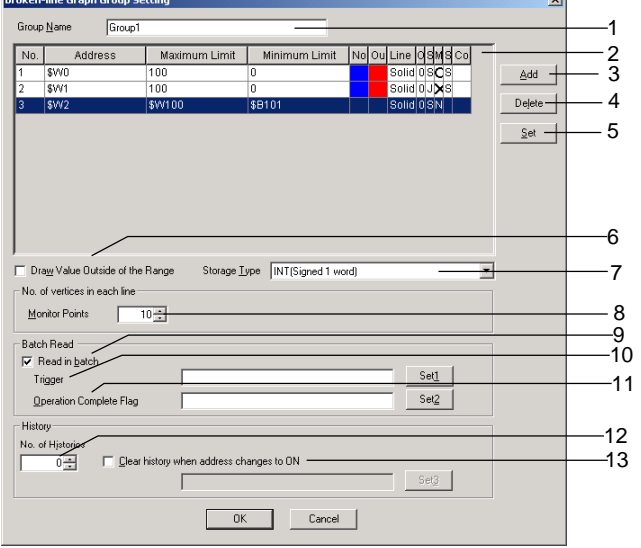

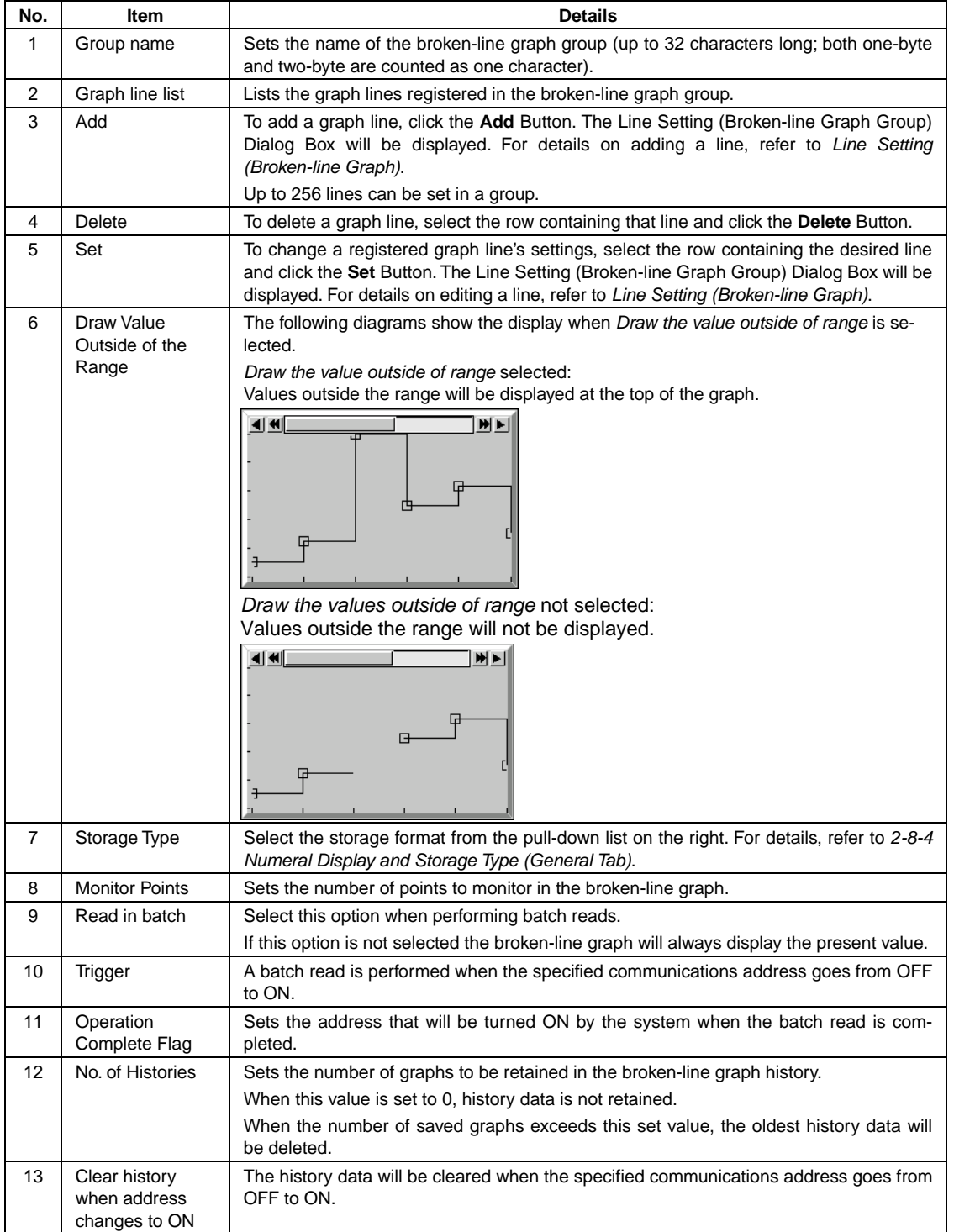

#### **Section 2 NS Series Functions 2-16 Broken-line Graphs**

#### *NS Series Programming Manual*

#### $Note$

- ♦ If the displayed screen does not contain a broken-line graph, data will not be read when the batch read *Trigger* address goes ON and data will not be cleared when the *Clear history when address changes to ON* address goes ON.
- ♦ The *Operation Complete Flag* is not turned OFF automatically. This flag must be turned OFF from a user screen or the PLC.
- ♦ When the *No. of Histories* is set to 1 or higher, the most recent graph and the specified number of previous graphs are displayed in the broken-line graph. When the *No. of Histories* is set to 0, only the most recent graph is displayed in the broken-line graph.

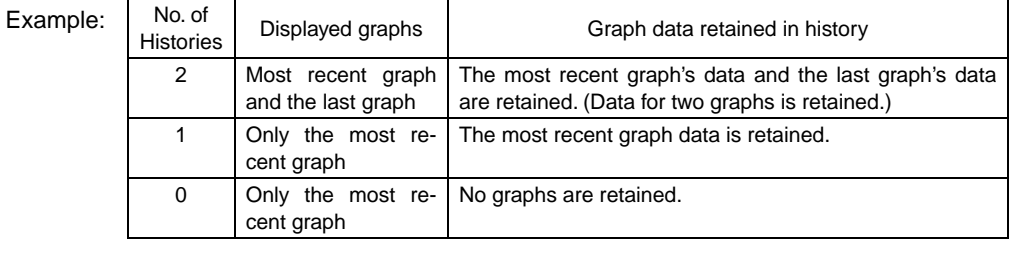

# **Line Setting (Broken-line Graph)**

The Line Setting (Broken-line Graph Group) Window will be displayed when the Add or Set Button is clicked in the Broken-line Graph Group Setting Window.

Use this window to make the settings for the broken-line graph's lines.<br>  $\frac{|\text{Line Setting (Brocken-line Graph Group)}|}{\mathbb{X}}$ 

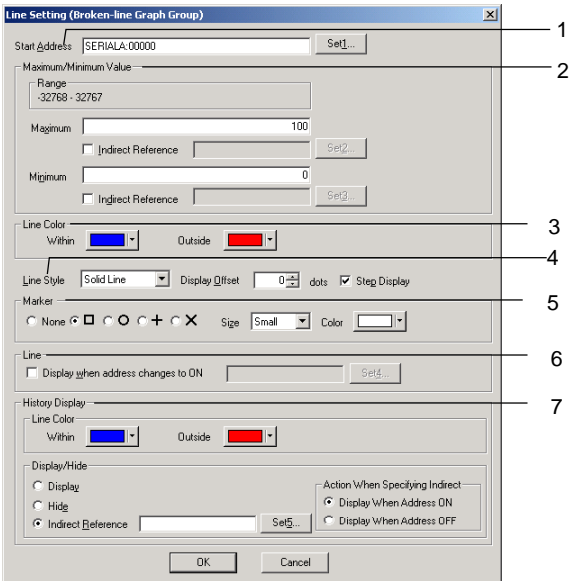

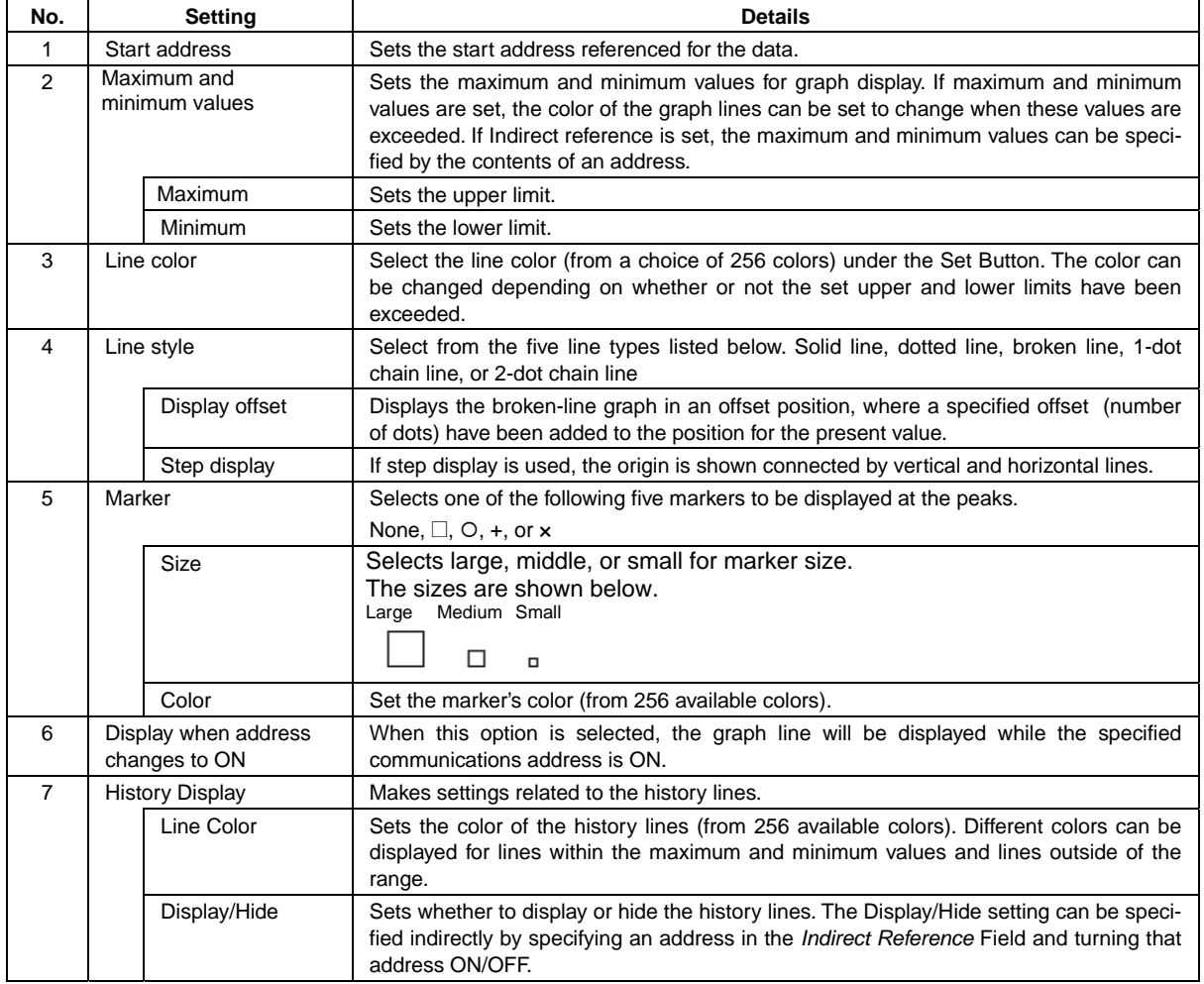

# **Calculating the Amount of Broken-line Graph History Being Used**

The amount of the broken-line graph history being used can be calculated for each group with the following equations.

Bytes used by 1 group =  $2 \times$  Storage type (see note)  $\times$  Monitor points  $\times$  No. of graphs  $\times$  No. of Histories Note: Use a multiplier of 1 for 1-word storage formats and a multiplier of 2 for 2-word storage formats.

Example: Broken-line graph group with the following settings

|         | Storage format | Monitor points | No. of graphs | No. of histories |
|---------|----------------|----------------|---------------|------------------|
| Group 1 | INT            |                |               |                  |
| Group 2 | DINT           | 20             |               |                  |

Bytes used =  $(2 \times 1 \times 10 \times 2 \times 10) + (2 \times 2 \times 20 \times 5 \times 5) = 400 + 4,000 = 4,400$  bytes

Use the following equation to calculate the number of bytes remaining: Remaining bytes = 300,000 – bytes used

From the equation above: Remaining bytes =  $300,000 - 4,400 = 296,000$  bytes

# **Settings for Functional Object Properties**

This section describes the settings in the Functional Object Properties Dialog Box for broken-line graphs.

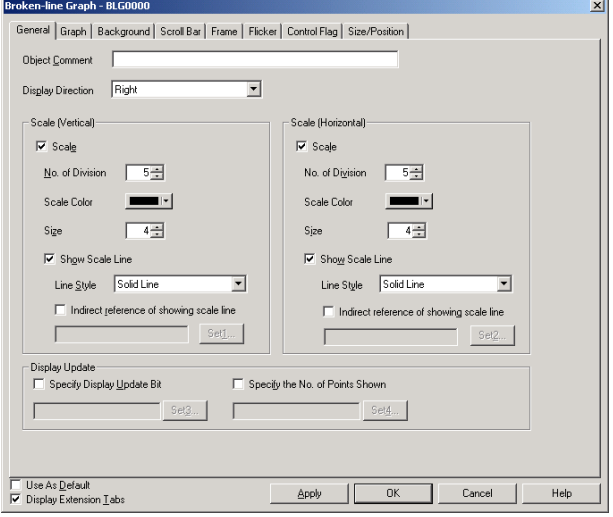

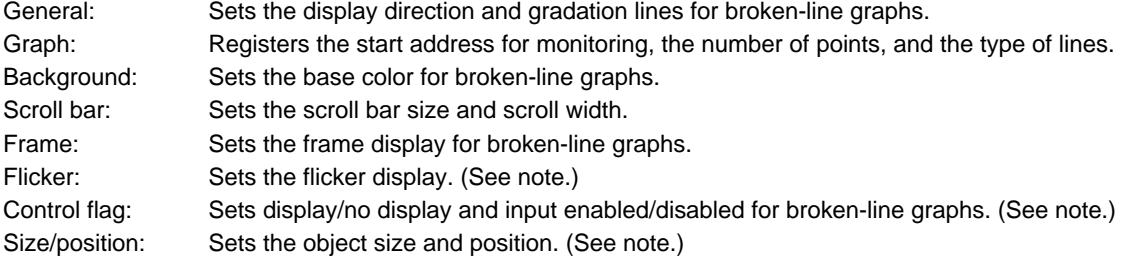

Note: These tabs are displayed when *Display Extension Tabs* Option is selected.

# **General Tab Page**

Sets the display direction and gradations for broken-line graphs.

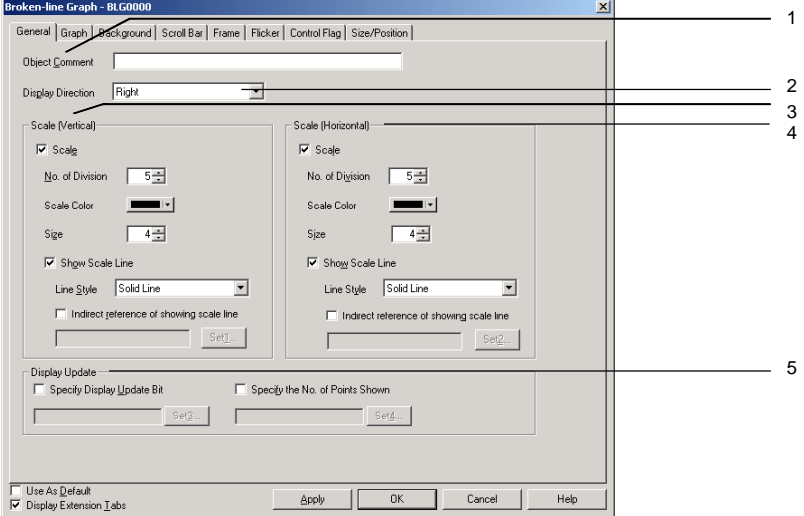

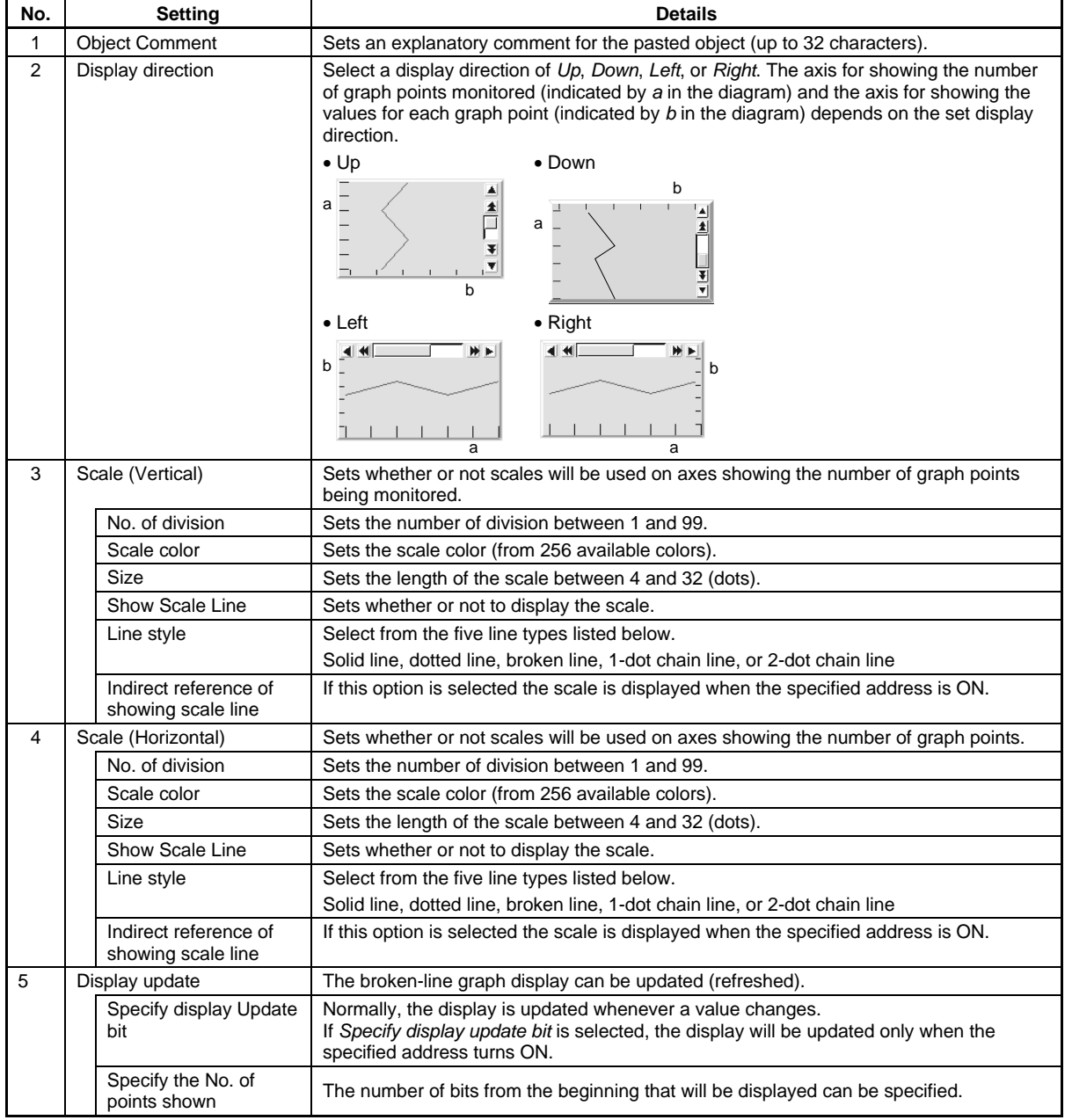

#### **Section 2 NS Series Functions 2-16 Broken-line Graphs**

#### *NS Series Programming Manual*

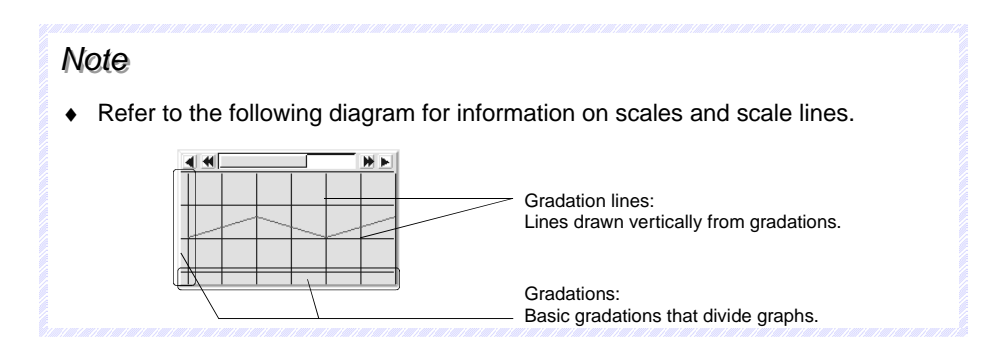

# **Graph Tab Page**

Displays a list of information about lines displayed on broken-line graphs. Graph lines can be added, deleted, or set on the Graph Tab Page.

Displaying Graph Lines Registered in an Individual Graph

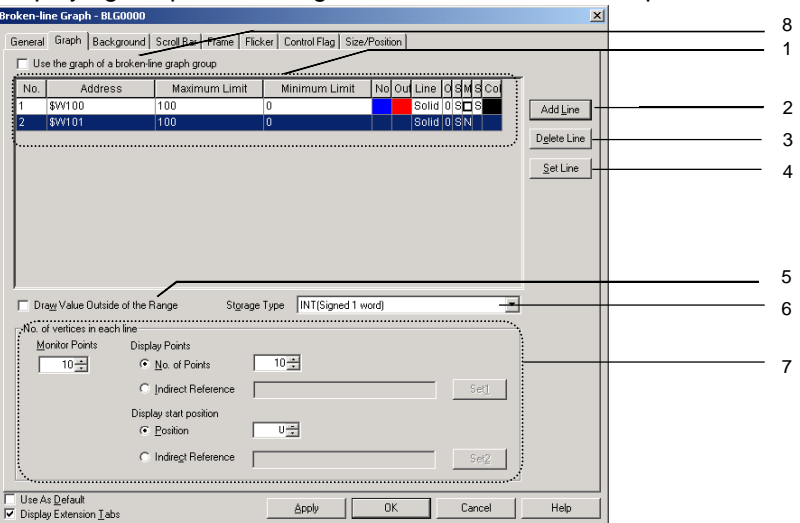

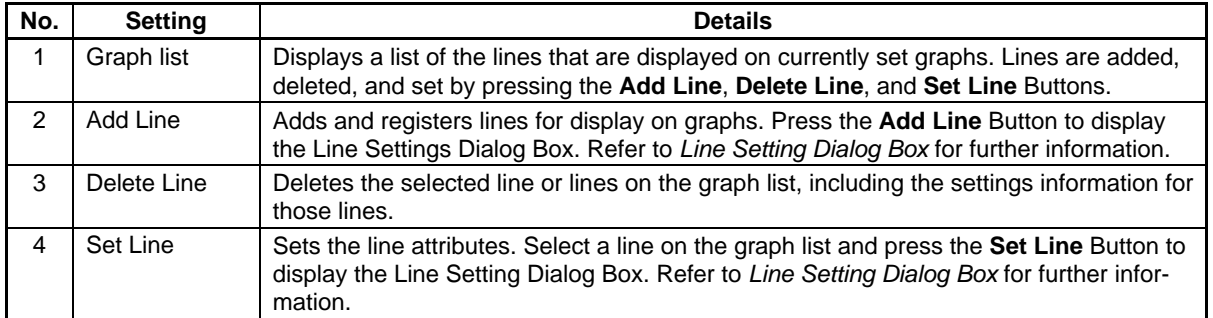

# **Section 2 NS Series Functions 2-16 Broken-line Graphs**

# *NS Series Programming Manual*

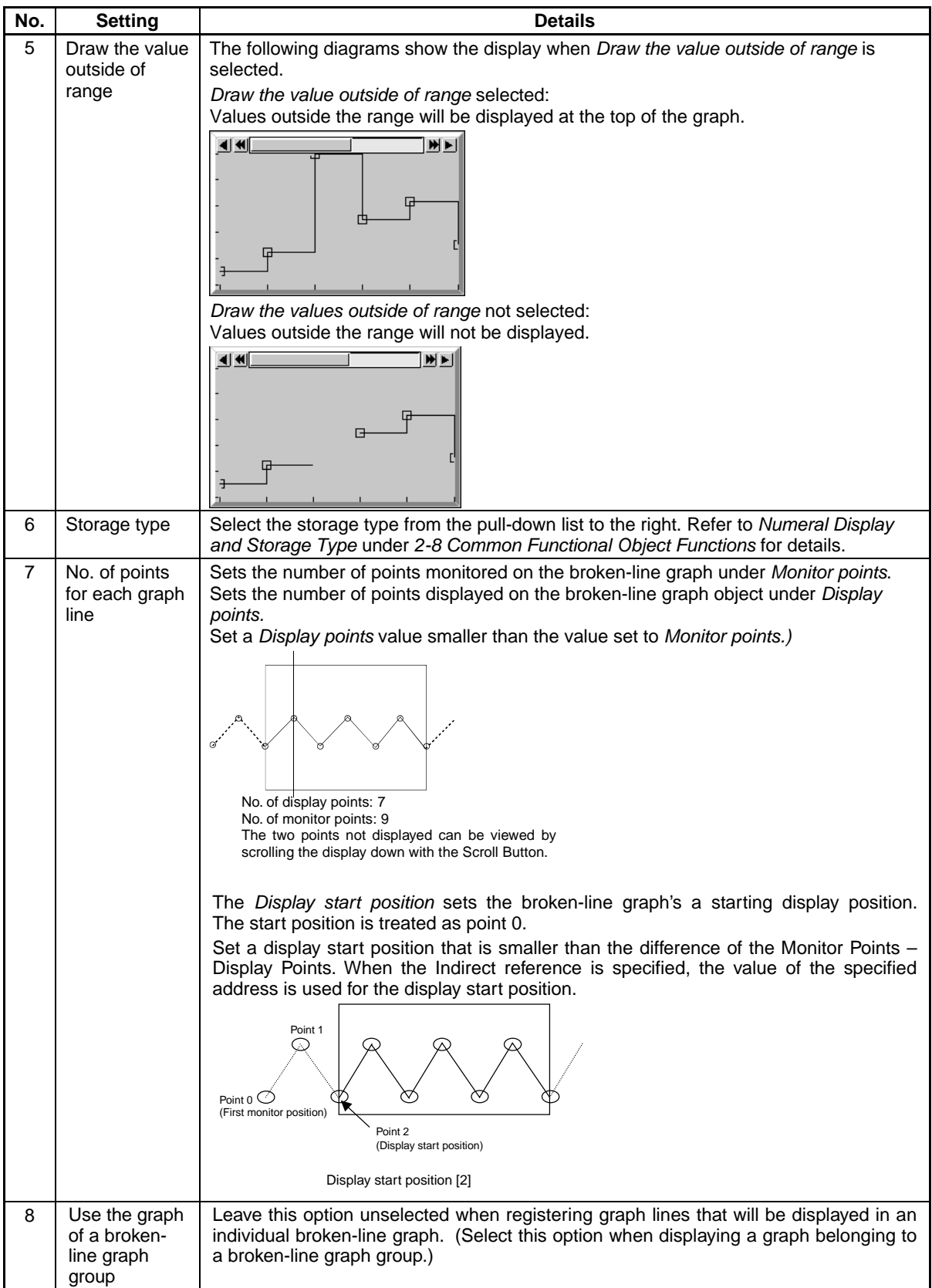

# **Line Setting (Broken-line Graph) Dialog Box**

Sets the line attributes. Press the **Add Line** and **Set Line** Buttons on the Graph Tab Page to display the following dialog box.

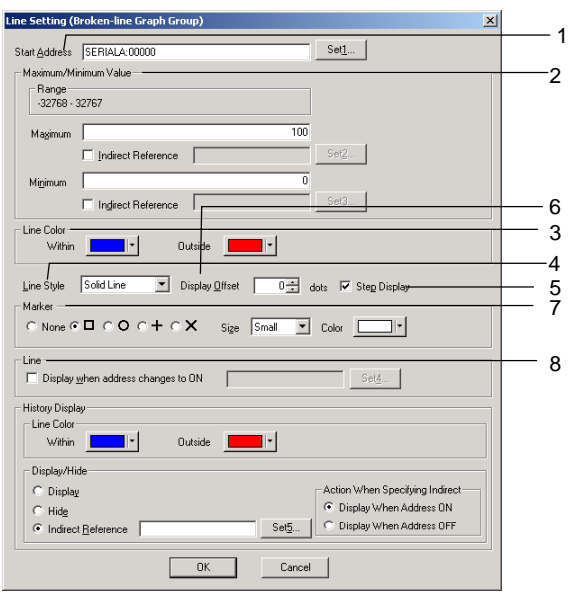

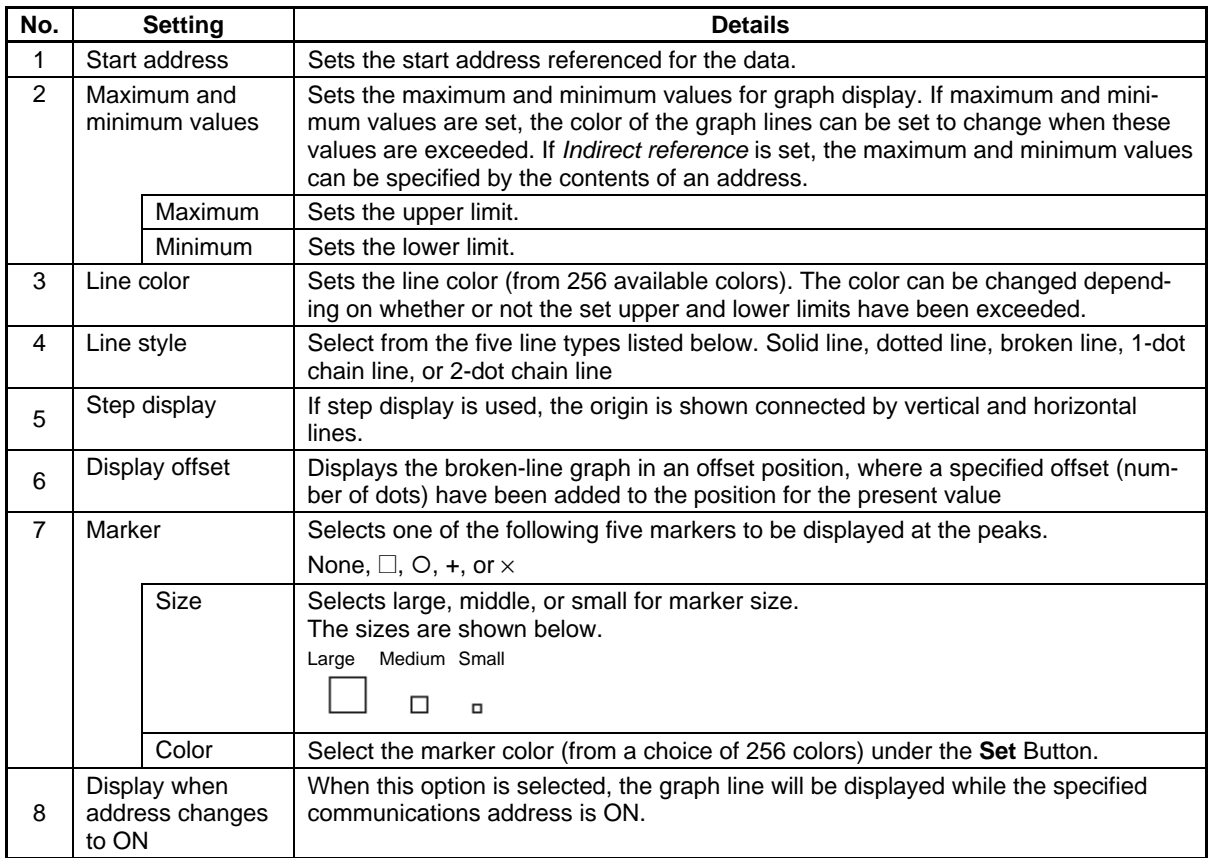

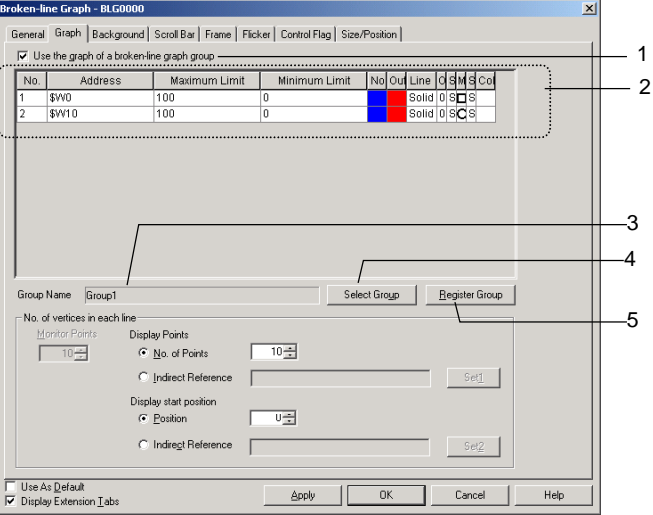

#### **No.** Setting **Details** 1 Use the graph of a broken-line graph group Select this option to display the graph of a broken-line graph group. 2 Graph list Displays the information about graph lines registered in the displayed broken-line graph group. 3 Group Name Displays the name of the displayed broken-line graph group. 4 Select Group Click the **Select Group** Button to display the Graph Group Selection Window and select the group that will be displayed. 5 Register Group Click the **Register Group** Button to display the Broken-line Graph Group List Window. Use this window to add a new broken-line graph group, edit a group's settings, or delete a group.

#### **Displaying the Graph of a Broken-line Graph Group**

#### **Section 2 NS Series Functions 2-16 Broken-line Graphs**

#### *NS Series Programming Manual*

#### **Background Tab Page**

Sets whether or not the background is tiled. If the background is to be tiled, the background color for broken-line graphs can be selected from 256 colors. Click *Indirect reference of color* to reference the color code stored at a specified address for the background color.

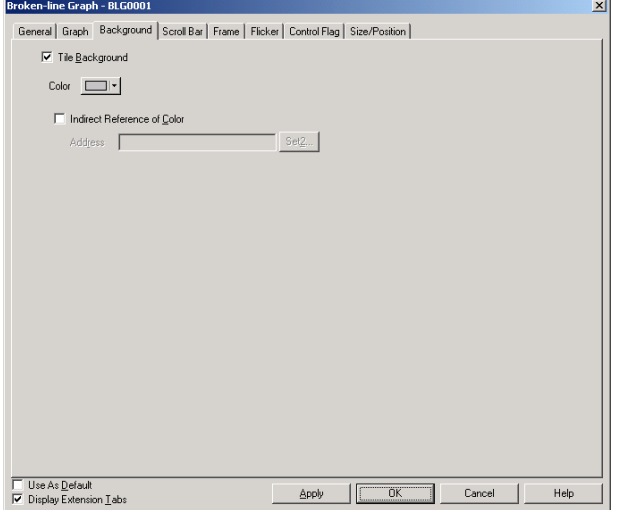

#### **Scroll Bar Tab Page**

Sets display/no display, scroll width, and button size for the graph scroll bar displayed with broken-line graphs.

Refer to *Scroll Bars* under *2-8 Common Functional Object Functions* for details.

#### **Frame Tab Page (Extension Tab)**

Specifies the colors and sizes of the functional object frame to change the shape or color when the broken-line graph is depressed or raised. Refer to *Frames* under *2-8 Common Functional Object Functions* for details.

#### **Flicker Tab Page (Extension Tab)**

Make flicker settings to make the functional object flicker (flash). Refer to *Flicker* under *2-8 Common Functional Object Functions* for details.

#### **Control Flag Tab Page (Extension Tab)**

Control flags can control the display of and input to functional objects. Use control flags to enable display or control input when the contents of an address turn ON or OFF. Refer to *Control Flags* under *2-8 Common Functional Object Functions* for details.

#### **Size/Position Tab Page (Extension Tab)**

Displays and sets the functional object size and position. Refer to *Size/Position* under *2-8 Common Functional Object Functions* for details.

# **2-17 Data Blocks**

# **2-17-1 What Is a Data Block?**

Data blocks (recipes) enable reading/writing values and character strings from/to memory areas, such as those in a PLC. Data blocks can be used to easily change the setup of the system. Create the data in a CSV file and store it in the PT beforehand. This data can be changed while operating the PT.

Example: Setting width (numeric value), height (numeric value), and color (character string) in the PLC. (Refer to the figure shown below.)

Set width: 150, height: 54, and color: blue for product B. Just select product B to set these three items in the PLC. If product A is selected, a width of 100, a height of 52, and a color of red are set in the PLC.

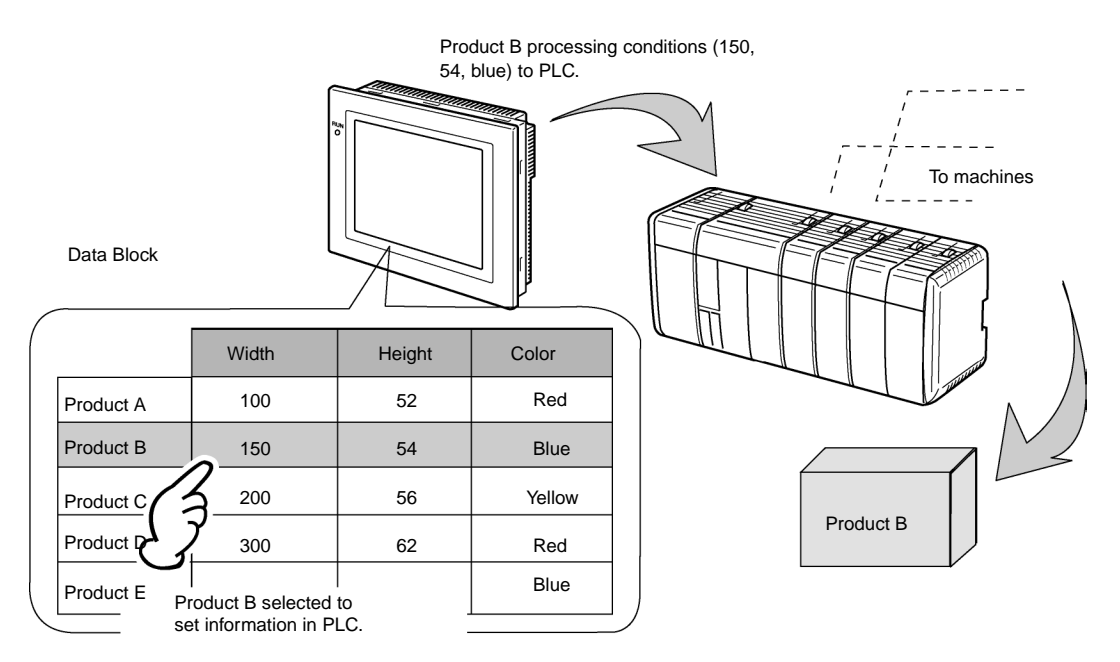

Using data blocks, users do not need to save data in the PLC beforehand, so that the memory of the PLC can be saved and the ladder program can be reduced. Data blocks also have the following features.

- Data in CSV format can be edited and managed on a computer.
- Data can be edited on the PT.
- Data can be written to a Memory Card.
- Data from read from a Memory Card.
- Processes values and character strings can be handled.
- Maximum number of rows: 1,000. Maximum number of columns: 500. Data blocks with both 1,000 rows and 500 columns, however, cannot be set.

Refer to *Restrictions on Data Blocks* on page 2-387 for details.

A data block consists of records and fields. The address and data format are set for each field. A record is a group of fields.

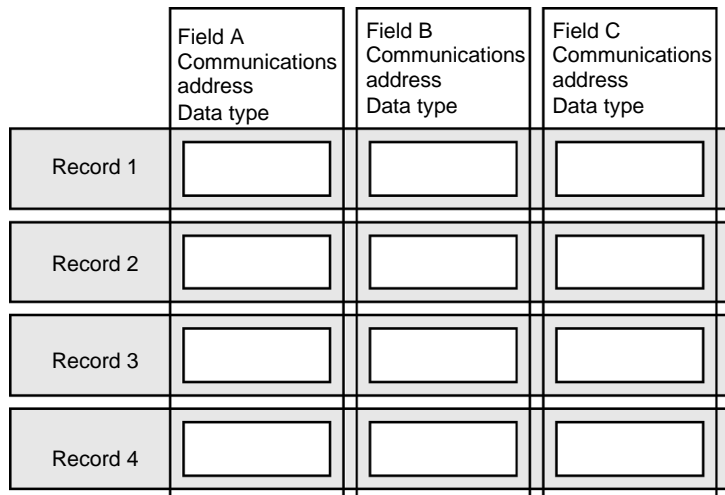

Conditions, such as the widths and heights shown below, are called fields, and the group of data for product B is called a record.

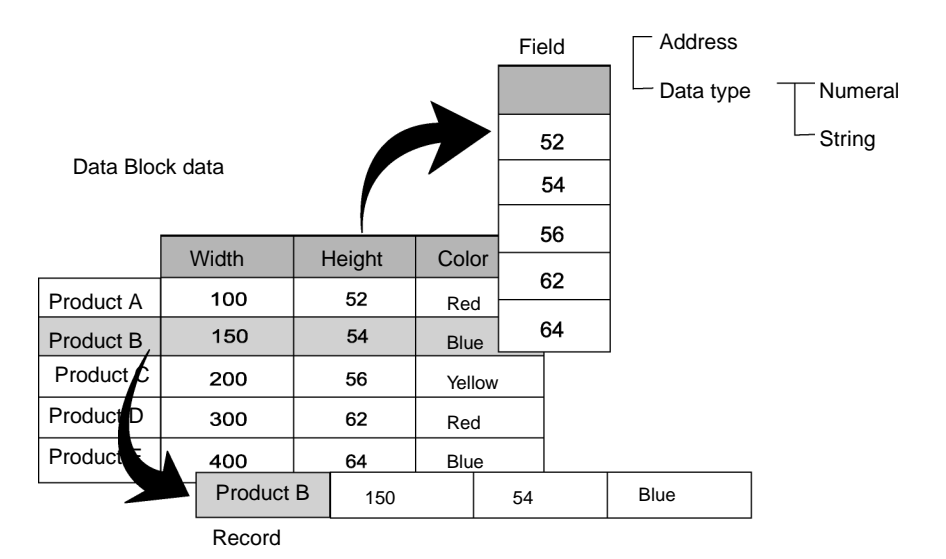

To set data from a data block in the PT to the PLC, select the record from the data block and write it to PLC. When writing to the PLC, fields are written in order one at a time from the beginning of the record. Therefore, it takes time to write the values for all fields.

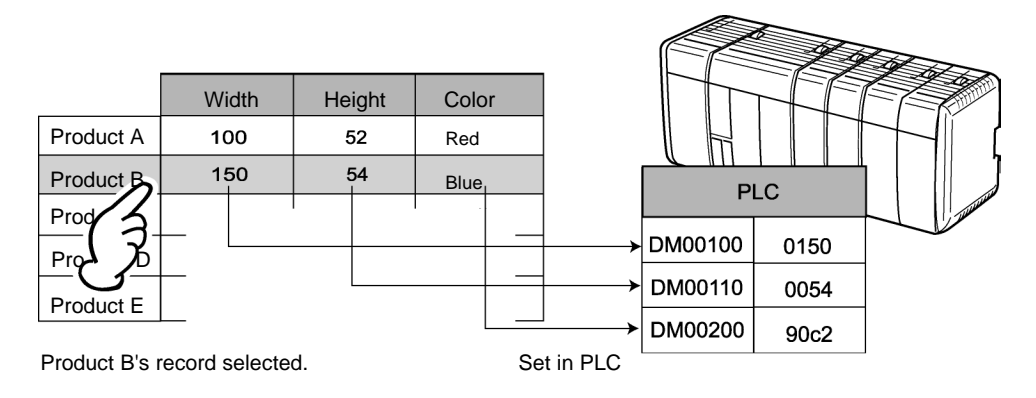

# **Procedures for Data Blocks**

There are two methods that can be used to transfer, display, and edit recipe data: manipulate the data in the data block or combine functional objects, such as command buttons and Numeral Display & Input objects.

# **Manipulating Data Block Data**

Use the following procedure to transfer, display, and edit recipe data by manipulating the data in the data block.

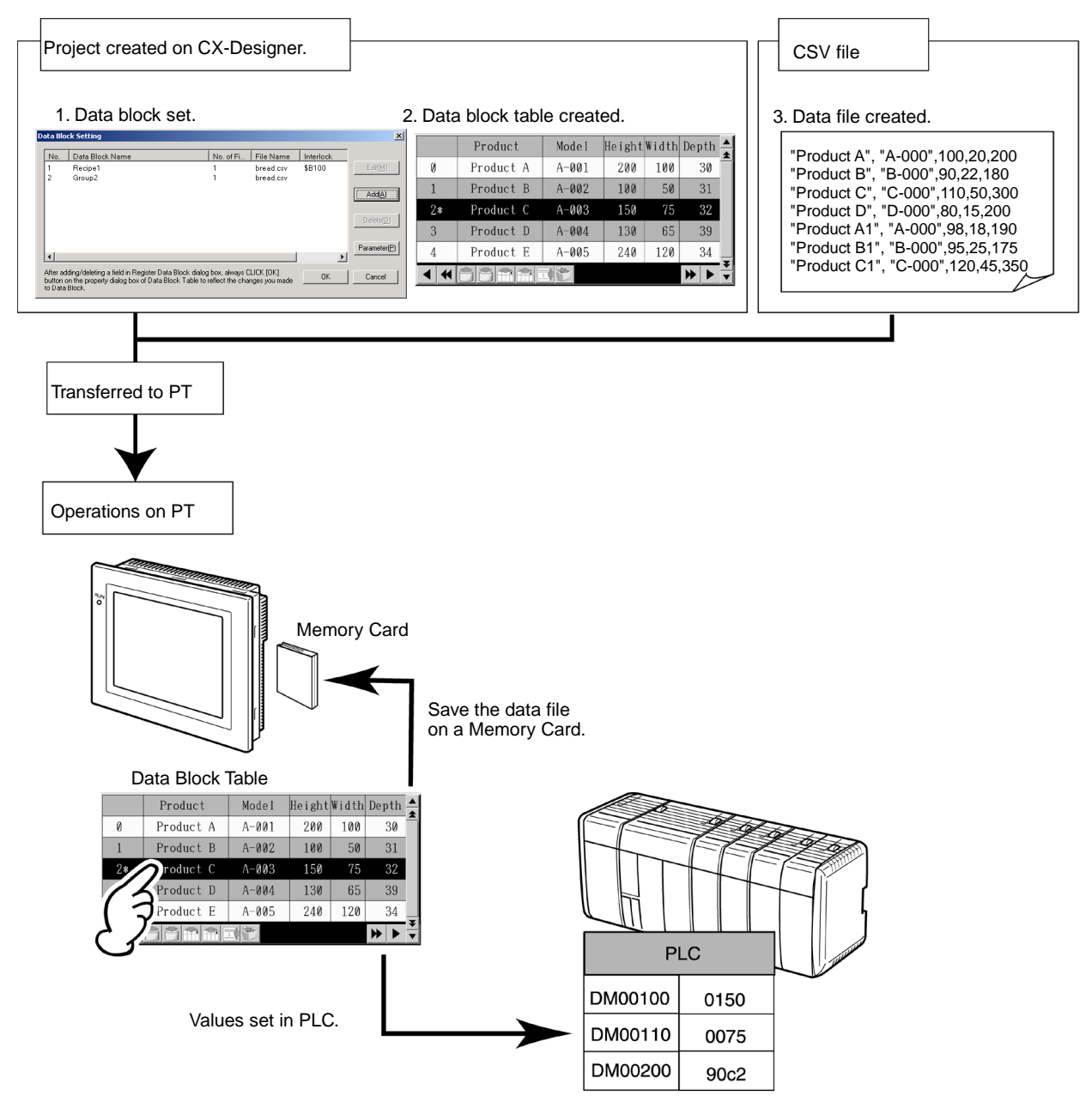

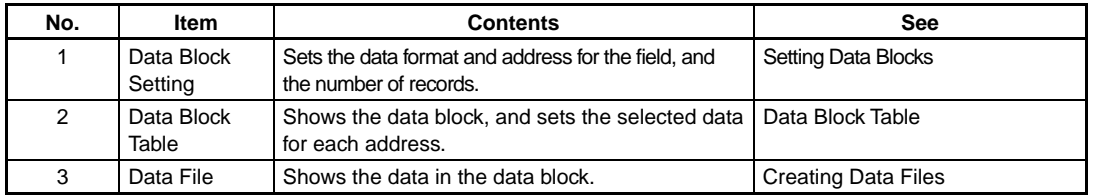

# **Combining Functional Objects**

Use the following procedure to transfer, display, and edit recipe data by combining functional objects, such as command buttons and Numeral Display & Input objects.

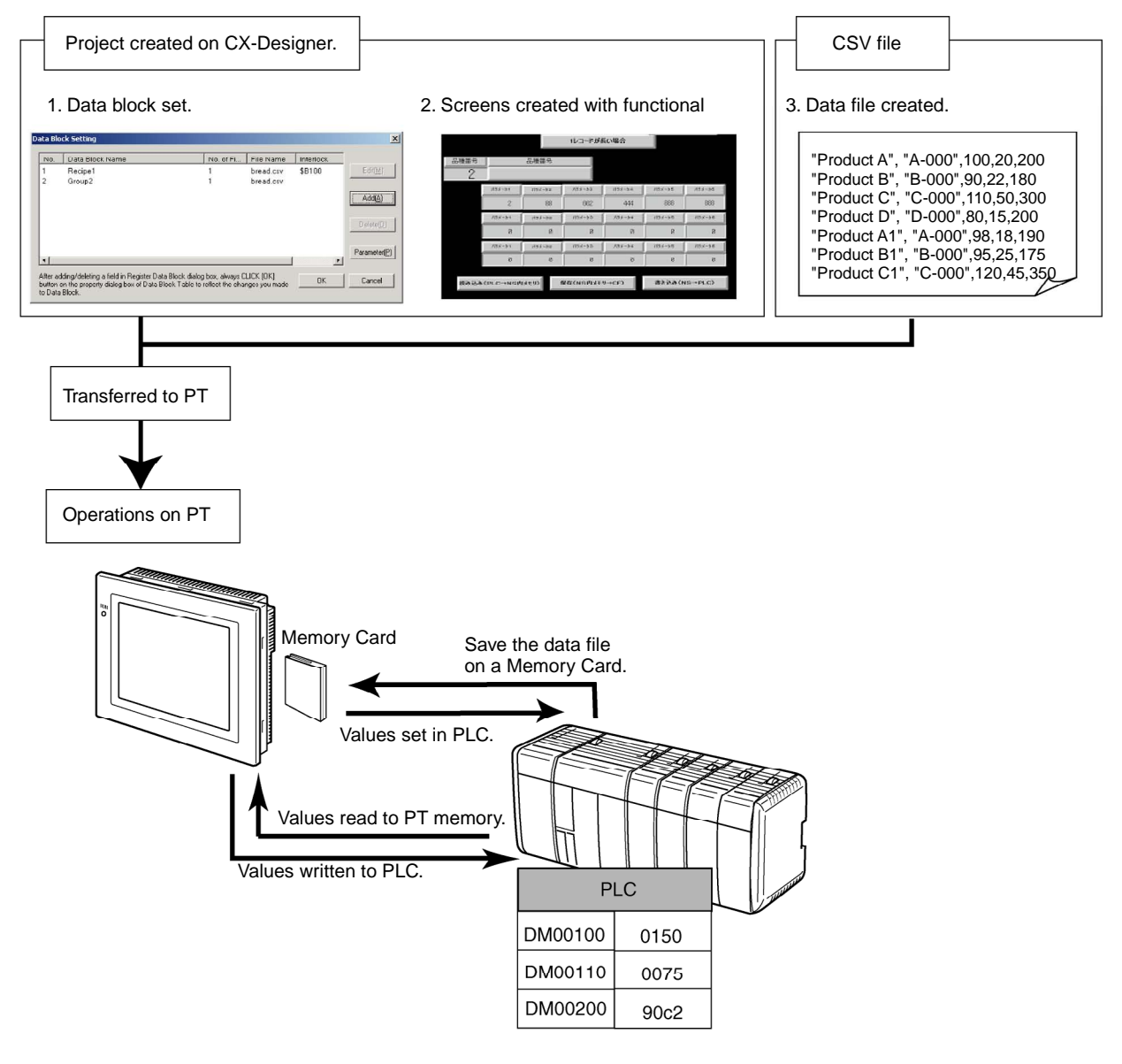

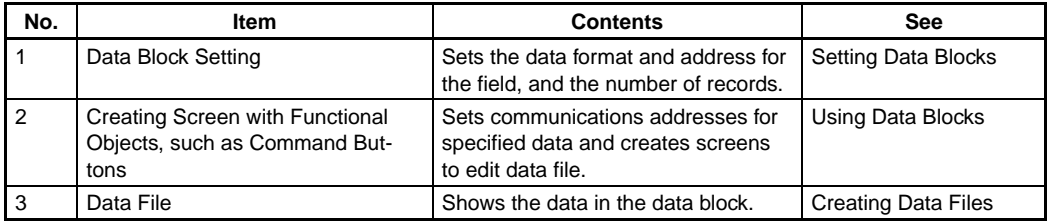

#### *RRReeefffeeerrreeennnccceee*

- ♦ Either the data block settings and the data block table can be created on the CX-Designer first, or the data file can be created first. The following items, however, must correspond.
	- Number of fields Data format Number of records
	- Refer to the relating parts of this manual for items set on the CX-Designer and the data file setting first, and then make the settings.

# **Setting Data Blocks**

This section explains the settings required for data blocks. Set the number of fields, the field labels, and the data format for each field.

# **Setting Data Blocks**

### Select *PT - Data Block Setting*.

The Data Block Setting Dialog Box will be displayed. Data blocks can be added, edited, and deleted using this dialog box.

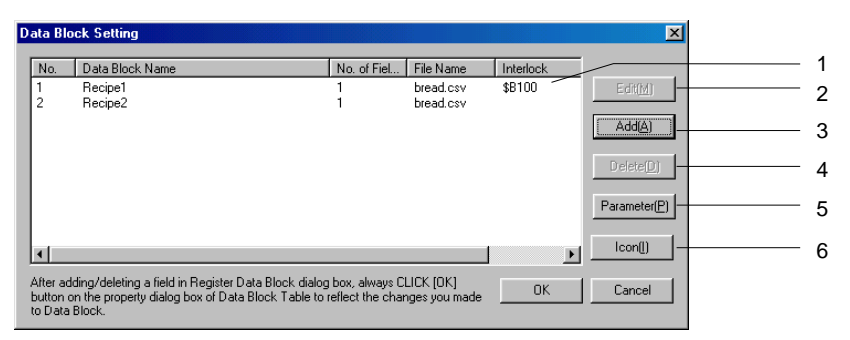

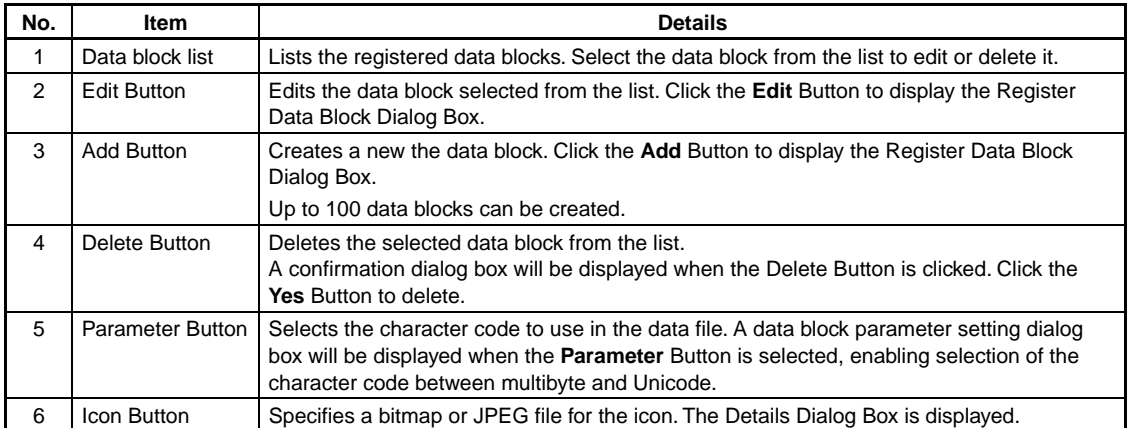

# **Registering Data Blocks**

The items set in the Data Block Registration Dialog Box are described in the following table.

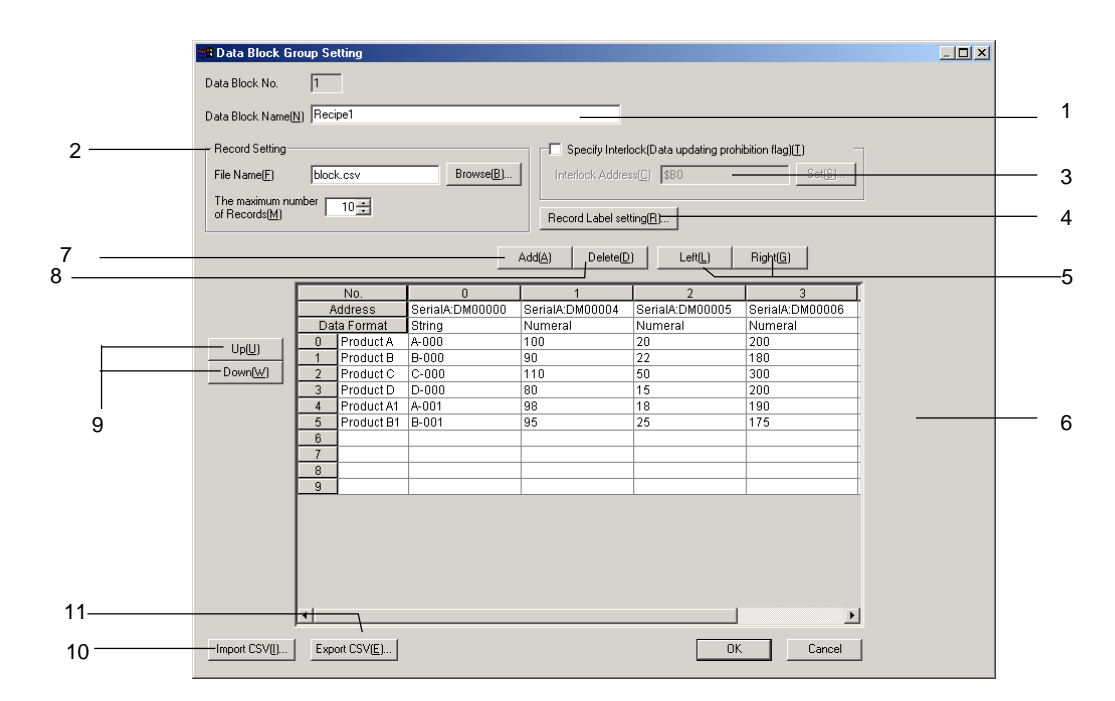

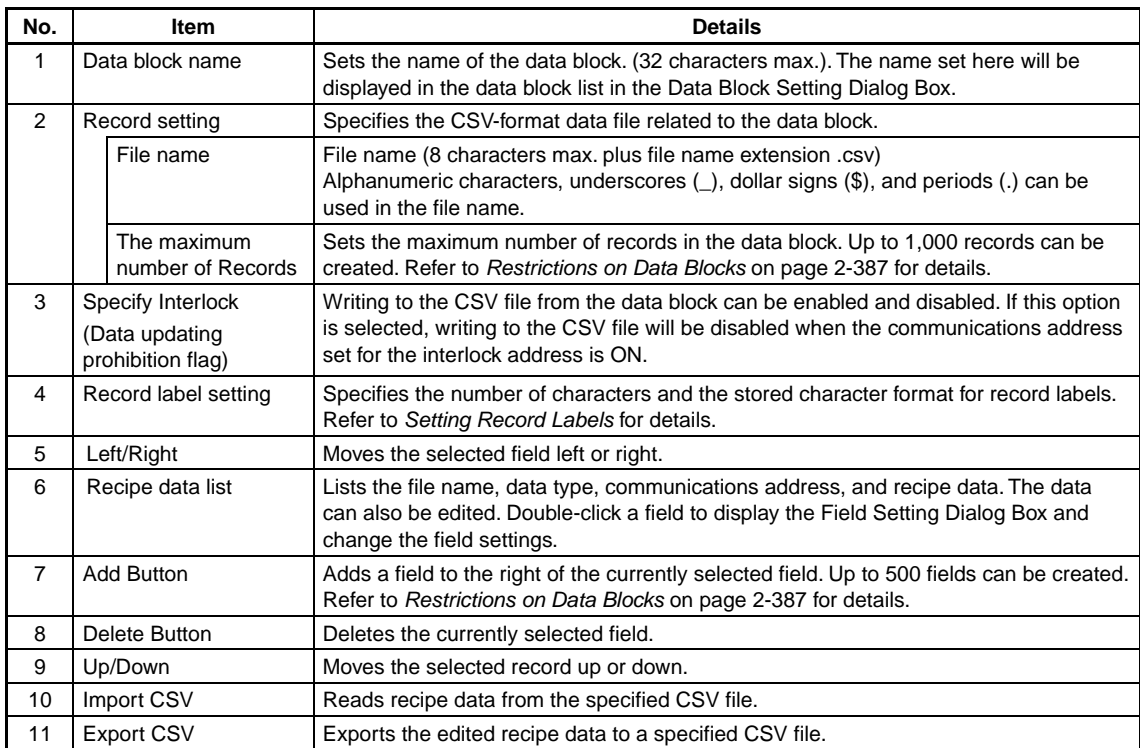
$Note$ 

- ♦ The **Delete** Button deletes the selected field only. Multiple fields cannot be deleted at the same time.
- ♦ You cannot add more records than the maximum number of records on the PT.
- ♦ Always specify the data file. The PT automatically reads data file when displaying data blocks. If data file set in the data block setting does not exist, the following message will be displayed.

*Although the data block table exists on the screen, failed to read CSV file to display in the data block table.* 

*[Data Block (X) CSV File] The object will not be displayed correctly.*

### **Field Settings**

This section explains the properties in the Field Setting Dialog.

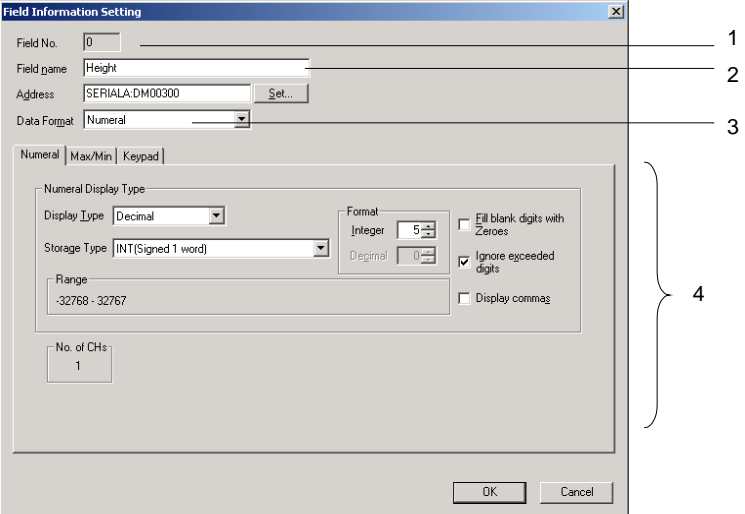

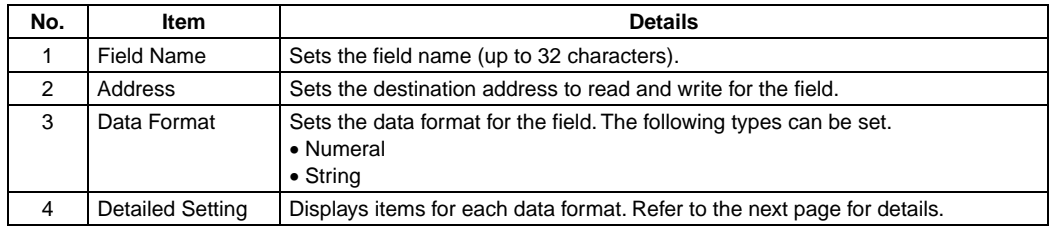

# **Detailed Settings by Data Format**

This section explains items set for each data format.

# **Numeral Data**

When selecting numeral data for the data format, set the following items.

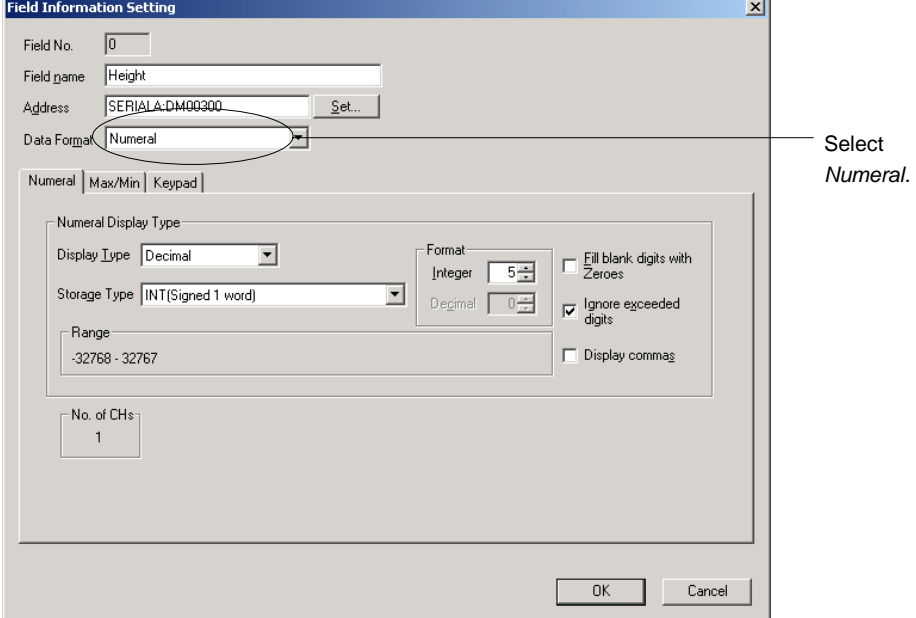

Numeral: Sets the storage type.

Max/Min: Sets the maximum and minimum limits for inputting.

Keypad: Sets the input method, and the display position and size of the keypad.

The detailed settings for each tab page are the same as for Numeral Display & Input objects. Refer to *2-12 Display and Input Objects* for details.

# *NNNooot tteee*

♦ The item *Other Input Method (command button etc.)* does not appear on the Keypad Tab Page of the Field Setting Dialog Box for Data Block Tables.

### **String Data**

When selecting string data for the data format, set the following items.

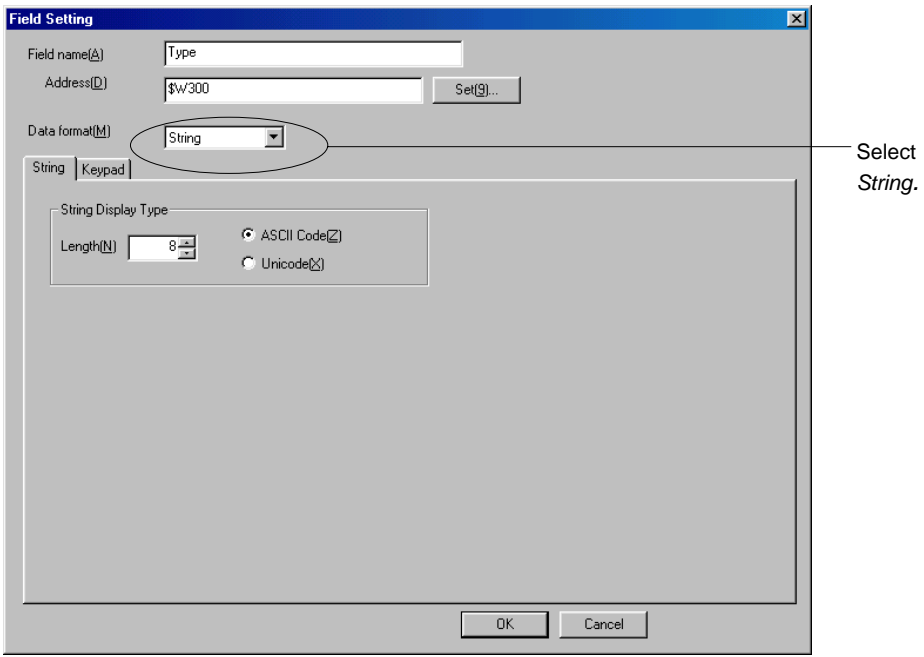

String: Sets the display format.

Keypad: Sets the input method, and the display position and size of the keypad.

The detailed settings for each tab page are the same as for Numeral Display & Input objects. Refer to *2-12 Display and Input Objects* for details.

# *NNNooot tteee*

♦ The item *Other Input Method (command button etc.)* does not appear on the Keypad Tab Page of the Field Setting Dialog Box for Data Block Tables.

# **Record Label Setting**

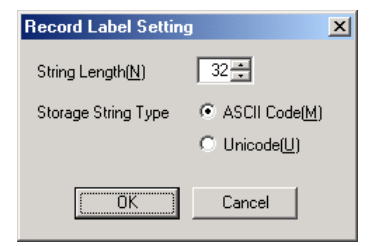

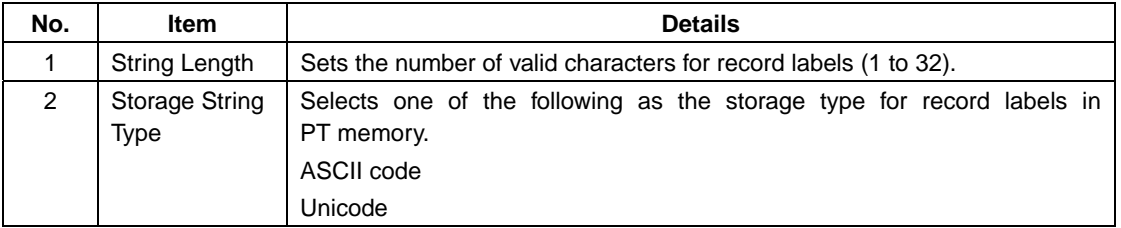

# **Restrictions on Data Blocks**

There are restrictions for setting data blocks. Make settings within the following restrictions.

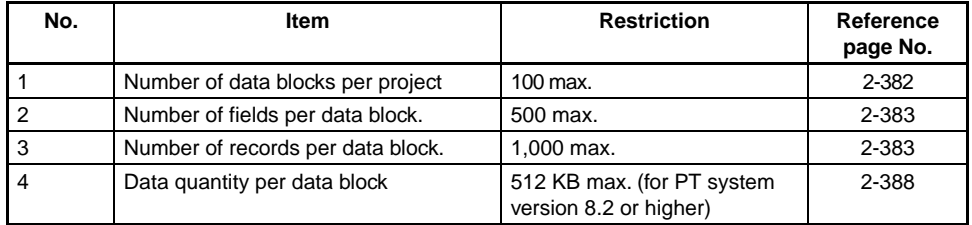

1. Number of Data Blocks per Project

Up to 100 data blocks can be set for one project. To add or delete data blocks, display the Data Block Setting Dialog Box, and click the **Add** or **Delete** Button. Refer to *Setting Data Blocks* on page 2-382 for details.

- 2. Maximum Number of Fields per Data Block Up to 500 fields can be set per data block. Set the field while confirming the number of fields displayed in the Register Data Block Dialog Box. Refer to *Setting Data Blocks* on page 2-382 for details.
- 3. Number of Records per Data Block

Up to 1,000 records can be set for one data block. The maximum number of records is set in the Register Data Block Dialog Box.

Refer to *Setting Data Blocks* on page 2-382 for details.

4. Data Quantity per Data Block

The maximum data quantity per data block is 512 KB (for PT system version 8.2 or higher). The maximum data quantity per data block depends on the PT system version.

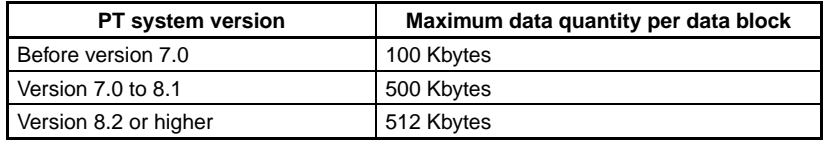

Each field requires the following data.

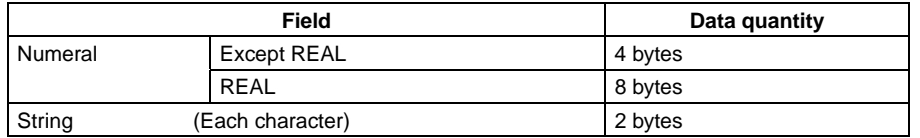

#### **Calculating Data Bytes for Data Blocks**

This section explains how to calculate the data quantity for data blocks. Example:

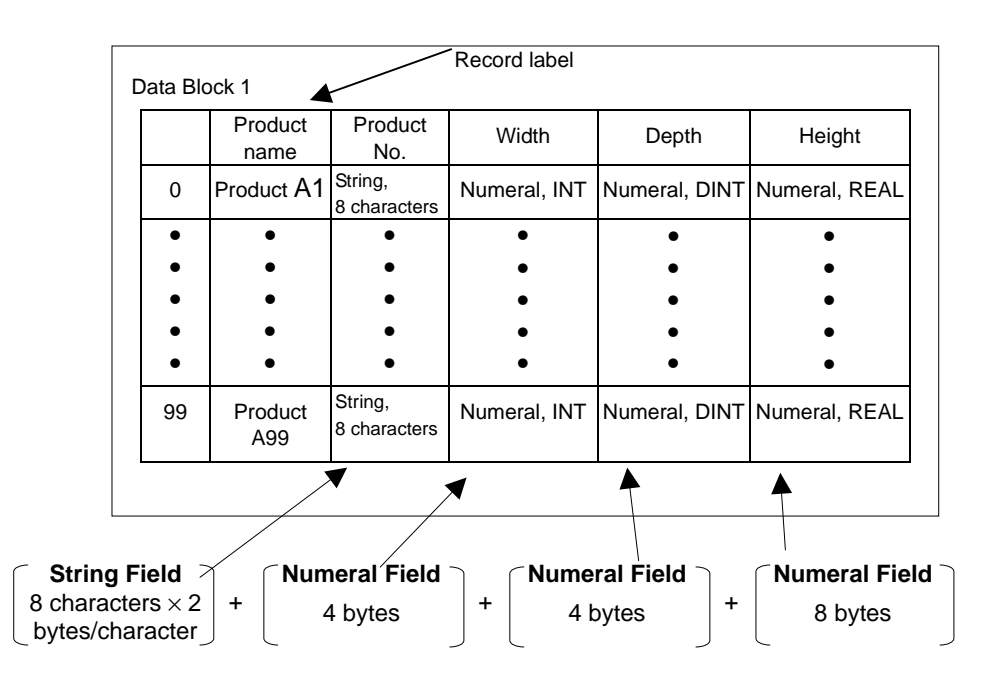

1 record =  $[8$  characters  $\times$  2 bytes/character]+ $[4$  bytes]+ $[4$  bytes]+ $[8$  bytes]= 32 bytes 100 records =  $32$  bytes/record  $\times$  100 records = 3,200 bytes

# *RRReeef ffeeer rreeennnccceee*

♦ The record labels are not calculated in the data quantity. Refer to *Creating Data Files* on page 2-397 for record labels.

# **2-17-2 Data Block Tables**

A data block table is a functional object that displays a preset data file as a table and sets the specified data in the PLC.

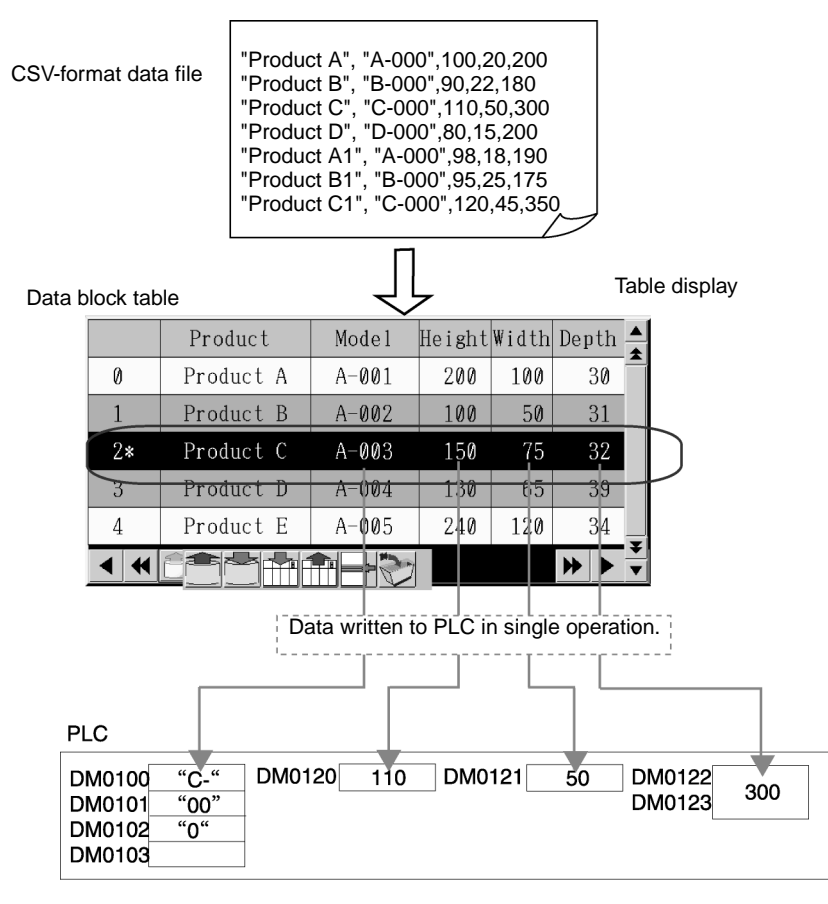

To create the data block table, select *Data Block Table* from the **Functional Objects** Menu or click the  $\boxed{\equiv}$  icon.

 $Note$ 

- ♦ Only one data block object can be set for each screen.
- Data blocks cannot be set for pop-up screens, sheets or inside of frames.

# **Setting Data Block Tables**

This section explains the properties set for data block tables in the Data Block Table Dialog Box.

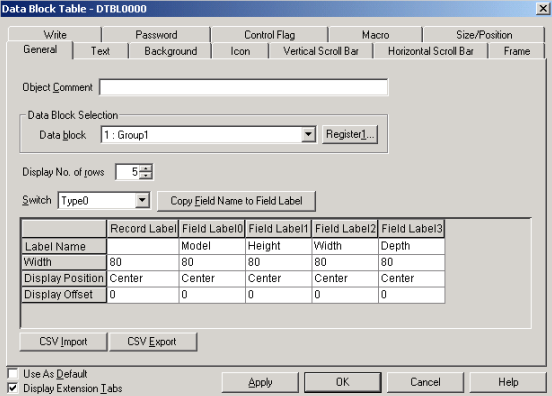

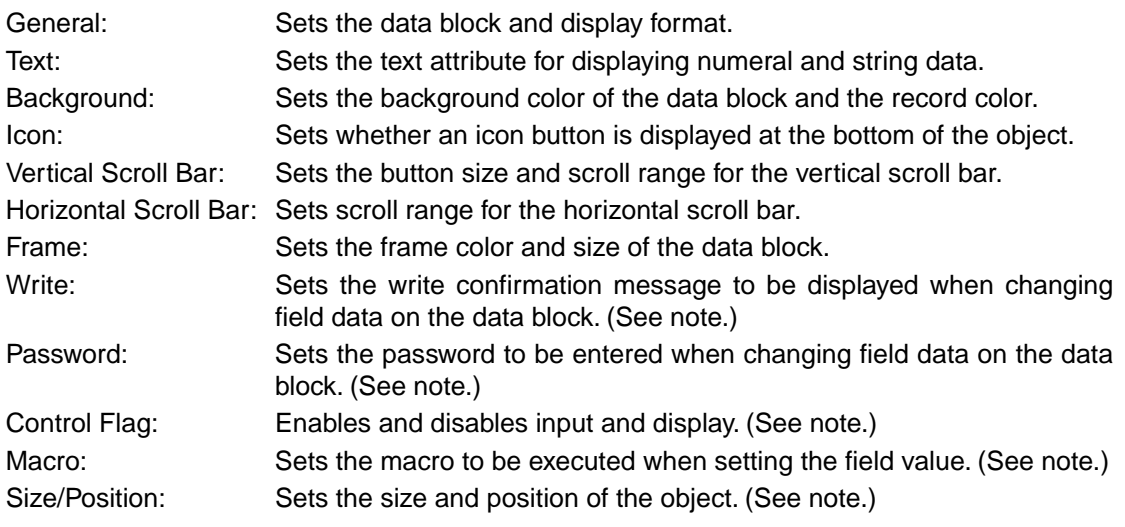

Note: These tabs are displayed only when *Display Extension Tabs* is selected.

# **General Tab Page**

Sets the data block and display format.

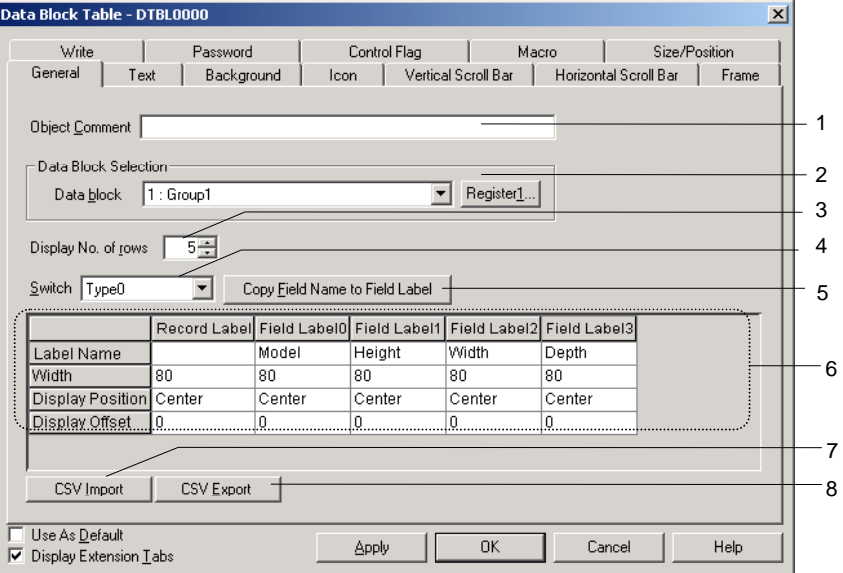

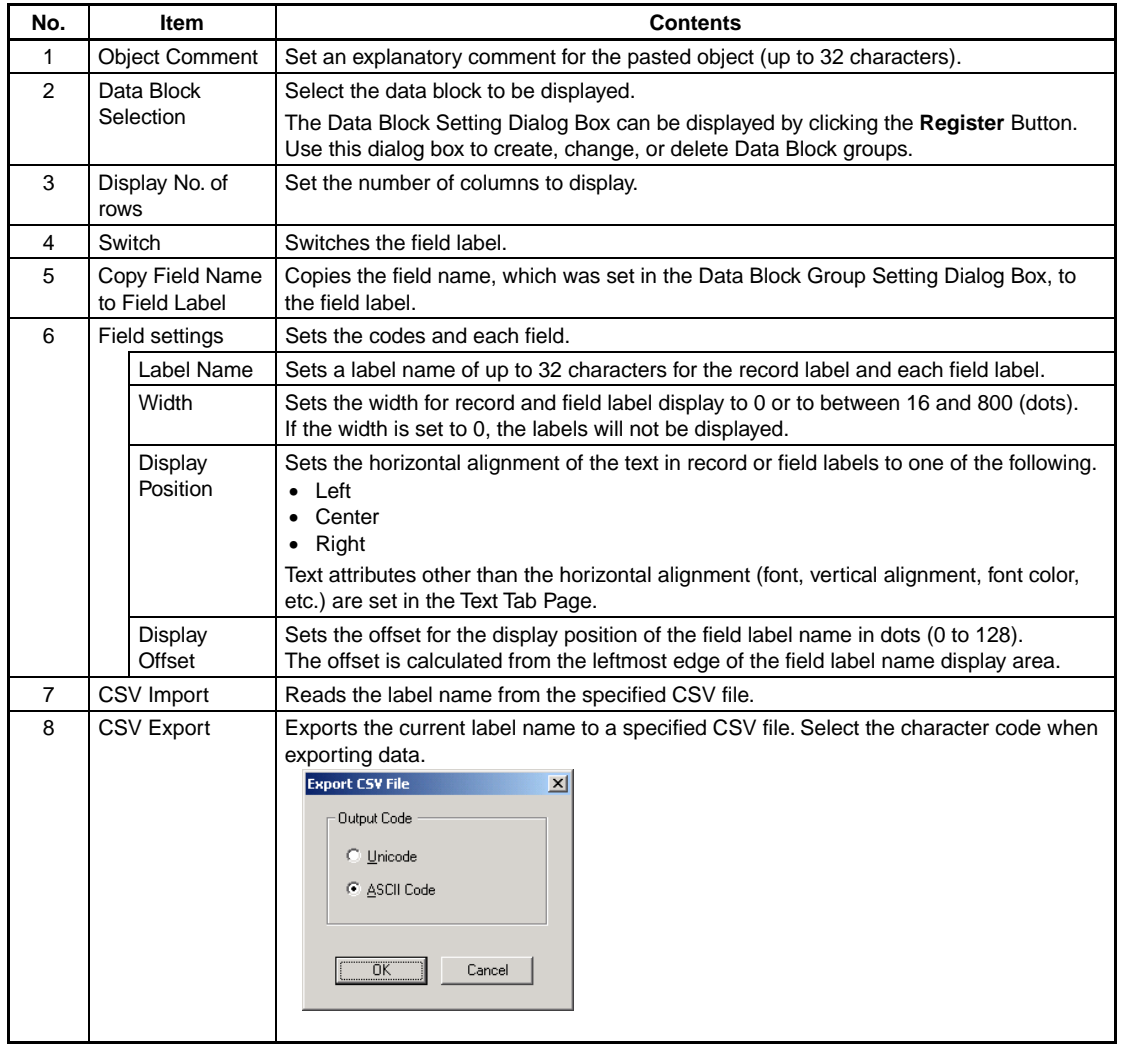

# $Note$

♦ The number of fields displayed in the data block table is determined by widths of the object and fields. If all fields will not fit in the data block table, they can be displayed by using the horizontal scroll bar.

# **Text Tab Page**

Sets the text attributes (font, color, etc for the numeral values and character strings. Refer to *2-8 Common Functional Object Functions – Text Attributes* for details.

#### *Note*

♦ The offset and display position set in the Field Label Setting Dialog Box will be reflected in numeral field and string field. The horizontal position set on the Text Attribute Tab Page will not be reflected.

# **Background Tab Page**

Sets the background color of the object and the record color. To fill the record, click the **Set** Button to display the Color Setting Dialog Box and select the color for the record.

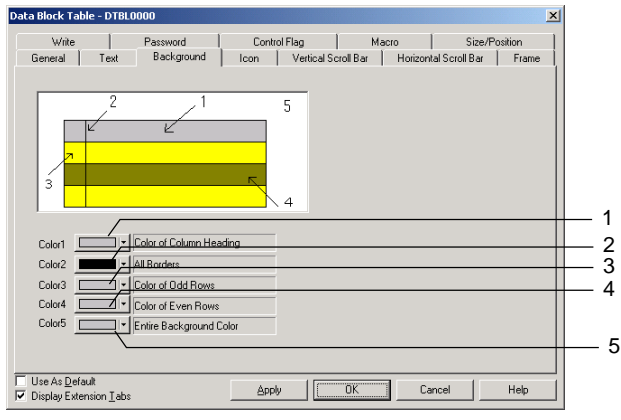

#### Example:

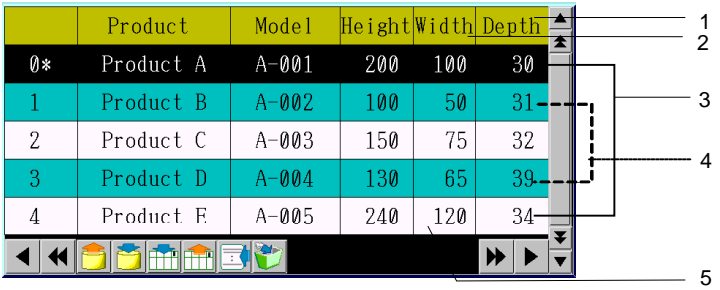

The selected line is displayed in reverse video.

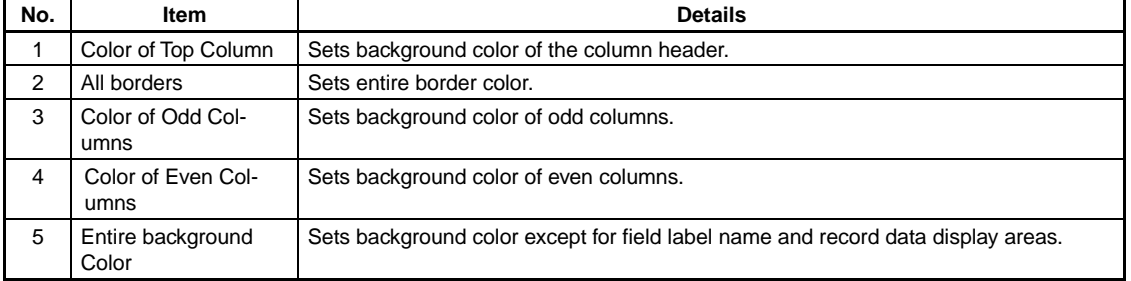

Refer to *2-8-7 Setting Colors (Color/Shape Tab)* for details on operating Color Setting Dialog Box.

# **Icon Tab Page**

Sets whether an icon button is displayed at the bottom of object.<br>  $\frac{1}{\frac{1}{N}}$ 

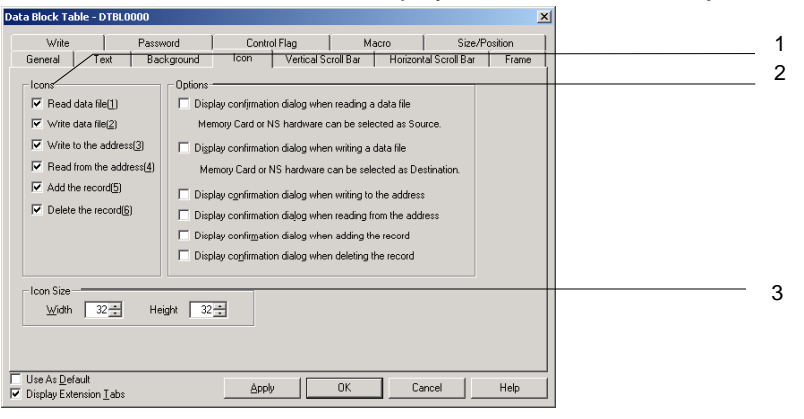

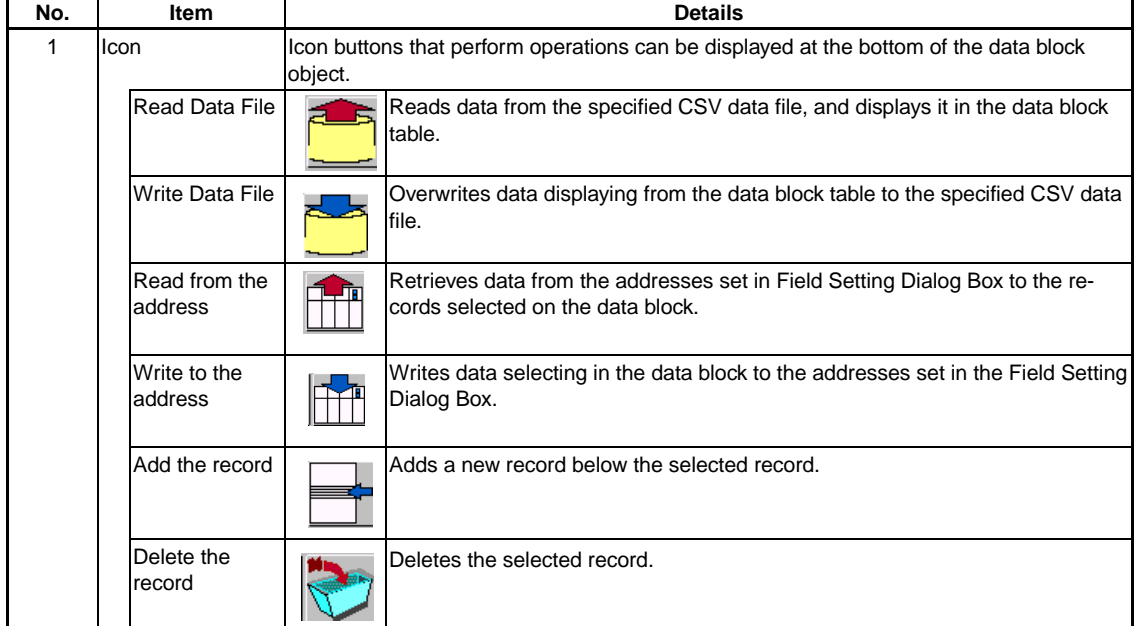

#### **Section 2 NS Series Functions 2-17 Data Blocks**

#### *NS Series Programming Manual*

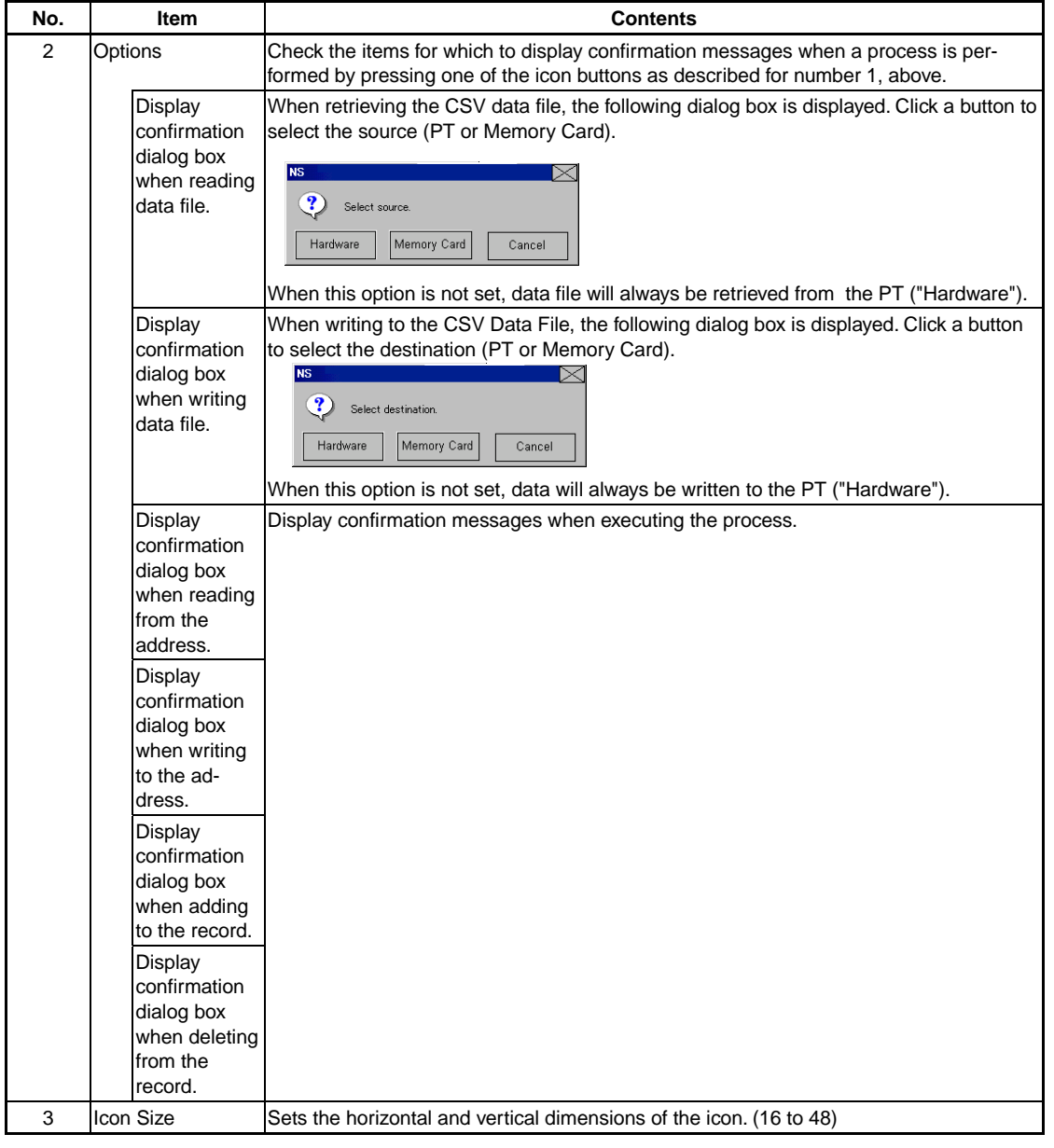

# $Note$

- ♦ The icon size and button size of the horizontal scroll bar are the same. When changing the icon size, the button size of the horizontal scroll bar will be changed simultaneously.
- ♦ The confirmation dialog boxes (for reading/writing CSV data file) displayed in test mode and on the PT are different. A Source/Destination Dialog Box is displayed on the PT, and a confirmation dialog box is displayed in test mode.

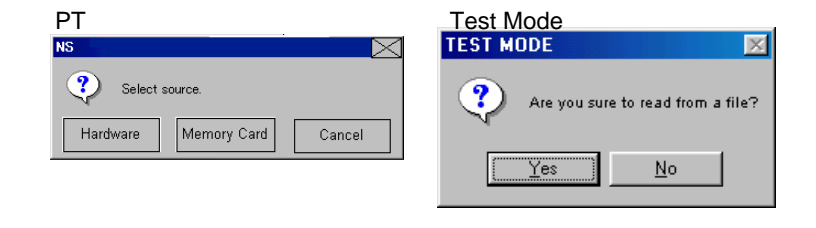

#### **Specifying Icons**

Bitmap files or JPEG files can be set for data block object icons. Use the following method to set these files for icons.

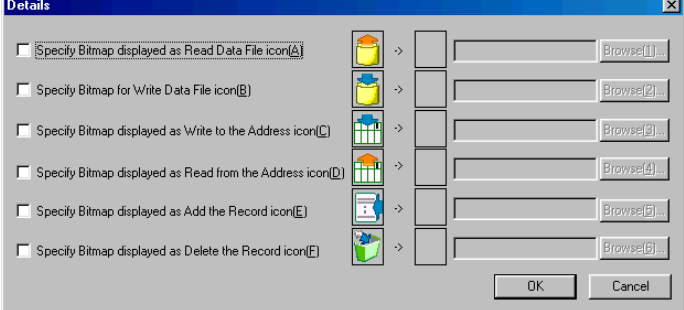

- 1. Select *PT Data block Setting*. The Data Block Setting Dialog Box will be displayed.
- 2. Click the **Icon** Button at the bottom right of the screen to display the Details Dialog Box.
- 3. Select the check box for the icon to which a bitmap is to be specified and click the **Browse** Button. The File Selection Dialog Box will be displayed. Specify the file to be displayed as the icon.

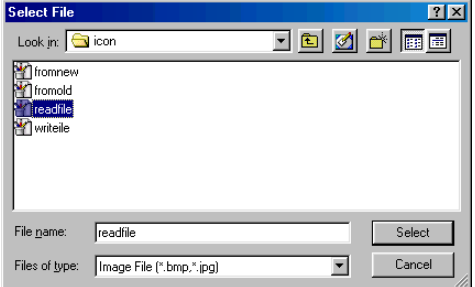

- 4. Click the **Select** Button to close the dialog box. An image of the selected bitmap file will be displayed to the right of the existing icon in the Details Dialog Box. Click the **OK** Button to close the Details Dialog Box. Click the **OK** Button to close the Data Block Setting Dialog Box.
- 5. Set the icons to be displayed on the Icon Tab Page of the data block object Properties Dialog Box.
- 6. Click the **OK** Button to close the Properties Dialog Box. The specified bitmap file icon will be displayed on the data block object, as shown below.

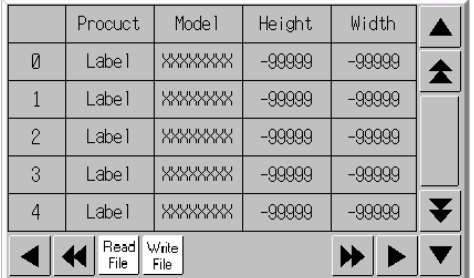

# $Note$

- ♦ When the number of colors in the designated image file is a True Color number, it is automatically reduced to 32,000.
- ♦ Specify a file name of up to 12 characters (8 file name characters and 3 file extension characters). The following characters can be used in file names: alphanumeric characters, underscore (\_), dollar signs (\$), and periods (.).

#### **Vertical Scroll Bar Tab Page**

Enables/disables the display and sets the scroll width and button size.

Refer to *2-8-11 Scroll Bars* for the vertical scroll bar.

# **Horizontal Scroll Bar Tab Page**

Enables/disables the display and sets the scroll width.

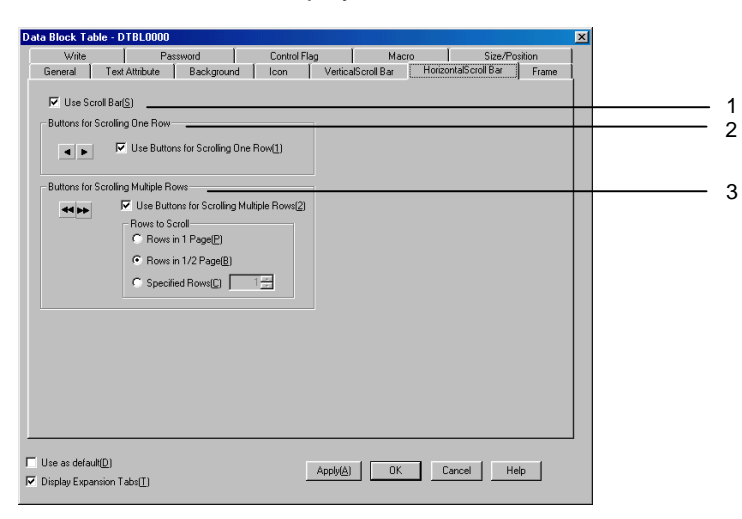

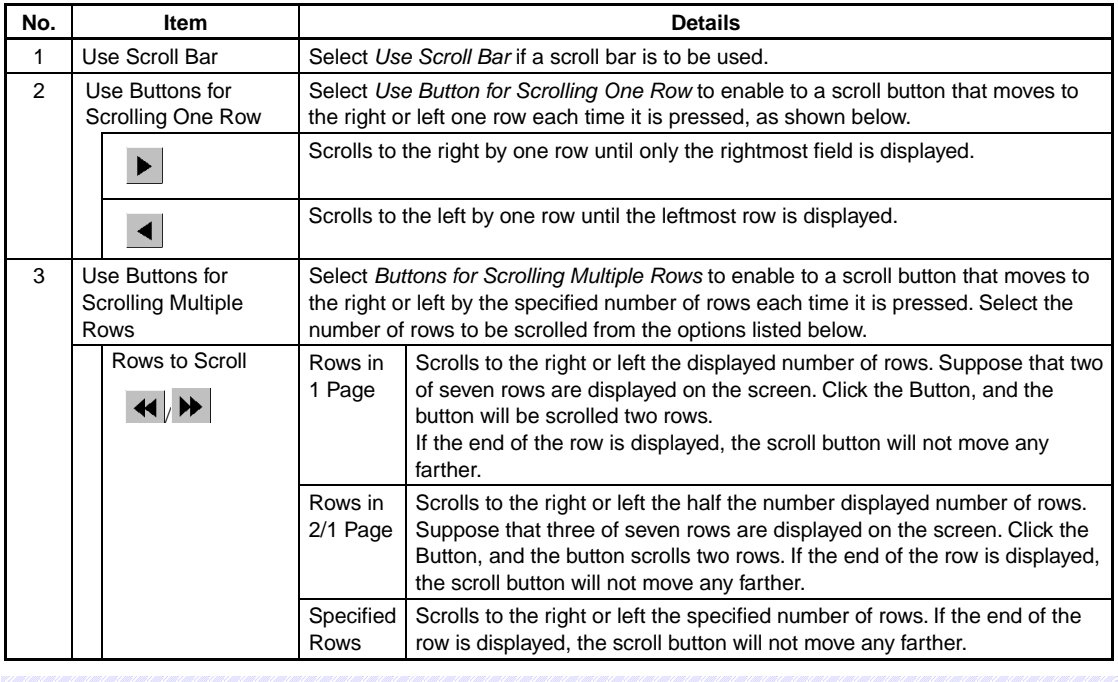

# $Note$

♦ The icon size and button size of the horizontal scroll bar are the same.

#### **Frame Tab Page**

Specifies the color and size of the object frame. Refer to *2-8-12 Frames* for details.

# **Write Setting Tab Page (Extension Tab)**

Sets whether a confirmation message is displayed when writing a value to each field in the data block table. Any confirmation message can be set. Refer to *2-8-14 Write Settings (Extension Tab)* for details.

# $Note$

♦ A confirmation dialog box is not displayed if the **Enter** Key of the tenkey pad is pressed without inputting a value, or [ENT] or [RET] is sent from a command button. The address set for *Turn ON the specified address When the value is written* is also not turned ON.

# **Password Tab Page (Extension Tab)**

Passwords can be set when field in the data block table is pressed. Five passwords of up to 16 characters each can be set. One password can be requested for each object. Refer to *2-8-15 Passwords (Extension Tab)* for details.

# **Control Flag Tab Page (Extension Tab)**

Control flags control the input and display of the data block table. Use control flags to enable display or input when the status of an address turns ON or OFF. Refer to *2-8-16 Control Flags (Extension Tab)* for details.

# **Macro Tab Page (Extension Tab)**

A macro can be specified for execution when setting a value for a field of the data block.

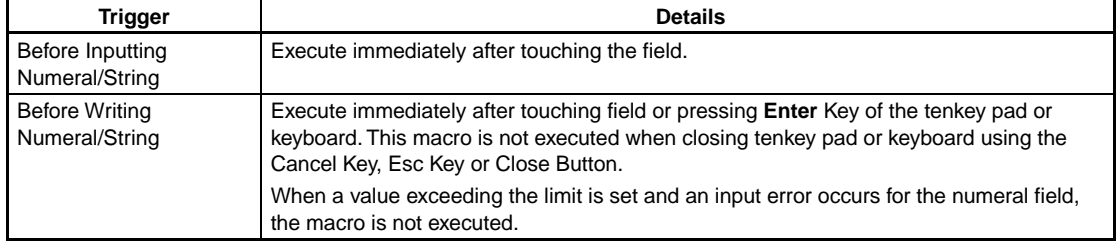

Refer to the *NS Series Macro Reference* in the CX*-Designer* for details.

# **Size/Position Tab Page (Extension Tab)**

Displays and sets the size of the data block object and the position from the upper left of the screen. Refer to *2-8-18 Size/Position (Extension Tab)* for details.

# **Creating Data Files**

A data file is created as a group of records. The data block table retrieves the data from the file and displays it as record data. The data file is created in a CSV-format file. Use the following procedure.

# **Procedure for Creating CSV Files**

The CSV file for a data block is created in the following format.

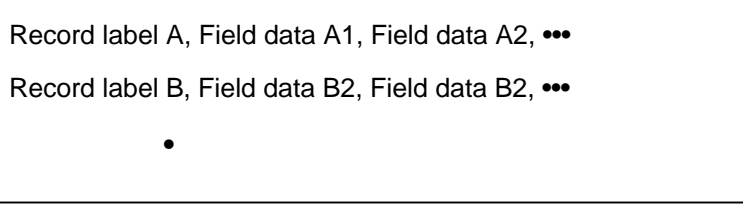

Set the record label on the left of each line. Any character string can be set for record label as the record name. Up to 32 characters can be displayed in the data block table.

There are two types of fields; numeral fields and string fields. Select the data format for each field and set the field data as shown below.

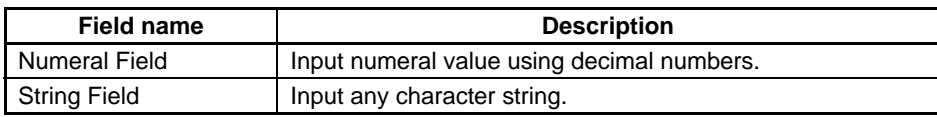

#### **Restrictions on Creating Data Files**

- 1. The CSV format must be used when creating data files. If a file is created using another format, data will not be read when using the data block on the PT, and data will not be displayed normally.
- 2. Set the same as the number of fields as that set in the data block settings on the CX-Designer. If the number of fields set in the data file is larger than that set for the data block settings on the CX-Designer, the PT will not read overflow data.

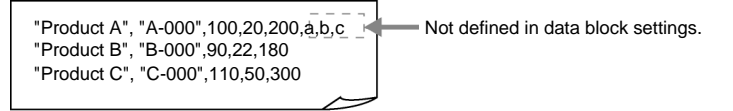

As the figure above shows, if more than 5 fields are set for the first record, which consists of 4 fields, "a,b,c" set for the fifth field on will not be read.

"a,b,c," registered in the data file will be deleted when writing to the data file.

3. If the number of fields set in the data file is less than that set in the data block, the following error message will be displayed when displaying the data block, and PT will not display the data block. Set the same number of fields in the field data as for the data block setting.

Although the Data Block Table exists on the screen, it failed to read the csv file to display on the Data Block Table.

[Data Block (x) csv file]

The object will not be displayed correctly.

4. If ASCII is set for the string display type, the following codes will be used on the PT according to the language.

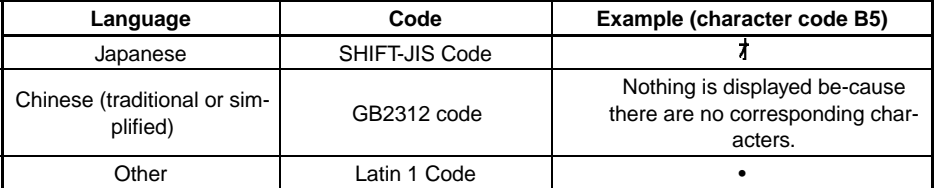

# *RRReeef ffeeer rreeennnccceee*

- To output other languages in the CSV file output for the data block, the output format must be set to Unicode in the data block setting dialog box. Refer to *Multi-language Display* in the *CX-Designer Online Help* for details on using other languages.
- 5. If the user sets more than the preset number of records, the data exceeded that number will be ignored. Also, the data will be deleted when writing to the data file.

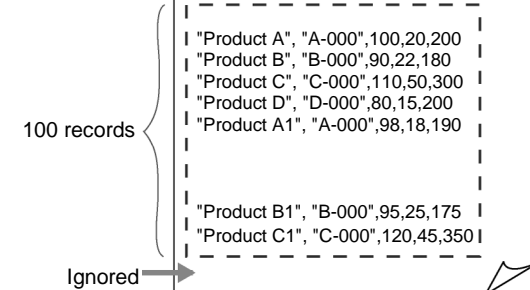

As the figure above shows, the last record data will be ignored.

When writing data to data file, the last record data will be deleted.

6. To write data to the data file, the record label and character string of the field are automatically enclosed in double quotation marks. Therefore, character strings will be enclosed in double quotation marks in the CSV file after writing. When creating data file, it is not necessary to enclose record label and character string with double quotation marks.

#### **Section 2 NS Series Functions 2-17 Data Blocks**

#### *NS Series Programming Manual*

7. When putting double quotation marks in the middle of a string for the record label or a character string, follow the rules given in the following table. Create data for the record label and string field according to the character string to be displayed or set in the data block.

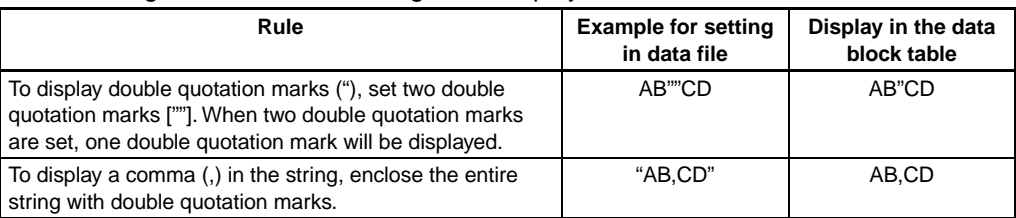

If invalid double quotation marks are input, an error message will be displayed when displaying the data block.

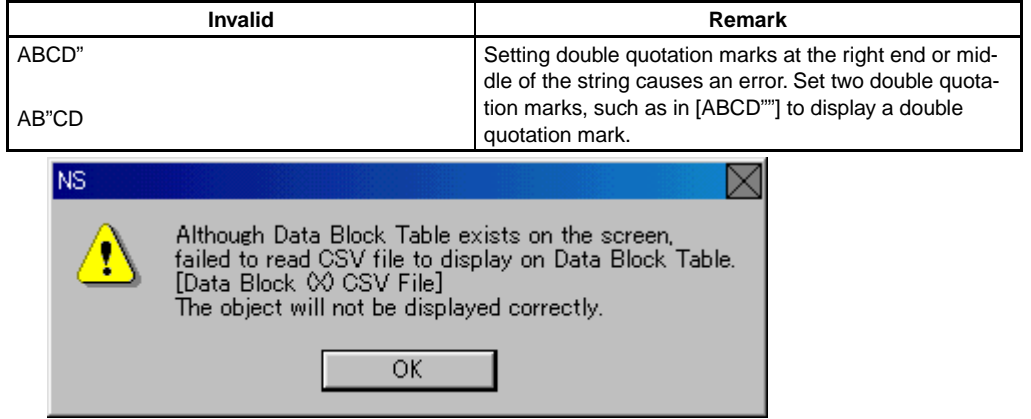

- 8. If numeral data is set for a string field, the input numeral data will be processed as a string.
- 9. If data includes characters other than numeral values for a numeral field, the field will be processed as 0.
- 10. If the value set for a numeral field is out of range, 0 will be displayed.
- 11. If data including a decimal fraction is set for a numeral field, the following processes will be performed.

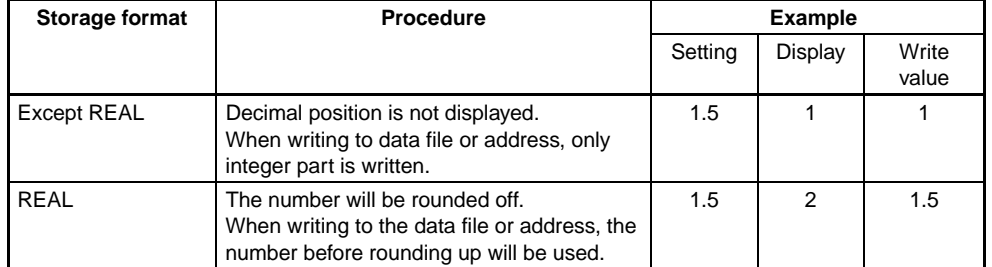

12. Lines at the beginning of the CSV file that start with #COMMENT will not be read as part of the data log.

# **2-17-3 Using Data Blocks**

This section explains how to use a data block table.

# **Using Data Block Tables**

# **Selecting a Record on a Data Block Table**

Click the record number to select record from the data block table. The record numbers are automatically displayed in the data block table.

The selected record is displayed in reverse video and "\*" is added to the record number.

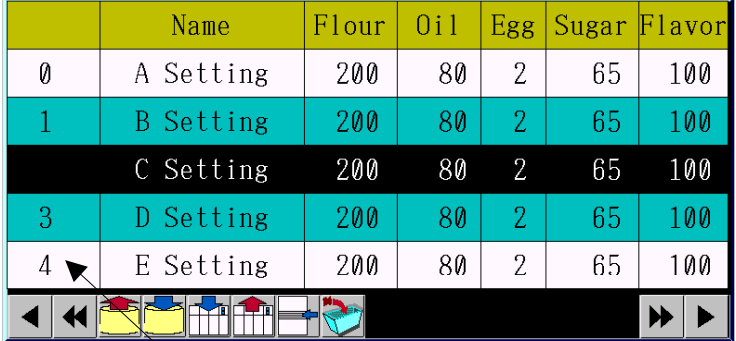

Record numbers are automatically displayed.

# **Inputting Value in a Data Block Table**

The user can change the value of a field in the data block table.

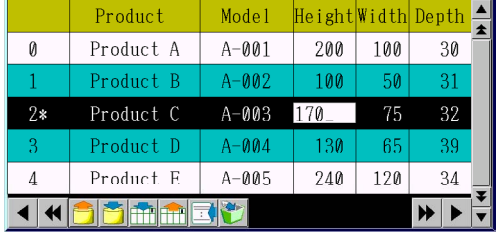

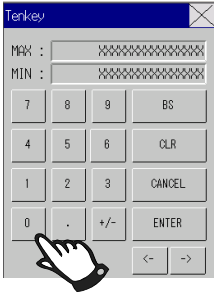

Touch field for which you want to change the value. The keyboard or keypad will be displayed. Then, change the value.

# **Adding/Deleting Records for a Data Block Table**

Records can be added or deleted in the data block table.

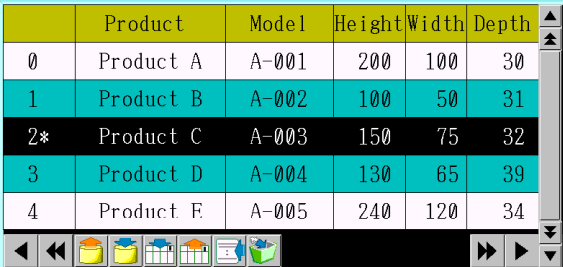

#### •**Adding a Record**

Click the icon to add a new record

The record numbers are automatically renumbered.

#### •**Delete a Record**

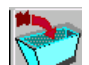

Click the icon to delete the selected record.

The record numbers are automatically renumbered.

# **Editing Record Labels in a Data Block Table**

Up to 32 characters can be displayed for a record label. Record labels are set in data file beforehand, but they can be also edited from the data block table.

Click the record label in the data block table to display a keyboard and input a character string.

# **Reading/Writing Data Files**

The CSV-format data file and the data block table correspond as shown below.

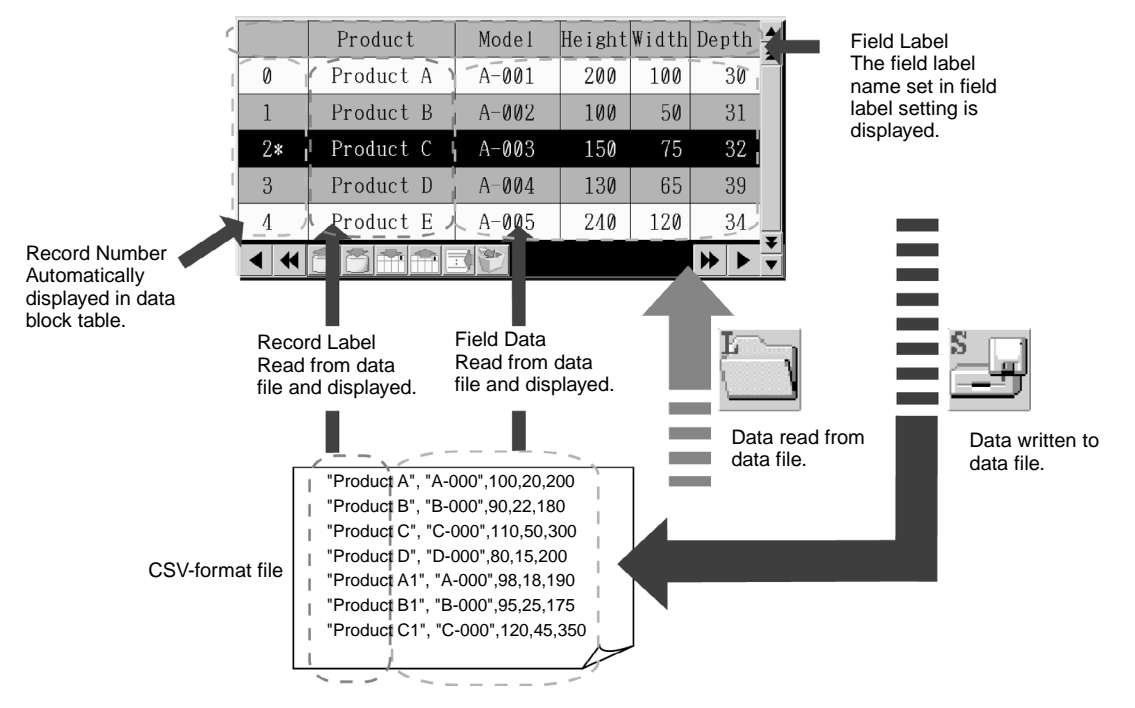

- 1. To display the data block table on the PT, data is read from the data file. (When transferring screen data to the PT, the data file is also transferred.)
- 2. Using the and incons, data files can be written and read to/from a Memory Card or the PT. Select the source/destination in confirmation dialog box for reading/writing. When writing to a Memory Card, data will be written to the file under the folder "DBLK" automatically created on the Memory Card. When reading from a Memory Card, create the folder "DBLK" in the Memory Card beforehand and store the data file in the folder.

# $Note$

- ♦ Be sure to write the data file to save any changes made in the data block table. If the screen is switched before writing to the data file, the changed values will not be saved. Writing to the data file is required to save the changes in test mode. However, if the screen is switched in the test mode before writing to data file, the changed values before screen was switched will remain.
- When writing data to the data file in test mode, data will be written directly to the CSV file set in the Register Data Block Dialog Box. Before writing data to the data file, make a backup of CSV file to transfer to the PT.

# **Reading/Writing from/to Addresses**

Press the  $\lim_{n \to \infty}$  icon to write data to an address. When this icon is pressed, the record data selected in the data block table will be written to the address set for each field.

Press the  $\frac{1}{\sqrt{1}}$  icon to retrieve data from the address to the data block table. Retrieved data will be set for the record selected in the data block table.

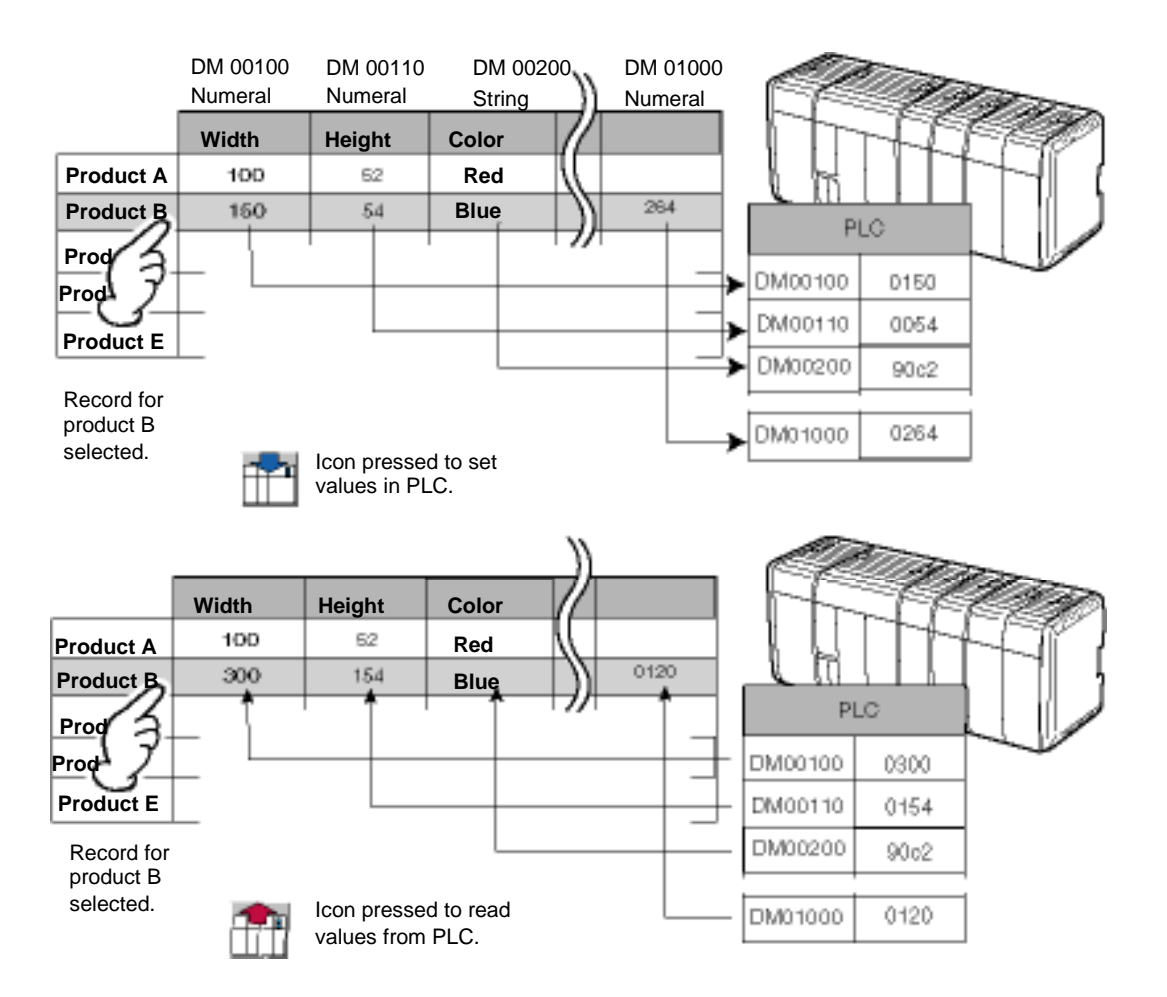

# **Combining Functional Objects**

Use the following procedure to combine functional objects, such as command buttons and Numeral Display & Input objects. Refer to *2-9-3 Command Buttons* for command button settings to control data blocks.

#### **Reading/Writing Communications Addresses and Adding/Deleting Records**

Command button data block control functions are used to read and write data between a CSV file and communications addresses and to add and delete records from CSV files.

#### **Section 2 NS Series Functions 2-17 Data Blocks**

#### *NS Series Programming Manual*

#### CSV data file

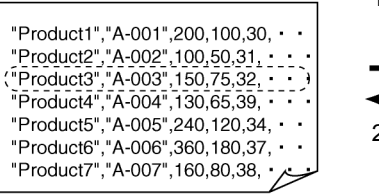

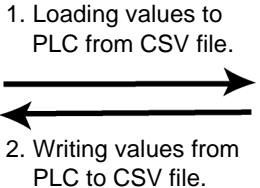

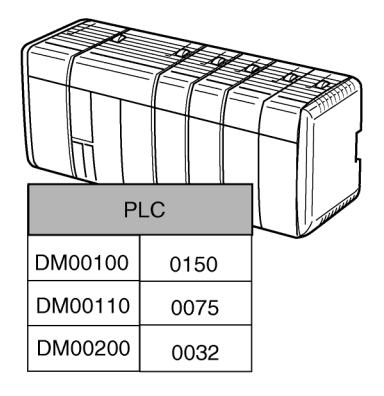

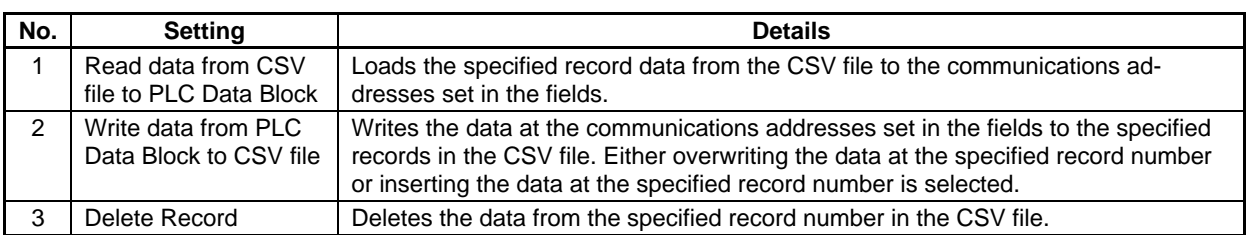

#### **Loading/Writing between CSV Files and PT Memory**

The command button data block control functions can be combined with Numeral Display & Input objects, Character Display & Input objects, and other functional objects to edit CSV files or to display only the desired files on the screen.

#### CSV data file

"Product1","A-001",200,100,30,  $\cdot$ <br>"Product2","A-002",100,50,31,  $\cdot$ <br>"Product3","A-002",100,50,31,  $\cdot$ <br>"Product4","A-004",130,65,39,  $\cdot$ <br>"Product5","A-005",240,120,34,  $\cdot$ <br>"Product6","A-006",360,180,37,  $\cdot$ <br>"Product

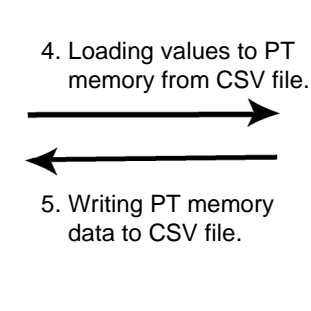

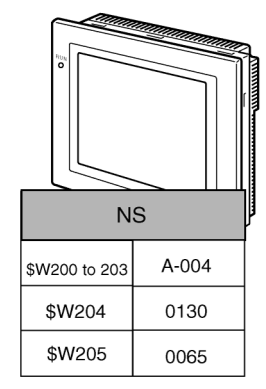

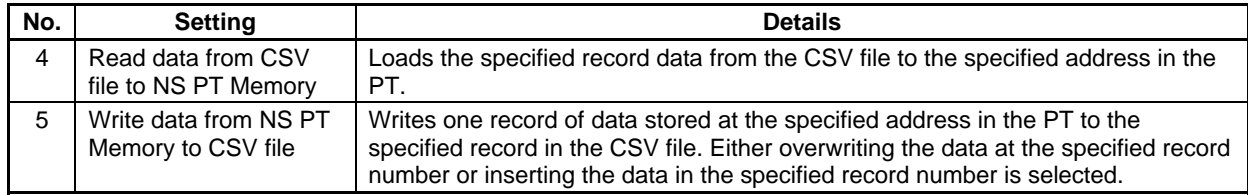

#### **Writing/Loading PT Memory Data to/from Communications Addresses**

Command button data block control functions can be used to write and load data between PT memory and PLC memory areas.

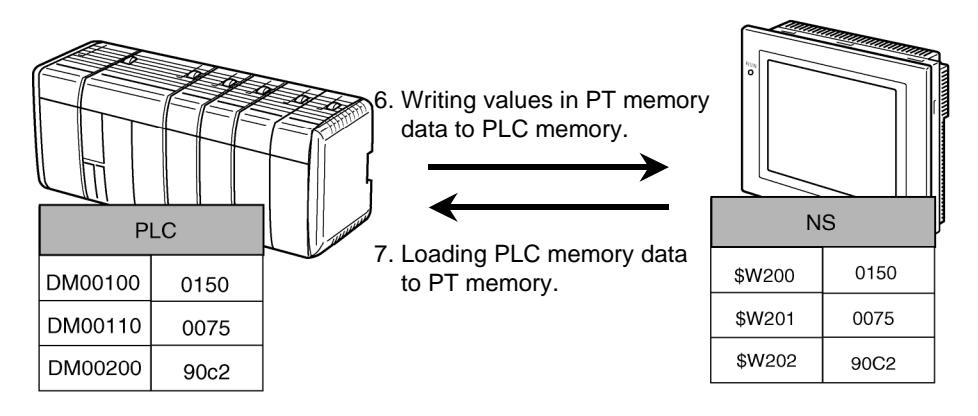

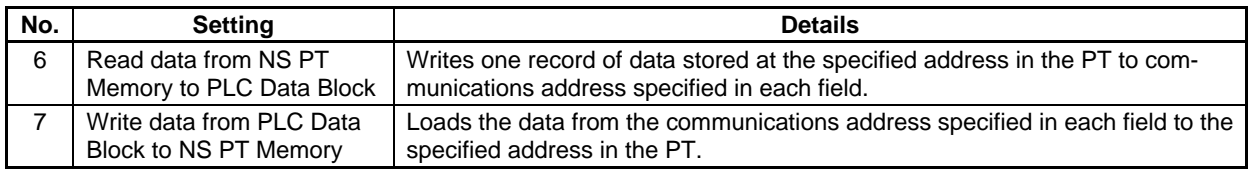

#### **Reading CSV File Record Labels**

Command button data block control functions can be combined with list display objects to display lists of record labels.

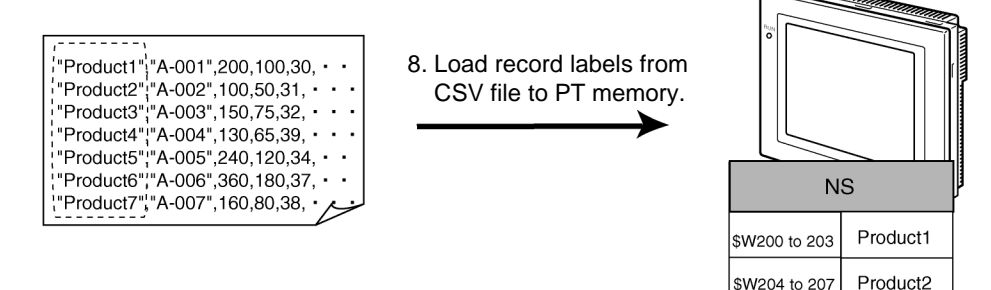

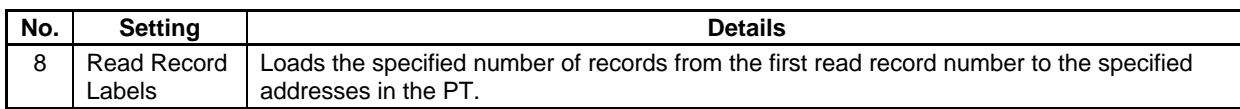

\$W208 to 211

Product3

#### **Restrictions on Writing to Addresses**

1. When writing data to an address, the data will be written one at a time and in order starting from the leftmost field. Time is required until the last field data is written.

To switch the control using a data block, set the interlock for the PLC that confirms the last field data (rightmost field) is written and starts the control action.

2. While writing data to an address, other processes will stop. If a screen switch is specified while writing data, the screen will be switched after writing has been complete.

# **2-18 System Clock**

NS-series PTs have a built-in clock function that allows the date and time to be displayed or changed on the PT using date or time objects.

# **2-18-1 Date Object**

Date objects are functional objects used to display or change the date of the system clock. The display section is a touch switch. A Settings Dialog Box (keypad) for changing the system time is displayed when this touch switch is pressed.

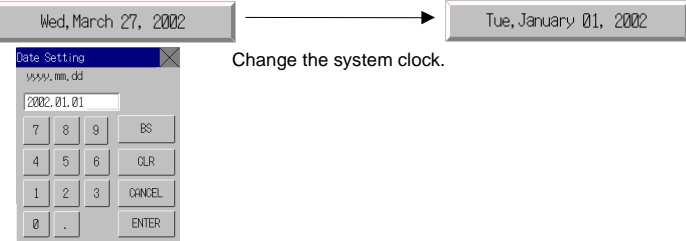

# **Changing Dates during PT Operation**

- 1. Press the date object.
- 2. A dialog box for entering the date such as shown in the above diagram will be displayed.
- 3. Enter the new date.

Regardless of the date display format, enter the date in yyyy.mm.dd format. There is no need to add zeros.)

- 4. Press the **ENTER** Button.
- 5. The date will be set.

# $Note$

- $\blacklozenge$  The maximum monthly clock error margin will be -39 to +65 seconds at room temperature (25°C). Adjust the clock regularly.
- ♦ If the date object extends off the screen, the setting dialog box (i.e., the keypad) will also extend off the screen. Always be sure that date objects are completely within the screen.

# **Settings for Functional Object Properties**

This section describes the settings in the Functional Object Properties Dialog Box for date objects.

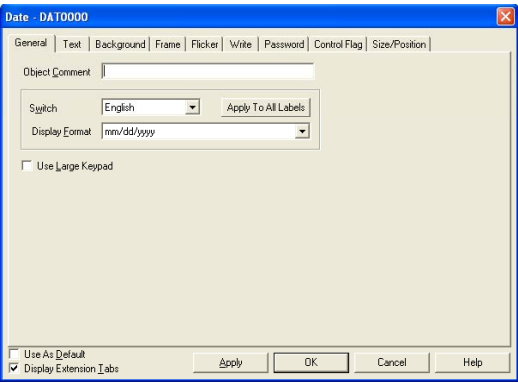

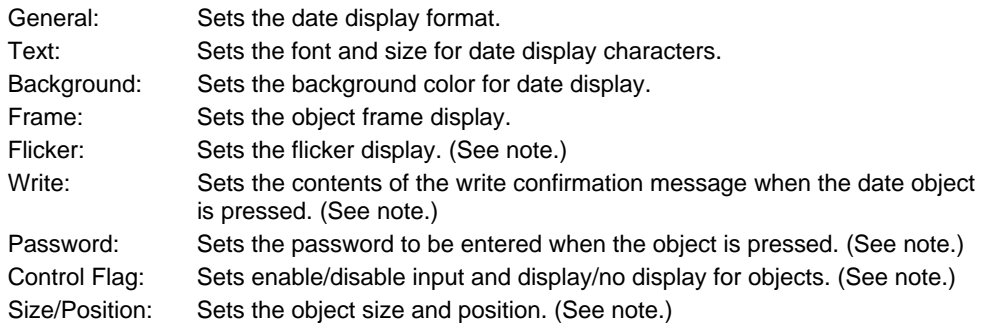

Note: These tabs are displayed when *Display Extension Tabs* Option is selected.

# **General Tab Page**

#### Sets the date display format.

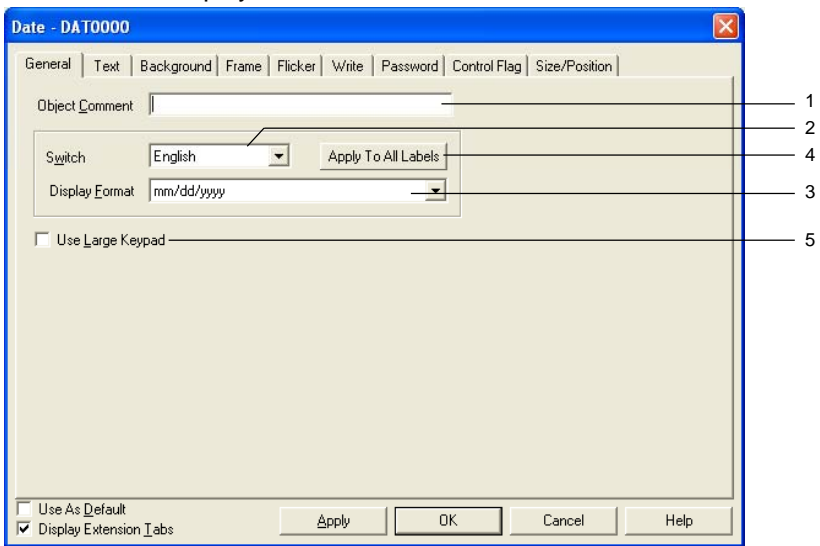

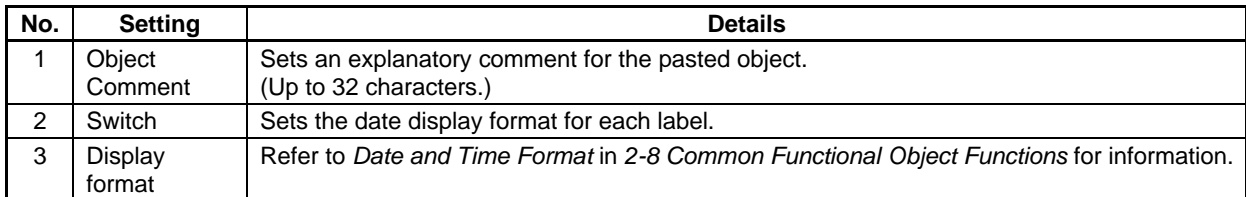

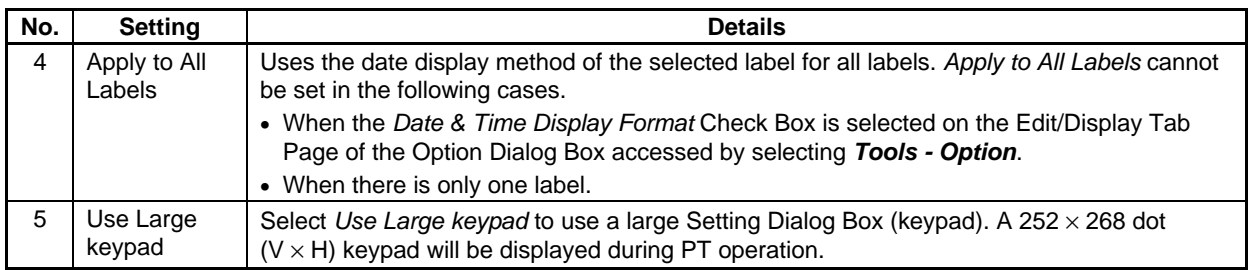

# **Text Tab Page**

Sets the text attributes, such as font and color, for the date display. Refer to *Text Attributes* under *2-8 Common Functional Object Functions* for details.

# **Background Tab Page**

Sets the background color for date display from a selection of 256 colors. Refer to *Background* and *Setting Colors* under *2-8 Common Functional Object Functions* for details.

De-select (i.e., remove the tick from) *Tile background* to have a transparent background.

# **Frame Tab Page**

Specifies the colors and sizes of the object frame to change the shape or color when the button is depressed or raised. Refer to *Frames* under *2-8 Common Functional Object Functions* for details.

# **Flicker Tab Page (Extension Tab)**

Makes flicker settings to make the object flicker (flash). Refer to *Flicker* under *2-8 Common Functional Object Functions* for details.

# **Write (Extension Tab)**

Confirms the write operation using a dialog box before the date is set. The confirmation message can be changed. Refer to *Write Settings* under *2-8 Common Functional Object Functions* for details.

#### **Password Tab Page (Extension Tab)**

A password can be set for when the object area is pressed. Five passwords of up to 16 characters each can be set. One password can be requested for each object. Refer to *Passwords* under *2-8 Common Functional Object Functions* for details.

#### **Control Flag Tab Page (Extension Tab)**

Control flags control the input and display of functional objects. Use control flags to enable display or input when the contents of an address turn ON or OFF. Refer to *Control Flags* under *2-8 Common Functional Object Functions* for details.

#### **Size/Position Tab Page (Extension Tab)**

Sets the object size and position. Refer to *Size/Position* under *2-8 Common Functional Object Functions* for details.

# **2-18-2 Time Objects**

Time objects are functional objects used to display or set the time for the system clock. The display section is a touch switch. A Setting Dialog Box (keypad) for changing the system time is displayed when this touch switch is pressed.

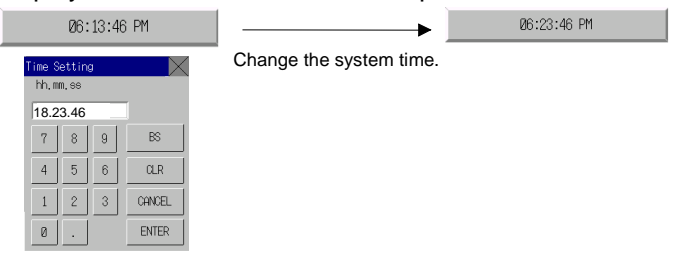

# **Changing Times During PT Operation**

- 1. Press the time object.
- 2. A dialog box for entering the time such as shown in the above diagram will be displayed.
- 3. Enter the new time. Regardless of the time display format, enter the time in hh (24-hour clock).mm.ss format. There is no need to add zeros.)
- 4. Press the **ENTER** Button.
- 5. The time will be set.

Example: When setting the time to 4:36:4 PM, input 16.36.04.

When changing the time during PT operation, refer to the following table and set the time.

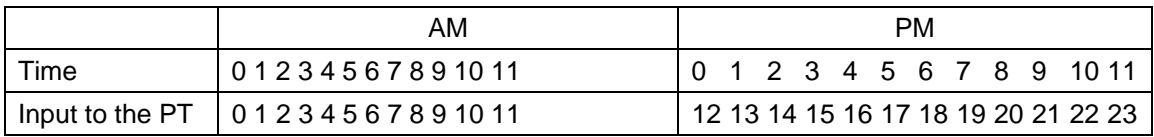

# **Settings for Functional Object Properties**

This section describes the settings in the Functional Object Properties Dialog Box for time objects.

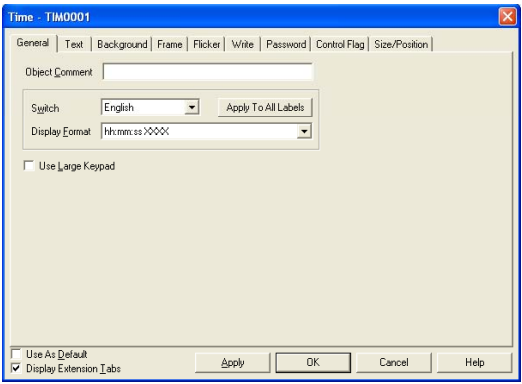

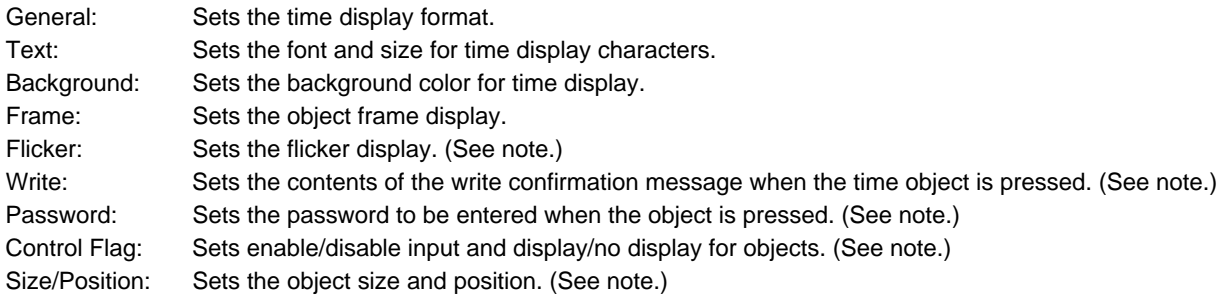

Note: These tabs are displayed when *Display Extension Tabs* Option is selected.

# **General Tab Page**

Sets the time display format.

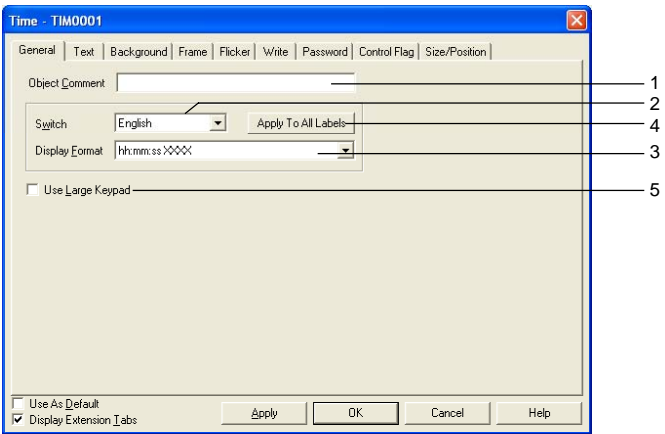

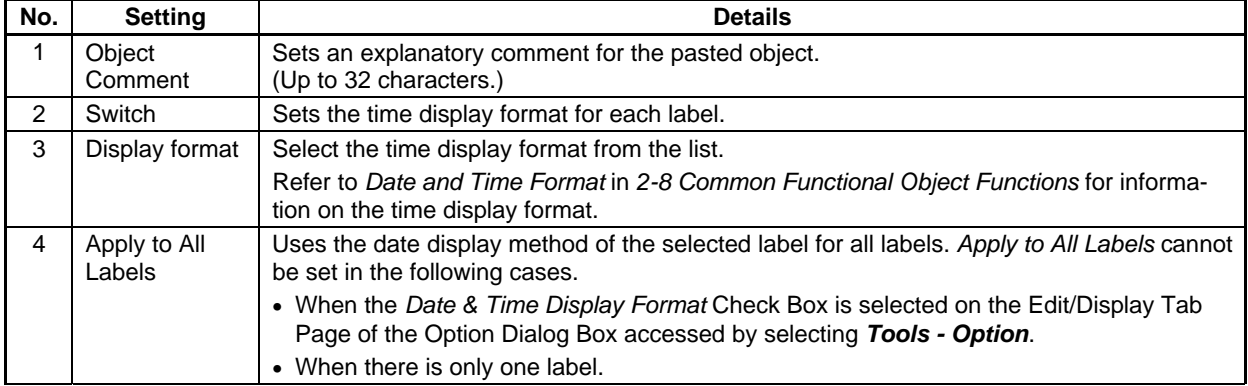

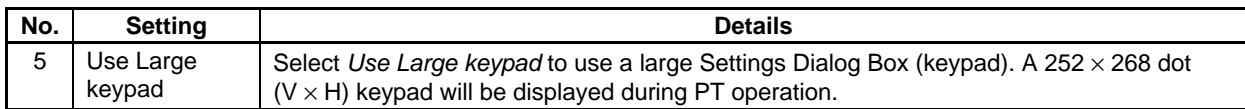

#### **Text Attributes Tab Page**

Sets the text attributes, such as font and color, for the time display. Refer to *Text Attribute* under *2-8 Common Functional Object Functions* for details.

#### **Frame Tab Page**

Specifies the colors and sizes of the object frame to change the shape or color when the button is depressed or raised. Refer to *Frames* under *2-8 Common Functional Object Functions* for details.

#### **Background Tab Page**

Sets the background color for time display from a selection of 256 colors. Refer to *Background* under *2-8 Common Functional Object Functions* for details.

#### **Flicker Tab Page (Extension Tab)**

Makes flicker settings to make the object flicker (flash). Refer to *Flicker* under *2-8 Common Functional Object Functions* for details.

#### **Write (Extension Tab)**

The write operation can be confirmed using the dialog box before the time is set. The confirmation message can be changed. Refer to *Write Settings* under *2-8 Common Functional Object Functions* for details.

#### **Password Tab Page (Extension Tab)**

A password can be set for when the object area is pressed. Five passwords of up to 16 characters each can be set. One password can be requested for each object. Refer to *Passwords* under *2-8 Common Functional Object Functions* for details.

#### **Control Flag Tab Page (Extension Tab)**

Control flags control the input and display of functional objects. Use control flags to enable display or input when the contents of an address turn ON or OFF. Refer to *Control Flags* under *2-8 Common Functional Object Functions* for details.

#### **Size/Position Tab Page (Extension Tab)**

Sets the functional object size and position. Refer to *Size/Position* under *2-8 Common Functional Object Functions* for details.

# **2-19 Machine Navigator Function**

# **2-19-1 Machine Navigator**

The Machine Navigator function switches the display of strings and image files registered to screens based on the value at a specified address or on the occurrence or clearing of an alarm/event. The general term "contents" is used here for strings and image files. Contents are displayed using contents display objects.

This function makes it easy to create operating procedure displays or troubleshooting screens for when errors occur. When using the Machine Navigator function, contents can be switched using the following three methods.

# **Switching Contents by Specified Address (Address for switching contents)**

The settings shown in the following table are made. **Contents switching address: DM100**  Contents No. Contents 0 The battery ... Battery.bmp 1 **The backlight … BackL.bmp** … … …

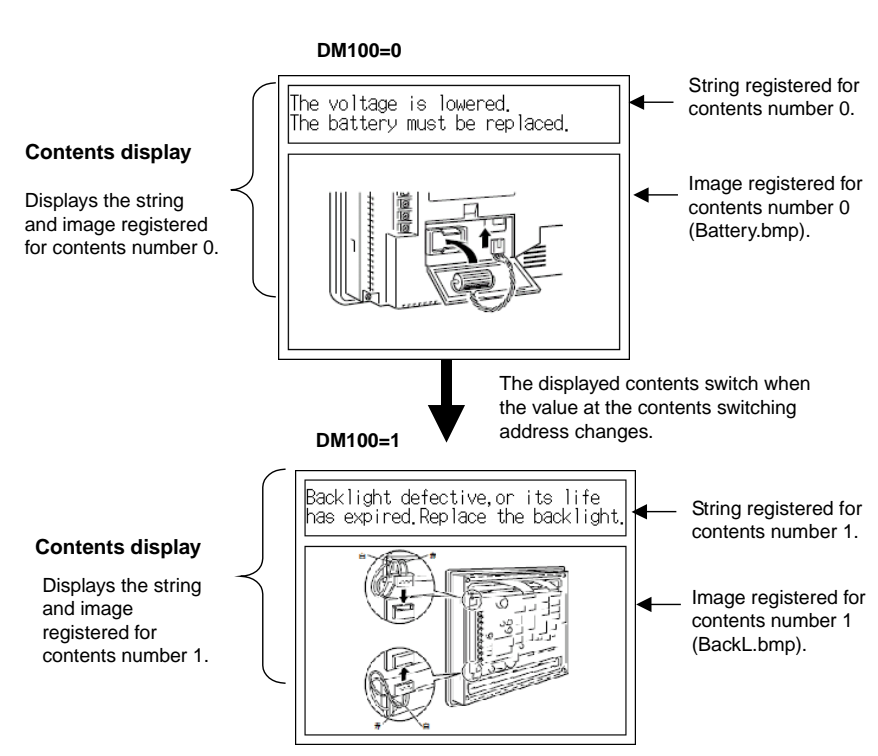

**2-412** 

# **Automatically Switching Contents When Alarm Occurs**

The settings shown in the following table are made.

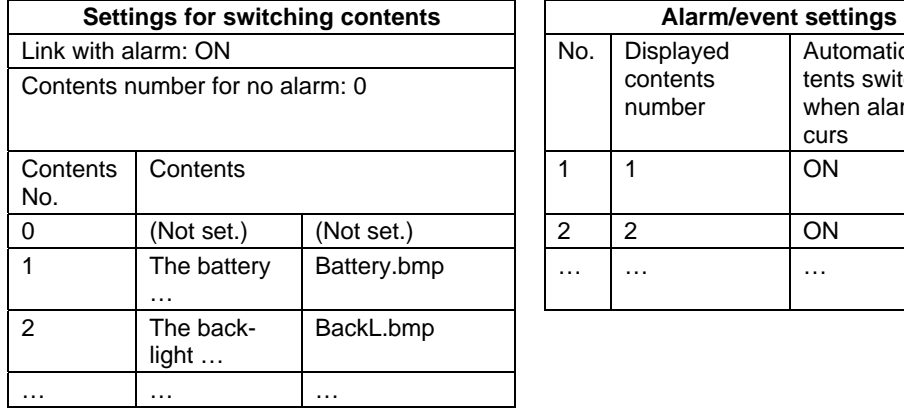

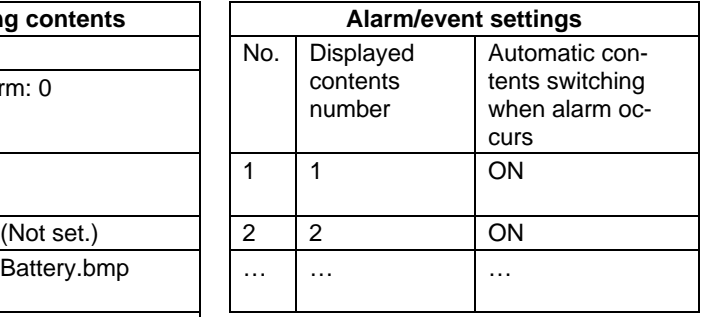

#### **No alarm Alarm 1**

The voltage is lowered.<br>The battery must be replaced.

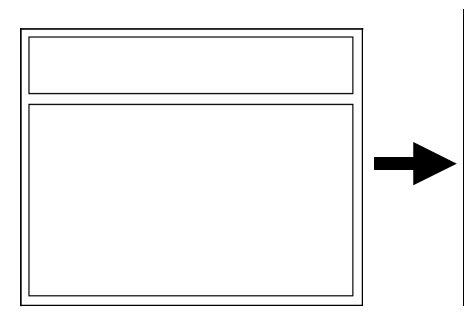

Displays contents 0 (nothing is displayed because nothing is set.) Displays contents 1.

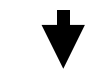

#### **All alarms cleared**

**Alarm 2**

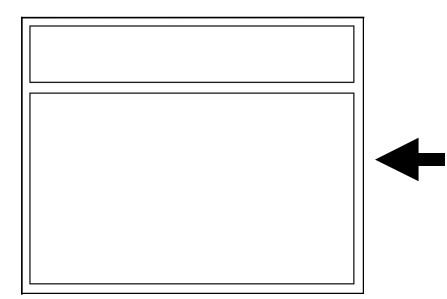

Displays contents number 0.

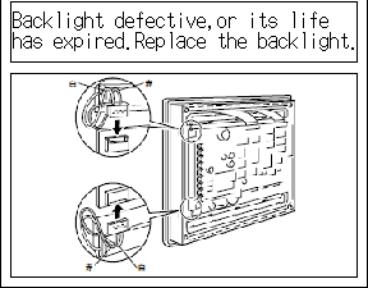

Displays contents number 2.

#### **Switching Contents from Alarm/Event Objects**

The settings shown in the following table are made.

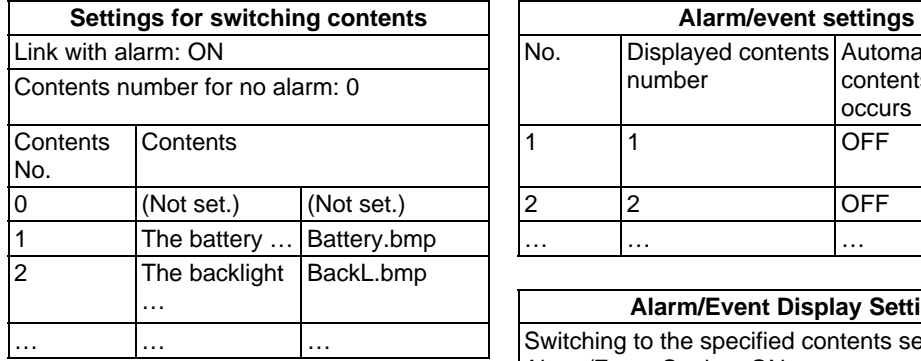

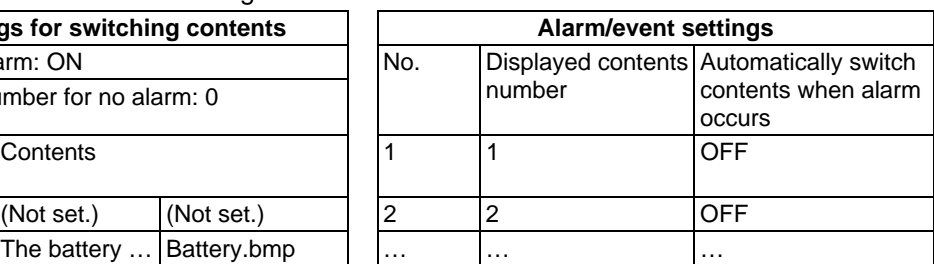

#### **Alarm/Event Display Settings**  Switching to the specified contents set with an Alarm/Event Setting: ON

 **Alarm/Event Summary/History Settings**  Switching to the specified contents set with an Alarm/Event Setting: ON

#### $Reference$

- ♦ If the alarm/event summary/history object settings are made to turn ON switching to the specified contents in the alarm/event registrations and to turn OFF automatically switching the contents when an alarm or event occurs, the contents will not automatically switch when an alarm or event occurs, but the contents will be displayed according to the selection bar in the alarm/event summary/history object.
- ♦ For NS system versions lower than 8.25, the above operation is performed when the alarm/event summary/history object selection bar is touched. For NS system version 8.25 or higher, the above operation occurs not only when the object is touched, but when the contents selected with the selection bar changes as the result of an alarm occurring or being cleared.
- ♦ When switching the contents from an alarm/event object, as a rule, the alarm/event objects and contents display objects on the same screen are used. Place the objects on the same screen.

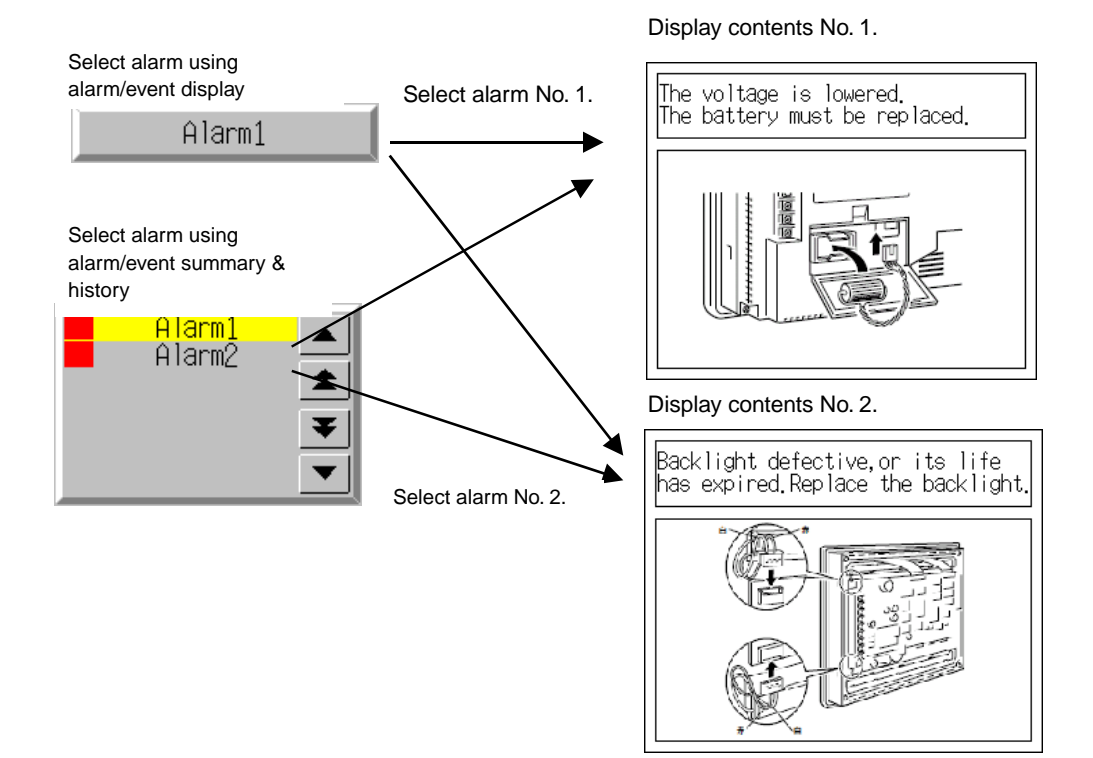

#### $Note$

- ♦ The switch contents settings are made for each screen or sheet. Up to 10,000 contents items can be set for each screen/sheet.
- Screens set using the contents switching function are called contents display screens.
- ♦ Either string display or image display is set for each contents display. Refer to *2-19-2 Contents Display* for details on contents display settings.
- Refer to 2-14 Alarms and Events for information on alarm/event settings.
- ♦ If more than one alarm/event occurs at the same time, the contents for the alarm/event with the highest priority will be displayed. If the priority level is the same, the contents for the last alarm/event that occurred will be displayed.
- ♦ If switching contents when an alarm/event occurs or is cleared, the currently displayed contents number will be stored at the address for switching contents. The contents display will switch if the value at the address for switching contents changes, even if contents display is switched using alarms/events.

# **Creating Contents Display Screens**

The following procedure is used to create contents display screens.

- 1 Create the contents required for the screen.
- 2 Set whether to display a string or an image on the General Tab Page of the Contents Display Property Settings Dialog Box.

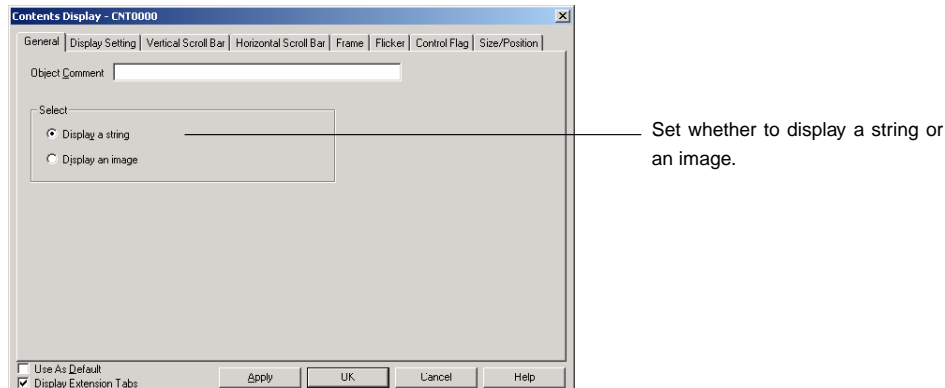

3 Set the number of contents on the Edit Contents toolbar. Set the total number of strings and images to be displayed. Set the address for switching contents in the input field at *Address for switching contents*.

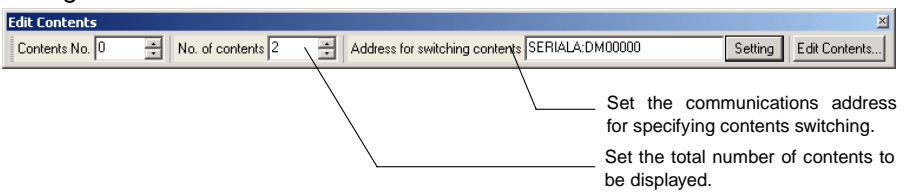

4 Enter the contents number to be edited in the input field for *Contents No.* on the Edit Contents tool bar.

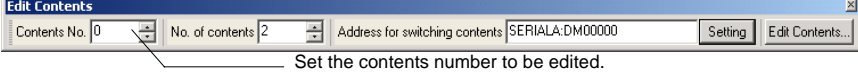

5 Select the contents display and press the Space Key. Enter the display string for contents display that will display a string. A file selection dialog box will be displayed for contents display that displays images. Select the image file to be displayed.

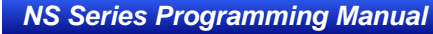

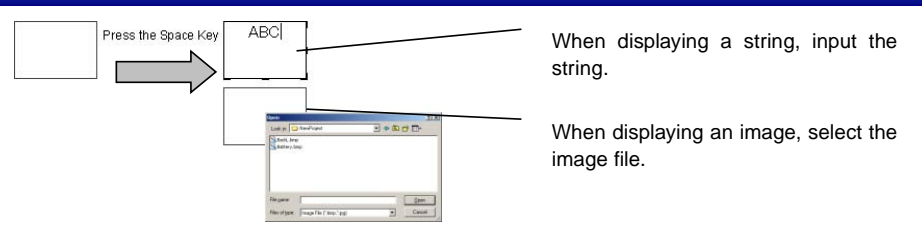

6 Repeat steps 4 and 5 for the number of contents to be created.

Detailed settings for the set contents are made in the Edit Contents Dialog Box.

1 Click the **Edit Contents** Button on the tool bar or *select PT – Edit Contents*.  $\overline{a}$ 

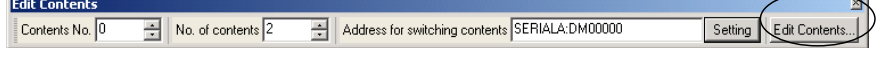

2 The Edit Contents Dialog Box will be displayed. Click the screen number at the top left of the dialog box (1 in the following graphic.) Make the contents switching settings.

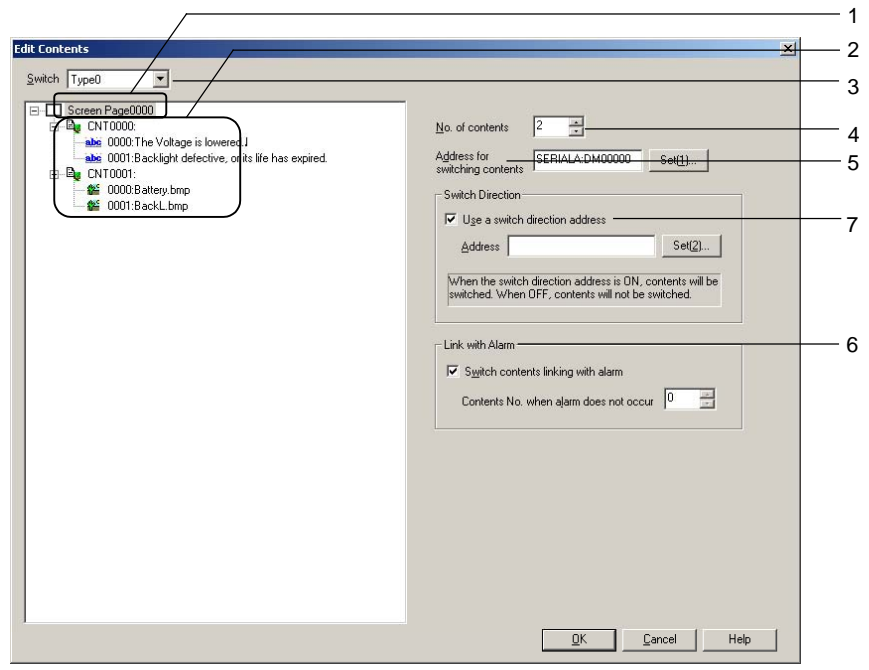

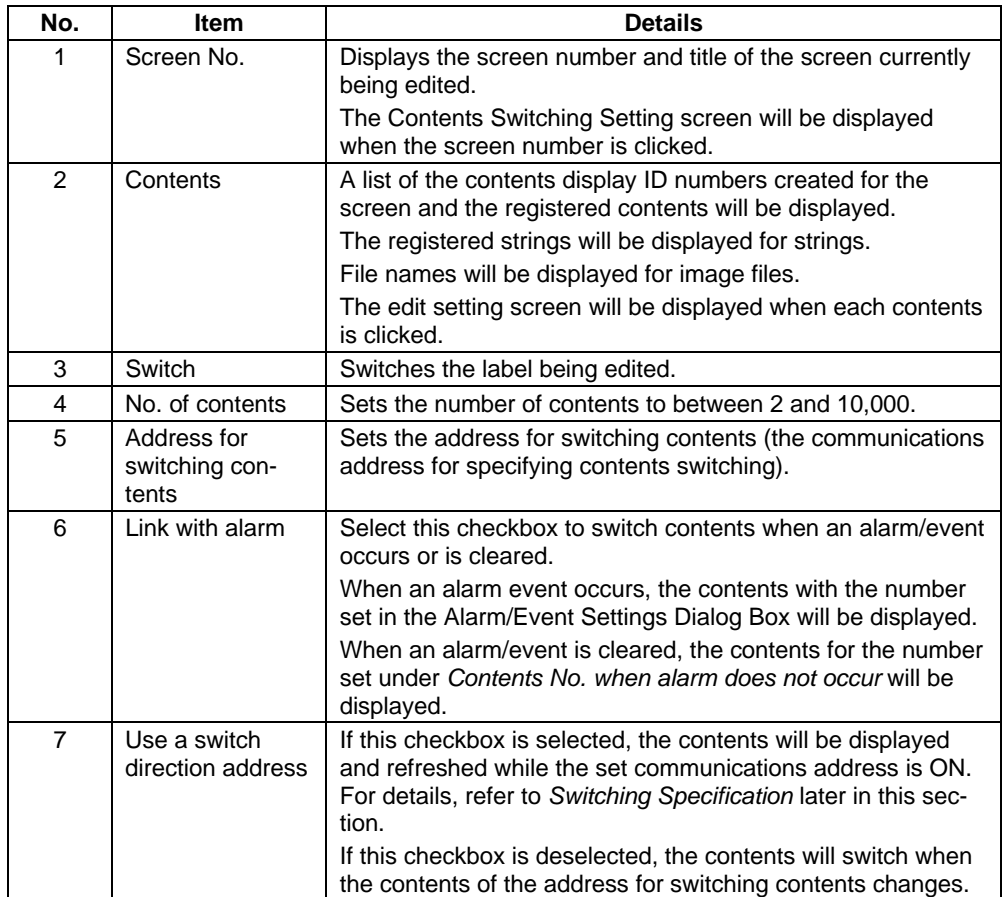

#### **Switching Specification**

If *Use an address for switching* is selected, the contents display will be displayed and refreshed while the specified address is ON. The contents for contents display are displayed/refreshed as shown below, depending on whether the switch direction address is ON or OFF.

#### **Operation example**

Multi-contents screen displayed.

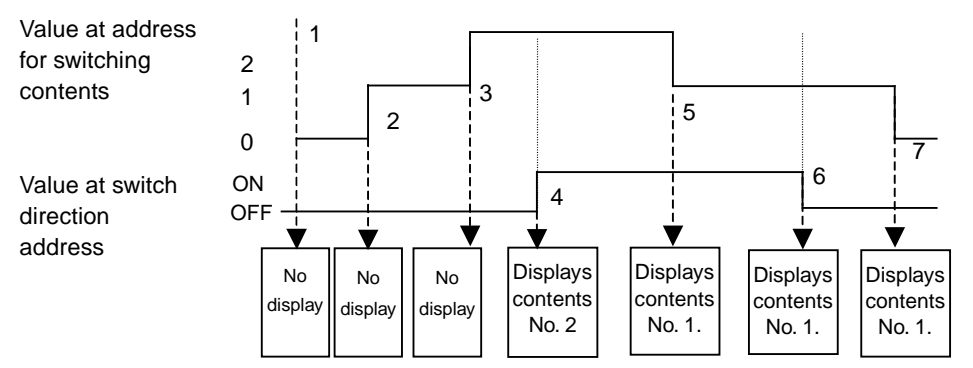

- 1 Nothing is displayed for contents display when switching to the contents display screen because the switch direction address is OFF.
- 2, 3 The value at the address for switching contents changed, but the switch direction address is OFF so there is no contents display. (The display remains blank.)
- 4 The switch direction address has turned ON, so the contents for contents number 2 are displayed in the contents display because the value at the switch direction address contents is 2.
- 5 The switch direction address is ON so the contents for contents number 1 is displayed, according to the change in the value at the address for switching contents.
- 6 There is no change to the contents display because the switch direction address is OFF.
- 7 The value at the address for switching contents has changed but the switch direction address is OFF so the contents display does not change.

# *NNNooot tteee*

♦ Up to a maximum of 10,000 contents can be registered. The maximum setting file size that can be registered for one screen (including the label settings (message display), however, is 5 MB. Do not set any value larger that this. The setting file name is CNTxxx.cfg, where "xxx" is the screen number in hexadecimal. You can check the size of the current setting file by selecting *Tools – Resource Report* from the CX-Designer menus.

Registered strings can be changed as a group by importing/exporting CSV files. The string table can be exported as a CSV file, edited or translated, and then imported. All of the data in the edited CSV file can then be registered together in the string table.

The size of the settings file depends on the number of registered characters and labels. Use the following table as a guide. This table shows sizes for when only one contest display (string display) is created.

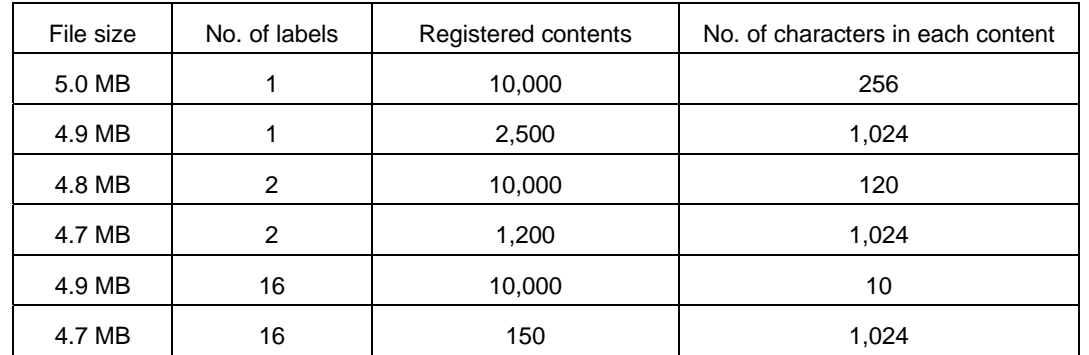

You can click the contents display section to input or export the data for each contents display to or from a CSV file.

# **Editing Contents**

Each contents can be edited in the Edit Contents Dialog Box.

### **Editing Strings**

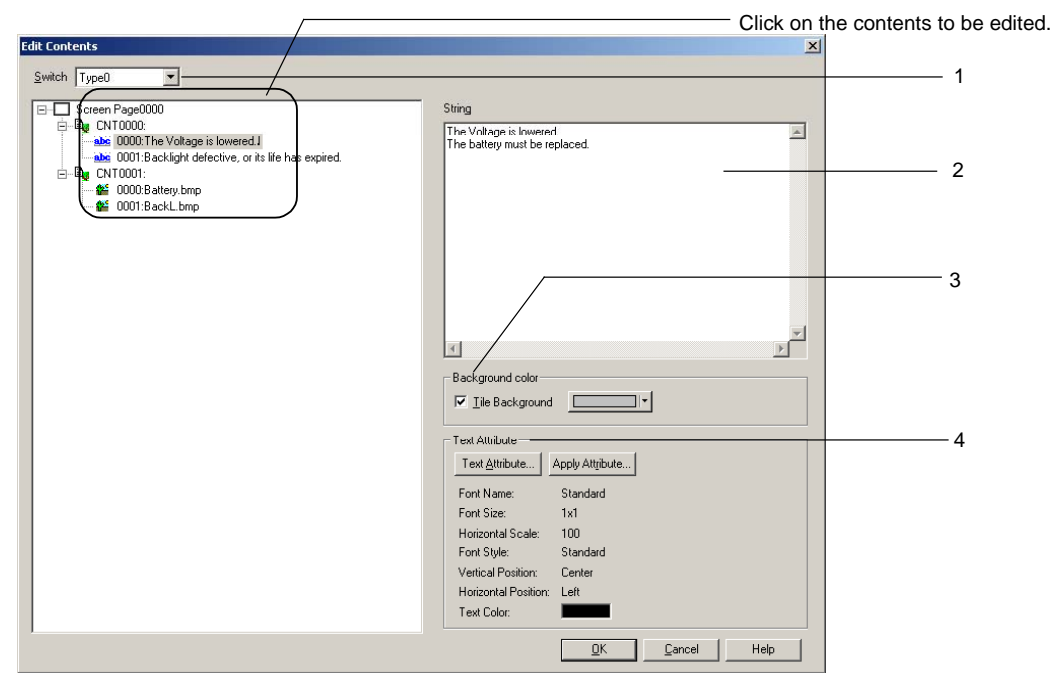

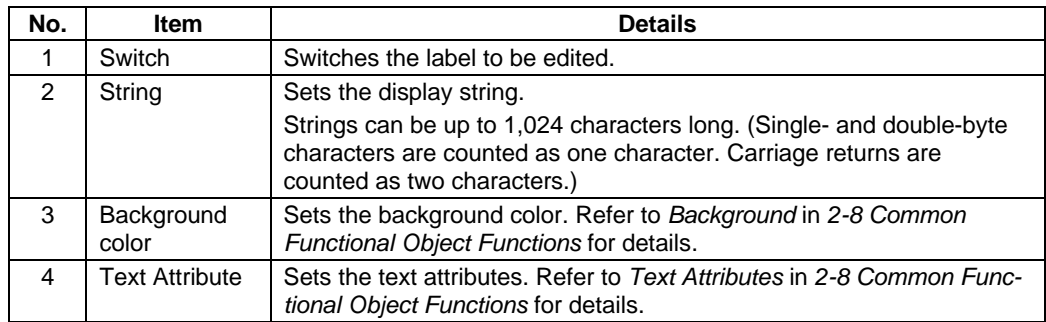

# *NNNooot tteee*

♦ The background color and text attributes can be set for each contents number.
#### **Image Files**

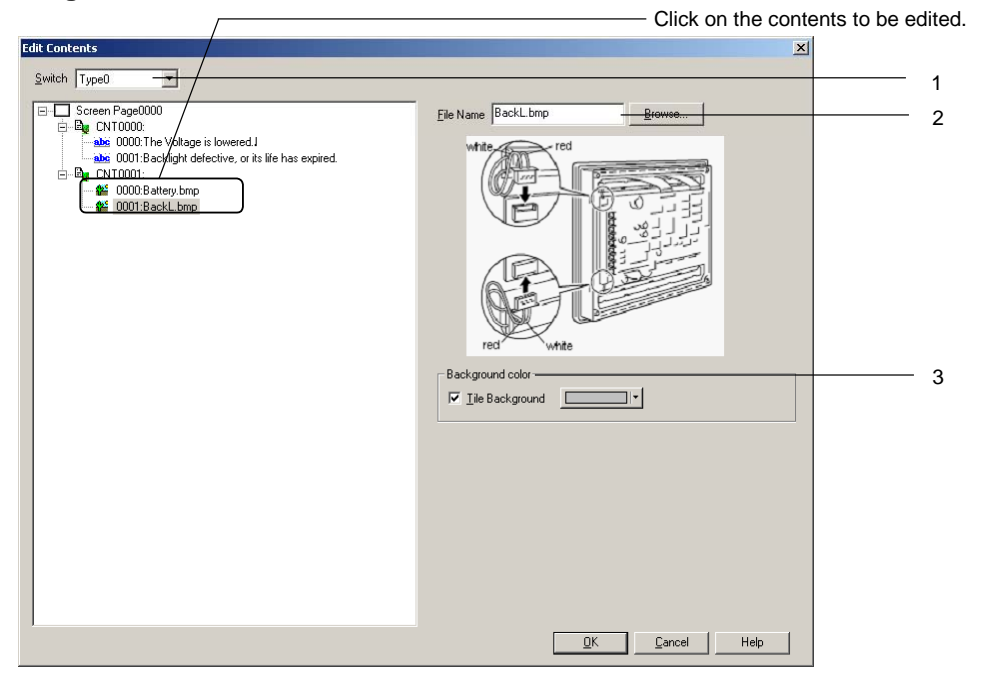

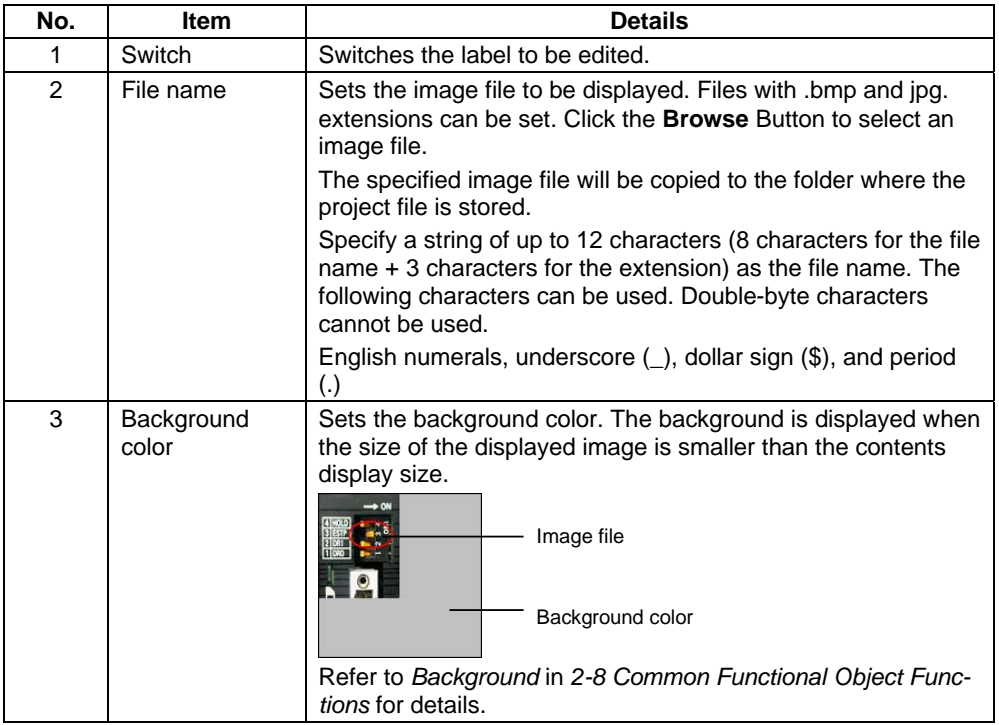

# $Note$

♦ The background color can be set for each contents number.

# **2-19-2 Contents Display**

Contents display is a functional object for displaying contents (strings and image files) according to the contents switching settings.

Select *Functional Objects – Contents Display* from the CX-Designer or select the **interpreteural** icon to create a contents display object.

### **Setting Items for Functional Object Properties**

This section describes the functional object property settings for contents display objects.

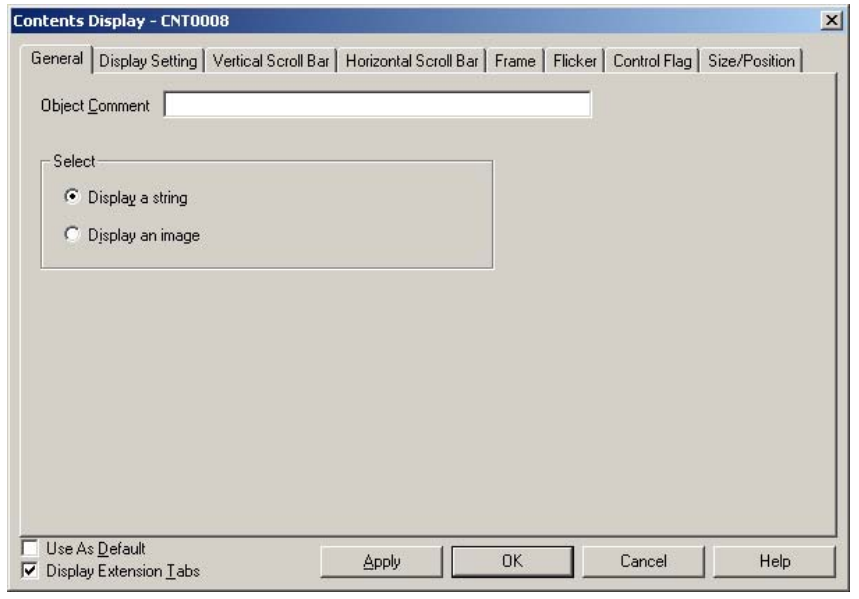

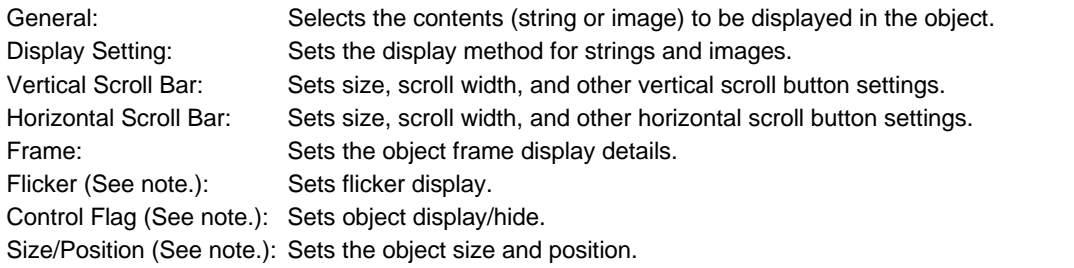

Note: The Flicker, Control Flag, and Size/Position Tab Pages are displayed when the *Display Extension Tabs*  checkbox is selected.

### **General**

The General Tab page is used to select whether to display character strings or images.

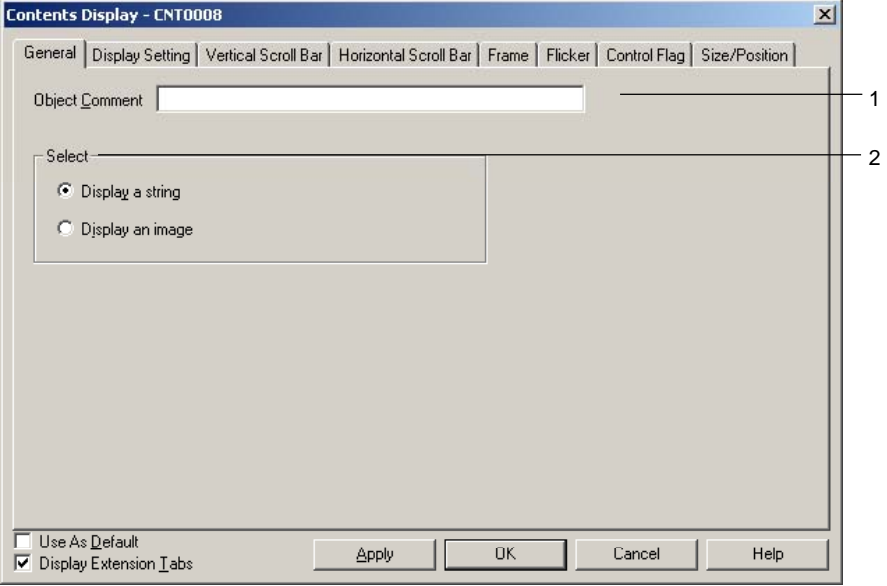

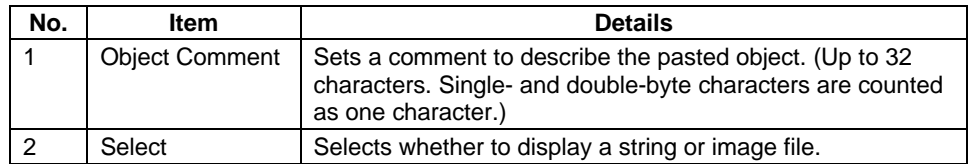

# **Display Setting**

Sets the display method for strings and images.

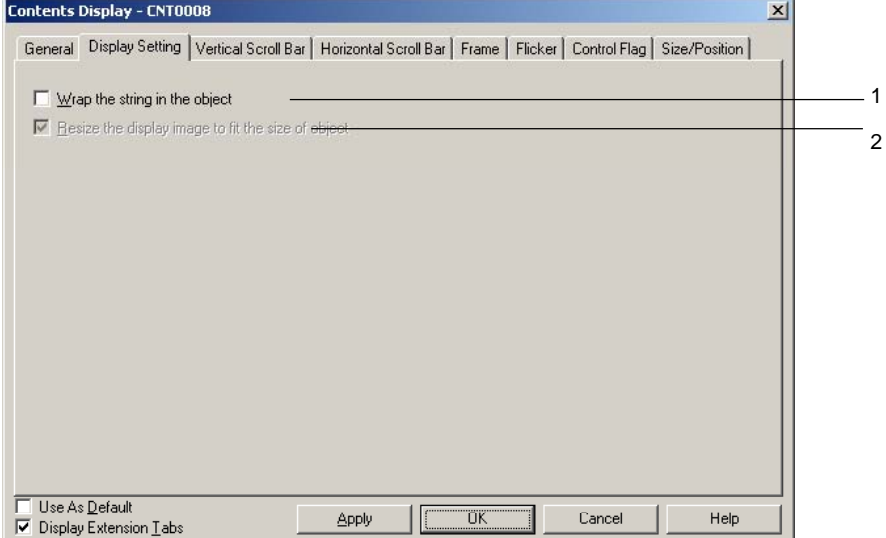

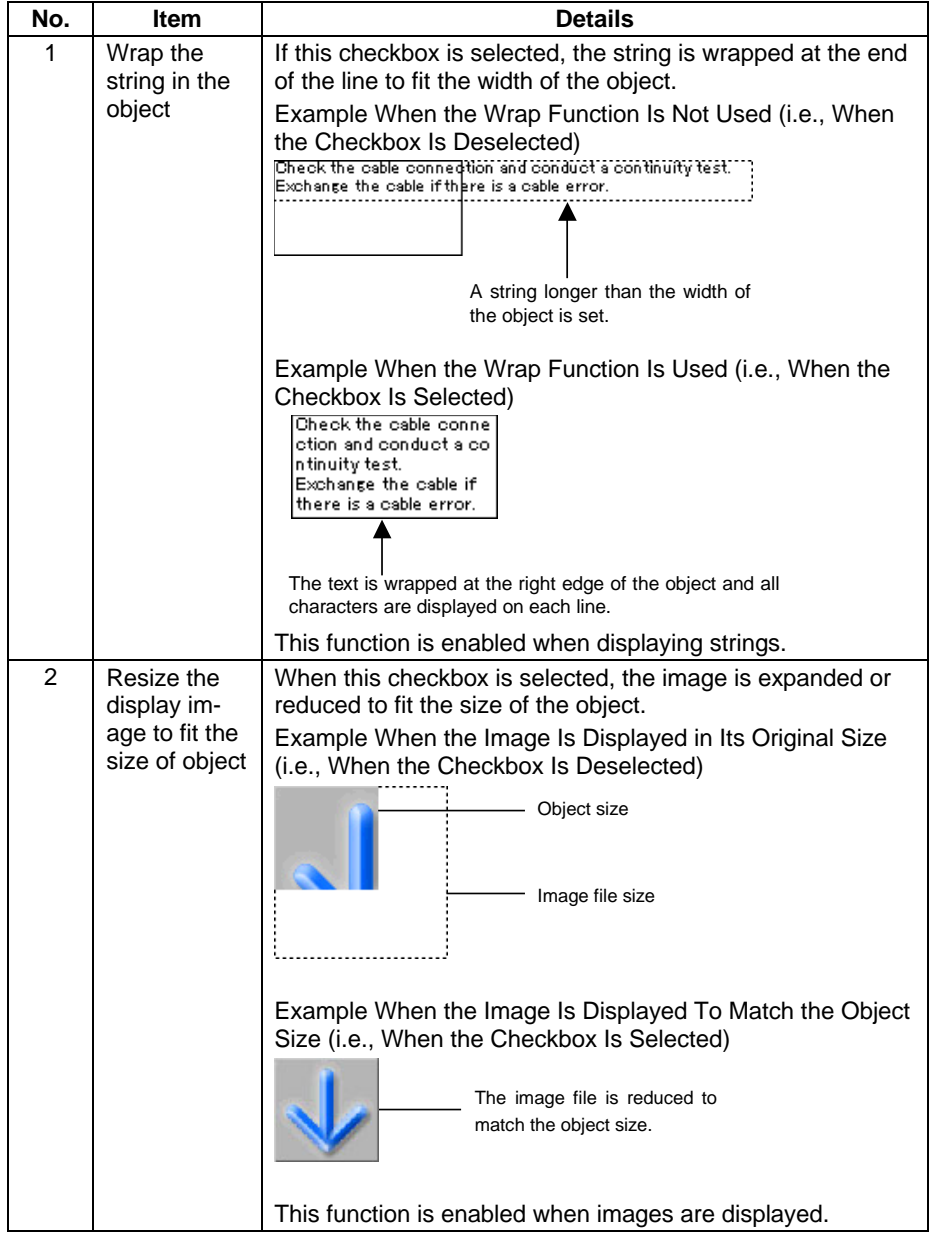

# **Vertical Scroll Bar Tab Page**

The Vertical Scroll Bar Tab Page is used to display/hide the scroll bar and to set the scroll width and the button size for the vertical scroll bar. Strings are scrolled by line and images are scrolled by dot.

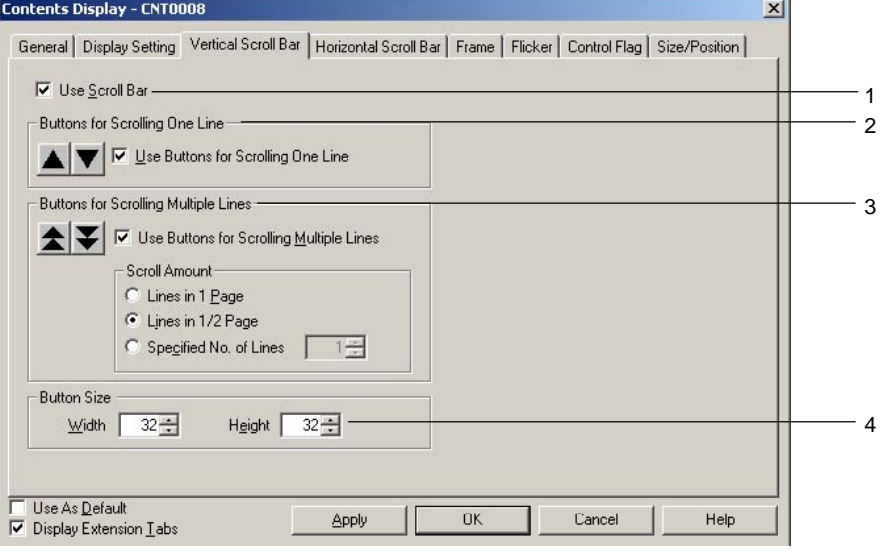

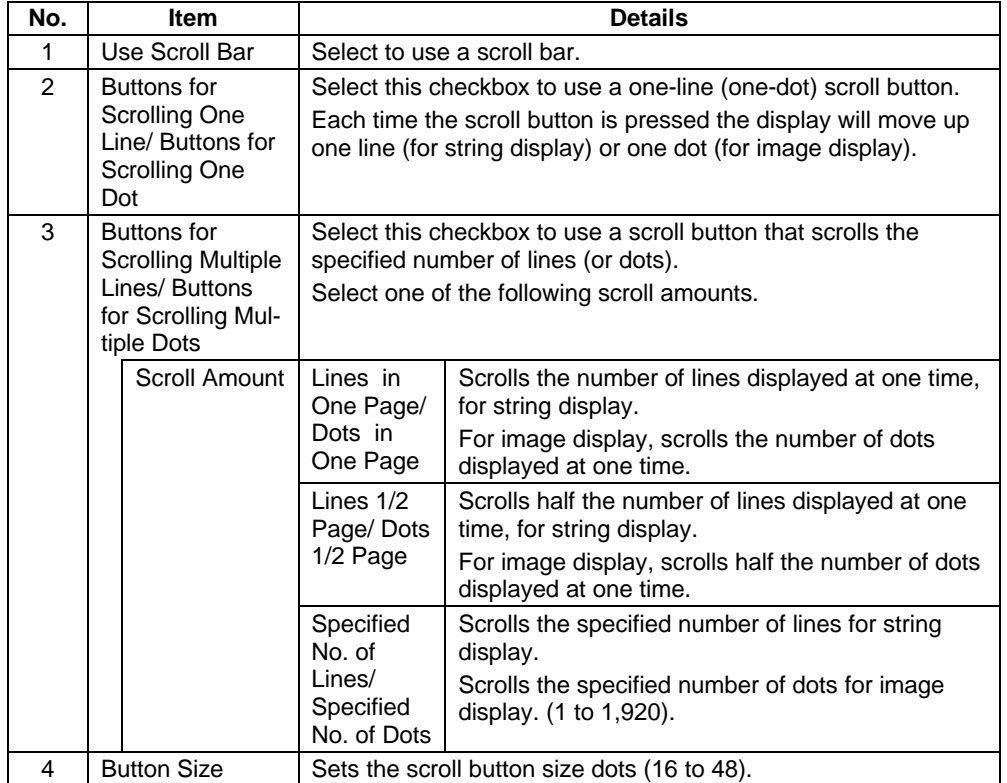

#### **Horizontal Scroll Bar Tab Page**

The Horizontal Scroll Bar Tab Page is used to display/hide the scroll bar, and to set the scroll width and the button size for the horizontal scroll bar. Horizontal scroll is by dot for both string and image display.

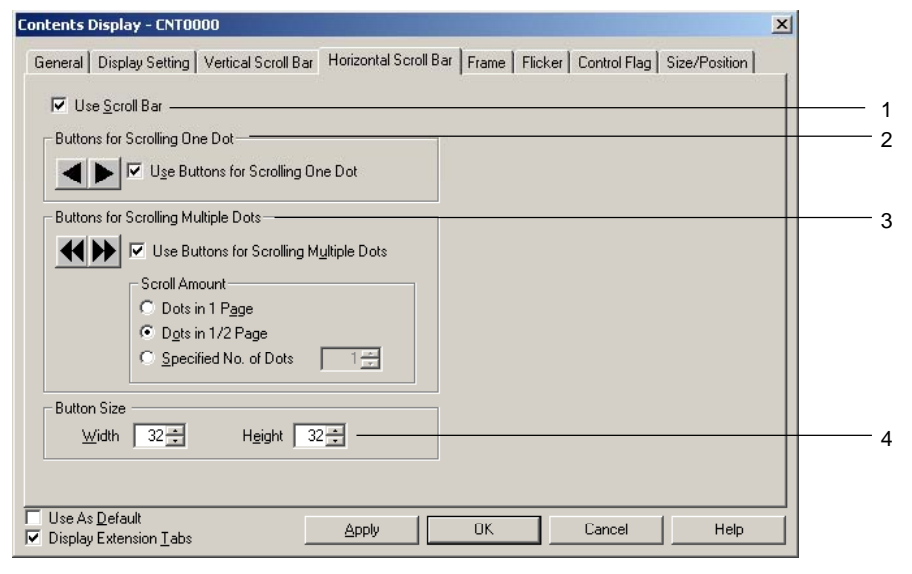

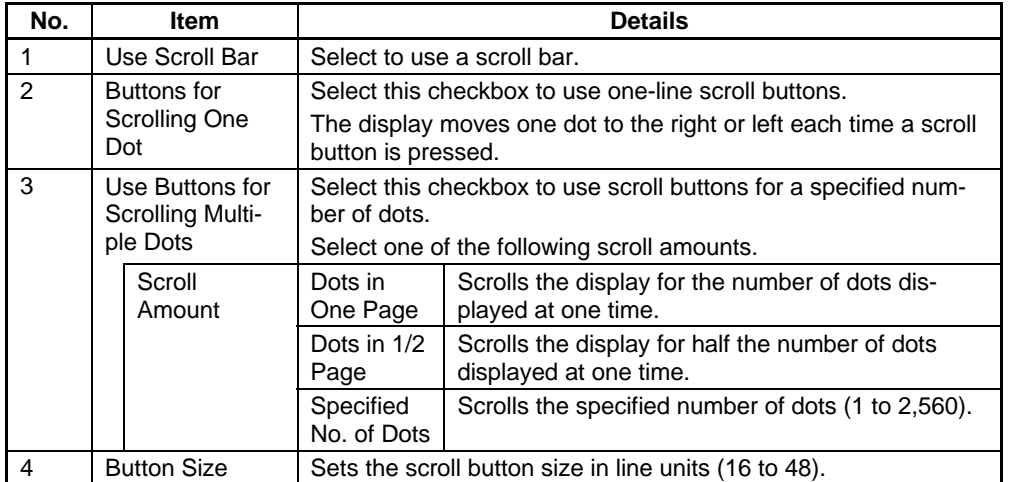

#### **Frame**

The Frame Tab Page is used to specify the frame color and size and to change the button shape and color. Refer to *Frames* in *2-8 Common Functional Object Functions* for details.

### **Flicker (Extension Tab)**

The Flicker Tab Page is used for settings to make objects flicker (flash). Refer to *Flicker* in *2-8 Common Functional Object Functions* for details.

#### **Control Flag (Extension Tab)**

The Control Flag Tab Page is used to control whether or not to display objects. These settings are used, for example, to enable display according to the ON/OFF status of a communications address. Refer to *Control Flags* in *2-8 Common Functional Object Functions* for details.

#### **Size/Position (Extension Tab)**

The Size/Position Tab Page is used to display and set the size and position of functional objects. Refer to *Size/Position* in *2-8 Common Functional Object Functions* for details.

# **2-19-3 Usage Examples for Machine Navigator Function**

This section describes the settings for automatically displaying a pop-up screen showing countermeasures when an alarm occurs, as an example of the use of the Machine Navigator function.

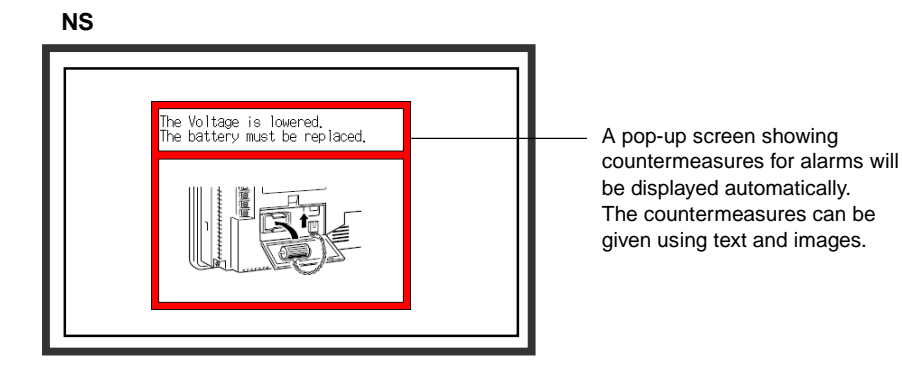

This section describes the method for creating the following screen data.

- Registering HOST1:100.00 and HOST1:100.01 as alarms.
- Displaying pop-up screen 100 when an alarm occurs.
- Displaying alarm countermeasures in pop-up screen 100. Nothing is displayed when no alarm has occurred.

### **Creating Pop-up Screens**

1. Create pop-up screen 100.

**Edit Contents** 

Contents No. 0

 $\mathbf{E}$  No. of contents  $\overline{1}$ 

2. Place two contents display objects in the created pop-up screen 100. One will be for string display and the other for image display. Set each one to *Display a String* or *Display an Image* in the Contents Property Settings Dialog Box.

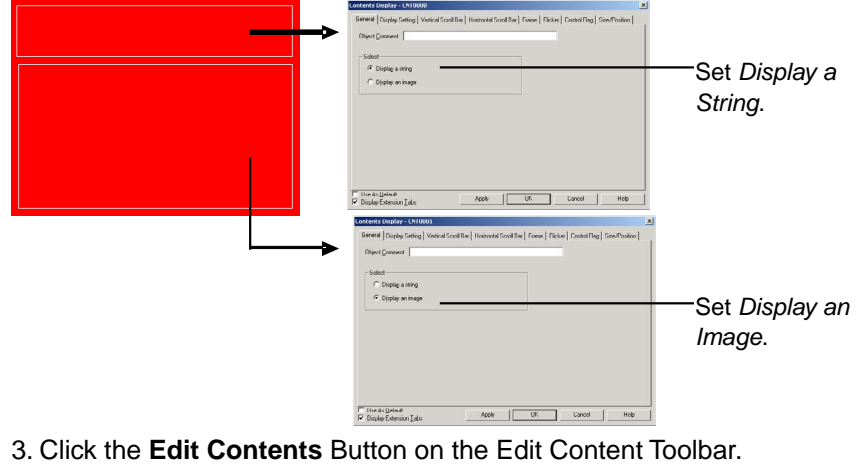

Address for switching contents

4. The Edit Contents Dialog Box will be displayed. Make the settings for switching contents.

• Set "3" in the *No. of Contents* input field. (The setting "3" indicates the three statuses: the two

Setting Edit Conten

when an alarm is generated and one when there is no alarm.)

- Select the *Link with Alarm* checkbox. (This checkbox is selected by default.)
- Set "0" in the *Contents No.* field.
- Set \$W100 as the *Address for switching contents*.

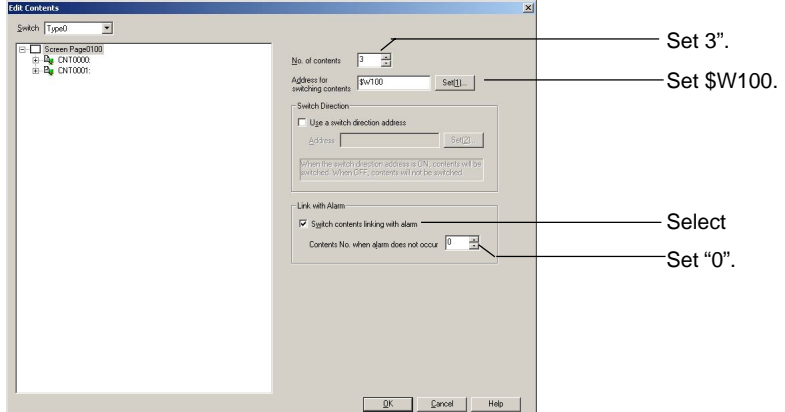

If the contents numbers are not displayed, click  $\pm$  after the settings have been input.

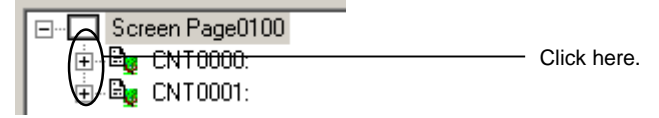

- 5 Set the contents. *Contents No. when alarm does not occur* has been set to Contents No. 0, so no settings are required.
	- Click the string for Contents No. 1 and enter the string describing the countermeasure.
	- Set the background color to white.

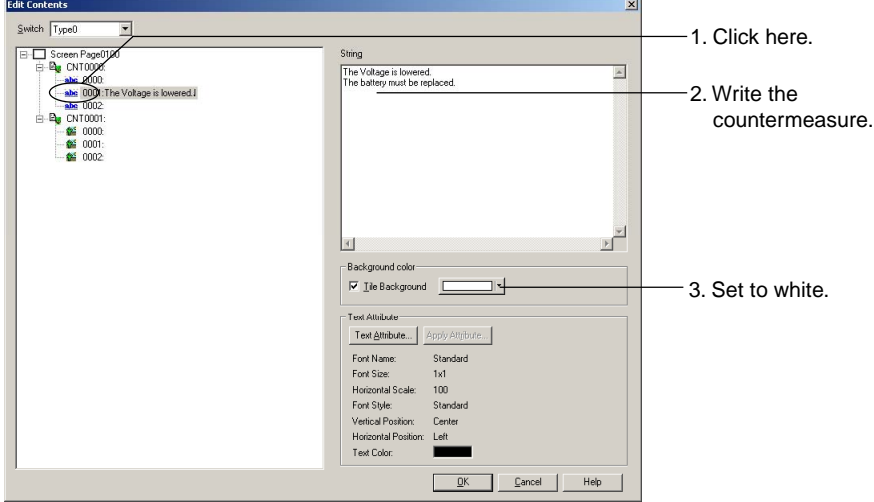

- Click the image for Contents No. 1 to set the image file showing the countermeasure.
- Set the background color to white.

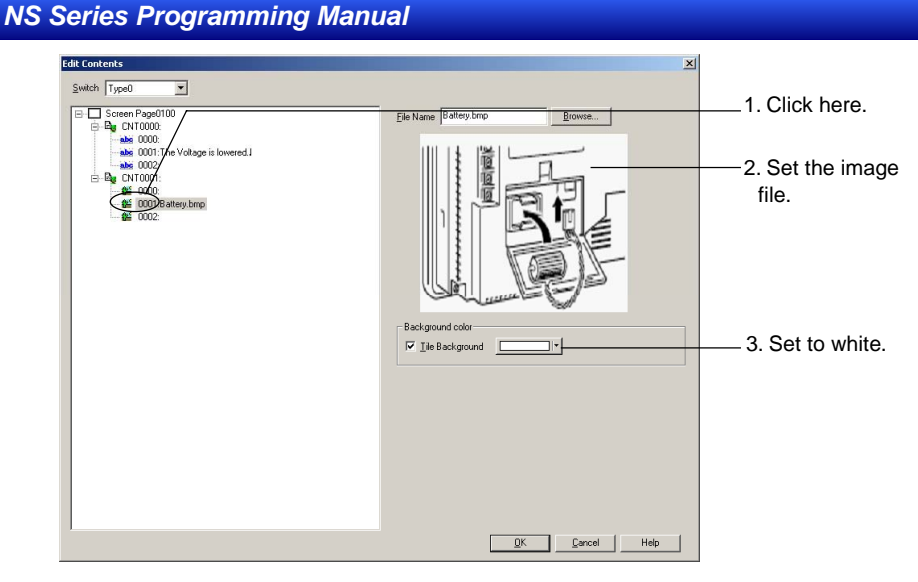

Make the settings the same way for contents number 2.

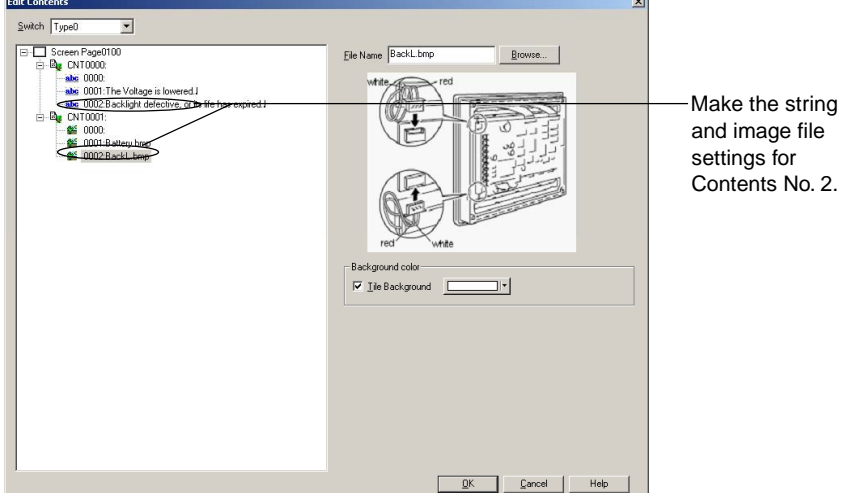

Click the **OK** Button to close the Edit Contents Dialog Box.

6 Make the alarm settings.

Select *PT – Alarm/Event Settings* to display the Alarm/Event Settings Dialog Box. Click the **Add**  Button.

Make the settings for HOST1:100.00 in the Alarm/Event Details Dialog Box. Use the following procedure to make the settings.

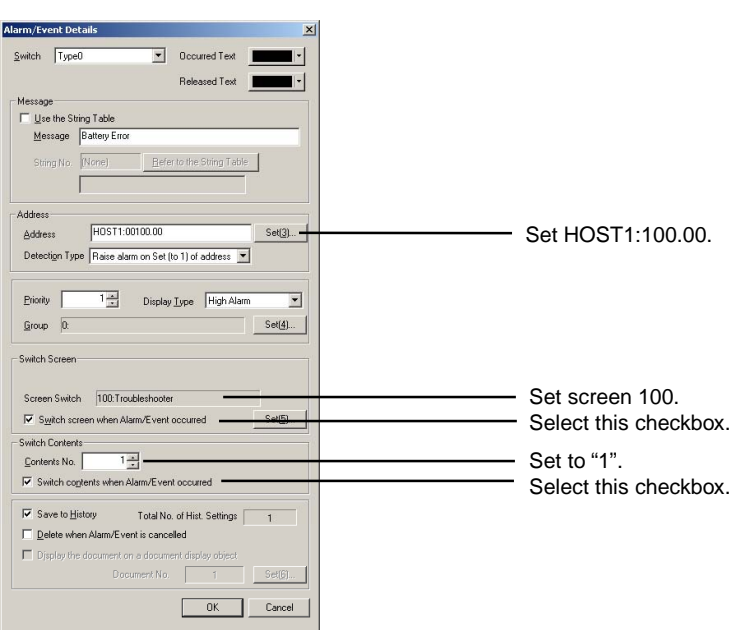

Click the **OK** Button to close the Alarm/Event Details Dialog Box.

Make the settings for HOST1:100.01 in the same way. In this example, "2" will be set as the contents number.

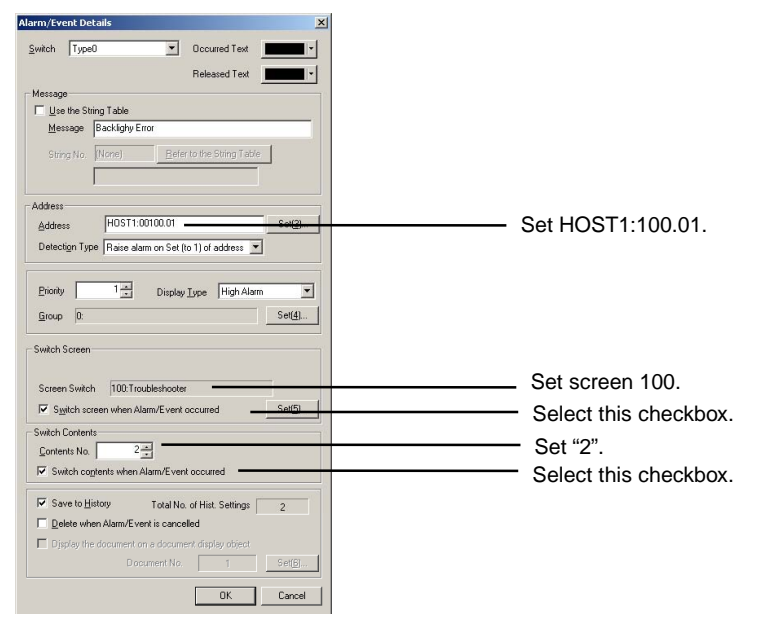

Click the **OK** Button to close the Alarm/Event Details Dialog Box. Click the **OK** Button to close the Alarm/Event Dialog Box.

7 The settings have now been completed. Transfer the project data to the NS.

When HOST1:100.00 turns ON in the NS, pop-up screen 100 will be displayed and the contents for contents number 1 will be displayed.

When HOST1:100.01 turns ON in the NS, pop-up screen 100 will be displayed and the contents for contents number 2 will be displayed.

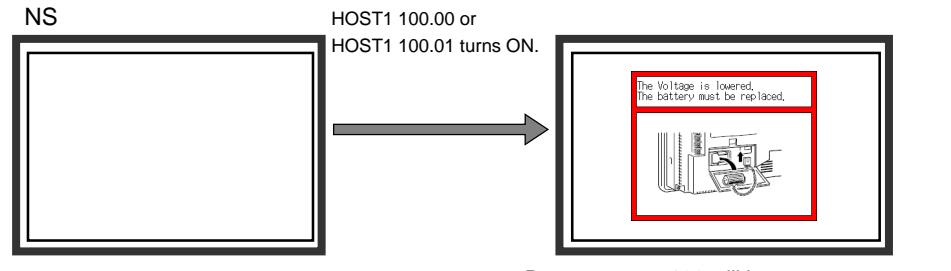

Pop-up screen 100 will be automatically displayed and the contents corresponding to the alarm will be shown in the contents display.

# **2-20 Special Functions**

In addition to the various functional and fixed objects, NS-series PTs have functions that hold a variety of historical data and display or change host data. These functions are called special functions.

- Operation log function
- Alarm/event history function
- Data log function
- Error log function
- Screen saver function
- Buzzer function
- Time function
- Device monitor function
- Video Configuration

This section describes these functions.

# **2-20-1 Operation Log Function**

The operation log function records the order and number of user operations.

The following touch panel usage and operations are recorded and saved in CSV format.

- Functional object operation history
- Screen display history
- Macro execution history
- Communications address bit change history

The records can be edited on a personal computer because they are saved as CSV files.

## **Operation Log Setting Procedure**

Use the CX-Designer to make settings for the operation log of functional components and changes in communications addresses. There are no settings in the CX-Designer for the screen display history and macro execution history.

#### **Functional Object Operation History**

The operation log can be registered for seven types of functional objects: ON/OFF buttons, word buttons, numeral display & input, string display & input, thumbwheel switches, data block tables, and Multifunction Objects.

The following ways can be used to set the functional object for the operation log.

- Make the setting in the Property Setting Dialog Box for the functional object.
- Make the setting in the pop-up menu.

#### **Making the Setting in the Property Dialog Box for the Functional Object**

Select the *Record to Operation Log* Check Box on the Property Setting Write Tab Page (Extension Tab Page) of the functional object. Doing this will make the object recorded. Also, a message of up to 32 characters can be set for each label.

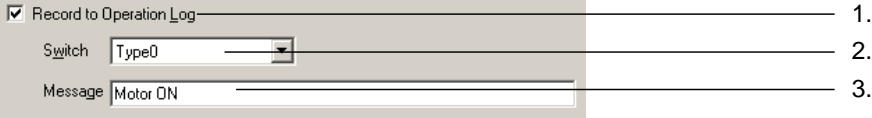

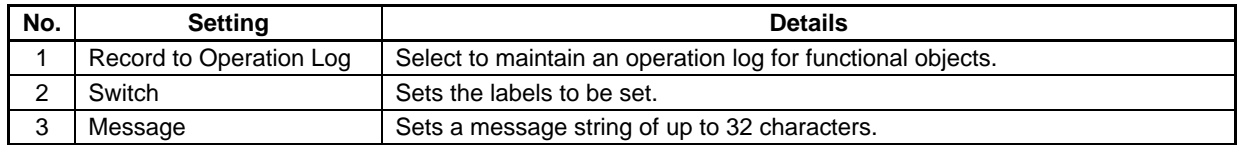

### **Making the Setting in the Pop-up Menu**

1. Select the functional object to set for the operation log.

- 2. Right-click to display the menu, and then select *Operation to Log Setting*.
- 3. The Operation Log Setting Dialog Box will be displayed.

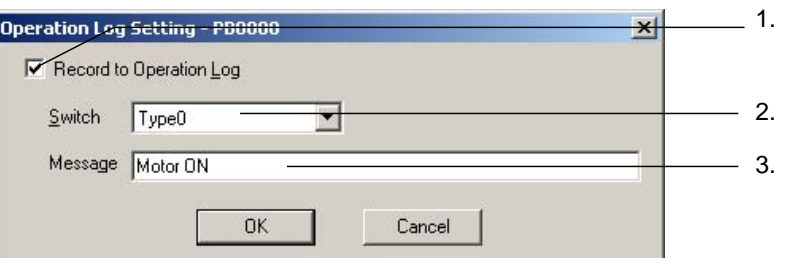

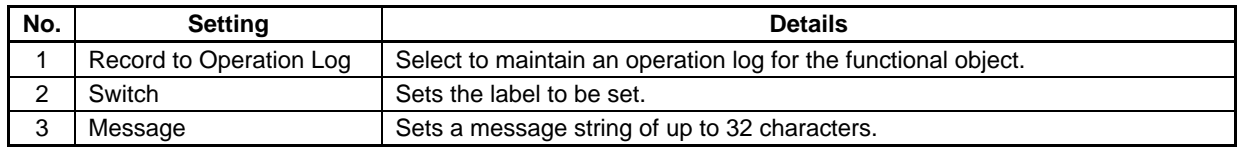

4. Click the **OK** Button.

# $Note$

♦ Messages can be set if the project version is 8.0 or higher.

#### **Communications Address Value Change History**

Changes in bit-type communications address status can be recorded. Up to 16 communications addresses can be set.

Operation for items other than NS-series screens can be recorded by assigning control panel switches to PLC addresses.

- 1. Select the communications address (bit) for which to set the operation log from the symbol table.
- 2. Right-click to display a menu, and then select *Operation Log Setting*.
- 3. The Operation Log Setting Dialog Box will be displayed.

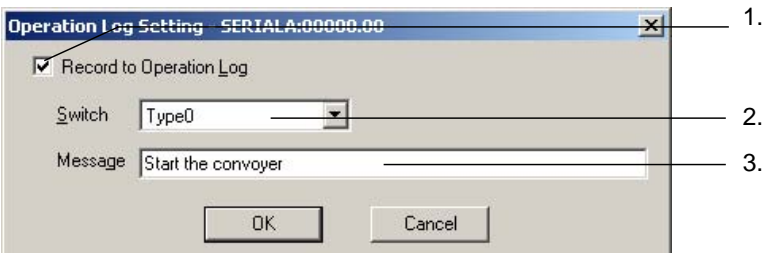

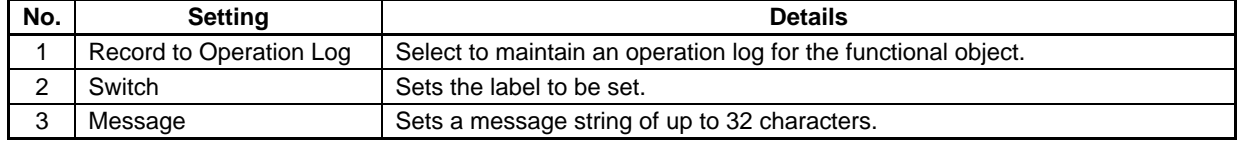

4. Click the **OK** Button.

# *NNNooot tteee*

♦ The project data version must be version 8.0 or higher to record changes in communications addresses in the operation log.

### **Procedure for Using Operation Logs**

Perform the following procedure to use operation logs.

- 1. Initialize operation log. If necessary, initialize the operation log from the PT System Menu and clear old records before starting recording.
- 2. Execute operation log.

Whether or not records will be kept for functional object operations, screen displays, or macro execution will be determined by the contents of system memory for each object.

- 1) Functional object operation history and communications address value change history  $\rightarrow$ \$SB39 ON: Execute OFF: Not execute
- 2) Screen display history  $\rightarrow$ \$SB40 ON: Execute OFF: Not execute
- 3) Macro execution history  $\rightarrow$ \$SB41 ON: Execute OFF: Not execute
- 3. Confirm operation log records.

Operation log records can be displayed and confirmed using the System Menu. The records can be displayed in the order the operations were performed (sort by occurrence) or in the order of frequency.

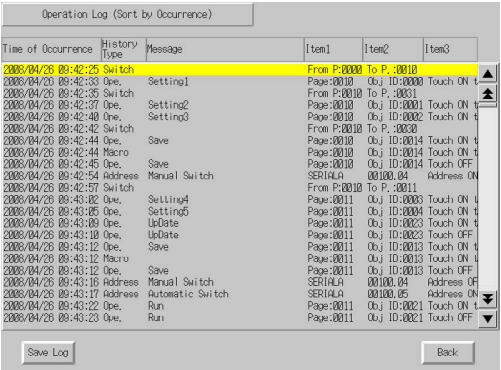

# $Note$

- ♦ When screens with sheets have been displayed, the normal screen display records will remain but there will be no record of the sheet display.
- ♦ The following methods can also be used to initialize the operation log data.
	- Turn ON system memory \$SB37 from the host.
	- Execute a Multifunction Object for which Operation Log Initialization is set.
- ♦ You can set whether to automatically initialize log data when screen data is downloaded by selecting *PT – Transfer* in the Transfer Settings Menu.

In the following cases, however, be sure to initialize the log data.

- When alarm/event settings, data log settings, the operation log, or other settings related to logs are changed.
- When a project different from the project stored in the NS-series PT is downloaded.

### **Operation Log Record Format**

The data listed below is recorded as the operation log.

This data can be saved as a CSV file to a Memory Card by using any of the following methods.

- Turning ON system memory bit \$SB38.
- Execute a Multifunction Object for which Operation Log Save is set.
- Click the Save Button for the operation log in the Data Initialization Screen of the System Menu.
- Click the Save Log Button in the Operation Log (Sort by Occurrence) Screen or Operation Log (Sort by Frequency) Screen.

The name of the CSV file is Operat\_yymmdd\_hhmmss.CSV.

Operat\_yymmdd\_hhmmss.CSV

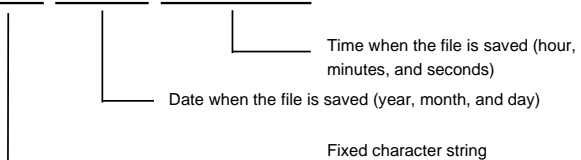

- 1. Functional object operation history
	- Date and time of operation
	- History type ("O")
	- Message
	- Screen number
	- Functional object ID number
	- Event type (20: Touch switch ON 21: Touch switch OFF)

Example: How to read functional log operation histories saved as CSV files.

Example: 2000/02/24 12:48:20, O, Setting Button P0, ID1, EV20

Event type Object ID Screen number Message History type Date and time of operation

Meaning: A functional object with ID number 1 was touched on screen 0 on 2000/02/24 at 12:48:20.

- 2. Screen display history
	- Date and time of screen display
	- History type ("P")
	- Original screen number
	- Destination screen number

Example: How to read screen display histories saved as CSV files.

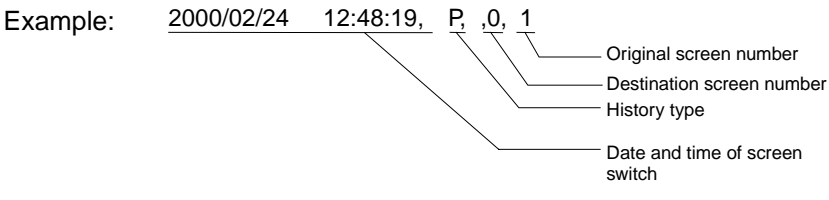

Meaning: Switched from screen 0 to screen 1 on 2000/02/24 at 12:48:19.

### 3. Macro execution history

- Time and date of macro execution
- History type ("M")
- Screen number (-1 for project macros.)
- Functional object ID (-1 for project macros and screen macros.)
- Macro execution type
	- 0: When loading a project
	- 4: Alarm/Event ON
	- 5: Alarm/Event OFF
	- 10: When loading a screen
	- 11: When unloading a screen
	- 20: Touch ON
	- 21: Touch OFF
	- 22: Before inputting numeral and string
	- 23: Before writing numeral and string
	- 25: When changing numeral or string
	- 26: When selecting a list
	- 30: When pressing a Display Area

31: When selecting an Alarm/Event

Example: How to read macro execution histories saved as CSV files.

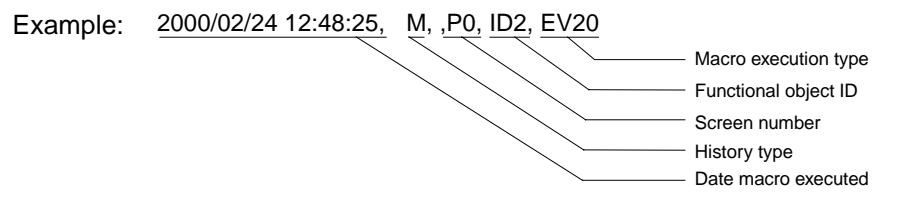

Meaning: Macro executed when the touch switch for functional object with ID 2 turned ON in screen 0 on 2000/02/24 at 12:48:25.

- 4. Communications address value change history
- Time and date of occurrence
- History type
- Message
- Event type (40: Address ON, 41: Address OFF)

Interpreting CSV Files Containing Communications Address Value Change Histories Example: 2008/02/24 12:48:20,O, Stop Button,EV40

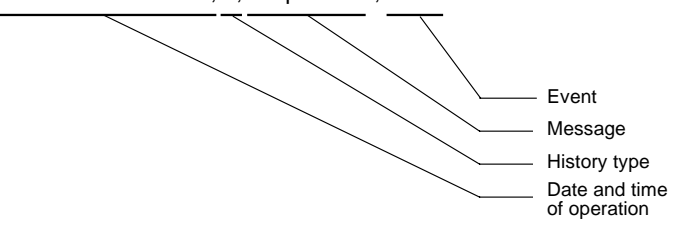

Meaning: The stop button was turned ON at 12:48:20 on 2008/02/24.

# $Note$

- ♦ CSV files are saved to directory \LOG\OPERAT on the Memory Card.
- ♦ The CSV file name is fixed to Operat.csv, so any previously output Operat.csv file will be overwritten.
- ♦ For project versions lower than version 8.0, operation log data is output to a file called Operat.SCV file in /log/ direction on the Memory Card. The file name is always the same, so any previously output data will be overwritten.

### **Maximum Number of Records**

Up to 1,024 operations can be recorded.

Set the maximum number to be recorded under the History Tab Page under *PT - System Setting* on the CX-Designer.

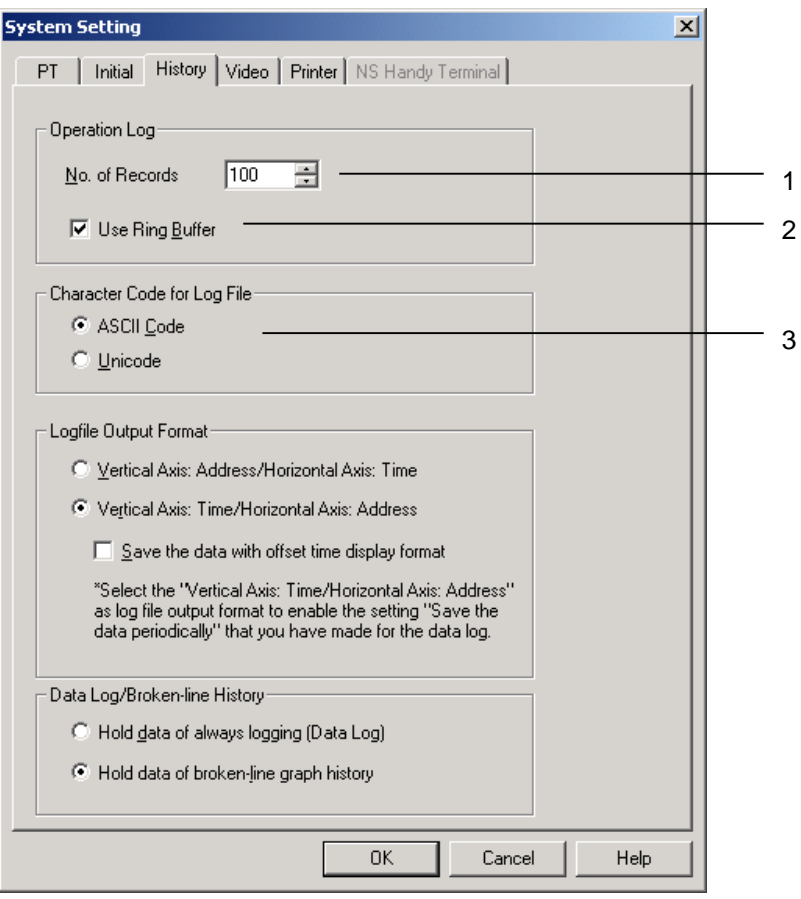

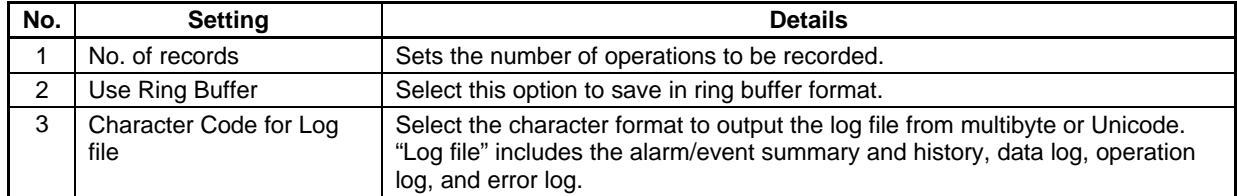

If *Use Ring Buffer* is selected, the oldest records will be deleted in order when the set maximum has been exceeded and new data will be saved. If *Use Ring Buffer* is not selected, no more records will be kept when the set maximum is reached. The set record format can be checked under the System Menu.

#### *NS Series Programming Manual*

### **Checking the Log**

The operation log can be checked on the Operation Log (Sort by Occurrence) Screen or Operation Log (Sort by Frequency) Screen of the System Menu.

The following methods can be used to display the Operation Log (Sort by Occurrence) Screen or Operation Log (Sort by Frequency) Screen during operation.

- Switch screens in the System Menu.
- Execute a Multifunction Object for which displaying the operation log is set (display from user screen).

#### **Switching Screens in the System Menu**

1. Select *Operation Log (Sort by Occurrence)* or *Operation Log (Sort by Frequency)* from the Special Screen Tab Page of the System Menu.

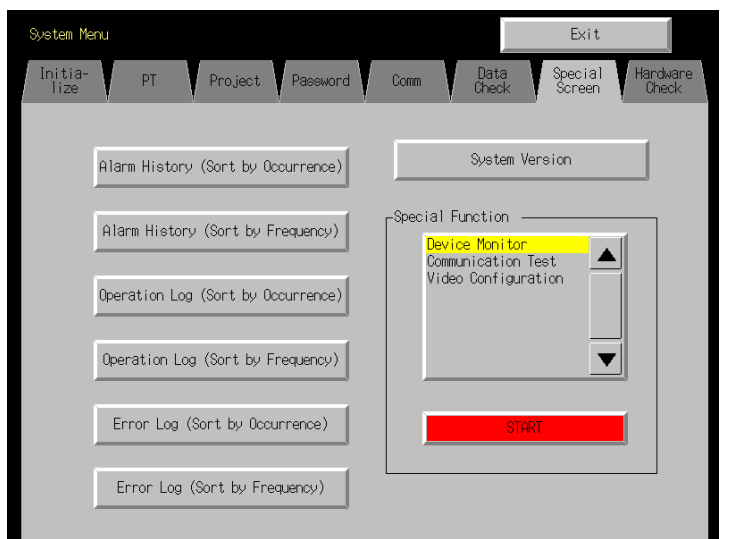

2. The operation log can be checked.

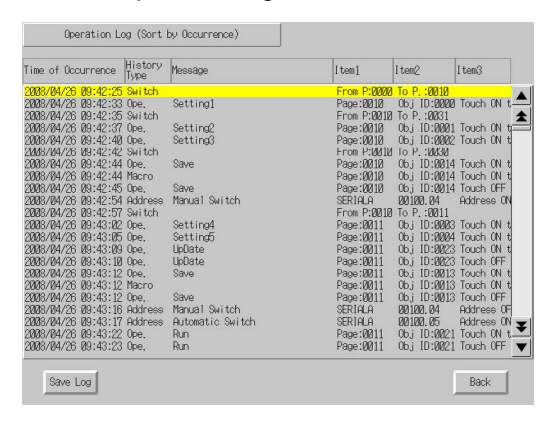

**Executing a Multifunction Object Set to Display the Operation Log** 

- 1. Create a Multifunction Object on a user screen.
- 2. Select *Switch Screen Display System Menu Operation Log (Sort by Occurr.)* or *Operation Log (Sort by Freq.)* in the property settings of the Multifunction Object.

#### *NS Series Programming Manual*

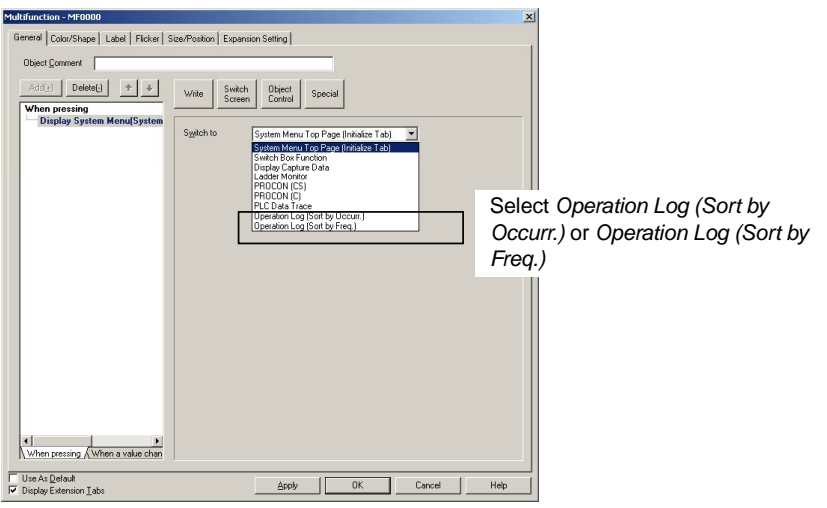

- 3. Execute the Multifunction Object in step 2 while the NS-series PT is operating.
- 4. The Operation Log (Sort by Occurrence) Screen or Operation Log (Sort by Frequency) Screen will be displayed.

## **Recording Operation for Control Panel Switches and Others Items Other Than an NS-series PT**

The operation log can record changes in bit address values if the project version is 8.0 or higher.

This function can be used to record operation of items other than an NS-series PT, such as control panel switches.

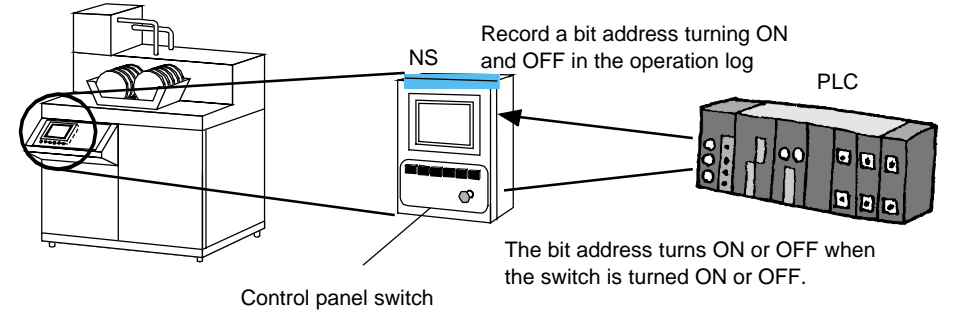

#### **CX-Designer Settings**

The following example shows the settings to record the operation of the *manual* switch and *automatic* switch on a control panel as shown in the following figure.

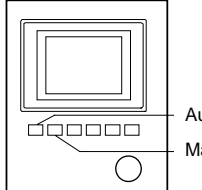

Automatic: CIO:0.0 Manual: CIO:0.1

- 1. Register CIO 0.0 and CIO 0.1 in the CX-Designer's symbol table.
- 2. Select *CIO0.0* in the symbol table.
- 3. Right-click to display the menu, and then select *Operation Log Setting*.

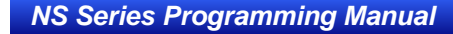

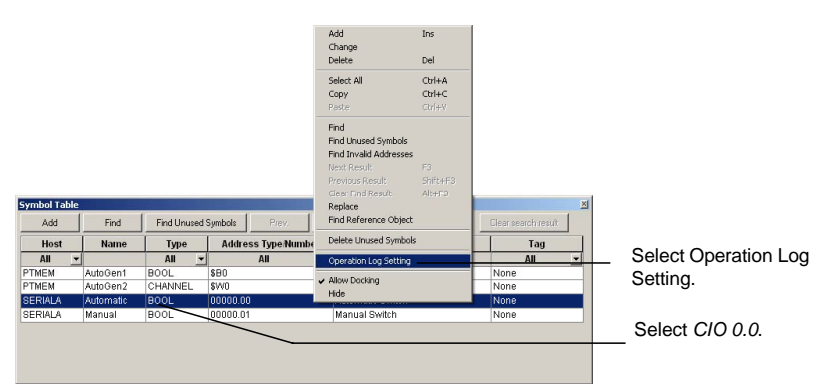

4. Setting Dialog Box will be displayed. Select the *Record to Operation Log* Check Box. Input Automatic Switch into the *Message* Field, and then click the OK Button.

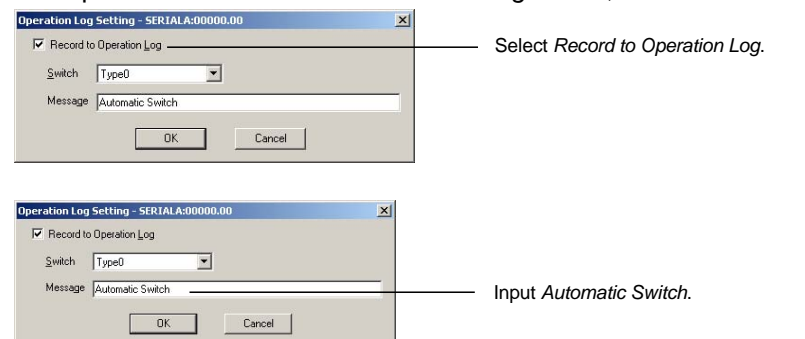

5. Use the same procedure to set the operation log for CIO0.1.

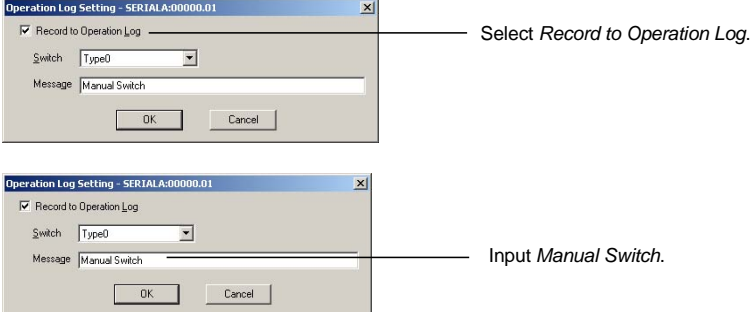

6. Create a Multifunction Object on any screen and make the following settings.

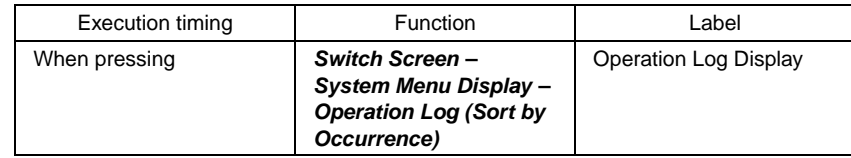

7. In the same way, create a Multifunction Object and make the following setting

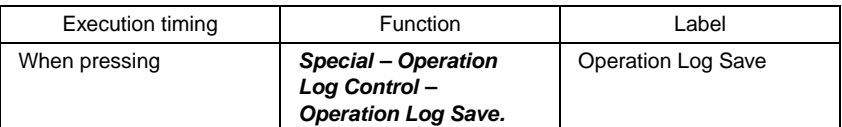

8. Transfer this project to the NS-series PT.

### **Operation with the NS-series PT**

- 1. Start the NS-series PT that includes the project created above.
- 2. Turn ON \$SB39.
- 3. The status of CIO 0.0 and CIO 0.1 (ON and OFF for the automatic switch and manual switch) will be registered in the operation log.

4. Click the **Operation Log Display Button**. The Operation Log (Sort by Occurrence) Screen in the System Menu will be displayed. The operation log can be checked for the *automatic* switch and *manual* switch.

| Operation Log (Sort by Occurrence)                                                                                                    |                                                                                                    |                                                                                                    |                                                                                                    |                                                                         |
|----------------------------------------------------------------------------------------------------|----------------------------------------------------------------------------------------------------|----------------------------------------------------------------------------------------------------|----------------------------------------------------------------------------------------------------|-------------------------------------------------------------------------|
| History<br>Time of Occurrence<br>Type                                                                                                    | Message                                                                                                    | Item1                                                                                                    | Item2                                                                                                    | Item3                                                                   |
| 2998/94/26 99:42:25 Suitch<br>2998/94/26 99:42:33 Ope.<br>2008/04/26 09:42:35 Suitch<br>2998/94/26 99:42:37 Ope.<br>2998/94/26 99:42:48 Ope.<br>2008/04/26 09:42:42 SMitch<br>2008/04/26 09:42:44 Ope-<br>2998/94/26 99:42:44 Macro<br>2998/94/26 99:42:45 Ope<br>2008/04/26 09:42:54 Address<br>2998/94/26 80:42:57 Svi tch<br>2008/04/26 09:43:02 Ope<br>2998/94/26 99:43:95 Ope<br>2008/04/26 09:43:09 Ope.<br>2008/04/26 09:43:18 Ope<br>2008/04/26 09:43:12 0pe<br>2998/94/26 99:43:12 Macro<br>2998/84/26 89:43:12 One.<br>2008/04/26 09:43:16 Address<br>2998/94/26 99:43:17 Address<br>2008/04/26 09:43:22 Ope.<br>2008/04/26 09:43:23 Ope. | Setting1<br>Setting?<br>Setting3<br>Save<br>Save<br>Manual Switch<br>Setting4<br>Setting5<br><b>U</b> cDate<br><b>LipDate</b><br><b>Saug</b><br>Save<br>Manual Suitch<br><b>Automatic Switch</b><br>Run.<br>R <sub>n</sub> | Page: 9818<br>Page: 9918<br>Page: RR18<br>Page: 9918<br>Page:0010<br>Page: 8818<br>SERIALA<br>From P:8818 To P, :8811<br>Page:0011<br>Page: RR11<br>Page: 0011<br>Page: 8811<br>Page: 8811<br>Page: 8811<br>Page: 0011<br>SERIALA<br>SERIALA<br>Page: 8811<br>Page: 0011 | From P:0000 To P.:0010<br>Ob.i ID:0998 Touch ON +<br>From P:WHA To P. :W31<br>Ob i ID:9991 Touch ON to<br>0b.j ID:8882 Touch 0N<br>From P:8018 To P. :8038<br>0bi 10:0014 Touch 0N<br>Ob i ID:9914 Touch ON<br>Ob i ID: PR14 Touch OFF<br>88888.81<br>Ob i ID:PPR3 Touch ON<br>Ob i ID: PPP4 Touch ON<br>0b.j 10:8823 Touch 0N<br>Ob.j 10:8823 Touch OFF<br>0bi 10:9913 Touch 0N<br>Ob.i ID:RR13 Touch ON<br>Ob.i ID:8813 Touch OFF<br>00000.01<br>89998.88<br>0b.j ID:8821 Touch 0N t | Address 0N<br><b>Atiress OF</b><br>Address ON<br>0b.j 10:8821 Touch OFF |

5. Click the **Operation Log Save** Button.

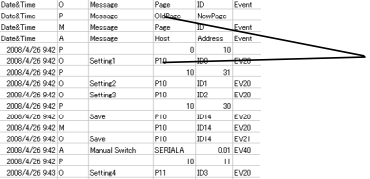

The automatic switch and manual switch will be registered in the operation log.

# **2-20-2 Alarm/Event History Function**

The alarm/event history function continually checks the status of bits registered as alarms or events and records the date, time, and frequency during operation when the bit turns ON. The records can be edited on a personal computer because they are saved as CSV files.

# **Procedure for Using Alarm/event Histories**

Perform the following procedure to use the alarm/event history function.

1. Make alarm/event history settings.

When a screen is created using CX-Designer, register the bit memory as an alarm or event under *PT - Alarm/Event setting*. Make related information and other settings as required. Refer to *Outline*  in *2-14 Alarms and Events* for details on alarm/event settings.

- 2. Initialize alarm/event history. If necessary, initialize the alarm/event history from the PT System Menu and clear old records before starting recording.
- 3. Execute alarm/event history. When bits registered as alarms/events turn ON or OFF during PT operation, a record will be kept that alarms/events occurred or were cleared.
- 4. Confirm alarm/event history records. There are two methods for checking the alarm/event history records.
- Check using System Menu. Alarm histories can be checked under the System Menu. The records can be displayed in the order the alarms/events occurred (sort by occurrence) or in the order of frequency.
- Check using functional objects. The records can be checked using alarm/event summary and histories created on screens. The records can be displayed in order of occurrence, order of frequency, or order of priority.

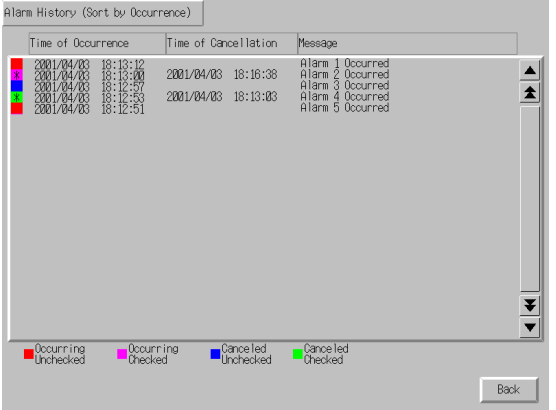

# $Note$

- Alarm/event histories can be initialized using system memory bit \$SB32.
- You can set whether to automatically initialize log data when screen data is downloaded by selecting *PT – Transfer* in the Transfer Settings Menu.
	- In the following cases, however, be sure to initialize the log data.
	- Alarm/event settings, data log settings, or other settings related to logs are changed.
	- A project different from the project stored in the NS-series PT is downloaded.

# **Alarm/Event History Record Format**

The following data is stored to memory for alarm/event histories.

- Alarm number (ID)
- Time and date of alarm/event (On-date & time)
- Time and date alarm/event cleared (Off-date & time)
- Time and date checked (Confirm-date & time)
- Number of occurrences (On-count)
- Related information value 1 (Val 1)
- Related information value 2 (Val 2)
- Related information value 3 (Val 3)
- Message
- The related information values are the contents of the addresses set under *Alarm/Event setting*.

This data can be saved as a CSV file to a Memory Card by turning ON system memory bit \$SB33. Alarm histories are saved in a file called Alarm.csv and event histories in a file called Event.csv.

Example: How to read alarm/event histories saved as CSV files.

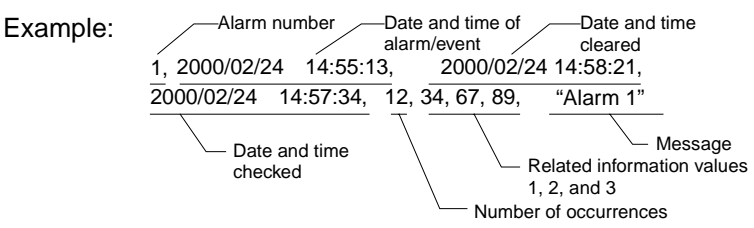

Meaning: Alarm 1 occurred on 2000/02/24 at 14:55:13, was cleared on 2000/02/24 at 14:58:21, and checked on 2000/02/24 at 14:57:34.

This alarm has occurred 12 times.

The contents of the addresses set to related information values 1 to 3 are 34, 67, and 89, respectively.

The message for alarm 1 is "Alarm 1".

Event histories are saved in the same format as alarm histories, i.e., as CSV files.

# $Note$

- ♦ CSV files are saved to directory \LOG on the Memory Card.
- ♦ The CSV file names are fixed to Alarm.csv and Event.csv, so any previously output Alarm.csv or Event.csv files will be overwritten.

### **Maximum Number of Records**

Up to 1,024 alarm records and 1,024 event records can be kept.

Set the number of alarm and event records under *PT/Alarm/Event setting/Alarm/Event Parameter* on the CX-Designer. If *Use Ring Buffer* is selected, the oldest data will be deleted and new data saved in its place when the maximum number of records is exceeded. The set record format can be checked under the System Menu.

#### *NS Series Programming Manual*

### **Checking Records**

Displays the alarm history from the System Menu during operation.

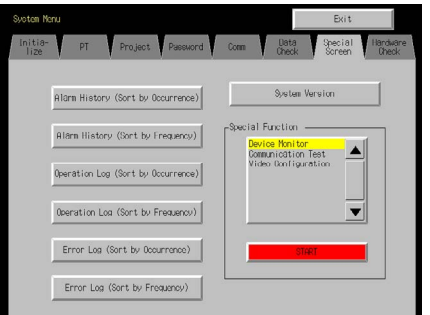

- 1. Select *Special screen/Alarm history (sort by occurrence)* or *Alarm history (sort by frequency)* from the System Menu.
- 2. Check the alarm history. (The event history cannot be checked.)

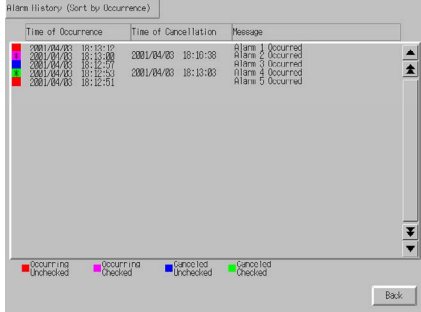

The alarm history can also be checked during operation by using an alarm/event summary and history functional object.

# **2-20-3 Data Log Function**

The data log function is used to register changes over time to the contents of a registered address. The data can be edited on a personal computer because it is saved as a CSV file.

### **Procedure for Using Data Logs**

Perform the following procedure to use the data log function.

- 1. Make the data log settings. Register addresses under *PT – Data Log setting* when creating a screen with CX-Designer. Refer to *Outline* in *2-15 Data Logs* for information on data log setting.
- 2. Initialize data log. If necessary, initialize the data log from the PT System Menu and clear old records before starting recording.
- 3. Execute the data log. Records address contents during PT operation at a specified timing. The data logging timing is set under *Settings/Data log setting*.
- 4. Check data log records. The data log records are displayed on a data log graph functional object.

#### *NS Series Programming Manual*

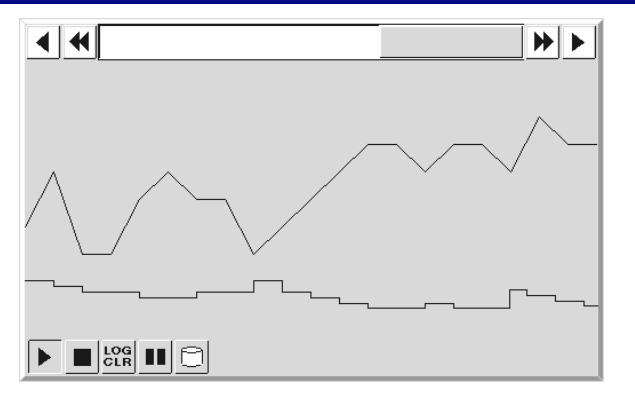

### $Note$

- ♦ Data logs can be initialized using system memory bit \$SB35.
- You can set whether to automatically initialize log data when screen data is downloaded by selecting *PT - Transfer* in the Transfer Settings Menu.
	- In the following cases, however, be sure to initialize the log data.
	- Alarm/event settings, data log settings, the operation log, or other settings related to logs are changed.
	- A project different from the project stored in the NS-series PT is downloaded.

## **Data Log Record Format**

The data listed below is recorded as the data log.

• Group number

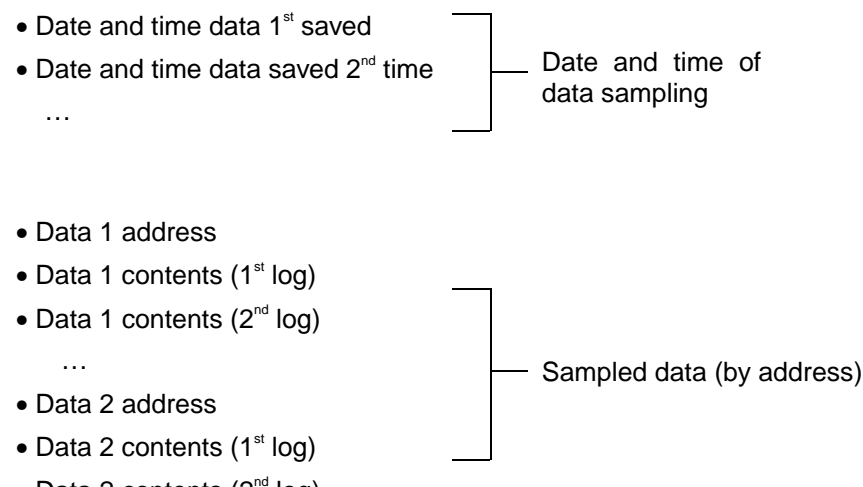

• Data 2 contents  $(2^{nd} \log)$ 

…

Data 1 and data 2 indicate addresses registered under the data log settings.

This data is saved in CSV file format to a Memory Card when system memory bit \$SB36 turns ON or the save icon for data log graphs is pressed.

When the data is saved as a result of \$SB36 turning ON, it is saved to a Trend@.csv file. (See note 1.) The data for all registered data log groups will be saved to file if 0 is stored in \$SW37. If a value other than 0 is stored in \$SW37, only the log data for that group number will be saved to file. (See note 2.)

If the data is saved as a result of the data log graph save icon being pressed, the data will be saved to a Trd $\Box$ .csv file. (See note 2.) When the data is saved using the save icon, only the data for data log groups registered to the data log graph will be saved to the file. The CSV file name can be changed. Note 1: When "0" is stored in \$SW37

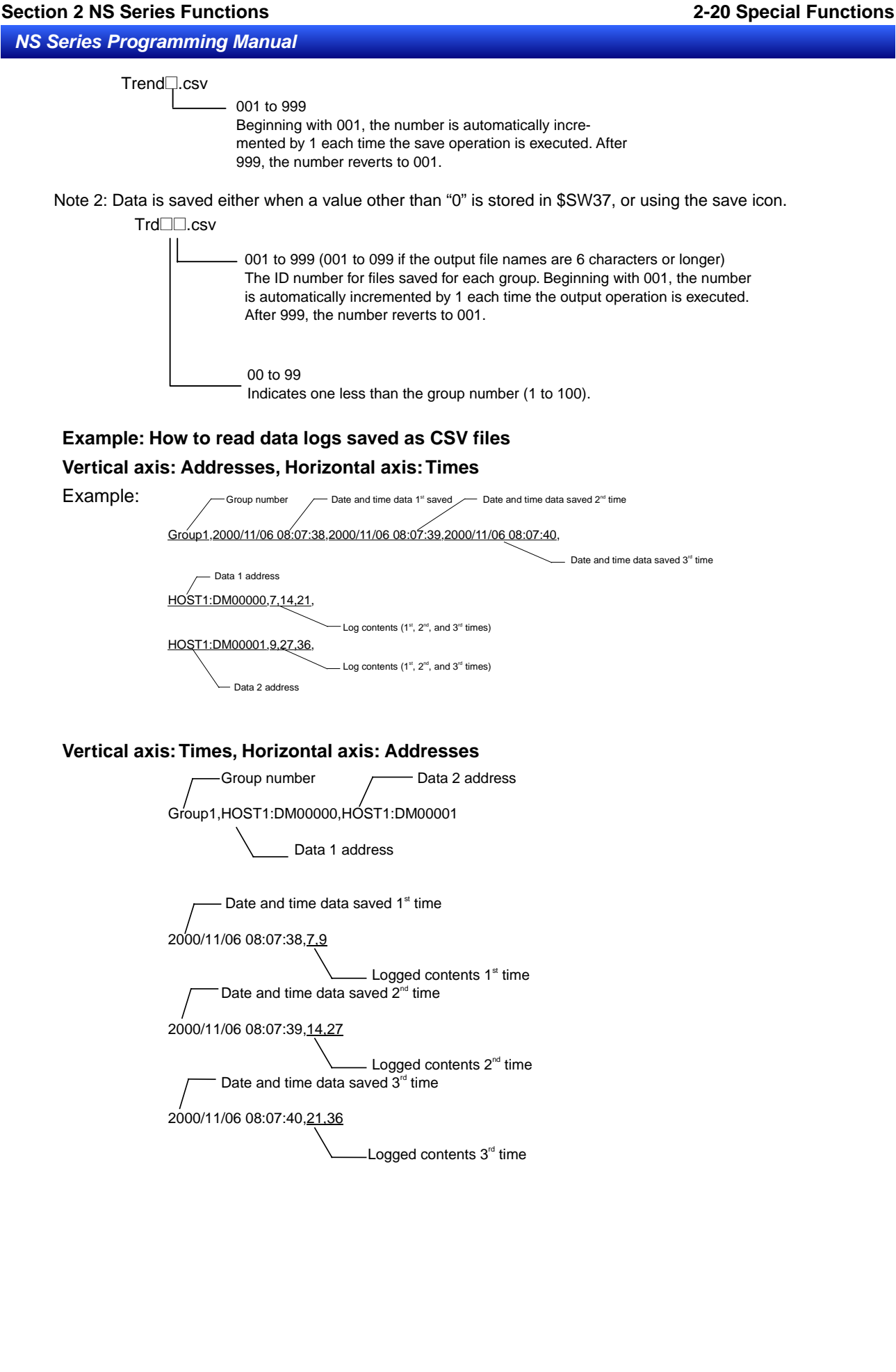

### *Note*

- ♦ The order that data is saved in a CSV file can be changed by setting the data log file output format on the History Tab Page under *Settings*.
- ♦ HOST1 is the host name set in the Comm. Setting Dialog Box, which is opened by selecting *PT Communication Setting*.
- ◆ Up to 999 CSV files can be saved each for Trend□.csv and Trd□□. csv. When this number is exceeded, the saved files will be overwritten in order beginning with 001.
- $\bullet$  If a Trd $\Box\Box$ csv file is saved, a folder is created for each group below the \LOG\Trend folder in the Memory Card directory. The name of the folder will be the name of the output file. Up to 999 CSV files will be saved in each folder if the output file names are less than five characters long. If more than 999 files are saved, the saved files will be overwritten in order beginning from 001. Only up to 099 CSV files will be saved in each folder if the output file names are six characters or more. If more than 099 files are saved, the saved files will be overwritten in order beginning from 001.
- ♦ If the Memory Card is full when a data log save is executed, the file with the oldest file number will be overwritten. (Before project version 5.0)
- Saving will be stopped when the Memory Card has no more available space. When the file number reaches the upper limit, the oldest number will be overwritten as new files are saved. (This applies to project version 6.0 or higher.)

## **Maximum Number of Records**

Up to 50,000 records can be kept for each group.

The number of records is set under *PT – Data Log setting* on the CX-Designer.

The set ring buffer format is fixed for records. With the ring buffer format, the oldest data is deleted when the maximum number of records is exceeded and new data is then recorded.

## **Checking Records**

Records can be checked during operation by using data log graph functional objects.

Open the screen on which the data log graph was created.

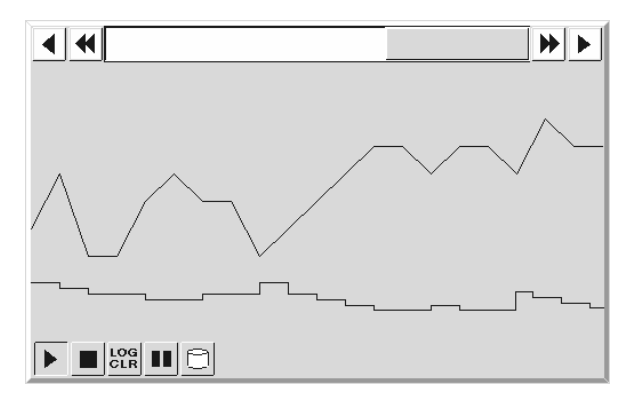

# **2-20-4 Error Log Function**

The error log function keeps a record of macro execution errors.

### **Procedure for Using Error Logs**

Perform the following procedure to use the error log function.

- 1. Make the error log settings. There are no settings required on the CX-Designer for error logs.
- 2. Initialize error log. If necessary, initialize the error log from the PT System Menu and clear old records before starting recording.
- 3. Execute the error log function. Errors that occur when macros are executed during PT operation will be recorded.
- 4. Check error log records.

Error log records are displayed from the System Menu.

The records can be displayed in the order the errors occurred (sort by occurrence) or in the order of frequency.

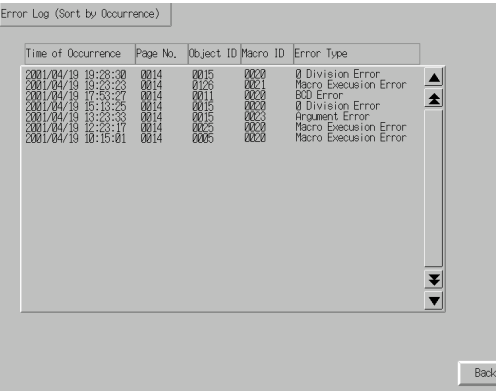

# $Note$

- ♦ The error log can be initialized using system memory bit \$SB42.
- You can set whether to automatically initialize log data when screen data is downloaded by selecting *PT – Transfer* in the Transfer Settings Menu.
	- In the following cases, however, be sure to initialize the log data.
	- Alarm/event settings, data log settings, the operation log, or other settings related to logs are changed.
	- A project different from the project stored in the NS-series PT is downloaded.

## **Error Log Record Format**

The following data is stored to memory for error logs.

- Time and date of error
- Screen number (−1 for project macros.)
- Functional object ID (−1 for project macros and screen macros.)
- Macro execution type
	- 0: When loading a project
	- 4: Alarm/Event ON
	- 5: Alarm/Event OFF
	- 10: When loading a screen
	- 11: When unloading a screen
	- 20: Touch ON
	- 21: Touch OFF
	- 22: Before inputting numeral and string

- 23: Before writing numeral and string
- 25: When changing numeral or string
- 26: When selecting a list
- 30: When Pressing a Display Area
- 31: When selecting an Alarm/Event

• Error number (1: Program error; 2: 0 allocation error; 3: BCD error; 4: argument error)

This data can be saved as a CSV file to a Memory Card by turning ON system memory bit \$SB43. Example: How to read error logs saved as CSV files.

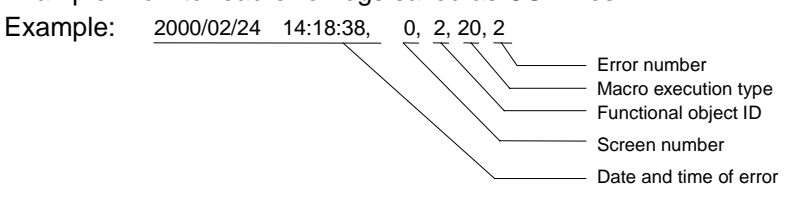

Meaning: Macro executed when the touch switch for functional object with ID 2 turned ON in screen 0 on 2000/02/24 at 14:18:38 PM.

The error occurred because of a macro zero division.

# **Maximum Number of Records**

Up to 100 records can be kept. The set ring buffer format is fixed for records. With the ring buffer format, the oldest data is deleted when the maximum number of records is exceeded and new data is then recorded.

# **Checking Records**

Displays the error log from the System Menu during operation.

1. Select *Special screen/Error log (Sort by Occurrence)* or *Error log (Sort by Frequency)* from the System Menu.

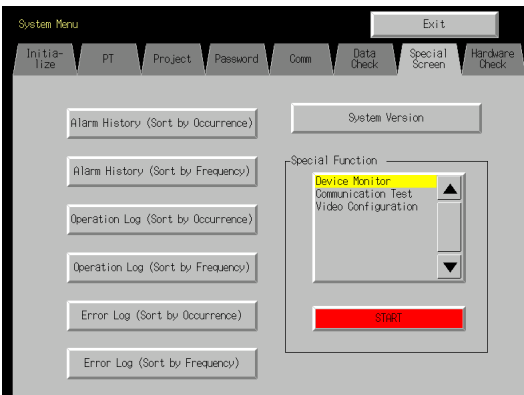

# 2. Check the error log.

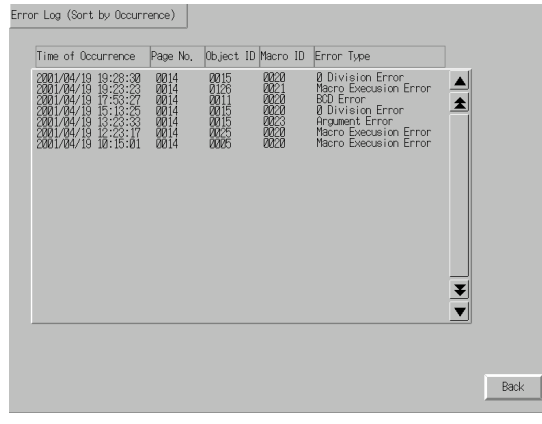

# **2-20-5 Screen Saver Function**

NS-series PTs have a screen saver function to help preserve the life of the backlight. This function turns off the backlight and clears the screen if there has been no operation of the PT for a set period.

If the screen saver *Display Erased* function is used, the backlight turns OFF at the same time as the displayed screen is cleared. Use the *Display Erased* function to help preserve the life of the backlight. The screen saver works only during PT operation. It will not operate during System Menu display.

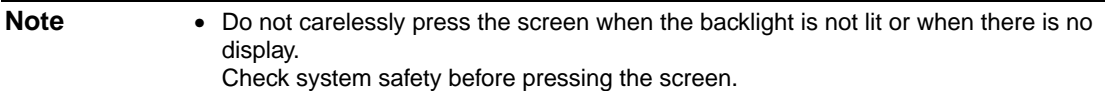

### **Displaying Cleared Screens**

Screens that have been cleared using the screen saver function can be displayed again by pressing the PT screen or executing screen switch from the host. Even if the position for a functional object is pressed, the first input will be invalid after the PT screen is pressed to redisplay the screen.

Screens will not be re-displayed simply by changing numerals or character strings or by updating the display.

The screen saver function will be released if one of the operations listed below is performed by system memory or a macro.

- Switch screen (automatic screen switch from system memory, macro, or because of alarm or event)
- Opening, closing, or moving of pop-up screens (automatic screen switch from system memory, macro, or because of alarm or event)
- Error (Error Dialog Box displayed)
- Changing an Indirect Address (if the screen saver startup time is specified indirectly.)

## **Screen Saver Function Settings**

The screen saver settings can be made under CX-Designer system settings or from the System Menu. The settings include whether or not to use a screen saver and how long should lapse before the screen saver operates.

### **Setting Screen Saver Using CX-Designer**

1. Select *PT - System setting*. The System Settings Dialog Box will be displayed. Select the PT Operation Tab Page.

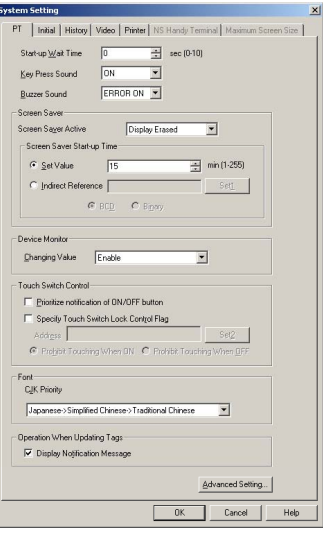

- 2. Set *Display Erased* under *Screen Saver Active* and set the length of time in minutes (1 to 255) before the screen saver is started in the *Set Value* Field under *Screen Saver Start-up Time*.
- 3. Select the *Indirect Reference* Option and set the communications address if the specified communications address value will be used as the screen saver start-up time. Select BCD or binary as the type for the value stored at the communications address.

#### *NS Series Programming Manual*

#### $Note$

♦ If the screen saver start-up time is to be indirectly specified, store a value from 1 to 255 at the communications address in the specified format. The screen saver will not operate if a value outside that range is stored.

## **Setting Screen Saver Using System Menu**

1. Open *PT* under the System Menu.

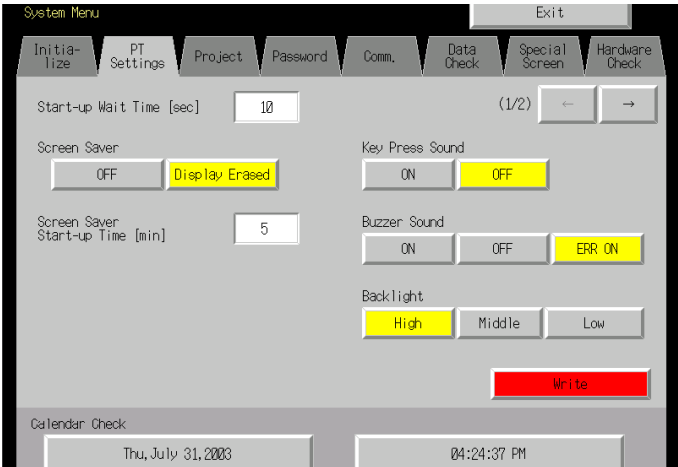

- 2. Set *Display Erased* under *Screen saver operation* and set the length of time in minutes (1 to 255) before the screen saver is started under *Screen Saver Start-up time*.
- 3. The allocation address will be displayed if the screen saver start-up time is specified indirectly. It cannot be set.

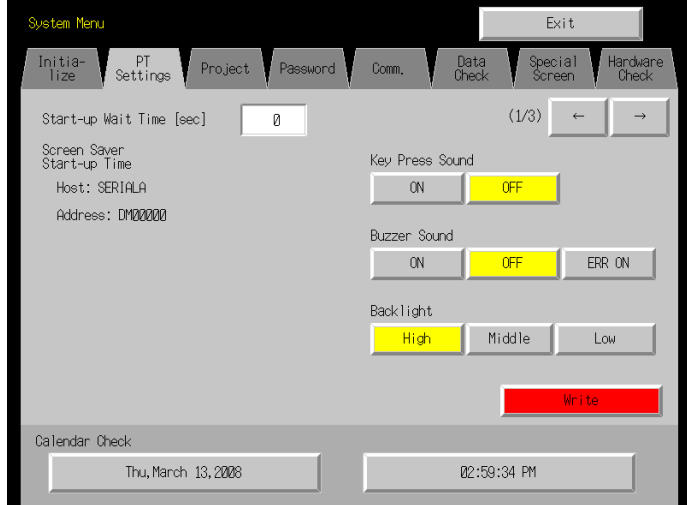

# **2-20-6 Buzzer Function**

A PT buzzer can be sounded to signal an emergency situation or a host error.

# *RRReeef ffeeer rreeennnccceee*

- ♦ The PT settings will determine whether or not a buzzer will actually sound.
	- One of the following three settings can be made.

OFF: The buzzer will not sound.

- ERR ON: A buzzer will sound when a message is displayed using the "x" or "!" icons, when an error occurs on the PT.
- ON A buzzer will sound when a message is displayed using the "x" or "!" icons or an instruction is given from the host that turns ON \$SB12 to \$SB14, when an error occurs on the PT.

The settings for buzzer sounds are made under the System Menu. Set the buzzer sounds under *PT - Buzzer sound* under the System Menu.

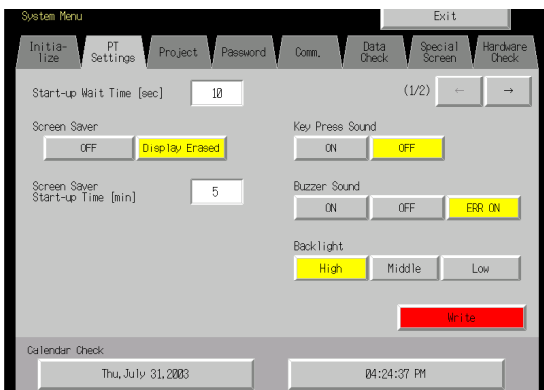

Refer to the next section *Buzzer Types* for information on continuous, short intermittent, and long intermittent buzzers.

The buzzer sound when functional objects are touched is not set under *Buzzer sound*. It is set under *Key Press sound.* 

## **Buzzer Types**

Buzzer types can be controlled only from system memory.

Buzzer types cannot be set from the System Menu.

The following three types of buzzers can be sounded for NS-series PTs.

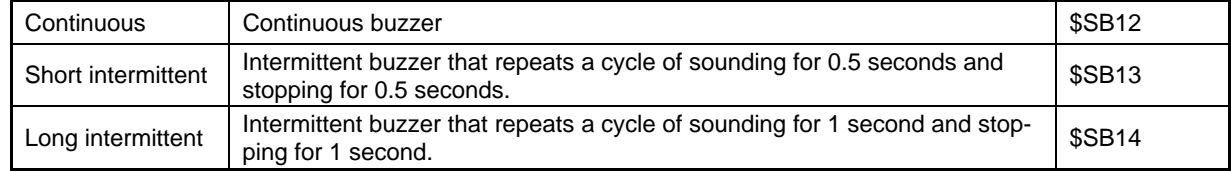

The order of priority for buzzers when multiple and different types of buzzers have been specified at the same time by system memory is outlined below. The highest priority buzzer is listed first and the corresponding system memory bit is indicated in parentheses ().

- 1. Continuous (\$SB12)
- 2. Short intermittent (\$SB13)
- 3. Long intermittent (\$SB14)

For example, the continuous buzzer will sound if continuous and short intermittent buzzers have been specified at the same time. If, for example, the long intermittent buzzer is specified while the short intermittent buzzer is sounding, the short intermittent buzzer will continue to sound.

#### *NS Series Programming Manual*

### **Sounding Buzzers**

There are three ways to make buzzers sound on the PT.

#### **Control from Host**

Buzzers can be sounded from the host if buzzers are set to ON under the CX-Designer system setting or the PT System Menu and system memory bits \$SB12 to \$SB14 are manipulated from the host during operation.

#### **Error Buzzers**

Buzzers can be made to sound when communications or other errors occur during operation if buzzers are set to *ON* and *ERR ON* is set under the CX-Designer system setting or the PT System Menu.

#### **Dialog Box Buzzers**

Buzzers can be made to sound when messages are displayed using the X or ! icons during operation if buzzers are set to *ON* and *ERR ON* is set under the CX-Designer system settings or the PT System Menu.

#### **Stopping Buzzers**

Buzzers that are sounding can be stopped using the following methods.

- Turn OFF system memory bits \$SB12 to \$SB14 from the host.
- The buzzer will not stop, however, unless all bits for continuous, short intermittent, and long intermittent buzzers are changed to 0 (OFF).
- Press a Command Button that has the buzzer stop function set to it. Bits \$SB12 to \$SB14 will turn OFF.

# **2-20-7 Clock Function**

NS-series PTs have a clock function used to set and display the date and time. The clock function is backed up by the built-in PT battery.

# $Note$

- ♦ If the battery voltage drops, the time and date data can no longer be held when the PT is turned OFF or reset and the clock function will no longer operate correctly.
- ♦ Use the System Menu or create date or time functional objects and operate these to make and change date and time settings.

### **Setting Clock Data**

There are two methods for setting clock data.

#### **Setting from System Menu**

Display the menu for displaying and setting clock data under the System Menu and make the settings. The date and time can be changed under *PT – Calendar Check* under the System Menu. The date and time will change as soon as the new settings are input. There is no need to press the Write Button.

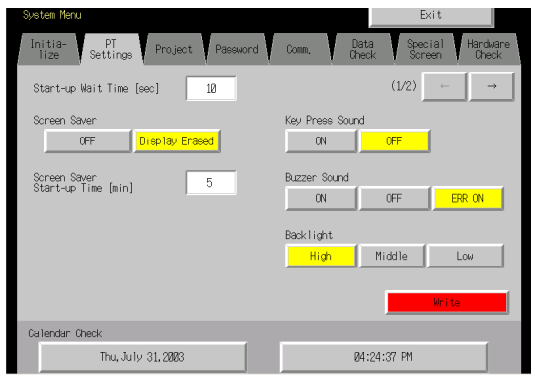

#### **Setting from Functional Objects**

Make the time data settings using data and time functional objects created on the screen.

The settings are input from the Date/Time Input Dialog Box.

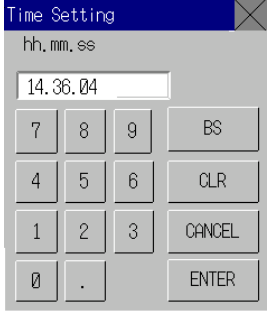

The date is entered in the yyyy.mm.dd format and the time is entered in the hh.mm.ss format. Example

Date: 2000.4.22 (2000/4/22)

Time: 14.36.14 (2:36:14 PM)

When changing time during PT operation, refer to the table shown below and set the time.

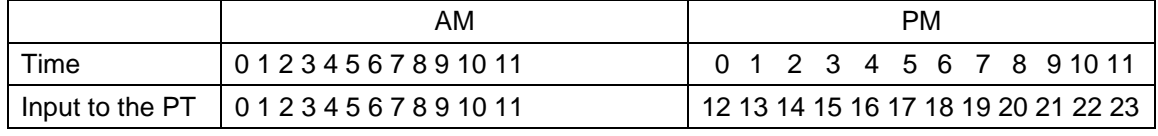

Refer to *3-9 Displaying and Setting System Clock* for details.

# **2-20-8 Starting External Applications**

The NS-series PTs provide the functionality to start ladder monitoring and other external applications.

### **Method for Starting External Applications**

External applications are started from the System Menu.

1. Display the System Menu, select the desire external applications from *Special Functions* on the Special Screen Tab Page, and press the **START** Button. (The following illustration shows the *Ladder Monitor* being selected.)

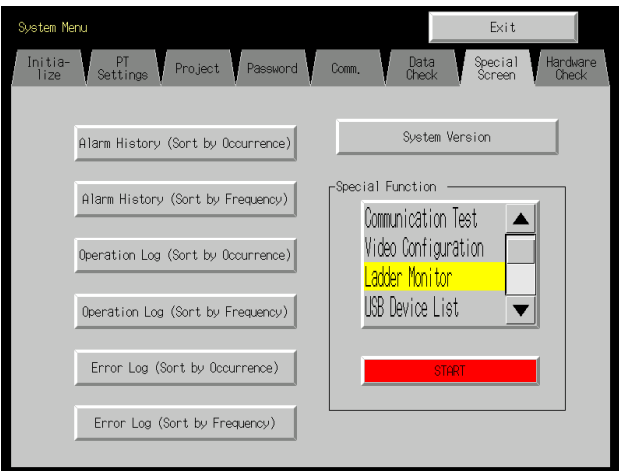

- 2. The PT will be reset.
- 3. The specified external application will be started after the PT restarts.

Refer to the manual for the external application for operating methods and procedures for messages that are displayed.

# $Note$

- ♦ *Ladder Monitor, Communication Test, Video Configuration, USB Device List, Show the Captured Data*, and *PLC Data Trace* are not external applications. If any of these is selected and the START Button is pressed, the display will change in the System Menu. The PT will not be restarted.
- ♦ For information on the Ladder Monitor, refer to the *NS-series Ladder Monitor Operation Manual* (Cat. No. V082).

The *Ladder Monitor Operation Manual* is included as a PDF file on the utility disk for the CX-Designer.

CX-Designer CD ROM: \Utility\English\LadderMonitorFunc\V082.pdf

♦ Refer to *2-20-11 Programming Console Functions* for information on programming console functions.

#### *NS Series Programming Manual*

# **2-20-9 Device Monitor Function**

NS-series PTs have, as standard, a device monitor function that displays in a list and changes the contents of PLC words and displays error data (details of PLC errors).

With CS/CJ Series PLCs only, NS-series switch box files exported from the CX-Designer's Switch Box Utility can be read to monitor or make changes to the data while viewing bit comments (using a Switch Box Screen). Error displays (such as details of errors in the PLC) can also be displayed.

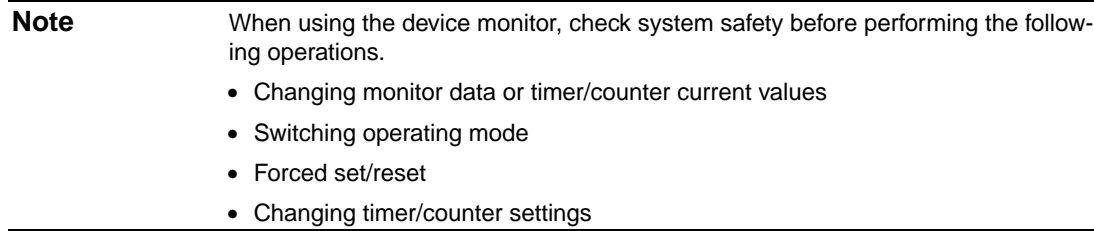

## **Systems That Can Be Used**

The combinations of PLCs and communications modes that can use the device monitor function are listed on the following table. Only PLCs marked with "\*1" can be used with the Switch Box Screens within the device monitor function.

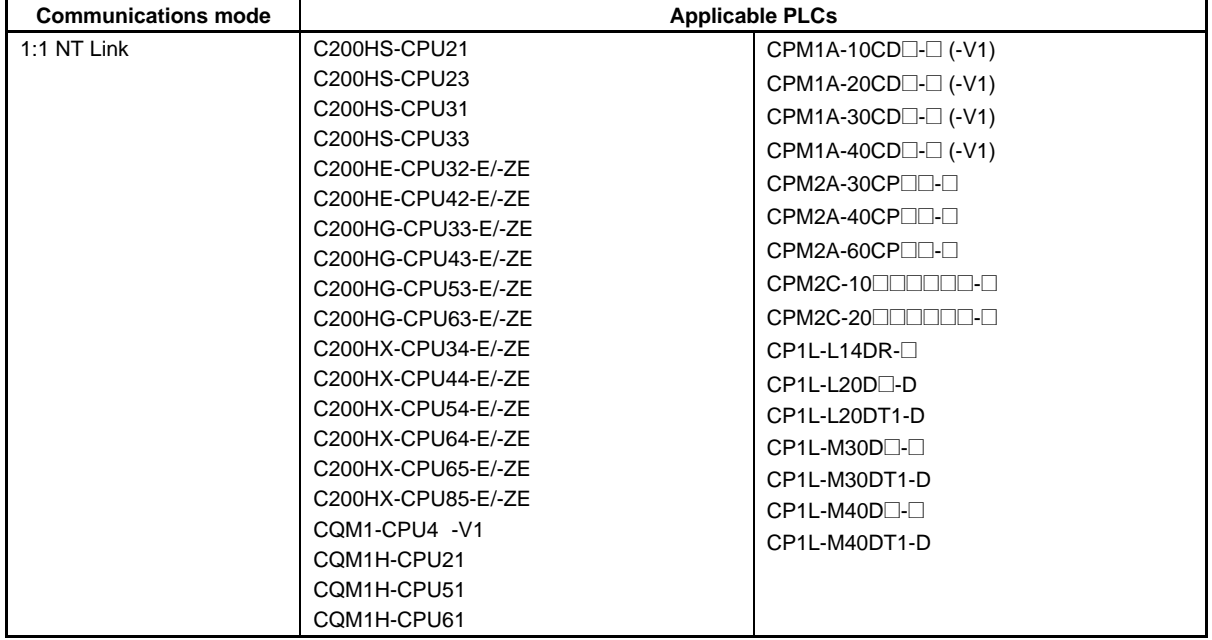
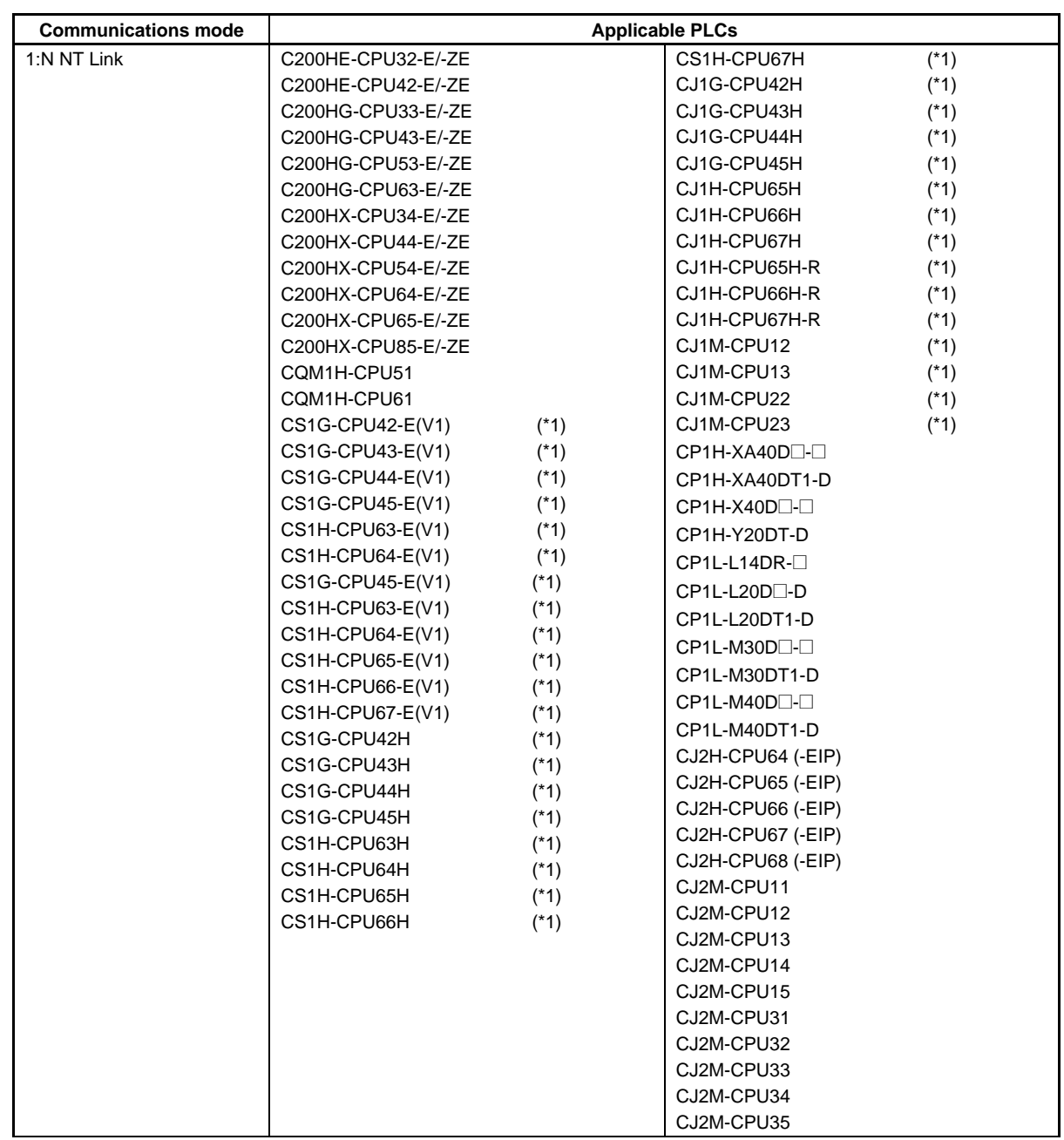

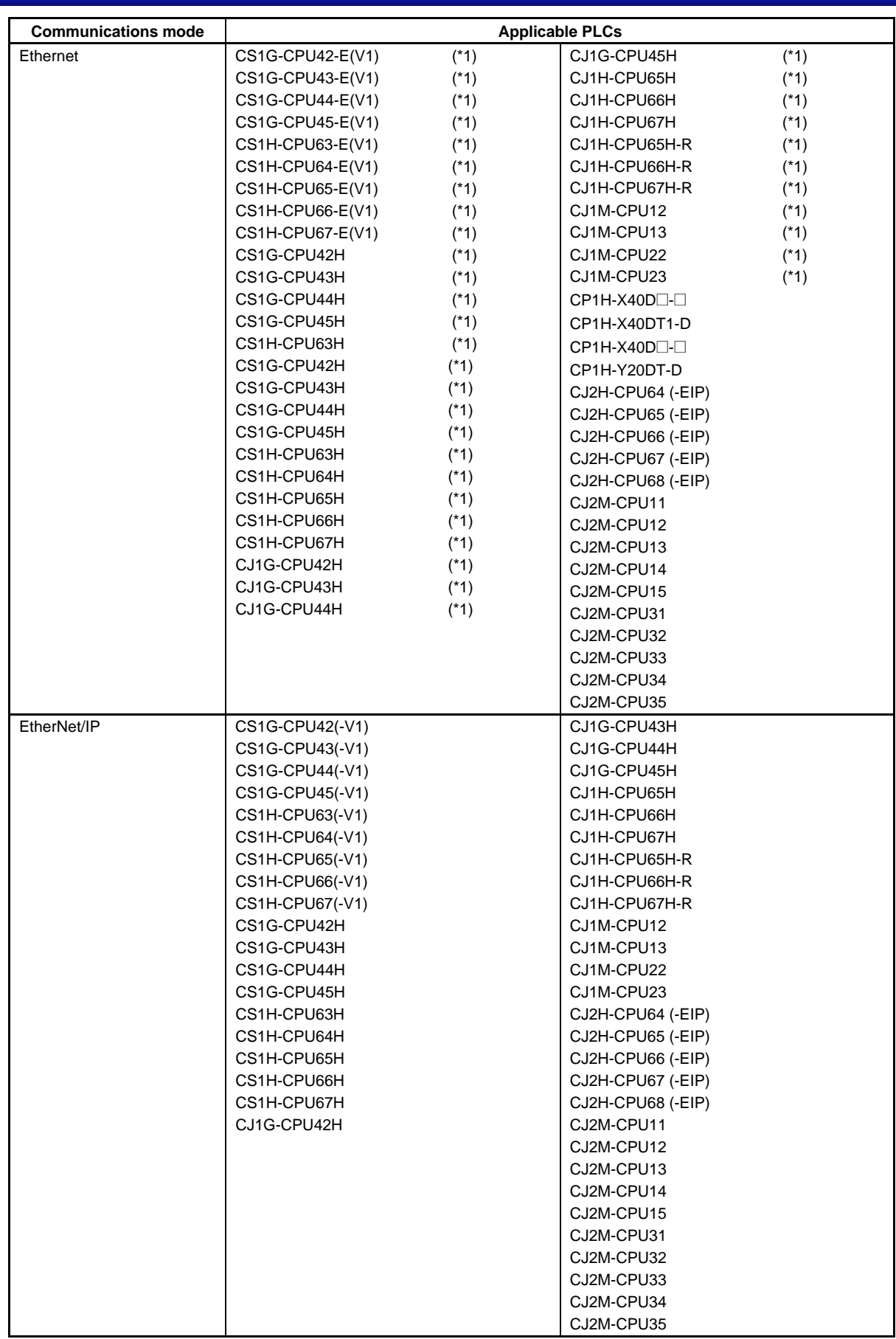

### **Connection Methods**

#### **For CPM1A, CPM2A, CPM2C, CQM1H, and C200HX/HG/HE-E/-ZE PLCs:**

Either 1:1 NT Link or 1:N NT Link protocol can be used.

The connection method is the same for both 1:1 NT and 1:N NT Links.

Refer to *Section 4 Connecting to the Host to Serial Port* in the NS Series Setup Manual for information on how to connect to PLCs.

#### **CQM1 and C200 HS PLCs:**

1:1 NT Links can be used.

The connection methods are the same for 1:1 NT Links.

Refer to *Section 4 Connecting to the Host to Serial Port* in the NS Series Setup Manual for information on how to connect to PLCs.

#### **CS1G/CS1H and CS1G/CS1H-H PLCs:**

1:N NT Links, Ethernet, or Ethernet/IP can be used.

The connection method is the same as for 1:N NT Link, Ethernet, and Ethernet/IP connections. High-speed 1:N NT Link can also be used.

Refer to *Section 4 Connecting to the Host to Serial Port* and *Section 5 Connecting to Host via Ethernet or Controller Link* in the NS Series Setup Manual for information on how to connect to PLCs.

#### **CJ-series PLCs:**

1:N NT Links, Ethernet, or Ethernet/IP can be used.

The connection method is the same as for 1:N NT Link, Ethernet, and Ethernet/IP connections. High-speed 1:N NT Link can also be used.

Refer to *Section 4 Connecting to the Host to Serial Port* and *Section 5 Connecting to Host via Ethernet or Controller Link* in the NS Series Setup Manual for information on how to connect to PLCs.

# $Note$

- ♦ Tags cannot be monitored if connection is made to the PLC using EtherNet/IP.
- The Device Monitor cannot be used when connected to the CP1E.

#### **Screen Configuration and Device Monitor Function**

The device monitor function is made up of the following three screens.

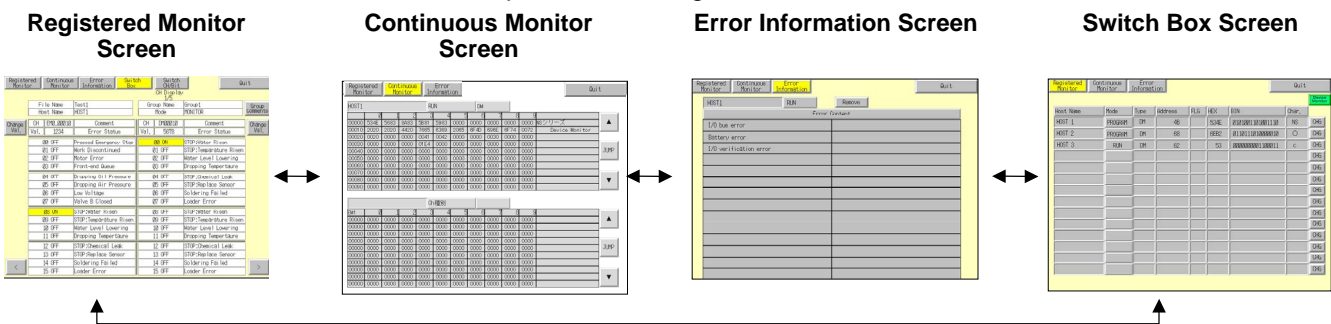

# **Screen Functions**

#### **Common Screen Functions**

- Display and switch PLC operating modes.
- Switch screens within device monitor function.
- Close device monitor function.

#### *NS Series Programming Manual*

#### **Registered Monitor Screen**

- Monitor specified words.
- Specify and change words to be monitored.
- Change current values using hexadecimal, force ON/OFF/Cancel of timers/counters.
- Change current values using binary, force ON/OFF.
- Force Cancel of all bits.

#### **Continuous Monitor Screen**

- Monitoring list within specified word range.
- Specify and change words to be monitored.

#### **Error Information Screen**

- Display PLC error contents.
- Remove PLC error.

#### **Switch Box Screen (CS/CJ-series PLCs Only)**

- Monitor and change the current value of PLC addresses with comments (made by CX-Programmer) by using the Switch Box File for NS exported from Switch Box Utility Ver. 1.4 or later supplied with CX-Designer.
- Switching between the Bit Monitor (continuous display) and the Watch Monitor (discontinuous display).
- Change current values using hexadecimal, force ON/OFF/Cancel of timers/counters.
- Change current values using binary, force ON/OFF.
- Force Cancel of all bits.

#### **Starting and Quitting Device Monitor Function**

#### **Starting**

The device monitor function is opened from the System Menu.

1. Display the System Menu and select *Special Screen - Special Function - Device Monitor* and press the **START** Button.

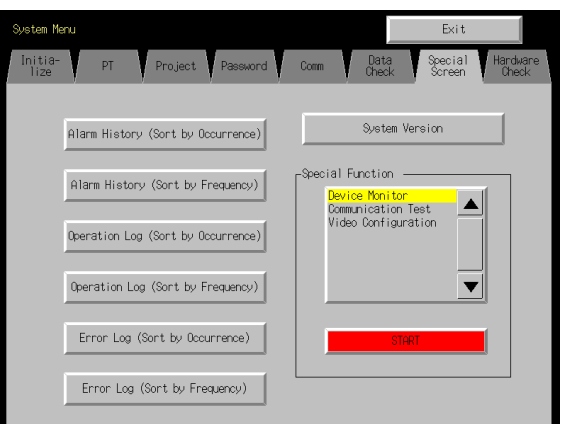

#### 2. The registered monitor will be displayed.

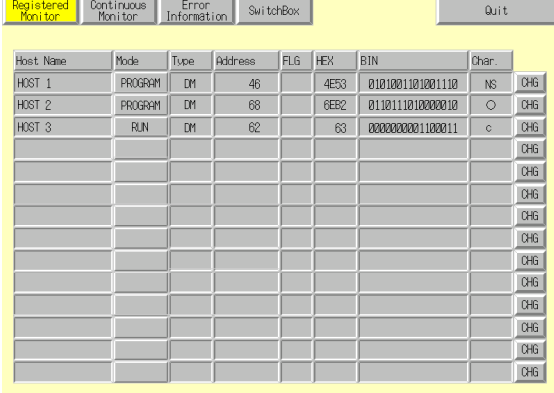

#### $Note$

- Always press the Quit Button to close the device monitor. Otherwise, all settings will be lost when the power is turned OFF.
- ♦ PT operations will be stopped while the device monitor function is opened. This means that the following operations cannot be performed.
	- System memory manipulation from the host
	- Macro functions
	- Data log function
	- Alarm function

#### **Quitting**

Press the **Quit** Button located at the top right of the screen to close the device monitor function. The System Menu will be returned when the device monitor function is closed.

#### **Common Screen Operations**

This section describes the common screen operations using the device monitor function.

#### **Switching PLC Operating Modes**

Switches the operating mode of the PLC to which the PT is connected.

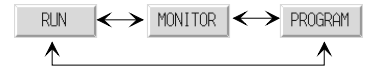

Perform the following procedure to switch PLC operating modes.

1. Press the mode display area.

The Change Mode Dialog Box will be displayed.

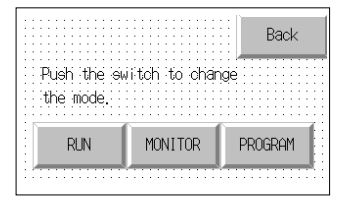

2. Press the touch switch for the desired mode.

A confirmation dialog will appear. Press YES.

The PLC operating mode will change to the specified mode.

The label display in the mode display area will switch to the display for the specified mode.

#### **Switching Screens**

Switches screens within the device monitor function.

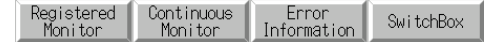

The four buttons located at the top left of the screens correspond to the Registered Monitor, Continuous Monitor, Error Information Screens, and Switch Box Screens. The button for the current screen will be displayed in reverse.

Press the button for the desired screen to switch to that screen.

#### **Selecting Hosts**

Use the following procedure to select hosts from the Registered Monitor, Continuous Monitor Screens, and Switch Box Screens.

1. Press the area where the Host name is displayed. The Host Selection Dialog Box will be displayed.

#### *NS Series Programming Manual*

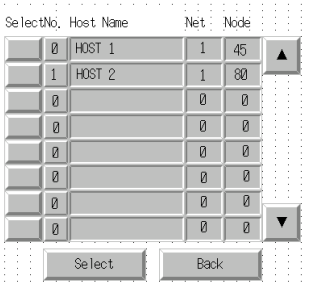

- 2. Press the button to the left of the name of the desired host.
- 3. Press the **Select** Button.

#### **Selecting Word Types**

Selects the type of words monitored using the Registered Monitor and Continuous Monitor Screens.

- 1. Press the type display area.
	- The CH Type Selection Dialog Box will be displayed.

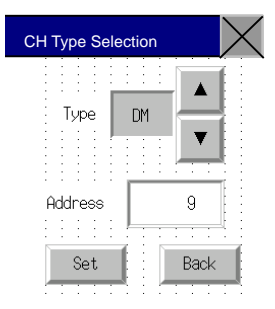

- 2. Press the  $\blacktriangle$  and  $\nabla$  buttons to switch between word types. Select the type of words to be monitored.
- 3. Press the address display area to display a tenkey pad. Enter the addresses to be monitored.
- 4. Press the **Set** Button.

The Word Type Selection Dialog Box will close and the Registered Monitor or Continuous Monitor Screens will be returned. The settings will be reflected in the word type and address display areas.

# $Note$

♦ If *CLEAR* is selected when selecting the type and the Set Button is pressed, the display up until that point will be cleared on the Registered Monitor and Continuous Monitor Screens.

## **Registered Monitor Screen Functions and Usage**

The Registered Monitor Screen displays current values for specified words, changes current values, and is used to perform force on/off/cancel of bits, timers, and counters. You can register 20 words for the NS15, 14 words for the NS12, 12 words for the NS10 or NS8, and 7 words for the NS5.

# *NNNooot tteee*

- ♦ Current value changes and bit, timer, and counter force on/off/cancel cannot be performed while the PLC is in Run mode.
- ♦ The word monitor settings are enabled until the PT is turned OFF or reset. If the device monitor function is closed, the display will use the same settings the next time device monitor function is started.
- ♦ If a communications error occurs, the Host name, operating mode, and other information for the host that caused the error will disappear from the screen.

#### *NS Series Programming Manual*

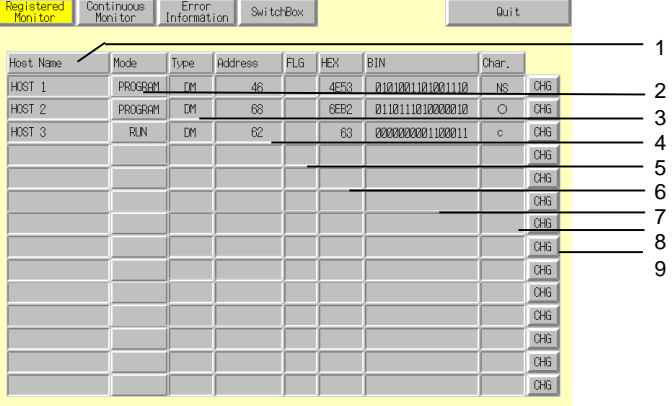

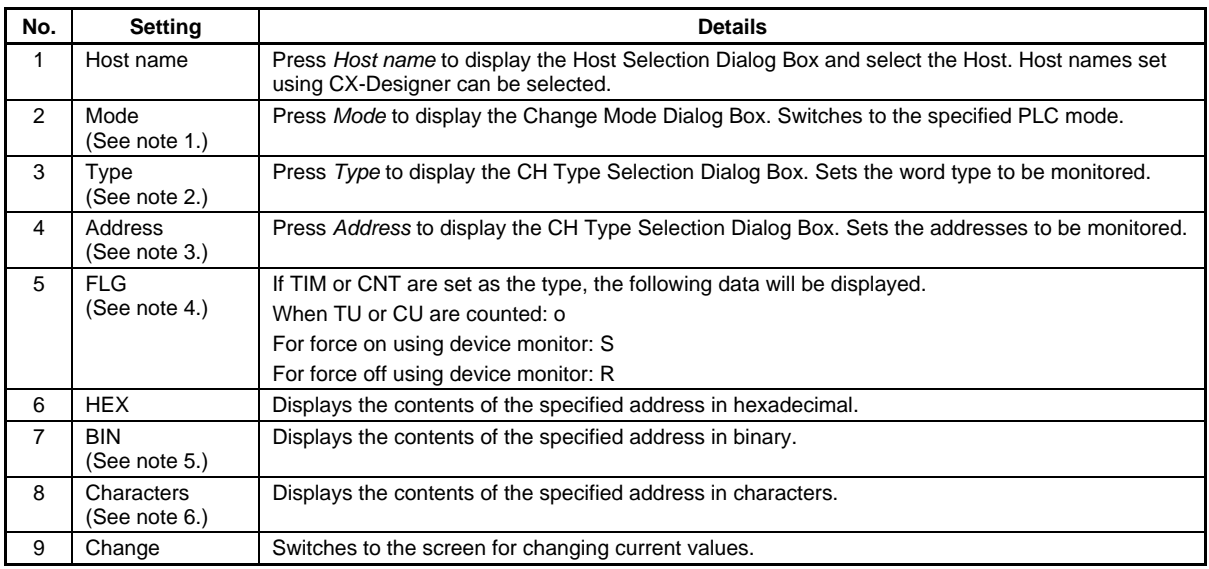

Note 1. NS5 PTs display P for Program, M for Monitor, and R for Run.

2. Appears as *Type* for NS10, NS8, and NS5 PTs.

- 3. Appears as *Address* for NS10 and NS8 PTs and as *add.* for NS5 PTs.
- 4. Appears as *F* for NS10, NS8, and NS5 PTs.
- 5. Blank for the NS5 PTs.
- 6. Appears as *char* for NS5 PTs.

#### **Words Displayed on Registered Monitor Screen**

Words that can be displayed on the device monitor function Registered Monitor Screen depend on the PLC model. These word areas are shown in the following table.

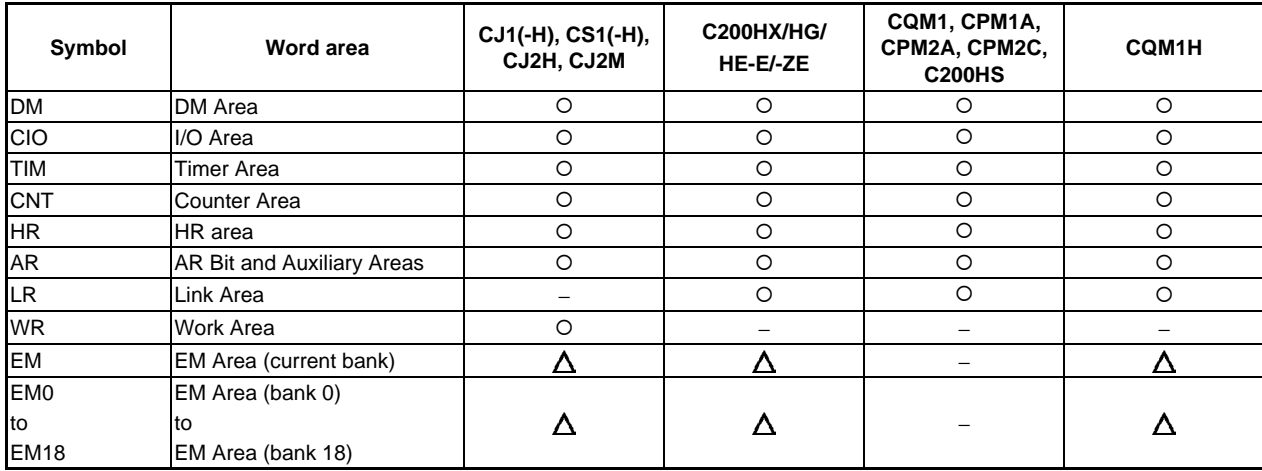

O: Can be displayed,  $\longrightarrow$ : No area,  $\Delta$ : Can be displayed within the existing ranges

× : Cannot be displayed

The CS/CJ-series Task Flag (TK) and clock pulse (P) cannot be displayed.

#### **Change Screen**

Press the **Change** Button on the Registered Monitor Screen to switch to the screen for changing current values. Hexadecimal and binary input are used.

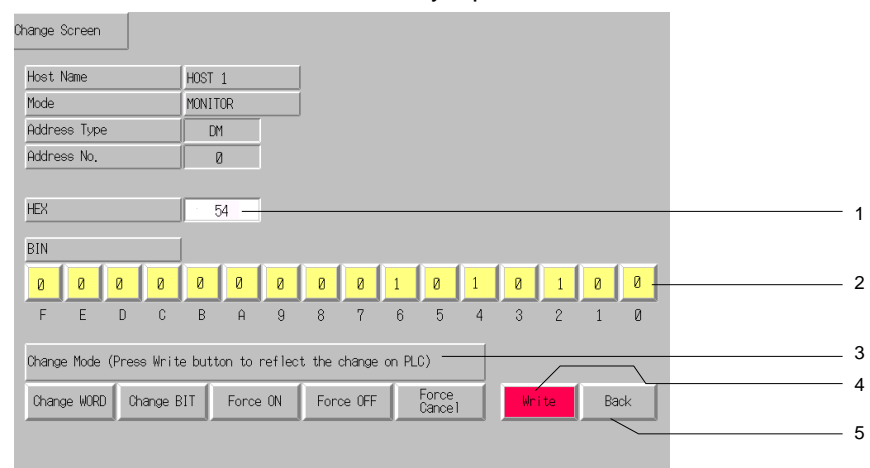

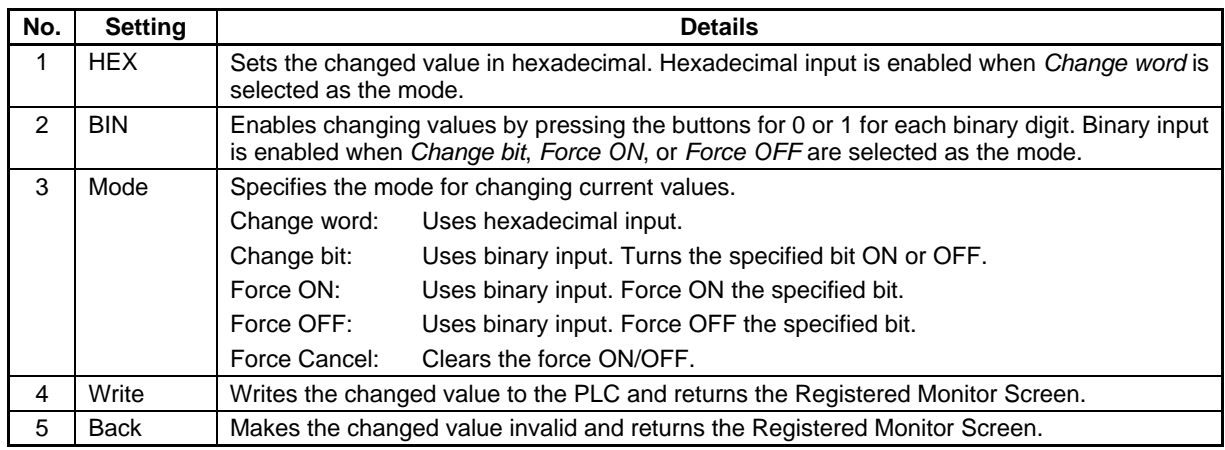

## **Continuous Monitor Screen Functions and Usage**

The Continuous Monitor Screen displays the contents of the DM and EM Areas in list format.

NS15 PTs can display current value data for 300 words made up to two lists of 150 words (10 words  $\times$ 15 lines). NS12 PTs can display current value data for 200 words made up of two lists of 100 words (10 words  $\times$  10 lines). NS10 and NS8 PTs can display current value data for 100 words made up of two lists of 50 words (10 words  $\times$  5 lines). NS5 PTs can display current value data for 25 words (5 words  $\times$  5 lines).

# *NNNooot tteee*

♦ The word monitor settings are enabled until the PT is turned OFF or reset. If the device monitor function is closed, the display will use the same settings the next time device monitor function is started.

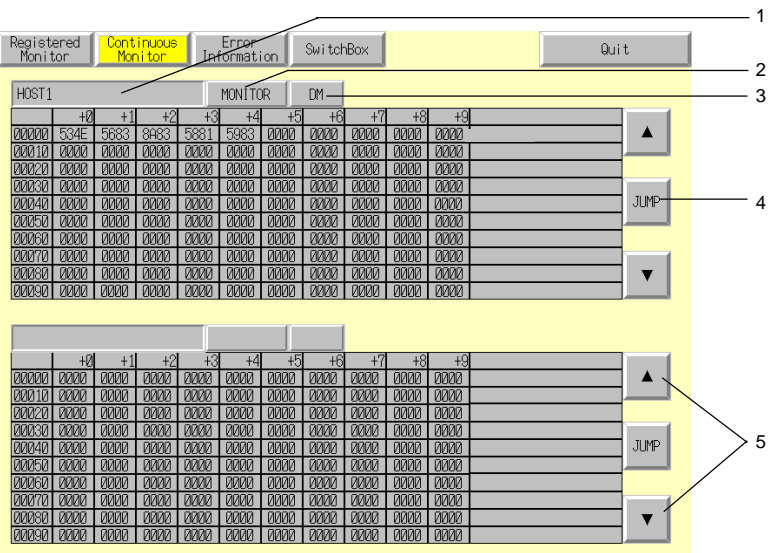

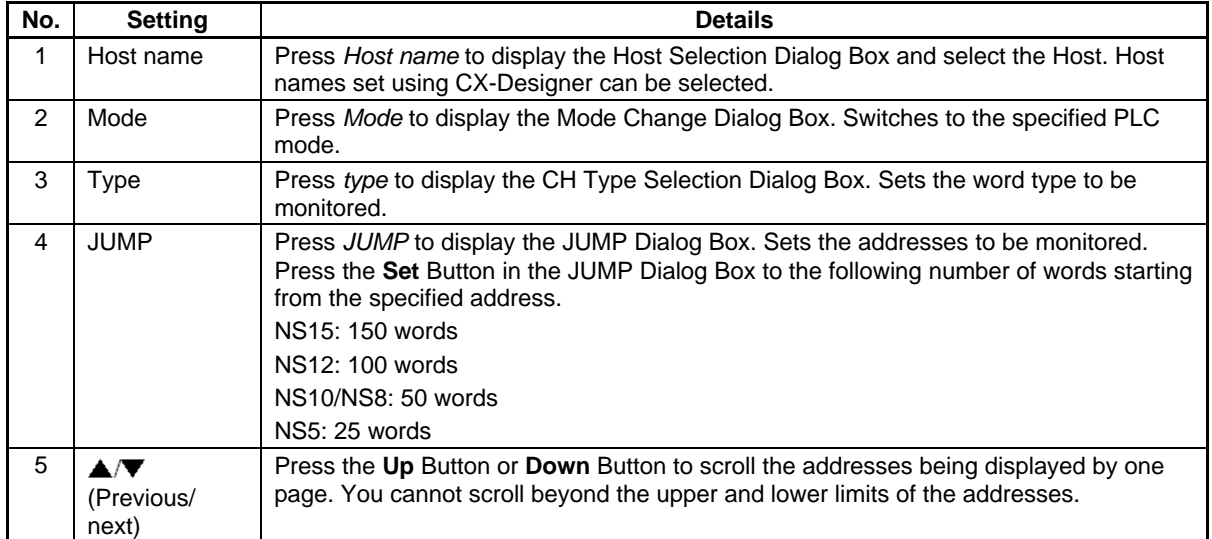

#### **Words Displayed on Continuous Monitor Screen**

Words that can be displayed on the device monitor function Continuous Monitor Screen depend on the PLC model. These word areas are shown in the following table.

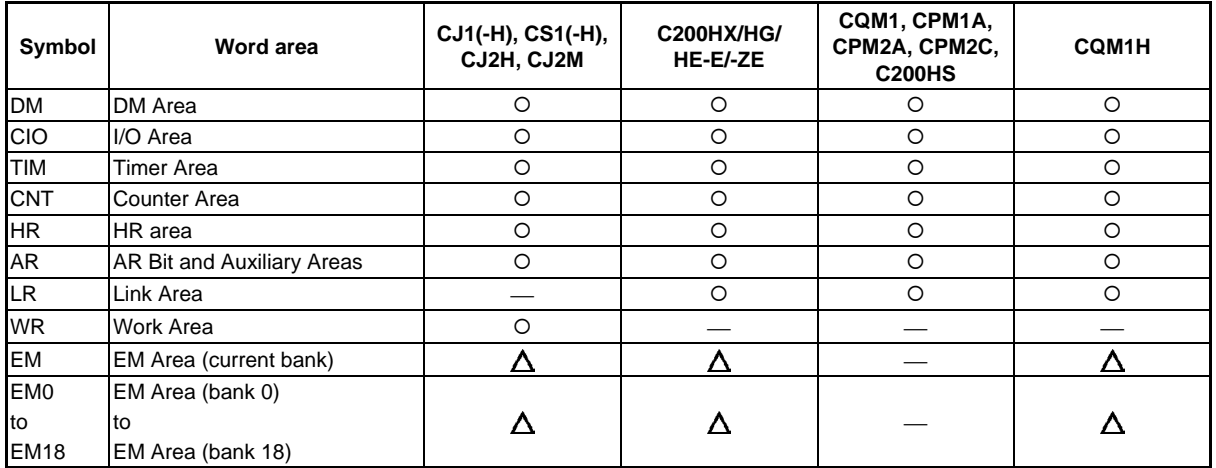

 $\circ$ : Can be displayed,  $\times$ : Cannot be displayed,  $\leftarrow$ : No area,

 $\Delta$ : Can be displayed within the existing ranges

#### **Error Information Screen Functions and Usage**

Error Information Screens read error information from PLC (information for current errors) and display this information in a list in order of priority. Also, the highest priority error can be cleared from the list of current errors.

Information for up to 40 errors can be displayed at one time for the NS15, information for up to 30 errors can be displayed at one time for the NS12, information for up to 22 errors can be displayed at one time for the NS10 or NS8, and information for up to 7 errors can be displayed at one time for the NS5. If more than the maximum number of errors have occurred, further errors will not be displayed until the highest priority errors have been cleared.

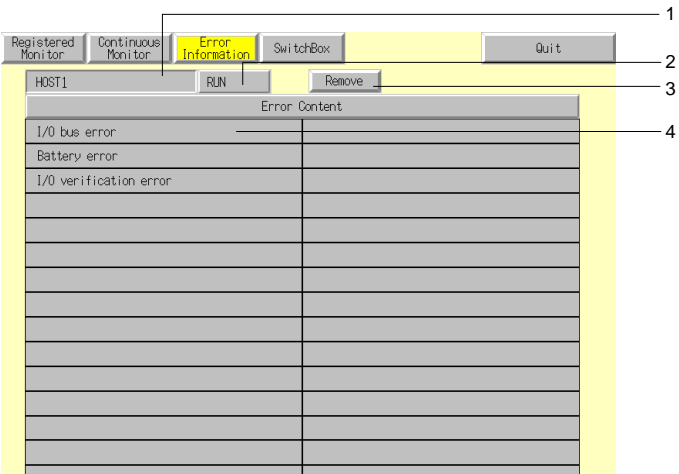

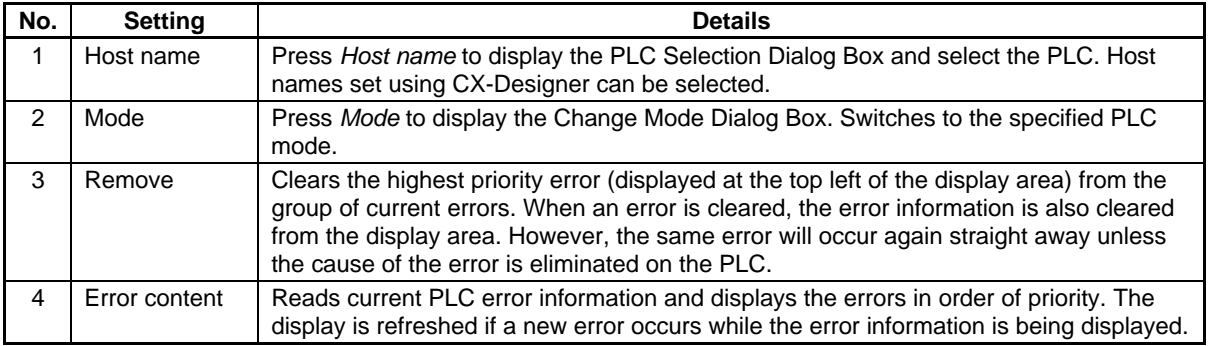

#### *NS Series Programming Manual*

#### **Error Information Lists**

This section shows the PLC error information that is displayed on the Error Information Screen. The display data details and type depend on the connected PLC. Refer to the manual for the connected PLC for countermeasures for PLC errors.

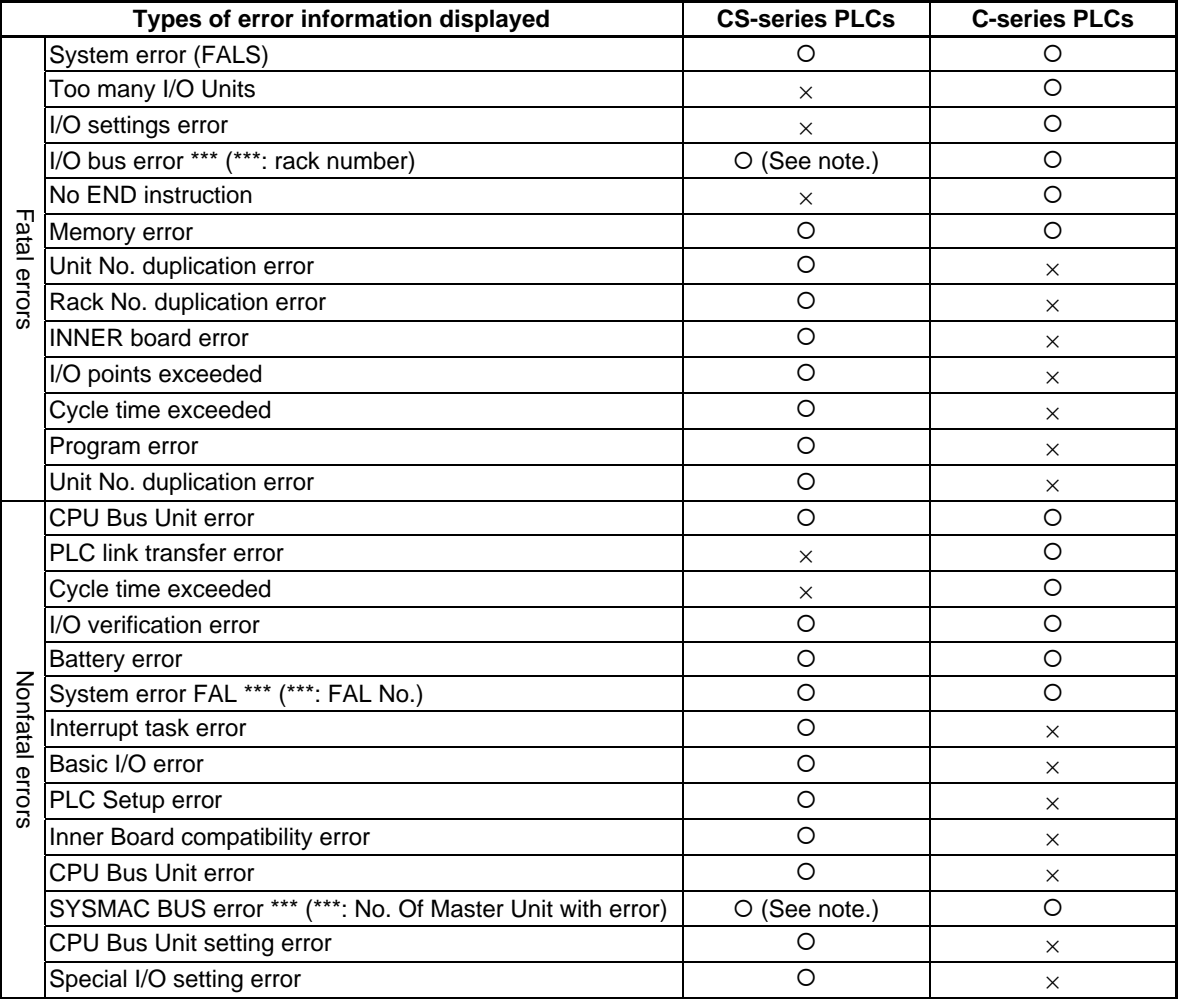

{: Displayed, ×: Not displayed (or does not exist on corresponding PLC)

Note: The numbers indicated by \*\*\* are not displayed for CS-series or CJ-series PLCs.

# *RRReeef ffeeer rreeennnccceee*

♦ Numbers are not displayed for FAL or FALS errors.

Check the number on the PLC.

#### *NS Series Programming Manual*

#### **Switch Box Screen**

The Switch Box Screen enables displaying the specified addresses with comments, monitoring, and changing current values. A Switch Box File for NS made using the Switch Box Utility (personal computer applications software) can be used directly on the PT. This makes it possible to debug and operate PLCs from the computer and establish the same environment for the onsite PT.

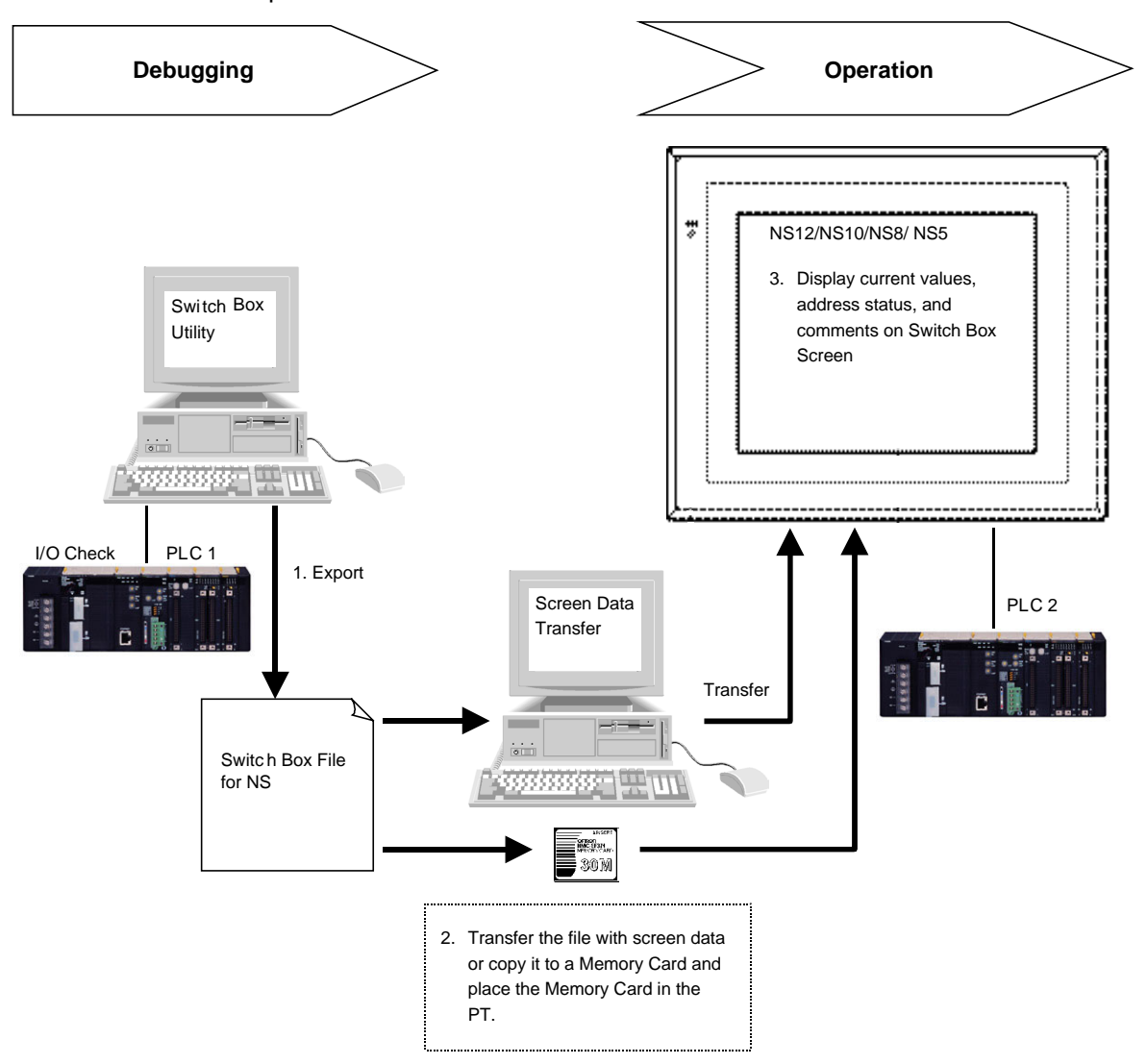

Before using the Switch Box Screen, create the Switch Box File for NS (extension .sbt) with Switch Box Utility Ver.1.4 or later (Execute <CDROM>:\Utility\Switch Box\Setup.exe.) supplied with CX-Designer, and then transfer it to the PT. In this way the specified address status with comments can be monitored by loading the file to the Switch Box Screen. Also, current values can be changed.

The Switch Box Utility enables monitoring/changing values of the specified addresses while showing their comments. In addition, PLC addresses and I/O comments can be imported from the symbol table of the CX-Programmer or a text file (tab-delimited) to the Switch Box Utility.

Up to 100 groups of addresses can be registered in the Switch Box Utility so users can easily change monitoring addresses by selecting the group name on the Switch Box Screen.

The Switch Box Screen is supported by CS(-H) and CJ(-H) PLCs. It is not supported by CV-series PLCs.

# $Note$

- ♦ Comments or group names cannot be registered on the Switch Box Screen.
- ♦ The Switch Box Utility helps debug operation for the PLC and allows display of visually I/O status of addresses specified by the user. The keyboard can be used to set/reset bits, force-set/force-reset bits, and change word PVs. The Switch Box Utility is packaged with the CX-Designer. NS-series switch box files can be output from Switch Box Utility Ver. 1.4.

# *NS Series Programming Manual*  **Switch Box File for NS**

To create a Switch Box File for NS (extension .sbt), export the data from the Switch Box Utility (Ver.1.4) supplied with CX-Designer. The file contains PLC addresses (communications address), I/O comments, the number of registered groups, etc. Transferring this file to the PT or to a Memory Card placed in the PT enables monitoring addresses and comments set in Switch Box File for NS.

The Switch Box Utility can also import addresses with I/O comments from the global symbol table of the CX-Programmer or a text file (tab-delimited). It makes it possible to import to the PT I/O comments registered with the CX-Programmer or Excel (file saved as tab-delimited text) through the Switch Box Utility and Switch Box File for NS.

#### $Reference$

The file name must be no more than 42 characters including the sbt extension.

Select a file name using alphanumerics, underscores(), dollar symbols(\$), and periods(.).

#### **Exporting the Switch Box File for NS and Transferring It to the PT**

1. Export the information set using the Switch Box Utility as a Switch Box File for NS. Export it as shown in the following figure. Select *File - Switch Box File for NS - Export*.

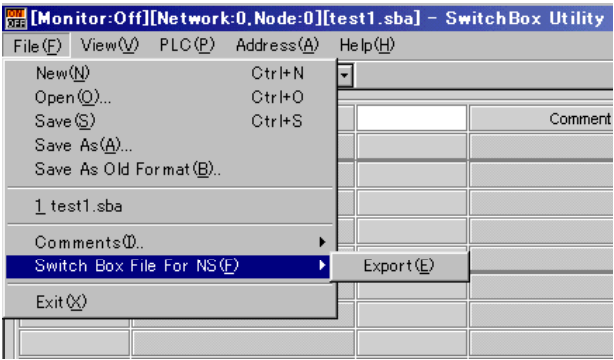

- 2. Transfer the Switch Box File for NS to the PT using any of the following methods.
	- Copy the Switch Box File for NS into the project folder manually and transfer to the PT by Screen Data Transfer Tool on CX-Designer.
	- Copy the Switch Box File for NS to the directory on a Memory Card placed in the PT by Memory Card Transfer Tool.
	- Copy the Switch Box File for NS to the root directory on a Memory Card using Explorer or similar software on the computer beforehand, and then place the Memory Card into the PT.

# *RRReeef ffeeer rreeennnccceee*

- If the file name exceeds 42 characters including the sbt extension, an error message will be shown when transferring the Switch Box File for NS to the PT using method A or B given above. This error message will NOT appear when copying the file to the Memory Card using the Explorer, even if the file name contains more than 42 characters. Always check the length of the file name when using this method.
- ♦ When using the Screen Data Transfer Tool on CX-Designer, the Switch Box File for NS can also be transferred to the PT by sending it separately.
- Up to 100 Switch Box Files for NS can be saved.
- The Switch Box File for NS (extension .sbt) cannot be imported to the Switch Box Utility. To edit settings made on the Switch Box Utility, select *File - Save As* and save as the file with an sba extension beforehand.

#### **Procedure for Switching the Screen to the Switch Box Screen**

1. Press the **Switch Box** Button on the *Registered Monitor* Screen.

Press any two corners on the touch panel (For the NS15, press any corner twice.) to display the *System Menu* and press the **Special Screen** Tab. Press *Device Monitor* on the *Special Screen* Tab Page. The *Registered Monitor Screen* will appear. Then, press the **Switch Box** Button at the top of the screen to switch to the Switch Box Screen.

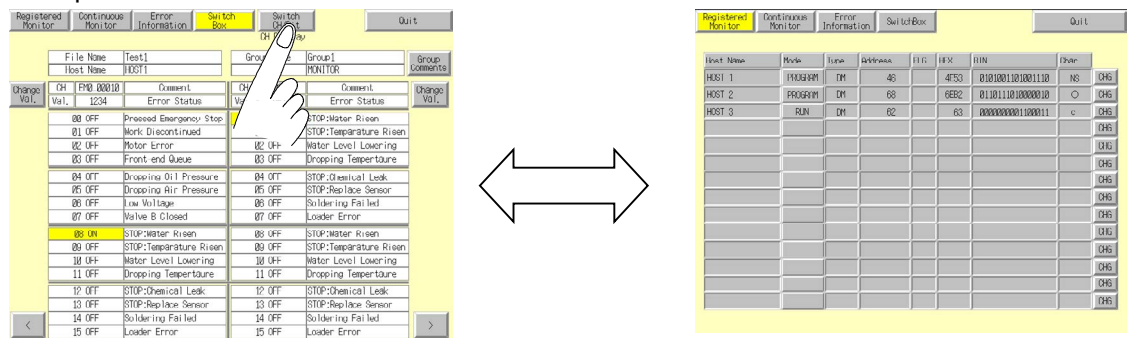

\*If the Switch Box Screen is switched to from the *System Menu*, the display will return to the *Special Screen* Tab Page of the *System Menu* after the **Quit** Button is pressed on the screen. If the screen is switched to another screen of the Device Monitor and the **Quit** Button is pressed, the display will also return to the *Special Screen* Tab Page of the *System Menu*.

2. Switch from a user screen by operating a command button or Multifunction Object on the screen Refer to the *2-9 Buttons or 2-11 Multifunction Objects* for details on setting command buttons or Multifunction Objects on the screen.

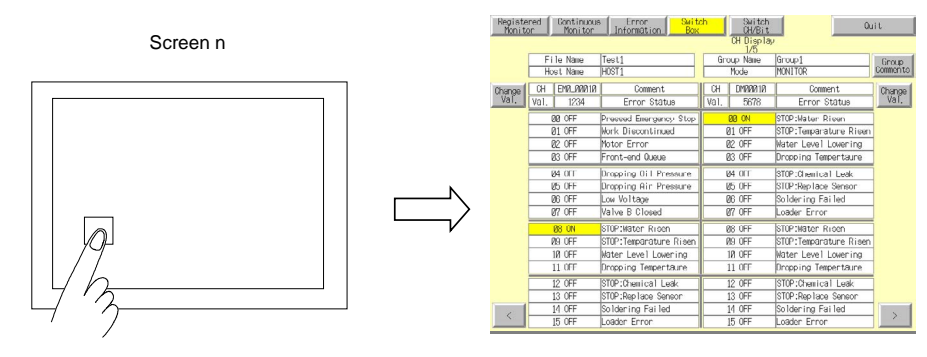

\*If the screen is switched from a user screen by operating a command button or Multifunction Object, the display will return to the user screen after the **Quit** Button is pressed on the screen. If the screen is switched to other screen on the Device Monitor and the **Quit** Button is pressed, the display will also return to the user screen that was previously displayed.

### **Switch Box Screen Layout**

#### **NS12 PTs**

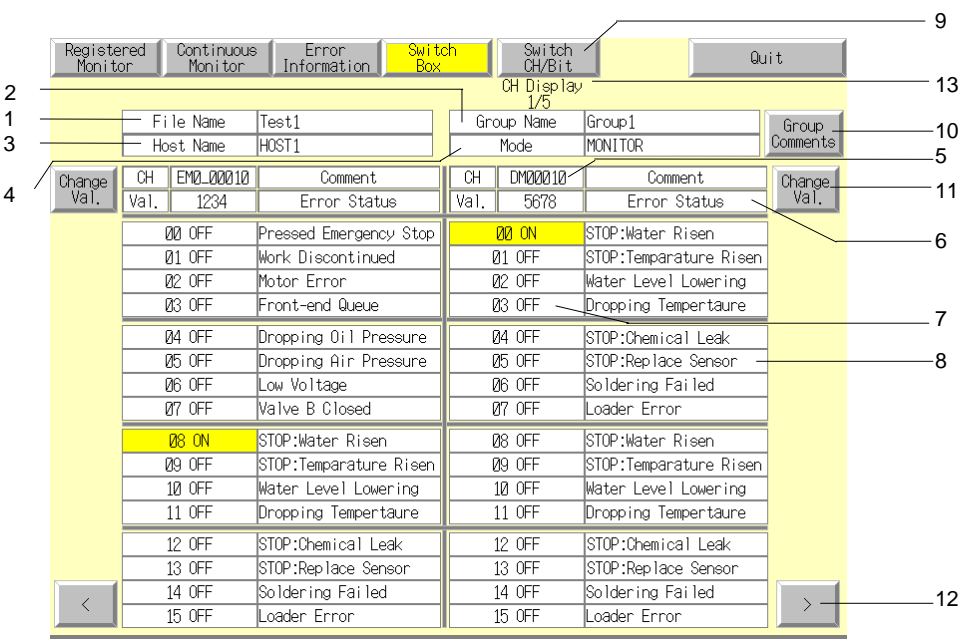

#### **NS5 PTs**

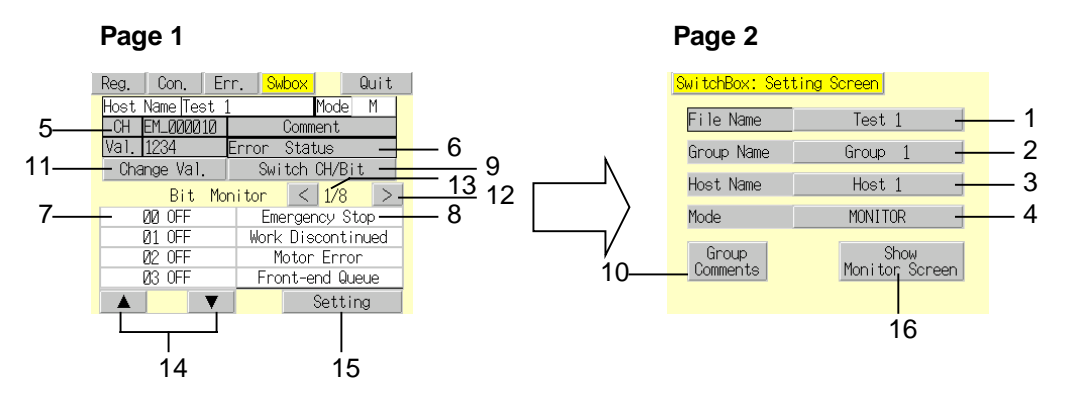

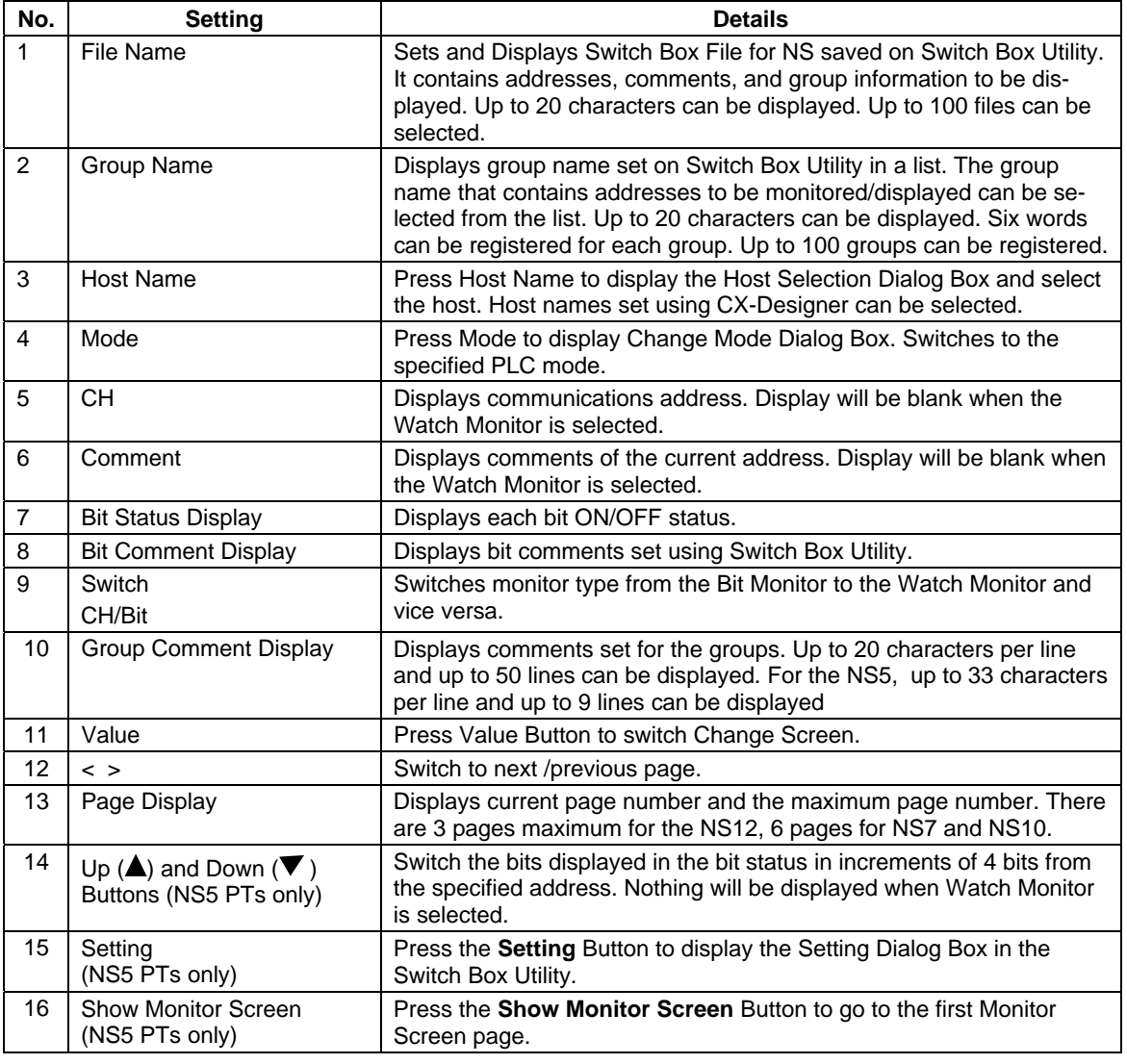

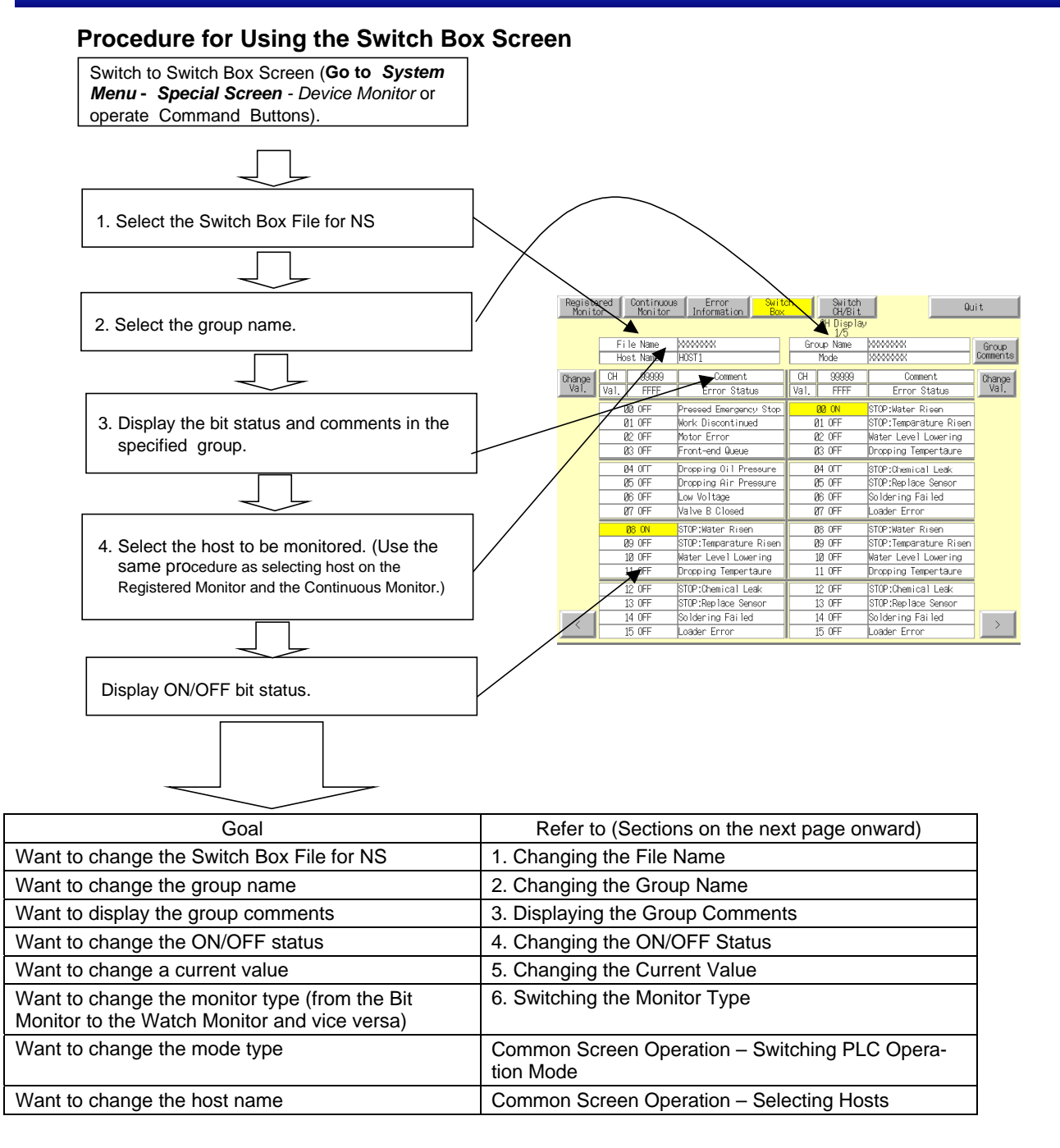

#### *NS Series Programming Manual*

#### **Changing the File Name**

To select the file on the Switch Box Screen, use the following procedure.

- 1. Press the **File Name** or the File Name Display Area on the Switch Box Screen. The File Selection Dialog Box will appear.
- 2. Select the file name.
- 3. Press the **Select** Button.

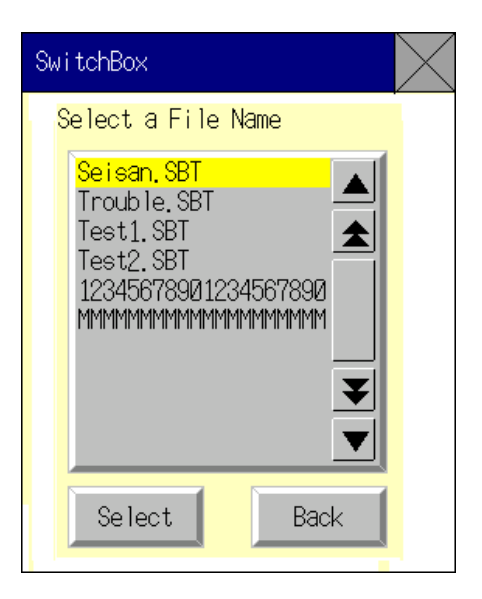

#### **Changing the Group Name**

To select the group name on the Switch Box Screen, use the following procedure.

- 1. Press the *Group Name* or the Group Name Display Area on the Switch Box Screen.
- 2. Select the group name.
- 3. Press the **Select** Button.

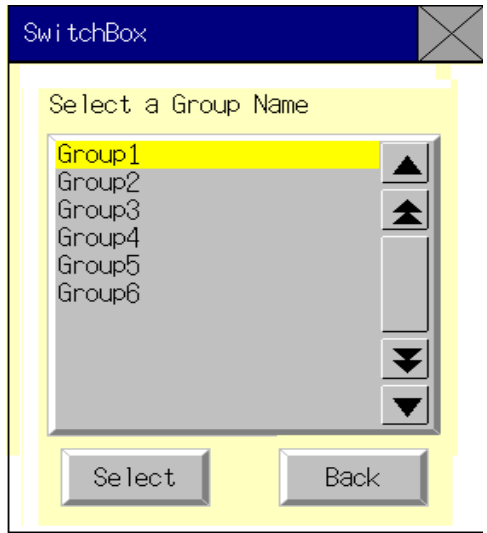

# **Displaying the Group Comments**

The comments registered for the each group can be displayed. Press the **Group Comments** Button on the Switch Box Screen to display the comments on the List Selection object in the Group Comments Display Dialog Box.

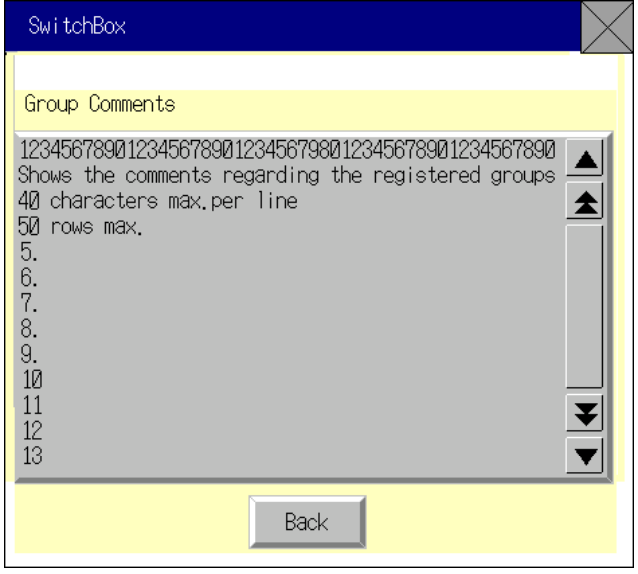

#### **Changing the ON/OFF Status**

Press the button showing the bit status to change the ON/OFF status. This action is supported for both the Bit Monitor (continuous display) and the Watch Monitor (discontinuous display). Press the **Bit Status** Button. The following dialog will appear. Press the *YES* Button to change the ON/OFF status.

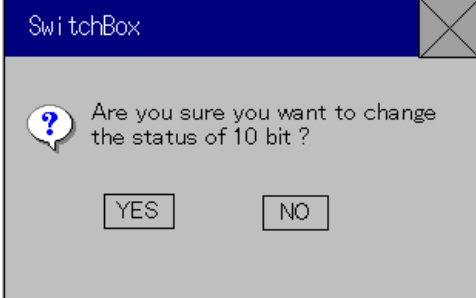

#### **Changing the Current Value**

Displayed addresses can be changed on the Bit Monitor display. Press the **Change Val***.* Button to switch to the *Change Screen*. Refer to the *Change Screen* under the *Registered Monitor* described earlier for details.

#### **Switching the Monitor Type**

To switch the monitor type from the Bit Monitor to the Watch Monitor and vice versa, press the **Switch CH/Bit** Button. The Bit Monitor appears when stating the Switch Box Screen. Displayed addresses are enabled while the power to the PT is ON. If the Switch Box Screen is closed, addresses on the screen are the same after returning to the Switch Box Screen. (If the power to the PT is turned OFF, the same addresses will not be shown.)

#### *NS Series Programming Manual*

#### **Bit Monitor Display**

The Bit Monitor allows displaying the communications addresses, values, bit numbers, bit status (ON/OFF status), and comments. Up to 22 characters for the NS15 and 12 for the NS10, NS8, and NS5 can be displayed on the comments display area beside each bit.

#### **NS12 PTs**

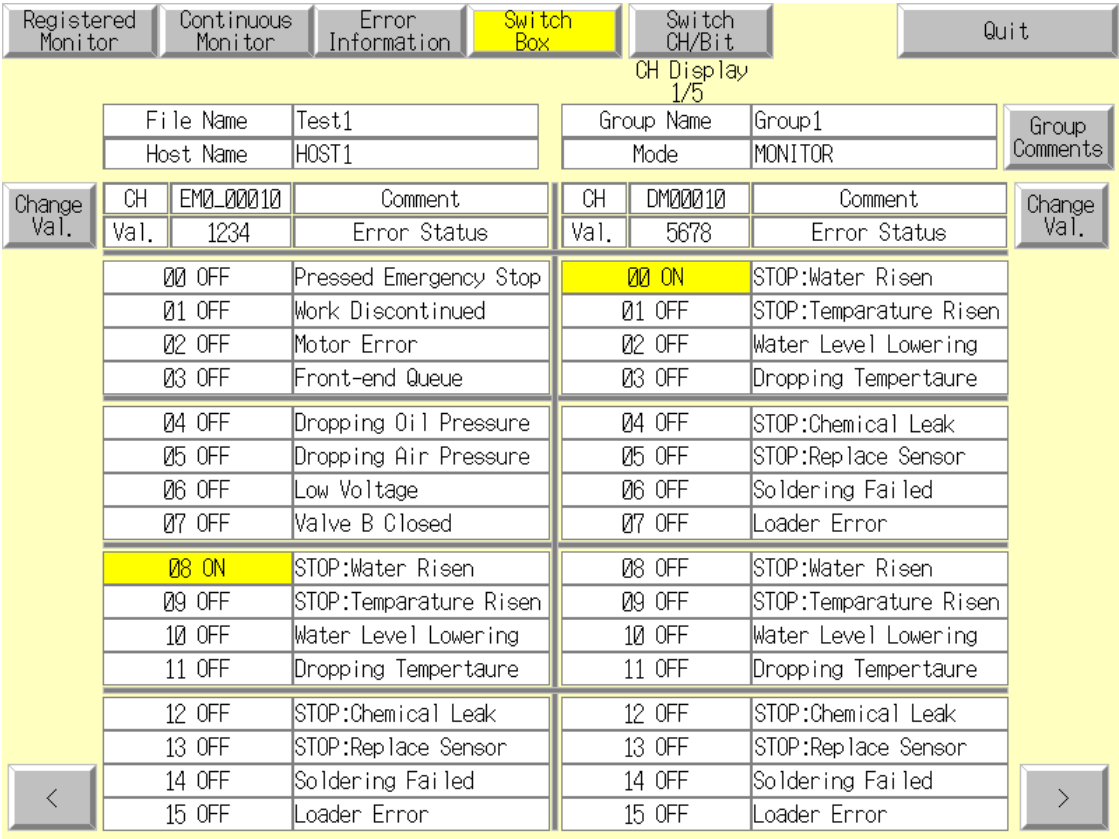

#### **NS5 PTs**

Press the Left (<) or Right (>) Button in the center of the screen with Bit Monitor selected to switch pages on NS5 PTs. Press the Up ( $\triangle$ ) or Down ( $\nabla$ ) Button on the lower left of the screen to switch the bits displayed in the bit status in increments of 4 bits from the specified address. Press the **Setting Screen** Button to switch to the Setting Screen in the Switch Box Utility to enable making settings for displaying a new NS Switch Box File.

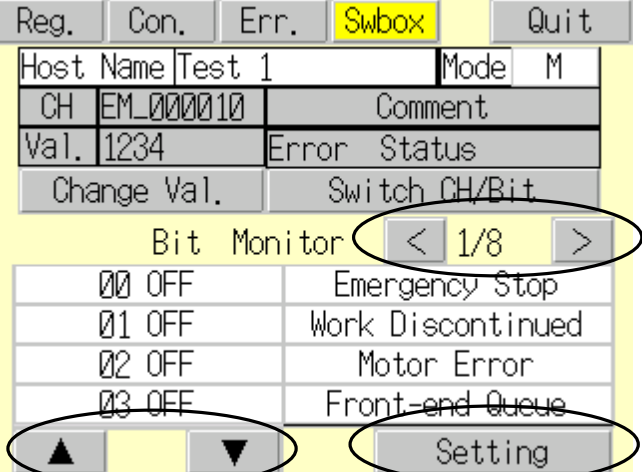

#### **Watch Monitor Display**

The Watch Monitor allows displaying 14 bits and words at random. The display areas for the CH (word address) and Val (current value) will be blank. The comments will be shown beside each bit and word. Maximum number of characters for comments is the same as the Bit Monitor, up to 22 characters for the NS15 and 12 for the NS10, NS8, and NS5. The current value cannot be changed on the Watch Monitor display.

## **NS12 PTs**

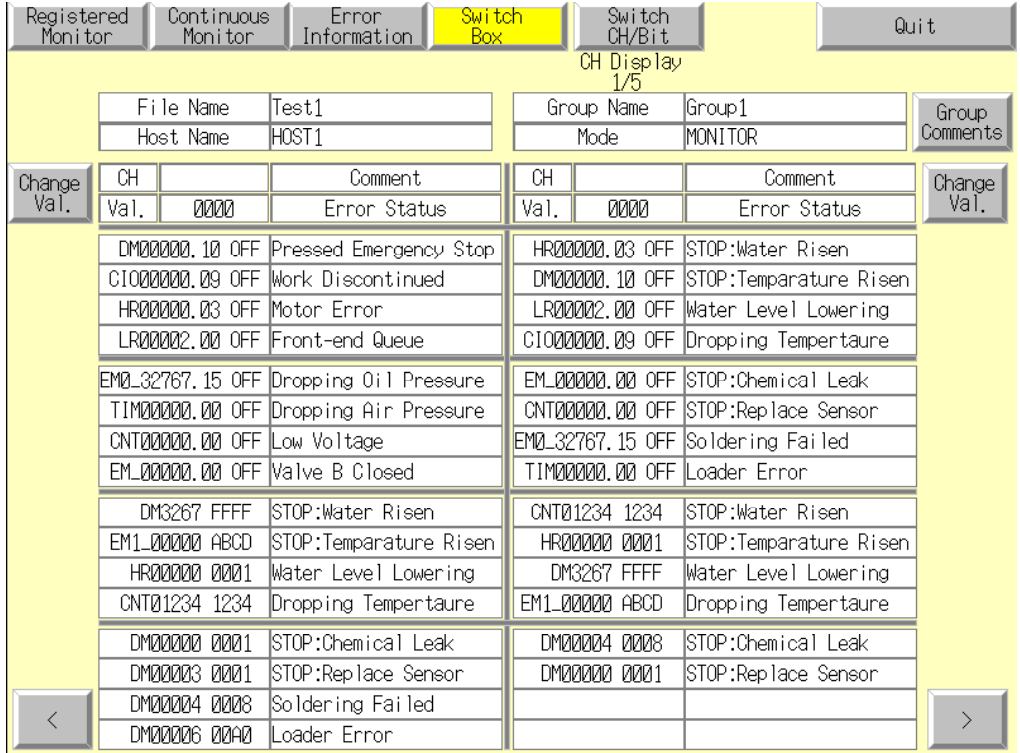

#### **NS5 PTs**

The Watch Monitor Screen for the NS5 consists of a total of 8 pages. Four pages display the bit area and four pages display the word area in individual groups. Press the Left  $($ i or Right  $($ s) Button in the center of the screen to display the four bit area pages followed by the 4 word area pages. After the last word area page is displayed, the screen returns to the first bit area page. Like the procedure with the Bit Monitor, press the Setting Button in the lower right corner of the screen to switch to the Setting Screen in the Switch Box Utility to enable making settings for displaying an NS Switch Box File.

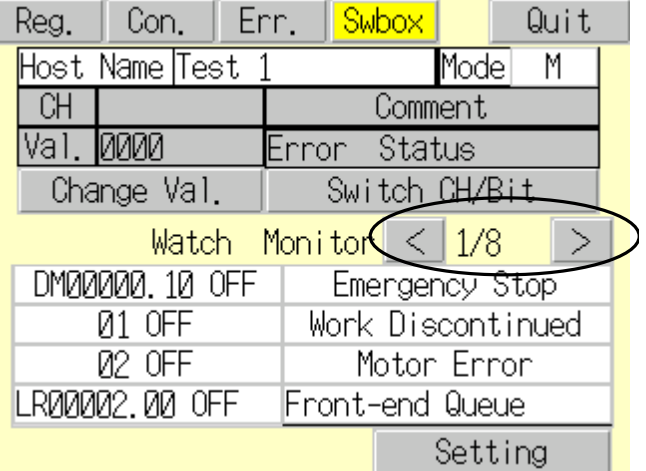

# **Words Displayed on Switch Box Screen**

Words that can be displayed on Switch Box Screen are shown in the following table.

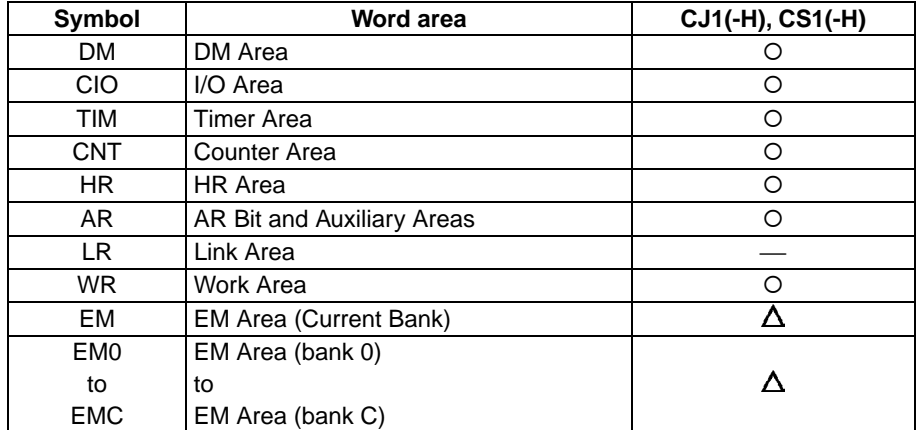

O: Can be displayed, x: Cannot be displayed,

: No Area,

 $\Delta$ : Can be displayed within the existing ranges

#### **Device Monitor Function Errors**

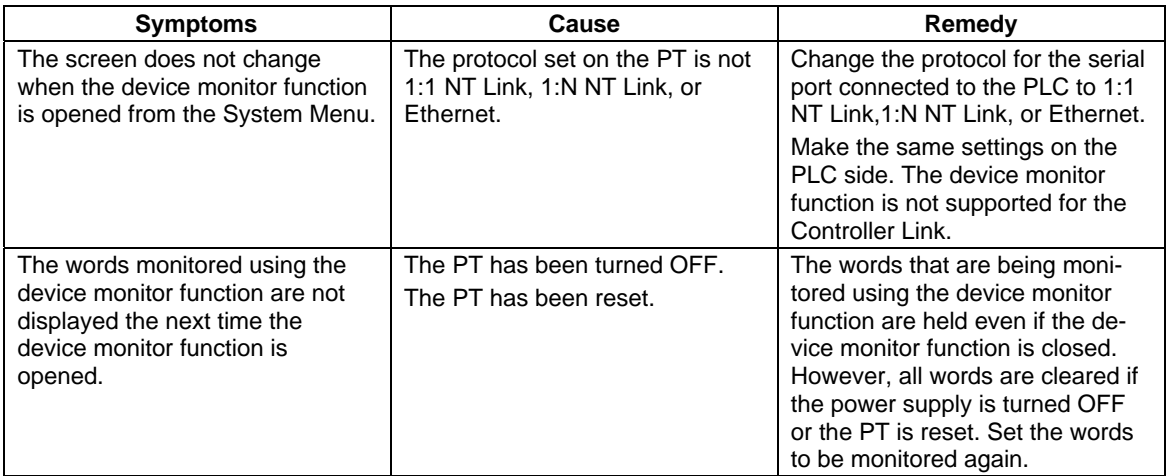

Cannot write in RUN mode.

(Serial port receive error dis-

Set address is out of range. Please set other address.

Cannot use the Switch Box Function because no Host is

Cannot connect to this PLC

Writing to this memory is not

Failed to read the Switch Box File

#### **Error Messages**

Screen)

played)

for NS file.

registered.

model.

possible.

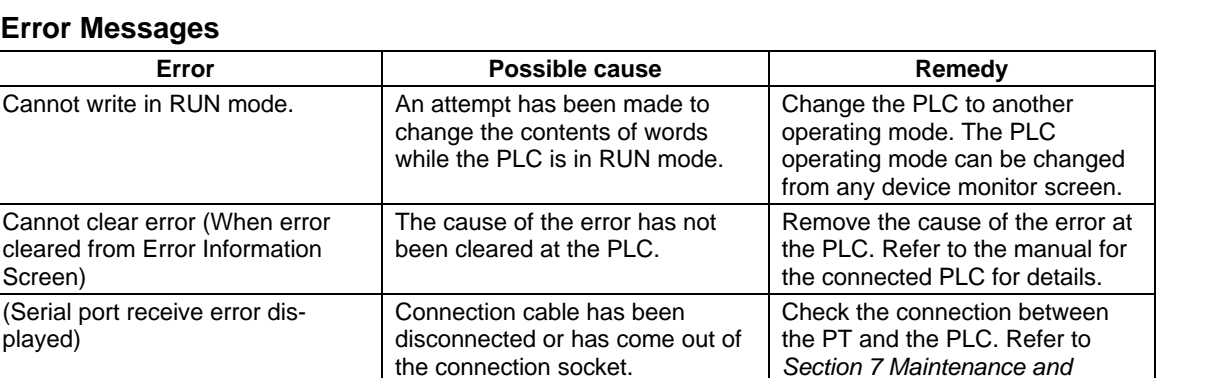

The Switch Box File for NS contained incorrect address settings is selected (e.g., set address

The Switch Box File for NS not found when returning to the Switch Box Screen.

Settings in the Switch Box File for

An attempt was made to switch from the user screen to Switch Box Screen by operating command button when no host was set in Register Host.

The HOST type for PLC that is not supported by Switch Box function that was selected in the host Selection Dialog Box.

Either Change Val or Bit Status Button was pressed when monitoring device that cannot be

range is not correct).

NS are not correct.

written.

*Troubleshooting* in the *NS Series* 

Select the host with correct address settings. Set addresses on the Switch Box Utility again.

Transfer Switch Box File for NS again. If error persists, make the address settings on the Switch

Make the communications settings on CX-Designer and transfer the screen data contained to the registered host

Select a host that can be used on the Switch Box Screen and change the connected PLC type.

(Change the communications

address to write.)

*Setup Manual*.

Box Utility again.

again.

None

# **2-20-10 Video Configuration**

By mounting an NS-CA001 Video Input Unit on the NS12, NS10, or NS8, images can be shown on the PT from connected video cameras or Vision Sensors. Using the *Video Configuration*, the contrast of the images can be adjusted and outputs can be made to the Vision Sensor Console.

If an NS-CA002 RGB/Video Input Unit is mounted, refer to the *NS-series RGB/Video Input Unit Operation Manual* (V086) for details on the video adjustments.

# **Opening the Video Configuration Window**

The Video Configuration Window is accessed from the System Menu.

1. Display the Special Screen Tab Page of the System Menu and select *Video Configuration* from the special functions. Then, press the **START** Button.

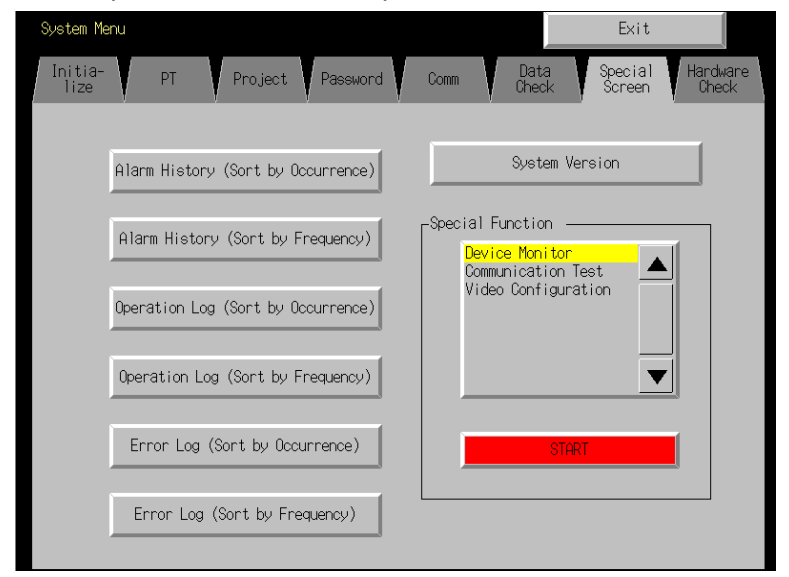

2. The Video Configuration Window will be displayed. Video Configuration Window will not be displayed unless the Video Input Unit is installed.

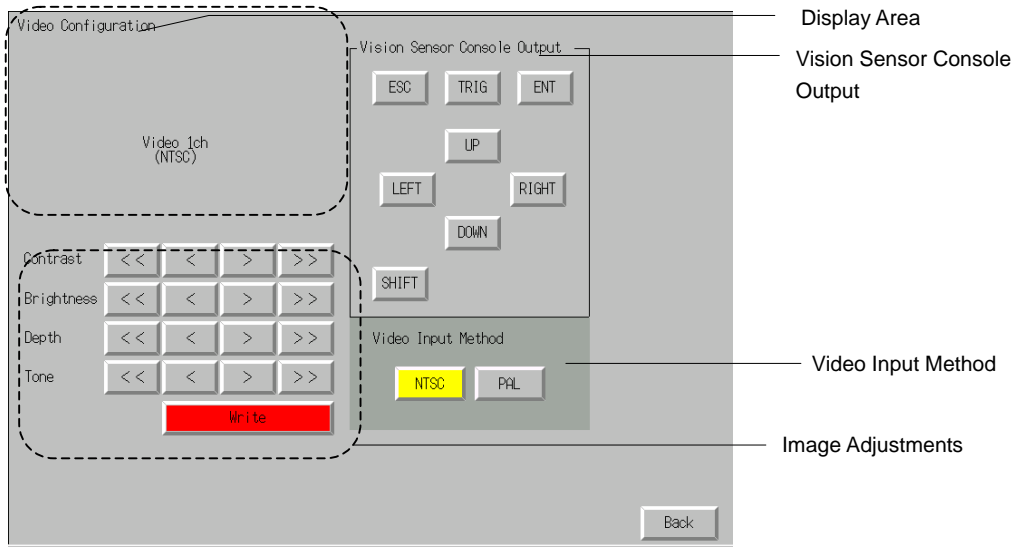

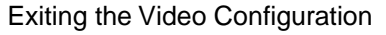

Click the **Back** Button to close the Video Configuration Window. The window will return to System Menu.

## **Display Area**

The image from the video device connected to channel 1 of the Video Input Unit is shown in the display area. This area turns blue if data is not input to channel 1.

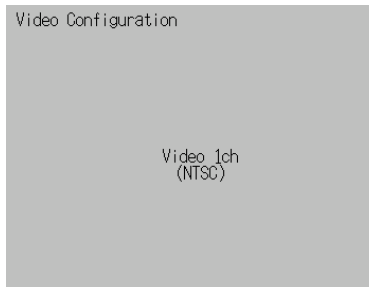

## **Contrast Adjustments**

The contrast adjustments affect the Video Input Unit. The contrast, brightness, depth, and tone of the image can be adjusted by clicking the buttons.

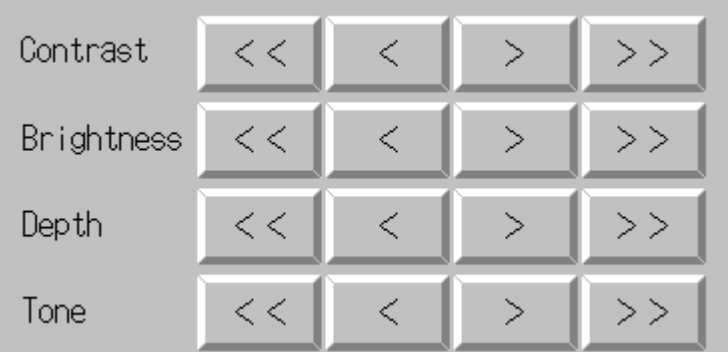

Values are changed as shown below.

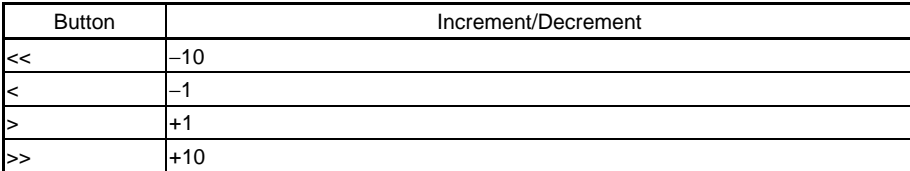

# *RRReeef ffeeer rreeennnccceee*

♦ The image can be adjusted by using command buttons or Multifunction Objects as well. Refer to *2-9-3 Command Buttons* or *2-11 Multifunction Objects* for details.

♦ Settings will be written to the Video Input Unit when the **Write** Button is clicked.

Previous settings will remain if the PT is restarted without clicking the **Write** Button.

# **Vision Sensor Control Outputs**

Various control signals can be sent to an OMRON Vision Sensor by pressing these buttons.

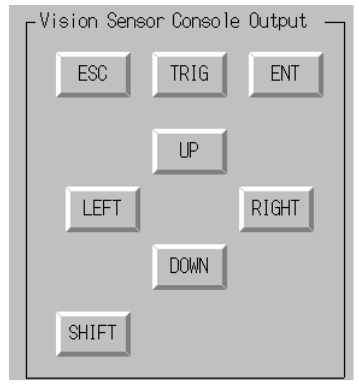

#### The signals and their actions are as follows:

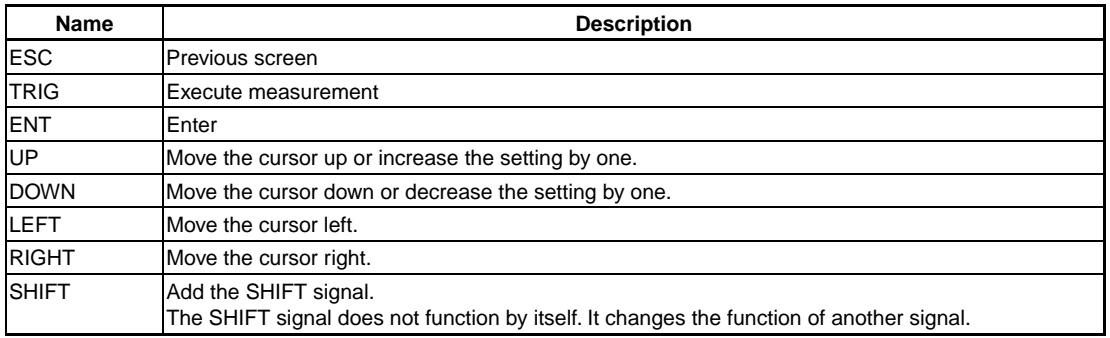

# *RRReeef ffeeer rreeennnccceee*

- ♦ To add the SHIFT signal, press another signal button while holding down the **SHIFT** Button.
- ♦ The image can be adjusted by using command buttons or Multifunction Objects as well. Refer to 2-9-3 *Command Buttons* or *2-11 Multifunction Objects* for details.

# **2-20-11 Programming Console Functions**

Programming Console functions are utilities to enable a PT to be used in place of a Programming Console. These functions are included with the CX-Designer CD-ROM. The Programming Console functions are used on the PT as an external application. A separate Memory Card (15 MB min.) is required before these functions can be used.

#### Programming Console Function Programs for C-series PLCs

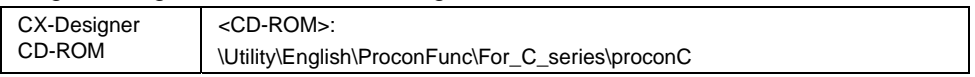

#### Programming Console Function Programs for CS/CJ-series PLCs

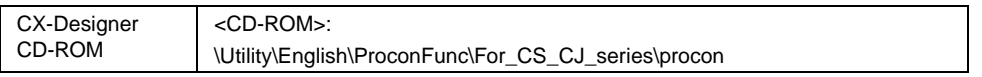

# $Note$

♦ A CX-One CD-ROM is not included in the package. Please consult your OMRON representative.

Programming Console functions are built into the NS12, NS10, and NS8-V2 with system version 6.6 or higher and the NS5- $\Box$ 1 $\Box$ -V2 or the NS15.

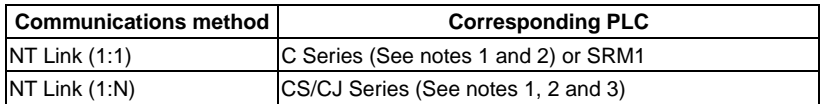

Note 1. Remove any Programming Console connected to the peripheral ports before using Programming Console functions.

- 2. The PLCs cannot be connected to the Communications Board or a RS-232C port on the Communications Unit.
- 3. The Programming Console function is not supported by the CJ2 CPU Units.

The following settings are required when using Programming Console functions.

- Set the unit number on the PT System Menu to "0". The Programming Console functions will not operate if any other unit number is set.
- Set the PLC DIP switch settings to write enabled. The Programming Console functions will not operate if the settings are write disabled.

## **Preparations for Use of the Programming Console Functions**

Copy the Programming Console function's program to the Memory Card.

Programming Console functions are built into the NS12, NS10, and NS8-V2 with system version 6.6 or higher and the NS5- $\Box$ 1 $\Box$ -V2 or NS15, and so this preparation is not required.

#### **For NT Link (1:1) Communications with C-series or SRM1 PLCs**

1. Copy the *proconC* folder from the CD-ROM to the root directory of the Memory Card in the computer's PC card slot.

The Memory Card will have the following configuration when the copying has been completed. Memory Card: \proconC\.

\proconC\proconC\_v1\.

#### **For NT Link (1:N) Communications with CS/CJ-series PLCs**

1. Copy the *proconC* folder from the CD-ROM to the root directory of the Memory Card in the computer's PC card slot.

The Memory Card will have the following configuration when the copying has been completed. Memory Card: \procon\.

\procon\procon\_v1\.

#### $Note$

- The Memory Card to which the files are copied must have at least 3.5 MB of free space to use the Programming Console functions on the C-series or CJ/CS-series PLCs.
- 2. Turn OFF the power supply to the PT and mount the above Memory Card into the Memory Card connector on the side of the PT.

#### *Note*

- ♦ Always stop Memory Card operations on the PT before inserting or removing the Memory Card.
- ♦ Always check system safety before turning the power supply ON or OFF or pressing the reset switch.
- ♦ Do not turn OFF the PT power or remove the Memory Card while the Memory Card is being accessed.

## **Starting and Exiting the Programming Console Function**

#### **Starting the Programming Console Function**

There are two ways to start the Programming Console function.

- 1. Select *Special Function PROCON* from the System Menu's Special Screen Tab Page.
- 2. From the user screen, write 4037 BCD (FC5 binary) or 4038 BCD (FC6 binary) to \$SW0.

# *NNNooot tteee*

♦ Programming Console functions are built into the NS12, NS10, and NS8-V2 with system version 5.6 or higher and the NS5- $\Box$ 1 $\Box$ -V2 or the NS15.

The Programming Console function's operations are the same as the Programming Console's operations.

# $Note$

- ♦ Check system safety before performing the following operations using the Programming Console functions.
	- Changing Monitor data
	- Changing operating modes
	- Force ON or Force OFF
	- Changing present values or set values

#### **Starting from the System Menu**

- 1. Press two of the four corners of the PT touch panel simultaneously. (For the NS15, press any corner twice.)
- 2. The System Menu's Special Screen Tab Page will be displayed.
- 3. The Special Functions list will display the "Procon (C)" option for C-series and SRM1 PLCs with a 1:1 NT Link and the "Procon (CS)" option for CS/CJ-series PLCs with a 1:N NT Link. Touch the appropriate option to select it and then press the **Start** Button.

# *NS Series Programming Manual*

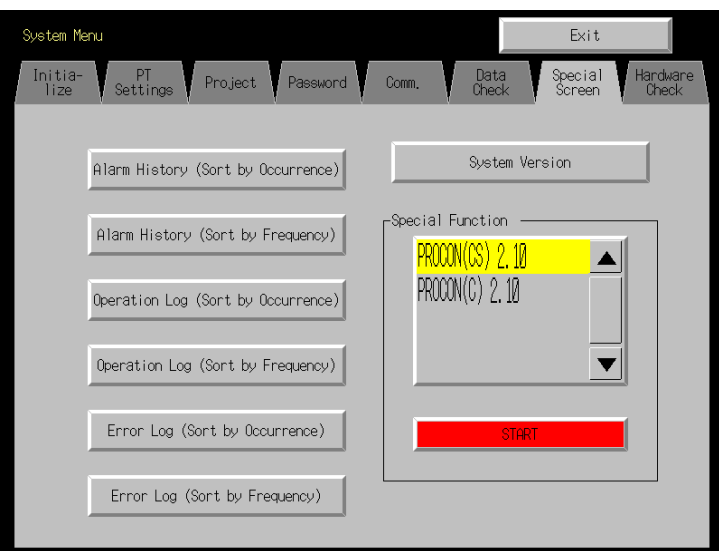

4. The Programming Console function will start.

#### **Starting from a User Screen**

.<br>d Ruhl

1. Use a Macro or Word Button to set one of the following values in \$SW0. C-series or SRM1 PLC with 1:1 NT Link: 4038 BCD or FC6 binary CS/CJ-series PLC with 1:N NT Link: 4037 BCD or FC5 binary

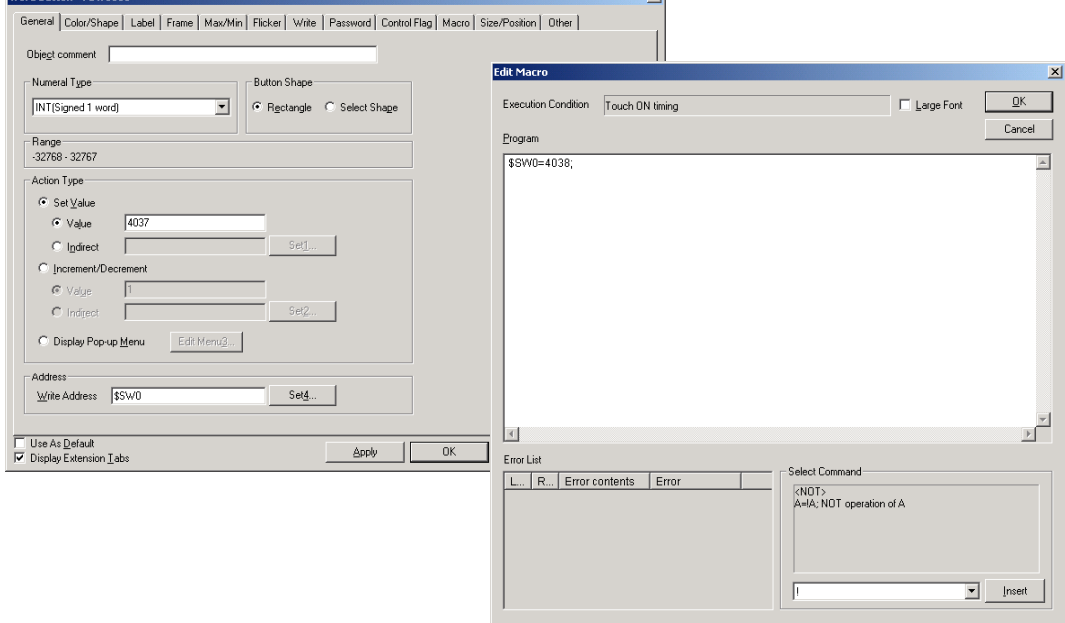

Or set a Multifunction Object to *Display System Menu – PROCON (CS)* or *PROCON (C).*

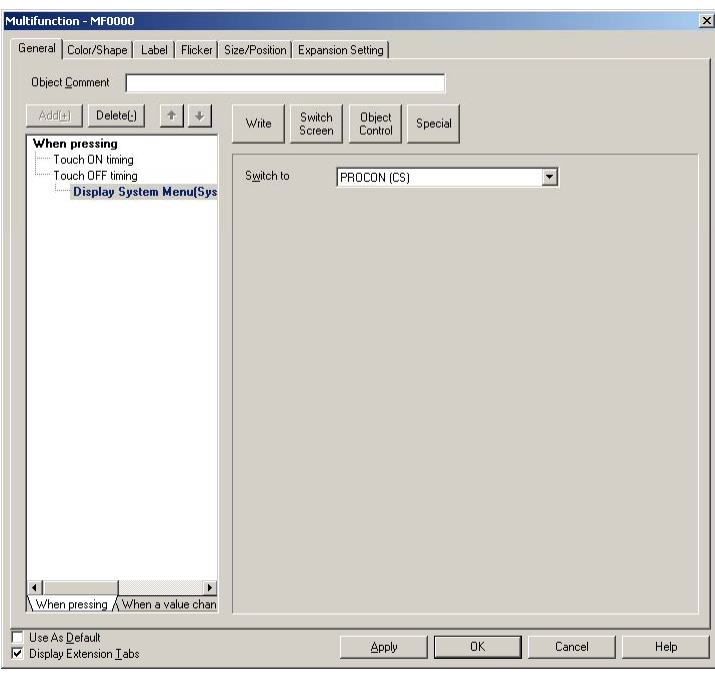

- 2. Operate the object (created in step 1) on the PT's screen.
- 3. The Programming Console function will start.

# *NNNooot tteee*

♦ The data storage format (binary or BCD) of the values set in \$SW0 is determined by the BCD/Binary setting in the System Memory List, which can be displayed by selecting *PT - System Setting*, clicking the **Initial** Tab, and clicking the **System Memory List** Button.

#### **Exiting the Programming Console Function**

To close the Programming Console function, press the **Exit** Button. When the Programming Console function is closed in earlier-model PTs, the initial screen will be displayed. When the function is closed in a PT with the built-in Programming Console function, the PT will revert to the user screen that was displayed when the Programming Console function started. If the Programming Console function was started from the system menu, the PT will revert to the user screen displayed before the system menu.

# $Note$

♦ The NS-series PT will revert to the user screen that was displayed before the Programming Console function started only if the PT has system version Ver. 6.6 or higher and Programming Console function Ver. 2.10 or higher.

If the NS-series PT has a system version lower than Ver. 6.6 or a Programming Console function version lower than Ver. 2.10, the PT will be reset when the Programming Console function is closed. When the PT restarts, the initial screen is displayed.

# **2-20-12 PLC Data Trace**

Like the CX-Programmer's Data Trace function, the PT's PLC Data Trace function uses the PLC's built-in Data Trace function and displays the results of the PLC's Data Trace operation on the PT.

When the trigger condition is met after the PLC receives the command from the NS-series PT to execute a data trace, the specified bit's status or specified word's present value is read according to the sampling condition and that data is stored in the CPU Unit's trace memory. The PT can read the data stored in the PLC and display the data on-screen in a time chart.

The PLC Data Trace function is supported only in NS-series PTs with system version Ver. 6.6 or higher. The function can be used in NS15, NS12, NS10, NS8, NSJ12, NSJ10, and NSJ8 PTs. The PLC Data Trace function is compatible with CS1/CJ1/CJ2 Series and NSJ Series PLCs (excluding CP Series PLCs).

#### **Specifications**

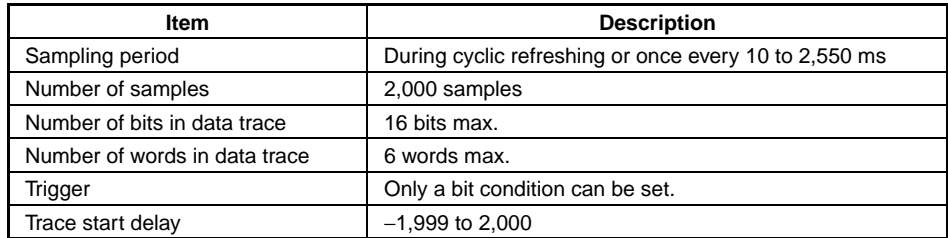

# *RRReeef ffeeer rreeennnccceee*

- ♦ A word cannot be set for the trigger. The sampling method cannot be set to use execution of TRSM instructions.
- ♦ The PLC Data Trace function is supported by the NS15, NS12, NS10, NS8, NSJ12, NSJ10, and NSJ8 PTs.

The PLC Data Trace function is not supported by the NS5, NSJ5, or NSH-series PTs.

- ♦ Word PLC data trace cannot be performed with NS-series PT system versions that are lower than version 8.0.
- ♦ The PLC Data Trace function is compatible with CS/CJ Series and NSJ Series PLCs. For details on the Data Trace functions, refer to the PLC's Operation Manual.

# **Starting and Exiting the PLC Data Trace Function**

There are three ways to start the PLC Data Trace function.

- 1. Select *Special Function PLC Data Trace* from the System Menu's Special Screen Tab Page.
- 2. From the user screen, write 4501 BCD (1195 binary) to \$SW0.
- 3. Execute a Multifunction Object for which displaying the system menu is set.

#### *Note*

The PLC Data Trace display will be switched between Japanese and English by the system language setting. The system language can be switched with the *Select Language* setting in the System Menu's Initialize Tab Page.

#### **Starting from the System Menu**

1. Select *PLC Data Trace* from the *Special Function* list on the System Menu's Special Screen Tab Page and press the **START** Button.

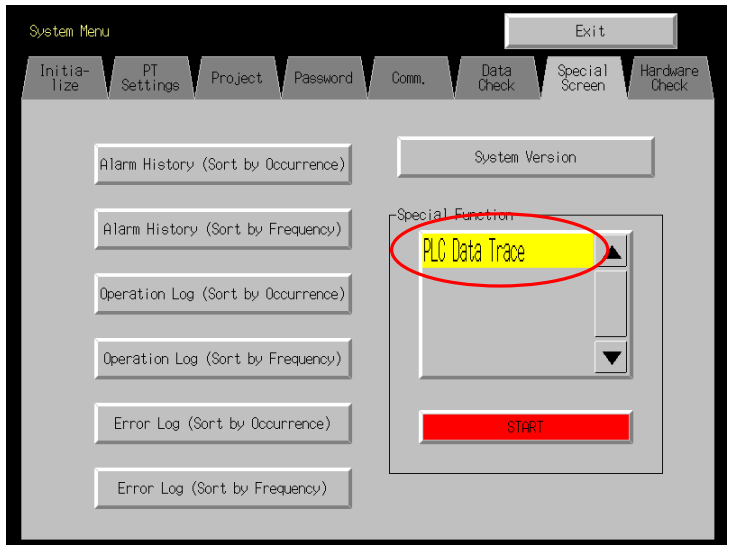

#### 2. The PLC Data Trace function will start.

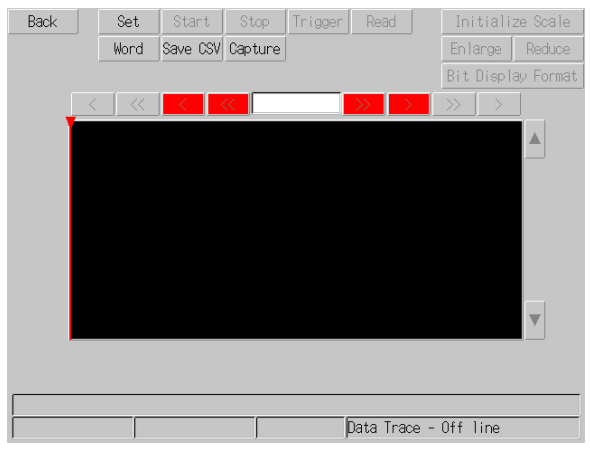

#### **Starting from a User Screen**

1. Use a Macro or Word Button to set 4501 BCD or 1195 binary in \$SW0.

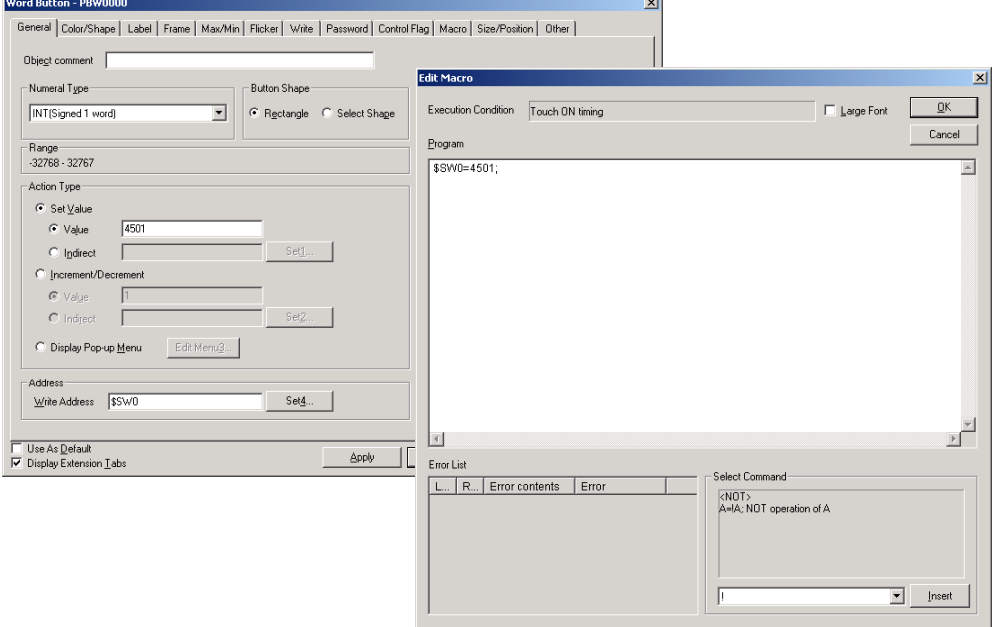

Or set a Multifunction Object to *Display System Menu - PLC Data Trace.*

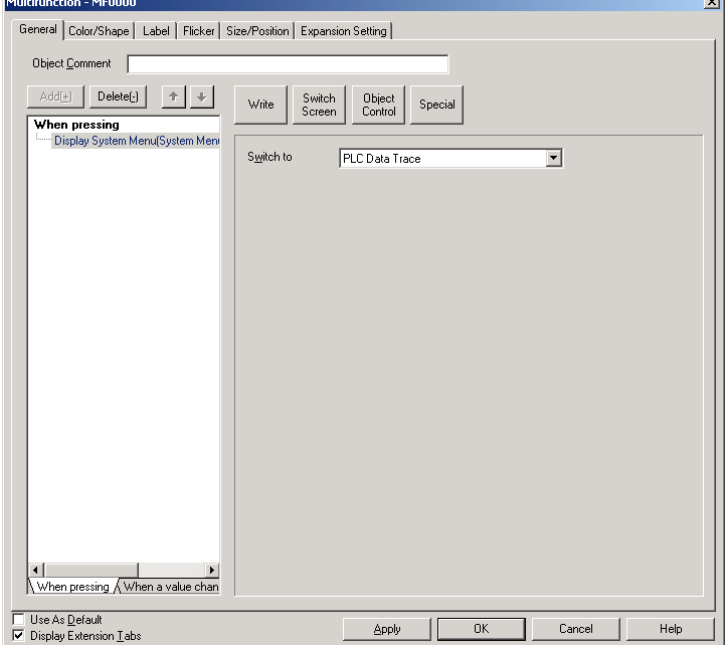

- 2. Operate the object (created in step 1) on the PT's screen.
- 3. The PLC Data Trace function will start.

#### $Note$

♦ The data storage format (binary or BCD) of the values set in \$SW0 is determined by the BCD/Binary setting in the System Memory List, which can be displayed by selecting *PT - System Setting*, clicking the **Initial** Tab, and clicking the **System Memory List** Button.

#### **Exiting the PLC Data Trace Function**

1. Press the **Back** Button in the PLC Data Trace Screen.

*NS Series Programming Manual* 

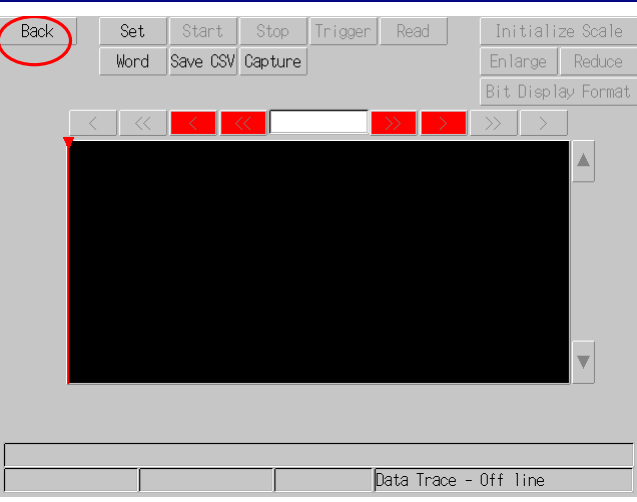

2. The PT will revert to the user screen that was displayed before the PLC Data Trace function started. If the PLC Data Trace function was started from the system menu, the PT will revert to the user screen displayed before the system menu.

#### **Data Trace Parameter Settings**

The Data Trace function's parameters are set in the Data Trace Configuration Screen. Press the **Set** Button in the PLC Data Trace Screen.

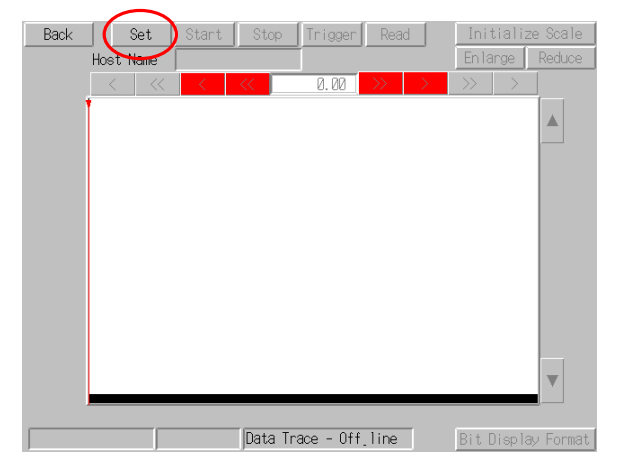

1. The Data Trace Configuration Screen will be displayed.

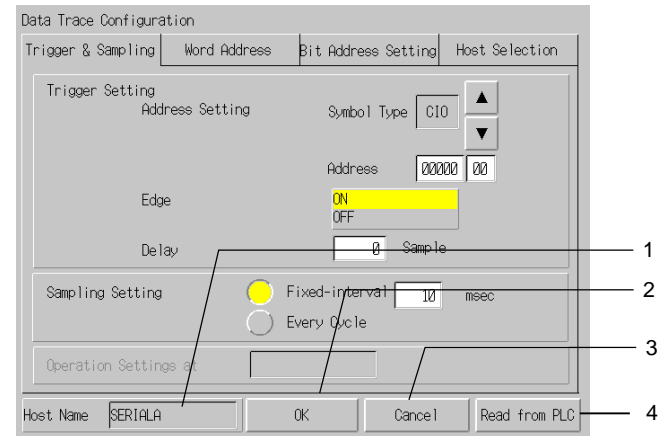

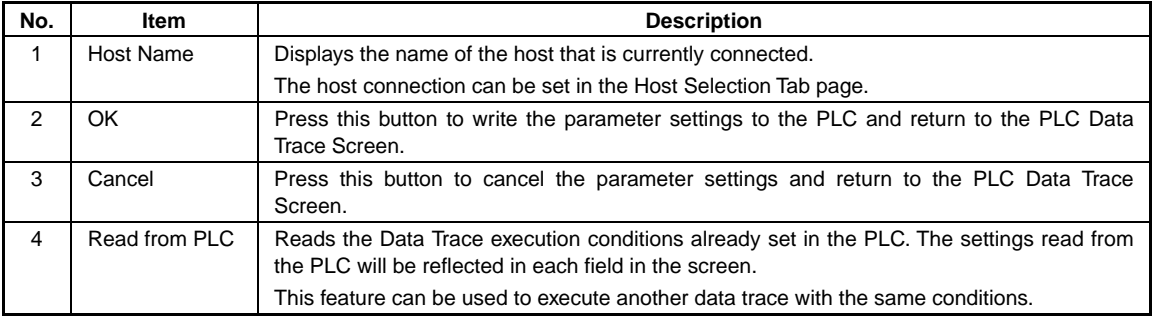

#### **Setting the Trigger and Sampling Conditions**

The Trigger & Sampling Tab Page contains trigger settings such as the trigger bit conditions and delay, as well as the sampling settings.

1. Open the Data Trace Configuration Screen's Trigger & Sampling Tab Page.

Data Trace Configuration Bit Address Setting Host Selection Trigger & Sampling Word Address Trigger Setting  $\blacktriangle$ Address Setting Symbol Type CIO 1  $\overline{\mathbf{v}}$ Addres:  $\boxed{00000}\boxed{00}$  $\overline{2}$ Edge  $0FF$  $\overline{\mathfrak{g}}$  Sample 3 Delay  $\sum$  Fixed-interval Sampling Setting  $\overline{10}$  $msec$ .  $-4$ Every Cycle Operation Settings at 5 Host Name SERIALA  $0\!\mathrm{K}$ Read from PLC Cancel

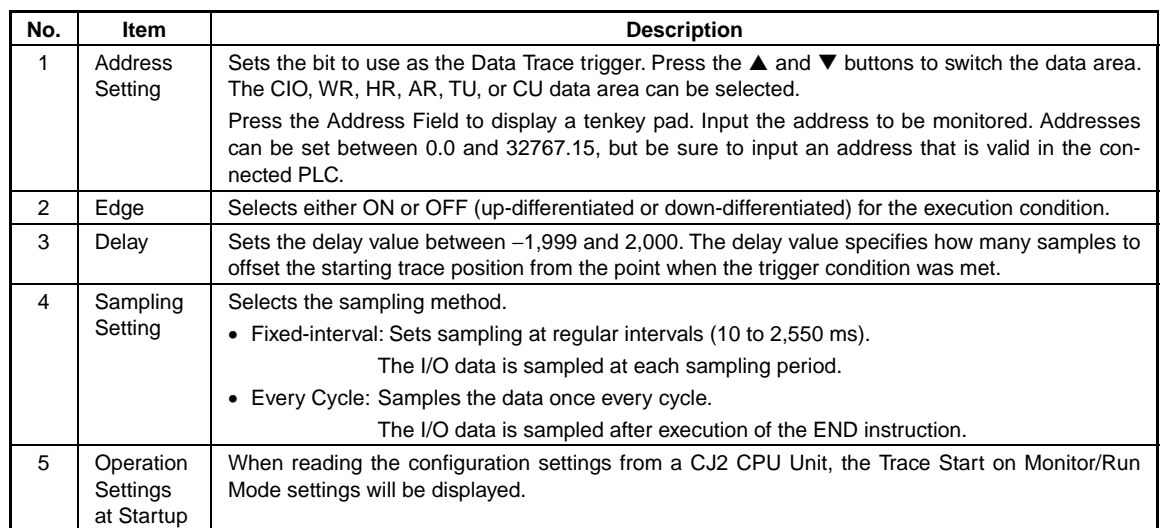

#### **Setting Word Addresses**

Set the address of the word to be sampled.

1. Open the Word Address Tab Page on the Data Trace Configuration Screen.

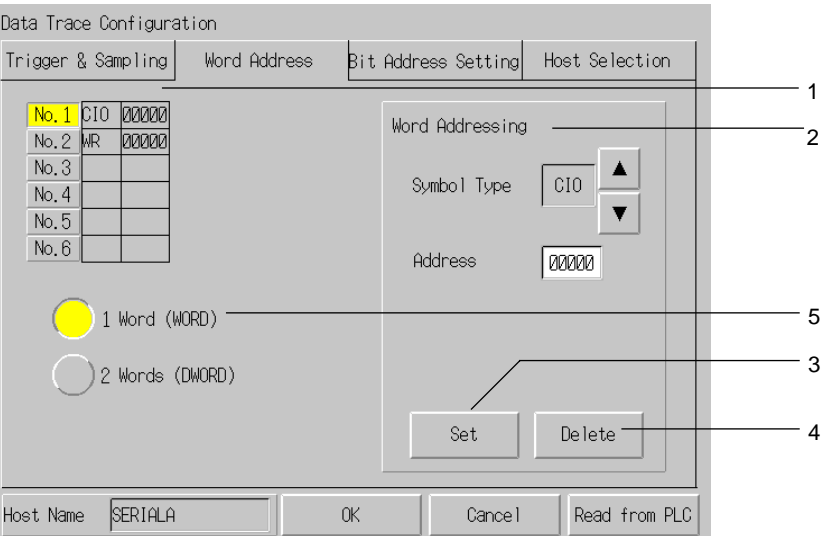

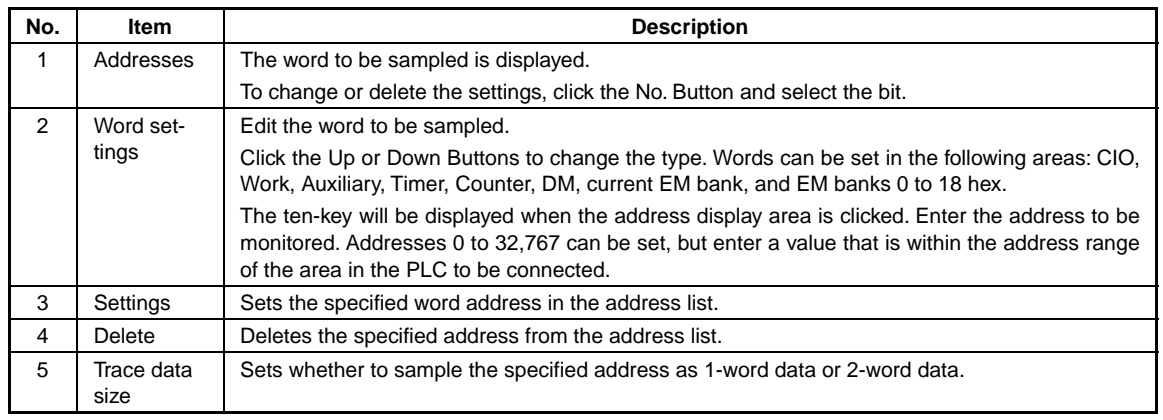

# *NNNooot tteee*

♦ Be sure to click the Set Button to add the specified address to the address list.

#### **Setting the Bit Addresses**

The Bit Address Setting Tab Page sets the bit addresses of the bits to be sampled.

1. Open the Data Trace Configuration Screen's Bit Address Setting Tab Page.

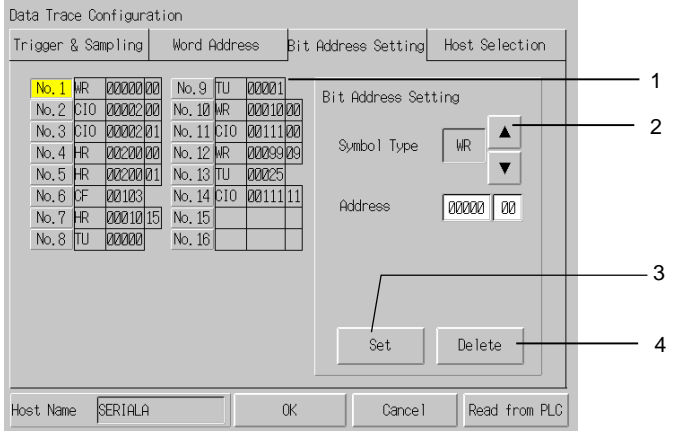

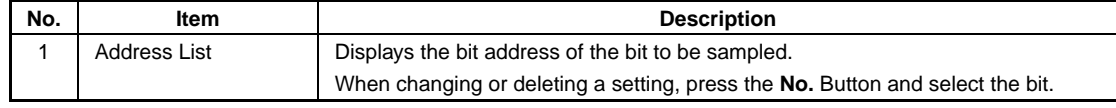
#### *NS Series Programming Manual*

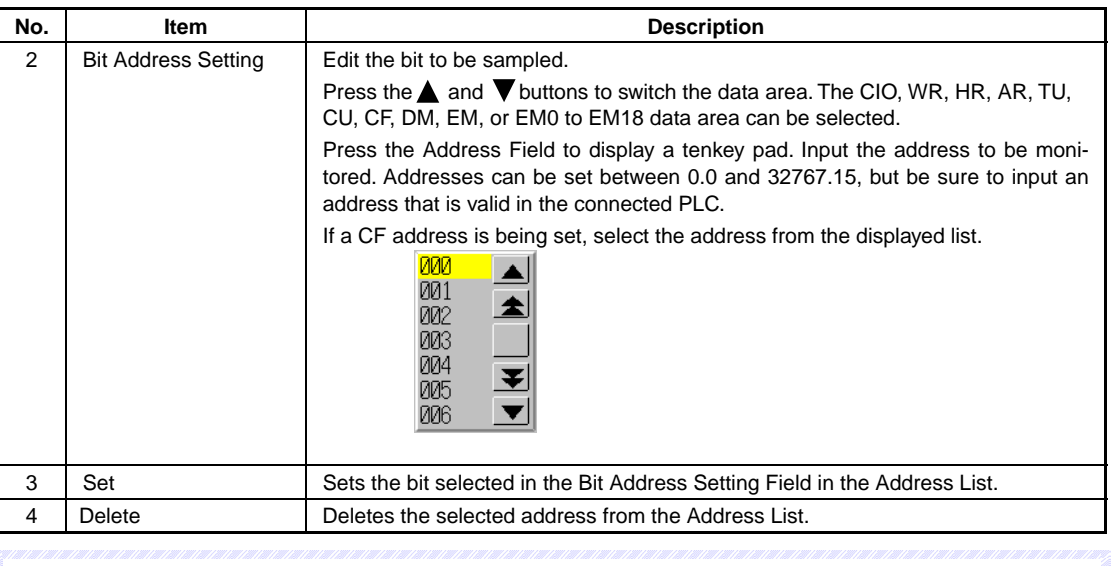

## $Note$

♦ Always press the **Set** Button to set the edited *Bit Address Setting* in the Address List.

#### **Selecting the Host**

The Host Selection Tab Page sets the host in which the data trace will be executed.

1. Open the Data Trace Configuration Screen's Host Selection Tab Page.

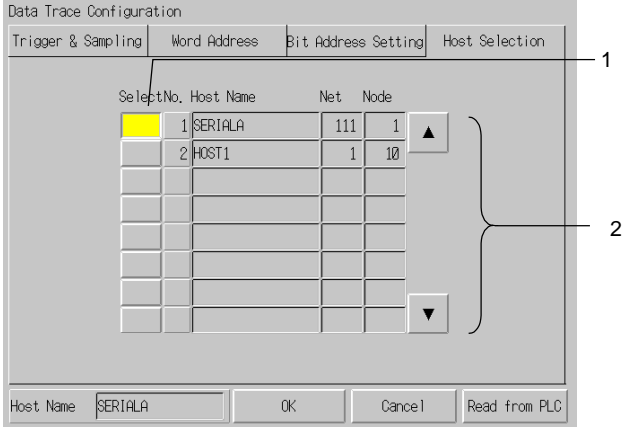

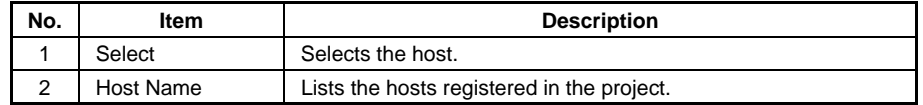

## $Note$

- ♦ When a host has not been selected, the host at the top of the list is selected by default.
- ♦ The data tracing is supported by the CS/CJ Series (except the CP1) and the NSJ Series Controller section. Select a host that is set to one of these PLCs.

#### **Executing the Data Trace**

This section explains how to execute the data trace.

Before executing a data trace, the data trace parameters must be set in the Data Trace Configuration Screen.

#### *NS Series Programming Manual*

- 1. Press the **Start** Button at the top of the PLC Data Trace Screen.
- 2. The data trace will start. If the trigger condition is met, sampling will start and the trace data will be stored in the CPU Unit's trace memory. When the trace memory becomes full, sampling will stop automatically, the trace data will be read from the CPU Unit's trace memory, and the sampling data will be displayed as shown below. The trigger condition can also be forced by pressing the **Trigger** Button.
- 3. To stop the data trace before the trace memory is full, press the **Stop** Button. In this case, press the **Read** Button to display the sampling data.

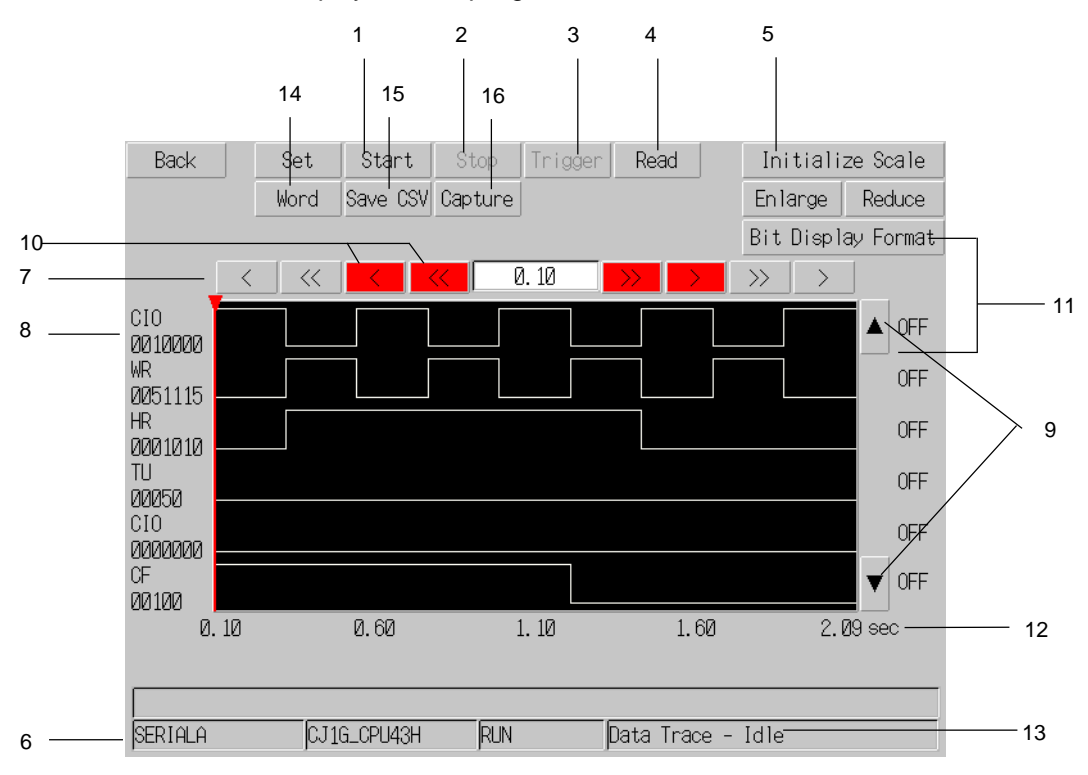

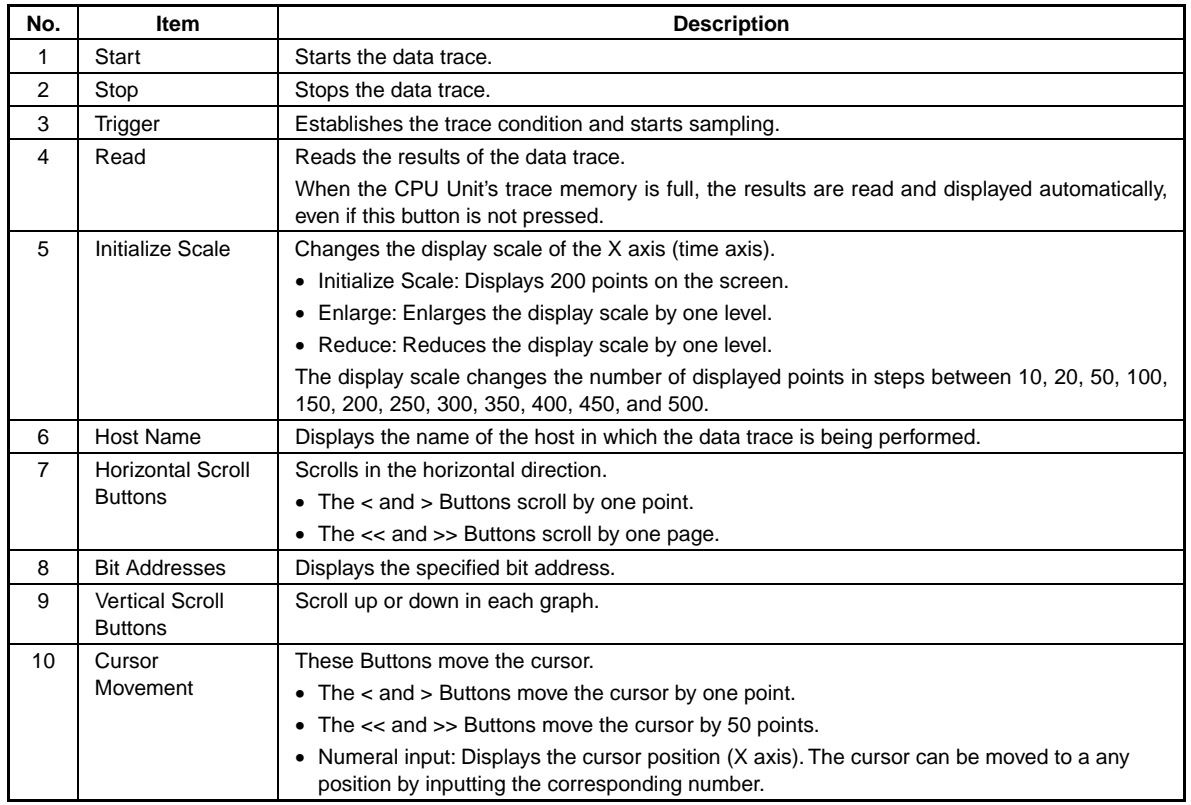

## *NS Series Programming Manual*

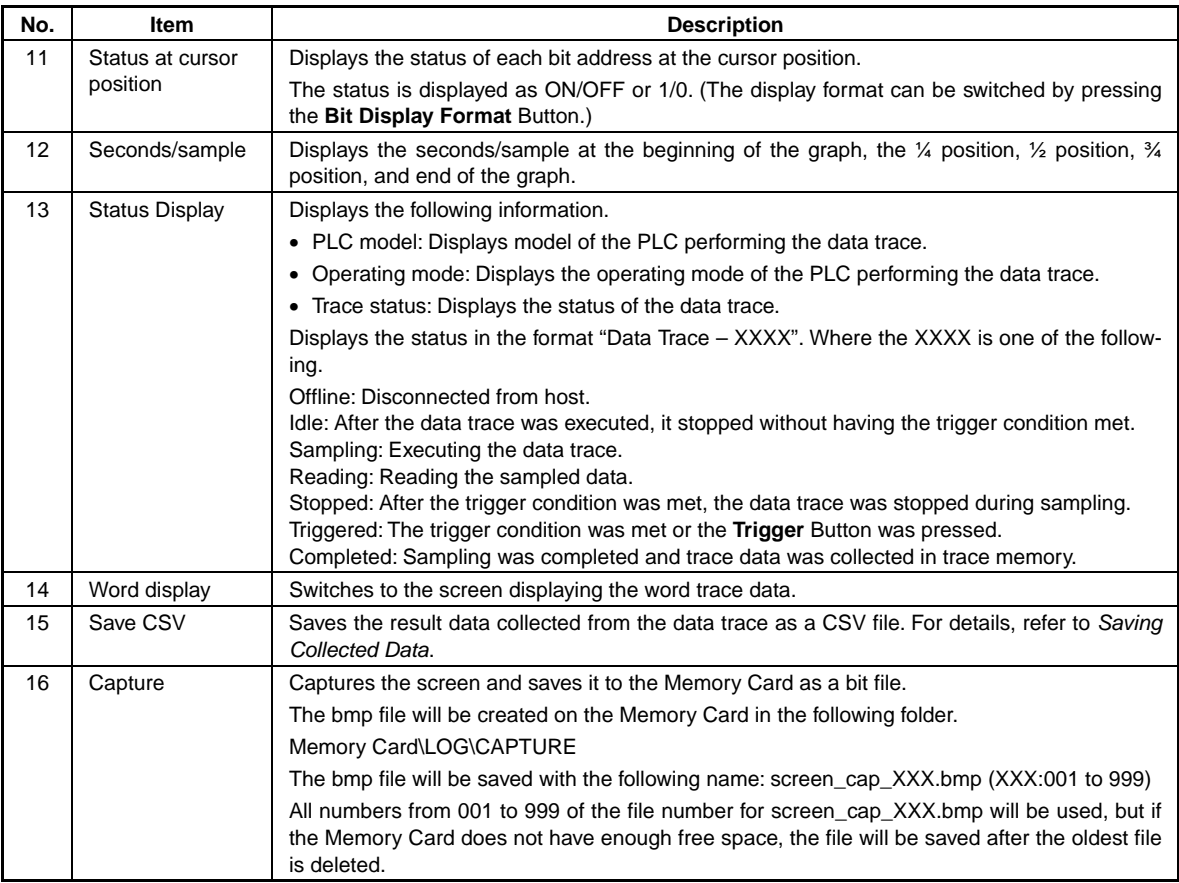

## **PLC Data Trace Screen (Word)**

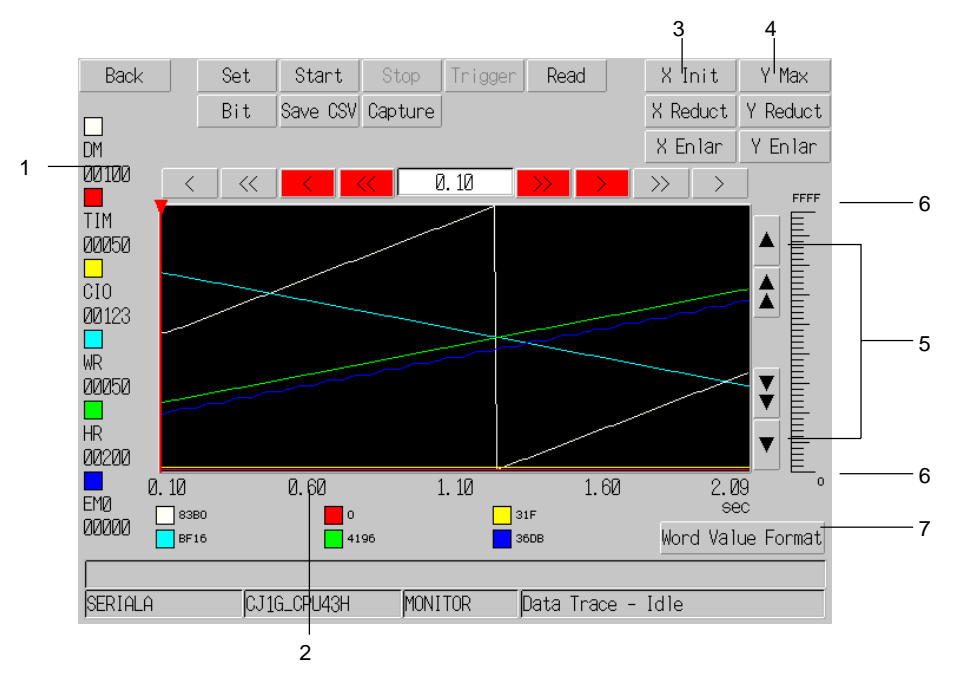

Note: The data trace screen slightly varies between the NS15, NS12, and NS10/NS8. (The functions are the same.) This section provides an explanation using the NS10 as an example.

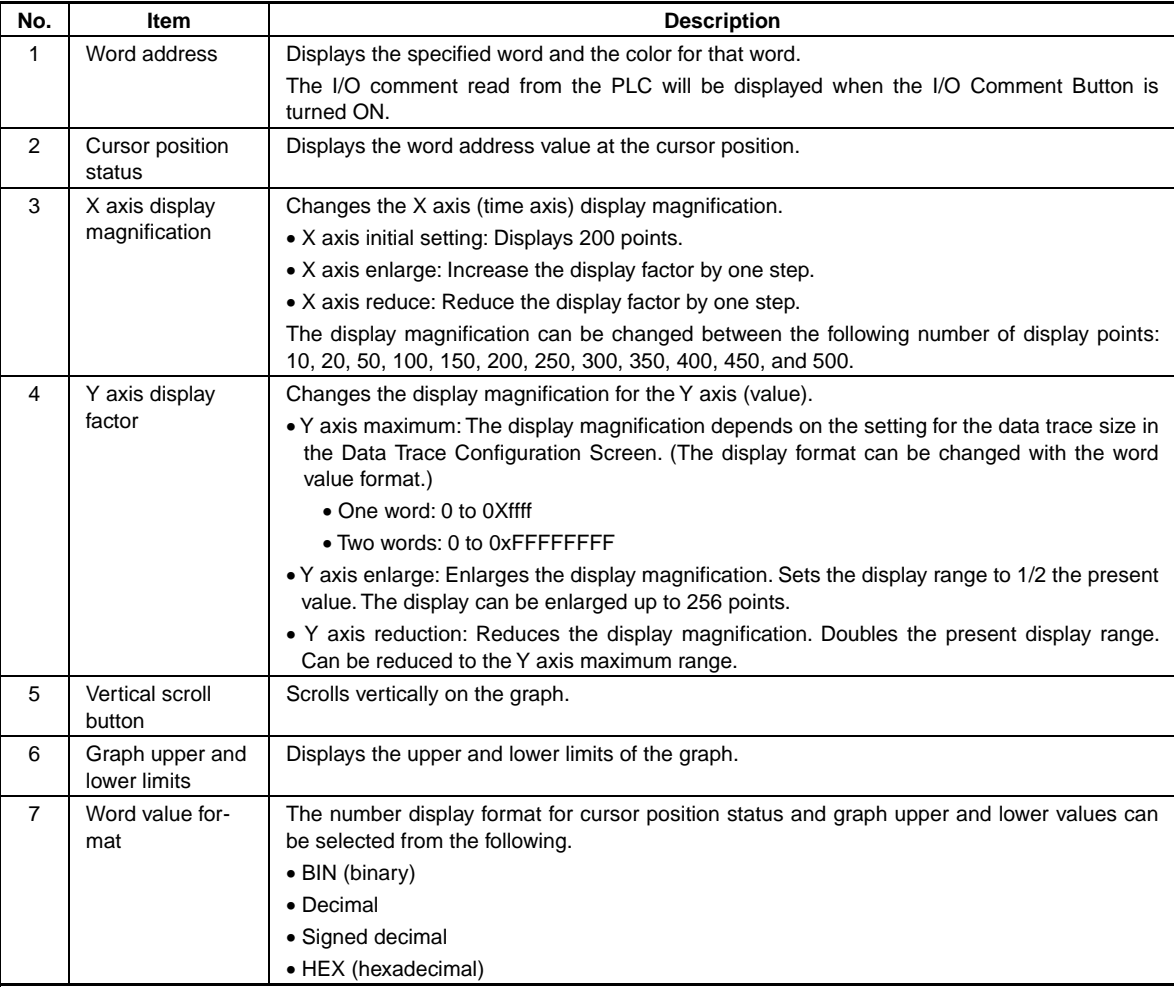

## $Note$

♦ The bmp file of the captured screen can also be checked using the Display Capture Data in the System Menu of the NS-series PT. (Refer to the *NS-series PT Setup Manual*.)

## **Saving Collected Data**

Data trace data read from the PLC can be saved as a CSV file on the Memory Card.

1. Click the **Save CSV** Button in the PLC Data Trace Window.

A CSV file will be created in the following folder on the Memory Card.

Memory Card¥LOG¥Trace

The CSV file name will be called PDT\_yyddmm\_hhmmss.csv.

PDT\_yyddmm\_hhmmss.csv

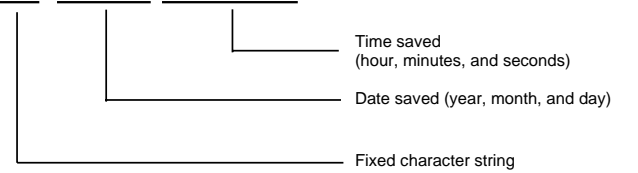

The CSV file format is as follows:

## *NS Series Programming Manual*

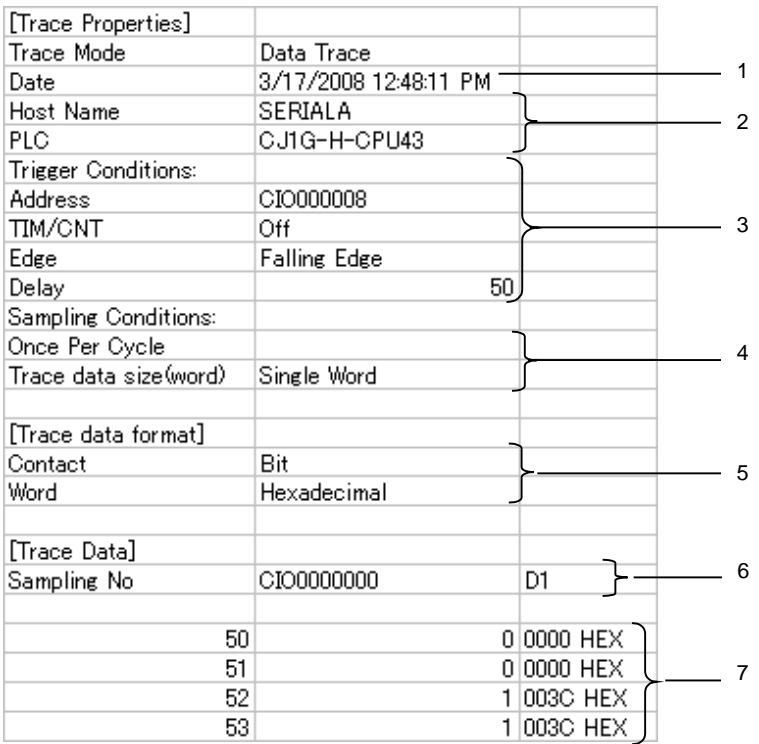

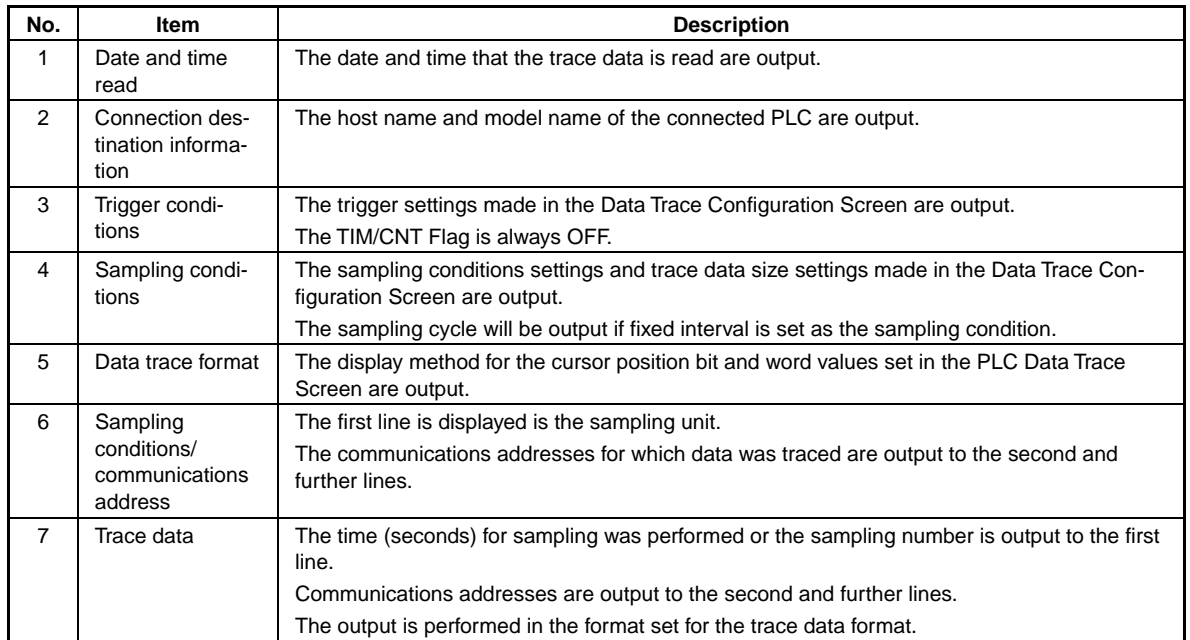

## **Errors When Using the PLC Data Trace Function**

## **Error Messages Displayed on the PLC Data Trace Screen**

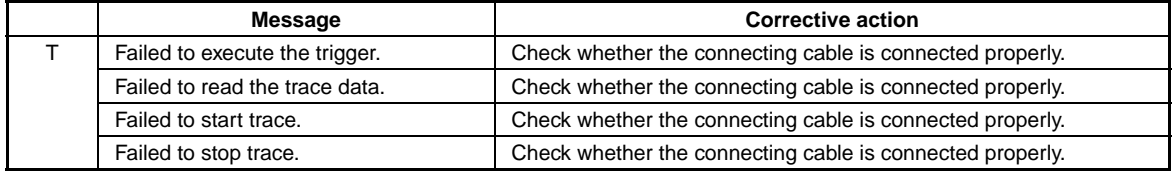

## **Error Messages Displayed on the Data Trace Configuration Screen**

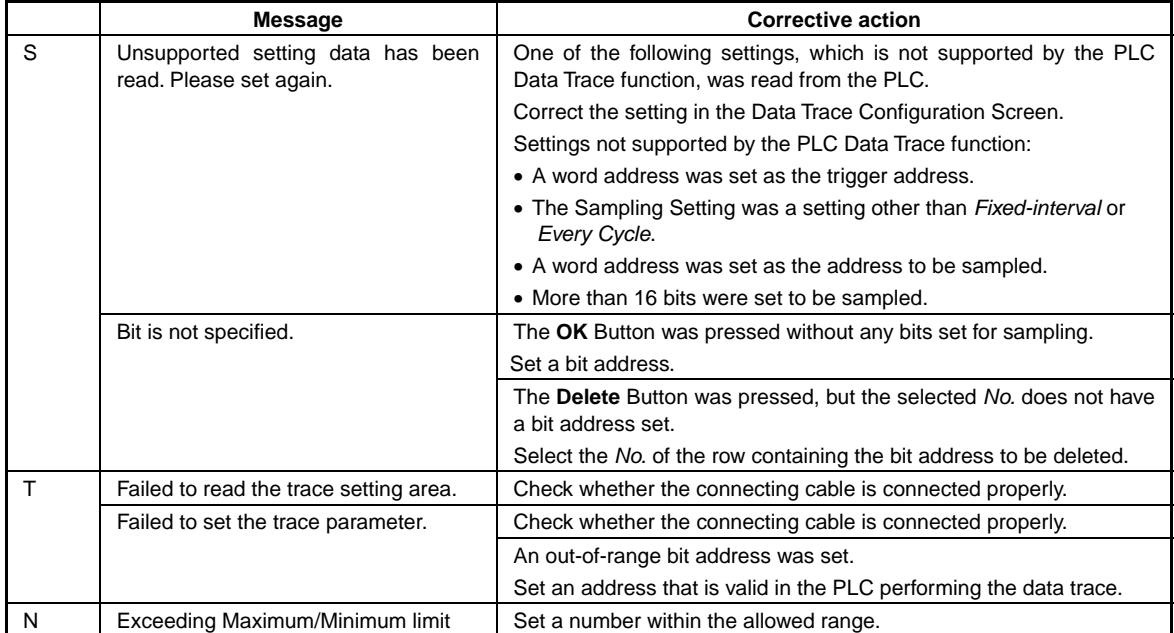

# **2-21 System Settings and System Menu**

The parameters for NS-series PT operation are set under CX-Designer system setting or the PT System Menu. These settings include backlight brightness, buzzer sound, communications settings, and data initialization.

The System Menu is also used to display operation and alarm histories and special screens such as the device monitor function screens and perform PT hardware checks. The settings that can be made under system setting or the System Menu are outlined in the following table.

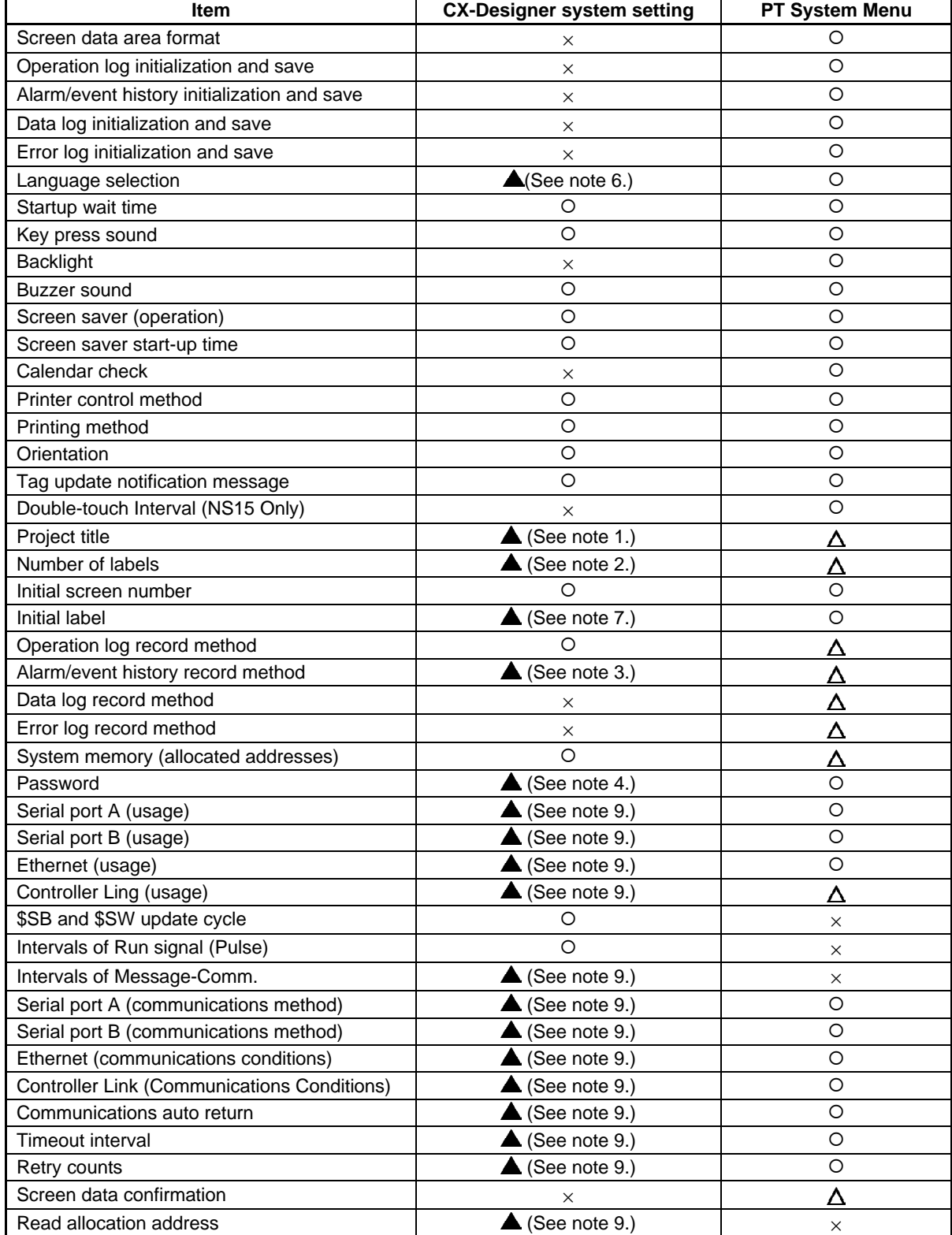

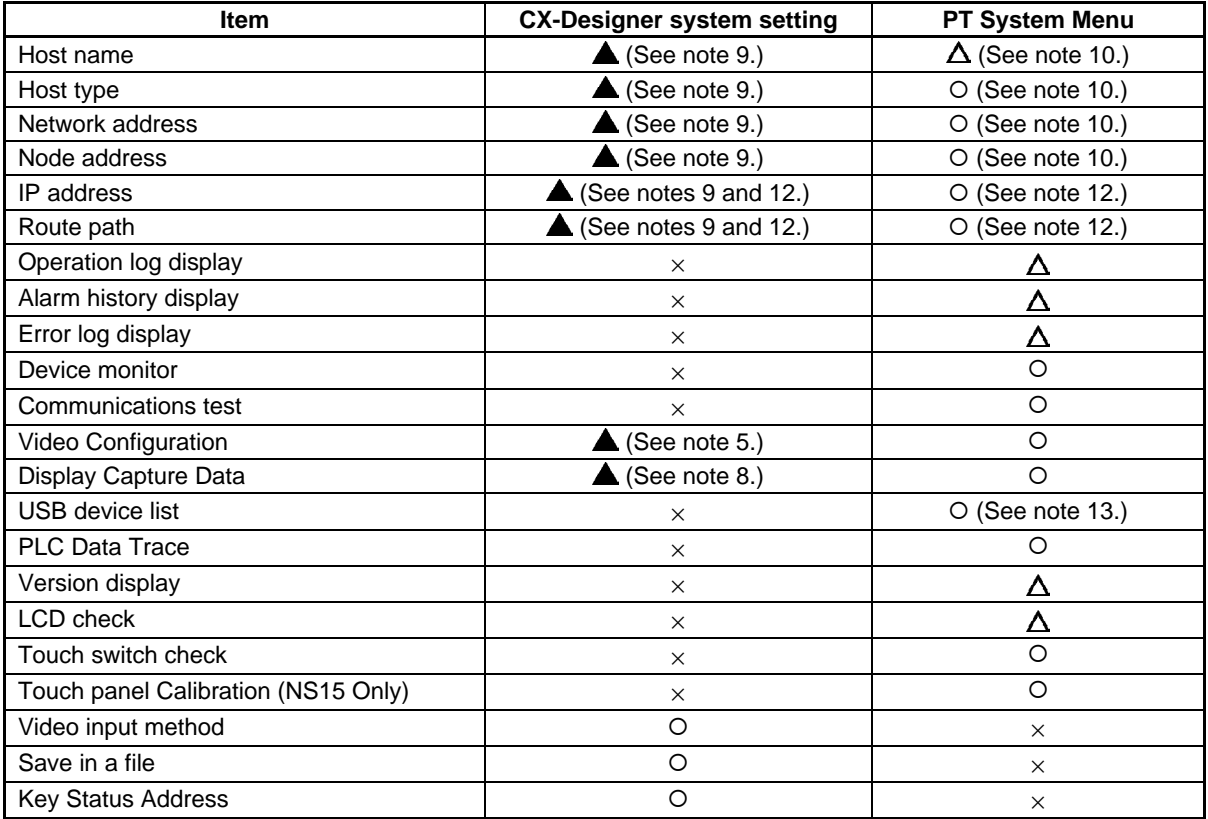

 $\circ$ : Can be set,  $\times$ : Cannot be set,  $\Delta$ : Display only

- **▲**: Can be set using different CX-Designer menu
- Note 1. Set using Title Tab Page in the Project Property Dialog Box under *PT Project Properties*.
	- 2. Set using Switch Labels Tab Page in the Project Properties Dialog Box under *PT Project Properties*.
	- 3. Set in the Alarm/Event Parameter Setting Dialog Box, which is displayed when the Parameter Setting Button is pressed. The Parameter Setting Button is found in the Alarm/Event Setting Dialog Box under *PT - Alarm/Event*.
	- 4. Set in the Password Setting Dialog Box under *PT Password setting*.
	- 5. Set in Video Control Vision Sensor Console or Video Control Contrast Adjustment in the Command Button Setting Dialog Box to control images.
	- 6. Set on the Select Language Tab of the Project Property Dialog Box under *PT Project Properties*.
	- 7. Set using Switch Labels Tab Page in the Project Property Dialog Box under *PT Project Properties*.
	- 8. A button to switch to the Display Capture Data screen can be created with the Display System Menu command button function.
	- 9. Set by selecting *PT Communication Setting* on the Comm. Setting Dialog Box.
	- 10. Only for hosts connected via Ethernet or Controller Link.
	- 11. If the screen saver startup time is specified indirectly, only the allocated address will be displayed.
	- 12. Only when connected to the host through EtherNet/IP. The setting cannot be changed if the host type is set to EtherNet/IP,
	- 13. Only printers connected to the USB host connector will be displayed. (PictBridge-compatible printers will not be displayed.)

Refer to the *System Settings* and *Project* Properties settings in the *CX-Designer Online Help* and *Section 6 System Menu Operations* in the *NS Series Setup Manual* (Cat. No. V083) for detailed explanations of CX-Designer system settings and the PT System Menu.

# **2-22 Transferring Device Data**

## **2-22-1 What Is Device Data Transfer?**

Device data transfer is used to read a specified number of elements starting from a transfer source address at a specified time, and write them to memory starting from a destination address.

Multiple device data transfer entries can be set by saving device data transfer setting groups in a device data transfer table.

For example, assume that the process value (C00000) of the Temperature Controller connected to the PT is transferred to EM200 in the EM Area in the PLC as shown below. Here, the Temperature Controller would be the transfer source device and the PLC would be the transfer destination device. When the trigger condition is met (i.e., when address CIO 10.5 turns ON), device data 200 from the Temperature Controller will be transferred to EM200 in the PLC.

As you can see, the Temperature Controller is not connected directly to the PLC, but Temperature Controller data can be transferred to the PLC through the PT without any special programming.

Device data transfer settings

- Trigger condition: Serial B, CIO 10.5 turning ON
- Transfer source device: Serial A: 0#C00000
- Transfer destination device: Serial B: EM200

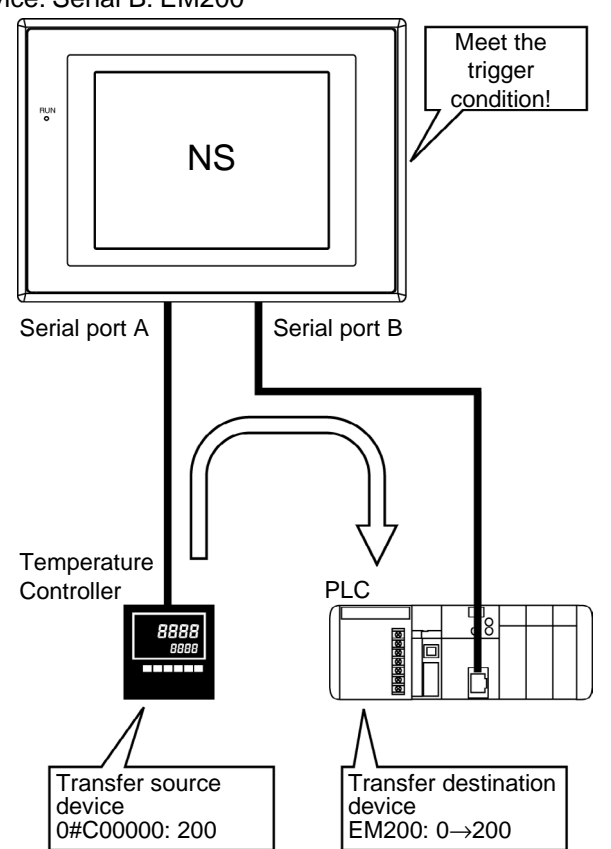

The device data transfer function consists of the following three elements.

- Device Data Transfer Setting Table
- A device data transfer setting table is used to manage multiple device data transfer setting groups. Only one device data transfer table can be set in a project.
- Device Data Transfer Setting Groups Device data transfer setting groups are used to manage multiple device data transfer entries. Trigger addresses and the transfer timing or cycle can be set. Up to 10 device data transfer setting groups can be set in a table.
- Device Data Transfer Entries

The transfer source address, transfer destination address, and number of elements are set. Up to 1,024 device data transfer entries can be set in each group.

One device data transfer table can be used to transfer up to 1,024 data elements. The maximum numbers of groups and entries that can be set may be less that those give above depending on the numbers of data elements that are set. For example, if 1,024 data elements are set for entry 0 of group 0, then no other groups or entries can be set.

A schematic diagram for device data transfer settings is shown below.

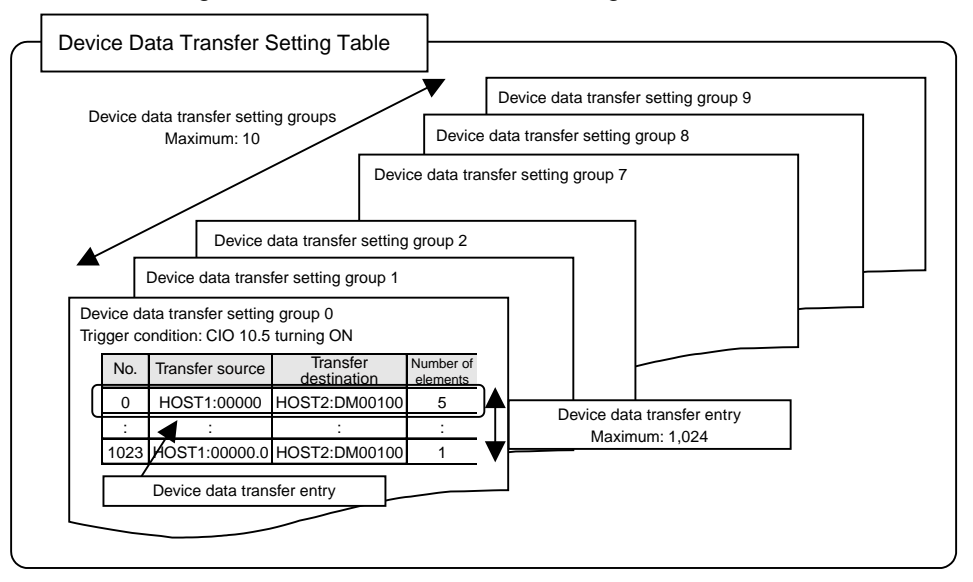

## **2-22-2 Device Data Setting Dialog Box**

Select *Device Data Transfer Settings* from the PT Menu. The Device Data Transfer Setting Dialog Box will be displayed.

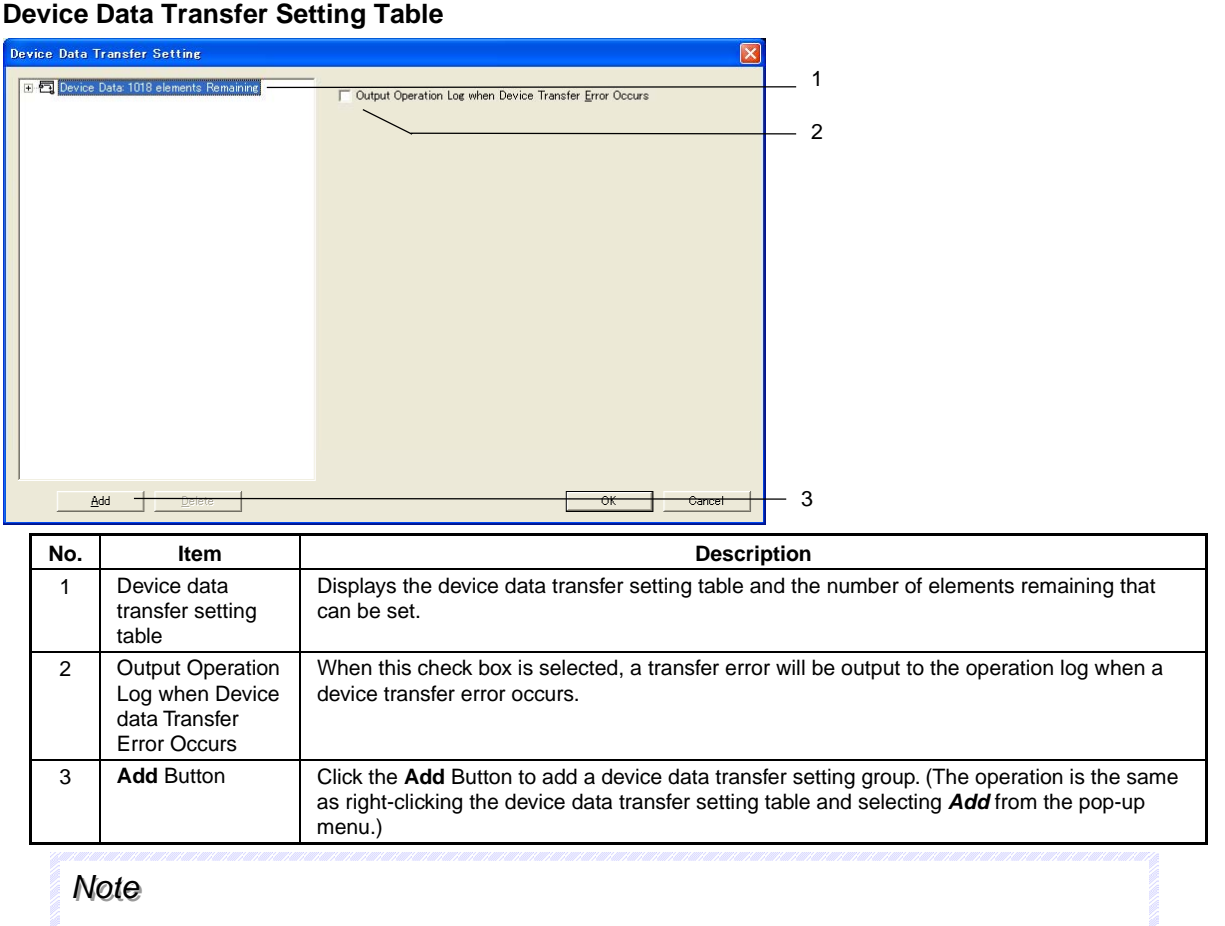

The Device Data Transfer Setting Dialog Box can also be displayed by selecting Device Data Transfer Setting on the Common Settings Tab Page in the Property Workspace Window.

#### **Device Data Transfer Setting Groups**

Select the device data transfer setting table and click the **Add** Button. A device data transfer setting group will be added and the settings will be displayed.

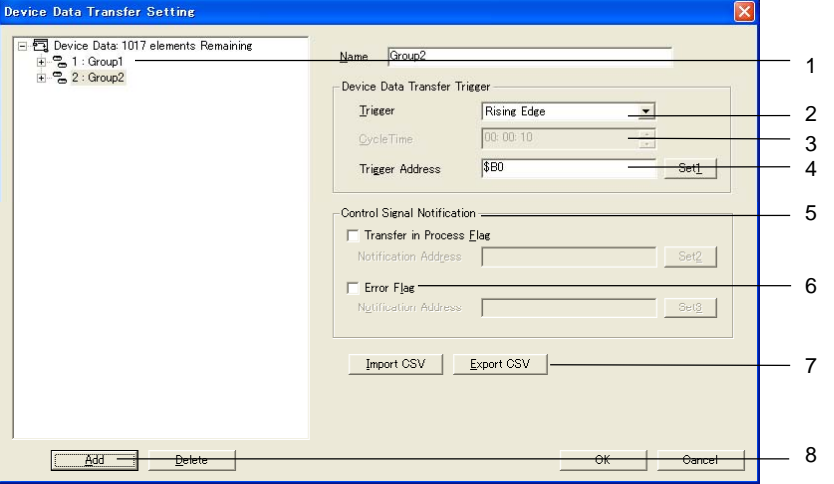

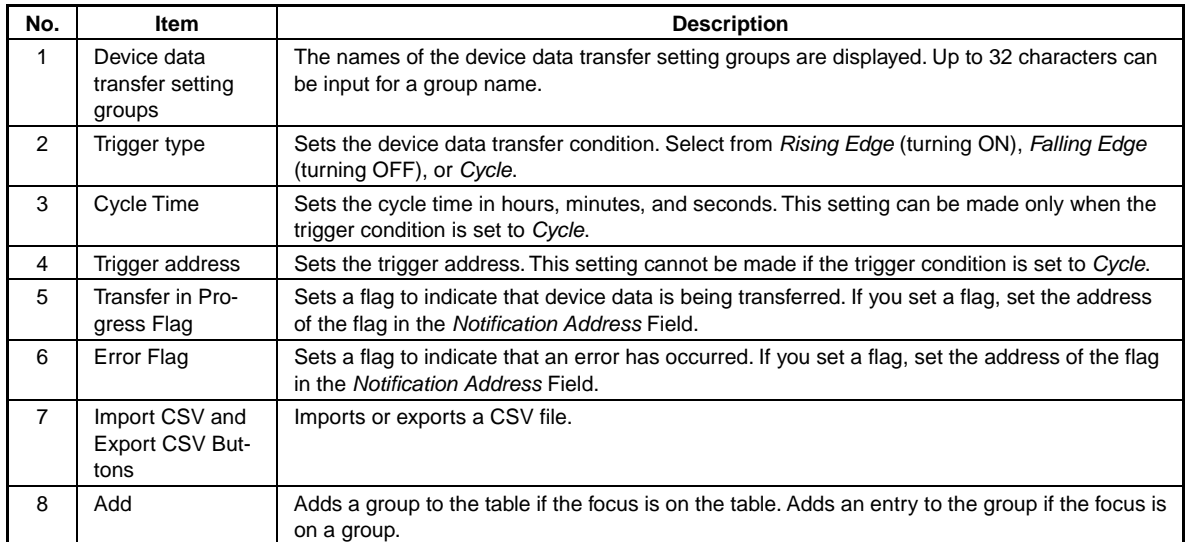

#### **Device Data Transfer Setting Entries**

Select the device data transfer setting table and click the Add Button. A device data transfer setting group will be added and the settings will be displayed.

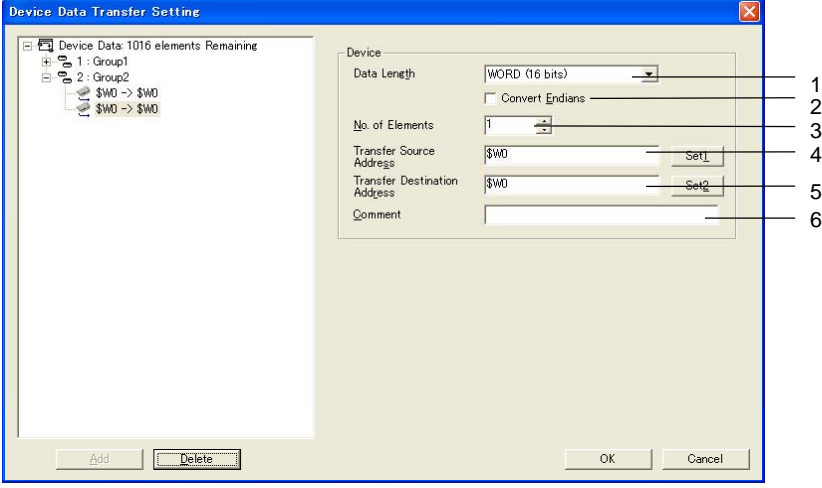

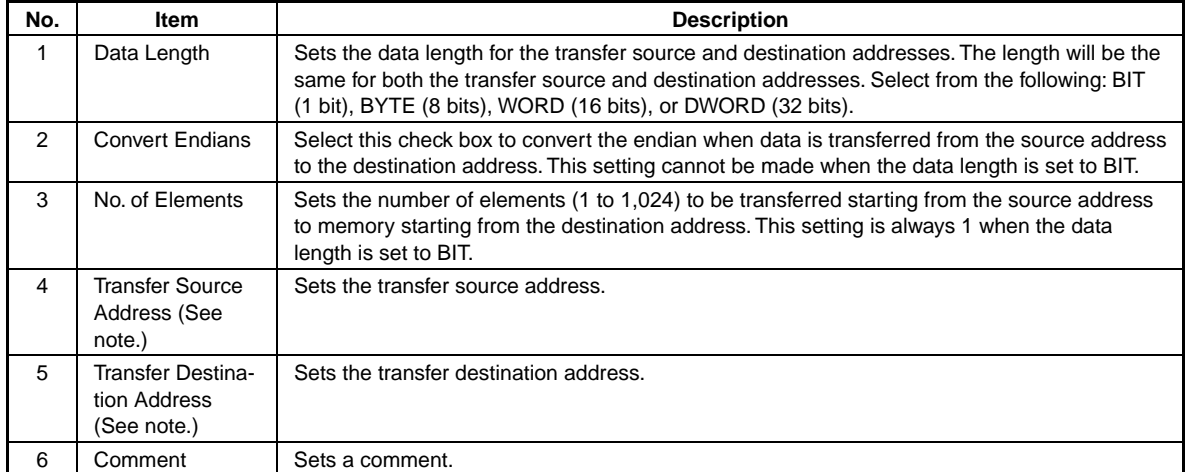

Note: This address must be set. A tag cannot be set.

Precautions for Correct Use

- Reading from the transfer source and writing to the transfer destination of the device data transfer function is sometimes performed in multiple transfers. Data concurrency may not be maintained for the data.
- If a communications error or a PT power interruption occurs while data is being read from the transfer source, processing will stop and the data will not be transferred to the destination.
- If a communications error or a PT power interruption occurs while data is being read to the transfer destination device after having been read from the transfer source, processing will stop. Depending on the size of the data transfer, it is possible that only that portion of the data that was read to the destination device before the interruption will be transferred.

 $\mathsf{l}$ 

#### *NS Series Programming Manual*

## **When the Size of Memory Accessed by Each Address (i.e., the Access Size) Is Different at the Source and Destination**

The data transfers that would be performed for various data lengths and numbers of elements are shown below for when the transfer source access size is 16 bits and the transfer destination access size is 8, 16, or 32 bits.

\* These examples all show the transfer source data and transfer destination data that would be displayed on the PT using Numeral Display and Input objects.

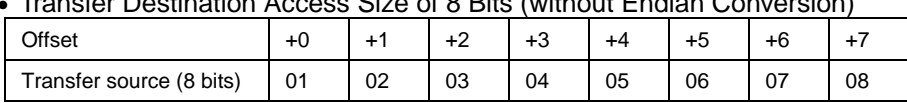

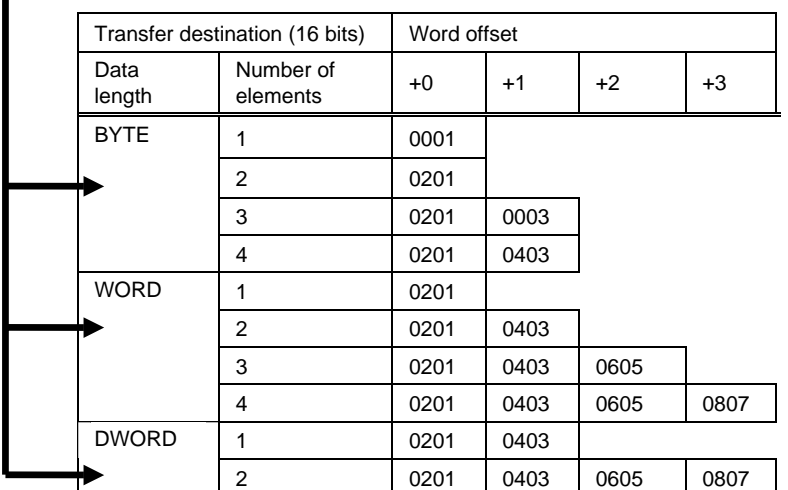

#### • Transfer Destination Access Size of 16 Bits (without Endian Conversion)

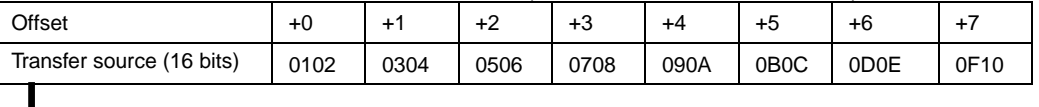

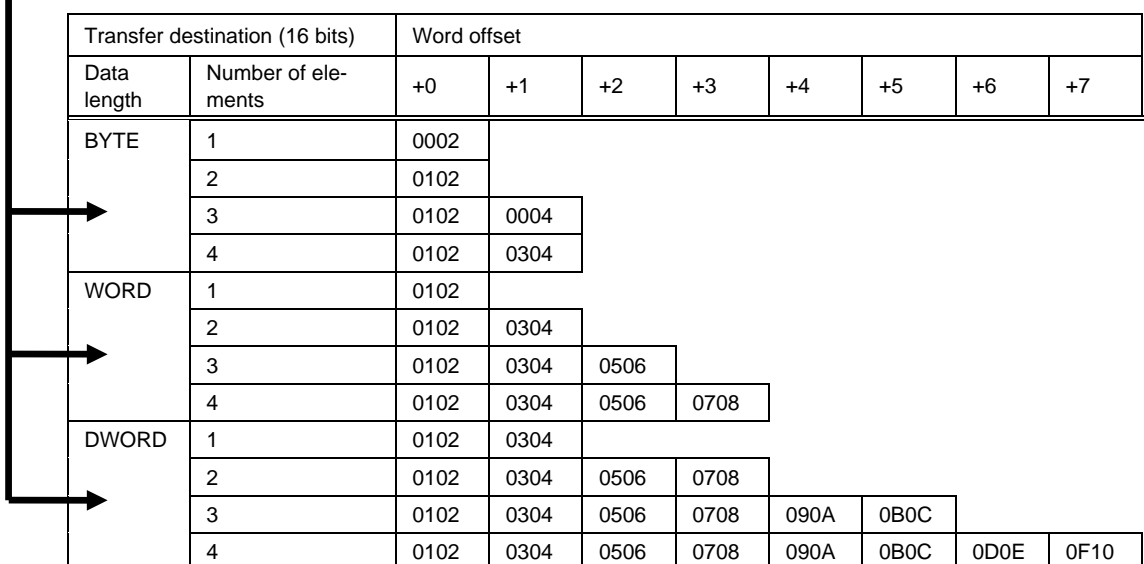

# • Transfer Destination Access Size of 8 Bits (without Endian Conversion)

#### • Transfer Destination Access Size of 32 Bits (without Endian Conversion)

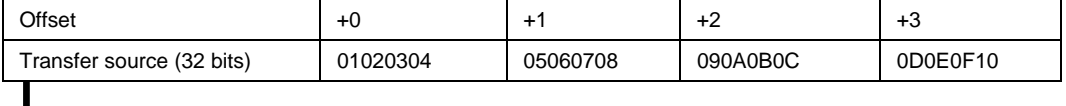

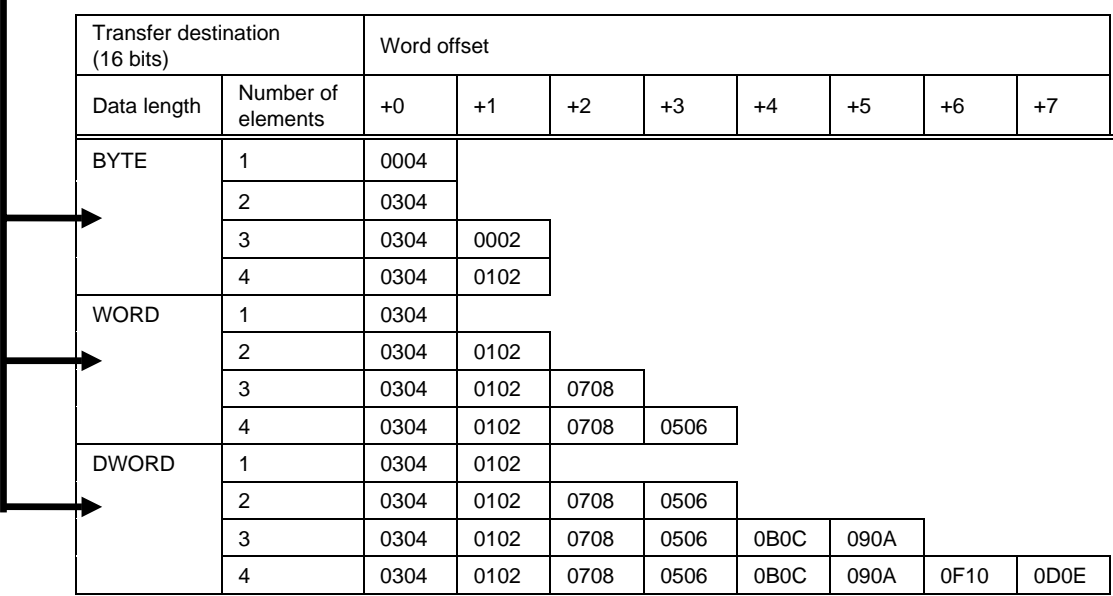

## $Note$

The data will be converted as shown below if the Convert Endians Check Box is selected.

- Data Length: WORD (16 Bits) The endianness will be converted every 8 bits. Example: 12 34  $\rightarrow$  34 12
- Data Length: DWORD (32 Bits) The endianness will be converted every 16 bits. Example: 00 01 0B 0A  $\rightarrow$  0B 0A 00 01

## **Timing of Device Data Transfers**

Device data will be transferred when the transfer trigger condition is met and the Transfer in Progress Flag is OFF. The data will therefore not be transferred if the device data transfer trigger for one group occurs when device data is being transferred for another group.

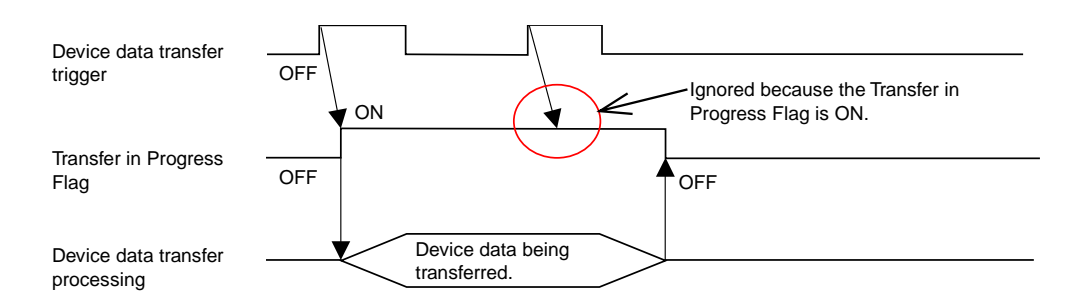

If the rising edge or falling edge is set as the trigger condition, the trigger address will not be automatically turned ON or OFF by the system after the trigger condition occurs. If a cyclic trigger is set, however, the triggers will be sorted with the shortest cycles first and transfers will be executed in order. An example of using cyclic triggers is provided below.

#### **Section 2 NS Series Functions 2-22 Transferring Device Data**

#### *NS Series Programming Manual*

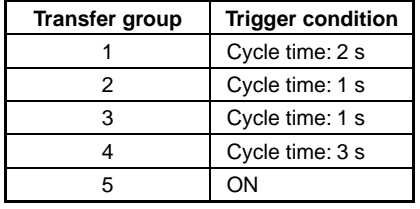

#### Example 1: Short Device Data Transfer Times

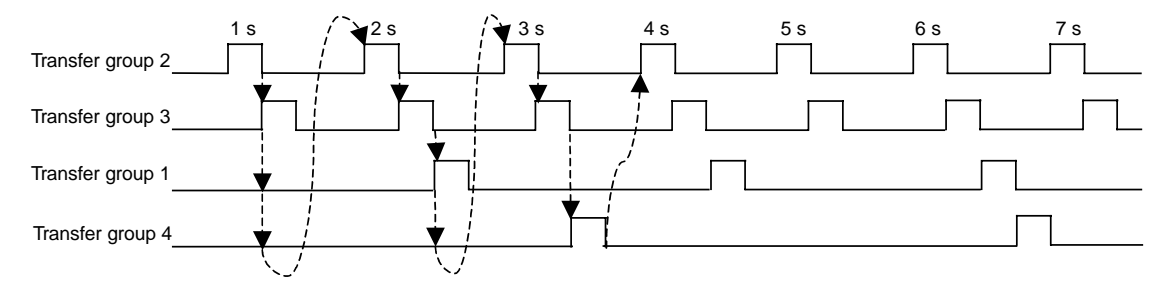

#### Example 2: Long Data Transfer Times for Transfer Groups 2 and 4

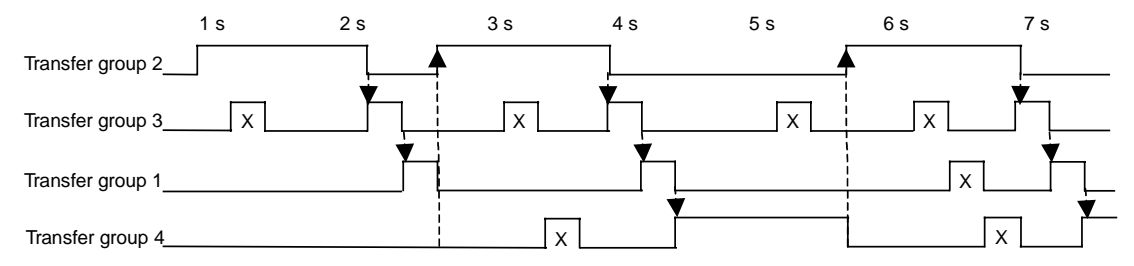

Even if the trigger condition is met, data will not be transferred while another transfer group is being processed. This will create inconsistencies in the transfer cycles.

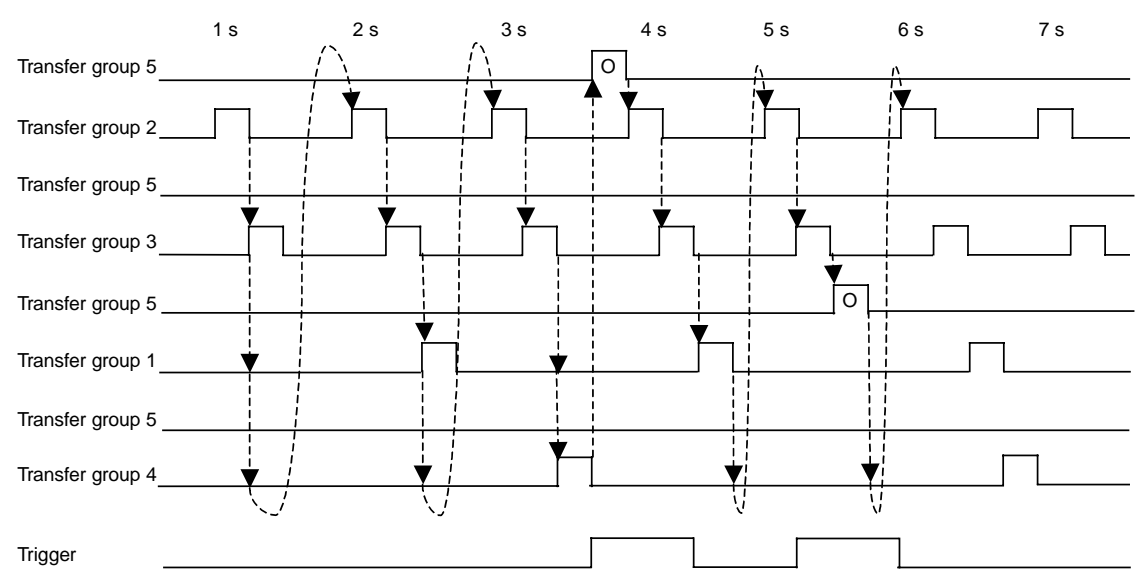

#### Example 3: A Trigger Occurs During Operation

The trigger status is checked each cycle. If a trigger condition is met, cyclic transfer processing will be interrupted to transfer the data.

#### **Section 2 NS Series Functions 2-22 Transferring Device Data**

#### *NS Series Programming Manual*

#### **Reference Data**

The times are estimates of the device data transfer times\* when using NT Links via Ethernet.

The processing times are for the following configuration and conditions.

\*The transfer time is the time from when the trigger bit turns ON until the Transfer in Progress Flag turns OFF.

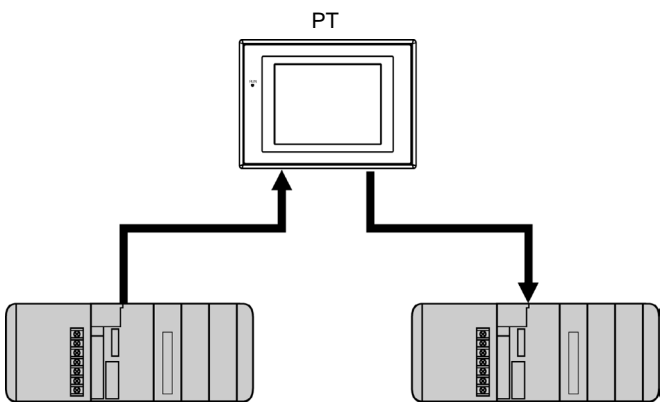

CJ1 PLC: Transfer Source CJ1 PLC: Transfer Destination

- Device data is transferred from the CJ1 PLC that is the transfer source device to the CJ1 PLC that is the transfer destination device.
- The transfer times are for 10 and 1,024 WORD data elements set for one group and one entry.
- The transfer times are for when no other processing is being performed.

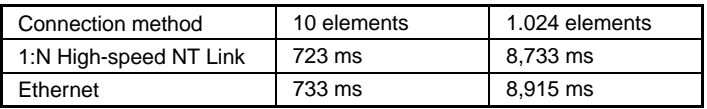

#### **Section 3 Using PTs**

This section describes how to use PT functions.

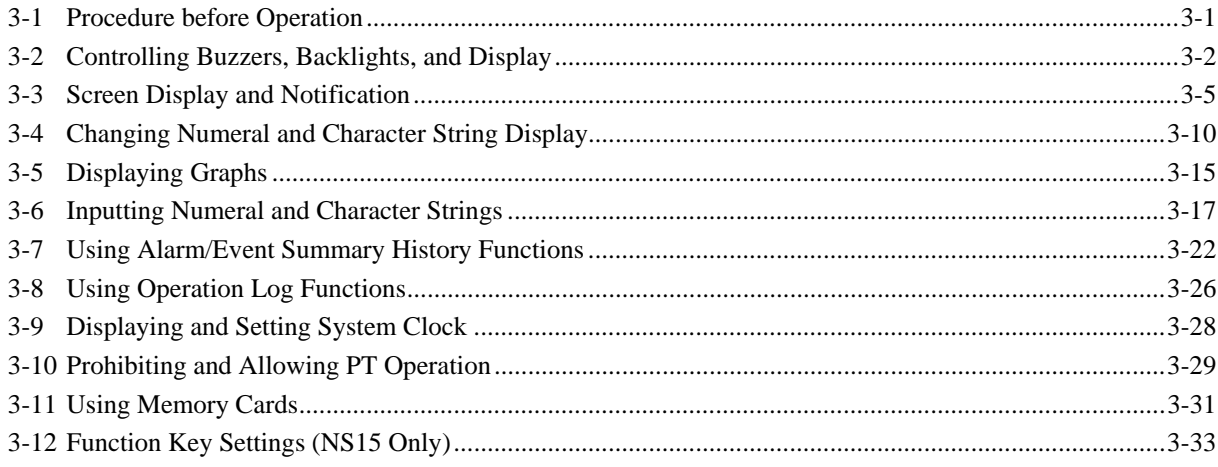

# **3-1 Procedure before Operation**

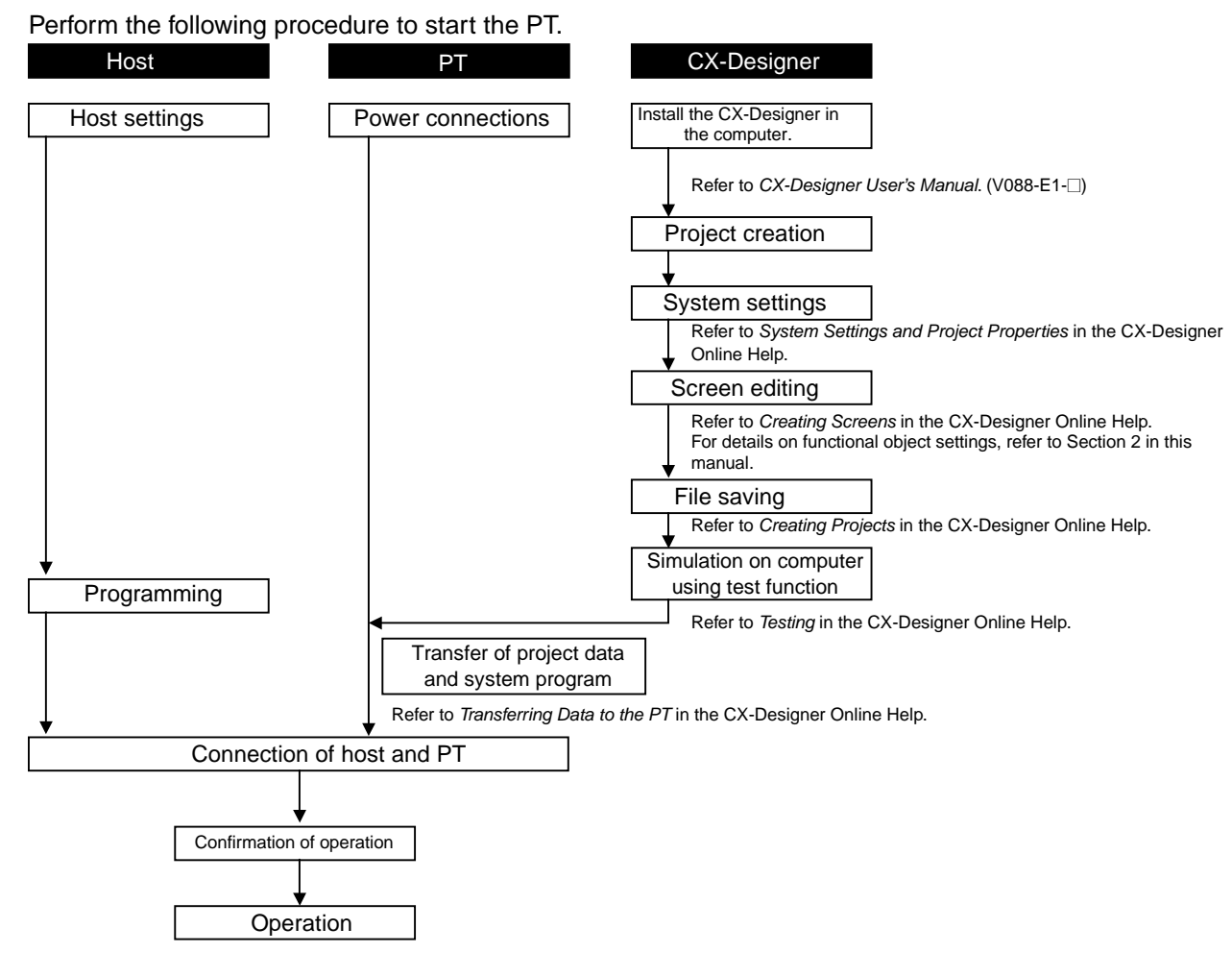

## *RRReeefffeeerrreeennnccceee*

- Refer to the CX-Designer Online Help for information on how to operate the CX-Designer.
- ♦ Refer to the *NS Series -V1/-V2 Setup Manual* (V083-E1-@) for information on how to operate PTs.

# **3-2 Controlling Buzzers, Backlights, and Display**

This section describes how to control the status of NS-series PTs, including buzzers, backlights, and screen display.

## **3-2-1 Sounding Buzzers**

NS-series PTs have the following 3 types of buzzers.

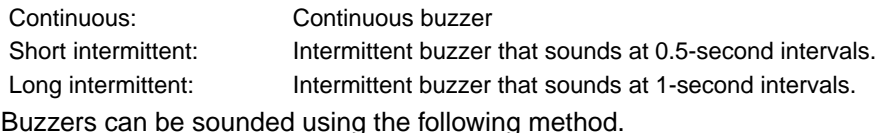

## **Sounding Buzzers Using System Memory**

System memory word \$SB provides bits for sounding buzzers.

Set buzzer sound to *ON* under the CX-Designer system settings and select the *Basics* check box in the system memory list.

The system memory is manipulated as shown below when the need arises for a buzzer to sound. The bits listed on the following table will turn ON depending on the type of buzzer to be sounded.

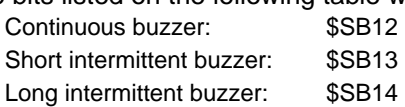

## **3-2-2 Stopping Buzzers**

Buzzers can be stopped using the following methods.

Using system memory.

Pressing a Command Button to which *Stop buzzer* has been set.

## **Stopping Buzzers Using System Memory**

Turns OFF all bits in system memory \$SB used to sound buzzers, i.e., turns OFF \$SB12 to \$SB14.

## *NNNooot tteee*

♦ If multiple bits listed above turn ON at the same time, only one buzzer will sound, depending on the order of priority. The order of buzzer priority is continuous buzzer, short intermittent buzzer, then long intermittent buzzer. When buzzers are turned OFF, not only the bit that corresponds to the buzzer but all of the bits listed above are turned OFF.

## **Stopping Buzzers Using Command Buttons**

If Command Buttons are used, the buzzer can be stopped immediately from the PT. Press a Command Button to which *Stop buzzer* has been set under the button property settings.

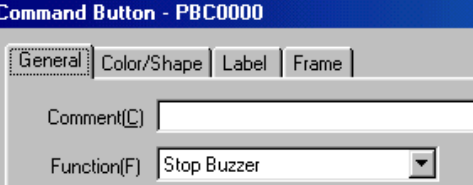

## **3-2-3 Controlling Backlights**

NS-series PTs have the following two types of backlight modes.

- ON: Backlight remain ON.
- Flashing: Backlights alternates between ON and OFF.

Backlights can be controlled using the following method.

## **Controlling Backlights Using System Memory**

System memory word \$SB provides bits for controlling the backlight.

The system memory is manipulated as shown below when the need arises to control a backlight.

\$SB10, the backlight mode control bit, operates as shown on the table.

To turn backlight ON: \$SB10 turns from ON to OFF.

To make backlight flash: \$SB10 turns from OFF to ON.

## **3-2-4 Turning OFF Screen Display**

If the screen display is set to turn OFF when not required, the life of the backlight can be extended. The backlight also turns OFF automatically while the screen display is turned OFF.

Screen display can be turned OFF using the following method.

## **Turning OFF Screen Display Using Screen Saver**

Under *System Menu – PT Settings*, set *Screen Saver* to *Display Erased* and set the time from the last operation until the screen saver will be started (1 to 255) under *Screen Saver Start-up Time*.

Specify a number from 1 to 255 in the Set Value Field to set a constant value for the screen saver start-up time. If an indirect specification is used, the value of the set communications address will be the screen saver start-up time. In that case, set BCD or binary as the storage type.

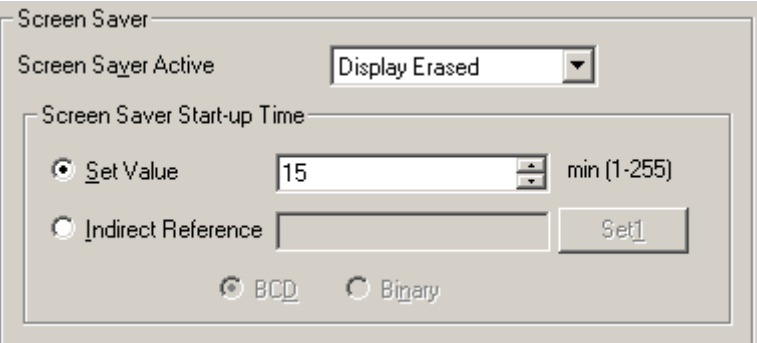

## $Note$

If the screen saver start-up time is specified indirectly, store 1 to 255 at the specified communications address.

The screen saver will not start if a value outside this range or a value that cannot be expressed by the specified storage format is stored.

## **3-2-5 Displaying Cleared Screens**

If the screen display is turned OFF using the screen saver function, the screen display can be turned ON using the following method.

## **Displaying Cleared Screens Using Touch Panels**

Cleared screens are re-displayed when touch panels are pressed.

Any position on the screen can be pressed.

## $Note$

- ♦ Even if a functional object position is touched, the first touch will re-display the screen and the functional object will not react.
- ♦ The screen saver is automatically cleared in the following situations.

Base screens switched (automatic screen switch from system memory, macro, or because of alarm or event)

Pop-up screens opened, closed, or moved (automatic screen switch from system memory, macro, or because of alarm or event)

Error (Error Dialog Box displayed)

♦ The value of an indirectly specified address is changed (if the screen saver start-up time is indirectly specified).

# **3-3 Screen Display and Notification**

This section describes how to switch screens displayed on NS-series PTs and how to check the screen number for the displayed screen.

## **3-3-1 Switching Screens**

Screens can be switched using the following methods.

- Manipulating system memory.
- Pressing a Command Button or Multifunction Object with the *Switch screen* function.
- Using the alarm/event switch screen function.
- Using the macro function SHOWPAGE or SHOWPAGEBCD.

## **Manipulating System Memory to Switch Screens**

System memory area \$SW has words for switching screens.

If a screen number is written to \$SW0, the display will switch to that screen.

Screen page numbers 0 to 3,999 are set to \$SW0 in BCD (0 to F9F in binary).

## *Note*

- ♦ Pop-up screens set to \$SW0 will be ignored.
- ♦ Non-existent screen numbers set to \$SW0 will be ignored.

## **Manipulating System Memory to Switch Pop-up Screens**

Pop-up screens can be switched from the system memory using the following method. Store the desired pop-up screen page numbers to words \$SW1, \$SW4, and \$SW7.

### $Note$

♦ Normal screens set to \$SW1, \$SW4, and \$SW7 will be ignored.

### Using Command Buttons or Multifunction Objects to Switch Screens

Screens can be switched on the spot from the PT by using Command Buttons. Press a Command Button to which *Switch screen* has been set under the button property setting.

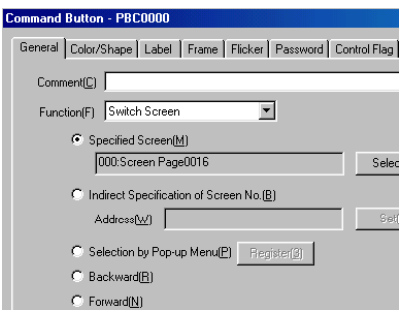

There are seven types of screen switching that can be performed with Command Buttons.

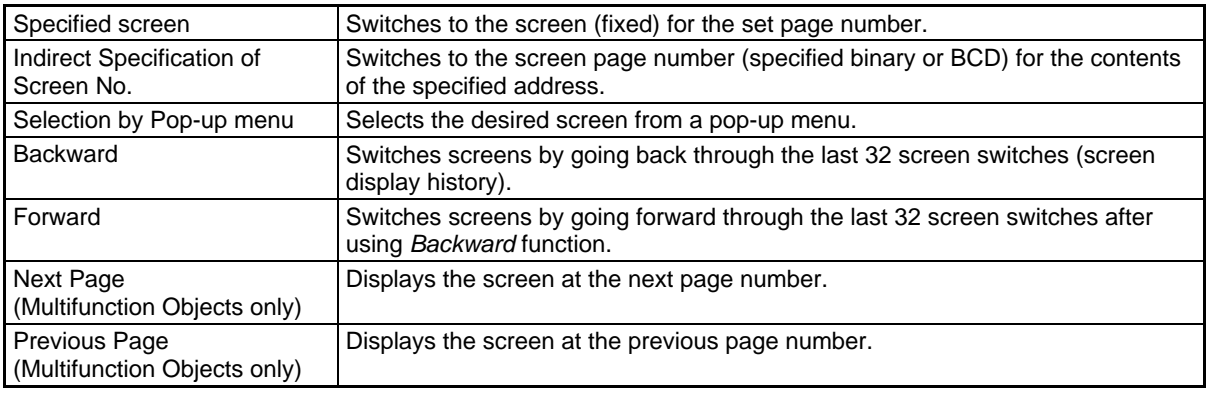

## *NNNooot tteee*

- ♦ The display cannot be switched to System Menu using *Switch to specified screen*.
- ♦ The display can be switched to System Memory (Data Initialization Screen) by specifying 4002 (BCD)/FA2 (binary) as the screen number under *Switch to Indirect Specification of screen number*.
- ♦ The display cannot be switched to System Menu using *Backward* or *Forward*.

## **Using Command Buttons or Multifunction Objects to Open Pop-up Screens**

Pop-up screens can be displayed by using Command Buttons. The settings are the same as for opening normal screens. Specify a pop-up screen when a screen needs to be specified.

## **Using Command Buttons or Multifunction Objects to Close or Move Pop-up Screens**

Pop-up screens can be closed or moved by using **Command** Buttons.

Press a **Command** Button to which *control Pop-up screen* has been set under the button property setting.

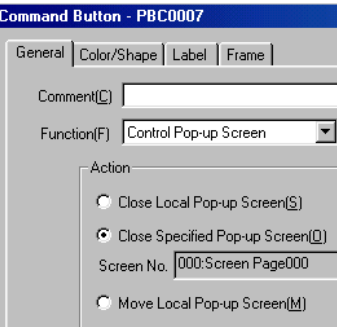

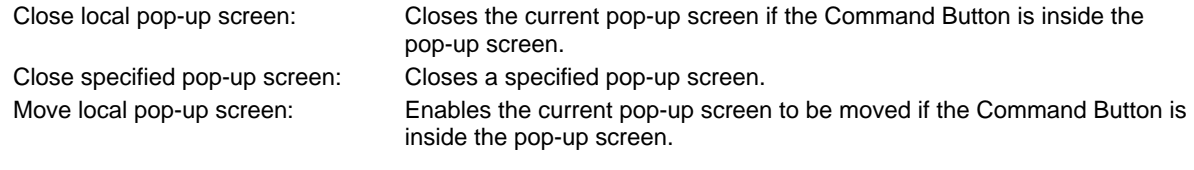

## **Closing Pop-up Screens when Normal Screens Switched**

Pop-up screens can be closed at the same time that the base screen used to open the pop-up screen is switched to another screen.

Select *Closes when base screen switches* on the Size/Pop-up Tab Page found in the pop-up screen property setting under *PT – Screen/Sheet properties*.

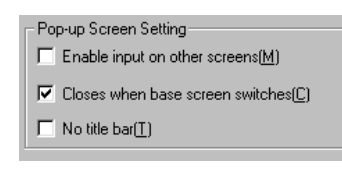

#### **Using Alarms/events to Switch Screens**

Screens can be switched when alarms or events occur or when an alarm or event display object is pressed.

Alarms/events are functions that monitor addresses (bits). When the bit turns ON a corresponding message can be displayed. The display can also be switched to a corresponding screen.

If *Switch Screen when Address ON* is selected when alarms/events are registered, the display will automatically switch to the screen specified under *Switch screen No.* when an alarm or event occurs.

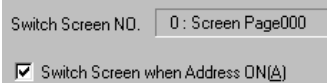

Furthermore, if *Switch screen to the specified page set with an alarm/event setting* is selected in the alarm/event display object setting, the display will switch to the specified screen when the alarm/event display object is pressed on the screen during an alarm or event.

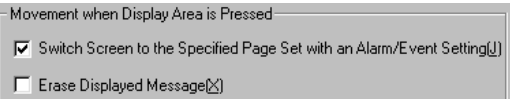

## $Reference$

- ♦ Alarms/events have a priority order, if multiple alarms occur at the same time, the display will switch to the screen with the highest priority.
- Level detection and rise trigger detection are available for screen switching using alarms or events. Refer to *Outline* in *2-14 Alarms and Events* for details.

## **Using Macro SHOWPAGE to Switch Screens**

The SHOWPAGE function provided with the macro function is used to switch screens.

Specify the desired screen number in the SHOWPAGE argument.

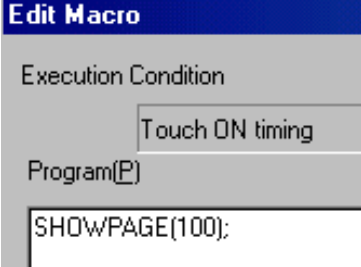

## **Using Macro SHOWPAGE to Open Pop-up Screens**

The SHOWPAGE function provided in the macro function is used to switch screens.

The settings are the same as for opening normal screens. Specify a pop-up screen number when a screen needs to be specified.

## **3-3-2 Finding Current Screen Numbers**

NS-series PTs have a function to notify the host that screens have been switched by the PT and to notify the host of the new screen number.

The host is informed the timing of the screen switch and the new screen number using the following method.

## **Reading System Memory**

Screen switch notification is provided in the following system memory areas.

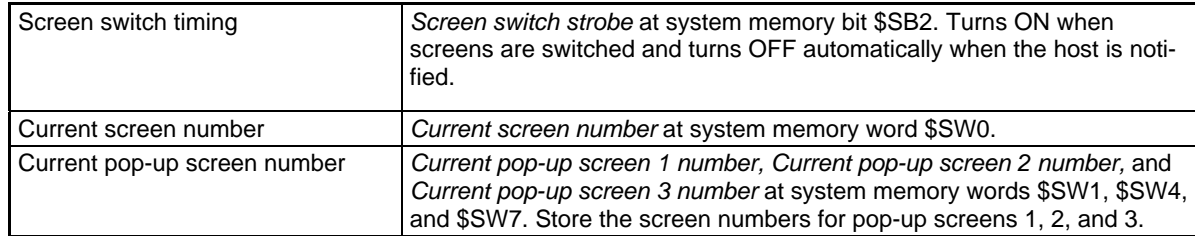

1. Screen switch timing

Check the rising edge of \$SB2 in the host program. When bit \$SB2 turns ON, it means that a screen has been switched by PT operation.

2. Current screen number

The host program reads the *Current Screen Number* from \$SW0 and the *Current pop-up screen 1 number, Current pop-up screen 2 number*, and *Current pop-up screen 3 number* from \$SW1, \$SW4, and \$SW7.

# **3-4 Changing Numeral and Character String Display**

This section describes how to change the display for numerals and character strings.

Refer to *2-8 Common Functional Object Functions* for information on the functional objects used to display numerals and character strings. These functional objects are numeral display and input objects, string display and input objects, and text.

## **3-4-1 Methods for Changing Numeral and Character String Display**

The following methods can be used to change numeral and character string display on NS-series PTs.

- Change the contents of addresses allocated to numeral display and input objects.
- Change the contents of addresses allocated to string display and input objects.
- Indirectly specify text character strings.
- Use Indirect Specification of String Tables for Labels.
- Using the label message display function
- Changing the contents displayed using the contents display function
- Press a Command Button with the Key Button function.
- Switch labels.

## **Changing Address Contents for Numeral Display and Input Objects**

The display can be refreshed for numeral display and input objects if a host address is allocated to the object. The display is refreshed simply by changing the contents of that address in the host.

The address referenced by one numeral display and input object can be switched by modifying the index of the address.

Perform the following procedure to modify indexes.

- 1. Set index Ix (x:0 to 9) to the allocated address under the numeral display and input object property setting made using CX-Designer. Example: HOST 1: DM00000I0
- 2. During operation, change the contents of the word in system memory (\$SW27 to \$SW36) that corresponds to index Ix (x: 0 to 9). The contents are set in BCD. Example: If 5 (BCD) is set to system memory word \$SW27 which corresponds to I0: HOST 1: The numeral display and input object to which DM00000I0 is set will display the contents of HOST 1: DM00005.

## **Changing Address Contents for String Display and Input**

Display can be refreshed for string display and input objects if words on the host at which a character code is stored are allocated as the address. The display is refreshed simply by changing the contents of those words from the host.

The displayed address by one string display and input object can be switched by modifying the index of the address.

The method for modifying indexes is the same as for numeral display and input objects.

#### *Note*

♦ ASCII and Unicode character codes can be used for string display and input objects.

## **Indirectly Specifying Text Character Strings**

Text objects normally display fixed character strings, but they can also be used to read and display character strings from text files. Text files can be selected from any directory but will be copied automatically when the text file is specified under the Properties Setting Dialog Box to the folder where the screen data files are stored.

- 1. Select *Indirect Reference of string* when making the text property setting using CX-Designer and set text file where the string to be referenced is stored and specify the address.
- 2. The string from the specified line (when a text file line number is specified) will be displayed when the contents of the set address are changed during operation. Refer to *Text Objects* under *2-13 Display* for details.

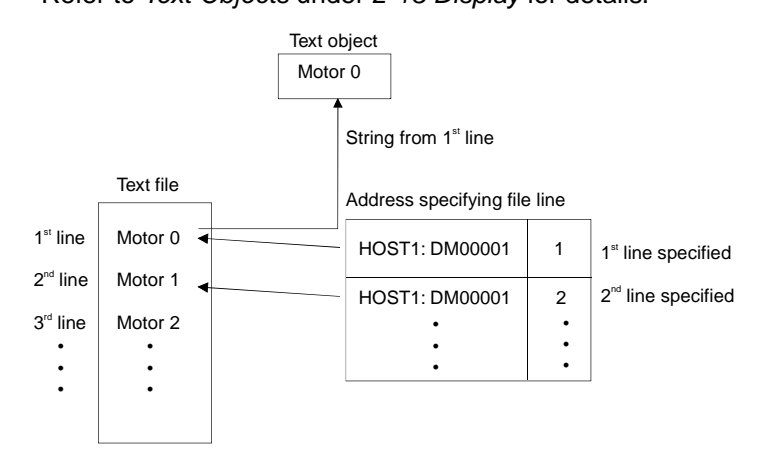

Create a text file in the following format.

(The text file outlined shown above is used as an example.)

File extension: txt

File name: Up to 8 characters + txt

The following characters can be used in file names.

Alphanumeric characters, underscore (\_), dollar signs (\$), and periods (.).

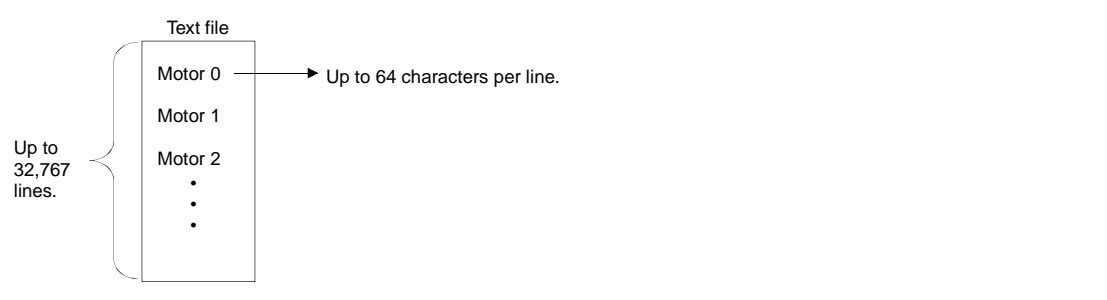

## $Note$

- ♦ Character strings cannot be indirectly specified if vector fonts are specified for the text object.
- Up to 32,767 lines can be set but this may depend on the text editor being used.
- ♦ If the number of characters per line specified in the text file exceed the number of characters that can be displayed by the text object, only the portion of the character string from the beginning of the string to the last character that can be displayed by the text object will be displayed.

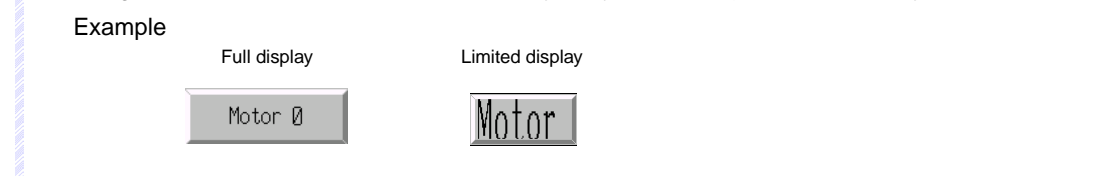

## **Using Indirect Specification of String Tables for Labels**

Labels can be used to display strings read from a string table.

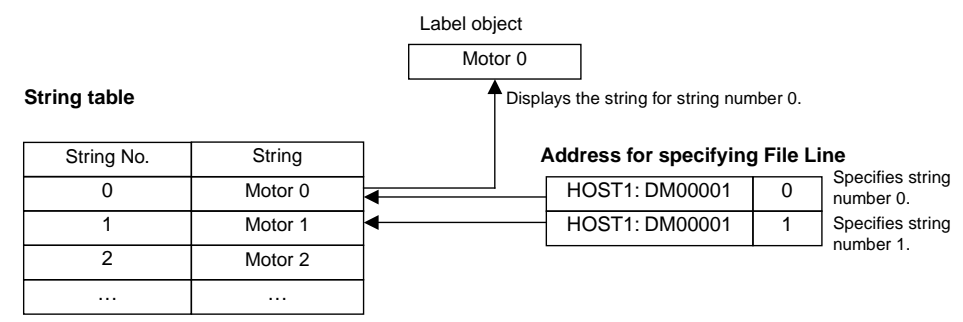

- 1. Select *PT String table settings* from the CX-Designer to display the string table. Register the string to be displayed.
- 2. Select the *Refer to the String Table* checkbox when making the label property settings.
- 3. Select the *Indirect* checkbox and set the communications address. Refer to *Labels* in *2-8 Common Functional Object Functions* for details.

## **Using the Label Message Display Function**

This function registers a display string and background color for each status number set for the label. Any set status can be specified for display.

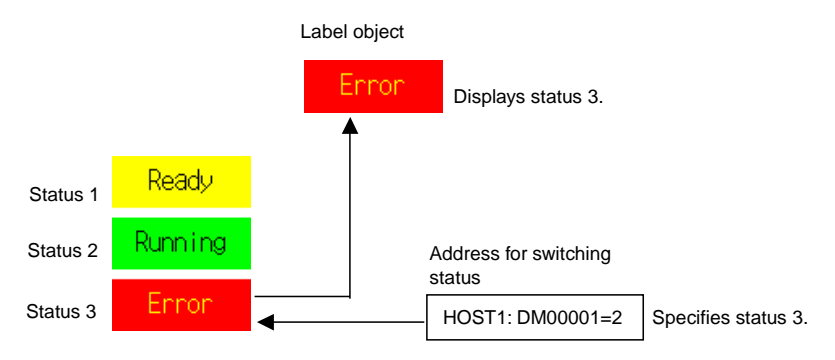

1. Select the *Use as a Message Display* checkbox on the General Tab Page when making the label property settings from the CX-Designer.

2. Set the string to be displayed, the background color, and other settings on the Message Tab Page. Refer to *Labels* in *2-13 Display* for details.

## **Changing the Contents Displayed for a Contents Display**

The Contents Display Object can display the contents registered for a screen.

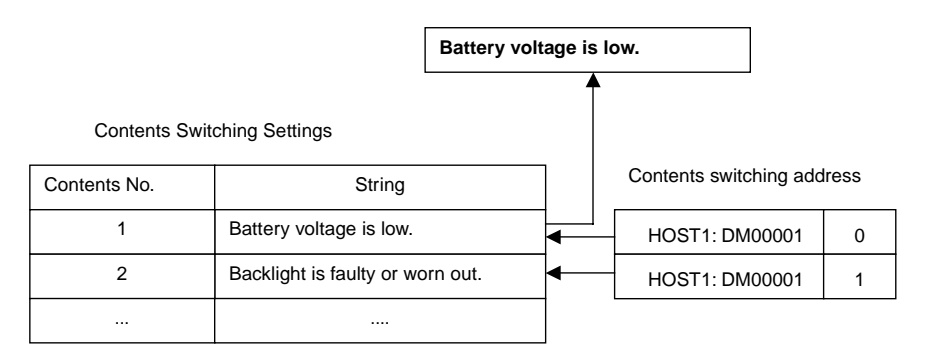

- 1. The contents display is placed in screens using CX-Designer.
- 2. Select the *Display a string* checkbox on the General Tab Page when making the contents display property settings.
- 3. Set the *No. of Contents* and *Address for switching Contents* on the Edit Contents toolbar in CX-Designer.
- 4. Enter the contents number to be edited in the input field for *Contents No.* on the Edit Contents tool bar.
- 5. Select *Contents Display*. Press the **Space** Key and enter the string to be displayed.
- 6. Repeat steps 4 and 5 for the number of contents to be set.

Refer to *2-19 Machine Navigator Function* for details.

## **Using Command Buttons with Key Button Function**

- 1. Select *function Key button* on the Command Button General Tab Page.
- 2. Select the destination.

#### **Indirect Specification of Target Strings**

Specify the address where the numeral or string data is stored and the number of transmit words. Select *Transmit type - Indirect specification of string* and specify the address and number of words.

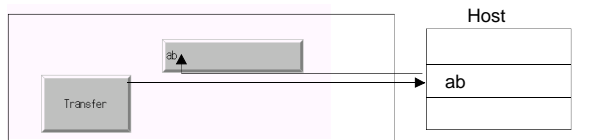

If more characters than are set for the character string display and input object are transferred, only the set number of characters will actually be transferred. For example, if 10 characters are transferred to a character string and display object to which only 3 characters are set, only three characters will actually be transferred.

#### **Transferring Label Strings Set to Command Buttons**

Select *Transmit type - Label string*.

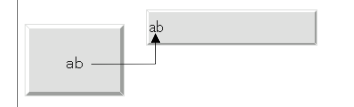

## **Transferring Specified Strings**

Select *Transmit type - specified string* and set the string to be transferred.

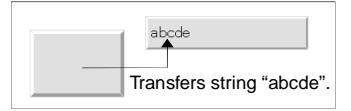

## **Changing Label Strings by Switching Labels**

Multiple strings can be set to functional object labels using CX-Designer. The functional object label display can then be changed by switching the labels.

1. Set the number of label switches and the name of each corresponding label in the Project Property Window's Switch Label Tab Page. (Select *PT - Project Properties* and click the **Switch Label** Tab.)

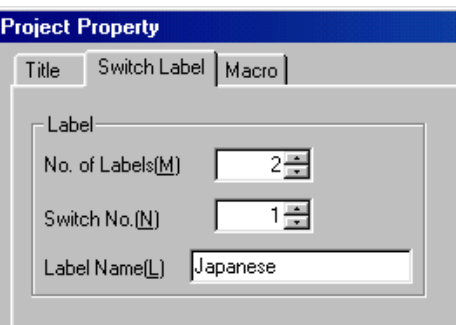

2. Set the label string for each corresponding label in the functional object property setting (Label Tab Page).<br>
ON/OFF Button - PB0000

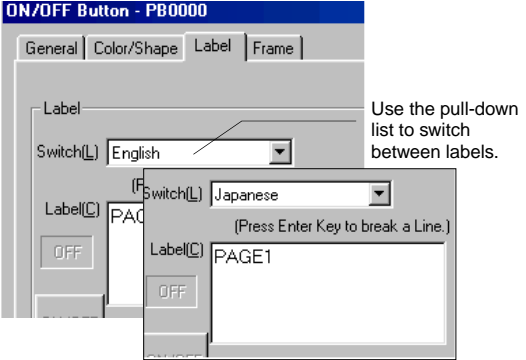

3. Use the following procedure to switch label displays during PT operation. \$SW10 stores the current label number. Write a label number directly to \$SW10 to switch to that label.

# **3-5 Displaying Graphs**

This section describes how to change displayed graphs. Data log graphs will be used as an example.

## **3-5-1 Changing Graph Displays**

Graph display can be changed using the following methods.

- Using icons.
- Using *address for updating display*.

## **Refreshing Display Using Icons**

Special icons can be added to graphs.

1. Make the data log settings when creating a screen using CX-Designer and create a data log graph. A special icon will be added to the data log graph.

2. The data log graph display will change during operation based on the functions of the icon pressed.

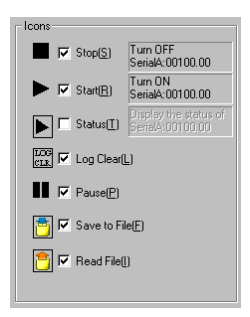

Multifunction Object Data Log Control can execute the same functions as icons.

## **Changing Display Using Addresses for Updating Display**

Refreshing of data log graph display can be controlled by the contents of specified addresses.

## **Changing Time Axis Scales**

The graph can be displayed using a different specified time scale.

1. Select *Scale for Time Axis - Indirect* under the data log graph property setting and specify the address that will specify the scale. The scale displayed on the graph will change based on the contents of the specified address.

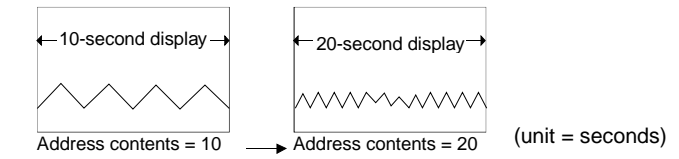

#### *Note*

♦ Nothing will be displayed on the graph if the content of the specified address is 0 or a lower number.

contents: 10

#### *NS Series Programming Manual*

## **Refreshing Graph Display at Specified Intervals**

Graphs can be scrolled and the display refreshed at any time interval based on a specified time.

1. Select *Set Address for updating display* under the data log graph property setting, and then set an address for specifying refreshing the display under *Scroll Control Flag* and an address where the scroll time is stored under *Address for Specifying Scroll Interval*.

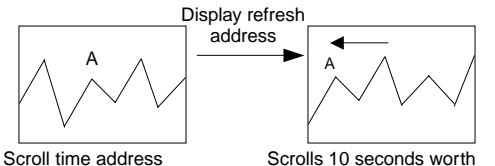

(when unit for time axis scale is seconds)

# **3-6 Inputting Numeral and Character Strings**

This section describes how to input numerals and character strings.

## **3-6-1 Inputting Numerals**

The following two objects are used to input numerals.

- Numeral display and input objects
- Thumbwheel switches

## **Inputting to Numeral Display and Input Objects**

There are two methods for inputting to numeral display and input objects.

- Input from a keypad.
- Input from Command Buttons.

## **Inputting From a Keypad**

- 1. In the numeral display and input property setting on the Keypad Tab Page, set either *system keypad* or *Large system keypad* as the input method.
- 2. A keypad will be displayed during operation when a numeral display and input object is pressed.

The keypad displayed for input will depend on the display type selected on the General Tab Page.

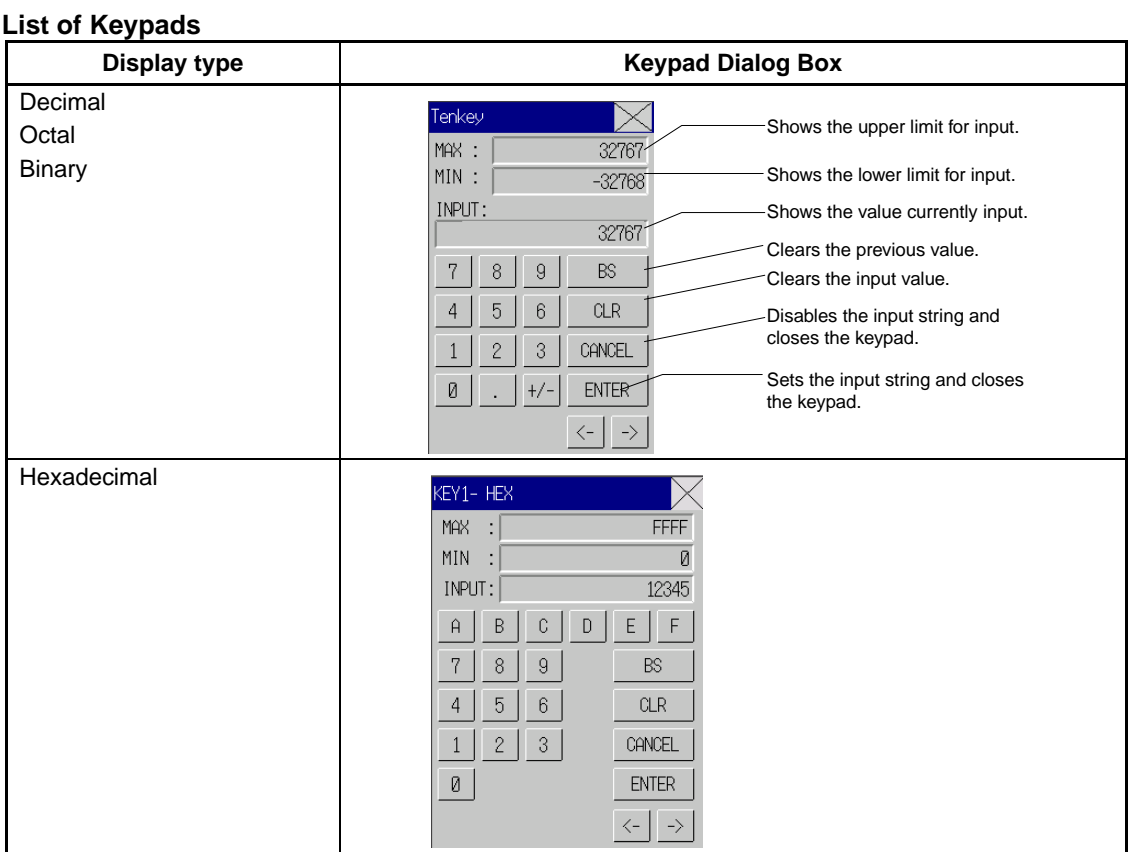

#### **Inputting from Command Buttons**

- 1. In the numeral display and input property setting on the Keypad Tab Page, set either *Input from pop-up screen* or *Other Input method (e.g., Command Button)* as the input method.
- 2. Create a Command Button with a key button function on the same screen or pop-up screen.
- 3. If *Open pop-up screen* has been specified, the specified pop-up screen will be displayed when the numeral display and input object is pressed during operation. Command buttons inside the pop-up screen are used to enter numerals.
- 4. If *Other method (e.g., Command Button)* is specified, numerals are entered using the command buttons in the same screen.

#### **Command Button Settings**

- 1. Set *Key button* under the Command Button property setting on the General Tab Page.
- 2. Set *Transmit to*.
- 3. Set *Transmit type*. Select *label string* and set 0 to 9 and A to F to the Command Button labels to create a button that inputs 0 to 9 and A to F like a tenkey pad. Select *control code* and specify a control code to create BS and Enter Command Buttons. Refer to *Command Buttons* in *2-9 Buttons* for details on Command Button settings.

#### **Inputting Decimal Fractions**

*Unit and scale* must be set using the CX-Designer for decimal fraction input. The number of decimal points must also be specified.

Refer to *2-8 Common Functional Object Functions* for details on numeral display and input setting.

#### **Maximum and Minimum Limits for Input**

NS-series PTs can check maximum and minimum limits when setting numeral input, to ensure that illegal values that may affect the system are not input. Errors are prevented because an error message is displayed if a value outside the range is input. The maximum and minimum input limits can be set when numeral display and input objects are created using CX-Designer.

Refer to *2-8 Common Functional Object Functions* for details on numeral display and input settings.

#### **Moving Focus**

In addition to moving the focus to a numeral display and input object by touching the screen, focus can also be moved using Command Buttons.

Set *Key button* for the Command Button to send a control code for moving the focus. Refer to *Command Buttons* in *2-9 Buttons* for details on Command Button settings and control codes.

#### **Example**

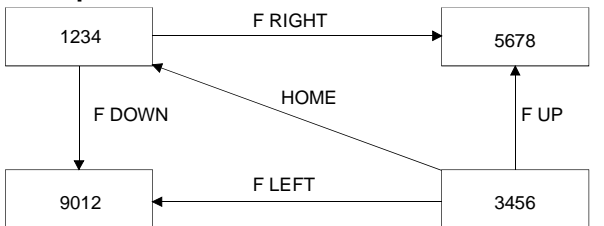

The focus can also be moved automatically to the right or down once the input has been confirmed, if the numeral display and input object is created using the table function.

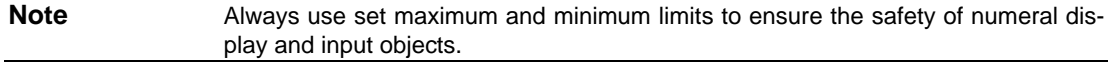

#### **Inputting to Thumbwheel Switches**

Thumbwheel switches are used to input numerals by using the + and – Buttons for each digit.

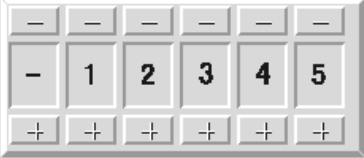

The value for that digit will increase or decrease by 1 each time the  $+$  or  $-$  Button is pressed. The changed value will be stored to the specified address each time the  $+$  or  $-$  Buttons are pressed. Unlike numeral display and input objects, there is no button operation required to confirm the input.

#### **Changing Signs**

If thumbwheel switches have signed display, the sign is changed each time the  $+$  or  $-$  Button of the digit displaying the sign is pressed.

#### **Inputting Decimals**

To input decimals, it is necessary to use CX-Designer to set the unit and scale and the number of decimal digits to be input. Refer to *Unit and Scale* in *2-8 Common Functional Object Functions* for information on setting units and scales.

## $Note$

- ♦ Decimals can be input only when the display format is decimal.
- ♦ The scale for a thumbwheel switch must be set to a power of 10, and the offset must be set to 0. If any other values are set, the thumbwheel switch may not operate properly.

#### **Maximum and Minimum Limits for Input**

NS-series PTs can check maximum and minimum limits when numerals are input (each time the  $+$  or  $-$ Button is pressed), to ensure that illegal values that may affect the system are not input. Errors are prevented because an error message is displayed if a value outside the range is input. The maximum and minimum input limits can be set when thumbwheel switches are created using CX-Designer.

Refer to *Thumbwheel Switches* in *2-12 Display and Input Objects* for details on Thumbwheel Switches setting.
### **3-6-2 Inputting Character Strings**

Character strings are input using string display and input objects.

### **Inputting to String Display and Input Objects**

There are two methods for inputting to string display and input objects: Input from a keypad and Input from Command Buttons.

### **Inputting From a Keypad**

- 1. In the string display and input property setting on the Keypad Tab Page, set either *system keypad*  or *Large system keypad* as the input method.
- 2. A keypad (virtual keyboard) will be displayed during operation when a string display and input object is pressed.

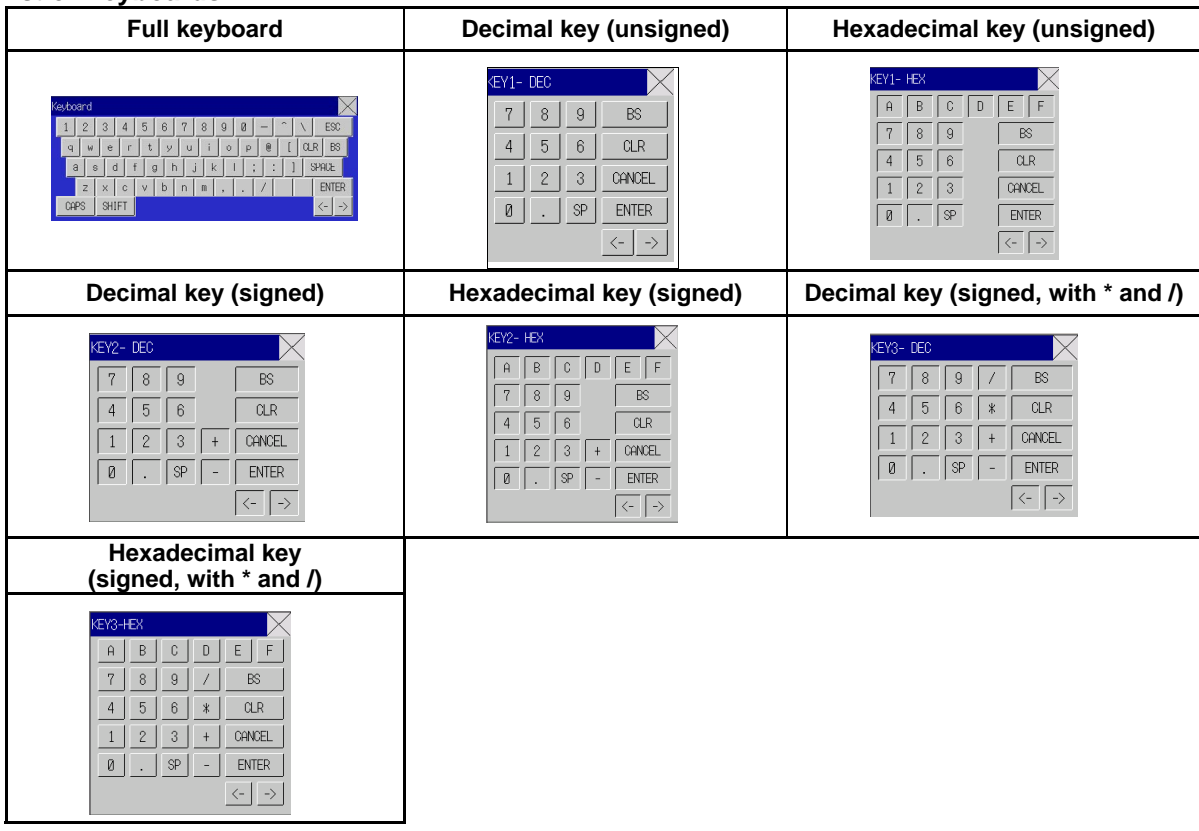

#### **List of Keyboards**

#### **Operating Virtual Keyboard**

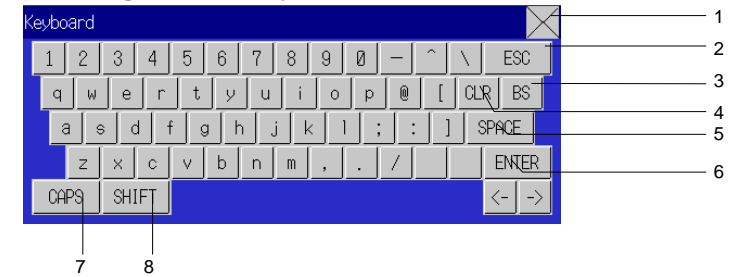

The operation of virtual keyboards is almost the same as a normal keyboard. Refer to *Inputting Numerals-Inputting From a Keypad* in the previous section for information on operating keyboards other than the full keyboard.

- 1. Closes the virtual keyboard.
- 2. Disables the input character string and exits the virtual keyboard.
- 3. Deletes 1 character from the immediately preceding character string.
- 4. Deletes the character string stored at the first word.
- 5. Inserts a space each time this button is pressed.
- 6. Sets the input character string and exits the virtual keyboard.
- 7. Changes the input mode to upper case when alphanumeric input mode is selected.
- 8. Changes the characters that can be selected to !, \$, #, %, and other symbols. This does not affect upper or lower case for alphabet letters.

#### **Inputting from Command Buttons**

- 1. In the string display and input property settings on the Keyboard Tab Page, set either *Input from pop-up screen* or *Other Input method (e.g., Command Button)* as the input method.
- 2. Create a Command Button with a key button function on the same screen or pop-up screen.
- 3. If *Input from pop-up screen* has been specified, the specified pop-up screen will be displayed when the string display and input object is pressed during operation. Command buttons inside the pop-up screen are used to enter character strings.
- 4. If *Other Input method (e.g., Command Button)* is specified, strings are entered using the command buttons in the same screen.

#### **Command Button Settings**

- 1. Set *Key button* under the Command Button property settings on the General Tab Page.
- 2. Set *Transmit To*.
- 3. Set *Transmit type*. Select *control code* and specify a control code to create BS and Enter Command Buttons.

Refer to *Command Buttons* in *2-9 Buttons* for details on Command Button settings.

#### **Moving Focus**

In addition to moving the focus to a string display and input object by touching the screen, focus can also be moved using Command Buttons.

Set a *Key button* for the Command Button to send a control code for moving the focus. Refer to *Command Buttons* in *2-9 Buttons* for details on Command Button setting and control codes.

The focus can also be moved automatically to the right or down if the string display and input object is created using the table function.

## **3-7 Using Alarm/Event Summary History Functions**

This section describes how to use alarm/event summary/history functional objects.

Alarms/events monitor host bits and display messages for the user when the bits turn ON.

Alarms/events can be used to record errors, operation start, and other events.

The main features of the alarm/event summary function (current alarm display) are to receive notification of alarms/events and display messages set to the alarms/events and a list of when the alarm/event occurred and when it was cleared. The alarm/event history function (alarm history display) displays messages set to past or current alarms/events and a list of when the alarms/events occurred and when they were cleared.

Alarm/event summary histories can be checked under the PT System Menu (histories only) and summaries and histories can be checked during an operation if an alarm/event summary/history functional object is placed on the screen.

Alarm/event histories recorded on PTs can be saved to a CSV-format file and saved on Memory Cards by turning ON system memory bit \$SB33.

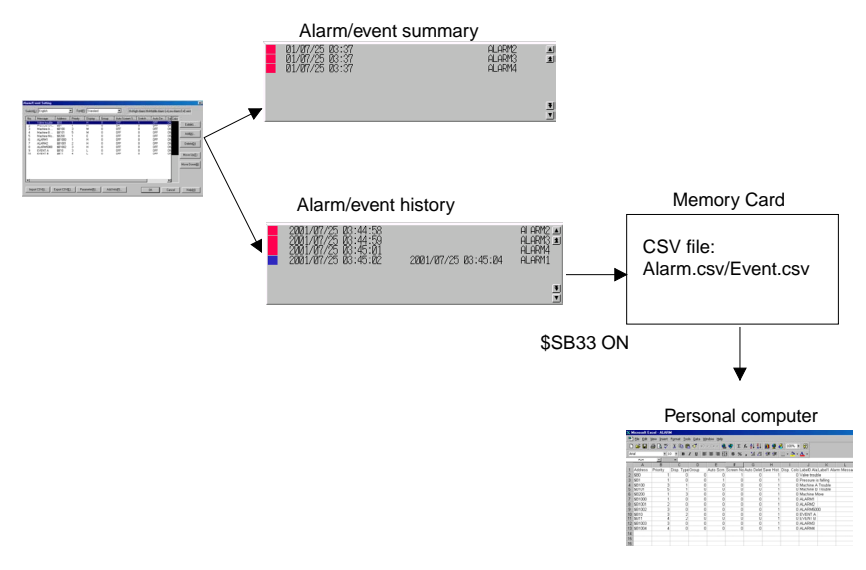

When opened in MS Excel.

### **Alarms/Event Registration**

Monitored alarms/events can be registered using the following dialog box.

Refer to *Outline* in *2-14 Alarms and Events* for details on each setting item.

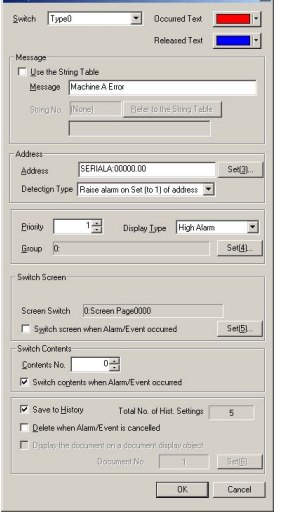

### **Checking Without Stopping PT Operation**

The status of monitored bits (alarm current/cancelled) and records of status changes can be checked during PT operation.

- 1. Create a screen using CX-Designer and create an alarm/event summary & history object on the screen. Set whether the current alarm/event summary or history will be displayed. Select *Display data/Currently Occurred Alarms* to display the summary and select *Display data/Alarm history* to display the history. Refer to *Alarm/Event Summary and History* in *2-14 Alarms and Events* for information on other settings.
- 2. Open the screen with the alarm/event summary & history object during operation. The alarm/event summary and history object displays the data recorded at that point. If the monitored host bit is turned ON, the message set to that bit will be displayed. Depending on the settings, the date and time the alarm/event occurred and was cancelled, the group number, display type, priority order, confirmation date and time, and number of occurrences will be displayed.

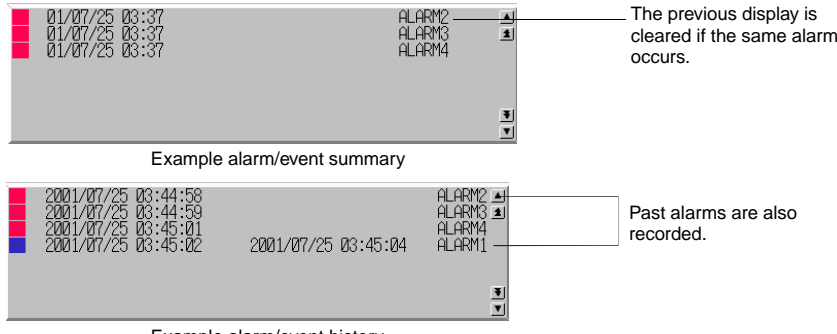

Example alarm/event history

For alarm/event summaries, if an alarm or event that is currently displayed occurs again, the record for the last occurrence will be cleared and only the latest information displayed.

For alarm/event histories, however, previous records are not cleared from the list. The latest information is simply added to the list.

- 3. When a current alarm or event object is pressed, the alarm/event ID number can be written to the address specified at registration and switched to the registered screen.
- 4. To initialize alarm/event history data, either turn ON system memory bit \$SB32 or select *Initialize alarm/event history* on the Initialize Tab Page under the System Menu.

### **Scroll Buttons and Icons**

Alarm/event summary and history objects have scroll buttons and icons allocated to them. Use the scroll buttons and icons to scroll through lists and change the display order.

#### **Scroll Buttons**

Scrolls up and down one line or a specified number of lines.

#### **Icons**

The following 11 icons are available.

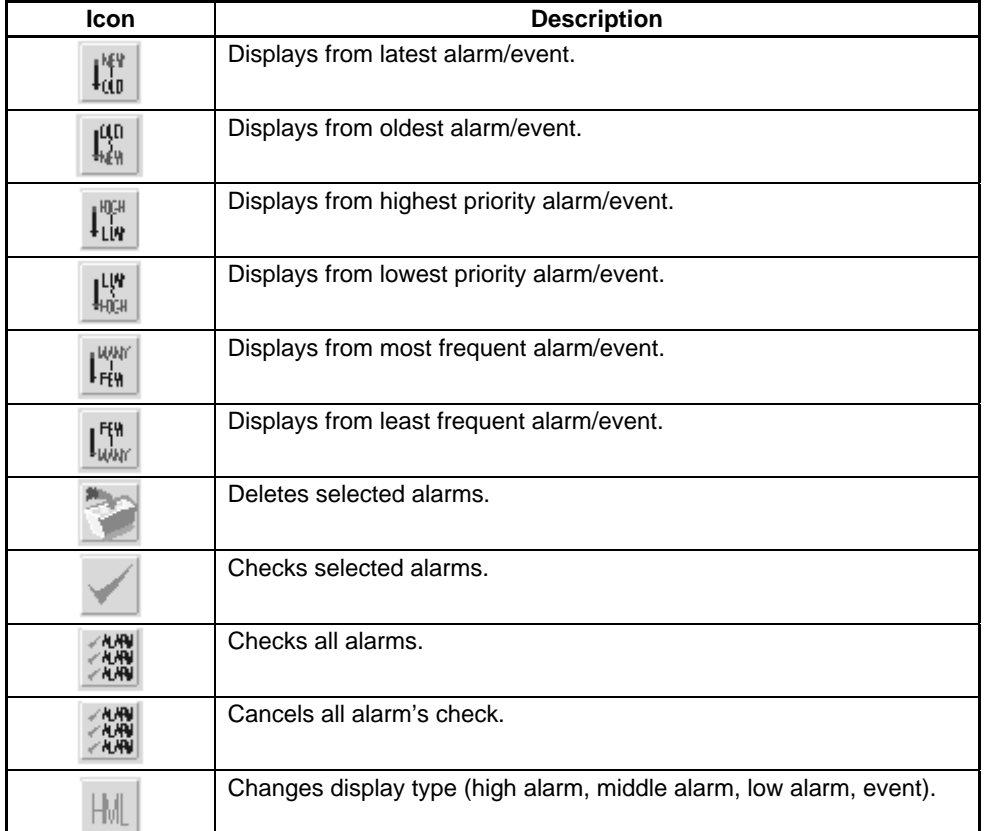

### *RRReeef ffeeer rreeennnccceee*

- ♦ The user can select whether or not to use scroll buttons and icons. Refer to *Alarm/Event Summary and History* in *2-14 Alarms and Events* for information on settings.
- ♦ Multifunction Object *Scroll Object* and *Alarm/Event Control* functions can execute similar functions to icons.

#### **Checking from System Menu**

Recorded alarm history data can be checked from the System Menu.

- 1. Register an alarm/event. The procedure is the same as *Checking without Stopping PT Operation*, described in the previous section. (The settings are shared by all projects.)
- 2. Display the Alarm History Screen from the Special Screen Tab Page under System Menu. The recorded alarm history data will be displayed.

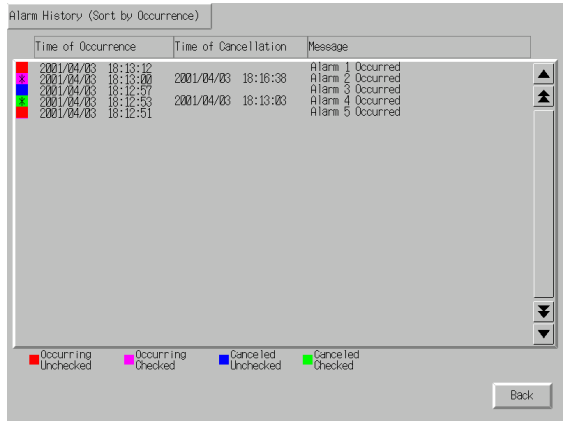

- 3. Alarm histories can be displayed in order of occurrence and order of frequency.
- 4. The method for initializing alarm/event history data is the same as outlined under *Checking Without Stopping PT Operation*.

# **3-8 Using Operation Log Functions**

This section describes how to use operation log functions.

Operation logs record the following operation histories.

- Functional object operation history
- Screen display history
- Macro execution history
- Communications Address (Bit) Value Change History

Recorded data can be stored as a CSV file and saved to a Memory Card by turning ON system memory bit \$SB38.

The various operation logs operate while the system memory bits outlined in the following table are turned ON.

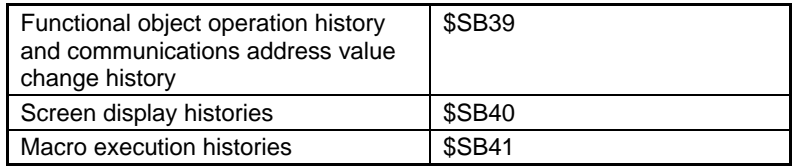

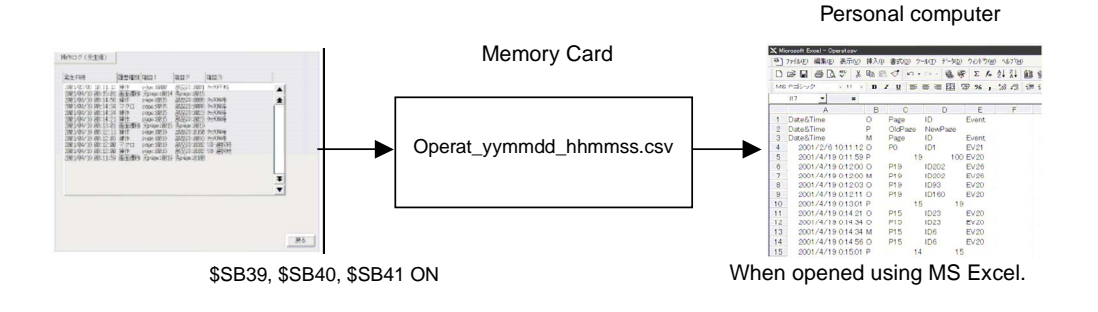

### $Note$

- ♦ Refer to *2-20-1 Operation Log* for information on the operation log.
- Operation log data can be saved by performing any of the following actions.
	- Execute a Multifunction Object set to save the operation log.
	- Click the **Save** Button for operation log on the Data Initialization Tab Page of the System Menu.
	- Click the Save Log Button in the Operation Log (Sort by Occurrence) Screen or Operation Log (Sort by Frequency) Screen.

### **3-8-1 Settings for Operation Logs**

To record operation histories for functional objects, *Record to Operation Log* must be selected beforehand on the Write Tab Page (extension tab page) for each functional object when screens are created using CX-Designer.

This enables records to be kept for the functional objects.

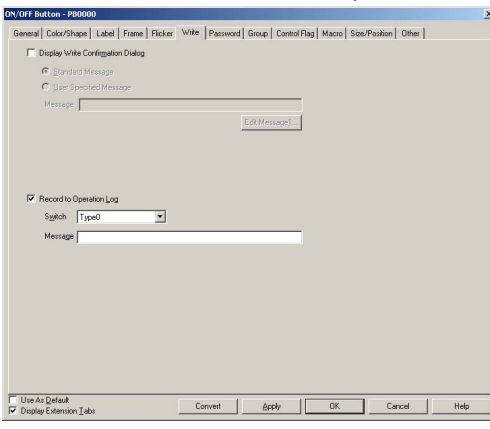

### **3-8-2 Checking Operation Logs**

1. Display the Operation Log Screen from the Special Screen Tab Page under System Menu. The recorded operation log data will be displayed.

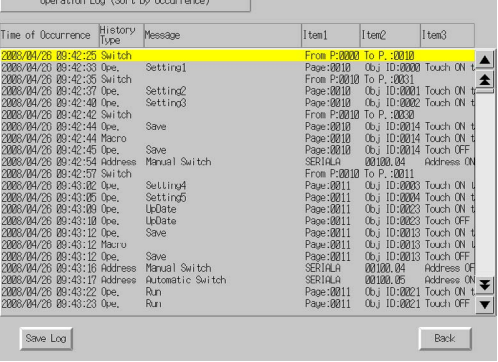

- 2. Operation logs can be displayed in order of occurrence and order of frequency.
- 3. Execute initialization of operation log data from the Initialize Tab Page under System Menu. Execute a Multifunction Object for which initializing the Operation Log is set.

# **3-9 Displaying and Setting System Clock**

NS-series PTs have a functional object used to set and display the date and time.

### **3-9-1 Displaying Date and Time**

Date and time objects display the system clock. The date and time can be displayed simply by creating these objects on the screen.

### **Method**

- 1. Create both date and time functional objects when creating screens using CX-Designer. Select any display format in the property settings for each. Refer to *Date and Time Format* in *2-8 Common Functional Object Functions* for information.
- 2. The system clock will be displayed during PT operation.

### **3-9-2 Setting Date and Time**

The date and time functions do not only display the system clock. They can also be used to change the date and time displayed during operation.

### **Changing Dates and Times**

1. Press the date object during operation to display an input dialog box. Enter the desired date. The input format is yyyy.mm.dd. Enter four digits for the year.

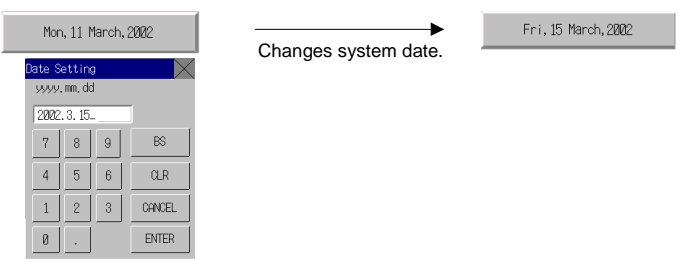

2. Press the time object during operation to display an input dialog box. Enter the desired time. The input format is hh.mm.ss. Enter the hour in 24-hour format. Refer to *2-18-2 Time Objects* for details on 24-hour format

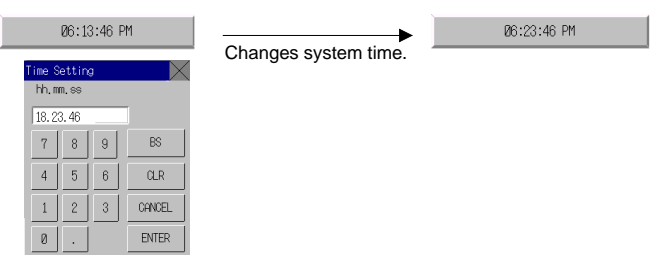

### **3-10 Prohibiting and Allowing PT Operation**

Instructions from the host can be used to prohibit and permit NS-series PT operation for the following functions.

- System Menu movement (system memory operation)
- All screen functional object input (system memory operation)
- Input for each functional object (control flag operation)

### **3-10-1 Prohibiting and Allowing System Menu Movement**

System Menu movement can be prohibited or allowed for NS-series PTs using the following method.

• Prohibit/allow System Menu movement by manipulating system memory bit \$SB3.

### **Controlling System Menu Movement Using System Memory**

Change the status of system memory bit \$SB3 to prohibit or allow System Menu movement.

Prohibit System Menu movement:  $OFF \rightarrow ON (0 \rightarrow 1)$ Allow System Menu movement:  $ON \rightarrow OFF (1 \rightarrow 0)$ 

### **3-10-2 Prohibiting and Allowing Input to All Screen Functional Objects**

Input to the whole screen can be prohibited or allowed for NS-series PTs by changing the status of system memory bit \$SB19 or the specified communications address.

### **Controlling All Screen Functional Object Input Using System Memory**

1. Change the status of system memory bit \$SB19 to prohibit or allow input to all screen functional objects.

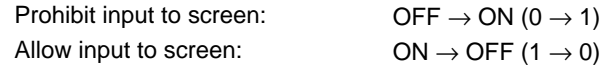

2. If the screen is touched while input is prohibited, a password dialog box will be displayed. Input the correct password to enable input to the screen functional objects. \$SB19 will automatically turn OFF. The password level is specified by system memory bit \$SW13. For example, if the content of \$SW13 is "3", a level 3 password must be input.

### **Procedure for Prohibiting and Allowing Input to All Screen Functional Objects by Manipulating Specified Communications Addresses**

- 1. In the CX-Designer, select *PT System Settings*, select the *Touch Switch Lock Control Flag* in the **PT** Tab Page in the System Settings Dialog Box, and then set the desired communications address.
- 2. Specify *Prohibit Touch when ON* or *Prohibit Touch when OFF* as the prohibit condition.
- 3. The following table shows the Touch Switch Lock Control Flag during operation.

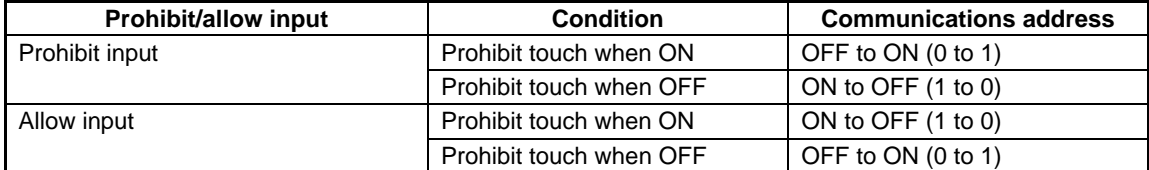

#### *Note*

- Unlike with \$SB19 in the system memory, a dialog box for the password to cancel the input prohibit will not be displayed even if the screen is touched with input prohibited.
- ♦ The Touch Switch Lock Control Flag has priority if both \$SB19 in the system memory and the Touch Switch Lock Control Flag are used as input prohibit conditions.
- ♦ Entering the System Menu by pressing two corners of the screen (or by pressing any corner twice for the NS15) is prohibited when input is prohibited using the Touch Switch Lock Control Flag.

### **3-10-3 Prohibiting and Allowing Input for Individual Functional Objects**

Input to functional objects is controlled by control flags for functional objects on NS-series PTs that accept input.

### **Method**

- 1. When creating a screen using CX-Designer, select *Control flag Input Indirect* in the property settings for each functional object and set the control flag address.
- 2. Input can be prohibited and allowed by changing the status of the specified control flag address.

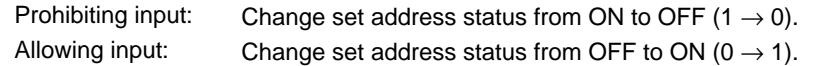

### $Note$

- If *disable* is set using the control flag, no input from the PT to that functional object is possible during operation.
- ♦ Control flags also have a function for displaying or not displaying functional objects.

# **3-11 Using Memory Cards**

This section describes how to use Memory Cards.

Memory Cards are used for the following operations.

- Transferring data.
- Saving history files.
- Saving data blocks
- Saving captured images

Data transfer enables screen data and system programs to be downloaded from a Memory Card to the PT and uploaded from the PT to the Memory Card.

When history files are saved, alarm/event history, data log, operation log, and error log data is saved in CSV file format. CSV files can be edited on personal computers.

Files can be saved from functional objects or by manipulating system memory.

Refer to *3-6 Using Memory Cards* in the *NS Series Setup Manual* for information on mounting Memory Cards.

 $Note$ 

Use a Memory Card recommended by OMRON. Operation will may not be performed correctly if other Memory Cards are used.

### **3-11-1 Transferring Data Using Memory Cards**

Data can be downloaded or uploaded, either automatically or manually, when the PT is started.

- 1. Use the DIP switches on the back of the PT to make the automatic/manual and download/upload settings.
- 2. Start the PT.
- 3. The download/upload operation will start.

Refer to *3-6 Using Memory Cards* in the *NS Series Setup Manual* for information on DIP switch settings and transferring data using Memory Cards.

Data can also be manually downloaded or uploaded using *System Menu – Special Screen – Memory Card transfer*. Refer to *6-8-9 Memory Card Transfers* in the *Setup Manual* for details.

### **3-11-2 Saving Alarm/Event Histories to Memory Cards**

Alarm/event history files can be saved by turning ON system memory bit \$SB33 or by saving the data from the Initialize Tab Page on the System Menu. The file name will be Alarm.csv for alarm histories and Event.csv for event histories.

### **3-11-3 Saving Data Logs to Memory Cards**

Data log graph object data can be saved to a file by manipulating system memory.

1. Use the *Write to File* icon or save the group number to \$SW37 and turn ON \$SB36 to save data log graph files. The file name will be Trd@@.csv, and up to 999 files can be saved for each group. The output file name can be changed. If the output file names are 6 characters or longer, only up to 99 files can be saved in a folder.

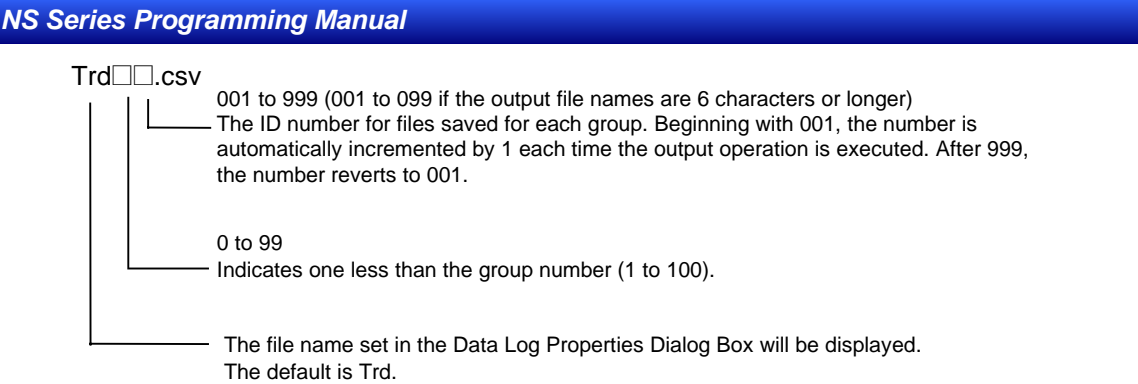

2. Files can also be saved by storing "0" in \$SW37 and turning ON system memory bit \$SB36. The file name will be Trend@.csv, and the logs are saved for all registered groups.

Trend<sup>∩</sup>.csv

001 to 999

Beginning with 001, the number is automatically incremented by 1 each time the save operation is executed. After 999, the number reverts to 001.

3. The data log can be saved from the Initialize Tab Page on the System Menu. File names are the same as when using the system memory bit (\$SB36).

### **3-11-4 Saving Operation Logs to Memory Cards**

Operation log data can be saved to an CSV file by using any of the following methods.

- Turn ON system memory bit \$SB38 from the host.
- Execute a Multifunction Object for which saving the operation log is set.
- Save the operation log from the Data Initialization Tab Page of the System Menu.
- Click the Save Log Button in the Operation Log (Sort by Occurrence) Screen or Operation Log (Sort by Frequency) Screen.

The name of the CSV file is Operat\_yymmdd\_hhmmss.CSV

Operat\_yymmdd\_hhmmss.CSV

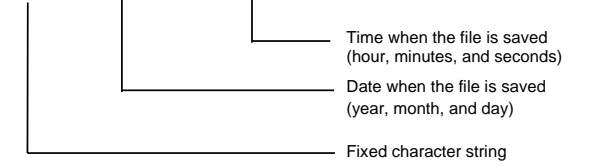

### **3-11-5 Saving Error Logs to Memory Cards**

Error log files can be saved by turning ON system memory bit \$SB43 or by saving the data from the Initialize Tab Page on the System Menu. The file name will be MacroErr.csv.

Refer to *2-4 System Memory* for details on system memory.

### **3-11-6 Saving Data Blocks to Memory Cards**

A file can be saved in CSV format by pressing icons on the data block object.

When pressing the icon to save the file, the folder *DBLK* will be automatically created in the Memory Card, and the file will be saved in the folder.

### **3-11-7 Saving Captured Images to Memory Cards**

Using the *Video Control – Video Capture* function, a captured image can be saved in bitmap (BMP) format. The file name can be specified in the property setting dialog box for the command button. When

saving the file, a number from 001 to 999 will automatically be added in order to the end of the file name. Refer to 2-9-3 *Command Buttons* for details.

#### $Reference$

♦ When a video image is captured, a file with same name as the captured image file and an extension of .mng will be created in the /LOG/Capture folder in the Memory Card directory. These files are used to manage numbers for file names. Do not edit or delete these files.

# **3-12 Function Key Settings (NS15 Only)**

Key status addresses can be set for NS15 function keys F1, F2, and F3.

A key status address can be set as a project common setting (system setting). Settings can be made separately for each screen or sheet. Function keys cannot, however, be used in a pop-up window.

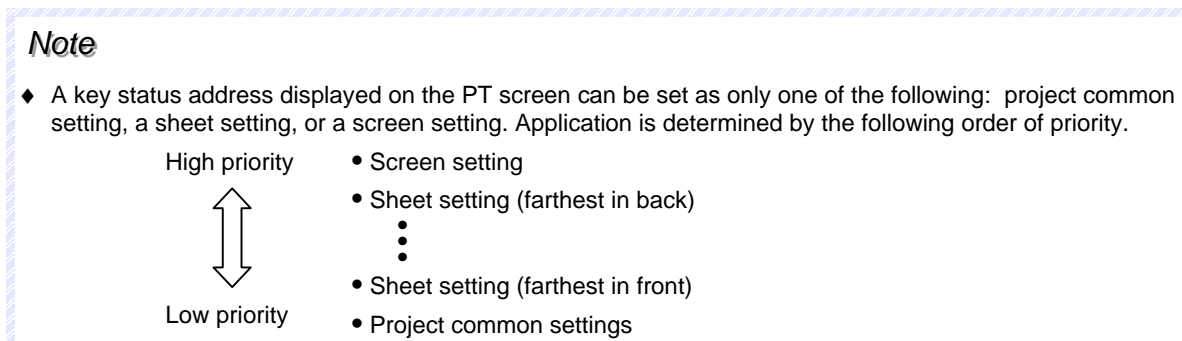

### **Key Status Address Setting Properties**

Select *System Setting* from the PT Menu to display the System Setting Dialog Box. Then select the Function Key Tab to display the Key Status Address Setting Dialog Box.

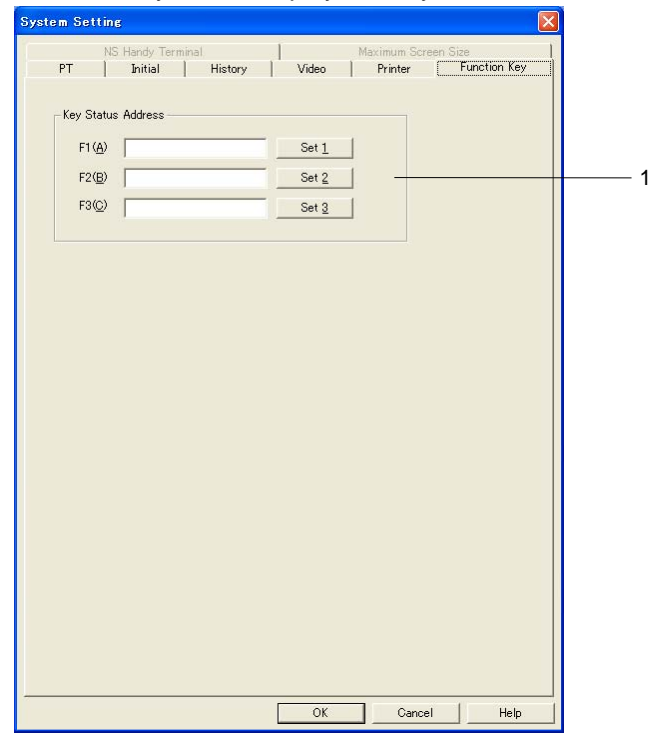

**Description** 

### *NS Series Programming Manual*

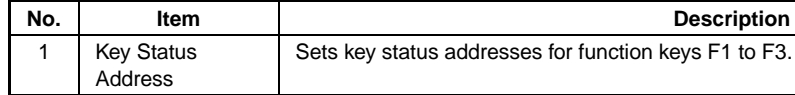

### The **Function Key** Tab can also be selected from the screen or sheet properties.

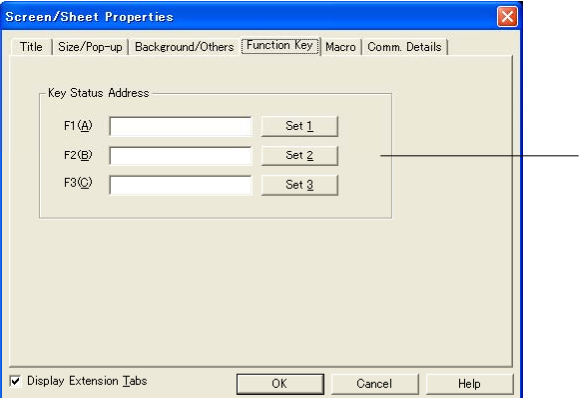

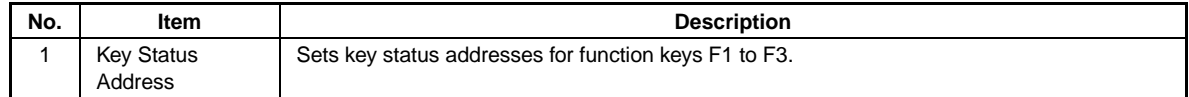

1

Note: The Function Key Tab will not be displayed for PTs other than the NS15, or when making the settings in a pop-up window.

# **Section 4 Using Functions**

This section describes some simple applications that may serve as reference for using PT functions. Use this section as a reference when using the PT.

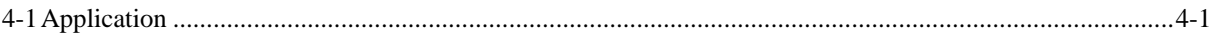

## **4-1 Application**

This section gives examples of applications for PT functions.

Only the minimum settings required will be displayed. Make any other settings as required.

Refer to the *CX-Designer Online Help* for information on how to create screens using the CX-Designer. Refer to *NS-series Macro Reference* in the CX-Designer for information on macro functions.

### **4-1-1 When Monitoring Bits Turn ON**

### **Displaying Alarms When Bits Turn ON**

Example 1: To display Temperature error in red on the screen when the monitored PLC bit turns ON, regardless of what screen is displayed.

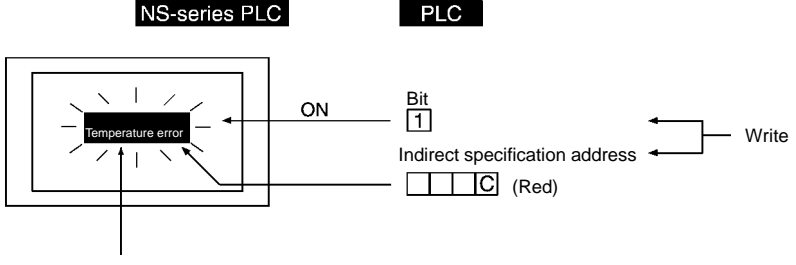

Alarm/event display

- 1. Allocate the bit to be monitored in the alarm/event settings and set the message as *Temperature error*. The red color code (12) must be set in the address set for indirect reference the background color using the PLC or macro function (=; substitution) when an alarm/event occurs.
- 2. Create a sheet and set alarm/event display as shown in the following table.

Frame: None Background: Indirect reference (change background color at alarm) Character color: Black

3. Apply the sheet created in the previous step to all screens displayed on the PT.

### **Suggestions**

- Set the sheet created in step 2 to be displayed on all displayed screens, so that the message *Temperature error* is displayed.
- Frames can also be used to achieve the same message display. Make the settings so that the frame page is switched when an alarm/event occurs and the text *Temperature error* is displayed.
- A combination of ON/OFF Buttons to switch colors and the label switching function can be used to achieve the same display.

Example 2: To change the whole screen to red and display a screen with the message *Temperature error* in black when the monitored PLC bit turns ON.

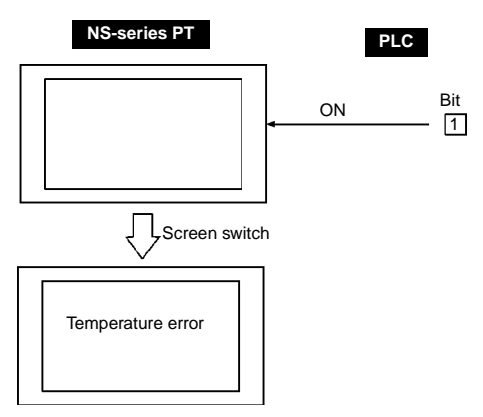

1. Make the following property settings for creating the screen to be displayed when the monitored bit turns ON.

Background color: Red

2. Create the following text for the above screen.

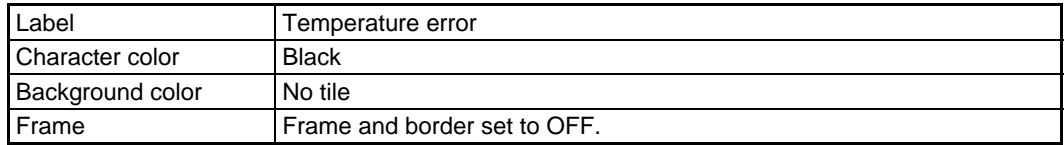

3. Make the following alarm/event settings.

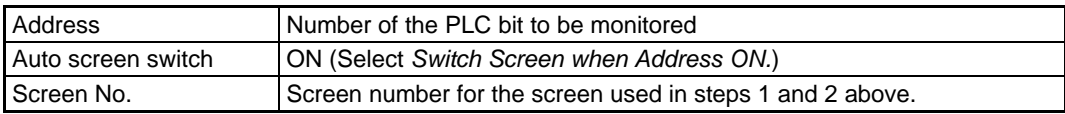

### **Suggestions**

When this method is used, the error screen will remain even if the monitored PLC bit turns from ON to OFF after the display has switched to that error screen. Once the device error has been checked, a Command Button for switching screens must be created or the system memory bits for switching screens must be manipulated to switch back to the original screen.

Example 3: To display a screen with error details when the alarm message *Temperature error* is touched.

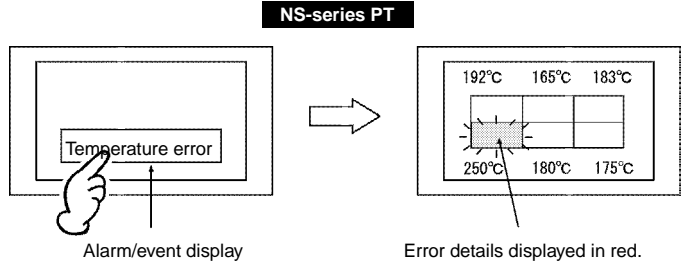

1. Make the following alarm/event settings.

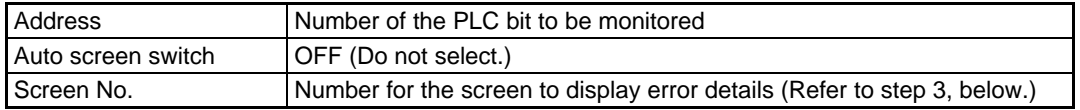

#### **Section 4 Using Functions 4-1 Application 3-4-1 Application**

#### *NS Series Programming Manual*

2. Set alarm/event display on the screen as shown in the following table.

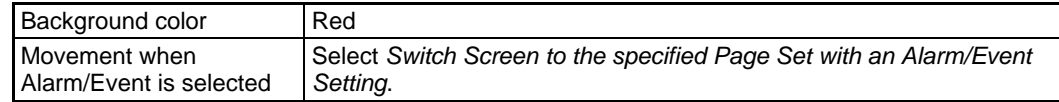

3. Register objects to the error details screen, as shown in the following diagram.

Numeral display and input object that displays each temperature.

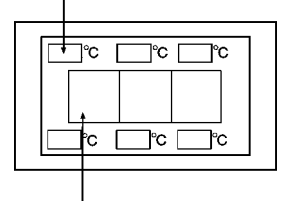

Bit lamp for each object

#### **Suggestions**

A ladder program must be written to turn ON the bit lamp for indicating the error position for each temperature at the same time that the temperature error bit turns ON.

Example 4: To display a screen that provides a history of past alarms including the time of the error, when the *Temperature error* alarm message is touched.

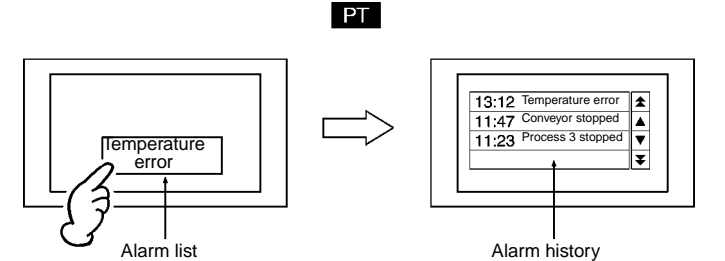

1. Make the following alarm/event settings.

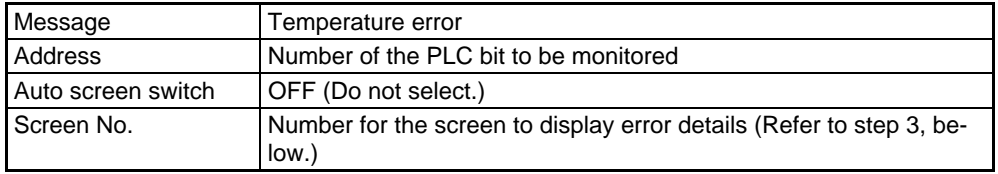

2. Set the alarm/event display on the screen as shown in the following table.

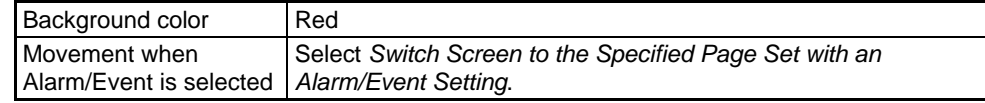

3. Create an alarm/event summary/history object with the settings shown in the following table on the destination alarm history display screen.

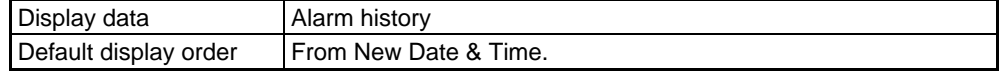

Example 5:To display the possible countermeasures for the error when the alarm message *Temperature error* is touched.

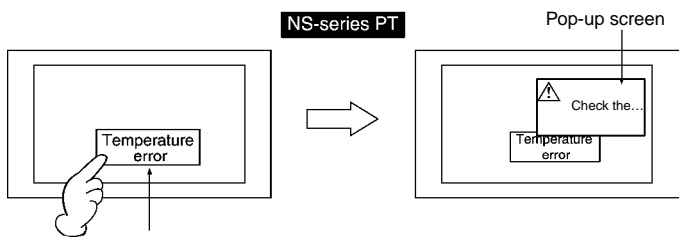

Alarm/event display

#### 1. Make the following alarm/event settings.

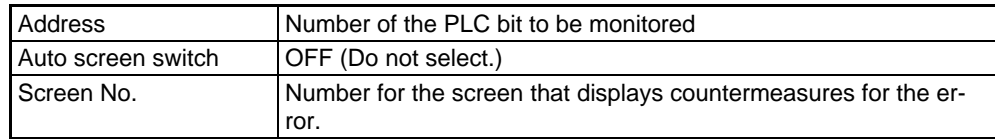

2. Set the alarm/event display on the screen as shown in the following table.

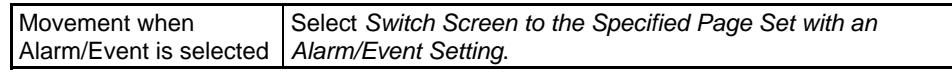

3. Create text that describes the countermeasure (e.g., *Check the …*) on the countermeasures screen. (Select *Use as pop-up screen* in the screen properties.)

### **Displaying Messages on Pop-up Screen**

Example: To open and display an error message on a pop-up screen when the monitored PLC bit turns ON.

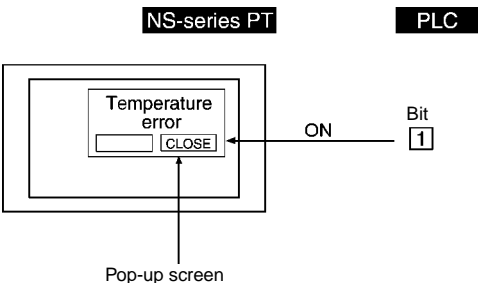

1. Make the following alarm/event settings.

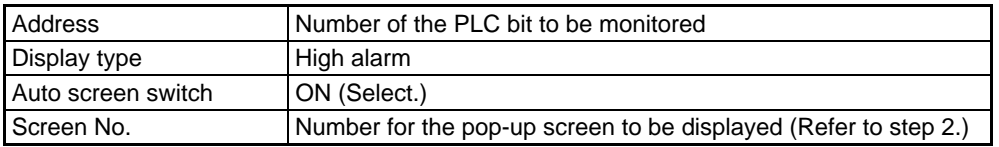

2. Create alarm/event display on the pop-up screen.

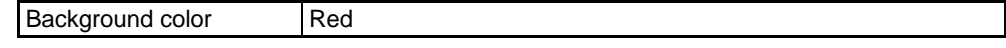

3. Create 2 Command Buttons with the following settings on the pop-up screen.

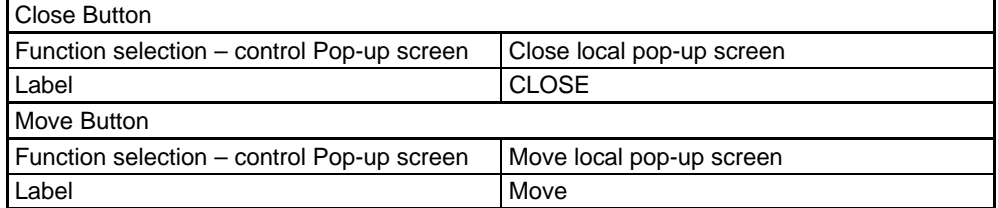

#### **Section 4 Using Functions 4-1 Application 3 According to 10 According to 10 According to 10 According to 10 According to 10 According to 10 According to 10 According to 10 According to 10 According to 10 According to 10 A**

#### *NS Series Programming Manual*

#### **Suggestions**

- Up to three pop-up screens can be created.
- When multiple pop-up screens are to be opened at the same time, the display positions for the screens can be specified so that they do not overlap.
- The pop-up screen display position can be moved by pressing the Move Button. Move the screens if there is overlap with the base screen that prevents the screens being viewed properly.
- The displayed message can be switched to match the alarm by placing a Contents Display Object in the pop-up screen and linking the alarm and contents switching.

### **Executing Set Expressions**

Example:To turn ON the *Error* lamp and sound a continuous buzzer when 1 or more monitored PLC bits turns ON.

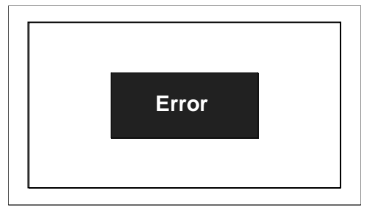

- 1. Register the bits to be monitored under the alarm/event settings.
- 2. Register a macro with the following settings under the project properties. Alarm/Event ON Timing: Execute (i.e., select)

```
Macro: $BO = 1$SB12 = 1Alarm/Event OFF Timing: Execute (i.e., select) 
Macro: $B0 = 0$SB12 = 0
```
3. Set the lamp on the screen as shown below. Address: \$B0<br>Label: Error Label:

### **Suggestions**

Macros can also be used to switch screens or display pop-up screens.

# **4-1-2 Always Reading PLC Word Contents**

### **Displaying Word Contents on Data Log Graph**

Example: To use data logging function and data log graphs.

- 1. Register a group with the following settings under the data log settings. Log period: Always. Address: Word number for monitoring word contents.
- 2. Create a data log graph on the screen with the following settings.

Group name: The name of the group registered in step 1. Scroll bar: Select *Use scroll bar*.

The reading of the contents of the specified word will start at the same time as operation starts, regardless of whether or not a data log graph is set to be displayed.

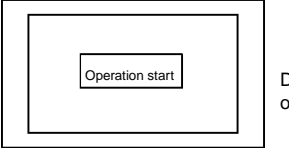

Data read starts at the same time as operation starts.

Display the data log screen to display the latest status.

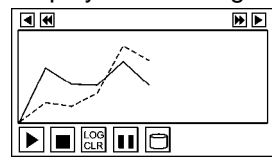

↓

The latest data log graph is displayed based on the collected data.

The contents of the specified word continue to be read even while other screens are being displayed.

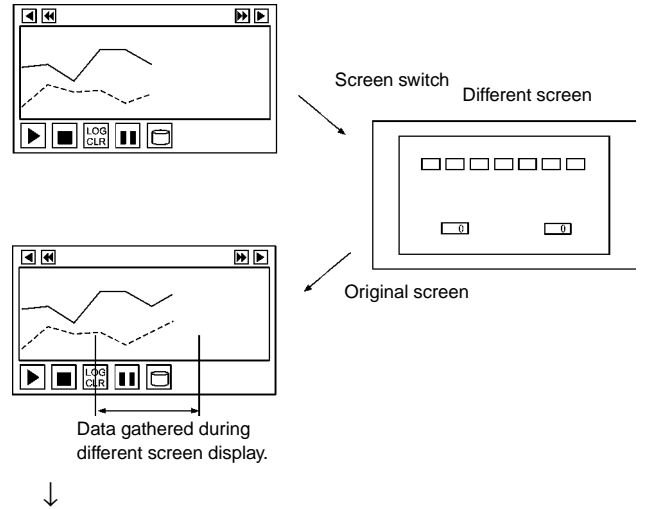

Changes in past status are displayed if required.

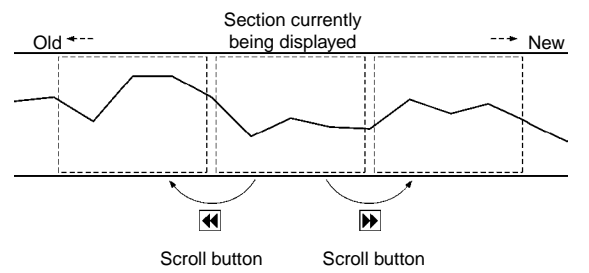

### **Suggestions**

Data log graphs can display other icons in addition to the Scroll Button shown above. These icons can control display and data registration.

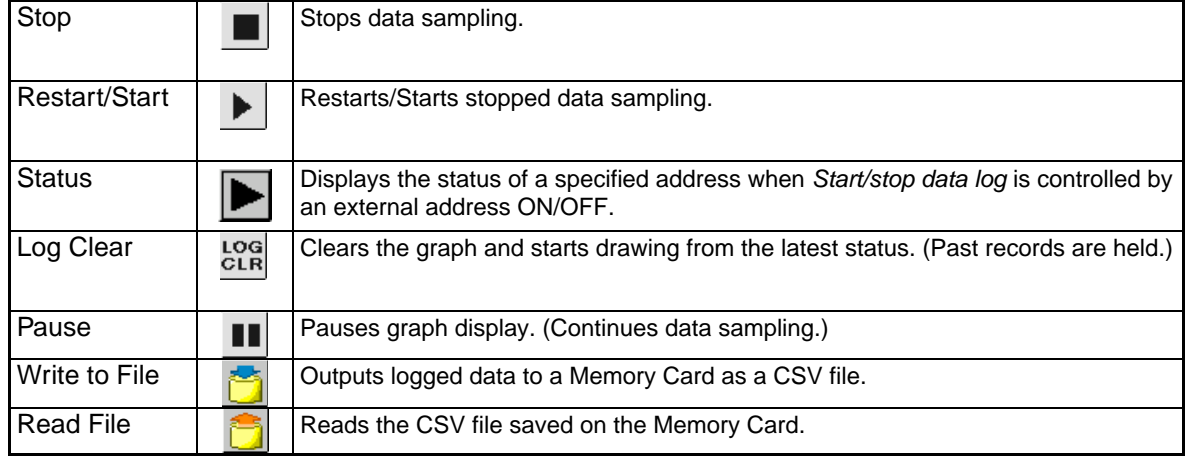

### **Displaying Word Contents after Scaling with Macro Function**

Example: To execute the operation "Y =  $2X + 3$ " on the contents of the PLC word (X) and display the results on a data log graph.

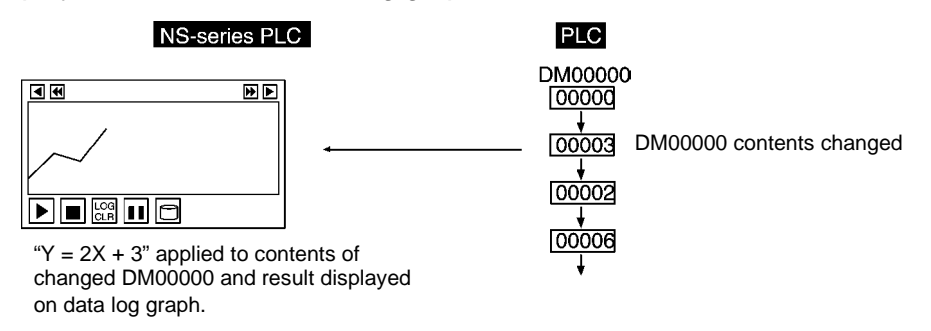

1. Use CX-Designer to set the following numeric expression to the word lamp macro (to change word contents).

Expression format: READCMEM (\$W0, [SerialA:DM00000], 1);  $$W10 = 2 \times $W0 + 3;$ (To store Serial A:DM00000 to \$W0 and operation result to \$W10.)

- 2. Register \$W10 in the data log settings.
- 3. Create and register a data log graph that will display \$W10 on the screen.

### **Suggestions**

- Macros cannot directly specify PLC addresses. Use READCMEM() to store the address at \$W.
- A numeral display and input object can be used to display word contents. Set the scale and offset under *Unit & scale setting* to display an automatically scaled result without executing a macro operation.
- Word contents can be judged because operators can use logical and comparative operands in addition to arithmetic operands.
- If word lamp display is not required, change the settings to no display or move the word lamp outside the screen.

### **4-1-3 Changed Bit Status**

### **Prohibiting/Allowing Button Operation Based on Bit Status of Device Operation Status**

Example: To display *Initializing* on an ON/OFF Button and prohibit operation while the device is initializing and to display *Ready* on the ON/OFF Button and allow input (with the password "NS" required) when the initialization has been completed.

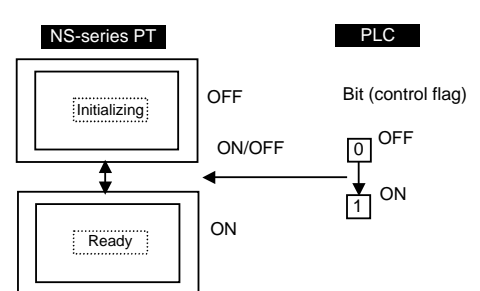

1. Create an ON/OFF Button on the screen with the following settings.

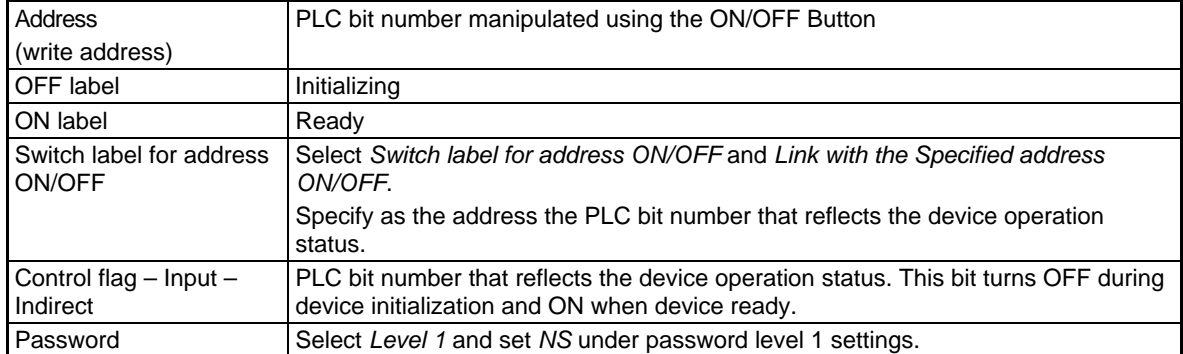

With these settings, the ON/OFF Button display will depend on the device operation status and operation is prohibited or allowed.

The write address turns ON when input is allowed, the ON/OFF button is pressed, and the password *NS* is input.

### **Suggestions**

Input can be prohibited or allowed for the entire screen by manipulating system memory.

### **PLC Designated Switching from Japanese to English Screens**

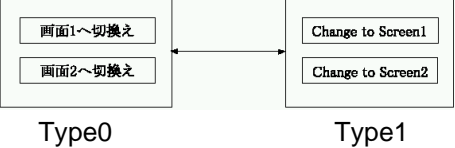

- 1. Select *PT Project Properties*, open the Switch Label Tab Page, set the *No. of labels* to 2, and click the **OK** Button.
- 2. Create the first Command Button.

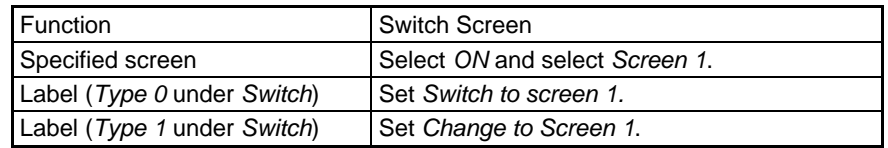

3. Create the second Command Button.

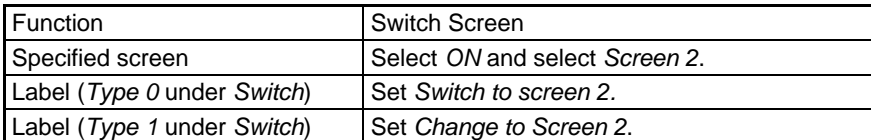

4. Set *\$SB address* and *\$SW address* under *System Memory* on the Initial Tab Page under *PT - System setting.* 

Write the label switch number (0 or 1) from the PLC to the word corresponding to \$SW10 to switch the display.

### **Suggestions**

Create a Word Button on the screen and manipulate \$SW10 directly to switch labels.

### $Note$

♦ The System Menu labels will not changed even when a label change is executed. System Menu labels can be changed on Initialize Tab Page in the System Menu Window.

### **Changing Display Based on PLC Bit Status**

**Example 1:** To change display string based on one PLC bit.

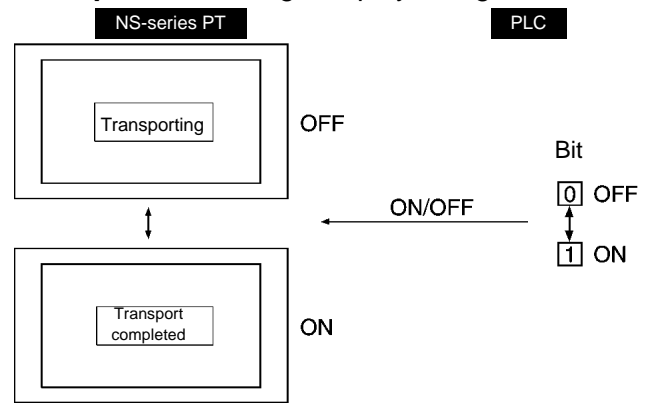

#### 1. Register an ON/OFF Button on the screen with the following settings.

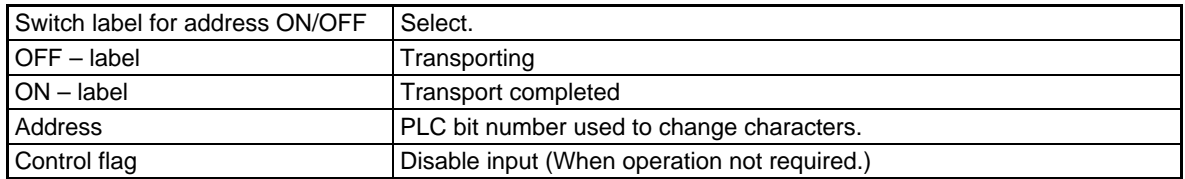

### $Note$

♦ Image data (BMP or JPEG files) cannot be specified for labels.

Example 2: To indicate on the screen the position of the driverless transport vehicle based on the value (0 to F) in the PLC word that indicates the position of the vehicle.

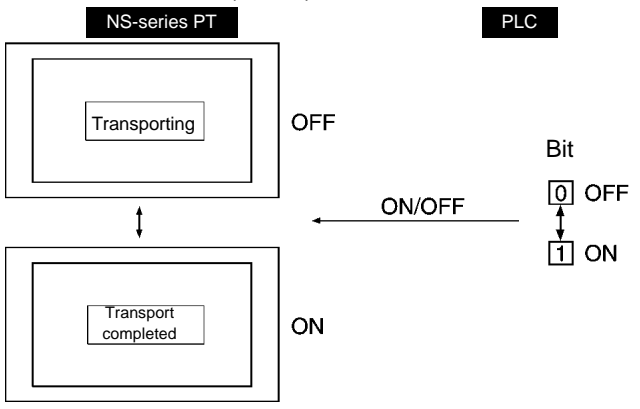

- 1. Create a bit map (object) for the vehicle position for 0. Display file: Specify BMP file name for vehicle.
- 2. Create a word lamp outside the screen.

Address: PLC address that indicates the vehicle position (HOST:00000 in this example.)

```
Macro – when changing 
value: Select.
Macro contents: READCMEM ($W0, [HOST:00000], 1);
                          IF($W0==0) 
                          MOVEPARTS(1,600,100); 
                         ENDIF 
                                                       ← When display position for 0 is (600, 100).
                          IF($W0==1) 
                          MOVEPARTS(1,500,100); 
                         ENDIF 
                                                       \leftarrow When display position for 1 is (500,100).
Market Additional Contract Additional Contract
                          IF($W0==15) 
                          MOVEPARTS(1,700,200); 
                         ENDIF 
                                                       ← When display position for 15 is (700, 200).
                     ($W0 is used as a work area.) When ID for bit map (object) created in step 1 is 1.
```
# **4-1-4 For Numeral/String Input**

### **Notification of Numeral/String Input from PT**

Example:To send a signal to the host notifying any numeral/string input from the PT.

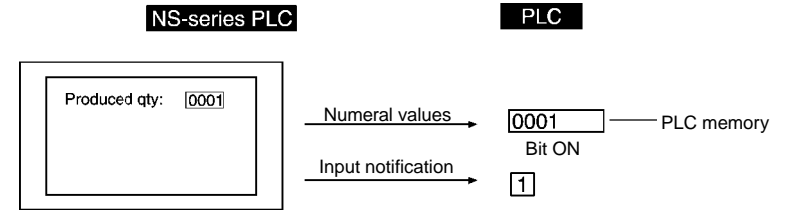

- 1. Create a numeral display and input object on the screen with the following settings. Write: (extension tab page) Select *Turn ON the Specified Address when the Value is Confirmed*. Set the PLC address for notification.
- 2. Create a string display and input object on the screen with the following settings. Write: (extension tab page) Select *Turn ON the Specified Address when the Value is Written*. Set the PLC address for notification.
- 3. The PLC address for notification turns ON when a numeral or string is input.

### **Suggestions**

Turn OFF the PLC notification address from the PLC.

### **4-1-5 For Button Operation By User**

### **Displaying Online Help Using a Button**

Example: To display a pop-up help screen by pressing a button.

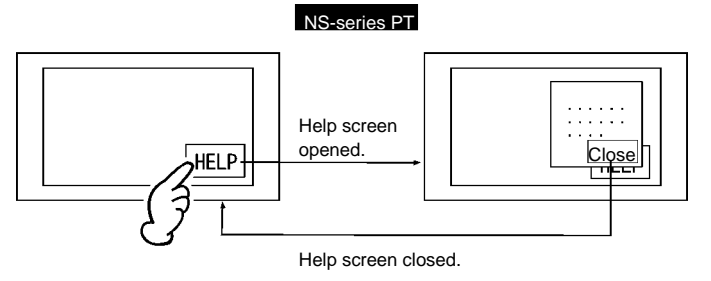

- 1. Use text on the screen and create the help contents.
- 2. Create a Command Button with the following settings on the screen from step 1. Function – control Pop-up screen: Close local pop-up screen
- 3. Set the above screen as a pop-up screen under *Screen Properties* by select *PT Screen/Sheet Properties*, opening the Size/Pop-up Tab Page, and selecting the *Use as Pop-up Screen* Option.
- 4. Create a Command Button with the following settings on the screen that is the display basis for the help screen.

Function – Switch screen: Specify the screen from step 1.

### **4-1-6 When Screens Are Switched**

### **Clearing Specific Sheet Objects**

Example: To place a clock at the same position on all screens but to clear clock display for screen 1 only.

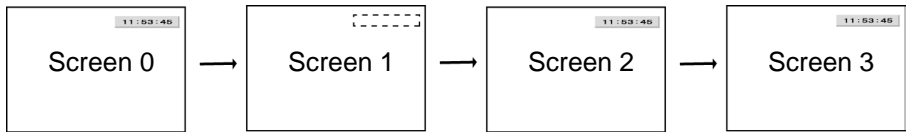

- 1. Create sheet 0.
- 2. Create a clock with the following settings on sheet 0. Display/no display of control flag – Indirect: \$B100
- 3. Apply sheet 0 to all screens.
- 4. Register a macro with the following settings under the project properties. Macro for project load: Execute (i.e., select) Macro: \$B100=1;
- 5. Register a macro with the following settings under *Screen properties* for screen 1. When Loading a screen: Execute (i.e., select) Macro: \$B100=0; When Unloading a screen: Execute (i.e., select) Macro: \$B100=1;

### **Suggestions**

If no other objects are created on the sheet, application of sheet 0 can be deselected from screen 1.

# **Section 5 Troubleshooting and Maintenance**

This section describes the countermeasures for errors that may occur on PTs.

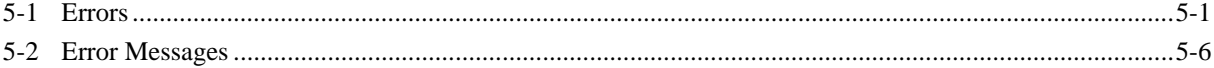

### **5-1 Errors**

If an error occurs during PT operation, find the symptoms of the error on the following table and then perform the suggested countermeasures.

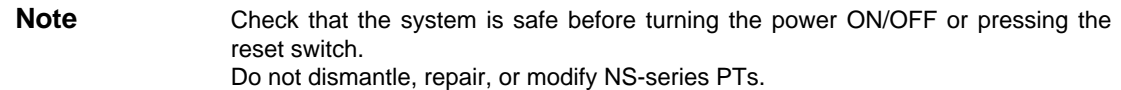

#### **Errors during Data Transfer**  Symptoms **Cause Possible countermeasure** Not in transfer mode. Execute the transfer program from the CX-Designer. (Refer to *Transferring Data to the PT* in the *CX-Designer Online Help*.) Cannot communicate with CX-Designer. Not connected to CX-Designer. Check the connection cable wiring. (Refer to *3-3 Connecting the CX-Designer* in the *NS Series Setup Manual* (Cat. No. V083).) The *Extension Interface* for serial port B is set to the extension interface (NS5 only). Set *Disable* under the Extension Interface on the Comm Tab Page from the NS5. Cannot execute serial data transfer. The Serial port used for connection with the CX-Designer is set to *Allen-Bradley DF1*. Transfer cannot be performed using a serial port set to *Allen-Bradley DF1*. Use another serial port. Alternatively, disable the serial port on the **Comm**. Tab Page of the System Menu. Click the **Write** Button, reset the NS-series PT, and then transfer the data again. The installed system is using system program lower than Ver. 6.2. Install system program Ver. 6.2 or higher in the PT. The PT has a lot number earlier than that indicated in *3-3-2 Connecting via USB*. Use a PT from the lot number (or later) indicated in *3-3-2 Connecting via USB in the NS Series Setup Manual* (Cat. No. V083). The USB cable is longer than 2 m. To use a cable longer than 2 m, connect a USB Hub between the PT and personal computer as shown in *Connection Methods under in 3-3-2 Connecting via USB in the NS Series Setup Manual* (Cat. No. V083). A malfunction has occurred due to external noise. Configure the USB Hub and wire the USB cables taking measures to prevent noise. Personal computer cannot detect PT when connected via USB. A PictBridge-compatible printer is connected to the USB slave connector Connect the personal computer to the USB slave connector. The USB cable is longer than 2 m. To use a cable longer than 2 m, connect a USB Hub between the PT and personal computer as shown in *Connection Methods* under in *3-3-2 Connecting via USB in the NS Series Setup Manual* (Cat. No. V083). **Timeout** occurs during screen transfer using USB. A malfunction has occurred due to external noise. Configure the USB Hub and wire the USB cables taking measures to prevent noise.

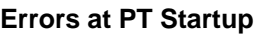

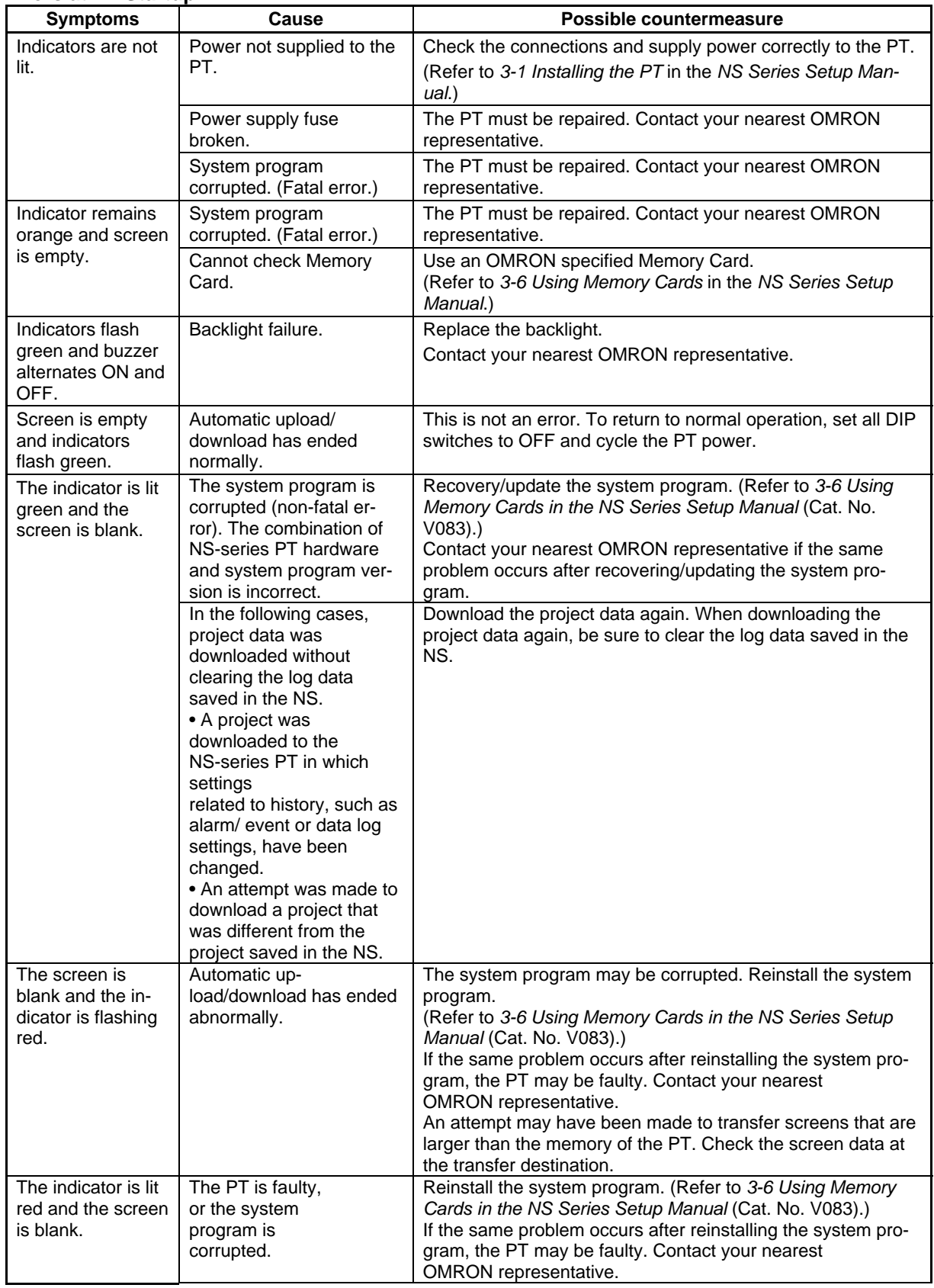

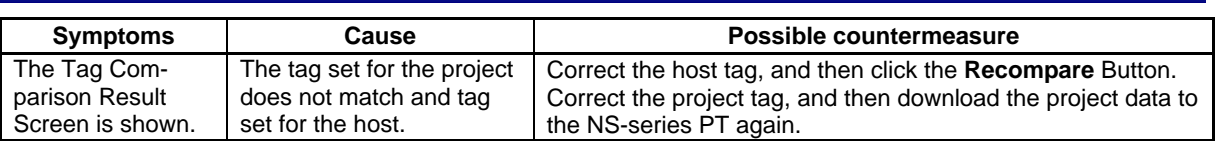

### **Errors When Connecting the Host**

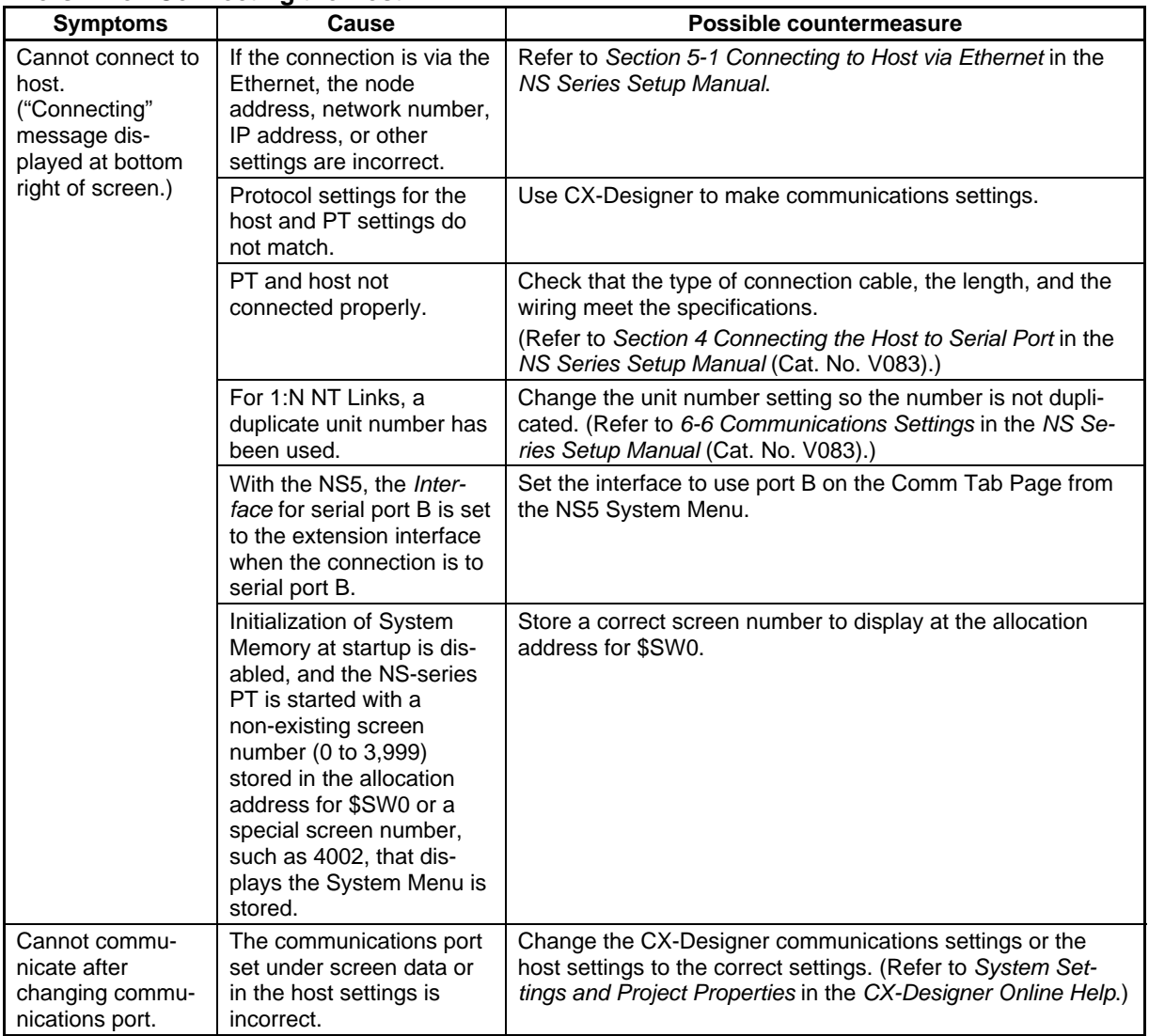

### **Errors during PT Operation**

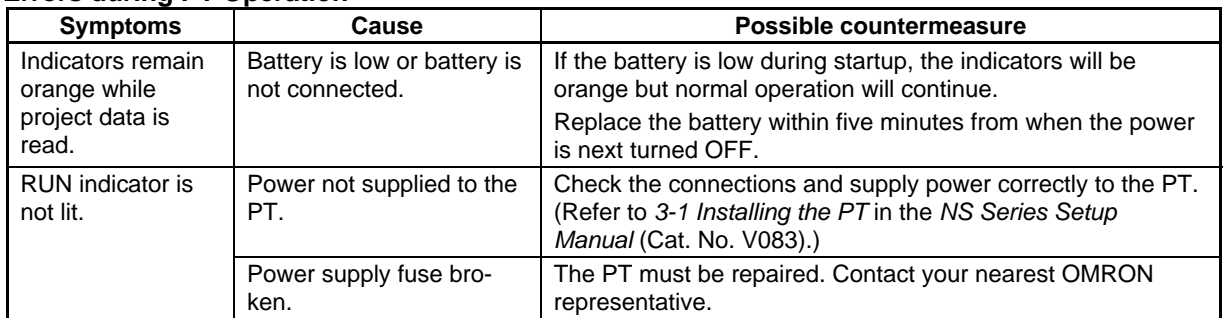

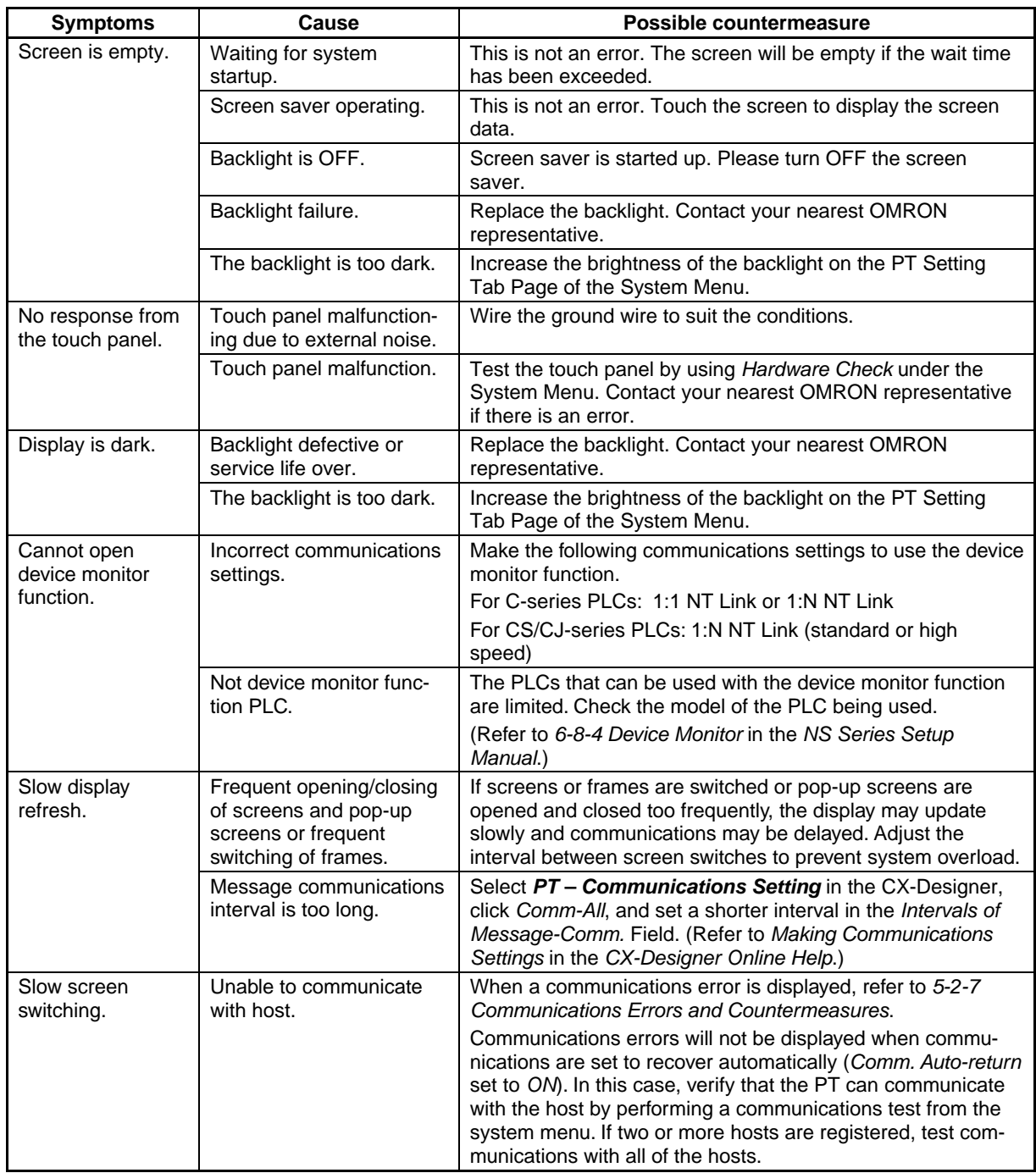

#### **Errors During Object Operation**

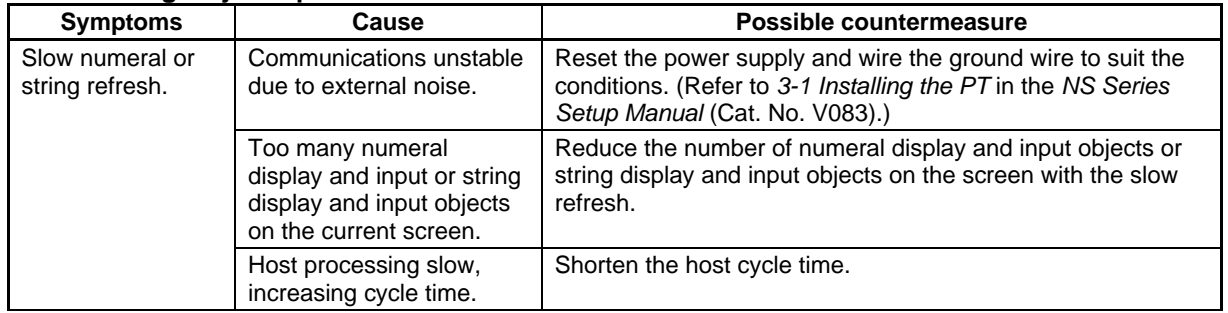

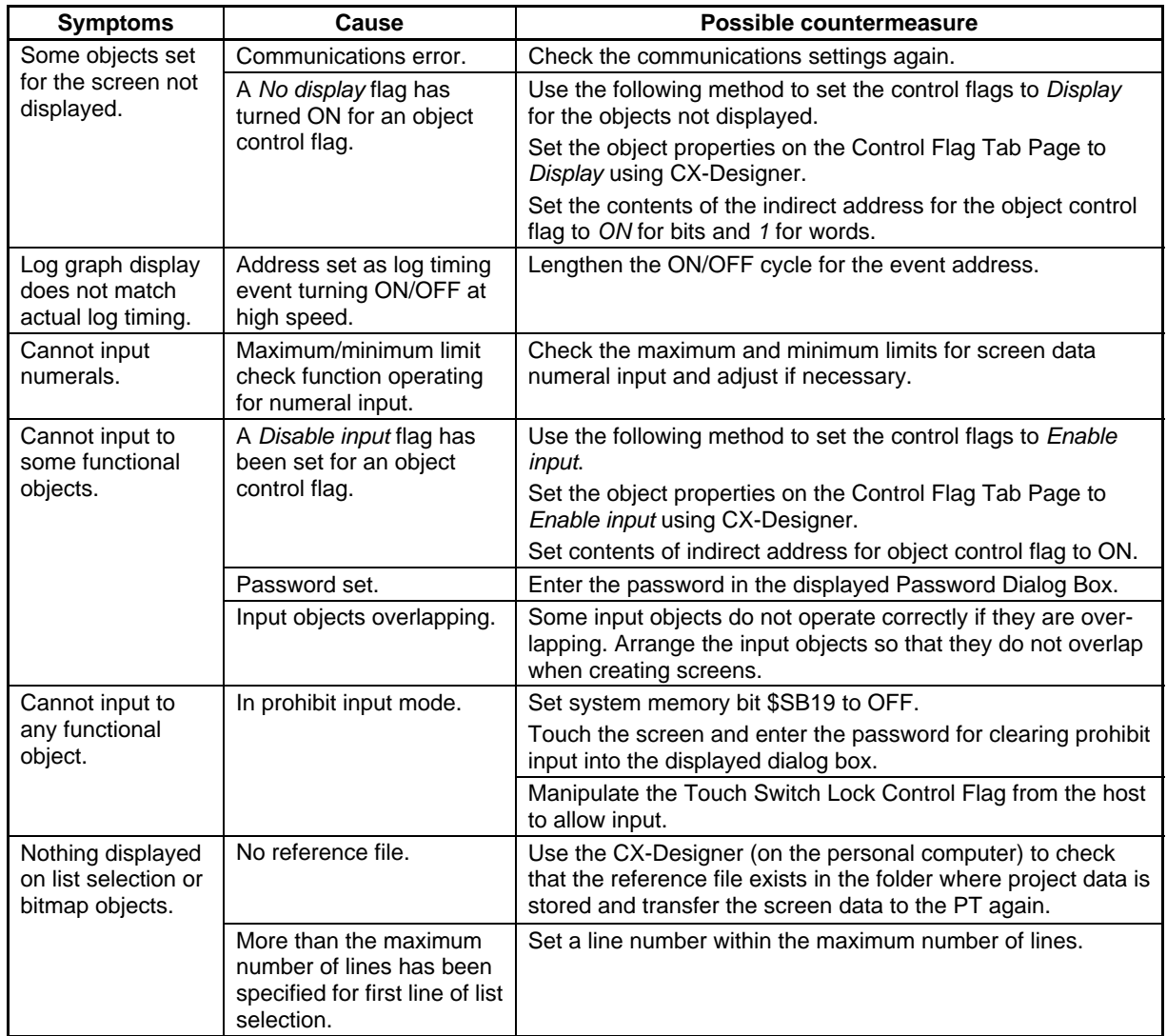
## **5-2 Error Messages**

If one of the messages listed on the following table is displayed on the PT, find the symptoms of the error below and then perform the suggested countermeasures.

## **5-2-1 Troubleshooting Data Transfers from the CX-Designer**

This section describes possible errors during data transfer and their countermeasures.

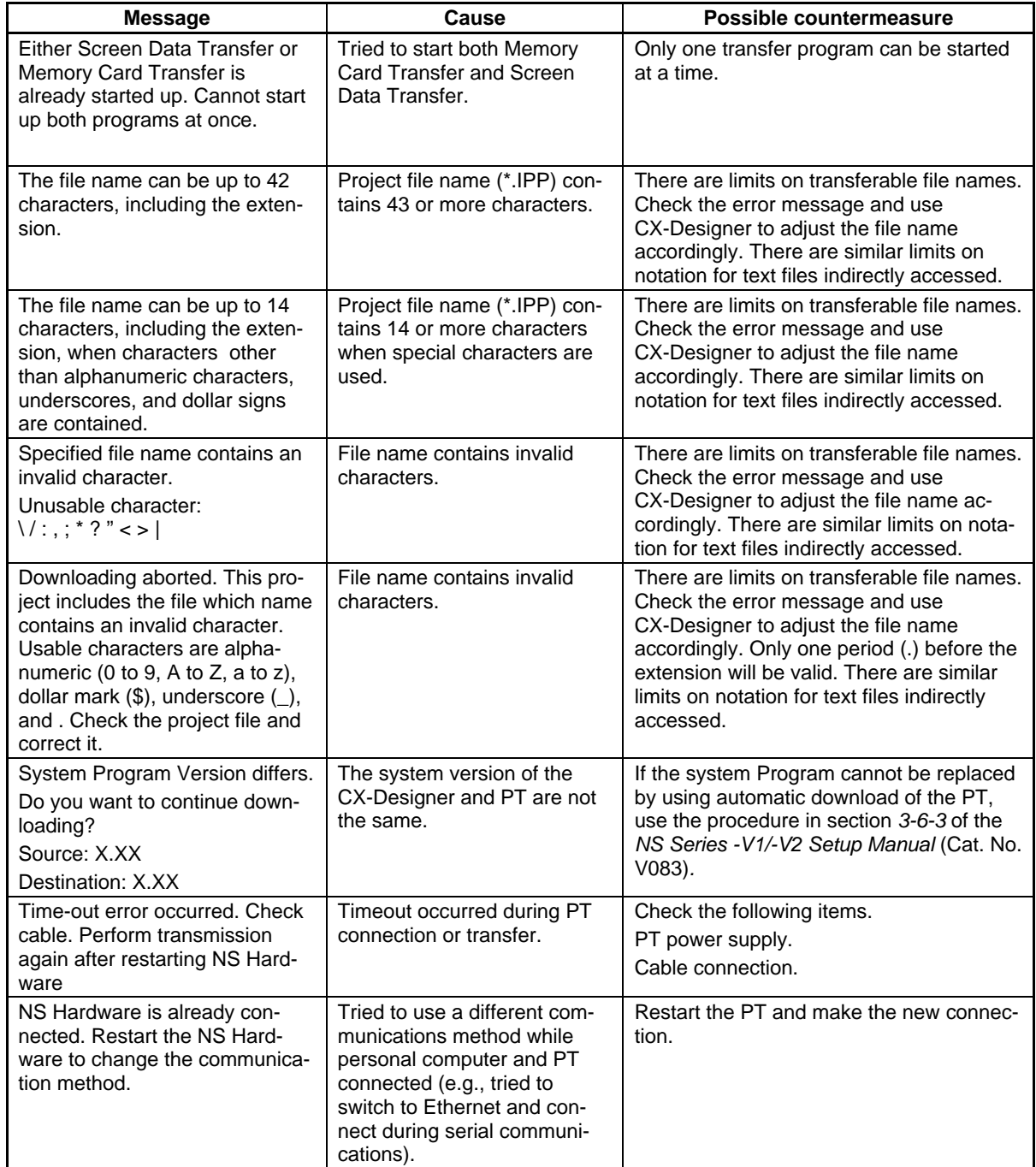

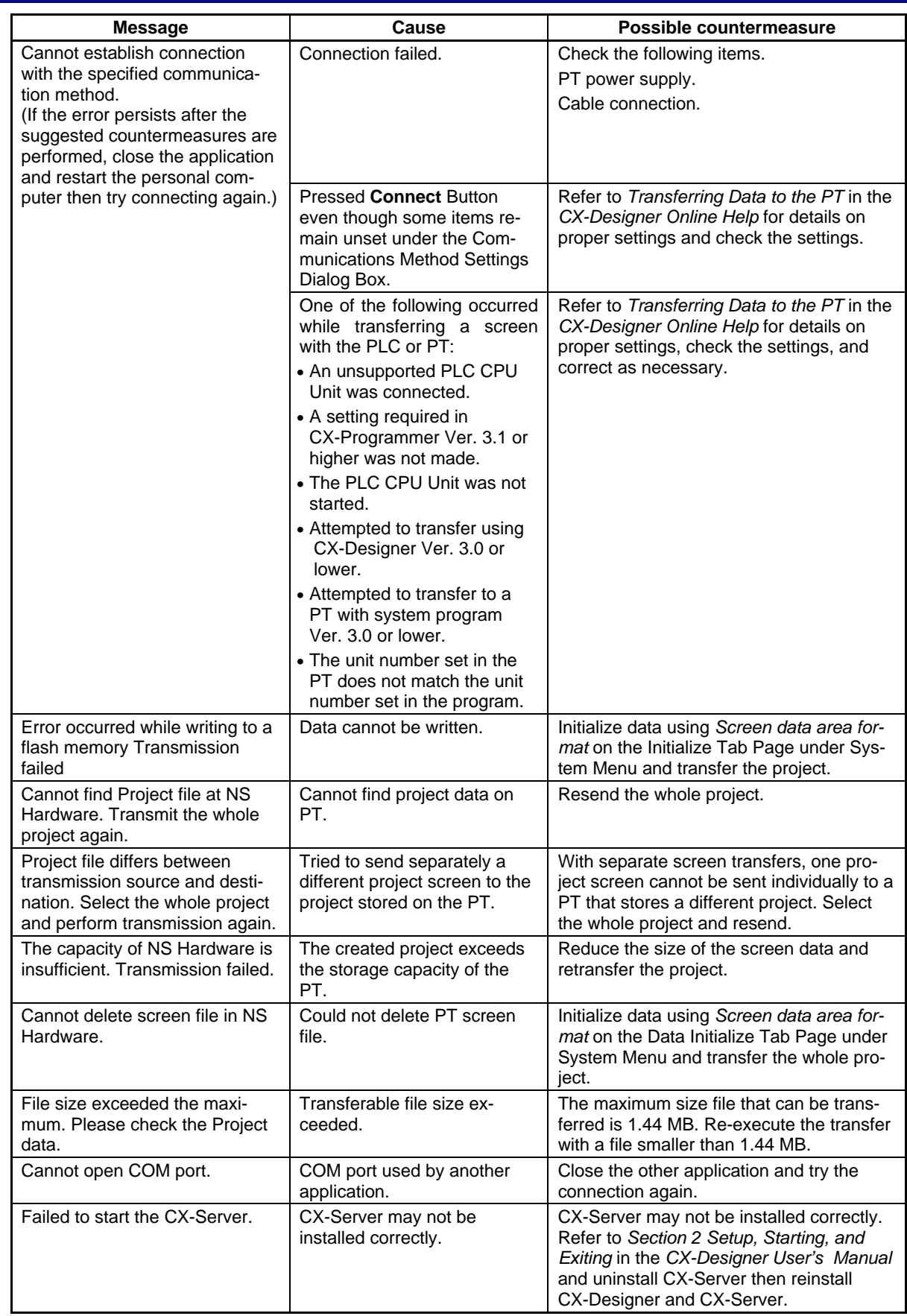

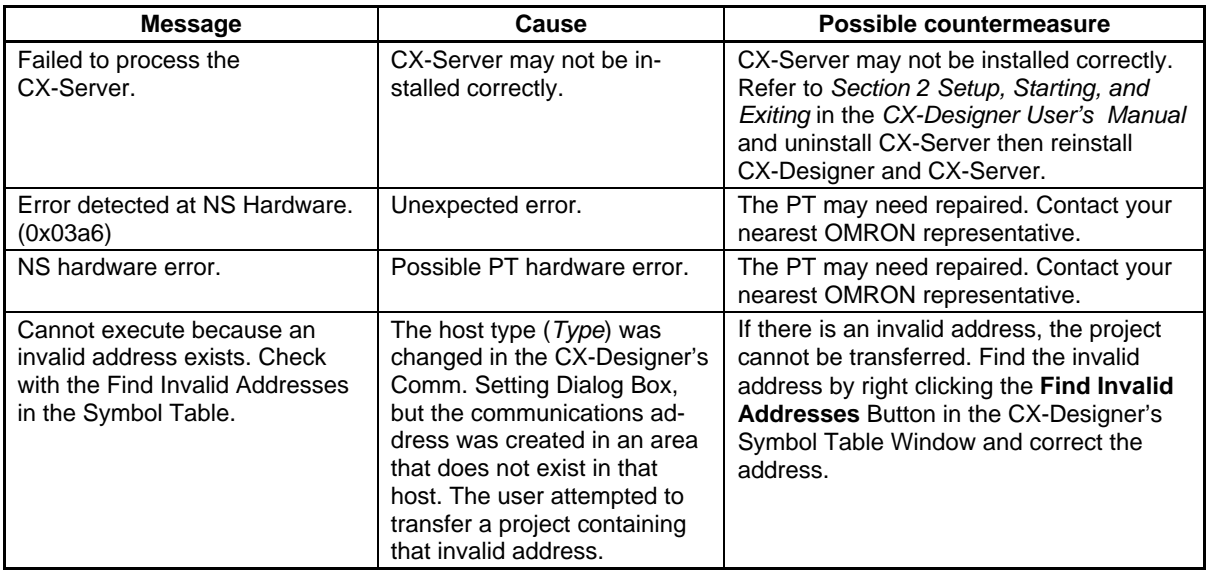

## **5-2-2 Troubleshooting Errors when Turning ON Power**

This section describes possible errors immediately after power is turned ON to the PT and the countermeasures for these errors.

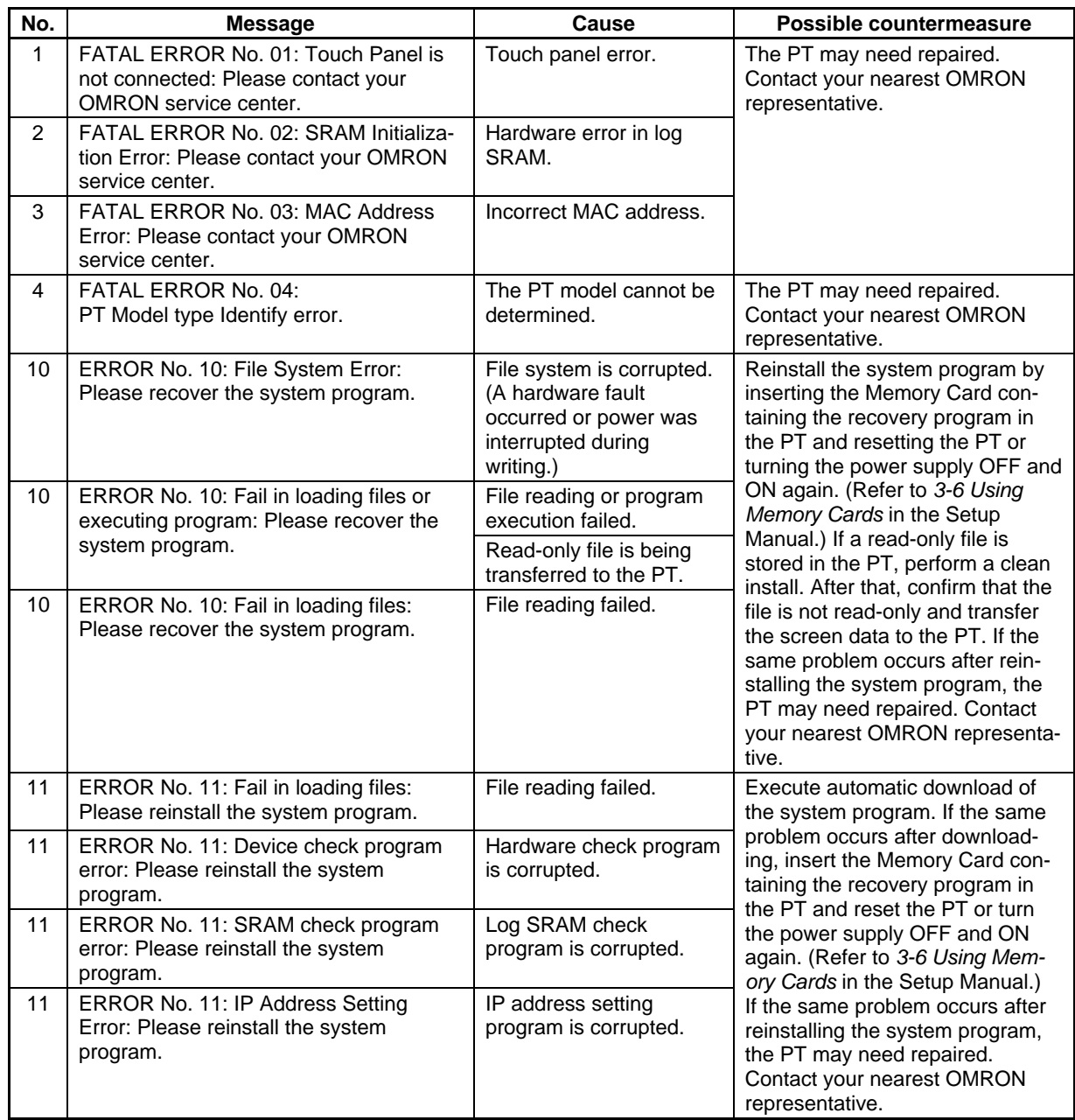

## **Section 5 Troubleshooting and Maintenance 5-2 Error Messages**

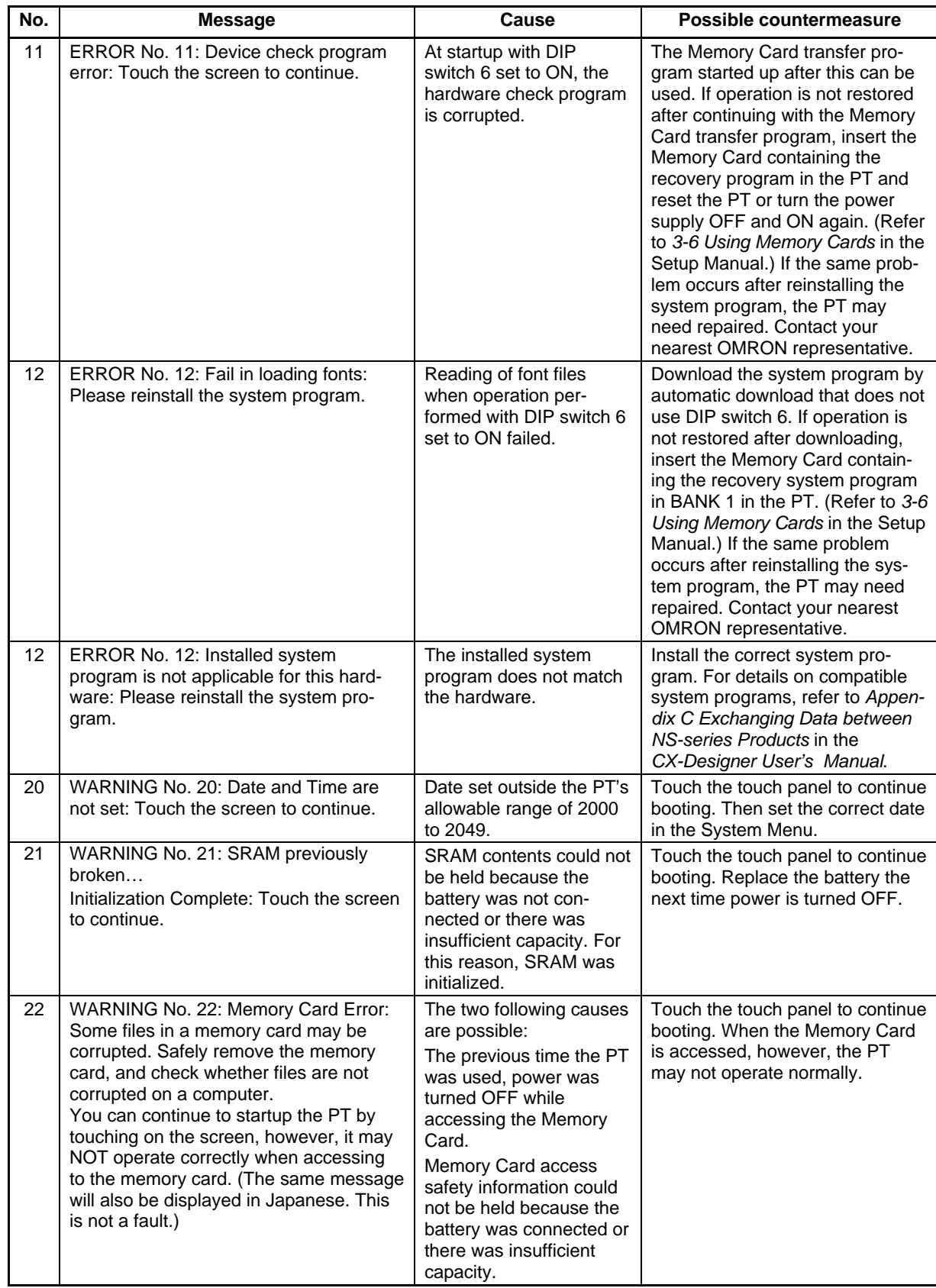

## **Section 5 Troubleshooting and Maintenance 5-2 Error Messages**

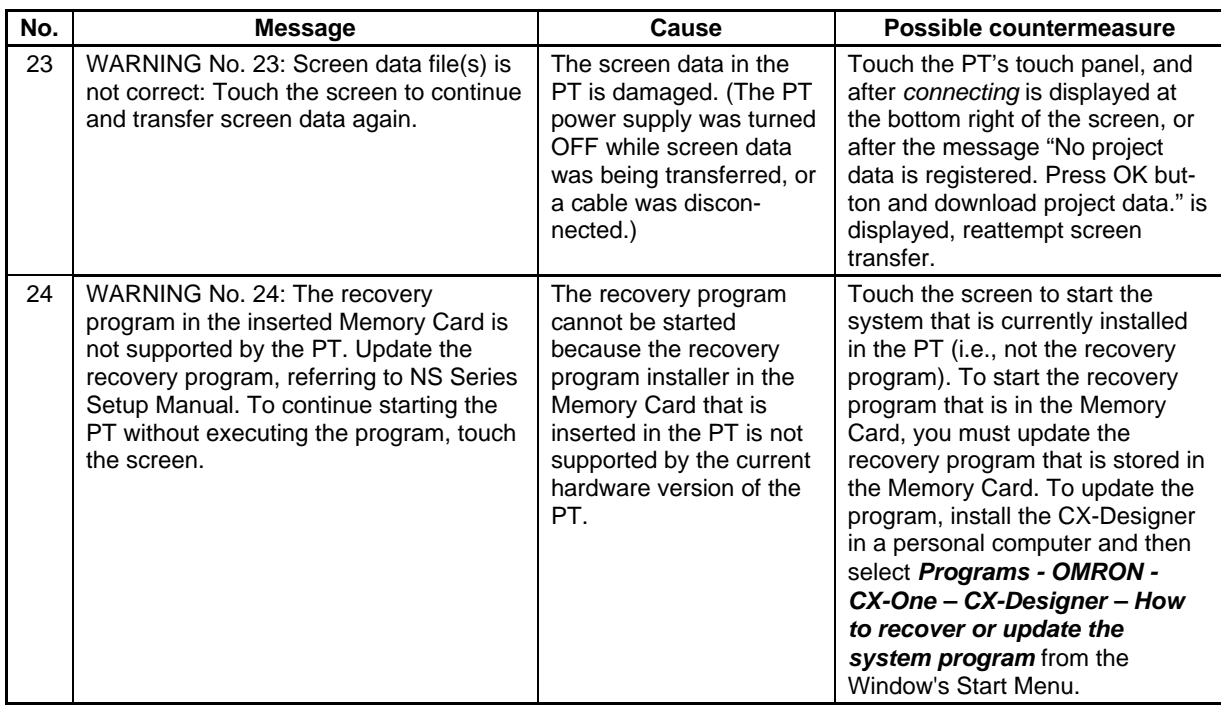

## **5-2-3 Troubleshooting Errors at Startup**

This section describes possible errors after power is turned ON to the PT, when operation is started, and during operation and the countermeasures for these errors.

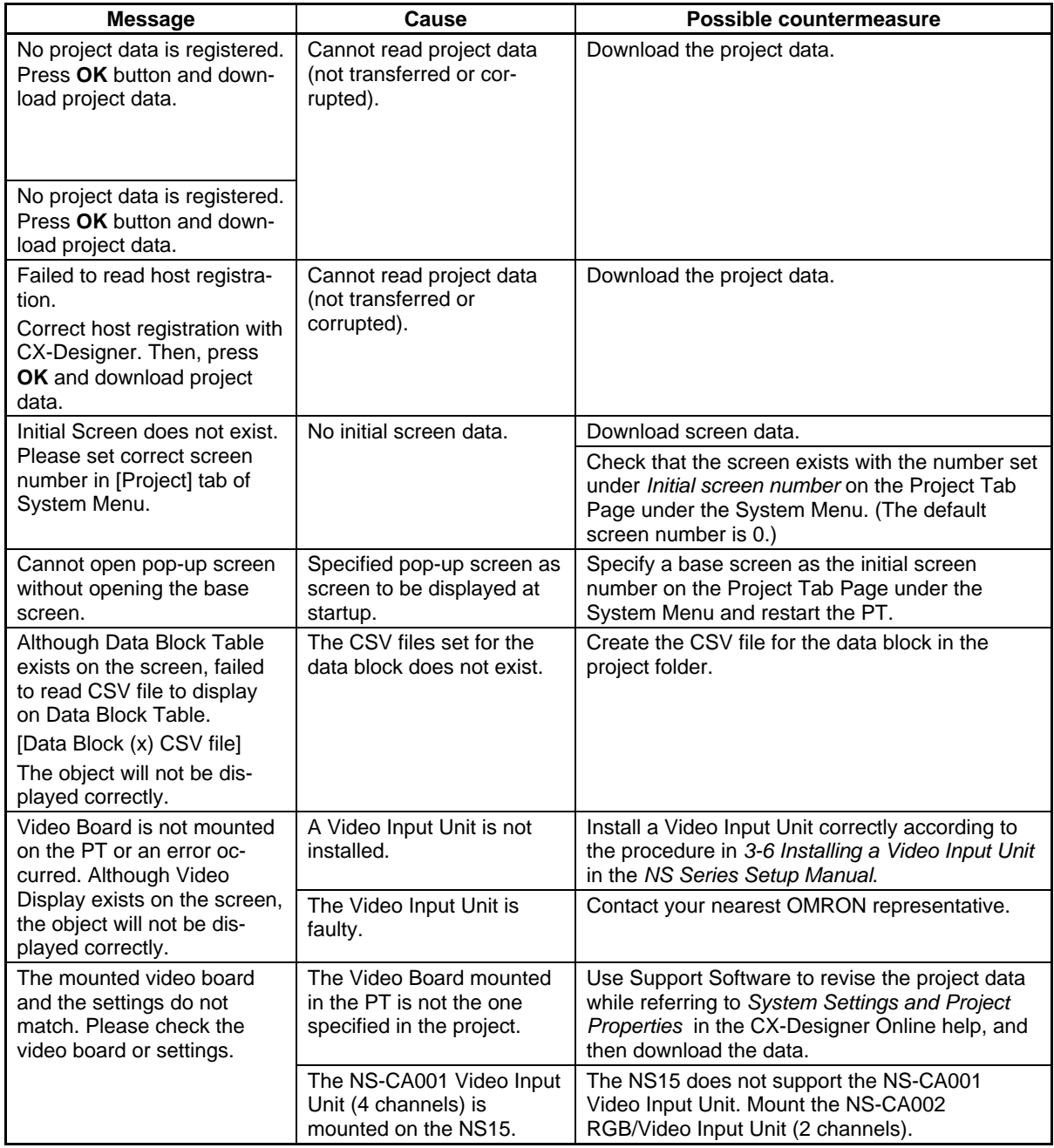

## **5-2-4 Troubleshooting Errors when Switching Screens**

This section describes possible errors when PT screens are switched and the countermeasures for these errors.

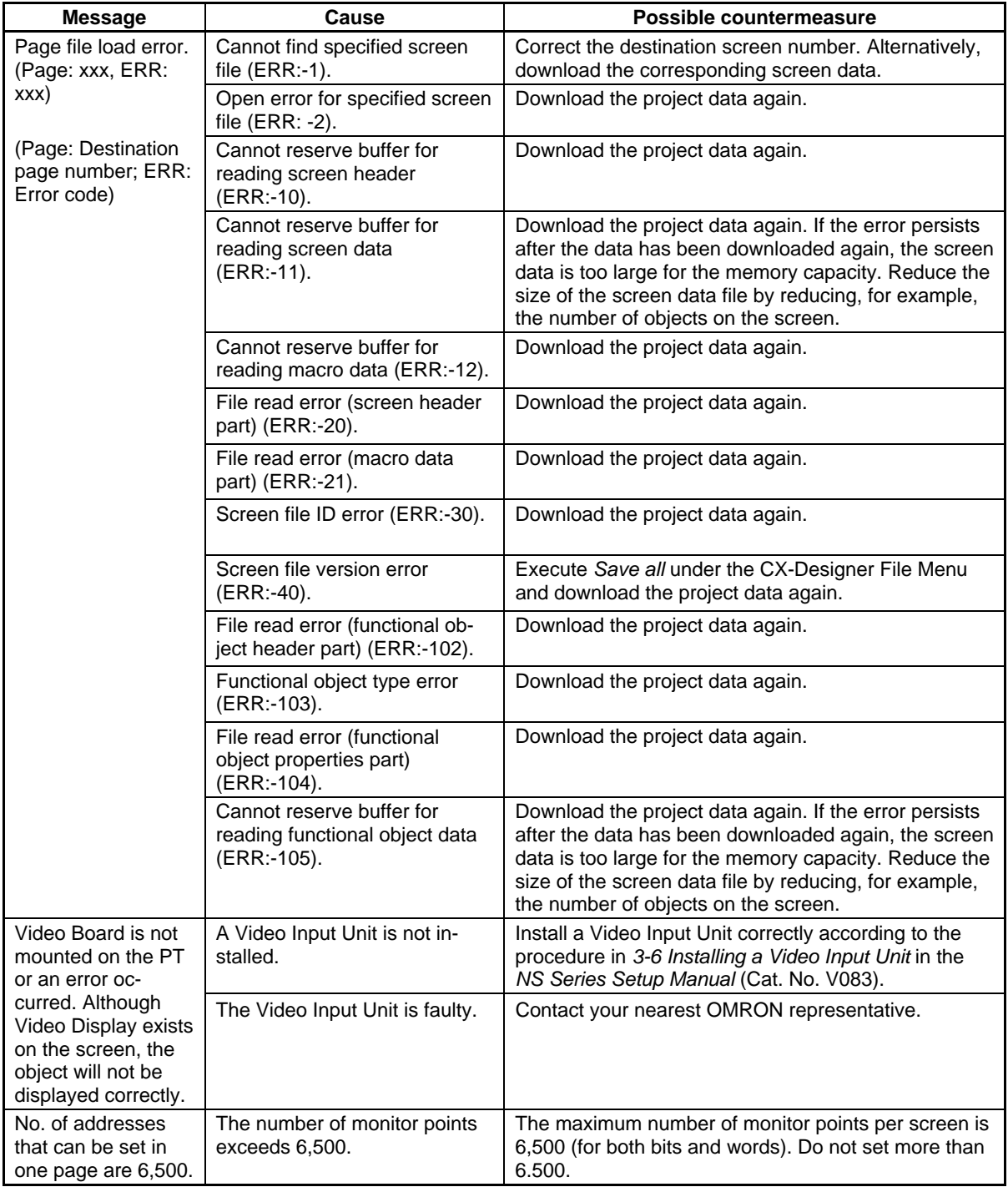

#### *RRReeefffeeerrreeennnccceee*

- ♦ If a screen switching error occurs, the current pop-up screen will automatically close.
- The number of communications points (bits and words) is the total number of addresses (in host and internal memory) set to functional objects in displayed screens, sheets, and pop-up screens and alarms/events and data logs.

If the same address is used multiple times, that address is counted for each time it is used. Addresses used in macros, however, are not counted. Addresses allocated in system memory are not counted either.

Example: To display the following screen data

- Allocate host DM00000 to system memory \$SW0. (Zero communications points (words) used.)
- Screen 1: Create 10 bit lamps and set bits \$B0 to \$B9 to each. (10 communications points (bits) used.)
	- \$W0 used by macro for screen loading. (0 words used.)

Sheet 0 applied. Set pop-up screen 10 to be opened at the same time.

- Sheet 0: Create one ON/OFF Button to which \$B10 is set. (1 bit used.) \$W1, \$W2, and \$B20 used by touch ON macro for this ON/OFF Button. (0 bits/words used.)
- Screen 10: Create 10 numeral display and input objects, to which \$W10 to \$W19 are set. (10 words used.)

Alarm/event: Set 20 points, \$B0 to \$B19. (20 bits used.)

- Data log: Standard logging of 10 words, \$W100 to \$W109. (10 words used.)
- A total of 51 communications points (bits and words) are used.

## **5-2-5 Troubleshooting Errors for Functional Objects**

This section describes possible errors during operation of functional objects and their countermeasures.

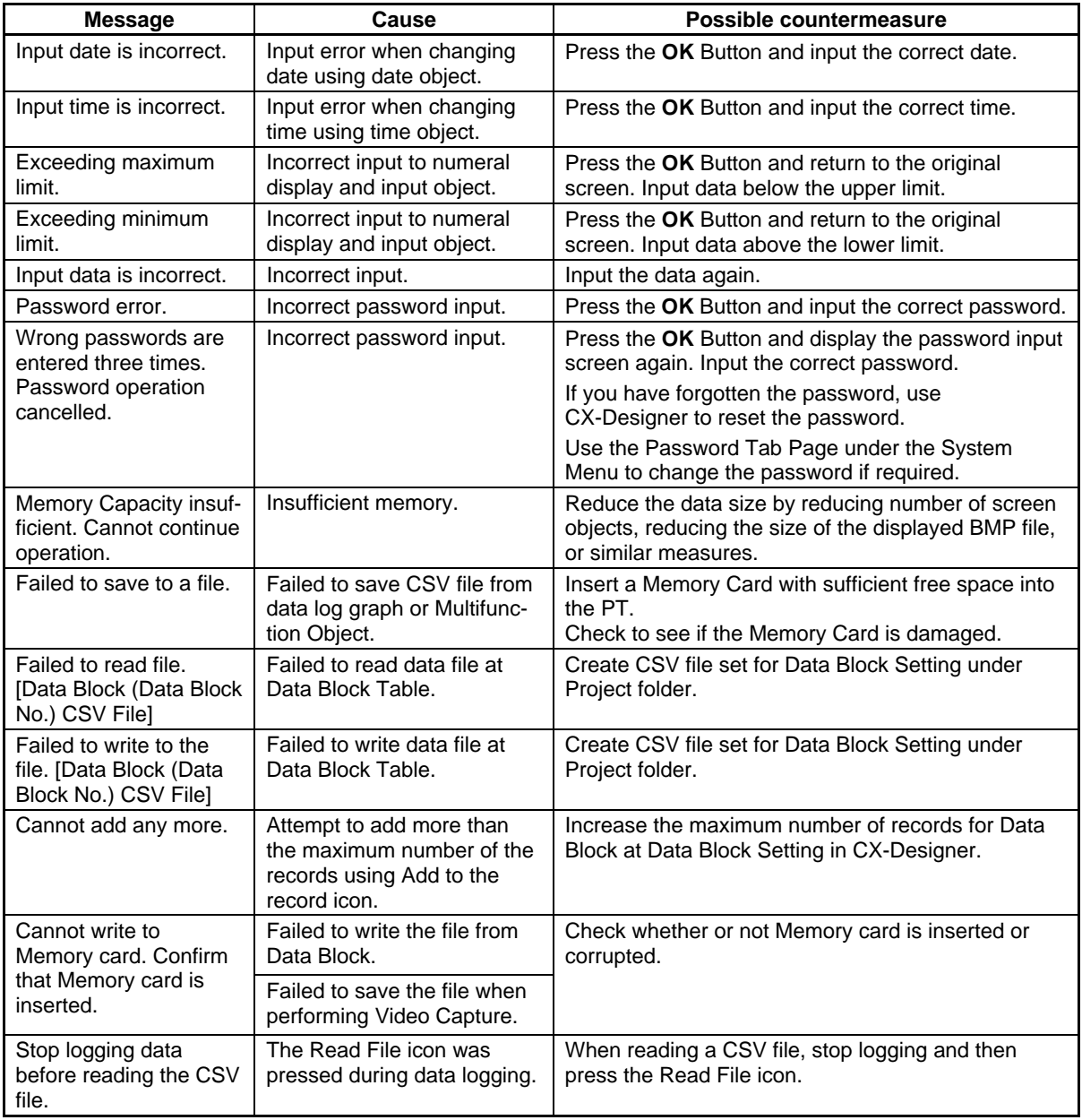

## **5-2-6 Troubleshooting Errors during System Menu Operation**

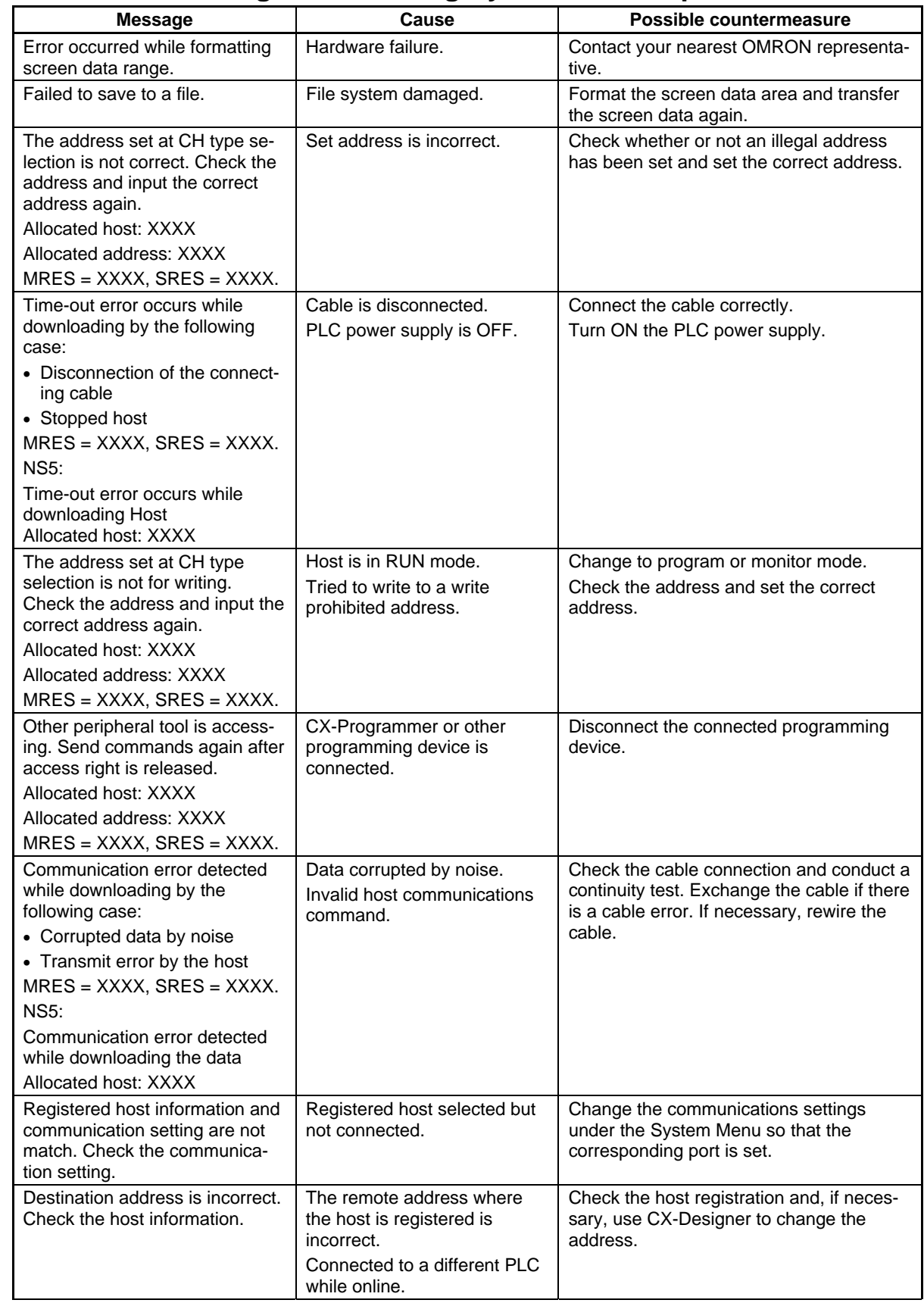

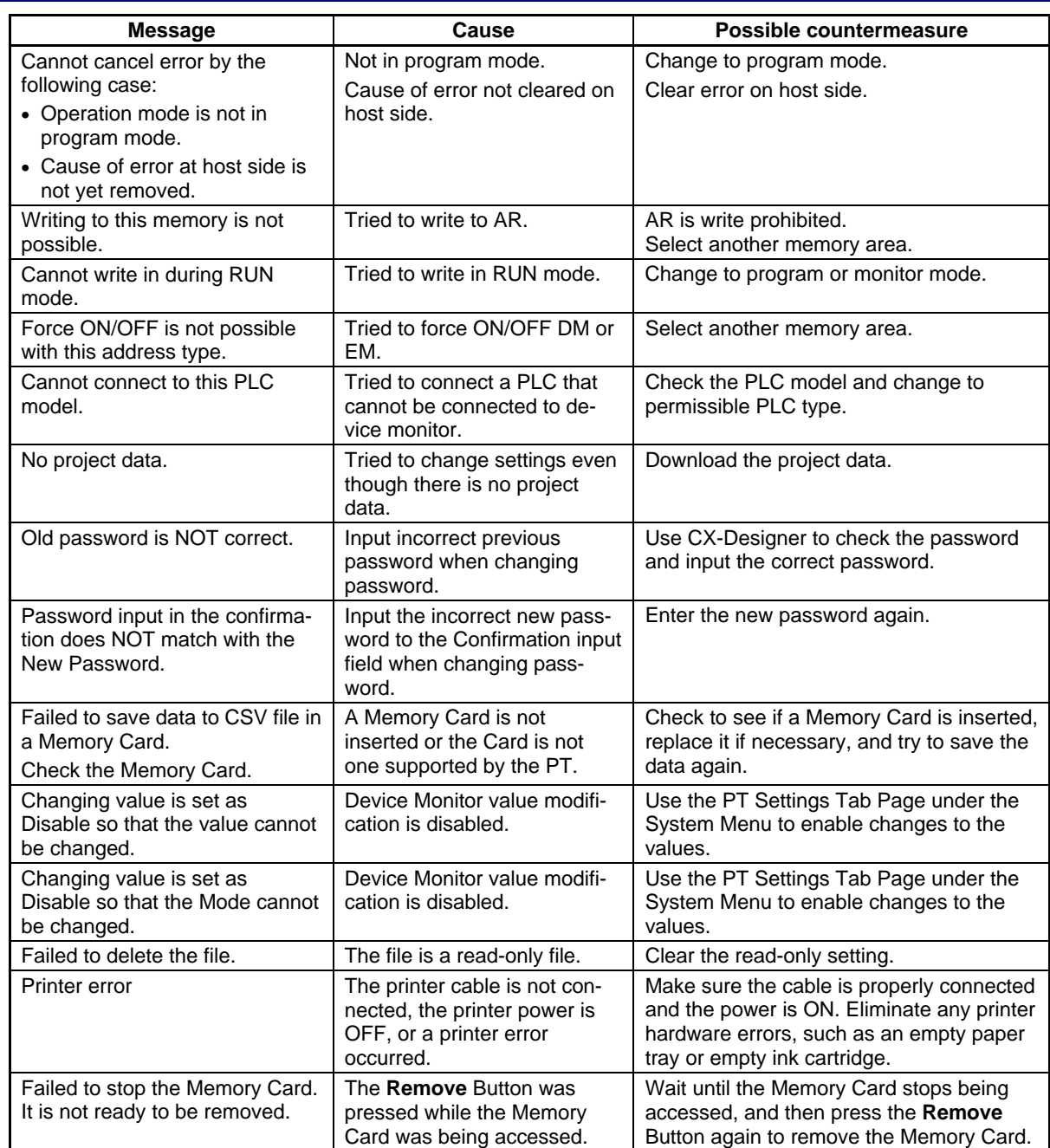

## **5-2-7 Communications Errors and Countermeasures**

This section describes the communications errors that may occur during operation and possible countermeasures.

Refer to *5-2-9 Troubleshooting Errors with EtherNet/IP Communications*.

#### **PT Operation When Errors Occur**

An error message is displayed on the PT when an error occurs, and a buzzer will sound if *Buzzer sound* under the System Menu is set to ON or ERR ON. Error messages are displayed when *Communications auto return* is turned OFF under the System Menu.

#### **User Operation When Errors Occur**

Check the error message displayed and press the **OK** Button. When the OK Button is pressed, the screen before the communications error will be returned and operation will restart. Alternatively, the display may automatically switch to the System Menu. Check the settings under the System Menu and change if necessary.

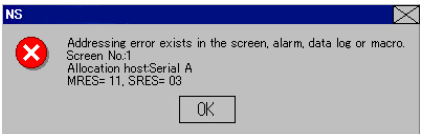

The information in the following table will be displayed, depending on the error.

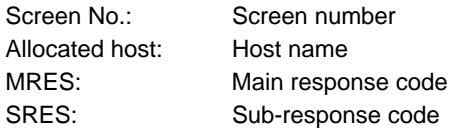

#### $Note$

- ♦ If *Communications auto return* is set to ON and an error occurs at one port while both ports are being used, the other port will continue communications.
- ♦ When a communications error occurs, press the **OK** Button in the error message to return the original screen. The numeral and other data on the original screen will be the data from before the error occurred.

The following messages are displayed for communications errors.

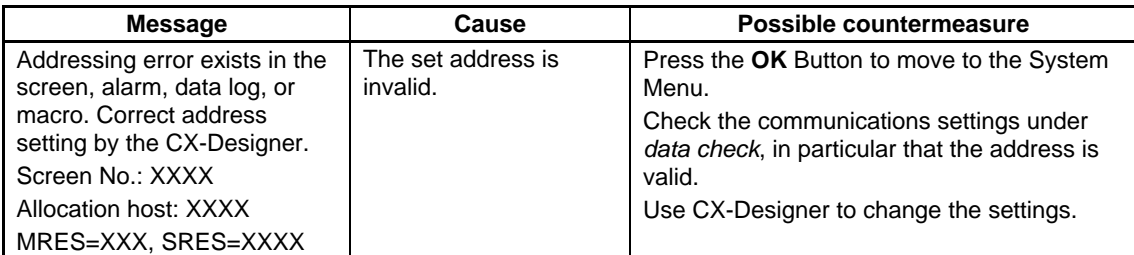

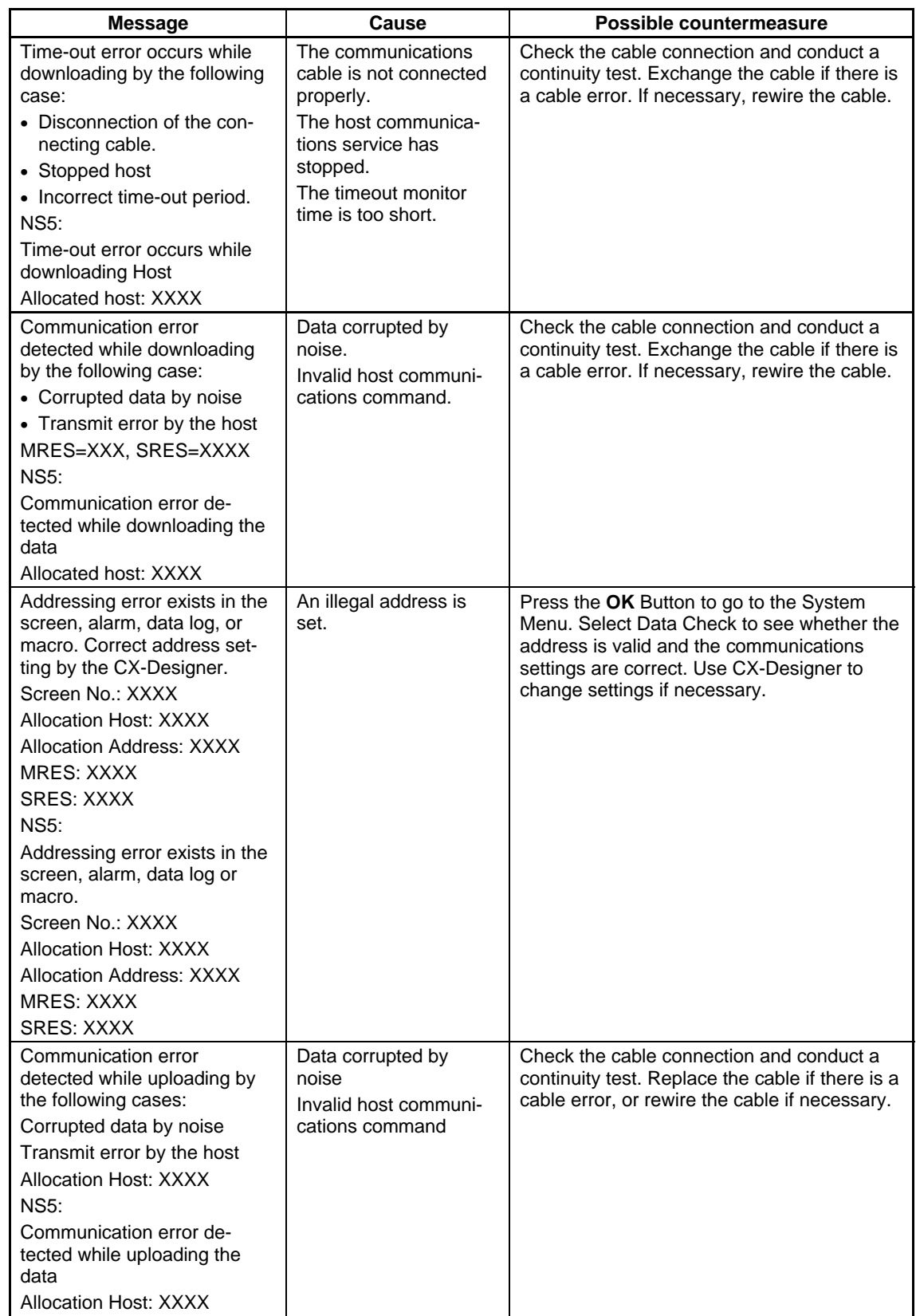

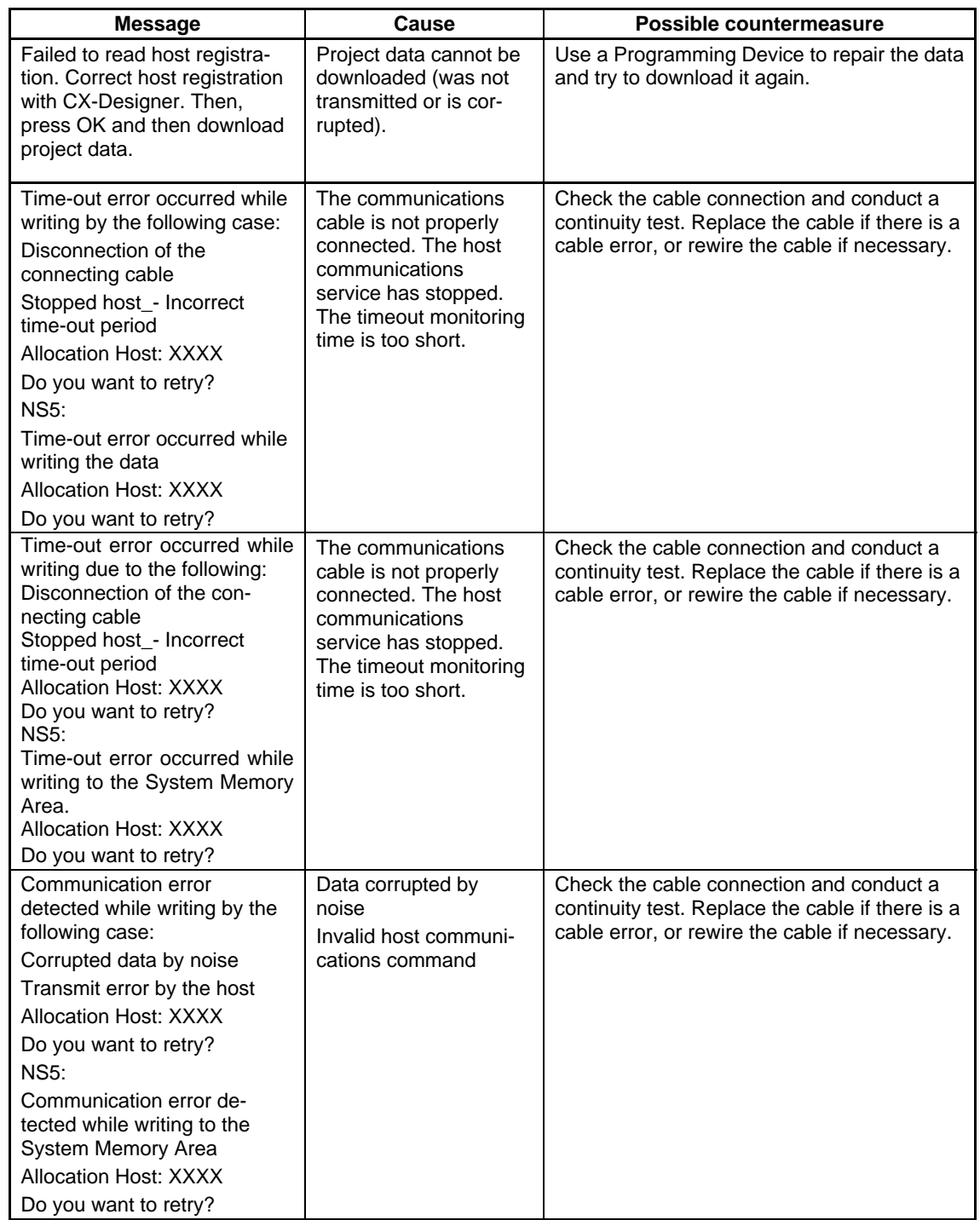

## **Section 5 Troubleshooting and Maintenance 5-2 Error Messages**

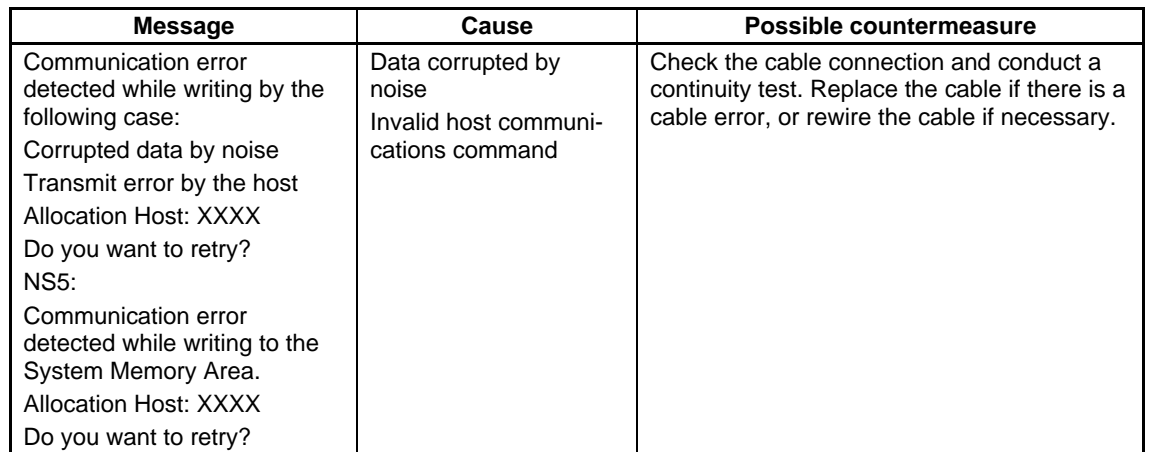

## **Probable Causes and Possible Countermeasures**

Perform the following countermeasures for the displayed cause.

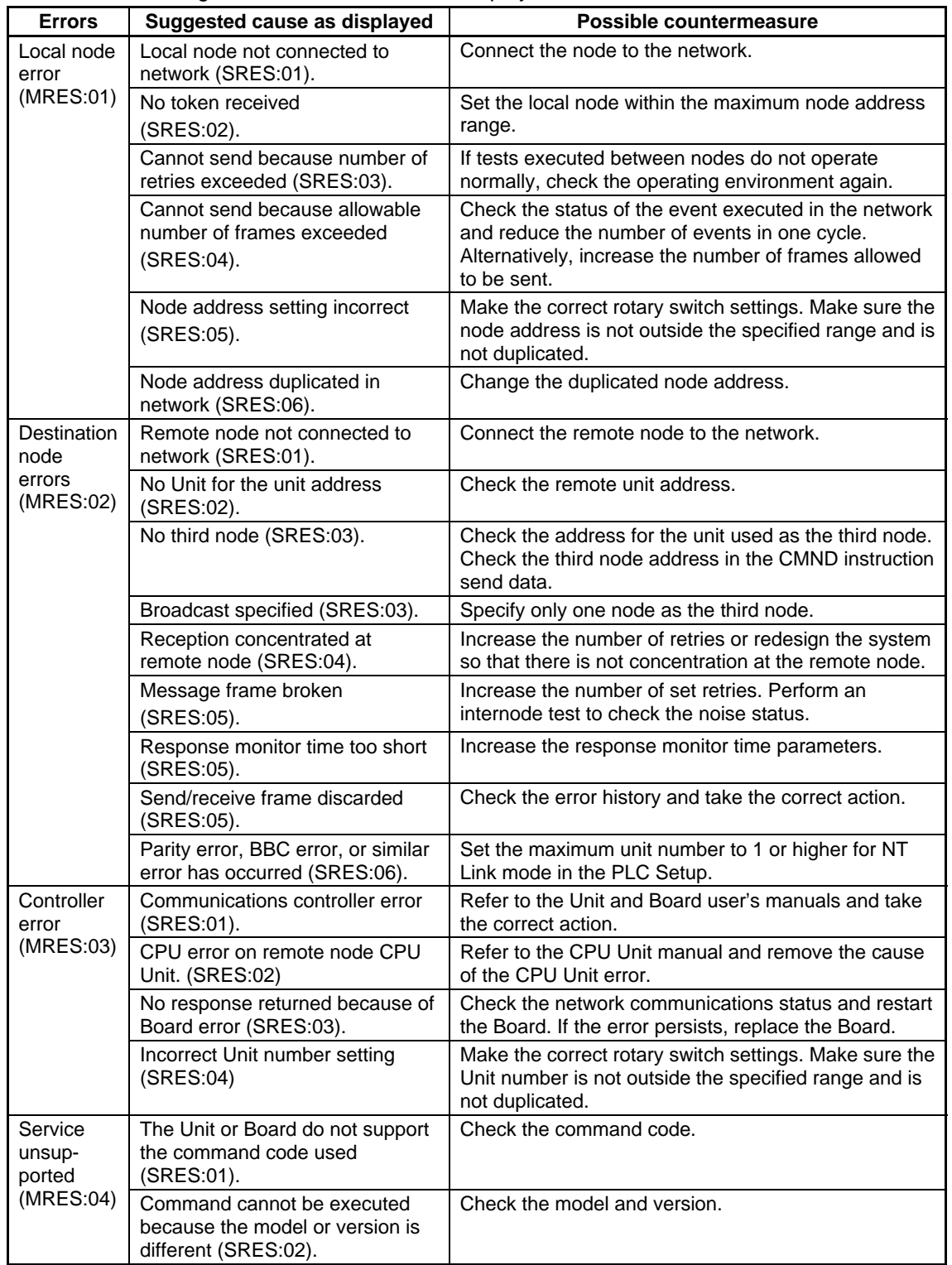

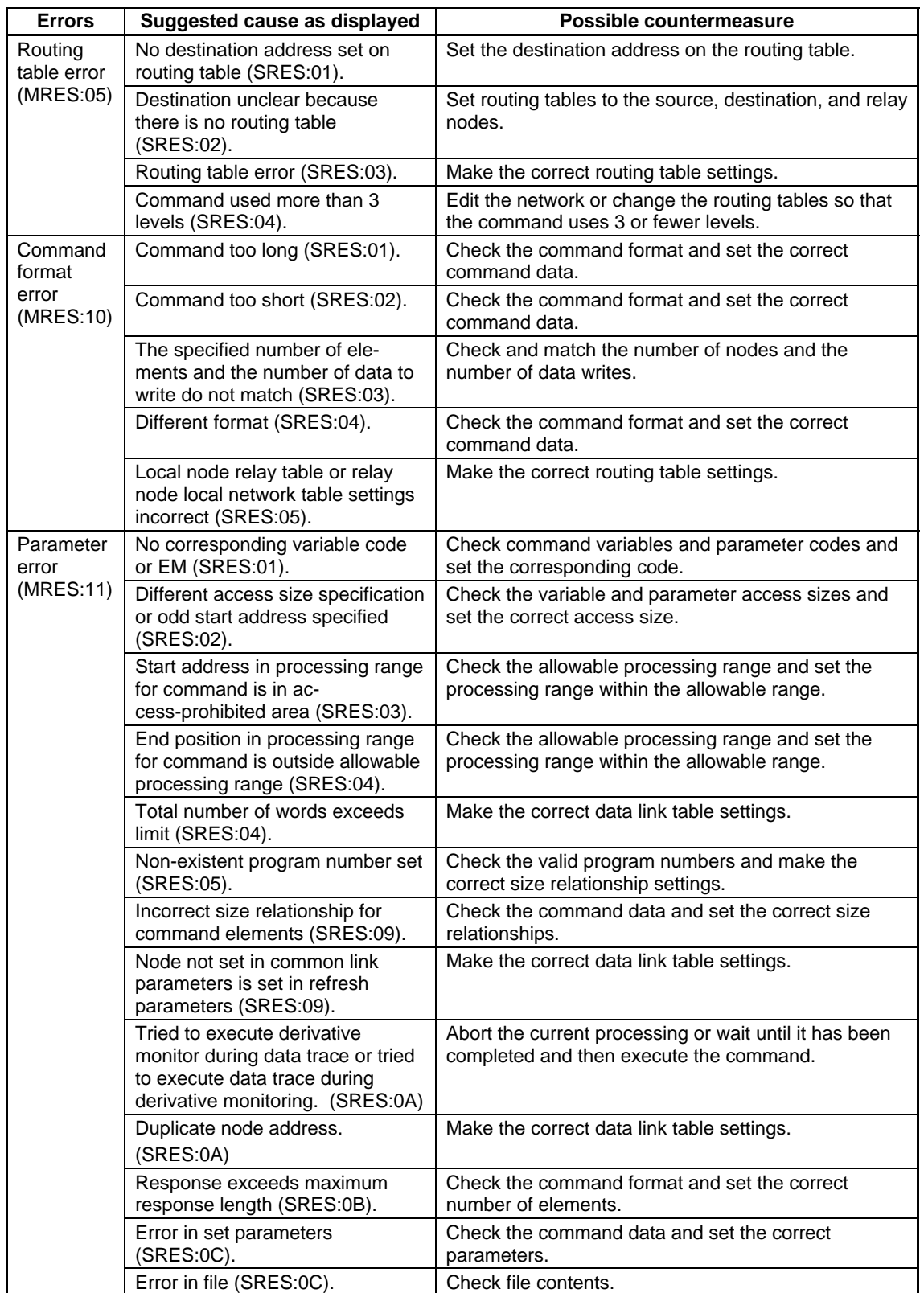

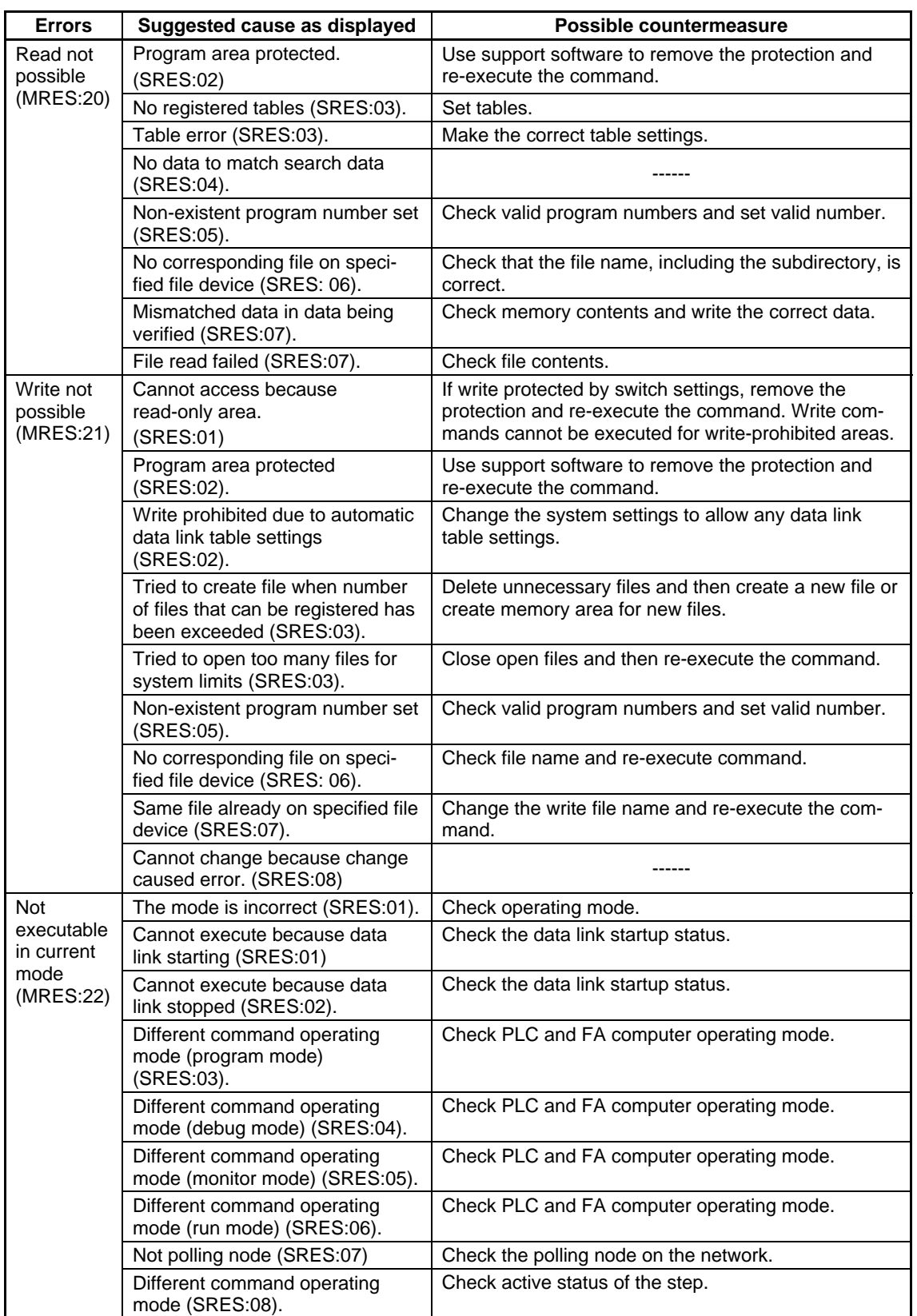

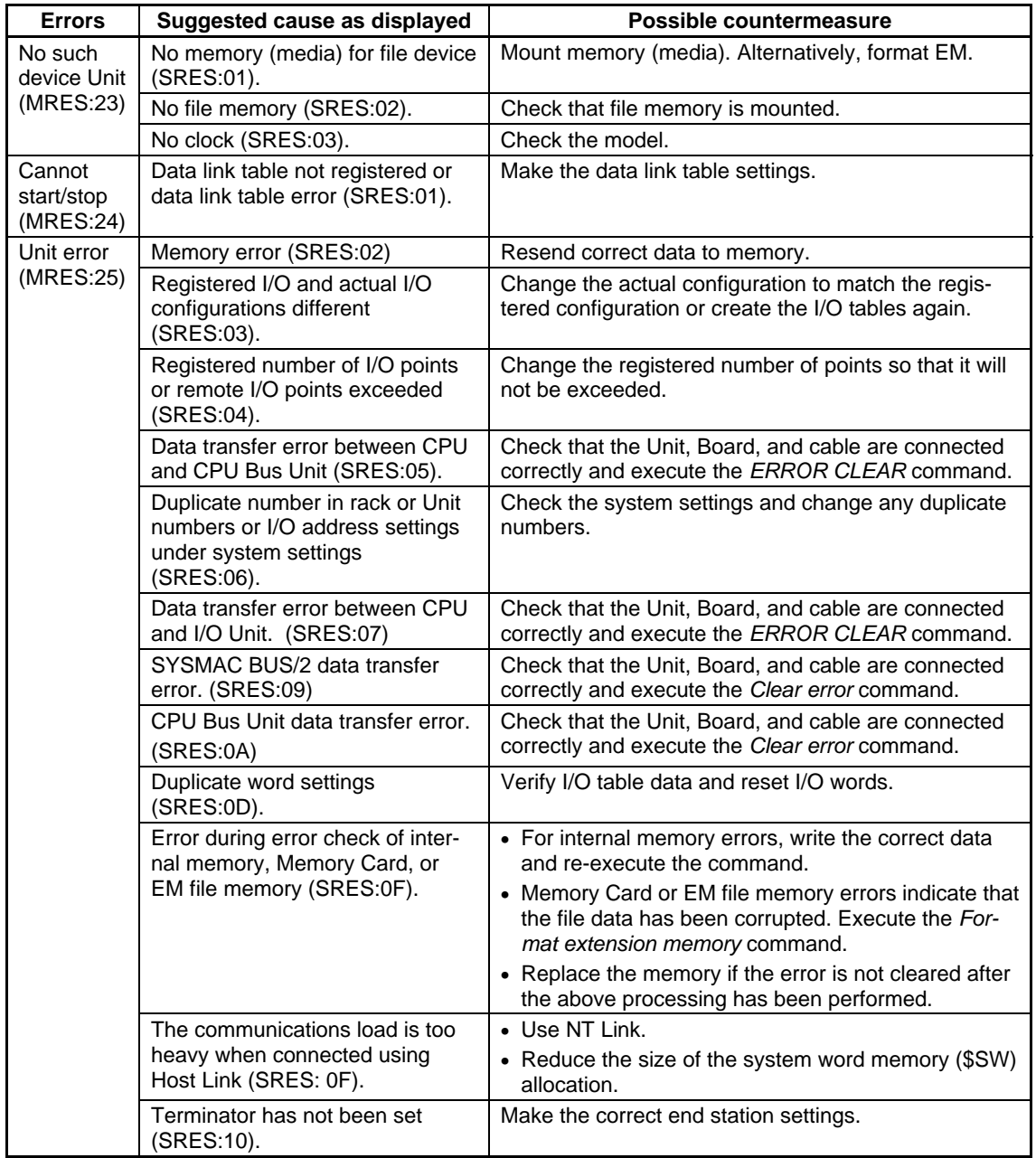

## **Section 5 Troubleshooting and Maintenance 5-2 Error Messages**

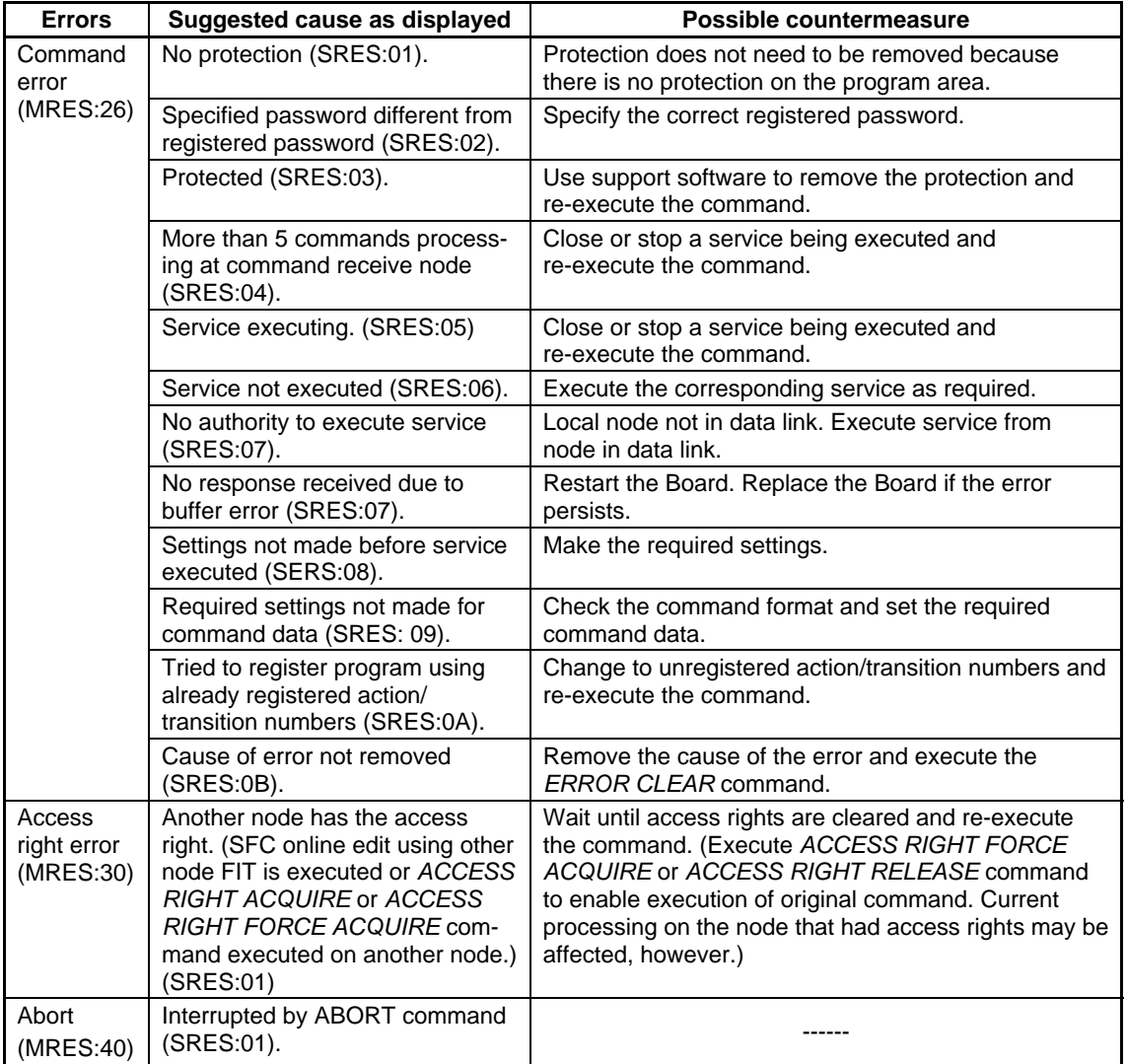

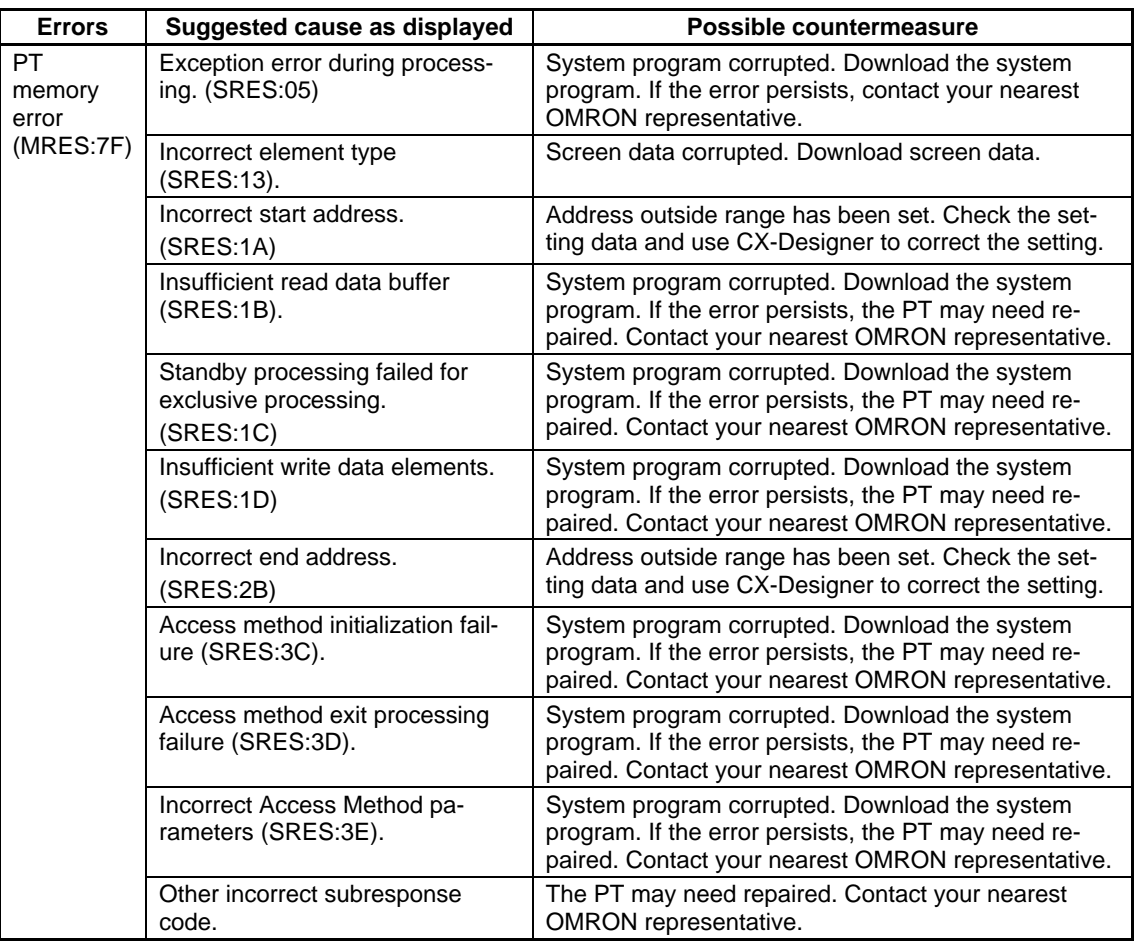

## **5-2-8 Troubleshooting Macros**

This section describes possible errors during macro execution and their countermeasures.

The following message is displayed if an error occurs during macro execution.

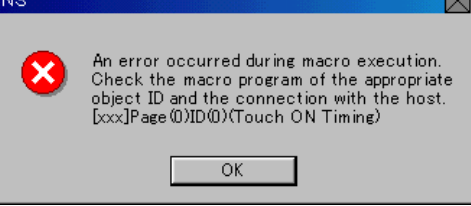

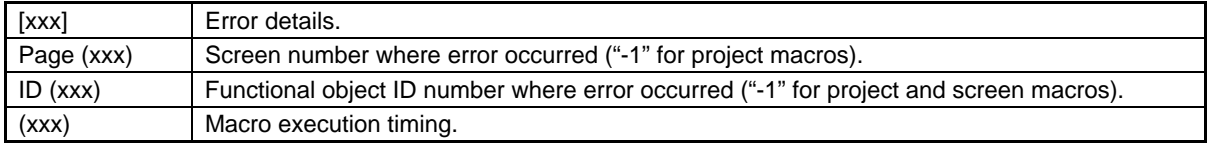

The information displayed under error details, the cause, and the countermeasures are outlined in the following table.

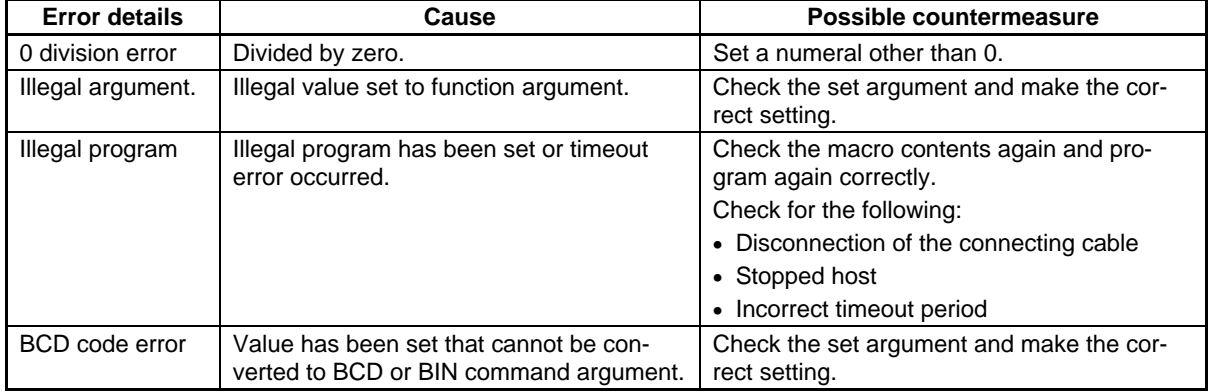

#### The following information is displayed under macro execution timing.

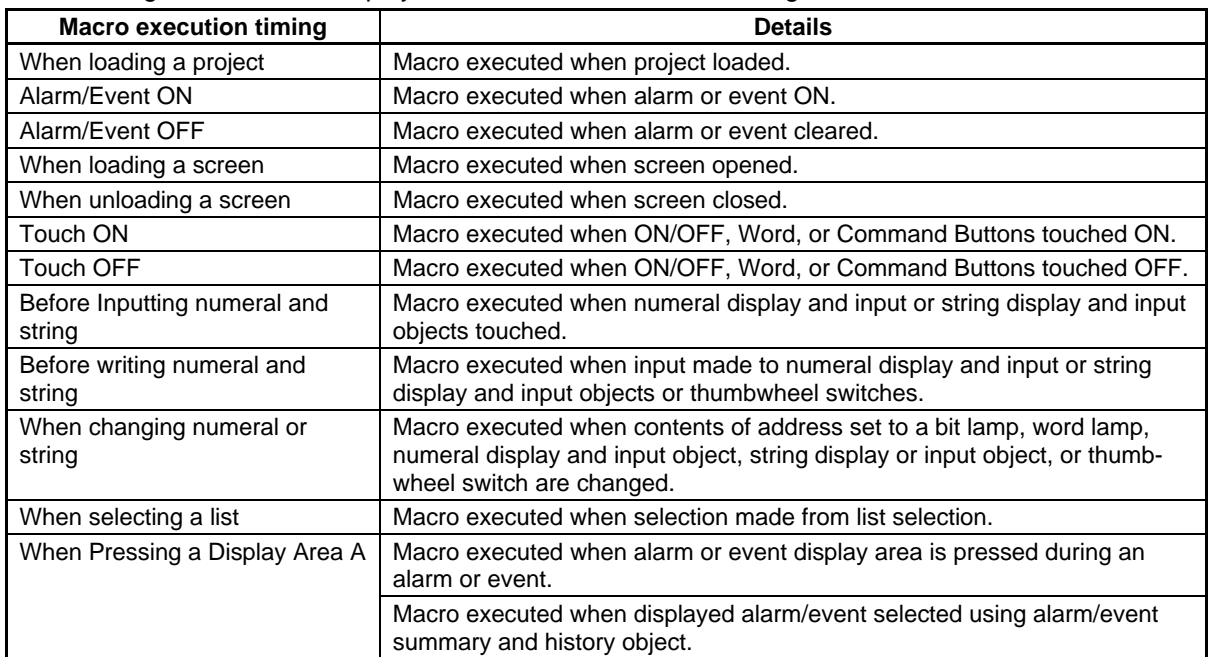

#### $Note$

♦ A communications error message will also be displayed if an illegal address is accessed by a macro.

## **5-2-9 Troubleshooting Errors with EtherNet/IP Communications**

This section describes the countermeasures for EtherNet/IP errors that may occur.

#### **PT Operation When Errors Occur**

An error message is displayed on the PT when an error occurs, and a buzzer will sound if *Buzzer sound* under the System Menu is set to ON or ERR ON. Error messages are displayed when *Communications auto return* is turned OFF under the System Menu.

#### **User Operation When Errors Occur**

Check the error message displayed and press the **OK** Button. When the OK Button is pressed, the screen before the communications error will be returned and operation will restart. Alternatively, the display may automatically switch to the System Menu. Check the settings under the System Menu and change if necessary.

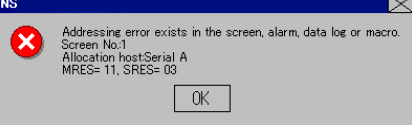

The information in the following table will be displayed, depending on the error.

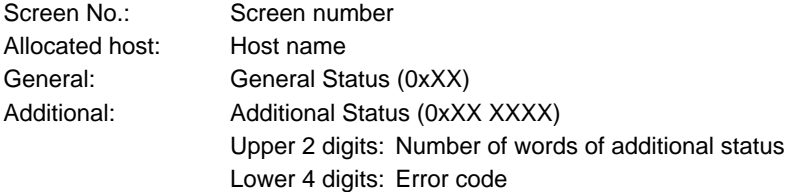

#### $Note$

- ♦ If *Communications auto return* is set to ON and an error occurs at one port while both ports are being used, the other port will continue communications.
- When a communications error occurs, press the **OK** Button in the error message to return the original screen. The numeral and other data on the original screen will be the data from before the error occurred.

The following messages are displayed for communications errors.

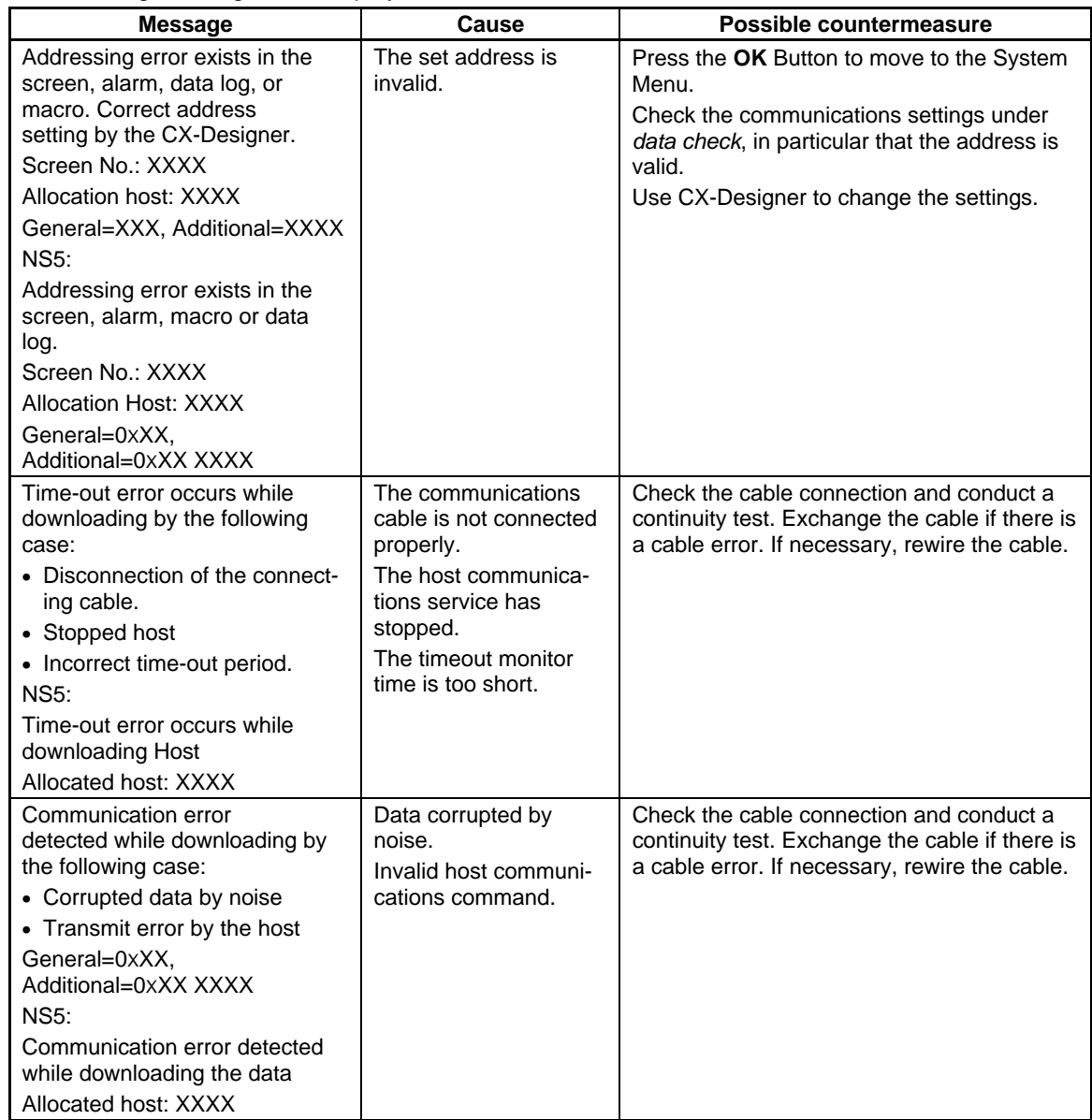

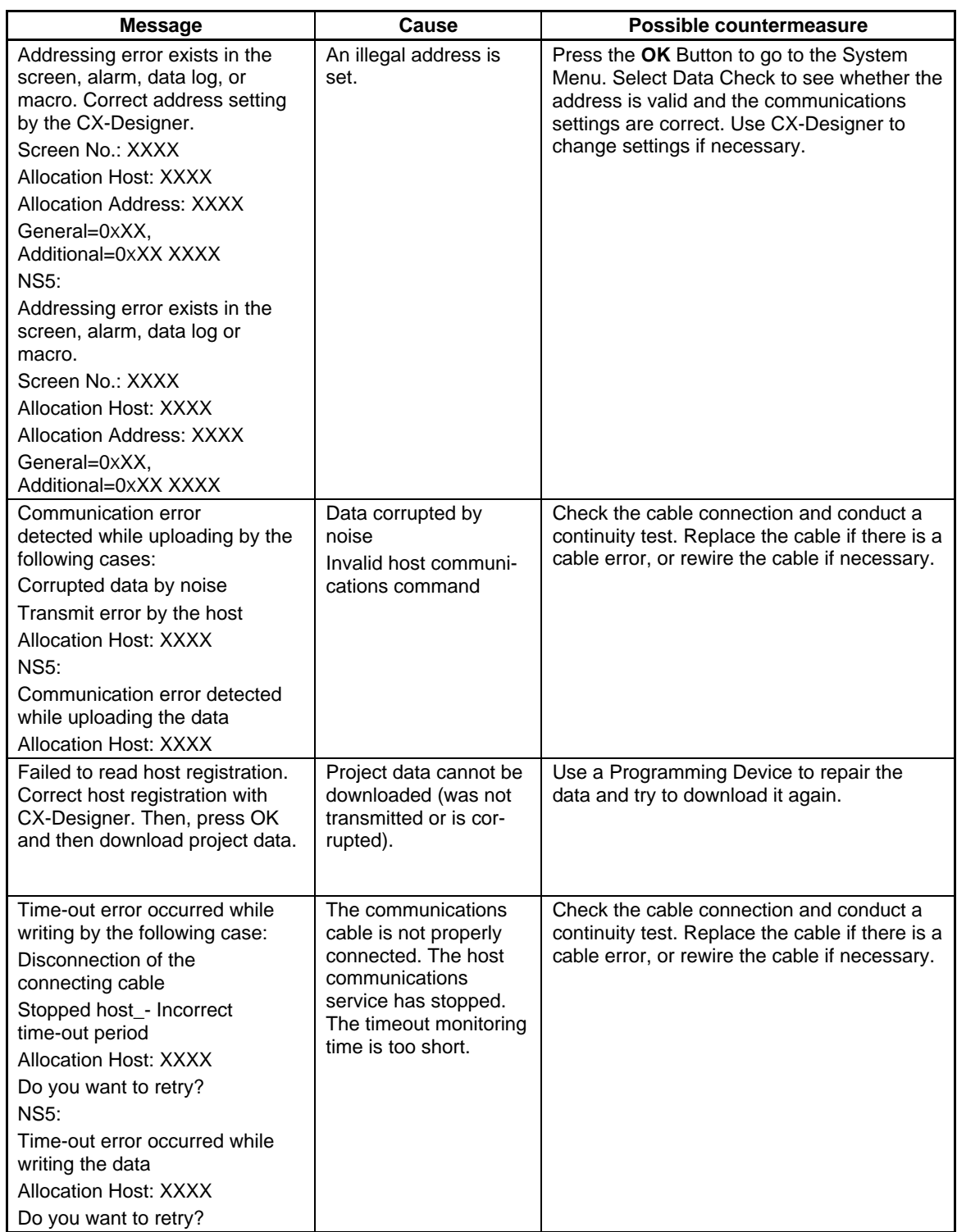

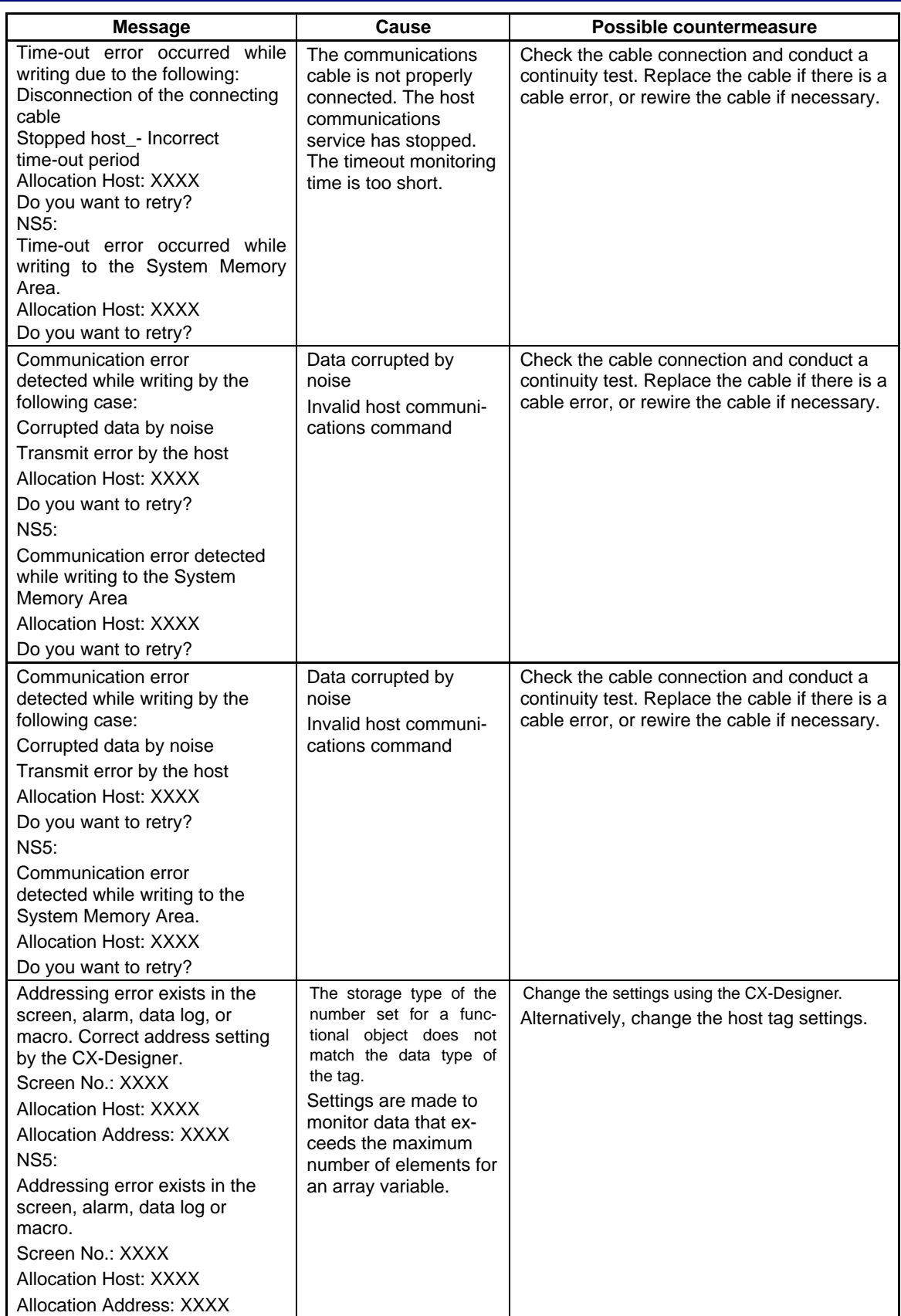

CIP Error Codes

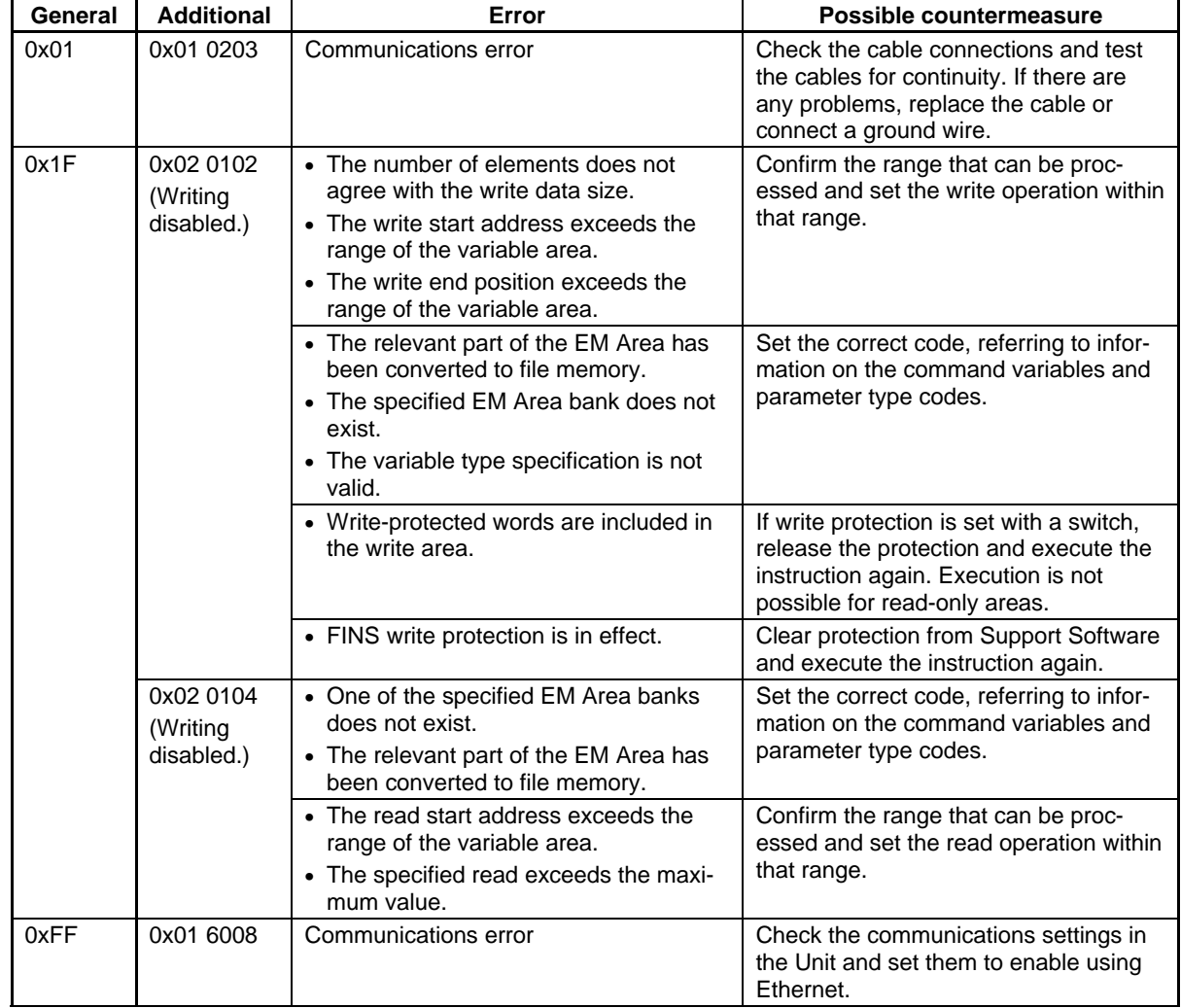

# **Appendices**

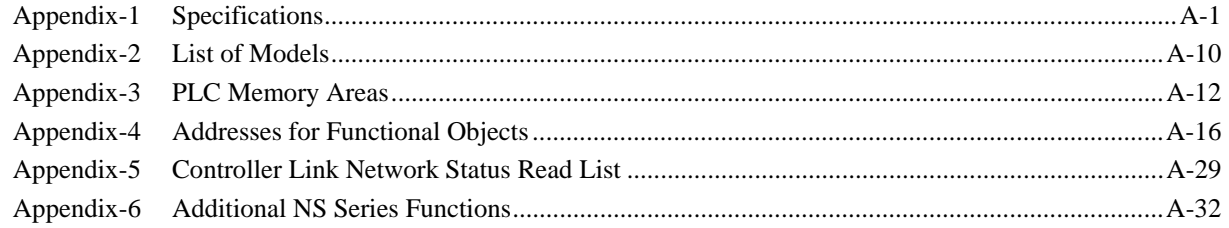

# **Appendix-1 Specifications**

# **A-1-1 Display Specifications**

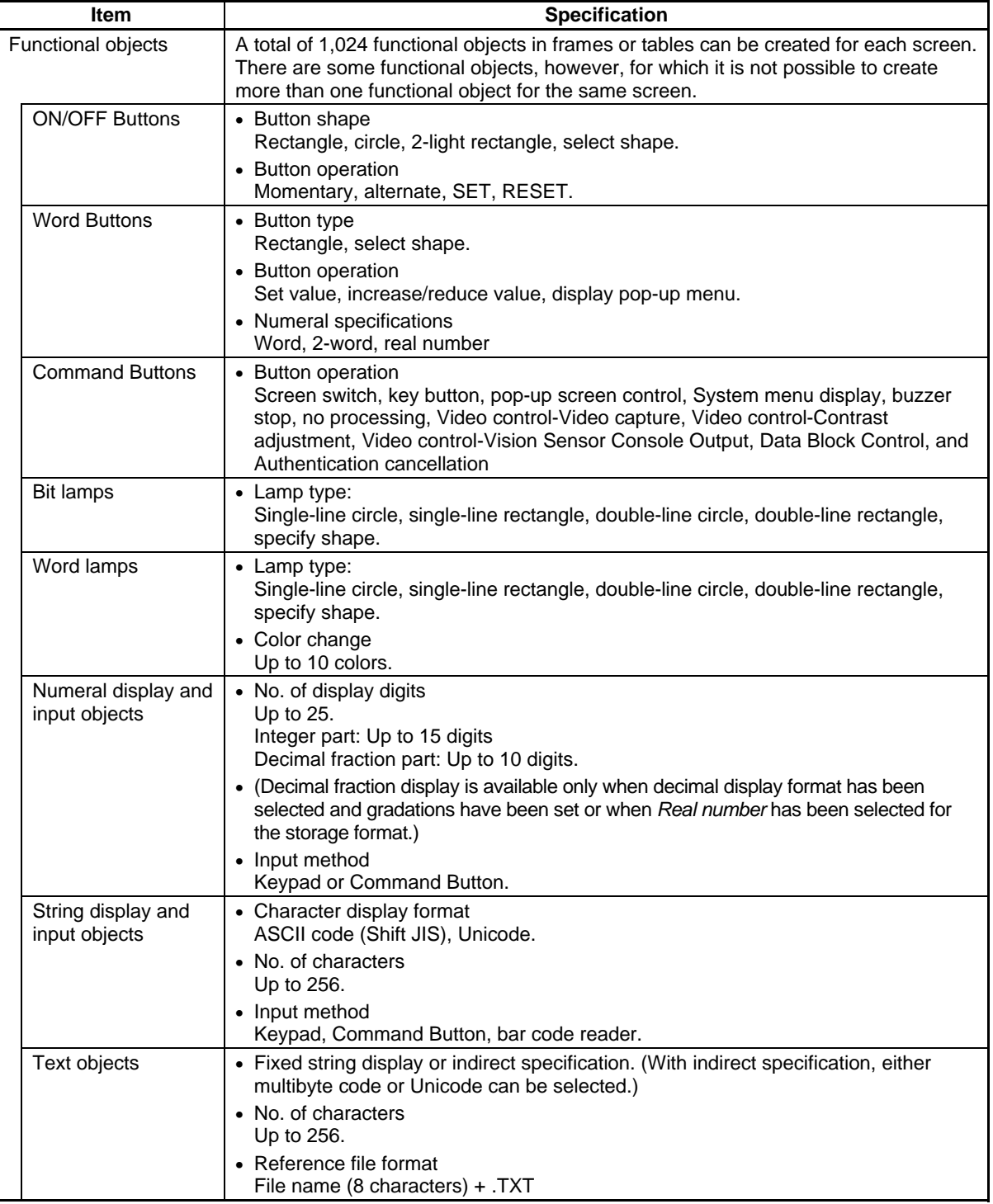

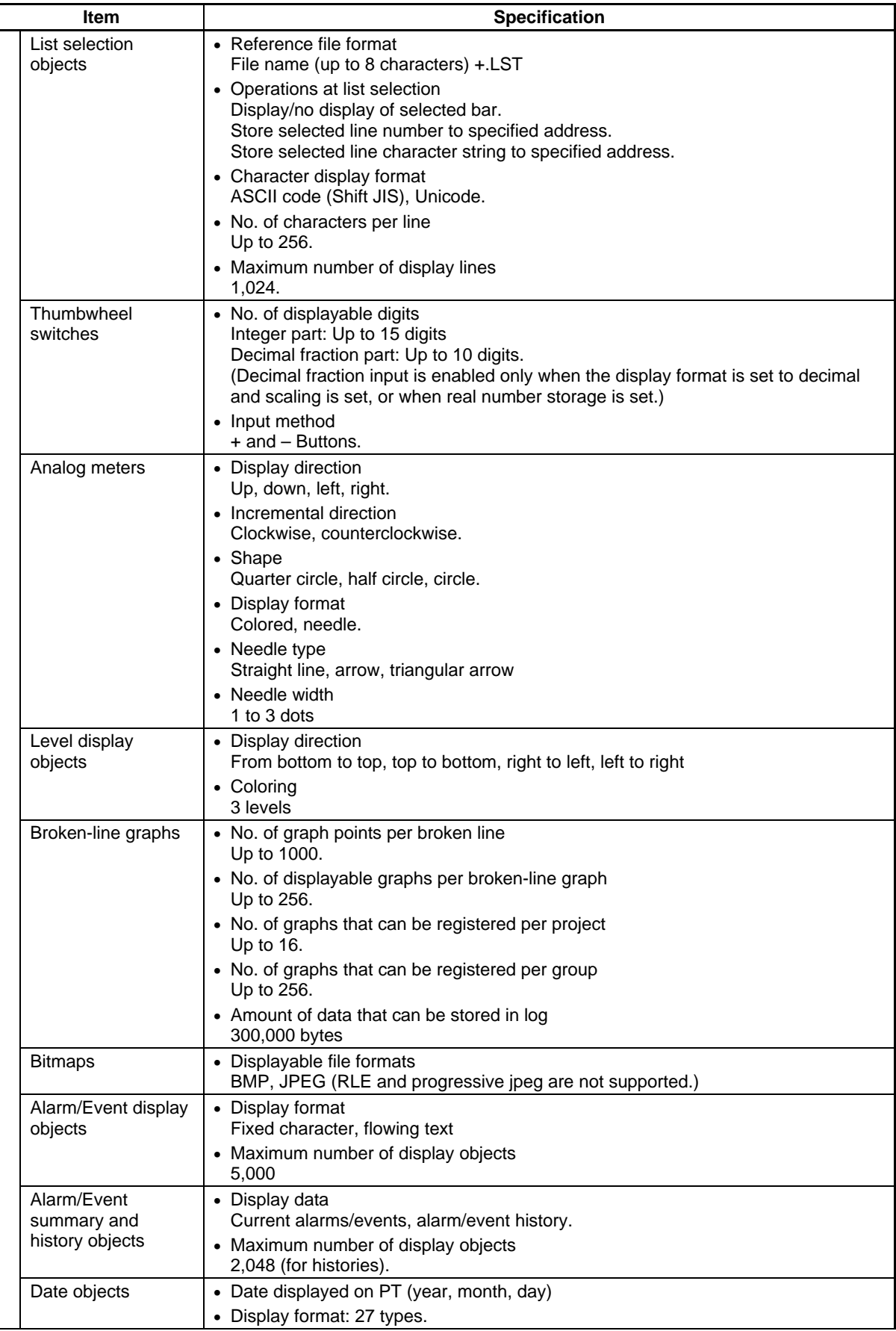

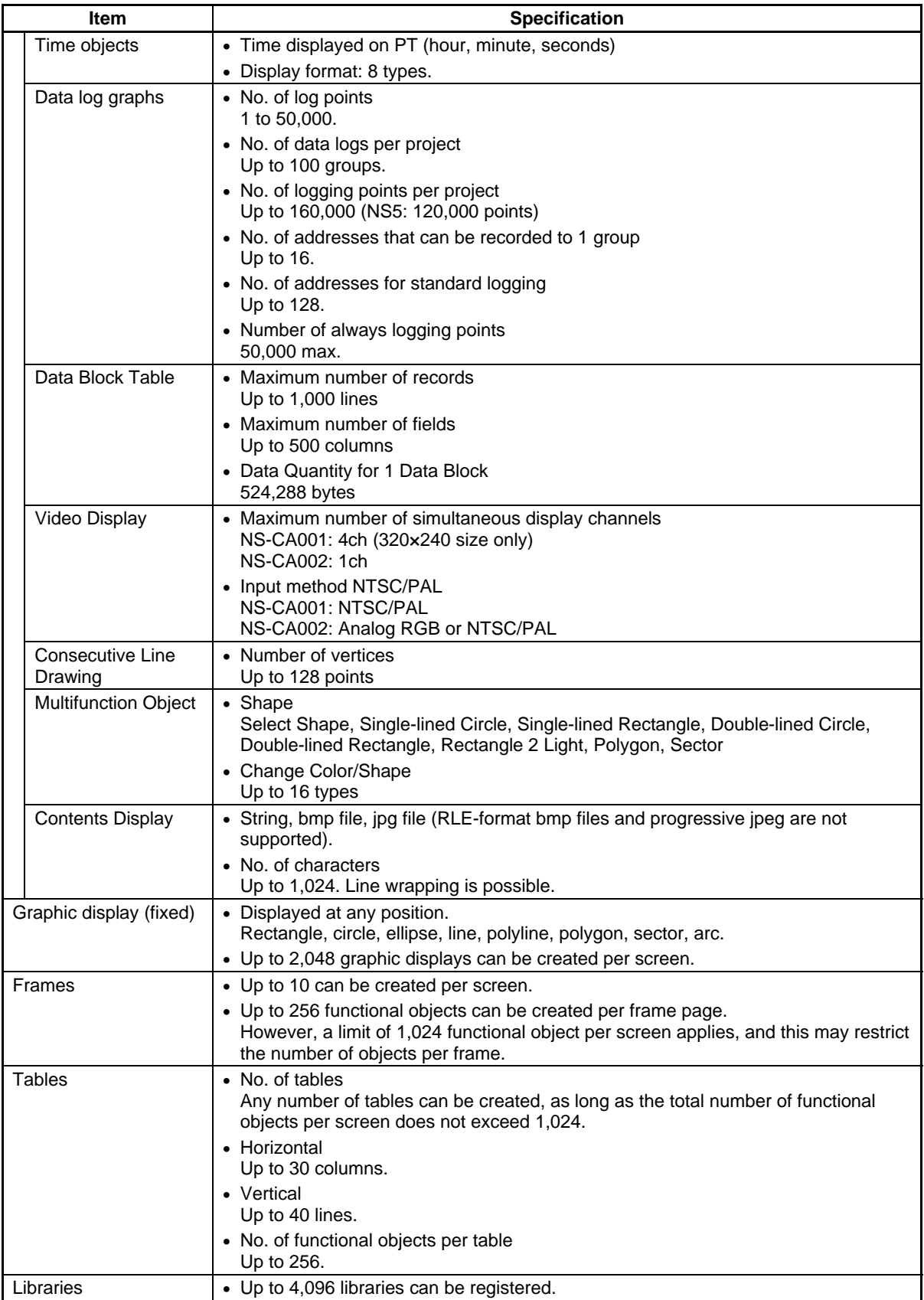

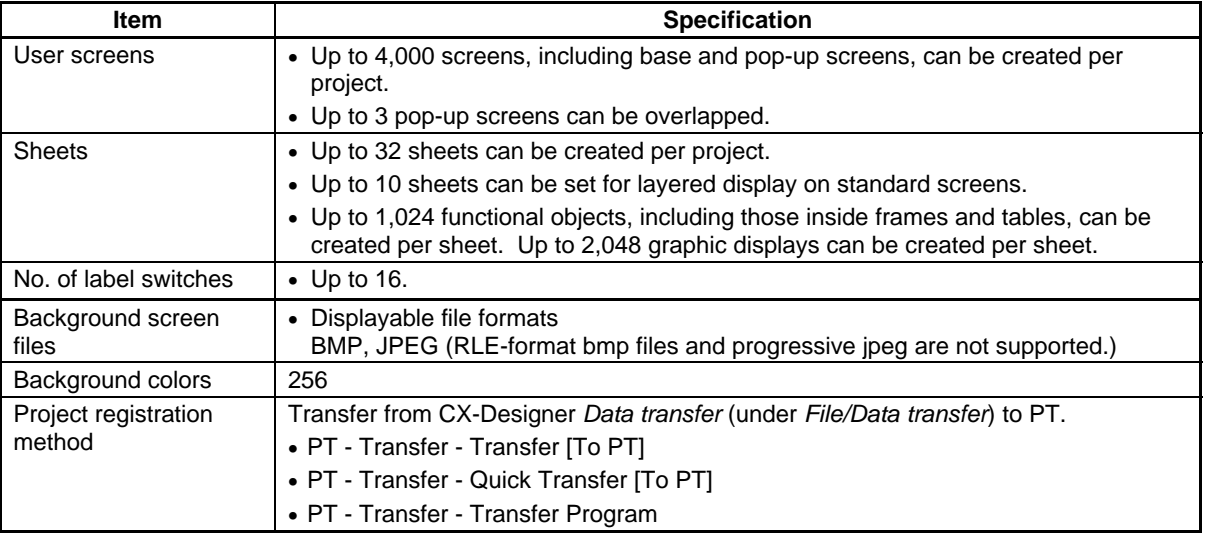

#### $Note$

♦ With project data versions lower than 8.0, a maximum total of 1,024 objects (including functional objects, frames, tables, and graphic displays) can be created per screen.

# **A-1-2 Specifications for Display Elements**

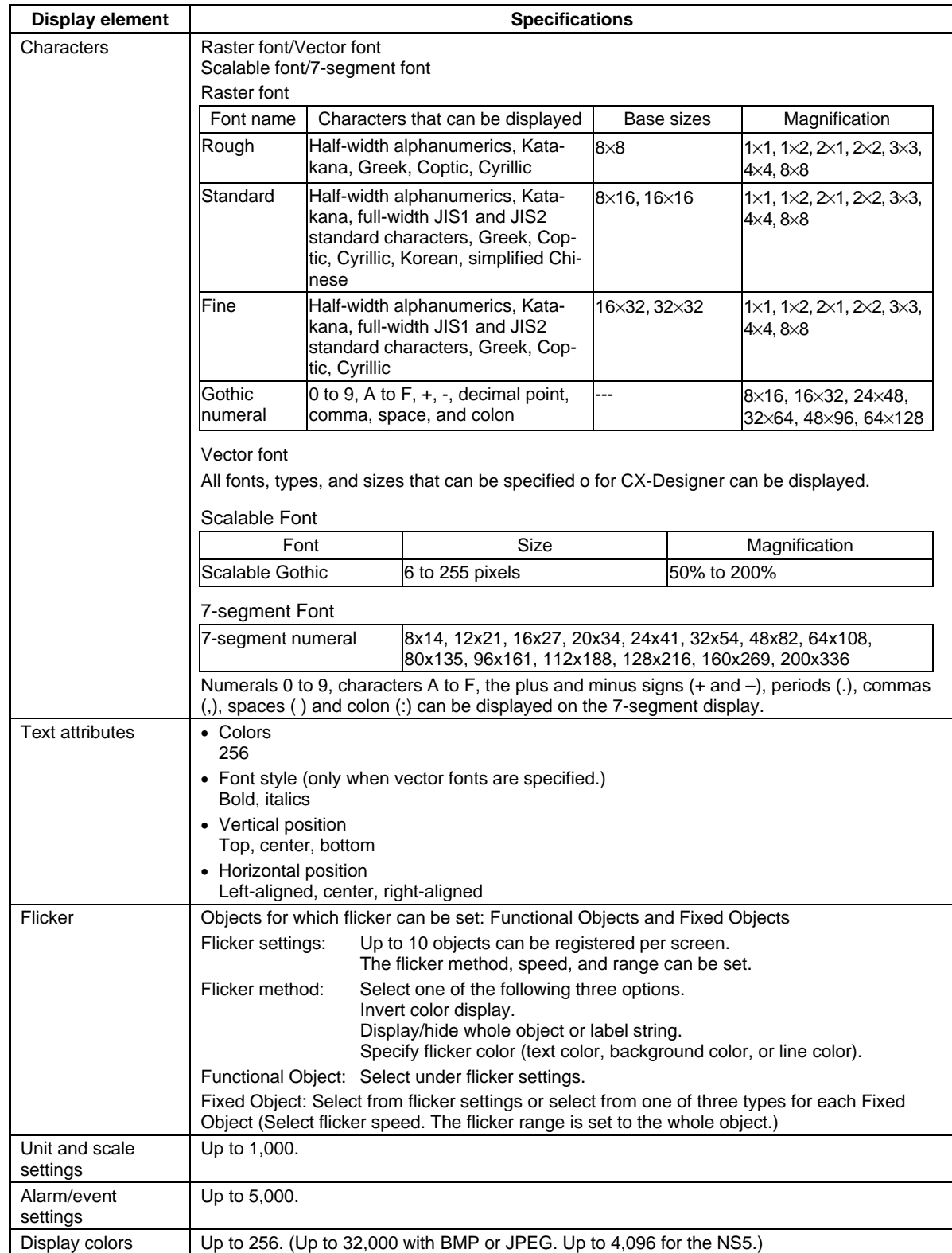
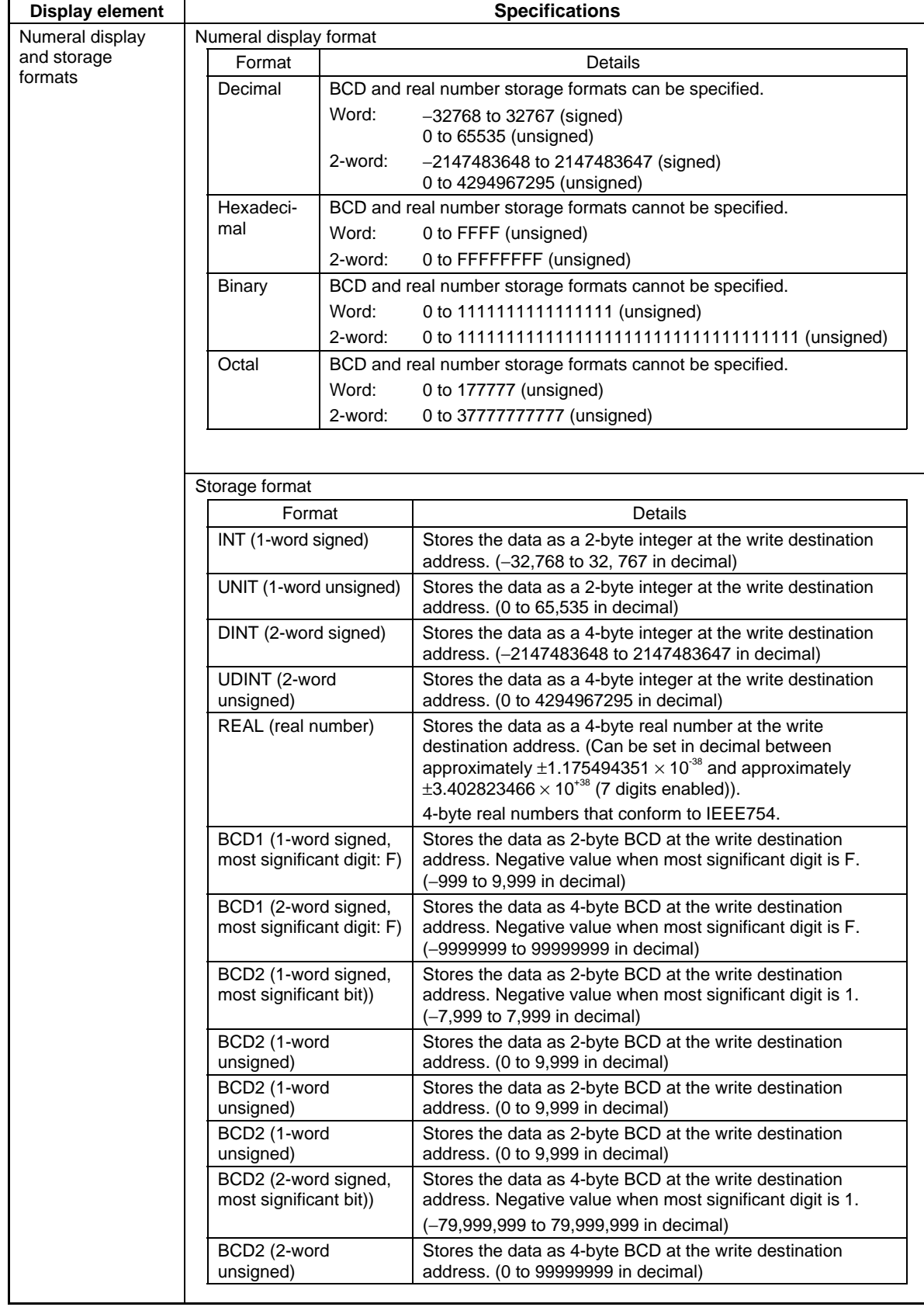

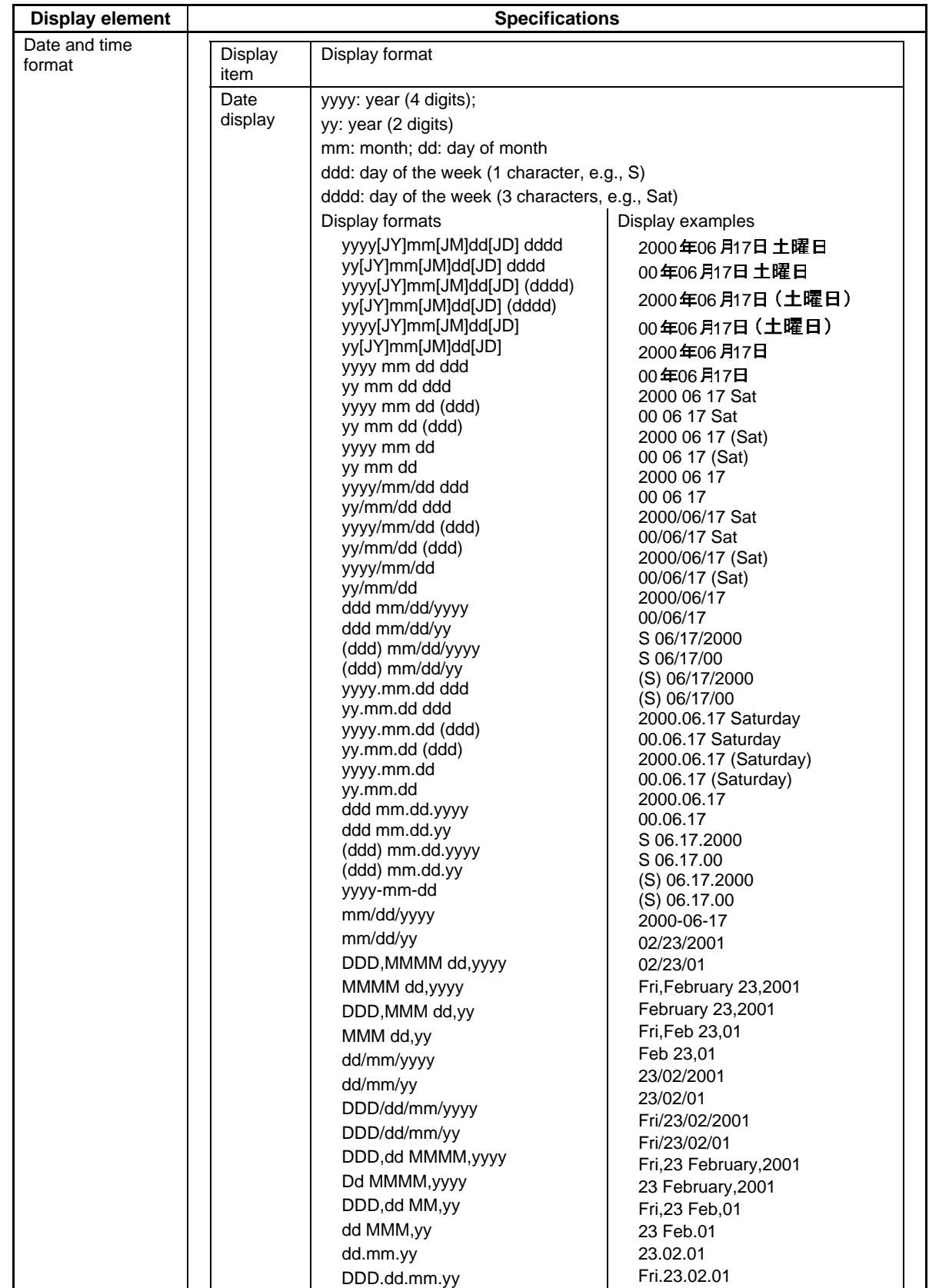

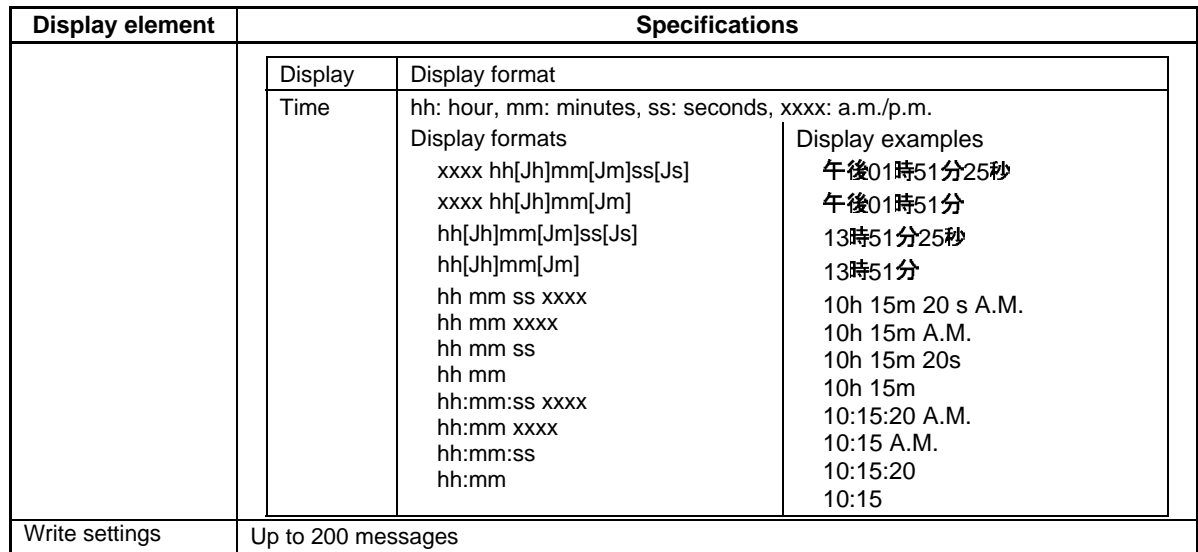

# **A-1-3 Special Functions**

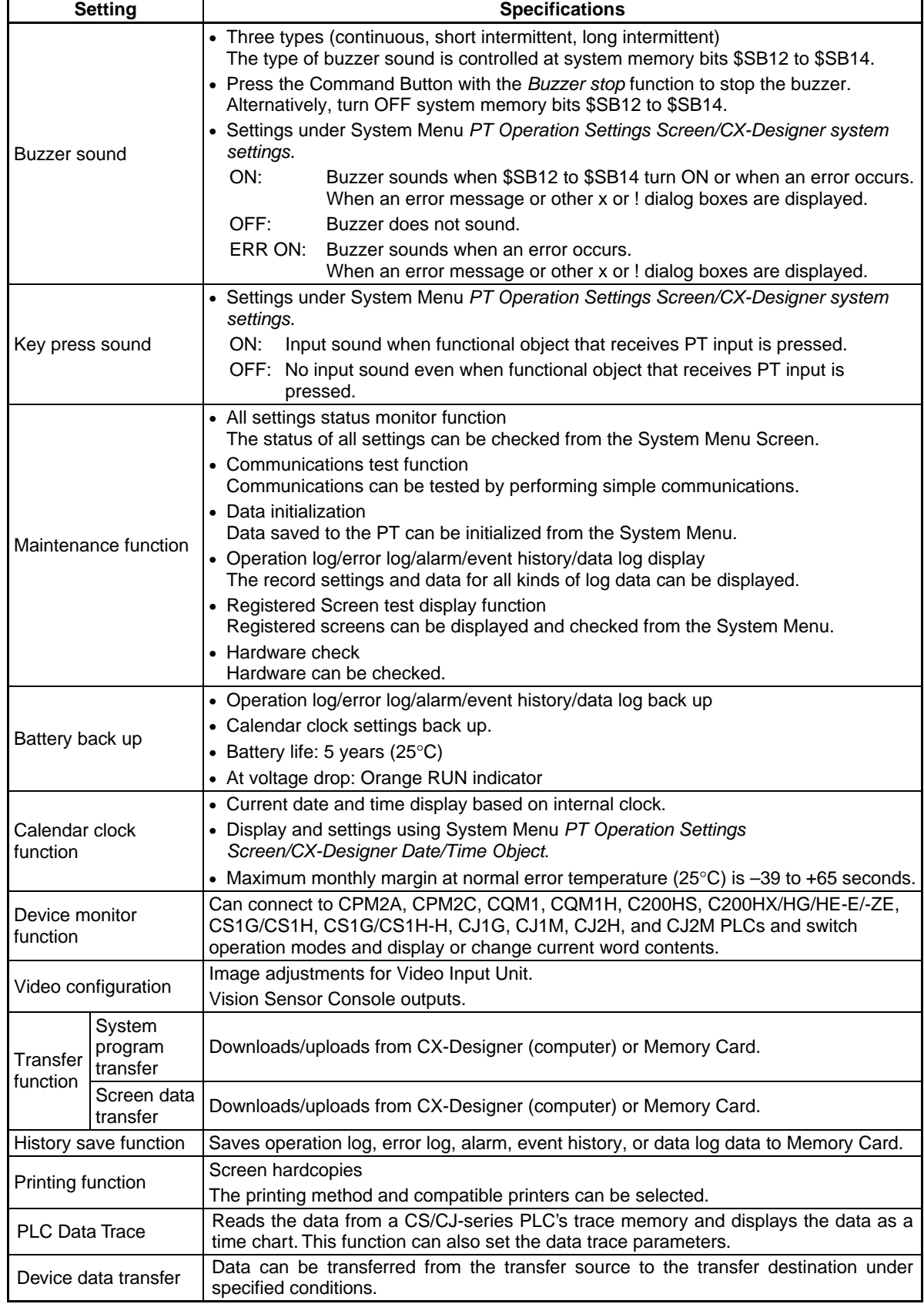

# **Appendix-2 List of Models**

# **A-2-1 PT Models**

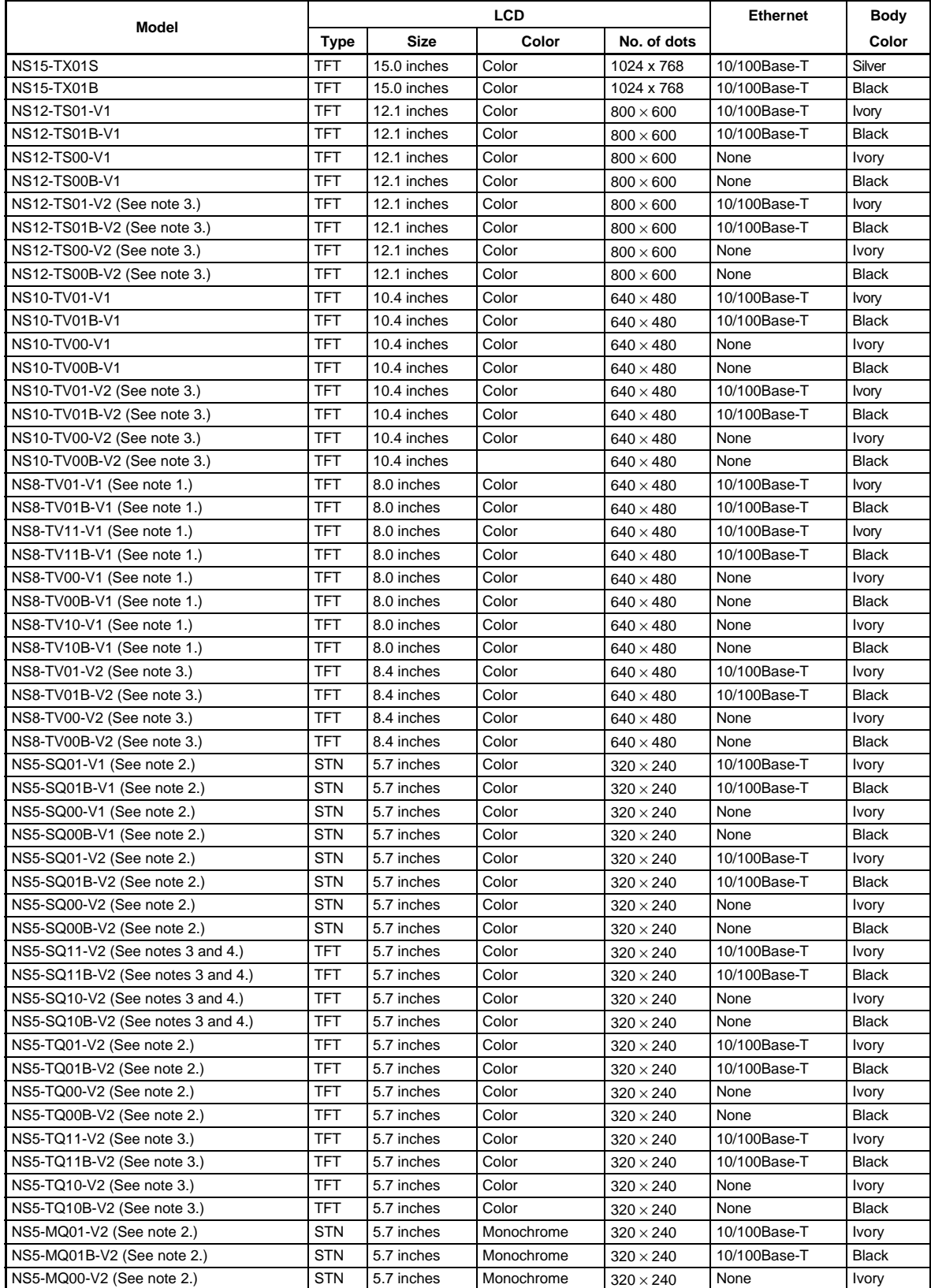

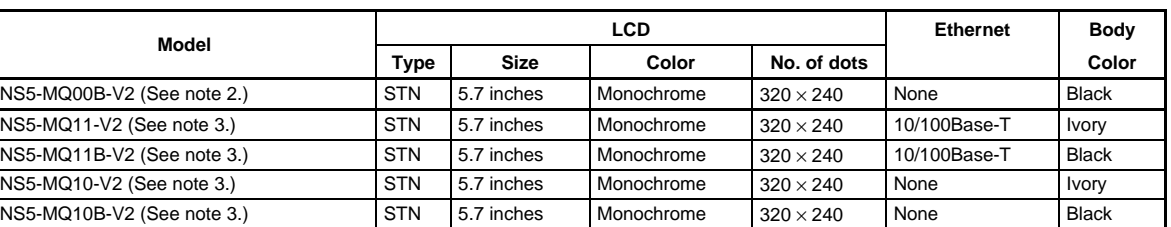

Note 1: The data capacity for NS8-TV00(B)-V1 and NS8-TV01(B)-V1 PTs is 6 MB. The data capacity for NS8-TV10(B)-V1 and NS8-TV11(B)-V1 PTs is 20 MB.

Note 2: The data capacity for NS5-SQ00(B)-V1 and NS5-SQ01(B)-V1 PTs is 6 MB. The data capacity for NS5- $\Box$  $\Box$  $\Box$ (B)-V2 PT is 20 MB.

Note 3: The data capacity for NS15-V2, NS8-V2, NS10-V2, NS12-V2, and NS5- $\square\square1\square$ -V2 is 60 MB.

Note 4: The specifications for NS5-SQ1<sup>[1]</sup>-V2 PTs with lot number 2110 or earlier are given below.

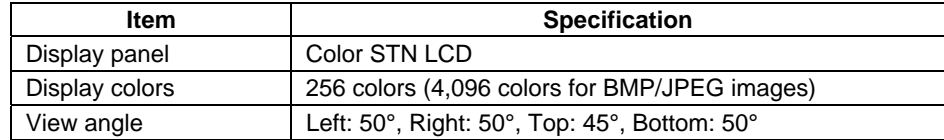

# **Appendix-3 PLC Memory Areas**

# **A-3-1 OMRON C-series PLC Memory Areas (Same for 1:1 and 1:N NT Links)**

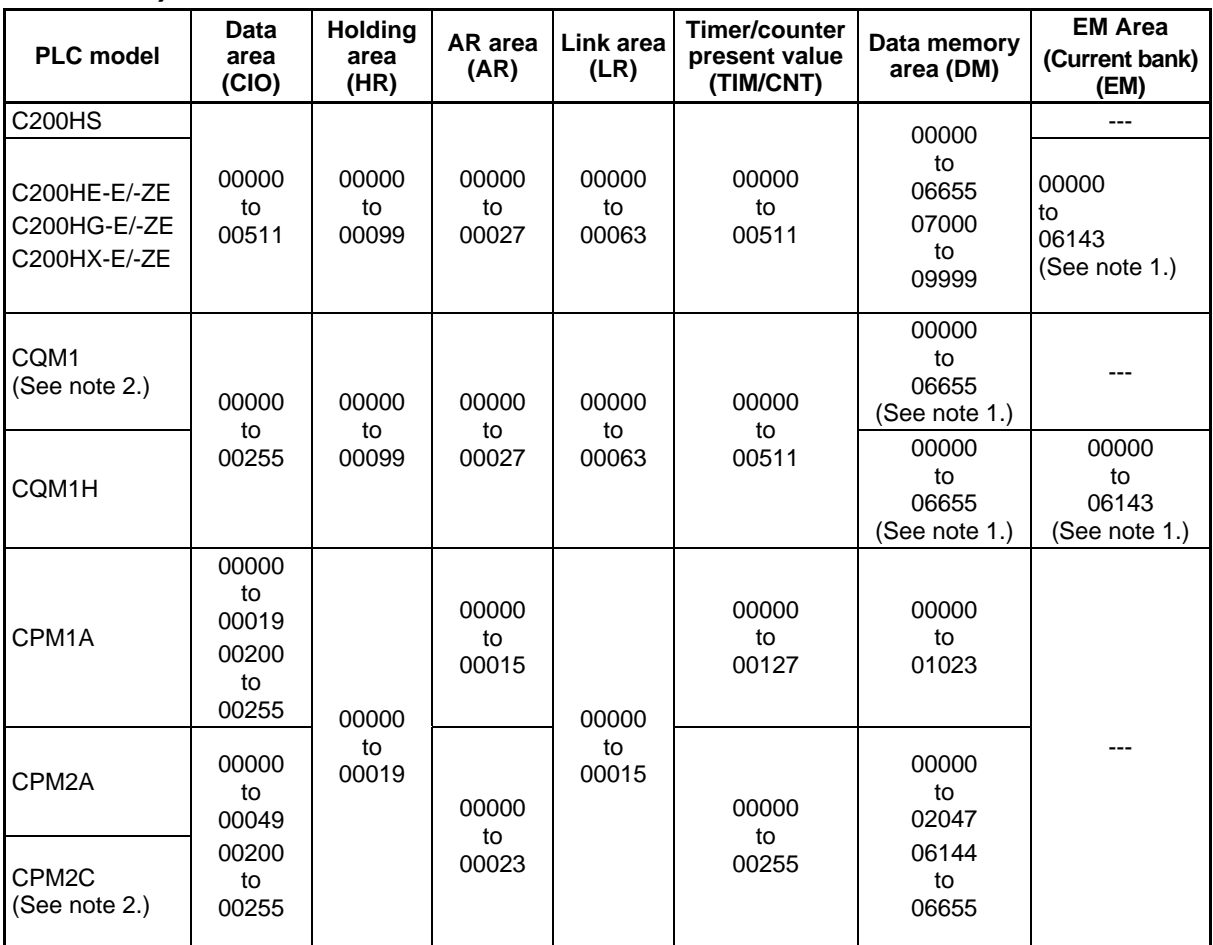

Note 1. The memory areas that can be used depend on the model of the CPU Unit 2. CQM1, CPM2A, and CPM2C PLCs only support 1:1 NT Link communications.

# **A-3-2 OMRON CVM1 and CV-series PLC Memory Areas**

#### **For 1:1 NT Links**

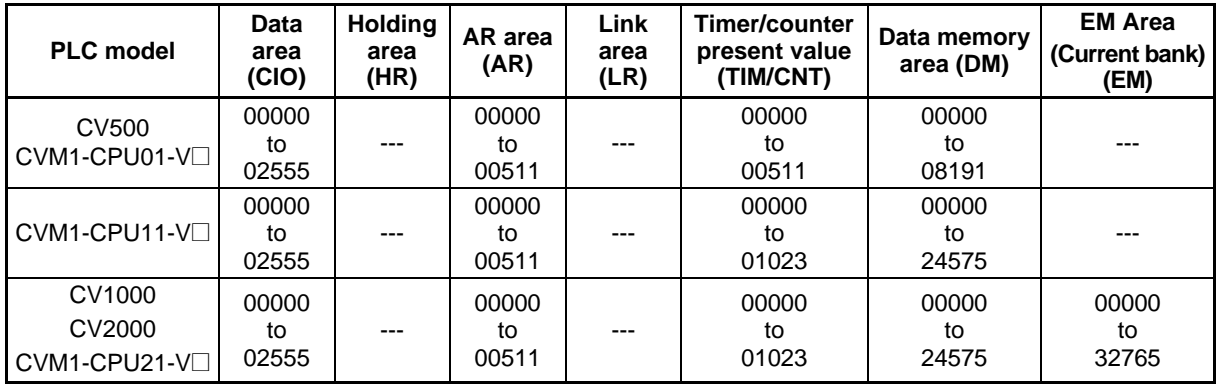

CVM1 and CV-series PLCs only support 1:1 NT Link communications.

## **A-3-3 OMRON CS-series CS1G, CS1H, CS1G-H, and CS1H-H PLC Memory Areas**

#### **For 1:N NT Links**

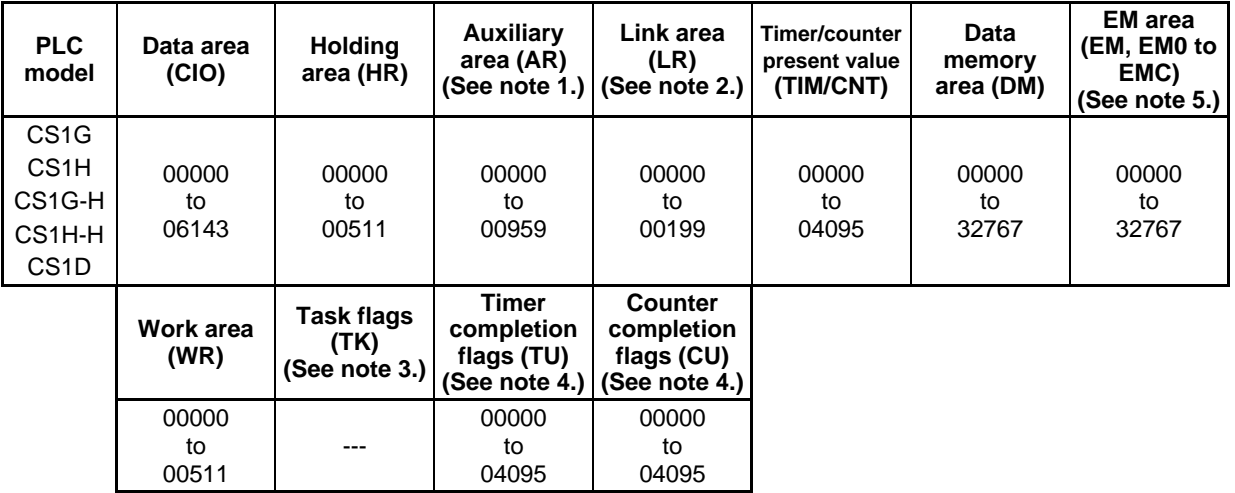

CS1G, CS1H, CS1G-H, and CS1H-H PLCs only support 1:N NT Link communications.

- Note 1. For CS1G, CS1H, CS1G-H, and CS1H-H PLCs, AR00000 to AR00447 is a read-only area.
	- 2. CS1G, CS1H, CS1G-H, and CS1H-H PLCs do not have an LR area, but if the screen data uses the LR area, this will be automatically converted internally to CIO01000 to CIO01199 in the CIO area.
	- 3. Task flags cannot be used with PTs.
	- 4. These areas cannot be set as the allocated addresses for system memory \$SB or \$SW. Communications cannot be performed simultaneously for 63 or more points. If 64 or more points are set, a communications (settings) error will occur during operation. These areas cannot be used by READCMEM or WRITECMEM macros. These areas cannot be set to ON/OFF Buttons or other objects that write bit data. These areas can be set only to bit lamps and other objects that read bit data.
	- 5. Specify a bank for the data area when setting a bit address in the EM. If the data area is specified using the current bank, the ON/OFF function may not be able to be used correctly, depending on the status of other bits in the EM area for the same word number.

**For 1:N NT Links** 

### **A-3-4 OMRON CJ-series CJ1G, CJ1G/H-H, CJ1M, and CJ2H PLC Memory Areas**

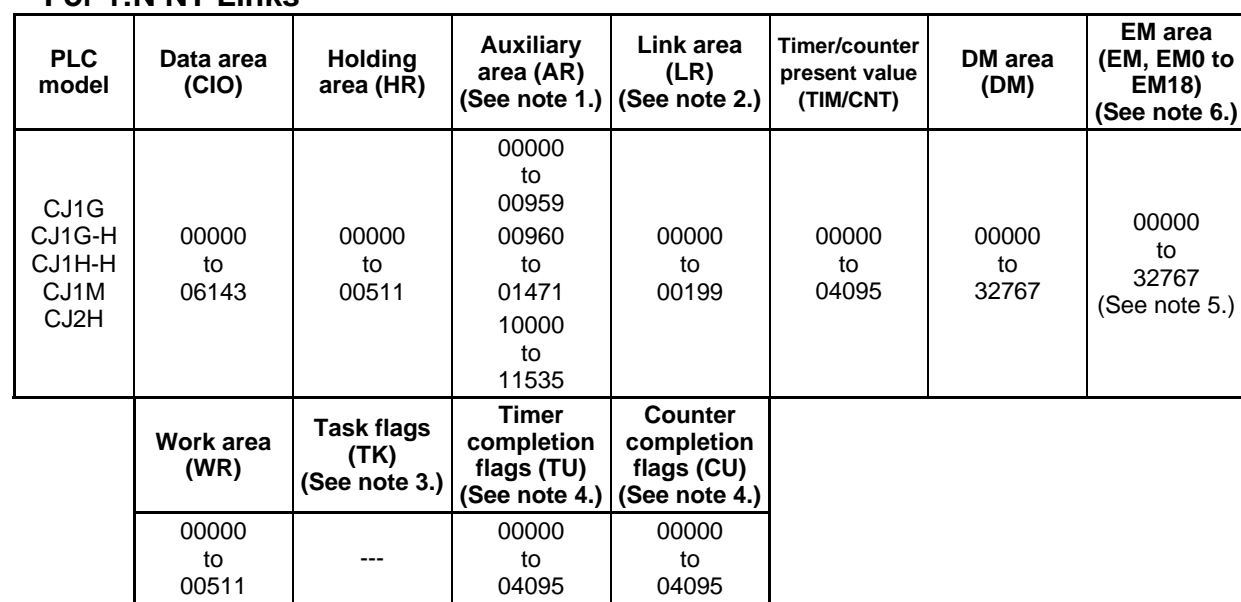

CJ1G, CJ1G/H-H, and CJ1M PLCs support only 1:N NT Link communications.

- Note 1. AR00000 to AR01471 and AR10000 to AR11535 can be read or written in CJ2 PLCs. For other PLCs, AR00000 to AR00959 can be read or written and AR00000 to AR00447 and AR10000 to AR11535 are read only.
	- 2. CJ1G, CJ1G-H, CJ1H, CJ1H-H, and CJ1M PLCs do not have an LR area, but if the screen data uses the LR area, this will be automatically converted internally to CIO 01000 to CIO 01199 in the CIO area.
	- 3. Task flags cannot be used with PTs.
	- 4. These areas cannot be set as the allocated addresses for system memory \$SB or \$SW. Communications cannot be performed simultaneously for 63 or more points. If 64 or more points are set, a communications (settings) error will occur during operation. These areas cannot be used by READCMEM or WRITECMEM macros.

These areas cannot be set to ON/OFF Buttons or other objects that write bit data. These areas can be set only to bit lamps and other objects that read bit data.

- 5. CJ1M PLCs do not have an EM area.
- 6. Specify a bank for the data area when setting a bit address in the EM. If the data area is specified using the current bank, the ON/OFF function may not be able to be used correctly, depending on the status of other bits in the EM area for the same word number.

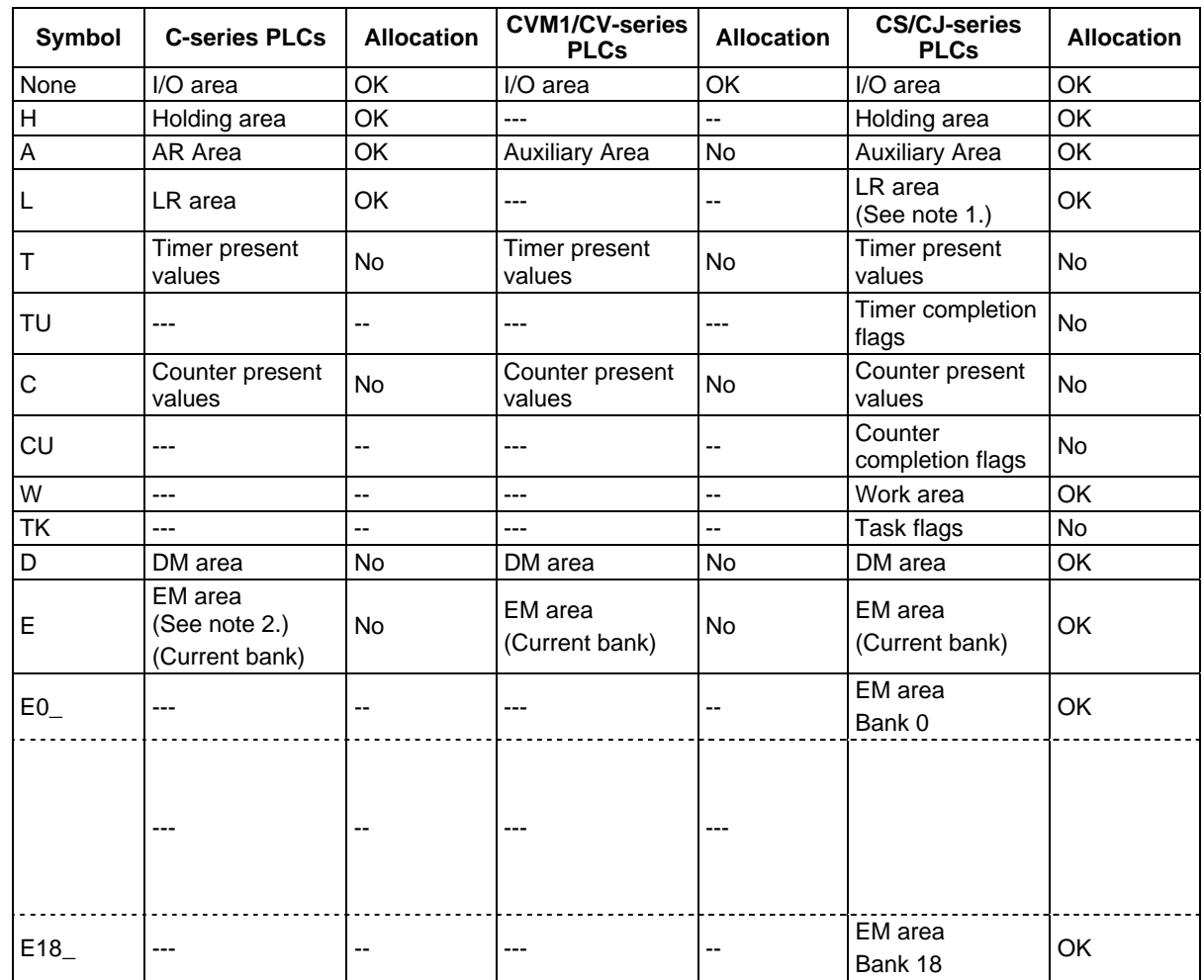

# **A-3-5 List of Areas with Bit Access**

Note 1. LR 00000 to LR 00199 are converted to and used as I/O area words CIO 01000 to CIO 01199.

2. The EM area (EM) is supported only for C200HX/HG/HE-E/-ZE PLCs in the C Series.

# **Appendix-4 Addresses for Functional Objects**

# **A-4-1 Using Direct Addresses**

The following table shows the types of addresses that can be set for functional objects.

- B: Bit
- 
- W: Word<br>L: 32-bit 32-bit data

If data is written to a bit for an address for which only W or L can be set, all other bits will be set to 0. Refer to Appendix 3 for information on the PLC addresses that can be used.

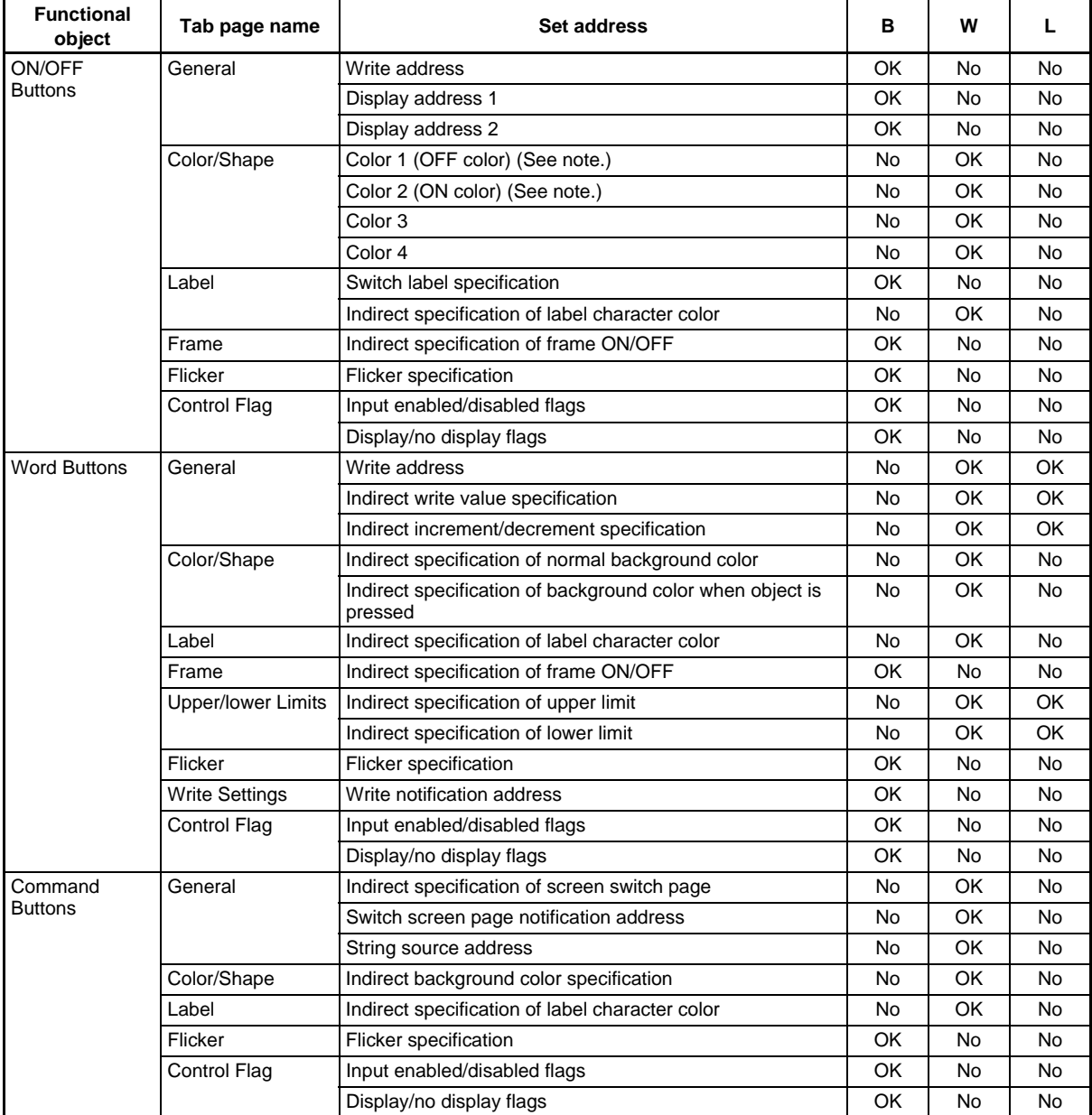

Note: The address name in parentheses ( ) is the name when Rectangle Simple (Type 1), Rectangle Simple (Type 2-1), Rectangle Simple (Type 2-2), Circle Simple (Type 1), Circle Simple (Type 2-1), or Circle Simple (Type 2-2) are selected as the button type.

### **Appendices Appendix-4 Addresses for Functional Objects**

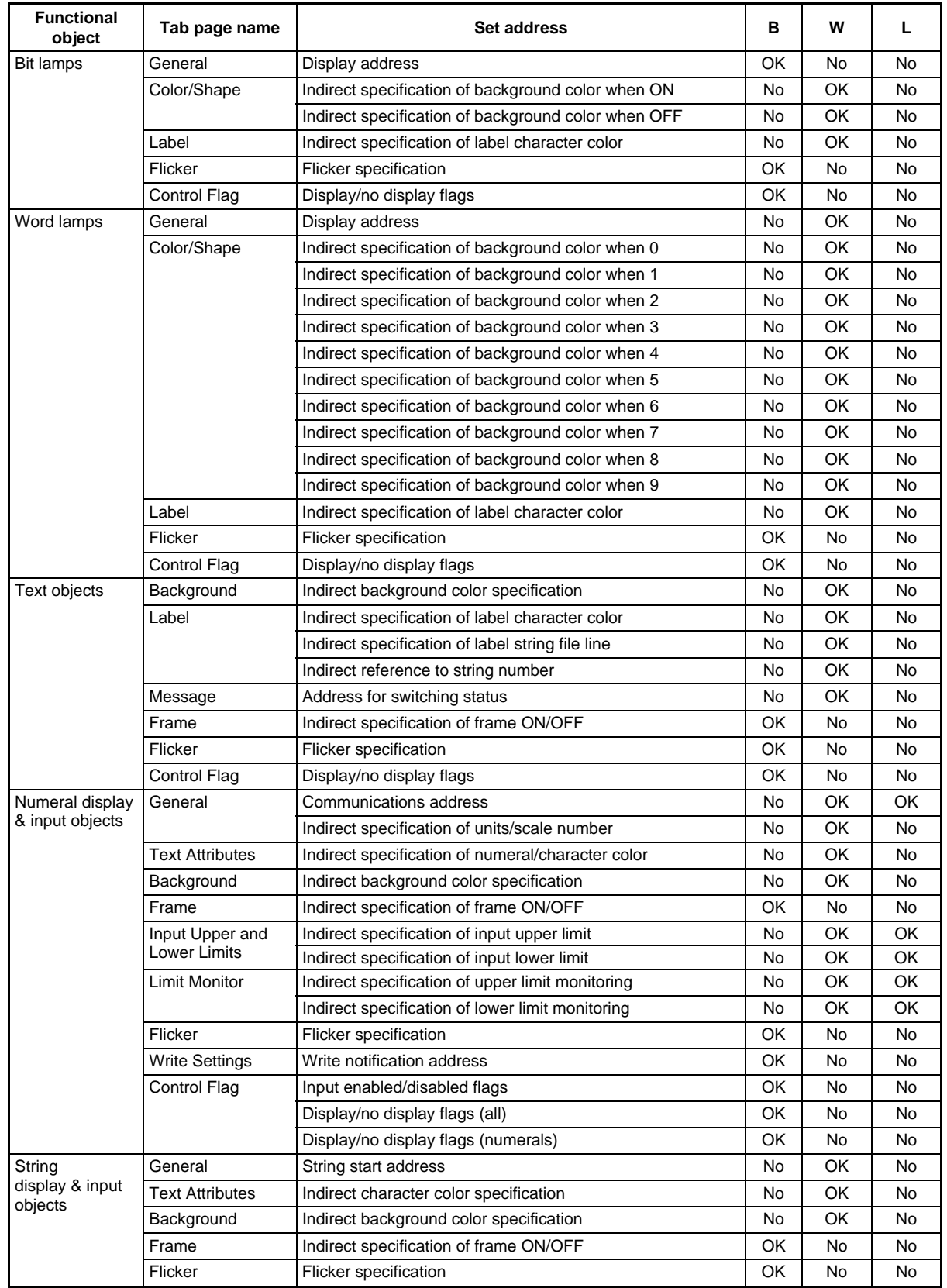

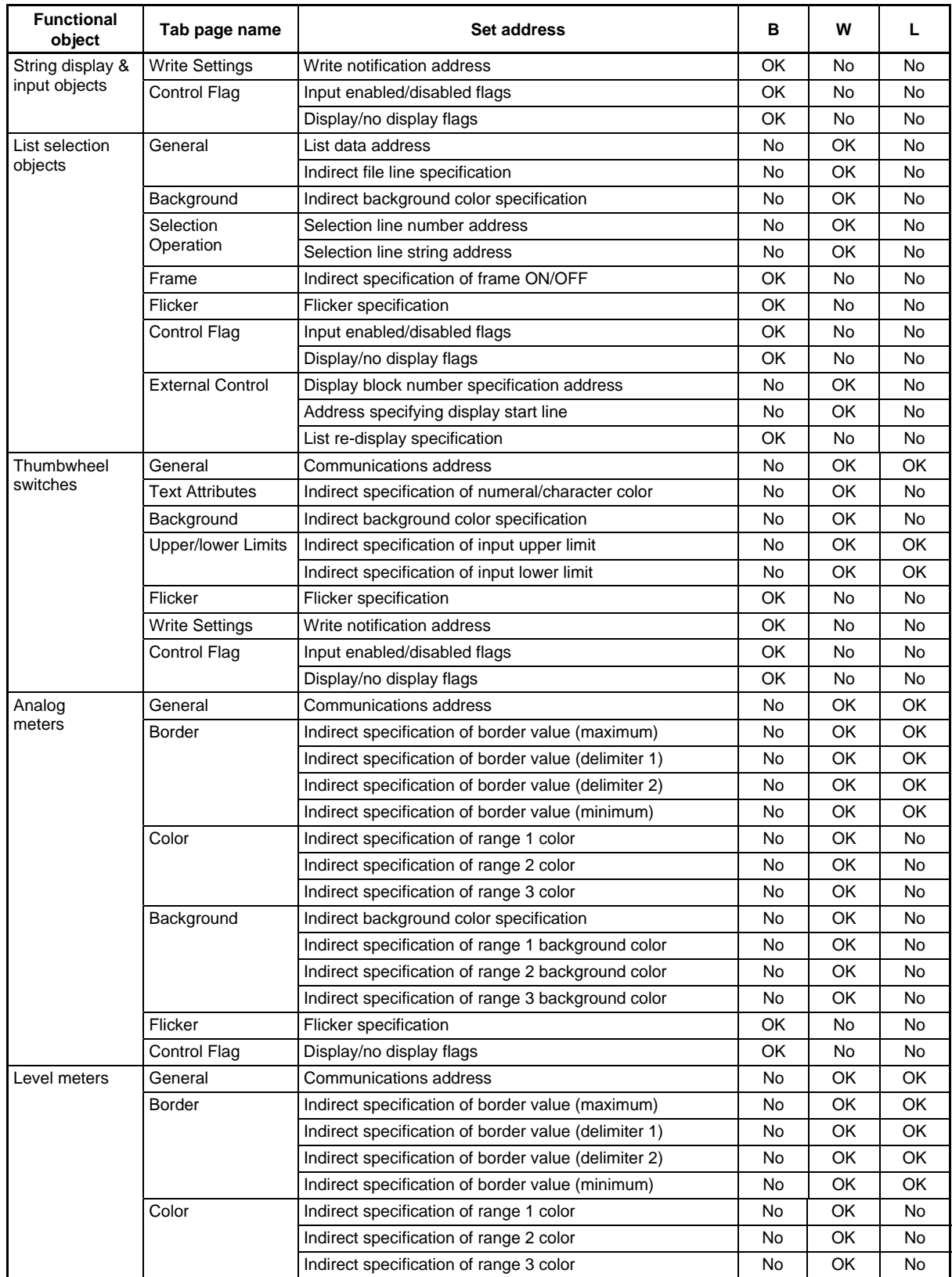

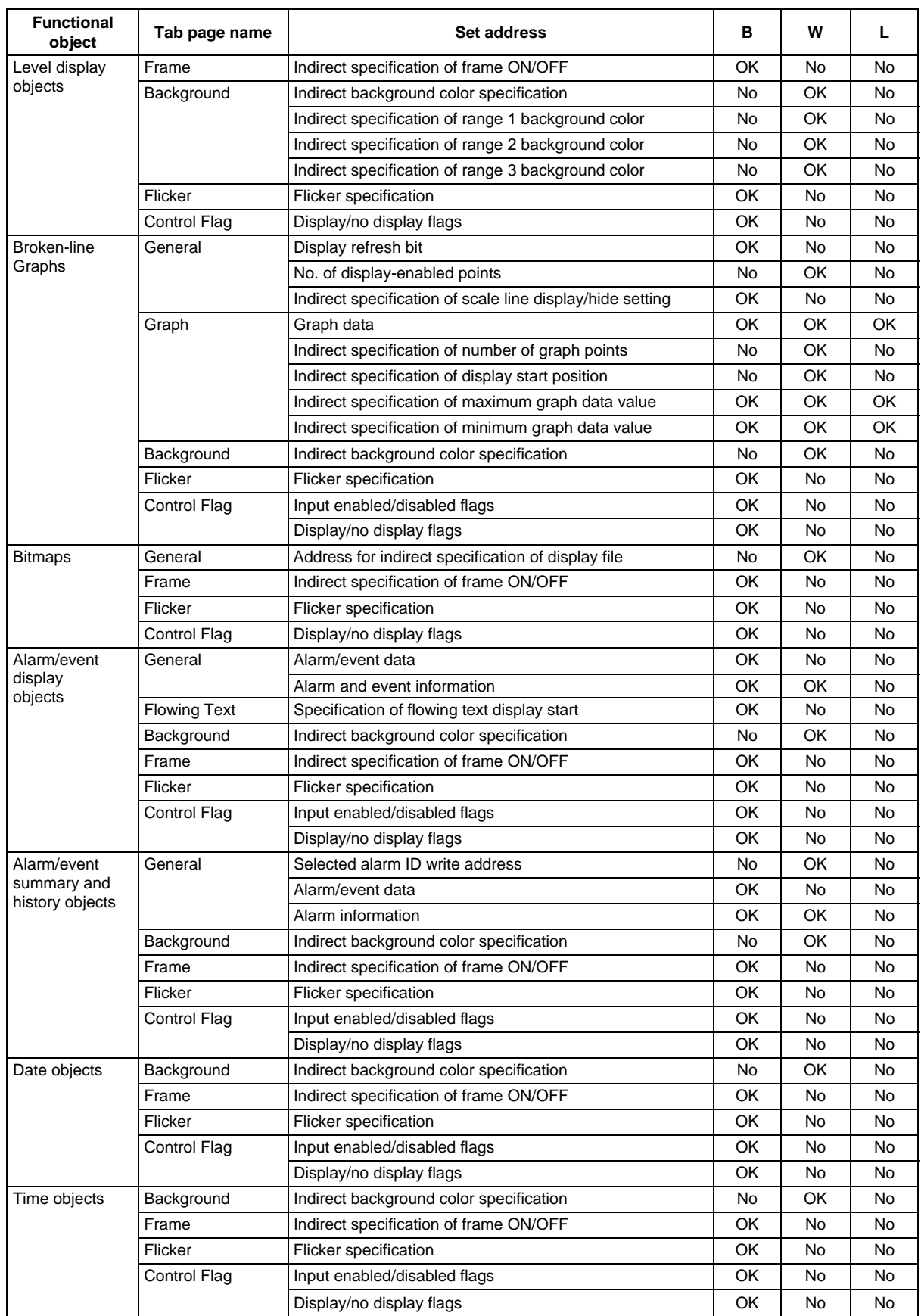

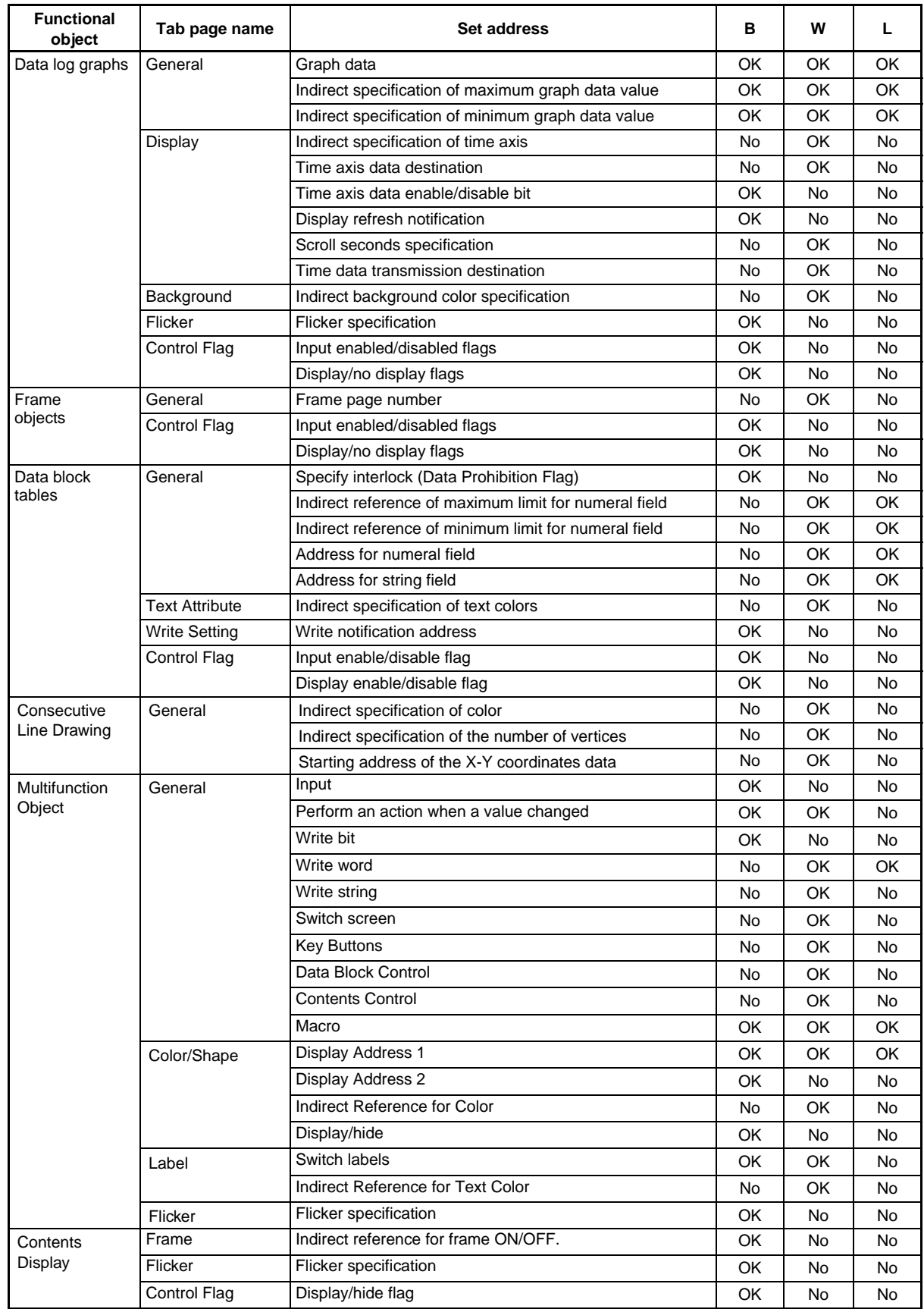

#### $Note$

♦ When using direct addresses, NS-series PLCs treat communications addresses set to any data type other than BOOL as if they were set to CHANNEL. (CHANNEL stands for word data.) Data types other than BOOL and CHANNEL are used for compatibility with the CX-Programmer symbol table.

# **A-4-2 Using Tags**

The data types for tags that can be set for functional objects (including arrays) are shown in the following table.

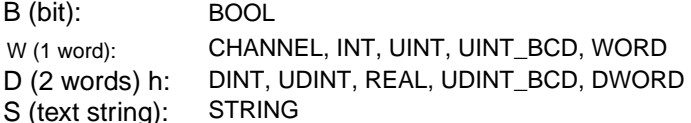

**Functional**  object **Tab page name** Set address **B** W D S General Write address and OK No No No No No Display address 1 OK No No No No ON/OFF Buttons Display address 2 OK No No No Color/Shape Color 1 (OFF color) No OK No No No Color 2 (ON color) No No OK No No | Color 3 No | No | OK | No | No | No | Color 4 No | No | OK | No | No | No Label Switch label specification CK No No No No No Indirect specification of label character color No No OK No No Frame Indirect specification of frame ON/OFF OK No No No No Flicker Flicker specification **Flicker Specification CK** No No No No Control Flag | Input enabled/disabled flags | OK | No | No | No Display/no display flags **OK** No No No No No Word Buttons | General | Write address | No | OK | OK | No | OK | No | OK | No (See note 1.) OK (See note 1.) Indirect write value specification No No OK (See note 1.) OK (See note 1.) No Indirect increment/decrement specification | No | OK (See note 1.) OK (See note 1.) No Color/Shape | Indirect specification of normal background color | No | OK | No | No Indirect specification of background color when object is pressed No | OK | No | No Label **Indirect specification of label character color** No OK No No No Frame | Indirect specification of frame ON/OFF | OK | No | No | No Upper/lower | Indirect specification of upper limit | No | OK | OK | No (See note 1.) OK (See note 1.) Limits Indirect specification of lower limit No No OK (See note 1.) OK (See note 1.) No Flicker Flicker specification **Flicker Specification Flicker** Specification **Property**  $\mathsf{D}\mathsf{K}$  No No No No Write Settings | Write notification address  $\overline{O}$  OK | No | No | No | No Control Flag | Input enabled/disabled flags | OK | No | No | No Display/no display flags OK No No No Command General Indirect specification of screen switch page No OK No No No<br>Buttons Switch creen page potification address No OK No No Buttons Switch screen page notification address No OK No No String source address No No OK (See note 2.) No OK Indirect specification of data block number  $\parallel$  No  $\parallel$  OK  $\parallel$  No  $\parallel$  No Indirect specification of the record number No OK No No Specification of address when the final record is read OK No No No

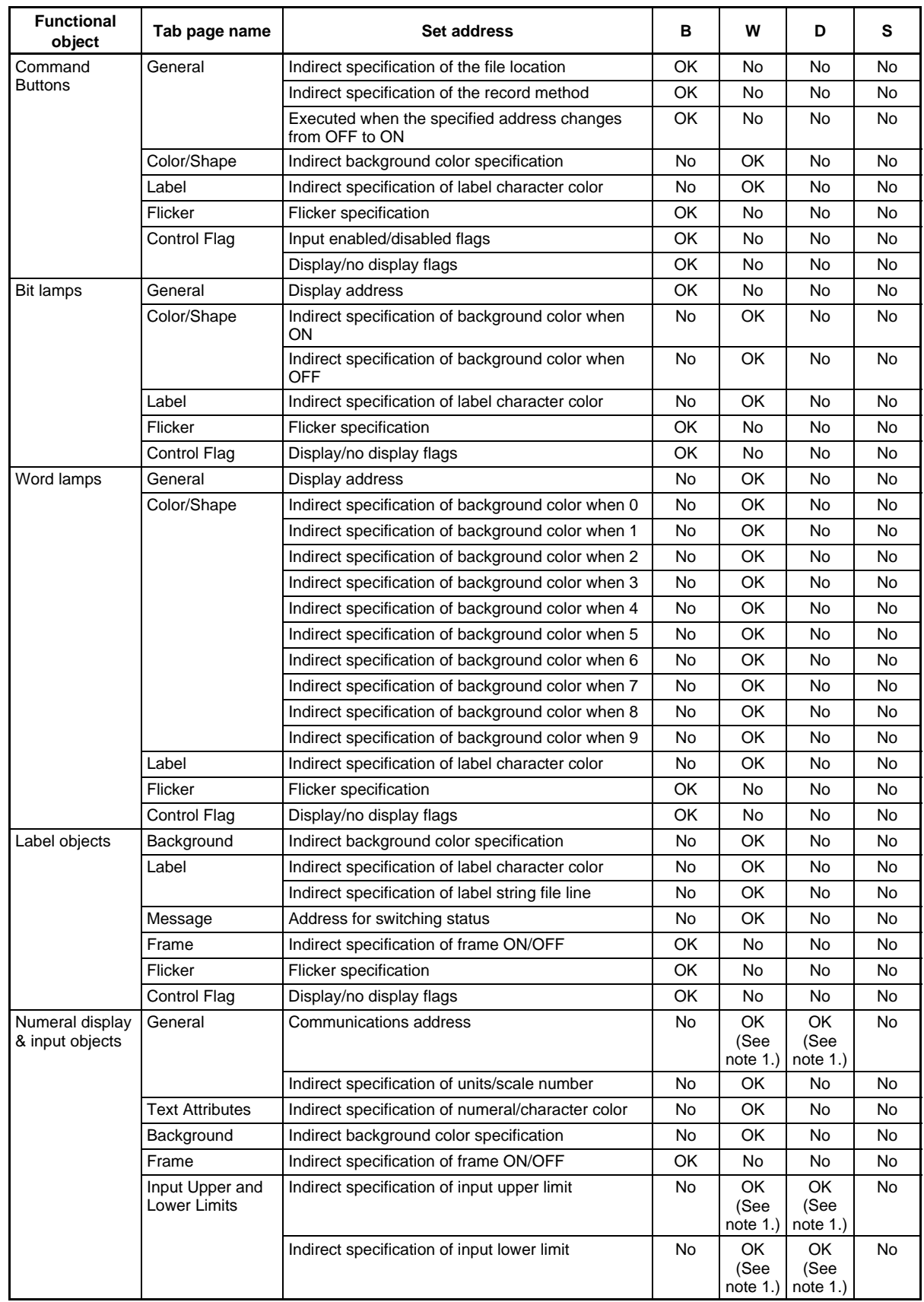

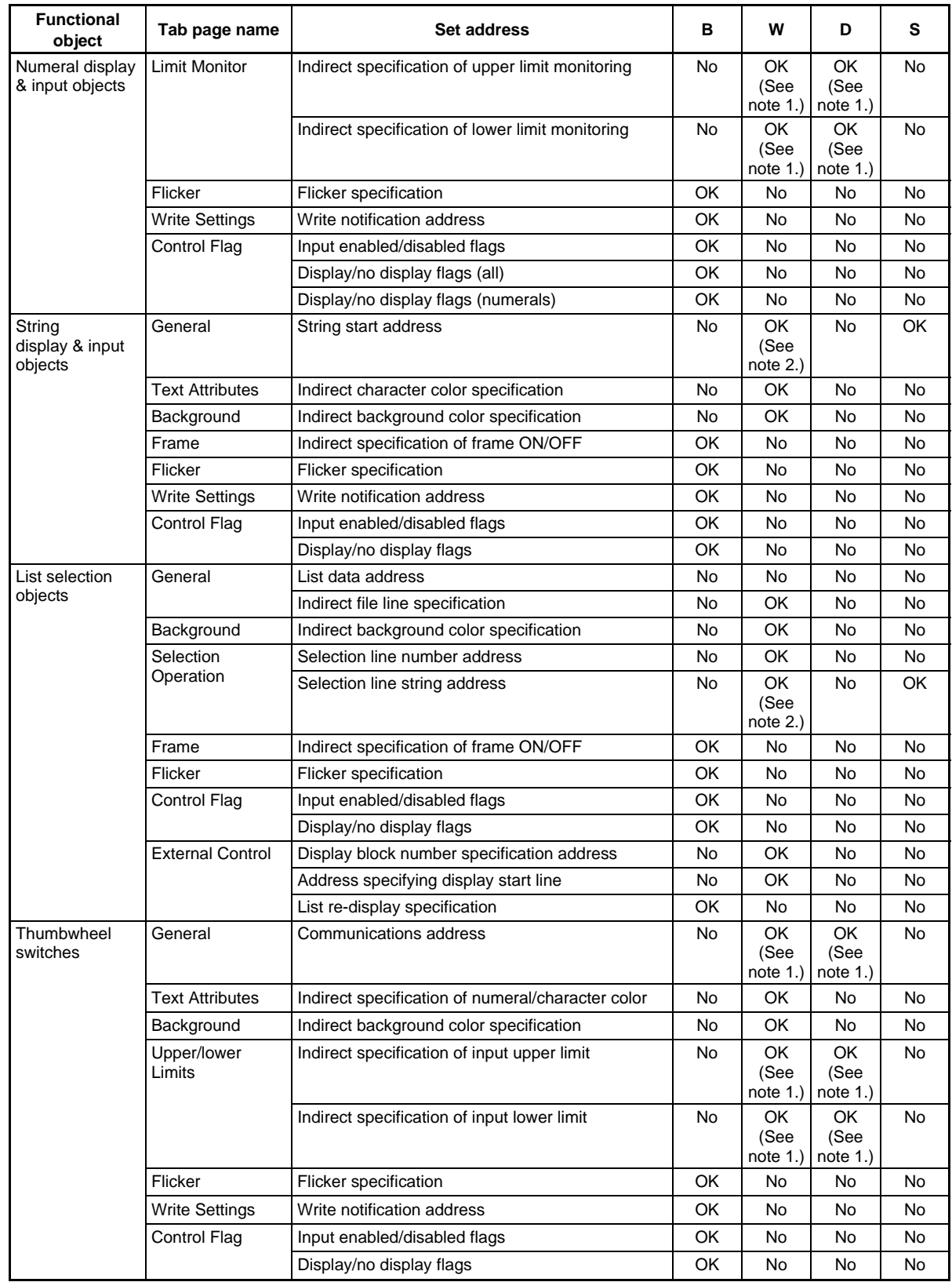

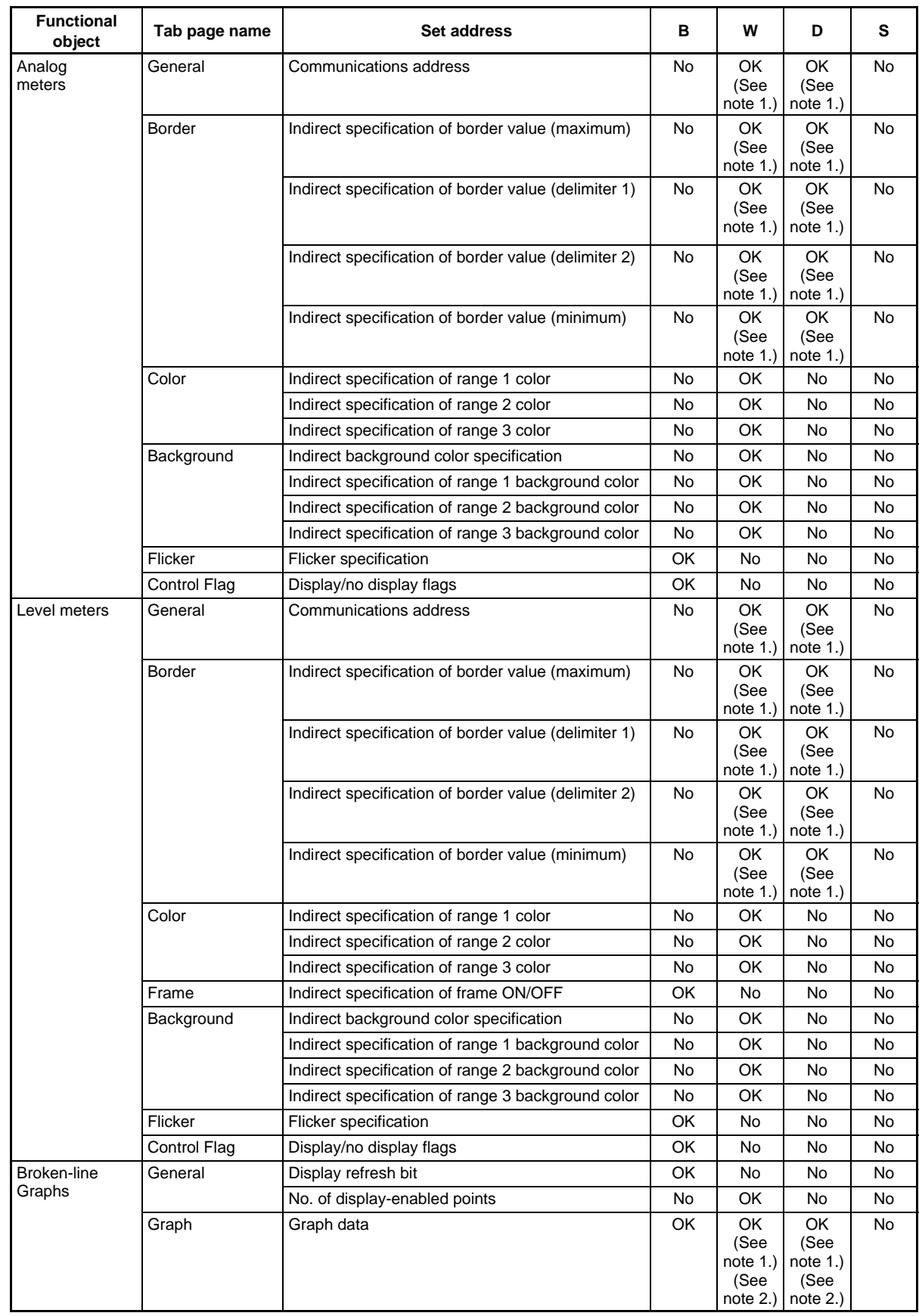

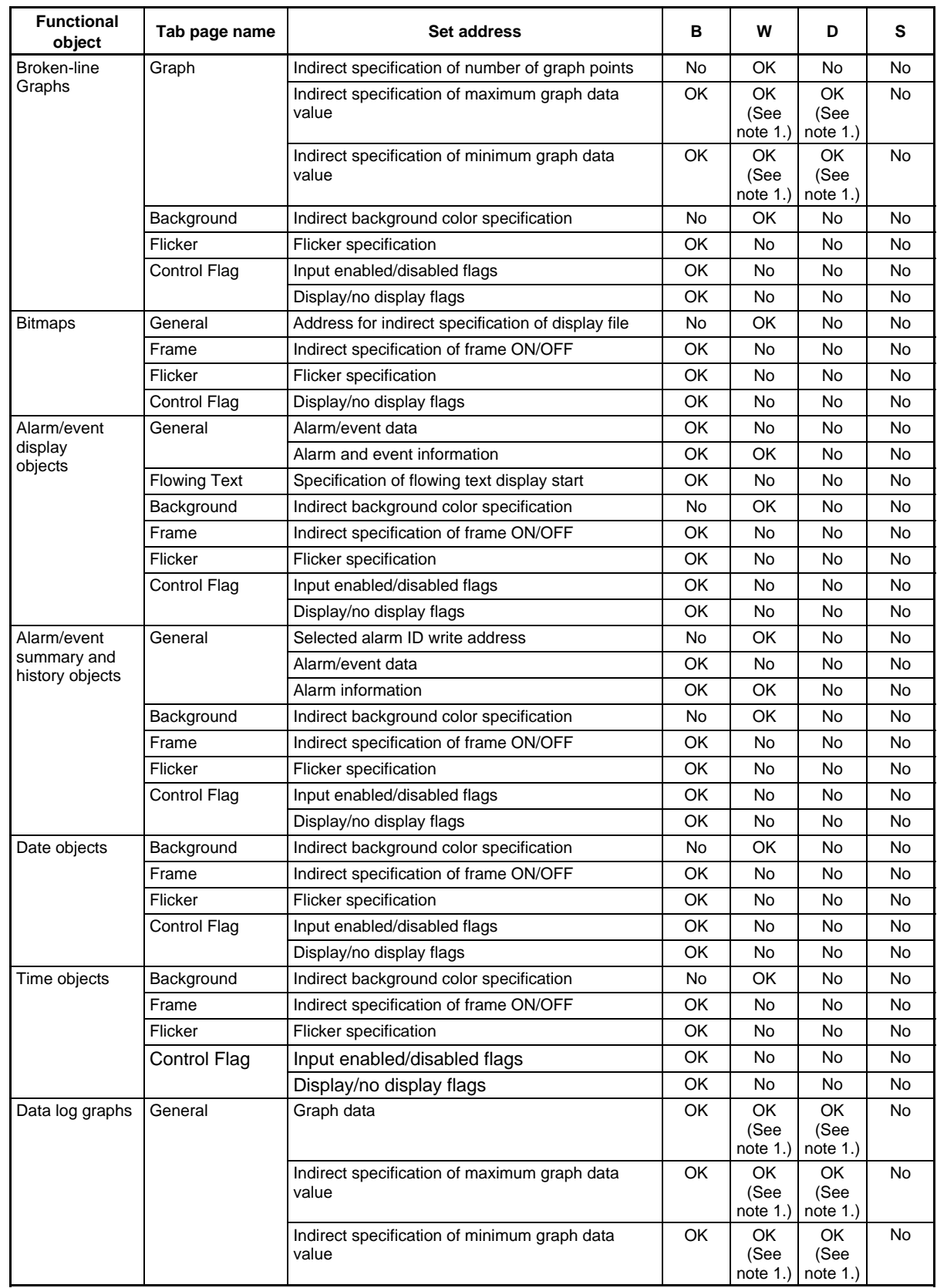

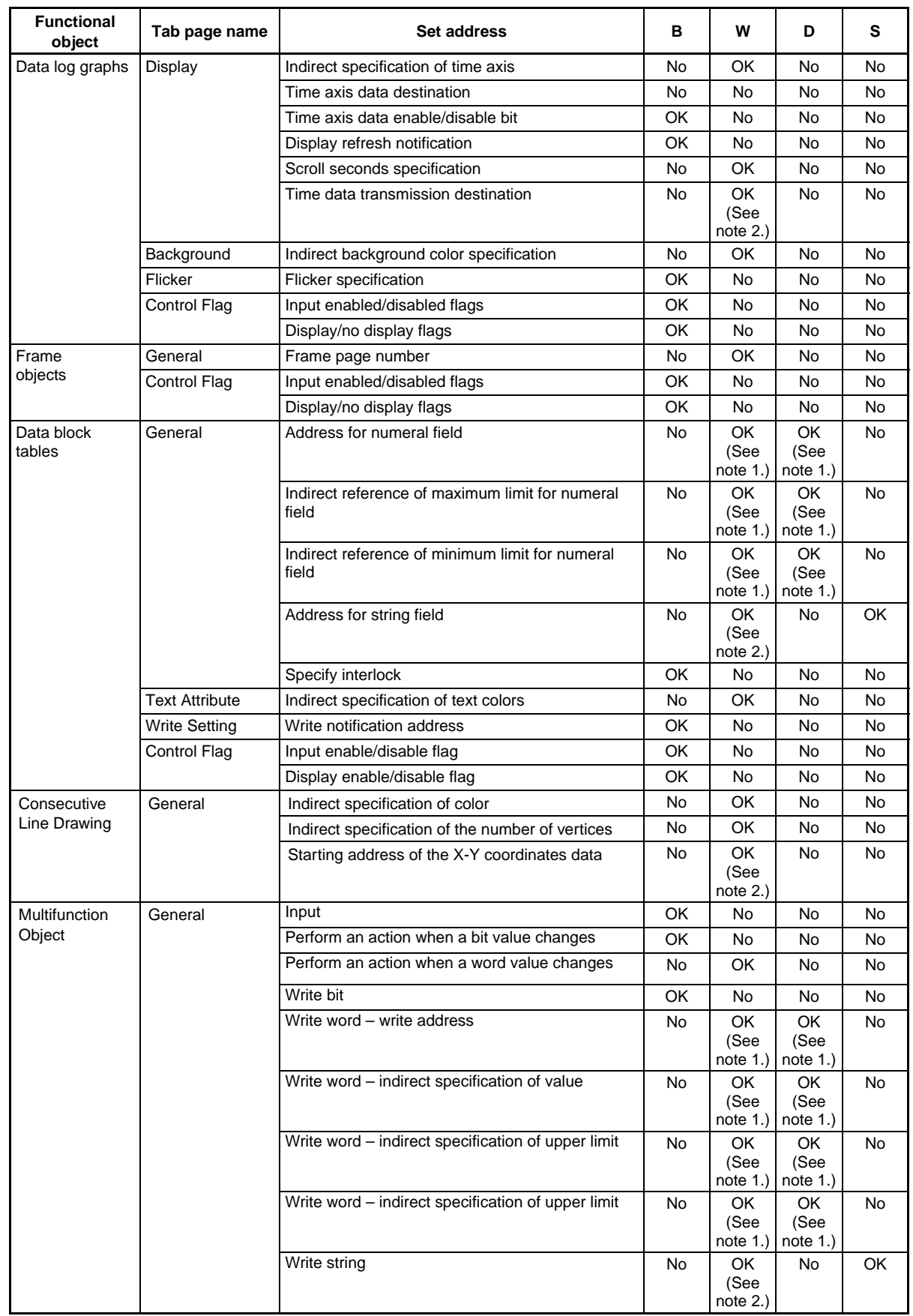

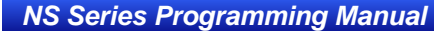

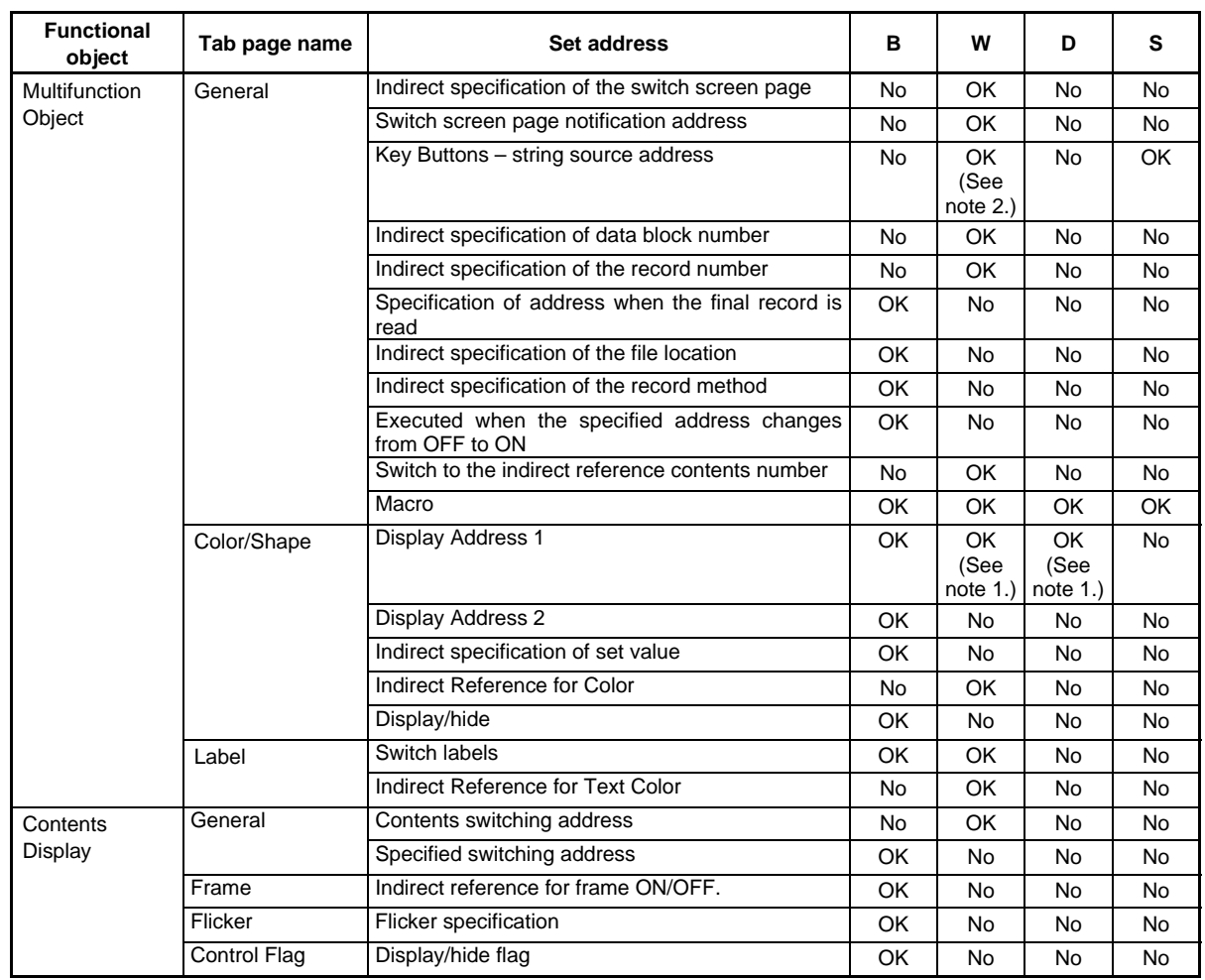

- Note 1. Set the same data type as is used for the storage type of the functional object, or set a tag with a CHANNEL type. For information on data types for storage types, refer to *2-8-4 Numeral Display and Storage Type (General Tab)*.
	- 2. Can only be set for array variables.

#### $Note$

♦ The ULINT, LINT, ULINT\_BCD, LREAL, and LWORD data types can be set for tags. However, tags that are set using these data types cannot be used for functional objects. They can be used only for READCMEM or WRITECMEM macros.

# **Appendix-5 Controller Link Network Status Read List**

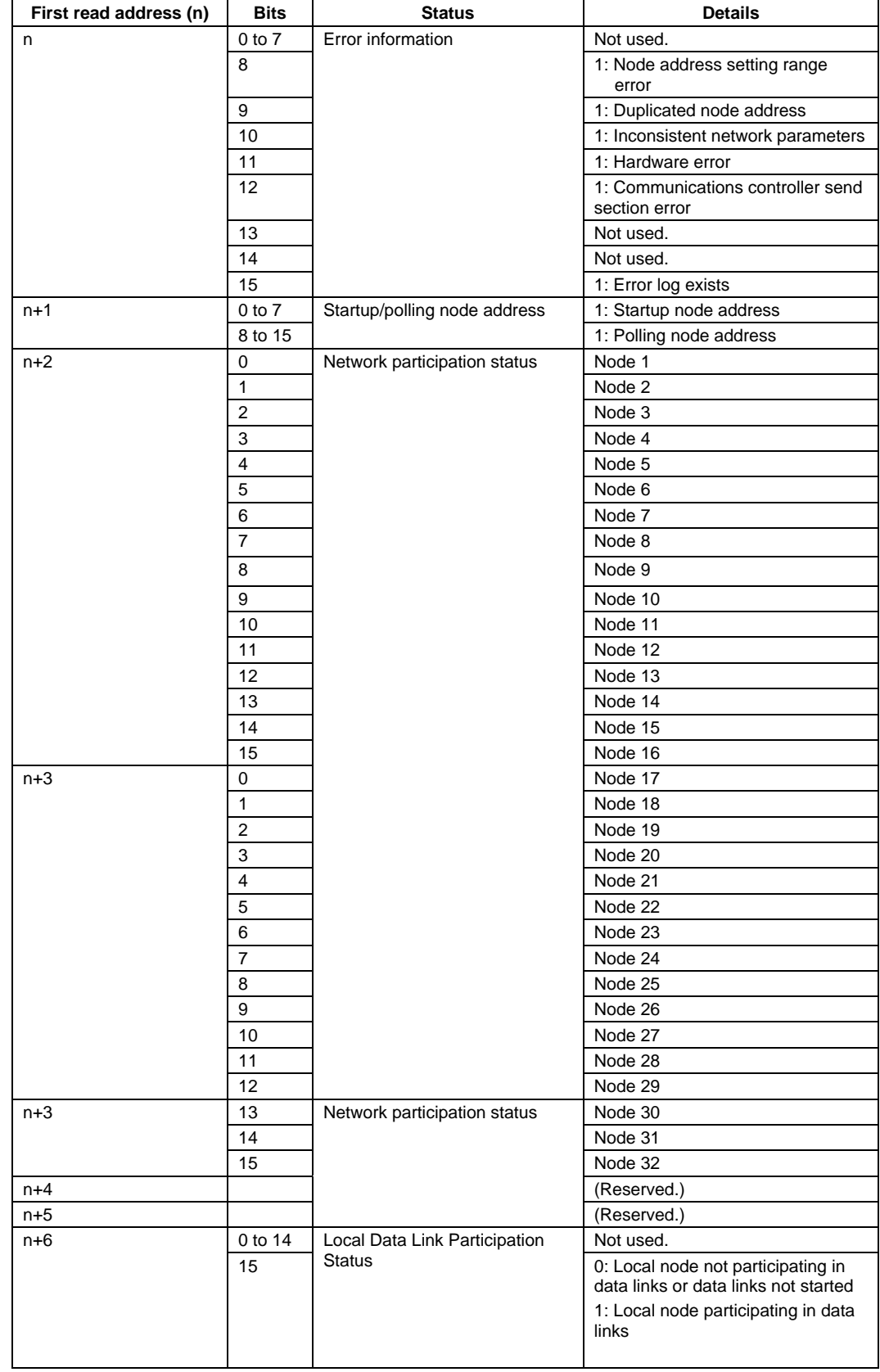

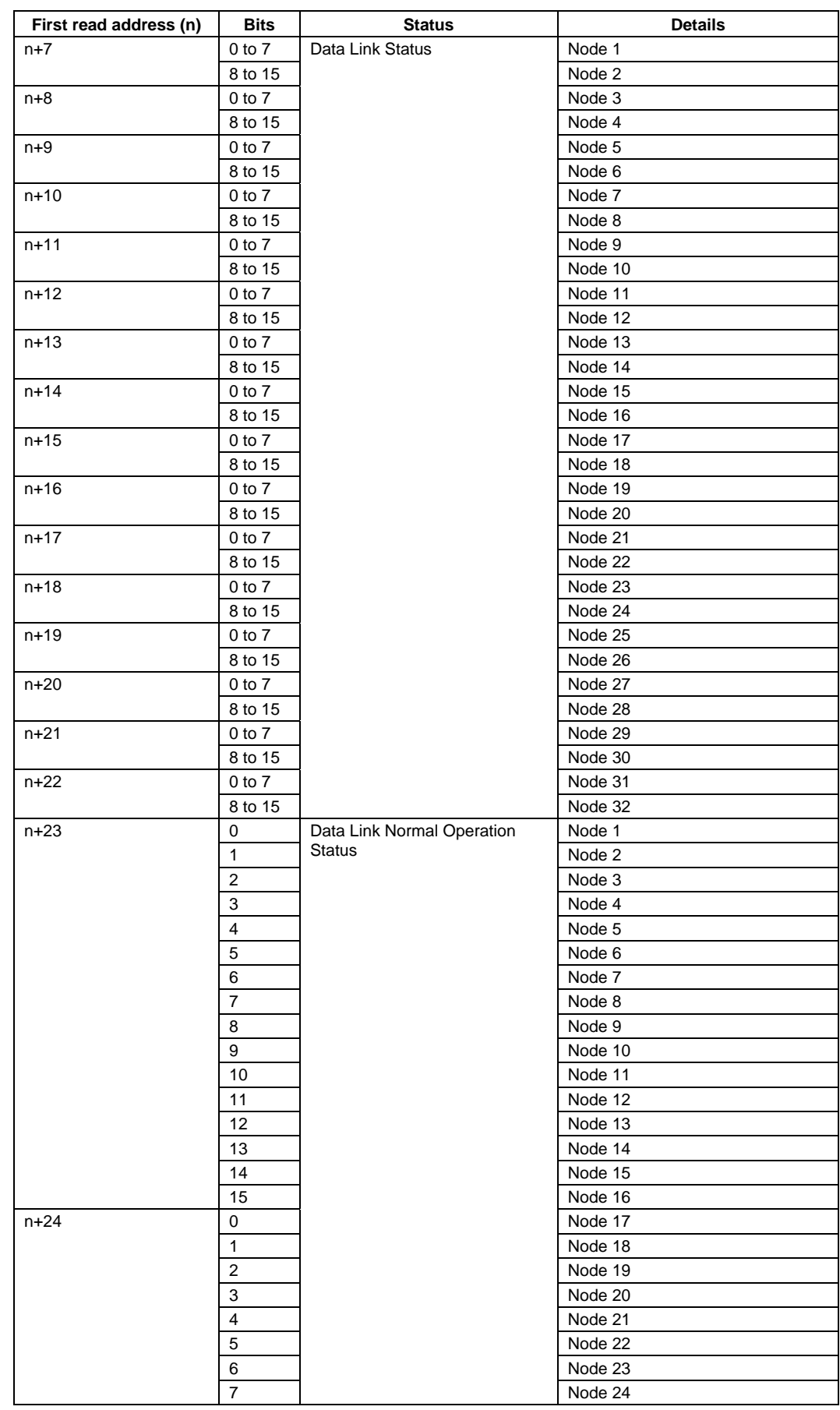

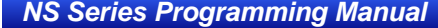

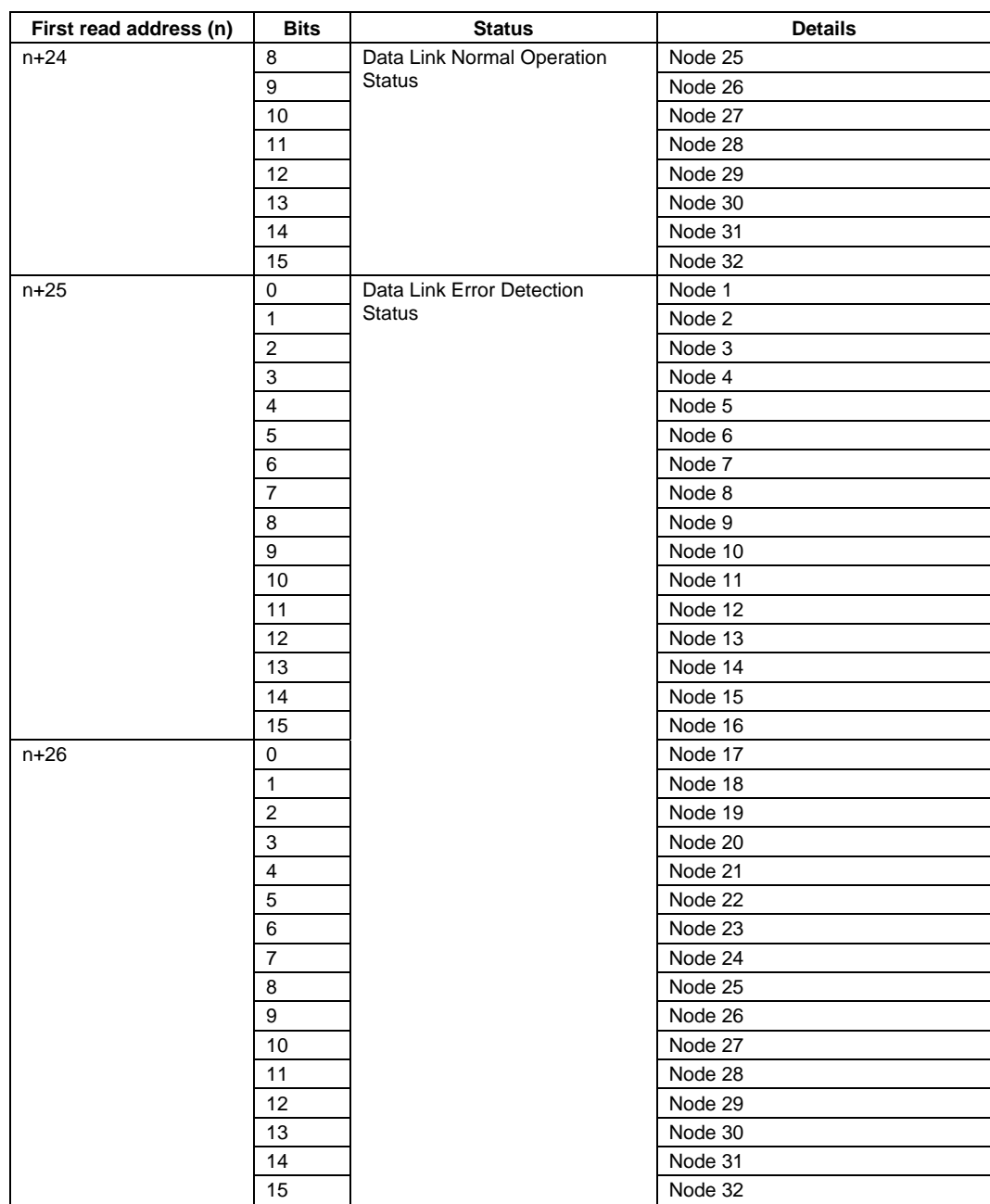

# **Appendix-6 Additional NS Series Functions**

The following tables show the main functions that have been added or improved with the NS Series upgrade.

#### **Ver. 3.0**

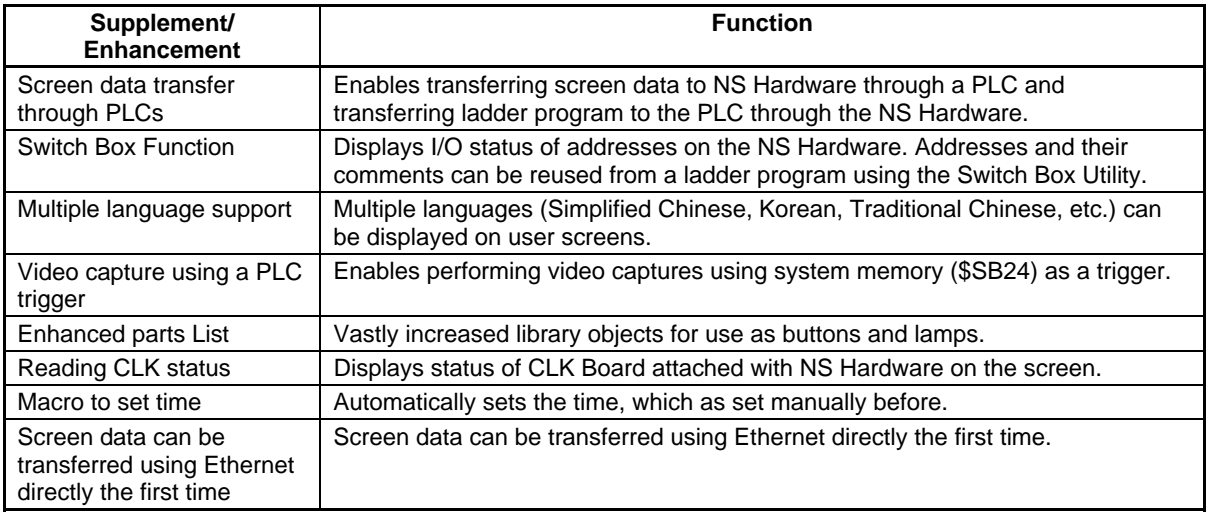

#### **Ver. 4.0**

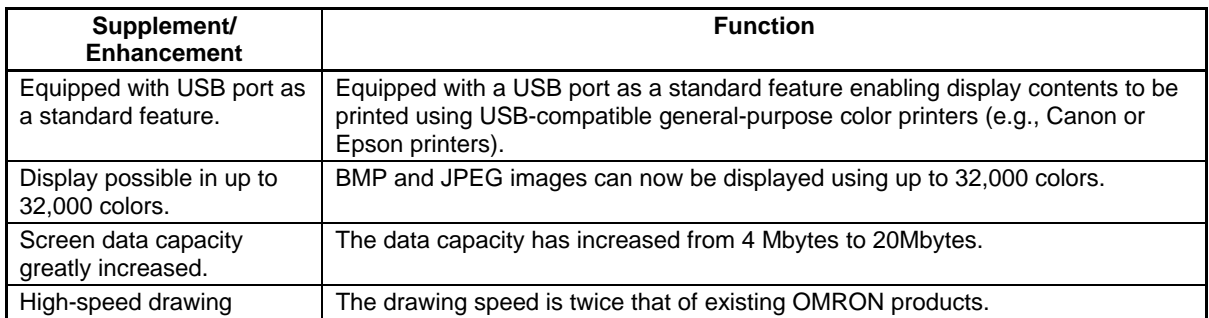

#### **Ver. 5.0**

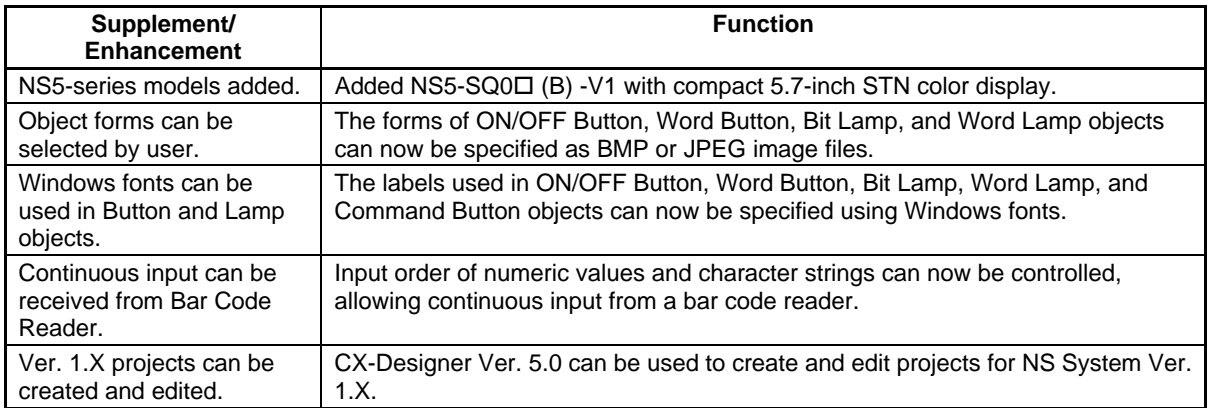

#### **Ver. 6.0**

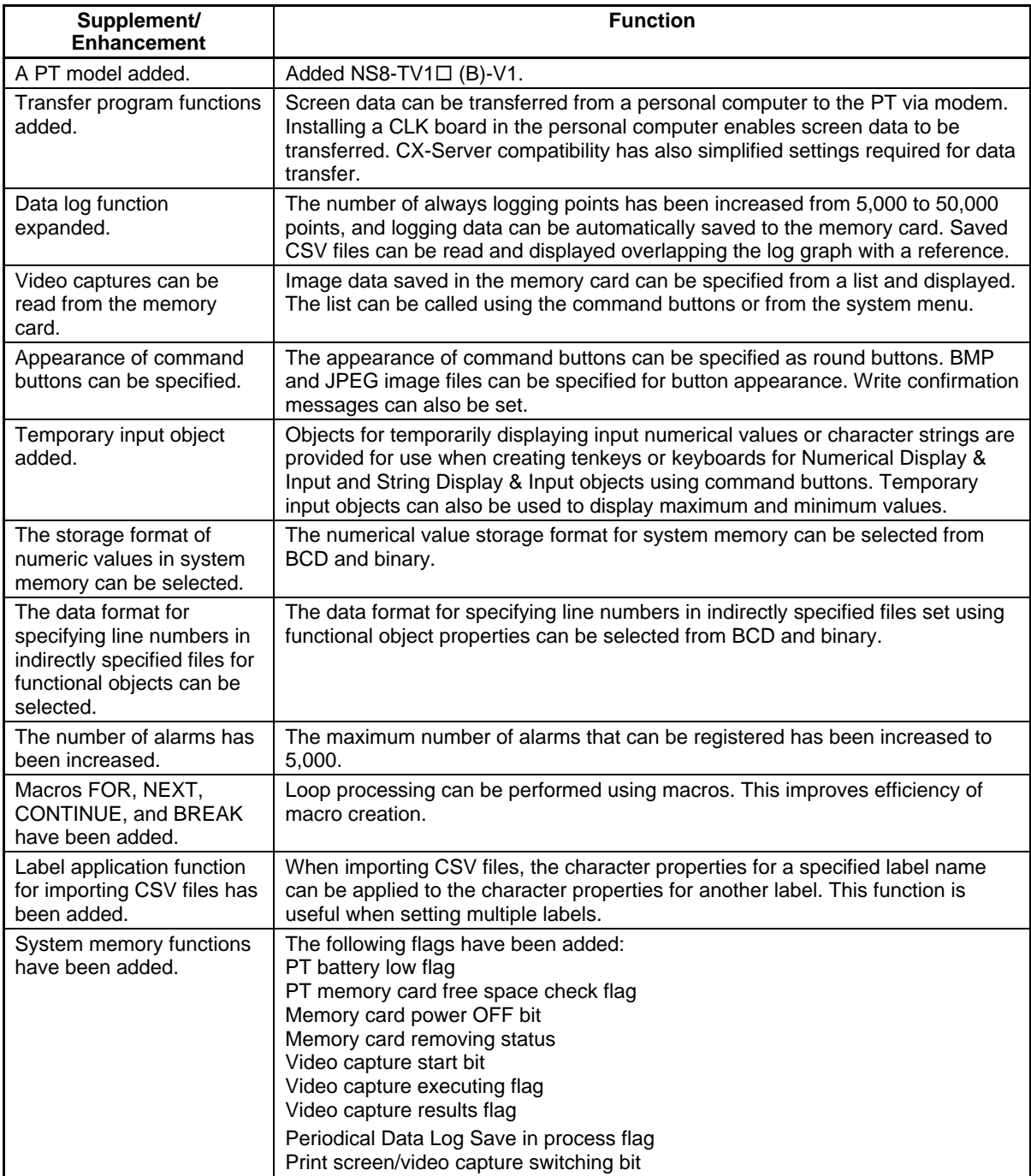

#### **Ver. 6.2**

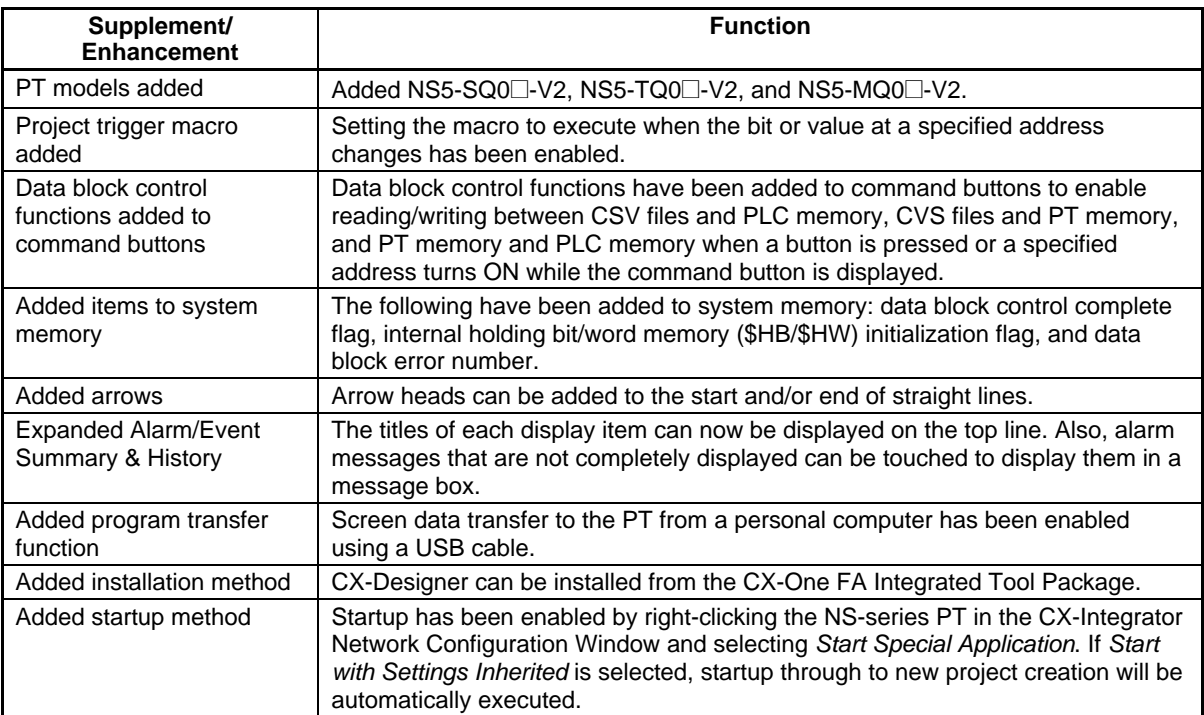

#### **Ver. 6.6**

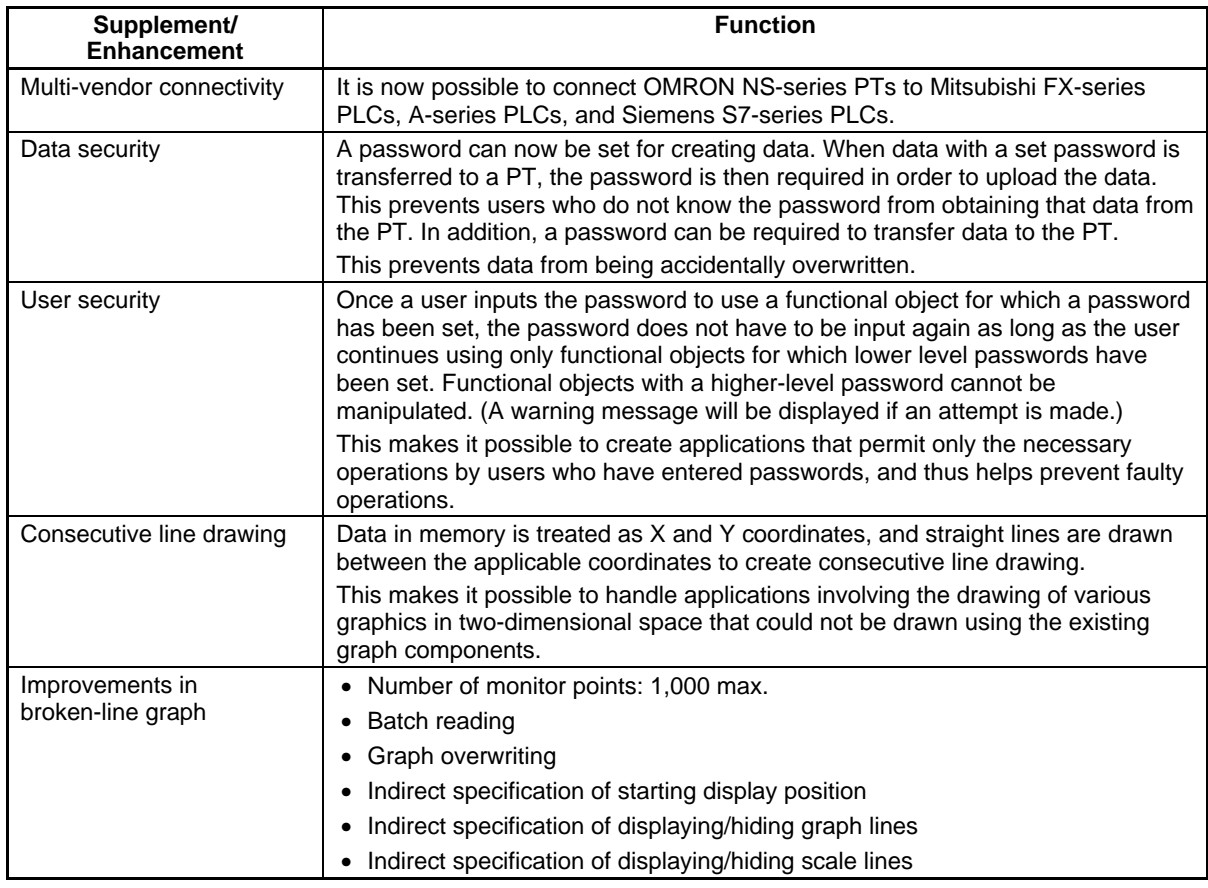

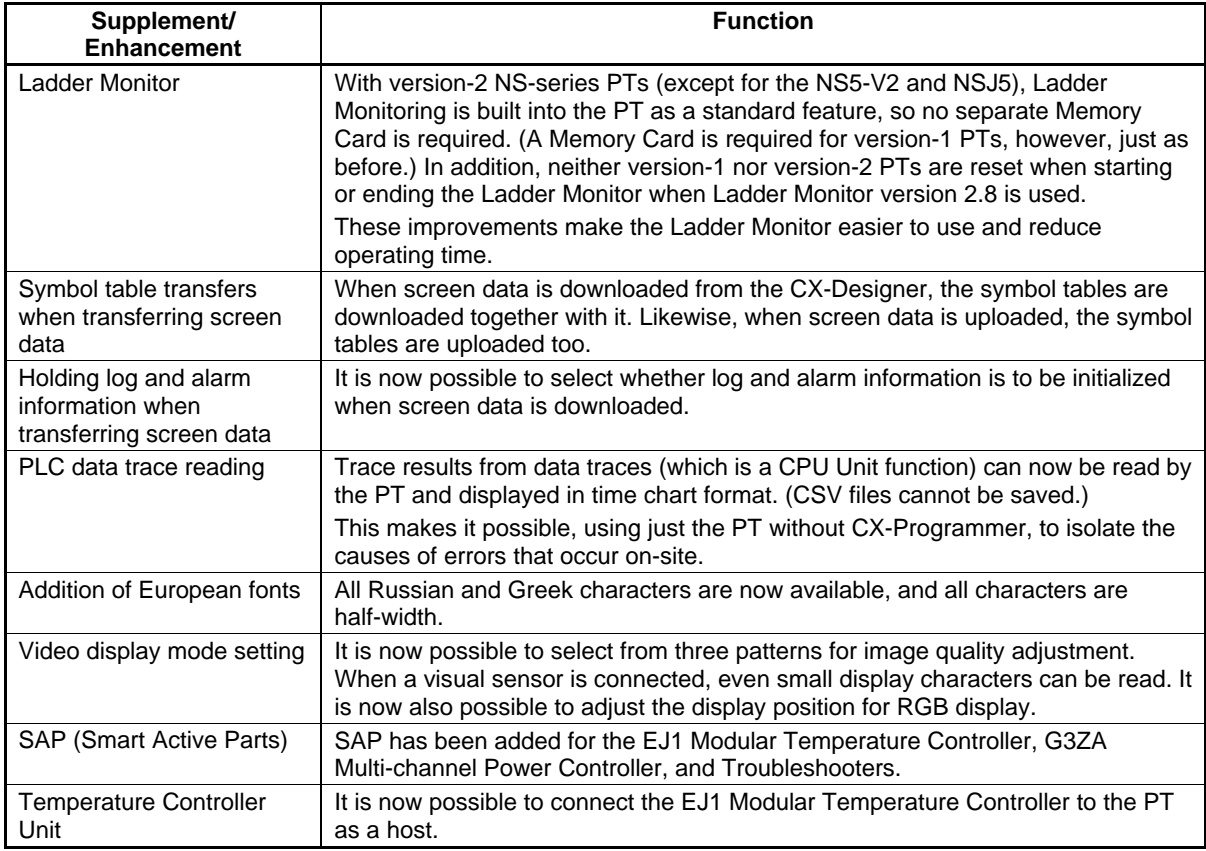

#### **Ver. 7.0**

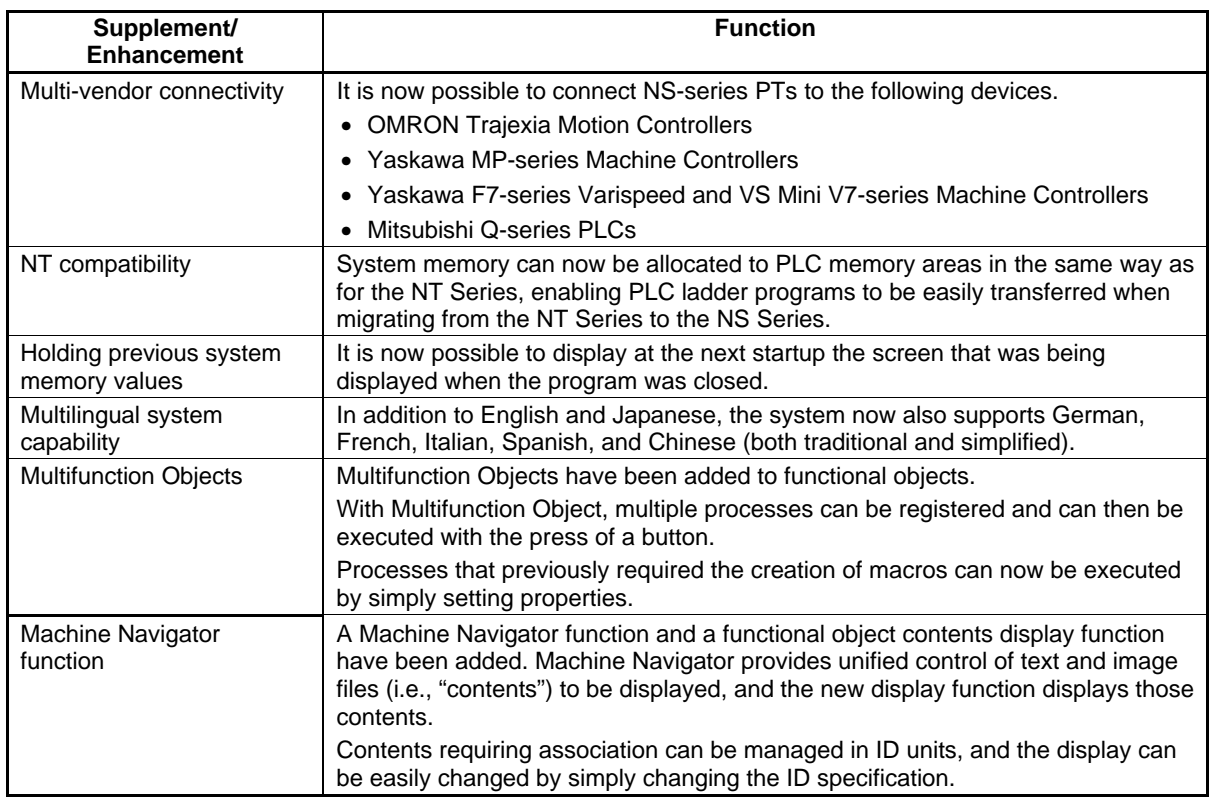

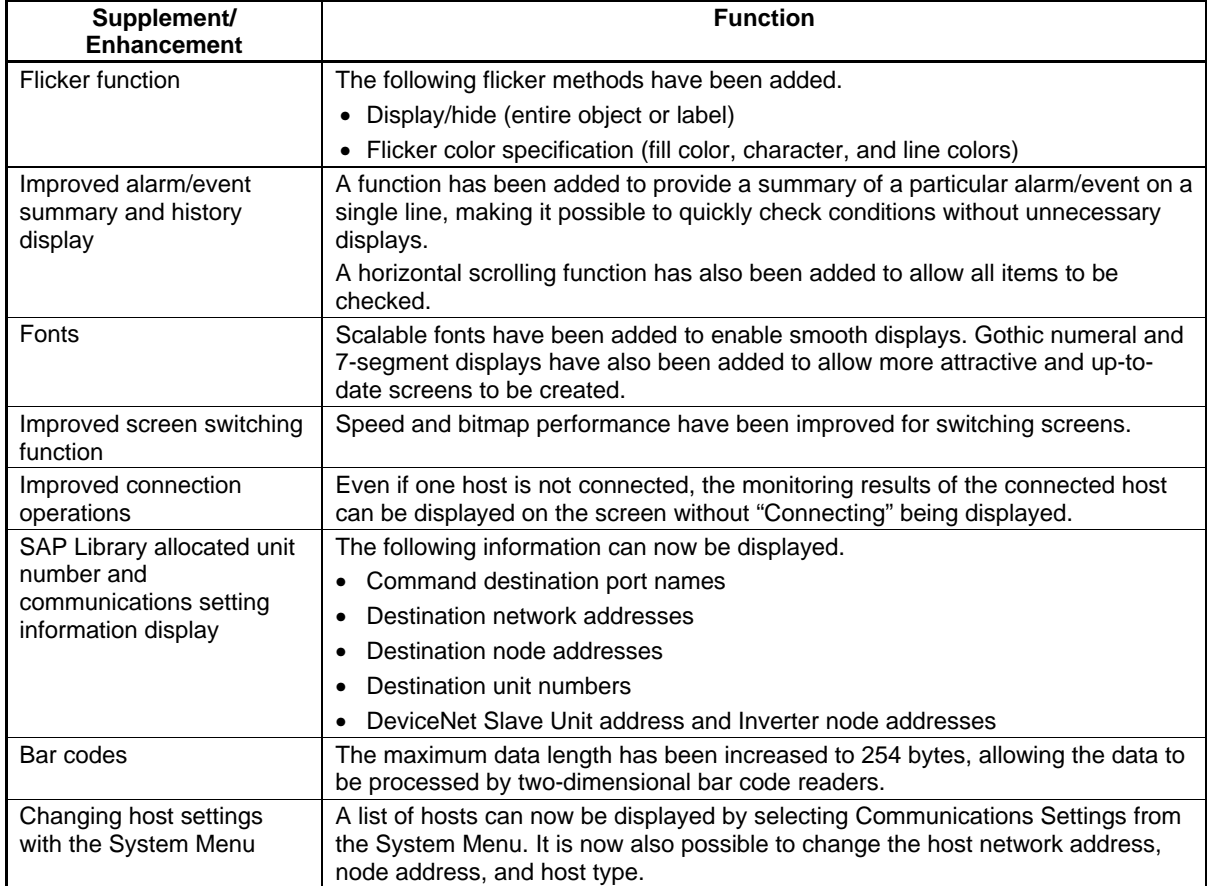

#### **Ver. 8.0**

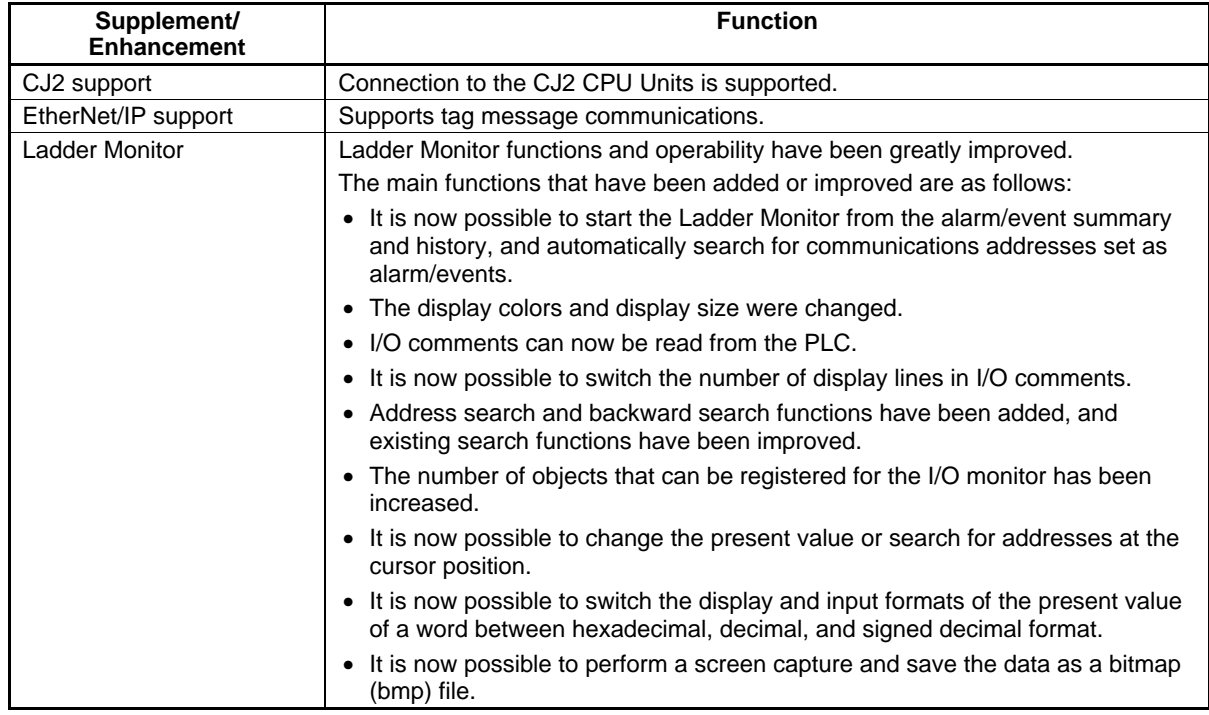

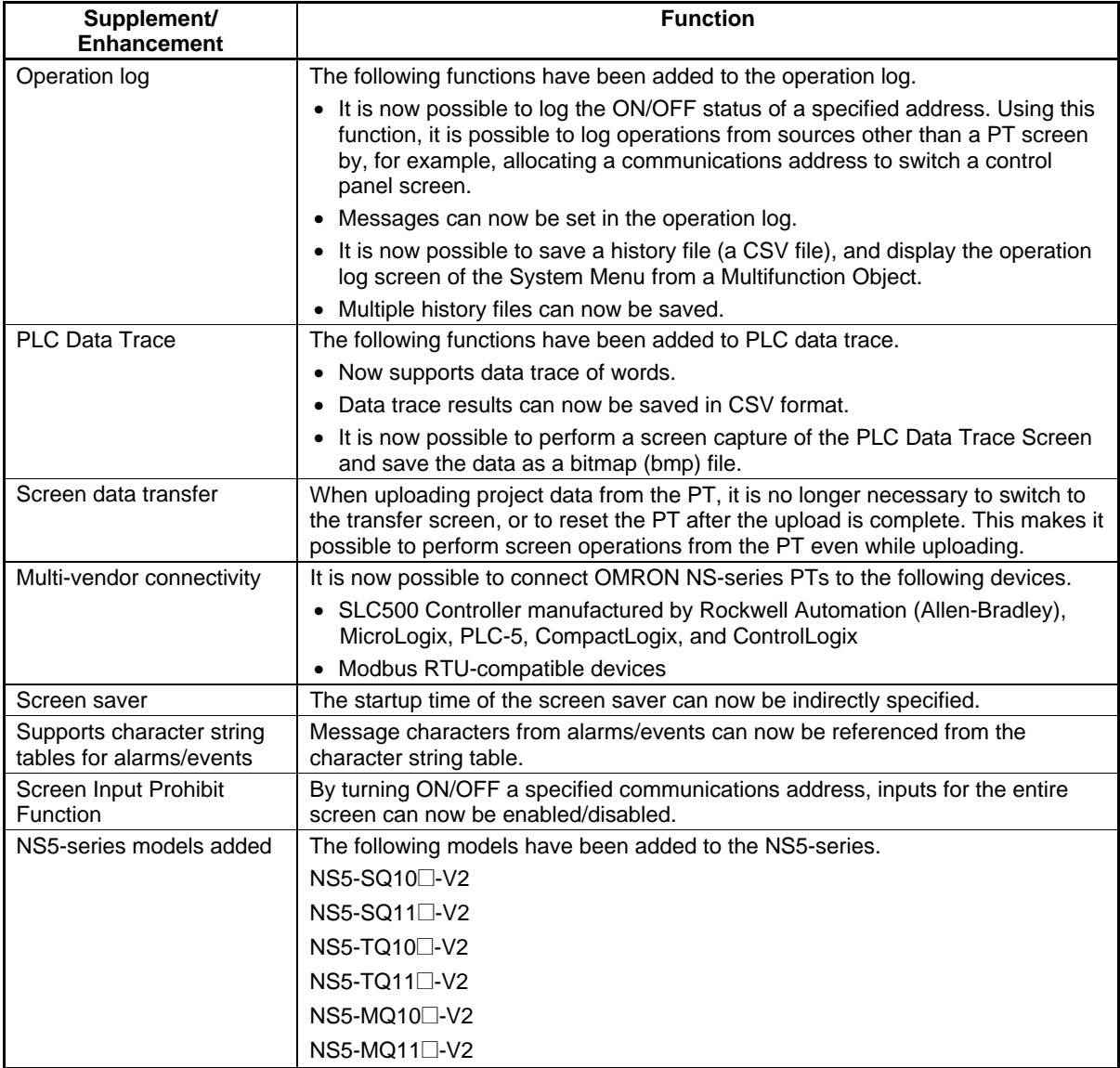

#### **Ver. 8.1**

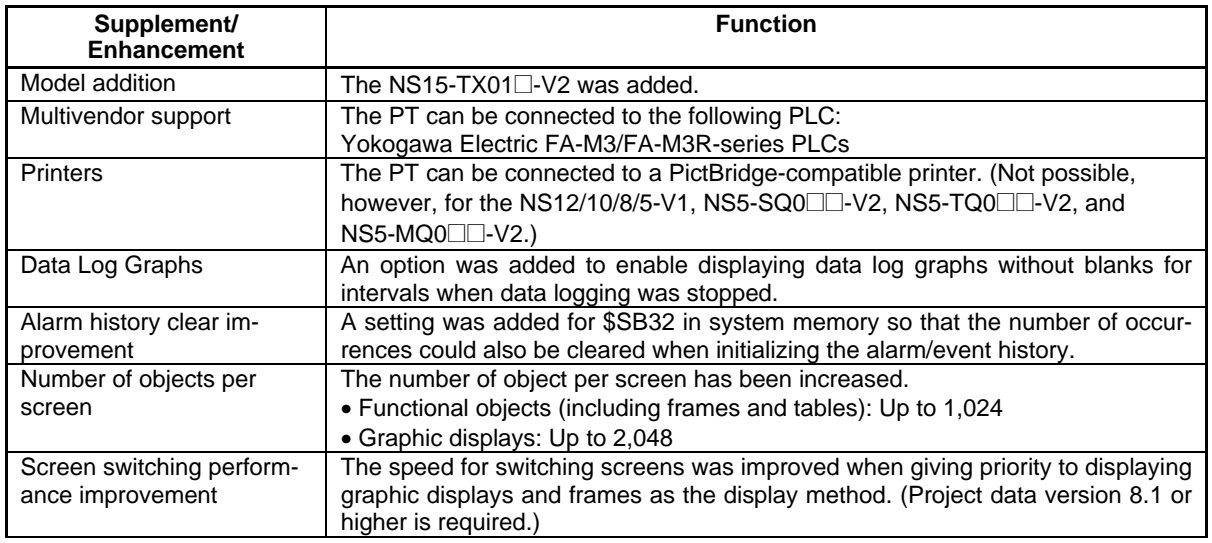

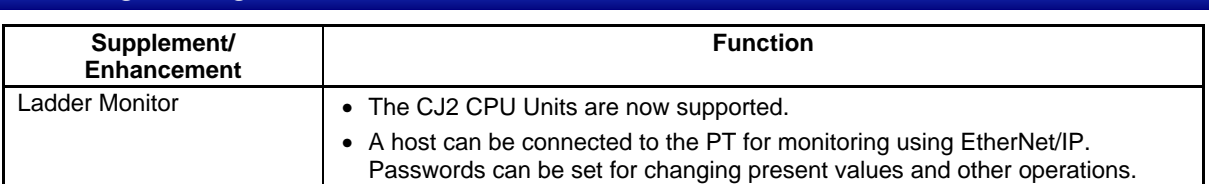

#### **Ver. 8.2**

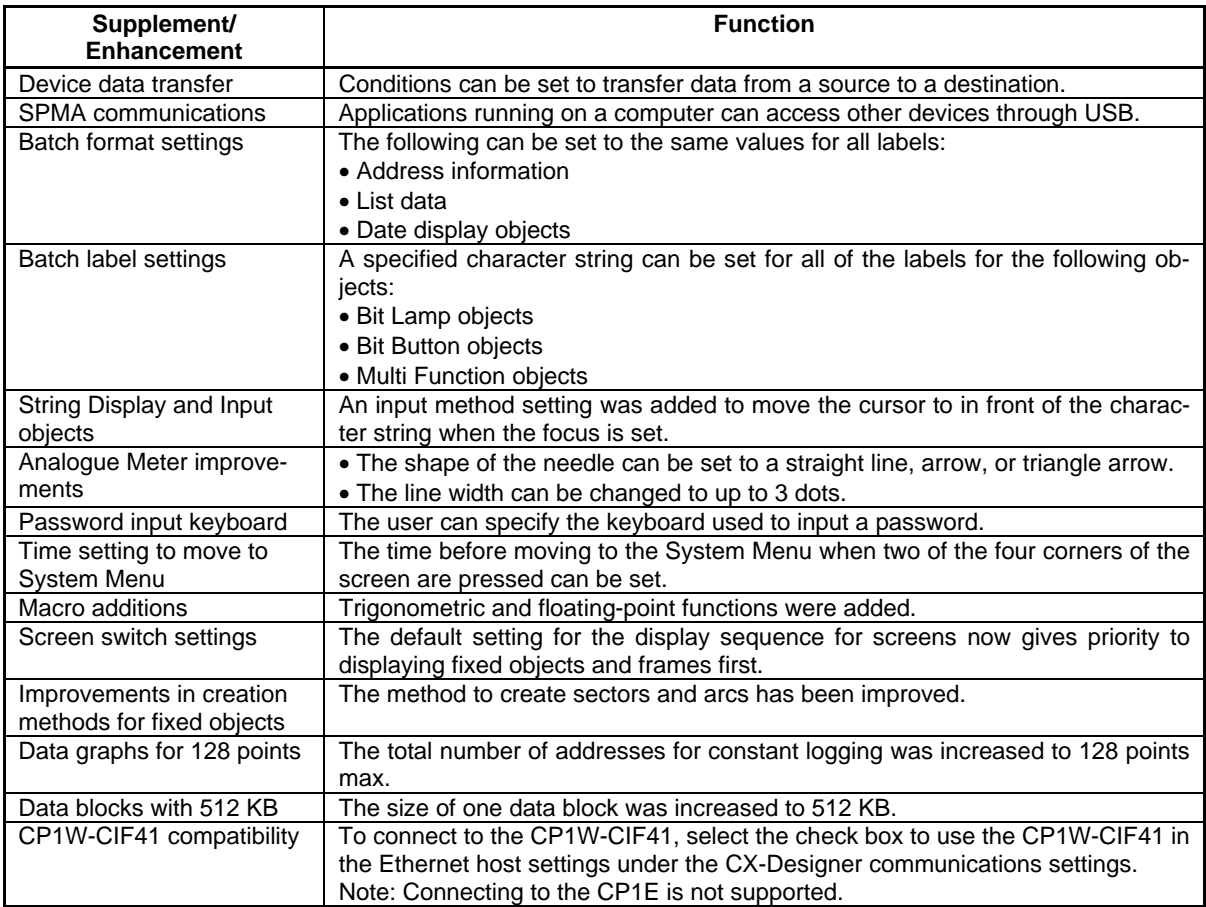

#### **Ver. 8.3**

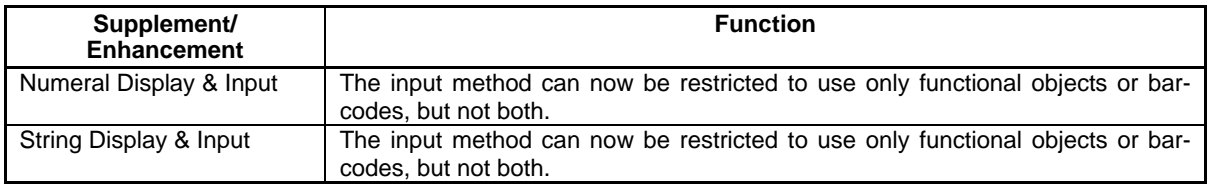

#### **Ver. 8.4**

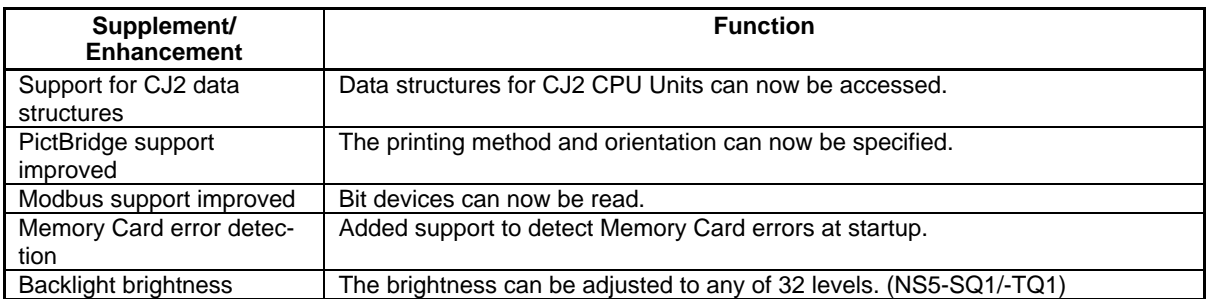

# **Revision History**

A manual revision code appears as a suffix to the catalog number on the cover of the manual.

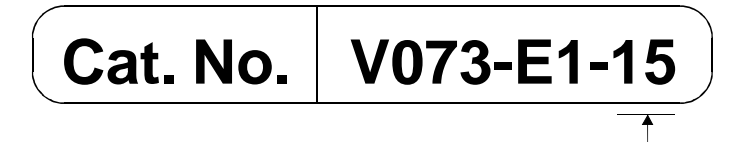

The following table outlines the changes made to the manual during each revision. Page numbers refer to the previous version.

Revision code

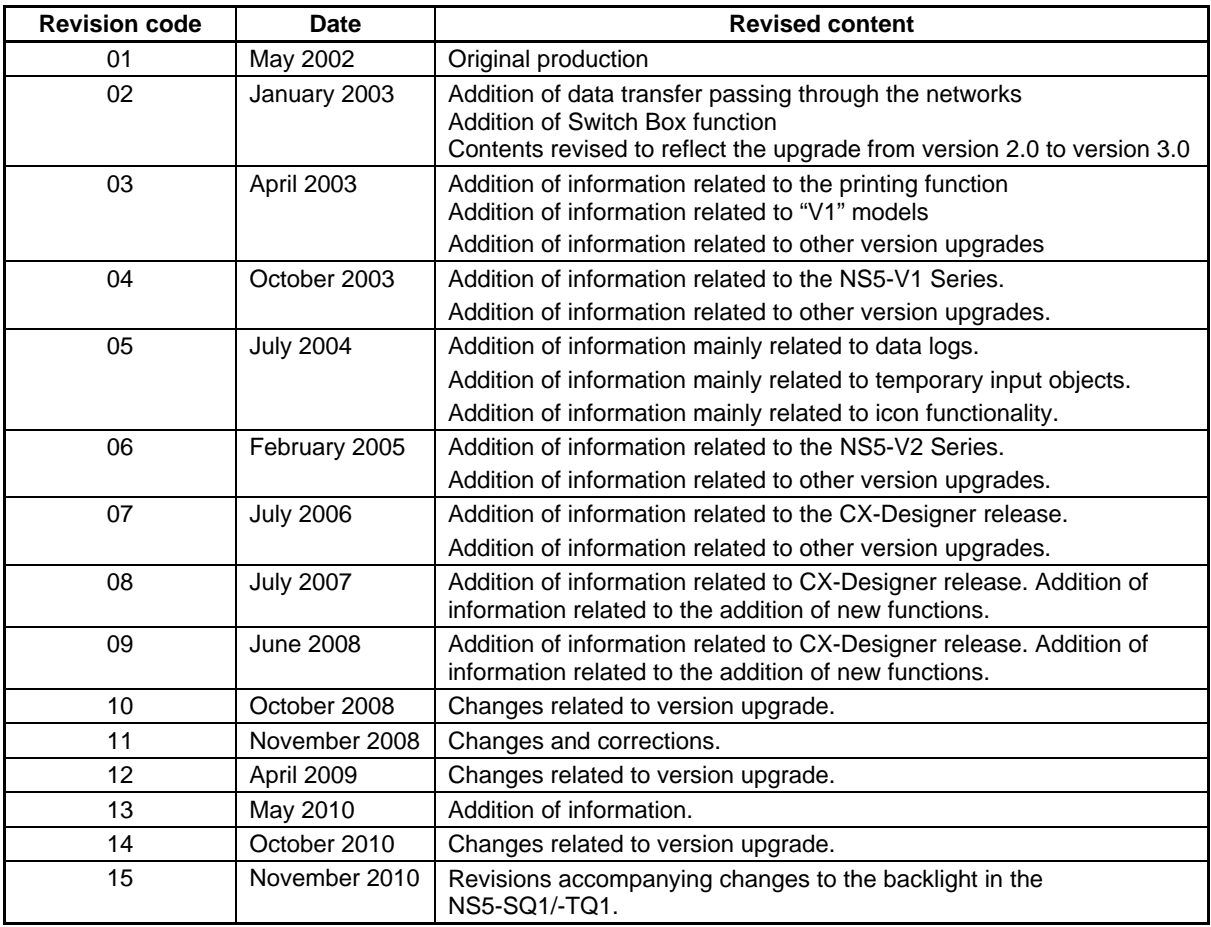
## **OMRON Corporation Industrial Automation Company Tokyo, JAPAN**

 **Contact: www.ia.omron.com**

## *Regional Headquarters* **OMRON EUROPE B.V.**

Wegalaan 67-69-2132 JD Hoofddorp The Netherlands Tel: (31)2356-81-300/Fax: (31)2356-81-388

**OMRON ASIA PACIFIC PTE. LTD.**<br>No. 438A Alexandra Road # 05-05/08 (Lobby 2),<br>Alexandra Technopark, Singapore 119967 Tel: (65) 6835-3011/Fax: (65) 6835-2711

**OMRON ELECTRONICS LLC** One Commerce Drive Schaumburg, IL 60173-5302 U.S.A. Tel: (1) 847-843-7900/Fax: (1) 847-843-7787

**OMRON (CHINA) CO., LTD.**<br>
Room 2211, Bank of China Tower, and the interest of product improvement,<br>
200 Yin Cheng Zhong Road, Shanghai, 200120, China Pubong New Area, Shanghai, 200120, China Printed in Japan<br>
Tel: (86) 21

**Authorized Distributor:**

In the interest of product improvement, specifications are subject to change without notice. © OMRON Corporation 2002 All Rights Reserved.

**Cat. No. V073-E1-15**

Printed in Japan